7.5

*IBM WebSphere MQ Explorer*

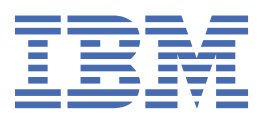

#### **Nota**

Antes de usar estas informações e o produto que elas suportam, leia as informações em ["Avisos" na](#page-582-0) [página 583](#page-582-0).

Esta edição se aplica à versão 7 liberação 5 do IBM® WebSphere MQ e a todas as liberações e modificações subsequentes até que seja indicado de outra forma em novas edições.

Ao enviar informações para a IBM, você concede à IBM um direito não exclusivo de usar ou distribuir as informações da maneira que julgar apropriada, sem incorrer em qualquer obrigação para com você

**© Copyright International Business Machines Corporation 2007, 2024.**

# **Índice**

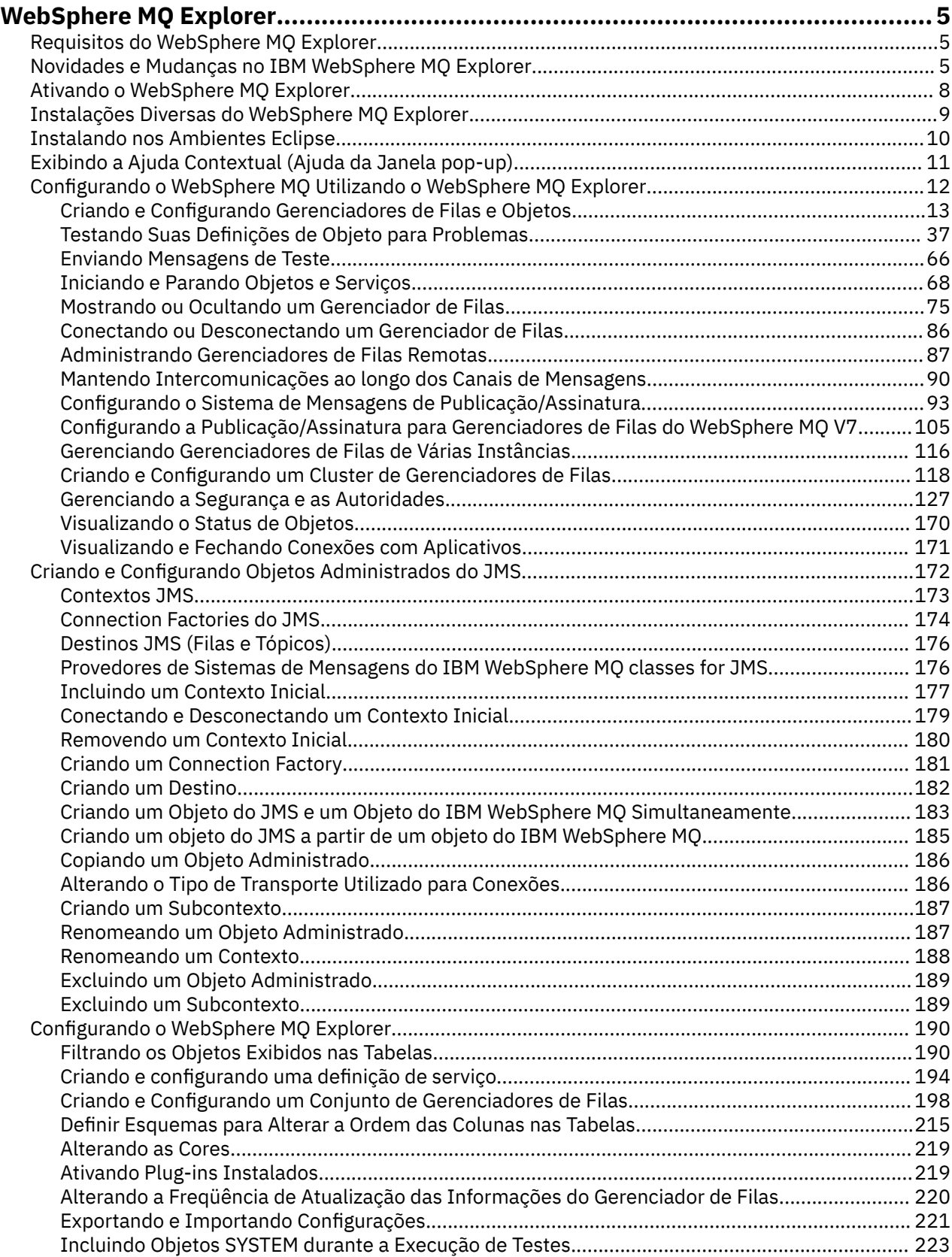

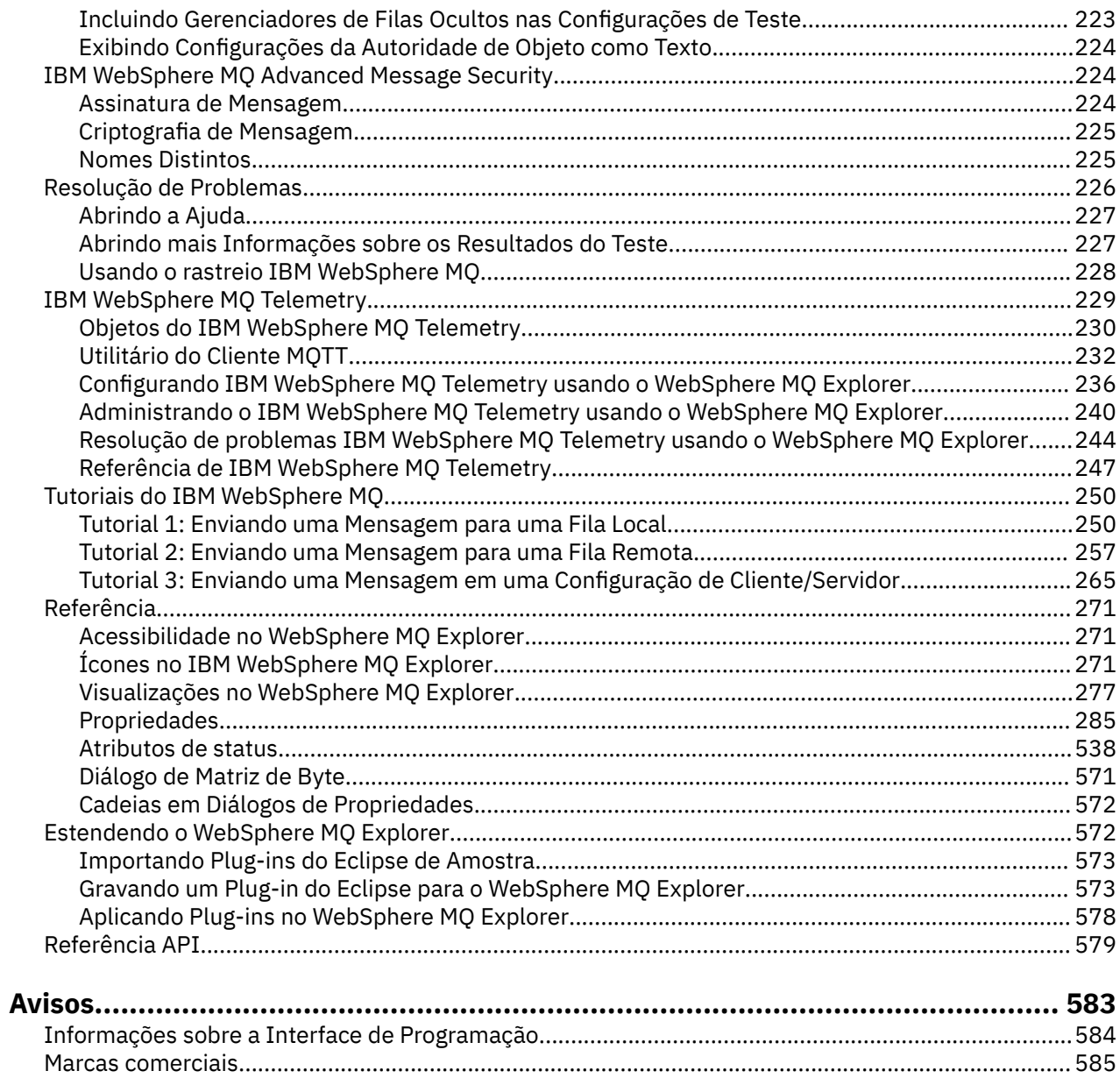

## <span id="page-4-0"></span>**Introdução ao WebSphere MQ Explorer**

WebSphere MQ Explorer é a interface gráfica com o usuário na qual é possível administrar e monitorar objetos WebSphere MQ , sejam eles hospedados por seu computador local ou em um sistema remoto.

WebSphere MQ Explorer é executado em Windows e Linux® x86. É possível conectar-se remotamente aos gerenciadores de filas que estão em execução em qualquer plataforma , ativando todo seu backbone do sistema de mensagens para ser exibido, explorado e alterado a partir do console.

O WebSphere MQ Explorer é construído na tecnologia Eclipse de software livre. Como tal, o WebSphere MQ Explorer é altamente customizável e totalmente extensível É possível incluir novas ferramentas como plug-ins no WebSphere MQ Explorer para fornecer novos recursos de uma maneira integrada ao console.

Consulte também "Novidades e Mudanças no IBM WebSphere MQ Explorer" na página 5.

#### **Conceitos relacionados**

["Ativando o WebSphere MQ Explorer" na página 8](#page-7-0) É possível ativar o WebSphere MQ Explorer usando um de três métodos; usando o menu do sistema, o comando **MQExplorer** ou o comando **strmqcfg**.

#### **Tarefas relacionadas**

["Configurando o WebSphere MQ Explorer" na página 190](#page-189-0) **Referências relacionadas** ["Acessibilidade no WebSphere MQ Explorer" na página 271](#page-270-0)

## **Requisitos do WebSphere MQ Explorer**

Antes de instalar o WebSphere MQ Explorer, verifique os requisitos mínimos listados neste tópico.

Se você desejar usar o WebSphere MQ Explorer, seu sistema exigirá o seguinte, no mínimo:

- 512 MB de RAM
- Processador de 1 GHz
- Pelo menos 300 MB de espaço em disco disponível
- Um monitor adequado ao sistema operacional com um tamanho de tela de, no mínimo, 1024x768
- GTK2 versão 2.2.4-0 ou mais recente, incluindo os mecanismos GTK2, que contêm os temas do GTK2 (aplica-se apenas ao Linux)
- Bitstream-vera-fonts (aplica-se somente ao Linux)

## **Novidades e Mudanças no IBM WebSphere MQ Explorer**

#### **Novos Recursos no IBM WebSphere MQ Explorer Version 7.5**

#### **Integração do IBM WebSphere MQ Managed File Transfer e do IBM WebSphere MQ Advanced Message Security**

Um novo recurso principal do IBM WebSphere MQ Version 7.5 é a integração da função do IBM WebSphere MQ Managed File Transfer e do IBM WebSphere MQ Advanced Message Security, cujo uso está sujeito a autorizações de licenciamento apropriadas. Há uma única instalação onde você escolhe os componentes necessários.

As extensões do IBM WebSphere MQ Managed File Transfer e do IBM WebSphere MQ Advanced Message Security estão sempre presentes no IBM WebSphere MQ Explorer, ambas no componente do servidor e na versão independente do SupportPac MS0T e se tornam ativas conforme necessário. Agora você sempre vê um nó Managed File Transfer na visualização do IBM WebSphere MQ Explorer **Navigator**

Se você tiver uma configuração existente do managed file transfer no computador, criada a partir do produto separado anteriormente, ela será aberta automaticamente no nó do Managed File Transfer. Como alternativa, clicar com o botão direito no nó abre um novo assistente de configuração para selecionar seu gerenciador de filas de coordenação e gerenciador de filas de comandos. Este recurso é útil se você estiver usando o IBM WebSphere MQ Explorer para conectar-se a gerenciadores de filas remotas que estão configurados para uso com o IBM WebSphere MQ Managed File Transfer. Quando tiver concluído sua configuração, será possível então usar o IBM WebSphere MQ Explorer para executar diversas operações, incluindo o planejamento de transferências e o monitoramento de seu progresso.

O IBM WebSphere MQ Advanced Message Security fornece um alto nível de proteção para dados sensíveis que estão fluindo através da rede do IBM WebSphere MQ. As mensagens podem ser criptografadas e também assinadas para que a identidade do emissor possa ser confirmada. Quando o IBM WebSphere MQ Explorer se conecta a um gerenciador de filas, se ele detecta o recurso IBM WebSphere MQ Advanced Message Security no gerenciador de filas, ele inclui um nó Security Policies sob o gerenciador de fila na visualização do navegador Lá, é possível criar políticas de segurança para proteger filas específicas.

#### **Suporte melhorado a diversas versões**

Outro novo recurso principal desta liberação do IBM WebSphere MQ Explorer é o suporte melhorado a diversas versões. No IBM WebSphere MQ Version 7.1, é possível instalar diversas cópias do IBM WebSphere MQ no mesmo computador. O IBM WebSphere MQ Explorer possui uma função melhorada para simplificar ainda mais o trabalho com diversas instalações do IBM WebSphere MQ.

A tela de **Boas-vindas** agora possui um novo link para **Visualizar instalações**. Clicar neste link exibirá todas as instalações do IBM WebSphere MQ. Cada instalação pode ter sua própria cópia do IBM WebSphere MQ Explorer, portanto, a instalação que está executando o IBM WebSphere MQ Explorer é mostrada primeiro. Todas as demais instalações são, então, mostradas na segunda tabela. Cada instalação possui um nome, versão e caminho da instalação e, opcionalmente, uma descrição. Um das instalações pode ser configurada como a primária no computador (a configuração como primária define várias configurações de todo o sistema, como variáveis de ambiente em sistemas Windows). O **State** é Available a menos que haja um problema com a instalação, e o **Identifier** é alocado no momento da instalação e é para uso interno.

Há uma nova função **Transferir gerenciadores de filas para esta instalação** no diálogo. Esse controle abre um novo assistente, que também pode ser aberto clicando com o botão direito no nó Queue Managers na árvore do navegador e selecionando **Transferir Gerenciadores de Filas ...**. Este novo assistente permite transferir um ou mais gerenciadores de filas de outras instalações para a instalação atual. Este assistente é equivalente ao comando **setmqm**, mas elimina a necessidade de digitar os caminhos e parâmetros necessários. Apenas os gerenciadores de filas interrompidos podem ser transferidos; os gerenciadores de filas em execução são mostrados para referência. Os gerenciadores de filas podem ser reunidos apenas na instalação atual; eles não podem ser propagados para outras instalações. Depois de clicar em Transfer, o comando **setmqm** é chamado com os gerenciadores de filas selecionados Se bem-sucedida, a árvore do navegador é atualizada para incluir os gerenciadores de filas transferidos. Se houver algum problema, será mostrado um diálogo com a mensagem de erro do comando. Também é possível usar arrastar e soltar e a função de importação e exportação do IBM WebSphere MQ Explorer para transferir gerenciadores de filas. Para arrastar e soltar, você deve executar duas instâncias do IBM WebSphere MQ Explorer ao mesmo tempo, a partir de diferentes instalações. É possível então arrastar um gerenciador de filas interrompido de uma instalação e soltá-lo nas pastas de gerenciadores de filas da outra. Você vê então um diálogo de confirmação.

Se exportar configurações do IBM WebSphere MQ Explorer para um arquivo, na categoria **Informações de Conexão**, agora haverá uma opção para salvar detalhes para gerenciadores de filas locais. Se você importar esse arquivo para o IBM WebSphere MQ Explorer de uma instalação diferente, obterá o mesmo prompt que pode ser obtido se desejar transferir o gerenciador de filas. É possível arrastar o arquivo XML exportado para o IBM WebSphere MQ Explorer para iniciar a importação.

#### **Sobrecarga reduzida**

Para reduzir a sobrecarga de manutenção da visualização do Navegador, a quantidade de informações sobre o estado da visualização do Navegador do IBM WebSphere MQ Explorer persistente no disco é reduzida. Como resultado dessa mudança, o estado de expansão de nós da árvore na visualização do Navegador não persiste mais quando o IBM WebSphere MQ Explorer é reiniciado.

## **Novos Recursos no IBM WebSphere MQ Explorer Version 7.1**

A tabela a seguir lista as tarefas adicionais que podem ser executadas em IBM WebSphere MQ Explorer no IBM WebSphere MQ Version 7.1.

O IBM WebSphere MQ Explorer foi reempacotado no Version 7.1 para ser autocontido, não requerendo mais a instalação de um pacote separado para a tecnologia Eclipse. Para obter mais detalhes sobre a platafoma IBM WebSphere Eclipse não ser mais compactada com o IBM WebSphere MQ Explorer, consulte [WebSphere MQ Explorer muda](https://www.ibm.com/docs/SSFKSJ_7.1.0/com.ibm.mq.doc/mi77194_.htm) na documentação online do produto IBM IBM WebSphere MQ.

Os recursos de diversas versões do IBM WebSphere MQ Version 7.1 permitem instalar uma cópia do IBM WebSphere MQ Explorer como parte de cada instalação do IBM WebSphere MQ e executá-las de forma independente. É possível visualizar as propriedades de instalação de gerenciadores de filas remotas e locais.

Foram feitas melhorias de desempenho no IBM WebSphere MQ Explorer Version 7.1, em várias áreas. O tempo de inicialização foi reduzido e a maioria das operações que envolvem grandes quantidades de gerenciadores de filas agora estão mais rápidas, incluindo a conexão com gerenciadores de filas remotas usando seleção múltipla, e o gerenciamento da lista de gerenciadores de filas na visualização do Navegador. O tempo gasto para preencher tabelas com muitos objetos, como filas, também foi reduzido.

**Nota:** Alguns dos links neste tópico funcionam apenas quando clicados de dentro do IBM WebSphere MQ Explorer instalado. Se você estiver lendo esse material on-line, alguns desses links poderão não funcionar.

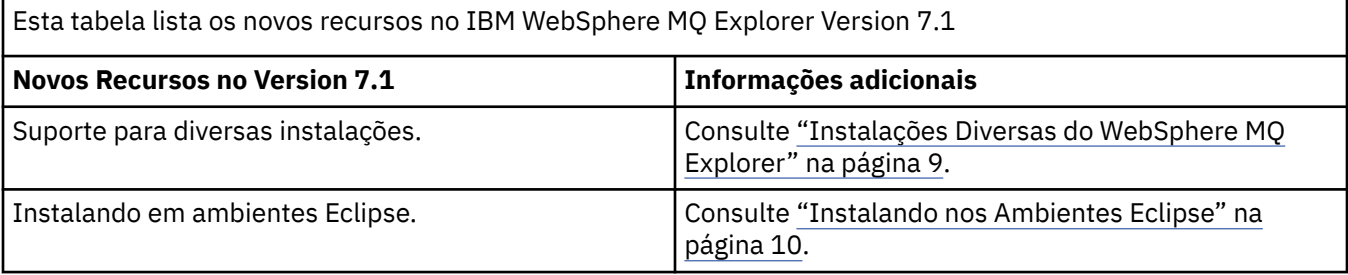

Esta tabela lista os novos recursos no IBM WebSphere MQ Explorer desde a versão 6.x

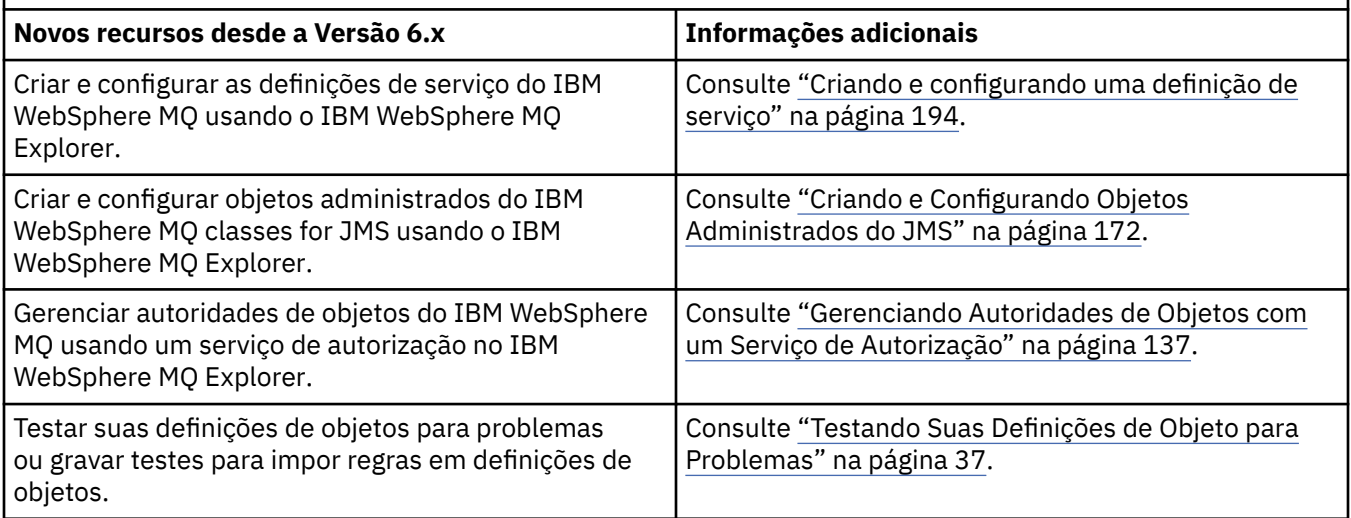

<span id="page-7-0"></span>Esta tabela lista os novos recursos no IBM WebSphere MQ Explorer desde a versão 6.x

*(continuação)*

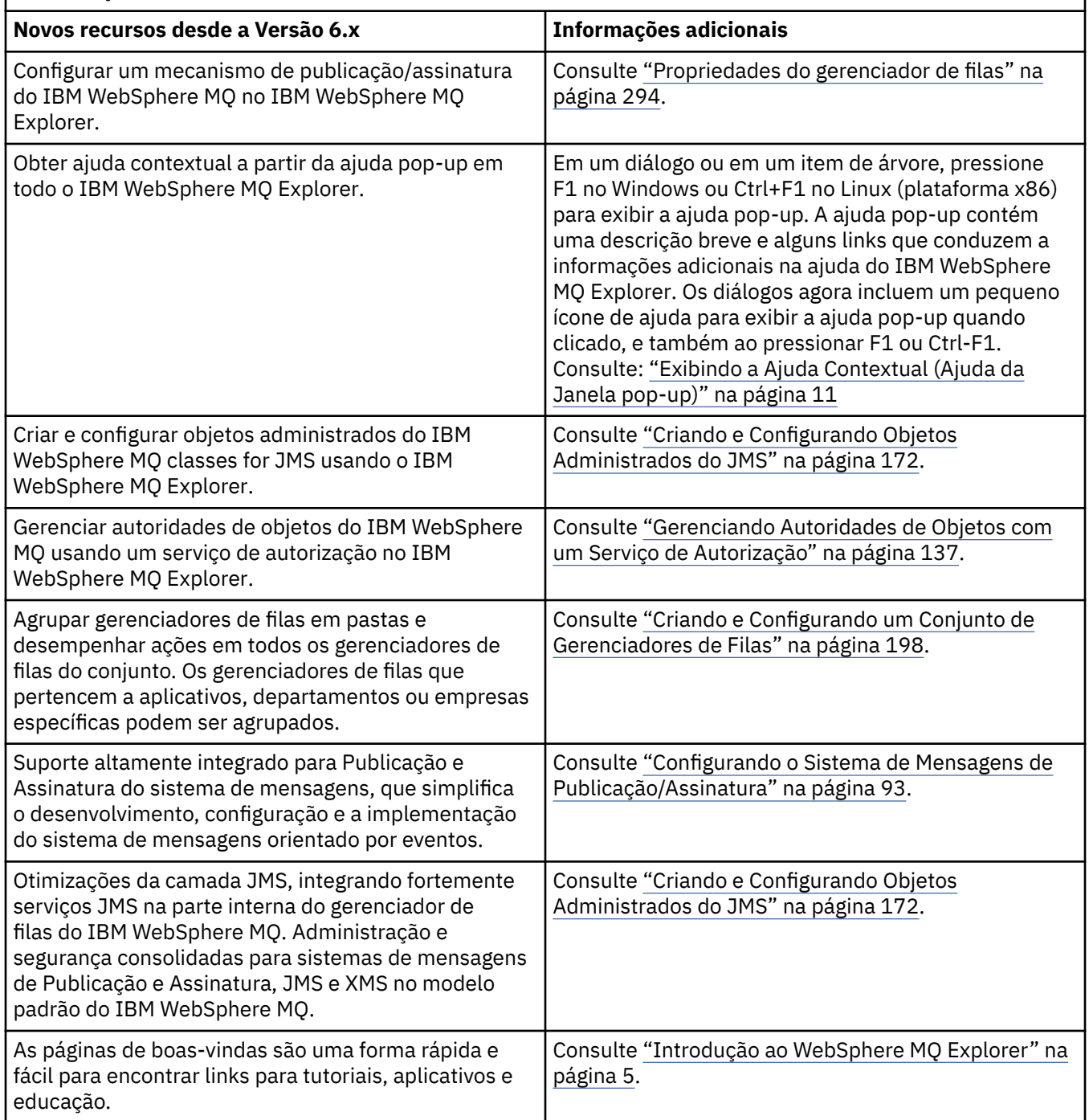

## **Referências relacionadas**

["Ícones no IBM WebSphere MQ Explorer" na página 271](#page-270-0)

## **Ativando o WebSphere MQ Explorer**

É possível ativar o WebSphere MQ Explorer usando um de três métodos; usando o menu do sistema, o comando **MQExplorer** ou o comando **strmqcfg**.

Para ativar o WebSphere MQ Explorer usando o menu do sistema em Linuxou o menu inicial no Windows, deve-se clicar com o botão esquerdo na instalação que você deseja ativar. No Windows, abra o menu

<span id="page-8-0"></span>Iniciar e selecione a entrada de instalação do IBM WebSphere MQ Explorer no grupo do **IBM WebSphere MQ** que corresponde à instalação que você deseja ativar. Cada instância do IBM WebSphere MQ Explorer listada é identificada pelo nome escolhido para sua instalação.

No Linux, a entrada de menu do sistema para o IBM WebSphere MQ Explorer é incluída na categoria **Desenvolvimento** ; em que ela aparece no menu do sistema depende de sua distribuição do Linux (SUSE ou Red Hat) e seu ambiente de área de trabalho (GNOME ou KDE). No SUSE, clique com o botão esquerdo em **Computador > Aplicativos adicionais...**, e localize a instalação do IBM WebSphere MQ Explorer que você deseja ativar na categoria **Desenvolvimento** . No Red Hat, a instalação do IBM WebSphere MQ Explorer que você deseja ativar pode ser localizada em **Aplicativos> Programação (Applications)**.

O comando **MQExplorer** e o comando **strmqcfg** são armazenados em *MQ\_INSTALLATION\_PATH*/bin.

MQExplorer.exe (o comando **MQExplorer**) suporta opções de tempo de execução do Eclipse padrão incluindo o seguinte:

#### **-clean**

Limpa os caches usados pelo tempo de execução do eclipse para armazenar resolução de dependência do pacote configurável e dados de registro de extensão do eclipse. O uso desta opção força o eclipse a reinicializar estes caches.

#### **-initialize**

Inicializa a configuração que está sendo executada. Todas as estruturas de dados relacionadas ao tempo de execução e todos os caches são atualizados. Quaisquer dados de configuração definidos pelo usuário/plug-in não são limpos. Nenhum aplicativo é executado, quaisquer especificações de produto são ignoradas e nenhuma UI é apresentada (por exemplo, a tela inicial não é desenhada).

É possível inserir o comando **MQExplorer** ou o comando **strmqcfg** a partir da linha de comandos para ativar o WebSphere MQ Explorer. Para obter mais informações sobre o comando **strmqcfg**, consulte [strmqcfg](https://www.ibm.com/docs/SSFKSJ_7.5.0/com.ibm.mq.ref.adm.doc/q083620_.html) na documentação online do produto IBM online IBM WebSphere MQ.

Se você tiver diversas instalações do IBM WebSphere MQ, consulte "Instalações Diversas do WebSphere MQ Explorer" na página 9.

Para rastrear o IBM WebSphere MQ Explorer, use o **runwithtrace.cmd**. Consulte ["Resolução de](#page-225-0) [Problemas" na página 226](#page-225-0)

## **Instalações Diversas do WebSphere MQ Explorer**

Uma instalação do MQ Explorer pode ser incluída com cada instalação do WebSphere MQ em seu sistema. Cada instalação do MQ Explorer é parte de uma instalação separada do WebSphere MQ e usa sua própria área de trabalho.

Se o sistema possuir diversas instalações do MQ Explorer, os únicos gerenciadores de filas locais mostrados em uma instalação do MQ Explorer são aqueles gerenciadores de filas locais associados com a instalação.

## **Copiando configurações entre instalações do MQ Explorer**

O MQ Explorer armazena configurações em uma área de trabalho; essa área de trabalho, identificada pelo nome da instalação do WebSphere MQ associada a ela, é localizada no diretório inicial em IBM/ WebSphereMQ/workspace-Installation1. Neste exemplo, o nome da área de trabalho associada com a área de trabalho é Installation1.

Na inicialização, o MQ Explorer detecta se alguma área de trabalho de instalações anteriores do IBM WebSphere MQ está presente em seu sistema. Se uma área de trabalho de uma instalação do IBM WebSphere MQ anterior à versão 7.1 for detectada, sem uma instalação associada do WebSphere MQ presente, as configurações serão copiadas automaticamente.

Se existir pelo menos uma área de trabalho disponível de instalações anteriores do WebSphere MQ e do MQ Explorer, é possível escolher copiar as configurações de um desses ou iniciar com uma nova área de trabalho. Na inicialização, um diálogo apresenta uma lista dessas áreas de trabalho disponíveis, cada uma delas é identificada pelo nome da instalação do WebSphere MQ associada a ela.

<span id="page-9-0"></span>Se escolher copiar as configurações de uma área de trabalho anterior, as configurações copiadas serão aquelas usadas pela versão 7.1 do MQ Explorer apenas:

- Preferências do MQ Explorer
- Configurações de Teste do MQ Explorer
- Conexões do Gerenciador de Filas Remotas
- Conjuntos de Gerenciadores de Filas
- Esquemas e Filtros
- Objetos do administrador do Sistema de Mensagens Java
- Repositórios de Definição de Serviço
- Dados do IBM WebSphere Message Broker (se aplicável)
- Dados do IBM IBM WebSphere MQ File Transfer Edition (se aplicável)
- SupportPac MS0P (se aplicável)

Essas configurações não são copiadas da área de trabalho:

- Quaisquer preferências não relacionadas ao MQ Explorer, ao WebSphere Message Broker ou ao IBM WebSphere MQ File Transfer Edition.
- Quaisquer projetos não relacionados aos repositórios de Definição de Serviço.
- Resultados de Teste do MQ Explorer.
- Todas as outras configurações do Eclipse, incluindo visualizações e mudanças na perspectiva.
- Quaisquer outros SupportPacs ou extensões para o MQ Explorer; estes complementos devem ser reinstalados se você desejar usá-los com sua nova área de trabalho.

## **Instalando nos Ambientes Eclipse**

Instale o WebSphere MQ Explorer em seu próprio ambiente Eclipse ou produto baseado em Eclipse para ajudar no desenvolvimento de aplicativos Java ou no desenvolvimento de suas próprias extensões.

## **Antes de começar**

Se você estiver usando uma versão do Windows com Controle de Conta do Usuário (UAC), como o Windows 7, o UAC está ativado e seu produto baseado no Eclipseestá instalado em um diretório sob o UAC, como C:\Program Files, deve-se executar o produto baseado no Eclipsecom autoridade elevada (**Executar como Administrador**) antes de instalar o recurso IBM WebSphere MQ Explorer nele. Quando instalado, o produto pode, então, ser executado sem autoridade elevada.

**Nota:** Se você colocou os plug-ins do IBM WebSphere MQ Explorer em outro ambiente Eclipse, a fim de usar CipherSpecs TLS\_RSA\_WITH\_AES\_128\_CBC\_SHA256 e TLS\_RSA\_WITH\_AES\_256\_CBC\_SHA256 quando no modo FIPS, deve-se ter o IBM JREs 6.0 SR13 FP2, 7.0 SR4 FP2 ou mais recente.

## **Sobre esta tarefa**

O IBM WebSphere MQ Explorer é desenvolvido com Eclipse como um aplicativo independente usando o Eclipse Rich Client Platform. Também é possível instalar o IBM WebSphere MQ Explorer em seu próprio ambiente Eclipse ou em um produto baseado no Eclipse, para ajudar a desenvolver aplicativos Java com o IBM WebSphere MQou desenvolver suas próprias extensões para o IBM WebSphere MQ Explorer. Para fazer isto, é necessário um ambiente baseado em Eclipse 3.6.2 que inclua as ferramentas Graphical Editing Framework (GEF). Para obter detalhes de quais produtos baseados em Eclipse são suportados, consulte a página de requisitos do sistema para o IBM WebSphere MQ em [https://www.ibm.com/](https://www.ibm.com/software/integration/wmq/requirements/) [software/integration/wmq/requirements/.](https://www.ibm.com/software/integration/wmq/requirements/)

## **Procedimento**

Para instalar em um ambiente baseado em Eclipse compatível:

1. Clique em **Ajuda** e, em seguida, clique em **Instalar Novo Software** no ambiente do Eclipse.

- <span id="page-10-0"></span>2. Clique em **Incluir** e, em seguida, clique em **Archive** e, em seguida, navegue até o diretório mqexplorer/eclipse dentro do diretório de instalação do MQ. Selecione o arquivo MQExplorerSDK.zip.
- 3. Clique em **OK** após, opcionalmente, digitar um nome para o site local.
- 4. Uma categoria de IBM WebSphere MQ Explorer é exibida. Expanda esta categoria e selecione **WebSphere MQ Explorer** e, opcionalmente, as traduções.
- 5. Clique em **Avançar** e siga as instruções. Em seguida, clique no botão para reiniciar o Eclipse (ou o produto baseado em Eclipse).
- 6. O MQ Explorer está disponível como uma perspectiva separada. Para visualizar, clique em **Abrir Perspectiva** e, em seguida, clique em **Outro**.

## **Como proceder a seguir**

#### *Gerenciadores de Filas Locais*

Este procedimento será suficiente se o IBM WebSphere MQ Explorer estiver sendo usado para administrar gerenciadores de filas remotas. Se há gerenciadores de filas locais a serem administrados, você deve executar o produto baseado em Eclipse com as configurações do ambiente necessárias para seu sistema operacional. Além disso, o produto baseado no Eclipsedeve ser um aplicativo de 32 bits nas plataformas Windows e Linux x86 e deve ser um aplicativo de 64 bits nas plataformas Linux x86\_64 ..

*No Windows:*

Configure a variável de ambiente PATH para incluir os diretórios bin e java/lib da instalação do IBM WebSphere MQ antes de executar o produto baseado no Eclipse. É possível usar o comando **setmqenv** com a opção **'-x 32'** para fazer isso porque o IBM WebSphere MQ Explorer é um aplicativo de 32 bits em todas as plataformas Windows. Por exemplo, se o IBM WebSphere MQ estiver instalado no diretório C:\Program Files\IBM\WebSphere MQ, insira o seguinte comando:

C:\Program Files\IBM\WebSphere MQ\bin\setmqenv -s -x 32

No Linux x86:

Configure a variável de ambiente LD\_LIBRARY\_PATH para incluir os diretórios java/lib e lib da instalação do IBM WebSphere MQ antes de executar o produto baseado no Eclipse. Por exemplo, se o IBM WebSphere MQ estiver instalado em /opt/mqm:

export LD\_LIBRARY\_PATH=/opt/mqm/java/lib:/opt/mqm/lib:\$LD\_LIBRARY\_PATH

Em Linux x86\_64:

Configure a variável de ambiente LD\_LIBRARY\_PATH para incluir os diretórios java/lib64 e lib64 da instalação do IBM WebSphere MQ antes de executar o produto baseado no Eclipse. Por exemplo, se o IBM WebSphere MQ estiver instalado em /opt/mqm:

export LD\_LIBRARY\_PATH=/opt/mqm/java/lib64:/opt/mqm/lib64:\$LD\_LIBRARY\_PATH

## **Exibindo a Ajuda Contextual (Ajuda da Janela pop-up)**

#### **Sobre esta tarefa**

A qualquer momento quando estiver trabalhando no IBM WebSphere MQ Explorer, é possível obter a ajuda sensível ao contexto. Nos assistentes, a ajuda é exibida no banner na parte superior do assistente; no restante do IBM WebSphere MQ Explorer, a ajuda é exibida na ajuda da janela pop-up. A ajuda da janela pop-up pode ser exibida de duas maneiras diferentes, dependendo de onde ela é solicitada e para quais preferências padrão foi configurada. As duas formas de exibição são:

• Caixas amarelas pequenas que contêm uma descrição, explicação ou instrução resumida, relacionada à parte da interface atualmente interessada.

<span id="page-11-0"></span>• Uma seção com slides no lado direito do diálogo ou perspectiva atual, que contém uma descrição, explicação ou instrução resumida relevante para a parte da interface atualmente interessada.

A ajuda da janela pop-up, normalmente também contém um hiperlink que abre o sistema de ajuda para fornecer informações mais detalhadas.

A ajuda da janela pop-up está disponível em uma variedade de objetos nas interfaces do IBM WebSphere MQ Explorer; por exemplo, pastas, visualizações e diálogos de propriedades.

Para exibir a ajuda da janela pop-up em IBM WebSphere MQ Explorer:

#### **Procedimento**

- 1. Selecione uma parte da interface, como por exemplo, clique em uma pasta ou passe o mouse sobre um diálogo de propriedades.
- 2. Exibir a ajuda da janela pop-up:
	- No Windows, pressione F1.
	- No Linux, pressione Ctrl+F1.

#### **Resultados**

A ajuda da janela pop-up é exibida.

#### **Como proceder a seguir**

É possível mudar as preferências de ajuda da janela pop-up seguindo este processo: clique em **Janela** > **Preferências** > **Ajuda**

O diálogo **Preferências de Ajuda** é aberto.

## **Configurando o WebSphere MQ Utilizando o WebSphere MQ Explorer**

## **Sobre esta tarefa**

Você pode configurar determinadas propriedades do WebSphere MQ que se aplicam a toda a instalação do WebSphere MQ no computador. Você pode configurar gerenciadores de filas individuais para substituir as propriedades do WebSphere MQ, se necessário.

Para configurar o WebSphere MQ:

## **Procedimento**

- 1. Na visualização do Navigator , clique com o botão direito do mouse em IBM WebSphere MQe, em seguida, clique em **Propriedades ...** O diálogo Propriedades é aberto.
- 2. No diálogo Propriedades, você pode configurar os seguintes tipos de propriedades:
	- • [Geral:](#page-284-0) Propriedades básicas do WebSphere MQ, tais como o local padrão dos gerenciadores de filas no computador.
	- • [Estendido:](#page-284-0) Mais propriedades avançadas do WebSphere MQ, tais como o modo com os caracteres de nova linha EBCDIC são convertidos para ASCII.
	- • [Saídas](#page-284-0): Configure o WebSphere MQ para utilizar módulos de código (saídas) que você mesmo gravou.
	- [Definições de Log Padrão](#page-284-0): Altere o local e o tipo dos logs do WebSphere MQ.
	- • [ACPI](#page-284-0): Especifique como o WebSphere MQ deve responder quando o computador tentar hibernar.
	- • [Monitor Alerta:](#page-284-0) Configurar WebSphere MQ para alertar quando houver um problema, por exemplo, quando a fila necessária estiver ausente.

## <span id="page-12-0"></span>**Resultados**

Quaisquer mudanças feitas nas propriedades do WebSphere MQ são feitas para todos os gerenciadores de filas e objetos no computador, a menos que os gerenciadores de filas individuais estejam configurados de modo diferente para substituir as configurações do WebSphere MQ.

## **Criando e Configurando Gerenciadores de Filas e Objetos**

## **Sobre esta tarefa**

Todos os gerenciadores de filas e objetos que podem ser administrados no WebSphere MQ Explorer estão contidos em pastas na visualização do Navegador. Por exemplo, a pasta **Gerenciadores de Filas** contém todos os gerenciadores de filas que podem ser administrados no WebSphere MQ Explorer; a pasta **Canais** contém todos os canais de um gerenciador de filas. Ao clicar com o botão direito do mouse na maioria das pastas, um menu é exibido para que você possa executar tarefas, como criar um novo objeto.

Ao clicar em uma pasta na visualização do Navegador, o conteúdo da pasta é exibido na visualização Conteúdo. Por exemplo, quando você clica na pasta **Filas**, as filas do gerenciador de filas são exibidas na visualização Conteúdo. Você pode clicar com o botão direito do mouse em um objeto na visualização Conteúdo para executar tarefas, como abrir o diálogo de propriedades do objeto e excluí-lo.

Os tópicos a seguir fornecem instruções para criar, configurar e excluir gerenciadores de filas e objetos no WebSphere MQ Explorer:

- • ["Criando um objeto do IBM WebSphere MQ a partir de um objeto do JMS" na página 30](#page-29-0)
- ["Configurando Gerenciadores de Filas e Objetos" na página 33](#page-32-0)
- • ["Forçando Mudanças em Propriedades da Fila" na página 34](#page-33-0)
- • ["Cadeias em Diálogos de Propriedades" na página 572](#page-571-0)
- • ["Excluindo Gerenciadores de Filas e Objetos" na página 36](#page-35-0)

## **Objetos no WebSphere MQ Explorer**

No WebSphere MQ Explorer, todos os gerenciadores de filas e seus objetos MQ são organizados em pastas na visualização do Navegador. Você pode executar as seguintes tarefas em muitas das pastas:

- Para visualizar os objetos, clique na pasta relevante, e os objetos que estão na pasta são listados na visualização Conteúdo.
- Para criar novos objetos, clique com o botão direito do mouse na pasta.
- Para configurar ou excluir um objeto, clique com o botão direito do mouse no objeto.

Para obter mais informações sobre a administração dos gerenciadores de filas e seus objetos, consulte os seguintes tópicos:

- • [Gerenciadores de Filas](#page-13-0)
- • [Filas](#page-13-0)
- • [Tópicos](#page-14-0)
- • [Tópicos em Cluster](#page-16-0)
- • [Assinaturas](#page-16-0)
- • [Canais](#page-18-0) (incluindo conexões de clientes)
- • [Listeners](#page-21-0)
- [Definições de processos](#page-22-0)
- • [Listas de Nomes](#page-22-0)
- • [Informações sobre Autenticação](#page-23-0)
- • [Monitores de Acionador](#page-27-0)
- • [Iniciadores de Canal](#page-28-0)
- <span id="page-13-0"></span>• [Serviços Customizados](#page-28-0)
- • [clusters de gerenciador de filas](#page-29-0)
- • [Contextos JMS](#page-172-0)
- • [Connection Factories JMS](#page-173-0)
- • [Destinos JMS](#page-175-0)

#### **Tarefas relacionadas**

["Configurando Gerenciadores de Filas e Objetos" na página 33](#page-32-0)

## *Gerenciadores de filas*

Um gerenciador de filas é um programa que fornece serviços de mensagens a aplicativos. Os aplicativos que usam o Message Queue Interface (MQI) podem colocar as mensagens nas filas e obter as mensagens das filas. O gerenciador de filas assegura que as mensagens sejam enviadas para a fila correta ou sejam roteadas para outro gerenciador de filas. O gerenciador de filas processa as chamadas MQI que são emitidas e os comandos que são enviados para ele (independente da origem). O gerenciador de filas gera códigos de conclusão apropriados para cada chamada ou comando.

Os gerenciadores de filas são os componentes principais em uma rede de sistema de mensagens do WebSphere MQ. Eles hospedam os demais objetos na rede, como as filas e os canais que conectam os gerenciadores de filas. Um gerenciador de filas deve estar em execução para realizar as seguintes tarefas:

- Iniciar canais
- Processar chamadas MQI
- Criar, excluir, alterar filas e definições de canal
- Executar um servidor de comandos para processar comandos MQSC

#### **Tarefas relacionadas**

["Criando e Configurando Gerenciadores de Filas e Objetos" na página 13](#page-12-0) ["Excluindo Gerenciadores de Filas e Objetos" na página 36](#page-35-0) ["Mostrando ou Ocultando um Gerenciador de Filas" na página 75](#page-74-0) ["Removendo um Gerenciador de Filas" na página 85](#page-84-0) **Referências relacionadas** ["Propriedades do gerenciador de filas" na página 294](#page-293-0)

## *Filas do WebSphere MQ*

Uma fila é um contêiner para mensagens. Os aplicativo de negócios conectados ao gerenciador de filas que hospeda a fila podem recuperar mensagens da fila ou podem gravar mensagens na fila. Uma fila possui uma capacidade limitada em termos do número máximo de mensagens que ela pode manter e o comprimento máximo dessas mensagens.

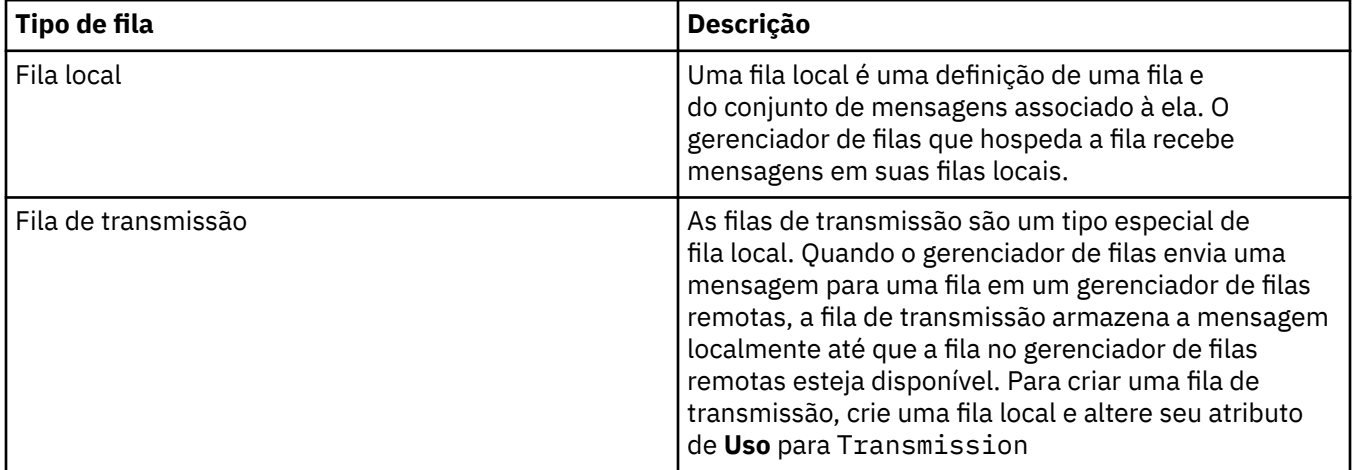

<span id="page-14-0"></span>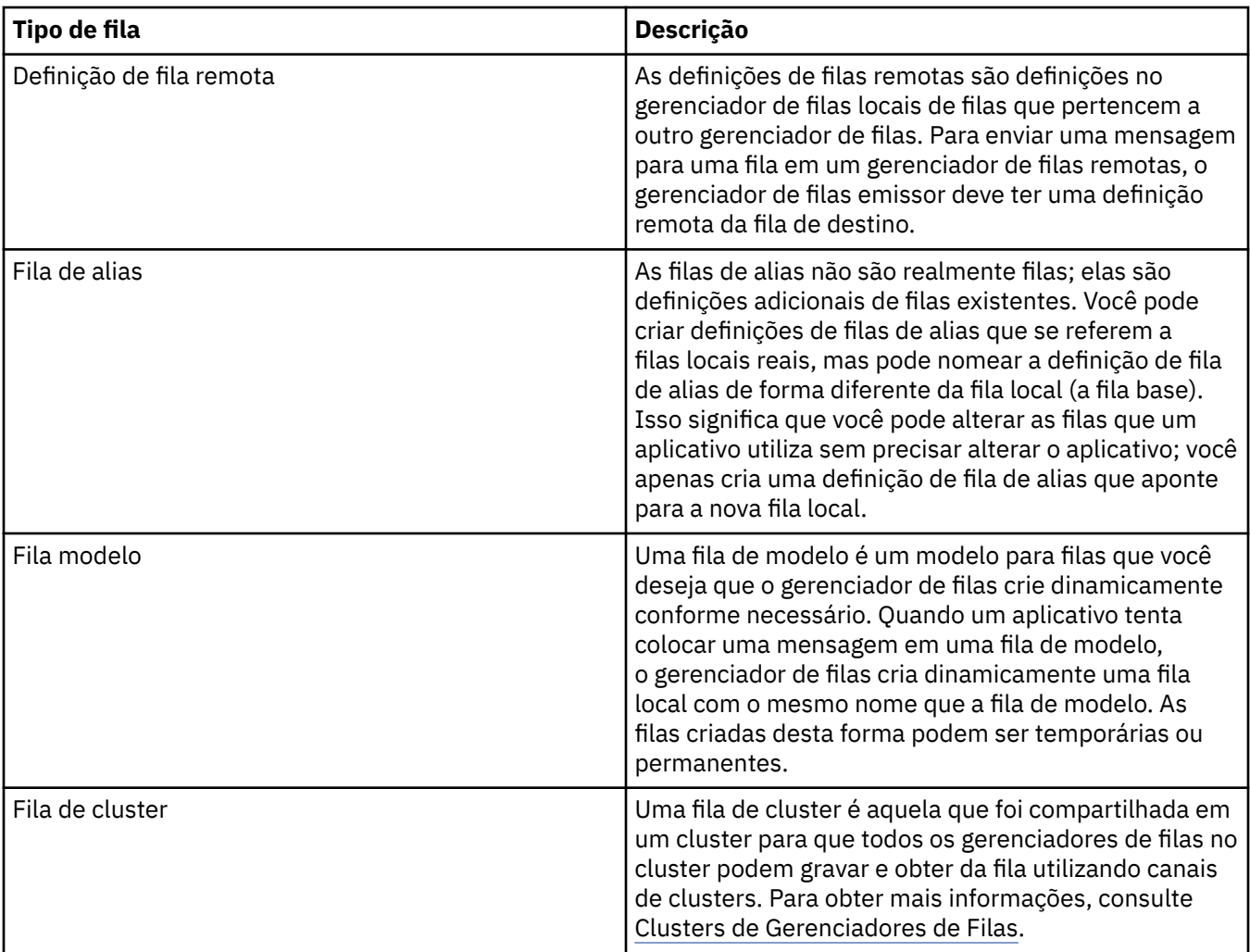

Para obter mais informações sobre filas, consulte [Filas](https://www.ibm.com/docs/SSFKSJ_7.5.0/com.ibm.mq.pro.doc/q003090_.html) na documentação online do produto IBM IBM WebSphere MQ.

#### **Conceitos relacionados**

["Destinos JMS \(Filas e Tópicos\)" na página 176](#page-175-0)

#### **Tarefas relacionadas**

["Criando e Configurando Gerenciadores de Filas e Objetos" na página 13](#page-12-0)

["Configurando Gerenciadores de Filas e Objetos" na página 33](#page-32-0)

["Excluindo Gerenciadores de Filas e Objetos" na página 36](#page-35-0)

## **Referências relacionadas**

["IBM WebSphere MQ Propriedades da fila" na página 340](#page-339-0)

Tipos diferentes de filas do IBM WebSphere MQpossuem propriedades diferentes. Alguns dos atributos não se aplicam a todos os tipos de filas, alguns são específicos das filas de clusters e outros são específicos das filas do z/OS.

## *tópicos*

Um tópico identifica o assunto de uma publicação. Um tópico é uma sequência de caracteres que descreve o assunto das informações que são publicadas em uma mensagem de Publicação/Assinatura. Como assinante, é possível especificar um tópico ou um intervalo de tópicos usando caracteres curinga para receber as informações de seu interesse.

Um tópico identifica o assunto de uma publicação e consiste de uma sequência de caracteres que pode ter até 10.240 caracteres de comprimento. Os tópicos são a chave para a entrega bem sucedida de mensagens em um sistema de Publicação/Assinatura. Em vez de incluir um endereço de destino específico em cada mensagem, um publicador designa um tópico a cada mensagem. O gerenciador

de filas corresponde ao tópico com uma lista de assinantes que assinaram esse tópico, e entrega a mensagem para cada um desses assinantes.

Um publicador pode controlar quais assinantes recebem uma publicação ao escolher cuidadosamente o tópico que está especificado na mensagem.

O tópico de uma mensagem não deve ser definido antes que um publicador possa utilizá-lo; um tópico é criado quando especificado em uma publicação ou assinatura pela primeira vez.

Para obter as informações mais recentes sobre sequências de tópicos, caracteres curingas, caracteres especiais e árvores de tópicos, consulte as seguintes informações:

- Uma cadeia de tópico pode incluir qualquer caractere do conjunto de caracteres Unicode, incluindo o caractere de espaço. Entretanto, há caracteres que possuem significados especiais. Os caracteres; sinal de mais (+), sinal de número (#), asterisco (\*) e ponto de interrogação (?) são descritos em [Esquemas](https://www.ibm.com/docs/SSFKSJ_7.5.0/com.ibm.mq.pla.doc/q005010_.html) [curingas](https://www.ibm.com/docs/SSFKSJ_7.5.0/com.ibm.mq.pla.doc/q005010_.html) na documentação do produto IBM on-line IBM WebSphere MQ ..
- As sequências de tópicos fazem distinção entre maiúsculas e minúsculas e, embora um caractere nulo não cause um erro, não utilize caracteres nulos em suas sequências de tópicos. Para obter as informações mais recentes sobre sequências de tópicos, consulte [Usando sequências de tópicos](https://www.ibm.com/docs/SSFKSJ_7.5.0/com.ibm.mq.ref.dev.doc/q100210_.html) na documentação online do produto IBM IBM WebSphere MQ.
- Cada tópico que você definir é um elemento ou nó na árvore de tópicos. Para obter as informações mais recentes sobre árvores de tópicos, consulte [Árvores de tópicos](https://www.ibm.com/docs/SSFKSJ_7.5.0/com.ibm.mq.pla.doc/q005050_.html) na documentação online do produto IBM IBM WebSphere MQ.

## **Curingas e Caracteres Especiais nas Cadeias de Tópicos**

O IBM WebSphere MQ suporta dois esquemas curingas diferentes. Os caracteres curingas são determinados de forma diferente de acordo com o esquema utilizado pela assinatura. Este tópico detalha os curingas usados na implementação do sistema de mensagens de Publicação/Assinatura da Versão 7.0.

Os tópicos que foram criados antes do IBM WebSphere MQ Versão 7.0 usam o esquema descrito em ["tópicos" na página 95](#page-94-0).

Um tópico pode conter qualquer caractere no conjunto de caracteres Unicode. No entanto, os três caracteres a seguir possuem um significado especial na Publicação/Assinatura da Versão 7.0:

- O separador "/" de nível de tópico.
- O curinga "#" de vários níveis.
- O curinga "+" de nível único.

O separados de nível de tópico é utilizado para apresentar a estrutura no tópico e, para essa finalidade, pode ser especificado dentro do tópico.

Os curingas são um recurso eficiente do sistema de tópicos na Publicação/Assinatura do IBM WebSphere MQ. Os curingas permitem que os assinantes assinem mais de um tópico por vez. O curinga de vários níveis e o curinga de nível único podem ser utilizados para assinaturas, mas não podem ser utilizados dentro de um tópico pelo publicador de uma mensagem.

Entretanto, se um publicador utiliza os caracteres "+" ou "#" juntamente com outros caracteres em qualquer nível de tópico dentro de um tópico, estes caracteres não são tratados como curingas, e não possuem nenhum significado especial.

#### **Conceitos relacionados**

["Publicadores e Assinantes" na página 93](#page-92-0)

Publicadores e assinantes são aplicativos que enviam e recebem mensagens (publicações) utilizando o método de publicação/assinatura do sistema de mensagens. Publicadores e assinantes são separados uns dos outros para que os publicadores não saibam o destino das informações enviadas e os assinantes não saibam a origem das informações recebidas.

#### **Referências relacionadas**

["Atributos de Status do Tópico" na página 552](#page-551-0)

## <span id="page-16-0"></span>*Tópicos em Cluster*

Os tópicos podem ser armazenados em cluster de um modo semelhante às filas de clusters, embora um objeto de tópico individual possa ser membro apenas de um cluster.

Um tópico é criado em um tópico de cluster definindo o nome da propriedade **cluster** do objeto do tópico. Quando um tópico em cluster é definido, o objeto de tópico em cluster é publicado nos repositórios completos. Os repositórios completos enviam, então, todas as definições de tópicos em cluster para todos os gerenciadores de filas no cluster. Em cada gerenciador de filas, é construído um único espaço de tópico a partir das definições de tópicos locais e de cluster. Ao estabelecer uma assinatura em um tópico que é resolvido para um tópico em cluster, uma assinatura de proxy é criada e enviada, a partir do gerenciador de filas ao qual o assinante se conectou, a todos os membros do cluster no qual o objeto de tópico em cluster está definido.

Se existir uma definição de tópico local e de cluster para uma única sequência de tópicos, a definição local será usada. Onde duas ou mais definições de tópicos em cluster para uma sequência de tópicos únicos tiverem atributos diferentes ou existirem em mais de um cluster, uma mensagem é gravada no log e a definição de tópico em cluster recebida mais recentemente é utilizada. Definir duas ou mais definições de tópicos em cluster com atributos idênticos é aceitável para uma sequência de tópicos únicos.

Se o gerenciador de filas no qual um tópico de cluster está definido estiver indisponível, a definição de tópico de cluster não poderá ser alterada remotamente; no entanto, o comando RESET CLUSTER pode ser usado para remover o gerenciador de filas do cluster. Uma definição de tópico de cluster extra na mesma sequência de tópicos pode ser definida em um gerenciador de filas diferente no cluster; a definição de tópico de cluster extra substitui a definição anterior e será gravada uma mensagem no log se o tópico de cluster estiver definido com atributos diferentes. Se o gerenciador de filas original ficar disponível, seu objeto do tópico em cluster deverá ser excluído ou a definição deverá ser atualizada para corresponder à definição de cluster adicional.

#### **Conceitos relacionados**

#### ["Publicadores e Assinantes" na página 93](#page-92-0)

Publicadores e assinantes são aplicativos que enviam e recebem mensagens (publicações) utilizando o método de publicação/assinatura do sistema de mensagens. Publicadores e assinantes são separados uns dos outros para que os publicadores não saibam o destino das informações enviadas e os assinantes não saibam a origem das informações recebidas.

#### **Referências relacionadas**

#### ["Propriedades do Tópico" na página 385](#page-384-0)

Um tópico do IBM WebSphere MQ é um objeto do IBM WebSphere MQ que identifica o assunto tratado por uma publicação.

#### *Assinaturas*

Uma assinatura é um registro que contém as informações sobre um ou mais tópicos de interesse do assinante e sobre os quais deseja receber informações. Assim, as informações da assinatura determinam quais publicações são redirecionadas para o assinante. Os assinantes podem receber informações de vários publicadores diferentes e as informações recebidas também podem ser enviadas para outros assinantes.

As informações publicadas são enviadas em uma mensagem do WebSphere MQ e o assunto das informações é identificado por um tópico. O publicador especifica o tópico quando ele publica as informações e o assinante especifica os tópicos sobre os quais ele deseja receber publicações. O assinante recebe informações apenas sobre os tópicos que ele assina.

Os gerenciadores de filas do WebSphere MQ V7 utilizam um Mecanismo de Publicação/Assinatura para controlar as interações entre os publicadores e os assinantes. O Mecanismo de Publicação/Assinatura recebe mensagens dos publicadores e pedidos de assinatura dos assinantes (para um intervalo de tópicos). A tarefa do Mecanismo de Publicação/Assinatura é rotear os dados publicados para os assinantes de destino.

Os assinantes podem especificar que não desejam receber publicações retidas e os assinantes existentes podem solicitar o envio de cópias duplicadas de publicações retidas. Para obter informações adicionais sobre publicações retidas, consulte ["Publicações" na página 18](#page-17-0).

#### <span id="page-17-0"></span>**Tarefas relacionadas**

["Configurando a Publicação/Assinatura para Gerenciadores de Filas do WebSphere MQ V7" na página 105](#page-104-0) No WebSphere MQ Explorer, é possível configurar gerenciadores de filas do WebSphere MQ Versão 7 como Mecanismos de Publicação/Assinatura para rotear mensagens entre aplicativos de publicação e aplicativos de assinatura. Para testar suas configurações, você pode se registrar como um publicador e enviar e receber publicações de teste, se possuir autorização para isso.

["Visualizando uma Lista de Assinantes" na página 114](#page-113-0)

É possível visualizar uma lista de aplicativos assinados para tópicos em um Mecanismo de Publicação/ Assinatura ou uma lista de aplicativos assinados para um tópico específico.

#### **Referências relacionadas**

["Propriedades de Assinatura do WebSphere MQ" na página 408](#page-407-0) ["Atributos de Status da Assinatura" na página 555](#page-554-0)

## *Publicações*

Publicações são mensagens enviadas por um aplicativo ao Mecanismo de Publicação/Assinatura. O Mecanismo de Publicação/Assinatura envia então as mensagens para todos os aplicativos que tenham assinado para recebê-las.

O Mecanismo de Publicação/Assinatura pode manipular as publicações recebidas de diferentes maneiras, dependendo do tipo de informação contida na publicação.

## **Informações de Evento e de Estado**

As publicações podem ser categorizadas pelo tipo de informações que elas contêm:

#### **Publicações de Estado**

As publicações de estado contêm informações sobre o *estado* atual de algo, como o preço de ações ou a pontuação atual de uma partida de futebol. Quando acontece algo (por exemplo, o preço das ações ou a pontuação da partida de futebol são mudados), as informações de estado anteriores não são mais necessárias porque são substituídas pelas novas informações.

Um aplicativo do assinante deseja receber a versão atual das informações de estado na inicialização e receber novas informações sempre que ocorrer mudança no estado.

#### **Publicações de Evento**

As publicações de evento contêm informações sobre *eventos* individuais que ocorrem, como uma negociação em alguma ação ou a pontuação de um determinado jogo. Cada evento é independente do outro.

Um assinante deseja receber informações sobre os eventos à medida que eles ocorrem.

## **Publicações Retidas**

Por padrão, depois que o Mecanismo de Publicação/Assinatura envia uma publicação para todos os assinantes interessados, ele exclui a publicação. Esse tipo de processamento é adequado para informações de evento, mas nem sempre é adequado para informações de estado. Um publicador pode especificar que o Mecanismo de Publicação/Assinatura deve manter uma cópia de uma publicação, que é então chamada de *publicação retida*. A cópia pode ser enviada aos assinantes subsequentes que registrarem um interesse no tópico. Isso significa que os novos assinantes não precisam esperar que as informações sejam publicadas novamente para recebê-las. Por exemplo, um assinante que registra uma assinatura para o preço de uma ação recebe o preço atual da ação diretamente, sem esperar pela sua mudança (e, portanto, sua republicação).

O Mecanismo de Publicação/Assinatura retém apenas uma publicação de cada tópico, portanto, a publicação antiga é excluída quando chega uma nova. Desse modo, assegure-se de que apenas um publicador esteja enviando publicações retidas em cada tópico.

Os assinantes podem especificar que não desejam receber publicações retidas e os assinantes existentes podem solicitar o envio de cópias duplicadas de publicações retidas.

<span id="page-18-0"></span>Para obter mais informações sobre como decidir se usar publicações retidas, consulte [Publicações](https://www.ibm.com/docs/SSFKSJ_7.5.0/com.ibm.mq.pla.doc/q004940_.html) [retidas](https://www.ibm.com/docs/SSFKSJ_7.5.0/com.ibm.mq.pla.doc/q004940_.html) na documentação do produto IBM on-line IBM WebSphere MQ .

#### **Conceitos relacionados**

#### ["Publicadores e Assinantes" na página 93](#page-92-0)

Publicadores e assinantes são aplicativos que enviam e recebem mensagens (publicações) utilizando o método de publicação/assinatura do sistema de mensagens. Publicadores e assinantes são separados uns dos outros para que os publicadores não saibam o destino das informações enviadas e os assinantes não saibam a origem das informações recebidas.

#### ["tópicos" na página 15](#page-14-0)

Um tópico identifica o assunto de uma publicação. Um tópico é uma sequência de caracteres que descreve o assunto das informações que são publicadas em uma mensagem de Publicação/Assinatura. Como assinante, é possível especificar um tópico ou um intervalo de tópicos usando caracteres curinga para receber as informações de seu interesse.

#### *Canais*

O IBM WebSphere MQ usa dois tipos de canais diferentes:

- Um canal de mensagem, que é um link de comunicação unidirecional entre dois gerenciadores de filas. O IBM WebSphere MQ utiliza os canais de mensagens para transferir mensagens entre os gerenciadores de filas. Para enviar mensagens em ambas as direções, você deve definir um canal para cada direção.
- Um canal MQI, que é bidirecional e conecta um aplicativo (cliente MQI) a um gerenciador de filas em uma máquina servidor. O IBM WebSphere MQ usa os canais de MQI para transferir chamadas e respostas de MQI entre clientes e gerenciadores de filas do MQI.

Não confunda esses dois tipos distintos de canais.

Ao referir-se aos canais de mensagens, a palavra canal é normalmente usada como um sinônimo de definição de canal. Fica claro, pelo contexto, se estamos falando de um canal completo, que tem duas extremidades, ou de uma definição de canal, que tem apenas uma extremidade.

## **Canais de mensagens**

As definições de canal de mensagens podem ser um dos seguintes tipos:

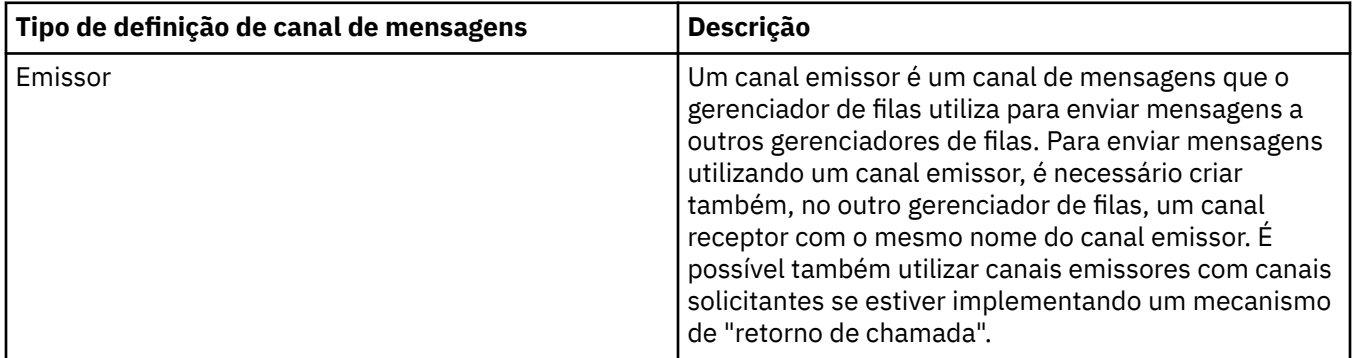

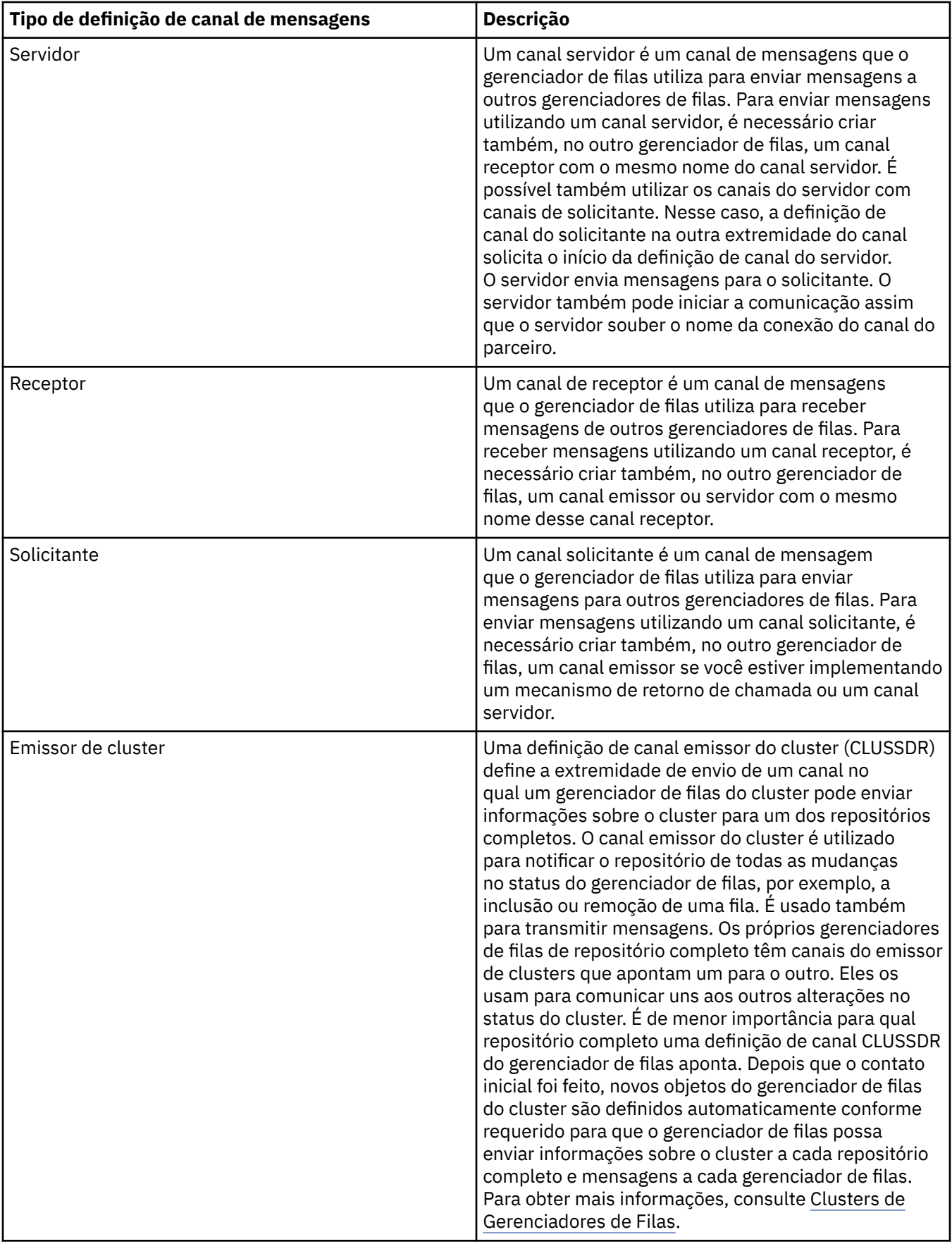

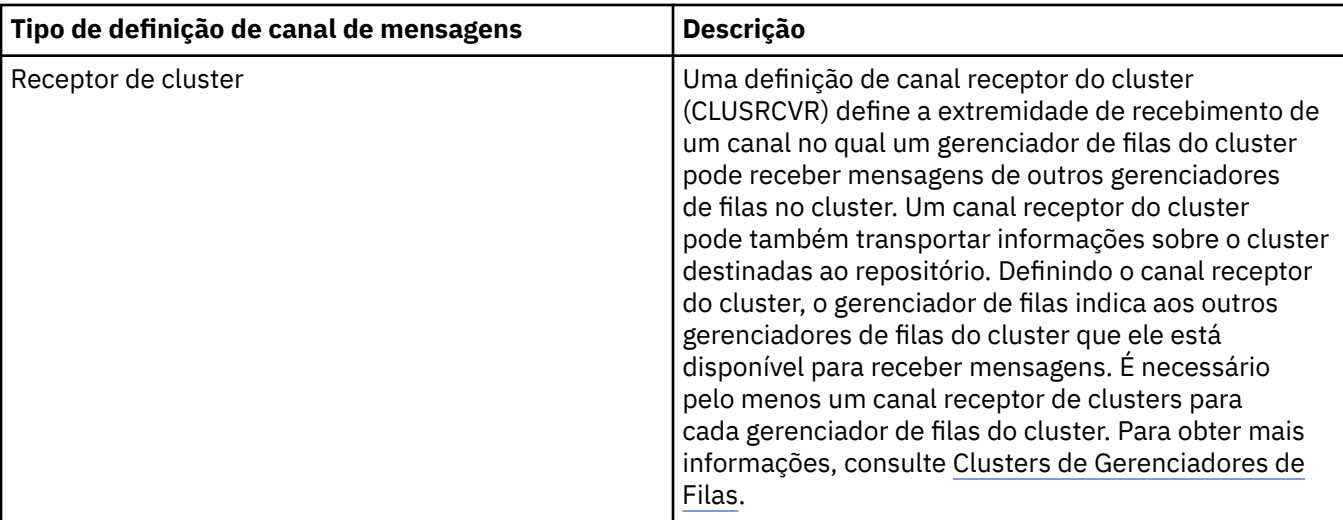

Para cada canal, você deve definir ambas as extremidades para que haja uma definição de canal para cada extremidade do canal. As duas extremidades do canal devem ser de tipos compatíveis.

Você pode ter as seguintes combinações de definições de canal:

- Emissor-Receptor
- Servidor-Receptor
- Solicitante-Servidor
- Solicitante-Servidor (retorno de chamada)
- Cluster-emissor-Cluster-receptor

### **Agente do canal de mensagens**

Cada definição de canal criada pertence a um determinado gerenciador de filas. Um gerenciador de filas pode ter vários canais de tipos iguais ou diferentes. Em cada extremidade do canal, há um programa, o MCA (Message Channel Agent). Em uma extremidade do canal, o MCA responsável pela chamada pega as mensagens da fila de transmissão e as envia por meio do canal. Na outra extremidade do canal, o MCA responsável pelo atendimento recebe as mensagens e as entrega ao gerenciador de filas remotas.

Um MCA responsável pela chamada pode estar associado a um canal de emissor, servidor ou solicitante. Um MCA responsável pelo atendimento pode estar associado a qualquer tipo de canal de mensagens.

O IBM WebSphere MQ suporta as seguintes combinações de tipo de canal nas duas extremidades de uma conexão:

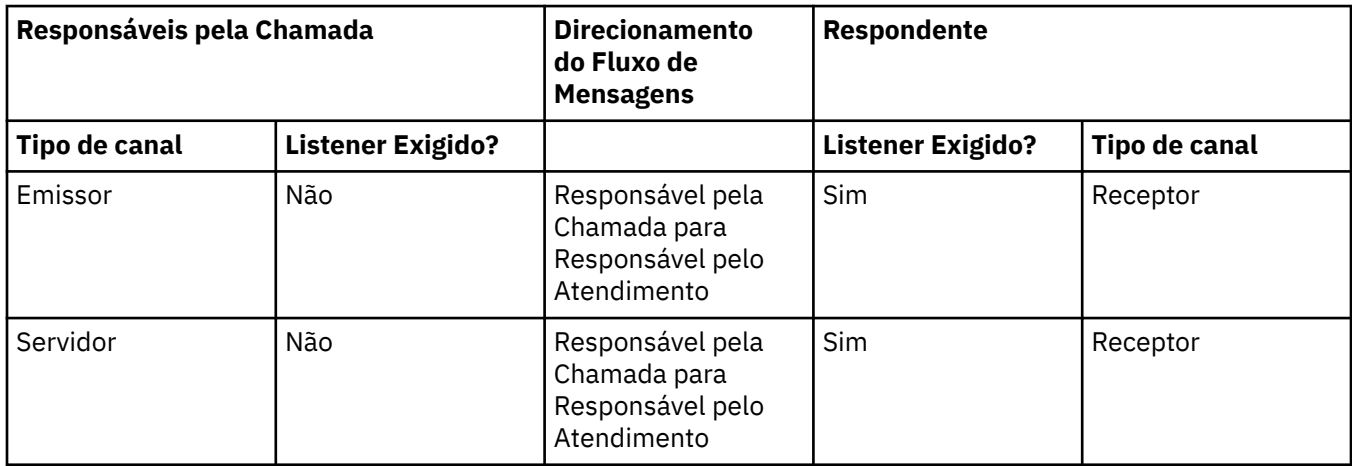

<span id="page-21-0"></span>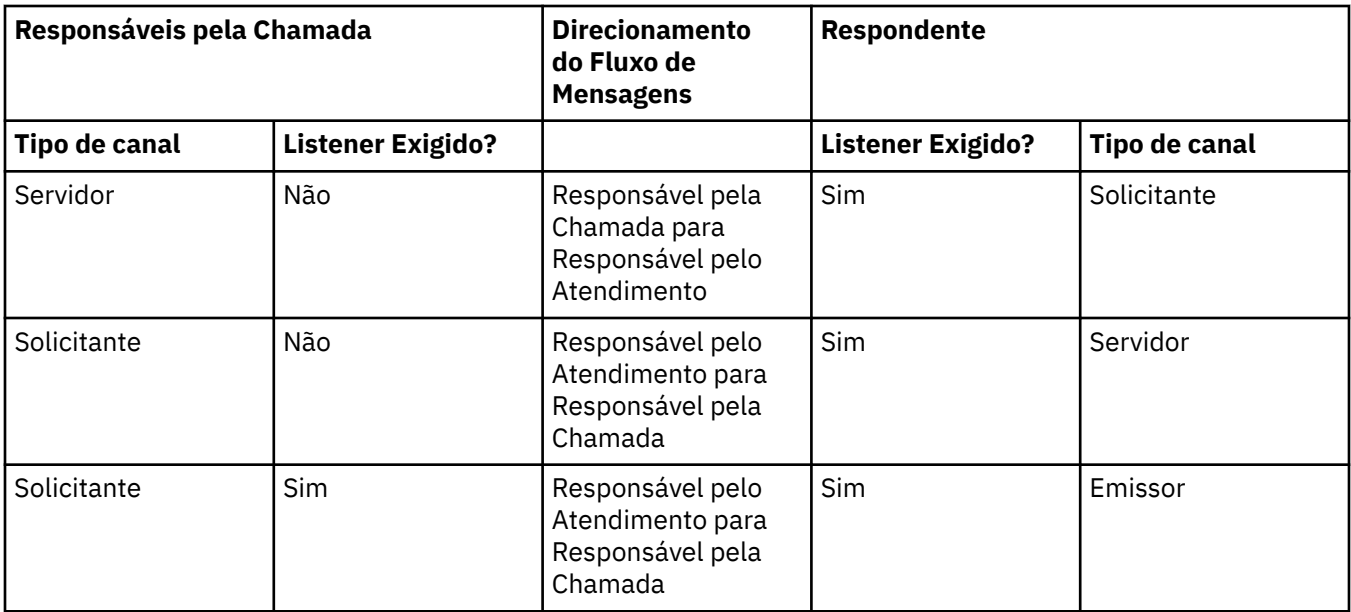

## **Canais da MQI**

Os canais MQI podem ser de um dos seguintes tipos:

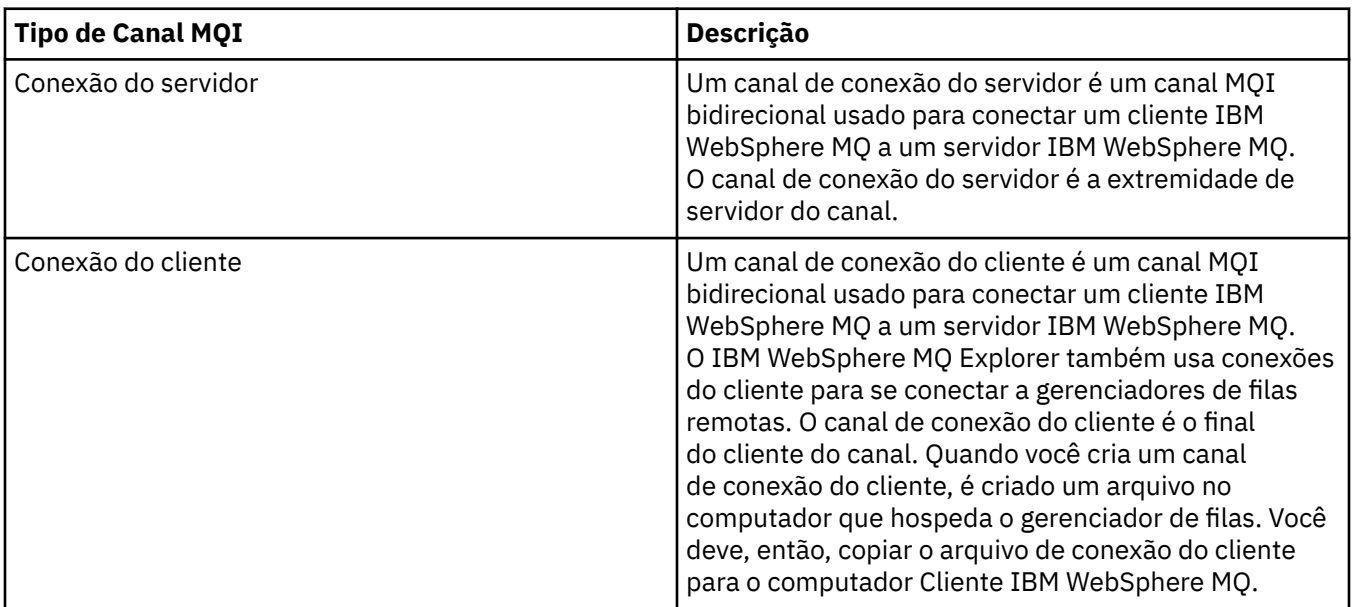

Agora você está na ajuda do IBM WebSphere MQ Explorer. Para obter mais informações sobre canais, consulte [Canais](https://www.ibm.com/docs/SSFKSJ_7.5.0/com.ibm.mq.pro.doc/q003220_.html) na documentação online do produto IBM IBM WebSphere MQ.

#### **Tarefas relacionadas**

["Criando e Configurando Gerenciadores de Filas e Objetos" na página 13](#page-12-0)

["Configurando Gerenciadores de Filas e Objetos" na página 33](#page-32-0)

["Iniciando e Parando um Canal" na página 70](#page-69-0)

["Excluindo Gerenciadores de Filas e Objetos" na página 36](#page-35-0)

## **Referências relacionadas**

["Propriedades do Canal" na página 357](#page-356-0)

## *Listeners*

Um listener é um processo do IBM WebSphere MQ que atende para conexões com o gerenciador de filas. Cada objeto de listener no IBM WebSphere MQ Explorer representa um processo de listener;

<span id="page-22-0"></span>entretanto, se você iniciar um processo de listener a partir da linha de comandos, o listener não será representado por um objeto de listener no IBM WebSphere MQ Explorer. Portanto, para administrar o processo de listener a partir do IBM WebSphere MQ Explorer, crie o objeto de listener no IBM WebSphere MQ Explorer. Ao iniciar o objeto de listener no IBM WebSphere MQ Explorer, o processo de listener será iniciado.

Há tipos diferentes de listeners disponíveis no IBM WebSphere MQ, dependendo do protocolo de transporte que o Agente do Canal de Mensagens (MCA) usa para enviar e receber mensagens através dos canais de mensagens:

- LU6.2
- TCP/IP
- NetBIOS
- SPX

É possível iniciar novos listeners do z/OS no IBM WebSphere MQ Explorer, que são exibidos na visualização **Conteúdo**, em que eles podem ser iniciados e parados. Apenas TCP/IP e LU6.2 são suportados para listeners do z/OS no IBM WebSphere MQ Explorer.

Para obter mais informações, consulte [Listeners](https://www.ibm.com/docs/SSFKSJ_7.5.0/com.ibm.mq.pro.doc/q003300_.html) na documentação online do produto IBMIBM WebSphere MQ.

#### **Tarefas relacionadas**

["Criando e Configurando Gerenciadores de Filas e Objetos" na página 13](#page-12-0)

["Configurando Gerenciadores de Filas e Objetos" na página 33](#page-32-0)

["Excluindo Gerenciadores de Filas e Objetos" na página 36](#page-35-0)

#### **Referências relacionadas**

["Propriedades do Listener" na página 383](#page-382-0)

## *Definições de Processo*

Uma definição de processo contém informações sobre o aplicativo que é iniciado em resposta a um evento de acionador em um gerenciador de filas. Ao ativar o acionamento em uma fila, você pode criar uma definição de processo e associá-la à fila. Cada fila pode especificar uma definição de processo diferente ou várias filas podem compartilhar a mesma definição de processo. Se você criar uma definição de processo, o gerenciador de filas extrairá as informações da definição de processo e as colocará na mensagem do acionador para que o monitor do acionador utilize.

Se você deseja acionar o início de um canal, em vez de um aplicativo, não é necessário criar uma definição de processo porque a definição de fila de transmissão será utilizada em substituição.

Para obter mais informações, consulte [Definições de processo.](https://www.ibm.com/docs/SSFKSJ_7.5.0/com.ibm.mq.pro.doc/q003180_.html) na documentação online do produto IBM IBM WebSphere MQ.

#### **Conceitos relacionados**

["Monitores de Acionadores" na página 28](#page-27-0)

#### **Tarefas relacionadas**

["Criando e Configurando Gerenciadores de Filas e Objetos" na página 13](#page-12-0) ["Configurando Gerenciadores de Filas e Objetos" na página 33](#page-32-0) ["Excluindo Gerenciadores de Filas e Objetos" na página 36](#page-35-0) **Referências relacionadas**

["Propriedades de Definição de Processo" na página 415](#page-414-0)

## *Listas de Nomes*

Uma lista de nomes é um objeto do WebSphere MQ que contém uma lista de nomes de outros objetos. Geralmente, as listas de nomes são utilizadas por aplicativos como monitores de acionadores, nos quais são utilizadas para identificar um grupo de filas, ou com clusters do gerenciador de filas para manter uma lista de clusters relacionados a mais de um objeto do WebSphere MQ. As listas de nomes também são

<span id="page-23-0"></span>utilizadas para manter listas de objetos de informações sobre autenticação, que contêm informações de autenticação sobre as conexões aos servidores LDAP.

Para obter mais informações, consulte [Listas de Nomes.](https://www.ibm.com/docs/SSFKSJ_7.5.0/com.ibm.mq.pro.doc/q003190_.html) na documentação online do produto IBM IBM WebSphere MQ.

#### **Conceitos relacionados**

["Clusters do Gerenciador de Filas" na página 30](#page-29-0)

["Monitores de Acionadores" na página 28](#page-27-0)

"Informações sobre Autenticação" na página 24

Os objetos de informações de autenticação contêm detalhes de conexão de servidores que podem ser usados para determinar os certificados de status de revogação.

#### **Tarefas relacionadas**

["Criando e Configurando Gerenciadores de Filas e Objetos" na página 13](#page-12-0)

["Configurando Gerenciadores de Filas e Objetos" na página 33](#page-32-0)

["Excluindo Gerenciadores de Filas e Objetos" na página 36](#page-35-0)

#### **Referências relacionadas**

["Propriedades da Lista de Nomes" na página 417](#page-416-0)

#### *Informações sobre Autenticação*

Os objetos de informações de autenticação contêm detalhes de conexão de servidores que podem ser usados para determinar os certificados de status de revogação.

Um objeto de informações de autenticação contém informações sobre autenticação que são utilizadas ao verificar se um certificado SSL/TLS é revogado ou não. A tabela a seguir mostra o suporte de informações sobre autenticação SSL do IBM WebSphere MQ para diferentes plataformas:

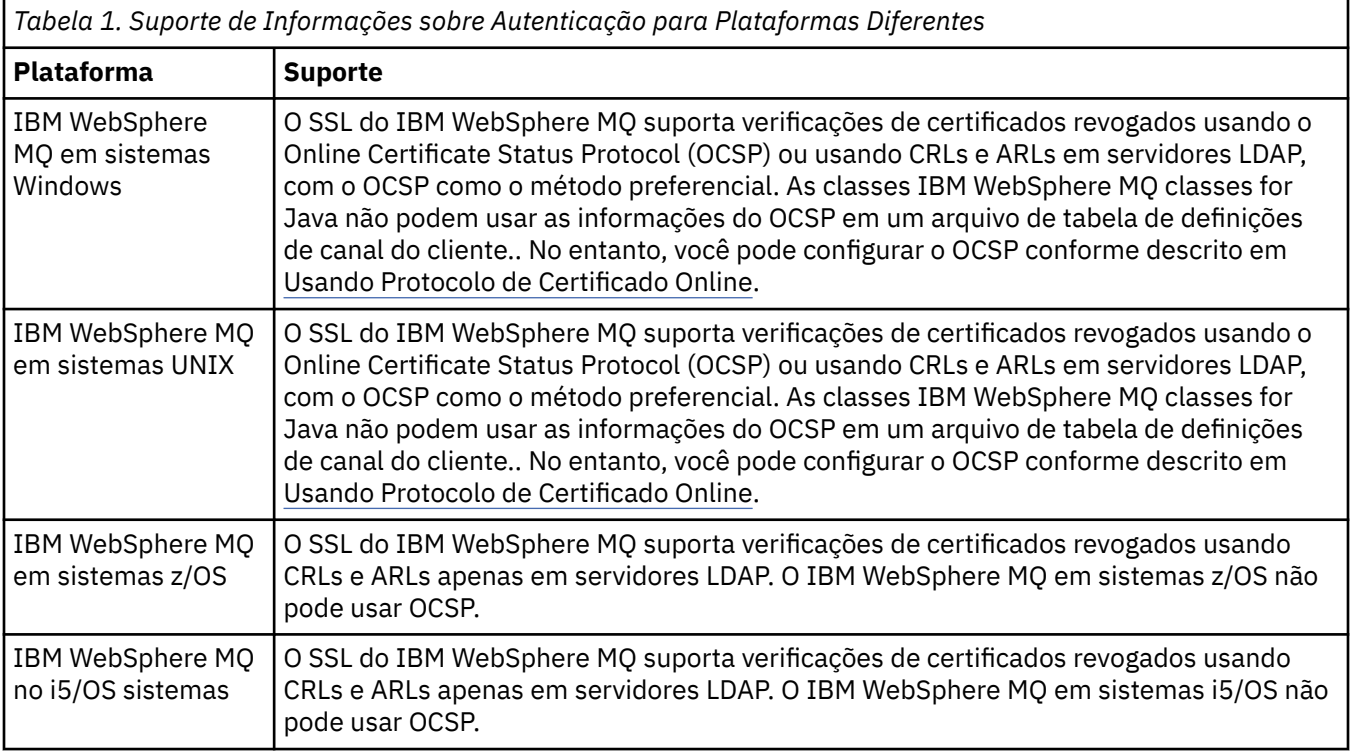

Para obter informações sobre como trabalhar com CRL e LDAP, consulte: ["Trabalhando com Certificados](#page-24-0) [Revogados" na página 25](#page-24-0)

Para obter informações sobre como trabalhar com o OCSP, consulte: ["Trabalhando com Online Certificate](#page-25-0) [Status Protocol \(OCSP\)" na página 26](#page-25-0)

<span id="page-24-0"></span>Para obter informações sobre como controlar o acesso em um nível de canal, consulte: [Registros de](https://www.ibm.com/docs/SSFKSJ_7.5.0/com.ibm.mq.sec.doc/q010250_.html) [autenticação de canal](https://www.ibm.com/docs/SSFKSJ_7.5.0/com.ibm.mq.sec.doc/q010250_.html) .

#### **Conceitos relacionados**

["Listas de Nomes" na página 23](#page-22-0)

#### **Tarefas relacionadas**

["Criando e Configurando Gerenciadores de Filas e Objetos" na página 13](#page-12-0)

["Excluindo Gerenciadores de Filas e Objetos" na página 36](#page-35-0)

["Configurando SSL em Gerenciadores de Filas" na página 131](#page-130-0)

#### **Referências relacionadas**

["Propriedades de Informações sobre Autenticação do LDAP CRL" na página 419](#page-418-0) ["Propriedades de Informações sobre Autenticação do OCSP" na página 421](#page-420-0)

#### *Trabalhando com Certificados Revogados*

Os objetos de informações de autenticação contém detalhes de conexão de respondentes ou de servidores que podem ser usados para determinar o status de revogação dos certificados.

Um objeto de informações de autenticação contém informações sobre autenticação que são utilizadas ao verificar se um certificado SSL/TLS é revogado ou não. A tabela a seguir mostra o suporte de informações sobre autenticação SSL do IBM WebSphere MQ para diferentes plataformas:

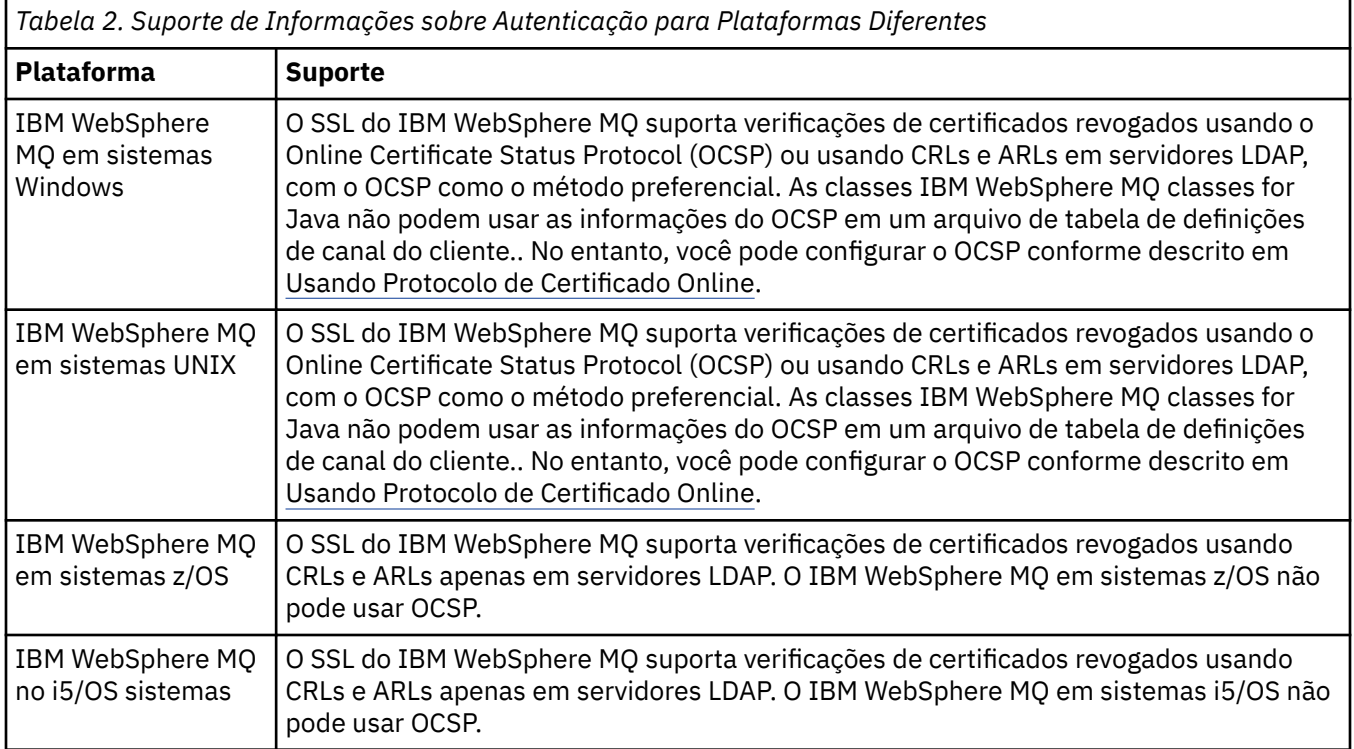

Para obter mais informações, consulte [Segurança](https://www.ibm.com/docs/SSFKSJ_7.5.0/com.ibm.mq.sec.doc/q009710_.html) na documentação online do produto IBM IBM WebSphere MQ.

#### **Conceitos relacionados**

["Listas de Nomes" na página 23](#page-22-0)

#### **Tarefas relacionadas**

["Criando e Configurando Gerenciadores de Filas e Objetos" na página 13](#page-12-0)

["Excluindo Gerenciadores de Filas e Objetos" na página 36](#page-35-0)

["Configurando SSL em Gerenciadores de Filas" na página 131](#page-130-0)

#### **Referências relacionadas**

["Propriedades de Informações sobre Autenticação do LDAP CRL" na página 419](#page-418-0) ["Propriedades de Informações sobre Autenticação do OCSP" na página 421](#page-420-0)

#### <span id="page-25-0"></span>*Trabalhando com Online Certificate Status Protocol (OCSP)*

O WebSphere MQ determina qual respondente do Online Certificate Status Protocol (OCSP) deve usar e manipular a resposta recebida. Pode ser necessário concluir etapas para tornar o respondente do OCSP acessível.

Um objeto de informações de autenticação contém informações sobre autenticação que são utilizadas ao verificar se um certificado SSL/TLS é revogado ou não.

**Nota:** Estas informações se aplicam apenas ao IBM WebSphere MQ em sistemas UNIX e Windows. A tabela a seguir mostra o suporte de informações sobre autenticação SSL do IBM WebSphere MQ para diferentes plataformas:

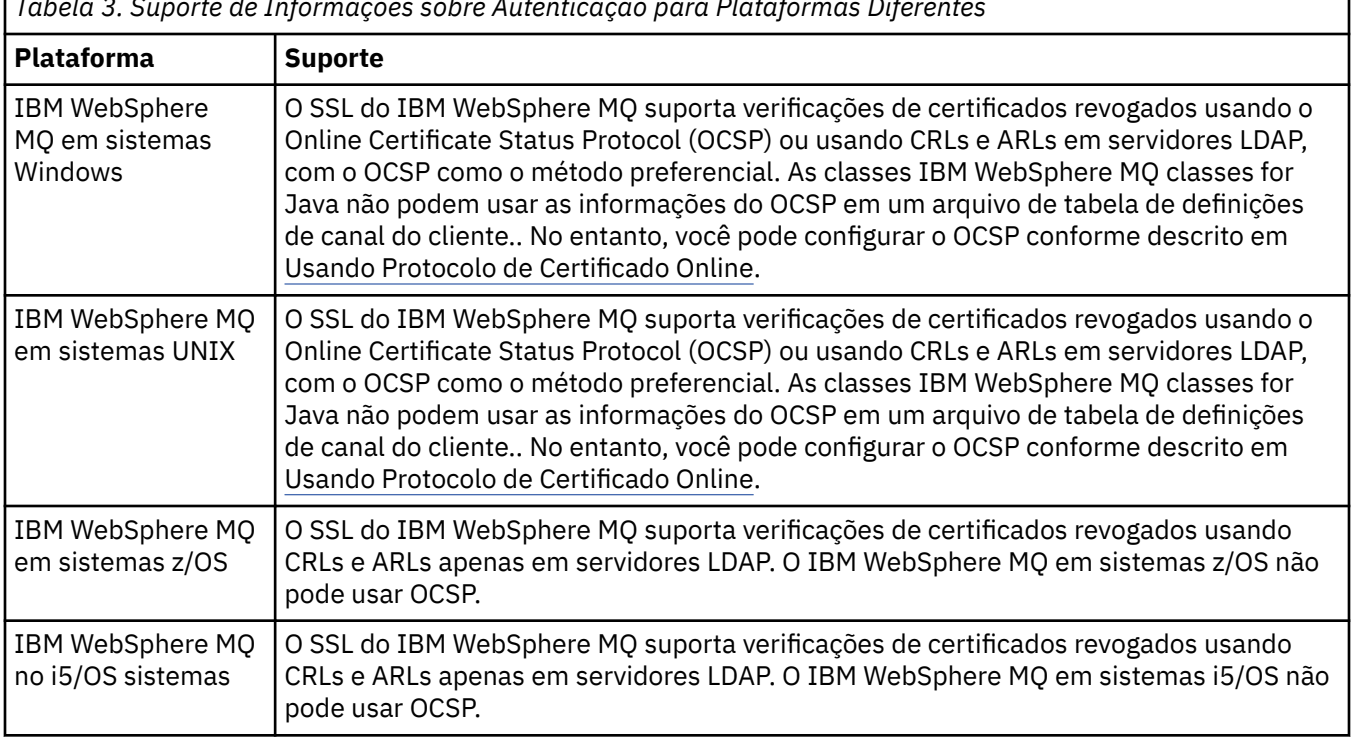

*Tabela 3. Suporte de Informações sobre Autenticação para Plataformas Diferentes*

Para verificar o status da revogação de um certificado digital usando OCSP, o IBM WebSphere MQ determina qual respondente OCSP deve ser contatado de uma de duas maneiras:

- Usando a extensão do certificado AuthorityInfoAccess (AIA) no certificado a ser verificado.
- Usando uma URL especificada em um objeto de informação de autenticação ou especificada por um aplicativo cliente.

Uma URL especificada em um objeto de informações de autenticação ou por um aplicativo cliente que tem prioridade sobre uma URL em uma extensão de certificado de AIA.

A URL do respondente do OCSP pode ser barrado por um firewall, caso isso aconteça, reconfigure o firewall para que o respondente do OCSP possa ser acessado ou configure um servidor proxy do OCSP. Especifique o nome do servidor proxy usando a variável SSLHTTPProxyName na sub-rotina SSL. Nos sistemas do cliente, também é possível especificar o nome do servidor proxy usando a variável de ambiente MQSSLPROXY.

Se você não estiver preocupado se os certificados TLS ou SSL estão revogados, talvez porque esteja em um ambiente de teste, poderá configurar OCSPCheckExtensions para NO na sub-rotina SSL. Se você configurar essa variável, qualquer extensão de certificado AIA será ignorada. É possível que essa solução não seja aceita em um ambiente de produção, no qual você pode querer não permitir o acesso de usuários que possuírem certificados revogados.

A chamada por acesso ao respondente do OCSP pode retornar um dos seguintes três resultados:

#### **válido**

O certificado é válido.

#### **Revogado**

O certificado é revogado.

#### **Desconhecido.**

Esse resultado pode surgir por um dos três motivos:

- O IBM WebSphere MQ não pode acessar o respondente OCSP.
- O respondente OCSP enviou uma resposta, mas o IBM WebSphere MQ não pode verificar a assinatura digital da resposta.
- O respondente do OCSP enviou uma resposta indicando que ele não possui nenhum dado de revogação para o certificado.

Por padrão, o WebSphere MQ rejeitará uma conexão, se receber uma resposta do OCSP de Desconhecido e emitir uma mensagem de erro. É possível alterar esse comportamento configurando o atributo OCSPAuthentication. Isto é retido na sub-rotina SSL do arquivo qm.ini para sistemas UNIX, do registro do WebSphere ou da sub-rotina SSL do arquivo de configuração do cliente. Ele pode ser configurado usando o IBM WebSphere MQ Explorer em plataformas aplicáveis.

## **Resultado do OCSP Desconhecido**

Se o WebSphere MQ receber um resultado do OCSP de Desconhecido, seu comportamento dependerá da configuração do atributo OCSPAuthentication. Para gerenciadores de filas, esse atributo é mantido na sub-rotina SSL do arquivo qm.ini para sistemas UNIX ou no registro do Windows e pode ser configurado usando o IBM WebSphere MQ Explorer. Para os clientes, isso é mantido na sub-rotina SSL do arquivo de configuração do cliente.

Se um resultado Desconhecido for recebido e OCSPAuthentication estiver configurado como REQUIRED (o valor padrão), o IBM WebSphere MQ rejeitará a conexão e emitirá uma mensagem de erro de tipo AMQ9716. Se as mensagens de evento do SSL do gerenciador de filas estiverem ativadas, uma mensagem de evento SSL do tipo MQRC\_CHANNEL\_SSL\_ERROR com ReasonQualifier configurado para MQRQ\_SSL\_HANDSHAKE\_ERROR é gerada.

Se um resultado Desconhecido for recebido e OCSPAuthentication estiver configurado como OPTIONAL, o IBM WebSphere MQ permitirá que o canal SSL seja iniciado e não são gerados avisos nem mensagens de eventos SSL.

Se um resultado Desconhecido for recebido e OCSPAuthentication estiver configurado como WARN, o canal SSL será iniciado, mas o IBM WebSphere MQ emitirá uma mensagem de aviso do tipo AMQ9717 no log de erro. Se as mensagens de evento do SSL do gerenciador de filas estiverem ativadas, uma mensagem de evento SSL do tipo MQRC\_CHANNEL\_SSL\_WARNING com ReasonQualifier configurado para MQRQ\_SSL\_UNKNOWN\_REVOCATION é gerada.

## **Assinatura Digital das Respostas do OCSP**

Um respondente do OCSP pode assinar suas respostas de uma das três formas. Seu respondente informará qual método é usado.

- A resposta do OCSP pode ser assinada digitalmente usando o mesmo certificado de CA que emitiu o certificado que estiver verificando. Nesse caso, não é necessário configurar nenhum certificado adicional; as etapas já concluídas para estabelecer a conectividade SSL são suficientes para verificar a resposta do OCSP.
- A resposta do OCSP pode ser assinada digitalmente usando outro certificado assinado pela mesma CA que emitiu o certificado que estiver verificando. O certificado de assinatura é enviado junto com a resposta do OCSP nesse caso. O certificado enviado a partir do respondente do OCSP deve ter uma Extensão de Uso de Chave Estendida configurada para id-kp-OCSPSigning para que ele possa ser confiável para esse propósito. Como a resposta do OCSP é enviada com o certificado que a assinou (certificado este que é assinado por uma CA que já é confiável para a conectividade do SSL), nenhuma configuração de certificado adicional é necessária.
- A resposta do OCSP pode ser assinada digitalmente usando outro certificado que não esteja relacionado diretamente ao certificado que estiver verificando. Nesse caso, a Resposta do OCSP é

<span id="page-27-0"></span>assinada por um certificado emitido pelo próprio respondente do OCSP. Deve-se incluir uma cópia do certificado do respondente OCSP no banco de dados de chaves do cliente ou do gerenciador de filas que executa a verificação de OCSP; consulte [Incluindo um certificado de autoridade de certificação \(ou](https://www.ibm.com/docs/SSFKSJ_7.5.0/com.ibm.mq.sec.doc/q012830_.html) [a parte da autoridade de certificação de um certificado autoassinado\) em um repositório de chaves](https://www.ibm.com/docs/SSFKSJ_7.5.0/com.ibm.mq.sec.doc/q012830_.html) na documentação online do produto IBM IBM WebSphere MQ. Quando um certificado de CA é incluído, por padrão, ele é incluído como uma raiz confiável, que é a configuração necessária nesse contexto. Se esse certificado não for incluído, o WebSphere MQ não poderá verificar a assinatura digital na resposta OCSP e a verificação OCSP resultará em um resultado Desconhecido, podendo fazer com que o IBM WebSphere MQ feche o canal, dependendo do valor de OCSPAuthentication.

#### **Conceitos relacionados**

["Listas de Nomes" na página 23](#page-22-0)

#### **Tarefas relacionadas**

["Criando e Configurando Gerenciadores de Filas e Objetos" na página 13](#page-12-0) ["Excluindo Gerenciadores de Filas e Objetos" na página 36](#page-35-0) ["Configurando SSL em Gerenciadores de Filas" na página 131](#page-130-0)

#### **Referências relacionadas**

["Trabalhando com Certificados Revogados" na página 25](#page-24-0) Os objetos de informações de autenticação contém detalhes de conexão de respondentes ou de servidores que podem ser usados para determinar o status de revogação dos certificados.

["Propriedades de Informações sobre Autenticação do LDAP CRL" na página 419](#page-418-0) ["Propriedades de Informações sobre Autenticação do OCSP" na página 421](#page-420-0)

## *Objeto de Informações sobre Comunicação*

O WebSphere MQ Multicast oferece sistema de mensagens multicast confiável de alto fanout e baixa latência. Um objeto de informações de comunicação (COMMINFO) é necessário para usar a transmissão Multicast.

O multicast é mais eficiente do que o sistema de mensagens de publicação/assinatura unicast tradicional porque ele pode ser escalado para um alto número de assinantes sem prejudicar o desempenho. O WebSphere MQ ativa um sistema de mensagens Multicast confiável usando reconhecimentos, reconhecimentos negativos e números de sequência para obter um sistema de mensagens de baixa latência e com alto fanout.

O sistema de entrega do WebSphere MQ Multicast permite uma entrega quase simultânea, assegurando que nenhum destinatário tenha vantagem sobre o outro. Como o WebSphere MQ Multicast usa a rede para entregar mensagens, um mecanismo de publicação/assinatura não é necessário para efetuar fanout dos dados. Depois que um tópico for mapeado para um endereço de grupo, nenhum gerenciador de filas é necessário porque os publicadores e assinantes podem operar em um modo ponto a ponto. Esse processo permite que a carga seja reduzida nos servidores de gerenciador de filas, de modo que o servidor de gerenciador de filas não seja mais um ponto potencial de falhas.

O objeto COMMINFO contém os atributos associados à transmissão multicast. Para criar o objeto COMMINFO na visualização **Navegador**:

- 1. Na visualização do **Navegador**, expanda a pasta **Gerenciadores de Filas**.
- 2. Expanda o nó do gerenciador de filas no qual deseja criar um objeto COMMINFO.
- 3. Expanda o nó **Avançado**.
- 4. Clique com o botão direito do mouse em **Informações de Comunicação** para abrir o menu e, em seguida, clique em **Novo** > **Informações de Comunicação Multicast** para abrir o assistente COMMINFO.
- 5. Trabalhe no assistente COMMINFO para criar o objeto COMMINFO.

## *Monitores de Acionadores*

Um monitor de acionador é um aplicativo que processa as mensagens de acionador gravadas nas filas de iniciação quando um evento de acionador ocorre.

<span id="page-28-0"></span>Se o acionamento estiver ativado para uma fila e um evento de acionador ocorrer, o gerenciador de filas envia uma mensagem de acionador para a fila de iniciação. O monitor de acionador lê a mensagem de acionador e executa a ação apropriada, com base nos dados da mensagem de acionador. Normalmente, essa ação seria iniciar algum outro aplicativo que processará a fila que fez com que a mensagem de acionador fosse gerada. Do ponto de vista do gerenciador de filas, não há nada especial sobre um monitor de acionador; el é apenas outro aplicativo que lê mensagens de uma fila (a fila de iniciação).

Depois de iniciar um monitor de acionador, ele apenas continua a monitorar a fila de iniciação especificada. Não é possível parar diretamente um monitor de acionador. Ao parar o gerenciador de filas do monitor de acionador, este também é parado.

Para obter mais informações, consulte [Monitores do acionador](https://www.ibm.com/docs/SSFKSJ_7.5.0/com.ibm.mq.dev.doc/q026960_.html) na documentação online do produto IBM online IBM WebSphere MQ.

**Conceitos relacionados** "Iniciadores de Canais" na página 29 **Tarefas relacionadas** ["Iniciando um Monitor de Acionador" na página 73](#page-72-0)

## *Iniciadores de Canais*

Um iniciador de canal é um aplicativo que processa as mensagens do acionador que são inseridas nas filas de iniciação quando ocorre um evento do acionador. Um iniciador de canal é um tipo especial de monitor de acionador que inicia canais em vez de aplicativos.

Se o acionamento estiver ativado para uma fila e um evento de acionador ocorrer, o gerenciador de filas envia uma mensagem de acionador para a fila de iniciação. O iniciador de canal processa a mensagem do acionador e inicia o canal. Do ponto de vista do gerenciador de filas, não há nada de especial em um iniciador de canal; é apenas um outro aplicativo que lê as mensagens de uma fila (a fila de iniciação).

Como um iniciador de canal é apenas um tipo especial de monitor do acionador, quando você inicia um iniciador de canal, ele continua monitorando a fila de iniciação especificada. Não é possível parar um iniciador de canal diretamente. Quando você pára um gerenciador de filas do iniciador de canal, este iniciador pára também.

Não é possível criar nem excluir um iniciador de canal. Um iniciador de canal é criado ou excluído quando seu gerenciador de filas é criado ou excluído.

#### **Conceitos relacionados**

["Monitores de Acionadores" na página 28](#page-27-0)

#### **Tarefas relacionadas**

["Iniciando um Inicializador de Canais" na página 74](#page-73-0)

## *Serviços customizados*

Serviços personalizados são aqueles que você cria para executar comandos automaticamente. Os serviços personalizados são armazenados na pasta **Serviços** no gerenciador de filas ao qual os serviços pertencem. Você pode especificar o comando e outras opções que serão executadas quando o serviço for iniciado e parado. É possível automatizar um serviço para iniciar e, portanto, executar o comando, quando o gerenciador de filas é iniciado.

Um exemplo de quando pode ser necessário criar um serviço é o início de um monitor de acionador quando o gerenciador de filas é iniciado.

#### **Tarefas relacionadas**

["Criando e Configurando Gerenciadores de Filas e Objetos" na página 13](#page-12-0)

["Configurando Gerenciadores de Filas e Objetos" na página 33](#page-32-0)

["Excluindo Gerenciadores de Filas e Objetos" na página 36](#page-35-0)

## **Referências relacionadas**

["Propriedades do Serviço" na página 393](#page-392-0)

## <span id="page-29-0"></span>*Clusters do Gerenciador de Filas*

Um cluster é um grupo de dois ou mais gerenciadores de filas que estão associados logicamente e podem compartilhar informações entre si. Qualquer gerenciador de filas pode enviar uma mensagem para qualquer outro gerenciador de filas no mesmo cluster, sem a necessidade de configurar uma definição de canal específico, uma definição de filas remotas ou uma fila de transmissão, pois todas essas informações são mantidas no repositório ao qual todos os gerenciadores de filas no cluster têm acesso.

Por exemplo, você pode criar um cluster e depois definir uma fila em um de seus gerenciadores de filas para ser compartilhada no cluster. Agora, em qualquer outro gerenciador de filas no cluster, essa fila estará visível, como se fosse uma fila local, e você pode simplesmente abri-la e colocar uma mensagem diretamente nela. Observe que compartilhar uma fila em um cluster (uma fila do cluster) é diferente de compartilhar uma fila em um grupo de compartilhamento de filas (uma fila compartilhada) em gerenciadores de filas do z/OS. Entretanto, no z/OS, um gerenciador de filas do cluster pode pertencer também a um grupo de compartilhamento de filas e pode compartilhar suas definições de fila com outros gerenciadores de filas no grupo de compartilhamento de filas. Além disso, um gerenciador de filas em qualquer plataforma pode ser um membro de mais de um cluster ao mesmo tempo.

O suporte do cluster também permite a mais de um gerenciador de filas hospedar uma instância da mesma fila (isto é, uma fila com o mesmo nome). Isso significa que é possível executar mais de uma instância de um aplicativo, cada uma recebendo mensagens e sendo executada de forma independente, consequentemente distribuindo a carga de trabalho entre os gerenciadores de filas.

Para obter mais informações, consulte [Clusters do gerenciador de filas](https://www.ibm.com/docs/SSFKSJ_7.5.0/com.ibm.mq.pro.doc/q002430_.html) na documentação online do produto IBM IBM WebSphere MQ.

#### **Conceitos relacionados**

```
"Repositórios do Cluster" na página 124
"Filas do WebSphere MQ" na página 14
```
## **Criando um objeto do IBM WebSphere MQ a partir de um objeto do JMS**

É possível criar novas filas e tópicos do IBM WebSphere MQ com base nas filas e tópicos existentes do JMS. Os valores de propriedades relevantes do objeto JMS são copiados para o novo objeto do IBM WebSphere MQ. No futuro, entretanto, se for feita uma mudança em um dos objetos, ela não será refletida no outro objeto.

## **Antes de começar**

Antes de começar:

- • [Incluir o Contexto Inicial que Contém a Fila ou o Tópico JMS.](#page-176-0)
- • [Conectar-se ao Contexto Inicial](#page-178-0).

## **Sobre esta tarefa**

Se o objeto JMS usado para criar um objeto IBM WebSphere MQ especificar um nome de gerenciador de filas em suas propriedades, o objeto IBM WebSphere MQ será possível criar apenas em um gerenciador de filas com o mesmo nome. Isso significa que pode ser necessário incluir um novo gerenciador de filas com o nome especificado no objeto JMS.

Para criar um objeto do IBM WebSphere MQ por meio de um objeto JMS existente:

## **Procedimento**

- 1. Na visualização do Navegador, expanda o contexto inicial que contém o objeto JMS (uma fila JMS ou um tópico JMS) e, em seguida, clique na pasta **Destinos** para listar os objetos da visualização Conteúdo.
- 2. Na visualização Conteúdo, clique com o botão direito do mouse no objeto e, em seguida, clique em **Criar Fila do MQ** ou em **Criar Tópico do MQ**, conforme apropriado.

O assistente Nova Fila ou Novo Tópico é aberto, conforme apropriado.

- 3. No assistente, clique em **Selecionar** e, em seguida, selecione o gerenciador de filas no qual deseja criar o novo objeto IBM WebSphere MQ.
	- O nome do gerenciador de filas é exibido no campo **Gerenciador de Filas** do assistente.
- 4. Siga as etapas do assistente para definir o novo objeto do IBM WebSphere MQ e, em seguida, clique em **Concluir**.

#### **Resultados**

O novo objeto IBM WebSphere MQ é criado e exibido no gerenciador de filas apropriado no IBM WebSphere MQ Explorer.

#### **Como proceder a seguir**

Para visualizar o novo objeto MQ, na visualização Navegador, expanda o nome do gerenciador de filas no qual você criou o objeto MQ. Agora é possível continuar configurando o objeto IBM WebSphere MQ, conforme necessário.

Para criar um objeto MQ e um objeto JMS simultaneamente, siga as instruções em: "Criando um Objeto MQ e um Objeto JMS Simultaneamente" na página 31 ou ["Criando um Objeto do JMS e um Objeto do](#page-182-0) [IBM WebSphere MQ Simultaneamente" na página 183](#page-182-0)

#### **Tarefas relacionadas**

["Criando e Configurando Gerenciadores de Filas e Objetos" na página 13](#page-12-0)

["Incluindo um Gerenciador de Filas a partir de um Connection Factory JMS" na página 36](#page-35-0) É possível incluir um gerenciador de filas existente no WebSphere MQ Explorer a partir de um connection factory do Sistema de Mensagens Java que usa o transporte de Cliente MQ Message Queue Interface (não o transporte de ligações) e que especifica o nome do host e a porta correspondentes ao gerenciador de filas.

["Criando um Objeto do JMS e um Objeto do IBM WebSphere MQ Simultaneamente" na página 183](#page-182-0) Ao criar um novo objeto JMS, é possível, opcionalmente, criar um objeto IBM WebSphere MQ correspondente do mesmo tipo.

"Criando um Objeto MQ e um Objeto JMS Simultaneamente" na página 31 Ao criar um novo objeto MQ, você pode criar opcionalmente um objeto JMS correspondente do mesmo tipo.

## **Criando um Objeto MQ e um Objeto JMS Simultaneamente**

Ao criar um novo objeto MQ, você pode criar opcionalmente um objeto JMS correspondente do mesmo tipo.

#### **Antes de começar**

Antes de começar:

- Você deve ter um gerenciador de filas MQ. Se não existir nenhum, será possível criar um conforme descrito em: ["Criando e Configurando Gerenciadores de Filas e Objetos" na página 13](#page-12-0)
- Você deve ter um contexto inicial JMS. Se não existir nenhum, você poderá criar um conforme descrito em: [Incluir o Contexto Inicial que Conterá o Tópico JMS](#page-176-0)
- Você deve estar conectado ao contexto inicial JMS, conforme descrito em: [Conectar-se ao Contexto](#page-178-0) [Inicial](#page-178-0)

## **Sobre esta tarefa**

Com os assistentes de criação de objeto no WebSphere MQ 7 Explorer, é possível criar um objeto MQ e um objeto JMS simultaneamente. Você começa ativando o assistente de objeto necessário; por exemplo, uma fila MQ. Em seguida, selecione a opção para ativar outro assistente, por exemplo, uma fila JMS, depois que o objeto tiver sido criado. O segundo assistente de objetos deverá ter o mesmo tipo de objeto e as propriedades de um serão mapeadas para o outro.

## *Criando uma Fila MQ e, em Seguida, Criando uma Fila JMS Simultaneamente*

## **Sobre esta tarefa**

Ao criar uma nova fila MQ no MQ Explorer, você pode escolher para ativar o assistente **Nova Fila JMS** para criar uma fila JMS imediatamente após a conclusão do assistente **Nova Fila Local** do MQ. Agora o assistente **Nova Fila JMS** contém os detalhes que você digitou ao criar a fila MQ.

Para criar uma nova fila MQ e uma fila JMS simultaneamente no MQ Explorer:

## **Procedimento**

- 1. Selecione o gerenciador de filas no qual você deseja incluir uma nova fila MQ na visualização do Navegador e clique com o botão direito do mouse em sua pasta de objetos de gerenciador de filas **Filas**.
- 2. Clique em **Novo** > **Fila Local** para abrir o assistente **Nova Fila Local**.
- 3. Digite um nome para a sua fila, em seguida, selecione **Iniciar assistente para criar uma Fila JMS correspondente**. Continue pelo assistente para criar sua fila.

#### **Resultados**

Após a conclusão do assistente **Nova Fila Local**, o assistente **Nova Fila JMS de Novo Destino** é aberto, com vários detalhes da fila MQ mapeados para a fila JMS.

## *Criando um Tópico MQ e, em Seguida, Criando um Tópico JMS Simultaneamente*

## **Sobre esta tarefa**

Ao criar um novo tópico MQ no MQ Explorer, você pode escolher para ativar o assistente **Novo Tópico JMS** para criar um tópico JMS imediatamente após a conclusão do assistente **Novo Tópico** do MQ. Agora o assistente **Novo Tópico JMS** contém os detalhes que você digitou ao criar o tópico MQ.

Para criar um novo tópico MQ e um tópico JMS simultaneamente no MQ Explorer:

## **Procedimento**

- 1. Selecione o gerenciador de filas no qual você deseja incluir um novo tópico MQ na visualização do Navegador e clique com o botão direito do mouse em sua pasta de objetos de gerenciador de filas **Tópicos**.
- 2. Clique em **Novo** > **Tópico** para abrir o assistente **Novo Tópico**.
- 3. Digite um nome para o seu tópico, em seguida, selecione **Iniciar assistente para criar um tópico JMS correspondente**. Continue pelo assistente para criar seu tópico.

## **Resultados**

Após a conclusão do assistente **Novo Tópico**, o assistente **Novo Tópico JMS de Novo Destino** é aberto, com vários detalhes do tópico MQ mapeados para o tópico JMS.

#### **Tarefas relacionadas**

["Criando um Destino" na página 182](#page-181-0)

Um cliente JMS utiliza um objeto de destino para especificar o destino de mensagens produzidas pelo cliente JMS e a origem de mensagens recebidas pelo cliente JMS. Os objetos de destino podem representar filas (para sistema de mensagens ponto a ponto) ou tópicos (para sistema de mensagens de publicação/assinatura).

#### ["Criando e Configurando Gerenciadores de Filas e Objetos" na página 13](#page-12-0)

["Criando um objeto do IBM WebSphere MQ a partir de um objeto do JMS" na página 30](#page-29-0) É possível criar novas filas e tópicos do IBM WebSphere MQ com base nas filas e tópicos existentes do JMS. Os valores de propriedades relevantes do objeto JMS são copiados para o novo objeto do IBM WebSphere MQ. No futuro, entretanto, se for feita uma mudança em um dos objetos, ela não será refletida no outro objeto.

<span id="page-32-0"></span>["Criando um objeto do JMS a partir de um objeto do IBM WebSphere MQ" na página 185](#page-184-0) É possível criar novos objetos administrados do JMS com base nos objetos existentes do IBM WebSphere MQ.

#### **Referências relacionadas**

["Propriedades do Destino" na página 520](#page-519-0) ["Propriedades do connection factory" na página 484](#page-483-0)

## **Configurando Gerenciadores de Filas e Objetos**

#### **Sobre esta tarefa**

Você pode configurar vários atributos dos gerenciadores de filas e seus objetos a partir do WebSphere MQ Explorer utilizando os diálogos de propriedades.

Para abrir o diálogo de propriedades:

## **Procedimento**

1. Na visualização do Navegador, clique na pasta relevante para listar seu conteúdo na visualização de Conteúdo.

Por exemplo, se você deseja configurar uma fila, clique na pasta **Filas** para listar as filas do gerenciador de filas na visualização de Conteúdo.

2. Na visualização Conteúdo, clique com o botão direito no gerenciador de filas ou no objeto, em seguida, clique em **Propriedades**.

Abra o diálogo de propriedades para o abrir o gerenciador de filas ou objeto.

- 3. Edite as propriedades conforme necessárias.
- 4. Para aplicar as mudanças sem fechar o diálogo, clique em **Aplicar** ou para fechar o diálogo e salvar suas mudanças, clique em **OK**.

#### **Resultados**

Você pode ver muitas de suas mudanças imediatamente, mas algumas delas, por exemplo, a mudança do local padrão do repositório de chaves SSL do gerenciador de filas, não serão efetivadas até que o gerenciador de filas tenha sido parado e reiniciado.

#### **Exemplo**

Para obter mais informações sobre as propriedades de cada tipo de objeto, consulte os tópicos a seguir:

- • [Propriedades do Gerenciador de Filas](#page-293-0)
- • [Propriedades da Fila](#page-339-0)
- • [Propriedades de Canal](#page-356-0)
- • [Propriedades do Listener](#page-382-0)
- • [Propriedades de Configuração Manual do Gerenciador de Filas](#page-207-0)
- • [Propriedades de Configuração Automática do Gerenciador de Filas](#page-206-0)
- • [Propriedades do Tópico](#page-384-0)
- • [Propriedades do Serviço](#page-392-0)
- • [Propriedades da Assinatura](#page-407-0)
- • [Propriedades de Definição de Processo](#page-414-0)
- • [Propriedades da Lista de Nomes](#page-416-0)
- • [Propriedades de Informações sobre Autenticação](#page-418-0)
- • [Propriedades da Classe de Armazenamento](#page-433-0)
- • [Propriedades de Estrutura de Recursos de Acoplamento](#page-435-0)
- <span id="page-33-0"></span>• [Propriedades do Gerenciador de Filas do Cluster](#page-439-0)
- • [Propriedades da Fila do Cluster](#page-453-0)
- • [Propriedades da Conexão de Aplicativos](#page-461-0)
- • [Propriedades de Mensagem](#page-475-0)
- • [Propriedades do Connection Factory](#page-483-0)
- • [Propriedades do Destino](#page-519-0)

#### **Tarefas relacionadas**

["Criando e Configurando Gerenciadores de Filas e Objetos" na página 13](#page-12-0) ["Excluindo Gerenciadores de Filas e Objetos" na página 36](#page-35-0) **Referências relacionadas**

["Cadeias em Diálogos de Propriedades" na página 572](#page-571-0)

## **Forçando Mudanças em Propriedades da Fila**

## **Sobre esta tarefa**

Em certas circunstâncias, quando você altera os atributos da fila e clica em **OK**, uma mensagem de erro é exibida informando que as mudanças não poderão ser feitas a menos que você as force.

Você deve forçar mudanças em *filas locais* nas seguintes circunstâncias:

- O atributo **Shareability** na página de propriedade **Extended** é especificado como Unshareable.
- Um ou mais aplicativos possuem a fila aberta para entrada.
- Ambos os seguintes são verdadeiros:
	- O atributo **Uso** foi alterado.
	- Uma ou mais mensagens estiverem na fila ou um ou mais aplicativos estiverem com a fila aberta.

Você deve forçar mudanças em *filas de alias* nas seguintes circunstâncias:

- O atributo **Fila Base** está especificado.
- Um aplicativo possui a fila aberta.

Você deve forçar mudanças em *filas remotas* nas seguintes circunstâncias:

- O atributo **Fila de Transmissão** foi alterado.
- Um ou mais aplicativos têm esta fila aberta como uma fila remota.
- Ambos os seguintes são verdadeiros:
	- Qualquer **Fila remota**, **Gerenciador de filas remotas**, ou **Fila de transmissão** é alterado.
	- Um ou mais aplicativos possuem a fila aberta que foi resolvida por essa definição como o alias de um gerenciador de filas.

#### **Tarefas relacionadas**

["Configurando Gerenciadores de Filas e Objetos" na página 33](#page-32-0)

#### **Referências relacionadas**

["IBM WebSphere MQ Propriedades da fila" na página 340](#page-339-0)

Tipos diferentes de filas do IBM WebSphere MQpossuem propriedades diferentes. Alguns dos atributos não se aplicam a todos os tipos de filas, alguns são específicos das filas de clusters e outros são específicos das filas do z/OS.

## **Comparando as Propriedades de Dois Objetos**

## **Sobre esta tarefa**

Você pode comparar as propriedades de um objeto com outro objeto do mesmo tipo; por exemplo, comparar uma fila com outra fila, um tópico com outro tópico ou um canal com outro canal. Os dois objetos podem estar no mesmo gerenciador de filas ou em gerenciadores diferentes.

Para comparar as propriedades de dois objetos:

## **Procedimento**

- 1. Na visualização de Conteúdo, clique com o botão direito do mouse no objeto que você deseja comparar e, em seguida, clique em **Comparar Com...**
	- O diálogo Comparar com é aberto.
- 2. No diálogo Comparar Com, selecione o objeto com o qual comparar:
	- Para comparar com um objeto no mesmo gerenciador de filas, selecione o nome do objeto com o qual deseja comparar da lista **Com**.
	- Para comparar com uma fila em um gerenciador de filas diferente:
		- a. Selecione um gerenciador de filas na lista **No Gerenciador de Filas**.
		- b. Selecione o nome do objeto com o qual deseja comparar da lista **Com**.

## **Resultados**

Por padrão, a caixa de opções **Mostrar Apenas Diferenças** é selecionada para que apenas as propriedades que forem diferentes sejam listadas. Para mostrar todas as propriedades de cada fila, desmarque a caixa de opção **Mostrar Apenas Diferenças**.

#### **Referências relacionadas**

["Propriedades" na página 285](#page-284-0)

## **Executando ping em um canal para verificar uma conexão**

## **Sobre esta tarefa**

Ao definir um canal, é necessário definir as duas extremidades do canal corretamente. Caso contrário, ele não será iniciado. Você pode testar se definiu corretamente um canal, enviando dados como uma mensagem especial para o gerenciador de filas remotas e verificando se os dados são retornados. Os dados são gerados pelo gerenciador de filas locais.

Você deve executar ping na extremidade do emissor ou do servidor do canal. Você não pode executar ping em um canal que está em execução, antes de fazer isso, certifique-se de que o canal esteja parado ou tentando novamente.

Para executar ping em um canal:

## **Procedimento**

Na visualização Conteúdo, clique com o botão direito do mouse na definição de canal do emissor ou do servidor e, em seguida, clique em **Executar Ping**.

## **Resultados**

Se o canal estiver definido corretamente, uma mensagem será exibida dizendo: WebSphere MQ successfully sent data to the remote queue manager and received the data returned. (AMQ4006)

<span id="page-35-0"></span>Se o canal não estiver definido corretamente, uma mensagem de erro será exibida descrevendo por que você não pôde executar ping no canal.

#### **Tarefas relacionadas**

["Configurando Gerenciadores de Filas e Objetos" na página 33](#page-32-0)

#### **Referências relacionadas**

["Propriedades do Canal" na página 357](#page-356-0)

## **Excluindo Gerenciadores de Filas e Objetos**

## **Sobre esta tarefa**

Quando você exclui um gerenciador de filas ou um objeto no IBM WebSphere MQ Explorer, o gerenciador de filas ou o objeto deixa de existir no sistema. Antes de excluir um gerenciador de filas ou objeto, verifique se nenhum aplicativo precisa dele. Se você excluir um gerenciador de filas, todos os objetos do gerenciador de filas selecionado, como filas ou canais, também são excluídos.

Se você quiser manter o gerenciador de filas ou o objeto no sistema, mas não quiser que ele seja exibido no IBM WebSphere MQ Explorer, será possível ocultá-lo. Para obter mais informações, consulte [Ocultando gerenciadores de filas no WebSphere MQ Explorer](#page-81-0) e [Filtrando os objetos exibidos no](#page-189-0) [WebSphere MQ Explorer.](#page-189-0)

Para excluir um gerenciador de filas ou um objeto:

## **Procedimento**

- 1. Na visualização do Navegador, clique na pasta relevante para listar seu conteúdo na visualização de Conteúdo. Por exemplo, se desejar excluir uma fila, clique na pasta **Filas** para listar as filas do gerenciador de filas selecionado na visualização Conteúdo.
- 2. Na visualização Conteúdo, clique com o botão direito no gerenciador de filas ou no objeto e, em seguida, clique em **Excluir**

Para excluir diversos objetos, mantenha a tecla Shift ou Ctrl pressionada, selecione os objetos que deseja excluir, clique com o botão direito do mouse nos objetos selecionados e, em seguida, clique em **Excluir**.

Se estiver excluindo uma fila que contém mensagens, um diálogo perguntará se você deseja limpar primeiramente as mensagens. Não é possível excluir uma fila sem antes limpar suas mensagens. Se você não selecionar a caixa de opções para limpar as mensagens da fila, uma mensagem de erro (AMQ4045) será exibida e a fila não será excluída.

3. Quando solicitado, clique em **Excluir** para confirmar que deseja excluir o gerenciador de filas ou objeto.

## **Resultados**

O gerenciador de filas ou objeto é excluído do sistema e quaisquer aplicativos que precisar do gerenciador de filas ou do objeto não funcionarão mais corretamente.

#### **Tarefas relacionadas**

["Criando e Configurando Gerenciadores de Filas e Objetos" na página 13](#page-12-0) ["Enviando Mensagens de Teste" na página 66](#page-65-0)

## **Incluindo um Gerenciador de Filas a partir de um Connection Factory JMS**

É possível incluir um gerenciador de filas existente no WebSphere MQ Explorer a partir de um connection factory do Sistema de Mensagens Java que usa o transporte de Cliente MQ Message Queue Interface (não o transporte de ligações) e que especifica o nome do host e a porta correspondentes ao gerenciador de filas.
## <span id="page-36-0"></span>**Antes de começar**

Antes de começar:

- • [Incluir o Contexto Inicial que Contém o Connection Factory JMS](#page-176-0).
- • [Conectar-se ao Contexto Inicial](#page-178-0).

## **Sobre esta tarefa**

Para incluir um gerenciador de filas a partir de um connection factory JMS:

## **Procedimento**

- 1. Na visualização do Navegador, clique na pasta **Connection Factories** que contém o connection para exibi-lo na visualização Conteúdo.
- 2. Na visualização Conteúdo, clique com o botão direito do mouse no connection factory e, em seguida, clique em **Incluir Gerenciador de Filas**.

O WebSphere MQ Explorer tenta incluir o gerenciador de filas na pasta Gerenciadores de Filas utilizando os detalhes da conexão no connection factory.

3. Quando solicitado, clique em **Sim**.

## **Resultados**

O gerenciador de filas é incluído na pasta Gerenciadores de Filas utilizando os detalhes da conexão especificados no connection factory. É possível que o mesmo gerenciador de filas seja mostrado mais de uma vez na pasta Gerenciadores de Filas se cada conexão utilizar detalhes de conexão diferentes, por exemplo, um gerenciador de filas locais poderia ser conectado utilizando 'localhost' como o nome do host e também poderia ser conectado utilizando o endereço IP do host como o nome do host.

## **Como proceder a seguir**

Se você especificar o nome do gerenciador de filas com um curinga \*, será solicitado que o gerenciador de filas determinado seja alterado sempre que o mesmo connection factory for utilizado.

Se você especificar o nome do gerenciador de filas com um curinga \* e a conexão falhar, não será possível incluir o gerenciador de filas desconectado para o explorer, já que o nome não poderá ser determinado.

Não é necessário que o connection factory JMS especifique o nome do host e a porta correspondentes ao gerenciador de filas; uma CCDT (tabela de definição de canais do cliente) poderá ser utilizada no lugar. Para obter mais informações, consulte [Tabela de definição de canal do cliente](https://www.ibm.com/docs/SSFKSJ_7.5.0/com.ibm.mq.con.doc/q016730_.html) na documentação online do produto IBM online IBM WebSphere MQ.

#### **Tarefas relacionadas**

["Criando e Configurando Gerenciadores de Filas e Objetos" na página 13](#page-12-0)

["Criando um objeto do IBM WebSphere MQ a partir de um objeto do JMS" na página 30](#page-29-0) É possível criar novas filas e tópicos do IBM WebSphere MQ com base nas filas e tópicos existentes do JMS. Os valores de propriedades relevantes do objeto JMS são copiados para o novo objeto do IBM WebSphere MQ. No futuro, entretanto, se for feita uma mudança em um dos objetos, ela não será refletida no outro objeto.

# **Testando Suas Definições de Objeto para Problemas**

## **Sobre esta tarefa**

Ao definir objetos no WebSphere MQ Explorer, determinadas propriedades dos objetos são obrigatórias e você não poderá criar os objetos sem definir essas propriedades. No entanto, há várias propriedades que não são obrigatórias, mas que devem ser definidas para que a configuração do WebSphere MQ funcione, para facilitar a manutenção da configuração ou para fins de auditoria.

Os testes do WebSphere MQ Explorer verificam se há erros ou problemas possíveis nas definições dos objetos. Cada área do WebSphere MQ que pode ser verificada é definida como um teste distinto, por

<span id="page-37-0"></span>exemplo, há um teste para verificar se você definiu pares de canais correspondentes, um teste para verificar se não há mais de um listener TCP tentando atender na mesma porta, e um teste para verificar se vários gerenciadores de filas no mesmo sistema não estão utilizando nomes iguais ou semelhantes. Os problemas localizados pelos testes principais nem sempre indicam erro grave e, às vezes, apenas indicam onde há chance de confusão e erros ao administrar os objetos, por exemplo, dois gerenciadores de filas no mesmo sistema com nomes semelhantes poderiam causar problemas.

Um conjunto de testes é fornecido para verificar as principais definições de objetos do WebSphere MQ (por exemplo, filas e canais). Para obter a lista completa de testes do WebSphere MQ, consulte [Testes do](#page-41-0) [WebSphere MQ.](#page-41-0) Além disso, há outros testes disponíveis fornecidos com outras partes do WebSphere MQ Explorer, como objetos administrados do JMS.

Os resultados do teste são exibidos na visualização Resultados do Teste (Test Results), conforme mostrado na figura a seguir, aberta na primeira vez em que os testes são executados.

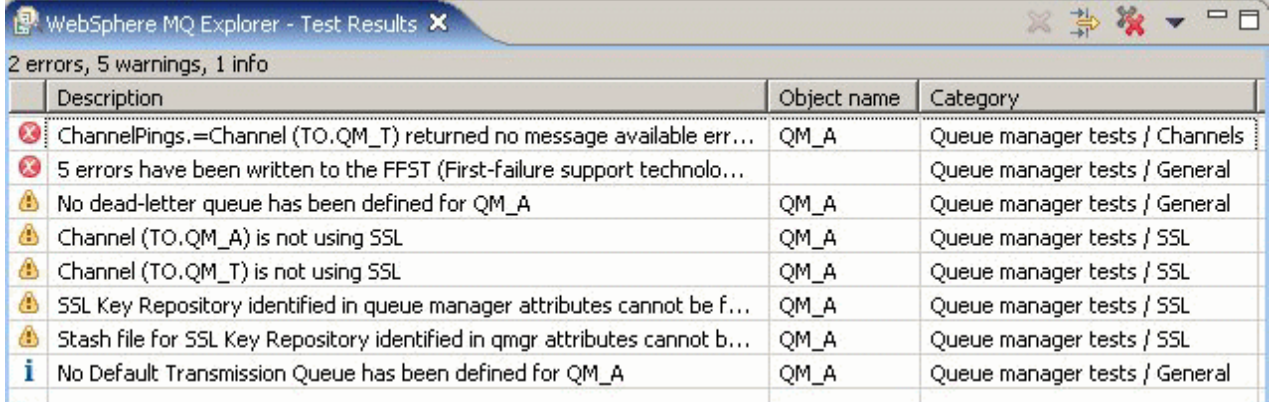

Você pode estender o conjunto de testes fornecido para incluir seus próprios testes customizados, para que o WebSphere MQ Explorer possa fornecer feedback diretamente relevante ao modo de utilização do WebSphere MQ. Para obter instruções e testes customizados de amostra, consulte [Incluindo Novos](#page-48-0) [Testes](#page-48-0).

#### **Tarefas relacionadas**

["Ativando Plug-ins Instalados" na página 219](#page-218-0) "Executando Testes" na página 38 ["Incluindo Novos Testes" na página 49](#page-48-0)

# **Executando Testes**

# **Sobre esta tarefa**

Os testes no WebSphere MQ Explorer são executados como configurações de teste. Uma configuração de teste contém uma seleção de testes e uma lista de objetos (ou de tipos de objetos) com relação aos quais os testes serão executados durante a execução da configuração do teste. Há uma configuração de teste padrão para cada tipo de objeto que é possível ser executada diretamente a partir de qualquer um dos objetos ou pastas da visualização **Navegador**. Para obter mais informações, consulte ["Executando os](#page-38-0) [Testes Padrão" na página 39.](#page-38-0)

Também é possível criar e editar suas próprias configurações de teste para incluir novos testes que você mesmo gravou ou que obteve de terceiros. Para obter mais informações, consulte ["Criando e Executando](#page-38-0) [sua Própria Configuração de Teste" na página 39.](#page-38-0)

Ao executar uma configuração de teste, é possível reexecutar um teste individual sem editar a configuração do teste. Para obter mais informações, consulte ["Reexecutando um Teste Individual" na](#page-39-0) [página 40](#page-39-0).

#### **Tarefas relacionadas**

["Incluindo Novos Testes" na página 49](#page-48-0)

## <span id="page-38-0"></span>*Executando os Testes Padrão*

## **Sobre esta tarefa**

A configuração de teste padrão contém os testes apropriados para o tipo de objeto no qual você está executando a configuração do teste. Não é possível alterar a seleção dos testes incluídos na configuração de teste padrão. Se você editar a configuração de teste padrão, na próxima vez que você executá-la, a configuração de teste editada não será utilizada; uma nova configuração de teste contendo os testes padrão será criada no lugar.

Para executar a configuração de teste padrão:

## **Procedimento**

Na visualização **Navegador**, clique com o botão direito do mouse no objeto ou na pasta na qual deseja executar os testes e, em seguida, clique em **Testes** > **Executar Testes Padrão**.

Durante a execução dos testes, clique em **Executar em Segundo Plano** na barra de progresso para executar os testes no segundo plano enquanto você continua a trabalhar. Alternativamente, na página Ambiente de Trabalho do diálogo Preferências, selecione a caixa de opção **Sempre executar em segundo plano**. Para visualizar o progresso dos testes enquanto são executados em segundo plano, abra a visualização Progresso: clique em **Janela** > **Mostrar Visualização** > **Outra** e, em seguida, clique em **Básico** > **Progresso**.

## **Resultados**

Quando a execução do teste tiver terminado, será exibida uma mensagem de confirmação. É possível desativar essa mensagem de confirmação no diálogo **Preferências**.

A primeira vez que você executar testes, a visualização **Resultados do Teste** será aberta na parte inferior direita da janela do WebSphere MQ Explorer. Os resultados do teste são exibidos na visualização **Resultados do Teste**.

#### **Tarefas relacionadas**

"Criando e Executando sua Própria Configuração de Teste" na página 39

# *Criando e Executando sua Própria Configuração de Teste*

## **Sobre esta tarefa**

Para ter mais controle sobre os testes executados ou para incluir novos testes gravados, você pode criar e editar suas próprias configurações de teste. Em uma configuração de teste, você pode selecionar os testes que deseja executar e também os objetos, ou os tipos de objetos, nos quais deseja executar os testes. Ao criar uma configuração de teste, o conjunto de testes padrão é selecionado para o tipo de objeto a partir do qual você abriu o diálogo. No entanto, você pode alterar essa seleção e também incluir outros tipos de objetos na configuração de teste.

Para criar e executar sua própria configuração de teste:

## **Procedimento**

- 1. Na visualização do **Navegador**, clique com o botão direito do mouse no objeto ou na pasta e, em seguida, clique em **Testes** > **Executar Configuração de Teste Customizado**. O diálogo **Executar Testes** é aberto.
- 2. No diálogo **Executar Testes**, clique em **Testes** para selecioná-lo.

Os ícones de configuração são disponibilizados.

<span id="page-39-0"></span>3. No diálogo **Executar Testes**, clique em **Novo** para criar uma configuração de teste. O conjunto de testes padrão do objeto ou da pasta da qual você abriu o diálogo já está selecionado na nova configuração de teste.

Uma nova configuração de teste é incluída na árvore de navegação à esquerda do diálogo. Por exemplo, se você tiver aberto o diálogo Executar Testes (Run Tests) na fila Q1 no gerenciador de filas QM1, as categorias de testes Filas (Queues) e Acionadores (Triggering) já estarão selecionadas na nova configuração de teste; esses testes são configurados para execução apenas nas filas do gerenciador de filas QM1.

- 4. No campo **Nome (Name)**, digite um nome significativo para a nova configuração.
- 5. Na página **Testes (Tests)**, selecione os testes, ou as categorias de testes, a serem executados durante a execução dessa configuração de teste.
- 6. Para que a configuração de teste seja atualizada automaticamente ao incluir novos testes no WebSphere MQ Explorer, selecione **Incluir novos testes automaticamente (Automatically include new tests)**.
- 7. Na página **Objetos (Objects)**, selecione os objetos, ou os tipos de objetos, nos quais executar os testes durante a execução dessa configuração de teste.
- 8. Para que a configuração de teste seja atualizada automaticamente durante a inclusão de novos tipos de definições de objetos no WebSphere MQ Explorer, selecione **Incluir novos objetos automaticamente (Automatically include new objects)**.
- 9. Clique em **Aplicar (Apply)** para salvar a nova configuração de teste.
- 10. Clique em **Executar (Run)** para executar a nova configuração de teste.

Durante a execução dos testes, clique em **Executar em Segundo Plano** na barra de progresso para executar os testes no segundo plano enquanto você continua a trabalhar.

#### **Resultados**

Quando a execução do teste tiver terminado, será exibida uma mensagem de confirmação. É possível desativar essa mensagem de confirmação no diálogo **Preferências**.

A primeira vez que você executar testes, a visualização **Resultados do Teste** será aberta na parte inferior direita da janela do WebSphere MQ Explorer. Os resultados do teste são exibidos na visualização **Resultados do Teste**.

#### **Tarefas relacionadas**

["Incluindo Novos Testes" na página 49](#page-48-0) ["Executando os Testes Padrão" na página 39](#page-38-0)

## *Reexecutando um Teste Individual*

## **Sobre esta tarefa**

Se você utilizou as informações de um resultado de teste para alterar objetos no WebSphere MQ Explorer, poderá executar novamente o teste que produziu esse resultado sem precisar executar a configuração de teste inteira novamente. Isso permite verificar rapidamente se o problema foi corrigido.

Reexecutar um teste individual não edita a configuração de teste e não afeta futuras execuções de teste.

#### **Procedimento**

Para executar novamente um teste individual: Na visualização **Resultados do Teste**, clique com o botão direito do mouse no resultado do teste, em seguida, clique em **Executar Este Teste Novamente**.

O teste que gerou o resultado de teste selecionado é executado novamente e os resultados do teste gerados por esse teste são atualizados na visualização **Resultados do Teste**.

#### **Tarefas relacionadas**

["Executando Testes" na página 38](#page-37-0)

# <span id="page-40-0"></span>**Visualizando Resultados do Teste**

# **Sobre esta tarefa**

Na primeira vez em que os testes forem executados com relação aos objetos no WebSphere MQ Explorer, a visualização **Resultados do Teste** é aberta abaixo da visualização **Conteúdo**.

Se você fechar a visualização **Resultados do Teste**, ela será reaberta na próxima vez que um teste for executado. A visualização pode ser reaberta manualmente a qualquer momento, clicando em **Janela** > **Mostrar Visualização** > **MQ Explorer-Resultados do Teste**

Cada linha da visualização **Resultados do Teste** representa um único resultado do teste. Um teste pode gerar um ou mais resultados de teste. Para obter informações adicionais sobre o resultado do teste, clique com o botão direito do mouse no resultado. Uma nova janela é aberta para fornecer uma explicação resumida do motivo do resultado do teste ter sido gerado e se você deve executar alguma ação.

A visualização **Resultados do Teste** sempre mostra os resultados do teste da última execução da configuração de teste. Se você reexecutar um teste individual, os resultados originais desse teste serão substituídos pelos novos resultados (ou por nada se os problemas tiverem sido resolvidos), mas o restante dos resultados do teste original serão retidos.

Clique em Exportar Resultados **para salvar os resultados do teste em um arquivo de log.** 

Você pode filtrar e classificar os resultados do teste para facilitar a localização das informações necessárias. Para obter informações adicoinais, consulte o "Filtrando Resultados do Teste na Visualização Resultados do Teste" na página 41 e o ["Classificando Resultados do Teste na Visualização Resultados do](#page-41-0) [Teste" na página 42.](#page-41-0)

#### **Tarefas relacionadas**

"Filtrando Resultados do Teste na Visualização Resultados do Teste" na página 41 É possível filtrar os resultados de teste exibidos na visualização **Resultados do Teste** para poder, por exemplo, limitar o número de resultados mostrados de uma vez, filtrar os resultados para mostrar apenas os erros ou mostrar apenas os resultados que contiverem uma sequência específica.

["Classificando Resultados do Teste na Visualização Resultados do Teste" na página 42](#page-41-0) Você pode classificar os resultados do teste na visualização **Resultados do Teste** especificando por qual coluna classificar e se os resultados devem ser exibidos na ordem crescente ou decrescente.

["Reexecutando um Teste Individual" na página 40](#page-39-0)

## *Filtrando Resultados do Teste na Visualização Resultados do Teste*

É possível filtrar os resultados de teste exibidos na visualização **Resultados do Teste** para poder, por exemplo, limitar o número de resultados mostrados de uma vez, filtrar os resultados para mostrar apenas os erros ou mostrar apenas os resultados que contiverem uma sequência específica.

# **Sobre esta tarefa**

Para filtrar os resultados de teste exibidos:

## **Procedimento**

1. Na visualização **Resultados do Teste** , selecione o ícone de filtro na parte superior da visualização para abrir o diálogo **Filtros**

O diálogo **Filtro** é aberto.

- 2. Edite os filtros conforme necessário. Por exemplo, para mostrar resultados que possuem nomes contendo "IBM"; configure **Object name** para contéme digite IBM no campo.
- 3. Clique em **OK** para aplicar as mudanças e fechar o diálogo.

## <span id="page-41-0"></span>**Resultados**

A visualização Resultados do Teste é atualizada para mostrar apenas os resultados do teste correspondentes aos critérios de filtragem.

As mudanças feitas neste diálogo são aplicadas a todas as visualizações que listam problemas.

#### **Tarefas relacionadas**

["Visualizando Resultados do Teste" na página 41](#page-40-0)

"Classificando Resultados do Teste na Visualização Resultados do Teste" na página 42 Você pode classificar os resultados do teste na visualização **Resultados do Teste** especificando por qual coluna classificar e se os resultados devem ser exibidos na ordem crescente ou decrescente.

## *Classificando Resultados do Teste na Visualização Resultados do Teste*

Você pode classificar os resultados do teste na visualização **Resultados do Teste** especificando por qual coluna classificar e se os resultados devem ser exibidos na ordem crescente ou decrescente.

## **Sobre esta tarefa**

Clique no nome da coluna para classificar os resultados de testes em ordem decrescente. Clicar novamente no mesmo nome de coluna classificará os resultados de testes em ordem crescente. Por exemplo:

## **Procedimento**

- 1. Na visualização **Resultados do Teste**, clique no cabeçalho de coluna denominado **Descrição** para classificar os resultados do teste na ordem decrescente por descrição.
- 2. Na visualização **Resultados do Teste**, clique no cabeçalho de coluna denominado **Descrição** para classificar os resultados do teste na ordem crescente por descrição.

#### **Tarefas relacionadas**

["Visualizando Resultados do Teste" na página 41](#page-40-0)

["Filtrando Resultados do Teste na Visualização Resultados do Teste" na página 41](#page-40-0)

É possível filtrar os resultados de teste exibidos na visualização **Resultados do Teste** para poder, por exemplo, limitar o número de resultados mostrados de uma vez, filtrar os resultados para mostrar apenas os erros ou mostrar apenas os resultados que contiverem uma sequência específica.

# **Testes Fornecidos do WebSphere MQ**

As seguintes categorias de testes são fornecidas com o WebSphere MQ Explorer para verificar objetos do WebSphere MQ:

- Testes Gerais
- • [Testes do Cluster](#page-42-0)
- • [Testes de Filas](#page-43-0)
- • [Testes de Canais](#page-44-0)
- • [Testes do Listener](#page-46-0)
- • [Testes de Acionadores](#page-46-0)
- • [Testes de SSL](#page-48-0)

Os testes listados nas tabelas a seguir são fornecidos com o WebSphere MQ Explorer para verificar se há problemas nas definições de objetos do WebSphere MQ. Há outros testes fornecidos com o WebSphere MQ Explorer para verificar, por exemplo, objetos administrados do JMS; tais testes não estão incluídos na tabela a seguir.

## **Geral**

A tabela a seguir lista os testes que procuram problemas gerais nas definições do WebSphere MQ.

<span id="page-42-0"></span>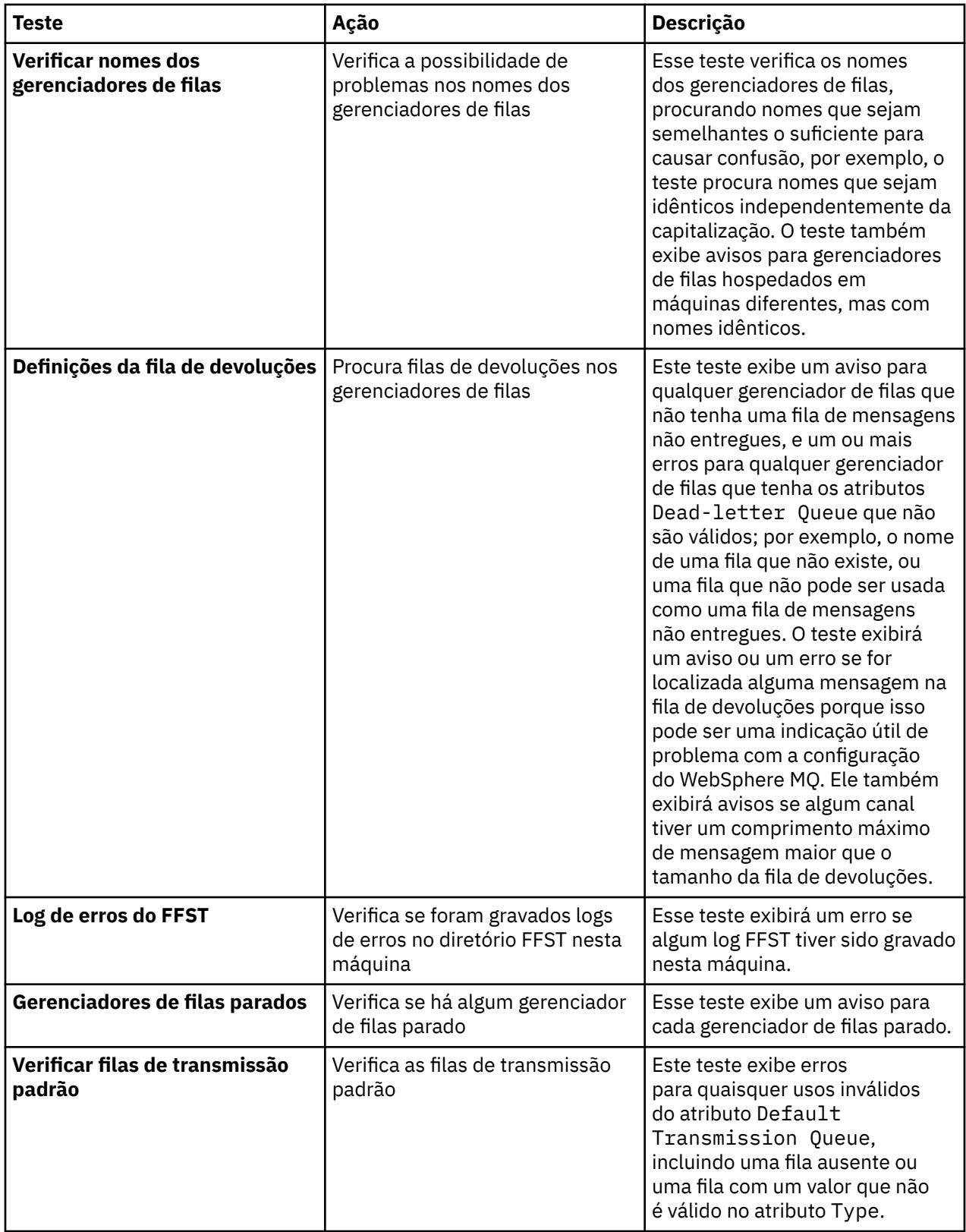

# **Grupos**

A tabela a seguir lista os testes que procuram problemas nas definições do cluster.

<span id="page-43-0"></span>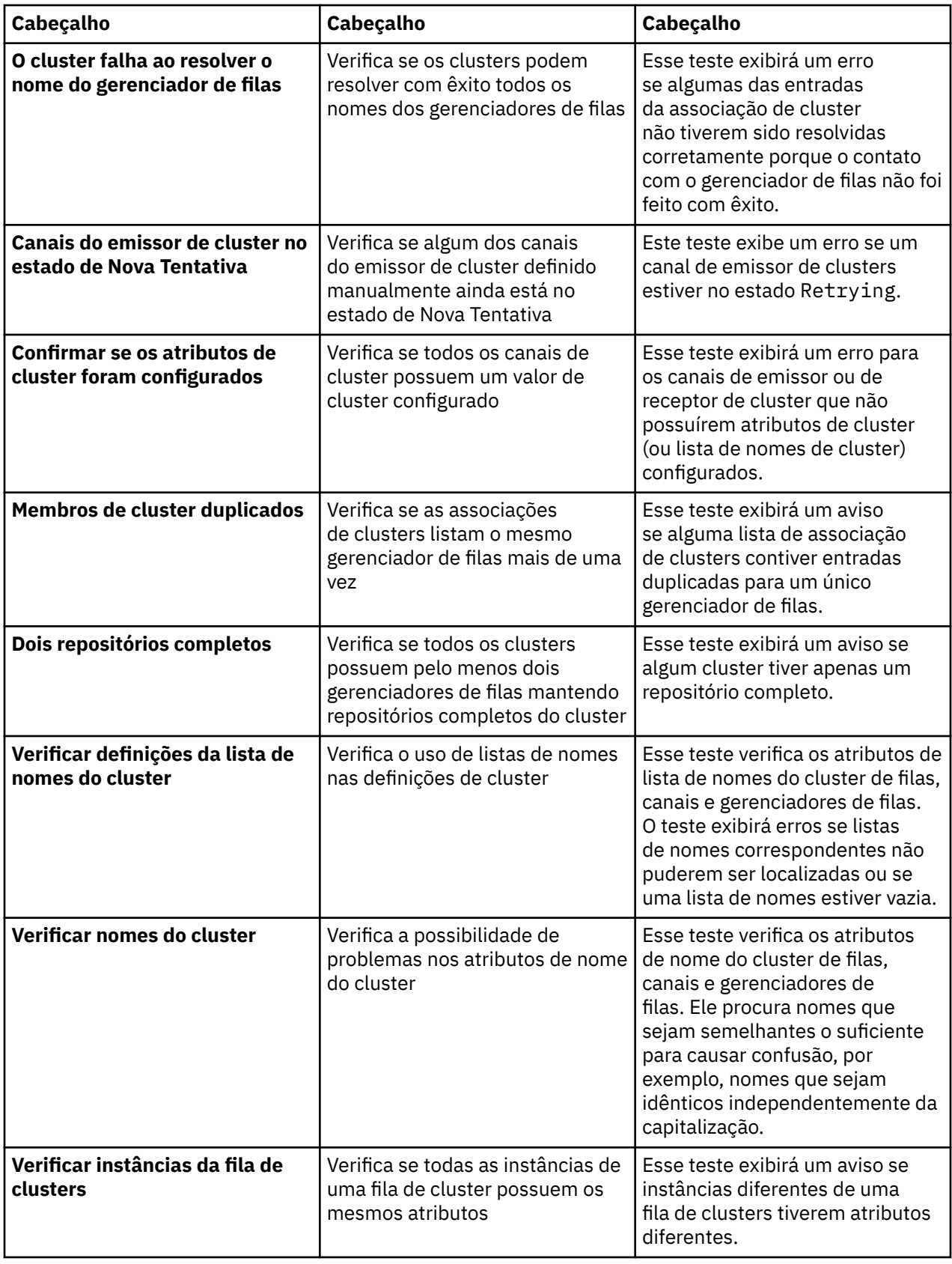

# **Filas**

A tabela a seguir lista os testes que procuram problemas nas definições da fila.

<span id="page-44-0"></span>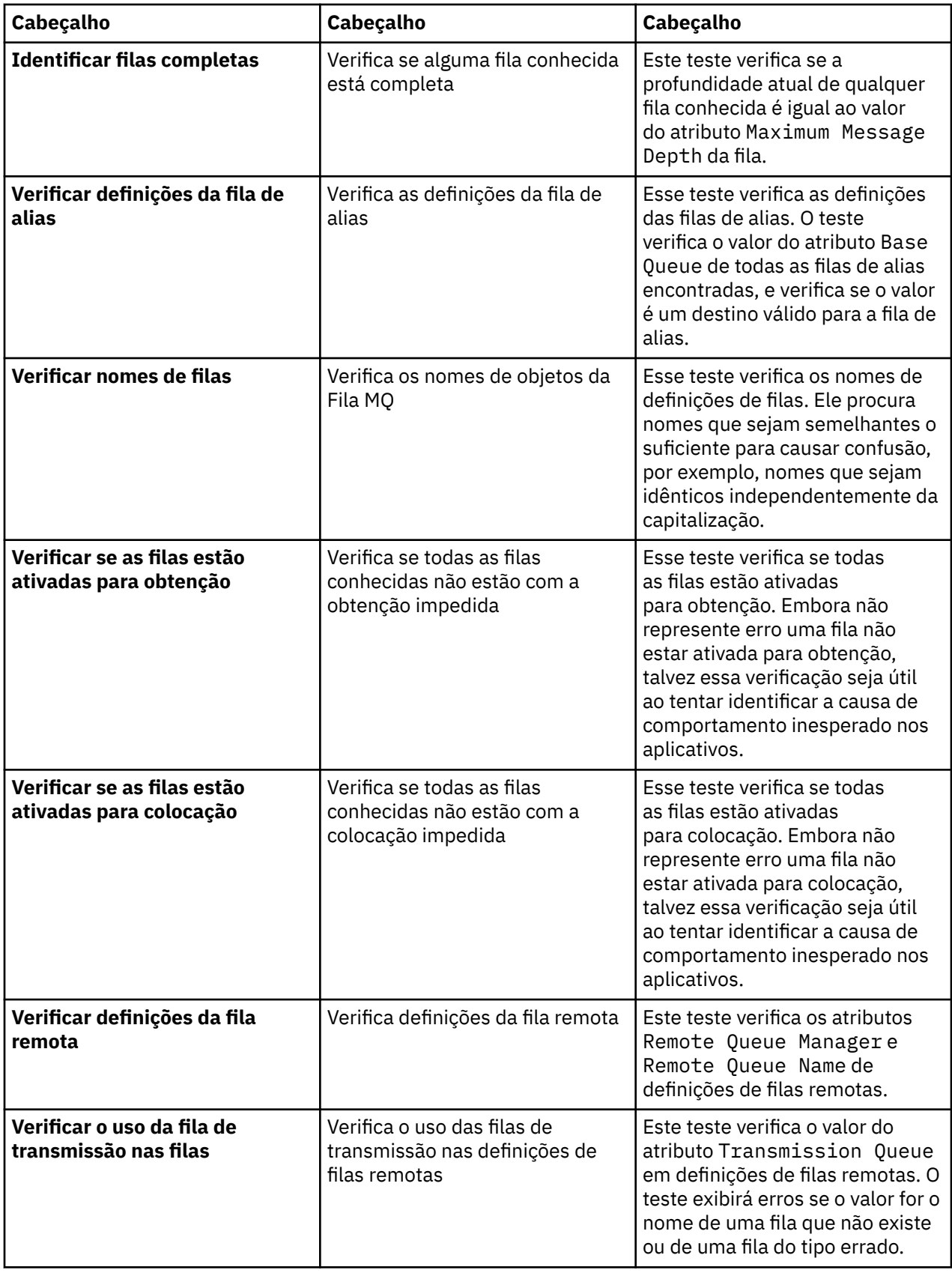

# **Canais**

A tabela a seguir lista os testes que procuram problemas nas definições de canais.

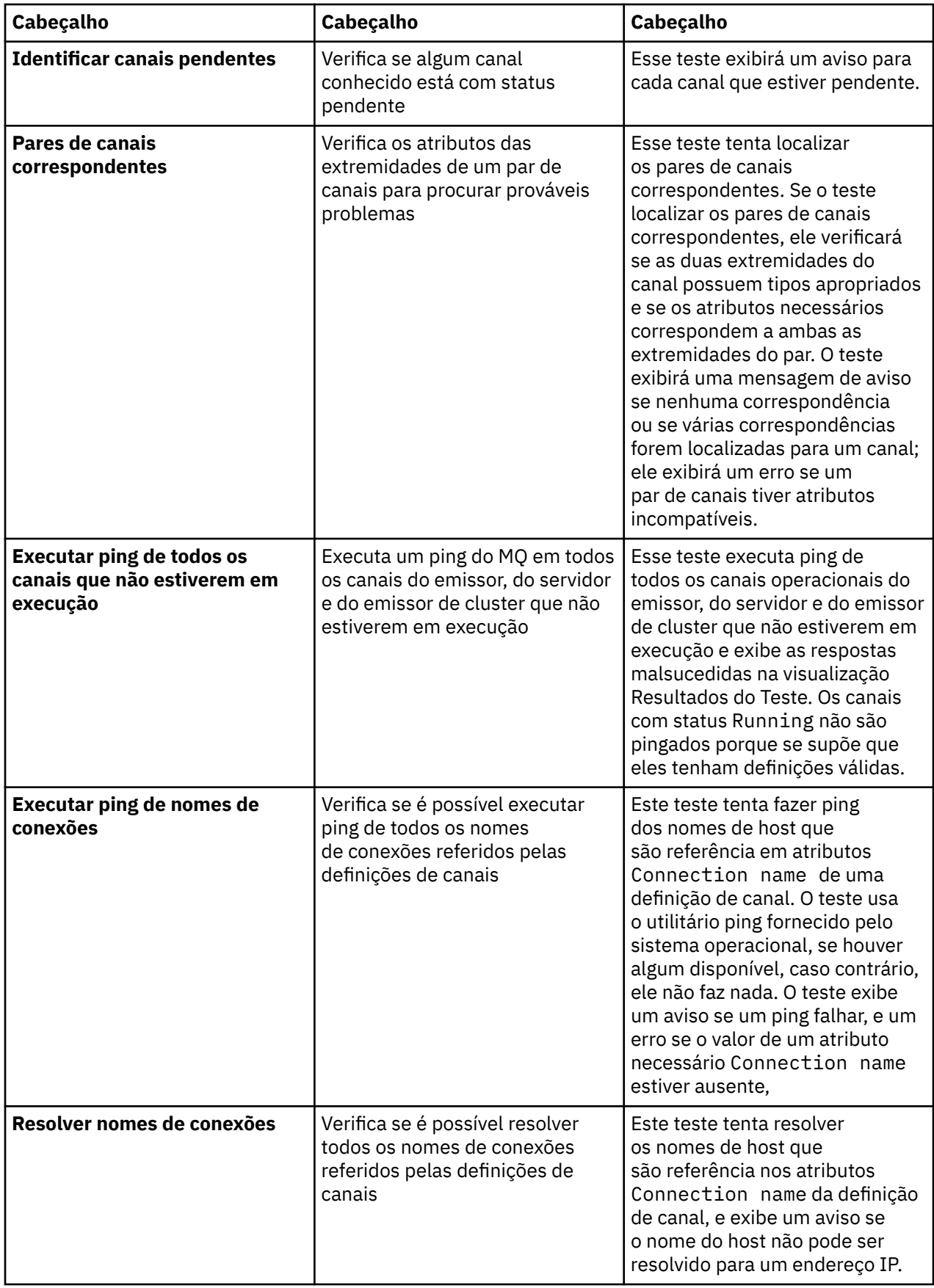

<span id="page-46-0"></span>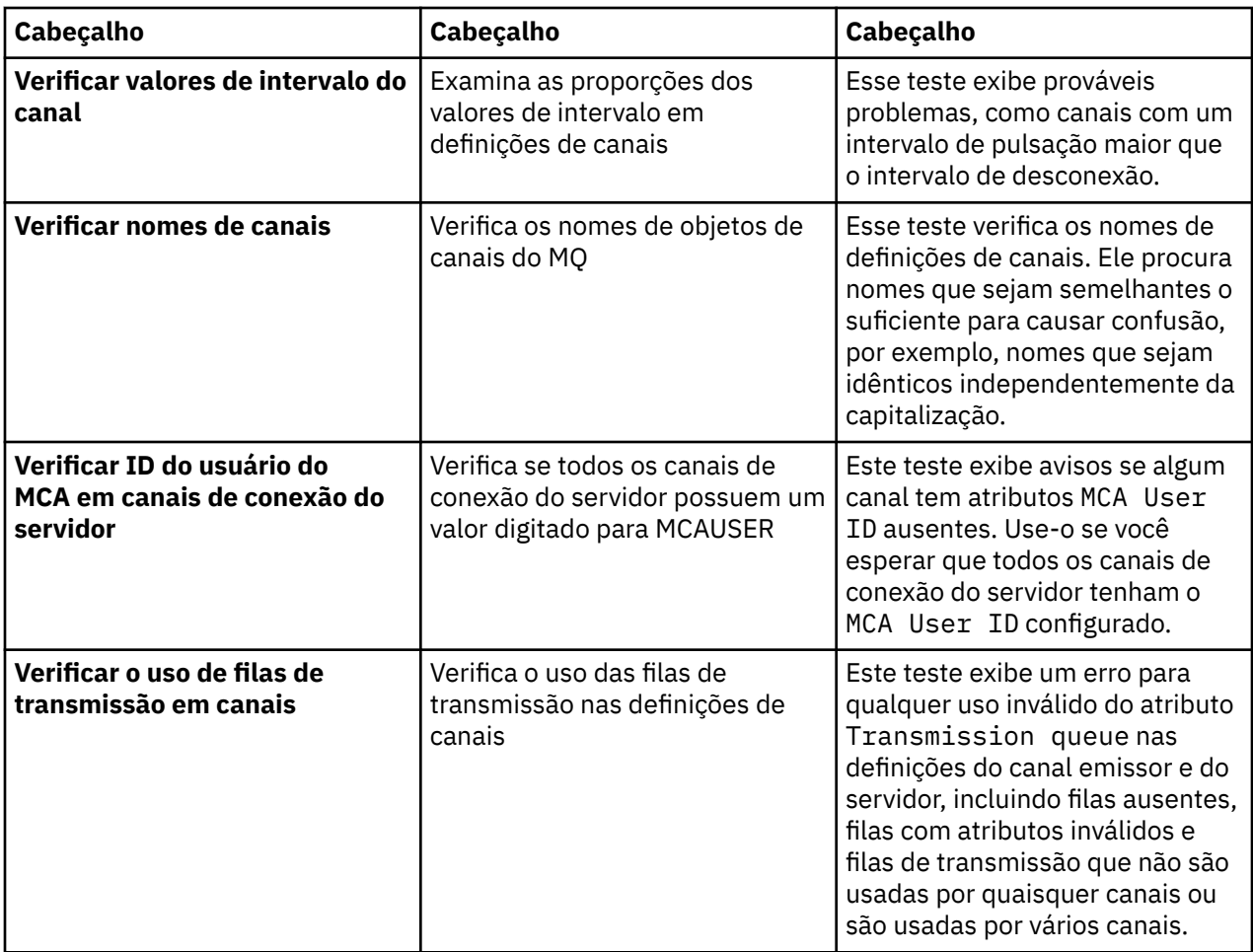

# **Listeners**

A tabela a seguir lista os testes que procuram problemas nas definições do listener.

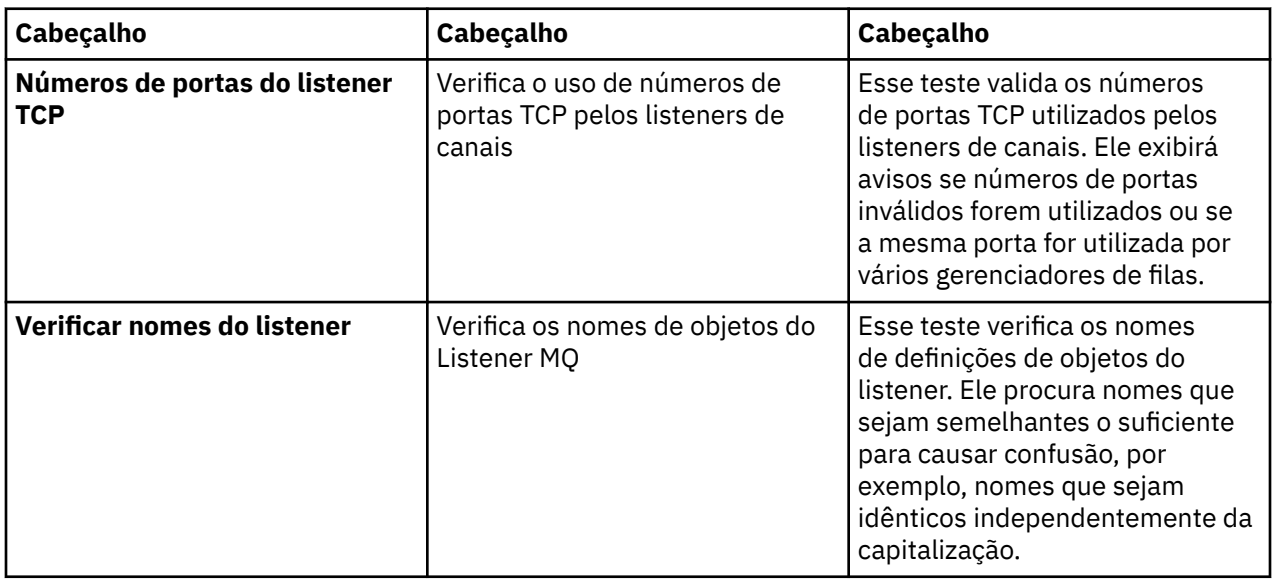

# **Acionamento**

A tabela a seguir lista os testes que procuram problemas na configuração dos acionadores.

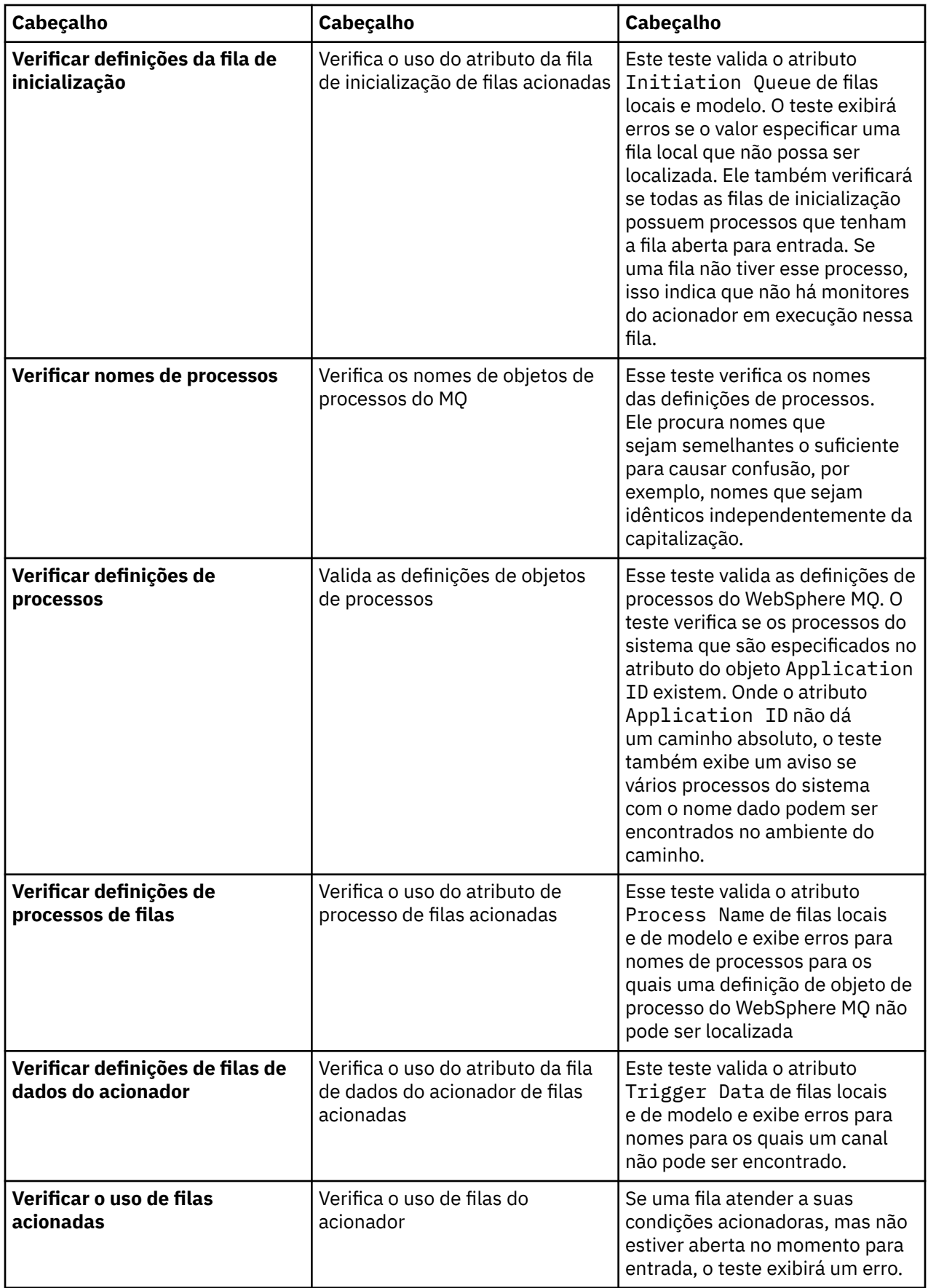

## <span id="page-48-0"></span>**SSL**

A tabela a seguir lista os testes que procuram problemas na configuração do SSL.

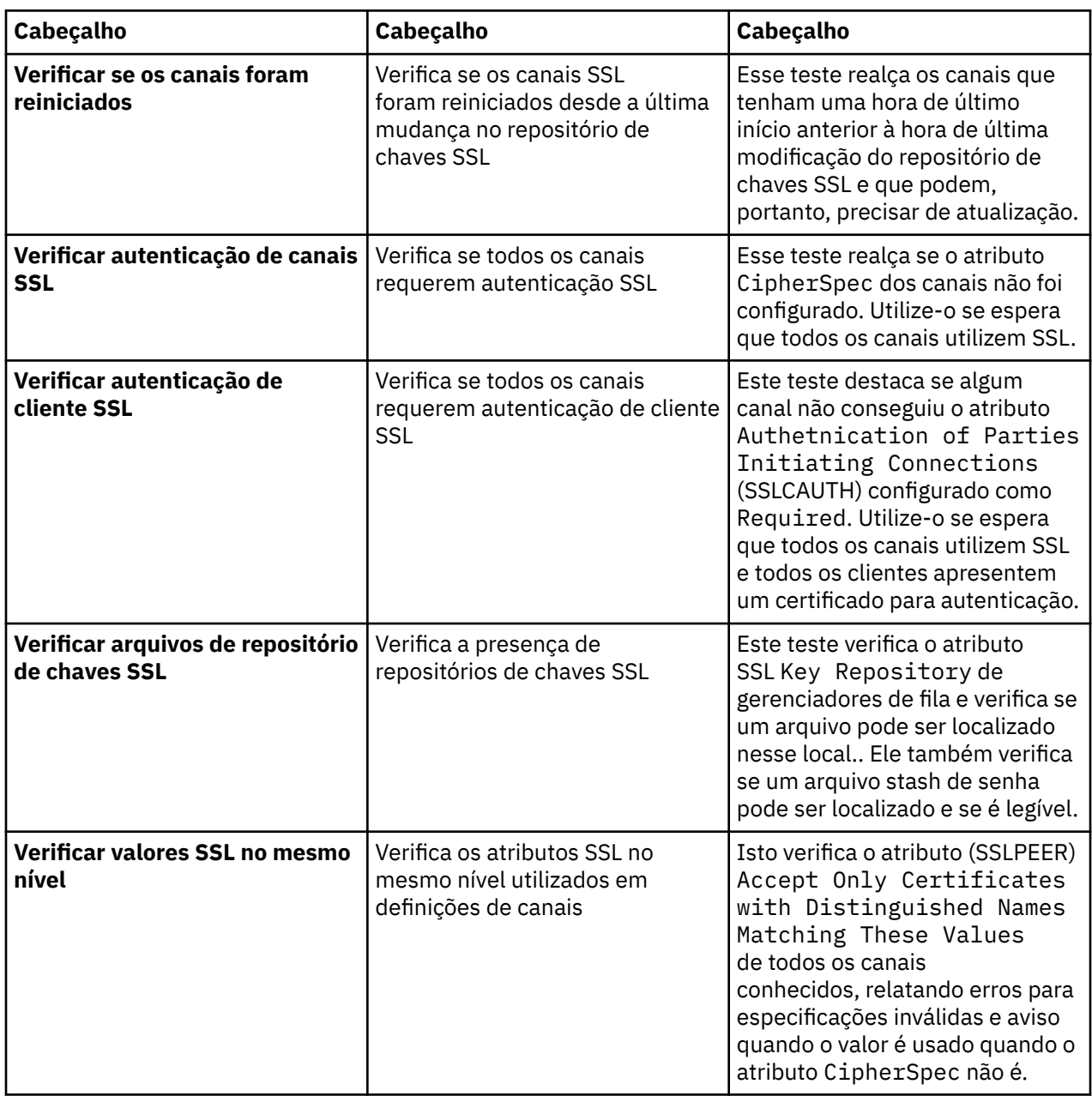

#### **Tarefas relacionadas**

"Incluindo Novos Testes" na página 49

# **Incluindo Novos Testes**

## **Sobre esta tarefa**

Você pode estender o conjunto de testes fornecido com o WebSphere MQ para incluir seus próprios testes customizados, para que o WebSphere MQ Explorer possa fornecer feedback diretamente relevante ao modo de utilização do WebSphere MQ.

Os tópicos a seguir fornecem mais informações sobre como gravar seus próprios testes:

• [Criando um Novo Teste](#page-49-0). Um guia passo a passo para preparar o ambiente de desenvolvimento do Eclipse para gravação de seus próprios testes.

- <span id="page-49-0"></span>• [A Interface 'WMQTest'.](#page-52-0) Uma explicação dos métodos utilizados em um teste básico.
- • [Considerações sobre Design](#page-56-0). Alguns indicadores que devem ser considerados ao gravar seu próprios testes.

Algum código-fonte de amostra é fornecido para ajudar na gravação de testes do WebSphere MQ Explorer:

- • [Amostra 1.](#page-59-0) Um teste de estrutura básica que retorna dados estáticos, como um exemplo da interface do WMQTest.
- • [Amostra 2.](#page-60-0) Um teste de amostra que verifica os nomes da fila com base em uma convenção de nomenclatura definida, retornando erros caso sejam encontradas filas que não atendam ao padrão.
- • [Amostra 3.](#page-63-0) Um teste de amostra que exibe uma abordagem assíncrona de solicitação e processamento de dados.
- • [Amostra 4.](#page-64-0) Uma ferramenta de diagnóstico. Utilize este código no lugar do código de teste real para gravar no console os objetos que serão acessados por esse código.

#### *Criando um Novo Teste*

#### **Sobre esta tarefa**

Estas instruções descrevem como criar um novo teste em uma categoria existente e um conjunto de testes (por exemplo, o conjunto de testes **Filas** na categoria **Testes do gerenciador de filas**) no WebSphere MQ Explorer. As instruções explicam como definir o teste no ambiente de desenvolvimento do Eclipse. Para obter informações sobre como gravar a origem de teste Java, consulte [A Interface WMQTest](#page-52-0)

Para criar um novo conjunto ou categoria de testes em vez de utilizar um conjunto ou uma categoria existente, ou se você criou novos objetos para administrar no WebSphere MQ Explorer e estiver gravando testes para os novos objetos, consulte [Criando Novas Categorias de Teste, Conjuntos de Testes e Tipos de](#page-56-0) [Objetos.](#page-56-0)

- Criando um Projeto de Plug-in do Eclipse para Conter o Novo Teste
- [Definindo um Novo Teste](#page-50-0)
- • [Gravando um Novo Teste](#page-51-0)
- • [Implementando o Novo Teste](#page-52-0)

*Criando um Projeto de Plug-in do Eclipse para Conter o Novo Teste*

## **Sobre esta tarefa**

Crie e configure um novo projeto de plug-in para conter seu novo teste:

## **Procedimento**

- 1. Na visualização Package Explorer, clique com o botão direito do mouse e, em seguida, clique em **Novo (New)** > **Projeto de Plug-in (Plug-in Project)**. O assistente Novo Projeto de Plug-in (New Plug-in Project) é aberto.
- 2. No campo **Nome do Projeto (Project name)**, digite um nome para o projeto que conterá os novos testes, conforme mostrado na figura a seguir.
- 3. Clique em **Avançar**.
- 4. Edite os detalhes nos campos **Versão do Plug-in (Plug-in Version)**, **Nome do Plug-in (Plug-in Name)** e **Fornecedor do Plug-in (Plug-in Provider)**, conforme necessário e, em seguida, clique em **Concluir (Finish)**.

Observe que o valor no campo **ID do Plug-in (Plug-in ID)** pode ser diferente do valor digitado no campo **Nome do Projeto (Project name)** na página anterior do assistente. O nome do projeto é utilizado apenas durante o desenvolvimento; o ID do plug-in é utilizado pelo Eclipse para carregar e identificar o plug-in.

<span id="page-50-0"></span>O novo projeto de plug-in é exibido na visualização Package Explorer e o arquivo de manifesto de plug-ins é aberto automaticamente.

- 5. No editor Manifesto de Plug-ins, clique na guia **Dependências (Dependencies)**. Já há duas dependências listadas na área de janela **Plug-ins Necessários (Required Plug-ins)**.
- 6. Inclua os seguintes plug-ins na área de janela **Plug-ins Necessários (Required Plug-ins)**:
	- com.ibm.mq.explorer.tests
	- com.ibm.mq.explorer.ui
	- com.ibm.mq.internal.pcf
	- com.ibm.mq.runtime
	- org.eclipse.core.resources
- 7. Salve o arquivo MANIFEST.MF.

#### **Resultados**

O projeto de plug-in está pronto para conter testes

*Definindo um Novo Teste*

#### **Sobre esta tarefa**

As instruções a seguir descrevem como definir um novo teste em um conjunto de testes existente (por exemplo, no conjunto de testes **Filas (Queues)**) na categoria **Testes do gerenciador de filas (Queue manager tests)**) existente. Para obter informações adicionais sobre a criação de novos conjuntos de testes na categoria de testes do gerenciador de filas, a criação de novas categorias ou a definição de novos tipos de objetos a serem testados, consulte [Criando Novas Categorias, Conjuntos de Testes e Tipos](#page-56-0) [de Objetos](#page-56-0).

Configure seu plug-in para conter um novo teste:

## **Procedimento**

- 1. Verifique se o arquivo plugin.xml ou MANIFEST.MF está aberto no editor Manifesto de Plug-ins.
- 2. No editor Manifesto de Plug-ins, clique na guia **Extensões (Extensions)** para exibir a página Extensões.
- 3. Clique em **Incluir...**.

O assistente Nova Extensão (New Extension) é aberto.

- 4. Realce o ponto de extensão **com.ibm.mq.explorer.tests.Tests** e, em seguida, clique em **Concluir**. A extensão de novos testes é incluída na área de janela **Todas as Extensões (All Extensions)** no editor Manifesto de Plug-ins.
- 5. Na área de janela **Todas as Extensões** , clique com o botão direito na nova extensão **com.ibm.mq.explorer.tests.Tests** e, em seguida, clique em **Novo** > **Teste**.
- 6. Clique no novo teste para realçá-lo e, em seguida, digite os detalhes do teste, conforme mostrado na tabela a seguir:

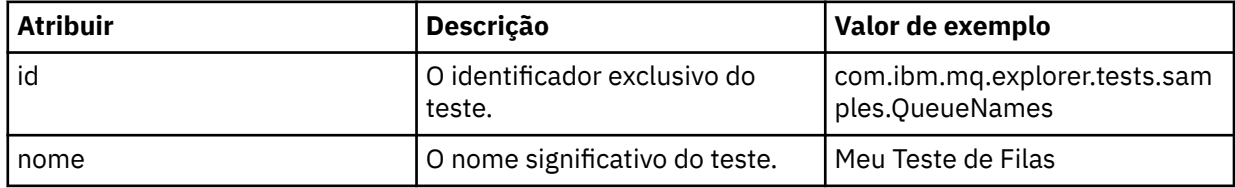

<span id="page-51-0"></span>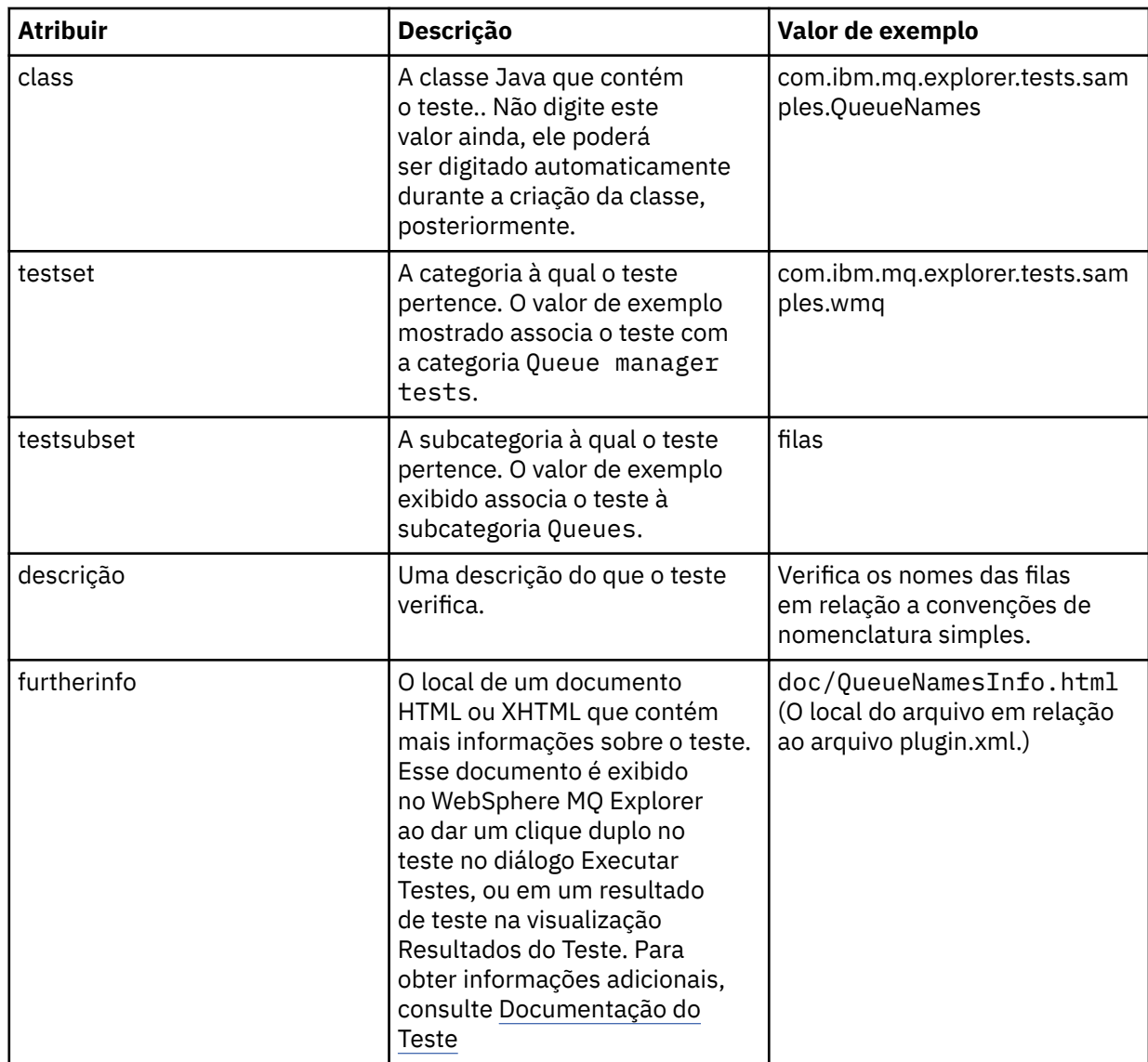

7. Salve o arquivo do editor Manifesto de Plug-ins.

# **Resultados**

Agora o projeto de plug-in está configurado para conter um novo teste; em seguida, será necessário gravar o próprio teste.

Defina um novo teste para cada novo teste que desejar gravar.

*Gravar o Novo Teste*

# **Sobre esta tarefa**

Crie uma nova classe Java contendo o teste:

# **Procedimento**

1. Na área de janela **Detalhes do Elemento de Extensão (Extension Element Details)**, clique na etiqueta do campo **class**, que está sublinhada, conforme mostrado na figura a seguir. O assistente Java Attribute Editor é aberto.

- <span id="page-52-0"></span>2. No assistente Java Attribute Editor, insira o nome do pacote no campo **Pacote** . Você pode utilizar o Assistente de Conteúdo para sugerir um nome para o pacote ao pressionar CTRL+Space e, em seguida, selecionar o nome do pacote, por exemplo, com.ibm.mq.explorer.tests.samples.
- 3. No campo **Nome (Name)**, digite o nome da classe, por exemplo, se o teste tiver a extensão com.ibm.mq.explorer.tests.samples.QueueNames, de o nome QueueNames para a classe.
- 4. Assegure-se de que apenas a caixa de opção **Métodos Abstratos Herdados (Inherited abstract methods)** esteja selecionada e, em seguida, clique em **Concluir (Finish)**. O arquivo de classe Java é aberto no editor Java..
- 5. Salve o arquivo do editor Manifesto de Plug-ins. Observe que o valor no campo de classe foi inserido automaticamente.
- 6. Edite a origem Java; por exemplo, consulte [Amostra 1,](#page-59-0) que fornece o código-fonte para um teste de amostra..
- 7. Documente o teste em um arquivo XHTML ou HTML válido. Salve o arquivo com o nome e o local especificados no atributo furtherinfo no arquivo plugin.xml. O local do arquivo XHTML poderia ser local (armazenado no mesmo plug-in do teste, por exemplo, em uma subpasta doc) ou remoto (armazenado em um servidor da Web).

## **Resultados**

Agora você concluiu a gravação do teste e a configuração do plug-in que contém o teste. Em seguida, exporte o plug-in e implemente-o para teste.

Grave um novo teste para cada teste definido no arquivo plugin.xml.

#### *Implementar o Teste*

#### **Sobre esta tarefa**

Exporte o plug-in que contém o teste (ou conjunto de testes) para o sistema de arquivo e, em seguida, reinicie o WebSphere MQ Explorer para que o novo plug-in seja carregado e os testes possam ser executados:

## **Procedimento**

- 1. Na visualização Explorador de Pacotes, clique com o botão direito do mouse no projeto de plug-in, **com.ibm.mq.explorer.tests.samples**, em seguida, clique em **Exportar ...** O diálogo Exportar é aberto.
- 2. Clique em **Plug-ins e Fragmentos Implementáveis (Deployable plug-ins and fragments)** para realçá-lo e, em seguida, clique em **Avançar (Next)**.
- 3. No painel **Opções de Exportação** do diálogo, para o campo **Deploy as** , selecione *uma estrutura de diretórios*
- 4. No campo **Diretório de Destino (Destination directory)**, digite o local do plug-in Testes do WebSphere MQ Explorer. O local é *MQ\_INSTALLATION\_PATH*\eclipse, em que *MQ\_INSTALLATION\_PATH* representa o diretório de alto nível no qual o WebSphere MQ é instalado.
- 5. Reinicie o WebSphere MQ Explorer.
- 6. Alterne para a perspectiva do WebSphere MQ Explorer.

## **Resultados**

Agora você implementou o novo plug-in. Agora você pode executar os novos testes.

#### *Interface WMQTest*

Testes gravados para WebSphere MQ Explorer Testes devem pertencer a uma classe Java que estende a classe WMQTest fornecida. Este tópico explica a interface e a operação dos métodos fornecidos.

- • [Atributos do Teste](#page-53-0) atributos do objeto de teste
- • [Criando o Teste](#page-53-0)  o construtor dos objetos de teste
- <span id="page-53-0"></span>• [Estrutura do Teste](#page-54-0) - o início e o final do teste
- • [Executando o Teste](#page-54-0) o corpo principal dos testes
- • [Concluindo o Teste](#page-55-0)  marcando um teste como concluído
- • [Tratando do Cancelamento](#page-55-0)  o que acontecerá se o usuário quiser cancelar um teste
- • [Documentação do Teste](#page-55-0)  fornecendo mais informações sobre o teste

## **Atributos do Teste**

Defina um teste no arquivo de manifesto de plug-ins (plugin.xml) usando uma coleção de atributos. Os atributos de um teste são listados na tabela a seguir.

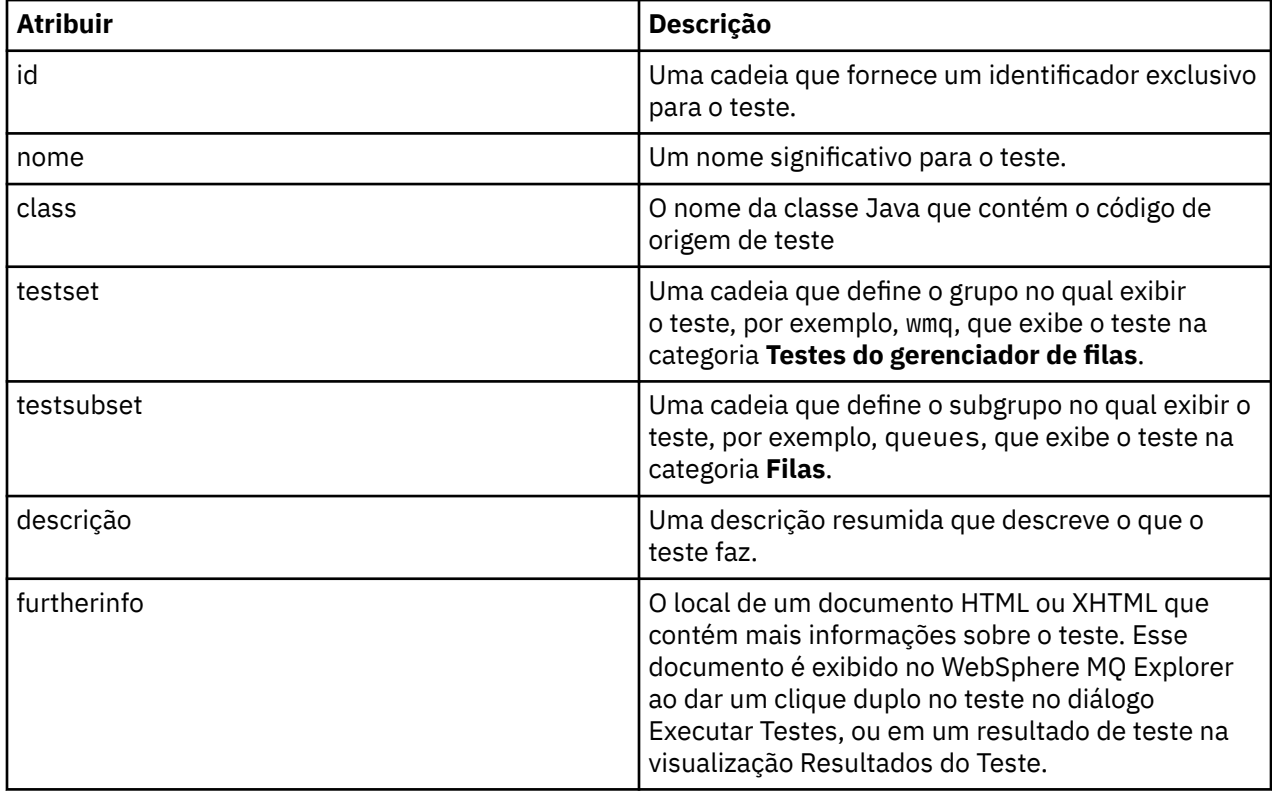

Os valores desses atributos são especificados no arquivo plugin.xml para definir o teste. Esses atributos também podem ser acessados programaticamente utilizando os métodos WMQTest listados na tabela a seguir.

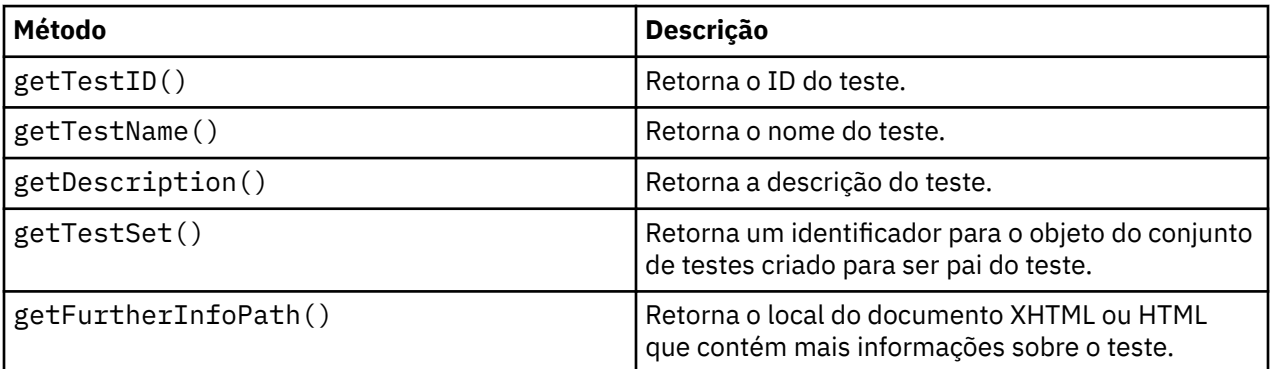

# **Criando o Teste**

O mecanismo de Testes do WebSphere MQ Explorer instancia o objeto de teste utilizando o construtor fornecido WMQTest(). Não há necessidade de dividir esse construtor em subclasses.

# <span id="page-54-0"></span>**Estrutura do Teste**

O método WMQTest runTest define o corpo do teste, e é chamado para iniciar uma execução de teste.

O final do método runTest não implica no final do teste; é necessário especificar explicitamente o final do teste utilizando o método testComplete. Os testes podem ser implementados para que obtenham os dados de objetos de forma assíncrona.

O método runTest envia um pedido para obter dados sobre os objetos e o teste é executado a partir do método listener que recebe a resposta. Isso permite que o teste aguarde os dados sem que você precise implementar a espera de encadeamento; isso é demonstrado na [Amostra 3.](#page-63-0)

Se uma espera manual (suspensão) for necessária como uma parte de um teste, será possível usar o monitor de objetos para o objeto de teste para usar os métodos Java wait e notify O encadeamento do mecanismo de teste é implementado sem utilizar os monitores de objetos de objetos de teste individuais.

# **Executando o Teste**

O WebSphere MQ Chamadas do mecanismo de testes do Explorer runTest(WMQTestEngine, IProgressMonitor,contextObjects, treeNode) para iniciar a execução do teste. O corpo principal do teste deve estar aqui.

#### **WMQTestEngine**

O parâmetro WMQTestEngine fornece um identificador para o mecanismo de teste que está executando o teste.

Isso é fornecido para que os testes retornem resultados enquanto um teste está em progresso utilizando o método returnResult(WMQTestResult[], WMQTest) do mecanismo do teste.

O primeiro parâmetro desse método (WMQTestResult[]) contém os resultados a serem retornados e o segundo (WMQTest) deve ser 'this', para que o mecanismo de teste saiba de onde vem os resultados. O uso do parâmetro WMQTestEngine para retornar resultados provisórios é opcional - como alternativa, os resultados do teste podem ser retornados na conclusão do teste (consulte [Concluindo o Teste](#page-55-0)).

#### **IProgressMonitor**

O parâmetro IProgressMonitor fornece um identificador para o monitor de feedback da GUI que está sendo utilizado para a execução de teste atual. Isso permite que seu teste forneça tanto o feedback textual na tarefa e subtarefas atualmente em execução, quanto uma barra de progresso para a conclusão atual.

O identificador para o Monitor de Progresso é armazenado em cache pela implementação padrão de runTest, portanto, se isso tiver sido utilizado, um identificador para o Monitor de Progresso também poderá ser acessado utilizando-se o método WMQTest getGUIMonitor().

O Monitor de Progresso é um recurso núcleo do Eclipse. Consulte a documentação de API do [Eclipse](https://help.eclipse.org/help30/topic/org.eclipse.platform.doc.isv/reference/api/org/eclipse/core/runtime/IProgressMonitor.html) na web para obter orientações sobre seu uso.

#### **contextObjects**

O parâmetro contextObjects fornece uma matriz MQExtObject. O parâmetro fornece o contexto do teste a ser executado para que as caixas de opções relevantes sejam pré-selecionadas quando o usuário abrir o diálogo Executar Testes.

#### **treeNode**

O parâmetro treeNode registra qual pasta ou objeto na visualização do Navegador foi clicado para executar os testes padrão ou para abrir o diálogo Executar Testes.

## **Preferências do usuário**

Os testes devem estar em conformidade com as preferências do usuário fornecidas com o uso do diálogo Preferências do Eclipse. Utilize os métodos a seguir para acessar as preferências:

- <span id="page-55-0"></span>• PreferenceStoreManager.getIncludeHiddenQmgrsPreference() que retornará true se você incluir os gerenciadores de filas que ficaram ocultos no WebSphere MQ Explorer no teste ou false se eles tiverem que ser excluídos.
- PreferenceStoreManager.getIncludeSysObjsPreference() que retorna true se objetos do sistema (objetos que possuem nomes iniciados com SYSTEM.) tiverem que ser incluídos no teste ou false se tiverem que ser excluídos.

## **Concluindo o Teste**

Conclua um teste chamando testComplete(WMQTestResult[]), transmitindo a ele uma matriz de objetos de resultados do teste. Consulte "Criando um Resultado de Teste" na página 56 para obter orientação sobre objetos de resultados do teste.

É possível retornar resultados na conclusão, usando este método como uma adição, ou como uma alternativa ao retorno de resultados do teste durante uma execução de teste (conforme explicado em [Executando o Teste\)](#page-54-0). No entanto, os resultados retornados em duplicidade serão exibidos duas vezes.

Mesmo que seu teste utilize o método WMQTestEngine returnResult para retornar todos os seus resultados, ele ainda deve chamar testComplete na conclusão. Isso é necessário para concluir o processamento do teste. Você poderá fornecer uma matriz vazia de objetos WMQTestResult no método testComplete se não houver novos resultados a serem retornados.

Para obter mais informações, consulte ["Estrutura do Teste" na página 55.](#page-54-0)

## **Criando um Resultado de Teste**

Os resultados de teste são implementados como objetos WMQTestResult. Crie resultados utilizando:

**WMQTestResult**(gravidade int, descrição de Sequência, Sequência qmgrname, Sequência objectType)

em que:

- severity é um inteiro que identifica a gravidade do problema. Utilize um dos seguintes níveis de gravidade: IMarker.SEVERITY\_ERROR, IMarker.SEVERITY\_WARNING ou IMarker.SEVERITY\_INFO
- description é a sequência, que explica o problema encontrado pelo teste, a ser exibida na Visualização Problemas
- qmgrname é o nome do gerenciador de filas onde o problema foi localizado.
- objectType é uma sequência que fornece a classe do objeto onde o problema pode ser localizado, por exemplo, "Filas" ou "Canais").

Para obter informações adicionais sobre o que fazer com o objeto de resultados do teste quando ele for criado, consulte "Concluindo o Teste" na página 56.

# **Tratando do Cancelamento**

É possível cancelar a execução do teste durante sua execução. Utilize o método isCancelled() para verificar se um teste deve parar.

Um teste adequado deve verificar regularmente se foi cancelado para evitar que um usuário se atrase desnecessariamente.

Se você tentar cancelar um teste, mas não obtiver resposta durante um longo período, o mecanismo do teste forçará sua parada finalizando o encadeamento que está executando o teste. Não confie neste método, pois é preferível que um teste responda em tempo, permitindo a limpeza dos recursos utilizados e o retorno de resultados do teste gerados até o momento.

# **Documentação do Teste**

É possível fornecer documentação adicional para explicar os resultados retornados e fornecer orientação sobre o que deve ser feito para resolver o problema.

<span id="page-56-0"></span>Forneça documentação em HTML, com o local identificado no arquivo plugin.xml do plug-in que fornece o teste. Para obter detalhes sobre como definir testes em XML, consulte ["Criando um Novo Teste" na](#page-49-0) [página 50](#page-49-0).

O local do arquivo HTML da documentação pode ser:

- **interno** Armazenado no projeto de plug-in que fornece o próprio teste. O local deve ser definido no XML em relação ao próprio arquivo plugin.xml. Por exemplo, doc/TestDoc.html
- **externo** Armazenado em um servidor da Web, permitindo manutenção da documentação separadamente do próprio teste. O local deve ser definido com uma URL completa, começando com 'http://'.

## *Criando Novas Categorias de Teste, Conjuntos de Testes e Tipos de Objetos*

#### **Sobre esta tarefa**

Todos os testes fornecidos com o WebSphere MQ Explorer são agrupados na categoria **Testes do gerenciador de filas**. Na categoria **Testes do gerenciador de filas**, cada teste é associado a um conjunto de testes específico, por exemplo, **Filas** ou **Canais**. Os conjuntos de testes são usados para fazer as seleções padrão no diálogo **Executar Testes**, com base no tipo de pasta ou de objeto da visualização **Navegador**, a partir da qual o diálogo **Executar Testes** foi aberto. Os conjuntos de testes também são utilizados para especificar os testes que serão executados no conjunto de testes padrão.

Será possível ver essas categorias e os conjuntos de testes se abrir o diálogo **Executar Testes** (clique com o botão direito do mouse em uma pasta na visualização do Navegador e, em seguida, clique em **Testes** > **Executar configuração de teste customizado**) e procure por uma das configurações de teste na página **Testes** do diálogo.

Você pode criar novas categorias (como a categoria **Testes do gerenciador de filas**). Também pode criar novos conjuntos de testes (como o conjunto de testes **Filas**) em uma categoria, e até mesmo novos subconjuntos em um conjunto de testes existente.

Se você criou novos tipos de objetos e pastas para exibir na visualização do **Navegador** do WebSphere MQ Explorer e desejar criar testes que verifiquem as definições dos novos tipos de objetos, poderá definir os novos tipos de objetos para que eles sejam exibidos como opções na página **Objetos** do diálogo **Executar Testes**.

Para obter instruções sobre a criação de novos testes em um conjunto de testes existente na categoria Testes do gerenciador de filas, consulte [Criando um Novo Teste.](#page-49-0) As instruções a seguir descrevem como criar novas categorias e conjuntos de testes e definir novos tipos de objetos:

- Criando um Novo Conjunto de Testes em uma Categoria Existente (com.ibm.mq.explorer.tests.Testset)
- • [Criando uma Nova Categoria e Conjunto de Testes](#page-57-0) (com.ibm.mq.explorer.tests.TestCategorys)
- [Definindo um Novo Tipo de Objeto a Ser Testado](#page-58-0) (com.ibm.mq.explorer.tests.ContextGroup)

*Criando um Novo Conjunto de Testes em uma Categoria Existente (com.ibm.mq.explorer.tests.Testset)*

## **Sobre esta tarefa**

Para criar um novo conjunto de testes em uma categoria existente (uma categoria que você não criou, por exemplo, a categoria **Testes do gerenciador de filas**):

## **Procedimento**

1. Na página **Extensões** do arquivo plugin.xml, inclua a extensão **com.ibm.mq.explorer.tests.Testset** na área de janela **Todas as Extensões**.

<span id="page-57-0"></span>2. Clique com o botão direito do mouse na extensão **com.ibm.mq.explorer.tests.Testset** e, em seguida, clique em **Novo** > **testset** para criar uma nova categoria na área de janela **Todas as Extensões**.

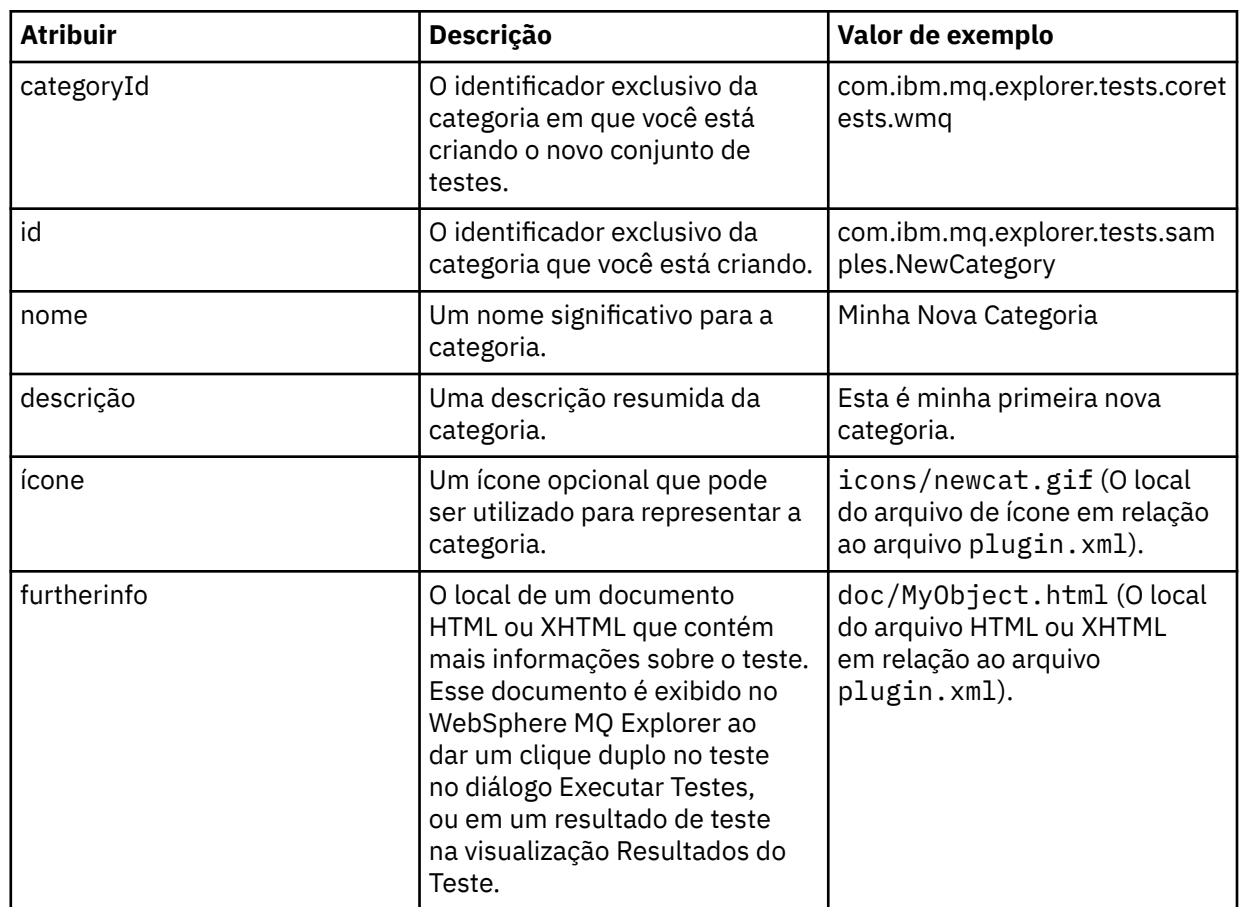

3. Configure o novo conjunto de testes de acordo com os detalhes da seguinte tabela:

4. Salve o arquivo plugin.xml.

# **Resultados**

Agora você criou um novo conjunto de testes em uma categoria existente.

*Criando uma Nova Categoria e Conjunto de Testes (com.ibm.mq.explorer.tests.TestCategorys)*

# **Sobre esta tarefa**

Se você estiver criando uma nova categoria, poderá criar conjuntos de testes nessa categoria utilizando uma única extensão, isto é, não será necessário utilizar também a extensão separada com.ibm.mq.explorer.tests.Testset.

Para criar uma nova categoria:

# **Procedimento**

- 1. Na página **Extensões** do arquivo plugin.xml, inclua a extensão **com.ibm.mq.explorer.tests.TestCategorys** na área de janela **Todas as Extensões**.
- 2. Clique com o botão direito do mouse na extensão **com.ibm.mq.explorer.tests.TestCategorys** e, em seguida, clique em **Nova** > **Categoria** para criar uma nova categoria na área de janela **Todas as Extensões**.
- 3. Configure a nova categoria de acordo com os detalhes da seguinte tabela:

<span id="page-58-0"></span>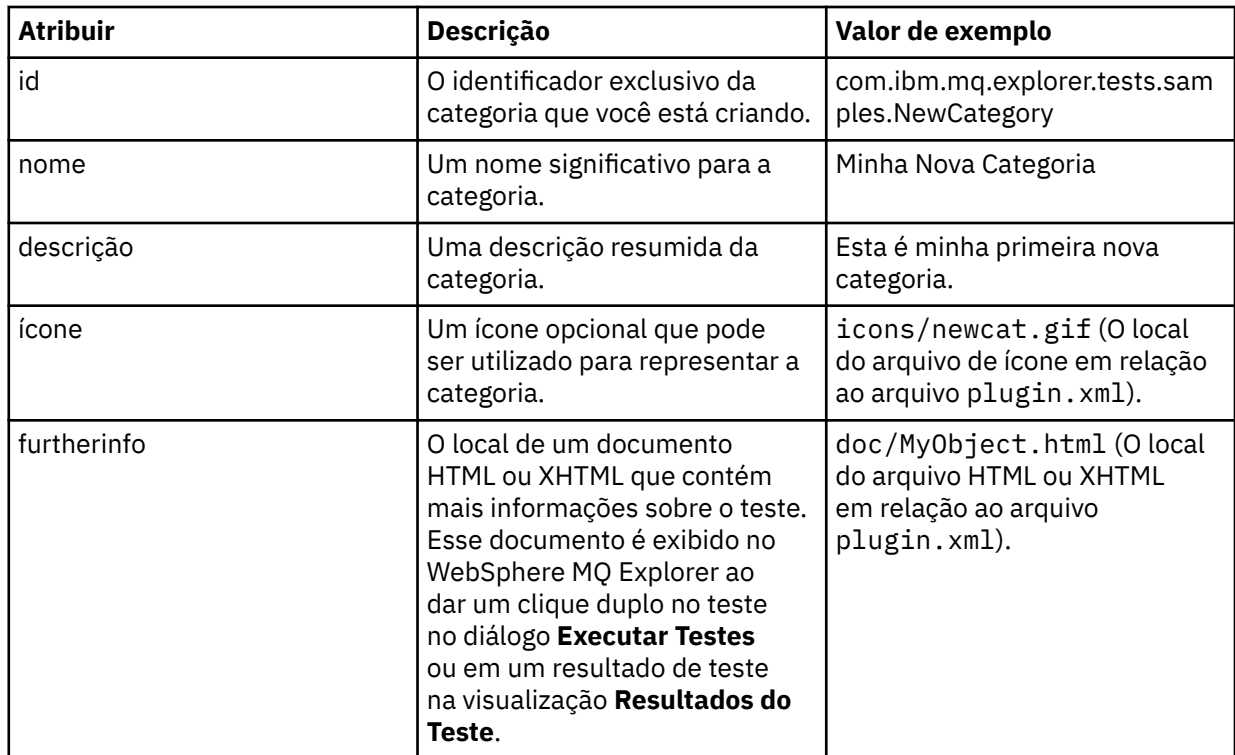

4. Salve o arquivo plugin.xml.

## **Resultados**

Agora você criou uma nova categoria.

## **Como proceder a seguir**

Para criar um novo conjunto de testes nesta categoria:

- 1. Clique com o botão direito do mouse na categoria e, em seguida, clique em **Novo** > **testset** para incluir um novo conjunto de testes na área de janela **Todas as Extensões**.
- 2. Configure o novo conjunto de testes de acordo com os detalhes da tabela em [Criando um Novo](#page-56-0) [Conjunto de Testes em uma Categoria Existente.](#page-56-0) Observe que você não configura um atributo **categoryID** porque está criando o conjunto de testes na categoria recém-criada.
- 3. Salve o arquivo do plugin.xml

Agora você criou um novo conjunto de testes na nova categoria.

*Definindo um Novo Tipo de Objeto a Ser Testado (com.ibm.mq.explorer.tests.ContextGroup)*

# **Sobre esta tarefa**

Se você tiver criou novos tipos de objetos para serem exibidos na visualização do Navegador do WebSphere MQ Explorer, e desejar criar testes para verificar definições dos novos tipos de objetos, deverá definir os tipos de objetos utilizando uma extensão com.ibm.mq.explorer.tests.ContextGroup. Essa extensão exibe um novo grupo de alto nível no diálogo Executar Testes na página **Objetos** no nível dos grupos **Gerenciadores de Filas**, **Clusters** e **Grupos de Filas Compartilhadas** fornecidos.

Para definir um novo tipo de objeto:

# **Procedimento**

1. Na página **Extensões** do arquivo < filepath>plugin.xml< /filepath>, inclua a extensão **com.ibm.mq.explorer.tests.ContextGroup** na área de janela **All Extensions** .

<span id="page-59-0"></span>2. Clique com o botão direito do mouse na extensão **com.ibm.mq.explorer.tests.ContextGroup** e, em seguida, clique em **Novo** > **grupo** para criar um novo grupo na área de janela **Todas as Extensões**.

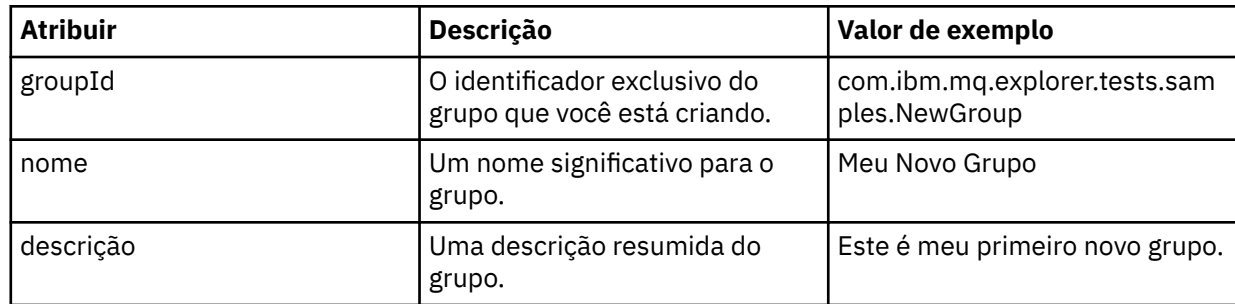

3. Configure o novo grupo de acordo com os detalhes da tabela a seguir:

Agora você definiu o novo grupo. Em seguida, defina os critérios utilizados para identificar a qual grupo um objeto pertence.

4. Na área de janela **Todas as Extensões**, clique com o botão direito do mouse no grupo e, em seguida, selecione o tipo de critérios a serem utilizados, de acordo com as informações na seguinte tabela:

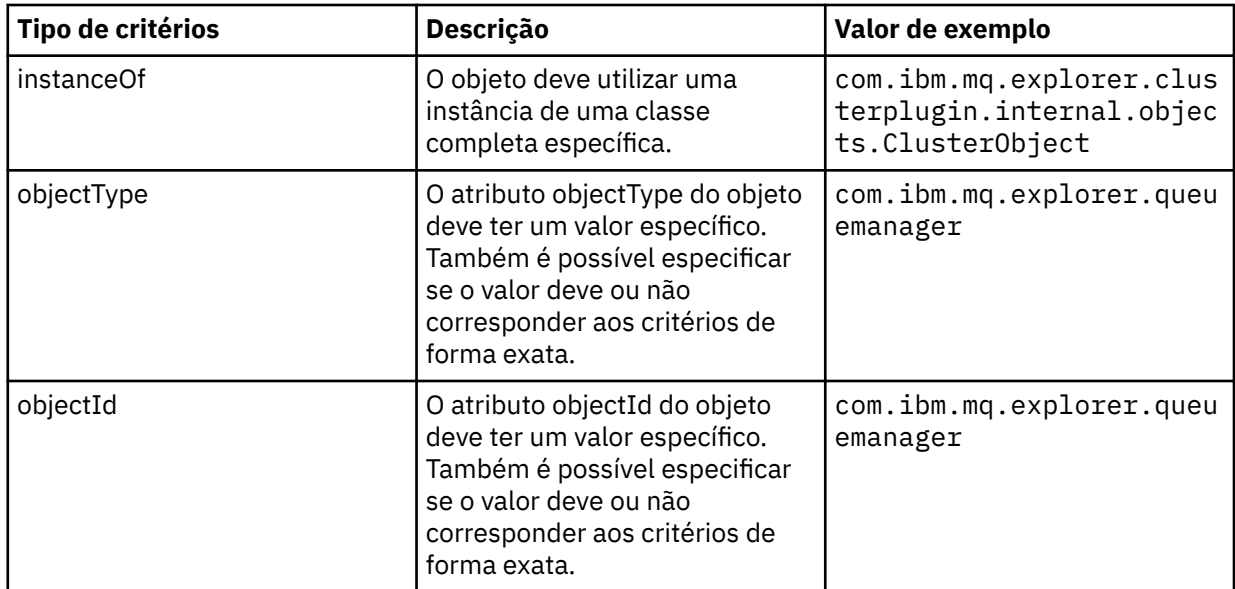

5. Salve o arquivo plugin.xml.

## **Resultados**

Você definiu o novo grupo de objetos para o qual pode executar testes.

## *Gravando seus Próprios Testes: Amostra 1*

O código-fonte a seguir é um exemplo de um teste de estrutura básica que retorna dados estáticos. O teste é fornecido como exemplo da interface WMQTest.

```
/*
 * Licensed Materials - Property of IBM
 * 
 * 63H9336
 * (c) Copyright IBM Corp. 2005, 2024. All Rights Reserved.
 * 
 * US Government Users Restricted Rights - Use, duplication or
 * disclosure restricted by GSA ADP Schedule Contract with
 * IBM Corp.
 */
package com.ibm.mq.explorer.tests.sample;
```

```
/**
 * Sample test that is run from an additional test in the WMQ standards test tree
 */
public class WMQTestSimple extends WMQTest {
/*
   * (non-Javadoc)
   * 
   * @see 
com.ibm.mq.explorer.tests.WMQTest#runTest(com.ibm.mq.explorer.tests.internal.actions.WMQTestEngi
ne,
    * org.eclipse.core.runtime.IProgressMonitor, com.ibm.mq.explorer.ui.extensions.MQExtObject[],
    * java.lang.String)
   */ 
    public void runTest(WMQTestEngine callback, IProgressMonitor guimonitor,
      MQExtObject[] contextObjects, TreeNode treenodeId) {
 // Start with the default implementation. this will store a handle
 // to the test engine that will be needed when we want to submit
    // any results at the end of the test
   super.runTest(callback, guimonitor, contextObjects, treenodeId);
    // prepare space to store test results
    ArrayList testresults = new ArrayList();
    // initialise the progress bar part of the GUI used to show progress (4 stages)
    guimonitor.beginTask(getTestName(), 4);
     // Loop round 4 times, incrementing the progress counter by 1 each time
   for (int k = 0; k < 4; k++) {
 try {
 // Sleep for a bit so it looks like we are doing some work
 Thread.sleep(900);
\frac{3}{2} catch (InterruptedException e) {
\frac{3}{2} // increment GUI progress bar used to show progress, completed 1 sleep
      guimonitor.worked(1);
    }
    // Create a new test result and add it to our array list of results
    testresults.add(new WMQTestResult(IMarker.SEVERITY_INFO, "SAMPLE: Our addition test 
worked!", //$NON-NLS-1$
 "Object name", getTestSubCategory())); //$NON-NLS-1$
       package up results and return - test complete.
    testComplete((WMQTestResult[]) testresults.toArray(new WMQTestResult[testresults.size()]));
  }
}
```
#### *Gravando seus Próprios Testes: Amostra 2*

O código-fonte a seguir é o exemplo de um teste que verifica os nomes de filas em relação a uma convenção de nomenclatura definida. Se forem encontradas filas com nomes que não atendam à convenção de nomenclatura definida, os detalhes serão exibidos na visualização Resultados do Teste.

```
/* 
 * Licensed Materials - Property of IBM
 * 
 * 5724-H72, 5655-L82, 5724-L26, 5655R3600
 * 
\star (c) Copyright IBM Corp. 2005, 2024.
 * 
 * US Government Users Restricted Rights - Use, duplication or
\star disclosure restricted by GSA ADP Schedule Contract with IBM Corp.
 */
package com.ibm.mq.explorer.tests.sample;
/**
 * A sample test used to check Queue Names against naming conventions. Queue names are checked 
if
 * they begin with any of a set range of prefixes, defined in this class. Any names which do not
 * start with one of the prefixes are output in an error.
 *
 * This example uses the PCF classes provide by the MS0B SupportPac. Download the SupportPac 
from
* the IBM website, then include the jar file in the build path for the project.
 */
```

```
public class WMQQueueNames extends WMQTest {
  /*\star Maintain a count of how many queue managers we are waiting for replies from. */\starprivate static int numberOfQmgrs = 0;
  /** Stores the accepted queue name prefixes. */private static final String[] ACCEPTED_Q_PREFIXES = {"SALES_", "MARKETING_", "SHIPPING ", //
$NON-NLS-1$//$NON-NLS-2$ //$NON-NLS-3$
       "INCOMING_", "OUTGOING_"}; //$NON-NLS-1$//$NON-NLS-2$
  /** Stores the user preference for whether system queues should be included. */ boolean includeSystemObjs = false;
  /**
   * Starts the test.
   * 
\star\,\star\, @param callback handle to the test engine running the test
\,\star\, @param guimonitor a handle to the object monitoring the test, provided to allow the test to
\,\ast\, periodically check if the user has tried to cancel the test running and provide additional
user
  * feedback
   * @param contextObjects context MQExtObjects passed to the test engine
   * @param treenodeId the treenodeid used to launch the tests
\star/ public void runTest(WMQTestEngine callback, IProgressMonitor guimonitor,
      MQExtObject[] contextObjects, TreeNode treenodeId) {
     // start with the default implementation. this will store a handle
 // to the test engine that will be needed when we want to submit
 // any results at the end of the test
   super.runTest(callback, guimonitor, contextObjects, treenodeId);
     // prepare space to store any results we might want to return
    ArrayList testResults = new ArrayList();
     // get from Preferences whether we should include system queues
    includeSystemObjs = PreferenceStoreManager.getIncludeSysObjsPreference();
     // get a list of queue managers from the Explorer
    ArrayList allQmgrs = new ArrayList();
   for (int k = 0; k < contextObjects.length; k++) {
       if (contextObjects[k] instanceof MQQmgrExtObject) {
          Object is a queue manager, add to list
         allQmgrs.add(contextObjects[k]);
      }
    }
     // how many queue managers are there?
    numberOfQmgrs = allQmgrs.size();
     // use the number of queue managers as a guide to track progress
    guimonitor.beginTask(getTestName(), numberOfQmgrs);
     // for each queue manager, submit a query
   for (int i = 0; i < numberOfQmgrs; i++) {
       // get next queue manager
       MQQmgrExtObject nextQueueManager = (MQQmgrExtObject) allQmgrs.get(i);
       // only submit queries to connected queue managers
       if (nextQueueManager.isConnected()) {
         // get the name of the queue manager, for use in GUI
         String qmgrName = nextQueueManager.getName();
         // get a handle to a Java object representing the queue manager
         MQQueueManager qmgr = nextQueueManager.getMQQueueManager();
 try {
 // get a PCF message agent to handle sending PCF inquiry to
          PCFMessageAgent agent = new PCFMessageAgent(qmgr); // use PCF to submit an 'inquire queue names' query
           PCFMessage response = submitQueueNamesQuery(qmgrName, agent);
           // did we get a response to the query?
          if (response != null) {
             // get the queue names out of the reply
            String[] qnames = (String[]) response.getParameterValue(CMQCFC.MQCACF_Q_NAMES);
```

```
 // check each name
            for (int j = 0; j < qnames.length; j++) {
               boolean<sup>qnameOkay = checkQueueName(qnames[j]);</sup>
                if (!qnameOkay) {
                 \frac{1}{1} if a problem was found with the name, we generate an
                  // error message, and add it to the collection to be
                     returned
                  testResults.add(generateTestResult(qnames[j], qmgrName));
               }
             }
           }
         }
         catch (MQException e) {
           // record error details
           e.printStackTrace();
         }
       }
       // finished examining a queue manager
       guimonitor.worked(1);
     }
 // return any results that this test has generated
 WMQTestResult[] finalresults = (WMQTestResult[]) testResults
          .toArray(new WMQTestResult[testResults.size()]);
     testComplete(finalresults);
   }
   /**
   * Used internally to submit a INQUIRE Q NAMES query using PCF to the given queue manager.
\star\star* @param qmgrName name of the queue manager to submit the query to
    * @param agent
    * @return the PCF response from the queue manager
    */
   private PCFMessage submitQueueNamesQuery(String qmgrName, PCFMessageAgent agent) {
     // build the pcf message
     PCFMessage inquireQNames = new PCFMessage(CMQCFC.MQCMD_INQUIRE_Q_NAMES);
    inquireQNames.addParameter(CMQC.MQCA_Q_NAME, "*"); //$NON-NLS-1$
    try \left\{\begin{matrix} x \\ y \end{matrix}\right\}send the message
       PCFMessage[] responseMsgs = agent.send(inquireQNames);
       // check if results received successfully
      if (responseMsgs[0].getCompCode() == 0) \{ return responseMsgs[0];
       }
     }
     catch (IOException e) {
       // record error details
       e.printStackTrace();
 }
    catch (MQException e) \frac{1}{2} // record error details
       e.printStackTrace();
     }
     // for some reason, we don't have a response, so return null
     return null;
   }
   /**
   * Used internally to check the given queue name against the collection of acceptable
prefixes.
    * 
    * 
    * @param queueName queue name to check
   * @return true if the queue name is okay, false otherwise
    */
   private boolean checkQueueName(String queueName) {
 // if this is a system object (i.e. it has a name which begins with
 // "SYSTEM.") we check the
     if ((queueName.startsWith("SYSTEM.")) || (queueName.startsWith("AMQ."))) { //$NON-NLS-1$//
$NON-NLS-2$
      if (!includeSystemObjs)
        // user has requested that we do not include system
```

```
objects in the test, so we return true to
         // avoid any problems being reported for this queue
         return true;
      }
    }
     // PCF response will white-pad the queue name, so we trim it now
   queueName = queueName.train(); // check the queue name against each of the acceptable prefixes
 // in turn, returning true immediately if it is
 for (int i = 0; i < ACCEPTED_Q_PREFIXES.length; i++) {
       if (queueName.startsWith(ACCEPTED_Q_PREFIXES[i]))
         return true;
     }
     // we have checked against all accepted prefixes, without
     // finding a match
     return false;
   }
   /**
   * Used internally to generate a test result for the given queue name.
\rightarrow\star * @param queueName queue name which doesn't meet requirements
   * @param qmgrName name of queue manager which hosts the queue
   * @return the generated test result
    */
 private WMQTestResult generateTestResult(String queueName, String qmgrName) {
 String res = "Queue (" + queueName.trim() + ") does not begin with a known prefix"; //$NON-
NLS-1$//$NON-NLS-2$
    return new WMQTestResult(IMarker.SEVERITY_ERROR, res, qmgrName, getTestSubCategory());
  }
}
```
#### *Gravando seus Próprios Testes: Amostra 3*

O código-fonte a seguir é o exemplo de um teste que mostra uma abordagem assíncrona à solicitação e processamento de dados.

```
/* 
 * Licensed Materials - Property of IBM
 * 
 * 5724-H72, 5655-L82, 5724-L26, 5655R3600
 * 
 * (c) Copyright IBM Corp. 2005, 2024.
 * 
 * US Government Users Restricted Rights - Use, duplication or
 * disclosure restricted by GSA ADP Schedule Contract with IBM Corp.
  */
package com.ibm.mq.explorer.tests.sample;
/**
 * Pseudo-code sample demonstrating an asynchronous approach to implementing a
 * Test. 
 */
public class QueuesTest extends WMQTest implements SomeListener {
\rightarrow \star Used to store test results. \star/ private ArrayList testresults = new ArrayList();
     /**
      * Used to start the test.
     \star <p>
     \star @param callback handle to the test engine running the test \star @param guimonitor a handle to the object monitoring the test
                           a handle to the object monitoring the test,
\,\star , and the provided to allow the test to periodically check
\,\star if the user has tried to cancel the test running \,\star\star/ public void runTest(WMQTestEngine callback, IProgressMonitor guimonitor, MQExtObject[] 
contextObjects, TreeNode treenodeId) {
         super.runTest(callback, guimonitor, contextObjects, treenodeId);
         // reset all test stores
         testresults = new ArrayList();
         // initialise the progress bar part of the GUI used to show progress of
```

```
 // this test
         guimonitor.beginTask(getTestName(), numqmgrs);
         // start the test!
         // send query
         PseudoQueueManager qmgrHandle = pseudoGetQueueManager();
         submitQmgrQuery(qmgrHandle, this, query);
         // note that the runTest method is now finished, but the test is not 
over! 
   }
     /**
     * Used to process results received in response to the query submitted by
      * runTest.
    \star <p>
     * @param objects data received 
      */
     public void dataReponseReceived(ArrayList objects) {
         // analyse each of the replies in the collection received in the reply
for ( int i = 0; i < objects.size(); i++ ) {
 PseudoQueue nxtQueue = (PseudoQueue) objects.get(i);
             analyseQueue(nxtQueue);
             // increment GUI progress bar used to show progress of this test
             getGUIMonitor().worked(1);
        }
 // return the completed results
 WMQTestResult[] finalresults = (WMQTestResult[]) testresults.toArray(new 
WMQTestResult[0]);
        testComplete(finalresults);
    }
    /**
\star Analyse the given queue. If any potential problems are found, a problem
\star marker is added to the testresults collection.
    * <p><br>* @param queue
                          queue to analyse
\star/ private void analyseQueue(PseudoQueue queue) {
         // do something
         // add a problem marker to the collection
        if (problemFound)
             testresults.add(new WMQTestResult(IMarker.SEVERITY_WARNING,
                                               "A problem was found with "
                                                  queueName,
                                               getQueueManagerName(queue),
                                               getTestSubCategory()));
        }
    } 
}
```
# *Gravando seus Próprios Testes: Amostra 4*

O código-fonte a seguir é o exemplo de uma ferramenta de diagnóstico. Utilize este código no lugar do código de teste real para gravar no console os objetos que serão acessados por esse código.

```
/*
 * Licensed Materials - Property of IBM
 * 
  * 63H9336
 \star (c) Copyright IBM Corp. 2005, 2024. All Rights Reserved.
 * 
 * US Government Users Restricted Rights - Use, duplication or
  * disclosure restricted by GSA ADP Schedule Contract with
  * IBM Corp.
 */
package com.ibm.mq.explorer.tests.sample;
/**
  * List all the context objects provided to standard out
 */
```

```
public class WMQTestSimple extends WMQTest {
/*
   * (non-Javadoc)
   * 
   * @see 
com.ibm.mq.explorer.tests.WMQTest#runTest(com.ibm.mq.explorer.tests.internal.actions.WMQTestEngi
ne,
    * org.eclipse.core.runtime.IProgressMonitor, com.ibm.mq.explorer.ui.extensions.MQExtObject[],
    * java.lang.String)
    */ 
    public void runTest(WMQTestEngine callback, IProgressMonitor guimonitor,
      MQExtObject[] contextObjects, TreeNode treenodeId) {
     super.runTest(callback, guimonitor, contextObjects, treenodeId);
     // prepare space to store test results
     ArrayList testresults = new ArrayList();
 // Loop through all supplied MQExtObjects and output them to the console
 System.out.println("Objects supplied to this test:"); //$NON-NLS-1$
    for (int k = 0; k < contextObjects.length; k++) {
      if (contextObjects[k] := null) {
         System.out.println(contextObjects[k].getName());
      }
     }
 // Output the tree node id to the console
 System.out.println("tree node id supplied to this test: " + treenodeId); //$NON-NLS-1$
     // Add a test result
     testresults.add(new WMQTestResult(IMarker.SEVERITY_WARNING,
         "SAMPLE: Listing context completed", //$NON-NLS-1$
         "Object name", getTestSubCategory())); //$NON-NLS-1$
     // package up results and return - test complete.
    testComplete((WMQTestResult[]) testresults.toArray(new WMQTestResult[testresults.size()]));
  }
}
```
# **Enviando Mensagens de Teste**

## **Sobre esta tarefa**

Você pode verificar se um aplicativo ou um gerenciador de filas pode colocar uma mensagem em uma fila utilizando o WebSphere MQ Explorer para colocar uma mensagem de teste na fila. Para obter instruções, consulte Colocando uma Mensagem de Teste em uma Fila.

Também é possível utilizar o WebSphere MQ Explorer para procurar mensagens que já estão em uma fila. A procura em uma fila possibilita visualizar as mensagens que estão na fila sem obtê-las (removê-las) da fila. Para obter instruções, consulte Procurando as Mensagens em uma Fila.

Por último, você pode utilizar o WebSphere MQ Explorer para limpar a mensagem de uma fila sem precisar parar e reiniciar o gerenciador de filas. Para obter instruções, consulte Limpando as Mensagens de uma Fila.

#### **Tarefas relacionadas**

"Inserindo uma Mensagem de Teste em uma Fila" na página 66

["Procurando as Mensagens em uma Fila" na página 67](#page-66-0)

["Limpando as Mensagens de uma Fila" na página 67](#page-66-0)

# **Inserindo uma Mensagem de Teste em uma Fila**

#### **Sobre esta tarefa**

Para colocar uma mensagem de teste em uma fila:

# <span id="page-66-0"></span>**Procedimento**

- 1. Na visualização do Navegador, clique na pasta **Filas** que contém a fila. A fila é exibida na visualização Conteúdo.
- 2. Na visualização Conteúdo, clique com o botão direito na fila e, em seguida, clique em **Inserir mensagem de teste ...** O diálogo Inserir mensagem de teste é aberto.
- 3. No campo **Dados da Mensagem**, digite alguns dados da mensagem de amostra. Por exemplo, digite This is a test message..
- 4. Clique em **Colocar Mensagem**. A mensagem é colocada na fila.
- 5. Clique em **Fechar** para fechar o diálogo Colocar Mensagem de Teste.

## **Resultados**

Na visualização Conteúdo, o valor na coluna **Profundidade da fila atual** para a fila é incrementado em

um. Se o valor não foi alterado, clique em Atualizar  $\mathbb{S}^n$ na barra de ferramentas da visualização Conteúdo. **Tarefas relacionadas**

["Enviando Mensagens de Teste" na página 66](#page-65-0)

"Procurando as Mensagens em uma Fila" na página 67

"Limpando as Mensagens de uma Fila" na página 67

# **Procurando as Mensagens em uma Fila**

# **Sobre esta tarefa**

Para procurar mensagens em uma fila:

# **Procedimento**

1. Na visualização do Navegador, clique na pasta **Filas** que contém a fila. Na visualização do Navegador, clique na pasta **Filas** que contém a fila.

A fila é exibida na visualização Conteúdo.

2. Na visualização Conteúdo, clique com o botão direito do mouse na fila e, em seguida, clique em **Procurar Mensagens...**

O diálogo Navegador de Mensagens é aberto.

# **Resultados**

A janela **Navegador de Mensagens** exibe um número de bytes definido pelo usuário a partir de um número de mensagens definido pelo usuário, com a mensagem mais recente no final da lista. Dê um clique duplo em uma mensagem para visualizar suas propriedades, incluindo os dados na mensagem. Todas as mensagens permanecem na fila.

Configure o número de mensagens e o número de bytes a serem exibidos na janela **Preferências**, conforme descrito em: ["Configurando o WebSphere MQ Explorer" na página 190](#page-189-0)

#### **Tarefas relacionadas**

["Enviando Mensagens de Teste" na página 66](#page-65-0) ["Inserindo uma Mensagem de Teste em uma Fila" na página 66](#page-65-0) "Limpando as Mensagens de uma Fila" na página 67

# **Limpando as Mensagens de uma Fila**

# **Sobre esta tarefa**

Para limpar todas as mensagens de uma fila:

# <span id="page-67-0"></span>**Procedimento**

- 1. Na visualização do Navegador, clique na pasta **Filas** que contém a fila.
	- A fila é exibida na visualização Conteúdo.
- 2. Na visualização Conteúdo, clique com o botão direito do mouse na fila e, em seguida, clique em **Limpar Mensagens...**

O diálogo Limpar Fila é aberto.

- 3. Selecione o método a ser utilizado para limpar as mensagens da fila:
	- Se você utilizar o comando CLEAR, todas as mensagens serão excluídas da fila. Entretanto, se a fila já foi aberta exclusivamente por outro aplicativo ou se a fila contiver mensagens não entregues, o comando falhará imediatamente e nenhuma das mensagens será limpa.
	- Se você utilizar a chamada de API MQGET, as mensagens serão obtidas da fila até que não haja mais mensagens disponíveis. Entretanto, o MQGET não reconhece as mensagens não confirmadas, o que significa que ainda pode haver mensagens não confirmadas na fila. Além disso, o comando poderá falhar se a fila já foi aberta exclusivamente por outro aplicativo.

#### 4. Clique em **Limpar**.

Uma mensagem é exibida para informar se o comando foi bem-sucedido.

5. Clique em **Fechar** para fechar o diálogo.

#### **Resultados**

Todas as mensagens serão limpas da fila, a menos que haja um problema; por exemplo, a fila contenha mensagens não entregues.

#### **Tarefas relacionadas**

["Enviando Mensagens de Teste" na página 66](#page-65-0)

["Inserindo uma Mensagem de Teste em uma Fila" na página 66](#page-65-0)

["Procurando as Mensagens em uma Fila" na página 67](#page-66-0)

# **Iniciando e Parando Objetos e Serviços**

# **Sobre esta tarefa**

Antes de poder criar objetos para um gerenciador de filas, ele deve estar em execução. Da mesma forma, antes que um aplicativo possa enviar mensagens por meio de um canal, o canal deve estar em execução e o gerenciador de filas receptor deve ter um listener em execução. Além disso, quaisquer serviços como iniciadores de canais e monitores de acionador devem estar em execução caso sejam necessários. Para obter mais informações, consulte os seguintes tópicos:

- Iniciando e Parando um Gerenciador de Filas
- • [Iniciando e Parando um Canal](#page-69-0)
- • [Iniciando e Parando um Listener](#page-70-0)
- • [Iniciando e Parando um Servidor de Comandos](#page-71-0)
- • [Iniciando e Parando um Serviço Personalizado](#page-71-0)
- • [Iniciando um Monitor de Acionador](#page-72-0)
- • [Iniciando um Iniciador de Canal](#page-73-0)

# **Iniciando e Parando um Gerenciador de Filas**

## **Sobre esta tarefa**

Antes de criar objetos do WebSphere MQ a serem hospedados pelo gerenciador de filas, e antes de iniciar quaisquer dos objetos do WebSphere MQ hospedados pelo gerenciador de filas, é necessário iniciar o gerenciador de filas.

Em algumas circunstâncias, como por exemplo se você alterou os atributos do gerenciador de filas, desejar aplicar um Fix Pack ao WebSphere MQ, ou desejar parar o gerenciador de filas que participa de uma rede de mensagens, será necessário parar o gerenciador de filas.

Para iniciar ou parar um gerenciador de filas no WebSphere MQ Explorer:

## **Procedimento**

- 1. Na visualização do Navegador, expanda a pasta **Gerenciadores de Filas**.
- 2. Clique com o botão direito do mouse no nome do gerenciador de filas e, em seguida, clique em **Iniciar** ou **Parar**.

#### **Resultados**

O ícone próximo ao nome do gerenciador de filas é alterado para indicar que o gerenciador de filas foi iniciado ou parado, conforme apropriado.

## *Conjuntos de Gerenciadores de Filas*

#### **Antes de começar**

Também é possível iniciar ou parar todos os gerenciadores de filas em um conjunto de gerenciadores de filas.

Antes de iniciar ou parar todos os gerenciadores de filas de um conjunto, as seguintes etapas precisam ser executadas:

- 1. Você deve exibir os conjuntos de gerenciadores de filas, conforme descrito em: ["Exibindo Conjuntos](#page-198-0) [de Gerenciadores de Filas" na página 199](#page-198-0).
- 2. Você deve definir um conjunto para os gerenciadores de filas, conforme descrito em: ["Definindo](#page-199-0) [Conjuntos Manuais" na página 200](#page-199-0) ou: ["Definindo Conjuntos Automáticos" na página 201](#page-200-0).

#### **Sobre esta tarefa**

Para iniciar ou parar todos os gerenciadores de filas de um conjunto na visualização **Explorer**:

## **Procedimento**

- 1. Na visualização do Navegador, expanda a pasta **Gerenciadores de Filas**.
- 2. Clique com o botão direito do mouse no nome do conjunto para abrir o menu. Clique em **Iniciar Gerenciadores de Filas Locais** ou **Parar Gerenciadores de Filas Locais**.

## **Resultados**

O ícone próximo ao nome do gerenciador de filas é alterado para indicar que o gerenciador de filas foi iniciado ou parado, conforme apropriado.

#### **Conceitos relacionados**

["Gerenciadores de filas" na página 14](#page-13-0) ["Objetos no WebSphere MQ Explorer" na página 13](#page-12-0)

#### *Clientes reconectáveis*

Os clientes IBM WebSphere MQ podem tirar vantagem da reconexão automática, se sua conexão com um gerenciador de filas for interrompida. Este é o valor quando uma conexão é perdida ou quando um gerenciador de filas falha. Ao parar um gerenciador de filas, você possui a opção de ativar a reconexão automática dos clientes.

Há várias maneiras de codificar e configurar um cliente MQI do IBM WebSphere MQ para que ele continue funcionando no caso de o gerenciador de filas ao qual ele está conectado falhar. Um programa de aplicativo pode responder a uma falha do gerenciador de filas ao fechar filas e assinaturas e efetuar a

<span id="page-69-0"></span>desconexão do gerenciador de filas com falha. O programa cliente pode, então, tentar uma reconexão e aguardar até que o gerenciador de filas esteja novamente em execução ou estabelecer conexão com um outro gerenciador de filas no mesmo grupo de gerenciadores de filas.

Para tornar mais fácil este procedimento comum, um programa cliente pode estabelecer conexão com um gerenciador de filas com a opção de ser automaticamente reconectado a um outro gerenciador de filas (ou reconectado a este gerenciador de filas) se a conexão atual falhar. Nenhuma programação de aplicativo é necessária. O programa aplicativo não precisa ser notificado de nenhum erro de conexão perdida proveniente do gerenciador de filas.

A reconexão automática do cliente não é suportada pelas classes do IBM WebSphere MQ para Java.

Como o administrador do IBM WebSphere MQ, talvez você queira sinalizar a todos os programas de aplicativo cliente, incluindo os que solicitaram que falhas no gerenciador de filas sejam manipuladas automaticamente, que você está parando o gerenciador de filas deliberadamente, e deseja que os aplicativos clientes sejam parados, em vez de tratarem a parada do gerenciador de filas como uma falha e tentarem a reconexão automaticamente. Este é o comportamento padrão do comando **Stop queue manager**, para manter a compatibilidade com liberações anteriores do IBM WebSphere MQ. Entretanto, como uma opção para o comando stop queue manager, é possível usar a opção Instruir clientes reconectáveis a se reconectarem; a indicação de que o gerenciador de filas está parando é interceptada por uma conexão do cliente reconectável e a tentativa de reconectar-se automaticamente é iniciada como se uma falha tivesse ocorrido.

#### **Informações relacionadas**

[Reconexão automática do cliente](https://www.ibm.com/docs/SSFKSJ_7.5.0/com.ibm.mq.con.doc/q017800_.html)

# **Iniciando e Parando um Canal**

## **Sobre esta tarefa**

Os canais podem ser categorizados por *responsáveis pela chamada* ou *responsáveis pelo atendimento*. Um aplicativo inicia os canais responsáveis pela chamada direta ou automaticamente por meio de um inicializador de canal. Os canais responsáveis pelo atendimento podem ser iniciados somente pelo listener.

Observe que você deve ter o protocolo de transporte exigido, por exemplo, TCP/IP, nos computadores de cada extremidade do canal.

## *Iniciando um Canal Manualmente*

#### **Sobre esta tarefa**

Você pode iniciar os canais responsáveis pela chamada no WebSphere MQ Explorer. Ao iniciar os canais responsáveis pelo atendimento no WebSphere MQ Explorer, você estará, na realidade alterando o estado do canal responsável pelo atendimento de Parado para Inativo; em seguida, o listener alterará o estado de Inativo para Iniciado. Portanto, você deve iniciar um listener no computador se estiver utilizando canais responsáveis pelo atendimento.

Para iniciar um canal:

## **Procedimento**

- 1. Na visualização do Navegador, clique na pasta **Canais** que contém o canal, para exibir os canais na visualização Conteúdo.
- 2. Na visualização Conteúdo, clique com o botão direito do mouse no canal e, em seguida, clique em **Iniciar**.

#### **Resultados**

O canal é iniciado. O ícone próximo ao canal é alterado para mostrar que o canal está em execução.

## <span id="page-70-0"></span>*Parando um Canal*

## **Sobre esta tarefa**

Para parar um canal:

## **Procedimento**

- 1. Na visualização do Navegador, clique na pasta **Canais** que contém o canal, para exibir os canais na visualização Conteúdo.
- 2. Na visualização Conteúdo, clique com o botão direito do mouse no canal, em seguida, clique em **Parar...**.

O diálogo Parar Canal é aberto.

- 3. Selecione como o canal é parado pelo WebSphere MQ:
	- Aceite os valores padrão (não selecione as caixas de seleção) para terminar o canal após o lote atual de mensagens ter concluído o processamento (no Windows, Linux, UNIXou i5/OS) ou para terminar o canal após a mensagem atual (no z/OS). Para um canal de recebimento, se não houver nenhum lote em progresso, o canal aguardará pelo próximo lote ou próxima pulsação (se pulsações estiverem sendo utilizadas) antes da parada. Para canais de conexão do servidor, o canal pára quando a conexão é encerrada.
	- Selecione a caixa de opção **Forçar interrupção do lote atual de mensagens** para finalizar a transmissão de qualquer lote atual; o encadeamento ou processo do canal não é finalizado. É provável que isso resulte em canais indeterminados. Para canais de conexão do servidor, a conexão atual é interrompida.
	- Selecione a caixa de opção **Permitir finalização do processo/encadeamento** se você selecionar a caixa de opção **Forçar interrupção do lote atual de mensagens** e desejar finalizar o encadeamento ou processo do canal.
- 4. Se a definição de canal for um canal responsável pelo atendimento, vários gerenciadores de filas ou conexões remotas podem estar utilizando o mesmo canal responsável pelo atendimento. Portanto, é possível filtrar os canais a serem parados: selecione a caixa de opção relevante, em seguida, digite o nome do gerenciador de filas ou da conexão remota.
- 5. Selecione o estado para o qual o canal será alterado quando ele for parado:
	- Clique em **Parado** para parar o canal mas manter o processo ou encadeamento em execução; o canal ainda está ativo e consumindo recursos.
	- Clique em **Inativo** para parar o canal, inclusive parar o processo ou encadeamento; o canal está inativo e não está consumindo recursos.

## **Resultados**

O canal pára de ser executado. O ícone próximo ao canal é alterado para mostrar que o canal não está mais em execução.

#### **Conceitos relacionados**

["Listeners" na página 22](#page-21-0) ["Iniciadores de Canais" na página 29](#page-28-0) ["Canais" na página 19](#page-18-0)

# **Iniciando e Parando um Listener**

# **Sobre esta tarefa**

Para que um gerenciador de filas receba as mensagens dos canais, ele deve ter um listener em execução que esteja corretamente configurado para seu tipo de transporte. O listener iniciará a extremidade de recebimento do canal quando ele detectar que um aplicativo iniciou a extremidade de emissão do canal.

<span id="page-71-0"></span>Para iniciar ou parar um listener:

## **Procedimento**

- 1. Na visualização **Navegador**, clique na pasta **Listeners** que contém o listener para exibi-los na visualização **Conteúdo**.
- 2. Na visualização **Conteúdo**, clique com o botão direito do mouse no listener e, em seguida, clique em **Iniciar** ou **Parar**.

## **Resultados**

O listener inicia ou pára, conforme apropriado.

Os listeners na plataforma z/OS não são objetos listener e não se comportam da mesma maneira que os objetos listener. Quando os listeners na plataforma z/OS são interrompidos, eles não são mais associados ao gerenciador de filas do z/OS

#### **Conceitos relacionados**

["Listeners" na página 22](#page-21-0) ["Canais" na página 19](#page-18-0) **Tarefas relacionadas** ["Iniciando e Parando um Canal" na página 70](#page-69-0) ["Criando e Configurando Gerenciadores de Filas e Objetos" na página 13](#page-12-0)

# **Iniciando e Parando um Servidor de Comandos**

Para conectar-se a um gerenciador de filas a partir do IBM WebSphere MQ Explorer, o servidor de comandos do gerenciador de filas deve estar em execução.

## **Sobre esta tarefa**

Para iniciar ou parar o servidor de comandos:

## **Procedimento**

Na visualização do Navegador, clique com o botão direito do mouse no gerenciador de filas e, em seguida, clique em **Iniciar Servidor de Comandos** ou **Parar Servidor de Comandos**.

#### **Resultados**

O servidor de comandos inicia ou pára, conforme apropriado. **Tarefas relacionadas** ["Iniciando e Parando um Gerenciador de Filas" na página 68](#page-67-0)

# **Iniciando e Parando um Serviço Personalizado**

## **Sobre esta tarefa**

É possível configurar um serviço customizado para iniciar automaticamente quando o gerenciador de filas for iniciado alterando o valor do atributo Service control no diálogo de propriedades do serviço. As instruções a seguir descrevem como iniciar manualmente um serviço.

Note que se não houver um comando end definido no serviço, por exemplo, para monitores de acionadores, quando o serviço parar, o objeto que o serviço está controlando não pára.

Para iniciar ou parar um serviço:
# **Procedimento**

- 1. Na visualização do Navegador, clique na pasta **Serviços** que contém o serviço, para exibir os serviços na visualização Conteúdo.
- 2. Na visualização Conteúdo, clique com o botão direito do mouse no serviço e, em seguida, clique em **Iniciar** ou **Parar**.

# **Resultados**

O serviço inicia ou pára, conforme apropriado. O ícone próximo ao serviço é alterado para mostrar se ele está em execução.

### **Conceitos relacionados**

["Serviços customizados" na página 29](#page-28-0) ["Monitores de Acionadores" na página 28](#page-27-0)

# **Iniciando um Monitor de Acionador**

# **Sobre esta tarefa**

Para iniciar um monitor de acionador a partir do WebSphere MQ Explorer, primeiramente é necessário criar um serviço que executará o comando runmqtrm (para iniciar o monitor de acionador) quando o serviço for iniciado.

Note que se você estiver iniciando um monitor de acionador para um cliente, utilize o comando runmqtmc em seu lugar. Para obter mais informações sobre monitores de acionadores, consulte [Monitores do](https://www.ibm.com/docs/SSFKSJ_7.5.0/com.ibm.mq.dev.doc/q026960_.html) [acionador](https://www.ibm.com/docs/SSFKSJ_7.5.0/com.ibm.mq.dev.doc/q026960_.html) na documentação online do produto IBM IBM WebSphere MQ.

Para iniciar um monitor de acionador:

# **Procedimento**

- 1. Na visualização do Navegador, expanda o gerenciador de filas no qual deseja iniciar o serviço de monitor de acionador.
- 2. Clique com o botão direito na pasta **Serviços** do gerenciador de filas e, em seguida, clique em **Novo...** > **Serviço**. O diálogo Novo Serviço é aberto.
- 3. No diálogo Novo Serviço, digite um nome para o serviço, por exemplo, TriggerMonitor, em seguida, clique em **Avançar**. Agora você pode configurar o novo serviço.
- 4. Opcional: no campo **Service desc** , digite uma descrição do serviço, por exemplo, A trigger monitor for queue manager QM1.
- 5. Configure a maneira como o serviço é iniciado e parado:
	- Para iniciar e parar o serviço automaticamente quando o gerenciador de filas for iniciado e parado, clique em **Gerenciador de Filas**
	- Para iniciar o serviço automaticamente quando o gerenciador de filas for iniciado, mas não parar quando ele for parado, clique em **Início do Gerenciador de Filas**
	- Para configurar o serviço de forma que ele deva ser iniciado e parado manualmente, clique em **Manual**.
- 6. No campo **Comando de Início**, digite o caminho completo para o comando runmqtrm.
	- Digite: *MQ\_INSTALLATION\_PATH*\bin\runmqtrm, em que *MQ\_INSTALLATION\_PATH* é substituído pelo diretório de nível superior no qual o WebSphere MQ é instalado.
- 7. Se o gerenciador de filas *não* for o padrão, no campo **Args de Início**, digite -m *queue\_manager*, em que *queue\_manager* é o nome do gerenciador de filas.
- 8. Se você desejar usar uma fila diferente de SYSTEM.DEFAULT.INITATION.QUEUE como a fila de inicialização, no campo **Iniciar argumentos** , digite -q *initq\_name* em que *initq\_name* é o nome da fila.
- 9. No campo **Tipo de Serviço**, selecione o tipo de serviço que será executado:
	- Se você selecionar **Comando**, poderá executar várias instâncias do serviço, mas não poderá visualizar o status do serviço no WebSphere MQ Explorer.
	- Se você selecionar **Servidor**, poderá executar apenas uma instância do serviço e visualizar o status do serviço no WebSphere MQ Explorer.
- 10. Clique em **Concluir**.

O novo serviço é criado no gerenciador de filas selecionado.

11. Inicie o serviço.

Para obter instruções, consulte ["Iniciando e Parando um Serviço Personalizado" na página 72](#page-71-0).

## **Resultados**

O serviço inicia e executa o comando runmqtrm, que inicia o monitor do acionador no gerenciador de filas.

### **Conceitos relacionados**

["Monitores de Acionadores" na página 28](#page-27-0)

# **Iniciando um Inicializador de Canais**

## **Sobre esta tarefa**

Como um inicializador de canal é apenas um tipo especial de monitor do acionador, para iniciar um inicializador de canal no WebSphere MQ Explorer, é necessário primeiro criar um serviço que executará o comando runmqchi (para iniciar o inicializador de canal) quando o serviço for iniciado.

As seguintes instruções assumem que você está criando um serviço chamado ChannelInitiator em um gerenciador de filas chamado QM1. Para obter mais informações sobre inicializadores de canais, consulte [Iniciando e Parando o Inicializador de Canais](https://www.ibm.com/docs/SSFKSJ_7.5.0/com.ibm.mq.con.doc/q015740_.html) na documentação online do produto IBM IBM WebSphere MQ.

Para criar um serviço de inicializador de canais:

## **Procedimento**

- 1. Na visualização do Navegador, expanda o gerenciador de filas, QM1, no qual você deseja iniciar o inicializador de canais.
- 2. Clique com o botão direito na pasta **Serviços** do gerenciador de filas e, em seguida, clique em **Novo...** > **Serviço**. O diálogo Novo Serviço é aberto.
- 3. No diálogo Novo Serviço, digite um nome para o serviço, por exemplo, ChannelInitiator, em seguida, clique em **Avançar**. Agora, você pode configurar o novo serviço, ChannelInitiator.
- 4. Opcional: no campo **Service Desc** , digite uma descrição do serviço ChannelInitiator , por exemplo A channel initiator for queue manager QM1.
- 5. Configure a maneira como o serviço é iniciado e parado:
	- Para iniciar e parar o serviço automaticamente quando o gerenciador de filas for iniciado e parado, clique em **Gerenciador de Filas**
	- Para iniciar o serviço automaticamente quando o gerenciador de filas for iniciado, mas não parar quando ele for parado, clique em **Início do Gerenciador de Filas**
	- Para configurar o serviço de forma que ele deva ser iniciado e parado manualmente, clique em **Manual**.
- 6. No campo **Comando de Início**, digite o caminho completo para o comando runmqchi.
	- Digite: *MQ\_INSTALLATION\_PATH*\bin\runmqchi, em que *MQ\_INSTALLATION\_PATH* é substituído pelo diretório de nível superior no qual o WebSphere MQ é instalado.
- 7. Se QM1 *não* for o gerenciador de filas padrão, no campo **Args de Início**, digite -m QM1
- <span id="page-74-0"></span>8. Se você desejar usar uma fila diferente de SYSTEM.CHANNEL.INITQ como a fila de inicialização, no campo **Iniciar argumentos** , digite -q *initq\_name* em que *initq\_name* é o nome da fila.
- 9. No campo **Tipo de Serviço** , selecione Command.
- 10. Clique em **Concluir**.

O novo serviço, ChannelInitiator, é criado no gerenciador de filas selecionado, QM1.

11. Inicie o serviço.

Para obter instruções, consulte ["Iniciando e Parando um Serviço Personalizado" na página 72](#page-71-0).

# **Resultados**

O serviço, ChannelInitiator, inicia e executa o comando runmqchi, que inicia o inicializador de canais no gerenciador de filas, QM1.

### **Conceitos relacionados**

["Monitores de Acionadores" na página 28](#page-27-0) ["Iniciadores de Canais" na página 29](#page-28-0)

# **Mostrando ou Ocultando um Gerenciador de Filas**

# **Sobre esta tarefa**

Antes de poder administrar um gerenciador de filas no WebSphere MQ Explorer, é necessário mostrálo na pasta **Gerenciadores de Filas** na visualização do Navegador do WebSphere MQ Explorer. Por padrão, todos os gerenciadores de filas no computador no qual o WebSphere MQ Explorer está instalado são detectados automaticamente e mostrados na pasta **Gerenciadores de Filas**. É possível ocultar gerenciadores de filas se você não desejar administrá-los no WebSphere MQ Explorer.

Se você estiver configurando objetos administrados por JMS, poderá incluir um gerenciador de filas no WebSphere MQ Explorer a partir de um connection factory, que definirá os detalhes da conexão do gerenciador de filas. Na realidade, você está criando uma conexão com o WebSphere MQ Explorer a partir do connection factory, que definirá os detalhes do gerenciador de filas.

Você também pode administrar gerenciadores de filas remotas utilizando conexões de clusters, caso já esteja conectado a um gerenciador de filas que pertence a um cluster ao qual o gerenciador de filas remotas também pertence.

Os tópicos a seguir descrevem como mostrar e ocultar gerenciadores de filas locais e remotos no WebSphere MQ Explorer:

- • [Mostrar gerenciadores de filas locais](#page-75-0)
- • [Mostrar gerenciadores de filas remotas](#page-75-0)
- • [Ocultar gerenciadores de filas](#page-81-0)
- • [Mostrar gerenciadores de filas ocultos](#page-83-0)
- • [Remover gerenciadores de filas](#page-84-0)
- • ["Incluindo um Gerenciador de Filas a partir de um Connection Factory JMS" na página 36](#page-35-0)
- • [Administrando um Gerenciador de Filas Remotas do Cluster](#page-126-0)

#### **Conceitos relacionados**

["Clusters do Gerenciador de Filas" na página 30](#page-29-0)

### **Tarefas relacionadas**

["Administrando Gerenciadores de Filas Remotas" na página 87](#page-86-0)

# <span id="page-75-0"></span>**Mostrando um Gerenciador de Filas Local**

# **Sobre esta tarefa**

Todos os gerenciadores de filas que são hospedados no computador onde o WebSphere MQ Explorer está instalado são automaticamente detectados e mostrados na pasta **Gerenciadores de Filas** no WebSphere MQ Explorer, sendo possível ocultá-los da visualização. Para administrar um gerenciador de filas local utilizando o WebSphere MQ Explorer, é necessário mostrar o gerenciador de filas na pasta **Gerenciadores de Filas** na visualização do Navegador do WebSphere MQ Explorer.

Se você ocultou o gerenciador de filas da visualização, é possível mostrá-lo novamente. Para obter instruções, consulte: [Mostrando Gerenciadores de Filas Ocultos](#page-83-0).

### **Tarefas relacionadas**

["Ocultando gerenciadores de filas" na página 82](#page-81-0) "Mostrando um Gerenciador de Filas Remotas" na página 76 ["Administrando Gerenciadores de Filas Remotas" na página 87](#page-86-0) ["Removendo um Gerenciador de Filas" na página 85](#page-84-0)

# **Mostrando um Gerenciador de Filas Remotas**

# **Sobre esta tarefa**

IBM WebSphere MQ Explorer descobre automaticamente todos os gerenciadores de fila no computador no qual o IBM WebSphere MQ Explorer está instalado Entretanto, o IBM WebSphere MQ Explorer não descobre gerenciadores de filas automaticamente em outros computadores.

Para administrar gerenciadores de filas remotas, você deve conectar manualmente o IBM WebSphere MQ Explorer ao gerenciador de filas remotas e mostrar o gerenciador de filas na pasta **Gerenciadores de Filas** no IBM WebSphere MQ Explorer.

Utilize um dos seguintes métodos para conectar a um gerenciador de filas remotas:

- • [Criar uma conexão manualmente.](#page-76-0) Crie uma conexão para o gerenciador de filas remotas utilizando o assistente **Incluir Gerenciador de Filas**. É possível utilizar o canal SYSTEM.ADMIN.SVRCONN padrão ou um canal de conexão do servidor que você mesmo especificar.
- • [Criar uma conexão usando uma tabela de definições de canal do cliente.](#page-77-0) Se você utilizar uma tabela de definições de canal do cliente para configurar o canal, poderá, por exemplo, definir saídas de segurança no canal.
- • [Criar uma nova conexão ativada pela segurança](#page-77-0). Crie uma nova conexão ativada pela segurança para o gerenciador de filas remotas.
- • [Conectar utilizando uma conexão existente](#page-79-0). Conecte-se a um gerenciador de filas remotas utilizando uma conexão existente que tenha sido estabelecida por um outro gerenciador de filas.

Também é possível mostrar gerenciadores de filas remotas do cluster na pasta **Gerenciadores de Filas** para que seja possível administrá-los a partir do IBM WebSphere MQ Explorer. Para obter mais informações, consulte [Administrando Gerenciadores de Filas Remotas do Cluster.](#page-126-0)

Se o IBM WebSphere MQ Explorer não puder se conectar ao gerenciador de filas remotas por algum motivo (por exemplo, o gerenciador de filas remotas não está em execução), um diálogo será exibido perguntando se você deseja incluir o gerenciador de filas mesmo assim. Clique em **Sim** e o gerenciador de filas será exibido na pasta **Gerenciadores de Filas**, mas nenhum de seus detalhes estará disponível até que ele seja conectado.

O IBM WebSphere MQ Explorer não pode se conectar a gerenciadores de filas que estiverem em execução em plataformas IBM WebSphere MQ que não suportam administração remota. Para obter informações adicionais sobre quais plataformas do IBM WebSphere MQ são suportadas, consulte [Administrando Gerenciadores de Filas Remotas.](#page-86-0)

A reconexão do cliente automática não é suportada pelo IBM WebSphere MQ classes for Java.

<span id="page-76-0"></span>Agora você está na ajuda do IBM WebSphere MQ Explorer. Para obter informações mais detalhadas sobre CCDTs, consulte [Tabela de definição de canal do cliente](https://www.ibm.com/docs/SSFKSJ_7.5.0/com.ibm.mq.con.doc/q016730_.html) na documentação online do produto IBM IBM WebSphere MQ.

### *Criando uma Conexão Manualmente*

# **Sobre esta tarefa**

Antes de poder criar a conexão, você deve saber as seguintes informações sobre o gerenciador de filas remotas:

- O nome do gerenciador de filas.
- O nome do computador que hospeda o gerenciador de filas.
- O número da porta do listener do gerenciador de filas.
- O nome do canal de conexão do servidor no gerenciador de filas que o IBM WebSphere MQ Explorer usa para conectar-se ao gerenciador de filas. Se você ativou o gerenciador de filas para administração remota, o canal SYSTEM.ADMIN.SVRCONN estará disponível. Caso contrário, utilize SYSTEM.DEF.SVRCONN, uma tabela de definições de canal do cliente ou um canal de conexão do servidor que você criou e nomeou.

Para criar manualmente uma conexão do IBM WebSphere MQ Explorer para um gerenciador de filas remotas:

# **Procedimento**

- 1. Clique com o botão direito do mouse em Gerenciadores de Filas na visualização do Navegador e, em seguida, clique em **Incluir Gerenciador de Filas Remotas**.
	- O assistente **Incluir Gerenciador de Filas** é aberto, permitindo criar uma conexão.
- 2. No campo **Nome do Gerenciador de Filas**, digite o nome do gerenciador de filas ao qual deseja conectar-se.
- 3. Verifique se **Conectar Diretamente** está selecionado e, em seguida, clique em **Avançar**.
- 4. Certifique-se de que **Especificar Detalhes da Conexão** esteja selecionado e, em seguida, digite os seguintes detalhes:
	- No campo **Nome do Host ou Endereço IP**, digite o nome do computador que hospeda o gerenciador de filas remotas; utilize um dos seguintes formatos:
		- O nome abreviado do host, por exemplo, joho O computador remoto deve estar no mesmo domínio que seu computador local.
		- O nome completo do host, por exemplo, joho.example.com Use isso se o computador remoto estiver em um domínio diferente de seu computador local
		- O endereço IP, por exemplo, 127.0.0.1
	- No campo **Número da Porta**, digite o número da porta; por exemplo, 1416
- 5. Opcional: Marque a caixa de seleção **Reconexão Automática** para configurar o IBM WebSphere MQ Explorer para reconectar-se automaticamente ao gerenciador de filas caso a conexão seja perdida.
- 6. Opcional: Altere a frequência com que o IBM WebSphere MQ Explorer atualiza suas informações sobre o gerenciador de filas. Para evitar que o IBM WebSphere MQ Explorer atualize automaticamente suas informações sobre o gerenciador de filas, clique em **Nenhum intervalo de atualização do gerenciador de filas**. Para especificar um intervalo de atualização diferente, clique em **Especificar intervalo de atualização do gerenciador de filas** e, em seguida, digite o número de segundos em que deseja que o IBM WebSphere MQ Explorer aguarde antes de atualizar as informações sobre o gerenciador de filas.
- 7. Clique em **Concluir**.

# <span id="page-77-0"></span>**Resultados**

O IBM WebSphere MQ Explorer se conecta ao gerenciador de filas remotas e o gerenciador de filas é mostrado na pasta **Gerenciadores de Filas** na visualização do Navegador.

# *Criando uma Conexão Usando uma Tabela de Definição de Canal do Cliente*

Em vez de especificar manualmente os detalhes da conexão do gerenciador de filas remotas, você pode utilizar uma tabela de definição de canal do cliente predefinida. O uso desse método de conexão significa que você pode, por exemplo, configurar o canal para utilizar saídas de segurança.

### **Antes de começar**

Antes de ser possível criar uma conexão usando uma tabela de definições de canal do cliente, você deve criar essa tabela no computador que hospeda o gerenciador de filas remotas e, em seguida, copiá-la para o computador local (a partir do qual você deseja se conectar ao gerenciador de filas remotas).

# **Sobre esta tarefa**

O IBM WebSphere MQ Explorer se conecta ao gerenciador de filas remotas usando a tabela de definição de canal de cliente, e o gerenciador de filas é mostrado na pasta **Gerenciadores de filas** na visualização do Navegador.

Para se conectar ao gerenciador de filas remotas usando as tabelas de definição de canal de cliente, conclua as tarefas a seguir no IBM WebSphere MQ Explorer no computador local (o computador por meio do qual você deseja conectar-se ao gerenciador de filas remotas):

# **Procedimento**

1. Clique com o botão direito do mouse em Gerenciadores de Filas na visualização do Navegador e, em seguida, clique em **Incluir Gerenciador de Filas Remotas**.

O assistente **Incluir Gerenciador de Filas** é aberto, permitindo criar uma conexão.

- 2. No campo **Nome do Gerenciador de Filas**, digite o nome do gerenciador de filas ao qual deseja conectar-se.
- 3. Verifique se **Conectar Diretamente** está selecionado e, em seguida, clique em **Avançar**.
- 4. Clique em **Utilizar tabela de definição de canal do cliente**; em seguida, procure o arquivo da tabela de definição de canal do cliente.
- 5. Opcional: Marque a caixa de seleção **Reconexão Automática** para configurar o IBM WebSphere MQ Explorer para reconectar-se automaticamente ao gerenciador de filas caso a conexão seja perdida.
- 6. Opcional: Altere a frequência com que o IBM WebSphere MQ Explorer atualiza suas informações sobre o gerenciador de filas. Para evitar que o IBM WebSphere MQ Explorer atualize automaticamente suas informações sobre o gerenciador de filas, clique em **Nenhum intervalo de atualização do gerenciador de filas**. Para especificar um intervalo de atualização diferente, clique em **Especificar intervalo de atualização do gerenciador de filas** e, em seguida, digite o número de segundos em que deseja que o IBM WebSphere MQ Explorer aguarde antes de atualizar as informações sobre o gerenciador de filas.
- 7. Clique em **Concluir**.

## **Resultados**

## *Criando uma Conexão Ativada pela Segurança*

## **Sobre esta tarefa**

Para obter mais informações sobre o uso de SSL com as tabelas de definição de canal de cliente, consulte [Suporte SSL \(Secure Sockets Layer\) em classes WebSphere MQ para Java](https://www.ibm.com/docs/SSFKSJ_7.5.0/com.ibm.mq.dev.doc/q031210_.html) na documentação on-line do produto IBM IBM WebSphere MQ.

Para se conectar a um gerenciador de filas remotas usando uma conexão ativada pela segurança, conclua as seguintes tarefas no IBM WebSphere MQ Explorer no computador a partir do qual deseja se conectar ao gerenciador de filas remotas:

**Nota:** Se você colocou os plug-ins do IBM WebSphere MQ Explorer em outro ambiente Eclipse, a fim de usar CipherSpecs TLS\_RSA\_WITH\_AES\_128\_CBC\_SHA256 e TLS\_RSA\_WITH\_AES\_256\_CBC\_SHA256 quando no modo FIPS, deve-se ter o IBM JREs 6.0 SR13 FP2, 7.0 SR4 FP2 ou mais recente.

# **Procedimento**

1. Clique com o botão direito do mouse em Gerenciadores de Filas na visualização do Navegador e, em seguida, clique em **Incluir Gerenciador de Filas Remotas**.

O assistente **Incluir Gerenciador de Filas** é aberto, permitindo criar uma nova conexão.

- 2. No campo **Nome do Gerenciador de Filas**, digite o nome do gerenciador de filas ao qual deseja conectar-se.
- 3. Verifique se **Conectar Diretamente** está selecionado e, em seguida, clique em **Avançar**.
- 4. Certifique-se de que **Especificar Detalhes da Conexão** esteja selecionado e, em seguida, digite os seguintes detalhes:
	- No campo **Nome do Host ou Endereço IP**, digite o nome do computador que hospeda o gerenciador de filas remotas; utilize um dos seguintes formatos:
		- O nome abreviado do host, por exemplo, joho O computador remoto deve estar no mesmo domínio que seu computador local.
		- O nome completo do host, por exemplo, joho.example.com Use isso se o computador remoto estiver em um domínio diferente de seu computador local
		- O endereço IP, por exemplo, 127.0.0.1
	- No campo **Número da Porta**, digite o número da porta; por exemplo, 1416
- 5. Opcional: Marque a caixa de seleção **Reconexão Automática** para configurar o IBM WebSphere MQ Explorer para reconectar-se automaticamente ao gerenciador de filas caso a conexão seja perdida.
- 6. Opcional: Altere a frequência com que o IBM WebSphere MQ Explorer atualiza suas informações sobre o gerenciador de filas. Para evitar que o IBM WebSphere MQ Explorer atualize automaticamente suas informações sobre o gerenciador de filas, clique em **Nenhum intervalo de atualização do gerenciador de filas**. Para especificar um intervalo de atualização diferente, clique em **Especificar intervalo de atualização do gerenciador de filas** e, em seguida, digite o número de segundos em que deseja que o IBM WebSphere MQ Explorer aguarde antes de atualizar as informações sobre o gerenciador de filas.
- 7. Clique em **Avançar**.

## **Resultados**

Neste ponto do assistente, você pode selecionar os parâmetros opcionais de segurança nas novas páginas do assistente. Todos os parâmetros de segurança são opcionais e não será necessário ativar nenhum deles se você não desejar, entretanto, você deverá selecionar **Ativar Armazenamentos de SSL** para acessar os parâmetros para **Ativar Opções de SSL**:

- 1. Opcional. Selecione **Ativar Saída de Segurança** e digite nos campos os detalhes da saída de segurança. O canal de conexão do servidor remoto também deve ter uma saída de segurança definida. Clique em **Avançar**.
- 2. Opcional. Selecione **Ativar Identificação do Usuário** e digite no campo os detalhes necessários de sua identificação do usuário. Se você desejar configurar a senha opcional, digite no campo os detalhes de sua senha. Opcional: O canal de conexão do servidor remoto também pode ter uma saída de segurança definida. Clique em **Avançar**.
- 3. Opcional. Selecione **Ativar Armazenamentos de SSL** para especificar detalhes do repositório de chaves de certificados SSL. O canal de conexão do servidor remoto também deve ter o SSL ativado. Para especificar armazenamentos de certificados, escolha uma ou ambas as opções a seguir.
- <span id="page-79-0"></span>• Opcional. Clique em **Procurar** na seção **Armazenamento de Certificados Selecionados** do diálogo para localizar o arquivo de armazenamento de certificados. Se você quiser configurar a senha opcional, clique em **Inserir senha...** para abrir o diálogo **Detalhes da senha** em que deve-se digitar seus detalhes de senha nos campos.
- Opcional. Clique em **Procurar** na seção **Armazenamento de Certificados Pessoais** do diálogo para localizar seu arquivo de armazenamento de certificados pessoais. Deve-se configurar uma senha ao definir um armazenamento de certificados pessoais, clique em **Inserir senha...** para abrir o diálogo **Detalhes da senha** em que deve-se digitar seus detalhes de senha nos campos.

Clique em **Avançar**.

4. Opcional. Selecione **Ativar Opções de SSL**. Selecione as opções de SSL necessárias e clique em **Concluir** para criar a conexão ativada pelo SSL e fechar o assistente. Você deve ter selecionado **Ativar Armazenamentos de SSL** anteriormente, para acessar os parâmetros de **Ativar Opções de SSL**

As senhas usadas pelo WebSphere MQ Explorer para se conectar aos recursos, por exemplo, abrir armazenamentos de SSL ou se conectar aos gerenciadores de filas, podem ser armazenadas em um arquivo. O local do arquivo pode ser alterado para um dispositivo remoto ou removível. Para obter informações adicionais, consulte: ["Preferências de Senhas" na página 164](#page-163-0)

Agora, o WebSphere MQ Explorer conecta-se ao gerenciador de filas remotas utilizando uma conexão ativada pelo SSL e o gerenciador de filas é mostrado na pasta Gerenciadores de Filas na visualização do Navegador.

# *Utilizando uma Conexão Existente*

## **Sobre esta tarefa**

O IBM WebSphere MQ Explorer se conecta ao gerenciador de filas remotas e o gerenciador de filas é mostrado na pasta **Gerenciadores de Filas** na visualização do Navegador.

Você também pode utilizar conexões existentes do cluster para administrar gerenciadores de filas remotas do cluster. Para obter mais informações, consulte [Administrando Gerenciadores de Filas](#page-126-0) [Remotas do Cluster.](#page-126-0)

Para conectar utilizando uma conexão existente feita por outro gerenciador de filas:

## **Procedimento**

1. Clique com o botão direito do mouse em Gerenciadores de Filas na visualização do Navegador e, em seguida, clique em **Incluir Gerenciador de Filas Remotas**.

O assistente **Incluir Gerenciador de Filas** é aberto, permitindo criar uma conexão.

- 2. No campo **Nome do Gerenciador de Filas**, digite o nome do gerenciador de filas ao qual deseja conectar-se.
- 3. Clique em **Conectar Utilizando um Gerenciador de Filas Intermediário**; em seguida, clique em **Avançar**.
- 4. Na lista **Gerenciador de Filas Intermediário**, clique no nome do gerenciador de filas que criou a conexão existente.
- 5. Opcional: Marque a caixa de seleção **Reconexão Automática** para configurar o IBM WebSphere MQ Explorer para reconectar-se automaticamente ao gerenciador de filas caso a conexão seja perdida.
- 6. Opcional: Altere a frequência com que o IBM WebSphere MQ Explorer atualiza suas informações sobre o gerenciador de filas. Para evitar que o IBM WebSphere MQ Explorer atualize automaticamente suas informações sobre o gerenciador de filas, clique em **Nenhum intervalo de atualização do gerenciador de filas**. Para especificar um intervalo de atualização diferente, clique em **Especificar intervalo de atualização do gerenciador de filas** e, em seguida, digite o número de segundos em que deseja que o IBM WebSphere MQ Explorer aguarde antes de atualizar as informações sobre o gerenciador de filas.
- 7. Clique em **Concluir**.

### <span id="page-80-0"></span>**Tarefas relacionadas**

["Administrando Gerenciadores de Filas Remotas" na página 87](#page-86-0) ["Administrando um Gerenciador de Filas Remotas do Cluster" na página 127](#page-126-0) ["Mostrando ou Ocultando um Gerenciador de Filas" na página 75](#page-74-0)

### **Referências relacionadas**

["Preferências de Senhas" na página 164](#page-163-0)

Você pode armazenar senhas em um arquivo para que não tenha que digitá-las toda vez que desejar conectar-se aos recursos.

# **Criando uma Tabela de Definições de Canal do Cliente**

# **Sobre esta tarefa**

Você pode criar uma tabela de definições de canal do cliente para um gerenciador de filas, para facilitar a conexão das instâncias do WebSphere MQ Explorer com o gerenciador de filas. Quando o WebSphere MQ Explorer é conectado com o gerenciador de filas utilizando a tabela de definições de canal do cliente, a tabela fornece todas as informações da conexão e não é necessário conhecer os detalhes da conexão para conectar-se com o gerenciador de filas.

As instruções a seguir descrevem como criar uma tabela de definições de canal do cliente que pode ser utilizada para conexões protegidas por SSL (Secure Sockets Layer). Para criar uma tabela de definições de canal do cliente que não utilize SSL, simplesmente ignore as etapas sobre como configurar o SSL.

Para criar uma tabela de definições de canal do cliente, desempenhe as seguintes tarefas no computador que hospeda o gerenciador de filas remotas:

# **Procedimento**

- 1. Se você desejar proteger conexões que utilizam a tabela de definições de canal do cliente, configure o gerenciador de filas para utilizar conexões ativadas por SSL.
- 2. Crie um canal de conexão do servidor no gerenciador de filas.
- 3. Se você estiver utilizando SSL, configure o canal de conexão do servidor para utilizar SSL.
- 4. Crie um canal de conexão do cliente, com o mesmo nome do canal de conexão do servidor, no gerenciador de filas.
- 5. Se você estiver utilizando SSL, configure o canal de conexão do cliente para utilizar SSL.

Se você configurou o canal de conexão do cliente para utilizar SSL, também deverá configurar o canal de conexão do cliente para que corresponda.

6. Mova a tabela de definições de canal do cliente do gerenciador de filas para o computador a partir do qual você deseja conectar-se com o gerenciador de filas (o computador no qual o WebSphere MQ Explorer está instalado). Por exemplo, utilize o FTP para transferir o arquivo entre os dois computadores.

## **Resultados**

Sua nova tabela de definições de canal do cliente está agora disponível para ser utilizada pelo WebSphere MQ Explorer para conectar-se ao gerenciador de filas remotas:

## **Tarefas relacionadas**

["Configurando Canais SSL" na página 134](#page-133-0)

["Criando e Configurando Gerenciadores de Filas e Objetos" na página 13](#page-12-0)

# <span id="page-81-0"></span>**Especificando o Local e a Senha Padrão de Certificados SSL**

# **Sobre esta tarefa**

Para configurar o WebSphere MQ Explorer com o local e a senha do armazenamento de certificados SSL, conclua as seguintes tarefas no WebSphere MQ Explorer no computador a partir do qual deseja conectar-se com o gerenciador de filas remoto:

# **Procedimento**

1. No WebSphere MQ Explorer, clique em **Windows** > **Preferências**.

O diálogo **Preferências** é aberto.

- 2. Expanda **WebSphere MQ Explorer**.
- 3. Expanda **Conexões do Cliente**. Os diálogos de configurações de segurança padrão podem agora ser acessados.
- 4. Selecione **Repositórios de Chaves SSL** para exibir a área de janela **Repositórios de Chaves SSL**.
- 5. No campo **Armazenamento de Certificados Confiáveis**, procure o local do TrustStore no computador e, no campo **Armazenamento de Certificados Pessoais**, procure o local do Armazenamento de Chaves no computador.

O TrustStore e o Armazenamento de Chaves contêm os certificados SSL que são utilizados com conexões que utilizam tabelas de definições de canal do cliente. É possível que o TrustStore e o Armazenamento de Chaves fiquem no mesmo local no computador.

- 6. (Opcional) Clique em **Inserir senha...** na seção Armazenamento de Certificados Confiáveis para abrir o diálogo **Senha SSL** ; no diálogo **Senha SSL** , digite a senha que o WebSphere MQ Explorer precisará para acessar o armazenamento
- 7. Clique em **Inserir senha ...** na seção Armazenamento de Certificados Pessoais para abrir o diálogo **Senha SSL** ; no diálogo **Senha SSL** , digite a senha que o WebSphere MQ Explorer precisará para acessar o armazenamento.
- 8. Clique em **OK** para salvar suas mudanças e fechar o diálogo Preferências.

# **Resultados**

O WebSphere MQ Explorer agora pode utilizar os certificados SSL no TrustStore e no Keystore para conectar-se com os gerenciadores de filas remotos com uma conexão ativada pelo SSL.

### **Tarefas relacionadas**

["Mostrando um Gerenciador de Filas Remotas" na página 76](#page-75-0)

["Criando uma Tabela de Definições de Canal do Cliente" na página 81](#page-80-0)

### **Referências relacionadas**

["Preferências de Segurança Padrão" na página 161](#page-160-0)

É possível definir uma saída de segurança para todas as conexões do cliente no mesmo MQ Explorer. Isso é conhecido como uma saída de segurança padrão e as preferências para a saída de segurança são descritas aqui.

# **Ocultando gerenciadores de filas**

# **Sobre esta tarefa**

É possível ocultar da visualização quaisquer gerenciadores de filas exibidos na pasta Gerenciadores de Filas. Isso permite restringir os gerenciadores de filas que são exibidos na pasta Gerenciadores de Filas, se você estiver trabalhando com muitos gerenciadores de filas no WebSphere MQ Explorer.

Para ocultar os gerenciadores de filas:

# **Procedimento**

1. Na visualização do Navegador, clique com o botão direito no gerenciador de filas que deseja ocultar.

- Mantenha a tecla Ctrl pressionada para selecionar mais de um gerenciador de filas e clique com o botão direito.
- 2. Clique em **Ocultar** para ocultar o gerenciador de filas.

## **Resultados**

Os gerenciadores de filas selecionados não são mais exibidos na pasta **Gerenciadores de Filas**.

Se os gerenciadores de filas que você ocultou forem membros de um ou mais conjuntos de gerenciadores de filas, esses gerenciadores de filas não serão exibidos nesses Conjuntos.

## *Procedimento Alternativo para Ocultar os Gerenciadores de Filas*

## **Procedimento**

1. Na visualização do Navegador, clique com o botão direito do mouse na pasta **Gerenciadores de Filas** e, em seguida, clique em **Mostrar/Ocultar Gerenciadores de Filas**.

O diálogo Mostrar/Ocultar Gerenciadores de Filas é aberto. Uma lista dos gerenciadores de filas visíveis é exibida na tabela **Gerenciadores de Filas Mostrados** do diálogo Mostrar/Ocultar Gerenciadores de Filas.

- 2. Na tabela **Gerenciadores de Filas Mostrados**, clique no nome do gerenciador de filas e, em seguida, clique em **Ocultar**. Os gerenciadores de filas selecionados são agora listados na tabela **Gerenciadores de Filas Ocultos**.
- 3. Clique em **Fechar**.

## **Resultados**

O gerenciador de filas não é mais exibido na pasta **Gerenciadores de Filas**.

## *Ocultando um Gerenciador de Filas Utilizando Conjuntos*

### **Antes de começar**

Também é possível ocultar da visualização quaisquer gerenciadores de filas agrupados em um Conjunto. Isso permite restringir os gerenciadores de filas que são exibidos na pasta Conjunto e Gerenciadores de Filas, se estiver trabalhando com muitos gerenciadores de filas no WebSphere MQ Explorer.

Antes de ocultar todos os gerenciadores de filas em um Conjunto, as seguintes etapas devem ser executadas:

- 1. Você deve exibir os conjuntos de gerenciadores de filas, conforme descrito em: ["Exibindo Conjuntos](#page-198-0) [de Gerenciadores de Filas" na página 199](#page-198-0).
- 2. Você deve definir um conjunto para os gerenciadores de filas, conforme descrito em: ["Definindo](#page-199-0) [Conjuntos Manuais" na página 200](#page-199-0) ou: ["Definindo Conjuntos Automáticos" na página 201](#page-200-0).

## **Sobre esta tarefa**

Para ocultar os gerenciadores de filas em um Conjunto:

## **Procedimento**

• Na visualização **Navegador**, clique com o botão direito do mouse no Conjunto, em seguida, clique em **Ocultar Todos os Gerenciadores de Filas**.

## **Resultados**

O gerenciador de filas deixa de ser exibido na pasta Conjunto.

<span id="page-83-0"></span>Quando você oculta os gerenciadores de filas em um Conjunto, eles ficam ocultos em todos os Conjuntos (inclusive no conjunto **Todos**), não apenas no Conjunto selecionado.

### **Tarefas relacionadas**

["Mostrando ou Ocultando um Gerenciador de Filas" na página 75](#page-74-0) ["Removendo um Gerenciador de Filas" na página 85](#page-84-0)

# **Mostrando Gerenciadores de Filas Ocultos**

## **Sobre esta tarefa**

Se você ocultou gerenciadores de filas local ou remoto da visualização na pasta **Gerenciadores de Filas** e agora precisa administrá-los, eles poderão ser mostrados novamente.

Para restaurar todos os gerenciadores de filas ocultos de uma vez:

## **Procedimento**

Na visualização **Navegador**, clique com o botão direito do mouse na pasta **Gerenciadores de Filas** e, em seguida, clique em **Mostrar Todos os Gerenciadores de Filas Ocultos**

# **Resultados**

Todos os gerenciadores de filas ocultos são mostrados na pasta **Gerenciadores de Filas**.

## *Mostrando Gerenciadores de Filas Ocultos Específicos*

## **Sobre esta tarefa**

Para mostrar os gerenciadores de filas ocultos específicos:

## **Procedimento**

1. Na visualização **Navegador**, clique com o botão direito do mouse na pasta **Gerenciadores de Filas** e, em seguida, clique em **Mostrar/Ocultar Gerenciadores de Filas**

O diálogo Mostrar/Ocultar Gerenciadores de Filas é aberto. Uma lista dos gerenciadores de filas ocultos é exibida na tabela **Gerenciadores de Filas Ocultos** do diálogo **Mostrar/Ocultar Gerenciadores de Filas**.

2. Na tabela **Gerenciadores de filas ocultos**, selecione um ou mais gerenciadores de filas e, em seguida, clique em **Mostrar**.

Os gerenciadores de filas selecionados são agora listados na tabela **Gerenciadores de Filas Mostrados**.

3. Clique em **Fechar**.

## **Resultados**

Os gerenciadores de filas selecionados são mostrados na pasta **Gerenciadores de Filas**.

## *Mostrando um Gerenciador de Filas Oculto Utilizando Conjuntos*

### **Antes de começar**

Também é possível mostrar gerenciadores de filas ocultos que estão agrupados em um Conjunto de Gerenciador de Fila no WebSphere MQ Explorer.

Antes de mostrar os gerenciadores de filas ocultos em um Conjunto, as seguintes etapas devem ser executadas:

- <span id="page-84-0"></span>1. Você deve exibir os conjuntos de gerenciadores de filas, conforme descrito em: ["Exibindo Conjuntos](#page-198-0) [de Gerenciadores de Filas" na página 199](#page-198-0).
- 2. Você deve definir um conjunto para os gerenciadores de filas, conforme descrito em: ["Definindo](#page-199-0) [Conjuntos Manuais" na página 200](#page-199-0) ou: ["Definindo Conjuntos Automáticos" na página 201](#page-200-0).

### **Sobre esta tarefa**

Para mostrar os gerenciadores de filas ocultos em um Conjunto:

### **Procedimento**

• Na visualização **Navegador**, clique com o botão direito do mouse no Conjunto, em seguida, clique em **Mostrar Todos os Gerenciadores de Filas**.

### **Resultados**

Os gerenciadores de filas ocultos anteriormente são agora mostrados na pasta Conjunto.

Quando você mostra os gerenciadores de filas em um Conjunto, eles são mostrados em todos os Conjuntos (inclusive no conjunto **Todos**), não apenas no Conjunto selecionado.

#### **Tarefas relacionadas**

["Ocultando gerenciadores de filas" na página 82](#page-81-0)

# **Removendo um Gerenciador de Filas**

## **Sobre esta tarefa**

Se você não desejar mais administrar um gerenciador de filas no WebSphere MQ Explorer, poderá remover o gerenciador da pasta **Gerenciadores de Filas**.

Para remover um gerenciador de filas:

## **Procedimento**

1. Na visualização do Navegador, clique com o botão direito do mouse na pasta **Gerenciadores de Filas**, em seguida, clique em **Mostrar/Ocultar Gerenciadores de Filas...**.

O diálogo Mostrar/Ocultar Gerenciadores de Filas é aberto.

2. Se o gerenciador de filas estiver sendo mostrado atualmente na pasta **Gerenciadores de Filas**, na tabela **Gerenciadores de Filas Mostrados**, oculte o gerenciador de filas para que ele seja exibido na tabela **Gerenciadores de Filas Ocultos**.

Para obter mais informações, consulte [Ocultando Gerenciadores de Filas.](#page-81-0)

- 3. Na tabela **Gerenciadores de Filas Ocultos**, clique no nome do gerenciador de filas, em seguida, clique em **Remover...**
- 4. Quando solicitado, clique em **Sim** para confirmar se deseja remover o gerenciador de filas do WebSphere MQ Explorer.

### **Resultados**

Ao remover um gerenciador de filas do WebSphere MQ Explorer, ele ainda continuará presente no computador host, mas não poderá ser administrado no WebSphere MQ Explorer enquanto não for incluído novamente na pasta **Gerenciadores de Filas**.

### **Tarefas relacionadas**

["Mostrando ou Ocultando um Gerenciador de Filas" na página 75](#page-74-0) ["Administrando Gerenciadores de Filas Remotas" na página 87](#page-86-0)

# <span id="page-85-0"></span>**Conectando ou Desconectando um Gerenciador de Filas**

## **Antes de começar**

Antes de poder conectar o WebSphere MQ Explorer a um gerenciador de filas, execute as seguintes tarefas:

- Mostre o gerenciador de filas na pasta **Gerenciadores de Filas** no WebSphere MQ Explorer.
- Verifique se o gerenciador de filas está em execução, se ele estiver em um computador diferente do WebSphere MQ Explorer.

## **Sobre esta tarefa**

Para administrar um gerenciador de filas no WebSphere MQ Explorer, você deve conectar o WebSphere MQ Explorer ao gerenciador de filas. Você pode estabelecer conexão com qualquer gerenciador de filas local, independentemente do gerenciador de filas estar ou não em execução. Entretanto, só será possível conectar-se a um gerenciador de filas remotas se ele estiver em execução.

Também é possível configurar um gerenciador de filas de modo que o WebSphere MQ Explorer se reconecte a ele automaticamente se a conexão for perdida. Para obter mais informações, consulte "Reconectando Automaticamente a um Gerenciador de Filas" na página 86.

## **Procedimento**

1. Para conectar o WebSphere MQ Explorer a um gerenciador de filas: Na visualização **Navegador**, clique com o botão direito do mouse no gerenciador de filas, em seguida, clique em **Conectar** ou **Desconectar**.

O WebSphere MQ Explorer é conectado ou desconectado do gerenciador de filas. A cor do ícone do gerenciador de filas é alterada para amarelo quando conectado ou para cinza quando desconectado.

Os gerenciadores de filas desconectados permanecem na pasta **Gerenciadores de Filas**. Para remover um gerenciador de filas completamente do WebSphere MQ Explorer, consulte ["Removendo](#page-84-0) [um Gerenciador de Filas" na página 85.](#page-84-0)

2. Se tiver Conjuntos do gerenciador de filas ativado, será possível conectar-se e desconectar-se de todos os gerenciadores de filas em um Conjunto: Na visualização **Navegador**, clique com o botão direito do mouse no conjunto, em seguida, clique em **Conectar Gerenciadores de Filas** ou **Desconectar Gerenciadores de Filas**.

Todos os gerenciadores de filas serão conectados ou desconectados, dependendo da opção selecionada.

### **Tarefas relacionadas**

["Mostrando ou Ocultando um Gerenciador de Filas" na página 75](#page-74-0) **Referências relacionadas**

["Ícones no IBM WebSphere MQ Explorer" na página 271](#page-270-0)

# **Reconectando Automaticamente a um Gerenciador de Filas**

## **Sobre esta tarefa**

Você pode configurar cada gerenciador de filas para que o WebSphere MQ Explorer se reconecte a ele automaticamente se a conexão for perdida; por exemplo, se a conexão da rede com um gerenciador de filas remoto falhar.

Se você desconectar manualmente o WebSphere MQ Explorer do gerenciador de filas, o gerenciador de filas não será reconectado automaticamente até a próxima vez em que o WebSphere MQ Explorer for fechado e reiniciado. Apenas os gerenciadores de filas que estão conectados quando o WebSphere MQ Explorer é fechado, e que estão configurados para reconexão automática, são reconectados automaticamente quando o WebSphere MQ Explorer é iniciado novamente.

<span id="page-86-0"></span>Para configurar um gerenciador de filas de modo que o WebSphere MQ Explorer se reconecte a ele automaticamente, execute uma das seguintes tarefas.

# **Procedimento**

- Para um gerenciador de filas remoto, quando você inclui o gerenciador de filas no WebSphere MQ Explorer, é possível selecionar a caixa de opção **Reconectar Automaticamente** no assistente para Mostrar/Ocultar Gerenciadores de Filas.
- Para gerenciadores de filas locais e remotas que já são mostrados na pasta **Gerenciadores de Filas**, na visualização do Navegador, clique com o botão direito do mouse no gerenciador de filas e, em seguida, clique em **Reconectar Automaticamente**. Uma marca de verificação é colocada ao lado do item de menu para indicar que o gerenciador de filas está definido para reconectar-se automaticamente ao WebSphere MQ Explorer se a conexão for perdida.

## **Como proceder a seguir**

Para configurar o gerenciador de filas de modo que o WebSphere MQ Explorer não se reconecte a ele automaticamente, clique com o botão direito do mouse no gerenciador de filas e, em seguida, clique em **Reconectar Automaticamente**. A marca de verificação ao lado do item de menu é removida. **Tarefas relacionadas**

["Conectando ou Desconectando um Gerenciador de Filas" na página 86](#page-85-0)

# **Administrando Gerenciadores de Filas Remotas**

# **Sobre esta tarefa**

No IBM WebSphere MQ Explorer, é possível administrar o IBM WebSphere MQ em outros computadores que estiverem conectados ao seu computador por TCP/IP. É possível se conectar a um gerenciador de filas remotas usando um protocolo de transporte diferente. Para usar um protocolo de transporte, a conexão deve passar por outro gerenciador de filas com o qual o IBM WebSphere MQ Explorer está conectado. A maioria das versões do sistema operacional do IBM WebSphere MQ pode ser administrada remotamente, desde que esteja nos níveis de comando mostrados na tabela a seguir:

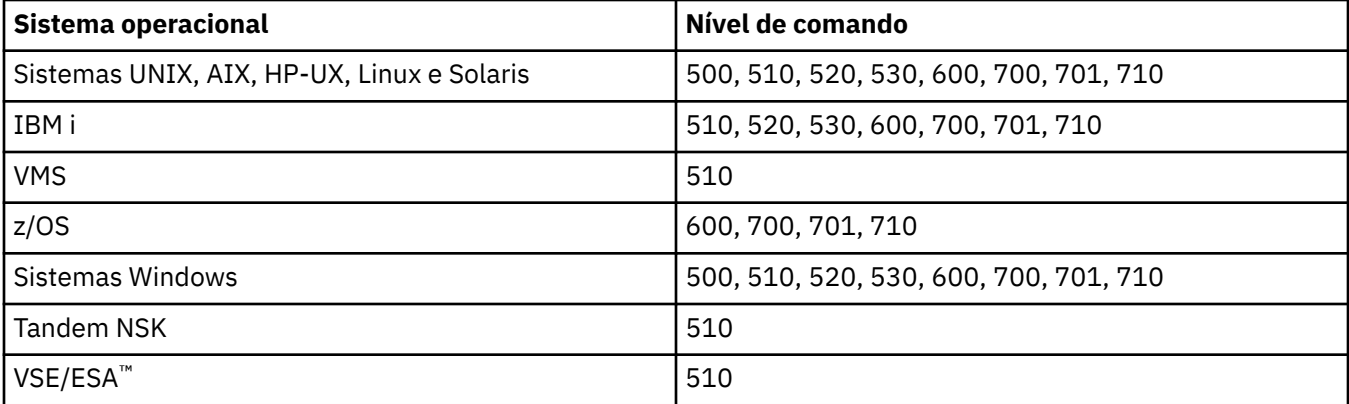

Para obter informações adicionais sobre os sistemas operacionais e níveis de comando, consulte o <https://www.ibm.com/software/integration/wmq/requirements/index.html>no Web site externo da IBM.

Para descobrir qual nível de comando qualquer gerenciador de filas do IBM WebSphere MQ suporta, exiba as propriedades do gerenciador de filas e verifique a propriedade CommandLevel (CMDLEVEL).

Não é possível iniciar, parar, criar ou excluir um gerenciador de filas remotas a partir do IBM WebSphere MQ Explorer.

Para administrar um gerenciador de filas no Computador A do IBM WebSphere MQ Explorer no Computador B:

# **Procedimento**

- 1. No Computador A, mostre o gerenciador de filas no IBM WebSphere MQ Explorer.
- 2. No Computador A, inicie o gerenciador de filas.
- 3. Opcional: Para utilizar o canal de conexão do servidor SYSTEM.ADMIN.SVRCONN no Computador A para se conectar ao gerenciador de filas, ative o gerenciador de filas para administração remota.
- 4. No Computador B, mostre o gerenciador de filas no IBM WebSphere MQ Explorer.

# **Resultados**

Agora é possível administrar o gerenciador de filas no Computador A do IBM WebSphere MQ Explorer no Computador B.

### **Administrando um Gerenciador de Filas IBM WebSphere MQ Version 6.0 a partir do IBM WebSphere MQ Version 5.3**

Se estiver administrando um gerenciador de filas do IBM WebSphere MQ Version 6.0 V6 (V6) no Computador A de um computador que está executando o IBM WebSphere MQ Version 5.3 no Computador C, você deverá primeiro ativar o gerenciador de filas V6 para administração remota. Isso ocorre porque o IBM WebSphere MQ Version 5.3 pode se conectar a gerenciadores de filas remotas apenas usando o SYSTEM.ADMIN.SVRCONN canal de conexão do servidor. O canal de conexão do servidor SYSTEM.ADMIN.SVRCONN é criado no Computador A quando o gerenciador de filas é ativado para administração remota.

Para administrar um gerenciador de filas V6 no Computador A do IBM WebSphere MQ Version 5.3 no Computador C:

- 1. No Computador A, mostre o gerenciador de filas V6 no IBM WebSphere MQ Explorer.
- 2. No Computador A, inicie o gerenciador de filas V6.
- 3. No Computador A, ative o gerenciador de filas V6 para administração remota.
- 4. No Computador C, conecte ao gerenciador de filas V6.

Agora é possível administrar o gerenciador de filas V6 no Computador A a partir do Computador C que executa o IBM WebSphere MQ Version 5.3.

# **Ativando a Administração Remota de Gerenciadores de Filas**

No WebSphere MQ Explorer, você pode administrar gerenciadores de filas hospedados por outros computadores conectados ao seu computador por TCP/IP. Isto inclui gerenciadores de filas hospedados no z/OS.

# **Sobre esta tarefa**

É possível se conectar a um gerenciador de filas remoto usando um protocolo de transporte diferente, mas a conexão deverá ser feita por meio de outro gerenciador de filas para o qual o WebSphere MQ Explorer está conectado.

Para administrar remotamente um gerenciador de filas, ele deve estar em execução e você deve:

# **Procedimento**

- 1. Assegure-se de que haja um servidor de comandos em execução.
- 2. Criar um canal de conexão do servidor para permitir a administração remota do gerenciador de filas em TCP/IP.
- 3. Criar um listener para aceitar conexões de rede de entrada.
- 4. Certifique-se de que o listener esteja em execução.

Qualquer listener TCP/IP e qualquer canal de conexão do servidor podem ser utilizados para esta administração.

Se você estiver planejando administrar um gerenciador de fila do WebSphere MQ Versão 6 (V6) (ou posterior) a partir de um computador do WebSphere MQ Versão 5.3 , deverá ativar o gerenciador de filas V6 (ou posterior) para administração remota usando o padrão SYSTEM.ADMIN.SVRCONN canal de conexão do servidor. Isso ocorre porque o WebSphere MQ Versão 5.3 deve usar o SYSTEM.ADMIN.SVRCONN canal de conexão do servidor para conectar a um gerenciador de filas remotas.

Se você estiver planejando administrar um gerenciador de filas V6 (ou mais recente) a partir de um computador do WebSphere MQ Versão 6 (ou mais recente), poderá ativar o gerenciador de filas V6 (ou mais recente) para administração remota usando o SYSTEM.ADMIN.SVRCONN canal de conexão do servidor ou especifique um canal de conexão do servidor diferente quando o computador remoto se conectar ao gerenciador de filas.

É possível ativar a administração remota em um gerenciador de filas no Windows ou Linux (plataformasx86 e x86-64 ) computadores usando o WebSphere MQ Explorer. Em outras plataformas, é necessário configurar o gerenciador de filas a partir da linha de comandos.

Para obter mais informações, consulte [Administrando objetos remotos do WebSphere MQ](https://www.ibm.com/docs/SSFKSJ_7.5.0/com.ibm.mq.adm.doc/q021090_.html) ou [Autoridade](https://www.ibm.com/docs/SSFKSJ_7.5.0/com.ibm.mq.sec.doc/q010330_.html) [para administrar o WebSphere MQ em sistemas UNIX e Windows](https://www.ibm.com/docs/SSFKSJ_7.5.0/com.ibm.mq.sec.doc/q010330_.html) na documentação online do produto IBM IBM WebSphere MQ.

# *Ativando a Administração Remota de um Gerenciador de Filas Existente Utilizando os Objetos Padrão do Sistema*

No WebSphere MQ Explorer, é possível administrar gerenciadores de filas hospedados por outros computadores conectados ao seu computador por TCP/IP usando objetos padrão do sistema. Isto inclui gerenciadores de filas hospedados no z/OS.

# **Sobre esta tarefa**

Ao instalar o WebSphere MQ, se existirem gerenciadores de filas a partir de uma instalação anterior e algum deles não estiver ativado para administração remota, é possível optar por executar o assistente Administração Remota. O assistente Administração Remota atualiza os gerenciadores de filas que você especificar.

Se você já tiver instalado o WebSphere MQ no computador remoto Windows ou Linux (plataformasx86 e x86-64 ) e o computador hospedar gerenciadores de filas que não estão ativados para administração remota, será possível ativá-los para administração remota usando os objetos padrão do sistema, conforme a seguir:

Antes de ativar a administração remota em um gerenciador de filas existente utilizando os objetos padrão do sistema, inicie o gerenciador de filas no WebSphere MQ Explorer no computador que hospeda o gerenciador de filas remoto.

Para ativar a administração remota de um gerenciador de filas existente:

# **Procedimento**

- 1. Clique com o botão direito do mouse no gerenciador de filas na visualização **Navegador**, em seguida, clique em **Administração Remota...**. O diálogo **Administração Remota** é aberto. WebSphere MQ verifica se o SYSTEM.ADMIN.SVRCONN existe e verifica se há um listener criado e em execução. Os resultados são exibidos no diálogo **Administração Remota**.
- 2. Clique em **Criar** para criar um canal SYSTEM.ADMIN.SVRCONN, se ele ainda não existir. O canal SYSTEM.ADMIN.SVRCONN é criado.
- 3. Clique em **Criar** para criar um listener LISTENER.TCP, se ele não existir. O listener LISTENER.TCP é criado.
- 4. Clique em **Fechar** para fechar o diálogo.

Para obter mais informações, consulte [Autoridade para administrar o WebSphere MQ em sistemas UNIX e](https://www.ibm.com/docs/SSFKSJ_7.5.0/com.ibm.mq.sec.doc/q010330_.html) [Windows](https://www.ibm.com/docs/SSFKSJ_7.5.0/com.ibm.mq.sec.doc/q010330_.html) na documentação online do produto IBM IBM WebSphere MQ.

## <span id="page-89-0"></span>*Ativando a Administração Remota ao Criar um Novo Gerenciador de Filas*

No WebSphere MQ Explorer, é possível administrar gerenciadores de filas hospedados por outros computadores conectados ao seu computador por TCP/IP quando um novo gerenciador de filas é criado. Isto inclui gerenciadores de filas hospedados no z/OS.

## **Sobre esta tarefa**

Essa tarefa fornece etapas sobre como ativar a administração remota quando um novo gerenciador de filas é criado.

Para ativar um novo gerenciador de filas para administração remota:

# **Procedimento**

1. No assistente Criar Gerenciador de Filas, selecione as seguintes opções:

- a) Criar Canal de Conexão do Servidor
- b) Crie um listener configurado para TCP/IP
- 2. Digite um número de porta no campo **Atender no Número de Porta**. O número de porta não deve estar sendo utilizado por um outro gerenciador de filas em execução hospedado no mesmo computador.

Quando o gerenciador de filas é criado, ele é configurado para utilizar o canal de conexão do servidor SYSTEM.ADMIN.SVRCONN para administração remota.

Para obter mais informações, consulte *Administrando objetos remotos do WebSphere MQ* ou *Autoridade para administrar o WebSphere MQ em sistemas UNIX e Windows* na documentação on-line do produto IBM WebSphere MQ.

# **Mantendo Intercomunicações ao longo dos Canais de Mensagens**

## **Sobre esta tarefa**

Quando um canal tenta consolidar uma unidade lógica de trabalho, se a extremidade de recepção do canal não estiver disponível, a extremidade de emissão do canal é colocada em dúvida, por não poder determinar se as mensagens na fila de transmissão foram consolidadas. As mensagens são mantidas na fila de transmissão e nenhuma mensagem pode ser enviada pelo canal até que seu status tenha sido resolvido. Normalmente, canais duvidosos são resolvidos automaticamente pelo WebSphere MQ quando a conexão entre as duas extremidades do canal for reestabelecida. Entretanto, isso pode causar atrasos, especialmente se a conexão não puder ser restabelecida porque, por exemplo, a extremidade de recepção do canal foi excluída.

O MCA (Message Channel Agent) mantém um registro do número de mensagens enviadas e recebidas (o Número de Sequência) e o ID das unidades lógicas de trabalho (o LUWID) consolidadas pela última vez.

- • ["Resolvendo Canais em Dúvida" na página 91](#page-90-0)
- "Reconfigurando a Sincronização do Canal" na página 90
- ["Configurando o Canal para Reduzir a Oportunidade de Ser Colocado 'Em Dúvida'" na página 92](#page-91-0)

Para obter mais informações, consulte [Conceitos de intercomunicação](https://www.ibm.com/docs/SSFKSJ_7.5.0/com.ibm.mq.pro.doc/q002660_.html) na documentação online do produto IBM IBM WebSphere MQ.

### **Referências relacionadas**

["Propriedades do Canal" na página 357](#page-356-0)

# **Reconfigurando a Sincronização do Canal**

## **Sobre esta tarefa**

Os MCAs (Message Channel Agents) nas duas extremidades de um canal mantêm a contagem do número de mensagens enviadas por meio do canal, para que a sincronização entre as duas extremidades do canal <span id="page-90-0"></span>possa ser mantida. A sincronização pode ser perdida, por exemplo, quando a definição do canal em uma extremidade é excluída e, em seguida, recriada. A definição do canal recriado reconfigura sua contagem para 0 e, se um gerenciador de filas tentar utilizar o canal, os erros de sincronização serão relatados porque as duas extremidades do canal não estão sincronizadas.

Para corrigir os problemas com a sincronização do canal, você deve reconfigurar a contagem de definição do canal que não foi recriada.

Para reconfigurar a contagem:

## **Procedimento**

- 1. Na visualização Conteúdo, clique com o botão direito do mouse na definição de canal que não foi recriada e, em seguida, clique em **Reconfigurar**. O diálogo Reconfigurar é aberto.
- 2. No diálogo Reconfigurar, digite o número de sequência para o qual deseja reconfigurar a definição de canal:
	- Se a outra extremidade do canal for excluída e, em seguida, recriada, digite 0.
	- Se o canal for um emissor ou um canal do servidor, digite qualquer número a partir de 0 para o valor definido no atributo de Agrupamento de número de sequência do canal (o valor padrão é 999.999.999) O número de sequência da nova mensagem é enviado automaticamente para a outra extremidade do canal, que define o número para correspondência na próxima vez que os canais forem iniciados.
	- Para todos os outros tipos de canal, digite o número de sequência atual de outra extremidade do canal. Para localizar o número da sequência atual da outra extremidade do canal, clique com o botão direito do mouse no nome do canal e, em seguida, clique em **Status**
- 3. Clique em **Sim** para reconfigurar a definição de canal para a contagem de mensagens digitadas no campo Número de Sequência de Mensagens.

## **Resultados**

As duas extremidades do canal têm a mesma contagem de mensagens e, portanto, estão sincronizadas.

Para obter mais informações, consulte [Conceitos de intercomunicação](https://www.ibm.com/docs/SSFKSJ_7.5.0/com.ibm.mq.pro.doc/q002660_.html) na documentação online do produto IBM IBM WebSphere MQ.

#### **Tarefas relacionadas**

["Configurando Gerenciadores de Filas e Objetos" na página 33](#page-32-0) ["Mantendo Intercomunicações ao longo dos Canais de Mensagens" na página 90](#page-89-0) **Referências relacionadas** ["Propriedades do Canal" na página 357](#page-356-0)

# **Resolvendo Canais em Dúvida**

# **Sobre esta tarefa**

Uma extremidade de emissão do canal poderá estar retendo mensagens em dúvida porque, por exemplo, ela perdeu a conexão com a extremidade de recepção do canal. Se não houver nenhuma possibilidade de recuperação do link, o canal deverá ser resolvido para restaurar as mensagens (restaurá-las para a fila de transmissão) ou confirmar as mensagens (descartá-las).

Para resolver um canal:

# **Procedimento**

1. Descubra o último LUWID (Logical Unit of Work ID) confirmado para cada extremidade do canal:

- <span id="page-91-0"></span>a) Na visualização Conteúdo, clique com o botão direito na definição do canal em uma das extremidades do canal e, em seguida, clique em **Status ...** O diálogo Status daquela definição de canal é aberto.
- b) No diálogo Status, procure o valor na coluna **Último LUWID**. Esse valor mostra o ID da última unidade lógica de trabalho que foi consolidado pelo canal. Anote o valor.
- c) Repita as Etapas 1 e 2 para a definição de canal, na outra extremidade do canal.
- 2. Na visualização Conteúdo, clique com o botão direito na extremidade de envio do canal e, em seguida, clique em **Resolver...** O Diálogo Resolver é aberto.
- 3. No diálogo Resolver, selecione o método com o qual se deve resolver o canal:
	- Se o LUWID na extremidade de emissão do canal for o mesmo da extremidade de recepção, clique em **Consolidar** para consolidar as mensagens e descartá-las da fila de transmissão.
	- Se o LUWID na extremidade de envio do canal não for igual ao da extremidade de recebimento, clique em **Restaurar** para restaurar a unidade de trabalho e reter as mensagens na fila de transmissão para que elas possam ser reenviadas.

### **Resultados**

O canal não está mais em dúvida e a fila de transmissão pode ser utilizada por um canal diferente para reenviar as mensagens.

Para obter mais informações, consulte [Conceitos de intercomunicação](https://www.ibm.com/docs/SSFKSJ_7.5.0/com.ibm.mq.pro.doc/q002660_.html) na documentação online do produto IBM IBM WebSphere MQ.

#### **Tarefas relacionadas**

["Configurando Gerenciadores de Filas e Objetos" na página 33](#page-32-0) ["Mantendo Intercomunicações ao longo dos Canais de Mensagens" na página 90](#page-89-0) **Referências relacionadas** ["Propriedades do Canal" na página 357](#page-356-0)

# **Configurando o Canal para Reduzir a Oportunidade de Ser Colocado 'Em Dúvida'**

## **Sobre esta tarefa**

É possível configurar canais, usando o atributo **Intervalo de Pulsação em Lote**, para que a extremidade de envio do canal verifique se a extremidade de recebimento do canal ainda está ativa antes que o canal tente confirmar a unidade lógica de trabalho atual. Quando o atributo **Intervalo de Pulsação do Batch** está definido, a extremidade de envio do canal envia uma pulsação para a extremidade de recebimento antes que o canal tente consolidar a unidade lógica de trabalho atual. Se a extremidade de recebimento do canal não responder dentro do número de milissegundos especificado no atributo **Intervalo de Pulsação em Lote**, a extremidade de envio do canal assumirá que a extremidade de recebimento do canal está inativa e não tenta confirmar a unidade lógica de trabalho. As mensagens são retornadas e roteadas novamente, e a extremidade de envio do canal não é colocada em dúvida.

A vantagem de utilizar o **Intervalo de Pulsação do Batch** é que em vez de o canal de envio ser colocado em dúvida e tornado indisponível, o único retardo é o tempo durante o qual a extremidade de envio do canal está enviando a pulsação e aguardando uma resposta da extremidade de recebimento do canal.

Para configurar o atributo **Intervalo de Pulsação do Batch**:

## **Procedimento**

- 1. Abra o diálogo de propriedades do canal de envio.
- 2. Na página **Estendido**, digite o número de segundos em que a extremidade de envio do canal aguarda uma resposta da extremidade de recebimento do canal.
- 3. Clique em **OK**.

# <span id="page-92-0"></span>**Resultados**

Sempre que o canal está pronto para consolidar uma unidade lógica de trabalho, a extremidade de envio do canal envia uma pulsação à extremidade de recebimento do canal para verificar se ela ainda está ativa.

Para obter mais informações, consulte [Conceitos de intercomunicação](https://www.ibm.com/docs/SSFKSJ_7.5.0/com.ibm.mq.pro.doc/q002660_.html) na documentação online do produto IBM IBM WebSphere MQ.

### **Tarefas relacionadas**

["Configurando Gerenciadores de Filas e Objetos" na página 33](#page-32-0) ["Mantendo Intercomunicações ao longo dos Canais de Mensagens" na página 90](#page-89-0) **Referências relacionadas** ["Propriedades do Canal" na página 357](#page-356-0)

# **Configurando o Sistema de Mensagens de Publicação/Assinatura**

No sistema de mensagens de publicação/assinatura, o emissor de uma mensagem (o publicador) é separado do destinatário da mensagem (o assinante) para que o publicador não precise saber quem receberá a mensagem e o assinante não saiba necessariamente quem enviou a mensagem. O publicador publica a mensagem para o intermediário, que é, então, responsável pela distribuição da mesma aos assinantes que registraram interesse nas informações da mensagem.

# **Sobre esta tarefa**

A maneira como você configura o sistema de mensagens de publicação/assinatura é um pouco diferente para gerenciadores de filas do IBM WebSphere MQ Version 6.0 e para gerenciadores de filas do IBM WebSphere MQ Version 7.0.

Embora muitos dos conceitos sejam iguais, ou semelhantes, determinados aspectos são diferentes; por exemplo, na Versão 7, os tópicos são objetos que podem ser criados, editados e excluídos, mas, na Versão 6, os tópicos são menos flexíveis.

# **Procedimento**

- "Publicadores e Assinantes" na página 93
- [Configurando o Sistema de Mensagens de Publicação/Assinatura dos Gerenciadores de Filas do](#page-93-0) [WebSphere MQ Versão 6](#page-93-0).
- [Configurando o Sistema de Mensagens de Publicação/Assinatura dos Gerenciadores de Filas do](#page-104-0) [WebSphere MQ Versão 7](#page-104-0).

# **Publicadores e Assinantes**

Publicadores e assinantes são aplicativos que enviam e recebem mensagens (publicações) utilizando o método de publicação/assinatura do sistema de mensagens. Publicadores e assinantes são separados uns dos outros para que os publicadores não saibam o destino das informações enviadas e os assinantes não saibam a origem das informações recebidas.

O provedor das informações é denominado *publicador*. Os publicadores fornecem informações sobre um assunto sem precisar saber nada sobre os aplicativos interessados nas informações.

O consumidor das informações é denominado *assinante*. O assinante decide em quais informações está interessado e aguarda para recebê-las. Os assinantes podem receber informações de vários publicadores diferentes e as informações recebidas também podem ser enviadas para outros assinantes.

As informações são enviadas em uma mensagem do WebSphere MQ e o assunto das informações é identificado por uma *sequência de tópicos*. O publicador especifica a sequência de tópicos quando ele publica as informações e o assinante especifica as sequências de tópicos sobre as quais ele deseja receber publicações. O assinante recebe informações apenas sobre essas sequências de tópicos que ele assina.

<span id="page-93-0"></span>Em gerenciadores de filas do WebSphere MQ V6, as interações entre os publicadores e os assinantes são controladas por um *intermediário*. O intermediário recebe mensagens dos publicadores e pedidos de assinatura dos assinantes. A tarefa do intermediário é rotear os dados publicados para os assinantes de destino.

Os gerenciadores de filas do WebSphere MQ V7 utilizam o Mecanismo de Publ./Assin. em vez de um intermediário para controlar as interações entre publicadores e assinantes. O Mecanismo de Publ./Assin. recebe mensagens dos publicadores e pedidos de assinatura dos assinantes. A tarefa do Mecanismo de Publ./Assin. é rotear os dados publicados para os assinantes de destino.

Em gerenciadores de filas do WebSphere MQ V6, os tópicos relacionados podem ser agrupados para formar um *fluxo*. Os publicadores podem optar por utilizar fluxos, por exemplo, para restringir o intervalo de publicações e assinaturas suportados por um intermediário ou para fornecer controle de acesso. O intermediário possui um fluxo padrão utilizado para todos os tópicos que não pertencem a outro fluxo.

### **Conceitos relacionados**

### ["tópicos" na página 95](#page-94-0)

Um tópico identifica o assunto de uma publicação. Os nomes de tópicos são sequências de caracteres. As assinaturas podem incluir caracteres curinga para recuperar as informações necessárias ao aplicativo. WebSphere MQ Publicar / Assinar reconhece o asterisco (\*) e o ponto de interrogação (?) como caracteres curinga.

### ["Publicações" na página 96](#page-95-0)

Publicações são mensagens enviadas por um aplicativo para o intermediário. O intermediário as envia, então, para os aplicativos que assinaram para recebê-las.

### **Tarefas relacionadas**

"Configurando a Publicação/Assinatura para Gerenciadores de Filas do WebSphere MQ V6" na página 94 No IBM WebSphere MQ Explorer, é possível configurar os gerenciadores de fila do IBM WebSphere MQ Version 6.0 como brokers para rotear mensagens entre aplicativos de publicação e aplicativos de assinatura. Para testar as configurações, você pode registrar-se como publicador e como assinante e enviar e receber publicações de teste.

["Configurando a Publicação/Assinatura para Gerenciadores de Filas do WebSphere MQ V7" na página 105](#page-104-0) No WebSphere MQ Explorer, é possível configurar gerenciadores de filas do WebSphere MQ Versão 7 como Mecanismos de Publicação/Assinatura para rotear mensagens entre aplicativos de publicação e aplicativos de assinatura. Para testar suas configurações, você pode se registrar como um publicador e enviar e receber publicações de teste, se possuir autorização para isso.

# **Configurando a Publicação/Assinatura para Gerenciadores de Filas do WebSphere MQ V6**

No IBM WebSphere MQ Explorer, é possível configurar os gerenciadores de fila do IBM WebSphere MQ Version 6.0 como brokers para rotear mensagens entre aplicativos de publicação e aplicativos de assinatura. Para testar as configurações, você pode registrar-se como publicador e como assinante e enviar e receber publicações de teste.

### **Antes de começar**

Antes de começar:

• ["Criando e Configurando Gerenciadores de Filas e Objetos" na página 13.](#page-12-0) O gerenciador de filas hospedará o broker de publicação/assinatura.

Para obter mais informações sobre brokers e redes de brokers, consulte [Introdução ao sistema de](https://www.ibm.com/docs/SSFKSJ_7.5.0/com.ibm.mq.pla.doc/q004870_.html) [mensagens de publicação / assinatura do WebSphere MQ](https://www.ibm.com/docs/SSFKSJ_7.5.0/com.ibm.mq.pla.doc/q004870_.html) na documentação online do produto IBM IBM WebSphere MQ.

## **Sobre esta tarefa**

Para configurar o sistema de mensagens de publicação/assinatura em um gerenciador de filas da Versão 6:

# <span id="page-94-0"></span>**Procedimento**

- 1. ["Registrando-se como Publicador" na página 98](#page-97-0)
- 2. ["Registrando-se como Assinante" na página 99](#page-98-0)
- 3. ["Enviando e Recebendo Publicações de Teste" na página 104](#page-103-0)

## **Como proceder a seguir**

No IBM WebSphere MQ Explorer, também é possível visualizar e limpar publicações retidas e visualizar uma lista de aplicativos de publicação, aplicativos de assinatura e fluxos.

### **Tarefas relacionadas**

["Visualizando Publicações Retidas" na página 102](#page-101-0)

Publicações retidas são publicações retidas pelo intermediário após o envio da publicação aos assinantes interessados (em geral, o intermediário exclui as publicações depois de enviá-las e não retém cópias). É possível visualizar a publicação retida mantida atualmente pelo intermediário. O intermediário retém apenas uma publicação de cada tópico.

### ["Visualizando uma Lista de Publicadores Registrados" na página 100](#page-99-0)

Você pode visualizar uma lista de aplicativos registrados para publicação em tópicos em um intermediário ou uma lista de aplicativos registrados para publicação em um tópico específico.

["Visualizando uma Lista de Assinantes" na página 101](#page-100-0)

Você pode visualizar uma lista de aplicativos assinados para tópicos em um intermediário ou uma lista de aplicativos assinados para um tópico específico.

### ["Visualizando uma Lista de Fluxos" na página 102](#page-101-0)

Os fluxos fornecem uma maneira de separar o fluxo de informações de diferentes tópicos. Você pode visualizar uma lista de todos os fluxos atualmente disponíveis no intermediário.

## *tópicos*

Um tópico identifica o assunto de uma publicação. Os nomes de tópicos são sequências de caracteres. As assinaturas podem incluir caracteres curinga para recuperar as informações necessárias ao aplicativo. WebSphere MQ Publicar / Assinar reconhece o asterisco (\*) e o ponto de interrogação (?) como caracteres curinga.

**Nota:** Estas informações destinam-se apenas para os gerenciadores de filas do WebSphere MQ V6.

# **Nomes de Tópicos**

Os nomes de tópicos são sequências de caracteres. Poderia haver tópicos de alto nível denominados 'Esporte', 'Ações', 'Filmes' e 'TV', e o tópico 'Esporte' poderia ser dividido em tópicos separados mais específicos que incluíssem esportes diferentes, por exemplo:

Sport/Soccer Sport/Golf Sport/Tennis

Esses tópicos poderiam ser divididos ainda mais para separar diferentes tipos de informações sobre cada esporte:

Sport/Soccer/Fixtures Sport/Soccer/Results Sport/Soccer/Reports

O WebSphere MQ Publish/Subscribe não reconhece que o caractere barra (/) está sendo utilizado de um modo especial, mas se você utilizar o caractere barra (/) como um separador, poderá garantir a compatibilidade com outros aplicativos de integração de negócios do WebSphere.

É possível utilizar qualquer caractere no conjunto de caracteres de byte único para o qual a máquina está configurada em uma cadeia de caracteres. Considere, no entanto, a possibilidade de a sequência de tópicos precisar ser convertida em uma representação diferente de caracteres; nesse caso, apenas os caracteres disponíveis no conjunto de caracteres configurado em todas as máquinas relevantes deverão ser utilizados.

<span id="page-95-0"></span>As sequências de tópicos fazem distinção entre maiúsculas e minúsculas e caracteres em branco não possuem significados especiais. Como assinante, você pode especificar um tópico ou um intervalo de tópicos utilizando caracteres curinga para receber as informações de seu interesse.

# **Curingas em Sequência de Tópicos**

O WebSphere MQ Publish/Subscribe reconhece os seguintes caracteres curinga:

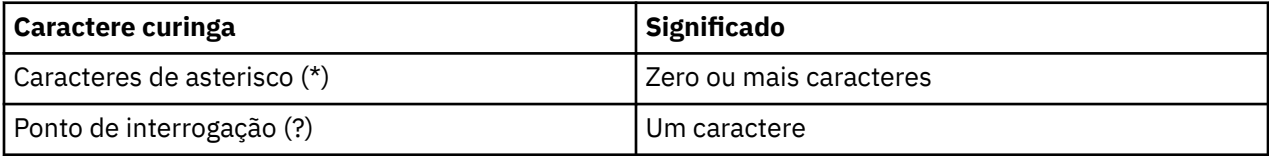

Por exemplo, você poderia utilizar as seguintes sequências de tópicos em assinaturas para recuperar conjuntos específicos de informações:

**\***

Todas as informações sobre Esportes, Ações, Filmes e TV.

### **Esporte/\***

Todas as informações sobre Futebol, Golfe e Tênis.

### **Esporte/Futebol/\***

Todas as informações sobre Futebol (Competições, Resultados e Relatórios).

### **Esporte/\*/Resultados**

Todos os Resultados de Futebol, Golfe e Tênis.

Se desejar incluir o asterisco (\*) ou ponto de interrogação (?) na sequência de tópicos de uma assinatura, deve-se utilizar o sinal de porcentagem (%) como um caractere de escape. Por exemplo, se desejar assinar um tópico nomeado ABC\*D, você deverá digitar a cadeia ABC%\*D.

Se desejar usar um caractere % na sequência de tópicos de uma assinatura, você deve especificar dois sinais de porcentagem (%%). Um sinal de porcentagem (%) em uma sequência de tópicos deve sempre ser seguido de um asterisco (\*), um ponto de interrogação (?) ou outro sinal de porcentagem (%).

Os curingas não estendem fluxos.

### **Conceitos relacionados**

### ["Publicadores e Assinantes" na página 93](#page-92-0)

Publicadores e assinantes são aplicativos que enviam e recebem mensagens (publicações) utilizando o método de publicação/assinatura do sistema de mensagens. Publicadores e assinantes são separados uns dos outros para que os publicadores não saibam o destino das informações enviadas e os assinantes não saibam a origem das informações recebidas.

#### ["Streams" na página 97](#page-96-0)

Os fluxos aplicam-se apenas aos gerenciadores de filas do WebSphere MQ V6 e fornecem uma maneira de separar o fluxo de informações de diferentes tópicos. Um fluxo é implementado como um conjunto de filas, um em cada intermediário que o suporta. Cada fila tem o mesmo nome (o nome do fluxo). O fluxo padrão configurado entre todos os intermediários de uma rede é denominado SYSTEM.BROKER.DEFAULT.STREAM.

### **Referências relacionadas**

["Atributos de Status do Tópico" na página 552](#page-551-0)

### *Publicações*

Publicações são mensagens enviadas por um aplicativo para o intermediário. O intermediário as envia, então, para os aplicativos que assinaram para recebê-las.

**Nota:** Estas informações destinam-se apenas para os gerenciadores de filas do WebSphere MQ V6.

O intermediário pode manipular as publicações recebidas de diferentes maneiras, dependendo do tipo de informações contidas.

# <span id="page-96-0"></span>**Informações de Evento e de Estado**

As publicações podem ser categorizadas pelo tipo de informações que elas contêm:

### **Publicações de Estado**

As publicações de estado contêm informações sobre o *estado* atual de algo, como o preço de ações ou a pontuação atual de uma partida de futebol. Quando acontece algo (por exemplo, o preço das ações ou a pontuação da partida de futebol são mudados), as informações de estado anteriores não são mais necessárias porque são substituídas pelas novas informações.

Um aplicativo do assinante deseja receber a versão atual das informações de estado na inicialização e receber novas informações sempre que ocorrer mudança no estado.

### **Publicações de Evento**

As publicações de evento contêm informações sobre *eventos* individuais que ocorrem, como uma negociação em alguma ação ou a pontuação de um determinado jogo. Cada evento é independente do outro.

Um assinante deseja receber informações sobre os eventos à medida que eles ocorrem.

# **Publicações Retidas**

Por padrão, quando um intermediário tiver enviado uma publicação a todos os assinantes interessados, ele excluirá a publicação. Esse tipo de processamento é adequado para informações de evento, mas nem sempre é adequado para informações de estado. Um publicador pode especificar que o intermediário deve manter uma cópia de uma publicação, que será, então, denominada *publicação retida*. A cópia pode ser enviada aos assinantes subsequentes que registrarem um interesse no tópico. Isso significa que os novos assinantes não precisam esperar que as informações sejam publicadas novamente para recebê-las. Por exemplo, um assinante que registra uma assinatura para o preço de uma ação recebe o preço atual da ação diretamente, sem esperar pela sua mudança (e, portanto, sua republicação).

O intermediário retém apenas uma publicação de cada tópico, portanto, a publicação antiga é excluída quando chega uma nova. Desse modo, assegure-se de que apenas um publicador esteja enviando publicações retidas em cada tópico.

Os assinantes podem especificar que não desejam receber publicações retidas e os assinantes existentes podem solicitar o envio de cópias duplicadas de publicações retidas.

### **Conceitos relacionados**

### ["Publicadores e Assinantes" na página 93](#page-92-0)

Publicadores e assinantes são aplicativos que enviam e recebem mensagens (publicações) utilizando o método de publicação/assinatura do sistema de mensagens. Publicadores e assinantes são separados uns dos outros para que os publicadores não saibam o destino das informações enviadas e os assinantes não saibam a origem das informações recebidas.

### ["tópicos" na página 95](#page-94-0)

Um tópico identifica o assunto de uma publicação. Os nomes de tópicos são sequências de caracteres. As assinaturas podem incluir caracteres curinga para recuperar as informações necessárias ao aplicativo. WebSphere MQ Publicar / Assinar reconhece o asterisco (\*) e o ponto de interrogação (?) como caracteres curinga.

### **Tarefas relacionadas**

### ["Registrando-se como Publicador" na página 98](#page-97-0)

Ao publicar pela primeira vez em um tópico, você é registrado implicitamente no intermediário como publicador. Se, no entanto, o intermediário não estiver ciente do fluxo no qual você publica ou se você não souber se o intermediário está ciente do fluxo, você deverá registrar-se explicitamente como publicador para que o intermediário fique ciente do fluxo.

### *Streams*

Os fluxos aplicam-se apenas aos gerenciadores de filas do WebSphere MQ V6 e fornecem uma maneira de separar o fluxo de informações de diferentes tópicos. Um fluxo é implementado como um conjunto de filas, um em cada intermediário que o suporta. Cada fila tem o mesmo nome (o

<span id="page-97-0"></span>nome do fluxo). O fluxo padrão configurado entre todos os intermediários de uma rede é denominado SYSTEM.BROKER.DEFAULT.STREAM.

Os fluxos podem ser criados por um aplicativo ou pelo administrador. Os nomes dos fluxos fazem distinção entre maiúsculas e minúsculas e as filas dos fluxos devem ser locais (não filas de alias). Os nomes dos fluxos que começam com os caracteres 'SYSTEM.BROKER' são reservados para uso do WebSphere MQ.

Um intermediário possui um encadeamento separado para cada fluxo suportado. Se vários fluxos forem utilizados, o intermediário poderá processar publicações que chegam em diferentes filas de fluxos em paralelo. Os fluxos também podem fornecer agrupamento de tópicos em alto nível, podem restringir o intervalo de publicações e de assinaturas com o qual um intermediário pode lidar, podem fornecer controle de acesso, podem definir uma determinada qualidade de serviço para comunicação de publicações entre os intermediários e podem permitir diferentes atributos de filas a serem designados para publicação em diferentes fluxos.

#### **Conceitos relacionados**

### ["tópicos" na página 95](#page-94-0)

Um tópico identifica o assunto de uma publicação. Os nomes de tópicos são sequências de caracteres. As assinaturas podem incluir caracteres curinga para recuperar as informações necessárias ao aplicativo. WebSphere MQ Publicar / Assinar reconhece o asterisco (\*) e o ponto de interrogação (?) como caracteres curinga.

["Filas do WebSphere MQ" na página 14](#page-13-0)

### *Registrando-se como Publicador*

Ao publicar pela primeira vez em um tópico, você é registrado implicitamente no intermediário como publicador. Se, no entanto, o intermediário não estiver ciente do fluxo no qual você publica ou se você não souber se o intermediário está ciente do fluxo, você deverá registrar-se explicitamente como publicador para que o intermediário fique ciente do fluxo.

## **Antes de começar**

**Nota:** Estas informações destinam-se apenas para os gerenciadores de filas do WebSphere MQ V6.

Antes de começar:

• [Mostrar o Gerenciador de Filas que Hospeda o Intermediário.](#page-74-0)

## **Sobre esta tarefa**

Para registrar-se no intermediário como publicador:

# **Procedimento**

1. Na visualização do Navegador, expanda o gerenciador de filas que hospeda o intermediário no qual você deseja registrar-se como publicador e, em seguida, clique na pasta **Tópicos**.

Os tópicos existentes no intermediário são mostrados na visualização Conteúdo.

- 2. Inicie o assistente Registrar Publicador:
	- Se o tópico estiver listado na visualização Conteúdo, clique com o botão direito do mouse no tópico e, em seguida, clique em **Registrar Publicador...**
	- Se o tópico não estiver listado na visualização Conteúdo, clique com o botão direito do mouse na pasta **Tópicos** e, em seguida, clique em **Registrar Publicador...**

O assistente Registrar Publicador é aberto.

3. Siga as etapas do assistente para registrar-se como publicador no tópico no qual você deseja publicar mensagens.

# <span id="page-98-0"></span>**Resultados**

A visualização Conteúdo é atualizada para mostrar o número total de publicadores registrados para publicar no tópico.

## **Como proceder a seguir**

A seguir:

- 1. [Visualizar uma Lista de Publicadores Registrados](#page-99-0).
- 2. [Enviar e Receber Publicações de Teste](#page-103-0).

### **Conceitos relacionados**

### ["tópicos" na página 95](#page-94-0)

Um tópico identifica o assunto de uma publicação. Os nomes de tópicos são sequências de caracteres. As assinaturas podem incluir caracteres curinga para recuperar as informações necessárias ao aplicativo. WebSphere MQ Publicar / Assinar reconhece o asterisco (\*) e o ponto de interrogação (?) como caracteres curinga.

### ["Streams" na página 97](#page-96-0)

Os fluxos aplicam-se apenas aos gerenciadores de filas do WebSphere MQ V6 e fornecem uma maneira de separar o fluxo de informações de diferentes tópicos. Um fluxo é implementado como um conjunto de filas, um em cada intermediário que o suporta. Cada fila tem o mesmo nome (o nome do fluxo). O fluxo padrão configurado entre todos os intermediários de uma rede é denominado SYSTEM.BROKER.DEFAULT.STREAM.

### ["Publicadores e Assinantes" na página 93](#page-92-0)

Publicadores e assinantes são aplicativos que enviam e recebem mensagens (publicações) utilizando o método de publicação/assinatura do sistema de mensagens. Publicadores e assinantes são separados uns dos outros para que os publicadores não saibam o destino das informações enviadas e os assinantes não saibam a origem das informações recebidas.

### *Registrando-se como Assinante*

Para registrar seu interesse em receber publicações, é necessário registrar-se no intermediário como assinante nos tópicos em que estiver interessado.

## **Antes de começar**

**Nota:** Estas informações destinam-se apenas para os gerenciadores de filas do WebSphere MQ V6.

Antes de começar:

• [Mostre o gerenciador de filas que hospeda o intermediário no WebSphere MQ Explorer.](#page-74-0)

### **Sobre esta tarefa**

Para registrar-se como assinante:

## **Procedimento**

1. Assegure-se de que tenha as seguintes autoridades de objetos:

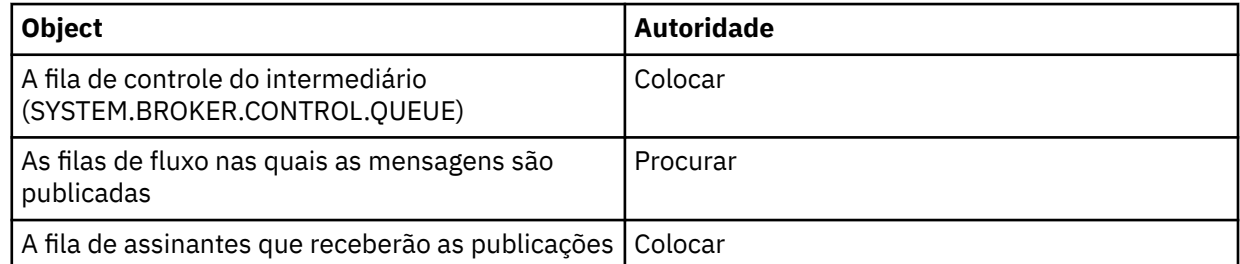

2. Na visualização do Navegador, expanda o gerenciador de filas que hospeda o intermediário no qual você deseja registrar-se como assinante e, em seguida, clique na pasta **Tópicos**.

Os tópicos existentes no intermediário são mostrados na visualização Conteúdo.

- <span id="page-99-0"></span>3. Inicie o assistente Registrar Assinante:
	- Se o tópico já existir, clique com o botão direito do mouse no tópico e, em seguida, clique em **Registrar Assinante...**
	- Se o tópico ainda não existir, clique com o botão direito do mouse na pasta **Tópicos** e, em seguida, clique em **Registrar Assinante...**

O assistente Registrar Assinante é aberto.

4. Siga as etapas do assistente para registrar-se como assinante no tópico no qual você deseja receber mensagens.

### **Resultados**

A visualização Conteúdo é atualizada para mostrar o número total de publicadores registrados para publicar no tópico.

## **Como proceder a seguir**

A seguir:

- 1. [Visualizar uma Lista de Assinantes Registrados.](#page-100-0)
- 2. [Enviar e Receber Publicações de Teste](#page-103-0).

### **Conceitos relacionados**

["Autoridades que podem ser configuradas nos objetos do WebSphere MQ" na página 152](#page-151-0)

### ["tópicos" na página 95](#page-94-0)

Um tópico identifica o assunto de uma publicação. Os nomes de tópicos são sequências de caracteres. As assinaturas podem incluir caracteres curinga para recuperar as informações necessárias ao aplicativo. WebSphere MQ Publicar / Assinar reconhece o asterisco (\*) e o ponto de interrogação (?) como caracteres curinga.

#### ["Publicadores e Assinantes" na página 93](#page-92-0)

Publicadores e assinantes são aplicativos que enviam e recebem mensagens (publicações) utilizando o método de publicação/assinatura do sistema de mensagens. Publicadores e assinantes são separados uns dos outros para que os publicadores não saibam o destino das informações enviadas e os assinantes não saibam a origem das informações recebidas.

#### **Tarefas relacionadas**

["Concedendo Autoridades em um Objeto Específico" na página 140](#page-139-0)

### *Visualizando uma Lista de Publicadores Registrados*

Você pode visualizar uma lista de aplicativos registrados para publicação em tópicos em um intermediário ou uma lista de aplicativos registrados para publicação em um tópico específico.

## **Antes de começar**

**Nota:** Estas informações destinam-se apenas para os gerenciadores de filas do WebSphere MQ V6.

Antes de começar:

• [Registrar-se como Publicador em um Tópico](#page-97-0).

## **Sobre esta tarefa**

Para visualizar uma lista de publicadores registrados:

## **Procedimento**

1. Na visualização do Navegador, expanda o gerenciador de filas que hospeda o intermediário no qual você deseja registrar-se como publicador e, em seguida, clique na pasta **Tópicos**.

Os tópicos existentes no intermediário são mostrados na visualização Conteúdo.

- <span id="page-100-0"></span>2. Solicite uma lista de publicadores registrados:
	- Para visualizar todos os aplicativos registrados para publicação em um tópico específico, clique com o botão direito do mouse no tópico e, em seguida, clique em **Publicadores Registrados...**
	- Para visualizar todos os aplicativos registrados para publicação em um tópico no intermediário, clique com o botão direito do mouse na pasta **Tópicos** e, em seguida, clique em **Visualizar Publicadores Registrados...**

### **Resultados**

O diálogo Publicadores Registrados é aberto listando detalhes dos aplicativos que foram registrados como publicadores, incluindo o nome do usuário sob o qual o aplicativo está sendo executado.

# **Conceitos relacionados**

### ["tópicos" na página 95](#page-94-0)

Um tópico identifica o assunto de uma publicação. Os nomes de tópicos são sequências de caracteres. As assinaturas podem incluir caracteres curinga para recuperar as informações necessárias ao aplicativo. WebSphere MQ Publicar / Assinar reconhece o asterisco (\*) e o ponto de interrogação (?) como caracteres curinga.

### **Referências relacionadas**

["Visualização Conteúdo do WebSphere MQ Explorer" na página 284](#page-283-0) ["Visualização Navegador do WebSphere MQ Explorer" na página 277](#page-276-0)

### *Visualizando uma Lista de Assinantes*

Você pode visualizar uma lista de aplicativos assinados para tópicos em um intermediário ou uma lista de aplicativos assinados para um tópico específico.

## **Antes de começar**

**Nota:** Estas informações destinam-se apenas para os gerenciadores de filas do WebSphere MQ V6.

Antes de começar:

• [Registrar-se como Assinante em um Tópico](#page-98-0).

# **Sobre esta tarefa**

Para visualizar uma lista de assinantes:

## **Procedimento**

1. Na visualização **Navegador**, expanda o gerenciador de filas que hospeda o intermediário no qual você deseja registrar-se como assinante e, em seguida, clique na pasta **Tópicos**.

Os tópicos existentes no intermediário são mostrados na visualização **Conteúdo**.

- 2. Solicite uma lista de assinantes:
	- Para visualizar todos os aplicativos assinados para um tópico específico, clique com o botão direito do mouse no tópico e, em seguida, clique em **Assinantes...**
	- Para visualizar todos os aplicativos assinados para um tópico no intermediário, clique com o botão direito do mouse na pasta **Tópicos** e, em seguida, clique em **Visualizar Assinantes...**

## **Resultados**

O diálogo **Assinantes Registrados** é aberto listando detalhes dos aplicativos que foram assinados, incluindo o nome do usuário sob o qual o aplicativo está sendo executado.

### **Conceitos relacionados**

#### ["tópicos" na página 95](#page-94-0)

Um tópico identifica o assunto de uma publicação. Os nomes de tópicos são sequências de caracteres. As assinaturas podem incluir caracteres curinga para recuperar as informações necessárias ao aplicativo. <span id="page-101-0"></span>WebSphere MQ Publicar / Assinar reconhece o asterisco (\*) e o ponto de interrogação (?) como caracteres curinga.

### **Referências relacionadas**

["Visualização Conteúdo do WebSphere MQ Explorer" na página 284](#page-283-0) ["Visualização Navegador do WebSphere MQ Explorer" na página 277](#page-276-0)

### *Visualizando uma Lista de Fluxos*

Os fluxos fornecem uma maneira de separar o fluxo de informações de diferentes tópicos. Você pode visualizar uma lista de todos os fluxos atualmente disponíveis no intermediário.

### **Antes de começar**

**Nota:** Estas informações destinam-se apenas para os gerenciadores de filas do WebSphere MQ V6.

Se você não especificar um fluxo, será utilizado o fluxo padrão. O fluxo padrão configurado entre todos os intermediários de uma rede é denominado SYSTEM.BROKER.DEFAULT.STREAM

Antes de começar:

• [Mostrar o Gerenciador de Filas que Hospeda o Intermediário.](#page-74-0)

### **Sobre esta tarefa**

Para visualizar uma lista de fluxos no intermediário:

### **Procedimento**

- 1. Na visualização do Navegador, expanda o gerenciador de filas que hospeda o intermediário.
- 2. Clique com o botão direito do mouse na pasta **Tópicos** e, em seguida, clique em **Visualizar Fluxos...**.

### **Resultados**

O diálogo Fluxos é aberto, listando todos os fluxos do intermediário.

**Conceitos relacionados**

### ["Streams" na página 97](#page-96-0)

Os fluxos aplicam-se apenas aos gerenciadores de filas do WebSphere MQ V6 e fornecem uma maneira de separar o fluxo de informações de diferentes tópicos. Um fluxo é implementado como um conjunto de filas, um em cada intermediário que o suporta. Cada fila tem o mesmo nome (o nome do fluxo). O fluxo padrão configurado entre todos os intermediários de uma rede é denominado SYSTEM.BROKER.DEFAULT.STREAM.

### *Visualizando Publicações Retidas*

Publicações retidas são publicações retidas pelo intermediário após o envio da publicação aos assinantes interessados (em geral, o intermediário exclui as publicações depois de enviá-las e não retém cópias). É possível visualizar a publicação retida mantida atualmente pelo intermediário. O intermediário retém apenas uma publicação de cada tópico.

### **Sobre esta tarefa**

**Nota:** Estas informações destinam-se apenas para os gerenciadores de filas do WebSphere MQ V6.

Para visualizar uma publicação retida:

### **Procedimento**

1. Na visualização do Navegador, expanda o gerenciador de filas que hospeda o intermediário e, em seguida, clique na pasta **Tópicos**.

Os tópicos existentes no intermediário são mostrados na visualização Conteúdo.

2. Na visualização Conteúdo, clique com o botão direito do mouse no tópico no qual a publicação retida foi publicada e, em seguida, clique em **Visualizar Publicação Retida...**.

## **Resultados**

O diálogo Propriedades das Mensagens Retidas é aberto exibindo informações sobre a publicação retida. **Conceitos relacionados**

#### ["Publicações" na página 96](#page-95-0)

Publicações são mensagens enviadas por um aplicativo para o intermediário. O intermediário as envia, então, para os aplicativos que assinaram para recebê-las.

#### ["tópicos" na página 95](#page-94-0)

Um tópico identifica o assunto de uma publicação. Os nomes de tópicos são sequências de caracteres. As assinaturas podem incluir caracteres curinga para recuperar as informações necessárias ao aplicativo. WebSphere MQ Publicar / Assinar reconhece o asterisco (\*) e o ponto de interrogação (?) como caracteres curinga.

#### **Tarefas relacionadas**

### "Limpando Publicações Retidas" na página 103

Publicações retidas são publicações retidas pelo intermediário após o envio da publicação aos assinantes interessados (em geral, o intermediário exclui as publicações depois de enviá-las e não retém cópias). É possível limpar a publicação retida mantida atualmente pelo intermediário. O intermediário retém apenas uma publicação de cada tópico.

### *Limpando Publicações Retidas*

Publicações retidas são publicações retidas pelo intermediário após o envio da publicação aos assinantes interessados (em geral, o intermediário exclui as publicações depois de enviá-las e não retém cópias). É possível limpar a publicação retida mantida atualmente pelo intermediário. O intermediário retém apenas uma publicação de cada tópico.

### **Antes de começar**

**Nota:** Estas informações destinam-se apenas para os gerenciadores de filas do WebSphere MQ V6.

Antes de começar:

- • [Registrar-se como Publicador em um Tópico no Intermediário](#page-97-0).
- • [Publicar uma Publicação Retida de Teste no Tópico.](#page-103-0)

### **Sobre esta tarefa**

Para limpar uma publicação retida:

### **Procedimento**

1. Na visualização **Navegador**, expanda o gerenciador de filas que hospeda o intermediário e, em seguida, clique na pasta **Tópicos**.

Os tópicos existentes no intermediário são mostrados na visualização **Conteúdo**.

2. Na visualização **Conteúdo**, clique com o botão direito do mouse no tópico no qual a publicação retida foi publicada e, em seguida, clique em **Limpar Publicação Retida...**.

### **Resultados**

O diálogo de confirmação **Limpar Publicação Retida** é aberto solicitando que confirme a limpeza da publicação retida. Clique em **Sim** para limpar a publicação retida.

# **Como proceder a seguir Conceitos relacionados**

["Publicações" na página 96](#page-95-0)

<span id="page-103-0"></span>Publicações são mensagens enviadas por um aplicativo para o intermediário. O intermediário as envia, então, para os aplicativos que assinaram para recebê-las.

### ["tópicos" na página 95](#page-94-0)

Um tópico identifica o assunto de uma publicação. Os nomes de tópicos são sequências de caracteres. As assinaturas podem incluir caracteres curinga para recuperar as informações necessárias ao aplicativo. WebSphere MQ Publicar / Assinar reconhece o asterisco (\*) e o ponto de interrogação (?) como caracteres curinga.

### **Tarefas relacionadas**

### ["Visualizando Publicações Retidas" na página 102](#page-101-0)

Publicações retidas são publicações retidas pelo intermediário após o envio da publicação aos assinantes interessados (em geral, o intermediário exclui as publicações depois de enviá-las e não retém cópias). É possível visualizar a publicação retida mantida atualmente pelo intermediário. O intermediário retém apenas uma publicação de cada tópico.

### *Enviando e Recebendo Publicações de Teste*

Você pode enviar (publicar) e receber (assinar) publicações de teste (mensagens) para verificar se a rede e os tópicos do intermediário funcionam como planejado. É possível configurar uma publicação para que o intermediário retenha uma cópia após a publicação para os assinantes. Isso permite que novos assinantes recebam a publicação mesmo que assinem depois de ter sido publicada.

### **Antes de começar**

**Nota:** Estas informações destinam-se apenas para os gerenciadores de filas do WebSphere MQ V6.

Antes de iniciar o envio e recebimento de publicações de teste:

• [Mostrar o Gerenciador de Filas que Hospeda o Intermediário.](#page-74-0)

# **Sobre esta tarefa**

Para enviar e receber publicações de teste:

## **Procedimento**

- 1. Assine o tópico que deseja testar:
	- a) Na visualização do Navegador, expanda o gerenciador de filas que hospeda o intermediário.
	- b) Clique com o botão direito do mouse na pasta **Tópicos** e, em seguida, clique em **Assinatura de Teste...**.

O aplicativo Assinar é aberto.

- 2. Publique uma mensagem para o mesmo tópico:
	- a) Na visualização do Navegador, expanda o gerenciador de filas que hospeda o intermediário.
	- b) Clique com o botão direito do mouse na pasta **Tópicos** e, em seguida, clique em **Publicação de Teste...**.

O aplicativo Publicar Mensagem de Teste é aberto.

- c) Opcional: No campo **Fluxo**, selecione um fluxo diferente.
- d) No campo **Tópico**, digite o nome do tópico sobre o qual deseja publicar a mensagem.

Você ou outro publicador já podem ser registrados para publicar no tópico, ou você pode digitar um novo nome de tópico. Ao publicar a mensagem, você é registrado automaticamente como publicador no tópico.

- e) No campo **Dados da Mensagem**, digite uma mensagem para ser enviada na publicação. Por exemplo, digite: Hello, world!
- f) Clique em **Publicar mensagem** para enviar a mensagem para o intermediário.

O assinante recebe a mensagem (a publicação).

3. Inicie outra instância do aplicativo Assinar.

<span id="page-104-0"></span>O segundo aplicativo Assinar não recebe a mensagem que foi publicada pelo aplicativo Publicar Mensagem de Teste porque não tinha assinado o tópico no momento em que a publicação foi enviada para o intermediário.

- 4. Remova a assinatura da segunda instância Assinar do tópico.
	- a) No segundo aplicativo Assinar, clique em **Remover Assinatura**.

O segundo aplicativo Assinar não pode mais receber publicações sobre esse tópico. O primeiro aplicativo Assinar pode continuar a receber publicações sobre esse tópico.

- 5. Publique uma publicação retida para o tópico.
	- a) No aplicativo Publicar, selecione a caixa de opção **Mensagem Retida**.
	- b) Altere o texto no campo **Dados da Mensagem**. Por exemplo, digite Hi, I'm home..
	- c) Clique em **Publicar mensagem**.

A publicação retida é publicada no intermediário. O primeiro aplicativo Assinar recebe a publicação retida. O segundo aplicativo Assinar não recebe a publicação porque não tem assinatura no momento.

- 6. Assine o segundo aplicativo Assinar para o tópico novamente:
	- a) No segundo aplicativo Assinar, clique em **Assinar**.

O segundo aplicativo Assinar assina o tópico novamente e recebe a publicação retida porque o intermediário mantinha uma cópia da publicação retida.

### **Resultados**

Agora você publicou e assinou as publicações de teste, incluindo as publicações retidas.

### **Conceitos relacionados**

### ["Publicações" na página 96](#page-95-0)

Publicações são mensagens enviadas por um aplicativo para o intermediário. O intermediário as envia, então, para os aplicativos que assinaram para recebê-las.

#### ["tópicos" na página 95](#page-94-0)

Um tópico identifica o assunto de uma publicação. Os nomes de tópicos são sequências de caracteres. As assinaturas podem incluir caracteres curinga para recuperar as informações necessárias ao aplicativo. WebSphere MQ Publicar / Assinar reconhece o asterisco (\*) e o ponto de interrogação (?) como caracteres curinga.

# **Configurando a Publicação/Assinatura para Gerenciadores de Filas do WebSphere MQ V7**

No WebSphere MQ Explorer, é possível configurar gerenciadores de filas do WebSphere MQ Versão 7 como Mecanismos de Publicação/Assinatura para rotear mensagens entre aplicativos de publicação e aplicativos de assinatura. Para testar suas configurações, você pode se registrar como um publicador e enviar e receber publicações de teste, se possuir autorização para isso.

## **Antes de começar**

Se precisar de informações mais conceituais sobre Publicação/Assinatura, Tópicos, Assinaturas e Publicações, consulte as informações em um dos seguintes locais:

- Se você tiver instalado o CD de documentação do WebSphere MQ, consulte [Introdução ao sistema de](https://www.ibm.com/docs/SSFKSJ_7.5.0/com.ibm.mq.pla.doc/q004870_.html) [mensagens de publicação / assinatura do WebSphere MQ.](https://www.ibm.com/docs/SSFKSJ_7.5.0/com.ibm.mq.pla.doc/q004870_.html)
- Se você não instalou o CD de documentação do WebSphere MQ ou se preferir consultar a ajuda on-line mais recente, consulte um dos seguintes links na documentação on-line do produto IBM IBM WebSphere MQ:
	- – [Introdução ao sistema de mensagens de publicação / assinatura do WebSphere MQ](https://www.ibm.com/docs/SSFKSJ_7.5.0/com.ibm.mq.pla.doc/q004870_.html)
	- – [Tópicos](https://www.ibm.com/docs/SSFKSJ_7.5.0/com.ibm.mq.pla.doc/q004990_.html)
	- – [Assinantes e assinaturas](https://www.ibm.com/docs/SSFKSJ_7.5.0/com.ibm.mq.pla.doc/q004950_.html)

<span id="page-105-0"></span>– [Editores e publicações](https://www.ibm.com/docs/SSFKSJ_7.5.0/com.ibm.mq.pla.doc/q004920_.html)

Antes de iniciar a configuração:

• ["Criando e Configurando Gerenciadores de Filas e Objetos" na página 13.](#page-12-0) O gerenciador de filas hospedará o Mecanismo de Publicação/Assinatura.

## **Sobre esta tarefa**

Para configurar o sistema de mensagens de publicação/assinatura em um gerenciador de filas da Versão 7, consulte:

### **Procedimento**

["Enviando e Recebendo Publicações de Teste em uma Pasta de Objetos de Tópicos" na página 109](#page-108-0)

### **Como proceder a seguir**

No WebSphere MQ Explorer, também é possível visualizar e limpar as publicações retidas. **Tarefas relacionadas**

["Enviando e Recebendo Publicações de Teste em uma Pasta de Objetos de Tópicos" na página 109](#page-108-0) É possível enviar (publicar) e receber (subscrever) publicações de teste (mensagens) para verificar se a rede e os tópicos do Mecanismo de Publicação/Assinatura funcionam como planejado. É possível configurar uma publicação, para que o Mecanismo de Publicação/Assinatura retenha uma cópia após a publicação para os assinantes. Isso permite que novos assinantes recebam a publicação mesmo que assinem depois de ter sido publicada.

# **Criando um Novo Tópico**

Um tópico identifica o assunto de uma publicação. Um tópico é uma cadeia de caracteres que descreve o assunto das informações que são publicadas em uma mensagem de publicação/assinatura.

### **Antes de começar**

Para obter as informações mais recentes sobre sequências de tópicos, caracteres curinga, caracteres especiais e árvores de tópicos, consulte os links a seguir.

- Uma cadeia de tópico pode incluir qualquer caractere do conjunto de caracteres Unicode, incluindo o caractere de espaço. Entretanto, há caracteres que possuem significados especiais. Os caracteres; sinal de mais (+), sinal de número (#), asterisco (\*) e ponto de interrogação (?) são descritos em [Esquemas](https://www.ibm.com/docs/SSFKSJ_7.5.0/com.ibm.mq.pla.doc/q005010_.html) [curingas](https://www.ibm.com/docs/SSFKSJ_7.5.0/com.ibm.mq.pla.doc/q005010_.html) na documentação do produto IBM on-line IBM WebSphere MQ ..
- As sequências de tópicos fazem distinção entre maiúsculas e minúsculas e, embora um caractere nulo não cause um erro, não utilize caracteres nulos em suas sequências de tópicos. Para obter as informações mais recentes sobre sequências de tópicos, consulte [Usando sequências de tópicos](https://www.ibm.com/docs/SSFKSJ_7.5.0/com.ibm.mq.ref.dev.doc/q100210_.html) na documentação online do produto IBM IBM WebSphere MQ.
- Cada tópico que você definir é um elemento ou nó na árvore de tópicos. Para obter as informações mais recentes sobre árvores de tópicos, consulte [Árvores de tópicos](https://www.ibm.com/docs/SSFKSJ_7.5.0/com.ibm.mq.pla.doc/q005050_.html) na documentação online do produto IBM IBM WebSphere MQ.

O gerenciador de filas que hospeda o Mecanismo de Publicação/Assinatura deve estar visível na visualização do **Navegador**. Para mostrar o gerenciador de filas, siga as instruções em ["Mostrando ou](#page-74-0) [Ocultando um Gerenciador de Filas" na página 75](#page-74-0)

# **Sobre esta tarefa**

Para criar um novo tópico no WebSphere MQ Explorer:

## **Procedimento**

1. Expanda o gerenciador de filas que hospeda o Mecanismo de Publicação/Assinatura para exibir as pastas de objetos na visualização do **Navegador**.

2. Clique com o botão direito do mouse em **Tópicos** e, em seguida, clique em **Novo** > **Tópico**.

### **Resultados**

O assistente **Novo Tópico** é aberto. Siga as etapas no assistente para criar um novo tópico.

## **Como proceder a seguir**

Para obter informações sobre nomes de tópicos, sequências de tópicos e curingas de tópicos, consulte os links a seguir.

### **Conceitos relacionados**

["tópicos" na página 15](#page-14-0)

Um tópico identifica o assunto de uma publicação. Um tópico é uma sequência de caracteres que descreve o assunto das informações que são publicadas em uma mensagem de Publicação/Assinatura. Como assinante, é possível especificar um tópico ou um intervalo de tópicos usando caracteres curinga para receber as informações de seu interesse.

### **Tarefas relacionadas**

["Visualizando o Status do Tópico" na página 108](#page-107-0) Um tópico identifica o assunto de uma publicação. O status do tópico exibe informações sobre o tópico, como publicações e assinaturas.

# **Criando um Novo Tópico em Cluster**

Um tópico identifica o assunto de uma publicação. Um tópico é uma cadeia de caracteres que descreve o assunto das informações que são publicadas em uma mensagem de publicação/assinatura.

## **Antes de começar**

- Crie um cluster contendo dois ou mais gerenciadores de filas, conforme descrito em ["Criando um](#page-118-0) [Cluster do Gerenciador de Filas" na página 119](#page-118-0)
- Crie um tópico conforme descrito em ["Criando um Novo Tópico" na página 106](#page-105-0)

O SYSTEM.BASE.TOPIC e o SYSTEM.DEFAULT.TOPIC geralmente não devem ser usados como tópicos de cluster. Isso ocorre porque SYSTEM.BASE.TOPIC está presente em todos os gerenciadores de filas de clusters, portanto ele só afeta o gerenciador de filas local, a menos que ele seja modificado em todos os gerenciadores de filas para ter um cluster de publicação/assinatura funcionando corretamente. A árvore de tópicos inteira também está dentro de um cluster único, evitando que subseções do espaço de tópico estejam em um cluster e dificultando que as subseções do espaço de tópico sejam divididas em cluster separados. No entanto, há situações nas quais ele é necessário, como em uma migração do Message Broker Collective. Para obter mais informações, consulte [Introdução ao sistema de mensagens](https://www.ibm.com/docs/SSFKSJ_7.5.0/com.ibm.mq.pla.doc/q004870_.html) [de publicação / assinatura do WebSphere MQ](https://www.ibm.com/docs/SSFKSJ_7.5.0/com.ibm.mq.pla.doc/q004870_.html) na documentação online do produto IBM IBM WebSphere MQ.

Existe também uma série de razões para não tornar o SYSTEM.DEFAULT.TOPIC um tópico de cluster: ele está presente em todos os gerenciadores de filas em um cluster; sendo assim, ele só afeta o gerenciador de filas local e todos os tópicos definidos enquanto ele for um tópico de cluster também se tornarão tópicos de cluster no mesmo cluster.

#### .

## **Sobre esta tarefa**

Para criar um novo tópico de cluster no IBM WebSphere MQ Explorer na visualização **Navegador**:

## **Procedimento**

- 1. Expanda o gerenciador de filas do cluster que possui o tópico que você deseja alterar para um tópico em cluster.
- 2. Clique com o botão direito do mouse no tópico que você deseja alterar para um tópico em cluster, em seguida, clique em **Propriedades**.
- <span id="page-107-0"></span>3. Na área de janela da guia Propriedades, clique em **Cluster** para abrir a página de propriedades **Cluster**.
- 4. Digite o nome do cluster ao qual você deseja que o tópico pertença no campo **Tópico em Cluster**.
- 5. Clique em **Aplicar** para salvar a mudança.

# **Resultados**

O tópico é agora um tópico em cluster. **Conceitos relacionados**

["Tópicos em Cluster" na página 17](#page-16-0)

Os tópicos podem ser armazenados em cluster de um modo semelhante às filas de clusters, embora um objeto de tópico individual possa ser membro apenas de um cluster.

### **Tarefas relacionadas**

"Visualizando o Status do Tópico" na página 108

Um tópico identifica o assunto de uma publicação. O status do tópico exibe informações sobre o tópico, como publicações e assinaturas.

# **Visualizando o Status do Tópico**

Um tópico identifica o assunto de uma publicação. O status do tópico exibe informações sobre o tópico, como publicações e assinaturas.

### **Antes de começar**

Antes de começar:

• [Mostrar o Gerenciador de Filas que Hospeda o Mecanismo de Publicação/Assinatura](#page-74-0).

## **Sobre esta tarefa**

Para visualizar o status de um tópico no WebSphere MQ Explorer:

## **Procedimento**

- 1. Na visualização **Navegador**, expanda o gerenciador de filas que hospeda o Mecanismo de Publicação/ Assinatura, em seguida, clique na pasta **Tópicos**. Os tópicos existentes no Mecanismo de Publicação/ Assinatura são mostrados na visualização **Conteúdo**.
- 2. Na visualização **Conteúdo**, clique com o botão direito do mouse no tópico para o qual deseja visualizar o status, em seguida, clique em **Status**.

## **Resultados**

O diálogo **Status** é aberto. Uma área de janela do diálogo **Status** mostra a estrutura em árvore da Sequência de Tópicos. Você pode expandir e reduzir a sequência de tópicos para navegar pela estrutura em árvore e exibir o status individual do tópico na área de janela direita.

### **Como proceder a seguir**

Para obter informações sobre nomes de tópico, sequências de tópicos e propriedades do tópico, consulte os tópicos vinculados no final deste tópico.

### **Conceitos relacionados**

### ["tópicos" na página 15](#page-14-0)

Um tópico identifica o assunto de uma publicação. Um tópico é uma sequência de caracteres que descreve o assunto das informações que são publicadas em uma mensagem de Publicação/Assinatura. Como assinante, é possível especificar um tópico ou um intervalo de tópicos usando caracteres curinga para receber as informações de seu interesse.

#### **Tarefas relacionadas**

["Criando um Novo Tópico" na página 106](#page-105-0)
Um tópico identifica o assunto de uma publicação. Um tópico é uma cadeia de caracteres que descreve o assunto das informações que são publicadas em uma mensagem de publicação/assinatura.

#### **Referências relacionadas**

["Propriedades do Tópico" na página 385](#page-384-0)

Um tópico do IBM WebSphere MQ é um objeto do IBM WebSphere MQ que identifica o assunto tratado por uma publicação.

["Atributos de Status do Tópico" na página 552](#page-551-0)

# **Enviando e Recebendo Publicações de Teste em uma Pasta de Objetos de Tópicos**

É possível enviar (publicar) e receber (subscrever) publicações de teste (mensagens) para verificar se a rede e os tópicos do Mecanismo de Publicação/Assinatura funcionam como planejado. É possível configurar uma publicação, para que o Mecanismo de Publicação/Assinatura retenha uma cópia após a publicação para os assinantes. Isso permite que novos assinantes recebam a publicação mesmo que assinem depois de ter sido publicada.

### **Antes de começar**

Antes de começar:

• [Mostrar o Gerenciador de Filas que Hospeda o Mecanismo de Publ./Assin.](#page-74-0).

### **Sobre esta tarefa**

Para enviar e receber publicações de teste de qualquer tópico:

## **Procedimento**

- 1. Assine o tópico que deseja testar:
	- a) Na visualização do Navegador, expanda o gerenciador de filas que hospeda o Mecanismo de Publicação/Assinatura.
	- b) Clique com o botão direito do mouse na pasta **Tópicos** e, em seguida, clique em **Assinatura de Teste...**.

O aplicativo **Assinar** é aberto.

- c) Digite uma sequência de tópicos no campo sequência de tópicos. A sequência de tópicos deve ter o mesmo nome do publicador.
- 2. Publique uma mensagem para o mesmo tópico:
	- a) Na visualização do Navegador, expanda o gerenciador de filas que hospeda o Mecanismo de Publicação/Assinatura.
	- b) Clique com o botão direito do mouse na pasta **Tópicos** e, em seguida, clique em **Publicação de Teste...**.

O aplicativo **Publicar Mensagem de Teste** é aberto.

c) No campo **Tópico**, digite o nome do tópico sobre o qual deseja publicar a mensagem.

Você ou outro publicador já podem ser registrados para publicar no tópico, ou você pode digitar uma nova sequência de tópicos. Ao publicar a mensagem, você é registrado automaticamente como publicador no tópico.

- d) No campo **Dados da Mensagem**, digite uma mensagem para ser enviada na publicação. Por exemplo, digite: Hello, world!
- e) Clique em **Publicar mensagem** para enviar a mensagem para o Mecanismo de Publ./Assin.
- O assinante recebe a mensagem (a publicação).
- 3. Inicie outra instância do aplicativo **Assinar**.

O segundo aplicativo **Subscrever** não recebe a mensagem que foi publicada pelo aplicativo **Publicar Mensagem de Teste** porque não tinha assinado o tópico no momento em que a publicação foi enviada para o Mecanismo de Publicação/Assinatura.

- 4. Remova a assinatura da segunda instância **Assinar** do tópico.
	- a) No segundo aplicativo **Assinar**, clique em **Remover Assinatura**.

O segundo aplicativo **Assinar** não pode mais receber publicações sobre esse tópico. O primeiro aplicativo **Assinar** pode continuar a receber publicações sobre esse tópico.

- 5. Publique uma publicação retida para o tópico.
	- a) No aplicativo **Publicar Mensagem de Teste**, selecione a caixa de opção **Mensagem Retida**.
	- b) Altere o texto no campo **Dados da Mensagem**. Por exemplo, digite Hi, I'm home..
	- c) Clique em **Publicar mensagem**.

A publicação retida é publicada no Mecanismo de Publicação / Assinatura do O primeiro aplicativo **Assinar** recebe a publicação retida. O segundo aplicativo **Assinar** não recebe a publicação porque não tem assinatura no momento.

- 6. Assine o segundo aplicativo **Assinar** para o tópico novamente:
	- a) No segundo aplicativo **Assinar**, clique em **Assinar**.

O segundo aplicativo **Subscrever** é subscrito para o tópico novamente e recebe a publicação retida porque o Mecanismo de Publicação/Assinatura mantinha uma cópia da publicação retida.

#### **Resultados**

Agora você publicou e assinou as publicações de teste, incluindo as publicações retidas.

# **Conceitos relacionados**

## ["Publicações" na página 18](#page-17-0)

Publicações são mensagens enviadas por um aplicativo ao Mecanismo de Publicação/Assinatura. O Mecanismo de Publicação/Assinatura envia então as mensagens para todos os aplicativos que tenham assinado para recebê-las.

#### ["tópicos" na página 15](#page-14-0)

Um tópico identifica o assunto de uma publicação. Um tópico é uma sequência de caracteres que descreve o assunto das informações que são publicadas em uma mensagem de Publicação/Assinatura. Como assinante, é possível especificar um tópico ou um intervalo de tópicos usando caracteres curinga para receber as informações de seu interesse.

# **Enviando e Recebendo Publicações de Teste de Tópicos Específicos**

É possível enviar (publicar) e receber (subscrever) publicações de teste (mensagens) para verificar se a rede e os tópicos do Mecanismo de Publicação/Assinatura funcionam como planejado. É possível configurar uma publicação, para que o Mecanismo de Publicação/Assinatura retenha uma cópia após a publicação para os assinantes. Isso permite que novos assinantes recebam a publicação mesmo que assinem depois de ter sido publicada.

#### **Antes de começar**

Antes de começar:

• [Mostrar o Gerenciador de Filas que Hospeda o Mecanismo de Publicação/Assinatura](#page-74-0).

## **Sobre esta tarefa**

Para enviar e receber publicações de teste de um tópico específico:

### **Procedimento**

1. Assine o tópico que deseja testar:

- a) Na visualização do Navegador, expanda o gerenciador de filas que hospeda o Mecanismo de Publicação/Assinatura.
- b) Clique na pasta **Tópicos**.

Todos os tópicos são exibidos na visualização **Conteúdo**.

c) Clique com o botão direito do mouse em um tópico específico na visualização **Conteúdo** e, em seguida, clique em **Assinatura de Teste...**.

O aplicativo **Assinar** é aberto.

- 2. Publique uma mensagem para o mesmo tópico:
	- a) Na visualização do Navegador, expanda o gerenciador de filas que hospeda o Mecanismo de Publicação/Assinatura.
	- b) Clique na pasta **Tópicos**.

Todos os tópicos são exibidos na visualização **Conteúdo**.

c) Clique com o botão direito do mouse em um tópico específico na visualização **Conteúdo** e, em seguida, clique em **Publicação de Teste...**.

O aplicativo **Publicar Mensagem de Teste** é aberto.

- d) No campo **Dados da Mensagem**, digite uma mensagem para ser enviada na publicação. Por exemplo, digite: Hello, world!
- e) Clique em **Publicar Mensagem** para enviar a mensagem para o Mecanismo de Publicação/ Assinatura.
- O assinante recebe a mensagem (a publicação).
- 3. Inicie outra instância do aplicativo **Assinar**.

O segundo aplicativo **Subscrever** não recebe a mensagem que foi publicada pelo aplicativo **Publicar Mensagem de Teste** porque não tinha assinado o tópico no momento em que a publicação foi enviada para o Mecanismo de Publicação/Assinatura.

- 4. Remova a assinatura da segunda instância **Assinar** do tópico.
	- a) No segundo aplicativo **Assinar**, clique em **Remover Assinatura**.

O segundo aplicativo **Assinar** não pode mais receber publicações sobre esse tópico. O primeiro aplicativo **Assinar** pode continuar a receber publicações sobre esse tópico.

- 5. Publique uma publicação retida para o tópico.
	- a) No aplicativo **Publicar Mensagem de Teste**, selecione a caixa de opção **Mensagem Retida**.
	- b) Altere o texto no campo **Dados da Mensagem**. Por exemplo, digite Hi, I'm home..
	- c) Clique em **Publicar mensagem**.

A publicação retida é publicada no Mecanismo de Publicação/Assinatura. O primeiro aplicativo **Assinar** recebe a publicação retida. O segundo aplicativo **Assinar** não recebe a publicação porque não tem assinatura no momento.

- 6. Assine o segundo aplicativo **Assinar** para o tópico novamente:
	- a) No segundo aplicativo **Assinar**, clique em **Assinar**.

O segundo aplicativo **Subscrever** é subscrito para o tópico novamente e recebe a publicação retida porque o Mecanismo de Publicação/Assinatura mantinha uma cópia da publicação retida.

## **Resultados**

Agora você publicou e assinou as publicações de teste, incluindo as publicações retidas em um tópico específico.

# **Conceitos relacionados**

### ["Publicações" na página 18](#page-17-0)

Publicações são mensagens enviadas por um aplicativo ao Mecanismo de Publicação/Assinatura. O Mecanismo de Publicação/Assinatura envia então as mensagens para todos os aplicativos que tenham assinado para recebê-las.

#### <span id="page-111-0"></span>["tópicos" na página 15](#page-14-0)

Um tópico identifica o assunto de uma publicação. Um tópico é uma sequência de caracteres que descreve o assunto das informações que são publicadas em uma mensagem de Publicação/Assinatura. Como assinante, é possível especificar um tópico ou um intervalo de tópicos usando caracteres curinga para receber as informações de seu interesse.

# **Visualizando Status do Tópico para Publicadores**

Cada tópico pode ter várias propriedades e valores associados a ele. Quando um tópico é designado como publicador, é possível visualizar seu status e editar o esquema para exibir as informações de status.

## **Antes de começar**

Antes de começar:

• [Mostrar o Gerenciador de Filas que Hospeda o Mecanismo de Publicação/Assinatura](#page-74-0).

# **Sobre esta tarefa**

Para visualizar o status de um publicador do objeto de tópico:

# **Procedimento**

1. Na visualização **Navegador**, expanda o gerenciador de filas que hospeda o Mecanismo de Publicação/ Assinatura, em seguida, clique na pasta **Tópicos**.

Os tópicos existentes no Mecanismo de Publicação/Assinatura são mostrados na visualização Conteúdo.

2. Na visualização **Conteúdo**, clique com o botão direito do mouse no tópico do qual deseja visualizar o status do publicador e, em seguida, clique em **Status do Tópico - Publicadores...**.

# **Resultados**

O diálogo **Status** é aberto exibindo o status do publicador do objeto de tópico.

# **Como proceder a seguir**

É possível editar a maneira com que as informações serão apresentadas no diálogo **Status**. Para obter informações adicionais, consulte os seguintes links.

## **Conceitos relacionados**

### ["tópicos" na página 15](#page-14-0)

Um tópico identifica o assunto de uma publicação. Um tópico é uma sequência de caracteres que descreve o assunto das informações que são publicadas em uma mensagem de Publicação/Assinatura. Como assinante, é possível especificar um tópico ou um intervalo de tópicos usando caracteres curinga para receber as informações de seu interesse.

["Definir Esquemas para Alterar a Ordem das Colunas nas Tabelas" na página 215](#page-214-0)

## **Tarefas relacionadas**

"Visualizando Status do Tópico para Assinantes" na página 112 Cada tópico pode ter várias propriedades e valores associados a ele. Quando um tópico é designado como assinante, é possível visualizar seu status e editar o esquema para exibir as informações de status.

["Criando um Esquema" na página 216](#page-215-0)

["Editando um Esquema Existente" na página 217](#page-216-0)

["Copiando um Esquema Existente" na página 218](#page-217-0)

["Filtrando os Objetos Exibidos nas Tabelas" na página 190](#page-189-0)

# **Visualizando Status do Tópico para Assinantes**

Cada tópico pode ter várias propriedades e valores associados a ele. Quando um tópico é designado como assinante, é possível visualizar seu status e editar o esquema para exibir as informações de status.

## **Antes de começar**

O gerenciador de filas que hospeda o Mecanismo de Publicação/Assinatura deve estar visível na visualização do **Navegador**. Para mostrar o gerenciador de filas, siga as instruções em: ["Mostrando ou](#page-74-0) [Ocultando um Gerenciador de Filas" na página 75](#page-74-0)

## **Sobre esta tarefa**

Para visualizar o status de um assinante do objeto de tópico:

# **Procedimento**

1. Na visualização **Navegador**, expanda o gerenciador de filas que hospeda o Mecanismo de Publicação/ Assinatura, em seguida, clique na pasta **Tópicos**.

Os tópicos existentes no Mecanismo de Publicação/Assinatura são mostrados na visualização **Conteúdo**.

2. Na visualização **Conteúdo**, clique com o botão direito do mouse no tópico do qual deseja visualizar o status do assinante e, em seguida, clique em **Status do Tópico - Assinantes**.

# **Resultados**

O diálogo **Status** é aberto exibindo o status do assinante do objeto de tópico.

## **Como proceder a seguir**

É possível editar a maneira com que as informações serão apresentadas no diálogo **Status**. Para obter informações adicionais, consulte os seguintes links.

#### **Conceitos relacionados**

["tópicos" na página 15](#page-14-0)

Um tópico identifica o assunto de uma publicação. Um tópico é uma sequência de caracteres que descreve o assunto das informações que são publicadas em uma mensagem de Publicação/Assinatura. Como assinante, é possível especificar um tópico ou um intervalo de tópicos usando caracteres curinga para receber as informações de seu interesse.

["Definir Esquemas para Alterar a Ordem das Colunas nas Tabelas" na página 215](#page-214-0)

#### **Tarefas relacionadas**

["Visualizando Status do Tópico para Publicadores" na página 112](#page-111-0)

Cada tópico pode ter várias propriedades e valores associados a ele. Quando um tópico é designado como publicador, é possível visualizar seu status e editar o esquema para exibir as informações de status.

["Criando um Esquema" na página 216](#page-215-0)

["Editando um Esquema Existente" na página 217](#page-216-0)

["Copiando um Esquema Existente" na página 218](#page-217-0)

["Filtrando os Objetos Exibidos nas Tabelas" na página 190](#page-189-0)

# **Criando uma Nova Assinatura**

Você pode criar uma nova assinatura para assinar um tópico de um gerenciador de filas do WebSphere MQ V7.

## **Sobre esta tarefa**

Para criar uma nova assinatura:

## **Procedimento**

- 1. Na visualização **Navegador**, expanda o gerenciador de filas no qual você deseja criar uma nova assinatura.
- 2. Clique com o botão direito do mouse na pasta de objeto **Assinaturas**, em seguida, clique em **Novo** > **Assinatura...**.

O assistente **Nova Assinatura** é aberto. Agora você pode trabalhar no assistente para criar uma nova assinatura.

### **Conceitos relacionados**

#### ["tópicos" na página 15](#page-14-0)

Um tópico identifica o assunto de uma publicação. Um tópico é uma sequência de caracteres que descreve o assunto das informações que são publicadas em uma mensagem de Publicação/Assinatura. Como assinante, é possível especificar um tópico ou um intervalo de tópicos usando caracteres curinga para receber as informações de seu interesse.

#### **Tarefas relacionadas**

["Configurando a Publicação/Assinatura para Gerenciadores de Filas do WebSphere MQ V7" na página 105](#page-104-0) No WebSphere MQ Explorer, é possível configurar gerenciadores de filas do WebSphere MQ Versão 7 como Mecanismos de Publicação/Assinatura para rotear mensagens entre aplicativos de publicação e aplicativos de assinatura. Para testar suas configurações, você pode se registrar como um publicador e enviar e receber publicações de teste, se possuir autorização para isso.

#### **Referências relacionadas**

["Visualização Navegador do WebSphere MQ Explorer" na página 277](#page-276-0)

# **Visualizando uma Lista de Assinantes**

É possível visualizar uma lista de aplicativos assinados para tópicos em um Mecanismo de Publicação/ Assinatura ou uma lista de aplicativos assinados para um tópico específico.

## **Sobre esta tarefa**

Para visualizar uma lista de assinantes:

## **Procedimento**

Na visualização do **Navegador**, expanda o gerenciador de filas que hospeda o Mecanismo de Publicação/ Assinatura do qual você deseja visualizar os assinantes e, em seguida, clique na pasta de objetos de **Assinaturas**.

### **Resultados**

As assinaturas existentes no Mecanismo de Publicação / Assinatura são mostradas na visualização **Conteúdo** ..

#### **Conceitos relacionados**

### ["tópicos" na página 15](#page-14-0)

Um tópico identifica o assunto de uma publicação. Um tópico é uma sequência de caracteres que descreve o assunto das informações que são publicadas em uma mensagem de Publicação/Assinatura. Como assinante, é possível especificar um tópico ou um intervalo de tópicos usando caracteres curinga para receber as informações de seu interesse.

### **Referências relacionadas**

["Visualização Conteúdo do WebSphere MQ Explorer" na página 284](#page-283-0) ["Visualização Navegador do WebSphere MQ Explorer" na página 277](#page-276-0)

# **Atualizando Assinaturas de Proxy**

Você pode atualizar assinaturas de proxy em um gerenciador de filas do WebSphere MQ V7.

### **Sobre esta tarefa**

A atualização de assinaturas de proxy ressincroniza todas as assinaturas de proxy com todos os outros gerenciadores de filas conectados diretamente em todos os clusters ou hierarquias, das quais este gerenciador de filas está participando. Você deve atualizar as assinaturas de proxy apenas em circunstâncias excepcionais, por exemplo, quando o gerenciador de filas está recebendo assinaturas que não deveriam ser enviadas, ou não recebendo assinaturas que devem ser recebidas. A lista a seguir descreve algumas das razões excepcionais para atualizar as assinaturas de proxy:

- Recuperação de desastre..
- Problemas que são identificados em um log de erro do gerenciador de filas onde as mensagens informam sobre a emissão do comando REFRESH QMGR TYPE(REPOS).
- Erros do operador, por exemplo, emitir um comando DELETE SUB em uma assinatura de proxy.

As assinaturas de proxy ausentes ocorre quando a definição de tópico correspondente mais próxima é especificada com **Subscription scope** configurada como Gerenciador de filas ou com um nome de cluster vazio ou incorreto. Observe que o **Publication scope** não impede o envio de assinaturas de proxy, mas impede que publicações sejam entregues a elas.

As assinaturas de proxy externas poderão ocorrer se a definição de tópico correspondente mais próxima for especificada com **Proxy subscription behavior** configurado como Force.

As assinaturas de proxy ausentes ou externas que ocorrem devido a erros de configuração não são alteradas pela emissão de uma ressincronização. Uma ressincronização não resolve publicações ausentes ou externas como resultado das razões excepcionais listadas.

Para atualizar as assinaturas de proxy de um gerenciador de filas:

# **Procedimento**

- 1. Na visualização **Navigator**, selecione o gerenciador de filas a partir do qual você deseja atualizar as assinaturas de proxy.
- 2. Clique com o botão direito do mouse no gerenciador de filas e, em seguida, clique em **Publicação/ Assinatura** > **Atualizar Assinaturas de Proxy**.

### **Resultados**

O diálogo **Atualizar Assinaturas de Proxy** é aberto. Você pode clicar em **Sim** para atualizar as assinaturas de proxy ou clicar em **Não** para fechar o diálogo.

## **Conceitos relacionados**

#### ["Assinaturas" na página 17](#page-16-0)

Uma assinatura é um registro que contém as informações sobre um ou mais tópicos de interesse do assinante e sobre os quais deseja receber informações. Assim, as informações da assinatura determinam quais publicações são redirecionadas para o assinante. Os assinantes podem receber informações de vários publicadores diferentes e as informações recebidas também podem ser enviadas para outros assinantes.

#### ["tópicos" na página 15](#page-14-0)

Um tópico identifica o assunto de uma publicação. Um tópico é uma sequência de caracteres que descreve o assunto das informações que são publicadas em uma mensagem de Publicação/Assinatura. Como assinante, é possível especificar um tópico ou um intervalo de tópicos usando caracteres curinga para receber as informações de seu interesse.

#### **Tarefas relacionadas**

["Configurando a Publicação/Assinatura para Gerenciadores de Filas do WebSphere MQ V7" na página 105](#page-104-0) No WebSphere MQ Explorer, é possível configurar gerenciadores de filas do WebSphere MQ Versão 7 como Mecanismos de Publicação/Assinatura para rotear mensagens entre aplicativos de publicação e aplicativos de assinatura. Para testar suas configurações, você pode se registrar como um publicador e enviar e receber publicações de teste, se possuir autorização para isso.

#### **Referências relacionadas**

["Visualização Navegador do WebSphere MQ Explorer" na página 277](#page-276-0)

# **Criando um Novo Objeto de Informações de Comunicação Multicast**

O WebSphere MQ Multicast oferece sistema de mensagens multicast confiável de alto fan out e baixa latência.

# **Sobre esta tarefa**

O multicast é mais eficiente do que o sistema de mensagens de publicação/assinatura unicast tradicional porque ele pode ser escalado para um alto número de assinantes. O WebSphere MQ permite que a mensagem Multicast confiável usando confirmações, confirmações negativas e os números de sequência para atingir o sistema de mensagens de baixa latência com alto fan out.

A entrega justa do Multicast WebSphere MQ permite a entrega quase simultânea, assegurando que nenhum destinatário ganhe vantagem. Como o Multicast WebSphere MQ usa a rede para entregar as mensagens, um mecanismo de publicação/assinatura não é necessário para fan-out de dados. Depois que um tópico for mapeado para um endereço de grupo, nenhum gerenciador de filas é necessário porque os publicadores e assinantes podem operar em um modo ponto a ponto. Isso permite que o carregamento seja reduzido nos servidores do gerenciador de filas e o servidor do gerenciador de filas não é mais um ponto de falha em potencial.

Para criar um novo tópico no WebSphere MQ Explorer:

## **Procedimento**

- 1. Expanda o gerenciador de filas no qual deseja hospedar o objeto de informações de comunicação multicast para exibir as pastas de objetos na visualização **Navegador**.
- 2. Clique com o botão direito do mouse em **Informações de Comunicação**, em seguida, clique em **Novo** > **Informações de Comunicação Multicast**.

### **Resultados**

O assistente **Informações de Comunicação** é aberto. Siga as etapas no assistente para criar um novo objeto de informações de comunicação.

### **Referências relacionadas**

["Propriedades do Objeto de Informações de Comunicação Multicast" na página 427](#page-426-0)

# **Gerenciando Gerenciadores de Filas de Várias Instâncias**

Deve-se configurar o IBM WebSphere MQ Explorer para gerenciar os gerenciadores de filas de várias instâncias usando conexões remotas.

Use o item de menu **Gerenciadores de Filas** > **Incluir Gerenciador de Filas Remotas** para incluir conexões em um gerenciador de filas de várias instâncias. Como alternativa, se você já tiver configurado uma conexão remota com um gerenciador de filas, clique com o botão direito no nó do gerenciador de filas remotas no navegador do IBM WebSphere MQ Explorer e, em seguida, clique em **Detalhes da conexão** > **Gerenciar instâncias** para incluir, remover, testar e reordenar conexões.

Você deve conectar todas as instâncias de um gerenciador de filas ao seu nó do gerenciador de filas remotas e, em seguida, o nó poderá monitorar o status de todas as instâncias do gerenciador de filas. É possível ver qual instância está ativa atualmente e quais instâncias estão em espera ou desconectadas.

É importante testar as conexões com todas as instâncias do gerenciador de filas quando elas estiverem no modo em espera e também no status ativo. Certifique-se de que o listener esteja em execução em ambas as instâncias ativa e em espera do gerenciador de filas. Um gerenciador de filas de instância em espera não possui acesso ao sistema de arquivos do gerenciador de filas e não inicia automaticamente os listeners até se tornar ativo. Para testar as conexões de ambas as instâncias ativa e em espera, considere iniciar o listener para ambas as instâncias na linha de comandos.

Não inicie os listener manualmente quando elas forem configuradas para iniciar com o gerenciador de filas. Isso produz erros quando o gerenciador de filas é iniciado porque o serviço de listener falha devido à porta que já está sendo usada.

# **Conectando-se Diretamente a um Gerenciador de Filas de Várias Instâncias**

Crie conexões remotas diretas para diversas instâncias de um gerenciador de filas para administrar um gerenciador de filas de várias instâncias usando IBM WebSphere MQ Explorer.

Na página *Especificar Novos Detalhes da Conexão*, é solicitado que sejam fornecidas informações de conexão para duas instâncias do gerenciador de filas. Essas duas instâncias poderão ser remotas ou uma poderá ser local e a outra remota. O IBM WebSphere MQ Explorer cria um único nó do gerenciador de filas remotas na árvore de navegação para representar ambas as instâncias do gerenciador de filas. É possível ver o status geral do gerenciador de filas de várias instâncias.

Quando você já tiver criado um nó do gerenciador de filas remotas no IBM WebSphere MQ Explorer, poderá usá-lo para incluir e remover instâncias adicionais do gerenciador de filas. Não é possível incluir instâncias adicionais do gerenciador de filas em um nó do gerenciador de filas local.

Antes de se conectar a um gerenciador de filas de várias instâncias, é necessário criá-lo.

# **Criando um Gerenciador de Filas de Várias Instâncias**

Não é possível criar todas as instâncias de um gerenciador de filas de várias instâncias usando o WebSphere MQ Explorer.

Para criar um gerenciador de filas de várias instâncias altamente disponível, primeiro crie um gerenciador de filas em um servidor com dados compartilhados e diretórios de logs em um dispositivo de armazenamento em rede altamente disponível em um servidor diferente e, em seguida, inclua a subrotina de definição do gerenciador de filas no arquivo mqs.ini em outro servidor da mesma arquitetura e executando a mesma versão ou a versão mais recente do WebSphere MQ. Os comandos **dspmqinf** e **addmqinf** ajudam a copiar a definição do gerenciador de filas do primeiro para o segundo servidor sem precisar editar o arquivo mqs.ini manualmente.

Consulte o *WebSphere MQ System Administration Guide* para obter informações sobre como criar gerenciadores de filas de várias instâncias.

# **Excluindo um Gerenciador de Filas de Várias Instâncias**

O WebSphere MQ Explorer não fornece um meio de excluir todas as instâncias de um gerenciador de filas de várias instâncias.

Para excluir um gerenciador de filas de várias instâncias você deve excluir o gerenciador de filas de um servidor e, em seguida, usar o comando **rmvmqinf** para remover as definições do gerenciador de filas de outros servidores.

Consulte *Excluindo o gerenciador de filas de várias instâncias* na seção *Planejamento* da documentação do produto WebSphere MQ para obter informações sobre a exclusão dos gerenciadores de filas de várias instâncias.

**Nota:** Se você excluir o gerenciador de filas novamente, mas em outro servidor que tenha o mesmo gerenciador de filas definido, o comando **dltmqm** falhará. Se você tentar excluir um gerenciador de filas em um servidor que tinha uma definição do gerenciador, mas nenhum gerenciador de filas, exclua o gerenciador de filas novamente no mesmo servidor e ele será removido completamente.

# **Iniciando um Gerenciador de Filas de Várias Instâncias**

É possível iniciar um gerenciador de filas de várias instâncias de duas maneiras a partir de um gerenciador de filas local no WebSphere MQ Explorer.

### **Como um gerenciador de filas de única instância**

*Não* marque a caixa de opção **Permitir uma instância em espera**.

### **Como um gerenciador de filas de várias instâncias**

Inicie a primeira instância, marcando a caixa de opção **Permitir uma instância em espera** e, em seguida, inicie a segunda instância, também marcando a caixa de opção **Permitir uma instância em espera**.

**Nota:** Não é possível usar um gerenciador de filas conectado remotamente para iniciar um gerenciador de filas de várias instâncias.

# <span id="page-117-0"></span>**Parando um Gerenciador de Filas de Várias Instâncias**

É possível parar um gerenciador de filas de várias instâncias de duas maneiras a partir de um gerenciador de filas local no WebSphere MQ Explorer.

#### **Pare todas as instâncias do gerenciador de filas**

*Não* marque a caixa de opção **Permitir switchover para instância em espera**.

#### **Pare essa instância do gerenciador de filas, alternando para uma instância em espera**

Marque a caixa de opção **Permitir switchover para instância em espera**. Se não houver nenhuma instância em espera em execução, o comando falhará e deixará o gerenciador de filas em execução.

**Nota:** Não é possível usar um gerenciador de filas conectado remotamente para parar um gerenciador de filas de várias instâncias.

# **Gerenciando Conexões com Gerenciadores de Filas de Várias Instâncias**

É possível gerenciar as conexões que o WebSphere MQ Explorer usa para se conectar a um gerenciador de filas para administração remota. Várias conexões são necessárias para monitorar o status de todas as instâncias de um gerenciador de filas de várias instâncias. Também é possível configurar várias conexões a uma única instância de um gerenciador de filas para tornar a administração remota mais confiável.

As instâncias do gerenciador de filas devem compartilhar os mesmos dados do gerenciador de filas; configurando várias conexões como o mesmo gerenciador de filas em um único servidor ou configurando conexões como várias instâncias do mesmo gerenciador de filas em diferentes servidores.

Não é possível remover a conexão ativa que o WebSphere MQ Explorer está usando.

Clique em **Conexões de teste** para atualizar o status das conexões

Para se conectar a uma instância do gerenciador de filas em espera, é necessário ter configurado um processo do listener para estar em execução enquanto o gerenciador de filas estiver em status de espera. Por exemplo, configure o listener CONTROL como Gerenciador de Filas ou Início do Gerenciador de Filas.

# **Criando e Configurando um Cluster de Gerenciadores de Filas**

## **Sobre esta tarefa**

Um cluster é um grupo de dois ou mais gerenciadores de filas que estão associados logicamente e podem compartilhar informações entre si. Isso significa que um aplicativo pode colocar uma mensagem em uma fila do cluster a partir de qualquer gerenciador de filas no cluster e a mensagem é roteada automaticamente para o gerenciador de filas no qual a fila do cluster está definida. A quantidade de administração do sistema é reduzida porque os canais do cluster que os gerenciadores de filas do cluster utilizam para trocar mensagens de aplicativos são automaticamente definidos conforme requerido.

O WebSphere MQ Explorer fornece assistentes que ajudam a criar e configurar clusters e objetos de gerenciadores de filas.

Esteja ciente de que você não pode utilizar os assistentes para gerenciar objetos e gerenciadores de filas que pertencem a mais de um cluster (e, portanto, utilizam listas de nomes). Entretanto, você pode ainda utilizar os diálogos de propriedades do WebSphere MQ Explorer para editar as propriedades dos gerenciadores de filas e dos objetos, se desejar que eles pertençam a mais de um cluster.

Os tópicos a seguir descrevem como criar e configurar clusters de gerenciador de filas no WebSphere MQ Explorer:

- • ["Criando um Cluster do Gerenciador de Filas" na página 119](#page-118-0)
- • ["Incluindo um Gerenciador de Filas em um Cluster" na página 120](#page-119-0)
- • ["Removendo um Gerenciador de Filas de um Cluster" na página 121](#page-120-0)
- • ["Suspendendo a Associação do Cluster de um Gerenciador de Filas" na página 122](#page-121-0)
- • ["Retomando a Participação do Cluster de um Gerenciador de Filas" na página 122](#page-121-0)
- • ["Atualizando as informações suspensas localmente sobre um cluster" na página 122](#page-121-0)
- <span id="page-118-0"></span>• ["Especificando uma Origem de Informações Diferente sobre o Cluster para o WebSphere MQ MQ](#page-122-0) [Explorer" na página 123](#page-122-0)
- • ["Repositórios do Cluster" na página 124](#page-123-0)
- • ["Tornando um Gerenciador de Filas um Repositório Completo para mais de um Cluster" na página 125](#page-124-0)
- • ["Compartilhando uma Fila em um Cluster" na página 125](#page-124-0)
- • ["conectando-se ao gerenciador de filas do cluster remoto" na página 126](#page-125-0)
- • ["Administrando um Gerenciador de Filas Remotas do Cluster" na página 127](#page-126-0)

Para obter mais informações, consulte [Clusters do gerenciador de filas](https://www.ibm.com/docs/SSFKSJ_7.5.0/com.ibm.mq.pro.doc/q002430_.html) na documentação online do produto IBM IBM WebSphere MQ.

#### **Conceitos relacionados**

["Clusters do Gerenciador de Filas" na página 30](#page-29-0)

# **Criando um Cluster do Gerenciador de Filas**

# **Sobre esta tarefa**

Um cluster de gerenciadores de filas é um grupo de dois ou mais gerenciadores de filas que estão associados logicamente e podem compartilhar informações entre si. Isso significa que um aplicativo pode colocar uma mensagem em uma fila do cluster a partir de qualquer gerenciador de filas no cluster e a mensagem é roteada automaticamente para o gerenciador de filas no qual a fila do cluster está definida. A quantidade de administração do sistema é reduzida porque os canais do cluster que os gerenciadores de filas do cluster utilizam para trocar mensagens de aplicativos são automaticamente definidos conforme requerido.

O WebSphere MQ Explorer trata clusters de gerenciador de filas como objetos para que você possa criá-los e administrá-los como outros objetos MQ. Todos os clusters de gerenciador de filas que são conhecidos do WebSphere MQ Explorer são exibidos na pasta **Clusters de Gerenciador de Filas**.

Antes de poder criar um novo cluster de gerenciadores de filas:

- Crie dois gerenciadores de filas que terão os repositórios completos para o cluster.
- Cada gerenciador de filas de repositório completo no cluster deve ter um listener em execução.
- Deve-se saber os detalhes de conexão de cada gerenciador de filas do repositório completo no cluster porque é solicitada a inserção desses detalhes no assistente.

Observe que você não poderá utilizar o assistente Criar Cluster se os gerenciadores de filas de repositório completo pertencerem a outro cluster. Se você deseja utilizar gerenciadores de filas que já pertencem a outro cluster, deve configurar o cluster utilizando os comandos MQSC.

Para criar um novo cluster:

# **Procedimento**

- 1. Na visualização Navigator, clique com o botão direito na pasta **Clusters de gerenciadores de fila** e, em seguida, clique em **Novo...** O assistente Criar cluster é aberto.
- 2. Trabalhe nas páginas no assistente para digitar as seguintes informações sobre o novo cluster:
	- a) Página 1: O nome do novo cluster. Esse nome deve ser exclusivo em sua organização.
	- b) Página 2: O nome de um gerenciador de filas que terá um repositório completo de informações sobre o cluster. O gerenciador de filas já deve existir; clique em **Incluir Gerenciador de Filas no WebSphere MQ Explorer** se o gerenciador de filas ainda não for conhecido para o WebSphere MQ Explorer.
	- c) Página 3: O nome de um segundo gerenciador de filas que terá um repositório completo de informações sobre o cluster. O gerenciador de filas já deve existir; clique em **Incluir Gerenciador de Filas no WebSphere MQ Explorer** se o gerenciador de filas ainda não for conhecido para o WebSphere MQ Explorer.
- <span id="page-119-0"></span>d) Página 4: O nome de conexão do primeiro gerenciador de filas de repositório completo. O formato do nome de conexão depende do protocolo de transporte que o gerenciador de filas utiliza. Por exemplo, se o gerenciador de filas utiliza TCP/IP, você pode utilizar o formato *computer\_name*(*port\_number*) em que *computer\_name* é o nome do computador que hospeda o gerenciador de filas e *port\_number* é o número da porta na qual o gerenciador de filas atende às conexões.
- 3. Clique em **Concluir** para criar o cluster.

O novo cluster é exibido na pasta **Clusters de Gerenciador de Filas**. Os repositórios completos do cluster são mostrados em sua pasta **Repositórios Completos**.

Para obter informações adicionais, consulte *Clusters de Gerenciador de Filas* e *Comandos de Script (MQSC)*

#### **Conceitos relacionados**

["Clusters do Gerenciador de Filas" na página 30](#page-29-0) ["Repositórios do Cluster" na página 124](#page-123-0) **Tarefas relacionadas** "Incluindo um Gerenciador de Filas em um Cluster" na página 120

# **Incluindo um Gerenciador de Filas em um Cluster**

## **Sobre esta tarefa**

Você pode incluir qualquer gerenciador de filas em um cluster existente, mesmo que o gerenciador de filas já pertença a outro cluster. Entretanto, se o gerenciador de filas já pertencer a outro cluster, não será possível utilizar o assistente Criar Cluster no WebSphere MQ Explorer; você deverá configurar o cluster utilizando comandos MQSC.

Antes de poder incluir um gerenciador de filas em um cluster:

- Crie o gerenciador de filas.
- O gerenciador de filas deve ter um listener em execução.
- Você deve saber os detalhes de conexão do gerenciador de filas porque será solicitado a digitar esses detalhes no assistente.

Para incluir um gerenciador de filas em um cluster:

## **Procedimento**

- 1. Na visualização do Navegador, clique com o botão direito do mouse no cluster e, em seguida, clique em **Incluir Gerenciador de Filas no Cluster**. O assistente Criar Cluster é aberto.
- 2. Trabalhe nas páginas no assistente para digitar as seguintes informações sobre o gerenciador de filas:
	- a) Página 1: O nome do gerenciador de filas. O gerenciador de filas já deve existir; clique em **Incluir Gerenciador de Filas no WebSphere MQ Explorer** se o gerenciador de filas ainda não for conhecido para o WebSphere MQ Explorer.
	- b) Página 2: Se o gerenciador de filas será um repositório completo ou um repositório parcial para o cluster.
	- c) Página 3: O nome de conexão do gerenciador de filas. O formato do nome de conexão depende do protocolo de transporte que o gerenciador de filas utiliza. Por exemplo, se o gerenciador de filas utiliza TCP/IP, você pode utilizar o formato *computer\_name*(*port\_number*) em que *computer\_name* é o nome ou o endereço IP do computador que hospeda o gerenciador de filas e *port\_number* é o número da porta na qual o gerenciador de filas atende às conexões.
- <span id="page-120-0"></span>d) Página 4: Se o gerenciador de filas será um repositório parcial, selecione um ou mais gerenciadores de filas de repositório completo ao qual o gerenciador de filas de repositório parcial enviará informações sobre o cluster.
- e) Página 5: Se o gerenciador de filas será um repositório parcial, selecione o canal receptor do cluster que o gerenciador de filas de repositório completo utilizará para receber informações do gerenciador de filas de repositório parcial.
- 3. Clique em **Concluir** para incluir o gerenciador de filas no cluster.

O gerenciador de filas é incluído no cluster como um repositório completo ou parcial. O gerenciador de filas é exibido na pasta **Repositório Completo** ou **Repositório Parcial** para o cluster.

Para obter mais informações, consulte [Clusters do gerenciador de filas](https://www.ibm.com/docs/SSFKSJ_7.5.0/com.ibm.mq.pro.doc/q002430_.html) e [Comandos de Script \(MQSC\)](https://www-01.ibm.com/docs/SSFKSJ_7.5.0/com.ibm.mq.adm.doc/q020630_.html) na documentação online do produto IBM IBM WebSphere MQ.

#### **Conceitos relacionados**

["Clusters do Gerenciador de Filas" na página 30](#page-29-0) ["Repositórios do Cluster" na página 124](#page-123-0) **Tarefas relacionadas** ["Criando um Cluster do Gerenciador de Filas" na página 119](#page-118-0)

# **Removendo um Gerenciador de Filas de um Cluster**

# **Sobre esta tarefa**

Se você não deseja mais que um gerenciador de filas seja um membro de um cluster, é possível removê-lo do cluster. Ao remover o gerenciador de filas do cluster utilizando o WebSphere MQ Explorer, as propriedades do gerenciador de filas são atualizadas; a tabela na página Cluster do diálogo de propriedades do gerenciador de filas é atualizada e, se o gerenciador de filas for um repositório completo para o cluster, os atributos na página Repositório do diálogo de propriedades do gerenciador de filas também serão atualizados.

Ao remover um gerenciador de filas de um cluster, as filas e os canais do cluster do gerenciador de filas não ficam mais disponíveis aos aplicativos que estão utilizando o cluster.

Observe que se o gerenciador de filas pertencer a mais de um cluster (utilizando listas de nomes), não será possível remover um gerenciador de filas de um cluster utilizando as instruções a seguir; você deve editar manualmente as propriedades do gerenciador de filas.

Para remover um gerenciador de filas de um cluster:

## **Procedimento**

- 1. Na visualização do Navegador (na pasta **Clusters de Gerenciador de Filas**), expanda o cluster do qual o gerenciador de filas está suspenso atualmente.
- 2. Clique com o botão direito do mouse no gerenciador de filas e clique em **Remover Gerenciador de Filas do Cluster...**
- 3. Quando for solicitado, clique em **Sim**.

## **Resultados**

O gerenciador de filas é removido do cluster e as propriedades dele são atualizadas.

#### **Tarefas relacionadas**

["Suspendendo a Associação do Cluster de um Gerenciador de Filas" na página 122](#page-121-0) ["Incluindo um Gerenciador de Filas em um Cluster" na página 120](#page-119-0) ["Criando e Configurando um Cluster de Gerenciadores de Filas" na página 118](#page-117-0)

# <span id="page-121-0"></span>**Suspendendo a Associação do Cluster de um Gerenciador de Filas**

# **Sobre esta tarefa**

Se um gerenciador de filas for um membro de um cluster, mas você deseja evitar temporariamente que o gerenciador de filas compartilhe suas filas do cluster e troque mensagens utilizando o cluster, é possível suspender o gerenciador de filas do cluster. Você pode retomar facilmente mais tarde a participação do gerenciador de filas do cluster.

Para suspender um gerenciador de filas de um cluster:

Na visualização do Navegador (na pasta **Clusters do Gerenciador de Filas**), clique com o botão direito no gerenciador de filas e clique em **Suspender Associação de Cluster...**.

O gerenciador de filas é suspenso do cluster e seu ícone é decorado para mostrar isso.

Para obter mais informações, consulte [Clusters do gerenciador de filas](https://www.ibm.com/docs/SSFKSJ_7.5.0/com.ibm.mq.pro.doc/q002430_.html) na documentação online do produto IBM IBM WebSphere MQ.

### **Tarefas relacionadas**

"Retomando a Participação do Cluster de um Gerenciador de Filas" na página 122 ["Removendo um Gerenciador de Filas de um Cluster" na página 121](#page-120-0) ["Criando e Configurando um Cluster de Gerenciadores de Filas" na página 118](#page-117-0)

# **Retomando a Participação do Cluster de um Gerenciador de Filas**

# **Sobre esta tarefa**

Se você suspendeu a participação do cluster de um gerenciador de filas, o gerenciador de filas não conseguirá trocar mensagens utilizando o cluster e as filas do cluster do gerenciador de filas não estarão disponíveis aos outros gerenciadores de filas no cluster. É possível retomar facilmente a participação do cluster do gerenciador de filas sem ter de digitar novamente os detalhes de conexão do gerenciador de filas.

Para obter informações adicionais, consulte *Clusters de Gerenciador de Filas*.

Para retomar a participação do cluster de um gerenciador de filas:

# **Procedimento**

Na visualização do Navegador (na pasta **Clusters de Gerenciador de Filas**), clique com o botão direito do mouse no gerenciador de filas e, em seguida, clique em **Retomar Participação do Cluster...**

# **Resultados**

O gerenciador de filas é um membro ativo do cluster novamente e qualquer decoração é removida do ícone do gerenciador de filas para mostrar isso.

## **Tarefas relacionadas**

"Suspendendo a Associação do Cluster de um Gerenciador de Filas" na página 122 ["Criando e Configurando um Cluster de Gerenciadores de Filas" na página 118](#page-117-0)

# **Atualizando as informações suspensas localmente sobre um cluster**

## **Antes de começar**

Poderá não ser necessário atualizar (descartar) todas as informações sobre um cluster mantidas localmente em circunstâncias normais, mas isso poderá ser solicitado pela IBM Support Center.

Para grandes clusters, o uso do comando **REFRESH CLUSTER** pode ser disruptivo para o cluster enquanto ele está em andamento e novamente em intervalos de 27 dias, quando os objetos de cluster enviam

<span id="page-122-0"></span>automaticamente atualizações de status para todos os gerenciadores de filas de seu interesse. Consulte Atualizando em um grande cluster pode afetar o desempenho e disponibilidade do cluster.

# **Procedimento**

- 1. Na visualização Navigator (na pasta **Clusters de gerenciadores de filas**), clique com o botão direito no gerenciador de filas, ou clique em **Atualizar a associação do cluster...** O diálogo Atualizar gerenciador de filas é aberto.
- 2. Selecione o escopo da atualização:
	- Para atualizar todas as informações sobre o cluster do gerenciador de filas, exceto as informações a seguir, clique em **Atualizar Cluster**:
		- O conhecimento de todos os gerenciadores de filas do cluster e de todas as filas do cluster definidas localmente é retido.
		- O conhecimento de todos os gerenciadores de filas do cluster que são repositórios completos é mantido.
		- Se o gerenciador de filas for um repositório completo, o conhecimento dos outros gerenciadores de filas no cluster é mantido. Tudo o mais é removido da cópia local do repositório e é reconstruído a partir dos outros repositórios completos no cluster.

Além disso, para especificar que os objetos que representam gerenciadores de filas do cluster de repositório completo também sejam atualizados, selecione **Limpar Informações do Repositório**. Essa opção só está disponível para gerenciadores de filas de repositório parcial. Entretanto, você pode configurar temporariamente um repositório completo para ser um repositório parcial, a fim de poder atualizar seu repositório também.

• Para atualizar o gerenciador de filas em todos os clusters aos quais ele pertence, clique em **Atualizar Todos os Clusters**.

Além disso, para forçar o gerenciador de filas a reiniciar sua procura por repositórios completos a partir das informações nas definições do canal emissor do cluster local, mesmo que o canal emissor do cluster conecte o gerenciador de filas a vários clusters, selecione **Limpar Informações do Repositório**.

3. Clique em **OK**.

# **Resultados**

As informações do gerenciador de filas sobre o cluster, ou clusters, são atualizadas.

Para obter mais informações, consulte [Clusters do gerenciador de filas](https://www.ibm.com/docs/SSFKSJ_7.5.0/com.ibm.mq.pro.doc/q002430_.html) na documentação online do produto IBM online IBM WebSphere MQ.

### **Tarefas relacionadas**

["Criando e Configurando um Cluster de Gerenciadores de Filas" na página 118](#page-117-0) **Informações relacionadas** Armazenamento em Cluster: Usando Melhores Práticas de REFRESH CLUSTER

# **Especificando uma Origem de Informações Diferente sobre o Cluster para o WebSphere MQ MQ Explorer**

# **Sobre esta tarefa**

Para cada cluster, o WebSphere MQ Explorer obtém informações de um dos gerenciadores de filas do repositório completo no cluster sobre quais gerenciadores de filas pertencem ao cluster. Você pode alterar a origem de informações do WebSphere MQ Explorer especificando um gerenciador de filas do repositório completo diferente que pertença ao mesmo cluster.

Para especificar um gerenciador de filas do repositório completo diferente:

# <span id="page-123-0"></span>**Procedimento**

- 1. Na visualização do Navegador, clique no cluster. A visualização Conteúdo exibe o nome do gerenciador de filas do repositório completo que atualmente é a origem de informações.
- 2. Na visualização Conteúdo, clique em **Selecionar...** Um diálogo é aberto.
- 3. Na lista, selecione um gerenciador de filas do repositório completo e clique em **Concluir**.

## **Resultados**

A visualização Conteúdo exibe agora o nome do gerenciador de filas selecionado. O WebSphere MQ Explorer atualiza suas informações sobre o cluster no gerenciador de filas do repositório completo especificado.

Para obter mais informações, consulte [Clusters do gerenciador de filas](https://www.ibm.com/docs/SSFKSJ_7.5.0/com.ibm.mq.pro.doc/q002430_.html) na documentação online do produto IBM IBM WebSphere MQ.

#### **Conceitos relacionados**

"Repositórios do Cluster" na página 124 **Tarefas relacionadas** ["Criando e Configurando um Cluster de Gerenciadores de Filas" na página 118](#page-117-0)

# **Repositórios do Cluster**

Um repositório do cluster contém informações sobre o cluster; por exemplo, informações sobre os gerenciadores de filas que são membros do cluster e sobre os canais do cluster. Os repositórios são hospedados pelos gerenciadores de filas no cluster. Normalmente, para assegurar disponibilidade, dois gerenciadores de filas (em computadores diferentes) hospedam repositórios completos, que contêm um conjunto completo de informações sobre o cluster e seus recursos. Os dois gerenciadores de filas trocam mensagens para manter seus repositórios sincronizados. Todos os outros gerenciadores de filas no cluster hospedam repositórios parciais, que contêm um conjunto incompleto de informações sobre o cluster e seus recursos.

Um repositório parcial do gerenciador de filas contém apenas informações sobre os gerenciadores de filas com os quais o gerenciador de filas precisa trocar mensagens. O gerenciador de filas solicita atualizações de todos os repositórios completos, de forma que, se as informações forem alteradas, os gerenciadores de filas de repositório completo enviam as novas informações. Na maior parte do tempo, um repositório parcial do gerenciador de filas tem todas as informações de que precisa para execução no cluster. Quando um gerenciador de filas precisa de alguma informação adicional, ele faz consultas do repositório completo e atualiza seu repositório parcial.

Dois tipos especiais de canal são utilizados para cada gerenciador de filas com esse propósito, um CLUSSDR (emissor de cluster) e um CLUSRCVR (receptor de cluster).

## **DHCP**

Se um computador usar DHCP (alocação dinâmica de endereço IP), será recomendado definir o atributo Connection name do repositório usando o nome do computador em vez do endereço IP do computador. Isso porque o nome de conexão é utilizado para localizar o repositório. Se o endereço IP do computador for utilizado e o endereço IP for alterado subsequentemente, outros gerenciadores de filas não conseguirão mais localizar o repositório. Isso ainda se aplica mesmo se todos os gerenciadores de filas no cluster estão no mesmo computador, pois o endereço IP ainda é utilizado para localizar o repositório.

#### **Conceitos relacionados**

["Clusters do Gerenciador de Filas" na página 30](#page-29-0) ["Canais" na página 19](#page-18-0)

# <span id="page-124-0"></span>**Tornando um Gerenciador de Filas um Repositório Completo para mais de um Cluster**

# **Sobre esta tarefa**

Um gerenciador de filas pode ser um repositório completo para mais de um cluster ao mesmo tempo. Se você deseja que um gerenciador de filas seja um repositório completo para mais de um cluster, deverá criar uma lista de nomes para o gerenciador de filas e listar os nomes dos clusters na lista de nomes. O assistente **Criar Cluster** não edita listas de nomes, por isso, você deve gerenciar diversos clusters manualmente no WebSphere MQ Explorer.

Para tornar um gerenciador de filas um repositório completo para mais de um cluster:

# **Procedimento**

- 1. Crie uma nova lista de nomes para o gerenciador de filas.
- 2. Abra o diálogo **Propriedades** da nova lista de nomes e edite-a:
	- a) Na página **Geral** do diálogo **Propriedades**, no campo **Nomes**, clique em **Editar**. O diálogo **Editar Nomes** é aberto.
	- b) Clique em **Incluir**. O diálogo Incluir nos Nomes é aberto.
	- c) No diálogo **Incluir nos Nomes**, digite o nome de um cluster para o qual deseja que o gerenciador de filas seja um repositório completo e, em seguida, clique em **OK**.
	- d) Inclua o nome de cada cluster para o qual deseja que o gerenciador de filas seja um repositório completo.
	- e) No diálogo **Editar Nomes**, clique em **OK** para retornar ao diálogo **Propriedades**.
	- f) Clique em **OK** para aplicar as mudanças e fechar o diálogo **Propriedades**.
- 3. Abra o diálogo **Propriedades** do gerenciador de filas e especifique a lista de nomes:
	- a) Na página **Repositório** do diálogo **Propriedades**, clique em **Repositório para uma Lista de Clusters** e, em seguida, digite o nome da lista de nomes no campo.
	- b) Clique em **OK** para aplicar as mudanças e fechar o diálogo **Propriedades**.

## **Resultados**

O gerenciador de filas é incluído na pasta **Repositório Completo** dos clusters que estão listados na lista de nomes. Qualquer um dos clusters que não foi anteriormente mostrado na pasta **Clusters de Gerenciador de Filas** é mostrado agora.

### **Conceitos relacionados**

["Listas de Nomes" na página 23](#page-22-0)

#### **Tarefas relacionadas**

["Criando e Configurando Gerenciadores de Filas e Objetos" na página 13](#page-12-0) ["Configurando Gerenciadores de Filas e Objetos" na página 33](#page-32-0)

# **Compartilhando uma Fila em um Cluster**

## **Sobre esta tarefa**

Um gerenciador de filas que pertence a um cluster pode compartilhar uma ou mais de suas filas com todos os outros membros do cluster.

Antes de poder compartilhar uma fila em um cluster:

- O gerenciador de filas que possui a fila deve ser um membro do cluster.
- A participação do gerenciador de filas do cluster não deve estar suspensa.

<span id="page-125-0"></span>Para compartilhar uma fila em um cluster:

# **Procedimento**

- 1. Na visualização Navigator, clique na pasta **Filas** do gerenciador de filas. As filas do gerenciador de filas são exibidas na visualização Conteúdo.
- 2. Na visualização Conteúdo, clique com o botão direito na fila que você deseja compartilhar e, em seguida, clique em **Propriedades ...** O diálogo Propriedades da fila é aberto.
- 3. Na página **Cluster** do diálogo Propriedades, clique em **Compartilhado no Cluster**; em seguida, digite o nome do cluster no qual deseja compartilhar a fila. Se a fila já estiver compartilhada em um cluster ou se você deseja compartilhá-la em mais de um cluster, clique em **Compartilhado em uma Lista de Clusters** e, em seguida, digite o nome da lista de nomes que contém a lista de clusters.
- 4. Clique em **OK** para aplicar as mudanças.

# **Resultados**

A fila agora está disponível a todos os gerenciadores de filas no cluster ou nos clusters nos quais a fila é compartilhada.

#### **Conceitos relacionados**

["Listas de Nomes" na página 23](#page-22-0) ["Clusters do Gerenciador de Filas" na página 30](#page-29-0) **Tarefas relacionadas** ["Criando um Cluster do Gerenciador de Filas" na página 119](#page-118-0) ["Incluindo um Gerenciador de Filas em um Cluster" na página 120](#page-119-0) ["Retomando a Participação do Cluster de um Gerenciador de Filas" na página 122](#page-121-0)

# **conectando-se ao gerenciador de filas do cluster remoto**

# **Sobre esta tarefa**

Se um gerenciador de filas remoto pertencer a um cluster que é exibido no WebSphere MQ Explorer, mas o WebSphere MQ Explorer não tem nenhum conhecimento sobre o gerenciador de filas, o ícone do gerenciador de filas mostra que ele não está conectado. Para que o WebSphere MQ Explorer obtenha informações sobre o gerenciador de filas remoto, ele deverá conectar-se com o gerenciador de filas. Obviamente, se você não souber os detalhes de conexão do gerenciador de filas, não será possível incluílo facilmente na pasta **Gerenciadores de Filas** e talvez você não queira poder administrar o gerenciador de filas. Portanto, você pode conectar o WebSphere MQ Explorer com o gerenciador de filas remoto utilizando a origem de informações do cluster como um gerenciador de filas intermediário.

Por exemplo, se QMX for o gerenciador de filas de repositório completo a partir do qual o WebSphere MQ Explorer obtém todas as informações sobre o cluster, você poderá conectar-se ao QMZ, o gerenciador de filas remoto do cluster, utilizando o QMX como um gerenciador de filas intermediário. Isso significa que o WebSphere MQ Explorer não precisa saber os detalhes de conexão do gerenciador de filas remoto do cluster, porque o QMX, o gerenciador de filas de repositório completo do cluster, já possui essa informação.

Quando o WebSphere MQ Explorer estiver conectado ao gerenciador de filas remoto do cluster, se você desejar administrar o gerenciador de filas remoto do cluster, poderá mostrar o gerenciador de filas na pasta **Gerenciadores de Filas**.

Para conectar-se a um gerenciador de filas remotas do cluster:

Na visualização do Navegador (na pasta **Clusters de Gerenciador de Filas**), clique com o botão direito do mouse no gerenciador de filas e, em seguida, clique em **Conectar-se ao Gerenciador de Filas**.

O WebSphere MQ Explorer conecta-se ao gerenciador de filas remoto do cluster utilizando o gerenciador de filas de repositório completo que é a origem das informações do WebSphere MQ Explorer sobre o

<span id="page-126-0"></span>cluster. Clique no gerenciador de filas para exibir suas filas e seus canais do cluster na visualização Conteúdo.

Para obter mais informações, consulte [Clusters do gerenciador de filas](https://www.ibm.com/docs/SSFKSJ_7.5.0/com.ibm.mq.pro.doc/q002430_.html) na documentação online do produto IBM IBM WebSphere MQ.

#### **Tarefas relacionadas**

["Criando e Configurando um Cluster de Gerenciadores de Filas" na página 118](#page-117-0)

# **Administrando um Gerenciador de Filas Remotas do Cluster**

#### **Antes de começar**

Se um gerenciador de filas do cluster não for mostrado na pasta **Gerenciadores de Filas**, ele será mostrado na pasta **Clusters de Gerenciador de Filas** como estando desconectado. É possível conectarse ao gerenciador de filas remotas do cluster utilizando a origem de informações do cluster como um gerenciador de filas intermediário. Quando o gerenciador de filas do cluster remoto é conectado ao IBM WebSphere MQ Explorer, é possível usar essa conexão para administrar o gerenciador de filas, mas você deve primeiro mostrar o gerenciador de filas na pasta **Gerenciadores de Filas**.

## **Sobre esta tarefa**

Para administrar uma gerenciador de filas do cluster remoto no IBM WebSphere MQ Explorer:

## **Procedimento**

- 1. Assegure que o gerenciador de filas do cluster remoto esteja conectado ao IBM WebSphere MQ Explorer. Para obter mais informações, consulte [Conectando a um Gerenciador de Filas Remotas do](#page-125-0) [Cluster](#page-125-0).
- 2. Clique com o botão direito do mouse no gerenciador de filas e, em seguida, clique em **Mostrar na Pasta Gerenciador de Filas**.

### **Resultados**

O gerenciador de filas é incluído na pasta **Gerenciadores de Filas** e agora você pode administrá-lo como qualquer outro gerenciador de filas remotas.

["conectando-se ao gerenciador de filas do cluster remoto" na página 126](#page-125-0) ["Especificando uma Origem de Informações Diferente sobre o Cluster para o WebSphere MQ MQ](#page-122-0) [Explorer" na página 123](#page-122-0) ["Administrando Gerenciadores de Filas Remotas" na página 87](#page-86-0) ["Clusters do Gerenciador de Filas" na página 30](#page-29-0)

# **Gerenciando a Segurança e as Autoridades**

## **Sobre esta tarefa**

As provisões de segurança no WebSphere MQ incluem proteger canais utilizando o SSL (Secure Sockets Layer) e controlar o acesso aos objetos do WebSphere MQ. Você pode gerenciar a segurança SSL e as autoridades de objetos no WebSphere MQ Explorer:

- • ["Protegendo Canais com SSL" na página 128](#page-127-0)
- • ["Gerenciando Autoridades de Objetos com um Serviço de Autorização" na página 137](#page-136-0)

Para obter mais informações sobre SSL, autoridades de objeto e outras formas de assegurar sua rede do gerenciador de filas do WebSphere, consulte [Segurança](https://www.ibm.com/docs/SSFKSJ_7.5.0/com.ibm.mq.sec.doc/q009710_.html) na documentação on-line do produto IBM IBM WebSphere MQ.

#### <span id="page-127-0"></span>**Tarefas relacionadas**

["Autorizando os usuários a configurar o WebSphere MQ em Windows e Linux \(plataformasx86 e x86-64 \)"](#page-167-0) [na página 168](#page-167-0)

WebSphere MQ usa as autorizações normais de usuário e grupo para proteger os aplicativos WebSphere MQ e a administração do WebSphere MQ .

["Atualizando as Informações do Serviço de Autorização \(exceto z/OS\)" na página 169](#page-168-0) ["Atualizando a Segurança SSL ou Segurança da Camada de Transporte" na página 170](#page-169-0)

# **Protegendo Canais com SSL**

# **Sobre esta tarefa**

O protocolo SSL (Secure Socket Layer) permite que os gerenciadores de filas se comuniquem seguramente com outros gerenciadores de filas ou clientes.

*Conceitos de SSL*

Uma conexão ativada para SSL é protegida nas seguintes maneiras:

- **Autenticação**: Os gerenciadores de filas ou clientes que iniciam uma conexão ativada para SSL são assegurados da identidade do gerenciador de filas ao qual eles estão se conectando e os gerenciadores de filas que estão recebendo as conexões podem verificar a identidade do gerenciador de filas ou do cliente que está iniciando a conexão.
- **Privacidade de mensagem**: Utilizando uma chave de sessão exclusiva, o SSL, se assim configurado, criptografa todas as informações trocadas pela conexão. Isso assegura que as informações não sejam visualizadas se interceptadas por partes não autorizadas.
- **Integridade da mensagem**: Os dados não podem ser violados pela conexão.
- **Cadeia de Autoridades de Certificação**: Cada certificado na cadeia de Autoridades de Certificação (CA) é assinado pela entidade que é identificada por seu certificado pai na cadeia. Na extremidade da cadeia está o certificado raiz da CA. O certificado raiz é sempre assinado pela própria CA raiz. As assinaturas de todos os certificados na cadeia devem ser verificadas.

#### *Visão Geral da Sequência*

Há dois estágios para a segurança:

## **Procedimento**

- 1. Quando um gerenciador de filas se conecta a outro gerenciador de filas, os dois executam uma troca SSL padrão de certificados e executam verificações de validação. Se a validação for bem-sucedida, a conexão será estabelecida. Para conseguir isto, é necessário configurar tanto os gerenciadores de filas quanto os canais utilizados por eles, com configurações apropriadas de certificados.
- 2. Quando mensagens são enviadas de um gerenciador de filas para outro ao longo de um canal, geralmente os dados são criptografados utilizando uma chave de sessão que foi estabelecida durante a troca de certificados. Para isso, é necessário configurar os canais que serão utilizados com CipherSpecs apropriadas.

## **Resultados**

#### *Detalhes de Sequência*

Uma sequência típica para uma conexão SSL simples entre gerenciadores de filas QM1 e QM2 é a seguinte:

- 1. QM1 se conecta a QM2.
- 2. O certificado pessoal utilizado pelo QM2 é enviado ao QM1.
- 3. O QM1 autentica o certificado pessoal na cadeia de certificados de autoridade de certificação.
- <span id="page-128-0"></span>4. Opcionalmente, o QM1 verifica a revogação de certificado se o Online Certificate Status Protocol (OCSP) é suportado na plataforma do servidor. Para obter informações adicionais sobre o OCSP, consulte: ["Trabalhando com Online Certificate Status Protocol \(OCSP\)" na página 26.](#page-25-0)
- 5. Opcionalmente, QM1 verifica a Lista de Revogação de Certificados (CRL) no certificado pessoal. Para obter informações adicionais, consulte: ["Configurando SSL em Gerenciadores de Filas" na página 131](#page-130-0).
- 6. Opcionalmente, QM1 aplica um filtro para aceitar apenas os certificados pessoais que correspondam a quaisquer nomes de pontos definidos. Para obter informações adicionais, consulte: ["Configurando](#page-133-0) [Canais SSL" na página 134](#page-133-0).
- 7. QM1 (se tudo correr bem) aceita o certificado pessoal de QM2.
- 8. A conexão segura está estabelecida.

Para mais segurança, QM2 pode solicitar um certificado de QM1; nesse caso, as seguintes etapas também podem ocorrer:

- 1. QM1 envia seu certificado pessoal designado para QM2.
- 2. QM2 aplica as mesmas verificações (Etapas 3, 4 e 5) conforme mostrado anteriormente.
- 3. QM2, se tudo correr bem, aceita o certificado pessoal de QM1.

A conexão segura está estabelecida.

Para obter mais informações, consulte [Segurança](https://www.ibm.com/docs/SSFKSJ_7.5.0/com.ibm.mq.sec.doc/q009710_.html) na documentação online do produto IBM IBM WebSphere MQ.

#### **Tarefas relacionadas**

"Configurando a segurança SSL para o WebSphere MQ" na página 129 ["Configurando SSL em Gerenciadores de Filas" na página 131](#page-130-0)

#### **Referências relacionadas**

["Propriedades de Informações sobre Autenticação do LDAP CRL" na página 419](#page-418-0) ["Propriedades de Informações sobre Autenticação do OCSP" na página 421](#page-420-0)

# *Configurando a segurança SSL para o WebSphere MQ*

## **Sobre esta tarefa**

O protocolo SSL (Secure Socket Layer) permite que os gerenciadores de filas se comuniquem seguramente com outros gerenciadores de filas ou clientes. Para obter uma introdução e detalhes sobre como os certificados são utilizados para estabelecer conexões SSL, consulte [Utilizando a segurança SSL](#page-127-0) [com o WebSphere MQ](#page-127-0).

### *Configurando o SSL em um Gerenciador de Filas*

Para configurar o SSL em um gerenciador de filas, em cada um que utilize conexões ativadas para SSL:

## **Procedimento**

- 1. Gerencie os certificados digitais utilizados pelo gerenciador de filas. Para obter informações adicionais, consulte [Gerenciando certificados SSL](#page-129-0).
- 2. Configure o gerenciador de filas para transmissão de mensagens ativadas para SSL. Para obter informações adicionais, consulte [Configurando o SSL em gerenciadores de filas](#page-130-0).
- 3. Configure canais para suportar transmissão segura de mensagens utilizando SSL. Para obter informações adicionais, consulte [Configurando canais SSL](#page-133-0).

## **Resultados**

*Configurando Secure Sockets Layer em um Cliente WebSphere MQ Message Queue Interface*

Para configurar o SSL em um cliente WebSphere MQ, para cada cliente que utilizar conexões ativadas pelo SSL:

- <span id="page-129-0"></span>1. Gerencie os certificados digitais utilizados pelo cliente. Para obter informações adicionais, consulte Gerenciando certificados SSL.
- 2. Configure o cliente para transmissão de mensagens ativadas pelo SSL. Para obter mais informações, consulte [Configurando o SSL em clientes do WebSphere MQ.](#page-134-0)
- 3. Configure a definição de canal do cliente para suportar transmissões seguras de mensagens utilizando o SSL. Para obter mais informações, consulte [Configurando o SSL em clientes do WebSphere MQ](#page-134-0).

Para obter mais informações, consulte [Segurança](https://www.ibm.com/docs/SSFKSJ_7.5.0/com.ibm.mq.sec.doc/q009710_.html) na documentação online do produto IBM IBM WebSphere MQ.

## *Gerenciando Certificados SSL*

### **Sobre esta tarefa**

Para gerenciar os certificados SSL no computador local utilizando uma GUI, use o IBM Key Management (iKeyman).

Note que não é possível gerenciar certificados SSL em computadores remotos utilizando a GUI do iKeyman.

*Gerenciando Certificados SSL na GUI do iKeyman*

Para trabalhar com um certificado pessoal na GUI do iKeyman, é necessário:

## **Procedimento**

- 1. Crie um arquivo do banco de dados de chaves no local especificado no atributo **Repositório de Chaves** do gerenciador de filas.
- 2. Solicite e obtenha de uma Autoridade de Certificação (CA) um certificado pessoal com o rótulo correto e sua cadeia completa de certificados de CA até o certificado Raiz.
- 3. Inclua todos os certificados, na ordem correta, no repositório de chaves do gerenciador de filas utilizando a GUI do iKeyman.

### **Resultados**

Para obter instruções sobre como executar essas tarefas na GUI do iKeyman, consulte [Segurança](https://www.ibm.com/docs/SSFKSJ_7.5.0/com.ibm.mq.sec.doc/q009710_.html) na documentação on-line do produto do IBM IBM WebSphere MQ.

#### **Tarefas relacionadas**

"Iniciando a GUI do IBM Key Management" na página 130 ["Configurando a segurança SSL para o WebSphere MQ" na página 129](#page-128-0) **Referências relacionadas** ["Propriedades do gerenciador de filas" na página 294](#page-293-0)

### *Iniciando a GUI do IBM Key Management*

### **Sobre esta tarefa**

Gerencie seus certificados SSL utilizando a GUI do IBM Key Management (iKeyman).

*GUI do iKeyman*

Para abrir a GUI do iKeyman a partir do WebSphere MQ Explorer:

# **Procedimento**

- 1. Inicie o WebSphere MQ Explorer.
- 2. Na visualização do Navegador, clique com o botão direito em **WebSphere MQ** e, então, clique em **Gerenciar Certificados SSL...**

<span id="page-130-0"></span>A GUI do IBM Key Management (iKeyman) é aberta.

Note que não é possível gerenciar certificados SSL em computadores remotos utilizando a GUI do iKeyman.

Para obter instruções sobre como usar a GUI do iKeyman e para obter mais informações sobre segurança, consulte [Segurança](https://www.ibm.com/docs/SSFKSJ_7.5.0/com.ibm.mq.sec.doc/q009710_.html) na documentação online do produto IBM IBM WebSphere MQ.

#### **Tarefas relacionadas**

["Protegendo Canais com SSL" na página 128](#page-127-0)

# *Configurando SSL em Gerenciadores de Filas*

# **Sobre esta tarefa**

Utilize a GUI do IBM Key Management (iKeyman) para gerenciar os certificados SSL. Para obter informações adicionais, consulte [Iniciando a GUI do IBM Key Management.](#page-129-0)

*Criando o Repositório de Chaves do Gerenciador de Filas*

O repositório de chaves é onde os certificados utilizados pelo gerenciador de filas são armazenados. Nas plataformas Windows, Linuxe UNIX , o repositório de chaves é conhecido como o arquivo do banco de dados de chave

O local do repositório de chaves de um gerenciador de filas é especificado no atributo **Repositório de Chaves** do gerenciador de filas. Antes de poder armazenar os certificados do gerenciador de filas no repositório de chaves, você deve se certificar de que exista nesse local um arquivo do banco de dados de chaves. Se for necessário criar o arquivo do banco de dados de chaves, utilize a GUI do iKeyman. Para obter mais informações, consulte [Segurança](https://www.ibm.com/docs/SSFKSJ_7.5.0/com.ibm.mq.sec.doc/q009710_.html) na documentação online do produto IBM IBM WebSphere MQ.

*Alterando o Repositório da Chave do Gerenciador de Filas*

# **Sobre esta tarefa**

Em determinadas circunstâncias, poderá ser necessário alterar o repositório de chaves; por exemplo, para utilizar um único local compartilhado por todos os gerenciadores de filas em um sistema operacional.

Para alterar o local do repositório de chaves de um gerenciador de filas:

# **Procedimento**

1. Altere o local do repositório de chaves nas propriedades do gerenciador de filas:

- a) Abra o WebSphere MQ Explorer e expanda a pasta **Gerenciador de Filas**.
- b) Clique com o botão direito do mouse no gerenciador de filas e, em seguida, clique em **Propriedades**.
- c) Na página de propriedades **SSL**, edite o caminho no campo **Repositório de Chaves** para apontar para o diretório escolhido.
- d) No diálogo de aviso, clique em **Sim**.
- 2. Transfira os certificados pessoais do gerenciador de filas para o novo local usando a GUI do iKeyman. Para obter mais informações, consulte [Segurança](https://www.ibm.com/docs/SSFKSJ_7.5.0/com.ibm.mq.sec.doc/q009710_.html) na documentação online do produto IBM IBM WebSphere MQ.

# **Sobre esta tarefa**

As CAs (Autoridades de Certificação) podem revogar certificados que não mais são confiáveis, publicando-os em uma CRL (Lista de Revogação de Certificados). Quando um certificado é recebido por um gerenciador de filas ou por um cliente WebSphere MQ Message Queue Interface, ele pode ser verificado com relação à lista de revogação de certificado para garantir que ele não tenha sido revogado. A verificação da CRL não é obrigatória para que as mensagens com SSL ativado sejam completadas com êxito, mas é recomendável para assegurar a integridade dos certificados de usuário.

Para obter mais informações sobre como configurar uma CRL dessa maneira, consulte [Segurança](https://www.ibm.com/docs/SSFKSJ_7.5.0/com.ibm.mq.sec.doc/q009710_.html) na documentação online do produto IBM IBM WebSphere MQ.

Para configurar uma conexão com um servidor LDAP CRL:

# **Procedimento**

- 1. No WebSphere MQ Explorer, expanda o gerenciador de filas.
- 2. Crie um objeto de informações de autenticação do tipo **LDAP CRL**. Para obter mais informações, consulte ["Criando e Configurando Gerenciadores de Filas e Objetos" na página 13](#page-12-0).
- 3. Repita a Etapa 2 para criar tantos objetos de informações de autenticação de LDAP CRL quantos forem necessários.
- 4. Crie uma lista de nomes e inclua os nomes dos objetos de informações de autenticação criados nas Etapas 2 e 3 na nova lista de nomes. Para obter mais informações, consulte ["Criando e Configurando](#page-12-0) [Gerenciadores de Filas e Objetos" na página 13](#page-12-0).
- 5. Clique com o botão direito do mouse no gerenciador de filas e, em seguida, clique em **Propriedades**.
- 6. Na página **SSL**, no campo **Lista de Nomes de Revogação**, digite o nome da lista de nomes criada na Etapa 4.
- 7. Clique em **OK**.

## **Resultados**

Os certificados que o gerenciador de filas recebe agora podem ser autenticados junto à CRL mantida no servidor LDAP.

Você pode incluir na lista de nomes até 10 conexões com servidores LDAP alternativos para assegurar a continuidade de serviço se um ou mais servidores LDAP ficarem inacessíveis.

*Autenticando Certificados Usando a Autenticação do OCSP*

### **Sobre esta tarefa**

Nos sistemas UNIX e Windows, o suporte SSL do WebSphere MQ verifica os certificados revogados usando o OCSP (Online Certificate Status Protocol) ou CRLs e ARLs nos servidores do LDAP (Lightweight Directory Access Protocol). OCSP é o método preferido. As classes IBM WebSphere MQ classes for Java e IBM WebSphere MQ classes for JMS não podem usar as informações de OCSP em um arquivo de tabela de definição de canal do cliente. No entanto, você pode configurar o OCSP conforme descrito na seção Usando Online Certificate Protocol. Sistemas z/OS e i5/OS não suportam a verificação de OCSP, mas permitem a geração de tabelas de definição de canal de cliente (CCDTs) contendo informações do OCSP. Para obter mais informações sobre CCDTs e OCSP, consulte [Tabela de definição de canal do cliente](https://www.ibm.com/docs/SSFKSJ_7.5.0/com.ibm.mq.con.doc/q016730_.html) na documentação online do produto IBM IBM WebSphere MQ.

Para configurar uma conexão com um servidor OCSP:

## **Procedimento**

1. No WebSphere MQ Explorer, expanda o gerenciador de filas.

- 2. Crie um objeto de informação de autenticação do tipo **OCSP**. Para obter informações adicionais, consulte: ["Criando e Configurando Gerenciadores de Filas e Objetos" na página 13](#page-12-0).
- 3. Repita a Etapa 2 para criar tantos objetos de informações de autenticação do OCSP quantos forem necessários.
- 4. Crie uma lista de nomes e inclua os nomes dos objetos de informações de autenticação do OCSP criados nas Etapas 2 e 3 na nova lista de nomes. Para obter informações adicionais, consulte: ["Criando](#page-12-0) [e Configurando Gerenciadores de Filas e Objetos" na página 13.](#page-12-0)
- 5. Clique com o botão direito do mouse no gerenciador de filas e, em seguida, clique em **Propriedades**.
- 6. Na página **SSL**, no campo **Lista de Nomes de Revogação**, digite o nome da lista de nomes criada na Etapa 4.
- 7. Clique em **OK**.

Os certificados que o gerenciador de filas recebe são autenticados com relação ao respondente do OCSP.

O gerenciador de filas grava as informações do OCSP na CCDT.

Apenas um objeto do OCSP pode ser incluído na lista de nomes porque a biblioteca de soquetes SSL pode usar apenas uma URL do replicador do OCSP de cada vez.

#### *Configurando o Hardware Criptográfico*

# **Sobre esta tarefa**

O WebSphere MQ pode suportar hardware de criptografia e o gerenciador de filas deve ser configurado de acordo. Para obter informações adicionais sobre o hardware de criptografia, consulte: *WebSphere MQ Security* na documentação do produto IBM WebSphere MQ.

Para configurar o gerenciador de filas para hardware criptográfico:

# **Procedimento**

- 1. Inicie o WebSphere MQ Explorer.
- 2. Na visualização do Navegador, clique com o botão direito no gerenciador de filas e, em seguida, clique em **Propriedades**. O diálogo Propriedades é aberto.
- 3. Na página **SSL**, clique em **Configurar**. O diálogo Configurações do Hardware de Criptografia é aberto.
- 4. No diálogo **Configurações de Hardware de Criptografia**: todos os cartões de criptografia suportados agora usam PKCS #11, portanto ignore as referências aos cartões Rainbow Cryptoswift ou nCipher nFast. Insira o caminho para o driver PKCS #11, a etiqueta do token, a senha do token e a configuração de código simétrico.
- 5. Clique em **OK**.

## **Resultados**

Agora o gerenciador de filas está configurado para utilizar o hardware criptográfico.

Também é possível trabalhar com certificados armazenados no hardware PKCS #11 usando o iKeyman.

Para obter mais informações, consulte [Segurança](https://www.ibm.com/docs/SSFKSJ_7.5.0/com.ibm.mq.sec.doc/q009710_.html) na documentação online do produto IBM IBM WebSphere MQ.

#### **Tarefas relacionadas**

["Configurando a segurança SSL para o WebSphere MQ" na página 129](#page-128-0)

["Configurando Secure Sockets Layer em Clientes WebSphere MQ Message Queue Interface" na página](#page-134-0) [135](#page-134-0)

#### **Referências relacionadas**

["Propriedades de Informações sobre Autenticação do LDAP CRL" na página 419](#page-418-0)

# <span id="page-133-0"></span>*Configurando Canais SSL*

# **Sobre esta tarefa**

Para configurar canais no IBM WebSphere MQ Explorer:

# **Procedimento**

- 1. Abra o IBM WebSphere MQ Explorer.
- 2. Na visualização do **Navegador**, expanda a pasta **Gerenciadores de Filas** e, em seguida, clique na pasta **Canais**.
- 3. Na visualização **Conteúdo**, clique com o botão direito do mouse no canal e, em seguida, clique em **Propriedades**.
- 4. No diálogo **Propriedades**, abra a página **SSL**.

## **Resultados**

Use a página **SSL** do diálogo de **Propriedades do Canal** para as tarefas a seguir.

#### *Configurando a Segurança das Mensagens*

A transmissão de mensagens ativada para SSL oferece dois métodos para assegurar a segurança da mensagem:

- A criptografia assegura que se a mensagem for interceptada, será ilegível.
- As funções hash asseguram que se a mensagem for alterada, isso será detectado.

A combinação desses métodos é chamada de especificação de criptografia ou CipherSpec. O mesmo CipherSpec deve ser configurado para as duas extremidades de um canal, caso contrário, o sistema de mensagens ativado por SSL falhará. Para obter mais informações, consulte [Segurança](https://www.ibm.com/docs/SSFKSJ_7.5.0/com.ibm.mq.sec.doc/q009710_.html) na documentação online do produto IBM IBM WebSphere MQ.

Na página **SSL** do diálogo **Propriedades**, proceda de uma das seguintes formas:

- No campo **Criptografia padrão**, selecione uma criptografia padrão.
- Se você for um usuário avançado e estiver administrando um gerenciador de filas em uma plataforma z/OS ou IBM i que inclui novas CipherSpecs que não estão na lista predefinida do IBM WebSphere MQ, digite um valor específico da plataforma para uma CipherSpec no campo **Códigos Customizados**.

#### *Filtrando Certificados pelo Nome do Proprietário*

Os certificados contêm o nome distinto do proprietário do certificado. Opcionalmente, é possível configurar o canal para aceitar apenas certificados com atributos no nome distinto do proprietário que correspondam a valores fornecidos. Para fazer isso, selecione a caixa de opções **Aceitar apenas certificados com Nomes Distintos que correspondam a esses valores**.

Os nomes de atributos que o IBM WebSphere MQ pode filtrar são listados na tabela a seguir:

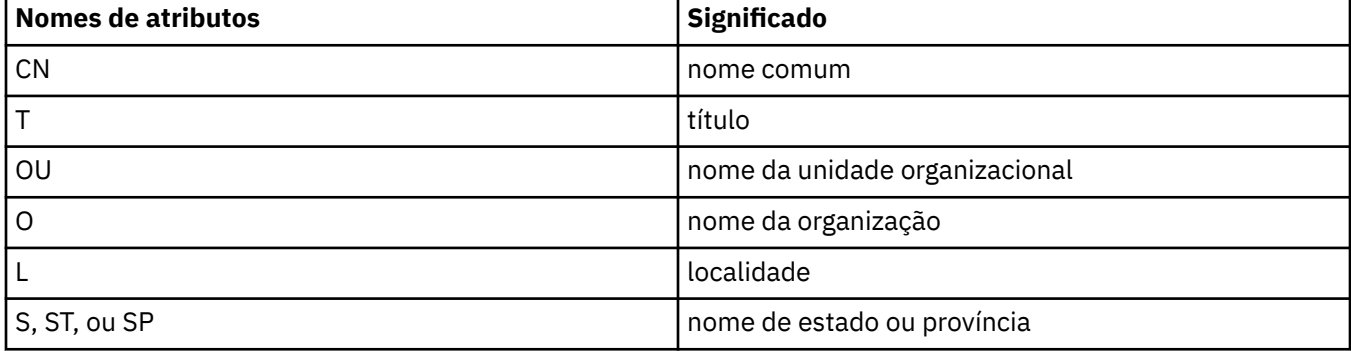

<span id="page-134-0"></span>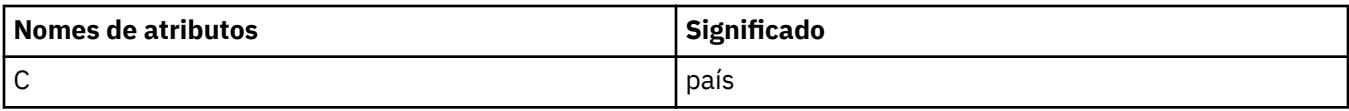

No campo **Aceitar somente certificados com Nomes Distintos correspondentes a esses valores**, você pode utilizar o caractere curinga (\*) no começo ou no final do valor do atributo, no lugar de qualquer número de caracteres. Por exemplo, para aceitar apenas certificados de qualquer pessoa com um nome terminando com Smith trabalhando para IBM em GB, digite:

CN=\*Smith, O=IBM, C=GB

*Autenticando Partes que Iniciam Conexões com um Gerenciador de Filas*

Quando outra parte inicia uma conexão ativada para SSL com um gerenciador de filas, este deve enviar seu certificado pessoal à parte iniciante como prova de identidade. Também é possível configurar opcionalmente o canal do gerenciador de filas, para que o gerenciador de filas recuse a conexão se a parte iniciante não enviar seu próprio certificado pessoal. Para fazer isso, na página **SSL** do diálogo de **Propriedades do Canal**, selecione **Obrigatório** na lista **Autenticação de partes que iniciam conexões**.

### **Tarefas relacionadas**

["Configurando a segurança SSL para o WebSphere MQ" na página 129](#page-128-0)

# *Configurando Secure Sockets Layer em Clientes WebSphere MQ Message Queue Interface*

## **Sobre esta tarefa**

Para trabalhar com SSL em um Cliente do WebSphere MQ, você deve usar vários comandos, conforme apresentados aqui. Para obter mais explicações, consulte *Segurança* se tiver instalado a documentação do produto WebSphere MQ. Se você não instalou a documentação do produto WebSphere MQ, consulte [Segurança](https://www.ibm.com/docs/SSFKSJ_7.5.0/com.ibm.mq.sec.doc/q009710_.html) na documentação on-line do produto IBM IBM WebSphere MQ.

#### *Gerenciando os Certificados do Cliente WebSphere MQ*

Utilize a GUI do IBM Key Management (iKeyman) para gerenciar seus certificados SSL. Para obter mais informações, consulte ["Iniciando a GUI do IBM Key Management" na página 130.](#page-129-0) Para obter instruções sobre como usar a GUI do iKeyman, consulte *Segurança*.

Na GUI do iKeyman, assegure-se de que o repositório de chaves do cliente contenha todos os certificados da Autoridade de Certificação (CA) que podem ser necessários para validar certificados recebidos de outros gerenciadores de filas.

Para descobrir o local do repositório de chaves do cliente, digite o seguinte comando para examinar a variável de ambiente MQSSLKEYR:

#### echo %MQSSLKEYR%

Verifique também seu aplicativo, porque o repositório de chaves pode ser configurado em uma chamada MQCONNX. Se ambos os valores forem definidos, o valor definido na chamada MQCONNX substitui o valor de MQSSLKEYR.

### *Configurando os Canais para Utilizar o SSL*

Os canais SSL devem ser configurados conforme descrito aqui em ["Configurando Canais SSL" na página](#page-133-0) [134](#page-133-0).

Para obter informações adicionais sobre a configuração da segurança do cliente do WebSphere MQ, consulte *Configurando a segurança do cliente do WebSphere MQ MQI* se tiver instalado a documentação do produto WebSphere MQ. Se você ainda não instalou a documentação do produto WebSphere MQ, consulte [Configurando a segurança do cliente MQI do WebSphere MQ](https://www.ibm.com/docs/SSFKSJ_7.5.0/com.ibm.mq.sec.doc/q012430_.html) na documentação on-line do produto IBM IBM WebSphere MQ.

# **Sobre esta tarefa**

É possível configurar um cliente WebSphere MQ Message Queue Interface para verificar os certificados nas CRLs em servidores LDAP:

# **Procedimento**

- 1. No servidor do WebSphere MQ, no WebSphere MQ Explorer, expanda o gerenciador de filas.
- 2. Crie um novo objeto de informações de autenticação do tipo **LDAP CRL**. Para obter mais informações, consulte ["Criando e Configurando Gerenciadores de Filas e Objetos" na página 13](#page-12-0).
- 3. Repita a Etapa 2 para criar quantos objetos de informações sobre autenticação você precisar.
- 4. Crie uma nova lista de nomes e inclua na lista de nomes os nomes dos objetos de informações sobre autenticação criados nas Etapas 2 e 3. Para obter mais informações, consulte ["Criando e Configurando](#page-12-0) [Gerenciadores de Filas e Objetos" na página 13](#page-12-0).
- 5. Clique com o botão direito do mouse no gerenciador de filas e, em seguida, clique em **Propriedades**.
- 6. Na página **SSL**, no campo **Lista de Nomes de CRL**, digite o nome da lista de nomes criada na Etapa 4.
- 7. Clique em **OK**. Todas as informações de LDAP CRL são gravadas agora na tabela de definições de canal do cliente.
- 8. Disponibilize a tabela de definição de canal de cliente para o cliente ou, se estiver usando o Windows Active Directory, grave as informações da tabela de definição de canal de cliente no Active Directory (consulte o comando setmqscp no *Guia de Administração do Sistema* na documentação on-line do produto IBM WebSphere MQ).

# **Resultados**

Para obter mais informações, consulte *Clientes* se tiver instalado a documentação do produto WebSphere MQ. Se você não instalou a documentação do produto WebSphere MQ, consulte [Visão geral de clientes](https://www.ibm.com/docs/SSFKSJ_7.5.0/com.ibm.mq.pro.doc/q003460_.html) [MQI do WebSphere MQ](https://www.ibm.com/docs/SSFKSJ_7.5.0/com.ibm.mq.pro.doc/q003460_.html) na documentação on-line do produto IBM IBM WebSphere MQ.

Você pode incluir na lista de nomes até 10 conexões com servidores LDAP alternativos para assegurar a continuidade de serviço se um ou mais servidores LDAP ficarem inacessíveis. Para obter mais informações, consulte *Segurança* se tiver instalado a documentação do produto WebSphere MQ. Se você não instalou a documentação do produto WebSphere MQ, consulte [Segurança](https://www.ibm.com/docs/SSFKSJ_7.5.0/com.ibm.mq.sec.doc/q009710_.html) na documentação on-line do produto IBM IBM WebSphere MQ.

*Autenticando Certificados Usando a Autenticação do OCSP*

# **Sobre esta tarefa**

É possível configurar um cliente WebSphere MQ Message Queue Interface para verificar certificados com relação a um respondente OCSP. Alguns ambientes do cliente não suportam a verificação de revogação do OCSP, mas todas as plataformas do servidor suportam a habilidade de definir a configuração do OCSP que será gravada no arquivo da tabela de definição de canal do cliente.

# **Procedimento**

- 1. No servidor do WebSphere MQ, no WebSphere MQ Explorer, expanda o gerenciador de filas.
- 2. Crie um novo objeto de informação de autenticação do tipo **OCSP**. Para obter mais informações, consulte ["Criando e Configurando Gerenciadores de Filas e Objetos" na página 13](#page-12-0).
- 3. Repita a Etapa 2 para criar tantos objetos de informações de autenticação do OCSP quantos forem necessários.
- 4. Crie uma nova lista de nomes e inclua nela os nomes dos objetos de informações de autenticação OCSP criados nas Etapas 2 e 3. Para obter mais informações, consulte ["Criando e Configurando](#page-12-0) [Gerenciadores de Filas e Objetos" na página 13](#page-12-0).
- <span id="page-136-0"></span>5. Clique com o botão direito do mouse no gerenciador de filas e, em seguida, clique em **Propriedades**.
- 6. Na página **SSL**, no campo **Lista de Nomes de Revogação**, digite o nome da lista de nomes criada na Etapa 4.
- 7. Clique em **OK**.
- 8. Disponibilize a tabela de definição do canal do cliente para o cliente.

Para obter mais informações, consulte *Clientes* se tiver instalado a documentação do produto WebSphere MQ. Se você não instalou a documentação do produto WebSphere MQ, consulte [Visão geral de clientes](https://www.ibm.com/docs/SSFKSJ_7.5.0/com.ibm.mq.pro.doc/q003460_.html) [MQI do WebSphere MQ](https://www.ibm.com/docs/SSFKSJ_7.5.0/com.ibm.mq.pro.doc/q003460_.html) na documentação on-line do produto IBM IBM WebSphere MQ.

Apenas um objeto do OCSP pode ser incluído na lista de nomes porque a biblioteca de soquetes SSL pode usar apenas uma URL do replicador do OCSP de cada vez. Para obter mais informações, consulte *Segurança* se tiver instalado a documentação do produto WebSphere MQ. Se você não instalou a documentação do produto WebSphere MQ, consulte [Segurança](https://www.ibm.com/docs/SSFKSJ_7.5.0/com.ibm.mq.sec.doc/q009710_.html) na documentação on-line do produto IBM IBM WebSphere MQ.

#### **Tarefas relacionadas**

["Configurando a segurança SSL para o WebSphere MQ" na página 129](#page-128-0) ["Configurando SSL em Gerenciadores de Filas" na página 131](#page-130-0) **Referências relacionadas**

["Propriedades de Informações sobre Autenticação do LDAP CRL" na página 419](#page-418-0) ["Propriedades de Informações sobre Autenticação do OCSP" na página 421](#page-420-0)

# **Gerenciando Autoridades de Objetos com um Serviço de Autorização**

# **Sobre esta tarefa**

O serviço de autorização é um serviço instalável que permite a visualização e o gerenciamento de autoridades de acesso de grupos e usuários em objetos do WebSphere MQ. Você pode gerenciar essas autoridades utilizando o WebSphere MQ Explorer. O componente de serviço de autorização fornecido com o WebSphere MQ é o OAM (Object Authority Manager), mas você pode utilizar o WebSphere MQ Explorer para gerenciar autoridades por meio de outros serviços de autorização instaláveis, se preferir.

O serviço de autorização mantém uma ACL (Lista de Controle de Acesso) de cada objeto do WebSphere MQ para o qual ele está controlando o acesso. Uma ACL contém uma lista de todos os IDs de grupo que podem executar operações no objeto; no Windows, a ACL pode conter IDs de usuário e também IDs de grupo. No serviço de autorização, é possível conceder e revogar autoridades para que os usuários acessem gerenciadores de filas e objetos.

Para obter mais informações sobre como gerenciar autoridades de objeto com o OAM, consulte [Gerenciador de autoridade de objeto \(OAM\).](https://www.ibm.com/docs/SSFKSJ_7.5.0/com.ibm.mq.dev.doc/q027720_.html) e [Segurança](https://www.ibm.com/docs/SSFKSJ_7.5.0/com.ibm.mq.sec.doc/q009710_.html) na documentação online do produto IBM IBM WebSphere MQ.

Para obter informações adicionais sobre como conceder autoridades nos gerenciadores de filas e nos objetos, consulte os seguintes tópicos:

- • [Concedendo a Autoridade Criar](#page-137-0)
- • [Concedendo Autoridades em um Gerenciador de Filas](#page-138-0)
- • [Concedendo Autoridades em um Objeto Específico](#page-139-0)
- • [Concedendo Autoridades em Vários Objetos](#page-140-0)

#### **Conceitos relacionados**

["Autoridades que podem ser configuradas nos objetos do WebSphere MQ" na página 152](#page-151-0)

["Registros de Autoridades" na página 149](#page-148-0)

["Autoridades Acumuladas" na página 148](#page-147-0)

["Usuários e Grupos \(Entidades\) no Serviço de Autorização" na página 149](#page-148-0)

# <span id="page-137-0"></span>*Concedendo a Autoridade Criar*

# **Sobre esta tarefa**

Para criar um novo objeto em um gerenciador de filas, o usuário que executar a operação deverá ter autoridade para criar esse tipo de objeto no gerenciador de filas. A autoridade poderá ser concedida ao grupo ao qual o usuário pertença (nesse caso, todos os membros do grupo receberão a autoridade Criar) ou, apenas nos gerenciadores de filas do Windows, a um usuário individual.

O usuário pode ter a autoridade para criar qualquer tipo de objeto no gerenciador de filas ou apenas para criar tipos específicos de objetos, por exemplo, apenas canais, filas e listeners.

Observe que a possibilidade de criar uma fila indiretamente concede direitos administrativos completos. Não conceda a autoridade Criar para usuários ou aplicativos comuns.

Para conceder autoridade a um grupo ou um usuário para criar objetos em um gerenciador de filas:

# **Procedimento**

- 1. Na visualização do Navigator , clique com o botão direito no gerenciador de filas e, em seguida, clique em **Autoridades de Objeto** > **Gerenciar as Autoridades de Criação ...** O diálogo Gerenciar as Autoridades Criar é aberto.
- 2. Somente gerenciadores de filas do Windows: se você estiver concedendo autoridade a um usuário individual, clique na aba **Usuários**.
- 3. Clique em **Novo...** O diálogo Incluir Autoridades é aberto.
- 4. Digite o nome do grupo ou do usuário, conforme apropriado.
- 5. Selecione as caixas de opções dos objetos para os quais você deseja conceder a autoridade Criar e, em seguida, clique em **OK**.

# **Resultados**

Um registro de autoridade do grupo ou do usuário é incluído na tabela e as autoridades Criar concedidas são mostradas.

Se o grupo ou o usuário já tiver autoridades Criar para alguns dos objetos no gerenciador de filas, selecione o registro de autoridade existente e edite-o. Se você incluir um novo registro de autoridade para um usuário ou um grupo que já tenha um registro de autoridade no objeto, será solicitado que confirme se deseja sobrescrever o registro de autoridade existente.

#### **Conceitos relacionados**

["Usuários e Grupos \(Entidades\) no Serviço de Autorização" na página 149](#page-148-0) ["Autoridades que podem ser configuradas nos objetos do WebSphere MQ" na página 152](#page-151-0) **Tarefas relacionadas** ["Concedendo Autoridades em um Gerenciador de Filas" na página 139](#page-138-0) ["Concedendo Autoridades em um Objeto Específico" na página 140](#page-139-0) ["Concedendo Autoridades em Vários Objetos" na página 141](#page-140-0)

## *Concedendo Autoridades Baseadas em Função em um Gerenciador de Filas*

## **Sobre esta tarefa**

Um usuário deve ter as autoridades corretas para executar operações nos objetos; essas autoridades podem ser designadas individualmente, mas se um usuário precisar de acesso somente leitura ou de acesso administrativo total a todos os objetos hospedados por um gerenciador de filas, isso pode ser concedido em uma única ação.

<span id="page-138-0"></span>**Nota:** Esse procedimento concede acesso solicitado, além de qualquer acesso que o usuário ou grupo possuir atualmente. Se um acesso somente leitura for concedido para um usuário ou grupo, esse usuário ou grupo não perderá nenhuma autoridade administrativa existente.

Para conceder a um grupo ou a um usuário acesso somente leitura ou acesso administrativo total a todos os objetos hospedados por um gerenciador de filas:

# **Procedimento**

- 1. Na visualização Navigator, clique com o botão direito no gerenciador de filas e, em seguida, clique em **Autoridades do objeto** > **Incluir autoridades baseadas em função...** O diálogo Incluir autoridades baseadas em função é aberto.
- 2. Somente gerenciadores de fila do Windows: se você estiver concedendo a autoridade a um usuário individual, clique em **Usuário** e insira o nome de usuário.
- 3. Se você conceder autoridade para um grupo, clique em **Grupo** e digite o nome do grupo.
- 4. Selecione o botão de opções apropriado para conceder acesso somente leitura ou acesso administrativo completo.
- 5. Se desejar permitir que o usuário ou grupo procure por mensagens nas filas hospedadas pelo gerenciador de filas, marque a caixa de seleção **Permitir Leitura de Mensagens nas Filas**.
- 6. Comandos equivalentes para conceder as autoridades solicitadas são exibidas na área de janela **Visualização de Comando**. É possível copiar um ou mais comandos e colá-los em um script ou na linha de comandos.
- 7. Clique em **OK**.

# **Resultados**

As autoridades solicitadas são concedidas para o usuário ou grupo.

**Nota:** No IBM i, também pode ser necessário alterar as autoridades de acesso para permitir que o usuário emita os comandos gerados. Faça isso usando o comando **GRTOBJAUT**.

### **Conceitos relacionados**

["Usuários e Grupos \(Entidades\) no Serviço de Autorização" na página 149](#page-148-0)

#### **Tarefas relacionadas**

["Concedendo Autoridades em um Objeto Específico" na página 140](#page-139-0)

["Concedendo Autoridades em Vários Objetos" na página 141](#page-140-0)

["Concedendo a Autoridade Criar" na página 138](#page-137-0)

["Concedendo a Autoridade para Conectar-se a um Gerenciador de Filas" na página 142](#page-141-0)

## *Concedendo Autoridades em um Gerenciador de Filas*

## **Sobre esta tarefa**

Para executar uma operação em um gerenciador de filas, o usuário deverá ter autoridade para executar essa operação específica no gerenciador de filas.

O usuário pode ter a autoridade para executar qualquer operação no gerenciador de filas ou apenas para executar operações específicas, por exemplo, conectar-se ao gerenciador de filas, excluir o gerenciador de filas ou exibir os atributos do gerenciador de filas.

Para conceder autoridades a um grupo ou um usuário para executar operações em um gerenciador de filas:

# **Procedimento**

1. Na visualização do Navigator , clique com o botão direito no gerenciador de filas, em seguida, clique em **Autoridades de Objeto** > **Gerenciar Registros de Autoridade ...** O diálogo Gerenciar Registros de Autoridades é aberto.

- <span id="page-139-0"></span>2. Somente gerenciadores de filas do Windows: se você estiver concedendo autoridade a um usuário individual, clique na aba **Usuários**.
- 3. Clique em **Novo...** O diálogo Incluir Autoridades é aberto.
- 4. Digite o nome do grupo ou do usuário, conforme apropriado.
- 5. Selecione as caixas de opções das autoridades às quais você deseja conceder e, em seguida, clique em **OK**.

Um registro de autoridade do grupo ou do usuário é incluído na tabela e as autoridades concedidas são mostradas.

Se o usuário ou o grupo já tiver algumas autoridades no gerenciador de filas, selecione o registro de autoridade existente e edite-o. Se você incluir um novo registro de autoridade para um usuário ou um grupo que já tenha um registro de autoridade no objeto, será solicitado que confirme se deseja sobrescrever o registro de autoridade existente.

#### **Conceitos relacionados**

["Usuários e Grupos \(Entidades\) no Serviço de Autorização" na página 149](#page-148-0) ["Autoridades que podem ser configuradas nos objetos do WebSphere MQ" na página 152](#page-151-0)

### **Tarefas relacionadas**

"Concedendo Autoridades em um Objeto Específico" na página 140 ["Concedendo Autoridades em Vários Objetos" na página 141](#page-140-0)

["Concedendo a Autoridade Criar" na página 138](#page-137-0)

### *Concedendo Autoridades em um Objeto Específico*

### **Sobre esta tarefa**

Um usuário deve ter as autoridades corretas para executar operações em objetos, por exemplo, para procurar as mensagens em uma fila.

Para conceder a um usuário ou um grupo de usuários autoridade para executar operações em um objeto específico:

## **Procedimento**

- 1. Na visualização Conteúdo, clique com o botão direito do mouse no objeto e, em seguida, clique em **Autoridades de Objeto** > **Gerenciar Registros de Autoridade** O diálogo Gerenciar Registros de Autoridades é aberto.
- 2. Expanda a pasta **Perfis Específicos**. Apenas um perfil é exibido porque apenas um perfil específico pode corresponder a um objeto. Se você abrir o diálogo Gerenciar Registros de Autoridades a partir de uma pasta na visualização do Navegador, um perfil específico para cada um dos objetos da pasta será exibido na pasta **Perfis Específicos**.
- 3. Clique no perfil exibido na pasta **Perfis Específicos**. Os registros de autoridades concedidos no objeto são exibidos.
- 4. Somente gerenciadores de filas do Windows: se você estiver concedendo autoridade a um usuário individual, clique na aba **Usuários**.
- 5. Clique em **Novo...** O diálogo Incluir Autoridades é aberto.
- 6. Digite o nome do grupo ou do usuário, conforme apropriado.
- 7. Selecione as caixas de opções das autoridades às quais você deseja conceder o objeto e, em seguida, clique em **OK**.

<span id="page-140-0"></span>Um registro de autoridade do usuário ou do grupo é incluído na tabela e as autoridades concedidas são mostradas no registro de autoridade.

Se o usuário ou o grupo já tiver algumas autoridades para o objeto, selecione o registro de autoridade existente e edite-o. Se você incluir um novo registro de autoridade para um usuário ou um grupo que já tenha um registro de autoridade no objeto, será solicitado que confirme se deseja sobrescrever o registro de autoridade existente.

#### **Conceitos relacionados**

["Perfis Genéricos e Específicos" na página 150](#page-149-0) ["Usuários e Grupos \(Entidades\) no Serviço de Autorização" na página 149](#page-148-0) ["Autoridades que podem ser configuradas nos objetos do WebSphere MQ" na página 152](#page-151-0) **Tarefas relacionadas** "Concedendo Autoridades em Vários Objetos" na página 141 ["Concedendo a Autoridade Criar" na página 138](#page-137-0)

## *Concedendo Autoridades em Vários Objetos*

## **Sobre esta tarefa**

Um usuário deve ter as autoridades corretas para executar operações em objetos, por exemplo, para procurar as mensagens em uma fila. Você pode conceder o mesmo conjunto de autoridades a vários objetos em um gerenciador de filas utilizando perfis genéricos.

Para conceder a um usuário ou um grupo o mesmo conjunto de autoridades em vários objetos:

### **Procedimento**

- 1. Na visualização Navigator , no gerenciador de fila que hospeda os objetos, clique com o botão direito na pasta que contém os objetos, em seguida, clique em **Autoridades de Objeto** > **Gerenciar Registros de Autoridade ...**. O diálogo Gerenciar Registros de Autoridades é aberto.
- 2. Você pode utilizar um perfil genérico existente ou criar um novo perfil genérico:
	- Se houver um perfil genérico existente que corresponda aos objetos, expanda a pasta **Perfis genéricos** , clique no perfil genérico, em seguida, clique em **Novo** > **Autoridade do usuário ...** ou **Novo** > **Autoridade de Grupo ...** O diálogo Incluir Autoridades é aberto.
	- Se não houver nenhum perfil genérico existente que corresponda aos objetos, clique com o botão direito do mouse na pasta **Perfis Genéricos** e, em seguida, clique em**Novo** > **Autoridade do Usuário Usando Novo Perfil ...** ou **Novo** > **Autoridade de Grupo Usando Novo Perfil ...** O diálogo Incluir Utilizando Perfil Genérico é aberto.
- 3. Digite o nome do usuário ou do grupo.
- 4. Digite um nome para o perfil utilizando caracteres curinga. O nome do perfil deve corresponder aos nomes de todos os objetos aos quais você deseja que o perfil se aplique.
- 5. Selecione as caixas de opções das autoridades às quais você deseja conceder os objetos e, em seguida, clique em **OK**.

### **Resultados**

Um registro de autoridade do usuário ou do grupo é incluído na tabela e as autoridades concedidas são mostradas.

Se o usuário ou o grupo já tiver algumas autoridades para o objeto, selecione o registro de autoridade existente e edite-o. Se você incluir um novo registro de autoridade para um usuário ou um grupo que já tenha um registro de autoridade no objeto, será solicitado que confirme se deseja sobrescrever o registro de autoridade existente.

#### <span id="page-141-0"></span>**Conceitos relacionados**

["Perfis Genéricos e Específicos" na página 150](#page-149-0) ["Usuários e Grupos \(Entidades\) no Serviço de Autorização" na página 149](#page-148-0) ["Autoridades que podem ser configuradas nos objetos do WebSphere MQ" na página 152](#page-151-0) **Tarefas relacionadas** ["Concedendo Autoridades em um Objeto Específico" na página 140](#page-139-0) **Referências relacionadas** ["Curingas Utilizados em Perfis Genéricos" na página 157](#page-156-0)

# *Concedendo a Autoridade para Conectar-se a um Gerenciador de Filas*

# **Sobre esta tarefa**

Para que um usuário possa acessar os objetos de um gerenciador de filas, ele deve conectar-se ao gerenciador de filas. Ele deverá, portanto, ter autoridade para conectar-se a esse gerenciador de filas. Todas as autoridades concedidas ao usuário nos objetos do gerenciador de filas são irrelevantes, a não ser que ele possa conectar-se ao gerenciador de filas.

Ao visualizar os registros de autoridades de objetos em um gerenciador de filas para o qual o usuário não tenha a autoridade Conectar, o diálogo Localizar Autoridades Acumuladas exibirá uma mensagem alertando que as autoridades não terão efeito até que você conceda a autoridade Conectar ao usuário ou a um grupo ao qual ele pertença.

Para conceder a autoridade Conectar para um gerenciador de filas a um usuário ou um grupo:

### **Procedimento**

- 1. Na visualização Navigator , clique com o botão direito no gerenciador de filas e, em seguida, clique em **Gerenciar Registros de Autoridade ...** O diálogo Gerenciar Registros de Autoridades é aberto.
- 2. Destaque o registro para o usuário ou grupo para o qual deseja incluir a autoridade Conectar e, em seguida, clique em **Editar...** O diálogo Editar autoridades é aberto.
- 3. Selecione a caixa de opção **Conectar** e, em seguida, clique em **OK**.

### **Resultados**

O usuário agora tem o acesso Conectar ao gerenciador de filas. Quando o usuário acessar os objetos do gerenciador de filas, as autoridades concedidas a ele entrarão em vigor.

#### **Conceitos relacionados**

["Autoridades que podem ser configuradas nos objetos do WebSphere MQ" na página 152](#page-151-0)

#### **Tarefas relacionadas**

["Concedendo Autoridades em um Gerenciador de Filas" na página 139](#page-138-0) ["Concedendo Autoridades em um Objeto Específico" na página 140](#page-139-0) ["Concedendo Autoridades em Vários Objetos" na página 141](#page-140-0) ["Concedendo a Autoridade Criar" na página 138](#page-137-0)

## *Comparando as Autoridades de Duas Entidades*

## **Sobre esta tarefa**

No serviço de autorização, é possível comparar as autoridades que foram concedidas a dois grupos de usuários. Por exemplo, você poderia comparar as autoridades do grupo AppDev6 com as autoridades de SysDev6 na fila Q\_STOCKS\_5.

Nos gerenciadores de filas do Windows, também é possível comparar as autoridades que foram concedidas a dois usuários individuais ou comparar as autoridades de um grupo com as autoridades de um usuário individual.

Para comparar as autoridades de dois grupos ou usuários:

# **Procedimento**

- 1. Na visualização Conteúdo, clique com o botão direito no qual os dois grupos ou usuários possuem autoridades e, em seguida, clique em **Autoridades do objeto** > **Gerenciar registros de autoridade...** O diálogo Gerenciar Registros de Autoridades é aberto.
- 2. Clique no perfil (perfil genérico ou perfil específico) que corresponder aos objetos nos quais os dois grupos ou usuários possuem autoridades. Os registros de autoridades associados ao perfil são exibidos.
- 3. Clique no registro de autoridade de um dos grupos ou usuários e, em seguida, clique em **Comparar**. O diálogo Comparar Registros de Autoridades é aberto.
- 4. Digite o nome do grupo ou do usuário com o qual você deseja comparar as autoridades e, em seguida, clique em **Comparar (Compare)**. Os dois grupos ou usuários e suas autoridades são exibidos na tabela.
- 5. Opcional: Para mostrar apenas as autoridades configuradas de forma diferente, selecione a caixa de opção **Mostrar somente Diferenças (Show differences only)**. As autoridades que forem iguais para os dois grupos ou usuários ficarão ocultas para que você possa ver as diferenças com mais facilidade. Na figura a seguir, o diálogo Comparar Registros de Autoridades mostra que a única diferença entre os registros de autoridades do usuário denominado User500 e o grupo denominado AppDev6 é que as autoridades Procurar, Obter, Pesquisar e Configurar foram concedidas explicitamente para AppDev6, mas não para User500.

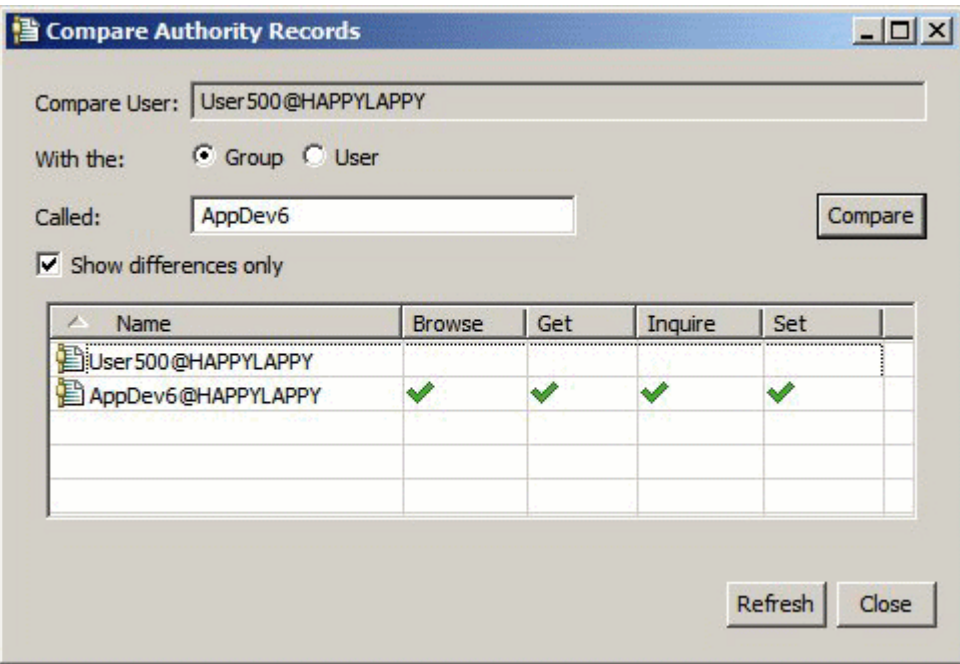

## **Resultados**

O diálogo exibe apenas os registros de autoridades das entidades no objeto. Ele não exibe as autoridades que o usuário ou o grupo podem herdar de outras origens (as autoridades acumuladas). Para obter informações adicionais sobre a comparação de autoridades acumuladas, consulte [Comparando as](#page-143-0) [Autoridades Acumuladas de Duas Entidades](#page-143-0).

#### **Conceitos relacionados**

["Usuários e Grupos \(Entidades\) no Serviço de Autorização" na página 149](#page-148-0)

#### **Tarefas relacionadas**

["Concedendo Autoridades em um Objeto Específico" na página 140](#page-139-0)

# <span id="page-143-0"></span>*Comparando as Autoridades Acumuladas de Duas Entidades*

## **Sobre esta tarefa**

É possível comparar as autoridades acumuladas de dois usuários, dois grupos ou de um usuário com um grupo em um objeto.

Para comparar as autoridades acumuladas de duas entidades:

# **Procedimento**

- 1. Exiba as autoridades acumuladas de um usuário ou um grupo em um objeto. Para obter informações adicionais, consulte [Localizando as Autoridades Acumuladas de uma Entidade em um Objeto.](#page-145-0)
- 2. Clique na linha de autoridades acumuladas da tabela para destacá-la e, em seguida, clique em **Comparar**. O diálogo Comparar Autoridades Acumuladas é aberto.
- 3. Digite o nome e o tipo da entidade com a qual você deseja comparar as autoridades acumuladas e, em seguida, clique em **Comparar (Compare)**. Os dois conjuntos de autoridades acumuladas são exibidos na tabela.
- 4. Opcional: Selecione a caixa de opção **Mostrar somente Diferenças Acumuladas (Show accumulated differences only)** para mostrar apenas as autoridades diferentes. Por exemplo, na figura a seguir, o diálogo Comparar Registros de Autoridades Acumuladas mostra que, na comparação entre o usuário denominado User500 e o grupo denominado mqm, a única diferença é que o mqm tem a autoridade Colocar, mas o User500 não.

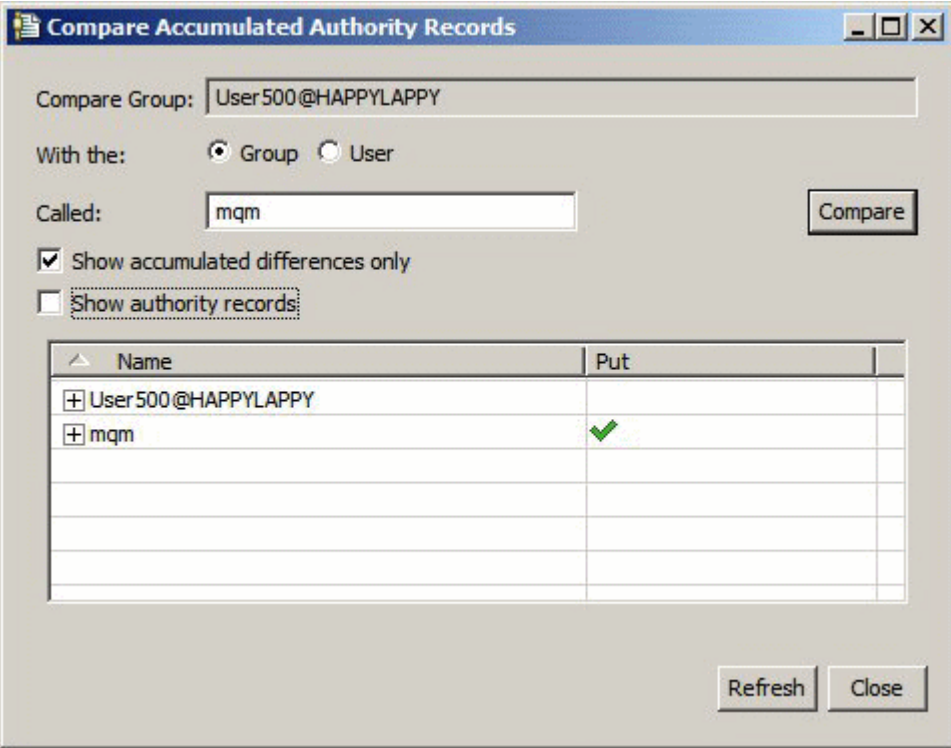

5. Opcional: Selecione a caixa de opção **Mostrar Registros de Autoridades (Show authorities records)** para expandir os dois conjuntos de linhas de autoridades acumuladas e exibir os registros de autoridades que contribuem com as autoridades acumuladas.

A figura a seguir mostra a comparação entre o usuário denominado User500 e o grupo denominado mqm com os registros de autoridades exibidos.
<span id="page-144-0"></span>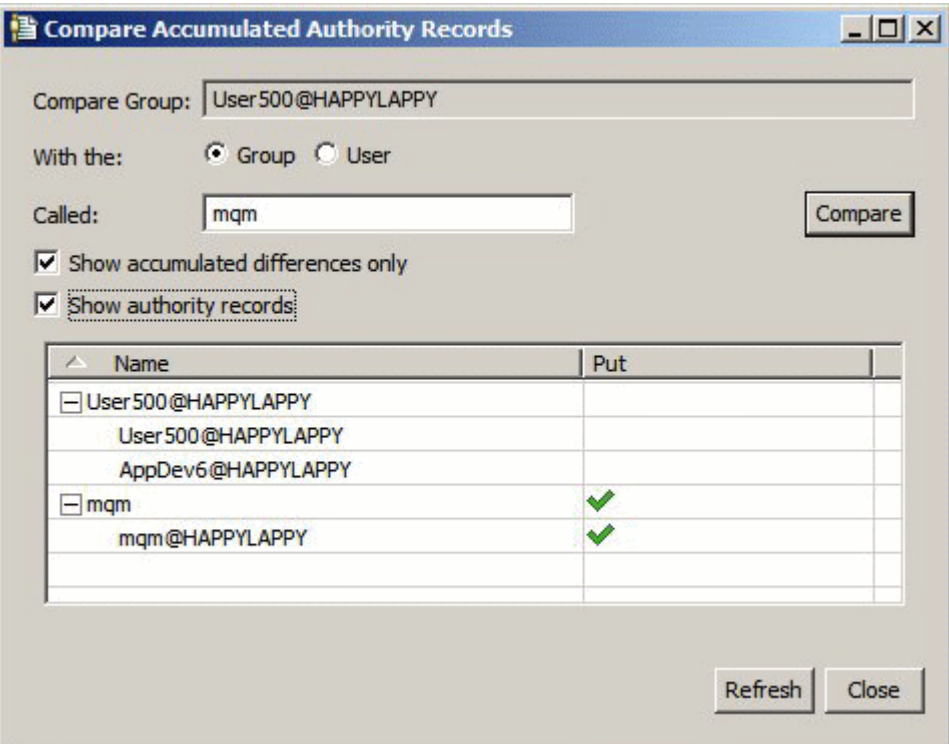

# **Resultados**

O diálogo exibe as autoridades acumuladas e os registros de autoridades que contribuem com as autoridades acumuladas. Não é possível editar esses registros a partir deste diálogo.

#### **Conceitos relacionados**

["Autoridades Acumuladas" na página 148](#page-147-0) ["Usuários e Grupos \(Entidades\) no Serviço de Autorização" na página 149](#page-148-0) **Tarefas relacionadas** ["Comparando as Autoridades de Duas Entidades" na página 142](#page-141-0)

### *Localizando as Autoridades de um Usuário ou de um Grupo em um Objeto*

### **Sobre esta tarefa**

Você pode procurar registros de autoridades ou autoridades acumuladas no serviço de autorização que foram concedidos a grupos ou usuários (entidades) nos objetos de um gerenciador de filas. Se o grupo ou o usuário não tiver um registro de autoridade nos objetos especificados, nenhum resultado será exibido.

Para localizar as autoridades:

## **Procedimento**

- 1. Na visualização do Navegador, clique com o botão direito do mouse no gerenciador de filas e, em seguida, clique em **Autoridades de Objetos** > **Localizar Autoridades**. O diálogo Localizar Autoridades é aberto.
- 2. Selecione o tipo de informações que deseja exibir:
	- Para visualizar as autoridades concedidas explicitamente ao grupo ou ao usuário, clique em **Registros de Autoridades**.
	- Para visualizar as autoridades acumuladas para o grupo ou o usuário, clique em **Autoridades Acumuladas**.
- 3. No campo **Tipo de Entidade**, selecione a entidade para a qual você localizará as autoridades:
- Para visualizar as autoridades de um usuário específico, clique em **Um usuário**. Se **Registros de Autoridades** estiver selecionado, essa opção estará disponível apenas nos gerenciadores de filas do Windows.
- Para visualizar as autoridades de um grupo de usuários específico, clique em **Um grupo**.
- Para visualizar as autoridades de um grupo ou de um usuário com um nome específico, clique em **Um usuário ou um grupo**. Essa opção está disponível apenas nos gerenciadores de filas do Windows.
- Para visualizar as autoridades de todos os usuários, clique em **Todos os usuários**. Essa opção está disponível apenas nos gerenciadores de filas do Windows.
- Para visualizar as autoridades de todos os grupos, clique em **Todos os usuários**.
- Para visualizar as autoridades de todas as entidades, clique em **Todos os usuários e grupos**. Essa opção está disponível apenas nos gerenciadores de filas do Windows.
- 4. No campo **Nome da Entidade**, digite o nome da entidade.
- 5. No campo **Tipo de Objeto**, selecione o tipo de objeto no qual as autoridades foram concedidas.
- 6. No campo **Tipo de Perfil**, selecione o tipo de perfil ao qual o nome do objeto deve corresponder.
	- Para localizar autoridades em um objeto específico, clique em **Perfil específico**.
	- Para localizar autoridades em vários objetos, clique em **Perfil Genérico**. O perfil genérico já deverá existir.
- 7. No campo **Nome do Perfil**, digite o nome do perfil ao qual o nome do objeto deve corresponder.
- 8. Clique em **Localizar**.

## **Resultados**

Os registros de autoridades ou as autoridades acumuladas são exibidas na tabela.

Você pode editar ou remover os registros de autoridades exibidos na tabela. Observe, entretanto, que a remoção de um registro de autoridade pode revogar autoridades desse usuário ou grupo (ou de usuários do grupo) que esteja associado a esse registro.

#### **Conceitos relacionados**

["Autoridades Acumuladas" na página 148](#page-147-0) ["Perfis Genéricos e Específicos" na página 150](#page-149-0) ["Usuários e Grupos \(Entidades\) no Serviço de Autorização" na página 149](#page-148-0) **Tarefas relacionadas** ["Concedendo Autoridades em um Objeto Específico" na página 140](#page-139-0) ["Concedendo Autoridades em Vários Objetos" na página 141](#page-140-0) ["Concedendo Autoridades em um Gerenciador de Filas" na página 139](#page-138-0)

# *Localizando as Autoridades Acumuladas de uma Entidade em um Objeto*

## **Sobre esta tarefa**

Ao visualizar os registros de autoridades criados em um objeto específico (por exemplo, uma fila denominada Q2) no diálogo Gerenciar Registros de Autoridades, você pode ver quais autoridades foram concedidas explicitamente para o usuário ou o grupo (a entidade) nesse objeto; também pode ver quais perfis genéricos se aplicam a esse objeto e se a entidade possui registros de autoridades em algum dos perfis genéricos. No entanto, você não pode ver com facilidade o efeito acumulado dessas autoridades, que é, basicamente, o que afeta se a entidade poderá executar operações no objeto.

É possível localizar e visualizar as autoridades acumuladas de uma entidade em um objeto em uma das seguintes maneiras:

• No *diálogo Gerenciar Registros de Autoridades*, clique no registro de autoridade para a entidade, em seguida, clique em **Autoridades Acumuladas ...** Para obter mais informações sobre como abrir <span id="page-146-0"></span>o diálogo Gerenciar registros de autoridade, consulte ["Concedendo Autoridades em um Objeto](#page-139-0) [Específico" na página 140](#page-139-0) ou ["Concedendo Autoridades em Vários Objetos" na página 141](#page-140-0).

- Na *visualização Conteúdo*, clique com o botão direito do mouse no objeto e, em seguida, clique em **Autoridades de Objetos** > **Localizar Autoridades Acumuladas...**
- Na *visualização doNavigator*, clique com o botão direito no gerenciador de filas e, em seguida, clique em **Autoridades de Objeto** > **Localizar Autoridades ...** Para obter mais informações sobre como localizar autoridades acumuladas no diálogo Localizar autoridades, consulte [Localizar as autoridades](#page-144-0) [de um usuário ou grupo de um objeto.](#page-144-0)

As autoridades acumuladas da entidade são exibidas na primeira linha da tabela; as outras linhas exibem todos os registros de autoridades que contribuem com as autoridades acumuladas. Se um registro de autoridade contiver uma autoridade para executar uma determinada operação (por exemplo, colocar mensagens na fila), as autoridades acumuladas permitirão que a entidade execute essa operação.

É possível editar um ou mais dos registros de autoridades que contribuem com as autoridades acumuladas. Também é possível remover um registro de autoridade do diálogo Localizar Autoridades Acumuladas. Observe, entretanto, que a remoção de um registro de autoridade pode revogar autoridades do usuário ou do grupo (ou de usuários do grupo) que esteja associado a esse registro.

#### **Conceitos relacionados**

["Autoridades Acumuladas" na página 148](#page-147-0) ["Usuários e Grupos \(Entidades\) no Serviço de Autorização" na página 149](#page-148-0) ["Perfis Genéricos e Específicos" na página 150](#page-149-0) **Tarefas relacionadas**

["Concedendo Autoridades em Vários Objetos" na página 141](#page-140-0) ["Concedendo Autoridades em um Objeto Específico" na página 140](#page-139-0)

## *Determinando o Motivo de uma Entidade Ter Certas Autoridades*

## **Sobre esta tarefa**

As autoridades de uma entidade podem ser acumuladas de várias origens, portanto, é útil poder descobrir quais registros de autoridades contribuíram com as autoridades acumuladas de uma entidade. Você poderá, então, alterar um ou mais dos registros de autoridades conforme apropriado.

Para determinar o motivo de uma entidade ter certas autoridades em um objeto:

## **Procedimento**

- 1. Na visualização Conteúdo, clique com o botão direito no objeto, em seguida, clique em **Autoridades de objeto** > **Localizar autoridades acumuladas...** O diálogo Localizar Autoridades acumuladas é aberto.
- 2. Selecione o tipo de entidade e digite o nome da entidade. A tabela exibe as autoridades acumuladas da entidade e os registros de autoridades que contribuem com elas.
- 3. Olhe a coluna de autoridades (por exemplo, a coluna **Colocar**) para determinar qual registro de autoridade fez com que a entidade tivesse essa autoridade acumulada.

## **Resultados**

Depois de determinar quais registros de autoridades contribuíram com as autoridades acumuladas do grupo ou do usuário, edite um ou mais desses registros para alterar as autoridades acumuladas (observe que as mudanças feitas também podem ser herdadas por outros grupos ou usuários).

Também é possível remover um registro de autoridade do diálogo Localizar Autoridades Acumuladas. Observe, entretanto, que a remoção de um registro de autoridade pode revogar autoridades do usuário ou do grupo (ou de usuários do grupo) que esteja associado a esse registro.

## <span id="page-147-0"></span>**Conceitos relacionados** "Autoridades Acumuladas" na página 148 ["Usuários e Grupos \(Entidades\) no Serviço de Autorização" na página 149](#page-148-0)

# *Autoridades Acumuladas*

Autoridades acumuladas são o total de autoridades que um usuário ou um grupo tem para executar uma operação em um objeto.

Um usuário pode receber autoridades sobre um objeto das seguintes origens:

- Um registro de autoridade criado no objeto para o usuário (apenas Windows).
- Um registro de autoridade que foi criado no objeto para um grupo ao qual o usuário pertence.
- Um registro de autoridade criado para o usuário com relação a um perfil genérico que corresponde ao objeto (apenas Windows).
- Um registro de autoridade que foi criado para um grupo ao qual o usuário pertence em um perfil genérico correspondente ao objeto.

Se um usuário receber uma autoridade (por exemplo, a autoridade para colocar mensagens em uma fila chamada Q1) de apenas uma dessas origens, ele terá essa autoridade, mesmo que os registros de autoridades de outras origens não a concedam. Por exemplo, a figura a seguir mostra que o usuário denominado User500, pertencente ao grupo AppDev6, não tem autoridade para colocar mensagens em Q1 porque a autoridade Colocar não foi concedida ao usuário User500 ou a AppDev6. O User500, no entanto, tem autoridade para obter mensagens de Q1 porque a autoridade Obter foi concedida a AppDev6, portanto, o User500 herda essa autoridade.

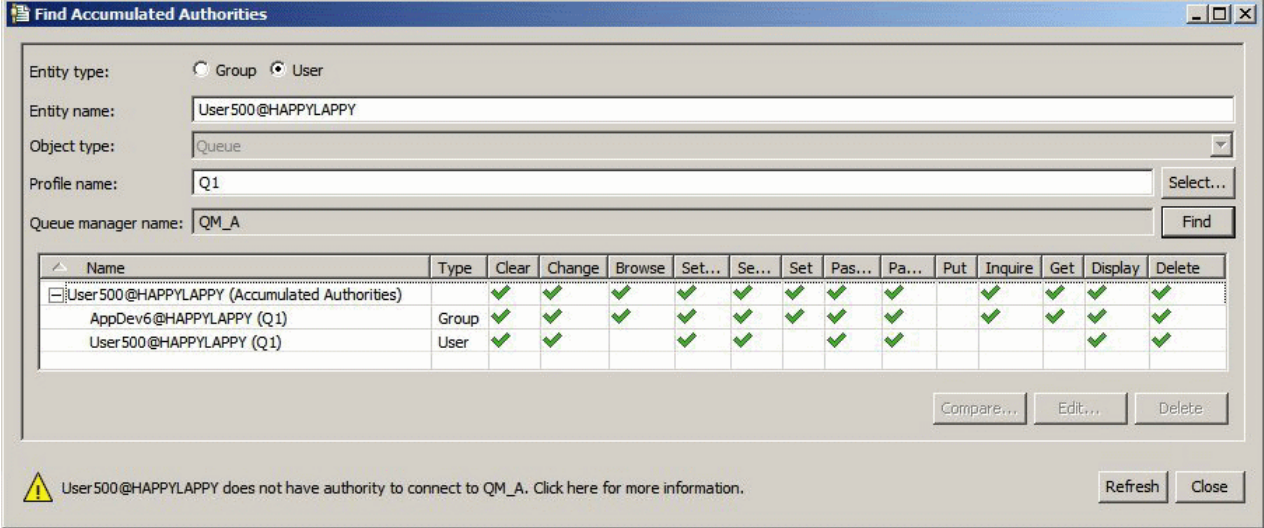

Na figura, a primeira linha da tabela no diálogo Localizar Autoridades Acumuladas mostra as autoridades acumuladas do User500. As duas linhas seguintes mostram os registros de autoridades que contribuem com as autoridades acumuladas. No cenário mostrado na figura, o registro de autoridade do User500 não contém as autoridades Colocar e Obter; o registro de autoridade de AppDev6, no entanto, contém a autoridade Obter. Portanto, as autoridades acumuladas do User500 mostram que ele tem a autoridade Obter, mas não tem a autoridade Colocar na fila Q1.

A mensagem de aviso no final do diálogo Localizar Autoridades Acumuladas mostra que, embora o User500 tenha algumas autoridades para executar operações na fila Q1, ele não tem autoridade para conectar-se ao gerenciador de filas que hospeda Q1.

### **Conceitos relacionados**

["Registros de Autoridades" na página 149](#page-148-0) ["Usuários e Grupos \(Entidades\) no Serviço de Autorização" na página 149](#page-148-0)

#### <span id="page-148-0"></span>**Tarefas relacionadas** ["Concedendo a Autoridade Criar" na página 138](#page-137-0)

# *Registros de Autoridades*

Um registro de autoridade é o conjunto de autoridades concedidas a um determinado usuário ou grupo de usuários (entidades) em um determinado objeto. Em objetos do Windows, você pode criar registros de autoridades para usuários individuais e para grupos de usuários. No Unix, Linuxe i5/OS, é possível criar registros de autoridade apenas para grupos de usuários; se você conceder autoridades a um usuário individual, o serviço de autorização criará ou atualiza o registro de autoridade para o grupo principal do usuário para que as mesmas autoridades sejam concedidas a todos os usuários no grupo.

Para poder executar operações em um objeto ou em um gerenciador de filas, uma entidade (um usuário ou um grupo) deverá ter um registro de autoridade que contenha as autoridades para executar essas operações. Por exemplo, para que um usuário denominado User337 possa colocar mensagens na fila Q1, o User337 ou um grupo ao qual o User337 pertença deverá ter um registro de autoridade que contenha a autoridade Colocar.

Você pode conceder autoridades em objetos simples criando um registro de autoridade em um perfil específico ou pode conceder autoridades em vários objetos criando um registro de autoridade em um perfil genérico. Como é possível criar registros de autoridades para usuários individuais e para grupos e criar registros de autoridades em perfis genéricos que podem ser aplicados a vários objetos, as autoridades que um usuário individual tem em um determinado objeto podem ser acumuladas a partir de várias origens.

#### **Conceitos relacionados**

["Autoridades Acumuladas" na página 148](#page-147-0) ["Perfis Genéricos e Específicos" na página 150](#page-149-0)

# **Tarefas relacionadas**

["Determinando o Motivo de uma Entidade Ter Certas Autoridades" na página 147](#page-146-0)

# *Usuários e Grupos (Entidades) no Serviço de Autorização*

No serviço de autorização, as autoridades são concedidas aos usuários (também conhecidos como proprietários quando o nome do usuário for totalmente qualificado com o nome do domínio) ou aos grupos de usuários para acessar objetos do IBM WebSphere MQ. Os usuários e os grupos são conhecidos coletivamente como entidades no serviço de autorização. Você concede um conjunto de autoridades a uma entidade criando um registro de autoridade.

Nos objetos do Windows, é possível criar registros de autoridades para usuários individuais e para grupos de usuários. No UNIX, Linux eIBM i, é possível criar registros de autoridades apenas para grupos de usuários. Se você conceder autoridades para um usuário individual, o serviço de autorização criará ou atualizará o registro de autoridade para o grupo primário do usuário para que as mesmas autoridades sejam concedidas a todos os usuários do grupo primário.

A figura a seguir mostra o registro de autoridade para o grupo mqm em uma fila chamada Q\_STOCKS\_5. Q\_STOCKS\_5 é uma fila em um gerenciador de filas do Windows para que seja possível visualizar os registros de autoridade que foram criados para usuários individuais. Se a fila tivesse sido hospedada em um gerenciador de filas do UNIX, Linux ou do IBM i, não haveria nenhuma guia **Usuários** disponível no diálogo.

<span id="page-149-0"></span>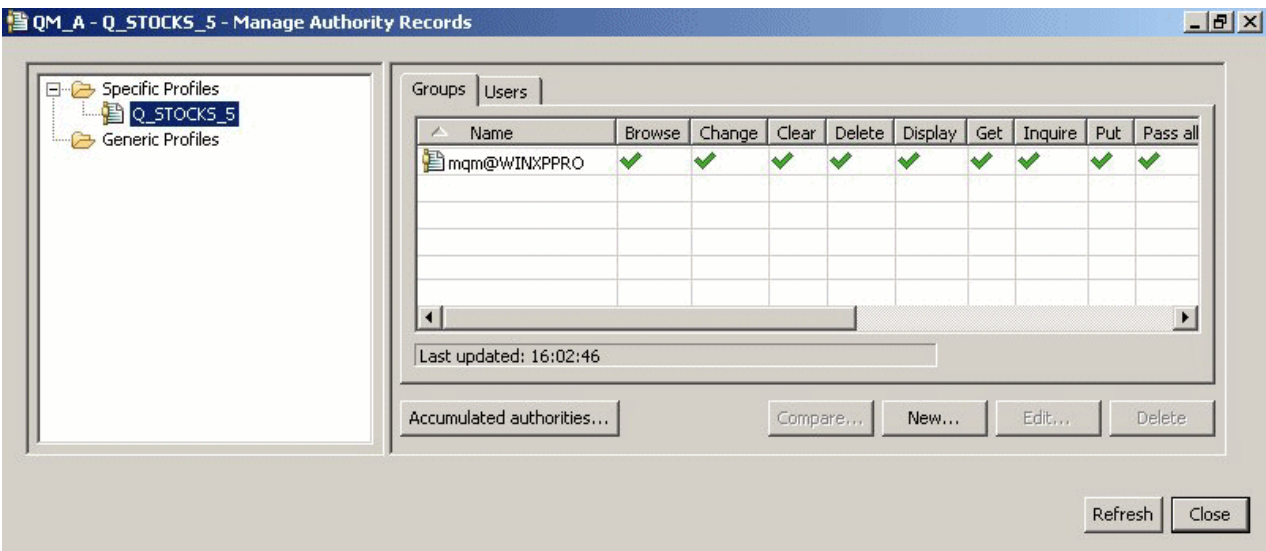

Os usuários e os grupos exibidos no IBM WebSphere MQ Explorer são definidos no sistema operacional que hospeda o gerenciador de filas e os objetos. Não é possível, portanto, criar ou excluir entidades do próprio IBM WebSphere MQ Explorer. Se você fizer uma mudança a uma entidade enquanto o IBM WebSphere MQ Explorer estiver em execução, você deverá atualizar o serviço de autorização para selecionar as mudanças. Para obter informações adicionais, consulte [Atualizando Informações do Serviço](#page-168-0) [de Autorização.](#page-168-0)

As entidades podem receber autoridades explicitamente e também por herança. Para obter informações adicionais sobre como as entidades podem herdar autoridades, consulte [Autoridades Acumuladas.](#page-147-0)

No Windows, exclua os registros de autoridade correspondentes a uma conta do usuário específica do Windows antes de excluir essa conta do usuário. Não é possível remover os registros de autoridade após remover a conta do usuário do Windows.

### **Conceitos relacionados**

["Registros de Autoridades" na página 149](#page-148-0) ["Autoridades Acumuladas" na página 148](#page-147-0)

# *Perfis Genéricos e Específicos*

Ao gerenciar autoridades para uma pasta de objetos (por exemplo, a pasta Filas) utilizando o diálogo Gerenciar Registros de Autoridades, você concede autoridades nos perfis em vez de em objetos específicos.

Os perfis definem o nome e o tipo de objeto ao qual as autoridades serão aplicadas. Um perfil específico corresponde exatamente ao nome do objeto, enquanto que um perfil genérico corresponde a um ou mais objetos utilizando caracteres curinga.

# **Perfis Específicos**

Um perfil específico aplica-se apenas ao objeto desse nome e tipo. Para conceder ou revogar uma autoridade em um único objeto, selecione o perfil específico relevante e crie ou edite os registros de autoridades desse perfil.

Por exemplo, para conceder ao grupo AppDev6 a autoridade para colocar mensagens na fila Q.STOCKS.5, selecione o perfil específico denominado Q.STOCKS.5 e crie ou edite o registro de autoridade para o grupo AppDev6. O registro de autoridade será aplicado apenas à fila denominada Q.STOCKS.5.

Objetos do tipo fila ou tópico cujos nomes correspondam ao nome do perfil não precisam existir quando o comando é emitido.

# **Perfis Genéricos**

Um perfil genérico é um perfil criado para associar a mais de um objeto do mesmo tipo. Você pode conceder autoridades a um conjunto de objetos ao mesmo tempo criando um registro de autoridade no perfil genérico. Por exemplo, para conceder ao grupo AppDev6 a autoridade para colocar mensagens em qualquer fila com um nome que começa com Q.STOCKS, conceder a autoridade usando um perfil genérico denominado Q.STOCKS.\* Para obter mais informações sobre curingas, consulte [Curingas usados em](#page-156-0) [perfis genéricos](#page-156-0).

Objetos cujos nomes correspondam ao nome do perfil não precisam existir quando o comando é emitido.

#### **Conceitos relacionados**

["Usuários e Grupos \(Entidades\) no Serviço de Autorização" na página 149](#page-148-0) **Tarefas relacionadas** ["Concedendo Autoridades em um Objeto Específico" na página 140](#page-139-0) ["Concedendo Autoridades em Vários Objetos" na página 141](#page-140-0) **Referências relacionadas** ["Curingas Utilizados em Perfis Genéricos" na página 157](#page-156-0)

## *Comandos de Controle do Serviço de Autorização*

O WebSphere MQ Explorer executa as mesmas funções que o WebSphere MQ comandos de controle setmqaut, dspmqaute dmpmqaut.

A tabela a seguir mostra as autoridades no WebSphere MQ Explorer e os parâmetros equivalentes ao utilizar os comandos de controle.

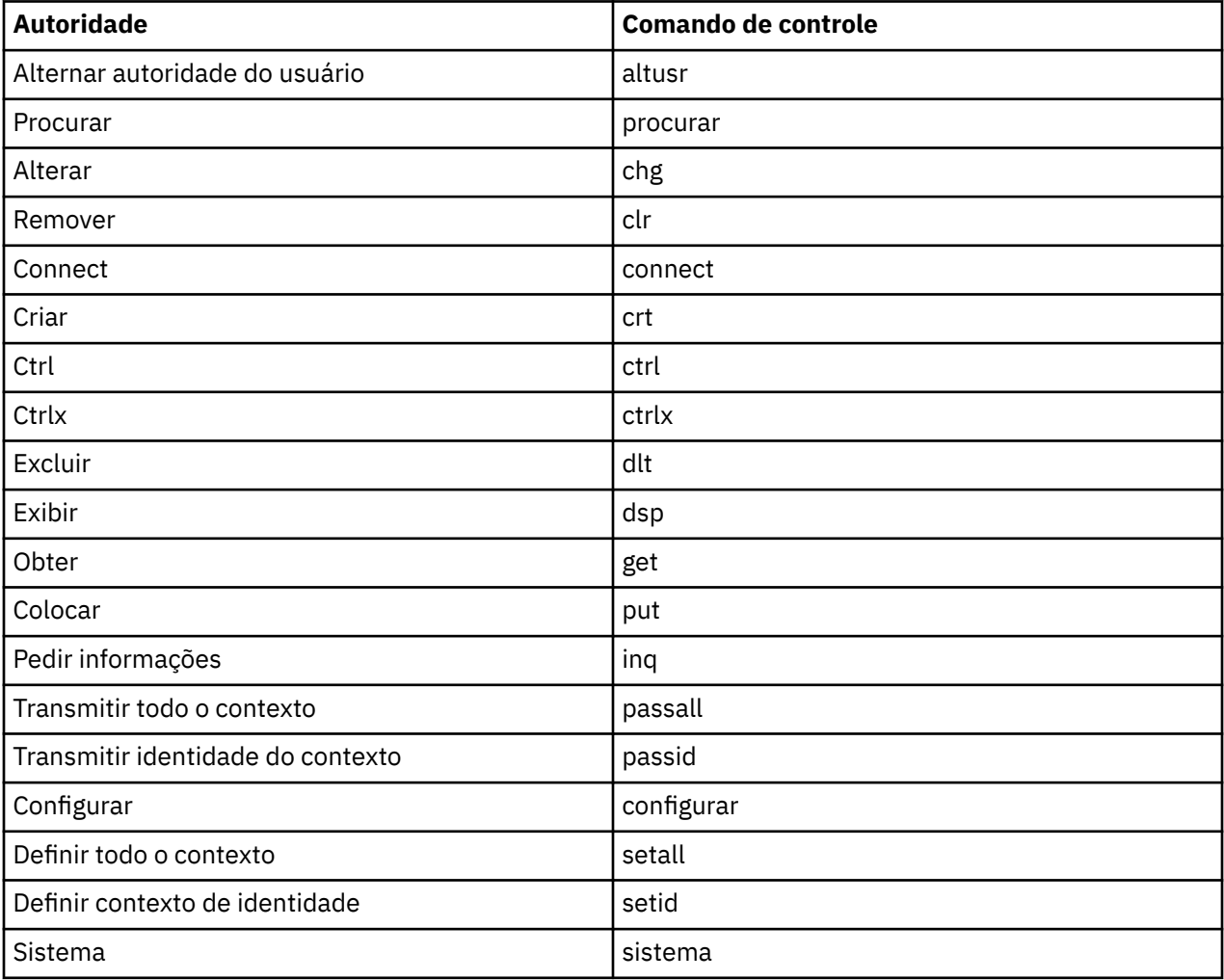

#### **Tarefas relacionadas**

["Concedendo Autoridades em um Gerenciador de Filas" na página 139](#page-138-0)

["Concedendo Autoridades em um Objeto Específico" na página 140](#page-139-0)

["Concedendo Autoridades em Vários Objetos" na página 141](#page-140-0)

# *Autoridades que podem ser configuradas nos objetos do WebSphere MQ*

A tabela a seguir lista as autoridades que podem ser configuradas para usuários e grupos que acessam objetos diferentes do WebSphere MQ. Algumas delas podem ser configuradas somente em objetos específicos; a tabela mostra se cada autoridade é válida para cada objeto.

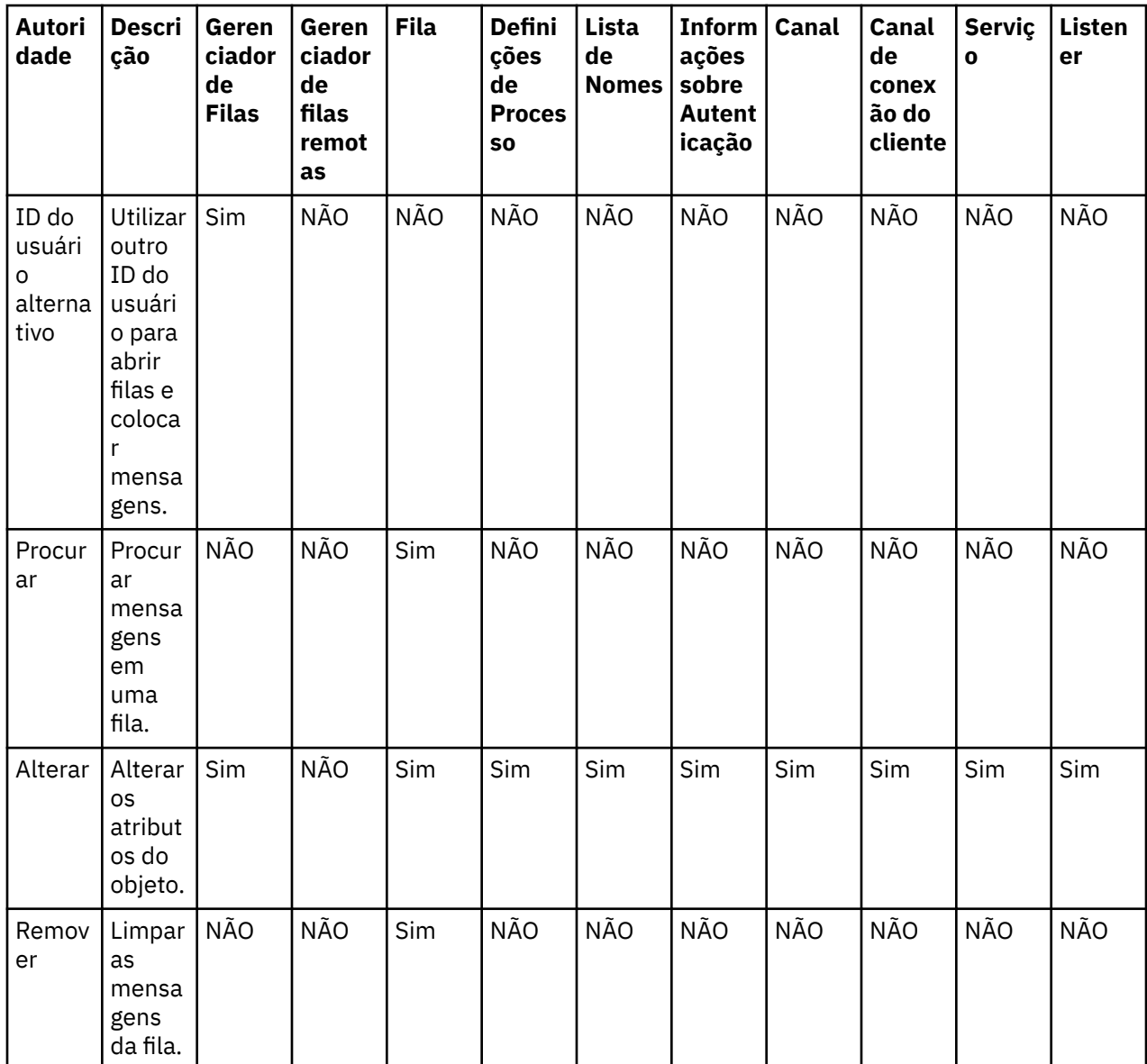

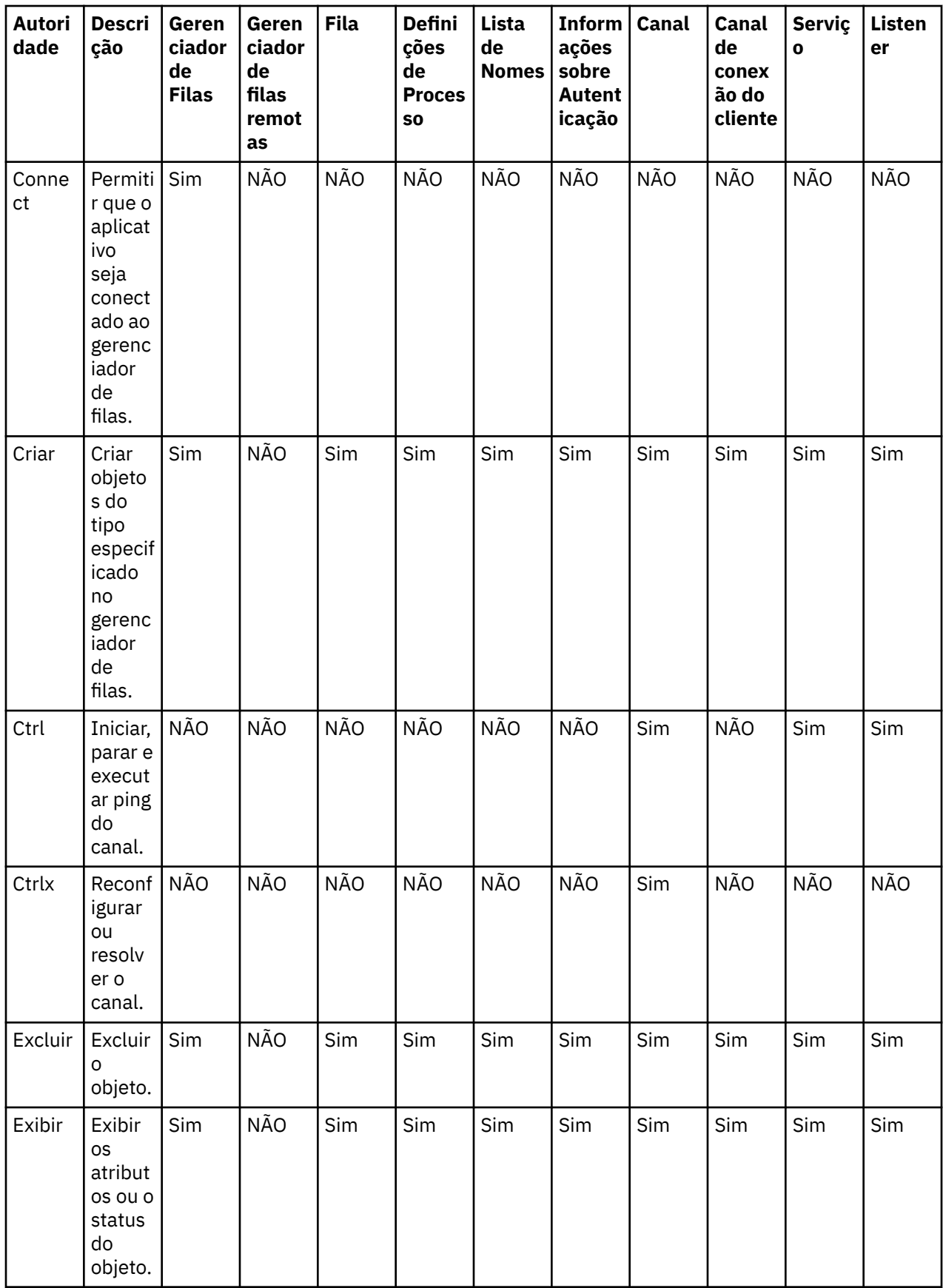

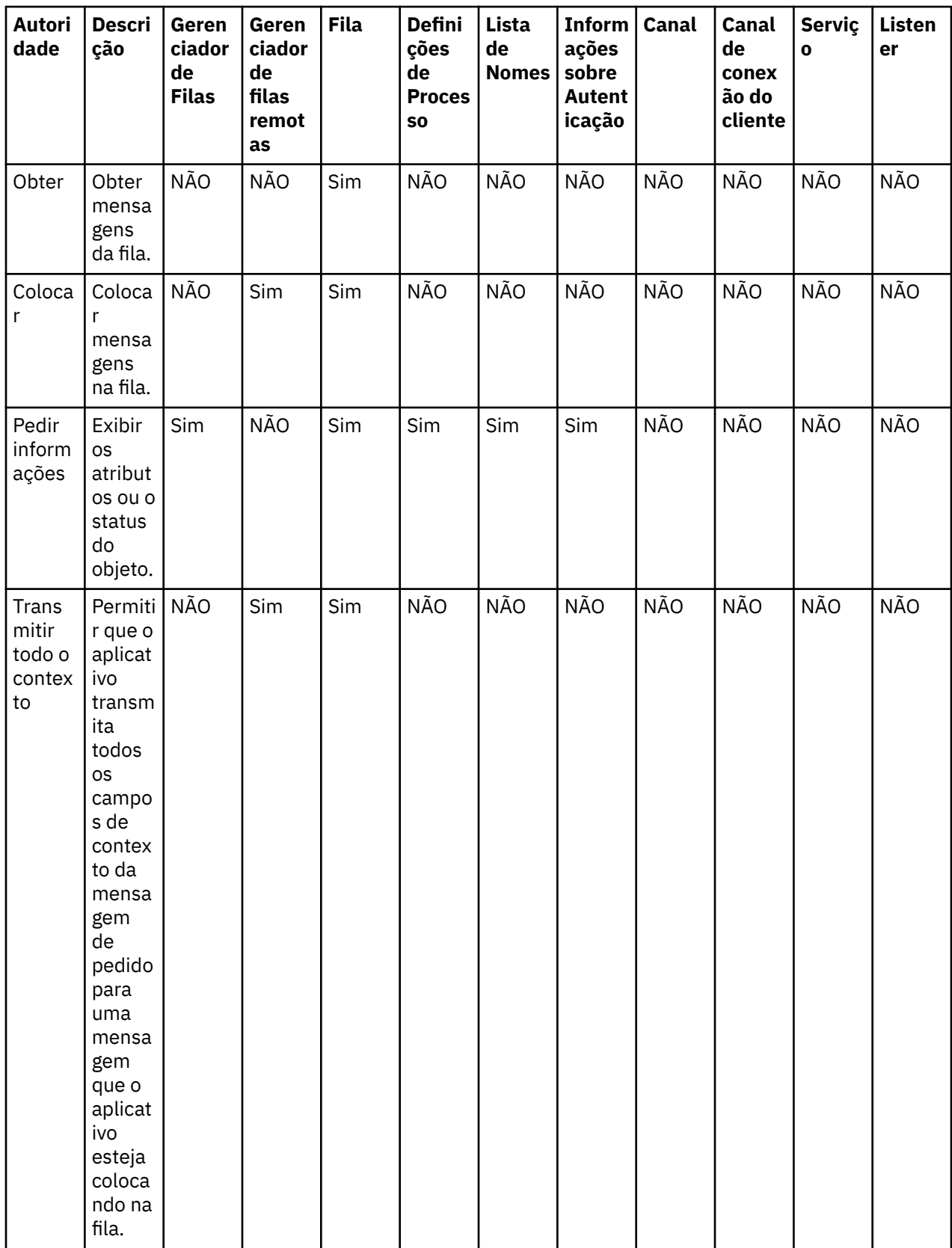

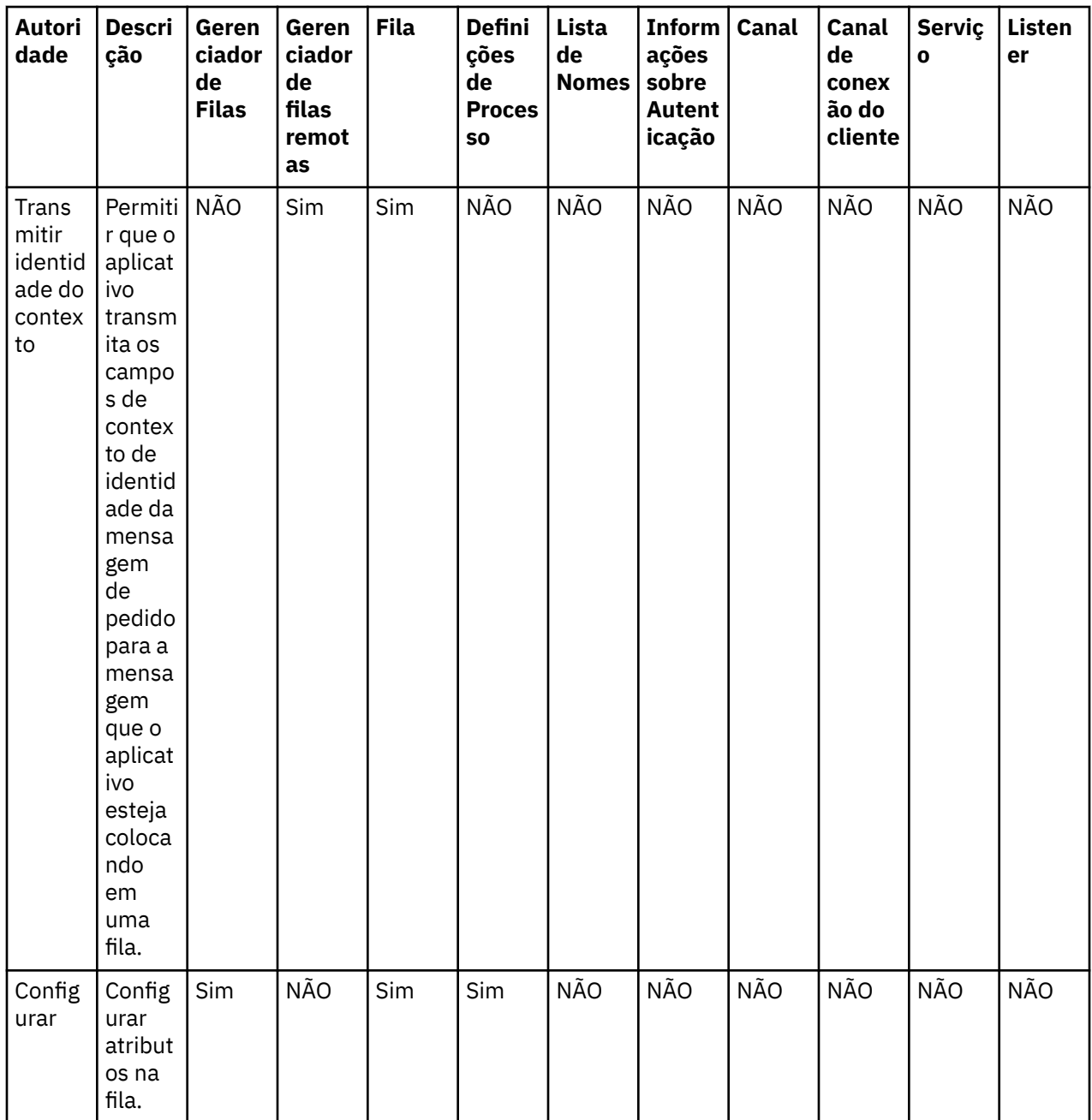

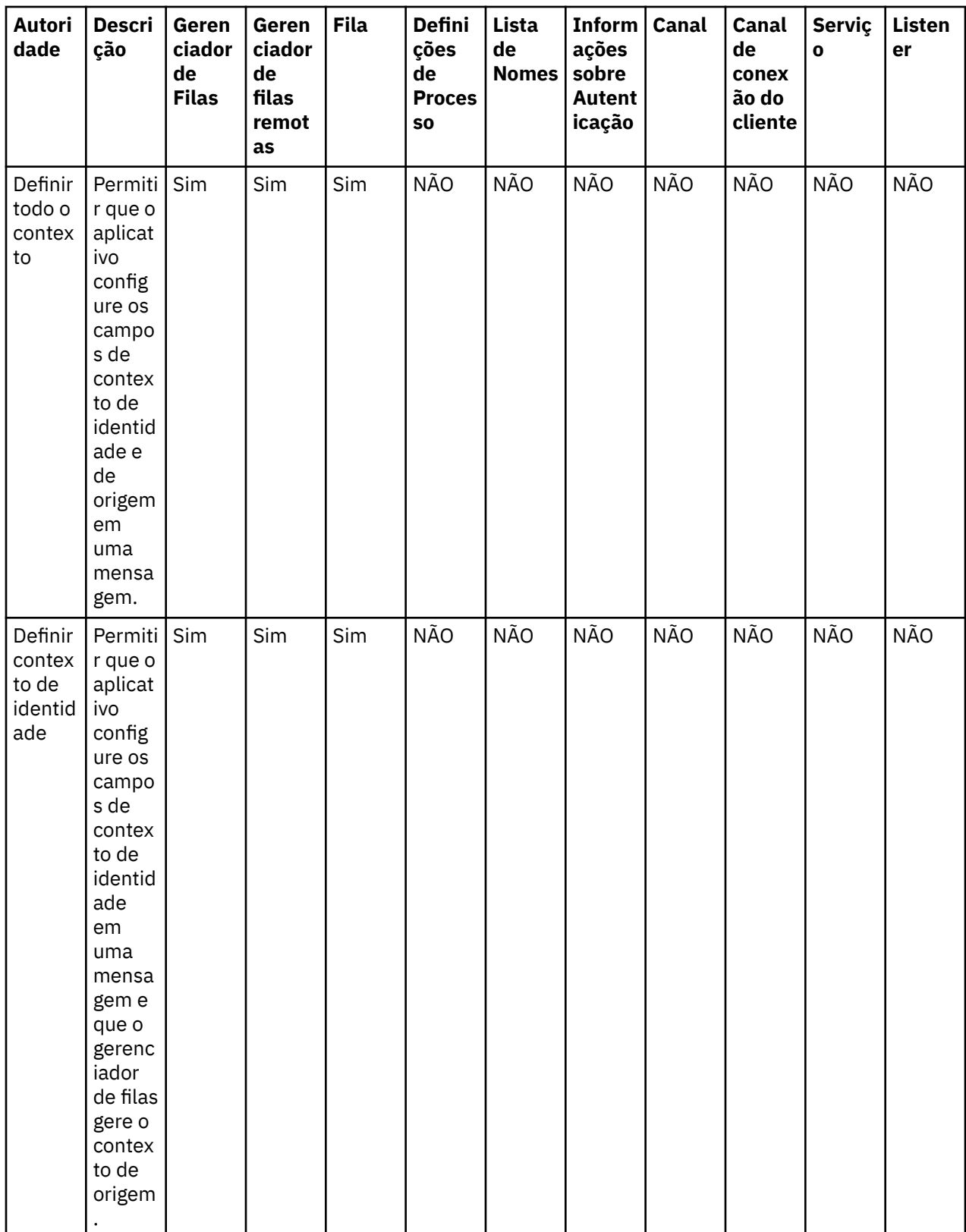

<span id="page-156-0"></span>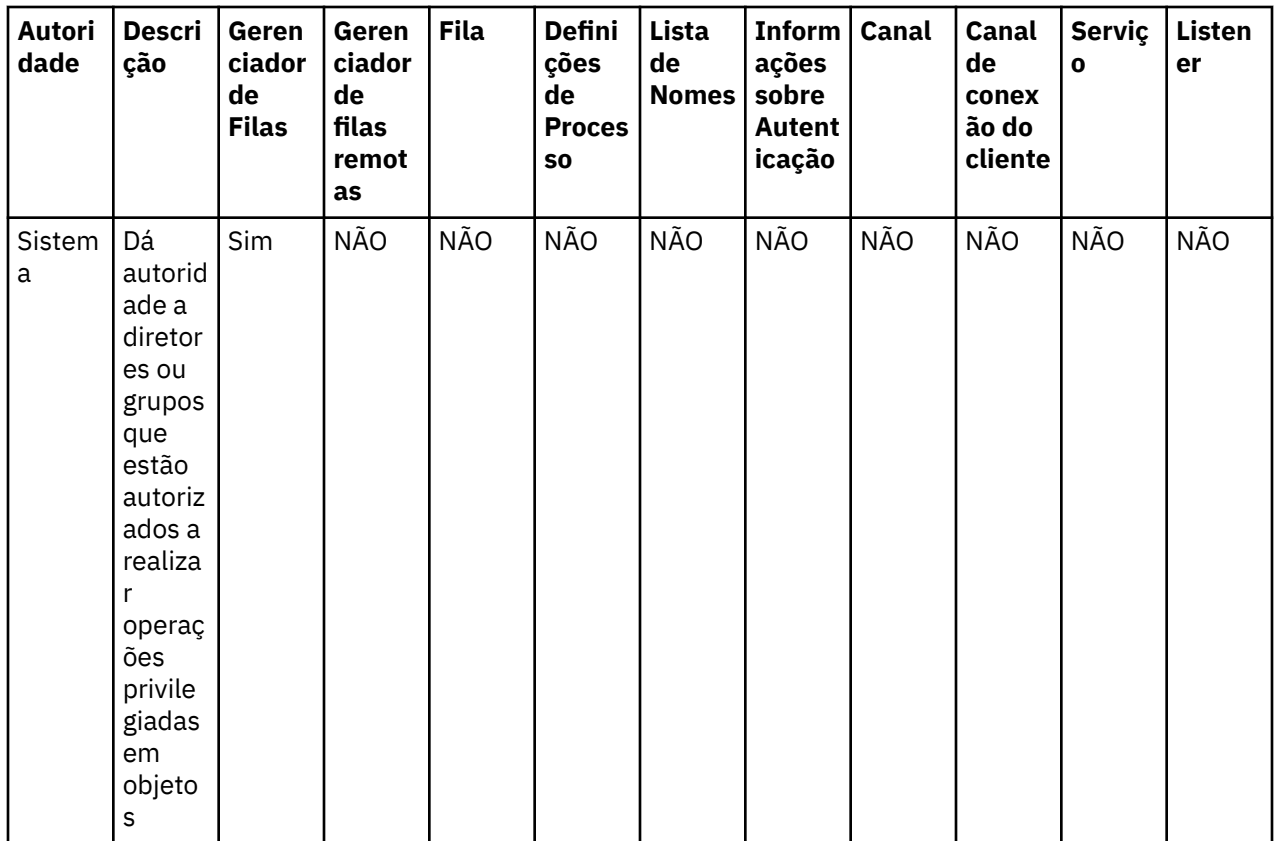

### **Tarefas relacionadas**

["Concedendo Autoridades em um Gerenciador de Filas" na página 139](#page-138-0) ["Concedendo Autoridades em um Objeto Específico" na página 140](#page-139-0) ["Concedendo Autoridades em Vários Objetos" na página 141](#page-140-0) ["Concedendo a Autoridade Criar" na página 138](#page-137-0)

# *Curingas Utilizados em Perfis Genéricos*

A tabela a seguir lista os caracteres curinga que podem ser utilizados em perfis genéricos.

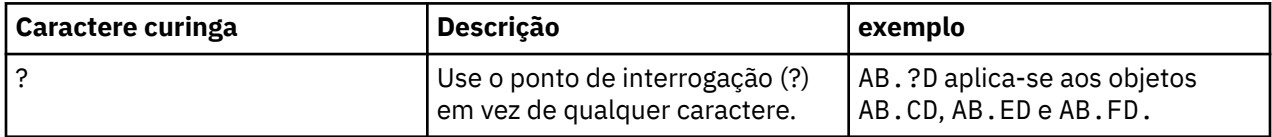

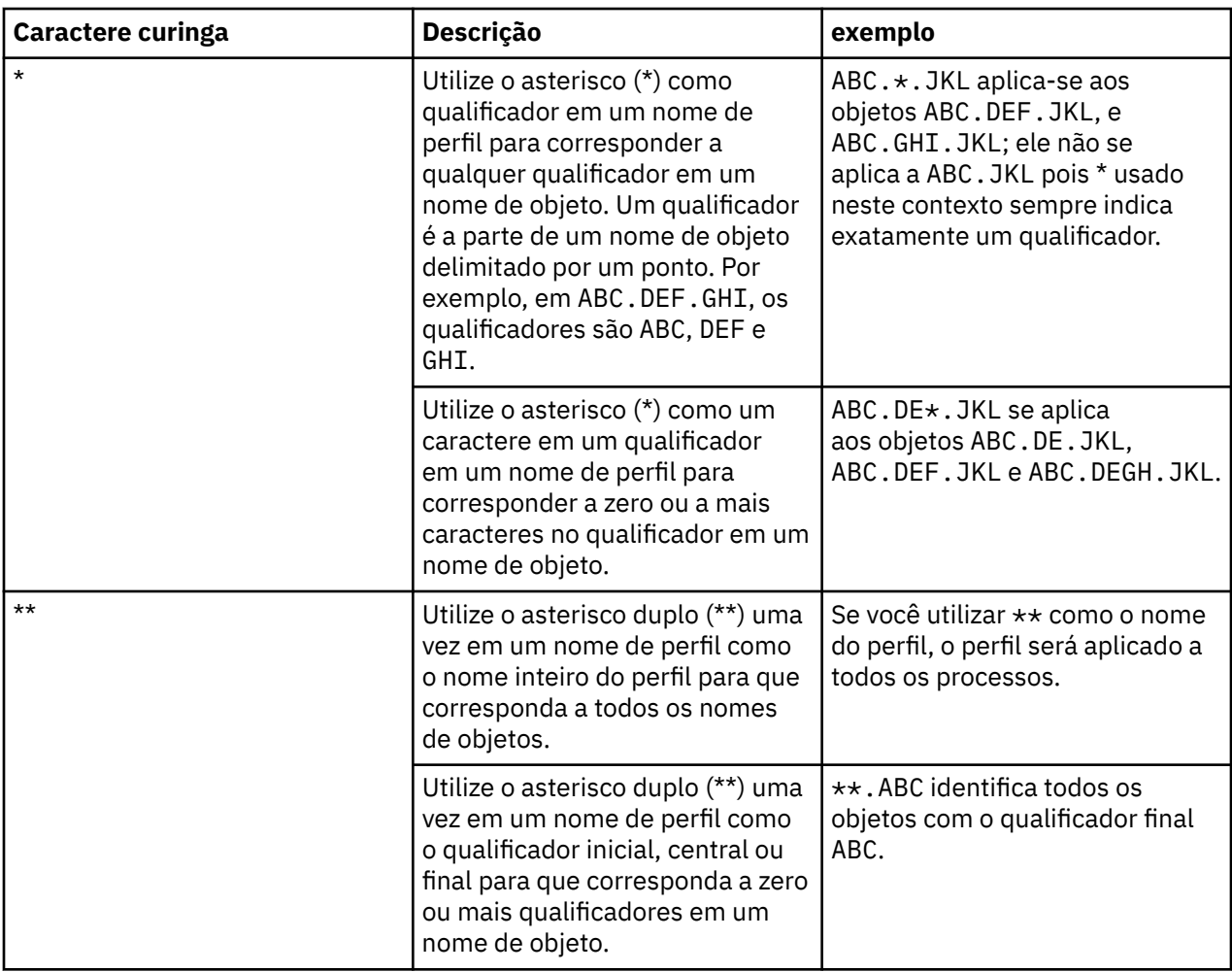

Observe que os caracteres curingas devem usar aspas nos sistemas que os expande. Em geral, as plataformas Linux e UNIX requerem aspas duplas em torno de perfis genéricos, enquanto as plataformas Windows não.

Para outras plataformas, consulte a documentação do produto.

### **Conceitos relacionados**

["Perfis Genéricos e Específicos" na página 150](#page-149-0)

### **Tarefas relacionadas**

["Concedendo Autoridades em Vários Objetos" na página 141](#page-140-0)

## *Exportando Autoridades para um Arquivo*

# **Sobre esta tarefa**

Você pode exportar autoridades de objetos para um arquivo de texto a partir do WebSphere MQ Explorer. As autoridades são formatadas no arquivo de texto para que você possa utilizar linhas do arquivo na linha de comandos ou em scripts para configurar autoridades em outros computadores na rede do WebSphere MQ. Por exemplo, um arquivo poderia conter as seguintes linhas:

```
setmqaut -m QM_A -n Q1 -t queue -p user@domain +browse +chg +clr +dlt +dsp +put +inq +get 
+passall +passid +set +setall +setid
setmqaut -m QM_A -n Q1 -t queue -g mqm +browse +chg +clr +dlt +dsp +put +inq +get +passall 
+passid +set +setall +setid
```
É possível exportar diferentes subconjuntos de autoridades de objetos:

- "Exportando todas as Autoridades de Objetos de um Gerenciador de Filas e de seus Objetos" na página 159
- "Exportando todas as Autoridades Criar de um Gerenciador de Filas" na página 159
- "Exportando Autoridades pelo Tipo de Objeto" na página 159

*Exportando todas as Autoridades de Objetos de um Gerenciador de Filas e de seus Objetos*

# **Sobre esta tarefa**

Para exportar todas as autoridades de objetos de um gerenciador de filas e dos objetos do gerenciador de filas:

## **Procedimento**

- 1. Na visualização do Navegador, clique com o botão direito do mouse no gerenciador de filas e, em seguida, clique em **Autoridades de Objetos** > **Salvar tudo**. Um diálogo é aberto.
- 2. Digite um nome para o arquivo de texto e salve as autoridades.

### **Resultados**

Todas as autoridades de objetos do gerenciador de filas e de seus objetos são salvas no arquivo de texto.

*Exportando todas as Autoridades Criar de um Gerenciador de Filas*

## **Sobre esta tarefa**

Para exportar todas as autoridades Criar de um gerenciador de filas:

## **Procedimento**

1. Na visualização do Navegador, clique com o botão direito do mouse no gerenciador de filas e, em seguida, clique em **Autoridades de Objetos** > **Gerenciar Criar Autoridades**.

O diálogo Gerenciar as Autoridades Criar é aberto. Para obter informações adicionais sobre como gerenciar as autoridades Criar, consulte [Concedendo a Autoridade Criar](#page-137-0).

2. Clique em **Salvar como**.

Um diálogo é aberto.

3. Digite um nome para o arquivo de texto e salve as autoridades.

## **Resultados**

Todas as autoridades Criar do gerenciador de filas são salvas no arquivo de texto.

*Exportando Autoridades pelo Tipo de Objeto*

## **Sobre esta tarefa**

Para exportar todas as autoridades de objetos pelo tipo de objeto:

Todas as autoridades de objetos dos registros localizados são salvas no arquivo de texto.

## **Procedimento**

- 1. Na visualização do Navegador, clique com o botão direito do mouse no gerenciador de filas e, em seguida, clique em **Autoridades de Objetos** > **Localizar Autoridades**. O diálogo Localizar Autoridades é aberto.
- 2. Digite os parâmetros de procura conforme necessário e, em seguida, clique em **Localizar**. Para obter informações adicionais, consulte [Localizando as Autoridades de um Usuário ou um Grupo.](#page-144-0)
- <span id="page-159-0"></span>3. Clique em **Salvar como**. Um diálogo é aberto.
- 4. Digite um nome para o arquivo de texto e salve as autoridades.

#### **Tarefas relacionadas**

["Exportando e Importando Configurações" na página 221](#page-220-0) ["Localizando as Autoridades de um Usuário ou de um Grupo em um Objeto" na página 145](#page-144-0) ["Concedendo a Autoridade Criar" na página 138](#page-137-0)

# **Configurando uma Saída de Segurança Padrão**

É possível definir uma saída de segurança para todas as conexões do cliente no mesmo MQ Explorer. Isso é conhecido como saída de segurança padrão.

### **Sobre esta tarefa**

As definições de segurança padrão persistirão no WebSphere MQ Explorer e serão incluídas automaticamente em **Preferências** em quaisquer ações de importação ou de exportação. Os detalhes da saída de segurança para cada gerenciador de filas persistirão com os outros detalhes da conexão do gerenciador de filas.

Para configurar a saída de segurança padrão:

## **Procedimento**

1. Clique em **Janelas** > **Preferências**.

O diálogo **Preferências** é aberto.

- 2. Expanda **WebSphere MQ Explorer**.
- 3. Expanda **Conexões do Cliente**.

Os diálogos de configurações de segurança padrão podem agora ser acessados.

4. Define as configurações de segurança conforme necessário.

### **Como proceder a seguir**

Agora a saída de segurança padrão está configurada. Todas as novas conexões do cliente no mesmo MQ Explorer utilizam, assim sendo, as configurações definidas como um padrão. As configurações podem ser substituídas ao incluir um novo gerenciador de filas remotas.

#### **Tarefas relacionadas**

"Configurando os Detalhes da Segurança do Cliente para um Conjunto de Gerenciadores de Filas" na página 160

Os detalhes da segurança do cliente e a saída de segurança podem ser definidos para todos os gerenciadores de filas conectados pelo cliente em um conjunto de gerenciadores de filas.

#### **Referências relacionadas**

#### ["Preferências de Segurança Padrão" na página 161](#page-160-0)

É possível definir uma saída de segurança para todas as conexões do cliente no mesmo MQ Explorer. Isso é conhecido como uma saída de segurança padrão e as preferências para a saída de segurança são descritas aqui.

#### ["Preferências de Senhas" na página 164](#page-163-0)

Você pode armazenar senhas em um arquivo para que não tenha que digitá-las toda vez que desejar conectar-se aos recursos.

# *Configurando os Detalhes da Segurança do Cliente para um Conjunto de Gerenciadores de Filas*

Os detalhes da segurança do cliente e a saída de segurança podem ser definidos para todos os gerenciadores de filas conectados pelo cliente em um conjunto de gerenciadores de filas.

# <span id="page-160-0"></span>**Antes de começar**

Os conjuntos de gerenciadores de filas devem estar visíveis para que você possa configurar seus detalhes da segurança, conforme descrito em: ["Exibindo Conjuntos de Gerenciadores de Filas" na página 199.](#page-198-0)

# **Sobre esta tarefa**

As definições de segurança persistirão no WebSphere MQ Explorer e serão incluídas automaticamente em **Preferências** em quaisquer ações de importação ou de exportação. Os detalhes da segurança para cada gerenciador de filas persistirão com os outros detalhes da conexão do gerenciador de filas. Os detalhes da segurança podem ser configurados para o conjunto de gerenciador de filas **Todos**, assim como para os conjuntos de gerenciadores de filas definidos pelo usuário.

Para configurar os detalhes da segurança para todos os gerenciadores de filas existentes em um conjunto de gerenciadores de filas:

# **Procedimento**

- 1. Clique com o botão direito do mouse no conjunto do gerenciador de filaspara definir os detalhes da segurança.
- 2. Clique em **Conexões do Cliente** > **Editar Configurações de Segurança...**

O assistente **Configurar Detalhes da Conexão** é aberto e você pode configurar os detalhes da saída de segurança, os detalhes de ID do usuário e senha e os detalhes de armazenamento de certificados SSL, além de ativar as opções padrão de SSL.

- 3. Selecione as opções de segurança desejadas em cada página do assistente.
- 4. Selecione os gerenciadores de filas aos quais você deseja aplicar as novas configurações de segurança. Clique em **Concluir** para aplicar as mudanças e fechar o diálogo **Configurar Detalhes da Conexão**.

### **Como proceder a seguir**

Os detalhes da segurança estão agora configurados para o conjunto de gerenciadores de filas selecionado. Todos os gerenciadores de filas selecionados no conjunto de gerenciadores de filas serão configurados com os novos detalhes da segurança. A configuração de segurança se aplicará a todas as instâncias dos mesmos gerenciadores de filas em diferentes conjuntos de gerenciadores de filas.

As mudanças não serão aplicadas até a próxima vez em que o gerenciador de filas for conectado.

### **Tarefas relacionadas**

["Configurando uma Saída de Segurança Padrão" na página 160](#page-159-0)

É possível definir uma saída de segurança para todas as conexões do cliente no mesmo MQ Explorer. Isso é conhecido como saída de segurança padrão.

### **Referências relacionadas**

"Preferências de Segurança Padrão" na página 161

É possível definir uma saída de segurança para todas as conexões do cliente no mesmo MQ Explorer. Isso é conhecido como uma saída de segurança padrão e as preferências para a saída de segurança são descritas aqui.

#### ["Preferências de Senhas" na página 164](#page-163-0)

Você pode armazenar senhas em um arquivo para que não tenha que digitá-las toda vez que desejar conectar-se aos recursos.

## *Preferências de Segurança Padrão*

É possível definir uma saída de segurança para todas as conexões do cliente no mesmo MQ Explorer. Isso é conhecido como uma saída de segurança padrão e as preferências para a saída de segurança são descritas aqui.

As preferências de segurança padrão fazem parte do diálogo **Preferências** e podem ser abertas da seguinte forma:

1. Clique em **Windows** > **Preferências...**. O diálogo **Preferências** é aberto.

- 2. Expanda **WebSphere MQ Explorer**.
- 3. Expanda **Conexões do Cliente**. Os diálogos de configurações de segurança padrão podem agora ser acessados.

# **Saída de Segurança**

Selecione **Ativar saída de segurança padrão** para configurar a saída de segurança padrão para todas as conexões do cliente no mesmo MQ Explorer. É possível alterar a saída de segurança para todos os gerenciadores de filas conectados pelo cliente em um conjunto. A saída de segurança poderá ser substituída se você definir uma nova saída de segurança quando incluir um novo gerenciador de filas remotas.

É possível alterar a Saída de Segurança para todos os gerenciadores de filas conectados pelo cliente em um conjunto. As opções de SSL podem ser substituídas ao incluir um novo gerenciador de filas remotas.

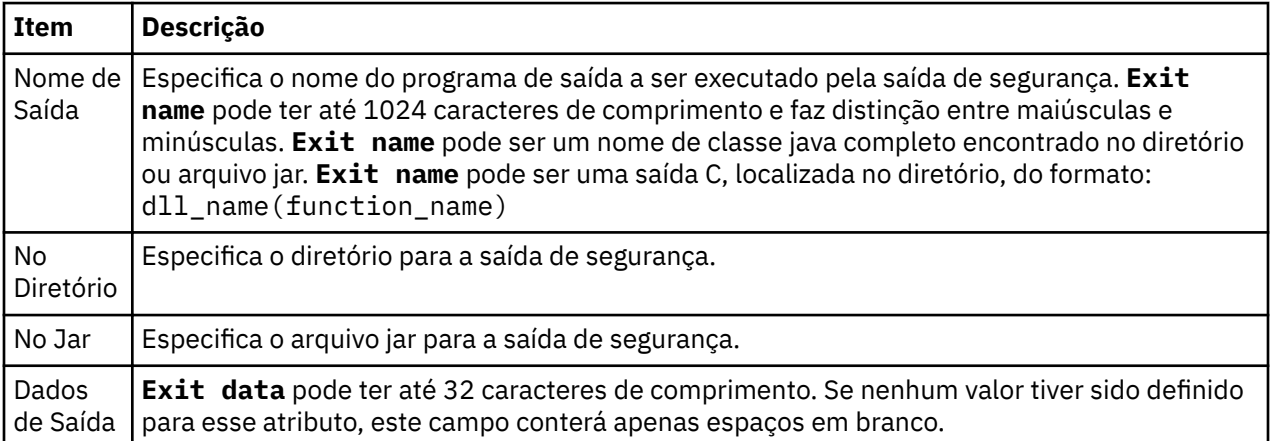

# **Opções de SSL**

Selecione **Ativar opções de SSL padrão** para ativar as opções de SSL padrão para todas as conexões do cliente no mesmo MQ Explorer. É possível alterar as opções de SSL para todos os gerenciadores de filas conectados pelo cliente em um conjunto. As opções de SSL podem ser substituídas ao incluir um novo gerenciador de filas remotas.

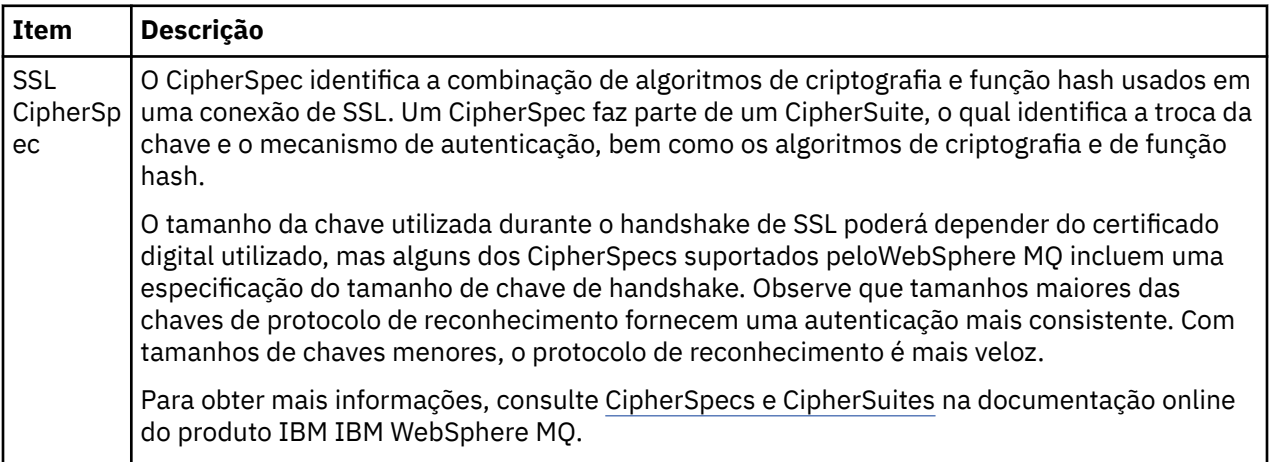

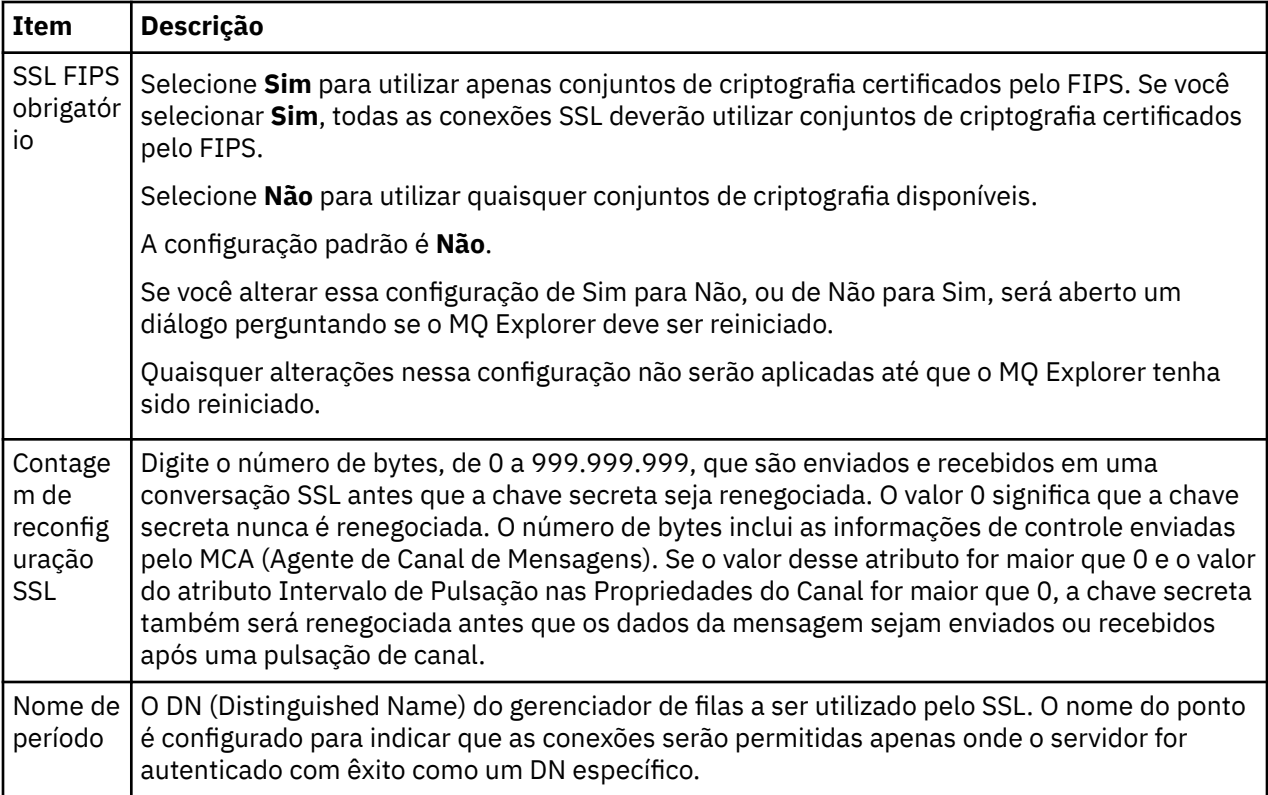

# **Armazenamentos de SSL**

Selecione **Ativar armazenamentos de SSL padrão** para trabalhar com o Armazenamento de Certificados Confiáveis e o Armazenamento de Certificados Pessoais.

Para configurar o WebSphere MQ Explorer com o local e a senha do armazenamento de certificados SSL, consulte ["Especificando o Local e a Senha Padrão de Certificados SSL" na página 82](#page-81-0)

Ao ativar os armazenamentos de SSL padrão, o WebSphere MQ Explorer pode utilizar os certificados SSL no TrustStore e no KeyStore para conectar-se com gerenciadores de filas remotos com uma conexão ativada pelo SSL.

É possível alterar os Armazenamentos de SSL para todos os gerenciadores de filas conectados pelo cliente em um conjunto. Os Armazenamentos de SSL podem ser substituídos ao incluir um novo gerenciador de filas remotas.

# **Identificação do Usuário**

Selecione **Ativar identificação do usuário padrão** para ativar os campos **ID do Usuário** e **Senha**.

É possível alterar a Identificação do Usuário para todos os gerenciadores de filas conectados pelo cliente em um conjunto. A Identificação do Usuário pode ser substituída ao incluir um novo gerenciador de filas remotas.

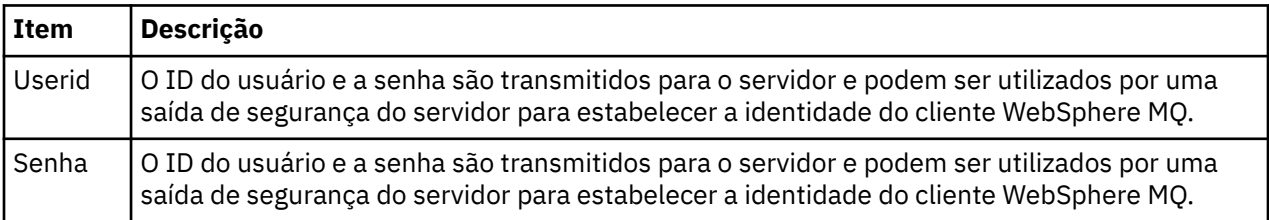

### **Tarefas relacionadas**

["Configurando uma Saída de Segurança Padrão" na página 160](#page-159-0)

<span id="page-163-0"></span>É possível definir uma saída de segurança para todas as conexões do cliente no mesmo MQ Explorer. Isso é conhecido como saída de segurança padrão.

["Configurando os Detalhes da Segurança do Cliente para um Conjunto de Gerenciadores de Filas" na](#page-159-0) [página 160](#page-159-0)

Os detalhes da segurança do cliente e a saída de segurança podem ser definidos para todos os gerenciadores de filas conectados pelo cliente em um conjunto de gerenciadores de filas.

#### **Referências relacionadas**

"Preferências de Senhas" na página 164

Você pode armazenar senhas em um arquivo para que não tenha que digitá-las toda vez que desejar conectar-se aos recursos.

### *Preferências de Senhas*

Você pode armazenar senhas em um arquivo para que não tenha que digitá-las toda vez que desejar conectar-se aos recursos.

As senhas usadas pelo WebSphere MQ Explorer para conectar-se aos recursos (por exemplo: abrir armazenamentos de SSL ou conectar-se a gerenciadores de filas) podem ser armazenadas em um arquivo. O arquivo de senhas pode ser armazenado localmente, em um dispositivo remoto ou em um dispositivo removível.

Para abrir o painel de preferências **Senhas**:

- 1. Clique em **Janelas** > **Preferências**. O diálogo **Preferências** é aberto.
- 2. Expanda **WebSphere MQ Explorer**.
- 3. Selecione **Senhas** para exibir o painel **Senhas**.

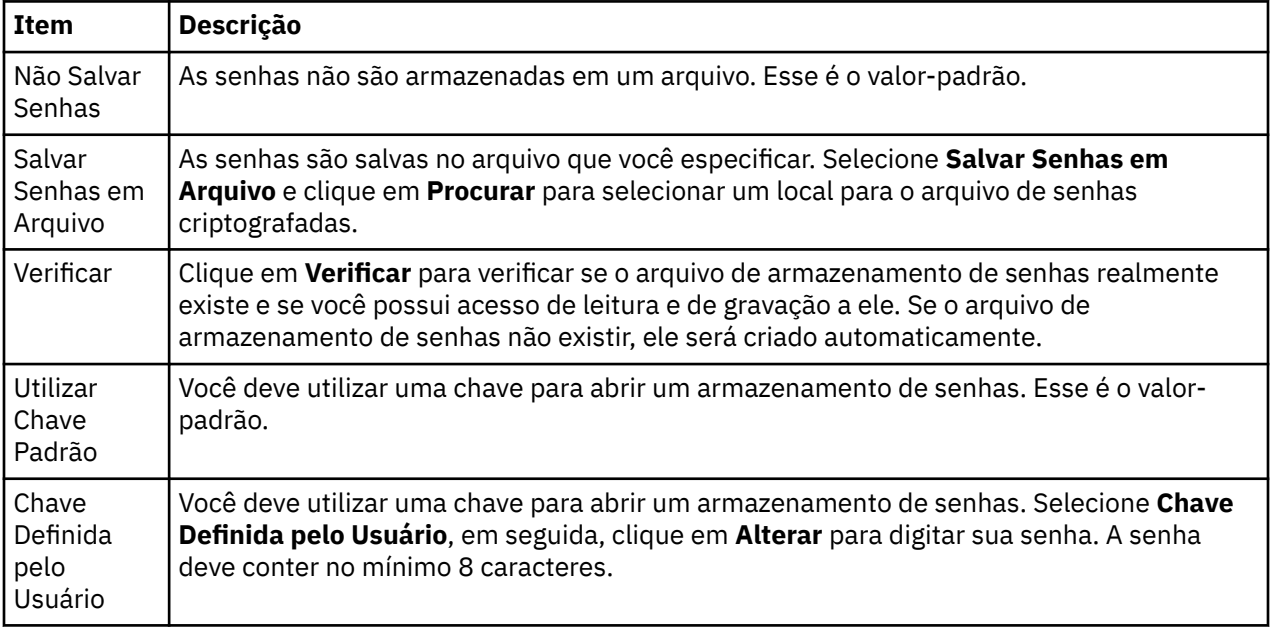

#### **Tarefas relacionadas**

["Configurando uma Saída de Segurança Padrão" na página 160](#page-159-0)

É possível definir uma saída de segurança para todas as conexões do cliente no mesmo MQ Explorer. Isso é conhecido como saída de segurança padrão.

["Configurando os Detalhes da Segurança do Cliente para um Conjunto de Gerenciadores de Filas" na](#page-159-0) [página 160](#page-159-0)

Os detalhes da segurança do cliente e a saída de segurança podem ser definidos para todos os gerenciadores de filas conectados pelo cliente em um conjunto de gerenciadores de filas.

#### **Referências relacionadas**

["Preferências de Segurança Padrão" na página 161](#page-160-0)

É possível definir uma saída de segurança para todas as conexões do cliente no mesmo MQ Explorer. Isso é conhecido como uma saída de segurança padrão e as preferências para a saída de segurança são descritas aqui.

# **Configurando saídas de API**

# **Sobre esta tarefa**

Uma saída de API é um módulo de código, um arquivo .dll, que você mesmo fornece e é executado imediatamente antes ou depois de chamadas de MQI. Ou seja,quando o IBM WebSphere MQ recebe uma chamada de um programa para um de seus pontos de entrada de API, o IBM WebSphere MQ chama sua saída de API. A saída de API é executada antes ou após a execução do MQI, de acordo com a maneira em que a saída foi configurada.

Você pode configurar nenhuma, uma ou muitas saídas para serem chamadas e pode configurar a seqüência em que várias saídas são chamadas. No Windows e no Linux (plataformas x86 e x86-64), é possível configurar as saídas de API usando IBM WebSphere MQ Explorer. No Windows, as definições de configuração das Saídas de API são armazenadas no registro; em outras plataformas, os detalhes da configuração são armazenados em arquivos .ini.

Há três tipos de definição de saída de API:

### **Comum (ApiExitCommon)**

Um conjunto de definições por computador. Quando o gerenciador de filas inicia, as saídas de API que estiverem definidas, se houver, são lidas e aplicadas ao gerenciador de filas. Configure saídas de API comuns no diálogo de propriedades IBM WebSphere MQ. Saídas comuns são exibidas na tabela **Saídas de API Locais** no diálogo de propriedades de cada gerenciador de filas locais.

#### **Gabarito (ApiExitTemplate)**

Um conjunto de definições por computador. Quando um gerenciador de filas é criado, as saídas de API definidas aqui, se houver, são copiadas no gerenciador de filas recém-criado como saídas locais. Configure saídas de API de modelo no diálogo de propriedades IBM WebSphere MQ.

#### **Local (ApiExitLocal)**

Um conjunto de definições por gerenciador de filas. Quando o gerenciador de filas é iniciado, as saídas de API que estiverem definidas, se houver, substituirão as saídas comuns caso seus atributos de **Nome** sejam os mesmos e se a substituição foi especificada. Quando uma saída de API comum é substituída, nenhum dos campos na definição comum é salvo, mesmo se o atributo opcional **Dados** tiver um valor designado. Configure saídas de API locais no diálogo de propriedades do gerenciador de filas.

## *Configurando uma Saída de API no IBM WebSphere MQ Explorer*

## **Sobre esta tarefa**

Para configurar uma saída de API:

## **Procedimento**

- 1. Abra o diálogo de propriedades relevante:
- 2. Na página **Saídas**, clique em **Incluir...**. O diálogo **Incluir Saída de API** é aberto.
- 3. Digite as informações necessárias nos campos do diálogo **Incluir Saída de API**.
- 4. Clique em **OK** para criar a saída e fechar o diálogo **Incluir Saída de API**.

### **Resultados**

As propriedades da nova saída de API são exibidas na tabela na página Saídas.

# *Substituindo uma Saída de API Comum por uma Saída de API Local*

## **Sobre esta tarefa**

Quando uma saída de API local é definida em um gerenciador de filas com o mesmo nome que uma saída comum, a saída comum é substituída. Isto é, a saída comum não é chamada; em vez disso, a saída local de substituição é chamada. Para impedir a substituição acidental, a interface com o usuário faz com que você execute ações deliberadas para configurar uma substituição; por exemplo, não é possível incluir uma nova saída com o mesmo nome de uma saída existente nem alterar o nome de uma saída para que seja o mesmo nome de uma saída existente.

Entretanto, talvez você queira incluir uma saída de API local em um gerenciador de filas para que, em vez de utilizar a saída de API comum, seja utilizada a saída de API local. Nesse caso, é necessário substituir a saída de API comum pela local.

Para substituir uma saída de API comum por uma local:

# **Procedimento**

- 1. Abra a página **Saídas** do diálogo de propriedades do gerenciador de filas.
- 2. Clique na saída comum que deseja substituir na tabela **Saídas de API Locais**.
- 3. Clique em **Substituir**.

O diálogo **Editar Saída de API** é aberto com o nome da saída de API comum exibida.

4. No diálogo **Editar Saída de API**, digite os detalhes da saída de API local e clique em **OK** para salvar as mudanças.

## **Resultados**

Agora, a saída local substitui a saída comum que tem o mesmo nome.

# *Atributos de Saída de API*

## **Sobre esta tarefa**

Quando configurar saídas de API no IBM WebSphere MQ e os diálogos de propriedades do gerenciador de filas, os valores de atributo serão incluídos nas sub-rotinas ApiExitCommon, ApiExitTemplate e ApiExitLocal nos arquivos de configuração ou no registro do Windows.

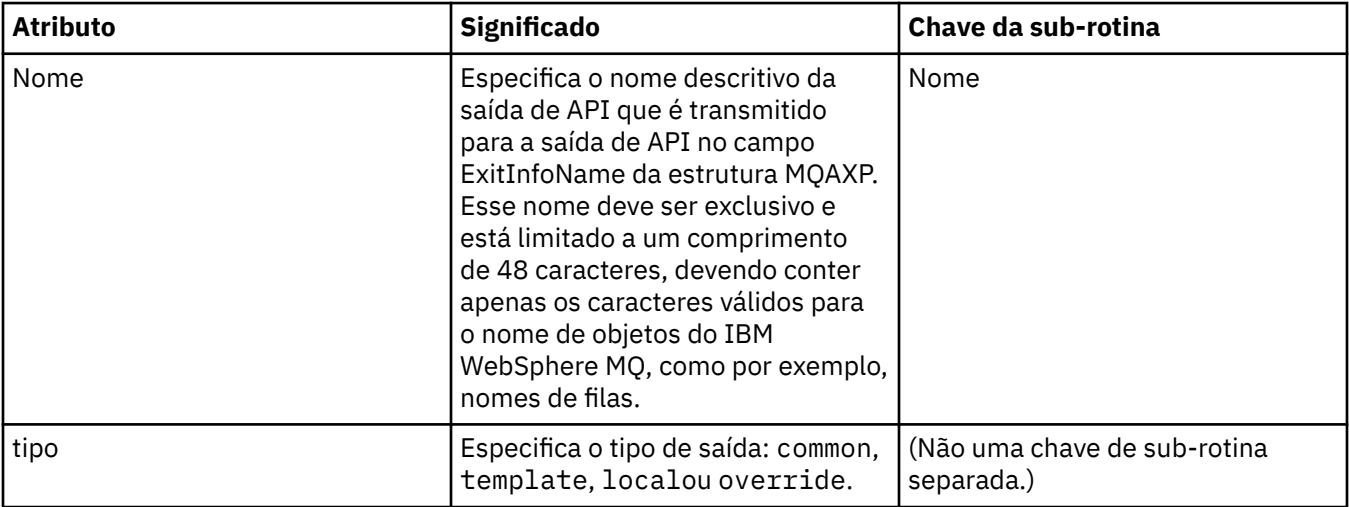

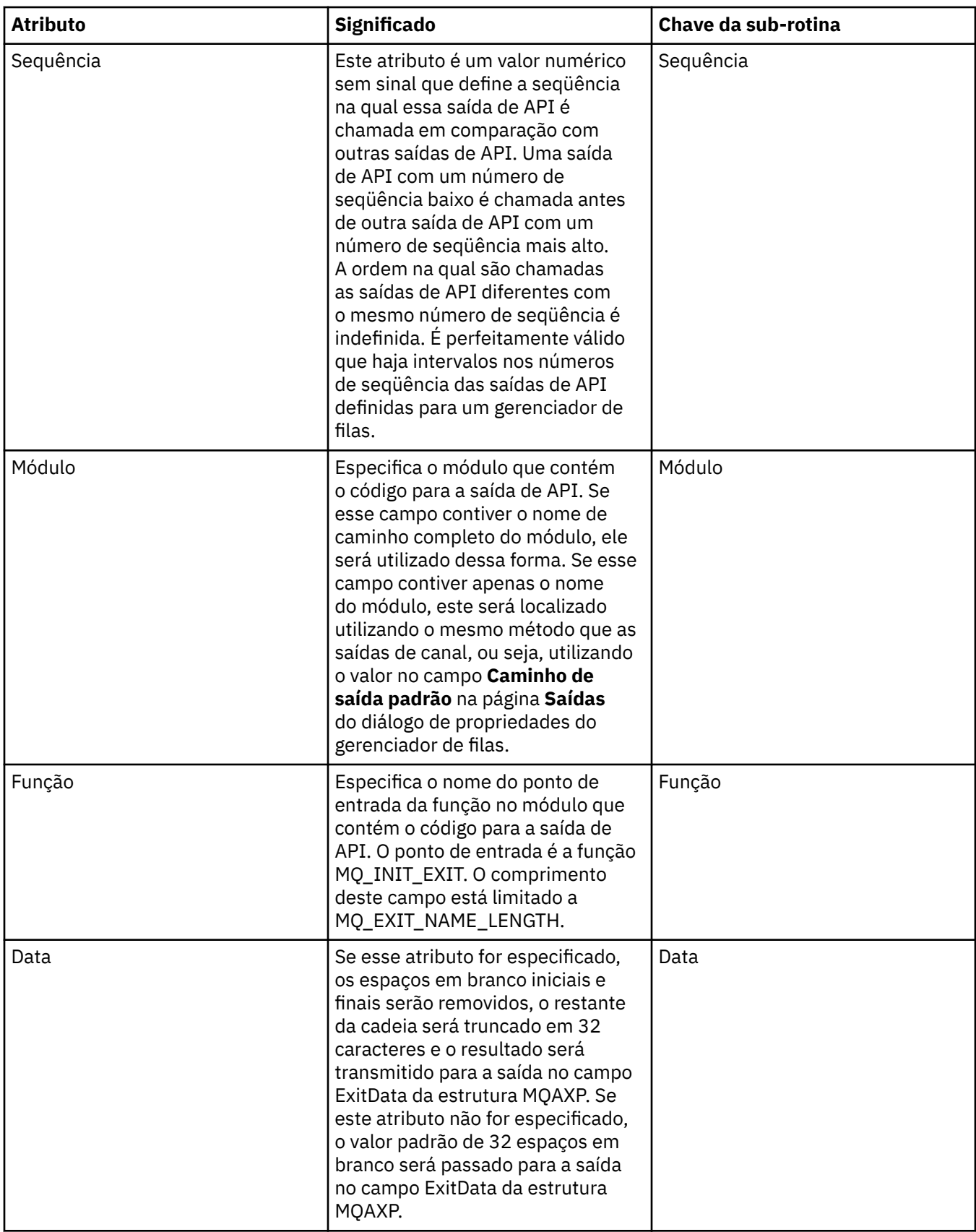

["Configurando Gerenciadores de Filas e Objetos" na página 33](#page-32-0)

["Propriedades do gerenciador de filas" na página 294](#page-293-0)

["Propriedades do WebSphere MQ" na página 285](#page-284-0)

# **Autorizando os usuários a configurar o WebSphere MQ em Windows e Linux (plataformasx86 e x86-64 )**

WebSphere MQ usa as autorizações normais de usuário e grupo para proteger os aplicativos WebSphere MQ e a administração do WebSphere MQ .

# *Configurando o WebSphere MQ*

# **Sobre esta tarefa**

A instalação do WebSphere MQ cria automaticamente o grupo local mqm. Somente usuários que pertencem ao grupo mqm podem executar tarefas como criar, excluir e alterar gerenciadores de filas, definir autorizações nos objetos do gerenciador de filas e executar listeners. Para obter mais informações sobre os comandos que são usados para executar essas tarefas, consulte [Os comandos de controle](https://www.ibm.com/docs/SSFKSJ_7.5.0/com.ibm.mq.ref.adm.doc/q083050_.html) na documentação do produto IBM on-line IBM WebSphere MQ .

No Windows, os nomes de usuário que são membros do grupo Windows Administrators também têm a autoridade para executar essas tarefas Os usuários que são membros do grupo Windows Administrators também estão autorizados a alterar as configurações do sistema operacional Windows local Para o WebSphere MQ no Windows, os nomes de usuários podem conter no máximo 20 caracteres; para o WebSphere MQ em outras plataformas, os nomes de usuários podem conter no máximo 12 caracteres.

Para fornecer a um usuário autoridade para administrar gerenciadores de filas:

## **Procedimento**

- 1. Efetue login no sistema operacional com um nome de usuário que tenha autoridade de Administrador no Windowsou autoridade de administrador no Linux.
- 2. Inclua o nome de usuário dos usuários no grupo mqm.

## **Resultados**

No Windows, o token de segurança que o WebSphere MQ Explorer consulta para obter autoridade quando é iniciado, contém as informações de nome de usuário e de autoridade e é armazenado em cache pelo Windows. Se forem feitas mudanças na autorização de um nome de usuário, esse usuário deverá efetuar logoff e logon novamente para que as mudanças entrem em vigor quando o WebSphere MQ Explorer for reiniciado.

## *Executando Operações no WebSphere MQ*

## **Sobre esta tarefa**

Para executar operações como conectar-se a um gerenciador de filas, abrir uma fila ou criar uma fila, o usuário deve ter os privilégios corretos do WebSphere MQ. Somente usuários que pertencerem ao grupo mqm ou que receberam a permissão **+chg** no gerenciador de filas podem executar tarefas como criar, excluir e alterar gerenciadores de filas. Um usuário que tem os privilégios corretos pode executar aplicativos, mas não pode, por exemplo, criar ou excluir gerenciadores de filas, a menos que eles também sejam um membro do grupo mqm.

Você pode criar autorizações de nome de usuário com vários níveis de recursos para os aplicativos do WebSphere MQ criados e implementados em sua própria rede para que, por exemplo, um nome de usuário possa ter autoridade para conectar-se a um gerenciador de filas e enviar e receber mensagens em uma fila, mas não ter autoridade para alterar os atributos dessa fila. Use o comando setmqaut para fazer isto. Para obter mais informações, consulte [setmqaut](https://www.ibm.com/docs/SSFKSJ_7.5.0/com.ibm.mq.ref.adm.doc/q083500_.html) na documentação do produto IBM on-line IBM WebSphere MQ .É possível tornar os nomes de usuário que usam seus membros do aplicativo de um grupo global para sua rede e, em seguida, em cada computador no qual o aplicativo deve ser executado, tornar o grupo global um membro do grupo mqm ....

<span id="page-168-0"></span>As mudanças feitas nas autorizações do WebSphere MQ pelo comando setmqaut entrarão em vigor imediatamente. Entretanto, as mudanças feitas na autorização do nome do usuário não são efetivadas enquanto o gerenciador de filas relevante não é parado e reiniciado.

# *Executando o Aplicativo Postcard*

# **Sobre esta tarefa**

Para executar o aplicativo Postcard, tal como com aplicativos gravados por você mesmo, o usuário deve ter os privilégios corretos. Caso contrário, o usuário receberá mensagens de erro da API do WebSphere MQ.

# *Iniciando o Serviço do Windows para uma Instalação do WebSphere MQ*

# **Sobre esta tarefa**

O serviço inicia no momento da inicialização do Windows, antes de qualquer usuário efetuar logon. O serviço é usado para iniciar quaisquer gerenciadores de filas configurados com a opção de inicialização automática. Para assegurar que os processos do gerenciador de filas sejam executados com a autoridade correta, o serviço deve estar configurado com um nome de usuário apropriado. Para obter mais informações sobre a configuração do serviço MQ, consulte [Alterando a senha da conta do usuário do](https://www.ibm.com/docs/SSFKSJ_7.5.0/com.ibm.mq.adm.doc/q020520_.html) [serviço do Windows WebSphere MQ](https://www.ibm.com/docs/SSFKSJ_7.5.0/com.ibm.mq.adm.doc/q020520_.html) na documentação on-line do produto IBM IBM WebSphere MQ.

# **Atualizando as Informações do Serviço de Autorização (exceto z/OS)**

# **Sobre esta tarefa**

Os usuários e os grupos (entidades) exibidos no serviço de autorização são definidos no sistema operacional. Não é possível, portanto, criar ou excluir entidades do próprio serviço de autorização. Se você fizer uma mudança em uma entidade (um usuário ou um grupo) enquanto o WebSphere MQ Explorer estiver em execução, você deverá atualizar as informações da entidade no serviço de autorização.

Ao atualizar as informações da entidade no serviço de autorização, o serviço de autorização reconstruirá sua ACL (Lista de Controle de Acesso) utilizando as novas informações da entidade.

Para atualizar as informações da entidade no WebSphere MQ Explorer:

# **Procedimento**

- 1. Na visualização Navigator , clique com o botão direito no gerenciador de filas para o qual você deseja atualizar as informações da entidade e, em seguida, clique em **Segurança** > **Atualizar Serviço de Autorização**.
- 2. Quando solicitado, clique em **Sim**.

# **Resultados**

As informações da entidade do gerenciador de filas e todos seus objetos são atualizados no serviço de autorização.

Assegure-se de atualizar as informações de entidade de cada gerenciador de filas que for afetado pelas mudanças feitas à entidade.

### **Conceitos relacionados**

["Usuários e Grupos \(Entidades\) no Serviço de Autorização" na página 149](#page-148-0)

### **Tarefas relacionadas**

["Atualizando a Segurança SSL ou Segurança da Camada de Transporte" na página 170](#page-169-0)

# <span id="page-169-0"></span>**Atualizando a Segurança SSL ou Segurança da Camada de Transporte**

# **Sobre esta tarefa**

Quando um canal é protegido usando o Secure Sockets Layer (SSL) ou a Segurança da Camada de Transporte, os certificados digitais e suas chaves privadas associadas são armazenados no repositório de chaves. Uma cópia do repositório de chaves é mantida na memória enquanto um canal está em execução. Se você fizer uma mudança no repositório de chaves, poderá atualizar a cópia do repositório de chaves mantida na memória sem reiniciar o canal.

Ao atualizar a cópia armazenada em cache do repositório de chaves, todos os canais Secure Sockets Layer ou de Segurança da Camada de Transporte atualmente em execução serão atualizados:

- Canais do emissor, do servidor e do emissor de cluster que usarem Secure Sockets Layer ou Segurança da Camada de Transporte terão permissão para concluir o lote de mensagens atual. Em seguida, os canais executarão o protocolo de reconhecimento SSL novamente com a visualização atualizada do repositório de chaves.
- Todos os outros tipos de canais que usarem Secure Sockets Layer ou Segurança da Camada de Transporte serão parados. Se o parceiro final do canal parado tiver valores de novas tentativas definidos, o canal tentará novamente e executará o protocolo de reconhecimento SSL mais uma vez. O novo protocolo de reconhecimento SSL utiliza a visualização atualizada do conteúdo do repositório de chaves, o local do servidor LDAP a ser utilizado para as Listas de Revogação de Certificados e o local do repositório de chaves. No caso do canal de conexão do servidor, o aplicativo cliente perde sua conexão com o gerenciador de filas e precisa reconectar-se para continuar.

Para atualizar a cópia armazenada em cache do repositório de chaves:

## **Procedimento**

- 1. Na visualização do Navegador, clique com o botão direito do mouse no gerenciador de filas do qual você deseja atualizar a cópia armazenada em cache do repositório de chaves e, em seguida, clique em **Segurança** > **Atualizar SSL**.
- 2. Quando solicitado, clique em **Sim**.

### **Resultados**

Os canais Secure Sockets Layer ou de Segurança da Camada de Transporte atualmente em execução no gerenciador de filas são atualizados com as novas informações. A configuração FIPS do gerenciador de filas (SSLFipsRequired) também é atualizada por esse comando nas plataformas Windows Linux e UNIX .

#### **Tarefas relacionadas**

["Protegendo Canais com SSL" na página 128](#page-127-0) ["Atualizando as Informações do Serviço de Autorização \(exceto z/OS\)" na página 169](#page-168-0)

# **Visualizando o Status de Objetos**

### **Sobre esta tarefa**

É possível exibir o status atual de qualquer objeto que pode estar em diferentes estados no WebSphere MQ Explorer. Para canais do WebSphere MQ, também é possível visualizar o status salvo.

Para visualizar o status de um objeto no MQ Explorer:

### **Procedimento**

Na visualização **Conteúdo**, clique com o botão direito no objeto e, em seguida, clique em **Status...**

Se você estiver visualizando o status de uma definição de canal, poderá visualizar o status atual do canal (clique em **Status do Canal**) ou o status salvo do canal (clique em **Status Salvo**).

# **Resultados**

O diálogo Status do objeto é aberto, exibindo as informações de status solicitadas.

Para visualizar o status de todos os objetos de um tipo específico para um gerenciador de filas selecionado:

Na visualização **Explorer**, clique com o botão direito do mouse na pasta de objetos (por exemplo, Filas) de um gerenciador de filas selecionado, em seguida, clique em **Status...**. Uma nova visualização **Conteúdo** será aberta em uma janela separada. Os status de todos os objetos na pasta de objetos são exibidos na nova janela da visualização **Conteúdo**.

# **Visualizando o Status de Várias Instâncias do Mesmo Canal Receptor**

## **Sobre esta tarefa**

Diferentes aplicativos podem utilizar diferentes instâncias do mesmo canal receptor ao mesmo tempo. É possível que as diferentes instâncias tenham diferentes status.

Existem duas maneiras de visualizar o status de várias instâncias do canal no MQ Explorer. A primeira maneira é:

• Na visualização **Conteúdo** , clique com o botão direito no canal e, em seguida, clique em **Status...** Você pode visualizar o status do canal (clique em **Status do Canal**) ou o status salvo do canal (clique em **Status Salvo**). Todos os status das instâncias individuais são agregados em um único status exibido na visualização **Conteúdo**.

A segunda maneira é:

• Na visualização **Navegador**, clique com o botão direito do mouse na pasta de canais de seu gerenciador de filas selecionado, em seguida, clique em **Status**. Você pode visualizar o status do canal (clique em **Status do Canal**) ou o status salvo do canal (clique em **Status Salvo**). Uma nova visualização **Conteúdo** será aberta em uma janela separada. Os status de todos os objetos na pasta são exibidos na nova janela da visualização **Conteúdo**. Todas as instâncias do canal e os status individuais são exibidos na visualização Conteúdo.

## **Resultados**

O status agregado exibido depende do número de instâncias e de seus diferentes status, conforme descrito a seguir:

- Não há instâncias de canal: Status mostrado como Inactive.
- Há uma única instância do canal: Status mostrado como o status real do canal.
- Há mais de 1 instância, todas com o mesmo status: Status mostrado como o status real dos canais.
- Há mais de 1 instância, com status combinados: Status mostrado como Mixed.

#### **Tarefas relacionadas**

["Configurando Gerenciadores de Filas e Objetos" na página 33](#page-32-0) **Referências relacionadas** ["Atributos de status" na página 538](#page-537-0)

# **Visualizando e Fechando Conexões com Aplicativos**

## **Sobre esta tarefa**

Ao excluir um objeto MQ ou ao alterar seus atributos, verifique se há algum aplicativo atualmente conectado ao gerenciador de filas ou acessando seus objetos. O diálogo **Conexões de Aplicativos** exibe os aplicativos que estão conectados atualmente a um gerenciador de filas específico e os objetos do gerenciador de filas que o aplicativo está acessando atualmente.

É possível usar o diálogo **Conexões de Aplicativos** para fechar a conexão. Certifique-se de que, ao fechar uma conexão entre um aplicativo e um gerenciador de filas, o aplicativo não possa mais acessar nenhum dos objetos do gerenciador de filas. Isso pode impedir o funcionamento correto do aplicativo.

Para visualizar uma lista de aplicativos que são conectados a um gerenciador de filas:

# **Procedimento**

- 1. Na visualização do **Navegador**, clique com o botão direito no gerenciador de filas e, em seguida, clique em **Conexões de Aplicativo**. O diálogo **Conexões de Aplicativo** é aberto.
- 2. No diálogo **Conexões de Aplicativos**, a primeira tabela lista os aplicativos que estão conectados atualmente ao gerenciador de filas.
- 3. Clique em um aplicativo para exibir, na segunda tabela, uma lista de objetos no gerenciador de filas que o aplicativo está acessando.
- 4. Opcional: Feche uma conexão:
	- a) Clique no nome do aplicativo e, em seguida, clique em **Fechar Conexão**
	- b) Quando solicitado, clique em **Sim** para confirmar o fechamento da conexão.
	- Ta conexão entre o aplicativo e o gerenciador de filas é fechada

### **Resultados**

Se você fechou uma conexão, o aplicativo que utilizou essa conexão não poderá mais acessar os objetos do gerenciador de filas.

# **Criando e Configurando Objetos Administrados do JMS**

## **Sobre esta tarefa**

O Java Message Service (JMS) é uma API Java que permite que aplicativos gravados em Java na especificação JMS se comuniquem com qualquer produto do sistema de mensagens que implementa a API JMS. Como a API JMS é um padrão aberto e possui diversas implementações, é possível selecionar qual provedor de sistemas de mensagens (o provedor JMS) será utilizado de acordo com seus requisitos.

O IBM WebSphere MQ é um provedor do JMS; ele fornece um sistema de mensagens que implementa a API do JMS. É possível utilizar a interface gráfica com o usuário do IBM WebSphere MQ, o IBM WebSphere MQ Explorer, para configurar os objetos administrados do JMS que permitem a comunicação entre o aplicativo Java (o cliente JMS) e o IBM WebSphere MQ (o provedor JMS).

Há dois tipos de objetos administrados do JMS no IBM WebSphere MQ classes for JMS:

- • [Connection factories](#page-173-0), que o cliente JMS para criar conexões com o provedor JMS.
- • [Destinos,](#page-175-0) usados pelo cliente JMS para representar o destino e a origem das mensagens.

Os objetos administrados são armazenados em um serviço de nomenclatura e diretório que é acessado pelo IBM WebSphere MQ Explorer usando a API *Java Naming and Directory* (JNDI). Os objetos administrados são armazenados em locais no serviço de nomenclatura e diretório conhecido como espaços de nomes JNDI. Há vários provedores de serviços JNDI que podem ser utilizados como o serviço de nomenclatura e diretório, incluindo o LDAP (Lightweight Directory Access Protocol) e os sistemas de arquivos locais ou remotos.

Como o cliente JMS usa os objetos administrado do JMS se conectar ao provedor JMS, configure os objetos administrados para definir como o cliente JMS envia e recebe, ou publica e assina, as mensagens. O cliente JMS não se comunica diretamente com o provedor JMS e não está ciente de qual provedor JMS está sendo usado. Isso significa que é possível alterar o provedor JMS sem precisar atualizar o cliente JMS.

Para configurar o IBM WebSphere MQ classes for JMS do WebSphere MQ para que um cliente JMS possa se conectar e acessar os objetos administrados em um namespace JNDI, você deve executar as tarefas a seguir no IBM WebSphere MQ Explorer:

# <span id="page-172-0"></span>**Procedimento**

- 1. Conecte-se ao namespace JNDI. Para obter informações adicionais, consulte [Incluindo um Contexto](#page-176-0) [Inicial.](#page-176-0)
- 2. Crie e configure os objetos administrados armazenados no namespace JNDI. Para obter informações adicionais, consulte [Criando um Connection Factory](#page-180-0) e [Criando um Destino](#page-181-0).

## **Resultados**

Para obter mais informações sobre como programar aplicativos JMS e configurar IBM WebSphere MQ classes for JMS, consulte [Usando Java](https://www.ibm.com/docs/SSFKSJ_7.5.0/com.ibm.mq.pro.doc/q002490_.html) na documentação online do produto IBM IBM WebSphere MQ.

#### **Conceitos relacionados**

["Connection Factories do JMS" na página 174](#page-173-0) ["Destinos JMS \(Filas e Tópicos\)" na página 176](#page-175-0)

### **Informações relacionadas**

# **Contextos JMS**

Um contexto é um conjunto de ligações que associa nomes a objetos armazenados em um serviço de nomenclatura e diretório. Os clientes JMS (aplicativos Java que usam a API JMS) usam contextos para consultar os nomes dos objetos JMS no serviço de nomenclatura e diretório. Cada contexto possui uma convenção de nomenclatura associada a ele.

Para obter informações adicionais, consulte Considerações sobre Nomenclatura LDAP para Objetos JMS.

### **Contextos iniciais**

Para cada local do serviço de nomenclatura e diretório, você precisa especificar um contexto inicial para fornecer um ponto de partida do qual o cliente JMS possa resolver os nomes dos objetos nesse local do serviço de nomenclatura e diretório. Os clientes JMS acessam os objetos no serviço de nomenclatura e diretório por meio da *Java Naming and Directory Interface* (JNDI). O local no serviço de nomenclatura e diretório definido pelo contexto é conhecido como o namespace JNDI.

Ao especificar um contexto inicial no IBM WebSphere MQ Explorer, o conteúdo completo do namespace JNDI é exibido, mas no IBM WebSphere MQ Explorer, será possível editar apenas os objetos JMS do IBM WebSphere MQ classes for JMS que estiverem armazenados. Todos os contextos iniciais que forem incluídos no IBM WebSphere MQ Explorer serão exibidos na visualização **Navegador** na pasta **Objetos Administrados do JMS**, conforme mostrado na figura a seguir.

Na figura, File System Initial Context é o contexto inicial para um local no sistema de filesystem local: C:/JMSAdmin/JMSAdmin1 e LDAP Initial Context é o contexto inicial para um local em um servidor LDAP, em um computador chamado hiss com o nome distinto cn=JMSData,dc=ibm,dc=uk.

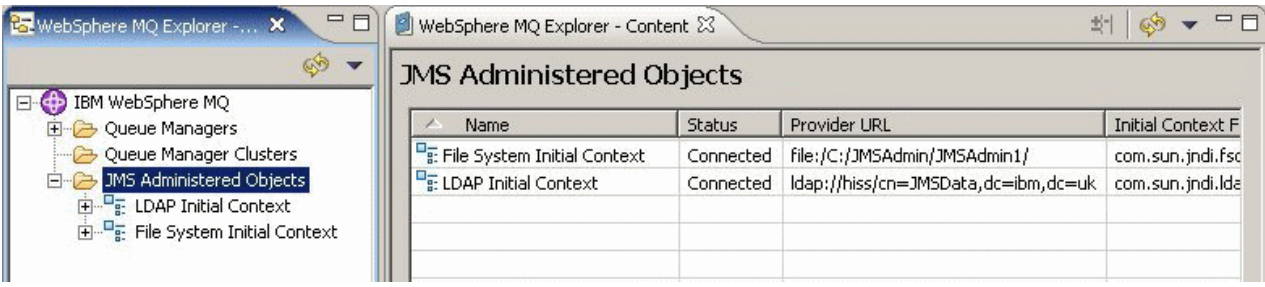

Quando o contexto inicial tiver sido incluído no IBM WebSphere MQ Explorer, será possível criar objetos connection factory, objetos de destino e subcontextos no namespace JNDI.

# <span id="page-173-0"></span>**Subcontextos**

Um subcontexto é uma subdivisão de um espaço de nomes JNDI e pode conter connection factories e destinos, assim como outros subcontextos. Um subcontexto não é um objeto propriamente dito; é simplesmente uma extensão da convenção de nomenclatura dos objetos do subcontexto. É possível criar vários subcontextos em um único contexto.

Na figura a seguir, o subcontexto chamado A Subcontext está ligado ao contexto inicial chamado File System Initial Context. No sistema de arquivo em que o contexto e o subcontexto estão armazenados, o subcontexto é um subdiretório do contexto inicial; outras implementações da JNDI, como o LDAP, podem armazenar subcontextos de forma diferente.

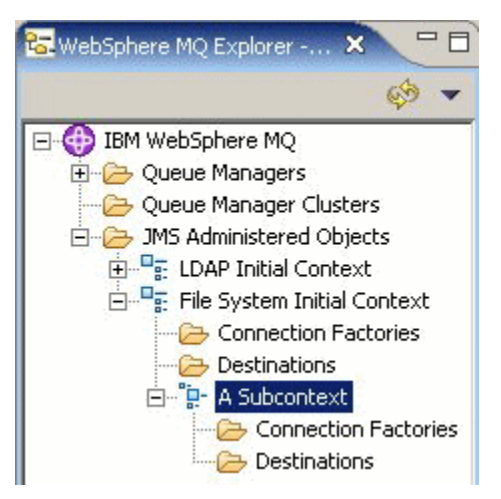

É possível criar objetos connection factory, objetos de destino e outros subcontextos em um subcontexto.

#### **Conceitos relacionados**

"Connection Factories do JMS" na página 174 ["Destinos JMS \(Filas e Tópicos\)" na página 176](#page-175-0) **Tarefas relacionadas** ["Incluindo um Contexto Inicial" na página 177](#page-176-0) ["Conectando e Desconectando um Contexto Inicial" na página 179](#page-178-0) ["Criando um Subcontexto" na página 187](#page-186-0) **Informações relacionadas** <https://java.sun.com/products/jndi/tutorial/TOC.html>

# **Connection Factories do JMS**

Um connection factory é um objeto que um cliente JMS (um programa Java que usa a API JMS) usa para criar uma conexão com um provedor JMS (um provedor de sistemas de mensagens, como o IBM WebSphere MQ). É possível usar o IBM WebSphere MQ Explorer para criar connection factories e para definir os parâmetros de conexão que o connection factory usará para criar conexões.

Connection factories, como destinos, são objetos administrados e armazenados em um namespace JNDI, que é um local definido no serviço de nomenclatura e diretório. O contexto inicial define a raiz do espaço de nomes JNDI. No IBM WebSphere MQ Explorer, todos os connection factories são armazenados em pastas Connection Factories no contexto e subcontextos apropriados, conforme mostrado na figura a seguir.

Na figura, a connection factory chamada Connection Factory 1 é armazenada na pasta Connection Factories do contexto inicial chamado File System Initial Context

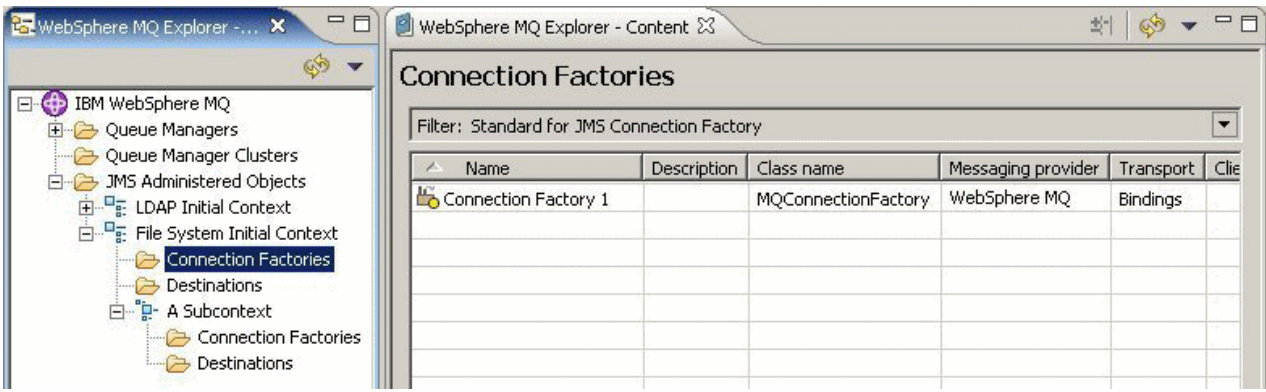

Ao definir um connection factory, selecione o provedor de sistemas de mensagens usado como o provedor JMS (por exemplo, o IBM WebSphere MQ ou o Real-time); um connection factory pode criar conexões somente para esse provedor de sistemas de mensagens. Para que o cliente JMS crie conexões com um provedor de sistemas de mensagens diferente, você deve criar um novo connection factory e especificar o provedor de sistemas de mensagens.

# **Connection Factories Independentes do Domínio**

Há dois domínios do sistema de mensagens: o domínio do sistema de mensagens ponto a ponto e o domínio do sistema de mensagens de publicação/assinatura. Você pode criar um connection factory para criar conexões especificamente para o sistema de mensagens ponto a ponto (utilizando a interface QueueConnectionFactory) ou especificamente para o sistema de mensagens de publicação/assinatura (utilizando a interface TopicConnectionFactory). A partir do JMS 1.1, também é possível criar connection factories independentes do domínio, podendo ser utilizados para o sistema de mensagens ponto a ponto e de publicação/assinatura (utilizando a interface ConnectionFactory). Para obter informações adicionais, consulte [Criando um Connection Factory](#page-180-0).

Se o objetivo do aplicativo JMS for utilizar apenas o sistema de mensagens ponto a ponto ou apenas o sistema de mensagens de publicação/assinatura, você poderá selecionar o domínio de sistema de mensagens específico ao criar o connection factory e um connection factory específico do domínio será criado.

Se, no entanto, você quiser executar ambos os trabalhos, ponto a ponto e publicação/assinatura na mesma transação, poderá criar um connection factory independente do domínio. Por exemplo, você pode querer que um aplicativo JMS assine um tópico (sistema de mensagens de publicação/assinatura) e, quando o aplicativo JMS receber uma determinada mensagem, ele enviará outra mensagem para uma fila (sistema de mensagens ponto a ponto). Será muito difícil executar com confiança os trabalhos de ponto a ponto e de publicação/assinatura na mesma transação se forem utilizados connection factories específicos do domínio: você deverá criar um connection factory separado para cada domínio do sistema de mensagens, o que significa que o trabalho de ponto a ponto será feito sob uma transação controlada pela sessão QueueSession e o trabalho de publicação/assinatura será feito sob uma transação controlada pela sessão TopicSession. É difícil assegurar que as ações de envio e recebimento aconteceram ou que ambas foram restauradas.

Em vez de criar um connection factory específico do domínio para o trabalho de ponto a ponto e um connection factory específico do domínio para o trabalho de publicação/assinatura, é possível criar um único connection factory independente do domínio para ambos. Isso significa que o connection factory cria uma conexão, que cria uma sessão. A sessão cria um MessageConsumer a partir de um tópico e um MessageProducer para uma fila. Quando o aplicativo JMS receber a mensagem publicada, a mensagem seguinte poderá ser enviada para a fila na transação da mesma sessão; ambas as operações poderão, então, ser confirmadas ou restauradas como uma única unidade de trabalho.

Para obter mais informações, consulte [Usando Java](https://www.ibm.com/docs/SSFKSJ_7.5.0/com.ibm.mq.pro.doc/q002490_.html) na documentação online do produto IBM online IBM WebSphere MQ.

### **Conceitos relacionados**

["Destinos JMS \(Filas e Tópicos\)" na página 176](#page-175-0)

<span id="page-175-0"></span>**Tarefas relacionadas** ["Criando um Connection Factory" na página 181](#page-180-0) **Informações relacionadas** <https://java.sun.com/products/jms/tutorial/>

# **Destinos JMS (Filas e Tópicos)**

Um destino JMS é um objeto (uma fila JMS ou um tópico JMS) que representa o destino de mensagens produzidas pelo cliente e a origem de mensagens consumidas pelo cliente. No sistema de mensagens ponto a ponto, destinos representam filas; no sistema de mensagens de publicação/assinatura, destinos representam tópicos.

O cliente JMS pode utilizar um único objeto de destino para colocar e retirar mensagens, ou pode utilizar objetos de destino separados. O mesmo objeto de destino pode ser usado para os provedores do IBM WebSphere MQ e do sistema de mensagens em tempo real, portanto, diferente dos connection factories, não é necessário criar objetos de destino separados para diferentes provedores do sistema de mensagens.

Na figura, o destino chamado Destination 1 é armazenado na pasta Destinos do contexto inicial chamado File System Initial Context.

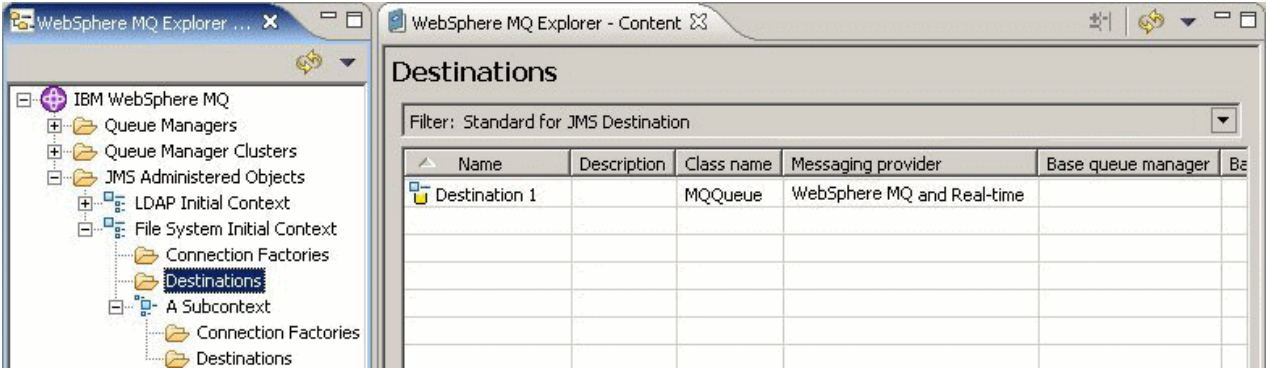

Ao criar um objeto de destino, é necessário especificar se o destino é uma fila JMS (no domínio do sistema de mensagens ponto a ponto) ou um tópico JMS (no domínio do sistema de mensagens de publicação/assinatura); não é possível alterar o domínio após a criação do destino. Também é necessário configurar o destino com o nome da fila ou do tópico que o destino representa. Uma vantagem de se utilizar o JMS é que você pode alterar o nome da fila ou do tópico utilizado pelo cliente JMS alterando o valor de uma propriedade na definição do destino, sem atualizar o próprio cliente JMS.

Para obter mais informações, consulte [Usando Java](https://www.ibm.com/docs/SSFKSJ_7.5.0/com.ibm.mq.pro.doc/q002490_.html) e [Introdução ao sistema de mensagens de](https://www.ibm.com/docs/SSFKSJ_7.5.0/com.ibm.mq.pla.doc/q004870_.html) [publicação / assinatura do WebSphere MQ](https://www.ibm.com/docs/SSFKSJ_7.5.0/com.ibm.mq.pla.doc/q004870_.html) na documentação online do produto IBM IBM WebSphere MQ.

## **Conceitos relacionados**

["Filas do WebSphere MQ" na página 14](#page-13-0)

# **Provedores de Sistemas de Mensagens do IBM WebSphere MQ classes for JMS**

Um cliente JMS (um aplicativo Java que utiliza a API JMS) utiliza um connection factory para criar uma conexão com o provedor JMS. O provedor de sistemas de mensagens usado como o provedor JMS determina quais tipos de transporte estão disponíveis para a conexão.

Se estiver usando o sistema de mensagens ponto a ponto ou estiver utilizando o intermediário IBM WebSphere MQ Publish/Subscribe para o sistema de mensagens de publicação/assinatura, você deverá usar o IBM WebSphere MQ como o provedor de sistemas de mensagens. O cliente JMS, portanto, será conectado a um gerenciador de filas e o tipo de transporte usado pela conexão dependerá de o cliente JMS estar no mesmo computador que o gerenciador de filas:

- <span id="page-176-0"></span>• Se o cliente JMS estiver em um computador diferente do gerenciador de filas, este cliente JMS deverá usar uma conexão de cliente (TCP/IP) para se conectar ao gerenciador de filas.
- Se o cliente JMS estiver no mesmo computador que o gerenciador de filas, este cliente JMS poderá se conectar ao gerenciador de filas diretamente usando ligações ou usando uma conexão de cliente (TCP/IP).

Se você estiver usando um broker do IBM WebSphere MQ Integrator, WebSphere Event Broker, WebSphere Business Integration Message Broker ou WebSphere Business Integration Event Broker para publicação/assinatura, será possível usar o Real-Time Transport como o provedor de sistemas de mensagens. O cliente JMS, portanto, será conectado diretamente ao broker e poderá, se necessário, utilizar o túnel HTTP.

Ao criar um connection factory, você seleciona o provedor de sistemas de mensagens que será utilizado como o provedor JMS. Isso limita o connection factory à criação de conexões adequadas somente para o provedor de sistemas de mensagens selecionado. Para alterar o provedor de sistemas de mensagens, você deve criar um novo connection factory e especificar um provedor de sistemas de mensagens diferente. Para obter informações adicionais, consulte [Criando um Connection Factory](#page-180-0).

No entanto, é possível alterar o tipo de transporte utilizado, contanto que seja apropriado para o provedor de sistemas de mensagens selecionado. Para isso, é necessário alterar o tipo de transporte associado ao connection factory utilizado pelo cliente JMS para criar conexões. Para obter informações adicionais, consulte [Alterando o Tipo de Transporte Utilizado para Conexões](#page-185-0).

#### **Conceitos relacionados**

["Connection Factories do JMS" na página 174](#page-173-0) **Tarefas relacionadas** ["Criando um Connection Factory" na página 181](#page-180-0) ["Alterando o Tipo de Transporte Utilizado para Conexões" na página 186](#page-185-0)

# **Incluindo um Contexto Inicial**

## **Sobre esta tarefa**

Para criar e configurar objetos JMS no IBM WebSphere MQ Explorer, você deve incluir um contexto inicial para definir a raiz do namespace JNDI no qual os objetos JMS são armazenados no serviço de nomenclatura e diretório. Inclua um contexto inicial para cada namespace JNDI que você deseja acessar. Todos os contextos iniciais que forem incluídos no IBM WebSphere MQ Explorer serão exibidos na pasta Objetos Administrados do JMS na visualização do Navegador.

Para incluir um contexto inicial na pasta Objetos Administrados do JMS no IBM WebSphere MQ Explorer:

# **Procedimento**

- 1. Na visualização do Navegador, clique com o botão direito do mouse na pasta **Objetos Administrados do JMS** e, em seguida, clique em **Incluir Contexto Inicial**. O assistente Incluir Contexto Inicial é aberto.
- 2. Selecione o local do namespace JNDI no serviço de nomenclatura e diretório:
	- Clique em **Servidor LDAP** se o namespace JNDI estiver localizado em um servidor LDAP. É necessário conhecer os seguintes detalhes da conexão:
		- O nome do host do servidor LDAP.
		- O nome distinto do local do namespace JNDI.
	- Clique em **Sistema de Arquivo** se o namespace JNDI estiver localizado em um sistema de arquivo. É necessário conhecer os seguintes detalhes da conexão:
		- O caminho para o local do namespace JNDI no sistema de arquivo.
	- Clique em **Outro** se o namespace JNDI estiver localizado em algum outro lugar. É necessário conhecer os seguintes detalhes da conexão:
- O nome e o local da classe inicial do depósito de informações de contexto do provedor de serviços JNDI.
- A URL do local do namespace JNDI.
- 3. Se o namespace JNDI estiver em um servidor LDAP ou se for fornecido por algum outro provedor de serviços JNDI que requer autenticação, selecione o tipo de autenticação que o IBM WebSphere MQ Explorer deve usar para se conectar ao namespace JNDI:
	- Clique em **Nenhum** para utilizar autenticação anônima para conectar-se ao namespace JNDI. A JNDI não transmite nenhuma credencial de segurança para o provedor de serviços a partir do IBM WebSphere MQ Explorer.
	- Clique em **Autenticação simples** se o IBM WebSphere MQ Explorer tiver que transmitir credenciais de segurança para o provedor de serviços JNDI.
	- Clique em **Autenticação CRAM-MD5** se o IBM WebSphere MQ Explorer tiver que transmitir credenciais de segurança de CRAM-MD5 padrão para o provedor de serviços JNDI.
- 4. Opcional: Edite o apelido que será usado para exibir o contexto inicial no IBM WebSphere MQ Explorer. Por padrão, utiliza-se o local do namespace JNDI, mas é possível alterá-lo para facilitar a leitura e o reconhecimento.
- 5. Opcional: Selecione se o IBM WebSphere MQ Explorer será conectado automaticamente ao contexto inicial:
	- Selecione a caixa de opção **Conectar-se imediatamente ao concluir** para conectar-se ao contexto inicial quando o assistente for fechado.

Se essa caixa de seleção for desmarcada no fechamento do assistente, o contexto inicial será incluído na pasta Objetos Administrados do JMS, mas o IBM WebSphere MQ Explorer não poderá acessar os objetos JMS no namespace JNDI até você se conectar ao contexto inicial.

- Marque a caixa de seleção **Reconectar-se Automaticamente ao Contexto na Inicialização** se quiser que o IBM WebSphere MQ Explorer seja reconectado automaticamente ao contexto inicial sempre que o IBM WebSphere MQ Explorer for fechado e reaberto.
- 6. Clique em **Concluir**.

## **Resultados**

O contexto inicial é incluído na pasta Objetos Administrados do JMS na visualização do Navegador. Se o IBM WebSphere MQ Explorer estiver conectado ao contexto inicial, será possível agora criar objetos de connection factory, objetos de destino e subcontextos no contexto inicial.

#### **Conceitos relacionados**

["Contextos JMS" na página 173](#page-172-0)

#### **Tarefas relacionadas**

["Conectando e Desconectando um Contexto Inicial" na página 179](#page-178-0)

["Removendo um Contexto Inicial" na página 180](#page-179-0)

["Criando um Connection Factory" na página 181](#page-180-0)

["Criando um Destino" na página 182](#page-181-0)

Um cliente JMS utiliza um objeto de destino para especificar o destino de mensagens produzidas pelo cliente JMS e a origem de mensagens recebidas pelo cliente JMS. Os objetos de destino podem representar filas (para sistema de mensagens ponto a ponto) ou tópicos (para sistema de mensagens de publicação/assinatura).

["Criando um Subcontexto" na página 187](#page-186-0)

# <span id="page-178-0"></span>**Conectando e Desconectando um Contexto Inicial**

# **Sobre esta tarefa**

Para administrar objetos IBM WebSphere MQ classes for JMS no IBM WebSphere MQ Explorer, o IBM WebSphere MQ Explorer, deverá estar conectado ao contexto inicial que define a raiz do namespace JNDI no qual os objetos JMS são armazenados. Se o IBM WebSphere MQ Explorer estiver desconectado do contexto inicial, o contexto ainda continuará sendo exibido na pasta Objetos Administrados do JMS, mas não será possível visualizar ou administrar os objetos no espaço de nomes JNDI.

- "Conectando e Desconectando um Contexto Inicial" na página 179
- "Reconectando-se Automaticamente a um Contexto Inicial" na página 179

# **Conectando e Desconectando um Contexto Inicial**

# **Sobre esta tarefa**

Se o namespace JNDI estiver em um computador diferente do IBM WebSphere MQ Explorer, assegure-se de que o serviço de nomenclatura e diretório esteja disponível.

Para conectar ou desconectar o IBM WebSphere MQ Explorer de um contexto inicial que esteja exibido na pasta Objetos Administrados do JMS:

# **Procedimento**

- 1. Na visualização do Navegador, clique com o botão direito do mouse no contexto inicial e, em seguida, clique em **Conectar** ou **Desconectar**, conforme necessário.
- 2. Se o provedor de serviços JNDI requerer autenticação (por exemplo, LDAP), digite os detalhes da autenticação quando solicitado.

## **Resultados**

O IBM WebSphere MQ Explorer conecta ou desconecta do contexto inicial. A cor do ícone do contexto inicial muda para mostrar seu status: cinza se estiver desconectado; azul se estiver conectado.

Se você desconectar um contexto inicial que estiver configurado para que o IBM WebSphere MQ Explorer seja reconectado a ele automaticamente, na próxima vez que o IBM WebSphere MQ Explorer for fechado e reiniciado, o contexto inicial será reconectado.

# **Como proceder a seguir**

Se desejar remover o contexto inicial completamente do IBM WebSphere MQ Explorer, consulte [Removendo um Contexto Inicial](#page-179-0).

# **Reconectando-se Automaticamente a um Contexto Inicial**

## **Sobre esta tarefa**

É possível configurar cada contexto inicial para que o IBM WebSphere MQ Explorer seja reconectado a ele automaticamente na próxima vez em que o IBM WebSphere MQ Explorer for fechado e reiniciado. Se você não configurar um contexto inicial para reconexão automática, quando o IBM WebSphere MQ Explorer for fechado e reiniciado, ele não será reconectado.

Para configurar um contexto inicial para que o IBM WebSphere MQ Explorer seja reconectado a ele automaticamente na inicialização, execute uma das tarefas a seguir:

Para configurar o contexto inicial para que o IBM WebSphere MQ Explorer não seja reconectado a ele automaticamente:

# <span id="page-179-0"></span>**Procedimento**

- 1. Ao incluir um contexto inicial na pasta Objetos Administrados do JMS no IBM WebSphere MQ Explorer, será possível marcar a caixa de seleção **Reconectar Automaticamente na Inicialização** no assistente **Incluir Novo Contexto**.
- 2. Para contextos iniciais já mostrados na pasta Objetos Administrados do JMS, clique com o botão direito do mouse no contexto inicial e, em seguida, clique em **Reconectar Automaticamente**. Um visto é colocado ao lado do item de menu para indicar que o contexto inicial está configurado para reconectar-se automaticamente ao IBM WebSphere MQ Explorer na inicialização.
- 3. Na visualização do Navegador, clique com o botão direito do mouse no contexto inicial e, em seguida, clique em **Reconectar Automaticamente**. A marca de verificação ao lado do item de menu é removida.

# **Resultados**

Se o contexto inicial estiver em um serviço de nomenclatura e diretório que requer autenticação (por exemplo, um servidor LDAP), quando o IBM WebSphere MQ Explorer for iniciado, serão solicitados detalhes de autenticação para cada contexto inicial que requer autenticação e estiver configurado para reconectar-se automaticamente.

### **Conceitos relacionados**

["Contextos JMS" na página 173](#page-172-0) **Tarefas relacionadas** ["Incluindo um Contexto Inicial" na página 177](#page-176-0) "Removendo um Contexto Inicial" na página 180

# **Removendo um Contexto Inicial**

# **Sobre esta tarefa**

Se você não desejar mais acessar e administrar objetos JMS em um determinado namespace JNDI, será possível remover o contexto inicial que define a raiz do namespace JNDI da pasta Objetos Administrados do JMS no IBM WebSphere MQ Explorer. O namespace JNDI e os objetos contidos não são excluídos do serviço de nomenclatura e diretório. Se, posteriormente, você quiser administrar os objetos JMS utilizando o IBM WebSphere MQ Explorer, poderá incluir o contexto inicial novamente. Para obter informações adicionais, consulte [Incluindo um Contexto Inicial](#page-176-0).

Se não quiser administrar os objetos JMS no namespace JNDI agora, mas pretende fazer isso mais tarde, poderá desconectar-se do contexto inicial sem removê-lo do IBM WebSphere MQ Explorer. Para obter informações adicionais, consulte [Conectando e Desconectando um Contexto Inicial.](#page-178-0)

Para remover um contexto inicial do IBM WebSphere MQ Explorer:

## **Procedimento**

- 1. Na visualização do Navegador, clique com o botão direito do mouse no contexto inicial e, em seguida, clique em **Remover**
- 2. Quando solicitado, clique em **Sim**.

## **Resultados**

O contexto inicial é removido da pasta Objetos Administrados do JMS no IBM WebSphere MQ Explorer. O namespace JNDI não é excluído do serviço de nomenclatura e diretório, portanto, é possível incluir o contexto inicial no IBM WebSphere MQ Explorer novamente mais tarde.

#### **Conceitos relacionados**

["Contextos JMS" na página 173](#page-172-0)
<span id="page-180-0"></span>**Tarefas relacionadas** ["Incluindo um Contexto Inicial" na página 177](#page-176-0) ["Conectando e Desconectando um Contexto Inicial" na página 179](#page-178-0)

# **Criando um Connection Factory**

# **Sobre esta tarefa**

Um cliente JMS (um aplicativo Java que usa a API JMS) usa connection factories para criar conexões com o provedor JMS (um provedor de sistemas de mensagens, como o IBM WebSphere MQ). Ao definir um connection factory, você seleciona o provedor de sistemas de mensagens que será utilizado como o provedor JMS. Para alterar o provedor JMS, você deve criar um novo connection factory para o novo provedor JMS.

O contexto inicial do namespace JNDI no qual deseja criar o connection factory deve ser exibido na pasta Objetos Administrados do JMS e deve ser conectado ao IBM WebSphere MQ Explorer.

Para criar um objeto connection factory:

- 1. Na visualização do Navegador, expanda a pasta **Objetos Administrados do JMS** e, em seguida, expanda o contexto inicial (e os subcontextos, se necessário) do namespace JNDI no qual o connection factory será armazenado.
- 2. Clique com o botão direito do mouse na pasta **Connection Factories** e, em seguida, clique em **Novo** > **Connection Factory...**. O assistente Novo Connection Factory é aberto.
- 3. No assistente, digite um nome para o connection factory e selecione o provedor de sistemas de mensagens para o qual o cliente JMS utilizará o connection factory a ser conectado e, em seguida, clique em **Avançar**:
	- Se você estiver usando o sistema de mensagens ponto a ponto ou se estiver utilizando o broker de Publicação/Assinatura do IBM WebSphere MQ, clique em **WebSphere MQ**.
	- Se você estiver usando um broker de publicação/assinatura do IBM WebSphere MQ Integrator, do WebSphere Business Integration Message Broker, do WebSphere Business Integration Event Broker, do WebSphere Event Broker ou do WebSphere Message Broker, clique em **Tempo Real**.
- 4. Selecione o tipo de connection factory que deseja criar:
	- Clique em **Connection Factory** se o aplicativo JMS for utilizar o sistema de mensagens ponto a ponto e o sistema de mensagens de publicação/assinatura, especialmente se você quiser que o aplicativo JMS execute os dois tipos de sistema de mensagens na mesma transação.
	- Clique em **Connection Factory de Fila** se o aplicativo JMS for utilizar apenas o sistema de mensagens ponto a ponto.
	- Clique em **Connection Factory de Tópico** se o aplicativo JMS for utilizar apenas o sistema de mensagens de publicação/assinatura.
- 5. Opcional: Para suportar transações XA, selecione a caixa de opção **Suportar transações XA**. As transações XA não serão suportadas se você estiver utilizando o Real-time como o provedor de sistemas de mensagens.
- 6. Clique em **Avançar**.
- 7. Selecione o tipo de transporte que será utilizado pelas conexões criadas pelo connection factory e, em seguida, clique em **Avançar**:
	- Se o cliente JMS que utiliza o connection factory estiver em um computador diferente do gerenciador de filas, clique em **Cliente MQ**. Isso significa que a conexão utiliza TCP/IP. Se você selecionar **Cliente MQ** e tiver marcado a caixa de seleção Suportar Transações XA na página anterior do assistente, será possível instalar o componente Java Extended Transaction Support do IBM WebSphere MQ.
- <span id="page-181-0"></span>• Se o aplicativo JMS que está utilizando o connection factory for executado no mesmo computador que o gerenciador de filas, você poderá clicar em **Cliente MQ** (consulte a opção anterior para obter informações adicionais) ou poderá clicar em **Ligações**, o que significa que o cliente JMS será conectado diretamente ao gerenciador de filas.
- Se o cliente JMS que utiliza o connection factory for conectado ao intermediário Real-time utilizando TCP/IP, clique em **Direto**.
- Se o cliente JMS que utiliza o connection factory for conectado ao intermediário Real-time utilizando o túnel HTTP, clique em **HTTP Direto**.
- 8. Opcional: Se desejar criar o objeto do connection factory com os mesmos atributos que um connection factory existente, selecione **Criar com atributos como um objeto JNDI existente** e, em seguida, clique em **Selecionar** para selecionar o connection factory existente.
- 9. Clique em **Concluir**.

# **Resultados**

O novo connection factory é exibido na visualização Conteúdo da pasta Connection Factories.

#### **Conceitos relacionados**

["Connection Factories do JMS" na página 174](#page-173-0)

#### **Tarefas relacionadas**

"Criando um Destino" na página 182

Um cliente JMS utiliza um objeto de destino para especificar o destino de mensagens produzidas pelo cliente JMS e a origem de mensagens recebidas pelo cliente JMS. Os objetos de destino podem representar filas (para sistema de mensagens ponto a ponto) ou tópicos (para sistema de mensagens de publicação/assinatura).

["Criando um Subcontexto" na página 187](#page-186-0)

["Alterando o Tipo de Transporte Utilizado para Conexões" na página 186](#page-185-0)

["Excluindo um Objeto Administrado" na página 189](#page-188-0)

["Renomeando um Objeto Administrado" na página 187](#page-186-0)

# **Criando um Destino**

Um cliente JMS utiliza um objeto de destino para especificar o destino de mensagens produzidas pelo cliente JMS e a origem de mensagens recebidas pelo cliente JMS. Os objetos de destino podem representar filas (para sistema de mensagens ponto a ponto) ou tópicos (para sistema de mensagens de publicação/assinatura).

# **Antes de começar**

Antes de começar:

- • [Incluir o Contexto Inicial no qual você Deseja Criar o Destino.](#page-176-0)
- • [Conectar-se ao Contexto Inicial](#page-178-0).

# **Sobre esta tarefa**

Para criar um objeto de destino:

- 1. Na visualização do Navegador, expanda a pasta **Objetos Administrados do JMS** e, em seguida, expanda o contexto inicial (e os subcontextos, se necessário) no qual o destino será armazenado no serviço de nomenclatura e diretório JNDI.
- 2. Clique com o botão direito do mouse na pasta **Destinos** e, em seguida, clique em **Novo** > **Destino**. O assistente Novo Destino é aberto.
- 3. No assistente, digite um nome para o destino e, em seguida, clique em **Avançar**.
- <span id="page-182-0"></span>4. Selecione o tipo de destino que deseja criar e, em seguida, clique em **Avançar**:
	- Se estiver utilizando o sistema de mensagens ponto a ponto, clique em **Fila**.
	- Se estiver utilizando o sistema de mensagens de publicação/assinatura, clique em **Tópico**.
- 5. Opcional: Se desejar criar o objeto de destino com os mesmos atributos que um destino existente, selecione **Criar com atributos como um objeto JNDI existente** e, em seguida, clique em **Selecionar** para selecionar o destino existente.
- 6. Clique em **Concluir**.

# **Resultados**

O novo destino é exibido na visualização Conteúdo da pasta Destinos.

### **Conceitos relacionados**

["Destinos JMS \(Filas e Tópicos\)" na página 176](#page-175-0)

#### **Tarefas relacionadas**

["Criando um Connection Factory" na página 181](#page-180-0)

["Criando um Subcontexto" na página 187](#page-186-0)

["Excluindo um Objeto Administrado" na página 189](#page-188-0)

["Renomeando um Objeto Administrado" na página 187](#page-186-0)

["Criando um objeto do JMS a partir de um objeto do IBM WebSphere MQ" na página 185](#page-184-0) É possível criar novos objetos administrados do JMS com base nos objetos existentes do IBM WebSphere MQ.

# **Criando um Objeto do JMS e um Objeto do IBM WebSphere MQ Simultaneamente**

Ao criar um novo objeto JMS, é possível, opcionalmente, criar um objeto IBM WebSphere MQ correspondente do mesmo tipo.

# **Antes de começar**

Antes de começar:

- Você deve ter um gerenciador de filas MQ. Se não existir nenhum, será possível criar um conforme descrito em: ["Criando e Configurando Gerenciadores de Filas e Objetos" na página 13](#page-12-0)
- Você deve ter um contexto inicial JMS. Se não existir nenhum, você poderá criar um conforme descrito em: [Incluir o Contexto Inicial que Conterá o Tópico JMS](#page-176-0)
- Você deve estar conectado ao contexto inicial JMS, conforme descrito em: [Conectar-se ao Contexto](#page-178-0) [Inicial](#page-178-0)

# **Sobre esta tarefa**

Com os assistentes de criação de objeto no IBM WebSphere MQ Explorer, é possível criar um objeto MQ e um objeto JMS simultaneamente. Inicie ao ativar o assistente de objeto necessário, por exemplo, uma fila IBM WebSphere MQ. Em seguida, selecione a opção para ativar outro assistente, por exemplo, uma fila JMS, depois que o objeto tiver sido criado. O segundo assistente de objetos deverá ter o mesmo tipo de objeto e as propriedades de um serão mapeadas para o outro.

# **Criando uma Fila JMS e, em Seguida, Criando uma Fila MQ Simultaneamente**

### **Sobre esta tarefa**

Ao criar uma nova fila JMS no IBM WebSphere MQ Explorer, é possível escolher ativar o assistente IBM WebSphere MQ **Nova fila local** para criar uma fila IBM WebSphere MQ imediatamente após o assistente **Novo destino JMS** ser encerrado. O assistente **Nova Fila Local** contém agora os detalhes digitados durante a criação da fila JMS.

Para criar uma nova fila JMS e uma fila IBM WebSphere MQ simultaneamente no IBM WebSphere MQ Explorer:

# **Procedimento**

- 1. Selecione o Contexto Inicial do JMS no qual deseja incluir uma nova fila JMS na visualização do Navegador e clique com o botão direito do mouse em sua pasta de objetos de contextos iniciais **Destinos**.
- 2. Clique em **Novo** > **Destino** para abrir o assistente **Novo Destino**.
- 3. Digite um nome para sua fila e, em seguida, selecione Fila no campo **Type**.
- 4. Selecione **Iniciar assistente para criar uma fila MQ correspondente**. Continue pelo assistente para criar sua fila.

# **Resultados**

Depois de ter concluído o assistente **Novo Destino**, o assistente **Nova Fila MQ** será aberto com vários dos detalhes da fila JMS mapeados para a fila IBM WebSphere MQ.

# **Criando um Tópico JMS e um Tópico IBM WebSphere MQ Simultaneamente**

# **Sobre esta tarefa**

Ao criar um novo tópico JMS no IBM WebSphere MQ Explorer, é possível escolher ativar o assistente IBM WebSphere MQ **Novo tópico** para criar um tópico IBM WebSphere MQ imediatamente após o assistente **Novo destino JMS** ser encerrado. O assistente **Novo Tópico** contém agora os detalhes digitados durante a criação do tópico JMS.

Para criar um novo tópico JMS e um tópico IBM WebSphere MQ simultaneamente no IBM WebSphere MQ Explorer:

# **Procedimento**

- 1. Selecione o Contexto Inicial do JMS no qual deseja incluir um novo tópico JMS na visualização do Navegador, e clique com o botão direito do mouse em sua pasta de objetos de contextos iniciais **Destinos**.
- 2. Clique em **Novo** > **Destino** para abrir o assistente **Novo Destino**.
- 3. Digite um nome para o seu tópico e, em seguida, selecione Tópico no campo **Type**.
- 4. Selecione **Iniciar assistente para criar um tópico MQ correspondente**. Continue pelo assistente para criar seu tópico.

# **Resultados**

Depois de ter concluído o assistente **Novo Destino**, o assistente **Novo Tópico** será aberto com vários dos detalhes do tópico JMS mapeados para o tópico MQ.

### **Tarefas relacionadas**

["Criando um Destino" na página 182](#page-181-0)

Um cliente JMS utiliza um objeto de destino para especificar o destino de mensagens produzidas pelo cliente JMS e a origem de mensagens recebidas pelo cliente JMS. Os objetos de destino podem representar filas (para sistema de mensagens ponto a ponto) ou tópicos (para sistema de mensagens de publicação/assinatura).

["Criando e Configurando Gerenciadores de Filas e Objetos" na página 13](#page-12-0)

["Criando um objeto do IBM WebSphere MQ a partir de um objeto do JMS" na página 30](#page-29-0) É possível criar novas filas e tópicos do IBM WebSphere MQ com base nas filas e tópicos existentes do JMS. Os valores de propriedades relevantes do objeto JMS são copiados para o novo objeto do IBM WebSphere MQ. No futuro, entretanto, se for feita uma mudança em um dos objetos, ela não será refletida no outro objeto.

["Criando um objeto do JMS a partir de um objeto do IBM WebSphere MQ" na página 185](#page-184-0)

<span id="page-184-0"></span>É possível criar novos objetos administrados do JMS com base nos objetos existentes do IBM WebSphere MQ.

# **Referências relacionadas**

["Propriedades do Destino" na página 520](#page-519-0) ["Propriedades do connection factory" na página 484](#page-483-0)

# **Criando um objeto do JMS a partir de um objeto do IBM WebSphere MQ**

É possível criar novos objetos administrados do JMS com base nos objetos existentes do IBM WebSphere MQ.

# **Antes de começar**

Antes de começar:

- • [Mostrar o gerenciador de filas que hospeda a fila ou tópico do IBM WebSphere MQ](#page-74-0).
- • [Criar e configurar gerenciadores de filas e objetos](#page-12-0)
- • [Incluir um contexto inicial](#page-176-0)

# **Sobre esta tarefa**

Para criar um objeto administrado do JMS a partir de um objeto existente do IBM WebSphere MQ:

# **Procedimento**

- 1. Na visualização do Navegador, expanda o gerenciador de filas que hospeda o objeto do IBM WebSphere MQ (uma fila do IBM WebSphere MQ ou tópico do IBM WebSphere MQ), em seguida, clique na pasta **Filas** ou **Tópicos** conforme apropriado para listar os objetos na visualização do Navegador.
- 2. Na visualização Conteúdo, clique com o botão direito do mouse no objeto e, em seguida, clique em **Criar Fila JMS** ou em **Criar Tópico JMS**, conforme apropriado.

O assistente Novo Destino é aberto.

3. No assistente, clique em **Selecionar** e, em seguida, selecione o contexto JMS no qual deseja criar o novo objeto JMS.

O nome do contexto do JMS é exibido no campo **Contexto JMS** do assistente.

4. Siga as etapas do assistente para definir o novo objeto do JMS e, em seguida, clique em **Concluir**.

# **Resultados**

O novo objeto administrado do JMS é criado e exibido no contexto do JMS apropriado no IBM WebSphere MQ Explorer.

# **Como proceder a seguir**

Agora é possível continuar configurando o objeto JMS, conforme necessário.

Para criar um objeto JMS e um objeto MQ simultaneamente, siga as instruções no: ["Criando um Objeto do](#page-182-0) [JMS e um Objeto do IBM WebSphere MQ Simultaneamente" na página 183](#page-182-0) ou ["Criando um Objeto MQ e](#page-30-0) [um Objeto JMS Simultaneamente" na página 31](#page-30-0)

### **Tarefas relacionadas**

["Criando um Destino" na página 182](#page-181-0)

Um cliente JMS utiliza um objeto de destino para especificar o destino de mensagens produzidas pelo cliente JMS e a origem de mensagens recebidas pelo cliente JMS. Os objetos de destino podem representar filas (para sistema de mensagens ponto a ponto) ou tópicos (para sistema de mensagens de publicação/assinatura).

["Criando um Objeto do JMS e um Objeto do IBM WebSphere MQ Simultaneamente" na página 183](#page-182-0)

<span id="page-185-0"></span>Ao criar um novo objeto JMS, é possível, opcionalmente, criar um objeto IBM WebSphere MQ correspondente do mesmo tipo.

["Criando um Objeto MQ e um Objeto JMS Simultaneamente" na página 31](#page-30-0) Ao criar um novo objeto MQ, você pode criar opcionalmente um objeto JMS correspondente do mesmo tipo.

# **Copiando um Objeto Administrado**

# **Sobre esta tarefa**

Para copiar um objeto administrado no IBM WebSphere MQ Explorer, crie um novo objeto com base no objeto existente que deseja copiar.

Para criar uma cópia de um objeto administrado existente do JMS:

# **Procedimento**

- 1. Na visualização do Navegador, clique com o botão direito do mouse na pasta de objetos relevante e, em seguida, abra o Novo Assistente. Por exemplo, clique com o botão direito do mouse na pasta **Connection Factories** e, em seguida, clique em **Novo** > **Connection Factory**.
- 2. Selecione as opções necessárias para chegar à página do assistente na qual é possível optar por criar o objeto com os atributos de um objeto existente.
- 3. Selecione a caixa de opção **Criar com atributos iguais aos de um objeto existente**.
- 4. Clique em **Selecionar**. O diálogo Selecionar o Objeto Semelhante é aberto. O diálogo lista todos os objetos do espaço de nomes JNDI correspondentes às seleções já feitas no assistente. Por exemplo, se você estiver criando um connection factory, o diálogo listará todos os connection factories que utilizarem o mesmo tipo de transporte, o provedor de sistemas de mensagens e a classe de connection factory daquele que está sendo criado.
- 5. Clique no objeto no qual deseja basear o novo objeto e, em seguida, clique em **OK**.
- 6. Clique em **Concluir** para criar o objeto.

# **Resultados**

O novo objeto é criado com os mesmos atributos do objeto existente especificado.

# **Alterando o Tipo de Transporte Utilizado para Conexões**

# **Sobre esta tarefa**

Um cliente JMS (um aplicativo Java que usa a API JMS) usa um connection factory para criar uma conexão com o provedor JMS. O provedor de sistemas de mensagens utilizado como o provedor JMS determina quais tipos de transporte estão disponíveis para a conexão.

Para alterar o transporte utilizado pelo cliente JMS para conectar-se ao provedor JMS:

- 1. Na visualização do Navegador, clique na pasta **Connection Factories** que contém o connection factory do qual você deseja alterar o tipo de transporte. O connection factory é exibido na visualização Conteúdo.
- 2. Na visualização Conteúdo, clique com o botão direito do mouse no connection factory e, em seguida, clique em **Alternar Transporte**.
- 3. Clique no tipo de transporte disponível:
- <span id="page-186-0"></span>• Se estiver utilizando o WebSphere MQ como o provedor de sistemas de mensagens, clique em **Ligações** ou em **Cliente**.
- Se estiver utilizando o transporte Real-time como o provedor de sistemas de mensagens, clique em **Direto** ou em **HTTP Direto**.
- 4. Verifique se é necessário alterar as propriedades e as configurações que o novo tipo de transporte precisa, por exemplo, se você for alterar de **Ligações** para **Cliente**, precisará configurar a conexão do cliente se ainda não tiver feito isso.

### **Resultados**

Na próxima vez que um connection factory criar uma conexão para o cliente JMS, a conexão utilizará o novo tipo de transporte.

#### **Conceitos relacionados**

["Provedores de Sistemas de Mensagens do IBM WebSphere MQ classes for JMS" na página 176](#page-175-0) ["Connection Factories do JMS" na página 174](#page-173-0) **Tarefas relacionadas**

["Criando um Connection Factory" na página 181](#page-180-0)

# **Criando um Subcontexto**

### **Sobre esta tarefa**

Um subcontexto estende a convenção de nomenclatura do contexto inicial. A convenção de nomenclatura estendida é utilizada para organizar os objetos administrados no espaço de nomes JNDI. É possível criar subcontextos dentro de contextos iniciais ou dentro de outros subcontextos.

Para criar um novo subcontexto:

### **Procedimento**

- 1. Na visualização Navigator, clique com o botão direito sobre o contexto inicial ou subcontexto no qual deseja criar o novo subcontexto e, em seguida, clique em **Novo > Subcontexto...** O diálogo Novo Subcontexto é aberto.
- 2. Digite um nome para o novo subcontexto e, em seguida, clique em **OK**.

### **Resultados**

O novo subcontexto é exibido na visualização do Navegador abaixo do contexto inicial ou do subcontexto no qual foi criado.

**Conceitos relacionados** ["Contextos JMS" na página 173](#page-172-0) **Tarefas relacionadas** ["Excluindo um Subcontexto" na página 189](#page-188-0) ["Incluindo um Contexto Inicial" na página 177](#page-176-0)

# **Renomeando um Objeto Administrado**

### **Sobre esta tarefa**

Quando você tiver criado um objeto administrado (connection factories e destinos), será possível renomeá-lo subsequentemente no IBM WebSphere MQ Explorer.

Para renomear um objeto administrado:

# **Procedimento**

- 1. Na visualização de Conteúdo, clique com o botão direito no objeto que deseja renomear e, em seguida, clique em **Renomear**. O diálogo Renomear Objeto é aberto.
- 2. Digite um novo nome para o objeto e, em seguida, clique em **OK**.

### **Resultados**

O objeto renomeado é exibido na visualização Conteúdo.

#### **Conceitos relacionados**

["Connection Factories do JMS" na página 174](#page-173-0) ["Destinos JMS \(Filas e Tópicos\)" na página 176](#page-175-0) ["Contextos JMS" na página 173](#page-172-0) **Tarefas relacionadas**

"Renomeando um Contexto" na página 188

# **Renomeando um Contexto**

### **Sobre esta tarefa**

Depois de incluir um contexto inicial no IBM WebSphere MQ Explorer, não será possível alterar seu apelido; o contexto inicial deverá ser removido e, em seguida, incluído no IBM WebSphere MQ Explorer com o novo apelido. No entanto, é possível alterar o nome de um subcontexto.

Para renomear um subcontexto:

# **Procedimento**

- 1. Exclua do subcontexto os objetos que estiverem armazenados no subcontexto, incluindo os connection factories e os destinos IBM WebSphere MQ classes for JMS, outros subcontextos e outros objetos mostrados na visualização Conteúdo do contexto inicial.
- 2. Atualize a visualização Conteúdo do subcontexto para que o IBM WebSphere MQ Explorer tenha informações atualizadas sobre o conteúdo do namespace JNDI.
- 3. Na visualização do Navegador, clique com o botão direito do mouse no subcontexto e, em seguida, clique em **Renomear**

O diálogo Renomear é aberto. Se o item de menu **Renomear** não estiver disponível, ainda haverá objetos no subcontexto, que poderão não ser exibidos no IBM WebSphere MQ Explorer. Atualize a visualização Conteúdo para garantir que o IBM WebSphere MQ Explorer possua informações atualizadas sobre o conteúdo do namespace JNDI.

4. Digite o novo nome para o subcontexto e, em seguida, clique em **OK**.

# **Resultados**

O subcontexto é renomeado.

#### **Conceitos relacionados**

["Connection Factories do JMS" na página 174](#page-173-0) ["Destinos JMS \(Filas e Tópicos\)" na página 176](#page-175-0) ["Contextos JMS" na página 173](#page-172-0) **Tarefas relacionadas** ["Renomeando um Objeto Administrado" na página 187](#page-186-0)

# <span id="page-188-0"></span>**Excluindo um Objeto Administrado**

# **Sobre esta tarefa**

Ao excluir um objeto administrado no IBM WebSphere MQ Explorer, ele não existirá mais no namespace JNDI no serviço de nomenclatura e diretório. Antes de excluir um objeto administrado, certifique-se de que nenhum dos aplicativos clientes do JMS precise dele.

Para excluir um objeto administrado:

# **Procedimento**

- 1. Na visualização Conteúdo, clique com o botão direito do mouse no objeto administrado e, em seguida, clique em **Excluir**
- 2. Quando solicitado, clique em **Excluir** para confirmar que deseja excluir o objeto administrado.

# **Resultados**

O objeto administrado é excluído do namespace JNDI, assim como do IBM WebSphere MQ Explorer. Todos os aplicativos clientes JMS que precisarem do objeto administrado não funcionarão mais corretamente.

#### **Conceitos relacionados**

["Connection Factories do JMS" na página 174](#page-173-0) ["Destinos JMS \(Filas e Tópicos\)" na página 176](#page-175-0) ["Contextos JMS" na página 173](#page-172-0)

# **Excluindo um Subcontexto**

# **Sobre esta tarefa**

Ao excluir um subcontexto no WebSphere MQ Explorer, o subcontexto não existirá mais no espaço de nomes JNDI. Não é possível excluir um subcontexto que contenha objetos administrados; será necessário, antes, excluir todos os connection factories, destinos e subcontextos do subcontexto.

Para excluir um subcontexto:

# **Procedimento**

- 1. Exclua do subcontexto os objetos que estiverem armazenados no subcontexto, incluindo os connection factories e os destinos JMS do WebSphere MQ, outros subcontextos e outros objetos mostrados na visualização Conteúdo do contexto inicial.
- 2. Atualize a visualização Conteúdo do subcontexto para que o WebSphere MQ Explorer tenha informações atualizadas sobre o conteúdo do espaço de nomes JNDI.
- 3. Na visualização do Navegador, clique com o botão direito do mouse no subcontexto e, em seguida, clique em **Excluir...**

Se o item de menu **Excluir...** item de menu não está disponível, ainda há objetos no subcontexto; os objetos podem não ser exibidos no WebSphere MQ Explorer; atualize a visualização Conteúdo para assegurar que o WebSphere MQ Explorer tenha informações atualizadas sobre o conteúdo do namespace JNDI.

4. Quando solicitado, clique em **Excluir** para confirmar que deseja excluir o subcontexto.

# **Resultados**

O subcontexto é excluído do espaço de nomes JNDI, assim como do WebSphere MQ Explorer. Todos os aplicativos clientes JMS que precisarem dos objetos administrados no subcontexto não funcionarão mais corretamente.

<span id="page-189-0"></span>**Conceitos relacionados** ["Contextos JMS" na página 173](#page-172-0) ["Connection Factories do JMS" na página 174](#page-173-0) ["Destinos JMS \(Filas e Tópicos\)" na página 176](#page-175-0) **Tarefas relacionadas** ["Excluindo um Objeto Administrado" na página 189](#page-188-0)

# **Configurando o WebSphere MQ Explorer**

# **Sobre esta tarefa**

É possível customizar a maneira como o WebSphere MQ Explorer apresenta informações para você, incluindo a ordem das colunas em tabelas e os objetos que são exibidos na visualização **Conteúdo** , bem como um intervalo de preferências, como alterar a freqüência de atualização das informações do gerenciador de filas

Defina esquemas e filtros a partir da visualização ou diálogo **Conteúdo** relevante para configurar a ordem das colunas nas tabelas e os objetos que são exibidos. Para obter informações adicionais, consulte [Alterando a Ordem das Colunas nas Tabelas](#page-214-0) e Filtrando os Objetos Exibidos na Visualização Conteúdo.

Todas as outras customizações são feitas no diálogo **Preferências**. Para abrir o diálogo **Preferências**: Clique em **Janela** > **Preferências**.

No diálogo **Preferências**, é possível configurar preferências, tais como, [alterar a frequência de atualização](#page-219-0) [de informações do gerenciador de filas](#page-219-0). A disponibilidade de determinadas preferências depende dos plug-ins instalados e ativados para o WebSphere MQ Explorer.

Você pode importar e exportar as customizações feitas no WebSphere MQ Explorer. Para obter informações adicionais, consulte [Importando e Exportando Configurações no WebSphere MQ Explorer.](#page-220-0)

### **Tarefas relacionadas**

["Configurando o WebSphere MQ Utilizando o WebSphere MQ Explorer" na página 12](#page-11-0)

#### **Referências relacionadas**

["Acessibilidade no WebSphere MQ Explorer" na página 271](#page-270-0)

# **Filtrando os Objetos Exibidos nas Tabelas**

# **Sobre esta tarefa**

Quando os dados do objeto são exibidos no WebSphere MQ Explorer em tabelas, é possível filtrar os dados para que somente os objetos de seu interesse sejam exibidos. Por exemplo, quando a visualização Conteúdo exibe o conteúdo de uma pasta **Filas** do gerenciador de filas, você poderia optar por exibir apenas as filas que possuem um nome que começa com saturn Em vez de criar um novo filtro para cada tipo de objeto em cada gerenciador de filas, você pode criar um filtro para um tipo de objeto, como filas, em um gerenciador de filas, e depois reutilizar o filtro para filas em outros gerenciadores de filas.

Você pode filtrar com base nos seguintes critérios:

- O nome do objeto.
- O tipo do objeto (filas e canais apenas).
- Um atributo do objeto (opcional).

O WebSphere MQ Explorer fornece a aplica um filtro padrão para cada tipo de objeto. Por exemplo, o filtro Standard for Queues inclui todas as filas para que você possa ter certeza de que está visualizando todas as filas no gerenciador de filas, o filtro Standard for Channels inclui todos os canais e assim por diante.. WebSphere MQ também fornece uma seleção de outros filtros úteis; por exemplo, um filtro All queues with messages exibe apenas filas que possuem mais uma mensagem.

Para aplicar um filtro diferente a uma pasta de objetos:

# <span id="page-190-0"></span>**Procedimento**

- 1. Na visualização Conteúdo ou no diálogo que contém a tabela, clique na seta pequena ao lado do nome do filtro atual. Um menu é exibido.
- 2. Se você quiser aplicar um dos outros filtros fornecidos, no menu, clique no nome do filtro. O menu é fechado e o filtro é aplicado à tabela.
- 3. Se desejar aplicar um filtro diferente (que não foi fornecido com o WebSphere MQ), clique em **Selecionar Filtro ...** O diálogo Selecionar filtro é aberto e exibe os filtros que estão disponíveis.
- 4. Na lista **Aplicar Filtro**, clique no filtro que deseja aplicar, ou clique em **Sem filtro** para remover todas as filtragens da tabela.
- 5. Clique em **OK**.

# **Resultados**

O filtro selecionado é aplicado à pasta selecionada.

### **Conceitos relacionados**

["Definir Esquemas para Alterar a Ordem das Colunas nas Tabelas" na página 215](#page-214-0) **Tarefas relacionadas**

"Criando um Filtro" na página 191 ["Editando um Filtro Existente" na página 192](#page-191-0) ["Copiando um Filtro Existente" na página 193](#page-192-0)

# **Criando um Filtro**

# **Sobre esta tarefa**

É possível criar filtros para qualquer objeto do WebSphere MQ, incluindo canais, filas, listeners e serviços. Um filtro pode ser aplicado somente a um tipo de objeto porque diferentes tipos de objetos têm atributos diferentes.

As instruções a seguir usam um exemplo de criação de um filtro para filas, de forma que somente filas locais com nomes que começam com jupiter e que contiverem mais de 50 mensagens sejam exibidas na visualização **Conteúdo**. Você pode facilmente adaptar as instruções para criar filtros para outros tipos de objeto também.

Para criar um novo filtro:

- 1. Na visualização **Conteúdo** ou no diálogo que contém a tabela, clique na seta pequena ao lado do nome do filtro atual. Um menu é exibido.
- 2. No menu, clique em **Gerenciar Filtros**. O diálogo **Gerenciar Filtros** é aberto exibindo os filtros já existentes para o tipo de objeto.
- 3. No diálogo **Gerenciar Filtros**, clique em **Incluir**. O diálogo **Incluir Filtro** é aberto.
- 4. No diálogo **Incluir Filtro** , no campo **Nome do Filtro** , digite um nome para o filtro; por exemplo, Queues containing more than 50 messages
- 5. Após o campo **Nome do Filtro**, estão os campos **Inclui** *objetos* **onde**, nos quais você pode digitar os critérios a serem incluídos no novo filtro. Por exemplo, se você estiver criando um filtro para filas, os campos serão rotulados **Inclui Filas onde (Includes Queues where)**. Digite as seguintes informações:
	- a) A primeira linha de campos permite filtrar no nome do objeto. Por padrão, o terceiro campo contém um asterisco (\*) para que todos os objetos, independentemente de seus nomes, sejam incluídos no filtro. Por exemplo, para incluir somente as filas que começam com jupiter, digite jupiter $\star$
	- b) Filas e canais somente: A próxima linha de campos permite filtrar no tipo do objeto. Por padrão, o filtro inclui todos os tipos do objeto. Por exemplo, para incluir somente filas locais, selecione **Fila Local (Local Queue)**.
- <span id="page-191-0"></span>c) Opcional: Você pode digitar outros critérios para o filtro com base no valor de um atributo dos objetos. Selecione a caixa de opção rotulada **- e - (- and -)** para que você possa editar os campos. Por exemplo, para incluir somente filas que contenham mais de 50 mensagens, no primeiro campo, selecione o atributo **Profundidade da Fila Atual (Current queue depth)**; no segundo campo, selecione **Maior que (Greater than)**; no terceiro campo, digite 50.
- 6. Opcional: Para aplicar automaticamente um esquema de coluna existente quando o filtro for aplicado, selecione a caixa de opção rotulada **Aplicar automaticamente um Esquema de Coluna quando este filtro for aplicado**; em seguida, selecione o esquema de coluna na lista.
- 7. Clique em **OK**. O diálogo **Incluir Filtro** é fechado. O novo filtro é exibido no diálogo **Gerenciar Filtros** com todos os outros filtros disponíveis.
- 8. No diálogo **Gerenciar Filtros**, clique em **OK**. O diálogo **Gerenciar Filtros** é fechado.

# **Resultados**

Agora você pode aplicar o filtro à tabela.

### **Conceitos relacionados**

["Definir Esquemas para Alterar a Ordem das Colunas nas Tabelas" na página 215](#page-214-0) **Tarefas relacionadas** ["Filtrando os Objetos Exibidos nas Tabelas" na página 190](#page-189-0) "Editando um Filtro Existente" na página 192 ["Copiando um Filtro Existente" na página 193](#page-192-0)

# **Editando um Filtro Existente**

# **Sobre esta tarefa**

É possível editar quaisquer filtros que você criou anteriormente e também editar os filtros que são fornecidos com o WebSphere MQ Explorer; por exemplo, o filtro Default for Queues .

- "Editando o Filtro Atual" na página 192
- • ["Editando outro Filtro" na página 193](#page-192-0)

# *Editando o Filtro Atual*

# **Sobre esta tarefa**

Para editar o filtro que está aplicado atualmente:

# **Procedimento**

1. Na visualização Conteúdo ou no diálogo que contém a tabela, clique na seta pequena ao lado do nome do filtro atual.

Um menu é exibido.

2. No menu, clique em **Editar Filtro Atual**.

O diálogo Editar Filtro é aberto.

3. No diálogo Editar Filtro, faça as mudanças e, em seguida, clique em **OK**. Para obter informações adicionais sobre os campos no diálogo, consulte ["Criando um Filtro" na página 191.](#page-190-0)

# **Resultados**

As mudanças no filtro são automaticamente aplicadas a todas as tabelas que estão utilizando esse filtro.

# <span id="page-192-0"></span>*Editando outro Filtro*

# **Sobre esta tarefa**

Para editar um filtro existente que não está aplicado atualmente:

# **Procedimento**

1. Na visualização Conteúdo ou no diálogo que contém a tabela, clique na seta pequena ao lado do nome do filtro atual.

Um menu é exibido.

2. No menu, clique em **Gerenciar Filtros**.

O diálogo Gerenciar Filtros é aberto exibindo os filtros que existirem para o tipo de objeto.

- 3. No diálogo Gerenciar Filtros, clique no filtro que deseja editar e, em seguida, clique em **Editar**. O diálogo Editar Filtro é aberto.
- 4. No diálogo Editar Filtro, inclua, remova ou altere os critérios definidos para o filtro e, em seguida, clique em **OK**. Para obter informações adicionais sobre os campos no diálogo, consulte ["Criando um](#page-190-0) [Filtro" na página 191](#page-190-0).
- 5. Clique em **OK** para fechar o diálogo Gerenciar Filtros.

# **Resultados**

As mudanças no filtro são automaticamente aplicadas a todas as tabelas que estão utilizando esse filtro. **Tarefas relacionadas**

["Filtrando os Objetos Exibidos nas Tabelas" na página 190](#page-189-0)

["Criando um Filtro" na página 191](#page-190-0)

"Copiando um Filtro Existente" na página 193

# **Copiando um Filtro Existente**

# **Sobre esta tarefa**

Se já houver um filtro semelhante a um que você deseja criar, será possível copiar o filtro existente e depois editá-lo conforme necessário. É possível copiar qualquer filtro criado anteriormente e também copiar os filtros que são fornecidos com o WebSphere MQ Explorer; por exemplo, o filtro Default for Queues . Não é possível copiar um filtro para um tipo de objeto a ser utilizado em outro tipo de objeto; por exemplo, você não pode copiar um filtro para canais a ser utilizado para filtrar filas.

Para copiar um filtro existente:

- 1. Certifique-se de que o tipo de objeto para o qual você está criando um filtro seja exibido na visualização Conteúdo; em seguida, clique na seta pequena ao lado do nome do filtro atual. Um menu é exibido.
- 2. No diálogo Selecionar filtro, clique em **Gerenciar filtros...** O diálogo Gerenciar Filtros é aberto exibindo os filtros que existirem para o tipo de objeto.
- 3. No diálogo Gerenciar filtros, clique no filtro que deseja copiar e, em seguida, clique em **Copiar como...** O diálogo Copiar filtro é aberto.
- 4. No diálogo Copiar Filtro, digite um nome para o novo filtro; em seguida, clique em **OK**.
- 5. No diálogo Gerenciar filtros, clique em **Editar...** O diálogo Editar Filtro é aberto.
- 6. No diálogo Editar Filtro, inclua, remova ou altere os critérios definidos para o filtro e, em seguida, clique em **OK**. Para obter mais informações sobre os campos no diálogo, consulte [Criando um Filtro](#page-190-0).
- 7. Clique em **OK** para fechar o diálogo Gerenciar Filtros.

# <span id="page-193-0"></span>**Resultados**

O novo filtro está disponível para ser aplicado no diálogo Selecionar Filtro.

### **Tarefas relacionadas**

["Filtrando os Objetos Exibidos nas Tabelas" na página 190](#page-189-0) ["Criando um Filtro" na página 191](#page-190-0) ["Editando um Filtro Existente" na página 192](#page-191-0) ["Copiando um Filtro Existente" na página 193](#page-192-0)

# **Criando e configurando uma definição de serviço**

A especificação de Definição de Serviço do WebSphere MQ fornece um padrão de documentação de aplicativos como serviços do WebSphere MQ, usando WSDL e URIs.

As definições de serviços simplificam a reutilização de aplicativos WebSphere MQ em Arquiteturas Orientadas a Serviços. Descrevendo aplicativos como serviços, usando os mesmos formatos dos serviços tradicionais da Web, eles poderão ser gerenciados da mesma maneira em que a reutilização é promovida e permitindo a integração com ferramentas de serviço padrão. O assistente de definição de serviço valida as informações necessárias antes de produzir uma definição de serviço formatada corretamente, significando que não é necessário ter conhecimento detalhado da especificação da definição de serviço do WebSphere MQ que poderá ser necessário para produzir definições de serviços manualmente.

As definições de serviços auxiliam a catalogar e a administrar os aplicativos WebSphere MQ, permitindo que os recursos usados por um aplicativo, como filas e gerenciadores de filas, sejam facilmente consultados e para que os serviços sejam pesquisados dinamicamente no tempo de execução. Isto é especialmente verdadeiro para clientes que têm aplicativos WebSphere MQ não gerenciados (não hospedados pelo CICS ou por um Servidor de Aplicativos em execução independente no Windows, UNIX, System i ou como aplicativos mainframe em lote) que foram desenvolvidos ao longo do tempo com documentação inconsistente e nenhum inventário confiável de aplicativos.

Os tópicos a seguir descrevem como criar definições de serviços no WebSphere MQ Explorer:

- "Incluindo um repositório de definição de serviço" na página 194
- • ["Excluindo um Repositório de Definição de Serviço" na página 195](#page-194-0)
- • ["Criando uma nova definição de serviço" na página 196](#page-195-0)

Os tópicos a seguir descrevem como configurar definições de serviço existentes no WebSphere MQ Explorer:

- • ["Excluindo definições de serviço" na página 197](#page-196-0)
- • ["Visualizando um Arquivo WSDL de Definição de Serviço" na página 197](#page-196-0)
- • ["Exportando um arquivo WSDL" na página 198](#page-197-0)

Os tópicos a seguir descrevem os vários atributos das páginas de propriedade para conjuntos de definições de serviço no WebSphere MQ Explorer:

• ["Propriedades de Definição de Serviço do WebSphere MQ." na página 395](#page-394-0)

# **Incluindo um repositório de definição de serviço**

Use essas informações para criar um novo repositório de definição de serviço.

# **Antes de começar**

As novas definições de serviços devem ser criadas dentro de um repositório baseado no arquivo. Vários repositórios podem ser criados, cada um contendo nenhuma, uma ou mais definições de serviços. É possível agrupar as definições de serviços juntas, criando vários repositórios. Os repositórios não podem ser aninhados. Eles apenas podem ser criados diretamente abaixo dos **Repositórios de Definição de Serviço** na visualização do **Navegador**.

# <span id="page-194-0"></span>**Sobre esta tarefa**

Para incluir um novo repositório de definição de serviço na visualização do **Navegador**:

# **Procedimento**

- 1. Clique com o botão direito do mouse nos **Repositórios de Definição de Serviço** para abrir o menu e, em seguida, clique em **Incluir Repositório** para abrir o diálogo **Incluir Novo Repositório de Definição de Serviço**.
- 2. Digite um nome para o novo repositório e clique em **Concluir** para fechar o diálogo e criar o novo repositório.

### **Tarefas relacionadas**

"Excluindo um Repositório de Definição de Serviço" na página 195 A exclusão de um repositório de definição de serviço também exclui quaisquer definições de serviços contidas nele.

["Criando uma nova definição de serviço" na página 196](#page-195-0) O assistente de definição de serviço simplifica o processo de criação de definições de serviços do WebSphere MQ e é integrado no WebSphere MQ Explorer.

["Excluindo definições de serviço" na página 197](#page-196-0)

# **Excluindo um Repositório de Definição de Serviço**

A exclusão de um repositório de definição de serviço também exclui quaisquer definições de serviços contidas nele.

### **Antes de começar**

Ao excluir um repositório de definição de serviço, todas as definições de serviços contidas nesse repositório também serão excluídas. Nem o repositório ou as definições de serviços podem ser recuperados.

Se uma definição de serviço ainda for necessária, você terá duas opções disponíveis:

- É possível criar uma nova definição de serviço em um repositório diferente e selecionar a opção **Criar com atributos semelhantes a uma definição de serviço existente** no assistente **Nova Definição de Serviço** e selecionar a definição de serviço necessária.
- É possível exportar uma definição de serviço para um novo local.

# **Sobre esta tarefa**

Para excluir um repositório na visualização **Navegador**:

# **Procedimento**

1. Clique com o botão direito do mouse no repositório que deseja excluir para abrir o menu de contexto e clique em **Remover**.

Um diálogo de confirmação abre.

2. Clique em **Excluir** para excluir permanentemente o repositório e todas as suas definições de serviços armazenadas.

O diálogo de confirmação é fechado e o repositório é excluído. Pode demorar alguns segundos para que a mudança seja atualizada na visualização do **Navegador**.

### **Tarefas relacionadas**

["Incluindo um repositório de definição de serviço" na página 194](#page-193-0) Use essas informações para criar um novo repositório de definição de serviço.

["Criando uma nova definição de serviço" na página 196](#page-195-0)

O assistente de definição de serviço simplifica o processo de criação de definições de serviços do WebSphere MQ e é integrado no WebSphere MQ Explorer.

# <span id="page-195-0"></span>**Criando uma nova definição de serviço**

O assistente de definição de serviço simplifica o processo de criação de definições de serviços do WebSphere MQ e é integrado no WebSphere MQ Explorer.

### **Antes de começar**

As definições de serviços simplificam a reutilização de aplicativos WebSphere MQ em Arquiteturas Orientadas a Serviços. Descrevendo aplicativos como serviços, usando os mesmos formatos dos serviços tradicionais da Web, eles poderão ser gerenciados da mesma maneira em que a reutilização é promovida e permitindo a integração com ferramentas de serviço padrão. O assistente de definição de serviço valida as informações necessárias antes de produzir uma definição de serviço formatada corretamente, significando que não é necessário ter conhecimento detalhado da especificação da definição de serviço do WebSphere MQ que poderá ser necessário para produzir definições de serviços manualmente.

As definições de serviços auxiliam a catalogar e a administrar os aplicativos WebSphere MQ, permitindo que os recursos usados por um aplicativo, como filas e gerenciadores de filas, sejam facilmente consultados e para que os serviços sejam pesquisados dinamicamente no tempo de execução. Isto é especialmente verdadeiro para clientes que têm aplicativos WebSphere MQ não gerenciados (não hospedados pelo CICS ou por um Servidor de Aplicativos em execução independente no Windows, UNIX, System i ou como aplicativos mainframe em lote) que foram desenvolvidos ao longo do tempo com documentação inconsistente e nenhum inventário confiável de aplicativos.

Você deve criar um repositório de definição de serviço antes de definir uma nova definição de serviço. Para obter informações adicionais, consulte ["Incluindo um repositório de definição de serviço" na página](#page-193-0) [194](#page-193-0)

# **Sobre esta tarefa**

Quando criar um repositório na visualização do **Navegador**:

# **Procedimento**

- 1. Clique com o botão direito do mouse no repositório no qual deseja especificar uma nova definição de serviço para abrir o menu.
- 2. Clique em **Novo** > **Nova Definição de Serviço** para abrir o assistente **Nova Definição de Serviço**. Conforme você trabalha por meio do assistente, poderá pressionar F1 para a ajuda sensível ao contexto (Ctrl + F1 nas instalações do Linux)

# **Resultados**

Uma nova definição de serviço é criada dentro do repositório selecionado. É possível criar mais de uma definição de serviço dentro de cada repositório.

### **Como proceder a seguir**

Os nomes da definição de serviço devem ser exclusivos dentro de cada repositório, mas podem ser reutilizados em outros repositórios.

#### **Tarefas relacionadas**

["Excluindo definições de serviço" na página 197](#page-196-0)

["Incluindo um repositório de definição de serviço" na página 194](#page-193-0)

Use essas informações para criar um novo repositório de definição de serviço.

["Excluindo um Repositório de Definição de Serviço" na página 195](#page-194-0)

A exclusão de um repositório de definição de serviço também exclui quaisquer definições de serviços contidas nele.

# <span id="page-196-0"></span>**Excluindo definições de serviço**

# **Sobre esta tarefa**

Ao excluir uma definição de serviço, ela não poderá ser recuperada.

Para excluir uma definição de serviço na visualização do **Navegador**:

# **Procedimento**

- 1. Selecione o repositório de definição de serviço que mantém a definição de serviço que você deseja excluir.
- 2. Na visualização **Conteúdo**, clique com o botão direito do mouse na definição de serviço que você deseja excluir para abrir o menu de contexto e clique em **Excluir**. Um diálogo de confirmação abre.
- 3. Clique em **Excluir** para excluir permanentemente a definição de serviço.

O diálogo de confirmação é fechado e a definição de serviço é excluída. Pode demorar alguns segundos para que a mudança seja atualizada na visualização **Conteúdo**.

### **Tarefas relacionadas**

["Criando uma nova definição de serviço" na página 196](#page-195-0) O assistente de definição de serviço simplifica o processo de criação de definições de serviços do WebSphere MQ e é integrado no WebSphere MQ Explorer.

["Incluindo um repositório de definição de serviço" na página 194](#page-193-0) Use essas informações para criar um novo repositório de definição de serviço.

["Excluindo um Repositório de Definição de Serviço" na página 195](#page-194-0) A exclusão de um repositório de definição de serviço também exclui quaisquer definições de serviços contidas nele.

# **Visualizando um Arquivo WSDL de Definição de Serviço**

# **Antes de começar**

Após ter criado uma nova definição de serviço, será possível visualizar o arquivo WSDL criado.

# **Sobre esta tarefa**

Para visualizar o conteúdo do arquivo de definição de serviço WSDL:

# **Procedimento**

- 1. Na visualização do **Navegador**, selecione o repositório de definição de serviço que mantém a definição de serviço que deseja visualizar.
- 2. Na visualização **Conteúdo**, clique com o botão direito do mouse na definição de serviço que deseja visualizar para abrir o menu e, em seguida, clique em **Visualizar**.

Por padrão, o arquivo de definição de serviço do WSDL é aberto em uma nova visualização próxima da visualização do **Navegador**.

### **Tarefas relacionadas**

["Criando uma nova definição de serviço" na página 196](#page-195-0) O assistente de definição de serviço simplifica o processo de criação de definições de serviços do WebSphere MQ e é integrado no WebSphere MQ Explorer.

"Excluindo definições de serviço" na página 197

#### **Referências relacionadas**

["Propriedades de Definição de Serviço do WebSphere MQ." na página 395](#page-394-0)

<span id="page-197-0"></span>As tabelas a seguir listam todas as propriedades e atributos que podem ser configurados ao criar uma nova definição de serviço, bem como as propriedades e atributos que podem ser modificados ao editar uma definição de serviço.

# **Exportando um arquivo WSDL**

### **Antes de começar**

Após ter criado uma nova definição de serviço, será possível exportar o arquivo WSDL para um novo local.

### **Sobre esta tarefa**

Para exportar o conteúdo do arquivo de definição de serviço WSDL:

# **Procedimento**

- 1. Na visualização do **Navegador**, selecione o repositório de definição de serviço que mantém a definição de serviço que deseja exportar.
- 2. Na visualização **Conteúdo**, clique com o botão direito do mouse na definição de serviço que deseja exportar para abrir o menu e, em seguida, clique em **Exportar**.

Um diálogo é aberto para especificar o nome e o local do arquivo exportado.

#### **Tarefas relacionadas**

["Criando uma nova definição de serviço" na página 196](#page-195-0) O assistente de definição de serviço simplifica o processo de criação de definições de serviços do WebSphere MQ e é integrado no WebSphere MQ Explorer.

["Excluindo definições de serviço" na página 197](#page-196-0)

#### **Referências relacionadas**

["Propriedades de Definição de Serviço do WebSphere MQ." na página 395](#page-394-0)

As tabelas a seguir listam todas as propriedades e atributos que podem ser configurados ao criar uma nova definição de serviço, bem como as propriedades e atributos que podem ser modificados ao editar uma definição de serviço.

# **Criando e Configurando um Conjunto de Gerenciadores de Filas**

# **Sobre esta tarefa**

Os conjuntos de gerenciadores de filas possibilitam agrupar gerenciadores de filas em pastas e desempenhar ações em todos os gerenciadores de filas do conjunto. Isso possibilita subdividir os gerenciadores de filas, por exemplo, em conjuntos de 'teste' e 'produção' ou em conjuntos baseados no sistema operacional da plataforma.

O agrupamento de gerenciadores de filas será particularmente útil se você administrar um grande número de gerenciadores de filas utilizando o WebSphere MQ Explorer, já que os gerenciadores de filas pertencentes a aplicativos, departamentos ou empresas específicos podem ser agrupados.

Os tópicos a seguir descrevem como criar conjuntos de gerenciadores de filas no WebSphere MQ Explorer:

- • ["Exibindo Conjuntos de Gerenciadores de Filas" na página 199](#page-198-0)
- ["Definindo Conjuntos Manuais" na página 200](#page-199-0)
- ["Definindo Conjuntos Automáticos" na página 201](#page-200-0)

Os tópicos a seguir descrevem como configurar conjuntos de gerenciadores de filas existentes no WebSphere MQ Explorer:

- • ["Gerenciando Filtros para Conjuntos Automáticos" na página 202](#page-201-0)
- • ["Incluindo e Removendo Gerenciadores de Filas Manualmente" na página 205](#page-204-0)
- <span id="page-198-0"></span>• ["Incluindo e Removendo Gerenciadores de Filas Automaticamente" na página 206](#page-205-0)
- • ["Copiando um Conjunto Existente" na página 210](#page-209-0)
- • ["Excluindo um Conjunto" na página 211](#page-210-0)
- • ["Copiando Gerenciadores de Filas para um Conjunto" na página 212](#page-211-0)
- • ["Arrastando Gerenciadores de Filas" na página 213](#page-212-0)
- • ["Importando e Exportando Conjuntos de Gerenciadores de Filas" na página 214](#page-213-0)

Os tópicos a seguir descrevem os diversos atributos das páginas de propriedades para os conjuntos de gerenciadores de filas no WebSphere MQ Explorer:

- • ["Editando as Propriedades de um Conjunto Automático" na página 208](#page-207-0)
- • ["Propriedades de Conjuntos Manuais" na página 208](#page-207-0)
- • ["Propriedades de Conjuntos Automáticos" na página 207](#page-206-0)
- • ["Editando as Propriedades de um Conjunto Manual" na página 209](#page-208-0)
- • ["Propriedades de Gerenciar Conjuntos" na página 210](#page-209-0)

# **Exibindo Conjuntos de Gerenciadores de Filas**

### **Antes de começar**

Antes de trabalhar com os conjuntos de gerenciadores de filas, é necessário primeiramente exibi-los no WebSphere MQ Explorer. Embora os conjuntos de gerenciadores de filas ainda existam quando estão ocultos, não é possível gerenciá-los.

### **Sobre esta tarefa**

Na visualização **Navegador**:

1. Na visualização do Navegador, clique com o botão direito do mouse na pasta **Gerenciadores de Filas** para abrir o menu e, em seguida, clique em **Conjuntos** > **Mostrar Conjuntos**.

O comando **Show Sets** exibe um conjunto padrão chamado **Todos** que não pode ser editado e sempre contém todos os gerenciadores de fila..

Se você desejar ocultar todos os conjuntos (e ao mesmo tempo manter suas definições e agrupamentos), por exemplo, para simplificar a visualização do Navegador:

1. Na visualização do Navegador, clique com o botão direito do mouse na pasta **Gerenciadores de Filas** para abrir o menu e, em seguida, clique em **Conjuntos** > **Ocultar Conjuntos**.

O comando **Hide Sets** remove todos os conjuntos definidos, incluindo o conjunto **Todos** , da visualização Navigator (enquanto mantém suas definições e agrupamentos).

#### **Tarefas relacionadas**

["Criando e Configurando um Conjunto de Gerenciadores de Filas" na página 198](#page-197-0)

["Definindo Conjuntos Manuais" na página 200](#page-199-0)

Você pode definir conjuntos manuais de gerenciadores de filas que não contenham nenhum gerenciador de filas e incluir gerenciadores de filas quando necessário.

["Definindo Conjuntos Automáticos" na página 201](#page-200-0)

Você pode definir conjuntos de gerenciadores de filas que incluem automaticamente gerenciadores de filas relevantes.

["Gerenciando Filtros para Conjuntos Automáticos" na página 202](#page-201-0)

É possível incluir, editar, copiar e excluir filtros para configurar conjuntos automáticos de gerenciadores de filas.

["Incluindo e Removendo Gerenciadores de Filas Manualmente" na página 205](#page-204-0) Você poderá incluir e remover gerenciadores de filas manualmente quando tiver criado um conjunto manual de gerenciadores de filas.

<span id="page-199-0"></span>["Incluindo e Removendo Gerenciadores de Filas Automaticamente" na página 206](#page-205-0) É possível definir filtros para gerenciar automaticamente a associação dos conjuntos de gerenciadores de filas.

["Copiando um Conjunto Existente" na página 210](#page-209-0)

Copie um conjunto existente para criar um novo conjunto do gerenciador de filascom a mesma configuração.

# **Definindo Conjuntos Manuais**

Você pode definir conjuntos manuais de gerenciadores de filas que não contenham nenhum gerenciador de filas e incluir gerenciadores de filas quando necessário.

# **Sobre esta tarefa**

Para definir um novo conjunto:

# **Procedimento**

- 1. Na visualização do Navigator , clique com o botão direito do mouse na pasta **Gerenciadores de Filas** , em seguida, clique em **Conjuntos** > **Novo Conjunto ...** O assistente **Novo conjunto** é aberto.
- 2. Digite um nome válido para o novo conjunto de gerenciadores de filas. O nome do conjunto não é restringido pelas regras normais de nomenclatura de objetos MQ. Entretanto, o nome deve ser diferente dos nomes de qualquer conjunto existente.
- 3. Clique em **Manual** para incluir os gerenciadores de filas manualmente.
- 4. Selecione uma das seguintes opções:
	- Clique em **Concluir** para criar um conjunto vazio, ou
	- Clique em **Avançar** para incluir gerenciadores de filas no novo conjunto.
- 5. Na área de janela de seleção manual, selecione a caixa de opção próxima ao nome do gerenciador de filas correspondente para incluir o gerenciador de filas no novo conjunto. É possível incluir vários gerenciadores de filas.
- 6. Clique em **Concluir** para criar seu conjunto e fechar o assistente.

# **Resultados**

O novo conjunto manual de gerenciadores de filas é exibido na visualização do Navegador.

# **Como proceder a seguir**

Se você criou um conjunto vazio na etapa 3, poderá incluir manualmente gerenciadores de filas conforme descrito aqui: ["Incluindo e Removendo Gerenciadores de Filas Manualmente" na página 205](#page-204-0)

# **Tarefas relacionadas**

["Criando e Configurando um Conjunto de Gerenciadores de Filas" na página 198](#page-197-0)

["Exibindo Conjuntos de Gerenciadores de Filas" na página 199](#page-198-0)

"Definindo Conjuntos Manuais" na página 200

Você pode definir conjuntos manuais de gerenciadores de filas que não contenham nenhum gerenciador de filas e incluir gerenciadores de filas quando necessário.

["Definindo Conjuntos Automáticos" na página 201](#page-200-0)

Você pode definir conjuntos de gerenciadores de filas que incluem automaticamente gerenciadores de filas relevantes.

["Gerenciando Filtros para Conjuntos Automáticos" na página 202](#page-201-0)

É possível incluir, editar, copiar e excluir filtros para configurar conjuntos automáticos de gerenciadores de filas.

["Incluindo e Removendo Gerenciadores de Filas Manualmente" na página 205](#page-204-0) Você poderá incluir e remover gerenciadores de filas manualmente quando tiver criado um conjunto manual de gerenciadores de filas.

<span id="page-200-0"></span>["Incluindo e Removendo Gerenciadores de Filas Automaticamente" na página 206](#page-205-0)

É possível definir filtros para gerenciar automaticamente a associação dos conjuntos de gerenciadores de filas.

# **Definindo Conjuntos Automáticos**

Você pode definir conjuntos de gerenciadores de filas que incluem automaticamente gerenciadores de filas relevantes.

# **Sobre esta tarefa**

Para definir um novo conjunto:

# **Procedimento**

- 1. Na visualização Navigator, clique com o botão direito na pasta **Gerenciadores de fila** e, em seguida, clique em **Conjuntos** > **Novo conjunto...** O assistente **Novo conjunto** é aberto.
- 2. Digite um nome válido para o novo conjunto de gerenciadores de filas. O nome do conjunto não é restringido pelas regras normais de nomenclatura de objetos MQ. Entretanto, o nome deve ser diferente dos nomes de qualquer conjunto existente.
- 3. Clique em **Automático** para incluir gerenciadores de filas utilizando filtros automáticos e clique em **Avançar**.
- 4. Selecione o filtro que deseja usar a partir da área de janela **Filtros disponíveis** e clique em **Incluir->**. O filtro será removido da área de janela **Filtros disponíveis** e transferido para a área de janela **Filtros selecionados** . Para selecionar vários filtros, por exemplo Platform = Unix e Command level = 500, use uma das opções a seguir:
	- Selecione **corresponde a TODOS os filtros selecionados** para incluir uma instrução AND no filtro, por exemplo Platform = Unix -AND- Command level = 500. O assistente não permitirá que você continue caso tenha selecionado filtros conflitantes, por exemplo, Platform = Unix -AND- Platform = Windows não é permitido.
	- Selecione **corresponde a QUALQUER um dos filtros selecionados** para incluir uma instrução OR no filtro, por exemplo Platform = Unix -OR- Command level = 500

Se você precisar criar, copiar, editar ou excluir filtros, é possível fazê-lo agora clicando em **Gerenciar Filtros...** e seguindo as instruções conforme descrito em: ["Gerenciando Filtros para Conjuntos](#page-201-0) [Automáticos" na página 202.](#page-201-0) Como alternativa, os filtros podem ser gerenciados em um outro momento, se necessário.

5. Clique em **Concluir** para criar seu conjunto e fechar o assistente.

# **Resultados**

O novo conjunto automático de gerenciadores de filas é exibido na visualização do Navegador.

# **Como proceder a seguir**

Você pode criar novos filtros para incluir ou remover gerenciadores de filas, além de copiar, editar e excluir filtros conforme descrito em: ["Gerenciando Filtros para Conjuntos Automáticos" na página 202](#page-201-0)

# **Tarefas relacionadas**

["Criando e Configurando um Conjunto de Gerenciadores de Filas" na página 198](#page-197-0)

["Exibindo Conjuntos de Gerenciadores de Filas" na página 199](#page-198-0)

["Definindo Conjuntos Manuais" na página 200](#page-199-0)

Você pode definir conjuntos manuais de gerenciadores de filas que não contenham nenhum gerenciador de filas e incluir gerenciadores de filas quando necessário.

# "Definindo Conjuntos Automáticos" na página 201

Você pode definir conjuntos de gerenciadores de filas que incluem automaticamente gerenciadores de filas relevantes.

["Gerenciando Filtros para Conjuntos Automáticos" na página 202](#page-201-0)

<span id="page-201-0"></span>É possível incluir, editar, copiar e excluir filtros para configurar conjuntos automáticos de gerenciadores de filas.

["Incluindo e Removendo Gerenciadores de Filas Manualmente" na página 205](#page-204-0) Você poderá incluir e remover gerenciadores de filas manualmente quando tiver criado um conjunto manual de gerenciadores de filas.

["Incluindo e Removendo Gerenciadores de Filas Automaticamente" na página 206](#page-205-0) É possível definir filtros para gerenciar automaticamente a associação dos conjuntos de gerenciadores de filas.

# **Gerenciando Filtros para Conjuntos Automáticos**

É possível incluir, editar, copiar e excluir filtros para configurar conjuntos automáticos de gerenciadores de filas.

### **Antes de começar**

Antes de incluir, editar, copiar ou excluir filtros:

- 1. Ative a visibilidade do conjunto, conforme descrito em: ["Exibindo Conjuntos de Gerenciadores de](#page-198-0) [Filas" na página 199.](#page-198-0)
- 2. Defina um conjunto para inclusão ou remoção dos gerenciadores de filas, conforme descrito em: ["Definindo Conjuntos Automáticos" na página 201.](#page-200-0)

# **Sobre esta tarefa**

Para gerenciar filtros:

# **Procedimento**

- 1. Clique com o botão direito no conjunto para o qual você deseja gerenciar filtros na visualização **Navigator** , clique em **Editar Conjunto ...** para abrir a janela **Configurar conjunto**.
- 2. Clique em **Gerenciar Filtros** para abrir a janela **Gerenciar Filtros**.

# **Como proceder a seguir**

Estão disponíveis as seguintes opções:

- "Incluir um Novo Filtro" na página 202
- • ["Editar um Filtro" na página 203](#page-202-0)
- • ["Copiar um Filtro" na página 203](#page-202-0)
- • ["Remover um Filtro Existente" na página 204](#page-203-0)

# *Incluir um Novo Filtro*

# **Sobre esta tarefa**

Você pode criar filtros para definir quais gerenciadores de filas estão agrupados em seu conjunto.

As instruções a seguir utilizam um exemplo para criar um filtro para gerenciadores de filas.

Para criar um novo filtro:

- 1. Abra o diálogo **Gerenciar Filtros**, conforme descrito anteriormente em "Gerenciando Filtros para Conjuntos Automáticos" na página 202.
- 2. No diálogo **Gerenciar Filtros** , clique em **Incluir ...** O diálogo Incluir Filtro é aberto.
- 3. No diálogo **Incluir Filtro** , no campo **Nome do Filtro** , digite um nome para o filtro; por exemplo, Queues containing more than 50 messages
- <span id="page-202-0"></span>4. Nos campos **Inclui gerenciadores de filas onde**, você pode digitar os critérios a serem incluídos no novo filtro. Por exemplo, digite as seguintes informações:
	- a) A primeira linha de campos permite filtrar o nome do gerenciador de filas. Por padrão, o terceiro campo contém um asterisco (\*) para que todos os gerenciadores de filas, independentemente de seus nomes, sejam incluídos no filtro. Por exemplo, para incluir somente as filas que começam com  $j$ upiter, digite  $j$ upiter $\star$
	- b) Opcional: Você pode digitar outros critérios para o filtro com base no valor de um atributo dos objetos. Selecione a caixa de opção rotulada **- E -** para que você possa editar os campos. Por exemplo, para incluir apenas o gerenciador de filas que possui um campo **Descrição** de Payroll, selecione o atributo **Folha de Pagamento**; no segundo campo, selecione **igual a**; no terceiro campo, digite Payroll..
- 5. Opcional: Para aplicar automaticamente um esquema de coluna existente quando o filtro for aplicado, selecione a caixa de opção rotulada **Aplicar automaticamente um Esquema de Coluna quando este filtro for aplicado**; em seguida, selecione o esquema de coluna na lista.
- 6. Clique em **OK**. O diálogo Incluir Filtro é fechado. O novo filtro é exibido no diálogo Gerenciar Filtros com todos os outros filtros disponíveis.
- 7. No diálogo Gerenciar Filtros, clique em **OK**. O diálogo Gerenciar Filtros é fechado.

# **Resultados**

Seu novo filtro será incluído na lista existente de filtros disponíveis.

### *Editar um Filtro*

### **Sobre esta tarefa**

Você pode editar filtros para definir quais gerenciadores de filas estão agrupados em seu conjunto.

As instruções a seguir utilizam um exemplo para editar um filtro para gerenciadores de filas.

Para editar um filtro:

### **Procedimento**

- 1. Abra o diálogo **Gerenciar Filtros**, conforme descrito anteriormente em ["Gerenciando Filtros para](#page-201-0) [Conjuntos Automáticos" na página 202](#page-201-0).
- 2. No diálogo **Gerenciar Filtros** , clique em **Editar ...** O diálogo Editar Filtro é aberto.
- 3. No diálogo **Editar Filtro**, inclua, remova ou altere os critérios configurados para o filtro, em seguida, clique em **OK**. Para obter informações adicionais sobre os campos no diálogo, consulte ["Incluir um](#page-201-0) [Novo Filtro" na página 202.](#page-201-0)
- 4. Clique em **OK** para fechar o diálogo **Gerenciar Filtros**.

### **Resultados**

As mudanças no filtro são automaticamente aplicadas a todas as tabelas que estão utilizando esse filtro. O MQ Explorer pode levar vários segundos para aplicar os filtros aos gerenciadores de filas.

# *Copiar um Filtro*

### **Sobre esta tarefa**

Se você desejar criar um filtro semelhante a um existente, poderá copiar o filtro existente e, em seguida, editá-lo conforme necessário. É possível copiar qualquer filtro criado anteriormente e também copiar os filtros que são fornecidos com o WebSphere MQ Explorer; por exemplo, o filtro Command level = 500 .

Para copiar um filtro existente:

# <span id="page-203-0"></span>**Procedimento**

- 1. Abra o diálogo **Gerenciar Filtros**, conforme descrito anteriormente em ["Gerenciando Filtros para](#page-201-0) [Conjuntos Automáticos" na página 202](#page-201-0).
- 2. No diálogo **Gerenciar Filtros** , selecione o filtro que deseja copiar e, em seguida, clique em **Copiar Como ...** O diálogo **Editar filtro** é aberto.
- 3. No diálogo **Copiar Filtro**, digite um nome para o novo filtro, em seguida, clique em **OK**. O nome do filtro copiado não pode ser igual ao nome de um filtro existente.
- 4. No diálogo **Gerenciar Filtros** , clique em **Editar ...** O diálogo **Editar filtro** é aberto.
- 5. No diálogo **Editar Filtro**, inclua, remova ou altere os critérios configurados para o filtro, em seguida, clique em **OK**. Para obter informações adicionais sobre os campos no diálogo, consulte ["Incluir um](#page-201-0) [Novo Filtro" na página 202.](#page-201-0)
- 6. Clique em **OK** para fechar o diálogo **Gerenciar Filtros**.

# **Resultados**

O novo filtro está disponível para ser aplicado.

# *Remover um Filtro Existente*

# **Sobre esta tarefa**

Para excluir um filtro existente:

# **Procedimento**

- 1. Abra o diálogo **Gerenciar Filtros**, conforme descrito anteriormente em ["Gerenciando Filtros para](#page-201-0) [Conjuntos Automáticos" na página 202](#page-201-0).
- 2. No diálogo **Gerenciar Filtros** , selecione o filtro que deseja excluir e, em seguida, clique em **Remover ...** O diálogo de confirmação **Remover filtro** é aberto.
- 3. Clique em **Sim** para remover o filtro e fechar o diálogo de confirmação.
- 4. Clique em **OK** para fechar o diálogo **Gerenciar Filtros**.

# **Resultados**

O filtro excluído será removido da lista de filtros para o conjunto do gerenciador de filasselecionado. Quaisquer gerenciadores de filas incluídos no conjunto pelo filtro não serão mais membros do conjunto na visualização do Navegador.

# *links relacionados*

### **Tarefas relacionadas**

["Criando e Configurando um Conjunto de Gerenciadores de Filas" na página 198](#page-197-0)

["Exibindo Conjuntos de Gerenciadores de Filas" na página 199](#page-198-0)

["Definindo Conjuntos Manuais" na página 200](#page-199-0)

Você pode definir conjuntos manuais de gerenciadores de filas que não contenham nenhum gerenciador de filas e incluir gerenciadores de filas quando necessário.

["Definindo Conjuntos Automáticos" na página 201](#page-200-0)

Você pode definir conjuntos de gerenciadores de filas que incluem automaticamente gerenciadores de filas relevantes.

["Incluindo e Removendo Gerenciadores de Filas Manualmente" na página 205](#page-204-0)

Você poderá incluir e remover gerenciadores de filas manualmente quando tiver criado um conjunto manual de gerenciadores de filas.

["Incluindo e Removendo Gerenciadores de Filas Automaticamente" na página 206](#page-205-0) É possível definir filtros para gerenciar automaticamente a associação dos conjuntos de gerenciadores de filas.

# <span id="page-204-0"></span>**Incluindo e Removendo Gerenciadores de Filas Manualmente**

Você poderá incluir e remover gerenciadores de filas manualmente quando tiver criado um conjunto manual de gerenciadores de filas.

### **Antes de começar**

Antes de começar:

- 1. Ative a visibilidade do conjunto, conforme descrito em: ["Exibindo Conjuntos de Gerenciadores de](#page-198-0) [Filas" na página 199.](#page-198-0)
- 2. Defina um conjunto para inclusão ou remoção dos gerenciadores de filas, conforme descrito em: ["Definindo Conjuntos Manuais" na página 200](#page-199-0).

# **Sobre esta tarefa**

Existem duas maneiras de incluir e remover gerenciadores de filas manualmente na visualização do Navegador do WebSphere MQ Explorer. Para incluir ou remover gerenciadores de filas utilizando o primeiro método:

# **Procedimento**

- 1. Clique com o botão direito do mouse no conjunto que você deseja modificar. A associação de conjunto **Todos** não pode ser modificada.
- 2. Clique em **Configurar Associação...** para abrir o diálogo **Configurar Associação**. Todos os gerenciadores de filas disponíveis são exibidos. Os gerenciadores de filas que já são membros do conjunto terão suas caixas de opção correspondentes já selecionadas.
- 3. Selecione a caixa de opção próxima ao nome do gerenciador de filas correspondente para incluí-lo no conjunto. Desmarque a caixa de opção próxima ao gerenciador de filas correspondente para removê-lo no conjunto. É possível selecionar vários gerenciadores de filas.
- 4. Clique em **OK** para salvar suas mudanças e fechar o diálogo.

# **Resultados**

Se você incluiu gerenciadores de filas no conjunto ou removeu gerenciadores de filas do conjunto, a nova associação de conjunto será mostrada na visualização do Navegador.

# **Como proceder a seguir**

Para incluir ou remover gerenciadores de filas utilizando o segundo método:

- 1. Clique com o botão direito do mouse no gerenciador de filas que você deseja incluir em um conjunto de gerenciadores de filas.
- 2. Clique em **Conjuntos** > **Associação do Conjunto Manual ...** . para abrir o diálogo **Associação Manual ao Conjunto**.
- 3. Selecione a caixa de opção próxima ao nome do conjunto do gerenciador de filascorrespondente para incluir o gerenciador de filas nesse conjunto. Desmarque a caixa de opção próxima ao conjunto do gerenciador de filascorrespondente para remover o gerenciador de filas desse conjunto. É possível selecionar vários conjuntos de gerenciadores de filas.
- 4. Clique em **OK** para salvar suas mudanças e fechar o diálogo.

Se você incluiu gerenciadores de filas em um conjunto ou removeu gerenciadores de filas de um conjunto, a nova associação do conjunto será mostrada na visualização do Navegador.

#### **Tarefas relacionadas**

["Criando e Configurando um Conjunto de Gerenciadores de Filas" na página 198](#page-197-0) ["Exibindo Conjuntos de Gerenciadores de Filas" na página 199](#page-198-0) ["Definindo Conjuntos Manuais" na página 200](#page-199-0)

<span id="page-205-0"></span>Você pode definir conjuntos manuais de gerenciadores de filas que não contenham nenhum gerenciador de filas e incluir gerenciadores de filas quando necessário.

["Definindo Conjuntos Automáticos" na página 201](#page-200-0)

Você pode definir conjuntos de gerenciadores de filas que incluem automaticamente gerenciadores de filas relevantes.

["Gerenciando Filtros para Conjuntos Automáticos" na página 202](#page-201-0) É possível incluir, editar, copiar e excluir filtros para configurar conjuntos automáticos de gerenciadores de filas.

["Incluindo e Removendo Gerenciadores de Filas Manualmente" na página 205](#page-204-0) Você poderá incluir e remover gerenciadores de filas manualmente quando tiver criado um conjunto manual de gerenciadores de filas.

"Incluindo e Removendo Gerenciadores de Filas Automaticamente" na página 206 É possível definir filtros para gerenciar automaticamente a associação dos conjuntos de gerenciadores de filas.

# **Incluindo e Removendo Gerenciadores de Filas Automaticamente**

É possível definir filtros para gerenciar automaticamente a associação dos conjuntos de gerenciadores de filas.

### **Antes de começar**

Antes de começar:

- 1. Ative a visibilidade de configuração conforme descrito em: ["Exibindo Conjuntos de Gerenciadores de](#page-198-0) [Filas" na página 199](#page-198-0)
- 2. Defina um conjunto para inclusão ou remoção dos gerenciadores de filas, conforme descrito em: ["Definindo Conjuntos Automáticos" na página 201.](#page-200-0)

# **Sobre esta tarefa**

Para incluir e remover gerenciadores de filas:

# **Procedimento**

- 1. Clique com o botão direito do mouse no conjunto que você deseja modificar. A associação de conjunto **Todos** não pode ser modificada.
- 2. Clique em **Editar Conjunto...** para abrir o diálogo **Editar Conjunto**. Os filtros atuais são exibidos, permitindo que você os inclua ou remova (também é possível editar, copiar e excluí-los, conforme descrito em: ["Gerenciando Filtros para Conjuntos Automáticos" na página 202\)](#page-201-0).
- 3. Clique em **OK** para salvar suas mudanças e fechar a janela.

# **Resultados**

Se as suas mudanças no filtro incluíram gerenciadores de filas no conjunto ou removeram gerenciadores de filas do conjunto, a nova associação de conjuntos será mostrada na visualização do Navegador.

# **Como proceder a seguir**

### **Tarefas relacionadas**

["Criando e Configurando um Conjunto de Gerenciadores de Filas" na página 198](#page-197-0)

["Exibindo Conjuntos de Gerenciadores de Filas" na página 199](#page-198-0)

["Definindo Conjuntos Manuais" na página 200](#page-199-0)

Você pode definir conjuntos manuais de gerenciadores de filas que não contenham nenhum gerenciador de filas e incluir gerenciadores de filas quando necessário.

["Definindo Conjuntos Automáticos" na página 201](#page-200-0)

<span id="page-206-0"></span>Você pode definir conjuntos de gerenciadores de filas que incluem automaticamente gerenciadores de filas relevantes.

["Gerenciando Filtros para Conjuntos Automáticos" na página 202](#page-201-0)

É possível incluir, editar, copiar e excluir filtros para configurar conjuntos automáticos de gerenciadores de filas.

["Incluindo e Removendo Gerenciadores de Filas Manualmente" na página 205](#page-204-0) Você poderá incluir e remover gerenciadores de filas manualmente quando tiver criado um conjunto manual de gerenciadores de filas.

# **Propriedades de Conjuntos Automáticos**

Um conjunto automático de gerenciadores de filas possui várias propriedades que podem ser editadas.

**Object Descrição** Nome do Conjunto Digite um nome válido para seu conjunto de gerenciadores de filas. O nome do conjunto não é restringido pelas regras normais de nomenclatura de objetos MQ com relação a caracteres, mas é restringido pelas regras de nomenclatura de objetos MQ com relação ao comprimento. O nome do conjunto deve ser diferente dos nomes de qualquer conjunto existente. Corresponde TODOS os filtros selecionados Selecione **corresponde a TODOS os filtros selecionados** para incluir uma instrução AND no filtro, por exemplo:  $Platform = Unix -AND- Command level = 500$ . O assistente não permitirá que você continue se tiver selecionado filtros conflitantes. Por exemplo, não é possível ter: Platform = Unix -AND- Platform = Windows. As instruções AND não podem ser misturadas com instruções OR no filtro. Por exemplo, não é possível ter: Platform = Unix -OR- Platform = Windows -AND-Command level = 500 Corresponde **QUALQUER** filtro selecionado Selecione **corresponde a QUALQUER UM dos filtros selecionados** para incluir uma instrução OR para o filtro, por exemplo: Platform = Unix -OR- Command level  $= 500.$ As instruções OR não podem ser misturadas com instruções AND no filtro. Por exemplo, não é possível ter: Platform = Unix -OR- Platform = Windows -AND- $Command$  level = 500 Incluir-> Selecione o filtro que você deseja incluir na área de janela **Filtros disponíveis** e clique em **Incluir->**. O filtro será removido da área de janela **Filtros disponíveis** e inserido na área de janela **Filtros selecionados**. <-Remover Selecione o filtro que você deseja remover na área de janela **Filtros selecionados** e clique em **<-Remove**. O filtro é removido da área de janela **Filtros Selecionados** e colocado na área de janela **Filtros Disponíveis**. Gerenciar Filtros... Clique em **Gerenciar Filtros...** para abrir a janela **Gerenciar Filtros**. O processo de gerenciamento de filtros é explicado aqui: ["Gerenciando Filtros para Conjuntos](#page-201-0) [Automáticos" na página 202.](#page-201-0)

As descrições das opções no diálogo **Editar Conjuntos** são listadas na seguinte tabela.

### **Tarefas relacionadas**

["Editando as Propriedades de um Conjunto Automático" na página 208](#page-207-0)

Você pode editar as propriedades de um conjunto automático existente.

["Criando e Configurando um Conjunto de Gerenciadores de Filas" na página 198](#page-197-0)

["Definindo Conjuntos Automáticos" na página 201](#page-200-0)

Você pode definir conjuntos de gerenciadores de filas que incluem automaticamente gerenciadores de filas relevantes.

<span id="page-207-0"></span>["Gerenciando Filtros para Conjuntos Automáticos" na página 202](#page-201-0)

É possível incluir, editar, copiar e excluir filtros para configurar conjuntos automáticos de gerenciadores de filas.

["Incluindo e Removendo Gerenciadores de Filas Automaticamente" na página 206](#page-205-0)

É possível definir filtros para gerenciar automaticamente a associação dos conjuntos de gerenciadores de filas.

# **Propriedades de Conjuntos Manuais**

Um conjunto manual de gerenciadores de filas possui apenas uma propriedade que pode ser editada.

Uma descrição da opção no diálogo **Editar Conjunto** é listada na seguinte tabela.

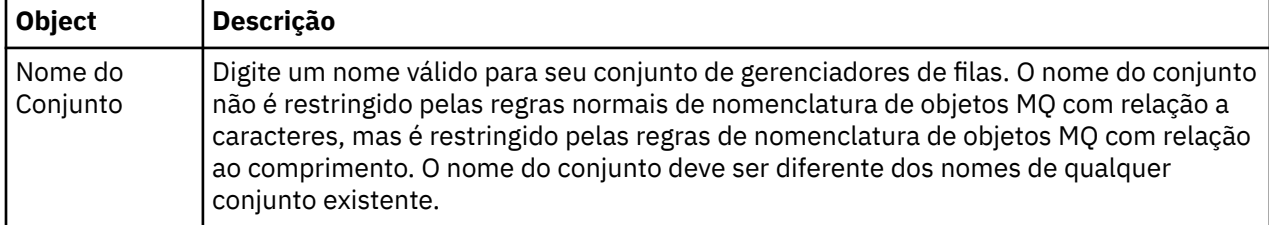

### **Tarefas relacionadas**

["Editando as Propriedades de um Conjunto Manual" na página 209](#page-208-0) Você pode editar as propriedades de um conjunto manual existente.

["Criando e Configurando um Conjunto de Gerenciadores de Filas" na página 198](#page-197-0)

["Definindo Conjuntos Manuais" na página 200](#page-199-0)

Você pode definir conjuntos manuais de gerenciadores de filas que não contenham nenhum gerenciador de filas e incluir gerenciadores de filas quando necessário.

["Incluindo e Removendo Gerenciadores de Filas Manualmente" na página 205](#page-204-0) Você poderá incluir e remover gerenciadores de filas manualmente quando tiver criado um conjunto manual de gerenciadores de filas.

# **Editando as Propriedades de um Conjunto Automático**

Você pode editar as propriedades de um conjunto automático existente.

# **Sobre esta tarefa**

Existem duas maneiras para abrir o diálogo **Editar Conjunto** para conjuntos automáticos de gerenciadores de filas na visualização do Navegador do WebSphere MQ Explorer. Para abrir o diálogo **Editar Conjunto** utilizando o primeiro método:

# **Procedimento**

- 1. Clique com o botão direito do mouse no conjunto automático que você deseja editar.
- 2. Clique em **Editar Conjunto...** para abrir o diálogo **Editar Conjunto**.

# **Resultados**

Agora o diálogo **Editar Conjunto** está aberto e você pode editar as propriedades do conjunto automático.

# **Como proceder a seguir**

Para abrir o diálogo **Editar Conjunto** utilizando o segundo método:

- 1. Clique com o botão direito do mouse em **Gerenciadores de Filas**
- 2. Clique em **Conjuntos** > **Gerenciar Conjuntos** para abrir o diálogo **Gerenciar Conjuntos**.
- 3. Selecione o conjunto automático do qual você deseja editar as propriedades.

<span id="page-208-0"></span>4. Clique em **Editar...** para abrir o diálogo **Editar Conjunto** para conjuntos automáticos.

Agora o diálogo **Editar Conjunto** está aberto e você pode editar as propriedades do conjunto automático.

### **Tarefas relacionadas**

["Criando e Configurando um Conjunto de Gerenciadores de Filas" na página 198](#page-197-0)

["Definindo Conjuntos Automáticos" na página 201](#page-200-0)

Você pode definir conjuntos de gerenciadores de filas que incluem automaticamente gerenciadores de filas relevantes.

["Gerenciando Filtros para Conjuntos Automáticos" na página 202](#page-201-0) É possível incluir, editar, copiar e excluir filtros para configurar conjuntos automáticos de gerenciadores de filas.

["Incluindo e Removendo Gerenciadores de Filas Automaticamente" na página 206](#page-205-0) É possível definir filtros para gerenciar automaticamente a associação dos conjuntos de gerenciadores de filas.

### **Referências relacionadas**

["Propriedades de Conjuntos Automáticos" na página 207](#page-206-0) Um conjunto automático de gerenciadores de filas possui várias propriedades que podem ser editadas.

# **Editando as Propriedades de um Conjunto Manual**

Você pode editar as propriedades de um conjunto manual existente.

# **Sobre esta tarefa**

Existem duas maneiras para abrir o diálogo **Editar Conjunto** para conjuntos manuais de gerenciadores de filas na visualização do Navegador do WebSphere MQ Explorer. Para abrir o diálogo **Editar Conjunto** utilizando o primeiro método:

# **Procedimento**

- 1. Clique com o botão direito do mouse no conjunto manual que você deseja editar.
- 2. Clique em **Editar Conjunto...** para abrir o diálogo **Editar Conjunto**.

# **Resultados**

Agora o diálogo **Editar Conjunto** está aberto e você pode editar as propriedades do conjunto manual.

# **Como proceder a seguir**

Para abrir o diálogo **Editar Conjunto** utilizando o segundo método:

- 1. Clique com o botão direito do mouse em **Gerenciadores de Filas**
- 2. Clique em **Conjuntos** > **Gerenciar Conjuntos** para abrir o diálogo **Gerenciar Conjuntos**.
- 3. Selecione o conjunto manual do qual você deseja editar as propriedades.
- 4. Clique em **Editar...** abrir o diálogo **Configurar Conjunto** para aplicar configurações manuais.

Agora o diálogo **Editar Conjunto** está aberto e você pode editar as propriedades do conjunto manual.

### **Tarefas relacionadas**

["Criando e Configurando um Conjunto de Gerenciadores de Filas" na página 198](#page-197-0)

["Definindo Conjuntos Manuais" na página 200](#page-199-0)

Você pode definir conjuntos manuais de gerenciadores de filas que não contenham nenhum gerenciador de filas e incluir gerenciadores de filas quando necessário.

["Incluindo e Removendo Gerenciadores de Filas Manualmente" na página 205](#page-204-0)

Você poderá incluir e remover gerenciadores de filas manualmente quando tiver criado um conjunto manual de gerenciadores de filas.

#### <span id="page-209-0"></span>**Referências relacionadas**

["Propriedades de Conjuntos Manuais" na página 208](#page-207-0)

Um conjunto manual de gerenciadores de filas possui apenas uma propriedade que pode ser editada.

# **Propriedades de Gerenciar Conjuntos**

Clique com o botão direito em Gerenciadores de Filas para abrir o item de menu de contexto **Conjuntos**, em seguida, clique em **Gerenciar Conjuntos** para abrir o diálogo **Gerenciar Conjuntos**.

As descrições das opções no diálogo **Gerenciar Conjuntos** são listadas na seguinte tabela.

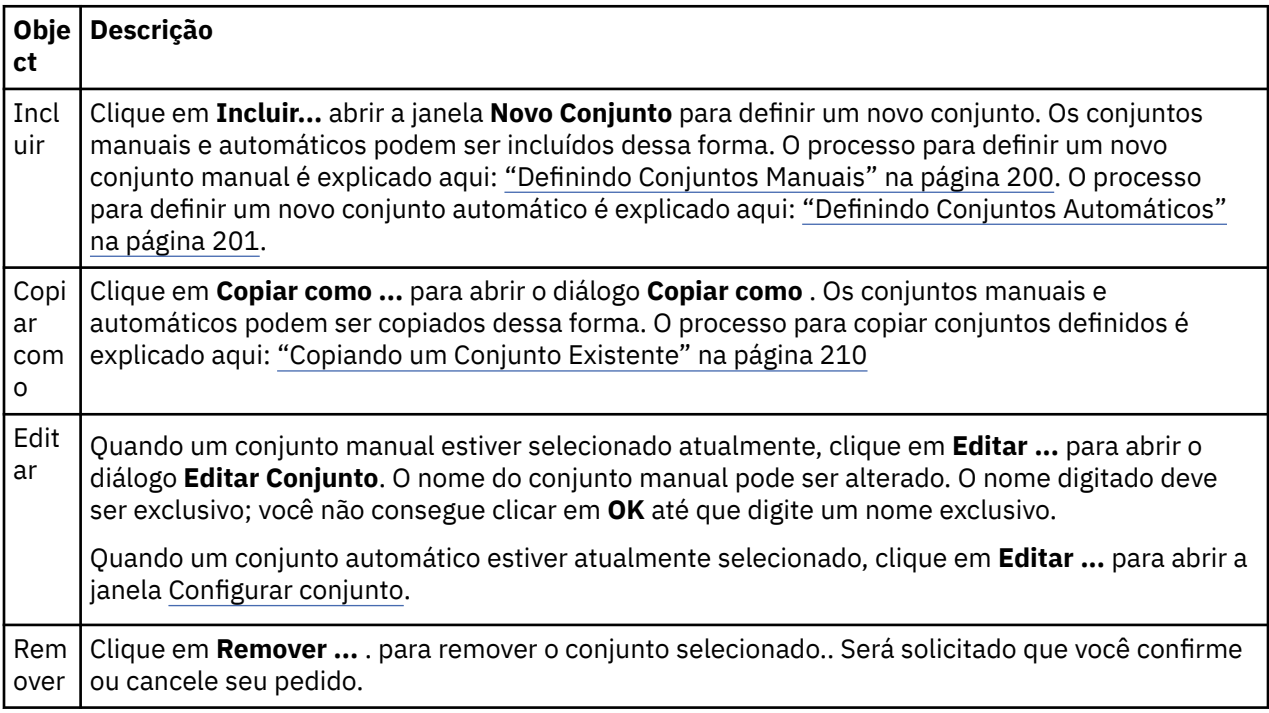

### **Tarefas relacionadas**

["Criando e Configurando um Conjunto de Gerenciadores de Filas" na página 198](#page-197-0)

["Exibindo Conjuntos de Gerenciadores de Filas" na página 199](#page-198-0)

["Definindo Conjuntos Manuais" na página 200](#page-199-0)

Você pode definir conjuntos manuais de gerenciadores de filas que não contenham nenhum gerenciador de filas e incluir gerenciadores de filas quando necessário.

["Incluindo e Removendo Gerenciadores de Filas Manualmente" na página 205](#page-204-0) Você poderá incluir e remover gerenciadores de filas manualmente quando tiver criado um conjunto manual de gerenciadores de filas.

["Arrastando Gerenciadores de Filas" na página 213](#page-212-0) Os gerenciadores de filas podem ser arrastados para os conjuntos, assim como arrastados dos conjuntos.

# **Copiando um Conjunto Existente**

Copie um conjunto existente para criar um novo conjunto do gerenciador de filascom a mesma configuração.

# **Antes de começar**

Antes de começar:

1. Ative a visibilidade do conjunto, conforme descrito em: ["Exibindo Conjuntos de Gerenciadores de](#page-198-0) [Filas" na página 199.](#page-198-0)

<span id="page-210-0"></span>2. Defina um conjunto a ser copiado, conforme descrito em: ["Definindo Conjuntos Automáticos" na](#page-200-0) [página 201](#page-200-0) ou: ["Definindo Conjuntos Manuais" na página 200.](#page-199-0)

# **Sobre esta tarefa**

Para copiar um conjunto existente:

# **Procedimento**

1. Na visualização **Navegador**, clique com o botão direito do mouse na pasta **Gerenciadores de Filas**, em seguida, clique em **Conjuntos** > **Gerenciar Conjuntos...**.

A janela **Gerenciar Conjuntos** é aberta.

- 2. Selecione o conjunto que deseja copiar
- 3. Clique em **Copiar como ...** para abrir o diálogo **Conjunto de Cópias** .
- 4. Digite um nome para seu conjunto no campo **Nome do Novo Conjunto**. O nome do novo conjunto deve ser exclusivo.
- 5. Clique em **OK** para copiar o conjunto e fechar o diálogo.

### **Resultados**

Você copiou um conjunto com êxito, a visualização do Navegador é atualizada com o novo conjunto (isso poderá levar alguns segundos se houver vários gerenciadores de filas no conjunto).

#### **Tarefas relacionadas**

["Criando e Configurando um Conjunto de Gerenciadores de Filas" na página 198](#page-197-0)

["Exibindo Conjuntos de Gerenciadores de Filas" na página 199](#page-198-0)

["Definindo Conjuntos Manuais" na página 200](#page-199-0)

Você pode definir conjuntos manuais de gerenciadores de filas que não contenham nenhum gerenciador de filas e incluir gerenciadores de filas quando necessário.

["Definindo Conjuntos Automáticos" na página 201](#page-200-0)

Você pode definir conjuntos de gerenciadores de filas que incluem automaticamente gerenciadores de filas relevantes.

["Gerenciando Filtros para Conjuntos Automáticos" na página 202](#page-201-0) É possível incluir, editar, copiar e excluir filtros para configurar conjuntos automáticos de gerenciadores de filas.

["Incluindo e Removendo Gerenciadores de Filas Manualmente" na página 205](#page-204-0) Você poderá incluir e remover gerenciadores de filas manualmente quando tiver criado um conjunto manual de gerenciadores de filas.

["Incluindo e Removendo Gerenciadores de Filas Automaticamente" na página 206](#page-205-0) É possível definir filtros para gerenciar automaticamente a associação dos conjuntos de gerenciadores de filas.

# **Excluindo um Conjunto**

# **Antes de começar**

- 1. Ative a visibilidade do conjunto, conforme descrito em: ["Exibindo Conjuntos de Gerenciadores de](#page-198-0) [Filas" na página 199.](#page-198-0)
- 2. Defina um conjunto a ser excluído, conforme descrito em: ["Definindo Conjuntos Automáticos" na](#page-200-0) [página 201](#page-200-0) ou em ["Definindo Conjuntos Manuais" na página 200](#page-199-0).

# **Sobre esta tarefa**

Quando você exclui um conjunto de gerenciadores de filas, os gerenciadores de filas contidos no conjunto NÃO são excluídos. Para excluir um conjunto existente:

<span id="page-211-0"></span>1. Na visualização **Navegador**, clique com o botão direito do mouse no conjunto que deseja excluir para abrir o menu. Clique em **Excluir** para abrir um diálogo de confirmação. Clique em **Excluir** para excluir permanentemente o conjunto selecionado.

# **Resultados**

Você removeu um conjunto com êxito, a visualização do Navegador é atualizada com as novas informações (isso poderá levar alguns segundos se houver vários gerenciadores de filas no conjunto). **Tarefas relacionadas**

["Criando e Configurando um Conjunto de Gerenciadores de Filas" na página 198](#page-197-0)

["Exibindo Conjuntos de Gerenciadores de Filas" na página 199](#page-198-0)

["Definindo Conjuntos Manuais" na página 200](#page-199-0)

Você pode definir conjuntos manuais de gerenciadores de filas que não contenham nenhum gerenciador de filas e incluir gerenciadores de filas quando necessário.

["Definindo Conjuntos Automáticos" na página 201](#page-200-0)

Você pode definir conjuntos de gerenciadores de filas que incluem automaticamente gerenciadores de filas relevantes.

["Gerenciando Filtros para Conjuntos Automáticos" na página 202](#page-201-0) É possível incluir, editar, copiar e excluir filtros para configurar conjuntos automáticos de gerenciadores de filas.

["Incluindo e Removendo Gerenciadores de Filas Manualmente" na página 205](#page-204-0) Você poderá incluir e remover gerenciadores de filas manualmente quando tiver criado um conjunto manual de gerenciadores de filas.

["Incluindo e Removendo Gerenciadores de Filas Automaticamente" na página 206](#page-205-0) É possível definir filtros para gerenciar automaticamente a associação dos conjuntos de gerenciadores de filas.

# **Copiando Gerenciadores de Filas para um Conjunto**

Copiar gerenciadores de filas de um conjunto para outro é uma maneira fácil de incluir um gerenciador de filas em uma seleção de conjuntos rapidamente, sem a necessidade de incluir o gerenciador de filas em cada conjunto individualmente por exemplo.

# **Antes de começar**

Antes de começar:

- 1. Ative a visibilidade do conjunto, conforme descrito em: ["Exibindo Conjuntos de Gerenciadores de](#page-198-0) [Filas" na página 199.](#page-198-0)
- 2. Defina 2 conjuntos manuais no mínimo, um do qual copiará e um outro para o qual copiará, conforme descrito em: ["Definindo Conjuntos Manuais" na página 200.](#page-199-0) Conjuntos automáticos não podem ser utilizados com o processo a seguir.

# **Sobre esta tarefa**

Para copiar os gerenciadores de filas para um conjunto:

- 1. Na visualização **Navegador**, clique com o botão direito do mouse no conjunto a partir do qual você deseja copiar os gerenciadores de filas, em seguida, clique em **Copiar para o Conjunto...**. O diálogo **Copiar para o Conjunto** é aberto.
- 2. Selecione a caixa de opção próxima ao nome do conjunto correspondente no qual os gerenciadores de filas serão incluídos. É possível selecionar vários conjuntos.
- 3. Opcional: Você pode clicar em **Gerenciar Conjuntos...** para definir ou remover um conjunto, conforme descrito em: ["Incluindo e Removendo Gerenciadores de Filas Manualmente" na página 205](#page-204-0)

<span id="page-212-0"></span>4. Clique em **OK** para fechar o diálogo **Copiar para o Conjunto**.

# **Resultados**

Você copiou com êxito o conteúdo de um conjunto para outro. A visualização do navegador está atualizada com as novas informações (isso poderá levar alguns segundos se houver vários gerenciadores de filas no conjunto).

### **Tarefas relacionadas**

["Criando e Configurando um Conjunto de Gerenciadores de Filas" na página 198](#page-197-0)

["Exibindo Conjuntos de Gerenciadores de Filas" na página 199](#page-198-0)

["Definindo Conjuntos Manuais" na página 200](#page-199-0)

Você pode definir conjuntos manuais de gerenciadores de filas que não contenham nenhum gerenciador de filas e incluir gerenciadores de filas quando necessário.

["Incluindo e Removendo Gerenciadores de Filas Manualmente" na página 205](#page-204-0) Você poderá incluir e remover gerenciadores de filas manualmente quando tiver criado um conjunto manual de gerenciadores de filas.

"Arrastando Gerenciadores de Filas" na página 213 Os gerenciadores de filas podem ser arrastados para os conjuntos, assim como arrastados dos conjuntos.

# **Arrastando Gerenciadores de Filas**

Os gerenciadores de filas podem ser arrastados para os conjuntos, assim como arrastados dos conjuntos.

# **Antes de começar**

Antes de começar:

- 1. Ative a visibilidade do conjunto, conforme descrito em: ["Exibindo Conjuntos de Gerenciadores de](#page-198-0) [Filas" na página 199.](#page-198-0)
- 2. Defina um conjunto para inclusão ou remoção dos gerenciadores de filas, conforme descrito em: ["Definindo Conjuntos Manuais" na página 200](#page-199-0).

# **Sobre esta tarefa**

Há várias maneiras de arrastar os gerenciadores de filas:

# **Procedimento**

- Arraste um gerenciador de filas do conjunto Todos para um conjunto manual, para incluí-lo nesse conjunto manual. O gerenciador de filas não será removido do conjunto Todos.
- Arraste um gerenciador de filas de um conjunto manual para o conjunto Todos, para removê-lo do conjunto manual.
- Arraste um gerenciador de filas de um conjunto manual para um segundo conjunto manual. O gerenciador de filas será incluído no segundo conjunto manual e removido do primeiro.
- Arraste um gerenciador de filas de um conjunto automático para um conjunto manual, para incluí-lo no conjunto manual. O gerenciador de filas não será removido do conjunto automático.
- Arraste um gerenciador de filas de um conjunto manual para um segundo conjunto manual enquanto pressiona a tecla Ctrl. O gerenciador de filas será incluído no segundo conjunto manual e permanecerá no primeiro.

### **Exemplo**

# **Como proceder a seguir**

Os gerenciadores de filas não podem ser arrastados para um conjunto automático a partir de um outro conjunto. Os gerenciadores de filas não podem ser arrastados de um conjunto automático para o <span id="page-213-0"></span>conjunto Todos, por exemplo: Não é possível remover um gerenciador de filas de um conjunto automático arrastando-o.

#### **Tarefas relacionadas**

["Criando e Configurando um Conjunto de Gerenciadores de Filas" na página 198](#page-197-0)

["Exibindo Conjuntos de Gerenciadores de Filas" na página 199](#page-198-0)

["Definindo Conjuntos Manuais" na página 200](#page-199-0)

Você pode definir conjuntos manuais de gerenciadores de filas que não contenham nenhum gerenciador de filas e incluir gerenciadores de filas quando necessário.

["Incluindo e Removendo Gerenciadores de Filas Manualmente" na página 205](#page-204-0) Você poderá incluir e remover gerenciadores de filas manualmente quando tiver criado um conjunto manual de gerenciadores de filas.

["Copiando Gerenciadores de Filas para um Conjunto" na página 212](#page-211-0)

Copiar gerenciadores de filas de um conjunto para outro é uma maneira fácil de incluir um gerenciador de filas em uma seleção de conjuntos rapidamente, sem a necessidade de incluir o gerenciador de filas em cada conjunto individualmente por exemplo.

# **Importando e Exportando Conjuntos de Gerenciadores de Filas**

# **Sobre esta tarefa**

Você pode exportar seus conjuntos de gerenciadores de filas do WebSphere MQ Explorer para fins de backup, ou para transferir e importar os conjuntos de gerenciadores de filas para outra instância do WebSphere MQ Explorer.

# *Exportando Conjuntos de Gerenciadores de Filas*

# **Sobre esta tarefa**

Para exportar conjuntos de gerenciadores de filas do WebSphere MQ Explorer:

# **Procedimento**

- 1. Na visualização do Navigator , clique com o botão direito do mouse em **WebSphere MQ**e, em seguida, clique em **Exportar MQ Configurações do Explorer ...** O diálogo **Exportar** é aberto.
- 2. Selecione **Conjuntos** nas caixas de seleção.
- 3. Insira o nome e o local do arquivo para o arquivo compactado que será criado para armazenar os conjuntos de gerenciadores de filas exportados.
- 4. Clique em **OK**.

# **Resultados**

O arquivo compactado que contém os conjuntos de gerenciadores de filas exportados é criado. O arquivo compactado contém as configurações nos arquivos XML.

Quando exportar conjuntos de gerenciadores de filas manuais, uma lista de nomes dos gerenciadores de filas que são membros do conjunto, e de QMID dos gerenciadores de filas, é exportada.

Ao exportar conjuntos automáticos de gerenciadores de filas, você exporta uma lista de identificadores de filtros que os gerenciadores de filas devem corresponder, e se os gerenciadores de filas devem corresponder a algum ou a todos os filtros.

# *Importando Conjuntos de Gerenciadores de Filas*

# **Sobre esta tarefa**

Para importar conjuntos de gerenciadores de filas para o WebSphere MQ Explorer:

# <span id="page-214-0"></span>**Procedimento**

- 1. Na visualização do Navigator , clique com o botão direito em **WebSphere MQ**e, em seguida, clique em **Importar configurações do MQ Explorer ...** O diálogo **Importar** é aberto.
- 2. Procure o arquivo compactado que contém os conjuntos de gerenciadores de filas.
- 3. Selecione **Conjuntos** para importar as configurações. Se o arquivo compactado não contiver nenhuma informação de conjuntos de gerenciadores de filas exportados, a caixa de opção associada aos conjuntos estará indisponível.
- 4. Clique em **OK**.

# **Resultados**

As configurações do arquivo compactado são importadas no WebSphere MQ Explorer. O gerenciador de filas anexa os conjuntos importados aos conjuntos definidos atualmente, para que os conjuntos sejam mesclados juntos no WebSphere MQ Explorer.

Quando importar conjuntos de gerenciadores de filas manuais, uma lista de nomes dos gerenciadores de filas que são membros do conjunto, e de QMID dos gerenciadores de filas, é importada. Qualquer gerenciador de filas existente com um QMID, que corresponda a um QMID da definição do conjunto importado, é incluído no conjunto de gerenciadores de filas. Se o WebSphere MQ Explorer não contiver um gerenciador de filas com um QMID correspondente, as informações importadas para esse gerenciador de filas serão ignoradas.

Ao importar conjuntos automáticos de gerenciadores de filas, você importa uma lista de identificadores de filtros que os gerenciadores de filas devem corresponder, e se os gerenciadores de filas devem corresponder a algum ou a todos os filtros. Apenas os gerenciadores de filas existentes que corresponderem às regras do filtro importado são incluídos no conjunto automático correspondente. Se algum filtro estiver faltando, um diálogo será exibido e solicitará que você selecione um filtro diferente ou exclua o conjunto.

As definições do conjunto de gerenciadores de filas não podem ser importadas para o WebSphere MQ Explorer Versão 6.x ou anterior.

#### **Tarefas relacionadas**

["Criando e Configurando um Conjunto de Gerenciadores de Filas" na página 198](#page-197-0) ["Exibindo Conjuntos de Gerenciadores de Filas" na página 199](#page-198-0)

# **Definir Esquemas para Alterar a Ordem das Colunas nas Tabelas**

Quando os dados do objeto são exibidos no WebSphere MQ Explorer em tabelas, é possível customizar a ordem das colunas nas tabelas. Por exemplo, as filas possuem um grande número de atributos; quando você exibe o conteúdo de uma pasta **Filas** na visualização **Conteúdo**, se não está interessado na data e hora de criação das filas, é possível escolher para não exibir esses atributos ou você pode mover essas colunas para outro lugar na tabela.

As mudanças feitas são salvas como esquemas para que você possa aplicar o mesmo conjunto de mudanças ao mesmo tipo de objetos em outros gerenciadores de filas também.

O WebSphere MQ Explorer fornece e aplica esquemas padrão. Como os gerenciadores de filas e objetos do WebSphere MQ para z/OS podem ter atributos um pouco diferentes, cada esquema de objeto tem configurações para o objeto nos gerenciadores filas distribuídos e para gerenciadores de filas do z/OS. Os esquemas padrão incluem todos os atributos para objetos desse tipo. Por exemplo, o esquema Standard for Queues inclui todos os atributos para filas nas plataformas distribuídas e z/OS para que você possa ter certeza de que pode ver todos os atributos para as filas listadas.

Para aplicar um esquema existente a uma tabela:

- 1. Na visualização **Conteúdo**, ou no diálogo que contém a tabela, clique na seta pequena próxima ao nome do esquema atual. Um menu é exibido.
- 2. No menu, clique em **Selecionar Esquema**. O diálogo **Selecionar Esquema** é aberto.

3. No diálogo **Selecionar Esquema**, clique no esquema que deseja aplicar. Os atributos que o esquema exibirá são listados no diálogo.

#### 4. Clique em **OK**.

O esquema selecionado é aplicado à pasta de objetos.

#### **Tarefas relacionadas**

"Criando um Esquema" na página 216 ["Editando um Esquema Existente" na página 217](#page-216-0) ["Copiando um Esquema Existente" na página 218](#page-217-0) ["Filtrando os Objetos Exibidos nas Tabelas" na página 190](#page-189-0)

# **Criando um Esquema**

# **Sobre esta tarefa**

Você pode criar esquemas para a maioria das tabelas de dados no WebSphere MQ Explorer. Por exemplo, é possível criar esquemas para filas, canais e listeners; também é possível criar esquemas para tabelas de status nos diálogos **Status**, tal como o diálogo Status da Fila. Um esquema pode ser aplicado somente a um tipo de objeto porque diferentes tipos de objetos têm atributos diferentes.

As instruções a seguir usam um exemplo de criação de um esquema para filas de forma que apenas os atributos Queue name, Queue typee Current queue depth sejam exibidos para filas em plataformas distribuídas e os mesmos atributos mais QSG disposition sejam exibidos para filas em plataformas z/OS Você pode facilmente adaptar as instruções para criar esquemas para outros tipos de objeto também.

Para criar um esquema:

- 1. Na visualização **Conteúdo** ou no diálogo que contém a tabela, clique na seta pequena ao lado do nome do filtro atual. Um menu é exibido.
- 2. No menu, clique em **Gerenciar Esquemas**. O diálogo **Gerenciar Esquemas** é aberto exibindo esquemas que já existem para o tipo de objeto.
- 3. No diálogo **Gerenciar Esquemas**, clique em **Incluir**. O diálogo **Incluir Esquema** é aberto.
- 4. No diálogo Incluir esquema, no campo **Nome do esquema** , digite um nome para o esquema; por exemplo, Monitoring the depth of my queues Por padrão, todos os atributos são incluídos no esquema.
- 5. Edite o esquema conforme necessário para objetos distribuídos e para objetos do z/OS. Por exemplo:
	- a) Na página **Distribuído (Distributed)**, clique em **Remover Tudo (Remove All)**. Todos os atributos na lista **Atributos Exibidos (Displayed attributes)** são removidos.
	- b) Na lista **Atributos disponíveis**, clique em **Queue name**, em seguida, clique em **Incluir**. O atributo Queue name é incluído na lista **Atributos exibidos**.
	- c) Repita o passo 6 para os atributos Queue type e Current queue depth.
	- d) Clique na guia **z/OS** para alterar para a página **z/OS**.
	- e) Na página **z/OS**, clique em **Cópia Distribuída ao z/OS (Copy Distributed to z/OS)**. As mudanças feitas na página **Distribuído (Distributed)** são copiadas para a página **z/OS**.
	- f) Na lista **Atributos Disponíveis (Available attributes)**, clique em **Disposição de QSG**; em seguida, clique em **Incluir (Add)**. O atributo QSG disposition é incluído na lista **Atributos exibidos**.
- 6. Clique em **OK**. O diálogo **Incluir Esquema** é fechado. O novo esquema é exibido no diálogo **Gerenciar Esquemas** juntamente com os outros esquemas disponíveis.
- 7. Clique em **OK** para fechar o diálogo **Gerenciar Esquemas**.
# <span id="page-216-0"></span>**Resultados**

Agora você pode aplicar o esquema a uma tabela de dados.

**Conceitos relacionados** ["Definir Esquemas para Alterar a Ordem das Colunas nas Tabelas" na página 215](#page-214-0) **Tarefas relacionadas** "Editando um Esquema Existente" na página 217 ["Copiando um Esquema Existente" na página 218](#page-217-0)

# **Editando um Esquema Existente**

# **Sobre esta tarefa**

É possível editar quaisquer esquemas que você criou anteriormente e também editar os esquemas que são fornecidos com o WebSphere MQ Explorer; por exemplo, o esquema Standard for Queues .

# **Resultados**

As mudanças no esquema são automaticamente aplicadas a todas as tabelas que estão utilizando esse esquema.

# *Editando o Esquema Atual*

#### **Sobre esta tarefa**

Para editar o esquema que atualmente está aplicado à tabela que você está visualizando:

# **Procedimento**

- 1. Certifique-se de que o tipo de objeto para o qual está criando um esquema seja exibido na visualização **Conteúdo**, em seguida, na visualização **Conteúdo**, clique na seta pequena próxima ao nome do esquema atual. Um menu é exibido.
- 2. No menu, clique em **Editar Esquema Atual**. O diálogo **Editar Esquema** é aberto.
- 3. No diálogo **Editar Esquema**, faça as mudanças, em seguida, clique em **OK**. Para obter mais informações sobre o diálogo, consulte [Criando um Esquema](#page-215-0).

## *Editando outro Esquema*

## **Sobre esta tarefa**

Para editar um esquema existente que não está aplicado atualmente à tabela que você está visualizando:

## **Procedimento**

- 1. Certifique-se de que o tipo de objeto para o qual está criando um esquema seja exibido na visualização **Conteúdo**, em seguida, na visualização **Conteúdo**, clique na seta pequena próxima ao nome do esquema atual. Um menu é exibido.
- 2. No menu, clique **Gerenciar Esquemas**. O diálogo **Gerenciar Esquemas** é aberto exibindo os esquemas existentes para o tipo de objeto.
- 3. No diálogo **Gerenciar Esquemas**, clique no esquema que deseja editar, em seguida, clique em **Editar**. O diálogo **Editar Esquema** é aberto.
- 4. No diálogo **Editar Esquema**, inclua ou remova atributos do esquema conforme necessário, em seguida, clique em **OK**.

Para obter mais informações sobre o diálogo, consulte [Criando um Esquema.](#page-215-0)

5. Clique em **OK** para fechar o diálogo **Gerenciar Esquemas**.

## <span id="page-217-0"></span>**Resultados**

As mudanças no esquema são automaticamente aplicadas a todas as tabelas que estão utilizando esse esquema.

# *Reconfigurando a Tabela de Status*

#### **Sobre esta tarefa**

Para reconfigurar a largura das colunas para seus valores-padrão depois de modificar o layout da tabela de status:

# **Procedimento**

- 1. Certifique-se que a tabela para a qual está reconfigurando as larguras da coluna seja exibida na visualização **Conteúdo**, em seguida, na visualização **Conteúdo**, clique na seta pequena próxima ao nome do esquema atual. Um menu é exibido.
- 2. No menu, clique em **Reconfigurar Larguras de Colunas (Reset Column Widths)**. A largura das colunas na tabela de status são reconfiguradas para seus valores-padrão.

#### **Conceitos relacionados**

["Definir Esquemas para Alterar a Ordem das Colunas nas Tabelas" na página 215](#page-214-0) **Tarefas relacionadas** "Copiando um Esquema Existente" na página 218 ["Criando um Esquema" na página 216](#page-215-0)

# **Copiando um Esquema Existente**

# **Sobre esta tarefa**

Se já houver um esquema semelhante a um que você deseja criar, será possível copiar o esquema existente e depois editá-lo conforme necessário. É possível copiar qualquer esquema criado anteriormente e também copiar os esquemas fornecidos com o WebSphere MQ Explorer; por exemplo, o esquema Standard for Queues . Não é possível copiar um esquema para um tipo de objeto a ser utilizado em outro tipo de objeto; por exemplo, você não pode copiar um esquema para canais a ser utilizado para filtrar filas.

Para copiar um esquema existente:

## **Procedimento**

- 1. Certifique-se de que o tipo de objeto para o qual você está criando um filtro seja exibido na visualização **Conteúdo**, em seguida, na visualização **Conteúdo**, clique na seta pequena próxima ao nome do filtro atual. Um menu é exibido.
- 2. No menu, clique em **Gerenciar Esquemas**. O diálogo **Gerenciar Esquemas** é aberto exibindo os esquemas que já existem para o objeto.
- 3. No diálogo **Gerenciar Esquemas**, clique no esquema que deseja copiar, em seguida, clique em **Copiar Como**. O diálogo **Copiar Esquema** é aberto.
- 4. No diálogo **Copiar Esquema**, digite um nome para o novo esquema, em seguida, clique em **OK**.
- 5. No diálogo **Gerenciar Esquemas**, clique em **Editar**. O diálogo **Editar Esquema** é aberto.
- 6. No diálogo **Editar Esquema**, inclua ou remova atributos do esquema conforme necessário, em seguida, clique em **OK**.
- 7. Clique em **OK** para fechar o diálogo **Gerenciar Esquemas**.

## **Resultados**

Agora você pode aplicar o esquema a uma tabela de dados.

**Conceitos relacionados** ["Definir Esquemas para Alterar a Ordem das Colunas nas Tabelas" na página 215](#page-214-0) **Tarefas relacionadas** ["Editando um Esquema Existente" na página 217](#page-216-0) ["Criando um Esquema" na página 216](#page-215-0)

# **Alterando as Cores**

# **Sobre esta tarefa**

No WebSphere MQ Explorer, há vários locais onde a cor é usada para realçar partes da interface. Por exemplo, na visualização Conteúdo, as células que não são aplicáveis a um objeto são de cor cinza; na janela de comandos que contém os detalhes dos comandos do assistente para Criar Gerenciador de Filas, as seções do texto são realçadas em diversas cores. No diálogo Preferências, é possível alterar as cores utilizadas.

Para alterar a cor de células não aplicáveis:

# **Procedimento**

- 1. Abra o diálogo Preferências: **Janela** > **Preferências**
- 2. Na árvore de navegação do diálogo Preferências, expanda **WebSphere MQ Explorer**, em seguida, clique em **Cores**.
- 3. Na página **Cores**, clique no botão de paleta referente ao recurso que deseja alterar. O botão da paleta na seção Visualização de Conteúdo da página controla a cor das células que não são aplicáveis (por padrão, células na cor cinza); os botões da paleta na seção Detalhes do Comando da página controlam a cor do texto e do plano de fundo nas janelas de comandos exibidas na janela Detalhes ao criar, excluir, iniciar e parar um gerenciador de filas no WebSphere MQ Explorer.
- 4. Na paleta, clique na cor que deseja utilizar (ou defina uma cor personalizada); em seguida, clique em **OK**.
- 5. Clique em **OK** para fechar o diálogo Preferências.

# **Resultados**

A cor selecionada é utilizada.

**Tarefas relacionadas** ["Configurando o WebSphere MQ Explorer" na página 190](#page-189-0) **Referências relacionadas** ["Acessibilidade no WebSphere MQ Explorer" na página 271](#page-270-0)

# **Ativando Plug-ins Instalados**

# **Sobre esta tarefa**

Ao instalar um novo plug-in no **WebSphere MQ Explorer**, seja ele fornecido pela IBM ou por um terceiro, e se ele aparentar não estar funcionando no **WebSphere MQ Explorer**, é provável que ele não seja ativado por padrão.

Para ativar um plug-in instalado:

# **Procedimento**

- 1. Clique em **Janela** > **Preferências** para abrir o diálogo Preferências.
- 2. Na árvore de navegação do diálogo **Preferências** , expanda **WebSphere MQ Explorer**, em seguida, clique em **Ativar plug-ins**. Uma lista de plug-ins disponíveis é exibida.

3. Selecione a caixa de opções ao lado do plug-in que deseja ativar e clique em **OK**.

# **Resultados**

O plug-in agora está ativado no **WebSphere MQ Explorer**. Todas as pastas ou itens de menu relacionados ao plug-in agora estão disponíveis no **WebSphere MQ Explorer**.

Você também pode desativar os plug-ins que não utiliza. Por exemplo, se você não utiliza o armazenamento em cluster nas redes de mensagens, é possível limpar a caixa de opções ao lado do plug-in de Componente do Cluster. O plug-in de Componente do Cluster permanece instalado no computador para que você possa ativá-lo no futuro. Como o plug-in ainda está instalado no computador, a ajuda associada ao armazenamento em cluster ainda está disponível no sistema de ajuda e na ajuda sensível ao contexto.

# **Alterando a Freqüência de Atualização das Informações do Gerenciador de Filas**

# **Sobre esta tarefa**

No WebSphere MQ Explorer, as informações sobre gerenciadores de filas locais e remotas são automaticamente atualizadas em intervalos definidos.

Por padrão, as informações exibidas sobre os gerenciadores de filas remotas são atualizadas com menos freqüência do que as informações sobre gerenciadores de filas locais, devido ao aumento no tráfego de rede sempre que as informações são solicitadas dos sistemas remotos.

Você também pode impedir que gerenciadores de filas específicos sejam atualizados automaticamente. Por exemplo, se você souber que um gerenciador de filas permanecerá parado por um período de tempo, será possível impedir que o WebSphere MQ Explorer solicite informações sobre ele reduzindo, assim, o tráfego da rede.

- "Alterando a Frequência de Atualização de um Gerenciador de Filas Específico" na página 220
- • ["Alterando a Frequência de Atualização Padrão para Todos os Novos Gerenciadores de Filas" na página](#page-220-0) [221](#page-220-0)
- • ["Impedindo a Atualização Automática das Informações de um Gerenciador de Filas" na página 221](#page-220-0)

# **Alterando a Frequência de Atualização de um Gerenciador de Filas Específico**

## **Sobre esta tarefa**

Para alterar a freqüência com que as informações sobre um gerenciador de filas específico são atualizadas:

## **Procedimento**

- 1. Na visualização **Navegador**, clique com o botão direito do mouse no gerenciador de filas e, em seguida, clique em **Detalhes da Conexão** > **Configurar Intervalo de Atualização**. O diálogo **Atualização Automática** é aberto.
- 2. No diálogo **Atualização Automática**, edite o valor no campo **Intervalo**.
- 3. Opcional: Para reconfigurar a taxa de atualização automática para o valor padrão, clique em **Aplicar Padrão**.
- 4. Clique em **OK** para salvar a nova taxa de atualização.

#### **Resultados**

As informações sobre o gerenciador de filas agora são atualizadas automaticamente na nova taxa.

# <span id="page-220-0"></span>**Alterando a Frequência de Atualização Padrão para Todos os Novos Gerenciadores de Filas**

## **Sobre esta tarefa**

Para alterar a freqüência com que as informações sobre gerenciadores de filas locais e remotas são atualizadas:

# **Procedimento**

- 1. Clique em **Janela** > **Preferências** para abrir o diálogo Preferências.
- 2. Na página **WebSphere MQ Explorer**, nos campos **Intervalos de Atualização Padrão do Gerenciador de Filas**, digite o intervalo de atualização, em segundos, e clique em **OK**.

## **Resultados**

Todos os novos gerenciadores de filas que são incluídos no Explorer agora são atualizados na nova classificação.

# **Impedindo a Atualização Automática das Informações de um Gerenciador de Filas**

## **Sobre esta tarefa**

Para impedir que as informações do gerenciador de filas no WebSphere MQ Explorer sejam atualizadas automaticamente:

# **Procedimento**

- 1. Na visualização **Navegador**, clique com o botão direito do mouse no gerenciador de filas e, em seguida, clique em **Detalhes da Conexão** > **Configurar Intervalo de Atualização**. O diálogo **Atualização Automática** é aberto.
- 2. No diálogo **Atualização Automática**, limpe a caixa de opção e clique em **OK**.

## **Resultados**

As informações sobre o gerenciador de filas não são mais atualizadas automaticamente. Para atualizar as informações sobre o gerenciador de filas, clique em **Atualizar** no menu na parte superior da visualização **Conteúdo**.

# **Exportando e Importando Configurações**

# **Sobre esta tarefa**

É possível exportar suas configurações do IBM WebSphere MQ Explorer para propósitos de backup ou transferir e importar as configurações para outra instância do IBM WebSphere MQ Explorer. É possível exportar e importar os seguintes tipos de configurações no IBM WebSphere MQ Explorer:

- Esquemas de colunas que você criou
- Filtros que você criou
- Detalhes de conexão para gerenciadores de filas remotas
- Preferências configuradas no IBM WebSphere MQ Explorer
- Associações de conjuntos de gerenciadores de filas, definições de conjuntos e filtros de conjuntos

# **Exportando Configurações**

# **Sobre esta tarefa**

É possível exportar suas configurações da área de trabalho para transferi-las e importá-las para outra instância do IBM WebSphere MQ Explorer, por exemplo.

Para exportar suas configurações da área de trabalho do IBM WebSphere MQ Explorer:

# **Procedimento**

- 1. Para abrir o diálogo Exportar, na visualização do Navegador, clique com o botão direito do mouse em **IBM WebSphere MQ**, em seguida, clique em **Exportar configurações do MQ Explorer...**. Como alternativa, é possível abrir o diálogo Exportar clicando em **Arquivo > Exportar** e, em seguida, selecionando **MQ Explorer > Configurações do MQ Explorer** no diálogo.
- 2. Selecione as caixas de opções ao lado dos tipos de configurações que deseja exportar.
- 3. Conforme os dados são gravados no sistema de arquivos, insira o nome e o local do arquivo para o arquivo compactado que será criado para armazenar as configurações exportadas.
- 4. Clique em **OK**.

## **Resultados**

Um arquivo compactado que contém as configurações exportadas é criado. O arquivo compactado contém as configurações nos arquivos XML.

Para obter informações sobre como exportar conjuntos de gerenciadores de filas, consulte: ["Importando](#page-213-0) [e Exportando Conjuntos de Gerenciadores de Filas" na página 214.](#page-213-0)

# **Importando Configurações**

## **Sobre esta tarefa**

Para importar configurações para o WebSphere MQ Explorer:

## **Procedimento**

- 1. Na visualização do Navigator , clique com o botão direito do mouse em **IBM WebSphere MQ**e, em seguida, clique em **Importar MQ Configurações do Explorer ...** O diálogo Importar é aberto.
- 2. Procure o arquivo compactado que contém as configurações.
- 3. Selecione os tipos de configurações que você deseja importar para o IBM WebSphere MQ Explorer. Se o arquivo compactado não contiver as configurações de um determinado tipo, a caixa de opção associada a esse tipo estará indisponível.
- 4. Clique em **OK**.

## **Resultados**

As configurações do arquivo compactado são importadas para o IBM WebSphere MQ Explorer.

Para obter informações sobre como importar conjuntos de gerenciadores de filas, consulte: ["Importando](#page-213-0) [e Exportando Conjuntos de Gerenciadores de Filas" na página 214.](#page-213-0)

# **Importando Esquemas para o WebSphere MQ V7 do WebSphere MQ V6**

## **Sobre esta tarefa**

Os esquemas podem ser importados para o IBM WebSphere MQ Explorer V7 por meio da V6 do IBM WebSphere MQ Explorer. É possível importar esquemas para filas, canais e listeners. Também é possível importar esquemas para tabelas de status nos diálogos Status, tais como o diálogo Status da Fila e o

diálogo Status do Tópico. Um esquema pode ser aplicado somente a um tipo de objeto porque diferentes tipos de objetos têm atributos diferentes.

Ao importar um esquema para o IBM WebSphere MQ V7 por meio do IBM WebSphere MQ V6, um diálogo é aberto solicitando o reinício do WebSphere MQ Explorer. Um esquema importado não estará disponível até que o IBM WebSphere MQ Explorer tenha sido reiniciado.

Os novos atributos dos esquemas V7 não serão incluídos em um esquema importado de um Explorer V6. Você deve incluir os novos atributos no esquema manualmente ao editar o esquema, conforme descrito em: ["Editando um Esquema Existente" na página 217](#page-216-0)

# **Importando Filtros do WebSphere MQ V6 para o WebSphere MQ V7**

## **Sobre esta tarefa**

Os filtros podem ser importados para o IBM WebSphere MQ Explorer V7 por meio da V6 do IBM WebSphere MQ Explorer.

Ao importar um filtro para o WebSphere MQ V7 por meio do WebSphere MQ V6, um diálogo é aberto solicitando o reinício do IBM WebSphere MQ Explorer. Um filtro importado não estará disponível até que o IBM WebSphere MQ Explorer tenha sido reiniciado.

Os novos atributos dos filtros V7 não podem ser incluídos em um filtro importado de um Explorer V6.

#### **Tarefas relacionadas**

["Importando e Exportando Conjuntos de Gerenciadores de Filas" na página 214](#page-213-0)

# **Incluindo Objetos SYSTEM durante a Execução de Testes**

# **Sobre esta tarefa**

Definições de SYSTEM.DEFAULT são fornecidos no WebSphere MQ como modelos incompletos, portanto, por padrão, eles não são incluídos quando você executa testes No entanto, elas poderão ser incluídas se você quiser.

Para incluir objetos SYSTEM nos resultados do teste:

## **Procedimento**

- 1. Clique em **Janela** > **Preferências** para abrir o diálogo Preferências.
- 2. Na árvore de navegação do diálogo Preferências, expanda **WebSphere MQ Explorer** e, em seguida, clique em **Testes**.
- 3. Selecione a caixa de opção **Incluir objetos SYSTEM nos resultados do teste**.

## **Resultados**

Na próxima vez em que você executar testes em objetos no WebSphere MQ Explorer, quaisquer objetos SYSTEM disponíveis também serão testados.

# **Incluindo Gerenciadores de Filas Ocultos nas Configurações de Teste**

## **Sobre esta tarefa**

Os gerenciadores de filas atualmente ocultos no WebSphere MQ Explorer não interessam a você no momento, portanto, por padrão, eles não serão incluídos na lista de objetos disponíveis durante a criação de novas configurações de teste.

Para incluir gerenciadores de filas ocultos:

# **Procedimento**

- 1. Clique em **Janela** > **Preferências** para abrir o diálogo Preferências.
- 2. Na árvore de navegação do diálogo Preferências, expanda **WebSphere MQ Explorer** e, em seguida, clique em **Testes**.
- 3. Selecione a caixa de opção **Incluir objetos ocultos na lista de objetos disponíveis**.

### **Resultados**

Na próxima vez que você criar ou editar uma configuração de teste, os gerenciadores de filas ocultos serão listados como disponíveis, nos quais os testes poderão ser executados.

# **Exibindo Configurações da Autoridade de Objeto como Texto**

## **Sobre esta tarefa**

Nos diálogos Gerenciar Registros de Autoridade e em outros diálogos que exibem autoridades de objetos, as tabelas usam ícones para mostrar se uma autoridade foi ou não concedida. Se preferir, você pode configurar as tabelas para utilizar texto em vez de ícones.

Para alterar as tabelas para usar texto para mostrar se uma autoridade é concedida:

## **Procedimento**

- 1. Abra o diálogo Preferências: **Janela** > **Preferências**
- 2. Expanda **WebSphere MQ Explorer**.
- 3. Na página **Serviço de Autorização**, clique em **Exibir autoridades como texto**.
- 4. Clique em **OK** para fechar o diálogo Preferências.

#### **Resultados**

Na próxima vez que você abrir um diálogo que exiba autoridades de objetos, as tabelas mostrarão autoridades utilizando texto em vez de ícones.

#### **Tarefas relacionadas**

["Configurando o WebSphere MQ Explorer" na página 190](#page-189-0) **Referências relacionadas** ["Acessibilidade no WebSphere MQ Explorer" na página 271](#page-270-0)

# **IBM WebSphere MQ Advanced Message Security**

O IBM IBM WebSphere MQ Advanced Message Security é um componente instalado e licenciado separadamente que fornece um alto nível de proteção para dados sensíveis que fluem por meio da rede do IBM WebSphere MQ, sem afetar os aplicativos finais

# **Assinatura de Mensagem**

Usando uma assinatura digital na mensagem a identidade do emissor e a autenticidade da mensagem podem ser confirmadas e, portanto, o emissor da mensagem não pode negar (ou repudiar) o envio dessa mensagem.

Quando um aplicativo coloca uma mensagem em uma fila, o IBM WebSphere MQ Advanced Message Security verifica se a fila de destino tem uma política do IBM WebSphere MQ Advanced Message Security para assinatura ou criptografia. Se a assinatura for necessária, o IBM WebSphere MQ Advanced Message Security criará um envelope contendo os dados da mensagem, uma assinatura criptográfica e os dados do certificado público do usuário associado ao aplicativo.

Quando um aplicativo recupera a mensagem da fila, o IBM WebSphere MQ Advanced Message Security remove a assinatura dos dados da mensagem e verifica se o remetente é conhecido e assinado por uma autoridade de certificação confiável. Além disso, o IBM WebSphere MQ Advanced Message Security verifica se o usuário identificado pela assinatura está autorizado, por política, a colocar mensagens na fila de destino.

A assinatura também inclui uma compilação dos dados da mensagem, gerada no momento em que a mensagem foi colocada na fila. Essa compilação é verificada para assegurar que os dados na mensagem não tenham sido alterados entre o que está sendo colocado na fila e o que está sendo recuperado.

# **Criptografia de Mensagem**

Usando a criptografia de mensagem, um emissor de mensagem pode ter certeza de que o conteúdo da mensagem não foi modificado antes de atingir o destinatário.

Quando um aplicativo coloca uma mensagem em uma fila, o IBM IBM WebSphere MQ Advanced Message Security verifica se a fila de destino tem uma política do IBM WebSphere MQ Advanced Message Security para assinatura ou criptografia. Se a criptografia for necessária, o IBM WebSphere MQ Advanced Message Security assinará e criptografará os dados.

Além do processo de assinatura, o IBM WebSphere MQ Advanced Message Security criptografa os dados da mensagem com uma chave simétrica usando o algoritmo de criptografia especificado na política do IBM WebSphere MQ Advanced Message Security associada à fila de destino. A mensagem será, em seguida, endereçada a cada destinatário potencial especificado nessa política, usando as chaves públicas dos usuários.

Quando um aplicativo recupera a mensagem da fila, o IBM WebSphere MQ Advanced Message Security verifica a assinatura e decriptografa os dados da mensagem usando a chave privada do usuário destinatário.

# **Nomes Distintos**

O IBM IBM WebSphere MQ Advanced Message Security usa a identidade de Infraestrutura de Chave Pública (PKI) para representar um usuário ou um aplicativo. Esse tipo de identidade é usado para assinar e criptografar mensagens. A identidade é representada pelo campo de nome distinto (DN) em um certificado associado às mensagens assinadas e criptografadas.

#### **Nomes distintos do emissor**

Os nomes distintos (DNs) do emissor identificam usuários autorizados a colocar mensagens em uma fila. No entanto, o IBM WebSphere MQ Advanced Message Security não verifica se uma mensagem foi colocada em uma fila protegida por dados por um usuário válido até que a mensagem seja recuperada. Neste momento, se a política estipular um ou mais remetentes válidos, e o usuário que colocou a mensagem na fila não estiver na lista de remetentes válidos, o IBM WebSphere MQ Advanced Message Security retornará um erro ao aplicativo de obtenção e colocará a mensagem em sua fila de erros.

Uma política pode ter zero ou mais DNs do emissor especificado. Se nenhum DN de remetente for especificado para a política, qualquer usuário poderá colocar mensagens de dados protegidos na fila, contanto que o certificado de usuário seja confiável.

Nomes distintos do emissor têm o formato a seguir:

CN=Common Name,O=Organization,C=Country

Se um ou mais DNs de remetentes forem especificados para a política, somente aqueles usuários poderão colocar mensagens na fila associada com a política.

Os DNs de remetentes, quando especificados, devem corresponder exatamente ao DN contido no certificado digital associado com o usuário que coloca a mensagem.

#### <span id="page-225-0"></span>**Nomes distintos do destinatário**

Os nomes distintos (DN) do destinatário identificam os usuários autorizados a recuperar as mensagens de uma fila. Uma política pode ter zero ou mais DNs do destinatário especificado. Os nomes distintos do destinatário têm este formato:

CN=Common Name,O=Organization,C=Country

Se nenhum DN de destinatário for especificado para a política, qualquer usuário poderá receber mensagens da fila associada com a política. Isso implica em que a política não especifica a criptografia, pois uma política com criptografia requer que os DNs do destinatário sejam especificados.

Se um ou mais DNs do destinatário forem especificados para a política, apenas esses usuários poderão obter mensagens da fila associada à política.

Os DNs de destinatários, quando especificados, devem corresponder exatamente ao DN contido no certificado digital associado com o usuário que recebe a mensagem.

A configuração de políticas do WebSphere MQ Advanced Message Security envolve a criação de políticas usando ferramentas fornecidas com o IBM WebSphere MQ Advanced Message Security.

**Nota:** IBM WebSphere MQ O Advanced Message Security não permite políticas para filas SYSTEM. São filas com um nome que começam com 'SYSTEM'. Se você definir uma política para uma fila do SISTEMA, ela será ignorada.

# **Resolução de Problemas**

## **Sobre esta tarefa**

Esta seção da Ajuda lida com problemas que podem surgir ao usar o IBM WebSphere MQ Explorer.

É possível evitar vários problemas com as definições de objetos e as configurações do sistema de mensagens testando as definições de objetos quanto a problemas em potencial. Para obter mais informações, consulte [Testando se Há Problemas nas Definições de Objetos](#page-36-0).

Se uma mensagem de erro for exibida enquanto você estiver trabalhando no IBM WebSphere MQ Explorer, clique em **Mais Detalhes** na mensagem de erro para exibir informações adicionais sobre o problema.

Ao iniciar o IBM WebSphere MQ Explorer usando o comando **runwithtrace**, são incorporados parâmetros adicionais que permitem o rastreio do IBM WebSphere MQ Explorer. Observe que o comando **runwithtrace** não obtém nenhum parâmetro ele mesmo.

O local de saída do arquivo de rastreio é impresso para a linha de comandos que é executada, por causa do local real:

- É dependente do status da instalação do IBM WebSphere MQ
- Permissões de usuário

O arquivo de rastreio IBM WebSphere MQ Explorer possui um nome do formato AMQYYYYMMDDHHmmssmmm.TRC.n. Cada vez que o rastreio do IBM WebSphere MQ Explorer for executado, o recurso de rastreio renomeiará todos os arquivos de rastreio anteriores, incrementando o sufixo do arquivo .n em um. O recurso de rastreio então cria um novo arquivo com o sufixo .0 que é sempre o mais recente.

Para rastrear o IBM WebSphere MQ Explorer, conclua as etapas a seguir:

## **Procedimento**

- 1. Feche o IBM WebSphere MQ Explorer.
- 2. Em sistemas Windows, use **runwithtrace.cmd** para executar o IBM WebSphere MQ Explorer com o rastreio ativado.

O comando **runwithtrace** está em um dos locais a seguir:

- Se você estiver executando o IBM WebSphere MQ Explorer, que foi instalado como parte de uma instalação completa do servidor IBM WebSphere MQ, o comando **runwithtrace** estará em *MQ\_INSTALLATION\_PATH*\MQExplorer\Eclipse, em que *MQ\_INSTALLATION\_PATH* é o caminho de instalação do IBM WebSphere MQ.
- Se você tiver instalado o IBM WebSphere MQ Explorer por meio do MS0T SupportPac, o comando **runwithtrace** estará no mesmo diretório que o comando **MQExplorer**.
- 3. Em sistemas Linux, use **runwithtrace** para executar o IBM WebSphere MQ Explorer com o rastreio ativado.

O comando **runwithtrace** está em um dos locais a seguir:

- Se você estiver executando o IBM WebSphere MQ Explorer que foi instalado como parte de uma instalação de servidor IBM WebSphere MQ integral, o comando **runwithtrace** estará em /opt/mqm/mqexplorer/eclipse, em que opt/mqm é o diretório de instalação do IBM WebSphere MQ.
- Se você tiver instalado o IBM WebSphere MQ Explorer por meio do MS0T SupportPac, o comando **runwithtrace** estará no mesmo diretório que o comando **MQExplorer**.

#### **Tarefas relacionadas**

["Usando o rastreio IBM WebSphere MQ" na página 228](#page-227-0) "Abrindo a Ajuda" na página 227

# **Abrindo a Ajuda**

# **Sobre esta tarefa**

A Ajuda do WebSphere MQ Explorer é aberta no sistema de ajuda do Eclipse, que é, basicamente, um navegador da Web que deverá ser instalado no computador.

No Windows, o sistema de ajuda usa o Internet Explorer 6 ou superior, por padrão, mas é possível alterar o navegador na página Ajuda do diálogo Preferências.

No Linux, você deve ter instalado o Mozilla (GTK2) 1.4 ou posterior (para restrições de versão, consulte "Abrindo mais Informações sobre os Resultados do Teste" na página 227).

Algumas distribuições do Linux não instalam o navegador da web Mozilla por padrão, mesmo que o RPM do Mozilla esteja disponível no CD de instalação da distribuição Se você tiver problemas ao abrir a Ajuda no Linux, verifique se você instalou o Mozilla

"Abrindo mais Informações sobre os Resultados do Teste" na página 227

# **Abrindo mais Informações sobre os Resultados do Teste**

## **Sobre esta tarefa**

Ao executar os testes no WebSphere MQ Explorer, você pode dar um clique duplo em um resultado de teste na visualização Resultados do Teste para exibir mais informações sobre o problema. As informações adicionais são abertas em uma janela separada que utiliza um navegador da Web para exibi-las. O navegador da Web deve ser instalado no computador.

No Windows, o sistema de ajuda utiliza o Internet Explorer 6 e superior.

No Linux, você deve ter instalado o Mozilla (GTK2) 1.4 para 1.6. Um problema conhecido do Eclipse impede que o Mozilla (GTK2) 1.7 e acima exiba outras informações sobre os testes. Para obter informações adicionais, consulte [www.eclipse.org/swt/faq.php#browserlinux.](https://www.eclipse.org/swt/faq.php#browserlinux)

#### **Tarefas relacionadas**

"Abrindo a Ajuda" na página 227

# <span id="page-227-0"></span>**Usando o rastreio IBM WebSphere MQ**

# **Sobre esta tarefa**

O rastreio do IBM WebSphere MQ permite coletar informações detalhadas sobre o que o IBM WebSphere MQ está fazendo. Normalmente o rastreio será ativado apenas quando for solicitado pelo representante de serviço daIBM. O rastreio reduz a velocidade do IBM WebSphere MQ e os arquivos de rastreio podem ficar muito grandes rapidamente.

Para obter mais informações, consulte [strmqtrc](https://www.ibm.com/docs/SSFKSJ_7.5.0/com.ibm.mq.ref.adm.doc/q083660_.html) e [endmqtrc](https://www.ibm.com/docs/SSFKSJ_7.5.0/com.ibm.mq.ref.adm.doc/q083340_.html) na documentação online do produto IBM IBM WebSphere MQ.

Usar IBM WebSphere MQ Explorer para iniciar e parar o rastreio é equivalente a usar os comandos de controle **strmqtrc -e** e **endmqtrc -e**, que rastreiam todos os processos no gerenciador de filas especificado.

O rastreio do IBM WebSphere MQ não rastreia o IBM WebSphere MQ Explorer. Para obter detalhes sobre como rastrear o IBM WebSphere MQ Explorer, consulte ["Resolução de Problemas" na página 226.](#page-225-0)

# **Iniciando o Rastreio**

#### **Sobre esta tarefa**

Para ativar o serviço de rastreio:

## **Procedimento**

- 1. Na visualização do Navegador, clique com o botão direito do mouse em **WebSphere MQ** e, em seguida, clique em **Rastrear...**.
- 2. No diálogo Rastrear, selecione uma ou mais das seguintes opções:
	- Para dados de saída de cada ponto de rastreio no sistema, clique em **Tudo**.
	- Para ativar o rastreio em nível altamente detalhado para pontos de rastreio de processamento de fluxo **Detalhe**.
- 3. Dê um clique em **Iniciar**.

#### **Resultados**

O rastreio do IBM WebSphere MQ começa a gravar informações nos arquivos de rastreio. O IBM WebSphere MQ continua gravando nos arquivos de rastreio até que o rastreio seja parado.

# **Parando o Rastreio**

## **Sobre esta tarefa**

Para desativar o serviço de rastreio:

#### **Procedimento**

- 1. Na visualização do Navegador, clique com o botão direito do mouse em **WebSphere MQ** e, em seguida, clique em **Rastrear...**.
- 2. Clique em **Parar**.

## **Resultados**

O rastreio do IBM WebSphere MQ para a gravação nos arquivos de rastreio.

# **Visualizando os Arquivos de Rastreio**

# **Sobre esta tarefa**

Os arquivos de rastreio local podem ser localizados no subdiretório trace do diretório escolhido durante a instalação dos arquivos de dados. Se você instalou nos diretórios padrão, o diretório trace está no diretório de instalação do programa IBM WebSphere MQ.

Os arquivos no diretório trace possuem nomes comoAMQ123.TRC, em que 123 é o identificador persistente do processo que gravou o arquivo. É possível visualizar os arquivos utilizando qualquer visualizador que possa exibir um arquivo ASCII simples.

# **IBM WebSphere MQ Telemetry**

O IBM WebSphere MQ Telemetry suporta a conexão de dispositivos de telemetria nos dispositivos IBM WebSphere MQ Telemetry incluindo, mas a eles não se limitando, os sensores e atuadores, telefones celulares, medidores inteligentes, dispositivos médicos, veículos e localizações por satélite. A conexão se torna possível pelo protocolo MQ Telemetry Transport (MQTT).

MQTT é um protocolo e formato aberto de mensagem que pode ser usado para transferência de mensagens dos dispositivos de telemetria para um servidor de mensagem e vice-versa. Ele pode ser executado em dispositivos restritos e entre redes restritas. As restrições sobre dispositivos incluem capacidade baixa de memória e processamento. As restrições sobre redes incluem largura de banda estreita, latência alta, custo alto e fragilidade. O MQTT foi implementado com êxito em vários segmentos de mercado, incluindo energia, utilidade pública e o setor de varejo.

Embora o IBM WebSphere MQ Explorer Version 7.1 possa gerenciar gerenciadores de fila Version 7.0.1 , ele não pode gerenciar IBM WebSphere MQ Telemetry Version 7.0.1 devido às limitações de Version 7.0.1 sendo um plug-in separado.

**Nota:** IBM WebSphere MQ Explorer Version 7.1 não pode gerenciar IBM WebSphere MQ Telemetry Version 7.0.1 que está em execução em um gerenciador de filas do Version 7.0.1 . Todos os gerenciadores de filas em execução do IBM WebSphere MQ Telemetry Version 7.0.1 devem ser migrados para o IBM WebSphere MQ Version 7.1 para serem gerenciados pelo IBM WebSphere MQ Explorer Version 7.1.

#### **Conceitos relacionados**

["Objetos do IBM WebSphere MQ Telemetry" na página 230](#page-229-0)

Estas informações fornecem detalhes sobre objetos do IBM WebSphere MQ Telemetry, que incluem: canais de telemetria, objetos de status de canal de telemetria e o serviço MQXR.

#### **Tarefas relacionadas**

["Configurando IBM WebSphere MQ Telemetry usando o WebSphere MQ Explorer" na página 236](#page-235-0) Configure o WebSphere MQ para executar o recurso de Telemetria usando o IBM WebSphere MQ Explorer. Crie objetos de telemetria e teste sua configuração de telemetria usando o utilitário do cliente MQTT.

["Administrando o IBM WebSphere MQ Telemetry usando o WebSphere MQ Explorer" na página 240](#page-239-0) O IBM WebSphere MQ Telemetry pode ser administrado usando o IBM WebSphere MQ Explorer. É possível controlar o serviço de telemetria (MQXR) e monitorar os clientes MQTT que estão conectados ao IBM WebSphere MQ.

#### ["Resolução de problemas IBM WebSphere MQ Telemetry usando o WebSphere MQ Explorer" na página](#page-243-0) [244](#page-243-0)

A ajuda é fornecida para alguns dos problemas que poderão ocorrer quando você usa o WebSphere MQ Explorer para administrar a telemetria.

#### **Referências relacionadas**

["Referência de IBM WebSphere MQ Telemetry" na página 247](#page-246-0)

Use as informações de referência nesta seção para executar as tarefas associadas com o uso de Telemetria.

<span id="page-229-0"></span>**Informações relacionadas** [Desenvolvendo aplicativos para o IBM WebSphere MQ Telemetry](https://www.ibm.com/docs/SSFKSJ_7.5.0/com.ibm.mq.dev.doc/q028880_.html) [IBM WebSphere MQ Telemetrysegurança](https://www.ibm.com/docs/SSFKSJ_7.5.0/com.ibm.mq.pro.doc/q003030_.html)

# **Objetos do IBM WebSphere MQ Telemetry**

Estas informações fornecem detalhes sobre objetos do IBM WebSphere MQ Telemetry, que incluem: canais de telemetria, objetos de status de canal de telemetria e o serviço MQXR.

### **Conceitos relacionados**

"Serviço de telemetria (MQXR)" na página 230

O serviço IBM WebSphere MQ Extended Reach (MQXR) é mais conhecido como o serviço de Telemetria MQ. É um listener TCP/IP que é instalado como um serviço do IBM WebSphere MQ. Ele é executado quando um gerenciador de filas é iniciado ou parado.

"Canais de Telemetria" na página 230

Um canal de Telemetria é um link de comunicação entre um gerenciador de filas no IBM WebSphere MQ e clientes MQTT. Cada canal pode ter um ou mais dispositivos de telemetria conectados a ele.

["Objetos de Status do Canal de Telemetria" na página 231](#page-230-0)

Um objeto de status do canal de telemetria é um cliente MQTT que coleta informações dos dispositivos de telemetria conectados a ele e envia as informações para o IBM WebSphere MQ.

# **Serviço de telemetria (MQXR)**

O serviço IBM WebSphere MQ Extended Reach (MQXR) é mais conhecido como o serviço de Telemetria MQ. É um listener TCP/IP que é instalado como um serviço do IBM WebSphere MQ. Ele é executado quando um gerenciador de filas é iniciado ou parado.

Um serviço MQXR é definido quando você executa o assistente **Definir Configuração de Amostra**. Apenas uma instância desse serviço pode ser definida por gerenciador de filas.

Para visualizar o serviço MQXR, clique na pasta **Serviços** no gerenciador de filas ao qual o serviço pertence, na visualização Navegador. Assegure-se de que a opção **Mostrar Objetos do Sistema** esteja selecionada e navegue para o serviço. O serviço é chamado SYSTEM.MQXR.SERVICE.

É possível modificar as propriedades de um serviço MQXR como um serviço padrão do IBM WebSphere MQ.

#### **Tarefas relacionadas**

["Definindo o serviço de telemetria \(MQXR\)" na página 239](#page-238-0)

O serviço de telemetria (MQXR) é definido ao executar o assistente **Definir configuração de amostra**. Você também pode definir o serviço MQXR manualmente.

["Iniciando e Parando o Serviço MQXR" na página 241](#page-240-0)

Para poder iniciar ou parar o serviço MQXR, o gerenciador de filas deve estar em execução.

# **Canais de Telemetria**

Um canal de Telemetria é um link de comunicação entre um gerenciador de filas no IBM WebSphere MQ e clientes MQTT. Cada canal pode ter um ou mais dispositivos de telemetria conectados a ele.

Para mensagens que fluem do WebSphere MQ para clientes MQTT, as mensagens são obtidas da fila de transmissão padrão MQTT e enviadas por meio do canal de telemetria. Mensagens destinadas a clientes MQTT específicos são roteadas para eles usando seus identificadores de cliente.

# **Opção Avançada**

Os canais de telemetria têm uma opção que configura o número máximo de conexões do cliente que podem ser exibidas na visualização **Conteúdo de Status do Canal**. Essa opção é chamada Máximo de Respostas. O valor padrão é 500. Considere a configuração dessa opção antes de iniciar o gerenciador de filas. Se o gerenciador de filas estiver em execução, você deverá reiniciá-lo para aplicar as mudanças de opções avançadas.

<span id="page-230-0"></span>Para configurar a opção de número máximo de respostas, execute as seguintes ações:

- 1. Clique em **Janela** > **Preferências**.
- 2. Expanda **WebSphere MQ Explorer** e, em seguida, clique em **Telemetria**.
- 3. No campo **Máximo de Respostas**, digite o número de conexões do cliente a ser exibido a qualquer momento.
- 4. Clique em **OK**.

As conexões do cliente em todos os canais de telemetria até o limite máximo de respostas são mostradas na visualização **Conteúdo de Status do Canal**. Se as conexões do cliente excederem esse limite, um aviso será exibido na parte inferior da visualização **Conteúdo**. Por exemplo, se você configurar o máximo de respostas para 10 e atingir ou exceder esse número, o aviso a seguir será exibido: The display has been limited to the first 10 responses. Use a filter to select a subset of responses.

A **janela Status do Canal de Telemetria** mostra as conexões do cliente específicas desse canal. O limite da opção de número máximo de respostas só se aplica às conexões do cliente nesse canal.

#### **Tarefas relacionadas**

["Criando e Configurando um Canal de Telemetria" na página 236](#page-235-0)

Um canal de telemetria conecta vários clientes MQTT ao IBM WebSphere MQ. Crie um ou mais canais de telemetria em um gerenciador de filas. Cada canal de telemetria poderá ter diferentes definições de configuração, tornando mais fácil gerenciar os clientes conectados a eles.

["Iniciando e Parando um Canal de Telemetria" na página 242](#page-241-0)

["Visualizando o Status de um Canal de Telemetria" na página 242](#page-241-0)

["Filtrando Objetos de Telemetria" na página 243](#page-242-0)

Se você estiver visualizando vários objetos de telemetria definidos, na visualização **Conteúdo**, poderá precisar de uma maneira de limitar o escopo da procura desses objetos. Faça isso usando filtros.

# **Objetos de Status do Canal de Telemetria**

Um objeto de status do canal de telemetria é um cliente MQTT que coleta informações dos dispositivos de telemetria conectados a ele e envia as informações para o IBM WebSphere MQ.

Os clientes MQTT aparecem como gerenciadores de fila para outros gerenciadores de fila padrão do IBM WebSphere MQ. Da mesma maneira que os canais são um link de comunicação entre os gerenciadores de fila no IBM WebSphere MQ, um canal de telemetria executa o mesmo propósito. Ele vincula um gerenciador de filas aos clientes MQTT.

É possível escrever seu próprio aplicativo cliente MQTT que implementa o protocolo MQTT v3. Para obter mais informações sobre como gravar aplicativos clientes do MQTT, consulte [Desenvolvendo aplicativos](https://www.ibm.com/docs/SSFKSJ_7.5.0/com.ibm.mq.dev.doc/q028880_.html) [para o WebSphere MQ Telemetry](https://www.ibm.com/docs/SSFKSJ_7.5.0/com.ibm.mq.dev.doc/q028880_.html) na documentação online do produto IBM IBM WebSphere MQ.

# **Limpar um Cliente MQTT**

A limpeza de uma conexão do cliente MQTT desconecta o cliente de um canal de telemetria e limpa o estado desse cliente.

A limpeza do estado de um cliente envolve a exclusão de todas as publicações pendentes e a remoção de todas as assinaturas desse cliente.

#### **Tarefas relacionadas**

["Visualizando o Status de um Canal de Telemetria" na página 242](#page-241-0)

["Filtrando Objetos de Telemetria" na página 243](#page-242-0)

Se você estiver visualizando vários objetos de telemetria definidos, na visualização **Conteúdo**, poderá precisar de uma maneira de limitar o escopo da procura desses objetos. Faça isso usando filtros.

#### **Referências relacionadas**

["Atributos de Status do Canal de Telemetria" na página 249](#page-248-0)

<span id="page-231-0"></span>Como com o WebSphere MQ, é possível visualizar o status de um canal de telemetria. Para cada atributo, há uma breve descrição sobre para quais informações o atributo é usado. Todos os atributos de status do canal de telemetria são somente leitura.

# **Utilitário do Cliente MQTT**

O utilitário do cliente MQTT é um aplicativo Java com o qual é possível explorar os recursos do MQTT, ou seja, conectar a um gerenciador de filas e publicar e assinar tópicos.

Você pode usar o utilitário do cliente para verificar a configuração de telemetria (por exemplo, ao criar um canal de telemetria), ou o cliente poderá servir como auxílio quando você estiver desenvolvendo e depurando aplicativos. Para obter mais informações sobre os recursos e as propriedades do utilitário do cliente MQTT, consulte as seguintes descrições:

#### **Publicar**

Publique uma mensagem para um tópico que depois é distribuído a assinantes interessados.

#### **Assinar**

Os clientes e o listener MQXR podem registrar seu interesse em um tópico subscrevendo-se a ele e, assim, recebendo mensagens publicadas nesse tópico.

#### **Tópico**

Um tópico é a chave que identifica o canal de informações no qual as mensagens são publicadas. Os assinantes usam o nome do tópico para identificar os canais de informações nos quais eles desejam receber mensagens publicadas.

#### **Curingas de tópico**

Uma assinatura poderá conter caracteres especiais, e você pode assinar vários tópicos de uma vez. Um separador de nível de tópico usa a barra (/) para separar cada nível em um tópico, criando uma estrutura hierárquica. Por exemplo, ibm/qmgr/apple. Separadores de nível de tópico permitem mais flexibilidade e simplificam o gerenciamento dos tópicos.

Para assinaturas, dois caracteres curinga são suportados:

- O sinal de número (#) é usado para corresponder a qualquer número de níveis em um tópico. Por exemplo, se você assinar o tópico ibm/qmgr/#, receberá mensagens nos tópicos ibm/qmgr/ apple e ibm/qmgr/orange.
- O sinal de mais (+) corresponde a apenas um nível de tópico. Por exemplo, ibm/qmgr/+ corresponde a ibm/qmgr/apple, mas não a ibm/qmgr/apple/queue.

É possível usar o + no final da árvore de tópicos ou dentro da árvore de tópicos. Por exemplo, ibm/+ e ibm/+/orange são válidos.

Não é permitido que tópicos de publicação contenham + ou #.

#### **Mensagem**

Uma mensagem, no contexto de um utilitário do cliente MQTT, refere-se à carga útil da mensagem distribuída para os assinantes que mostram interesse em um tópico. As mensagens podem consistir em caracteres alfanuméricos.

#### **Qualidade de serviço (QoS)**

O utilitário do cliente MQTT fornece três qualidades de serviço, conforme a seguir:

#### **No máximo uma vez (QoS = 0)**

A mensagem é entregue no máximo uma vez ou não é entregue de modo algum. Não há reconhecimento no recebimento da mensagem.

A mensagem poderá ser perdida se o cliente for desconectado ou se o servidor falhar.

#### **Pelo menos uma vez (QoS = 1)**

A mensagem é entregue pelo menos uma vez. Ela poderá ser entregue diversas vezes se nenhum reconhecimento for recebido após um período de tempo ou se uma falha for detectada e a sessão de comunicação for reiniciada.

<span id="page-232-0"></span>A mensagem deve ser armazenada localmente no emissor até que um reconhecimento seja recebido, no caso, a mensagem deve ser enviada novamente. As mensagem poderão ser duplicadas no aplicativo de recebimento.

#### **Exatamente uma vez (QoS = 2)**

Esse é o nível mais alto de entrega, em que uma mensagem é entregue uma vez e apenas uma vez. A entrega é assumida, mas mensagens duplicadas não são entregues ao aplicativo de recebimento.

#### **Retida**

Essa opção só é usada ao publicar mensagens. Ela determina se uma mensagem, de uma publicação em um tópico, é retida pelo servidor MQTT (no WebSphere MQ, o gerenciador de filas) depois que é entregue aos assinantes atuais. Se você criar uma assinatura de um tópico que tenha uma publicação retida, imediatamente receberá a publicação retida mais recente nesse tópico.

#### **Último Desejo e Testamento**

Essa é uma opção de conexão que determina a mensagem que é enviada ao IBM WebSphere MQ, no caso de o cliente MQTT ser desconectado inesperadamente. Essa opção inclui um tópico, mensagem, QoS e a opção para reter a publicação. Considere definir o **QoS** como 1 ou 2 para garantir a entrega.

#### **Limpar sessão**

O início de um cliente MQTT com uma sessão de limpeza remove todas as publicações pendentes e todas as assinaturas antigas que existiam no cliente antes da conexão. Se nenhuma sessão anterior existir, o utilitário do cliente será iniciado com uma nova sessão.

#### **Histórico do cliente**

O histórico do cliente fornece informações sobre eventos que ocorrem enquanto o utilitário do cliente MQTT está sendo usado. Os exemplos de eventos incluem: Connected, Disonnected, Published ou Subscribed.

Visualize os detalhes completos de uma entrada selecionando a entrada e pressionando **Enter**. Como alternativa, dê um clique duplo na entrada.

Reordene as colunas no histórico do cliente, arrastando os nomes das colunas e colocando-os em qualquer ordem que você escolher.

#### **Tarefas relacionadas**

#### "Executado o Utilitário do Cliente MQTT" na página 233

Você pode executar o utilitário do cliente MQTT de várias maneiras. Pode executá-lo quando criar um novo canal de telemetria, quando executar o assistente para **Definir Configuração de Amostra**, em um canal de telemetria já existente, ou na página de abertura do WebSphere MQ Telemetry.

#### ["Usando o Utilitário do Cliente MQTT" na página 234](#page-233-0)

Use um ou mais utilitários do cliente MQTT para testar a configuração de telemetria. No escopo desta tarefa, um utilitário cliente é usado para publicar e assinar mensagens.

# **Executado o Utilitário do Cliente MQTT**

Você pode executar o utilitário do cliente MQTT de várias maneiras. Pode executá-lo quando criar um novo canal de telemetria, quando executar o assistente para **Definir Configuração de Amostra**, em um canal de telemetria já existente, ou na página de abertura do WebSphere MQ Telemetry.

## **Sobre esta tarefa**

Quando você ativa o utilitário do cliente MQTT após uma configuração básica ser configurada, ou um novo canal de telemetria ser criado, o utilitário retém o número da porta e o nome do host do canal de telemetria.

#### **Métodos para Ativar o Utilitário do Cliente**

#### **Executando o utilitário a partir do assistente Definir Configuração de Amostra**

Siga as etapas para definir uma configuração de amostra. Para obter mais informações, consulte ["Definindo uma Configuração de Amostra" na página 238](#page-237-0).

- <span id="page-233-0"></span>1. Quando o assistente **Definir Configuração de Amostra** for iniciado, selecione **Ativar Utilitário do Cliente MQTT**.
- 2. Clique em **Concluir**.

#### **Executando o utilitário a partir do assistente Novo Canal de Telemetria**

Siga as etapas para criar um novo canal de telemetria usando o assistente. Para obter mais informações, consulte ["Criando e Configurando um Canal de Telemetria" na página 236](#page-235-0).

- 1. Na **Página Resumo** do assistente, selecione **Ativar Utilitário do Cliente MQTT**.
- 2. Clique em **Concluir**.

#### **Executando o Utilitário a Partir da página de boas-vindas do WebSphere MQ Telemetry**

- 1. Clique na pasta **Telemetria** para exibir a página de boas-vindas do IBM WebSphere MQ Telemetry.
- 2. Na visualização **Conteúdo**, clique em **Executar o Utilitário do Cliente MQTT**.

#### **Executando o utilitário em um canal de telemetria**

Você pode ativar o utilitário do cliente MQTT em canais de telemetria específicos.

- 1. Expanda a pasta **Telemetria**, em seguida, clique em **Canais**. Os canais de telemetria são listados na visualização **Conteúdo**.
- 2. Clique com o botão direito do mouse em um canal de telemetria e selecione **Ativar Utilitário do Cliente MQTT**.

**Nota:** Se você optar por executar a autenticação com JAAS ou SSL, não obterá a opção para ativar o utilitário do cliente MQTT em um canal de telemetria. Isso ocorre porque o utilitário do cliente MQTT não suporta autenticação JAAS ou SSL. Entretanto, você pode escrever seu próprio aplicativo cliente MQTT para suportar autenticação usando JAAS ou SSL.

#### **Tarefas relacionadas**

["Definindo uma Configuração de Amostra" na página 238](#page-237-0)

É possível usar o assistente para **Definir configuração de amostra** para reconfigurar seu gerenciador de filas, tornando-o apropriado para o recurso IBM WebSphere MQ Telemetry. A configuração de amostra define e inicia o serviço de telemetria (MQXR), define a fila de transmissão e cria um canal de telemetria de amostra.

["Criando e Configurando um Canal de Telemetria" na página 236](#page-235-0)

Um canal de telemetria conecta vários clientes MQTT ao IBM WebSphere MQ. Crie um ou mais canais de telemetria em um gerenciador de filas. Cada canal de telemetria poderá ter diferentes definições de configuração, tornando mais fácil gerenciar os clientes conectados a eles.

"Usando o Utilitário do Cliente MQTT" na página 234

Use um ou mais utilitários do cliente MQTT para testar a configuração de telemetria. No escopo desta tarefa, um utilitário cliente é usado para publicar e assinar mensagens.

# **Usando o Utilitário do Cliente MQTT**

Use um ou mais utilitários do cliente MQTT para testar a configuração de telemetria. No escopo desta tarefa, um utilitário cliente é usado para publicar e assinar mensagens.

## **Antes de começar**

- Certifique-se de que o serviço de telemetria (MQXR) esteja em execução.
- Você precisa de pelo menos um canal de telemetria em execução para usar com êxito o utilitário do cliente MQTT.

## **Sobre esta tarefa**

Há vários métodos para iniciar o utilitário do cliente MQTT. Para obter mais informações sobre a execução do utilitário cliente, consulte ["Executado o Utilitário do Cliente MQTT" na página 233](#page-232-0). Dentro do escopo desta tarefa, o utilitário do cliente é iniciado a partir do canal de telemetria PlainText criado com o assistente **Definir Configuração de Amostra**.

Por padrão, o **ID do usuário do MCA** do canal PlainText é configurado como guest no Windows e nobody no Linux. Você precisa desses valores padrão para assinar tópicos.

# **Procedimento**

- 1. Clique com o botão direito do mouse no canal de telemetria PlainText; em seguida, clique em **Executar Utilitário do Cliente MQTT**. A janela do utilitário cliente é aberta. Os campos **Host** e **Porta** são definidos automaticamente usando os valores do canal de telemetria selecionado.
- 2. Digite um ID de cliente no campo **Identificador de Cliente**. Um novo identificador de cliente é gerado cada vez que você ativa um utilitário do cliente MQTT em um canal de telemetria. Você pode usar o identificador gerado ou digitar um nome a sua escolha. Se você executar mais de um utilitário cliente em um canal de telemetria, assegure-se de usar diferentes IDs do cliente para cada utilitário cliente. Se dois utilitários do cliente MQTT tiverem o mesmo ID de cliente, o mais recente a conectar-se forçosamente desconectará o anterior. Quando você executa mais de um utilitário do cliente MQTT em um canal de telemetria, o identificador de cliente gerado tem um sufixo numérico que é incrementado toda vez que um novo utilitário cliente é iniciado.
- 3. Clique em **Opções** para abrir a janela **Opções de Conexão**. Você pode iniciar o utilitário cliente com uma sessão limpa ou configurar as opções de último desejo e testamento.
- 4. Clique em **Conectar** para estabelecer uma conexão com o canal de telemetria PlainText. Uma nova entrada de evento Connected é exibida no **Histórico do Cliente**.
- 5. Digite um nome de tópico no campo **Assinatura Tópico** .. O nome do tópico padrão é testTopic e esse nome é usado em toda esta tarefa.
- 6. Selecione a qualidade de serviço de assinatura no menu **QoS de Pedido**.
- 7. Clique em **Assinar** para assinar o tópico testTopic. Uma nova entrada de evento Subscribed é exibida no **Histórico do Cliente**, com o nome do tópico, o QoS e a hora da assinatura.
- 8. Aceite o nome do tópico padrão, testTopic, no campo **Publicação Tópico**. Em geral, assegure que os tópicos de assinatura e publicação correspondam para que o cliente MQTT receba mensagens do tópico correto.
- 9. Digite uma mensagem no campo **Mensagem**. O teste de mensagem padrão é Test Message.
- 10. Selecione a qualidade de serviço de publicação no menu **QoS de Pedido**.
- 11. Selecione **Retido** para encaminhar a publicação retida mais recente neste tópico para novos assinantes.
- 12. Clique **Publicar** para publicar a mensagem no tópico testTopic para assinantes interessados. Uma nova entrada de evento Published é exibida no **Histórico do Cliente**, com o nome do tópico, o QoS, se a mensagem é retida e a hora da assinatura. No utilitário cliente de recebimento, uma nova entrada de evento Received é exibida no **Histórico do Cliente**.
- 13. Selecione a mensagem recebida no **Histórico do Cliente**; em seguida, clique em **Visualizar Mensagem** para visualizar a mensagem integral na janela **Visualizador de Mensagem**. Como alternativa, selecione a mensagem e pressione **Enter**, ou dê um clique duplo na mensagem recebida.

# **Resultados**

Publicar mensagens e visualizá-las nos tópicos assinados mostram que você configurou corretamente o gerenciador de filas para Telemetria.

#### **Conceitos relacionados**

["Utilitário do Cliente MQTT" na página 232](#page-231-0)

O utilitário do cliente MQTT é um aplicativo Java com o qual é possível explorar os recursos do MQTT, ou seja, conectar a um gerenciador de filas e publicar e assinar tópicos.

#### **Tarefas relacionadas**

["Resolvendo problemas se o cliente MQTT falha ao conectar-se" na página 245](#page-244-0) Se o cliente MQTT não puder conectar-se a um canal de telemetria, pode existir um número de razões.

["Resolvendo problemas se o cliente MQTT se desconecta inesperadamente" na página 246](#page-245-0)

<span id="page-235-0"></span>Descubra o que está errado quando um cliente MQTT se desconecta inesperadamente de um canal de telemetria.

# **Configurando IBM WebSphere MQ Telemetry usando o WebSphere MQ Explorer**

Configure o WebSphere MQ para executar o recurso de Telemetria usando o IBM WebSphere MQ Explorer. Crie objetos de telemetria e teste sua configuração de telemetria usando o utilitário do cliente MQTT.

#### **Sobre esta tarefa**

Mude as informações do IBM WebSphere MQ Telemetry, modificando os valores especificados em um conjunto de atributos de configuração que controlam o recurso Telemetry. A configuração de amostra fornece uma configuração básica com atributos definidos. Altere o comportamento dos objetos de telemetria predefinidos modificando seus atributos ou propriedades. Para obter mais informações sobre o significado de cada atributo, consulte ["Propriedades do Canal de Telemetria" na página 248](#page-247-0) e ["Atributos de Status do Canal de Telemetria" na página 249.](#page-248-0)

#### **Tarefas relacionadas**

"Criando e Configurando um Canal de Telemetria" na página 236

Um canal de telemetria conecta vários clientes MQTT ao IBM WebSphere MQ. Crie um ou mais canais de telemetria em um gerenciador de filas. Cada canal de telemetria poderá ter diferentes definições de configuração, tornando mais fácil gerenciar os clientes conectados a eles.

#### ["Definindo uma Configuração de Amostra" na página 238](#page-237-0)

É possível usar o assistente para **Definir configuração de amostra** para reconfigurar seu gerenciador de filas, tornando-o apropriado para o recurso IBM WebSphere MQ Telemetry. A configuração de amostra define e inicia o serviço de telemetria (MQXR), define a fila de transmissão e cria um canal de telemetria de amostra.

["Definindo o serviço de telemetria \(MQXR\)" na página 239](#page-238-0)

O serviço de telemetria (MQXR) é definido ao executar o assistente **Definir configuração de amostra**. Você também pode definir o serviço MQXR manualmente.

["Definindo o serviço de telemetria \(MQXR\) manualmente no Linux" na página 239](#page-238-0) ["Definindo o serviço de telemetria \(MQXR\) manualmente no Windows" na página 240](#page-239-0)

# **Criando e Configurando um Canal de Telemetria**

Um canal de telemetria conecta vários clientes MQTT ao IBM WebSphere MQ. Crie um ou mais canais de telemetria em um gerenciador de filas. Cada canal de telemetria poderá ter diferentes definições de configuração, tornando mais fácil gerenciar os clientes conectados a eles.

#### **Procedimento**

Crie e configure um novo canal de telemetria concluindo as seguintes etapas:

- 1. Clique com o botão direito do mouse na pasta **Canais** de telemetria e clique em **Novo** > **Canal de Telemetria**. O assistente **Novo Canal de Telemetria** é aberto.
- 2. Digite o nome do canal no campo **Nome do Canal**.

Os nomes dos canais de telemetria estão restritos a 20 caracteres. Os caracteres que podem ser usados em um nome de canal de telemetria, assim como todos os nomes do IBM WebSphere MQ, são:

```
Maiúsculos de A a Z
Minúsculos de a a z
Numéricos de 0 a 9
Ponto (.)
Sublinhado ()
Barra (/)
```
Sinal de percentual (%)

Os espaços em branco integrado ou iniciais não são permitidos.

- 3. Digite o número da porta no campo **Número da Porta**. O número da porta padrão para um canal de telemetria sem a segurança SSL é 1883.
- 4. Opcional: Se escolher proteger seu novo canal de telemetria usando Secure Sockets Layer, selecione **Proteger Canal Usando Secure Sockets Layer**. O número da porta é alterado para 8883, que é o padrão para um canal protegido usando SSL.
	- a) Clique em **Avançar**.
	- b) Digite o nome do arquivo SSL a ser usado no campo **Arquivo de Chave SSL**.
	- c) Digite a senha para desbloquear o arquivo de chave no campo **Passphrase SSL**.
	- d) Selecione **Identificar cliente usando certificado digital** para forçar todos os clientes a enviar seus certificados digitais assinados privadamente para autenticação, ou selecione **Permitir clientes anônimos** para fazer com que o canal de telemetria pare de autenticar o cliente usando SSL.
- 5. Clique em **Avançar**.
- 6. Selecione uma das seguintes opções para autenticação de cliente:
	- **Não verificar nome de usuário e senha fornecidos pelo cliente**: Selecione essa opção se você quiser que o programa execute sua própria autenticação ou não precisar de nenhum cliente autenticado.
	- **Verificar nome de usuário e senha fornecidos pelo cliente (usando JAAS)**: Selecione essa opção para verificar a identidade do cliente usando JASS. Selecione o nome da configuração JAAS que você deseja implementar, no menu **Nome da Configuração JAAS**.
- 7. Clique em **Avançar**.
- 8. Selecione entre as seguintes opções de menu:
	- Selecione **ID do Cliente MQTT** para usar o ID do cliente MQTT fornecido.
	- Selecione **ID do Usuário Fixo** para desconsiderar qualquer ID do usuário que seja fornecido pelo cliente. Digite o ID do usuário preferencial no campo **ID do Usuário**. O valor padrão é Guest, em sistemas Windows, e nobody, em sistemas Linux.
	- Selecione **Nome de usuário fornecido pelo cliente** para usar o nome de usuário fornecido pelo cliente. Se nenhum nome de usuário for fornecido, o cliente falhará ao conectar-se ao WebSphere MQ.
- 9. Clique em **Avançar**.
- 10. Opcional: Selecione **Ativar Utilitário do Cliente MQTT** para ativar o utilitário gráfico para testar o protocolo MQTT.
- 11. Revise a lista de ações a serem executadas e clique em **Concluir**.

#### **Resultados**

Um novo canal de telemetria é criado. Visualize este canal expandindo a pasta **Telemetria** e clicando na pasta **Canais**.

## **Como proceder a seguir**

Você agora pode gerenciar suas autoridades de canal de telemetria.

Para obter informações sobre como conceder autoridades no IBM WebSphere MQ Explorer, consulte *Gerenciando autoridades de objetos* na documentação de ajuda do WebSphere MQ Explorer.

Para obter informações sobre a quais autoridades conceder objetos de telemetria específicos, consulte as informações de telemetria no PDF *Administrando o IBM WebSphere MQ*.

#### **Tarefas relacionadas**

["Definindo uma Configuração de Amostra" na página 238](#page-237-0)

<span id="page-237-0"></span>É possível usar o assistente para **Definir configuração de amostra** para reconfigurar seu gerenciador de filas, tornando-o apropriado para o recurso IBM WebSphere MQ Telemetry. A configuração de amostra define e inicia o serviço de telemetria (MQXR), define a fila de transmissão e cria um canal de telemetria de amostra.

["Definindo o serviço de telemetria \(MQXR\)" na página 239](#page-238-0) O serviço de telemetria (MQXR) é definido ao executar o assistente **Definir configuração de amostra**. Você também pode definir o serviço MQXR manualmente.

# **Definindo uma Configuração de Amostra**

É possível usar o assistente para **Definir configuração de amostra** para reconfigurar seu gerenciador de filas, tornando-o apropriado para o recurso IBM WebSphere MQ Telemetry. A configuração de amostra define e inicia o serviço de telemetria (MQXR), define a fila de transmissão e cria um canal de telemetria de amostra.

# **Antes de começar**

Antes de executar o assistente **Definir Configuração de Amostra**:

- Você deve instalar o recurso IBM WebSphere MQ Telemetry no computador.
- Você deve estar disposto a permitir que o assistente reconfigure o gerenciador de filas. Se você não tiver certeza das implicações, crie um novo gerenciador de filas unicamente com esse propósito, ou consulte ["Implicações da Execução da Configuração de Amostra" na página 244.](#page-243-0)

# **Sobre esta tarefa**

Ao usar a configuração de amostra para iniciar, é possível definir uma configuração básica em seu computador para poder explorar os recursos de telemetria. Não é possível executar a configuração de amostra duas vezes no mesmo gerenciador de filas, a menos que você remova uma ou mais das definições de objeto do IBM WebSphere MQ criadas. Quando uma definição de objeto criada pela configuração de amostra é excluída, a execução do assistente novamente recria apenas esse objeto ausente.

# **Procedimento**

- 1. Na página Bem-vindo à Telemetria, clique em **Definir Configuração de Amostra**. O assistente **Definir Configuração de Amostra** é aberto.
- 2. Revise a lista de ações que ocorrerão na conclusão desse assistente e clique em **Concluir**.

# **Resultados**

O assistente **Definir Configuração de Amostra** executa as ações a seguir e cria os recursos apropriados:

- Define e inicia o serviço MQXR.
- Define a fila de transmissão padrão.
- Permite que Guest, em sistemas Windows, e nobody, em sistemas Linux, enviem mensagens aos clientes conectados ao listener do MQTT.
- Permite que Guest, em sistemas Windows, e nobody, em sistemas Linux, publiquem e assinem qualquer tópico.
- Define um canal de telemetria de amostra.

Além disso, o link **Definir configuração de amostra** na página Bem-vindo à Telemetria é substituído por **A configuração de amostra foi definida para este gerenciador de filas**. Esta é a primeira forma de verificação visual se a configuração de amostra foi definida corretamente.

# <span id="page-238-0"></span>**Como proceder a seguir**

É possível visualizar o canal de telemetria de amostra que o assistente criou expandindo a pasta **Telemetria** e clicando na pasta **Canais**.

Se você remover uma das definições criadas pelo assistente de configuração de amostra, poderá executar o assistente novamente. O assistente cria o mesmo recurso que você excluiu e o informa na seção de resumo.

# **Definindo o serviço de telemetria (MQXR)**

O serviço de telemetria (MQXR) é definido ao executar o assistente **Definir configuração de amostra**. Você também pode definir o serviço MQXR manualmente.

## **Sobre esta tarefa**

A execução do assistente para **Definir configuração de amostra** cria alguns objetos e recursos do IBM WebSphere MQ. Um desses objetos é o serviço MQXR. Para obter mais informações sobre como executar o assistente **Definir Configuração de Amostra**, consulte ["Definindo uma Configuração de Amostra" na](#page-237-0) [página 238](#page-237-0).

Você também pode definir o serviço MQXR manualmente executando uma lista de etapas. Para obter mais informações, consulte o ["Definindo o serviço de telemetria \(MQXR\) manualmente no Windows" na](#page-239-0) [página 240](#page-239-0) e o "Definindo o serviço de telemetria (MQXR) manualmente no Linux" na página 239.

# **Resultados**

A criação de um nó de pasta **Telemetria** expansível indica a definição bem-sucedida do serviço MQXR.

#### **Tarefas relacionadas**

["O Nó de Telemetria Não Aparece" na página 246](#page-245-0) Descubra o que procurar se o nó Telemetry não aparecer.

## *Definindo o serviço de telemetria (MQXR) manualmente no Linux*

É possível definir o serviço de telemetria (MQXR) manualmente usando o IBM WebSphere MQ Explorer.Um gerenciador de filas pode ter apenas uma instância do serviço MQXR definida.

## **Antes de começar**

• Instale o recurso WebSphere MQ Telemetry.

## **Procedimento**

- 1. Na visualização Navegador, clique com o botão direito do mouse na pasta **Serviços**.
- 2. Clique em **Novo** > **Serviço** para abrir o assistente **Nova Definição de Serviço**.
- 3. No campo **Nome** , digite SYSTEM.MQXR.SERVICE e clique em **Avançar**.
- 4. No campo **Descrição** , digite uma descrição do serviço (por exemplo, Manages clients using MQXR protocols such as MQTT).
- 5. Selecione uma opção no menu **Controle de Serviço**.
- 6. No campo **Comando Iniciar**, digite +MQ\_INSTALL\_PATH+/mqxr/bin/runMQXRService.sh
- 7. No campo **Argumentos de Início**, digite -m +QMNAME+ -d "+MQ\_Q\_MGR\_DATA\_PATH+" -g "+MQ\_DATA\_PATH+"
- 8. No campo **Comando Parar**, digite +MQ\_INSTALL\_PATH+/mqxr/bin/endMQXRService.sh
- 9. No campo **Argumentos de Parada**, digite -m +QMNAME+
- 10. No campo **Saída padrão**, digite +MQ\_Q\_MGR\_DATA\_PATH+/mqxr.stdout
- 11. No campo **Erro padrão**, digite +MQ\_Q\_MGR\_DATA\_PATH+/mqxr.stderr
- 12. Selecione **Servidor** no menu **Tipo de serviço**.

<span id="page-239-0"></span>13. Clique em **Concluir**.

## **Resultados**

O serviço MQXR é criado.

Para visualizar o serviço MQXR, na visualização do Navegador, clique na pasta **Serviços**. Assegure-se de que a opção **Mostrar Objetos do Sistema** esteja selecionada e navegue para o serviço.

Nesta tarefa, o serviço é chamado de SYSTEM.MQXR.SERVICE..

#### **Tarefas relacionadas**

"Definindo o serviço de telemetria (MQXR) manualmente no Windows" na página 240

## *Definindo o serviço de telemetria (MQXR) manualmente no Windows*

É possível definir o serviço de telemetria (MQXR) manualmente usando o IBM WebSphere MQ Explorer.Um gerenciador de filas pode ter apenas uma instância do serviço MQXR definida.

## **Antes de começar**

• Instale o recurso WebSphere MQ Telemetry.

## **Procedimento**

- 1. Na visualização Navegador, clique com o botão direito do mouse na pasta **Serviços**.
- 2. Clique em **Novo** > **Serviço** para abrir o assistente **Nova Definição de Serviço**.
- 3. No campo **Nome** , digite SYSTEM.MQXR.SERVICE e clique em **Avançar**.
- 4. No campo **Descrição** , digite uma descrição do serviço (por exemplo, Manages clients using MQXR protocols such as MQTT).
- 5. Selecione uma opção no menu **Controle de Serviço**.
- 6. No campo **Comando Iniciar**, digite +MQ\_INSTALL\_PATH+\mqxr\bin\runMQXRService.bat
- 7. No campo **Iniciar argumentos** , digite -m +QMNAME+ -d "+MQ\_Q\_MGR\_DATA\_PATH+\." -g  $"+MQ_DATA_PATH+\$ ."
- 8. No campo **Comando Parar**, digite +MQ\_INSTALL\_PATH+\mqxr\bin\endMQXRService.bat
- 9. No campo **Argumentos de Parada**, digite -m +QMNAME+
- 10. No campo **Saída padrão**, digite +MQ\_Q\_MGR\_DATA\_PATH+\mqxr.stdout
- 11. No campo **Erro padrão**, digite +MQ\_Q\_MGR\_DATA\_PATH+\mqxr.stderr
- 12. Selecione **Servidor** no menu **Tipo de serviço**.
- 13. Clique em **Concluir**.

#### **Resultados**

O serviço MQXR é criado.

Para visualizar o serviço MQXR, na visualização do Navegador, clique na pasta **Serviços**. Assegure-se de que a opção **Mostrar Objetos do Sistema** esteja selecionada e navegue para o serviço.

Nesta tarefa, o serviço é chamado de SYSTEM.MQXR.SERVICE..

#### **Tarefas relacionadas**

["Definindo o serviço de telemetria \(MQXR\) manualmente no Linux" na página 239](#page-238-0)

# **Administrando o IBM WebSphere MQ Telemetry usando o WebSphere MQ Explorer**

O IBM WebSphere MQ Telemetry pode ser administrado usando o IBM WebSphere MQ Explorer. É possível controlar o serviço de telemetria (MQXR) e monitorar os clientes MQTT que estão conectados ao IBM WebSphere MQ.

# <span id="page-240-0"></span>**Sobre esta tarefa**

Para obter informações sobre autorização do cliente, autenticação de um canal de telemetria usando SSL e configurações JAAS, consulte *Administrando* em *Telemetria* na documentação do produto IBM WebSphere MQ.

#### **Tarefas relacionadas**

"Iniciando e Parando o Serviço MQXR" na página 241 Para poder iniciar ou parar o serviço MQXR, o gerenciador de filas deve estar em execução.

["Iniciando e Parando um Canal de Telemetria" na página 242](#page-241-0)

["Visualizando o Status de um Canal de Telemetria" na página 242](#page-241-0)

["Filtrando Objetos de Telemetria" na página 243](#page-242-0)

Se você estiver visualizando vários objetos de telemetria definidos, na visualização **Conteúdo**, poderá precisar de uma maneira de limitar o escopo da procura desses objetos. Faça isso usando filtros.

# **Iniciando e Parando o Serviço MQXR**

Para poder iniciar ou parar o serviço MQXR, o gerenciador de filas deve estar em execução.

## **Sobre esta tarefa**

Quando você inicia o serviço MQXR em um gerenciador de filas, ele atende nas extremidades de recebimento dos canais de telemetria nesse gerenciador de filas para mensagens recebidas dos clientes.

A parada do serviço MQXR tem as seguintes implicações:

- O serviço MQXR não atende às conexões do cliente.
- A pasta **Telemetria** não pode ser expandida. Isso significa que não é possível:
	- Criar ou visualizar canais de telemetria
	- Visualizar conexões do cliente
	- Enviar mensagens para clientes
	- Receber mensagens de clientes

É possível modificar as propriedades de um serviço MQXR de forma semelhante à de um serviço do WebSphere MQ padrão. Clique com o botão direito do mouse no nome do serviço e clique em **Propriedades**.

Na janela **Propriedades**, é possível configurar o serviço MQXR para iniciar e parar o gerenciador de filas, ou iniciar e parar manualmente, selecionando a opção adequada a partir do menu **Controle do serviço**.

# **Procedimento**

Use as seguintes etapas para iniciar ou parar o serviço MQXR:

- 1. Na visualização **Navegador**, clique na pasta **Serviços**.
- 2. Assegure-se de que **Mostrar Objetos do Sistema** esteja selecionada.
- 3. Na visualização **Conteúdo**, clique com o botão direito do mouse sobre o nome do serviço MQXR (SYSTEM.MQXR.SERVICE) e clique em **Iniciar** ou **Parar**.
- 4. Clique em **Sim** no diálogo de confirmação.

## **Resultados**

O serviço MQXR é iniciado ou parado, dependendo da ação que você selecionou.

#### **Tarefas relacionadas**

["Definindo o serviço de telemetria \(MQXR\)" na página 239](#page-238-0)

O serviço de telemetria (MQXR) é definido ao executar o assistente **Definir configuração de amostra**. Você também pode definir o serviço MQXR manualmente.

# <span id="page-241-0"></span>**Iniciando e Parando um Canal de Telemetria**

Um canal de telemetria é iniciado automaticamente quando é criado. Ele para quando o gerenciador de filas ou o serviço de telemetria (MQXR) é interrompido. Também é possível iniciar e parar um canal de telemetria manualmente.

Um canal de telemetria também é interrompido quando ele é limpo. A limpeza de um canal de telemetria desconecta todos os clientes MQTT conectados a ele, limpa o estado dos clientes MQTT e para o canal de telemetria. A limpeza do estado de um cliente envolve a exclusão de todas as publicações pendentes e a remoção de todas as assinaturas do cliente.

## **Antes de começar**

Assegure-se de que o serviço MQXR esteja definido e em execução.

# **Procedimento**

Inicie ou pare um canal de telemetria manualmente, executando as seguintes etapas:

- 1. Na visualização **Navegador**, expanda a pasta **Telemetria**.
- 2. Clique em **Canais**.
- 3. Na visualização **Conteúdo**, selecione o canal de telemetria que você deseja iniciar ou parar.
- 4. Clique com o botão direito do mouse no canal de telemetria selecionado; em seguida, clique em **Iniciar** ou **Parar**.

# **Resultados**

O canal de telemetria será iniciado ou parado, dependendo da ação que você executar.

**Nota:** Para limpar um canal de telemetria, clique com o botão direito do mouse sobre o canal selecionado e clique em **Limpar**.

#### **Tarefas relacionadas**

["Criando e Configurando um Canal de Telemetria" na página 236](#page-235-0)

Um canal de telemetria conecta vários clientes MQTT ao IBM WebSphere MQ. Crie um ou mais canais de telemetria em um gerenciador de filas. Cada canal de telemetria poderá ter diferentes definições de configuração, tornando mais fácil gerenciar os clientes conectados a eles.

#### ["Iniciando e Parando o Serviço MQXR" na página 241](#page-240-0)

Para poder iniciar ou parar o serviço MQXR, o gerenciador de filas deve estar em execução.

# **Visualizando o Status de um Canal de Telemetria**

O status de um canal de telemetria em execução fornece informações sobre os clientes conectados a ele.

Um objeto de status do canal de telemetria pode ser limpo. A limpeza de uma conexão do cliente MQTT desconecta o cliente de um canal de telemetria e limpa o estado do cliente. A limpeza do estado de um cliente MQTT envolve a exclusão de todas as publicações pendentes e a remoção de todas as assinaturas desse cliente.

# **Procedimento**

Para visualizar o status de um canal de telemetria, execute as seguintes etapas:

- 1. Na visualização **Navegador**, expanda a pasta **Telemetria** e clique na pasta **Canais**. Suas definições de canal de telemetria são exibidas na visualização **Conteúdo**.
- 2. Clique com o botão direito do mouse no canal de telemetria apropriado e, em seguida, clique em **Status**. Uma nova visualização **Conteúdo** é aberta em uma janela separada que exibe as conexões do cliente nesse canal de telemetria.

#### <span id="page-242-0"></span>**Visualizando Todas as Conexões do Cliente com Canais de Telemetria**

É possível visualizar todas as conexões do cliente feitas com todos os canais de telemetria em um gerenciador de filas. Para fazer isso, expanda a pasta **Telemetria** e clique na pasta **Status do Canal** na visualização **Navegador**.

Todas as conexões do cliente com cada canal de telemetria nesse gerenciador de filas são exibidas na visualização **Conteúdo**. Você pode reordenar a exibição dos objetos clicando no nome da coluna relevante para classificar os resultados. Como alternativa, você pode usar a filtragem.

Por padrão, o IBM WebSphere MQ Explorer exibe apenas as primeiras 500 conexões do cliente. Para obter mais informações sobre como configurar o número máximo de conexões exibidas a qualquer momento, consulte ["Opção Avançada" na página 230](#page-229-0).

**Nota:** Para limpar um objeto de status do canal de telemetria, clique com o botão direito do mouse sobre o objeto selecionado e clique em **Limpar**.

#### **Tarefas relacionadas**

"Filtrando Objetos de Telemetria" na página 243 Se você estiver visualizando vários objetos de telemetria definidos, na visualização **Conteúdo**, poderá precisar de uma maneira de limitar o escopo da procura desses objetos. Faça isso usando filtros.

# **Filtrando Objetos de Telemetria**

Se você estiver visualizando vários objetos de telemetria definidos, na visualização **Conteúdo**, poderá precisar de uma maneira de limitar o escopo da procura desses objetos. Faça isso usando filtros.

# **Antes de começar**

- Instale o recurso WebSphere MQ Telemetry.
- Configure o gerenciador de filas para o recurso IBM WebSphere MQ Telemetry. Para obter mais informações, consulte ["Configurando IBM WebSphere MQ Telemetry usando o WebSphere MQ](#page-235-0) [Explorer" na página 236.](#page-235-0)

# **Sobre esta tarefa**

A visualização **Status do Canal de Telemetria** tem uma opção de filtragem. Na Telemetria, a filtragem é melhor usada ao visualizar as conexões do cliente na visualização **Conteúdo de Status do Canal de Telemetria**. Vários canais de telemetria poderão ter diversos clientes conectados a cada um deles. Todas essas conexões são exibidas na pasta **Status do Canal**. Por exemplo, convém exibir os clientes MQTT com IDs de cliente como ibm\_client. Isso retorna os clientes com IDs como ibm\_client1, ibm\_client2 e ibm\_client3.

Você também pode filtrar canais de telemetria usando as mesmas etapas de filtragem. Para essa tarefa, você está filtrando na visualização Conteúdo de **Status do Canal de Telemetria**.

# **Procedimento**

Para filtrar objetos de telemetria, execute as seguintes etapas:

- 1. Supondo que você tenha instalado e configurado o gerenciador de filas para Telemetria, clique na pasta **Status do Canal**.
- 2. Na visualização **Conteúdo de Status do Canal de Telemetria**, clique na seta próxima ao nome do **Filtro**.
	- Para selecionar uma opção de filtragem em uma lista de filtros definidos, clique em **Selecionar Filtro**. O filtro padrão na visualização **Conteúdo de Status do Canal** é **Padrão para Status do Canal de Telemetria**.
	- Para alterar as opções do filtro atual, clique em **Editar Filtro Atual**.
	- Para incluir, copiar ou editar filtros, clique em **Gerenciar Filtros**.
- <span id="page-243-0"></span>a) Para incluir um filtro, na janela **Gerenciar Filtros**, clique em **Incluir**.
- b) Digite um nome significativo no campo **Nome do Filtro**. Por exemplo, digite Clients belonging to my IBM channel..
- c) Configure a condição a ser aplicada aos canais de telemetria. Por exemplo, Channel name like TRM.CHANNEL
- d) Para incluir outra regra, selecione **AND**.
- e) Clique em **Selecionar** para alterar o atributo a ser filtrado.
- f) Digite uma regra apropriada e, em seguida, clique em **OK**.
- 3. Selecione o nome do filtro que você deseja aplicar à visualização de conteúdo e clique em **OK**.

#### **Resultados**

O filtro é aplicado e os objetos são filtrados com base nos critérios definidos na opção de filtragem.

# **Resolução de problemas IBM WebSphere MQ Telemetry usando o WebSphere MQ Explorer**

A ajuda é fornecida para alguns dos problemas que poderão ocorrer quando você usa o WebSphere MQ Explorer para administrar a telemetria.

#### **Sobre esta tarefa**

Quando você instalar o recurso de Telemetria, talvez deseje executar o assistente **Definir Configuração de Amostra** para definir uma configuração básica de telemetria. Consulte ["Definindo uma Configuração](#page-237-0) [de Amostra" na página 238](#page-237-0).

É possível verificar e testar a configuração básica usando o utilitário do cliente MQTT para publicar e assinar mensagens. Para obter mais informações sobre como testar sua configuração de amostra, consulte ["Usando o Utilitário do Cliente MQTT" na página 234](#page-233-0).

#### **Tarefas relacionadas**

["Resolvendo problemas se o cliente MQTT falha ao conectar-se" na página 245](#page-244-0) Se o cliente MQTT não puder conectar-se a um canal de telemetria, pode existir um número de razões.

["Resolvendo problemas se o cliente MQTT se desconecta inesperadamente" na página 246](#page-245-0) Descubra o que está errado quando um cliente MQTT se desconecta inesperadamente de um canal de telemetria.

["O Nó de Telemetria Não Aparece" na página 246](#page-245-0) Descubra o que procurar se o nó Telemetry não aparecer.

["Resolvendo Problemas com um Canal de Telemetria" na página 246](#page-245-0) Se um canal de telemetria falha ao ser iniciado, para inesperadamente ou elimina conexões do cliente, existem algumas coisas a serem consideradas para diagnosticar o problema.

#### **Referências relacionadas**

"Implicações da Execução da Configuração de Amostra" na página 244

Ao executar o assistente para **Definir a configuração de amostra**, os objetos do IBM WebSphere MQ são definidos. Alguns desses objetos alteram o comportamento do gerenciador de filas e você deve estar ciente de como esses objetos afetam o gerenciador de filas e seus links de comunicação.

# **Implicações da Execução da Configuração de Amostra**

Ao executar o assistente para **Definir a configuração de amostra**, os objetos do IBM WebSphere MQ são definidos. Alguns desses objetos alteram o comportamento do gerenciador de filas e você deve estar ciente de como esses objetos afetam o gerenciador de filas e seus links de comunicação.

A execução do assistente **"Definir configuração de amostra"** configura a fila de transmissão padrão do gerenciador de filas como SYSTEM.MQTT.TRANSMIT.QUEUE, que tem precedência sobre uma fila de transmissão padrão existente, se uma existir nesse gerenciador de filas.

<span id="page-244-0"></span>A definição da fila de transmissão padrão para ser a fila de transmissão do MQTT permite que aplicativos do IBM WebSphere MQ enviem mensagens ponto a ponto para clientes MQTT sem ser necessário criar um alias do gerenciador de filas separado para cada cliente. Mensagens destinadas para clientes MQTT são roteadas por meio da fila de transmissão MQTT no gerenciador de filas, para o cliente MQTT com um identificador de cliente que corresponde ao nome do gerenciador de filas para o qual a mensagem é enviada. Os gerenciadores de filas do IBM WebSphere MQ detectam clientes MQTT como se fossem gerenciadores de filas remotas.

Se você usou anteriormente uma fila de transmissão padrão do IBM WebSphere MQ para rotear mensagens para outros gerenciadores de filas, deverá criar explicitamente rotas alternativas (por exemplo, definindo aliases do gerenciador de filas) antes de executar a configuração de amostra ou configurar manualmente seu gerenciador de filas para ativar o recurso Telemetry.

Executar a configuração de amostra faz com que os clientes MQTT acessem os recursos do WebSphere MQ com o nome do usuário Guest no Windowse nobody no Linux

# **Resolvendo problemas se o cliente MQTT falha ao conectar-se**

Se o cliente MQTT não puder conectar-se a um canal de telemetria, pode existir um número de razões.

# **Procedimento**

Considere as seguintes razões para diagnosticar o problema com um cliente MQTT que falha ao conectarse:

• Verifique se o gerenciador de filas e o serviço de telemetria (MQXR) estão em execução.

Inicie o gerenciador de filas. Por padrão, o serviço MQXR deve iniciar com o gerenciador de filas. Se você configurou o controle de serviço MQXR para ser iniciado manualmente, você pode ter de iniciar o serviço a partir da pasta **Serviços**. Para obter mais informações sobre como iniciar o serviço MQXR, consulte ["Iniciando e Parando o Serviço MQXR" na página 241.](#page-240-0)

• Verifique se o canal de telemetria e o serviço de telemetria (MQXR) estão definidos e em execução corretamente.

É possível definir manualmente o serviço MQXR e configurar a fila de transmissão padrão do gerenciador de filas como SYSTEM.MQTT.TRANSMIT.QUEUE, que tem precedência sobre uma fila de transmissão padrão existente. Isso torna o gerenciador de filas adequado para Telemetria. Como alternativa, convém considerar a execução do assistente para **Definir Configuração de Amostra** na página Bem-vindo à Telemetria, se você não tiver feito isso ainda.

• Você escreveu seu próprio cliente?

Se a resposta for sim, você escreveu seu aplicativo cliente com o protocolo MQTT v3 e não com o protocolo v5? Tente isolar o problema executando o utilitário do cliente MQTT.

• Você tem um nome de identificador de cliente válido?

Ao se conectar ao WebSphere MQ, o identificador de cliente MQTT deve ser inferior a 23 caracteres e conter somente caracteres alfabéticos, caracteres numéricos e ponto (.), barra (/), sublinhado (\_), e sinal de porcentagem (%).

• Você conectou seu cliente MQTT e esgotou o intervalo **MQTT keep alive**?

O atributo manter ativo é o intervalo em milissegundos após o qual, o cliente é desconectado devido a inatividade. Se o serviço MQXR não receber nenhuma comunicação do cliente dentro do intervalo manter ativo, ele se desconectará do cliente.

• Há um grande número de clientes MQTT tentando se conectar a um canal de telemetria ao mesmo tempo?

Cada canal de telemetria tem um atributo **backlog**. Esse é o número de pedidos de conexão simultâneos que o canal de telemetria suporta. Assegure-se de que o valor não esteja configurado com um número menor que o número de clientes MQTT que estão tentando se conectar.

• Verifique se a conexão TCP/IP ainda está ativa.

#### <span id="page-245-0"></span>**Tarefas relacionadas**

#### ["Definindo uma Configuração de Amostra" na página 238](#page-237-0)

É possível usar o assistente para **Definir configuração de amostra** para reconfigurar seu gerenciador de filas, tornando-o apropriado para o recurso IBM WebSphere MQ Telemetry. A configuração de amostra define e inicia o serviço de telemetria (MQXR), define a fila de transmissão e cria um canal de telemetria de amostra.

#### ["Definindo o serviço de telemetria \(MQXR\)" na página 239](#page-238-0)

O serviço de telemetria (MQXR) é definido ao executar o assistente **Definir configuração de amostra**. Você também pode definir o serviço MQXR manualmente.

#### **Referências relacionadas**

#### ["Propriedades do Canal de Telemetria" na página 248](#page-247-0)

Cada atributo do canal de telemetria tem uma descrição breve que você deverá entender antes de poder configurar o canal. A telemetria do IBM WebSphere MQ apenas suporta o protocolo TCP/IP.

#### ["Atributos de Status do Canal de Telemetria" na página 249](#page-248-0)

Como com o WebSphere MQ, é possível visualizar o status de um canal de telemetria. Para cada atributo, há uma breve descrição sobre para quais informações o atributo é usado. Todos os atributos de status do canal de telemetria são somente leitura.

# **Resolvendo problemas se o cliente MQTT se desconecta inesperadamente**

Descubra o que está errado quando um cliente MQTT se desconecta inesperadamente de um canal de telemetria.

# **Procedimento**

Se o cliente MQTT se conecta com êxito e depois se desconecta sem razão aparente, considere os seguintes motivos para diagnosticar o problema:

• O gerenciador de filas, o serviço de telemetria (MQXR) ou o canal de telemetria não está em execução.

Inicie o gerenciador de filas, serviço MQXR ou canal de telemetria. Tente reconectar o cliente MQTT e verifique se essa solução corrige o problema.

• Outro cliente é iniciado e conecta-se com o mesmo ID de cliente.

Neste caso, o WebSphere MQ aceita a conexão do segundo cliente MQTT e desconecta à força o primeiro cliente MQTT.

• O cliente MQTT acessa um tópico ao qual ele não está autorizado para publicação ou assinatura.

O IBM WebSphere MQ desconecta o cliente MQTT.

• A conexão TCP/IP não está mais ativa.

Faça o diagnóstico e corrija o problema com sua conexão TCP/IP e tente reconectar o cliente MQTT.

# **O Nó de Telemetria Não Aparece**

Descubra o que procurar se o nó Telemetry não aparecer.

# **Procedimento**

• Você instalou o WebSphere MQ Telemetry?

Verifique se você possui todos os pré-requisitos e se instalou a Telemetria. Consulte *Instalação* em *Telemetria* na documentação do produto IBM WebSphere MQ.

# **Resolvendo Problemas com um Canal de Telemetria**

Se um canal de telemetria falha ao ser iniciado, para inesperadamente ou elimina conexões do cliente, existem algumas coisas a serem consideradas para diagnosticar o problema.

# <span id="page-246-0"></span>**Procedimento**

• O canal de telemetria falha ao ser iniciado.

Atualize a visualização **Conteúdo de Canais de Telemetria** e assegure-se de que o canal não esteja em execução no momento.

Verifique se o número da porta do canal de telemetria não está sendo usado por outro aplicativo.

• Um canal de telemetria é parado inesperadamente.

Certifique-se de que o serviço de telemetria (MQXR) ainda esteja em execução.

• O canal de telemetria elimina as conexões do cliente MQTT.

Para obter mais informações sobre clientes MQTT sendo eliminados inesperadamente, consulte ["Resolvendo problemas se o cliente MQTT se desconecta inesperadamente" na página 246](#page-245-0).

• Você não pode visualizar o status de um canal de telemetria.

Verifique se o canal de telemetria em questão está sendo executado.

Assegure que os clientes MQTT estejam conectados ao canal de telemetria correto. Verifique se o número da porta e o nome do host no cliente correspondem aos do canal de telemetria.

Se você tiver configurado seu próprio filtro na **Janela Status do Canal** de telemetria, reverta para o padrão de **Padrão para Status do Canal de Telemetria** e verifique se os clientes MQTT necessários são exibidos.

• Você não pode executar o utilitário do cliente MQTT de um canal de telemetria.

Se escolher a execução de autenticação usando Secure Sockets Layer ou Java Authentication and Authorization Service, você não poderá ativar o utilitário do cliente MQTT a partir desse canal de telemetria. Isso se deve ao fato de que o utilitário do cliente MQTT não suporta autenticação SSL ou JAAS. Entretanto, é possível escrever seu próprio aplicativo cliente MQTT v3 para suportar autenticação SSL ou Java Authentication and Authorization Service.

• A pasta **Canais de Telemetria** não exibe nenhum canal, ou o canal que você criou.

Verifique se você criou com sucesso um canal de telemetria usando o assistente **Definir Configuração de Amostra** (que cria o canal PlainText) ou o assistente **Novo Canal de Telemetria** (que cria um canal de acordo com suas especificações).

Verifique se a opção de filtragem está configurada como o padrão de canal de telemetria de Padrão para Canais de Telemetria.

#### **Tarefas relacionadas**

["Filtrando Objetos de Telemetria" na página 243](#page-242-0)

Se você estiver visualizando vários objetos de telemetria definidos, na visualização **Conteúdo**, poderá precisar de uma maneira de limitar o escopo da procura desses objetos. Faça isso usando filtros.

# **Referência de IBM WebSphere MQ Telemetry**

Use as informações de referência nesta seção para executar as tarefas associadas com o uso de Telemetria.

#### **Referências relacionadas**

#### ["Propriedades do Canal de Telemetria" na página 248](#page-247-0)

Cada atributo do canal de telemetria tem uma descrição breve que você deverá entender antes de poder configurar o canal. A telemetria do IBM WebSphere MQ apenas suporta o protocolo TCP/IP.

#### ["Atributos de Status do Canal de Telemetria" na página 249](#page-248-0)

Como com o WebSphere MQ, é possível visualizar o status de um canal de telemetria. Para cada atributo, há uma breve descrição sobre para quais informações o atributo é usado. Todos os atributos de status do canal de telemetria são somente leitura.

# <span id="page-247-0"></span>**Propriedades do Canal de Telemetria**

Cada atributo do canal de telemetria tem uma descrição breve que você deverá entender antes de poder configurar o canal. A telemetria do IBM WebSphere MQ apenas suporta o protocolo TCP/IP.

Clique com o botão direito do mouse em qualquer objeto de telemetria; em seguida, clique em **Propriedades** para visualizar e editar as propriedades do canal de telemetria.

A tabela a seguir lista os atributos que você pode configurar no diálogo **Propriedades do canal de telemetria** ([Nota 1\)](#page-248-0).

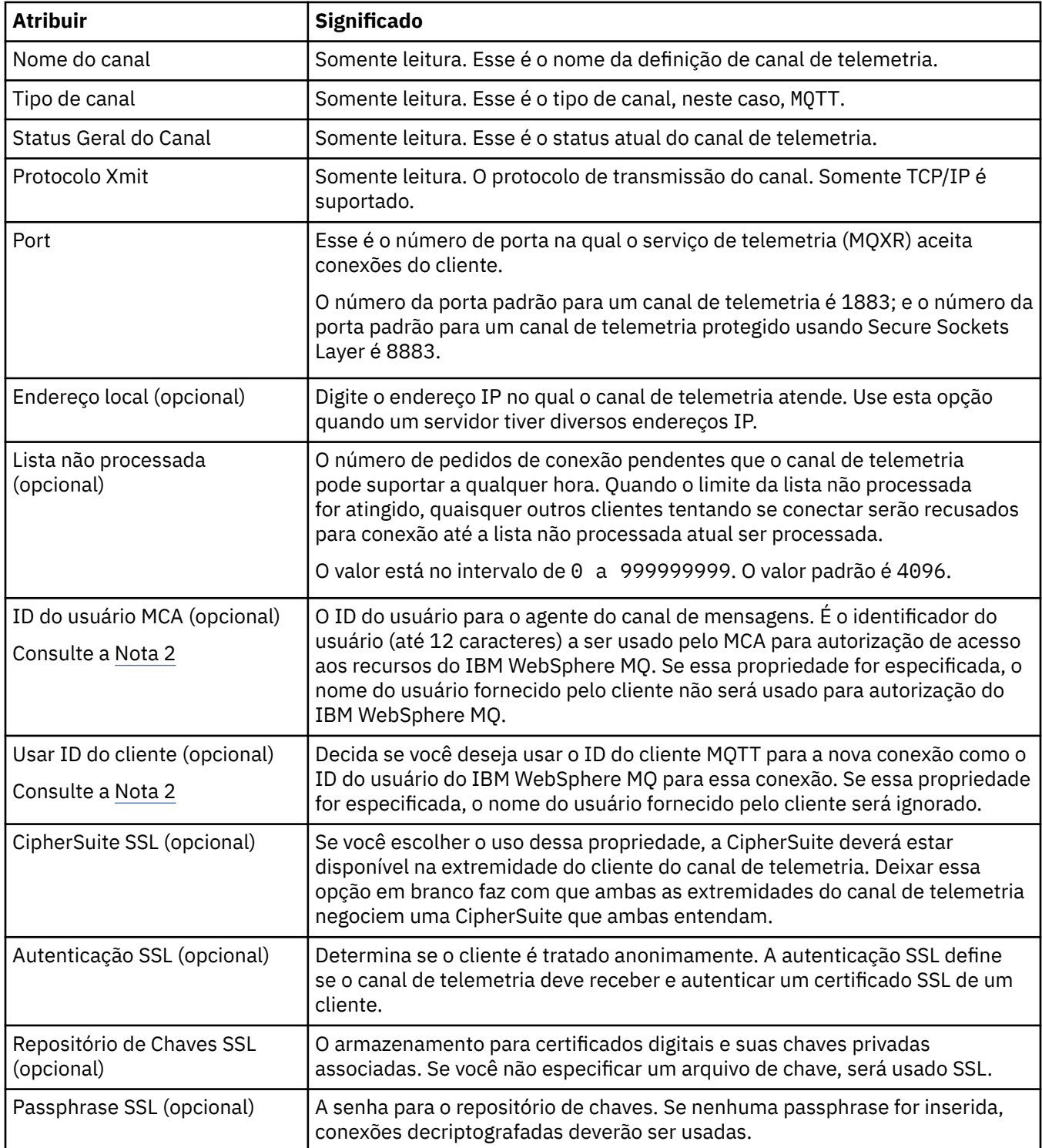

<span id="page-248-0"></span>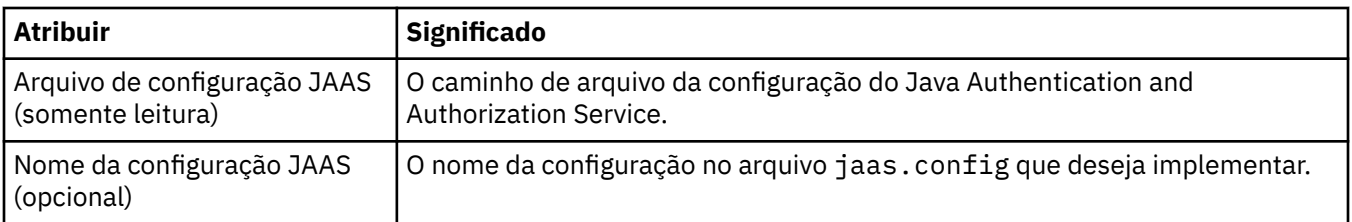

#### **Nota:**

- 1. Ao editar os atributos de um canal de telemetria, você deve reiniciar o canal para as mudanças serem aplicadas.
- 2. Não especifique as propriedades **MCA user ID** e **Use client ID**. Se você especificar ambas, o canal de telemetria falhará quando ele tentar ser iniciado.

Se nem as propriedades **MCA user ID** e **Use client ID** estiverem configuradas, o nome de usuário e a senha do cliente serão usados e o nome do usuário será autenticado por JAAS usando a senha.

#### **Tarefas relacionadas**

["Configurando IBM WebSphere MQ Telemetry usando o WebSphere MQ Explorer" na página 236](#page-235-0) Configure o WebSphere MQ para executar o recurso de Telemetria usando o IBM WebSphere MQ Explorer. Crie objetos de telemetria e teste sua configuração de telemetria usando o utilitário do cliente MQTT.

["Administrando o IBM WebSphere MQ Telemetry usando o WebSphere MQ Explorer" na página 240](#page-239-0) O IBM WebSphere MQ Telemetry pode ser administrado usando o IBM WebSphere MQ Explorer. É possível controlar o serviço de telemetria (MQXR) e monitorar os clientes MQTT que estão conectados ao IBM WebSphere MQ.

# **Atributos de Status do Canal de Telemetria**

Como com o WebSphere MQ, é possível visualizar o status de um canal de telemetria. Para cada atributo, há uma breve descrição sobre para quais informações o atributo é usado. Todos os atributos de status do canal de telemetria são somente leitura.

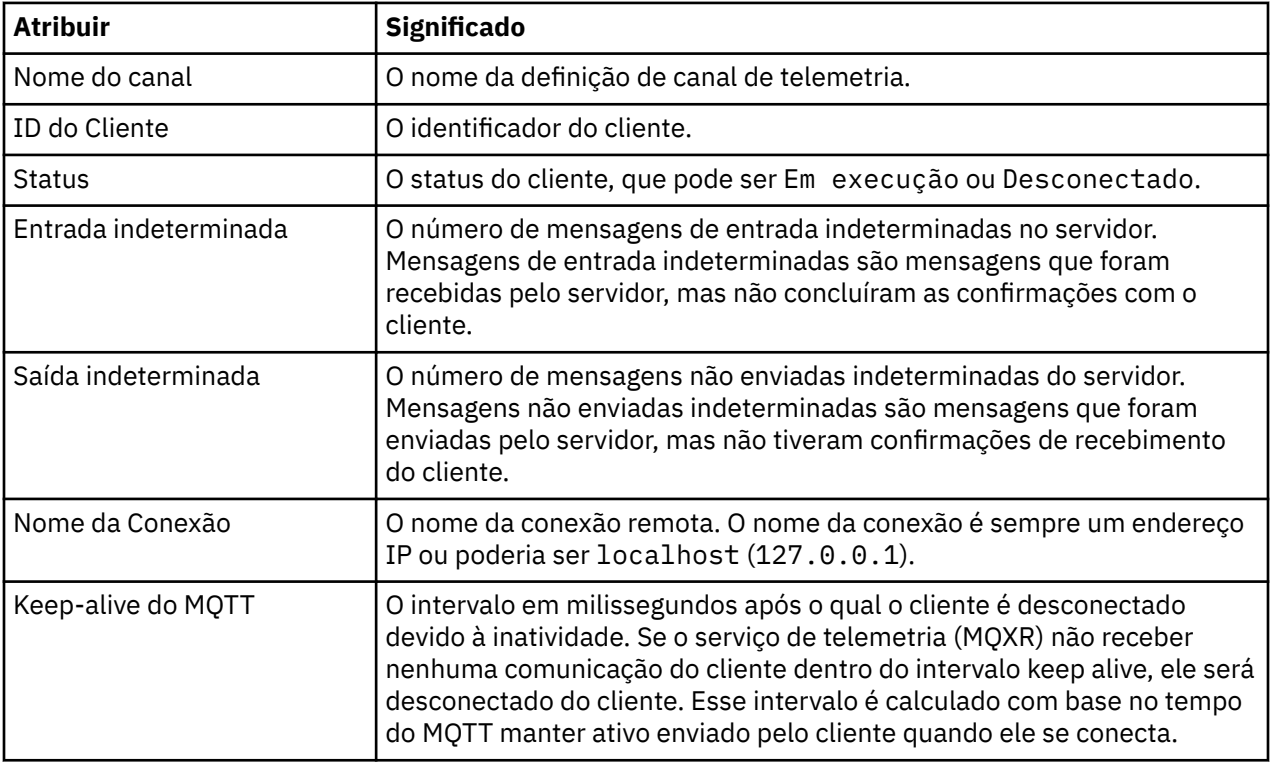

A tabela a seguir fornece as descrições dos atributos de status dos canais de telemetria:

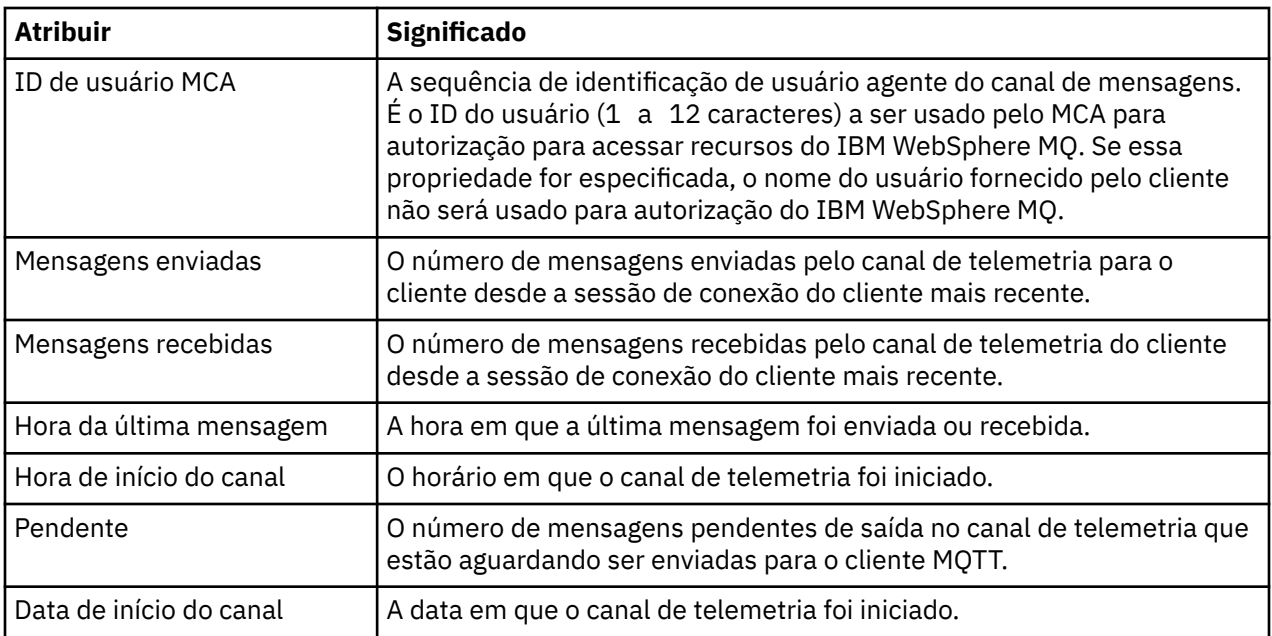

#### **Tarefas relacionadas**

["Visualizando o Status de um Canal de Telemetria" na página 242](#page-241-0)

["Filtrando Objetos de Telemetria" na página 243](#page-242-0)

Se você estiver visualizando vários objetos de telemetria definidos, na visualização **Conteúdo**, poderá precisar de uma maneira de limitar o escopo da procura desses objetos. Faça isso usando filtros.

# **Tutoriais do IBM WebSphere MQ**

Esses tutoriais mostram como executar tarefas básicas como a criação de um gerenciador de filas, a criação de uma fila e de um canal, a inclusão de uma mensagem em uma fila e a obtenção de uma mensagem de uma fila.

Os tutoriais são relevantes para todas as plataformas distribuídas, mas não para o z/OS.

Cada tutorial é dividido em várias subtarefas. Você pode executar cada tarefa utilizando uma das seguintes interfaces:

- A interface gráfica do IBM WebSphere MQ Explorer.
- A interface da linha de comandos do IBM WebSphere MQ Script Commands (MQSC).

Consulte a seção Referência de MQSC para obter mais informações sobre esses comandos.

Cada um destes tutoriais é construído sobre objetos do IBM WebSphere MQ que foram configurados durante tutoriais anteriores. Por essa razão, convém executar os tutoriais sequencialmente.

Os tutoriais foram criados para introduzir o WebSphere MQ, e não abrangem os cenários de sistemas de mensagens mais complexos.

# **Tutorial 1: Enviando uma Mensagem para uma Fila Local**

Um tutorial para configurar um gerenciador de filas, criar uma fila, colocar uma mensagem de teste na fila e verificar o recebimento da mensagem.

# <span id="page-250-0"></span>**Sobre esta tarefa**

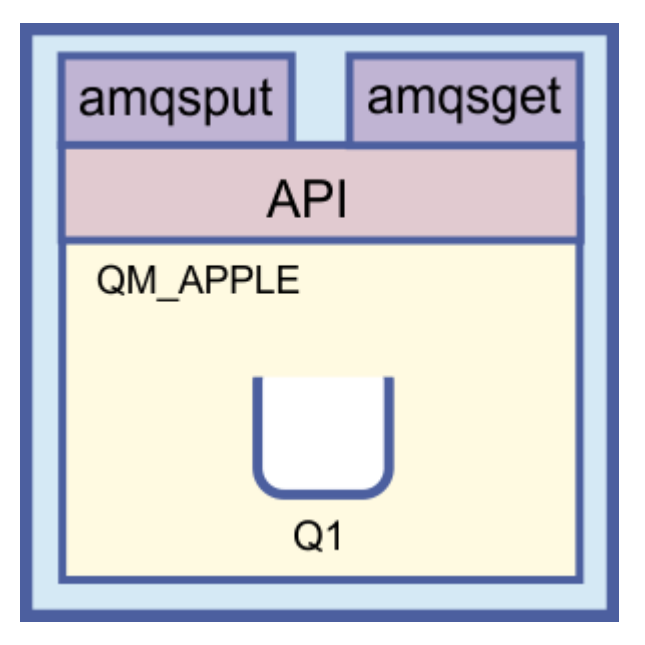

Este tutorial mostra como configurar um gerenciador de filas, QM\_APPLE, e uma fila, Q1, em uma instalação independente e local que não tenha nenhum link de comunicação com nenhuma outra instalação do WebSphere MQ. Quando os objetos são definidos, existem diversas ferramentas que podem ser usadas para testar a configuração. A primeira tarefa é colocar uma mensagem de teste. Esta tarefa pode ser concluída usando o MQ Explorer ou o programa amqsput da plataforma distribuída. A segunda tarefa é verificar se a mensagem foi incluída na fila. Esta tarefa pode ser concluída usando o MQ Explorer ou o programa amqsget da plataforma distribuída.

Ao concluir esse tutorial, você deverá ter um entendimento básico sobre como o sistema de mensagens do WebSphere MQ funciona em uma topologia de sistema de mensagens simples que possui um gerenciador de filas com filas locais.

# **Criando o Gerenciador de Filas**

#### **Antes de começar**

Antes de criar um gerenciador de filas, verifique se oWebSphere MQ está instalado corretamente.

## **Sobre esta tarefa**

Este tópico mostra como criar um gerenciador de filas chamado QM\_APPLE.

Você pode executar cada tarefa utilizando uma das seguintes interfaces:

- A WebSphere interface gráfica do MQ Explorer
- • [Interface da Linha de Comandos do WebSphere MQ Script Command \(MQSC\)](#page-251-0)

# *Criando o Gerenciador de Filas com oWebSphere MQ Explorer*

## **Procedimento**

- 1. Inicie o WebSphere MQ Explorer.
- 2. Em **Visualização do Navegador**, clique com o botão direito do mouse na pasta **Gerenciadores de Filas** e, em seguida, com o botão esquerdo, em **Novo** > **Gerenciador de Filas**.

O assistente **Criar Gerenciador de Filas** é exibido.

3. No campo **Nome do Gerenciador de Filas**, digite QM\_APPLE.

- <span id="page-251-0"></span>4. Clique em **Avançar** duas vezes.
- 5. Certifique-se de que **Automático** esteja selecionado na opção **Selecionar tipo de inicialização do gerenciador de filas**.
- 6. Clique em **Avançar**.
- 7. Verifique se a caixa de opções **Criar o listener configurado para TCP/IP** está selecionada.
- 8. Se o botão **Concluir** não estiver disponível, digite outro número de porta no campo **Atenda ao número de porta**.

Se o valor atual for 1414, tente usar um número de porta diferente, por exemplo, 1415 ou 1416. Se o número da porta padrão 1414 não for usado nesse estágio, anote o número da porta usado porque ele será necessário em estágios posteriores deste tutorial quando QM\_APPLE servir como um gerenciador de filas de recebimento.

9. Clique em **Concluir**.

## **Resultados**

Um ícone representando esse gerenciador de filas é exibido na pasta **Gerenciadores de Filas (Queue Managers)** na **Visualização do Navigador** do WebSphere MQ Explorer, e o gerenciador de filas é iniciado automaticamente depois da criação, conforme mostrado na seguinte captura de tela:

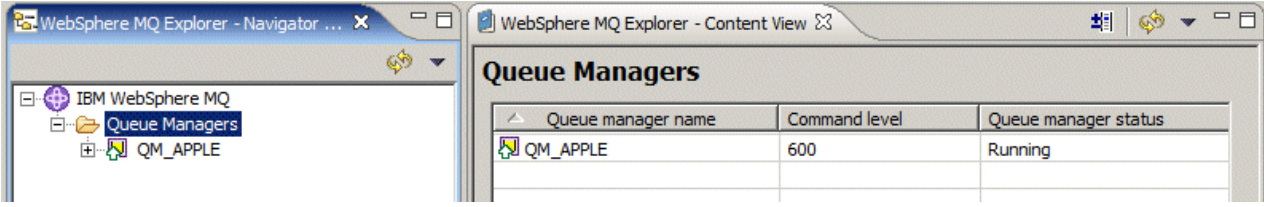

*Criando o Gerenciador de Filas com o MQSC*

## **Sobre esta tarefa**

Abra um prompt de comandos e siga estas etapas:

## **Procedimento**

1. Crie um gerenciador de filas, chamado QM\_APPLE, digitando o comando:

crtmqm QM\_APPLE

As mensagens informam que a fila foi criada e que os objetos padrão do WebSphere MQ foram criados.

2. Inicie esse gerenciador de filas digitando o comando:

strmqm

Uma mensagem informa quando o gerenciador de fila iniciou.

## **Resultados**

Agora você criou um gerenciador de filas chamado QM\_APPLE.

# **Criando a Fila Local**

#### **Antes de começar**

Antes de criar uma fila local no gerenciador de filas, você deve já ter concluído a seguinte tarefa: [Criando](#page-250-0) [o Gerenciador de Filas](#page-250-0)
Este tópico mostra como criar uma fila local, chamada Q1, no gerenciador de filas denominado QM\_APPLE.

Você pode executar cada tarefa utilizando uma das seguintes interfaces:

- A WebSphere interface gráfica do MQ Explorer
- Interface da Linha de Comandos do WebSphere MQ Script Command (MQSC)

## *Criando a Fila Local com oWebSphere MQ Explorer*

## **Procedimento**

- 1. Em **Visualização do Navegador**, expanda a pasta **Gerenciadores de Filas**.
- 2. Expanda o gerenciador de filas QM\_APPLE.
- 3. Clique com o botão direito do mouse na pasta **Filas** e, em seguida, clique em **Novo** > **Fila Local**. O assistente **Nova Fila Local (New Local Queue)** é exibido.
- 4. No campo **Nome**, digite Q1
- 5. Clique em **Concluir**.

## **Resultados**

A nova fila, Q1, é exibida na **Visualização Conteúdo**, conforme exibido na seguinte captura de tela:

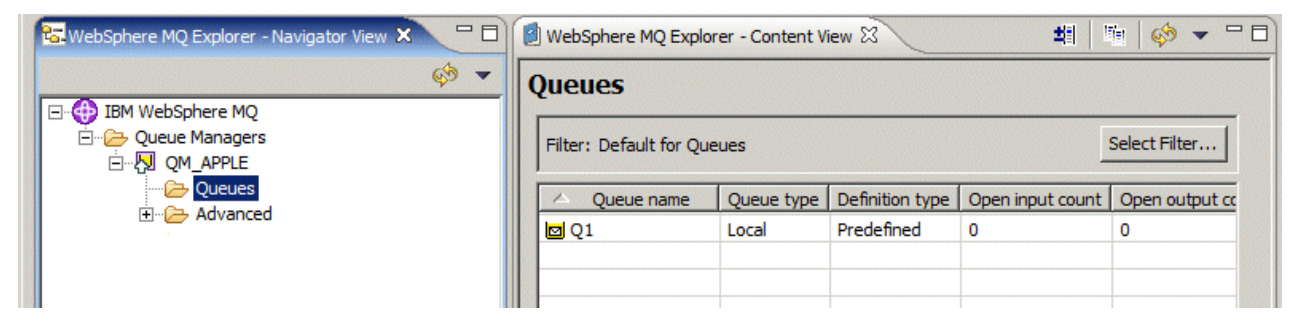

Se a fila não for exibida na **Visualização Conteúdo**, clique em Atualizar<sup>ess</sup> no alto da **Visualização Conteúdo**.

*Criando a Fila Local com o MQSC*

## **Sobre esta tarefa**

Abra um prompt de comandos e siga estas etapas:

## **Procedimento**

1. Ative os comandos do MQSC digitando:

runmqsc QM\_APPLE

2. Digite o seguinte comando:

define qlocal (Q1)

As mensagens informam que a fila foi criada e que os objetos padrão do WebSphere MQ foram criados.

3. Pare o MQSC digitando o comando:

end

## <span id="page-253-0"></span>**Resultados**

Agora você criou uma fila local chamada Q1.

# **Colocando uma Mensagem de Teste na Fila Local**

## **Antes de começar**

Antes de colocar uma mensagem de teste na fila, as seguintes tarefas já devem ter sido concluídas neste tutorial:

- • [Criando o Gerenciador de Filas Local](#page-250-0)
- • [Criando a Fila Local](#page-251-0)

#### **Sobre esta tarefa**

Este tópico mostra como colocar uma mensagem de teste na fila local Q1.

Você pode executar cada tarefa utilizando uma das seguintes interfaces:

- A interface gráfica do IBM WebSphere MQ Explorer
- • [IBM WebSphere MQ Interface de linha de comando Script Command \(MQSC\)](#page-254-0)

## *Colocando uma mensagem de teste na fila usando o IBM WebSphere MQ Explorer*

#### **Procedimento**

- 1. Em **Visualização do Navegador**, expanda a pasta **Gerenciadores de Filas**.
- 2. Expanda o gerenciador de filas QM\_APPLE criado.
- 3. Clique na pasta **Filas**.

As filas do gerenciador de filas são listadas na **Visualização Conteúdo**.

4. Na **Visualização Conteúdo**, clique com o botão direito do mouse na fila local Q1 e, em seguida, clique em **Colocar Mensagem de Teste**

O diálogo **Colocar Mensagem de Teste** é exibido.

5. No campo **Dados da mensagem** digite algum texto, por exemplo this is a test message, em seguida, clique em **Colocar mensagem**.

O campo **Dados da Mensagem** é limpo e a mensagem é colocada na fila.

6. Clique em **Fechar**.

## **Resultados**

Na **Visualização de conteúdo**, observe que o valor de Q1 **Current queue depth** agora é 1, conforme mostrado na captura de tela a seguir:

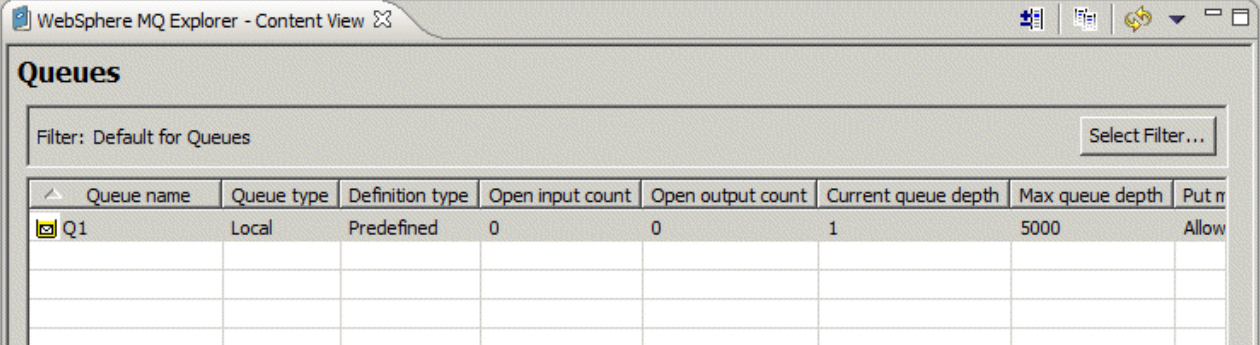

Se a coluna **Current queue depth** não estiver visível, poderá ser necessário rolar para a direita da Visualização de Conteúdo

<span id="page-254-0"></span>O programa de amostra **amqsput** é utilizado para colocar uma mensagem na fila criada.

No Windows, por padrão, os programas de amostra são instalados com o IBM WebSphere MQ Server ou Client. No Linux, os programas de amostra RPM precisam ser instalados.

Abra um prompt de comandos e siga estas etapas:

#### **Procedimento**

1. Inicie o programa de amostra **amqsput**, como a seguir:

• No Linux, mude para o diretório *MQ\_INSTALLATION\_PATH*/samp/bin, em que *MQ\_INSTALLATION\_PATH* representa o diretório de alto nível no qual o IBM WebSphere MQ está instalado. Digite o comando:

./amqsput Q1 QM\_APPLE

• No Windows, digite o comando:

amqsput Q1 QM\_APPLE

As seguintes mensagens são exibidas:

Sample AMQSPUT0 start

target queue is Q1

2. Digite algum texto para a mensagem em uma ou mais linhas e pressione **Enter** duas vezes.

A seguinte mensagem é exibida:

Sample AMQSPUT0 end

## **Resultados**

Agora você criou uma mensagem de teste e a colocou na fila local.

Na visualização de Conteúdo do MQ Explorer , observe que o valor **Current queue depth** do Q1agora é 1, conforme mostrado na captura de tela a seguir:

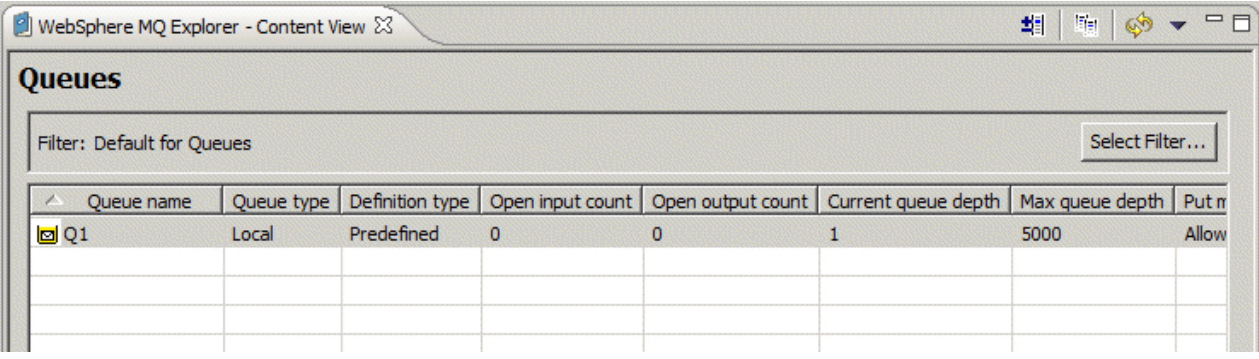

Se a coluna **Current queue depth** não estiver visível, poderá ser necessário rolar para a direita da Visualização de Conteúdo

# **Verificando se a Mensagem de Teste Foi Enviada**

#### **Antes de começar**

Antes de retirar a mensagem de teste da fila local, você deve já ter concluído as seguintes tarefas neste tutorial:

- • [Criando o Gerenciador de Filas Local](#page-250-0)
- • [Criando a Fila Local](#page-251-0)
- • [Colocando uma Mensagem de Teste na Fila Local](#page-253-0)

Este tópico mostra como verificar se a mensagem de teste foi enviada.

Você pode executar cada tarefa utilizando uma das seguintes interfaces:

- A WebSphere interface gráfica do MQ Explorer
- • [Interface da Linha de Comandos do WebSphere MQ Script Command \(MQSC\)](#page-256-0)

## *Verificando se a mensagem de teste foi enviada utilizando o WebSphere MQ Explorer*

## **Procedimento**

- 1. Em **Visualização do Navegador**, expanda consecutivamente a pasta **Gerenciadores de Filas** e QM\_APPLE.
- 2. Clique na pasta **Filas**.
- 3. Na **Visualização Conteúdo**, clique com o botão direito na fila Q1 e, em seguida, clique em **Procurar Mensagens**.

O **Procurar Mensagens (Message browser)** é exibido apresentando a lista das mensagens que estão na fila Q1 no momento.

4. Dê um clique duplo na última mensagem para abrir o diálogo propriedades.

## **Resultados**

Na página **Dados** do diálogo de propriedades, o campo **Message data** exibe o conteúdo da mensagem em forma legível por pessoas, conforme mostrado na captura de tela a seguir:

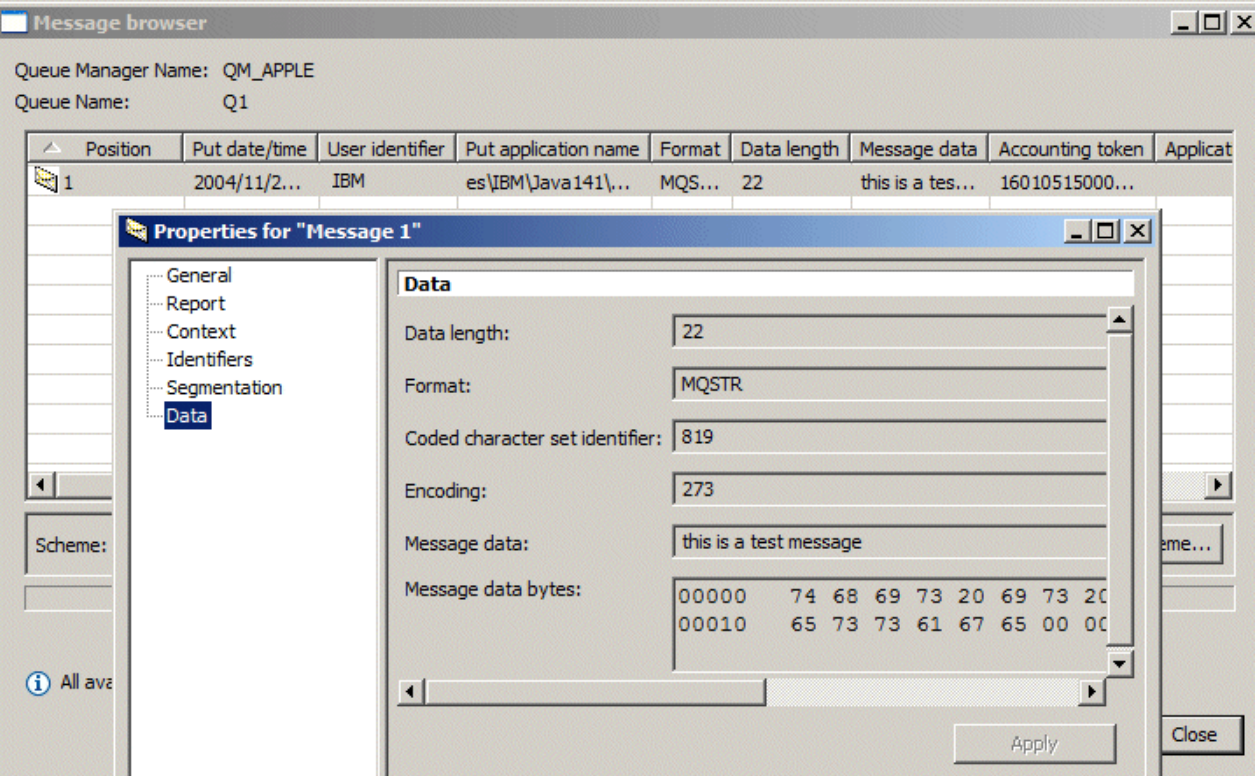

<span id="page-256-0"></span>O programa de amostra **amqsget** é utilizado para obter novamente a mensagem da fila.

Abra um prompt de comandos e siga estas etapas:

# **Procedimento**

Inicie o programa de amostra **amqsget**:

• No Windows, digite o seguinte comando:

amqsget Q1 QM\_APPLE

• No Linux, mude para o diretório *MQ\_INSTALLATION\_PATH*/samp/bin , em que *MQ\_INSTALLATION\_PATH* representa o diretório de alto nível no qual o WebSphere MQ está instalado Digite o seguinte comando:

./amqsget Q1 QM\_APPLE

# **Resultados**

O programa de amostra é iniciado e sua mensagem é exibida junto com todas as outras mensagens da fila. Após uma pausa de 15 segundos, a amostra é finalizada e o prompt de comandos é exibido novamente.

Agora você concluiu esse tutorial.

# **Tutorial 2: Enviando uma Mensagem para uma Fila Remota**

Um tutorial mostrando como enviar mensagens para um gerenciador de filas remotas.

## **Antes de começar**

Este tutorial foi construído com base nos objetos do WebSphere MQ configurados em ["Tutorial 1:](#page-249-0) [Enviando uma Mensagem para uma Fila Local" na página 250](#page-249-0). Você deve concluir o Tutorial 1 para continuar com este tutorial.

# **Sobre esta tarefa**

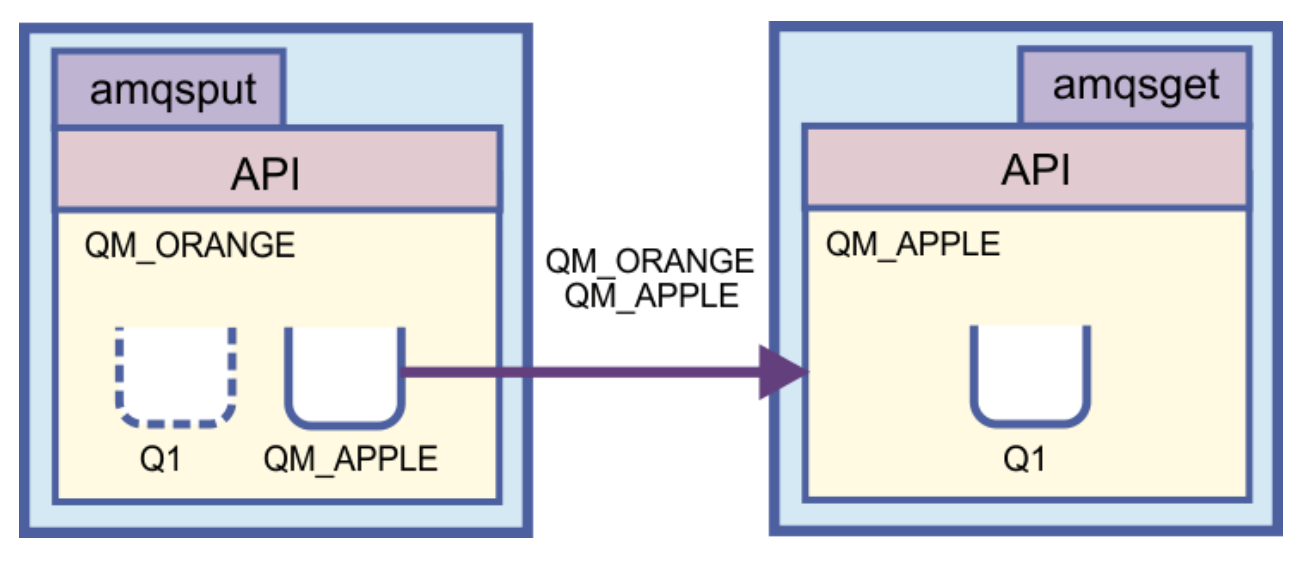

<span id="page-257-0"></span>Este tutorial mostra como configurar um sistema de mensagens entre um gerenciador de filas chamado QM\_ORANGE e um gerenciador de filas chamado QM\_APPLE. É possível concluir este tutorial e verificar seu ambiente, configurando o gerenciador de filas de envio no mesmo computador do gerenciador de filas de destino. Uma mensagem criada no gerenciador de filas de envio é entregue para uma fila, chamada Q1 no gerenciador de filas de recebimento (esta fila é chamada de fila *remota*).

**Importante:** Durante este tutorial, você deve usar o computador no qual foi criado o gerenciador de filas QM\_APPLE e a fila local Q1.

Você deve configurar um gerenciador de filas e filas (uma definição de fila remota e uma fila de transmissão) em seu computador e, em seguida, definir um canal de mensagens. Finalmente, colocará uma mensagem de teste no gerenciador de filas de envio e a retirará da fila no gerenciador de filas de recebimento.

Quando concluir este tutorial, você terá um entendimento básico de como configurar e usar o sistema de mensagens do WebSphere MQ usando uma definição de fila remota.

# **Criando o Gerenciador de Filas na Máquina de Origem**

#### **Antes de começar**

Antes de criar um gerenciador de filas na máquina de origem, é necessário verificar se o WebSphere MQ Server está instalado corretamente. O gerenciador de filas na máquina de origem não pode ser criado de maneira remota. Ele deve ser criado localmente na máquina de origem.

## **Sobre esta tarefa**

Nesta parte do tutorial, você criará um gerenciador de filas QM\_ORANGE na máquina de envio.

Você pode executar cada tarefa utilizando uma das seguintes interfaces:

- A WebSphere interface gráfica do MQ Explorer
- • [Interface da Linha de Comandos do WebSphere MQ Script Command \(MQSC\)](#page-258-0)

## *Criando o gerenciador de filas utilizando oWebSphere MQ Explorer na máquina de origem*

## **Sobre esta tarefa**

Este processo não pode ser feito de maneira remota. Ele deve ser feito localmente na máquina de origem:

## **Procedimento**

- 1. Inicie o WebSphere MQ Explorer.
- 2. Na **Visualização do Navegador**, clique com o botão direito do mouse na pasta **Gerenciadores de Filas** e, em seguida, com o botão esquerdo, em **Novo** > **Gerenciador de Filas**. O assistente **Criar Gerenciador de Filas** é exibido.
- 3. No campo **Nome do Gerenciador de Filas**, digite QM\_ORANGE.
- 4. Clique em **Avançar** duas vezes para ir para a seção Inserir opções de configuração do assistente.
- 5. Selecione **Criar canal de conexão do servidor**.
- 6. Certifique-se de que **Início Automático do Gerenciador de Filas** está selecionado.
- 7. Clique em **Avançar** para ir para a Etapa 4 do assistente.
- 8. Verifique se a caixa de opções **Criar o listener configurado para TCP/IP** está selecionada.
- 9. Se o botão **Concluir** não estiver disponível, digite outro número de porta no campo **Atenda ao número de porta**.

Se o valor atual for 1414, tente digitar 1415 ou 1416.

10. Clique em **Concluir**.

## <span id="page-258-0"></span>**Resultados**

Um ícone representando este gerenciador de filas é exibido na pasta **Gerenciadores de Filas** na **Visualização do Navegador** do WebSphere MQ Explorer, e o gerenciador de filas será iniciado automaticamente depois da criação.

## *Criando o Gerenciador de Filas de Origem com o MQSC*

#### **Sobre esta tarefa**

Abra um prompt de comandos na máquina de origem e siga estas etapas:

## **Procedimento**

1. Crie um gerenciador de filas padrão, chamado QM\_ORANGE, digitando o comando:

crtmqm QM\_ORANGE

As mensagens informam que a fila foi criada e que os objetos padrão do WebSphere MQ foram criados.

2. Inicie esse gerenciador de filas digitando o comando:

strmqm QM\_ORANGE

Uma mensagem informa quando o gerenciador de fila iniciou.

#### **Resultados**

Agora você criou o gerenciador de filas de origem.

# **Criando Filas no Gerenciador de Filas de Origem**

#### **Antes de começar**

Antes de criar as filas no gerenciador de filas de envio, o gerenciador de filas já deverá ter sido criado na tarefa:

• [Criando o Gerenciador de Filas](#page-257-0)

## **Sobre esta tarefa**

Nesta parte do tutorial, você criará uma definição de fila remota e uma fila de transmissão no gerenciador de filas de envio.

Você pode executar cada tarefa utilizando uma das seguintes interfaces:

- A WebSphere interface gráfica do MQ Explorer
- • [Interface da Linha de Comandos do WebSphere MQ Script Command \(MQSC\)](#page-259-0)

# *Criando as filas no gerenciador de filas de origem com oWebSphere MQ Explorer*

## **Sobre esta tarefa**

No gerenciador de filas de origem:

## **Procedimento**

- 1. Em **Visualização do Navegador**, expanda a pasta **Gerenciadores de Filas**.
- 2. Expanda o gerenciador de filas QM\_ORANGE.
- 3. Clique com o botão direito do mouse na pasta **Filas** e, em seguida, clique em **Novo** > **Definição de Fila Remota**.
	- O assistente **Nova definição de fila remota** é aberto.
- 4. No campo **Nome**, digite Q1
- <span id="page-259-0"></span>5. Clique em **Avançar**.
- 6. No campo **Fila remota**, digite Q1.
- 7. No campo **Gerenciador de Filas Remotas**, digite QM\_APPLE.
- 8. No campo **Fila de Transmissão**, digite QM\_APPLE.
- 9. Clique em **Concluir**.

Agora você criou a definição de fila remota.

- 10. Clique no gerenciador de filas QM\_ORANGE.
- 11. Clique com o botão direito do mouse na pasta **Filas** e, em seguida, com o botão esquerdo, em **Novo** > **Fila Local**.

O assistente **Nova Fila Local (New Local Queue)** é exibido.

- 12. No campo **Nome**, digite QM\_APPLE
- 13. Clique em **Avançar**.
- 14. No campo **Uso**, selecione **Transmissão**.
- 15. Clique em **Concluir**.

Agora você criou a fila de transmissão na máquina local.

## **Resultados**

As novas filas, Q1 e QM\_APPLE, são exibidas na **Visualização Conteúdo**.

Se as filas não forem exibidas na **Visualização Conteúdo**, clique em Atualizar no alto da **Visualização Conteúdo**.

## *Criando Filas no Gerenciador de Filas de Origem com o MQSC*

## **Sobre esta tarefa**

Abra um prompt de comandos na máquina de origem e siga estas etapas:

## **Procedimento**

1. Inicie o MQSC digitando o comando:

runmqsc

Uma mensagem informa que o gerenciador de filas foi iniciado.

2. Defina uma fila local, chamada QM\_APPLE, digitando o seguinte comando:

define qlocal (QM\_APPLE) usage (xmitq)

Uma mensagem informa você de que a fila foi criada.

3. Defina uma definição de fila remota digitando o seguinte comando:

define qremote (Q1) rname (Q1) rqmname(QM\_APPLE) xmitq (QM\_APPLE)

## **Resultados**

Agora você criou filas no gerenciador de filas de origem. A próxima tarefa será criar o canal de mensagens entre os gerenciadores de fila de origem e destino.

# **Criando um Canal de Mensagens**

#### **Antes de começar**

Antes de criar um canal de mensagens, você deve já ter concluído as seguintes tarefas neste tutorial:

- • [Criando o Gerenciador de Filas](#page-257-0)
- • [Criando as Filas](#page-258-0)

Nesta parte do tutorial, você criará um canal de mensagens entre os gerenciadores de filas de envio e de recebimento.

Você pode executar cada tarefa utilizando uma das seguintes interfaces:

- A interface gráfica do IBM WebSphere MQ Explorer
- • [IBM WebSphere MQ Interface de linha de comando Script Command \(MQSC\)](#page-261-0)

## *Criando o Canal de Mensagens com o MQ Explorer*

# **Procedimento**

- 1. No gerenciador de filas de **recebimento** QM\_APPLE, crie o receptor final do canal:
	- a) Na visualização do **Navigator**, expanda o gerenciador de filas QM\_APPLE que você criou anteriormente .
	- b) Clique com o botão direito na pasta **Canais** e, em seguida, clique em **Novo** > **Canal do Receptor**. O assistente **Novo Canal Receptor** é exibido.
	- c) No campo **Nome**, digite QM\_ORANGE.QM\_APPLE.
	- d) Clique em **Concluir**.

Agora você criou o canal de receptor na máquina de destino.

- 2. No gerenciador de filas de **envio** QM\_ORANGE, crie o emissor final do canal:
	- a) Expanda o gerenciador de filas QM\_ORANGE criado anteriormente.
	- b) Clique com o botão direito do mouse na pasta **Canais** , em seguida, clique em **Novo** > **Canal Emissor**.

O assistente **Novo Canal Emissor** é exibido.

- c) No campo **Nome**, digite QM\_ORANGE.QM\_APPLE e clique em **Avançar**.
- d) No campo **Nome da Conexão**, digite o nome do computador ou o endereço IP da máquina de destino (você já deve ter obtido essa informação do administrador do sistema).

Se o número da porta padrão 1414 não foi usado quando criou QM\_APPLE, a entrada do campo do nome de Conexão deverá estar no formato:

con-name(port)

Em que con-name é o nome do computador ou o endereço IP da máquina de recebimento e port é o número da porta usado quando o gerenciador de filas de recebimento foi configurado.

e) No campo **Fila de Transmissão**, digite QM\_APPLE.

O nome da fila de transmissão a ser inserido aqui deve corresponder ao nome inserido para a fila de transmissão em [Criando as filas no gerenciador de filas de envio](#page-258-0).

- f) Clique em **Concluir**.
- g) Clique na pasta **Canais**.
- h) Clique com o botão direito do mouse em **QM\_ORANGE.QM\_APPLE**.
- i) No menu pop-up, clique em **Iniciar**.
- j) Clique em **OK**.

Agora você criou o canal de emissor na máquina de origem.

**Nota:** Não é necessário iniciar o canal de receptor porque ele é iniciado automaticamente quando o canal emissor é configurado (ao configurar o canal emissor, o endereço IP do canal receptor é especificado).

#### <span id="page-261-0"></span>**Resultados**

Agora você criou um canal receptor QM\_ORANGE.QM\_APPLE no gerenciador de filas de recebimento QM\_APPLE e um canal emissor QM\_ORANGE.QM\_APPLE no gerenciador de filas de envio QM\_ORANGE. Você também iniciou o canal emissor, que inicia automaticamente o canal receptor.

#### *Criando o Canal de Mensagens com o MQSC*

#### **Procedimento**

- 1. Abra um prompt de comandos na máquina de **destino** e siga estas etapas:
	- a) Inicie o MQSC digitando o comando:

runmqsc

Uma mensagem informa que o gerenciador de filas foi iniciado.

b) Defina um canal de receptor digitando o seguinte comando:

```
define channel (QM_ORANGE.QM_APPLE) chltype (RCVR) trptype (TCP)
```
Uma mensagem informa você de que o canal foi criado.

c) Abra uma nova janela de comandos e verifique quais portas estão livres. Insira o seguinte comando:

netstat -an

Isso mostra uma lista de processos em execução. Verifique o número de porta de cada um dos processos para confirmar se a porta 1414 está sendo utilizada. Isso pode ser feito ao consultar a coluna Endereço Local. As informações são fornecidas no formulário ip\_address:port\_being \_used.

Se a porta 1414 não estiver em uso, use 1414 como o número da porta para o canal listener e emissor, posteriormente na verificação. Se ela estiver em uso, selecione uma porta alternativa que não esteja sendo utilizada, por exemplo, 1415, se ela não estiver sendo utilizada por outro processo.

d) A verificação requer que o listener padrão do IBM WebSphere MQ seja iniciado. Por padrão, o listener atenderá na porta 1414. Se você localizou a porta 1414 que estava livre durante a etapa c, nenhuma ação será necessária e será possível continuar na etapa e. Se precisar usar uma porta diferente da 1414, altere a definição do SYSTEM.DEFAULT.LISTENER.TCP. Por exemplo, para utilizar a porta 1415, digite o seguinte comando na janela do MQSC:

alter listener(system.default.listener.tcp) trptype(tcp) port(port\_number)

em que port number é o número da porta onde o listener deve ser executado. Este deve ser o mesmo número usado ao definir o canal emissor na etapa 2b deste procedimento.

e) Na janela do MQSC, inicie o listener padrão do IBM WebSphere MQ inserindo o seguinte comando:

start listener(system.default.listener.tcp)

f) Pare o MQSC digitando:

end

Algumas mensagens exibidas são seguidas pelo prompt de comandos.

- 2. Abra um prompt de comandos na máquina de **origem** e siga estas etapas:
	- a) Inicie o MQSC digitando o comando:

runmqsc

Uma mensagem informa que o gerenciador de filas foi iniciado.

b) Defina um canal de emissor digitando o seguinte comando:

<span id="page-262-0"></span>define channel(QM\_ORANGE.QM\_APPLE) chltype(sdr) conname('con-name(port)') xmitq(QM\_APPLE) trptype(tcp)

O valor con-name é o endereço TCP/IP da estação de trabalho do receptor. O valor port é a porta na qual o listener está em execução na máquina receptora, o valor padrão é 1414.

c) Inicie o canal digitando o seguinte comando:

start channel (QM\_ORANGE.QM\_APPLE)

d) Pare o MQSC digitando:

end

Algumas mensagens exibidas são seguidas pelo prompt de comandos.

## **Resultados**

Agora você criou todos os objetos do IBM WebSphere MQ necessários para que as mensagens sejam enviadas do gerenciador de filas de envio QM\_ORANGE para a fila Q1 no gerenciador de filas de recebimento QM\_APPLE. A próxima tarefa será enviar uma mensagem de teste.

# **Colocando uma Mensagem de Teste na Fila**

#### **Antes de começar**

Antes de colocar uma mensagem de teste na fila, as seguintes tarefas já devem ter sido concluídas neste tutorial:

- • [Criando o Gerenciador de Filas](#page-257-0)
- • [Criando as Filas](#page-258-0)
- • [Criando um Canal de Mensagens](#page-259-0)

# **Sobre esta tarefa**

Este tópico mostra como colocar uma mensagem de teste na fila remota.

É possível executar essa tarefa usando somente a interface de linha de comandos MQSC: "Colocando uma Mensagem de Teste na Fila" na página 263

## *Colocando uma Mensagem de Teste na Fila*

# **Sobre esta tarefa**

Execute esta tarefa na máquina de envio (a máquina que hospeda o gerenciador de filas QM\_ORANGE).

O programa de amostra **amqsput** é utilizado para colocar uma mensagem na fila que você criou.

No Windows, os programas de amostra são instalados, por padrão, com o WebSphere MQ Server ou Client. No Linux, os programas de amostra RPM precisam ser instalados.

Abra um prompt de comandos e siga estas etapas:

## **Procedimento**

1. Inicie o programa de amostra **amqsput**, como a seguir:

• No Linux, mude para o diretório /opt/mqm/samp/bin e digite o comando:

./amqsput Q1 QM\_ORANGE

• No Windows, digite o comando:

amqsput Q1 QM\_ORANGE

As seguintes mensagens são exibidas:

Sample amqsput0 start target queue is Q1

2. Digite algum texto para a mensagem em uma ou mais linhas e pressione **Enter** duas vezes. A seguinte mensagem é exibida:

Sample amqsput0 end

#### **Resultados**

Agora você criou uma mensagem de teste e a colocou na fila remota. A próxima tarefa será verificar se a mensagem de teste foi recebida.

# **Verificando se a Mensagem de Teste Foi Enviada**

#### **Antes de começar**

Antes de retirar a mensagem de teste da fila, você já deve ter concluído as outras tarefas no tutorial:

- • [Criando o Gerenciador de Filas](#page-257-0)
- • [Criando as Filas](#page-258-0)
- • [Criando um Canal de Mensagens](#page-259-0)
- • [Colocando uma Mensagem de Teste na Fila](#page-262-0)

#### **Sobre esta tarefa**

Este tópico mostra como verificar se a mensagem de teste foi enviada.

Você pode executar cada tarefa utilizando uma das seguintes interfaces:

- A WebSphere interface gráfica do MQ Explorer
- • [Interface da Linha de Comandos do WebSphere MQ Script Command \(MQSC\)](#page-264-0)

# *Verificando se a mensagem de teste foi enviada utilizando o WebSphere MQ Explorer*

## **Sobre esta tarefa**

Execute esta tarefa na máquina de destino (a máquina que detém o gerenciador de filas QM\_APPLE).

No gerenciador de filas **de destino**:

## **Procedimento**

- 1. Em **Visualização do Navegador**, expanda o gerenciador de filas QM\_APPLE.
- 2. Clique na pasta **Filas**.
- 3. Na **Visualização de Conteúdo**, clique com o botão direito do mouse na fila Q1 e, em seguida, clique em **Procurar Mensagens**

O **Navegador de Mensagem** é exibido apresentando a lista das mensagens atualmente presentes em Q1.

4. Clique duas vezes na última mensagem na lista para visualizar o diálogo de propriedades.

#### **Resultados**

Na página **Dados** do diálogo de propriedades, o campo **Message data** exibe o conteúdo da mensagem de forma legível para pessoas.

# <span id="page-264-0"></span>*Verificando se a Mensagem de Teste Foi Enviada com o MQSC*

#### **Sobre esta tarefa**

Execute estas tarefas na máquina de destino (a máquina que detém o gerenciador de filas QM\_APPLE). O programa de amostra **amqsget** é utilizado para obter novamente a mensagem da fila.

Abra um prompt de comandos e siga estas etapas:

#### **Procedimento**

Inicie o programa de amostra **amqsget**, como a seguir:

• No Linux, altere para o diretório *MQ\_INSTALLATION\_PATH*/samp/bin , em que *MQ\_INSTALLATION\_PATH* representa o diretório de alto nível no qual o WebSphere MQ está instalado Digite o comando:

./amqsget Q1

• No Windows, digite o comando:

amqsget Q1

#### **Resultados**

O programa de amostra é iniciado e sua mensagem é exibida junto com todas as outras mensagens nessa fila. Depois de uma pausa curta, o programa de amostra é finalizado e o prompt de comandos é exibido novamente.

Agora você concluiu esse tutorial.

# **Tutorial 3: Enviando uma Mensagem em uma Configuração de Cliente/ Servidor**

Um tutorial para configurar um sistema de mensagens entre máquinas cliente e servidor, enviando uma mensagem do cliente e verificando o recebimento.

#### **Antes de começar**

Este tutorial foi criado com base em objetos do IBM WebSphere MQ que foram configurados durante o tutorial anterior - é necessário concluir ["Tutorial 2: Enviando uma Mensagem para uma Fila Remota" na](#page-256-0) [página 257](#page-256-0) primeiro.

Antes de iniciar este tutorial, será necessário descobrir, com o administrador do sistema, o nome de identificação do servidor que hospeda o gerenciador de filas QM\_ORANGE na rede.

Agora você está na ajuda do IBM WebSphere MQ Explorer. Para conceder direitos de acesso ao cliente para colocar mensagens em uma fila, consulte [Preparando e executando os programas de amostra](https://www.ibm.com/docs/SSFKSJ_7.5.0/com.ibm.mq.dev.doc/q023960_.html) na documentação on-line do produto IBM IBM WebSphere MQ.

<span id="page-265-0"></span>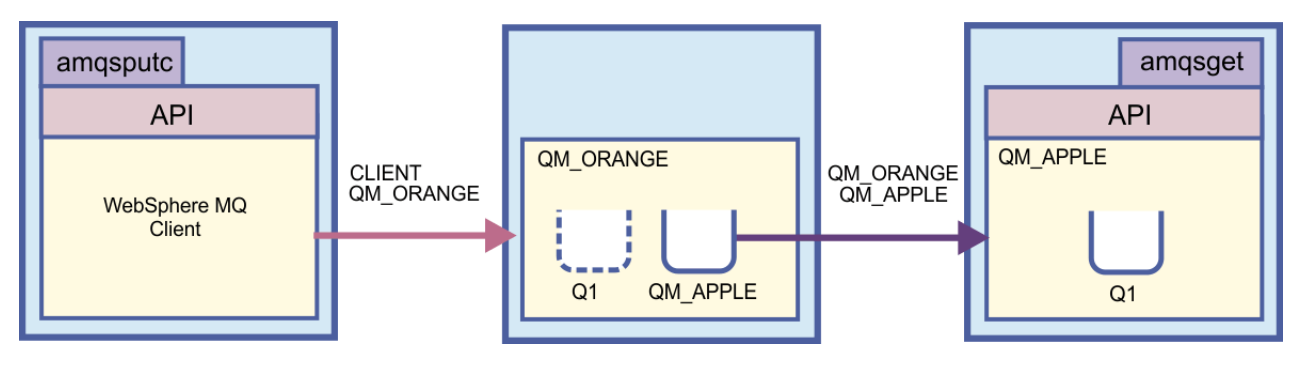

Este tutorial demonstra como configurar o sistema de mensagens entre as máquinas cliente e servidor. A partir da máquina cliente, coloque uma mensagem no gerenciador de filas QM\_ORANGE que é hospedado em uma máquina servidor. O QM\_ORANGE enviará a mensagem para a fila Q1 no QM\_APPLE, que é hospedado em outra máquina servidor.

**Importante:** Este tutorial mostra como trabalhar com uma instalação de cliente/servidor, onde o cliente é uma máquina de terceiros com o Cliente WebSphere MQ instalado e o servidor é a máquina que possui o gerenciador de filas QM\_ORANGE definido.

Configure o servidor ao criar um canal de conexão de servidor. Em seguida, configure o cliente ao definir a variável de ambiente MQSERVER. Por último, você coloca uma mensagem de teste do Cliente em QM\_ORANGE, que a envia para a fila Q1 em QM\_APPLE e verifica se a mensagem foi enviada.

Quando concluir este tutorial, você deverá ter um entendimento básico de como configurar um sistema de mensagens em uma configuração de cliente/servidor de MQI do WebSphere MQ.

# **Configurando o Servidor**

## **Sobre esta tarefa**

Nesta parte do tutorial, você configurará o gerenciador de filas QM\_ORANGE na máquina do servidor para ativar conexões clientes para ela. Isso envolverá a configuração de um canal de conexão do servidor.

Essa tarefa pode ser realizada com:

- "Configurando o Servidor Utilizando oWebSphere MQ Explorer" na página 266
- ["Configurando o Servidor com o MQSC" na página 267](#page-266-0)

## *Configurando o Servidor Utilizando oWebSphere MQ Explorer*

## **Sobre esta tarefa**

Na máquina do servidor que detém o gerenciador de filas QM\_ORANGE:

# **Procedimento**

- 1. Em **Visualização do Navegador**, expanda a pasta **Gerenciadores de Filas**.
- 2. Expanda QM\_ORANGE.
- 3. Clique com o botão direito do mouse na pasta **Canais** e, em seguida, clique em **Novo** > **Canal de Conexão do Servidor**.

O assistente **Novo Canal de Conexão do Servidor** é exibido.

- 4. No campo **Nome**, digite CLIENT.QM\_ORANGE e, em seguida, clique em **Avançar**.
- 5. Na árvore à esquerda do diálogo, clique em **MCA** para abrir a página **MCA**.
- 6. No campo **ID de Usuário MCA**, digite o seu nome de login do Windows (ou um nome de usuário no grupo mqm).
- 7. Clique em **Concluir**.

## <span id="page-266-0"></span>**Resultados**

O novo canal de conexão do servidor é exibido no **Visualização de Conteúdo**.

#### **Como proceder a seguir**

Para obter mais informações sobre o MCAUSER ID, consulte [Controle de acesso para clientes](https://www.ibm.com/docs/SSFKSJ_7.5.0/com.ibm.mq.sec.doc/q010530_.html) na documentação online do produto IBM IBM WebSphere MQ.

## *Configurando o Servidor com o MQSC*

#### **Sobre esta tarefa**

Abra um prompt de comandos na máquina de destino e siga estas etapas:

## **Procedimento**

1. Inicie o MQSC digitando o comando:

runmqsc QM\_ORANGE

Uma mensagem informa que o gerenciador de filas foi iniciado. O MQSC não tem nenhum prompt de comandos.

2. Defina um canal de conexão do servidor digitando o seguinte comando em uma linha:

define channel(CLIENT.QM\_ORANGE) chltype(SVRCONN) trptype(TCP) mcauser('mqm')

Os usuários do Windows devem digitar o nome de login do Windows (ou um nome de usuário mqm válido) no lugar do mqm.

Uma mensagem informa você de que o canal foi criado.

3. Pare o MQSC digitando:

end

Algumas mensagens exibidas são seguidas pelo prompt de comandos.

4. Inicie um listener digitando o seguinte comando:

runmqlsr -t tcp

## **Resultados**

Agora você concluiu a configuração do servidor. A próxima tarefa será configurar o cliente.

# **Configurando o cliente no Windows e Linux**

#### **Antes de começar**

Antes de configurar o cliente para comunicar com o gerenciador de filas QM\_ORANGE, verifique se o cliente WebSphere MQ Message Queue Interface foi instalado no computador cliente.

## **Sobre esta tarefa**

Nesta parte do tutorial, você deve configurar o componente do cliente no servidor usando a variável de ambiente MQSERVER. Você deve conseguir o nome da rede da máquina que detém o gerenciador de filas QM\_ORANGE com seu administrador do sistema.

Use um dos tópicos a seguir para as etapas para configurar o cliente no Windows ou Linux:

- ["Configurando o Cliente no Windows" na página 268](#page-267-0)
- ["Configurando o cliente no Linux" na página 268](#page-267-0)

## <span id="page-267-0"></span>*Configurando o Cliente no Windows*

#### **Sobre esta tarefa**

Nesta tarefa, você configurará o componente do cliente usando a variável de ambiente MQSERVER. Pergunte ao administrador do sistema o nome de rede da máquina que detém o gerenciador de filas QM\_ORANGE.

## **Procedimento**

- 1. Abra o Painel de controle: clique em **Iniciar** > **Configurações** > **Painel de controle** .
- 2. Dê um clique duplo em **Sistema**.
- 3. Clique na guia **Avançado**.
- 4. Clique em **Variáveis de Ambiente**.
- 5. Na área de janela Variáveis do Usuário, clique em **Nova**.
- 6. Digite MQSERVER no campo Nome da Variável.
- 7. Digite CLIENT.QM\_ORANGE/TCP/*hostname* no campo Valor da Variável, em que *hostname* é o nome do computador ou o endereço IP que identifica a máquina que está detendo o gerenciador de filas QM\_ORANGE. Se você não usar o número de porta padrão 1414, também deverá especificar o número da porta a partir da qual o listener será atendido. Por exemplo: MQSERVER=CLIENT.QM\_ORANGE/TCP/hostname (1415)
- 8. Clique em **OK**.

A variável de ambiente MQSERVER será exibida na área de janela Variáveis do Usuário.

#### **Resultados**

Agora você configurou os componentes do cliente e do servidor necessários na sua máquina Windows.

#### *Configurando o cliente no Linux*

#### **Sobre esta tarefa**

Nesta tarefa, você configurará o componente do cliente usando a variável de ambiente MQSERVER. Pergunte ao administrador do sistema o nome de rede da máquina que detém o gerenciador de filas QM\_ORANGE.

#### **Procedimento**

- 1. Efetue login como o usuário que executará Express File Transfer, que deve ser membro do grupo mqm.
- 2. Abra um prompt de comandos
- 3. Tipo

cd \$HOME

4. Utilize um editor de texto para editar o perfil. Este exemplo presume que você esteja utilizando o shell bash e, portanto, precisa editar o arquivo \$HOME/. bashrc. Se você estiver usando um shell de sistema diferente, consulte a documentação do sistema. Inclua o seguinte texto na parte inferior do arquivo:

MQSERVER=CLIENT.QM\_ORANGE/TCP/'*hostname*'; export MQSERVER

Substitua *hostname* pelo nome que identifica a máquina servidor na rede.

- 5. Feche o prompt de comandos.
- 6. Desconecte-se e conecte-se novamente para que a mudança tenha efeito.

## <span id="page-268-0"></span>**Resultados**

Agora você configurou os componentes do cliente e do servidor necessários. A tarefa seguinte é enviar uma mensagem do cliente para o gerenciador de filas do servidor QM\_ORANGE.

# **Enviando uma Mensagem de um Cliente para Servidor**

#### **Antes de começar**

Antes de colocar uma mensagem de teste na fila, as seguintes tarefas já devem ter sido concluídas neste tutorial:

- ["Configurando o Servidor" na página 266](#page-265-0)
- ["Configurando o cliente no Windows e Linux" na página 267](#page-266-0).

## **Sobre esta tarefa**

Nessa parte do tutorial, você enviará uma mensagem do cliente para o gerenciador de filas do servidor QM\_ORANGE, que usará a definição da fila remota e outros objetos MQ definidos nos tutoriais anteriores, para rotear a mensagem para o gerenciador de filas QM\_APPLE para a fila Q1.

No Windows, os programas de amostra são instalados, por padrão, com o WebSphere MQ Server ou Client. No Linux, os programas RPM de amostra precisarão ser instalados.

Abra um prompt de comandos no cliente e siga estas etapas:

## **Procedimento**

1. Inicie o programa de amostra **amqsputc**, como a seguir:

• No Linux, altere para o diretório *MQ\_INSTALLATION\_PATH*/samp/bin , em que *MQ\_INSTALLATION\_PATH* representa o diretório de alto nível no qual o WebSphere MQ está instalado Digite o comando:

./amqsputc Q1

• No Windows, digite o comando:

amqsputc Q1

As seguintes mensagens são exibidas:

Sample AMQSPUT0 start target queue is Q1

2. Digite algum texto para a mensagem em uma ou mais linhas e pressione **Enter** duas vezes.

A seguinte mensagem é exibida:

Sample AMQSPUT0 end

## **Resultados**

Agora você criou uma mensagem de teste e a enviou para o gerenciador de filas do servidor QM\_ORANGE, que a roteará para a fila Q1 no gerenciador de filas QM\_APPLE. A próxima tarefa será verificar se a mensagem de teste foi recebida.

# **Verificando se a Mensagem de Teste Foi Enviada**

## **Antes de começar**

Antes de retirar a mensagem de teste da fila, você deve já ter concluído as seguintes tarefas neste tutorial:

• ["Configurando o Servidor" na página 266](#page-265-0)

- ["Configurando o cliente no Windows e Linux" na página 267](#page-266-0)
- • ["Enviando uma Mensagem de um Cliente para Servidor" na página 269.](#page-268-0)

Este tópico mostra como verificar se a mensagem de teste foi enviada.

Você pode executar cada tarefa utilizando uma das seguintes interfaces:

- A WebSphere interface gráfica do MQ Explorer
- Interface da Linha de Comandos do WebSphere MQ Script Command (MQSC)

#### *Verificando se a mensagem de teste foi enviada utilizando o WebSphere MQ Explorer*

#### **Sobre esta tarefa**

Na máquina que detém o gerenciador de filas QM\_APPLE:

#### **Procedimento**

- 1. Em **Visualização do Navegador**, expanda QM\_APPLE.
- 2. Clique na pasta **Filas**.
- 3. Na **Visualização Conteúdo**, clique com o botão direito na fila Q1 e, em seguida, clique em **Procurar Mensagens**.

O **Navegador de Mensagem** é exibido apresentando a lista de mensagens presentes na fila Q1.

4. Clique duas vezes na última mensagem na lista para abrir o diálogo de propriedades.

#### **Resultados**

Na página **Dados** do diálogo de propriedades, o campo **Message data** exibe o conteúdo da mensagem de forma legível para pessoas.

#### *Verificando se a Mensagem de Teste Foi Enviada com o MQSC*

#### **Sobre esta tarefa**

O programa de amostra **amqsget** é utilizado para obter novamente a mensagem da fila.

Abra um prompt de comandos e inicie o programa de amostra **amqsget**, como a seguir:

## **Procedimento**

• No Windows, digite o seguinte comando:

amqsget Q1

• No Linux, altere para o diretório *MQ\_INSTALLATION\_PATH*/samp/bin , em que *MQ\_INSTALLATION\_PATH* representa o diretório de alto nível no qual o WebSphere MQ está instalado Digite o seguinte comando:

./amqsget Q1

#### **Resultados**

O programa de amostra é iniciado e sua mensagem é exibida junto com todas as outras mensagens da fila. Após uma pausa de 15 segundos, a amostra é finalizada e o prompt de comandos é exibido novamente.

Agora você concluiu esse tutorial.

# <span id="page-270-0"></span>**Referência**

Esta seção da Ajuda trata o material de referência, como Acessibilidade, Propriedades e Ícones do WebSphere MQ Explorer.

Os tópicos a seguir listam o material de referência do WebSphere MQ Explorer.

- Acessibilidade no WebSphere MQ Explorer
- Ícones no WebSphere MQ Explorer
- • [Visualizações no WebSphere MQ Explorer](#page-276-0)
- • [Propriedades](#page-284-0)
- • [Atributos de Status](#page-537-0)
- • [Diálogo de Matriz de Byte](#page-570-0)
- • [Cadeias em Diálogos de Propriedades](#page-571-0)

# **Acessibilidade no WebSphere MQ Explorer**

Os recursos de acessibilidade ajudam usuários com deficiências físicas, como mobilidade restrita ou visão limitada, a utilizar os produtos de software com êxito. Ao utilizar os recursos administrativos fornecidos pelo WebSphere MQ Explorer, é possível utilizar os recursos de acessibilidade do sistema operacional para modificar o comportamento da interface com o usuário. Você pode alterar o comportamento chave, fornecer uma exibição de alto contraste ou controlar o indicador do mouse com teclas. Para obter mais informações, consulte a documentação do sistema operacional.

#### **Tarefas relacionadas**

["Alterando as Cores" na página 219](#page-218-0)

# **Ícones no IBM WebSphere MQ Explorer**

O IBM WebSphere MQ Explorer usa ícones para representar os diferentes objetos, tais como gerenciadores de filas, filas e canais. O IBM WebSphere MQ Explorer altera os ícones levemente para indicar o status dos objetos, por exemplo, em execução ou interrompido.

As tabelas nesta página listam os seguintes tipos de ícones:

- Status
- • [Gerenciadores de Filas](#page-271-0)
- • [Filas](#page-272-0)
- • [Canais](#page-273-0)
- • [Outros IBM WebSphere MQ objetos](#page-273-0)
- • [Clusters de Gerenciador de Filas](#page-274-0)
- • [Grupos de Filas Compartilhadas](#page-274-0)
- • [Saídas de API](#page-275-0)
- • [Objetos JMS](#page-275-0)

# **Ícones de Status no IBM WebSphere MQ Explorer**

A tabela a seguir lista os ícones de status que são superpostos aos ícones do objeto do IBM WebSphere MQ no IBM WebSphere MQ Explorer para indicar o status do objeto. Para investigar o motivo pelo qual um objeto está em um estado de Alerta ou Aviso, consulte o status do objeto atual.

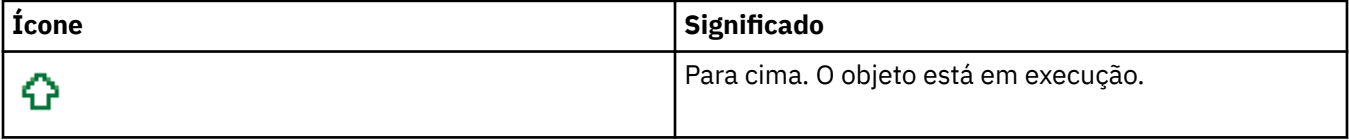

<span id="page-271-0"></span>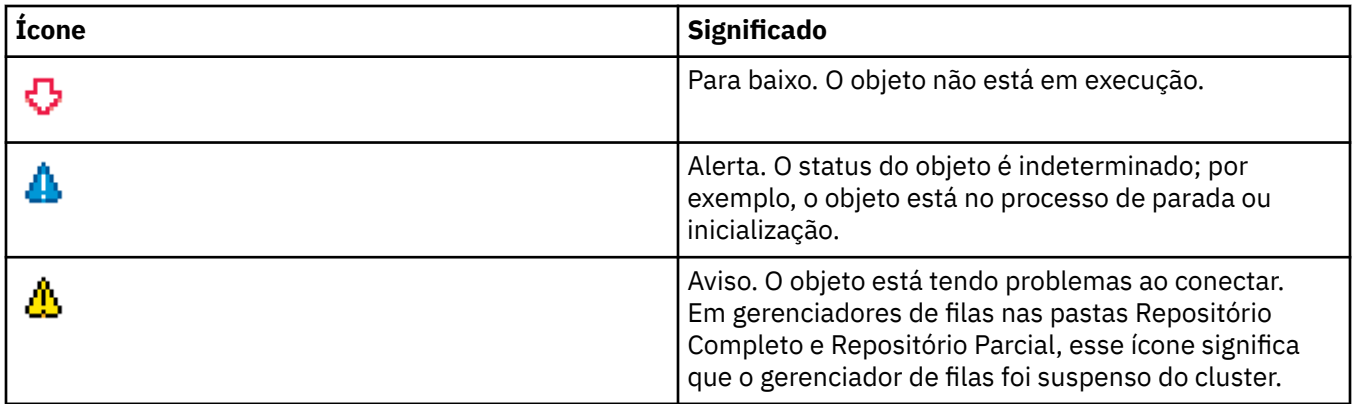

## **Gerenciadores de filas**

A tabela a seguir lista os ícones que são usados no IBM WebSphere MQ Explorer para representar gerenciadores de filas.

O ícone do gerenciador de filas fica amarelo quando IBM WebSphere MQ Explorer está conectado a um gerenciador de filas; quando ele não está conectado, o ícone é cinza. Gerenciadores de filas locais são marcados com um ícone Para Cima ou Para Baixo, a fim de mostrar se o gerenciador de filas está em execução ou parado.

Gerenciadores de filas remotas são distintos porque seus ícones não indicam se eles estão em execução ou não; eles indicam apenas se eles estão conectados ao IBM WebSphere MQ Explorer. Um gerenciador de filas remotas deve estar em execução para que o IBM WebSphere MQ Explorer se conecte a ele; se o IBM WebSphere MQ Explorer está desconectado de um gerenciador de filas remotas, não é possível para o IBM WebSphere MQ Explorer detectar se o gerenciador de filas remotas está em execução.

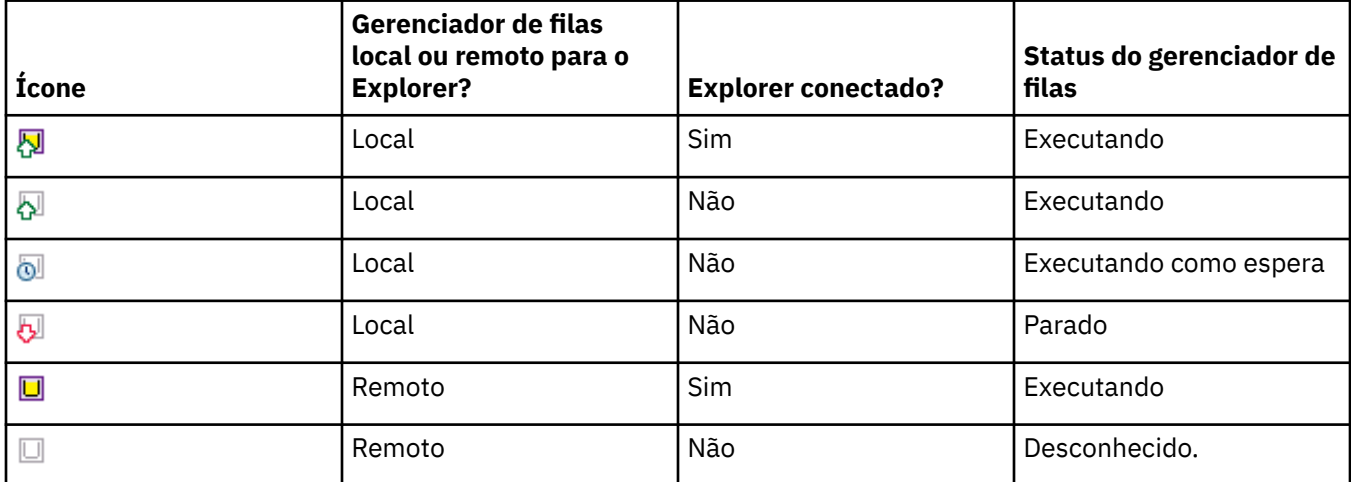

# **Instâncias do Gerenciador de Filas**

Exiba o status da instância do gerenciador de filas selecionando um gerenciador de filas remotas no navegador e clicando em **Detalhes da conexão > Gerenciar instâncias**.

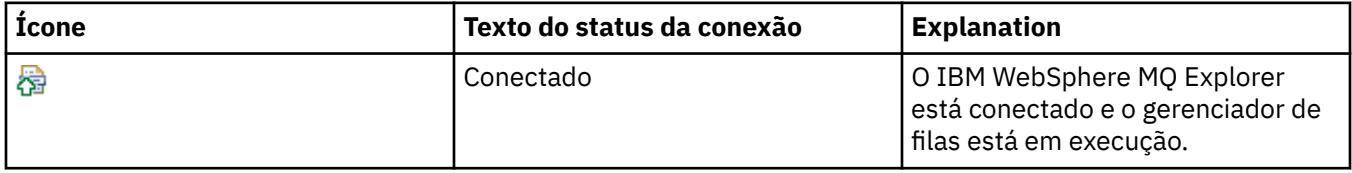

<span id="page-272-0"></span>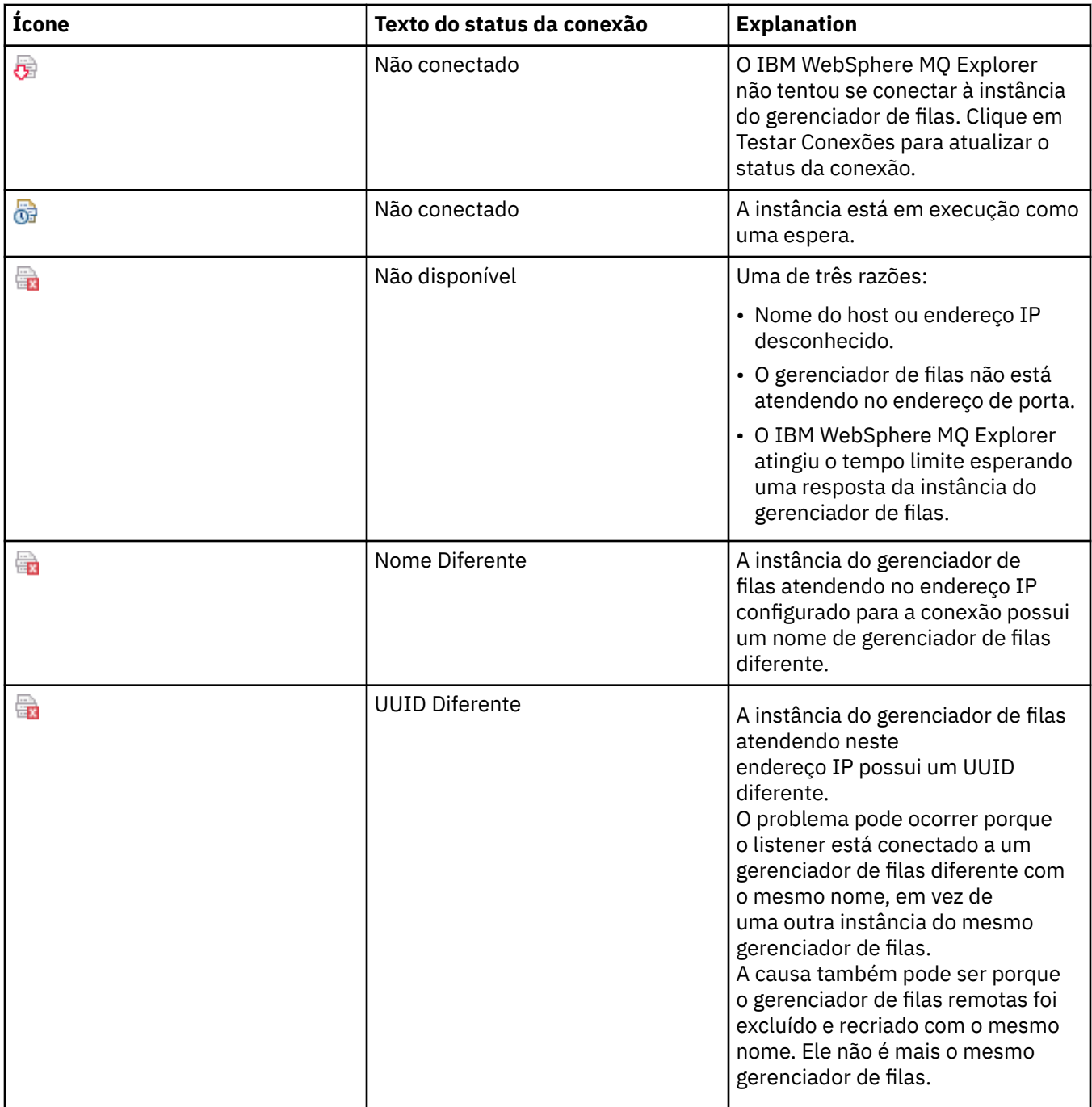

# **Filas**

A tabela a seguir lista os ícones que estão em uso no IBM WebSphere MQ Explorer para representar filas.

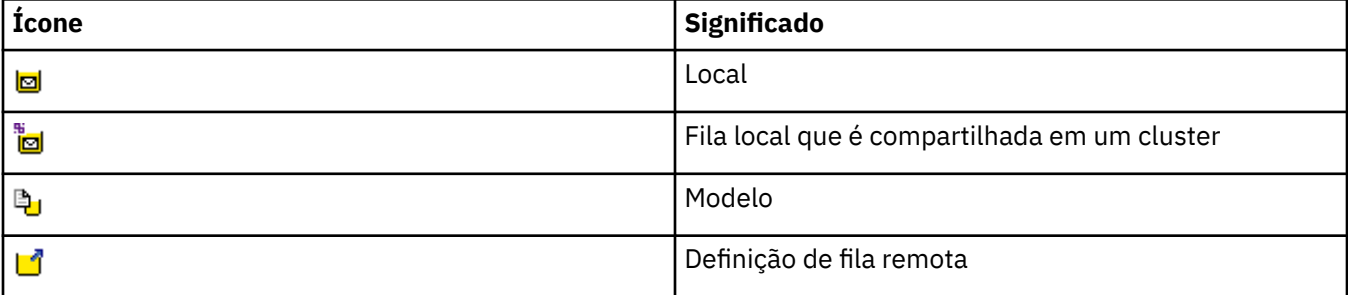

<span id="page-273-0"></span>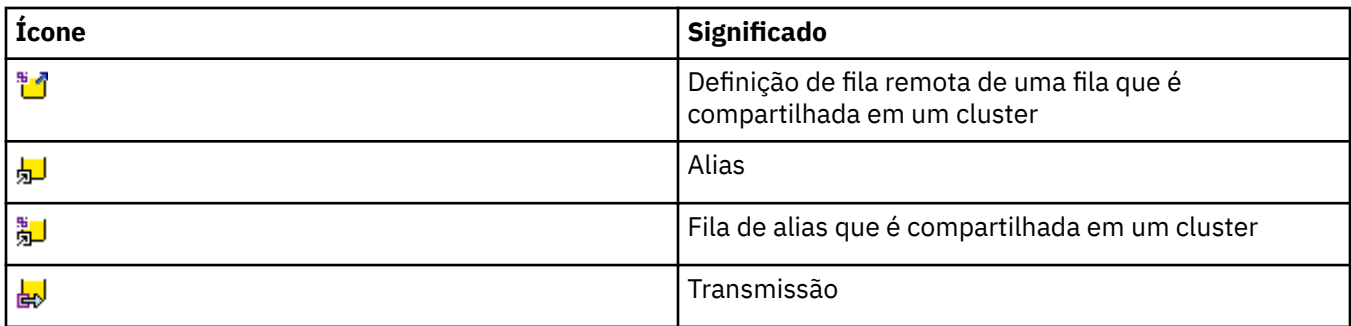

# **Canais**

A tabela a seguir lista os ícones que são usados no IBM WebSphere MQ Explorer para representar canais.

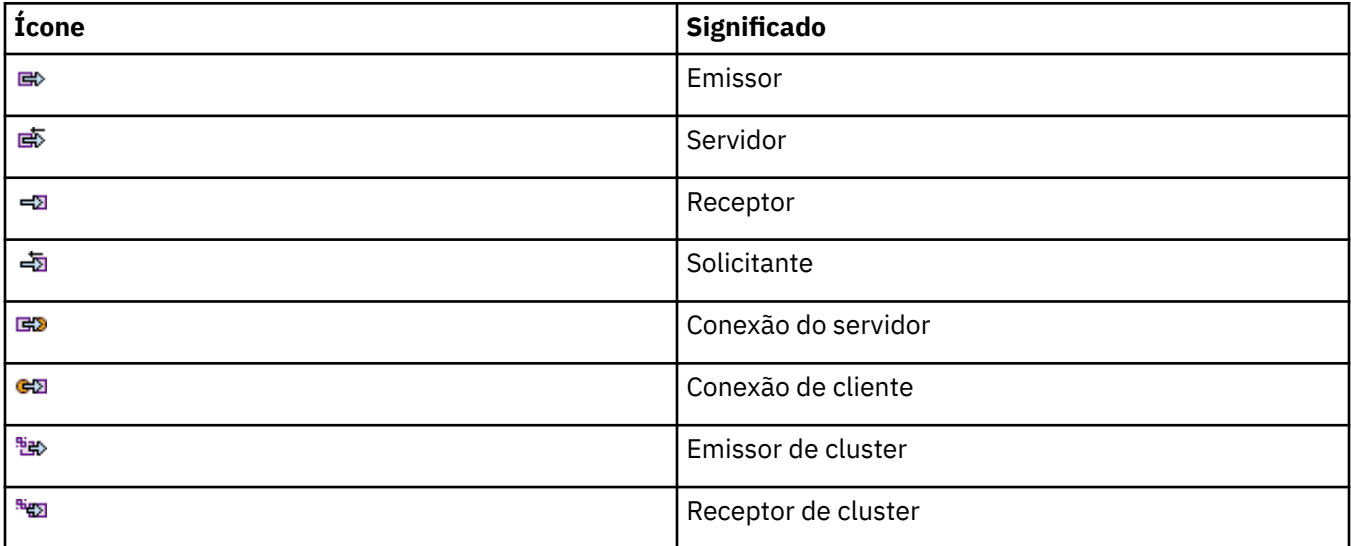

# **Outros objetos IBM WebSphere MQ**

A tabela a seguir lista os ícones que são usados no IBM WebSphere MQ Explorer para representar outros objetos do IBM WebSphere MQ.

Serviços personalizados podem estar nos estados em execução, parado, alerta ou aviso.

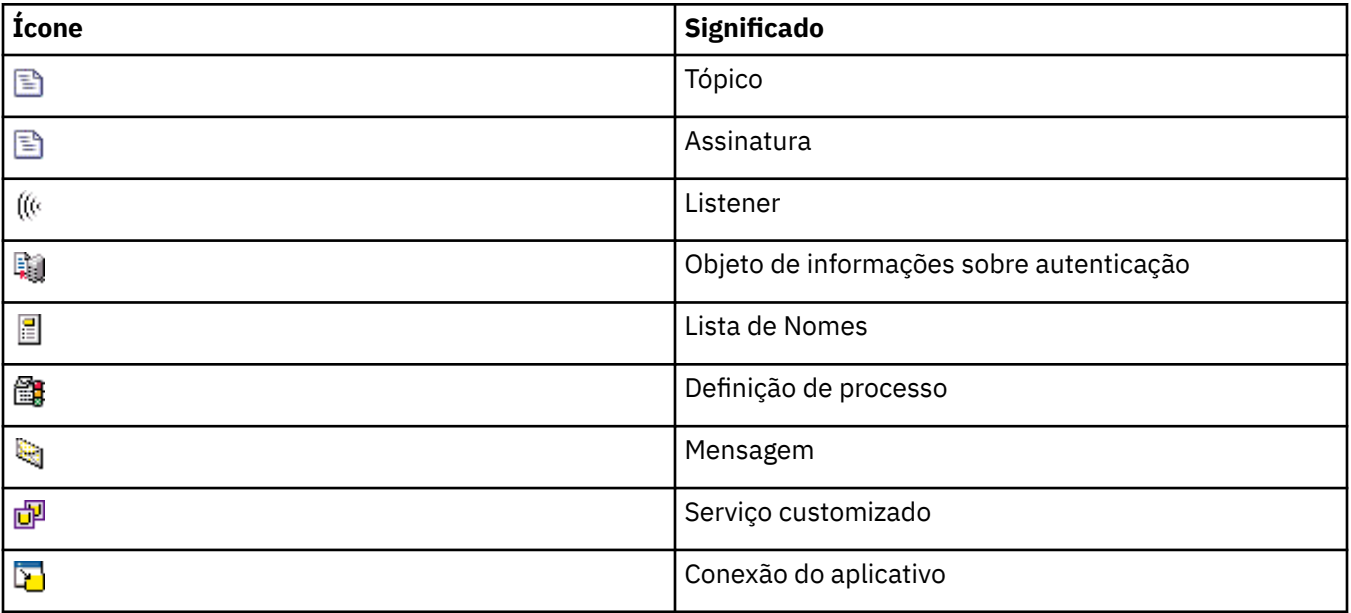

# <span id="page-274-0"></span>**Clusters do Gerenciador de Filas**

A tabela a seguir lista os ícones que são usados no IBM WebSphere MQ Explorer para representar clusters.

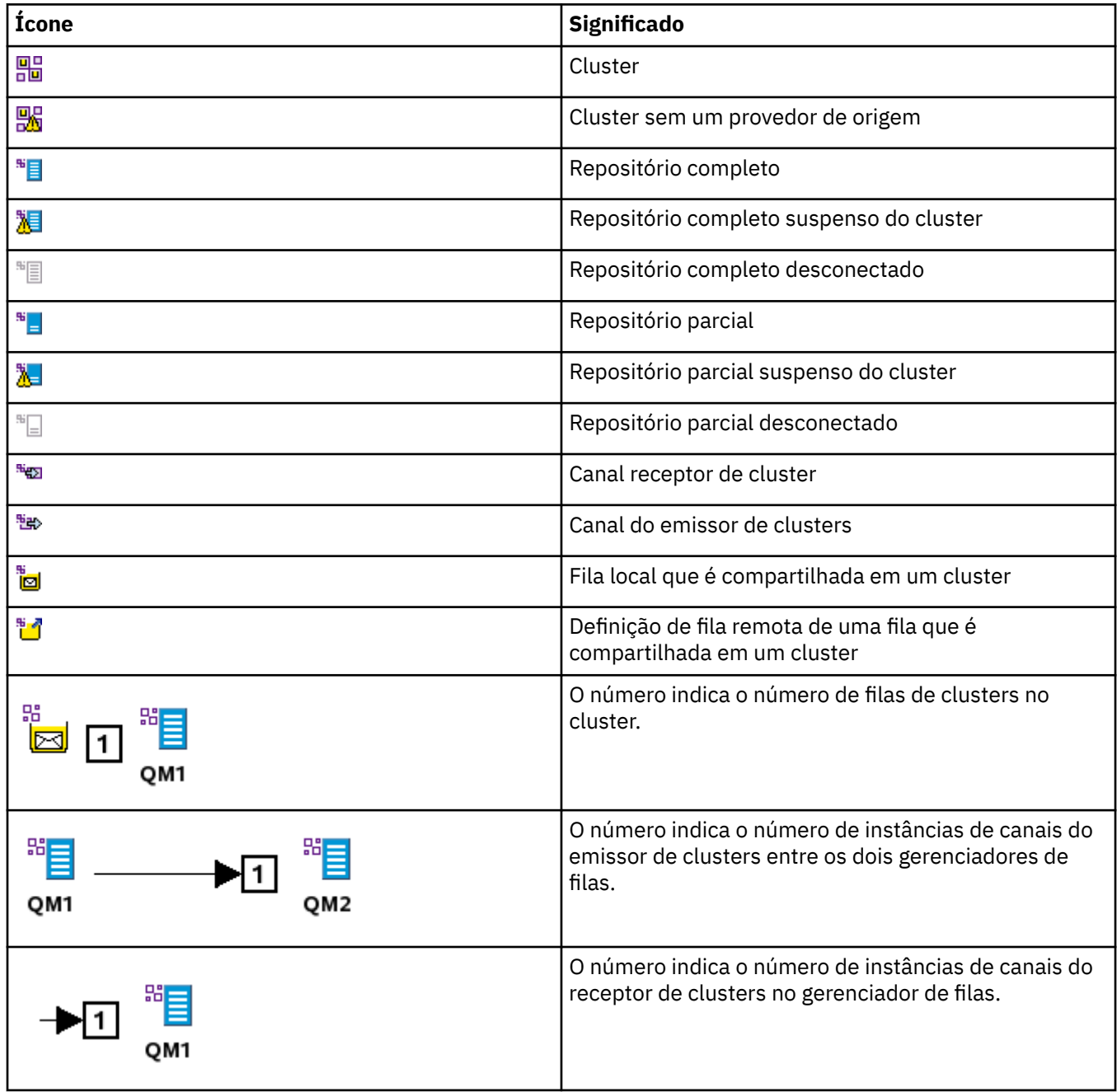

# **Grupos de Compartilhamento de Fila**

A tabela a seguir lista os ícones que são usados no IBM WebSphere MQ Explorer para representar grupos de filas compartilhadas. Os canais podem estar nos estados em execução, parado, alerta ou aviso.

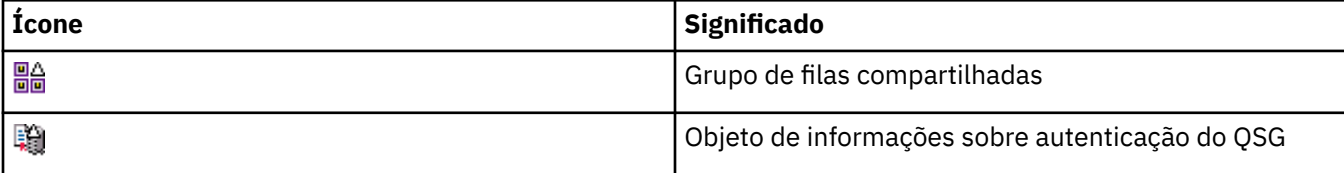

<span id="page-275-0"></span>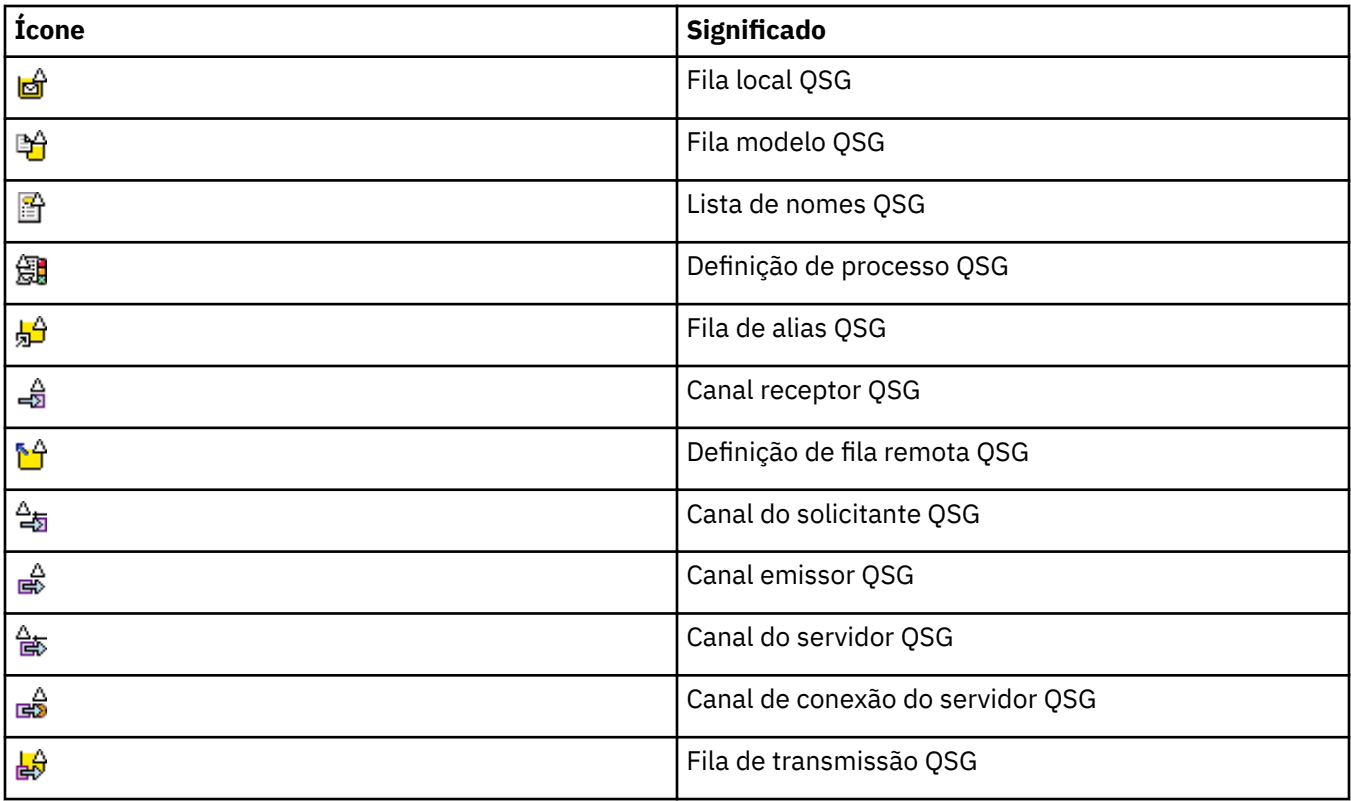

# **Saídas de API**

A tabela a seguir lista os ícones que são usados no IBM WebSphere MQ Explorer para representar saídas de API.

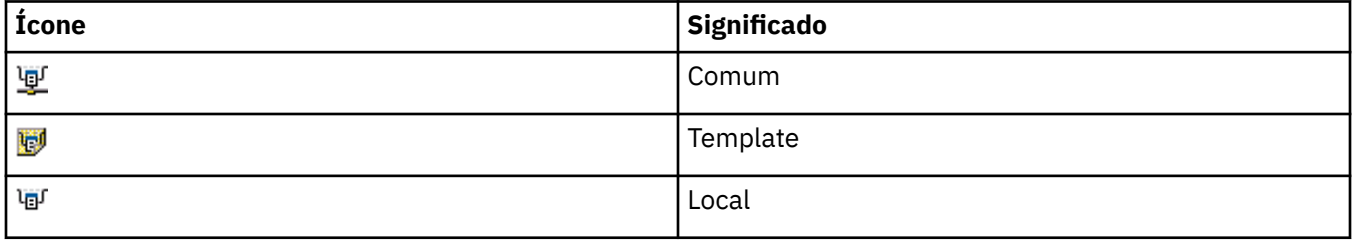

# **Objetos JMS**

A tabela a seguir lista os ícones que são usados no IBM WebSphere MQ Explorer para representar objetos JMS no namespace JNDI.

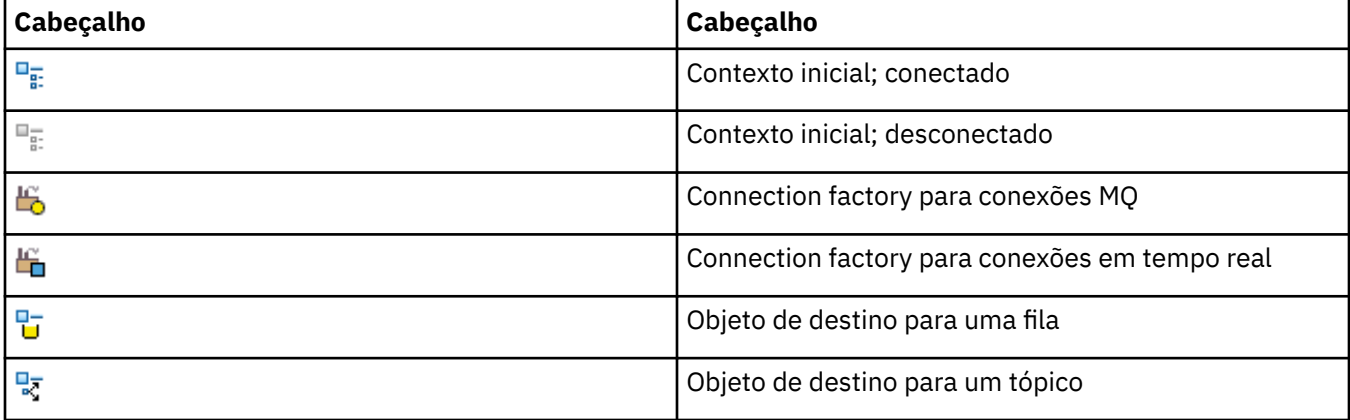

<span id="page-276-0"></span>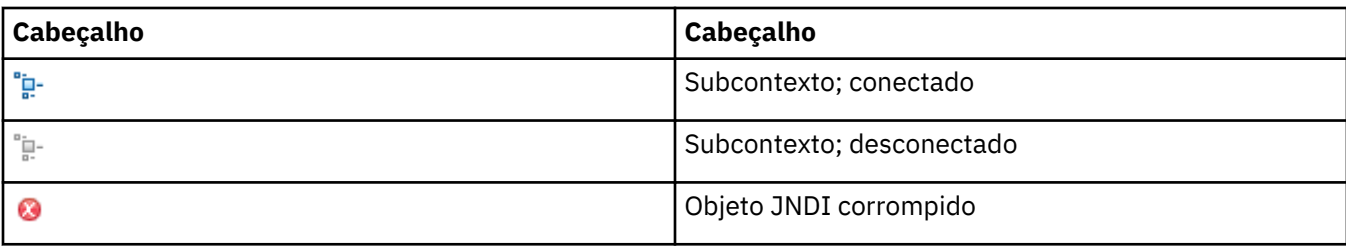

# **Visualizações no WebSphere MQ Explorer**

O WebSphere MQ Explorer é uma perspectiva no WebSphere Eclipse Platform, que é desenvolvido com a tecnologia Eclipse. A perspectiva do WebSphere MQ Explorer é uma coleta de visualizações. A perspectiva doWebSphere MQ Explorer contém duas visualizações principais: a Visualização do Navegador e a [Visualização Conteúdo.](#page-283-0)

Dependendo de outros plug-ins que tenham sido instalados e ativados, a perspectiva do WebSphere MQ Explorer também poderá conter outras visualizações. Também é possível mostrar quaisquer outras visualizações disponíveis na perspectiva do WebSphere MQ Explorer clicando em **Janela** > **Mostrar Visualizações** > **Outro ...** e selecionando uma vista.

#### **Tarefas relacionadas**

["Configurando o WebSphere MQ Explorer" na página 190](#page-189-0)

# **Visualização Navegador do WebSphere MQ Explorer**

A visualização do Navegador no WebSphere MQ Explorer exibe todos os objetos do WebSphere MQ que podem ser administrados e monitorados no WebSphere MQ Explorer. Isso inclui objetos que estão em outros computadores e em outras plataformas, como AIX, Linuxe z/OS.

## **Objetos e Pastas na Visualização Navegador**

A visualização Navigator contém uma hierarquia dos objetos e pastas que contêm os gerenciadores de filas e seus objetos. A tabela a seguir contém descrições dos objetos e pastas mostrados na visualização do Navegador.

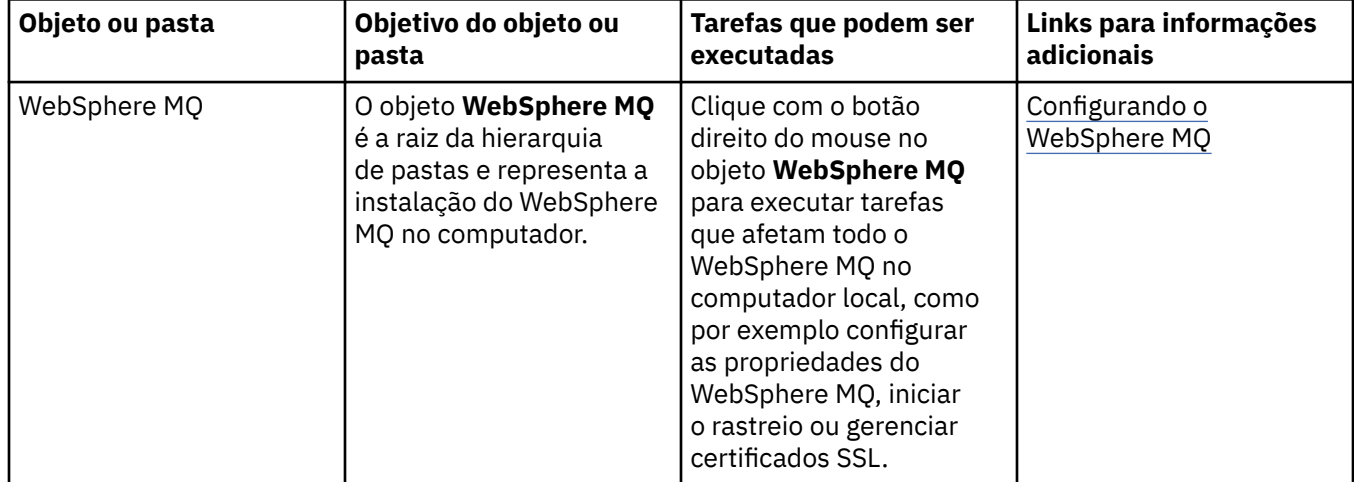

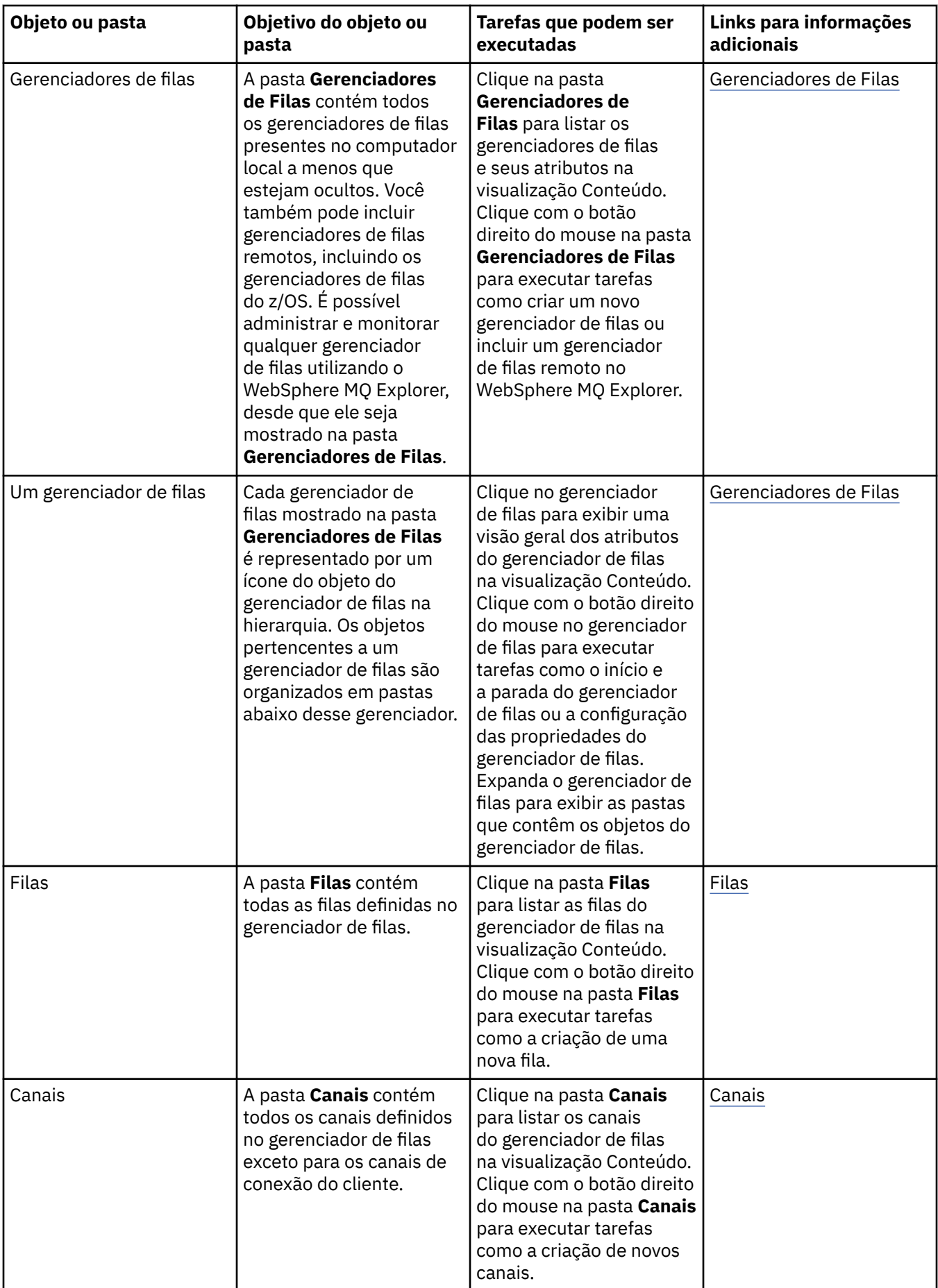

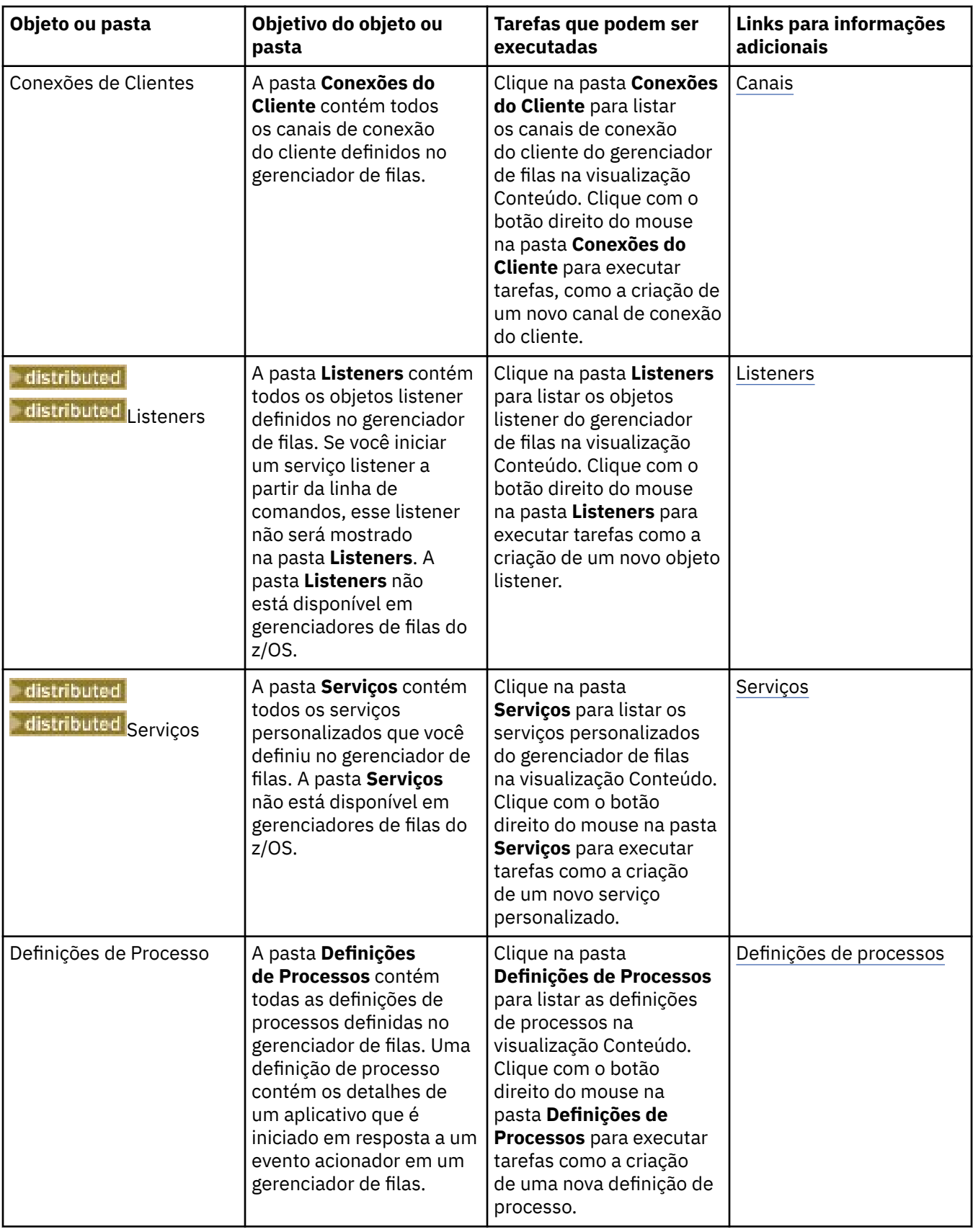

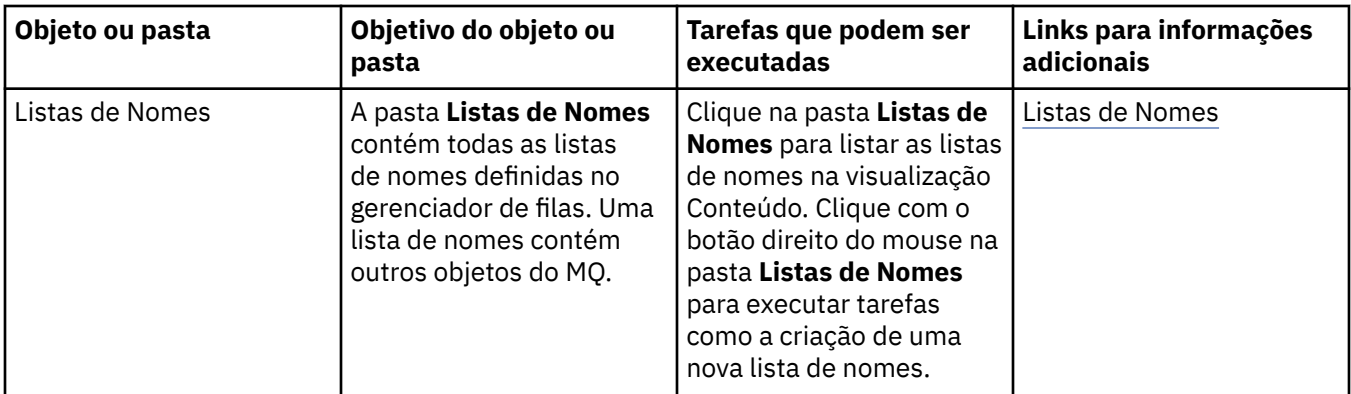

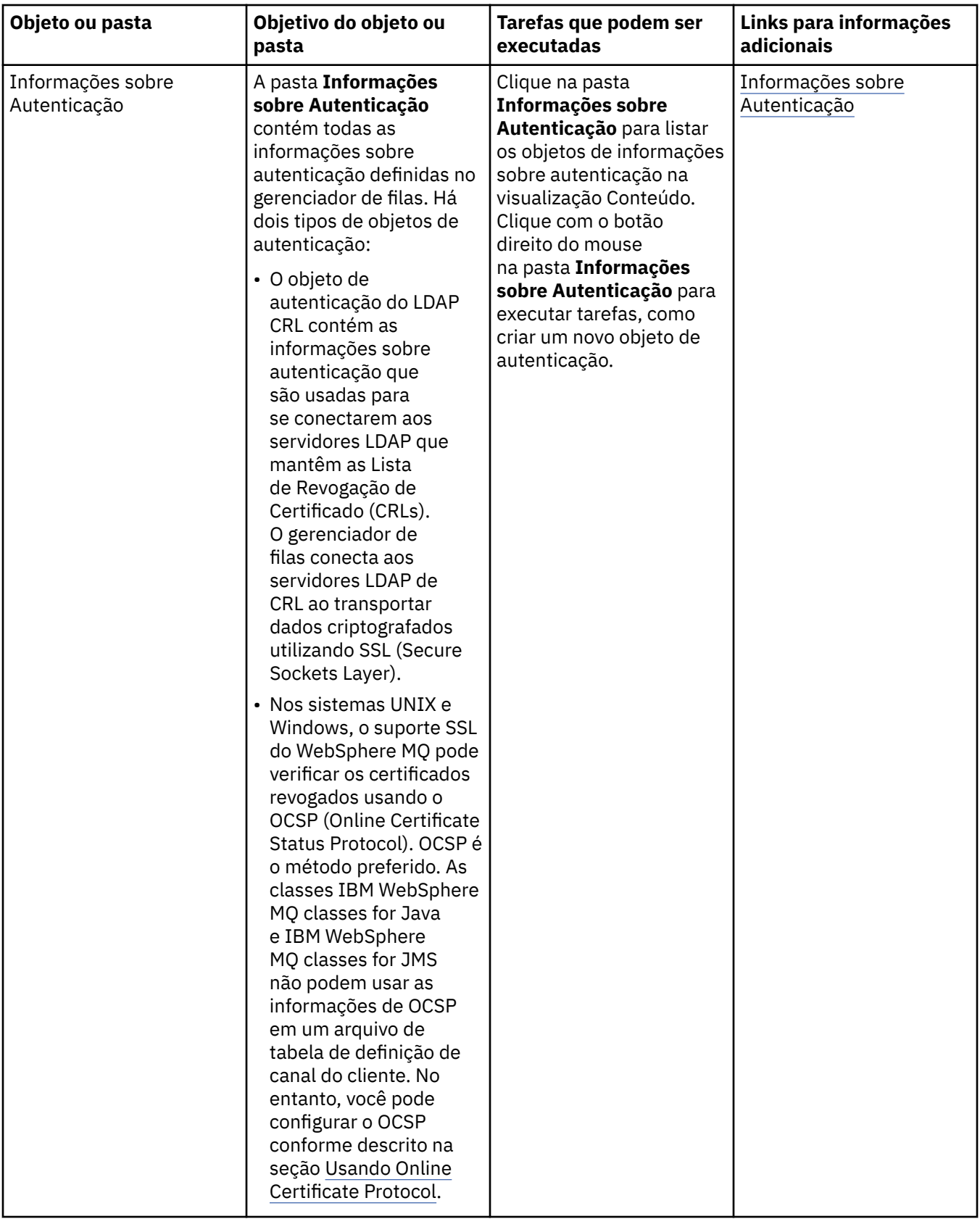

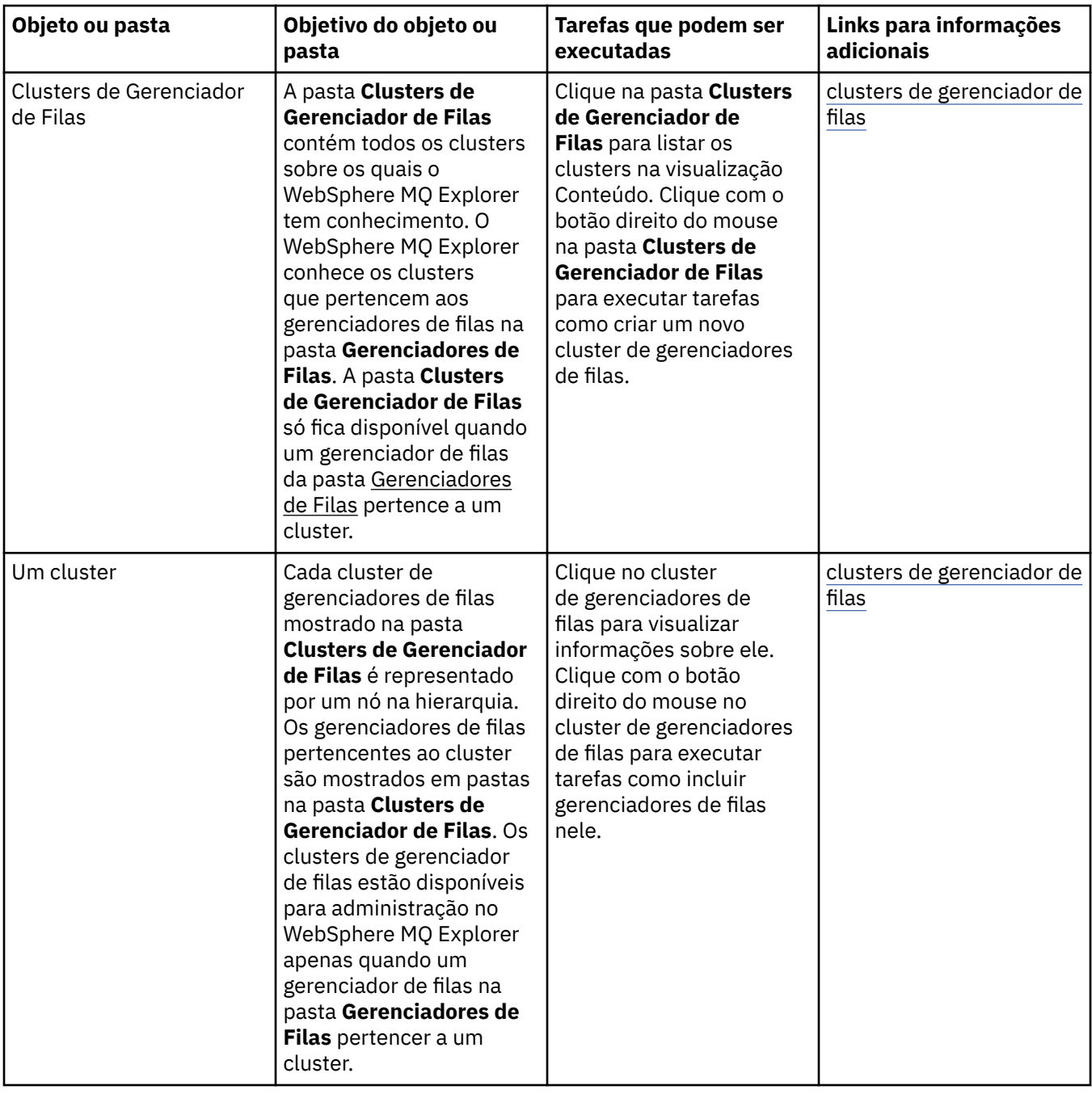

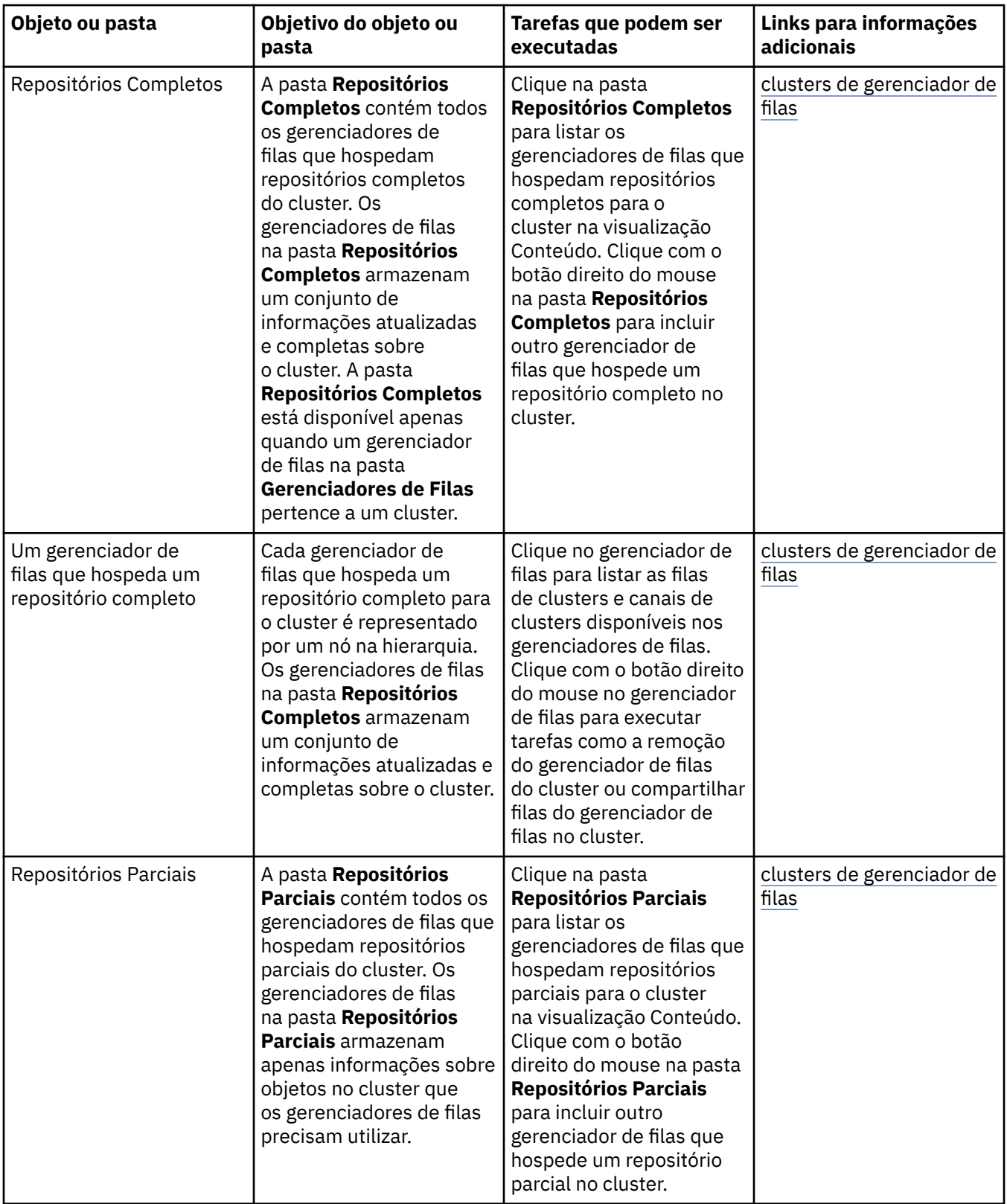

<span id="page-283-0"></span>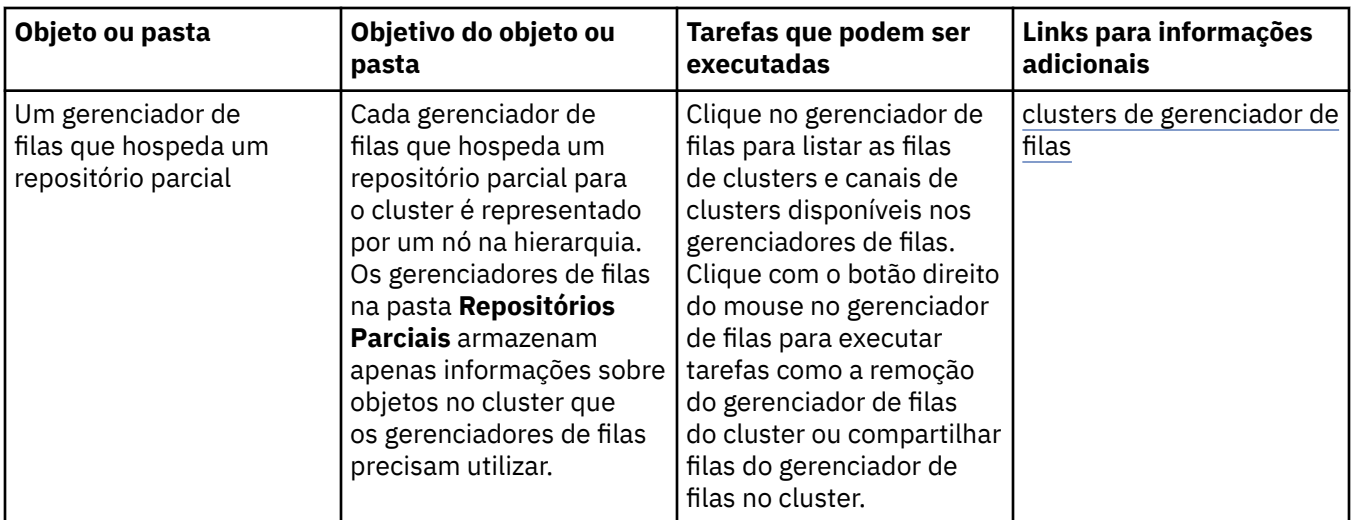

Dependendo de outros plug-ins que tenham sido instalados e ativados para o WebSphere MQ Explorer, a visualização do Navegador poderá conter outras pastas e objetos.

#### **Tarefas relacionadas**

["Mostrando ou Ocultando um Gerenciador de Filas" na página 75](#page-74-0)

["Ativando Plug-ins Instalados" na página 219](#page-218-0)

#### **Referências relacionadas**

["Ícones no IBM WebSphere MQ Explorer" na página 271](#page-270-0)

["Visualizações no WebSphere MQ Explorer" na página 277](#page-276-0)

# **Visualização Conteúdo do WebSphere MQ Explorer**

Ao clicar em uma pasta na visualização **Navegador**, a visualização **Conteúdo** exibe os objetos do MQ e suas propriedades presentes na pasta. Ao clicar em um gerenciador de filas na visualização **Navegador**, um resumo, ou uma Visualização Rápida, das propriedades do gerenciador de filas é exibido na visualização **Conteúdo**.

Ao selecionar um conjunto de gerenciadores de filas na visualização **Navegador**, a visualização **Conteúdo** exibe os gerenciadores de filas agrupados, como se o conjunto fosse manual ou automático.

É possível customizar e reordenar as propriedades e os objetos exibidos na visualização **Conteúdo** utilizando [esquemas](#page-214-0) e [filtros.](#page-189-0)

# **Células Cinzas na Visualização Conteúdo**

Células cinzas vazias na visualização **Conteúdo** indicam que a propriedade não é relevante e não pode ser configurada. Por exemplo, o atributo Scope não é válido para filas de modelos. Se você clicar na pasta **Filas** para exibir seu conteúdo na visualização **Conteúdo**, a célula de atributo Scope é cinza sombreada para quaisquer filas de modelos. Da mesma forma, a célula de atributo Transmission Queue é cinza sombreada para todos os tipos de fila, exceto para definições de filas remotas, para as quais é possível configurar o atributo Transmission Queue. Se você não tiver configurado o atributo Transmission Queue para uma definição de fila remota, a célula é vazia e branca. Células na cor branca indicam que a propriedade pode ser definida.

Você pode alterar a cor dessas células no diálogo **Preferências**. Para obter mais informações, consulte ["Alterando as Cores" na página 219.](#page-218-0)

#### **Conceitos relacionados**

["Definir Esquemas para Alterar a Ordem das Colunas nas Tabelas" na página 215](#page-214-0)

#### **Tarefas relacionadas**

["Filtrando os Objetos Exibidos nas Tabelas" na página 190](#page-189-0) ["Configurando o WebSphere MQ Explorer" na página 190](#page-189-0)

<span id="page-284-0"></span>["Ativando Plug-ins Instalados" na página 219](#page-218-0) **Referências relacionadas** ["Ícones no IBM WebSphere MQ Explorer" na página 271](#page-270-0) ["Visualizações no WebSphere MQ Explorer" na página 277](#page-276-0)

# **Propriedades**

No WebSphere MQ Explorer, clique com o botão direito do mouse em qualquer objeto MQ, por exemplo, uma fila, um gerenciador de filas ou um canal e, em seguida, clique em **Propriedades** para visualizar e editar as propriedades do objeto. As propriedades são exibidas em um diálogo de propriedades que é dividido em páginas de acordo com o tipo das propriedades, por exemplo, SSL, saídas e clusters.

Os seguintes tópicos listam todas as propriedades para objetos MQ. Para cada propriedade, existe uma descrição de como utilizá-la e porque você deseja defini-la. Os tópicos também incluem, onde relevante, a chamada MQI equivalente que seria usada ao programar aplicativos e o comando MQSC equivalente que poderia ser inserido na linha de comandos.

- WebSphere MQ
- • [Gerenciadores de Filas](#page-293-0)
- • [Filas](#page-339-0)
- • [Canais, incluindo conexões do cliente](#page-356-0)
- • [Listeners](#page-382-0)
- • [Tópicos](#page-384-0)
- • [Serviços](#page-392-0)
- [Definições de Serviços](#page-394-0)
- • [Assinaturas](#page-407-0)
- [Definições de processos](#page-414-0)
- • [Listas de Nomes](#page-416-0)
- • [Informações sobre Autenticação](#page-418-0)
- • [Informações sobre Autenticação de OCSP](#page-420-0)
- • [Registros de Autenticação de Canal](#page-422-0)
- • [Classes de armazenamento](#page-433-0)
- • [Estruturas de Recursos de Acoplamento](#page-435-0)
- • [Gerenciador de Filas do Cluster](#page-439-0)
- • [Fila de Clusters](#page-453-0)
- • [Tópico de Cluster](#page-455-0)
- • [Conexão do Aplicativo](#page-461-0)
- • [: Mensagens](#page-475-0)
- • [Connection Factories JMS](#page-483-0)
- • [Destinos JMS](#page-519-0)

#### **Tarefas relacionadas**

["Configurando Gerenciadores de Filas e Objetos" na página 33](#page-32-0)

# **Propriedades do WebSphere MQ**

As tabelas a seguir listam as propriedades que podem ser configuradas para o WebSphere MQ:

- • [Gerais](#page-285-0)
- • [Estendido](#page-285-0)
- • [Saídas](#page-287-0)
- <span id="page-285-0"></span>• [Definições de log padrão](#page-289-0)
- • [ACPI](#page-291-0)
- • [Monitor de alerta](#page-292-0)
- • [Informações de configuração](#page-293-0)

Para cada propriedade, há uma descrição resumida de quando pode ser necessário configurá-la. Os atributos no diálogo de propriedades do WebSphere MQ estão relacionados às sub-rotinas nos arquivos de configuração ou no registro do Windows.

# **Página Geral**

A tabela a seguir lista as propriedades que podem ser configuradas na página **Geral** do diálogo Propriedades do WebSphere MQ.

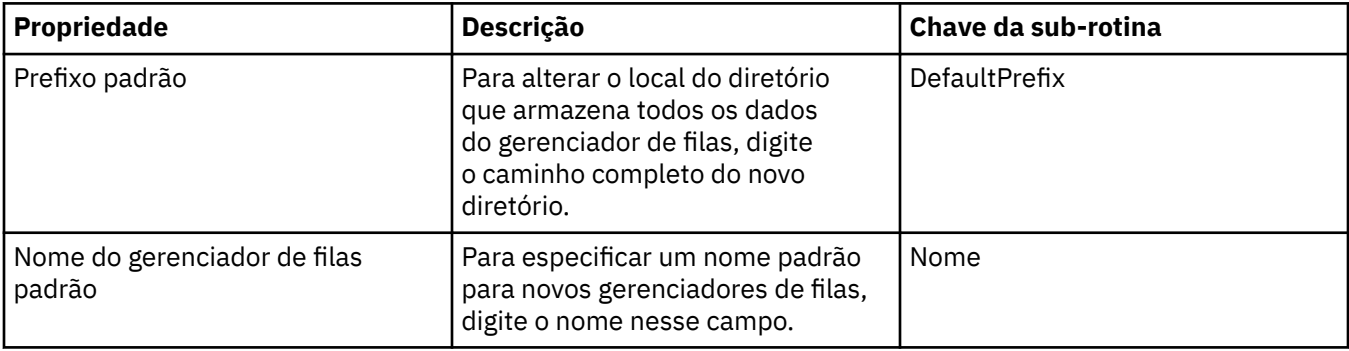

# **Página Estendido**

A tabela a seguir lista as propriedades que podem ser configuradas na página **Estendido** do diálogo Propriedades do WebSphere MQ.

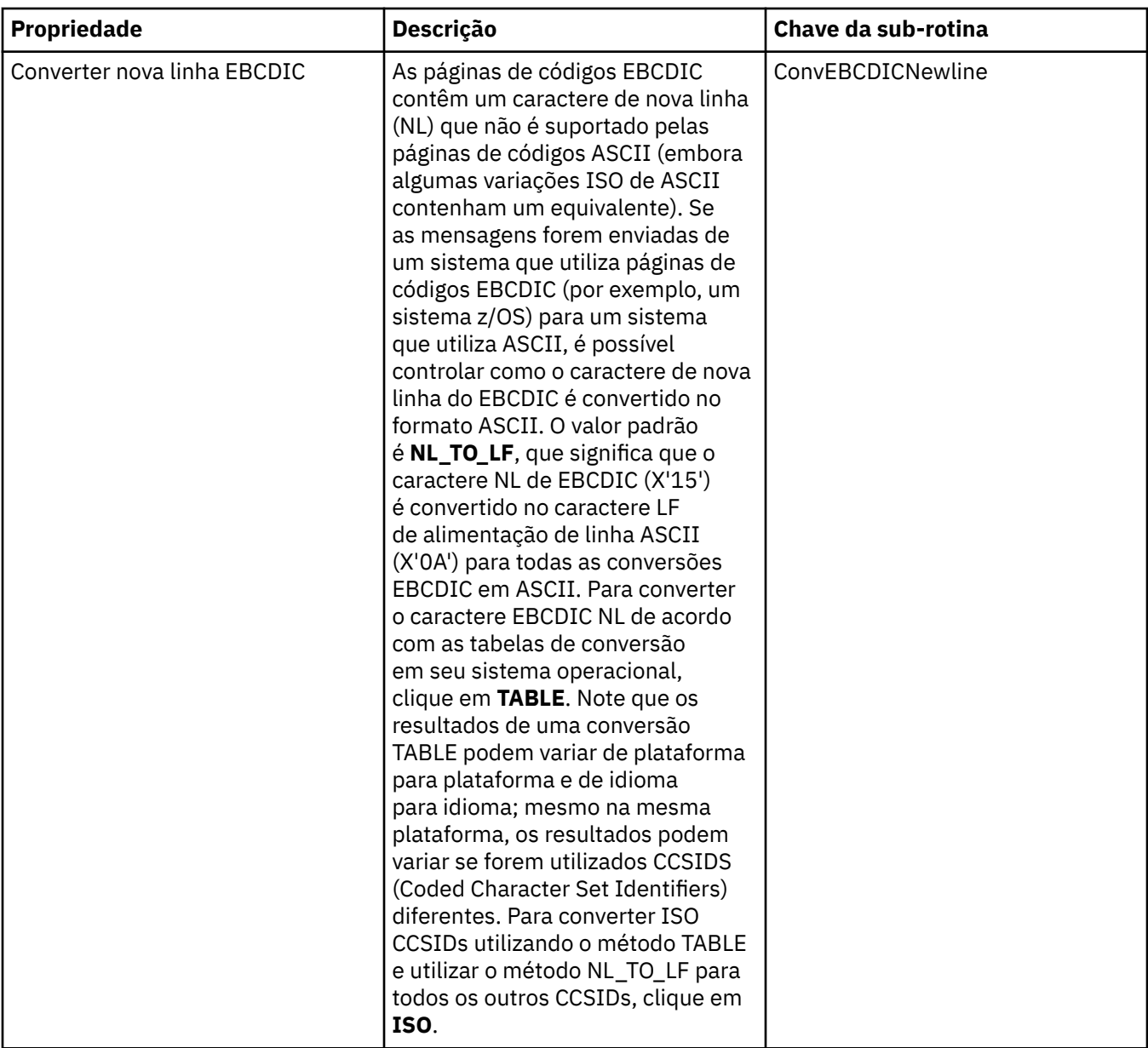

<span id="page-287-0"></span>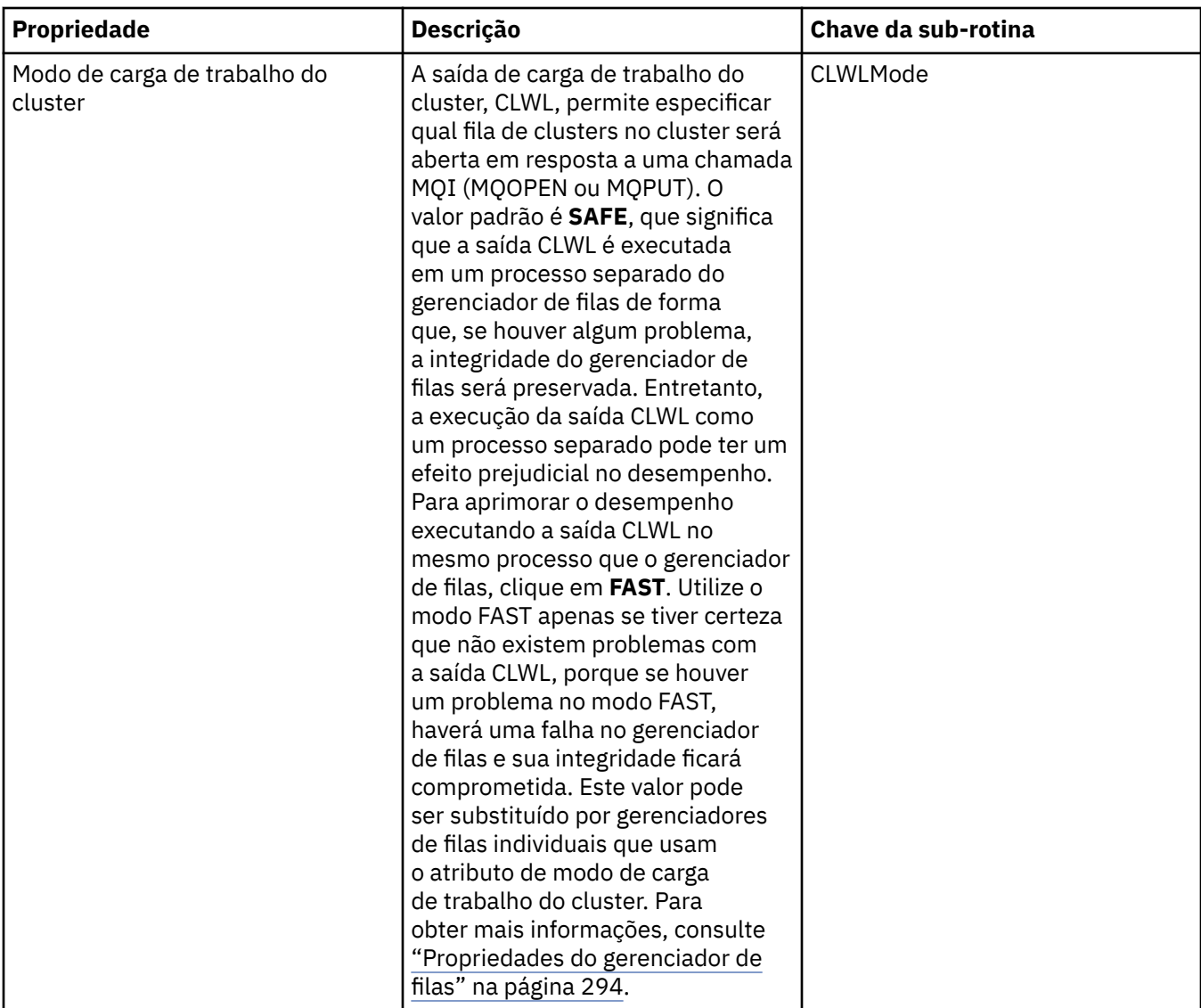

# **Página Saídas**

A tabela a seguir lista as propriedades que podem ser configuradas na página **Saídas** do diálogo Propriedades do WebSphere MQ. Para configurar as saídas comuns a todos os gerenciadores de filas nesse computador, edite os atributos na página **Saídas**.

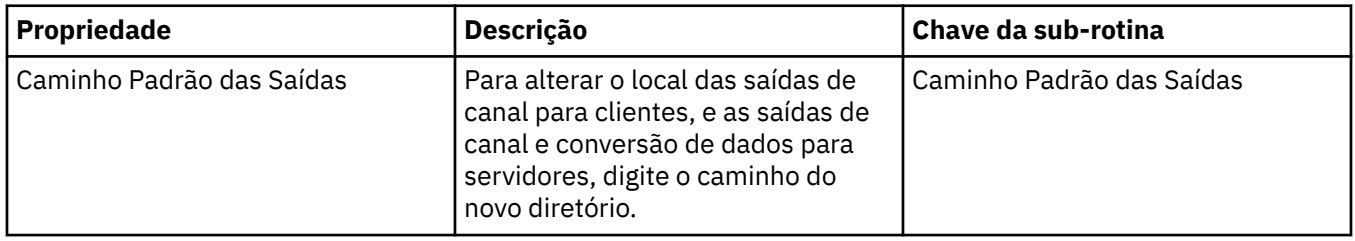
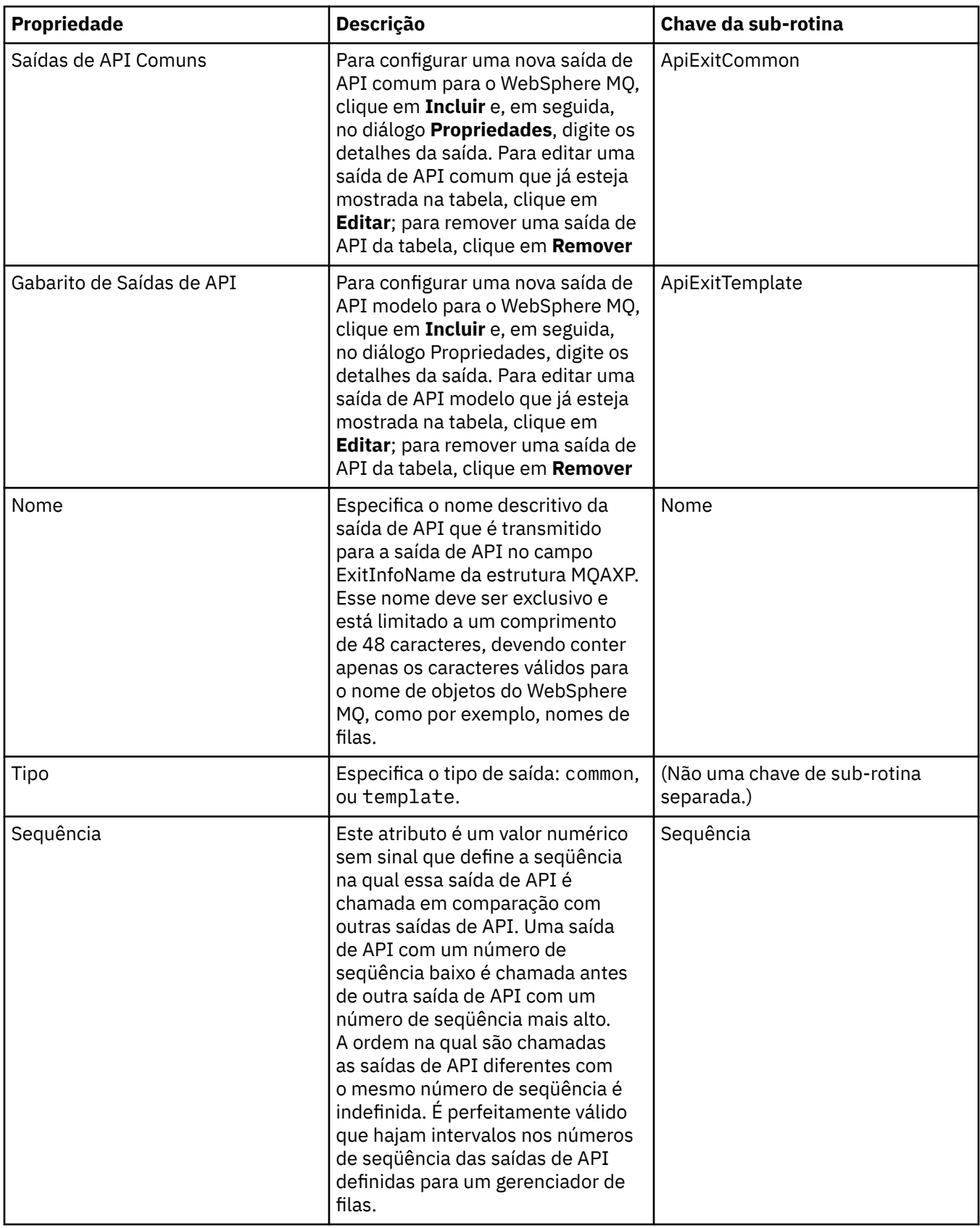

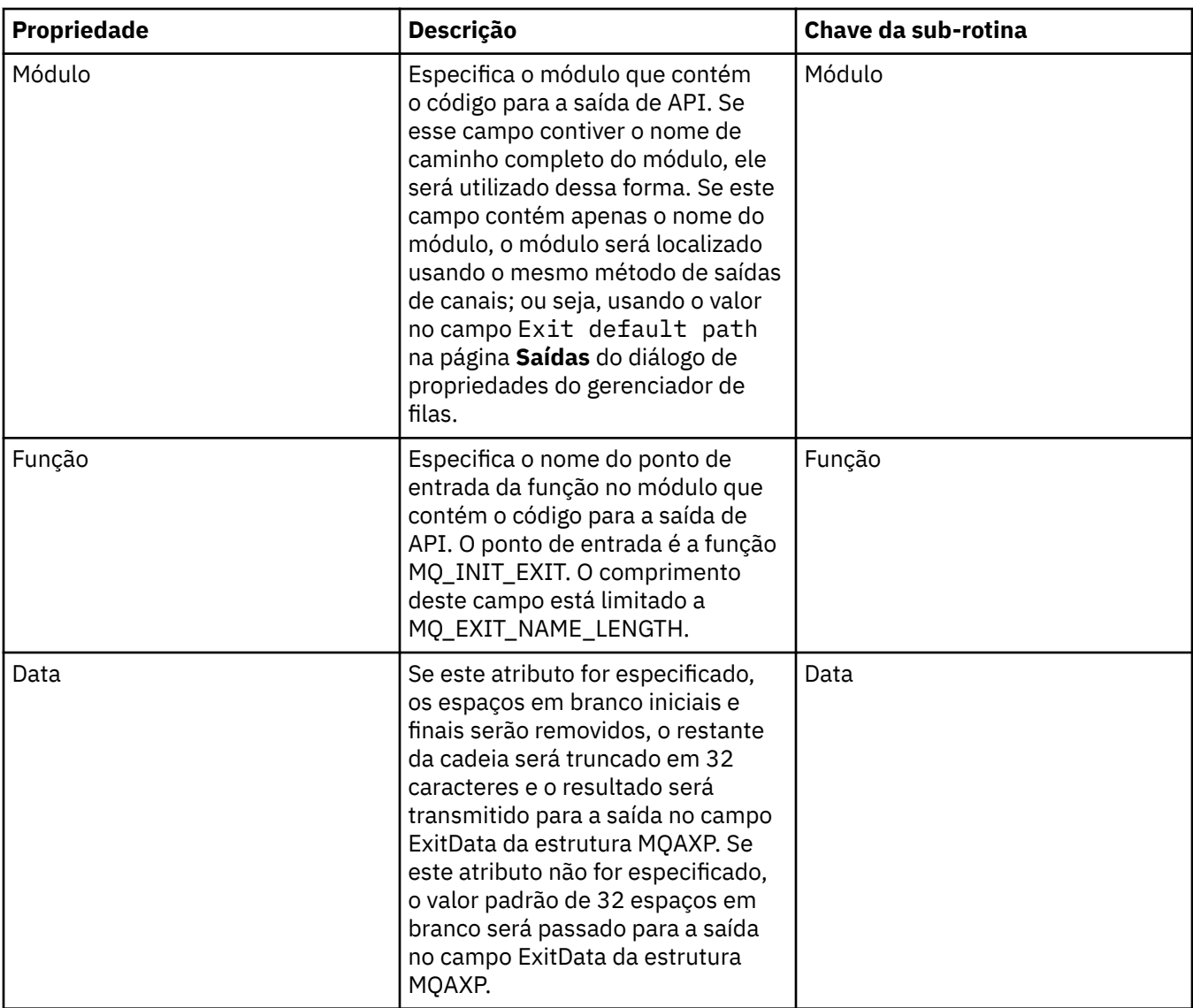

# **Configurações de log padrão**

A tabela a seguir lista as propriedades que podem ser configuradas na página **Configurações Padrão do Log** do diálogo Propriedades do WebSphere MQ. Para alterar as configurações padrão do log, edite os atributos na página **Configurações Padrão do Log**. Por padrão, essas configurações são aplicadas a todos os novos gerenciadores de filas.

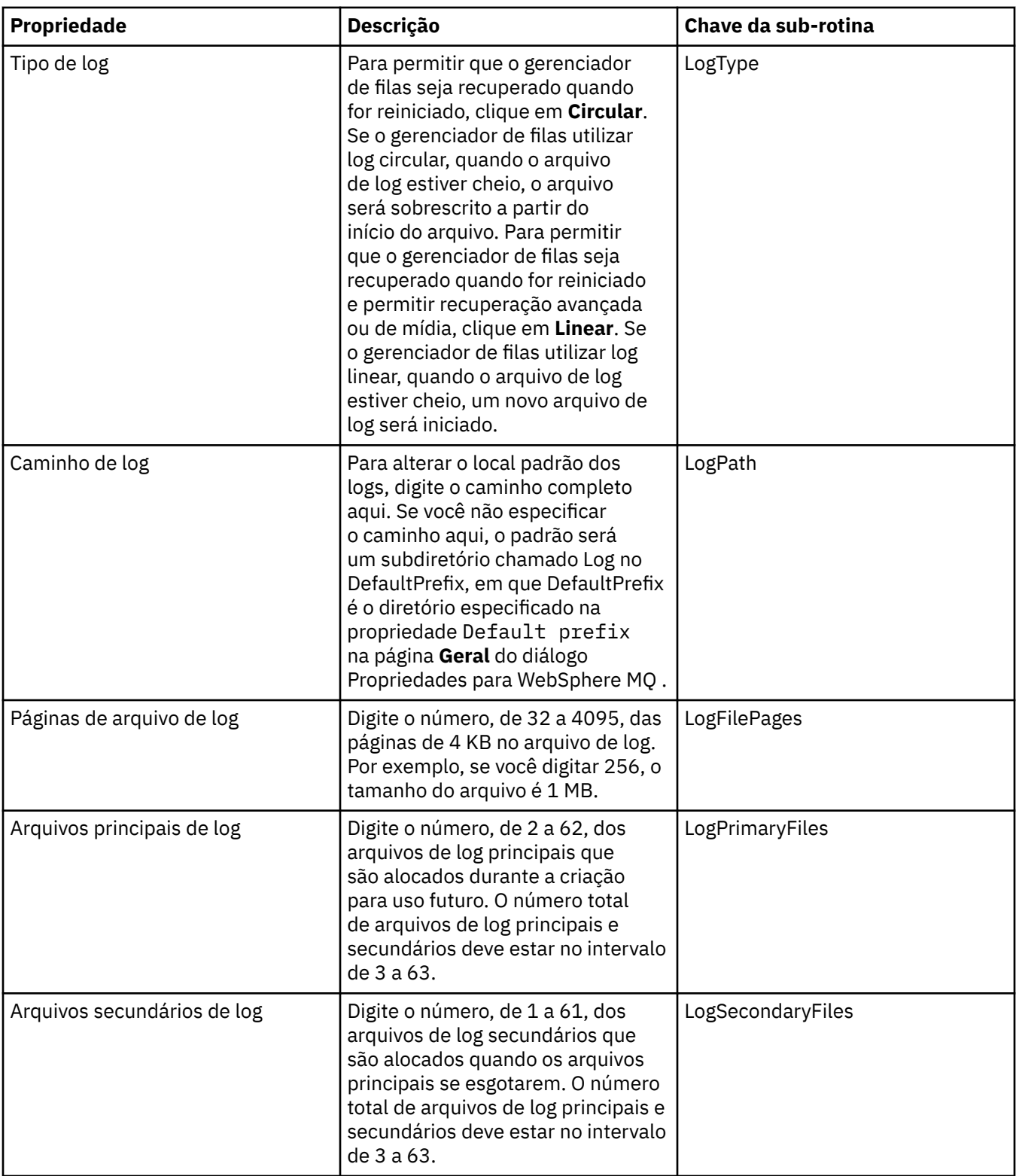

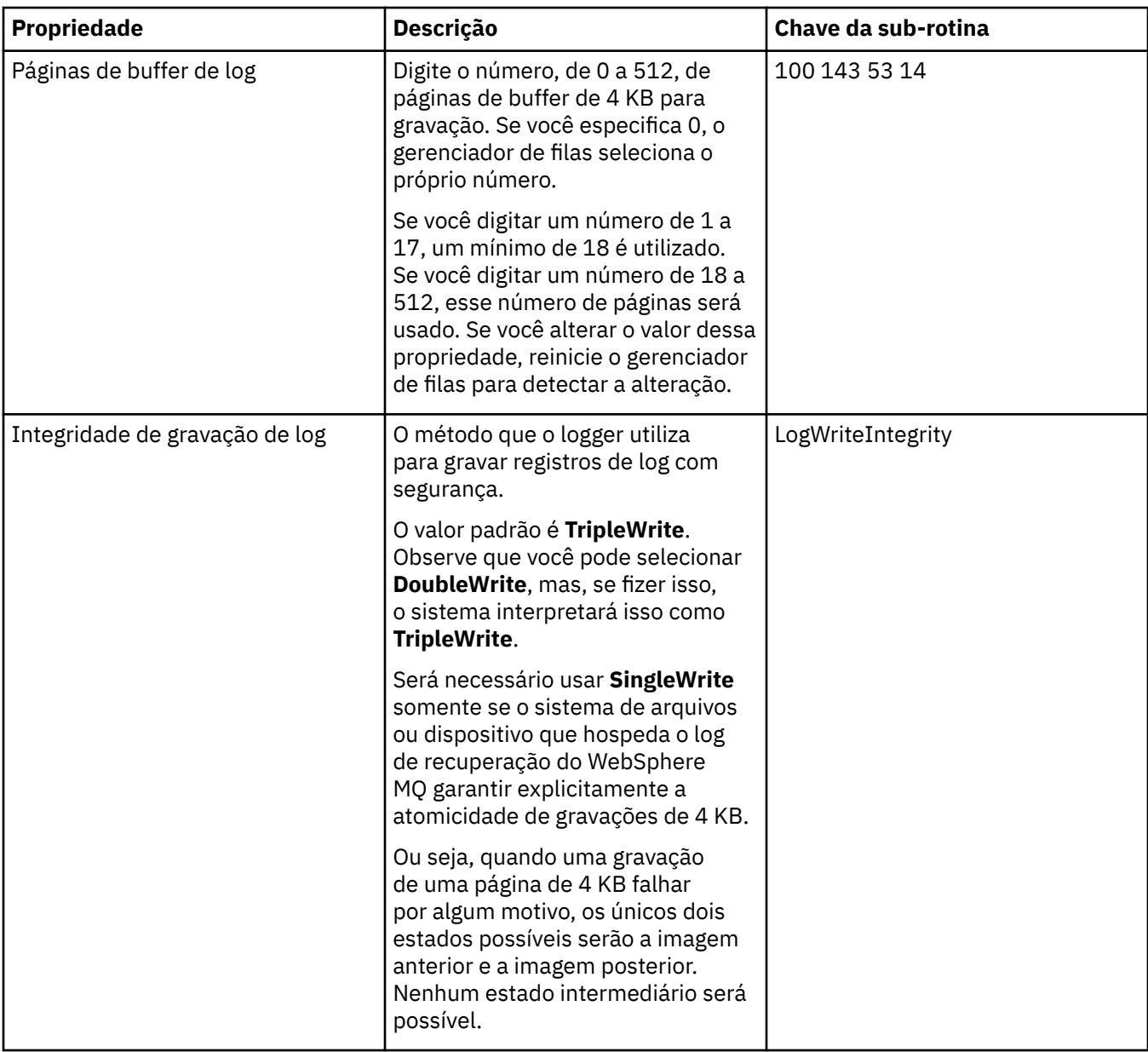

## **Página ACPI**

A tabela a seguir lista as propriedades que podem ser configuradas na página **ACPI** do diálogo Propriedades do WebSphere MQ. A ACPI (Advanced Configuration and Power Interface) é um recurso do sistema operacional que permite ao computador detectar determinados estados de atividades e consequentemente hibernar, isto é, entrar ele próprio em um modo de baixa energia sem nenhum programa em execução, e de maneira a permitir uma rápida "ativação".

Quando a ACPI deseja colocar o computador em hibernação, primeiramente ele envia um pedido de suspensão para todos os aplicativos. Para controlar como o WebSphere MQ responde a esse pedido, defina a propriedade **Fazer Diálogo** na página **ACPI**.

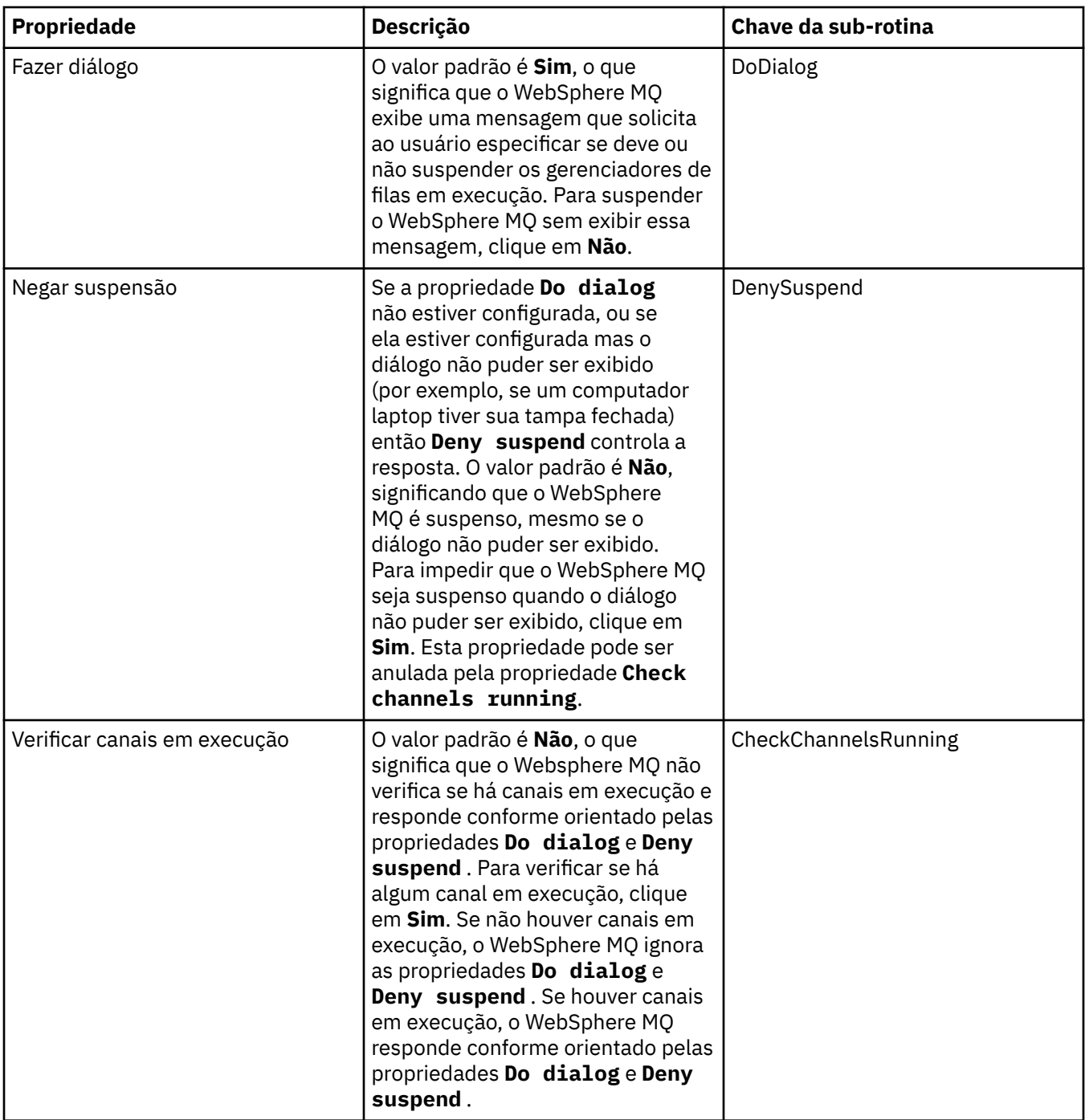

#### **Página Monitor de Alertas**

O Monitor de alertas está disponível apenas no Windows.

A tabela a seguir lista as propriedades que podem ser configuradas na página **Monitor de Alertas** do diálogo Propriedades do WebSphere MQ. O Monitor de alertas é útil para a determinação de problemas. Os alertas são obtidos pelos serviços quando algo dá errado; por exemplo, se um serviço iniciador de canal não puder iniciar porque uma fila necessária foi excluída. Para configurar o monitor de alertas, edite os atributos na página **Monitor de alertas**.

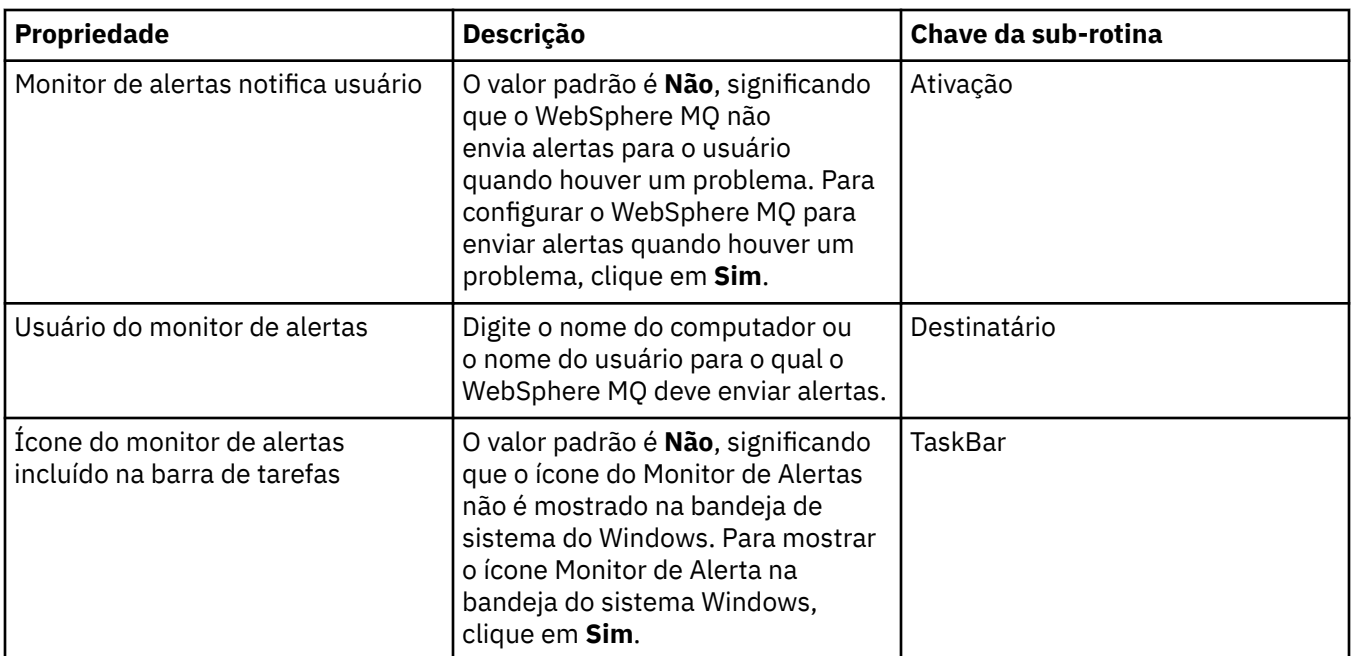

### **Página Informações de Configuração**

A tabela a seguir lista as propriedades que são exibidas na página **Informações de Configuração** do diálogo Propriedades do WebSphere MQ. As propriedades na página **Informações de Configuração** são somente leitura.

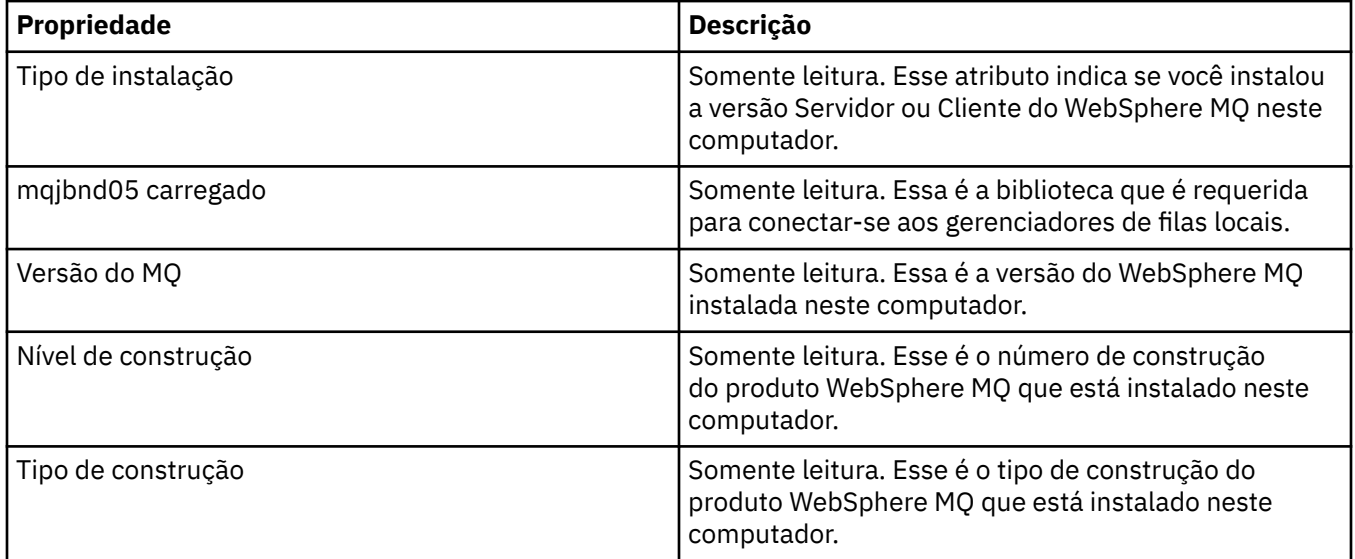

#### **Tarefas relacionadas**

["Configurando o WebSphere MQ Utilizando o WebSphere MQ Explorer" na página 12](#page-11-0)

## **Propriedades do gerenciador de filas**

As tabelas nesta página listam todos os atributos que podem ser configurados para gerenciadores de filas locais e remotas. Para cada atributo, existe uma breve descrição de quando você pode precisar configurar o atributo. Quando relevante, as tabelas também fornecem o parâmetro MQSC equivalente para os comandos ALTER QMGR e DISPLAY QMGR. Para obter mais informações sobre comandos MQSC, consulte [Comandos de Script \(MQSC\)](https://www-01.ibm.com/docs/SSFKSJ_7.5.0/com.ibm.mq.adm.doc/q020630_.html) na documentação online do produto IBM IBM WebSphere MQ.

Os atributos para um gerenciador de filas que são alterados por meio do MQSC usando os comandos ALTER QMGR são os atributos mostrados para gerenciadores de filas locais e remotas. Observe que o IBM WebSphere MQ Explorer não mostra todas as propriedades para gerenciadores de filas remotas.

Os atributos que estão definidos no arquivo qm.ini (para sistemas UNIX) ou no Registro (para sistemas Windows), são os atributos mostrados apenas para gerenciadores de filas locais. Por exemplo, a especificação para os Logs de Recuperação e o XA se aplica ao arquivo qm.ini e, portanto, é mostrada apenas para o gerenciador de filas locais.

Para obter as listas de todos os atributos que podem ser configurados para gerenciadores de filas locais e remotas no diálogo de propriedades do gerenciador de filas, consulte as seguintes tabelas:

- Gerais
- • [Estendido](#page-297-0)
- • [Saídas](#page-301-0)
- • [Cluster](#page-303-0)
- • [Repositório](#page-306-0)
- • [Comunicação](#page-307-0)
- • [Eventos](#page-311-0)
- • [SSL](#page-314-0)
- • [Estatísticas](#page-316-0)
- • [Monitoração On-line](#page-317-0)
- • [Monitoração de Estatísticas](#page-320-0)
- • [Monitoração de Contabilidade](#page-323-0)
- • [Log](#page-324-0)
- • [Gerenciador de recurso XA](#page-327-0)
- • [Serviços instaláveis](#page-328-0)
- • [Canais](#page-329-0)
- • [TCP](#page-331-0)
- • [LU6.2](#page-332-0)
- • [NetBIOS](#page-333-0)
- • [SPX](#page-333-0)
- • [Publicação/Assinatura](#page-334-0)

Os atributos marcados com um asterisco (\*) atualizam arquivos de configuração e por isso podem ser visualizados e editados quando o gerenciador de filas é interrompido. Se você editar os atributos marcados quando o gerenciador de filas estiver em execução, deverá parar e reiniciar o gerenciador de filas para efetivar as mudanças. Você só poderá editar os atributos não marcados quando o gerenciador de filas estiver em execução. Para obter mais informações sobre os atributos de configuração, consulte [Alterando Informações de Configuração do Gerenciador de Filas](https://www.ibm.com/docs/SSFKSJ_7.5.0/com.ibm.mq.con.doc/q018910_.html) na documentação on-line do produto IBM IBM WebSphere MQ.

Para obter mais informações, consulte [Administrando WebSphere MQ](https://www.ibm.com/docs/SSFKSJ_7.5.0/com.ibm.mq.adm.doc/q019950_.html) e [Comandos de Script \(MQSC\)](https://www-01.ibm.com/docs/SSFKSJ_7.5.0/com.ibm.mq.adm.doc/q020630_.html) na documentação online do produto IBM IBM WebSphere MQ.

## **Página Geral**

A tabela a seguir lista os atributos que podem ser configurados na página **Geral** do diálogo Propriedades do Gerenciador de Filas. Os atributos marcados com um asterisco (\*) na página **Geral** estão relacionados a sub-rotinas nos arquivos de configuração.

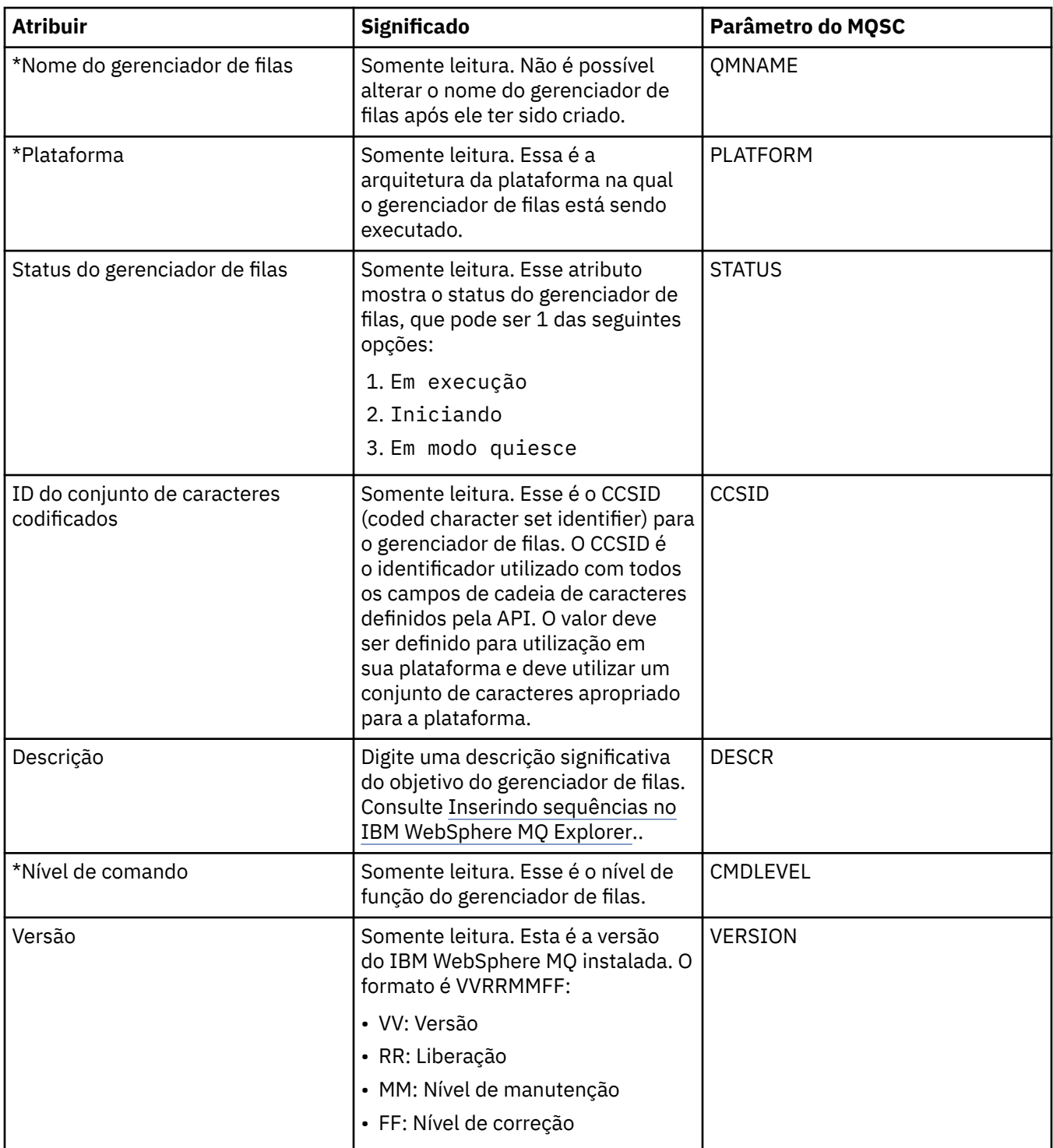

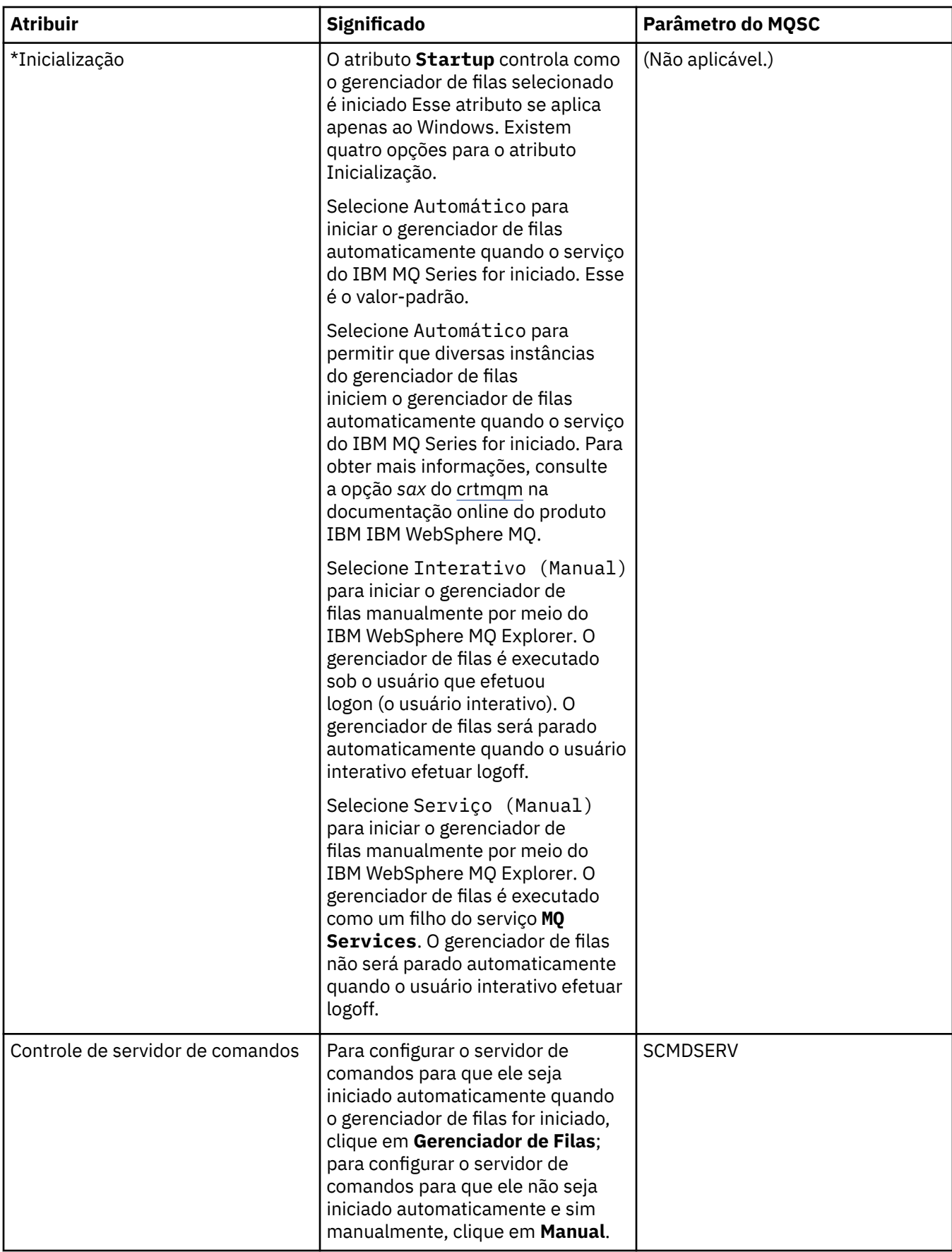

<span id="page-297-0"></span>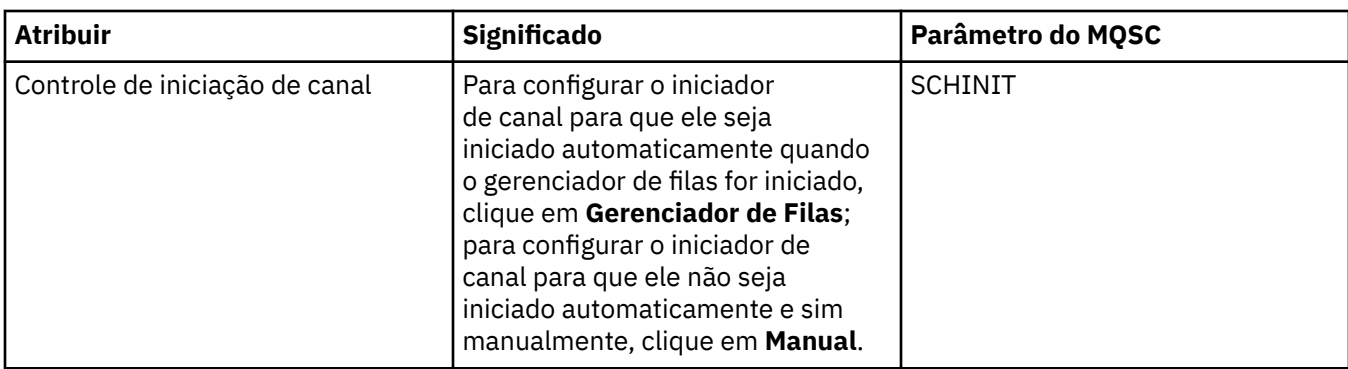

## **Página Estendido**

A tabela a seguir lista os atributos que podem ser configurados na página **Estendido** do diálogo Propriedades do Gerenciador de Filas. O atributo **Default bind type** na página **Estendido** está relacionado à chave de sub-rotina DefaultBindnos arquivos de configuração.

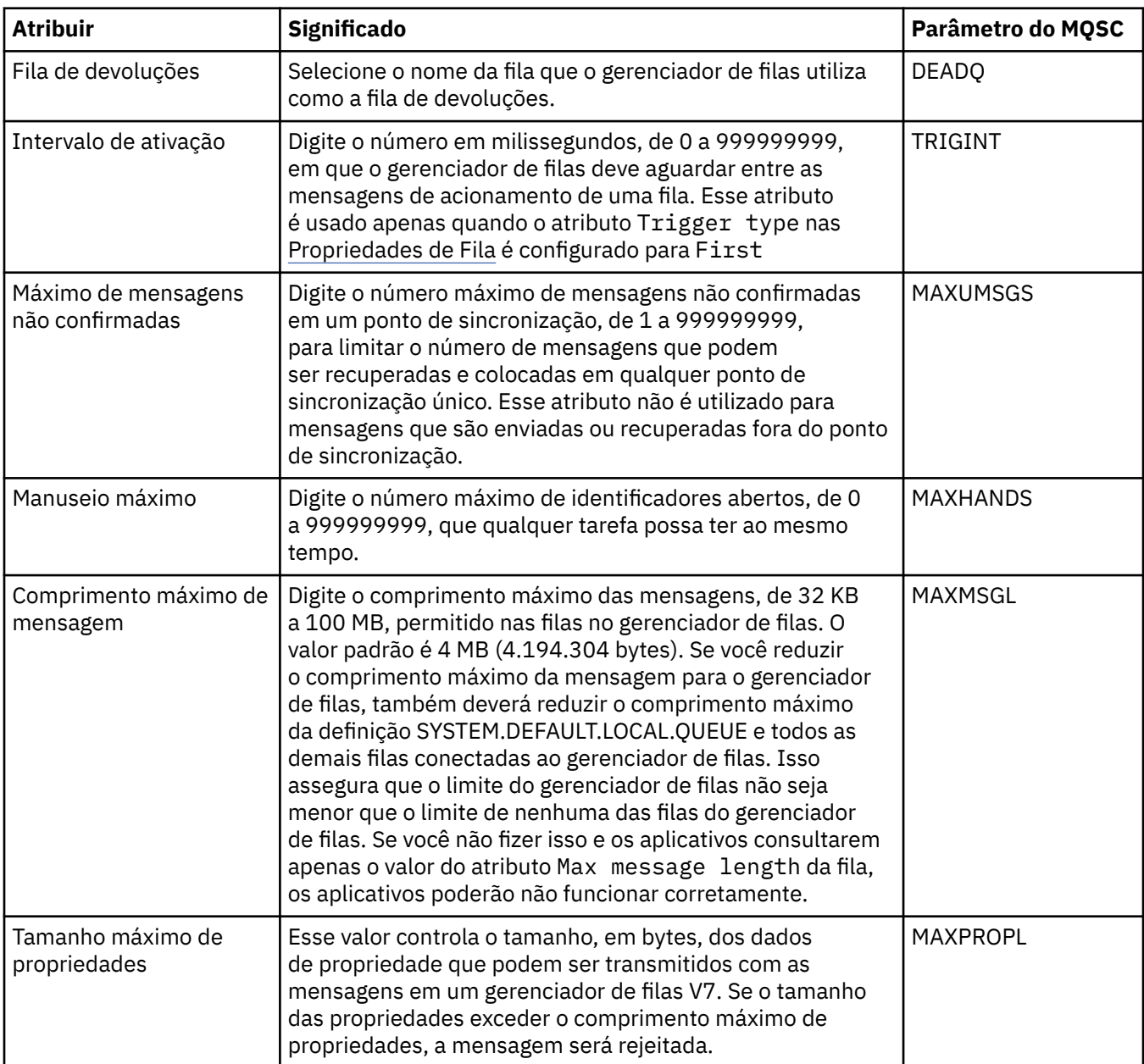

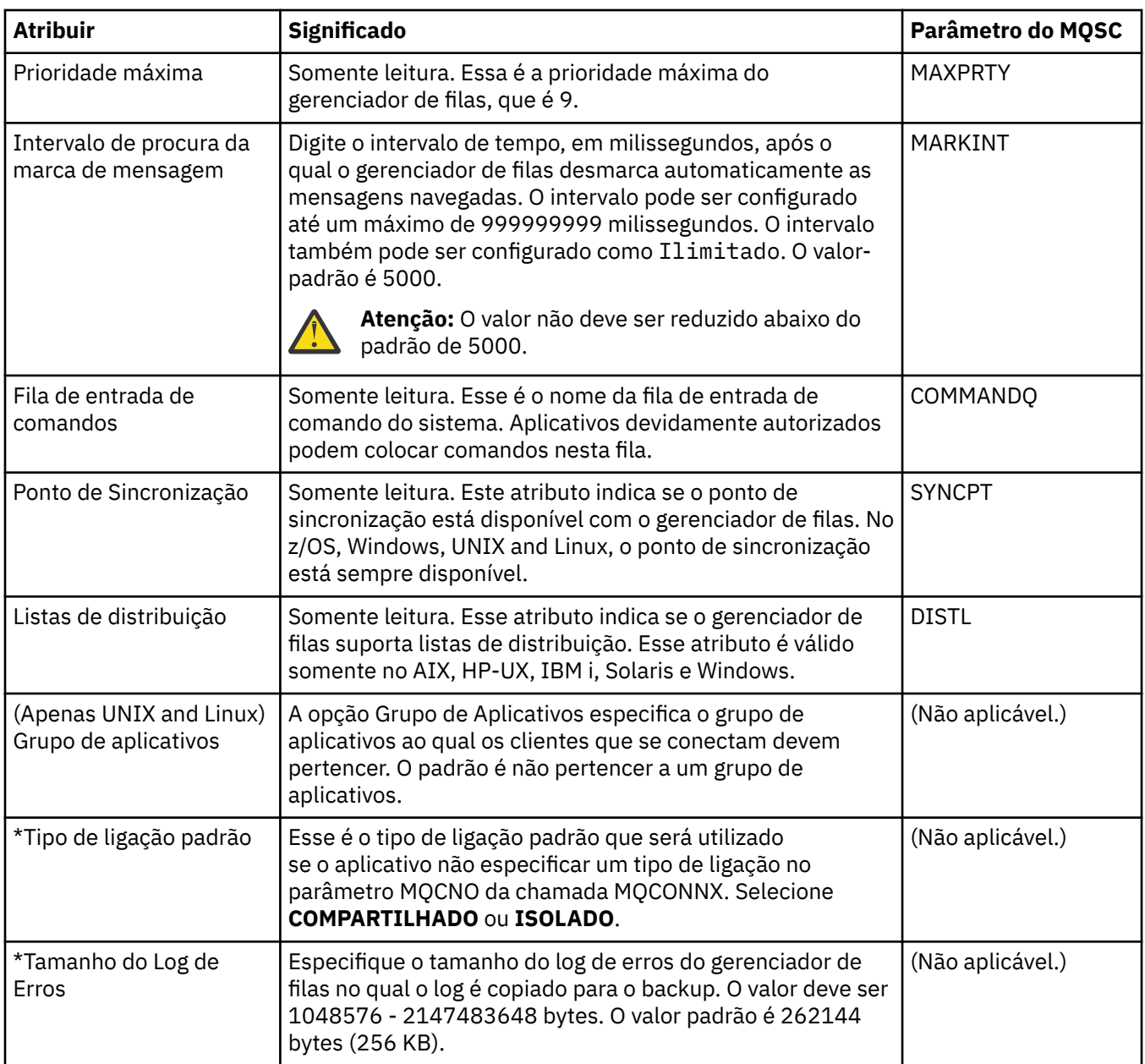

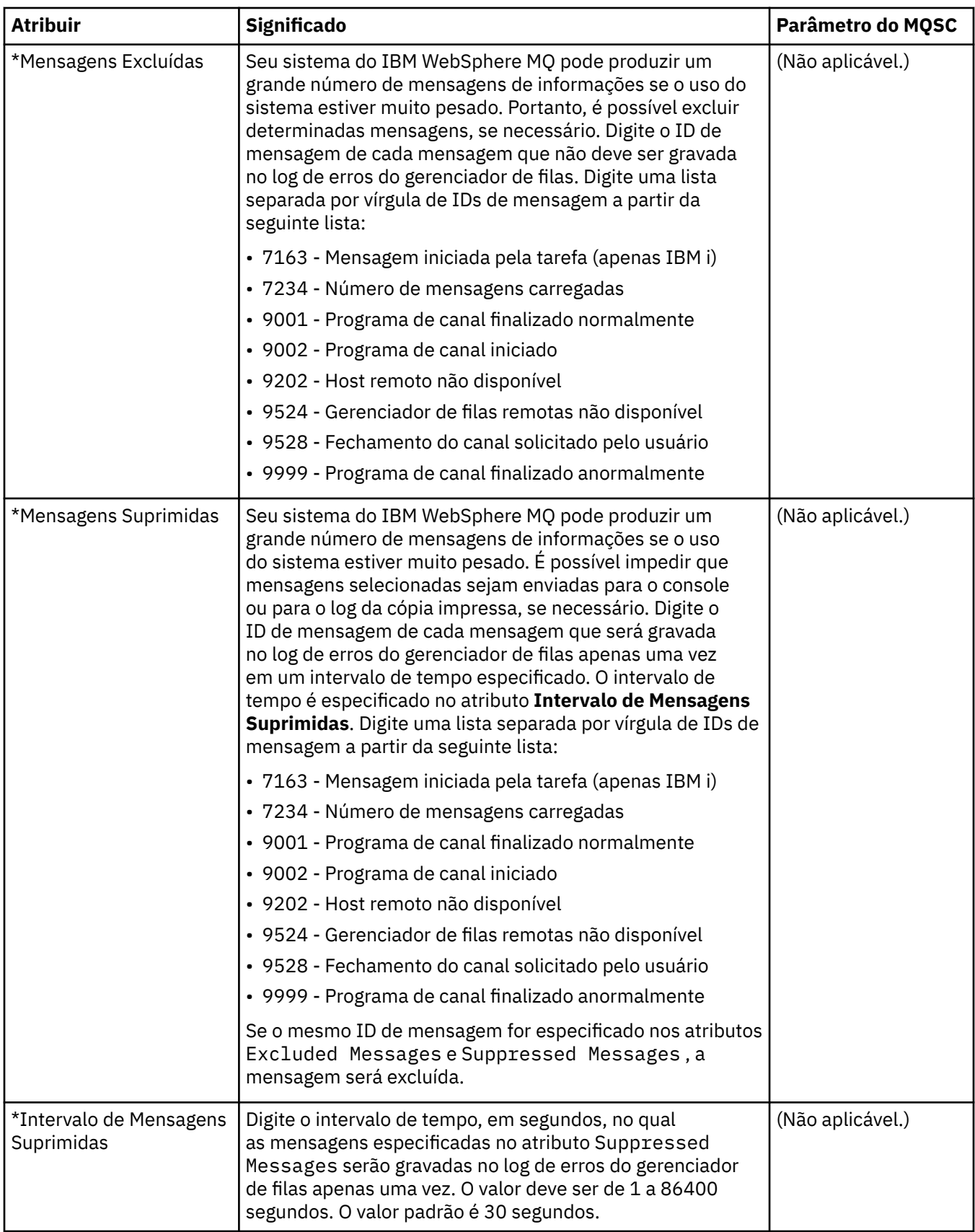

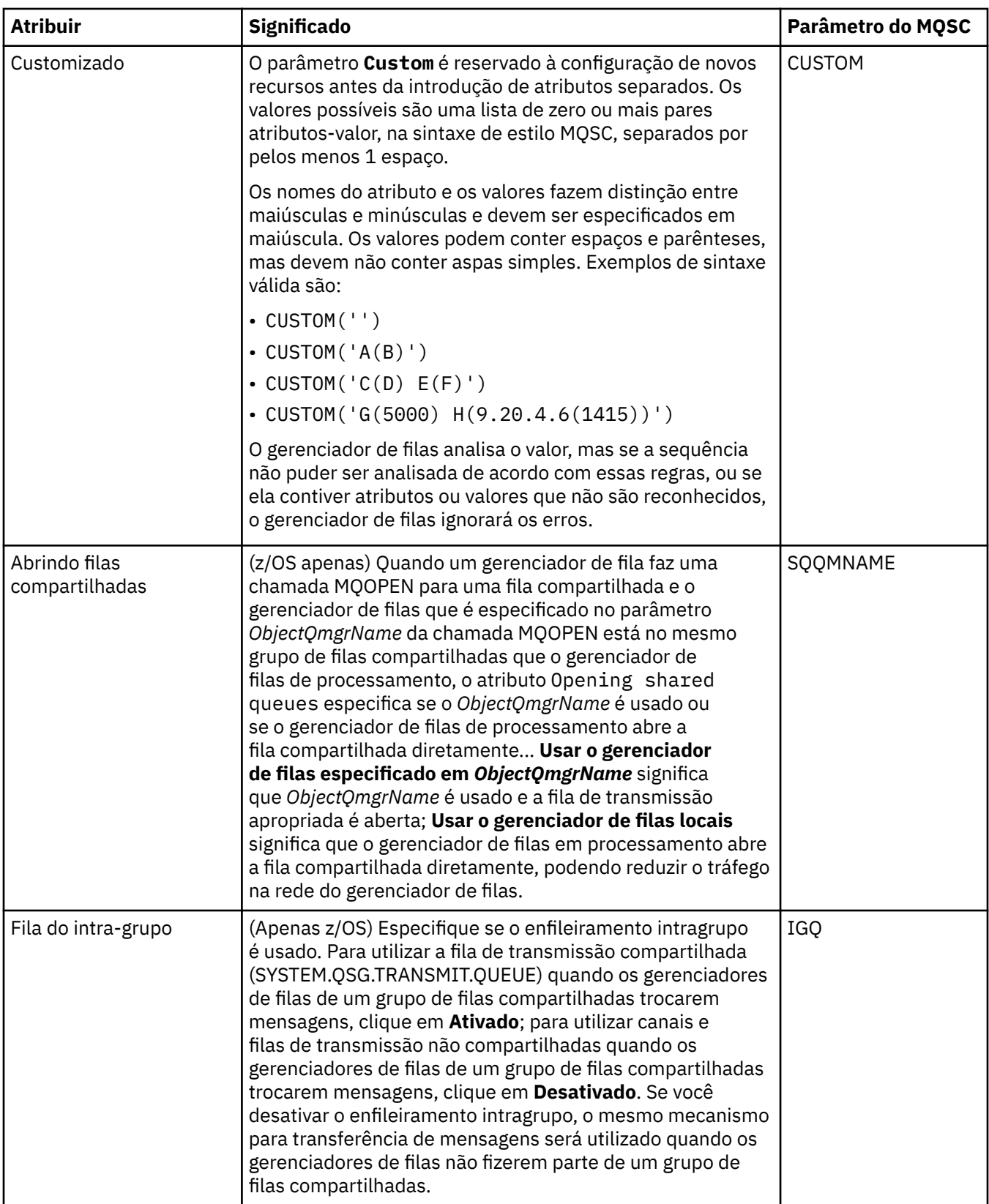

<span id="page-301-0"></span>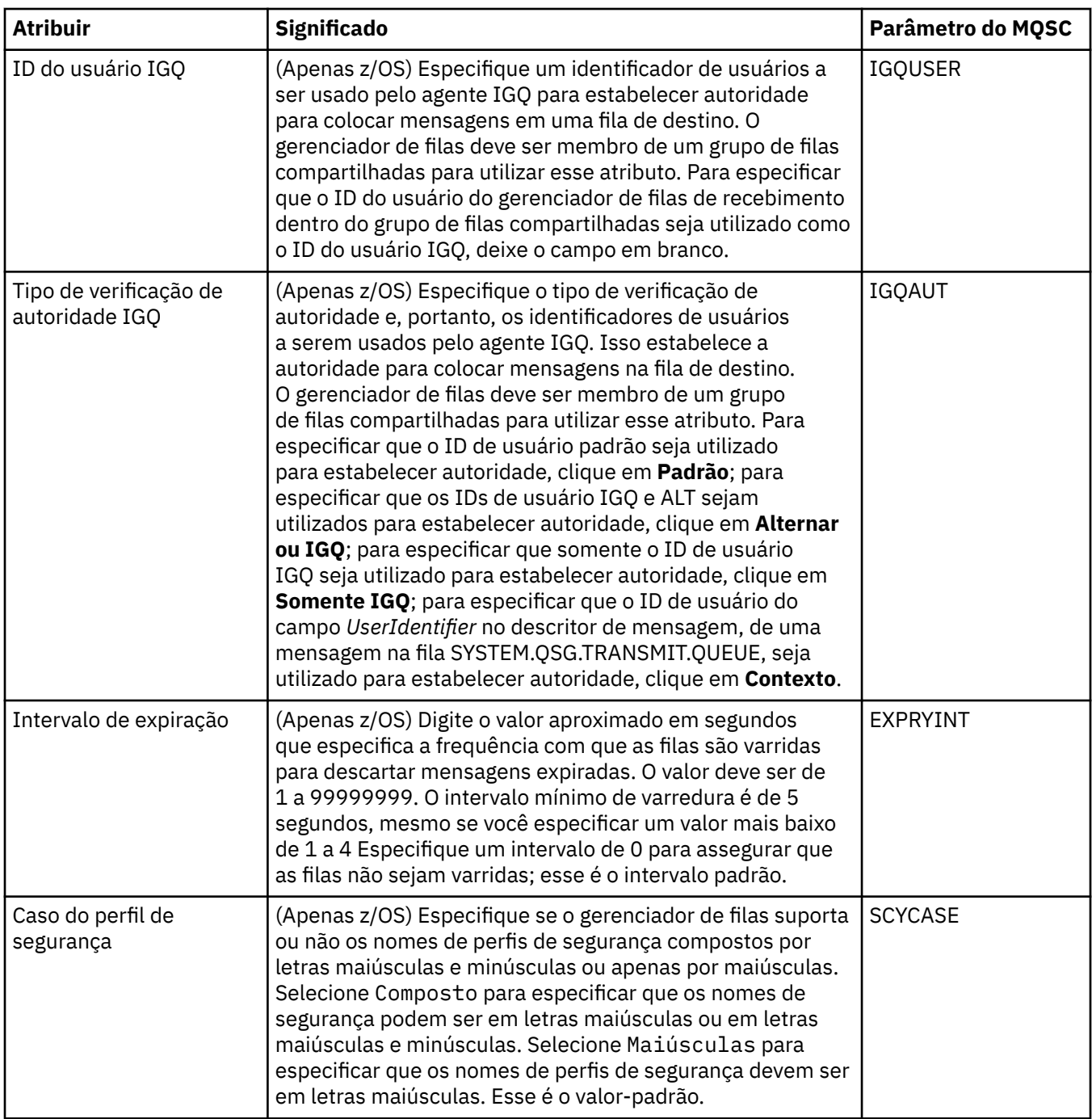

## **Página de saída**

A tabela a seguir lista os atributos que podem ser definidos na página **Saídas** do diálogo Propriedades do Gerenciador de Filas. Para configurar o gerenciador de filas para executar saídas do usuário, edite os atributos na página **Saídas**. Os atributos na página **Saídas** estão relacionados a sub-rotinas nos arquivos de configuração.

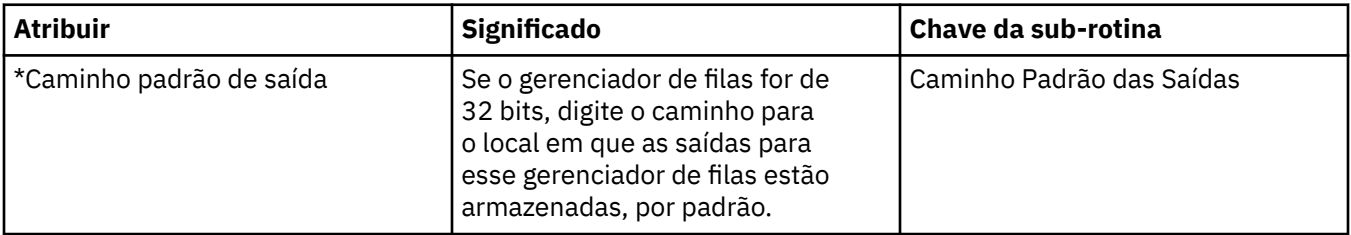

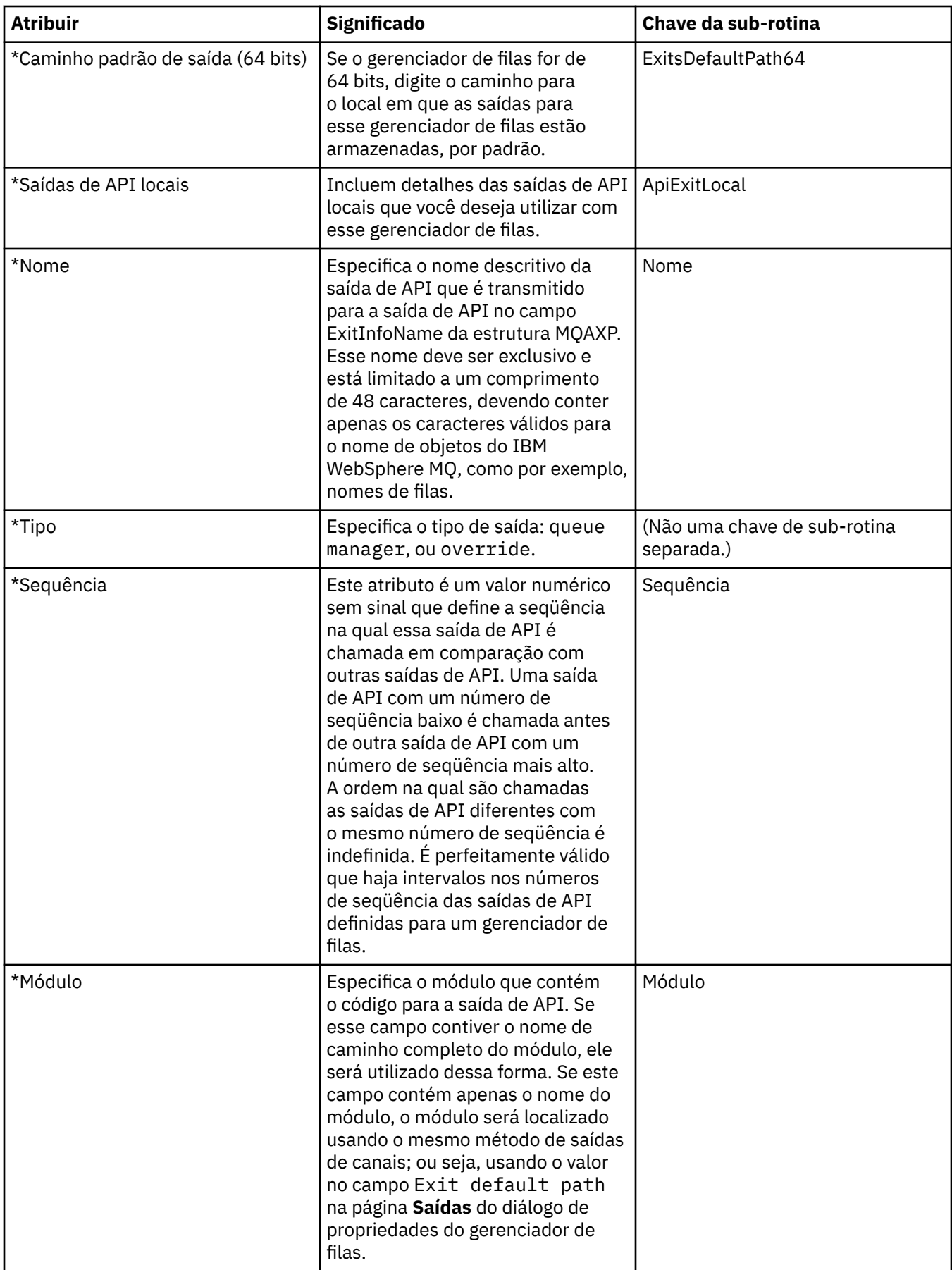

<span id="page-303-0"></span>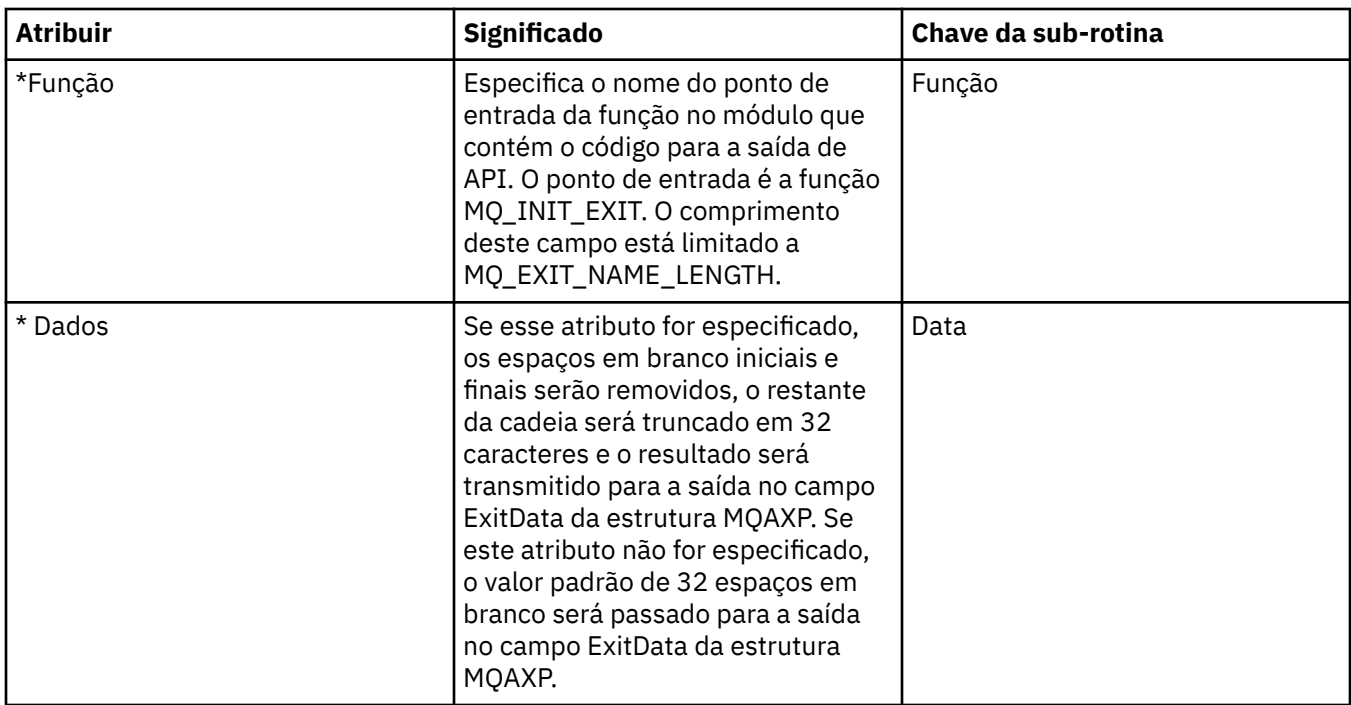

# **Página Cluster**

A tabela a seguir lista os atributos que podem ser configurados na página **Cluster** do diálogo Propriedades do Gerenciador de Filas. Para configurar os atributos do cluster do gerenciador de filas, edite os atributos na página **Cluster**.

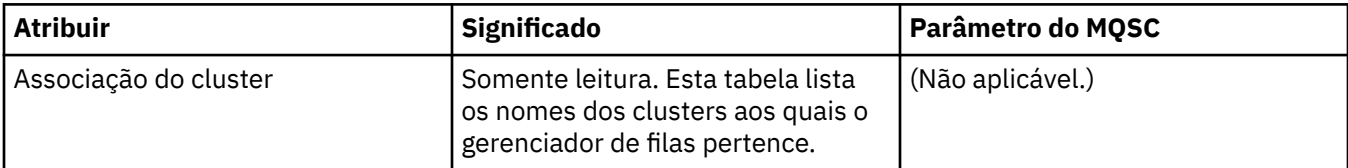

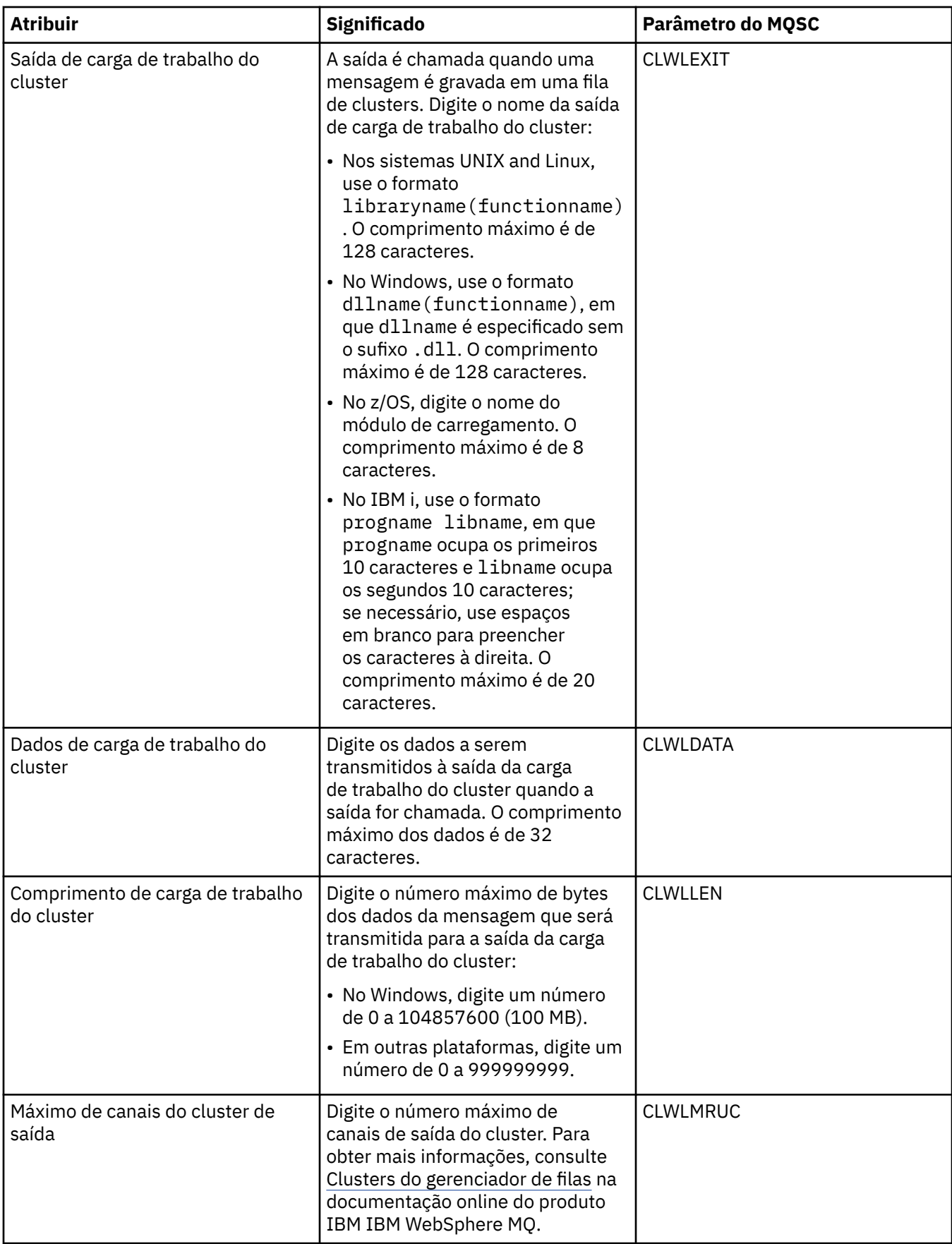

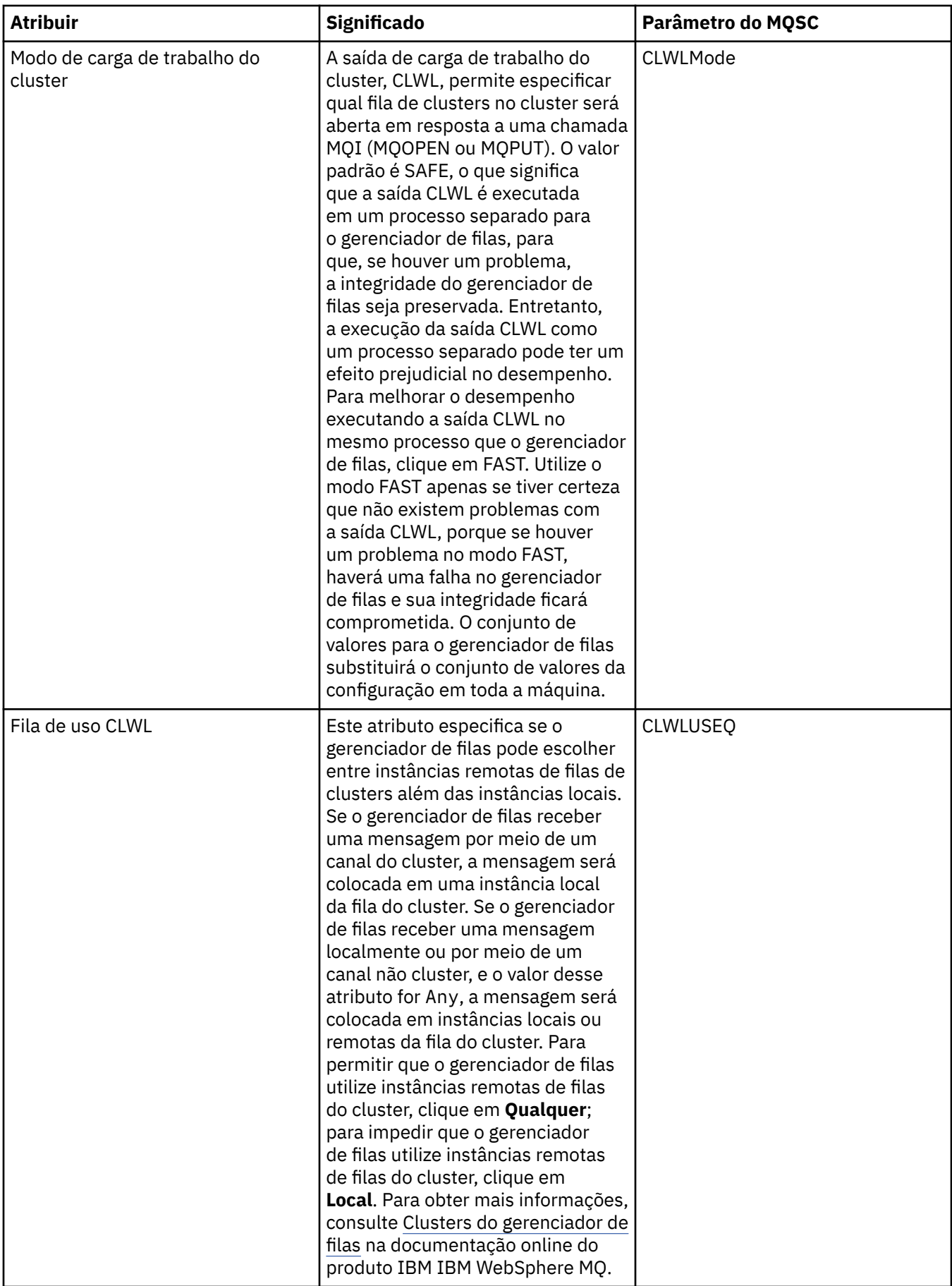

<span id="page-306-0"></span>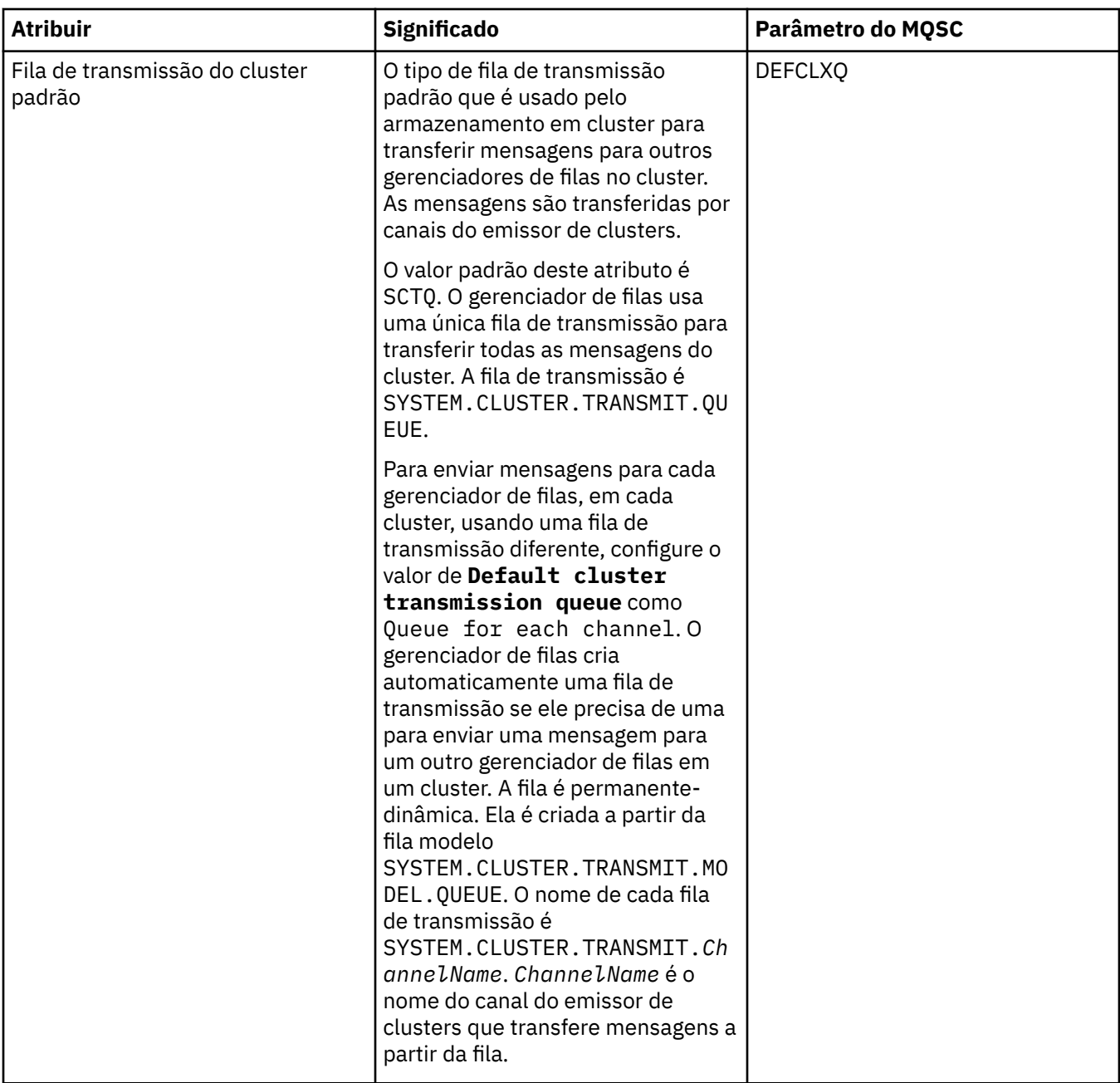

# **Página Repositório**

A tabela a seguir lista os atributos que podem ser configurados na página **Repositório** do diálogo Propriedades do Gerenciador de Filas. Para especificar que o gerenciador de filas hospeda o repositório para um ou mais clusters, edite os atributos na página **Repositório**.

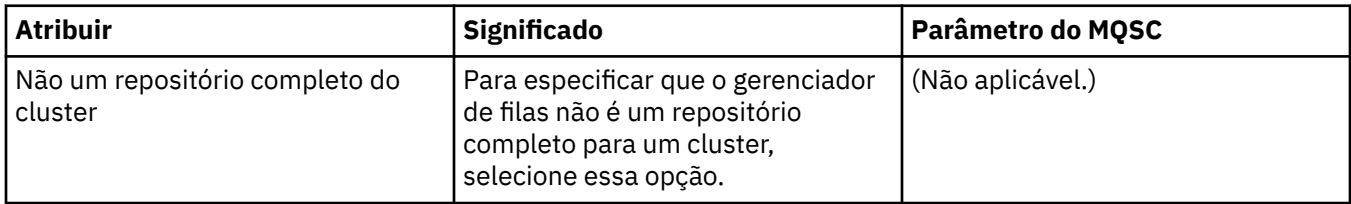

<span id="page-307-0"></span>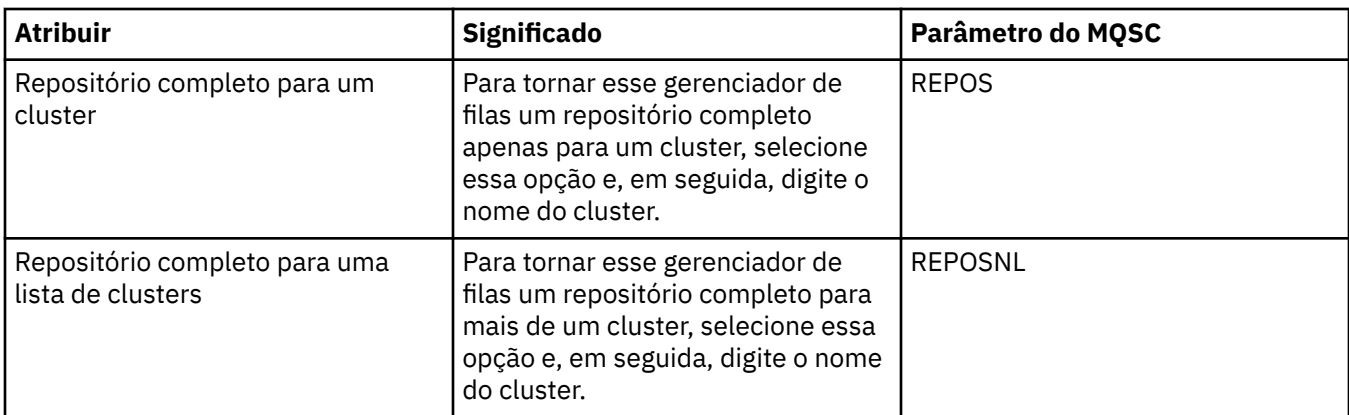

# **Página Comunicação**

A tabela a seguir lista os atributos que podem ser configurados na página **Comunicação** do diálogo Propriedades do Gerenciador de Filas. Para configurar como o gerenciador de filas envia e recebe mensagens, edite os atributos na página **Comunicação**.

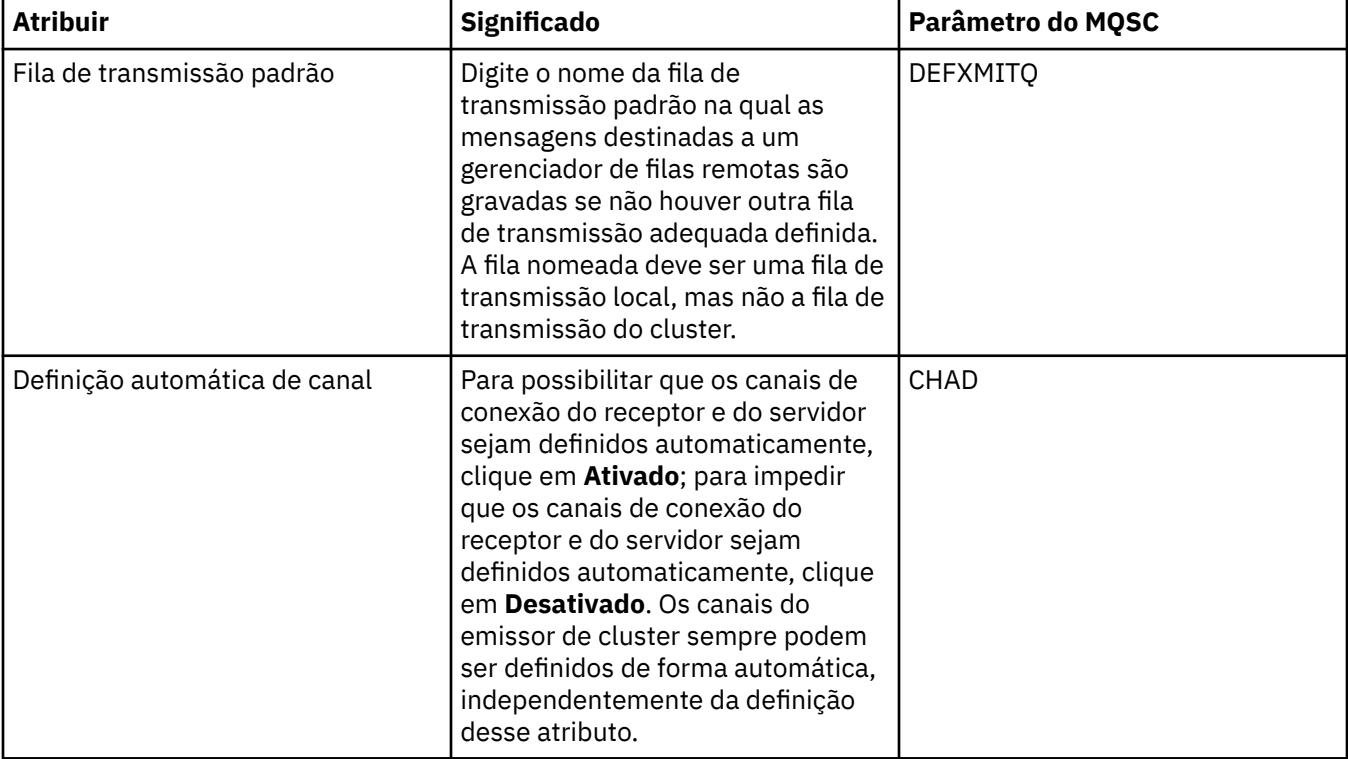

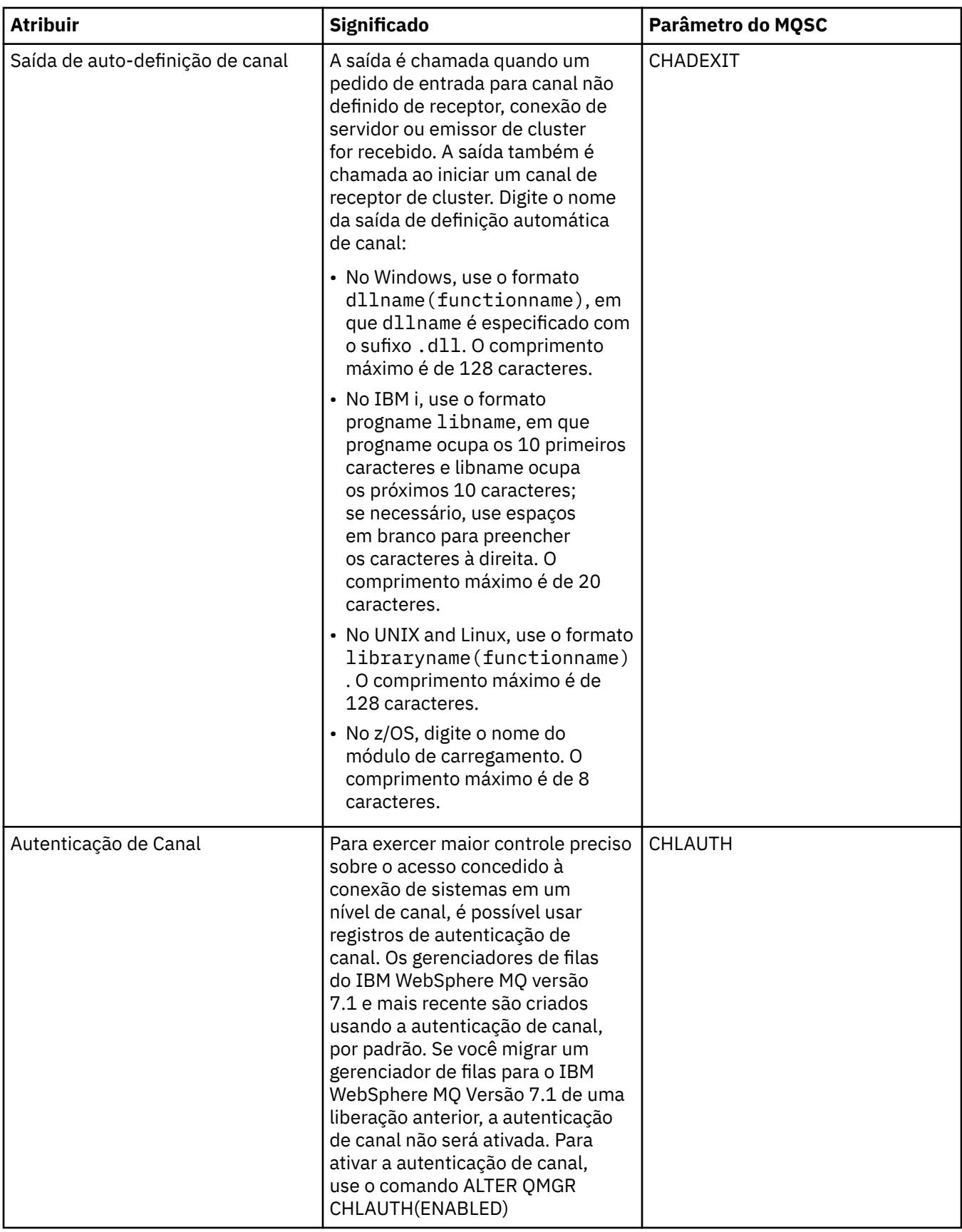

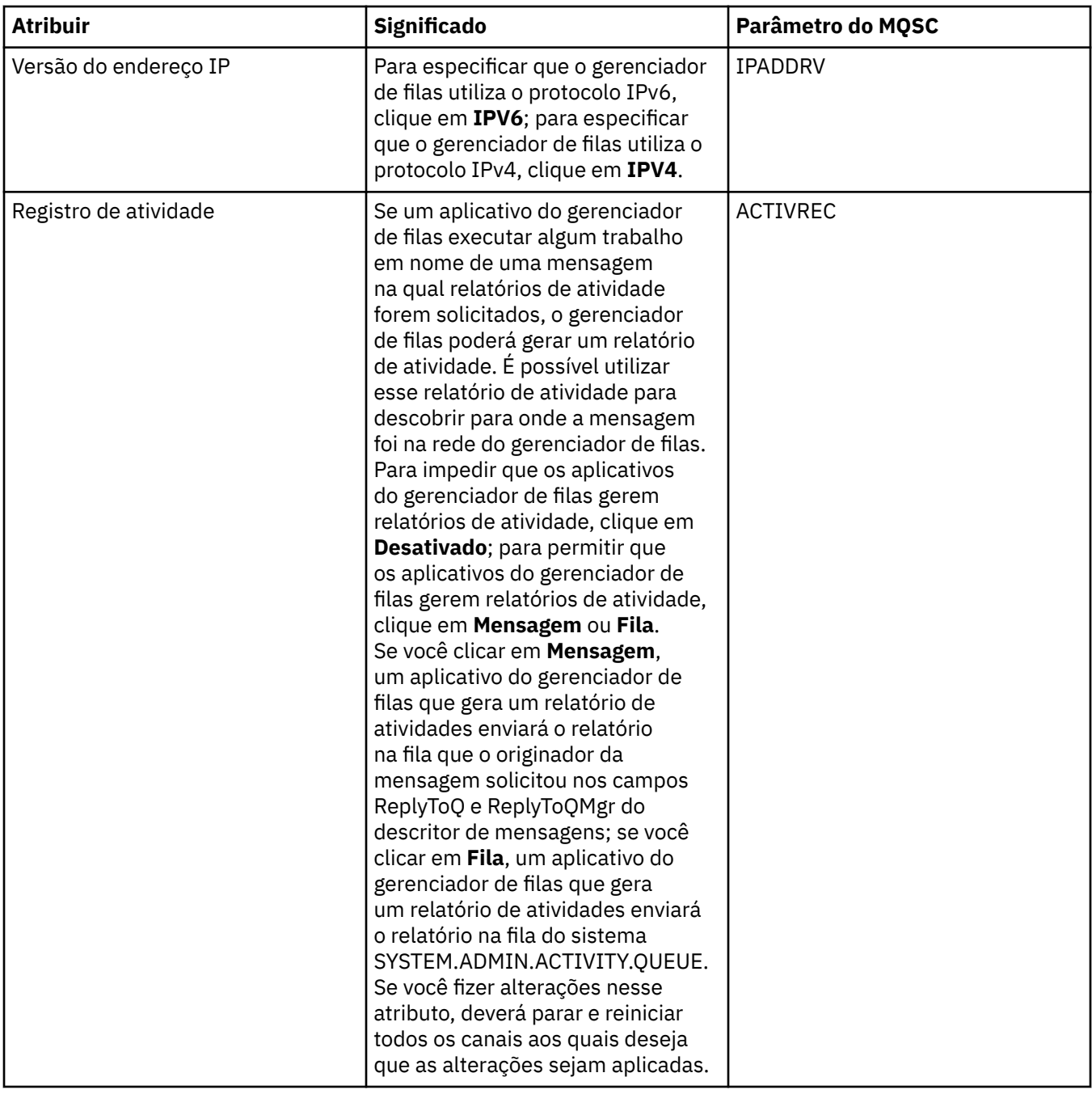

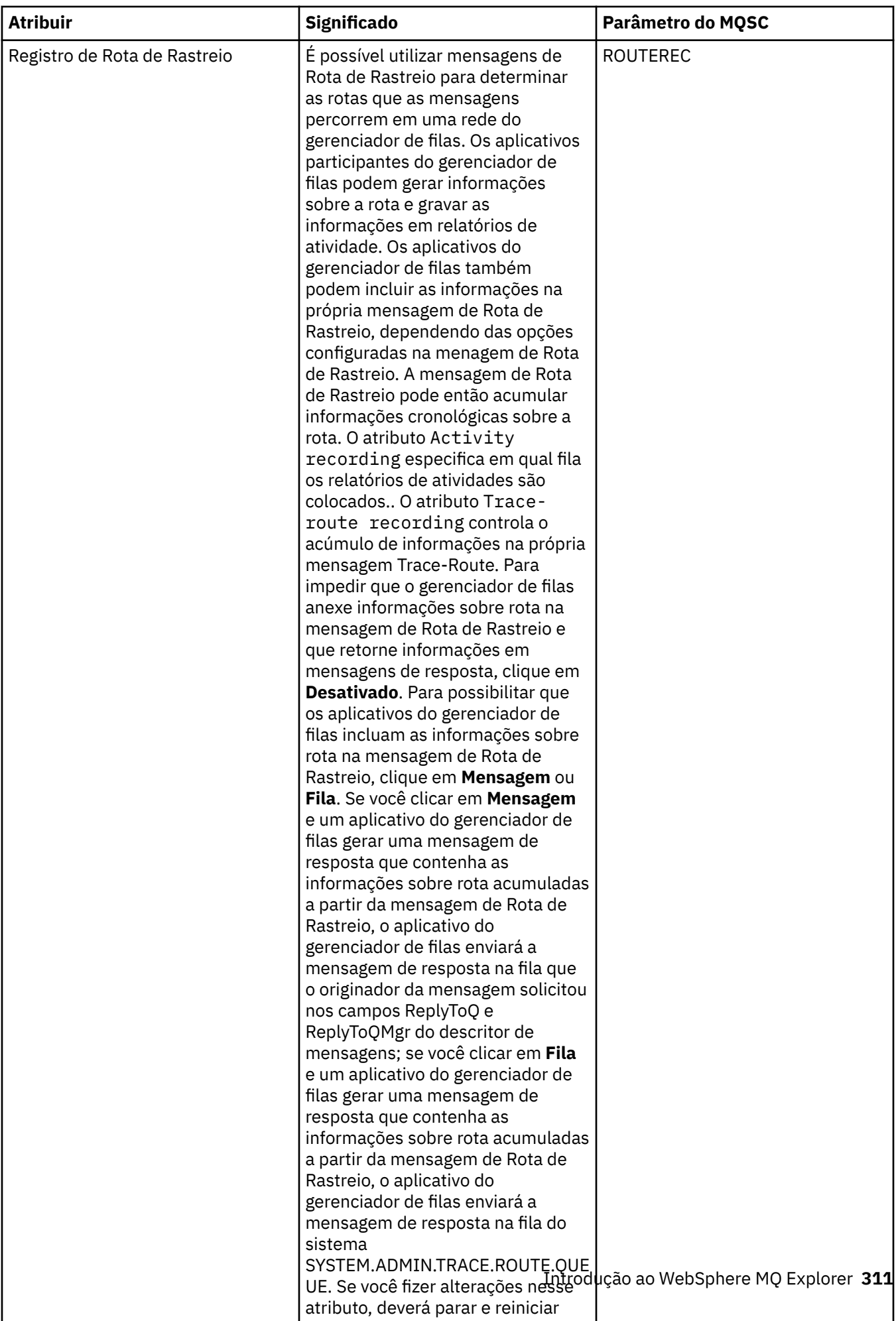

## <span id="page-311-0"></span>**Página Eventos**

A tabela a seguir lista os atributos que podem ser configurados na página **Eventos** do diálogo Propriedades do Gerenciador de Filas. Para configurar o gerenciador de filas para gerar eventos em resposta a critérios determinados, edite os atributos na página **Eventos**.

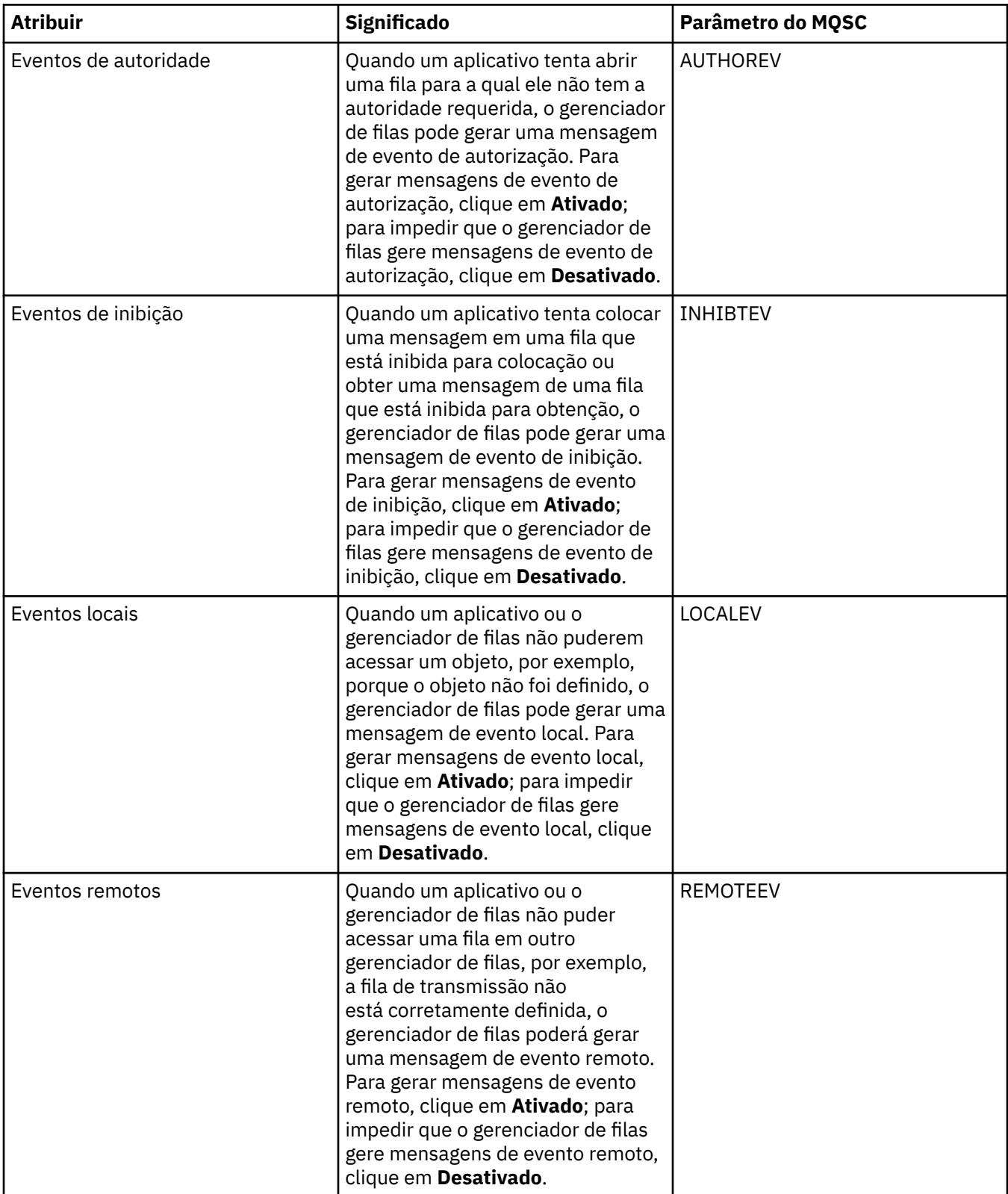

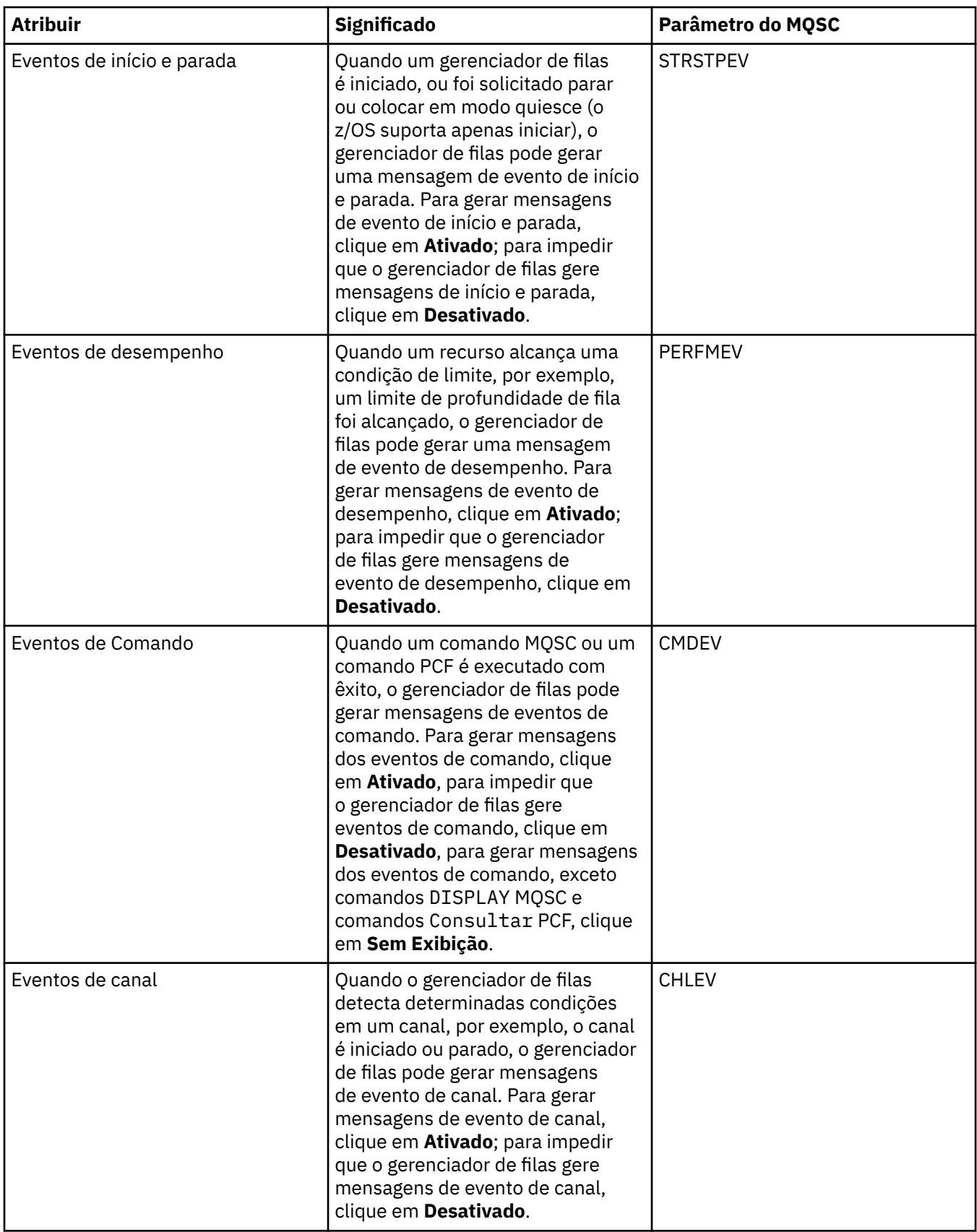

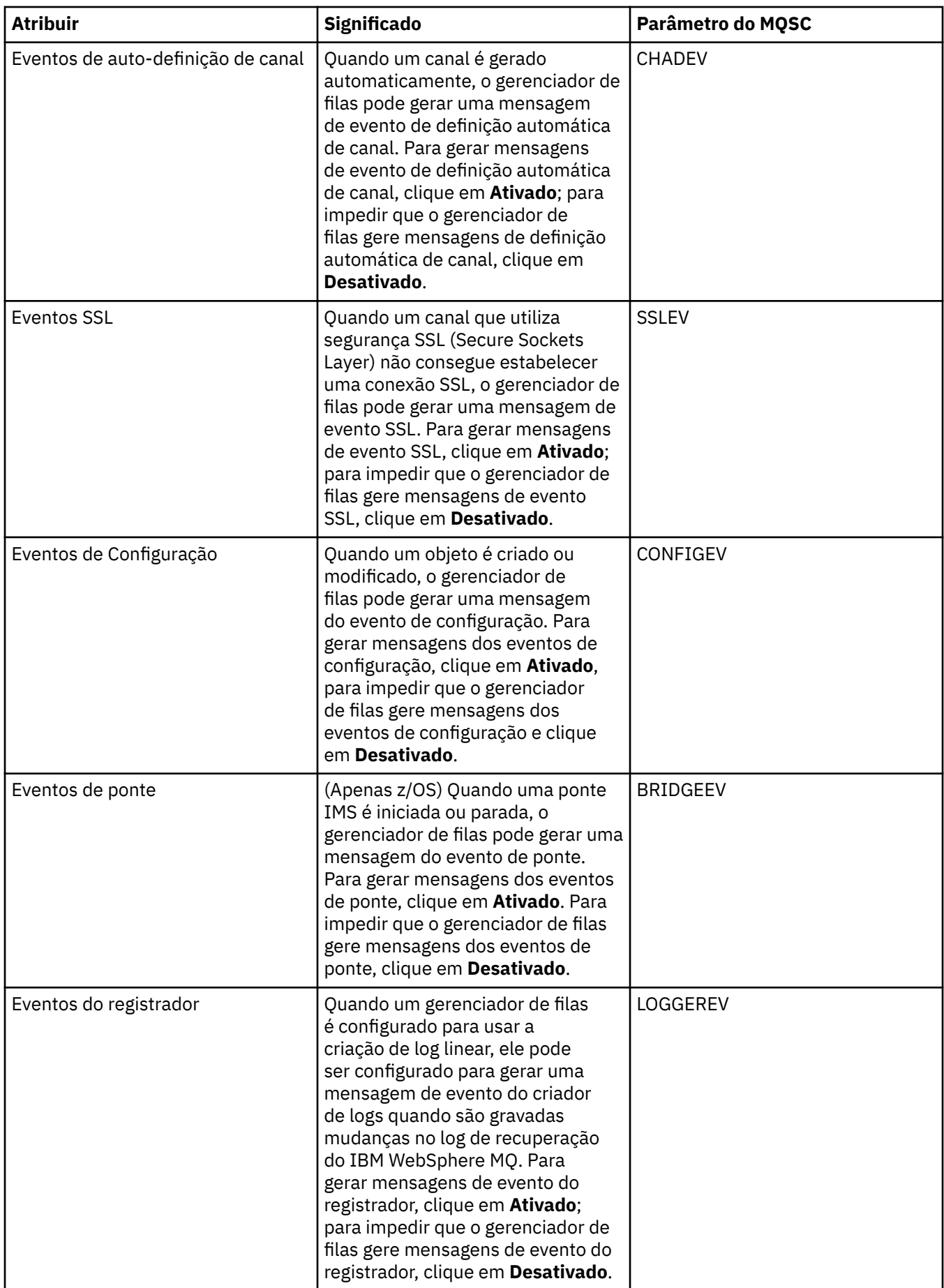

## <span id="page-314-0"></span>**Página SSL**

A tabela a seguir lista os atributos que podem ser configurados na página **SSL** do diálogo Propriedades do Gerenciador de Filas. Para configurar o gerenciador de filas e seus canais para utilizar segurança SSL, edite os atributos na página **SSL**.

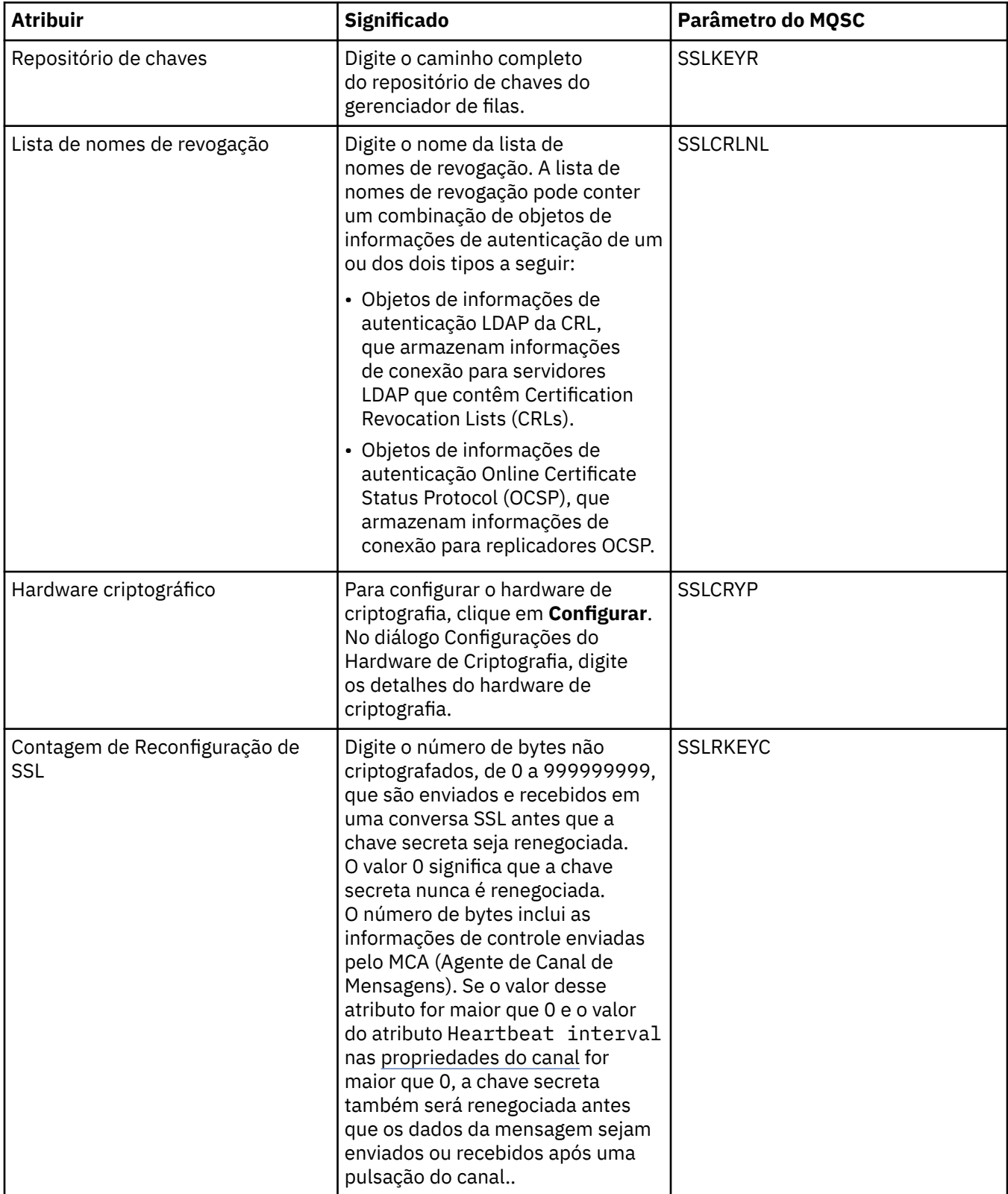

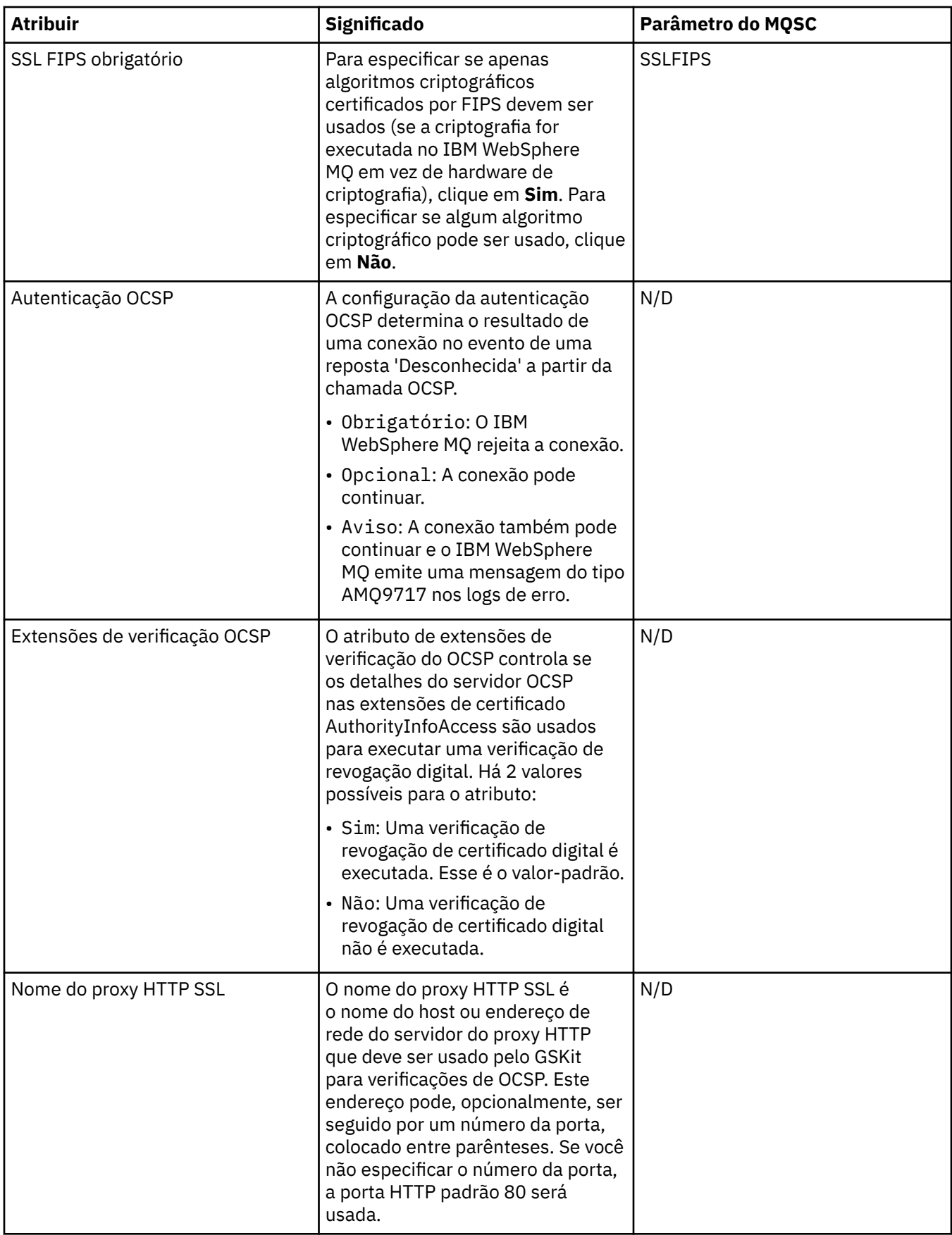

<span id="page-316-0"></span>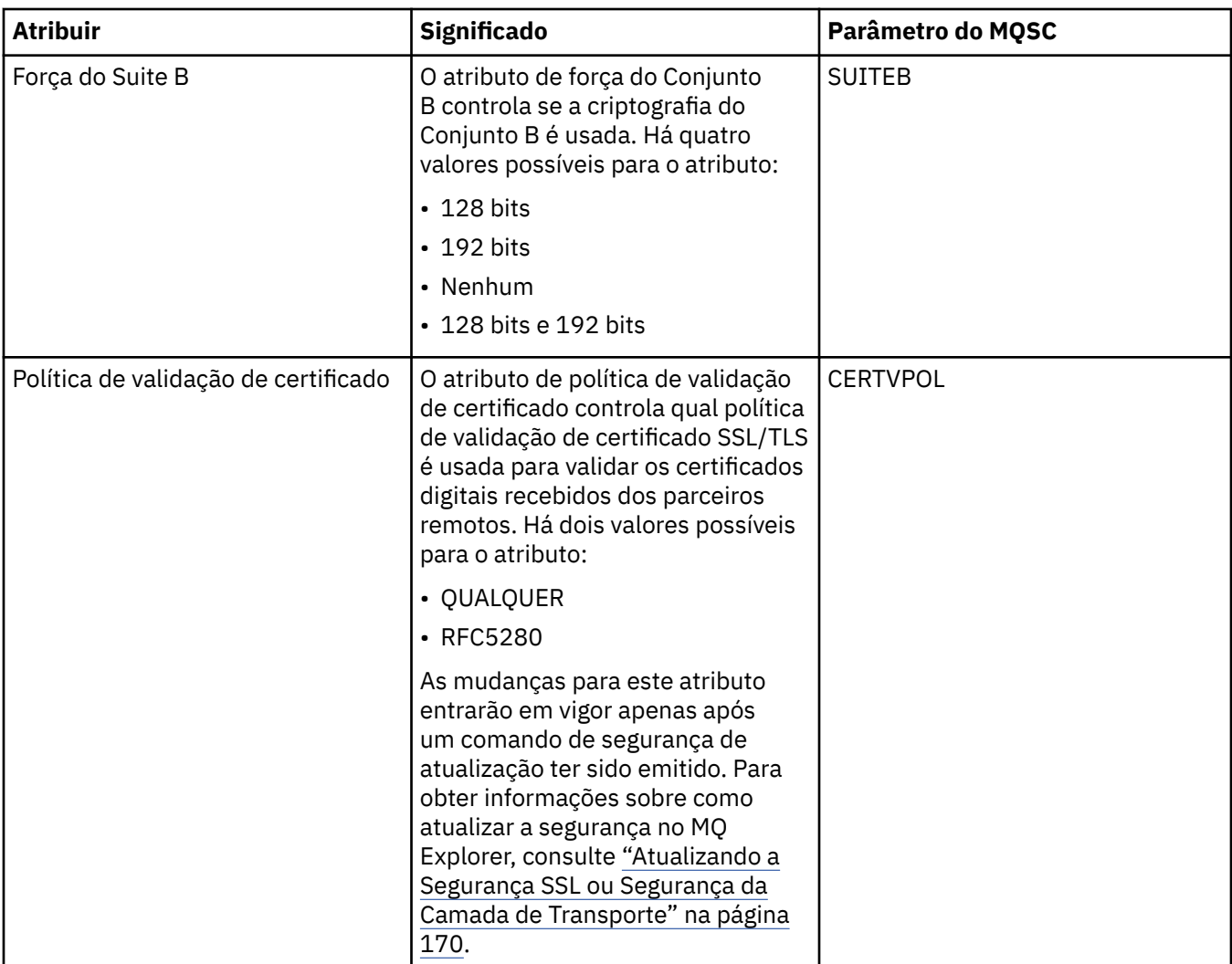

## **Página Estatísticas**

A tabela a seguir lista os atributos na página **Estatísticas** do diálogo Propriedades do Gerenciador de Filas. A página **Estatísticas** exibe as informações sobre o histórico do gerenciador de filas. Não é possível editar nenhum desses atributos.

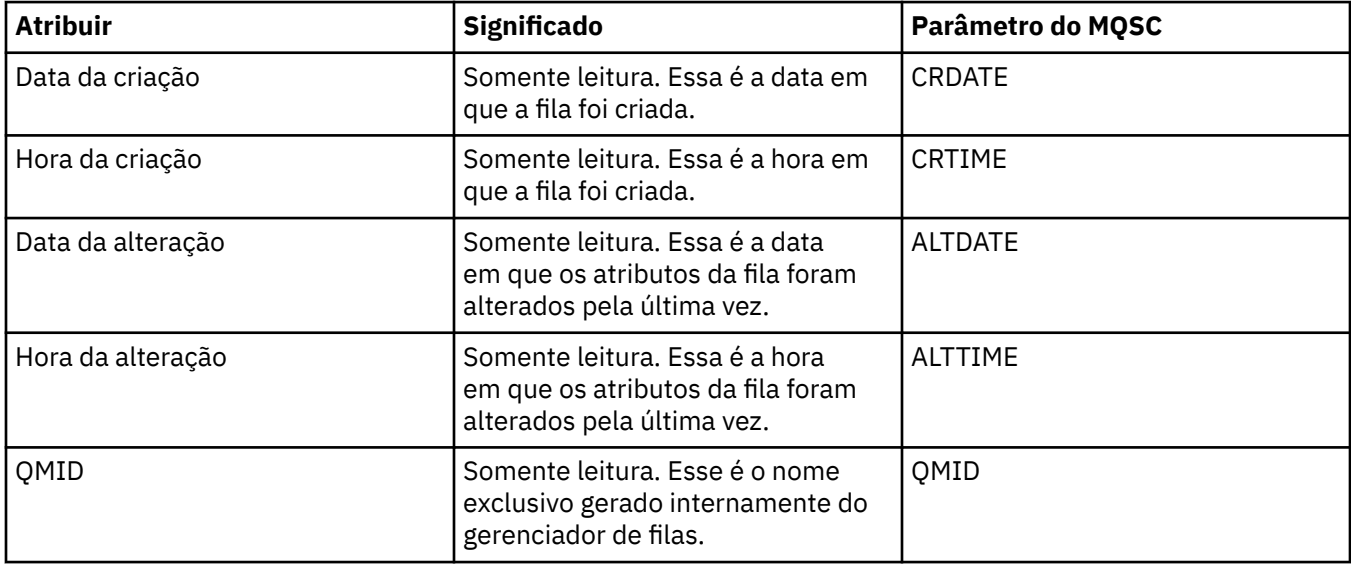

#### <span id="page-317-0"></span>**Monitoramento on-line**

A tabela a seguir lista os atributos que podem ser definidos na página **Monitoramento Online** do diálogo Propriedades do Gerenciador de Filas. Para coletar dados sobre o desempenho atual dos canais e das filas do gerenciador de filas, edite os atributos na página **Monitoramento Online**.

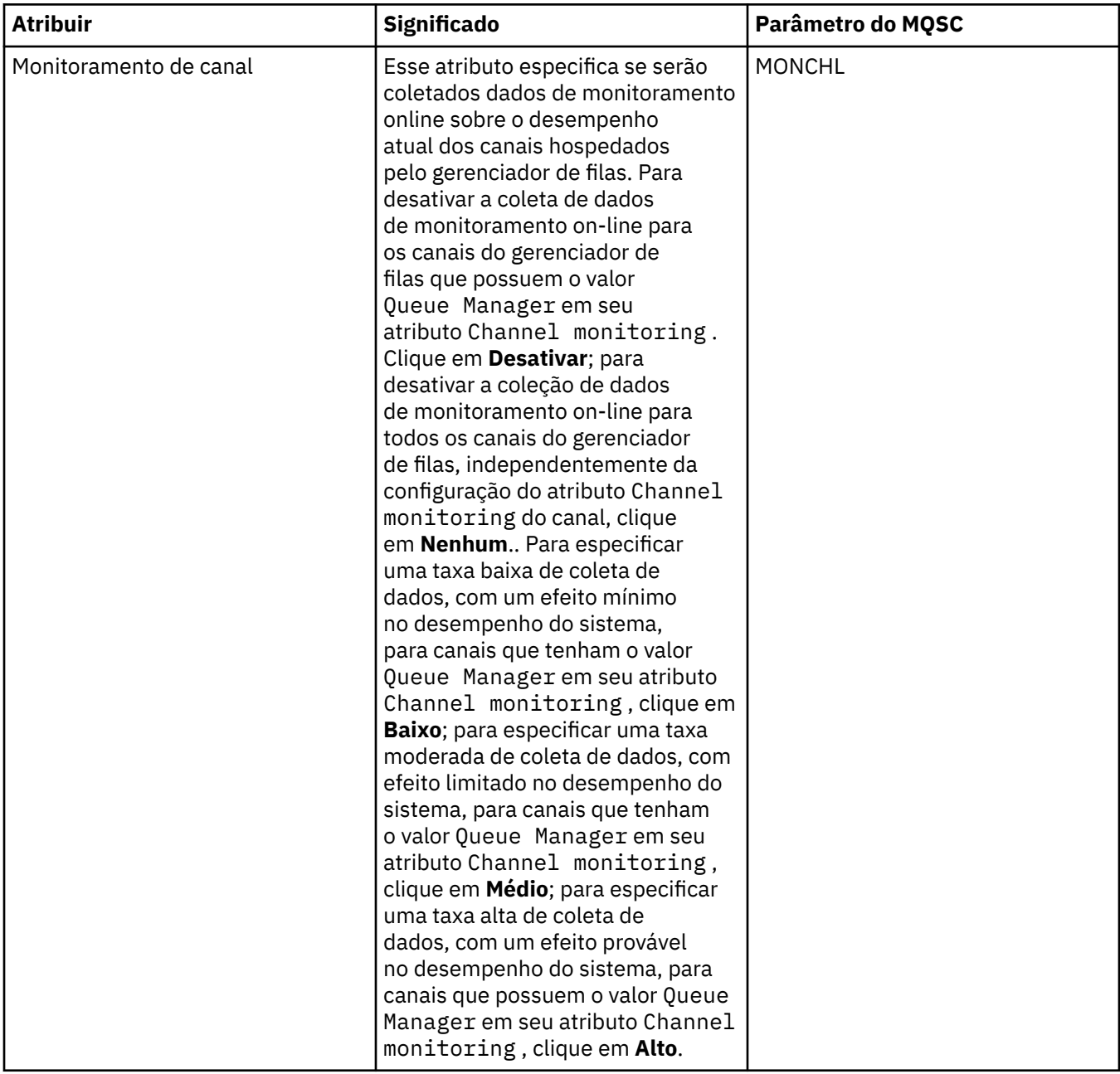

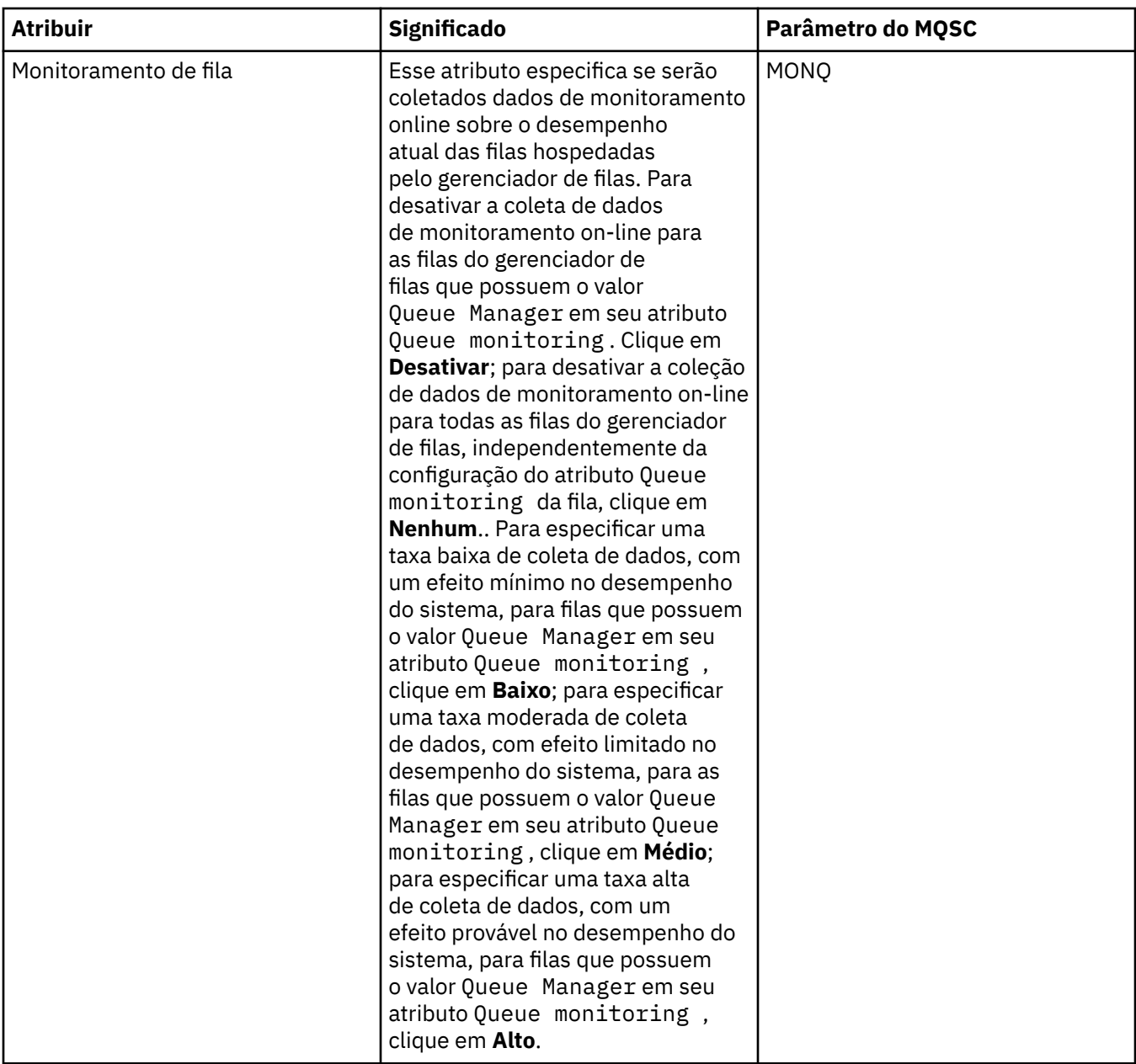

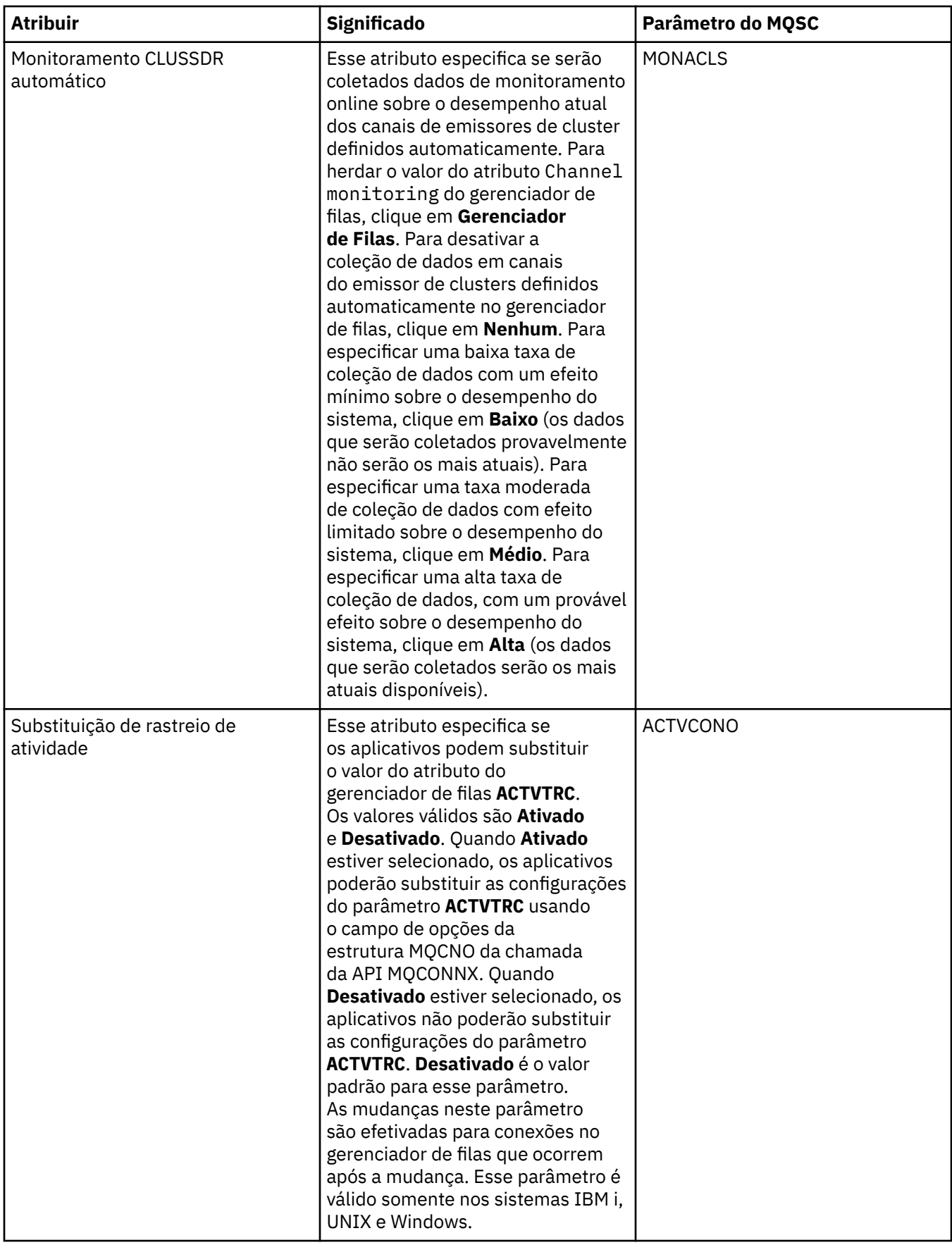

<span id="page-320-0"></span>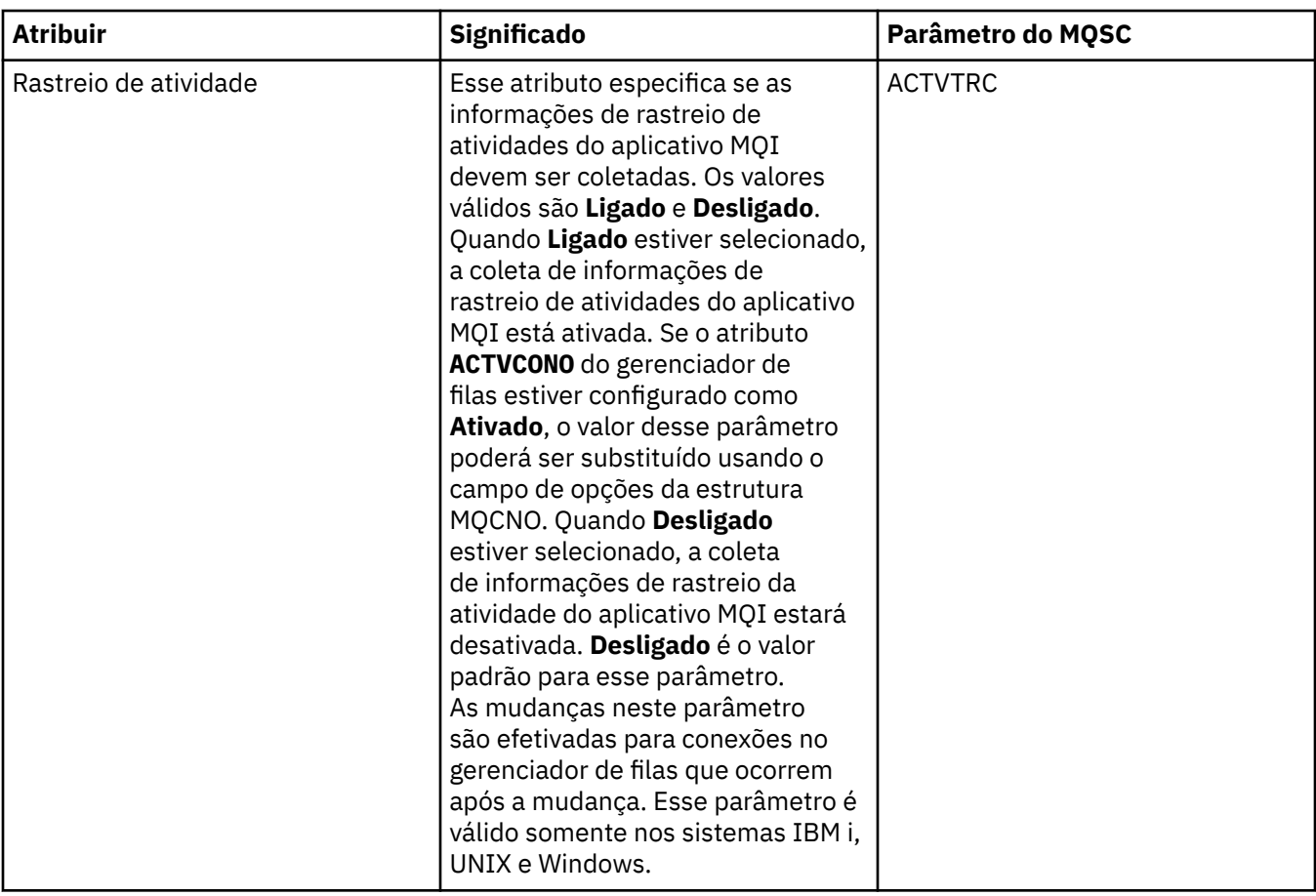

#### **Monitoramento de estatísticas**

A tabela a seguir lista os atributos que podem ser definidos na página **Monitoramento de Estatísticas** do diálogo Propriedades do Gerenciador de Filas. Para coletar dados estatísticos sobre a atividade do gerenciador de filas, edite os atributos na página **Monitoramento de Estatísticas**.

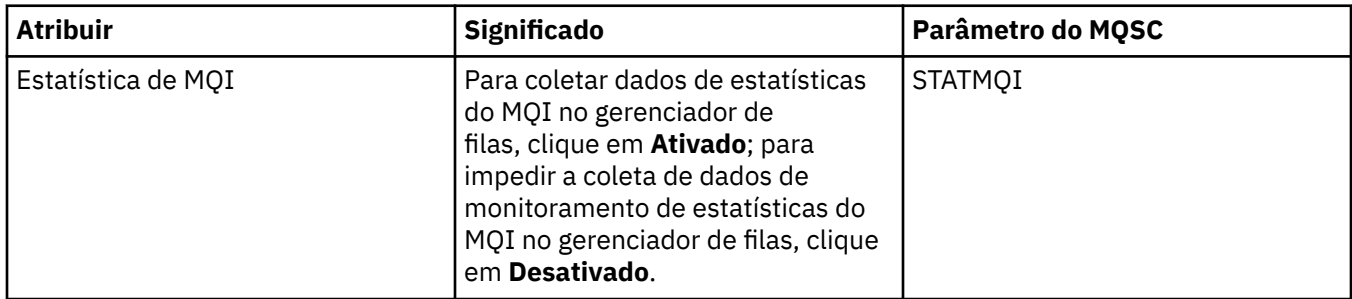

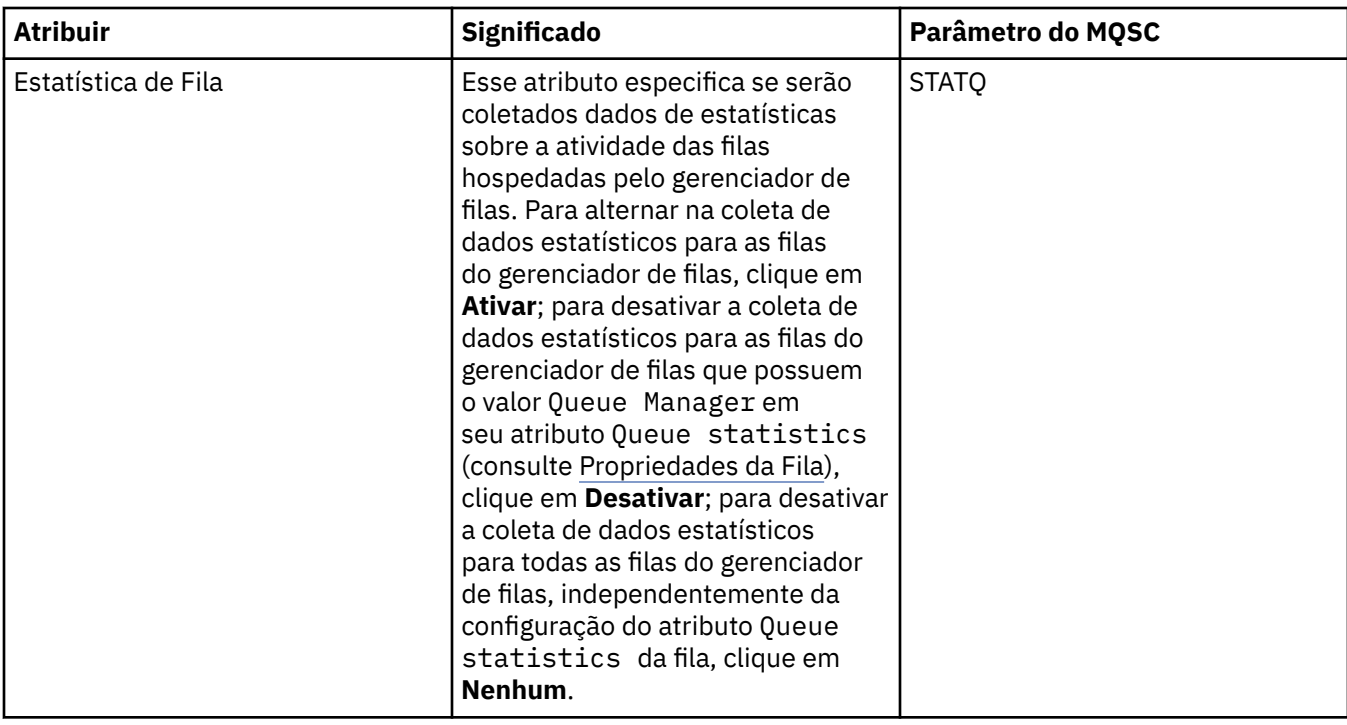

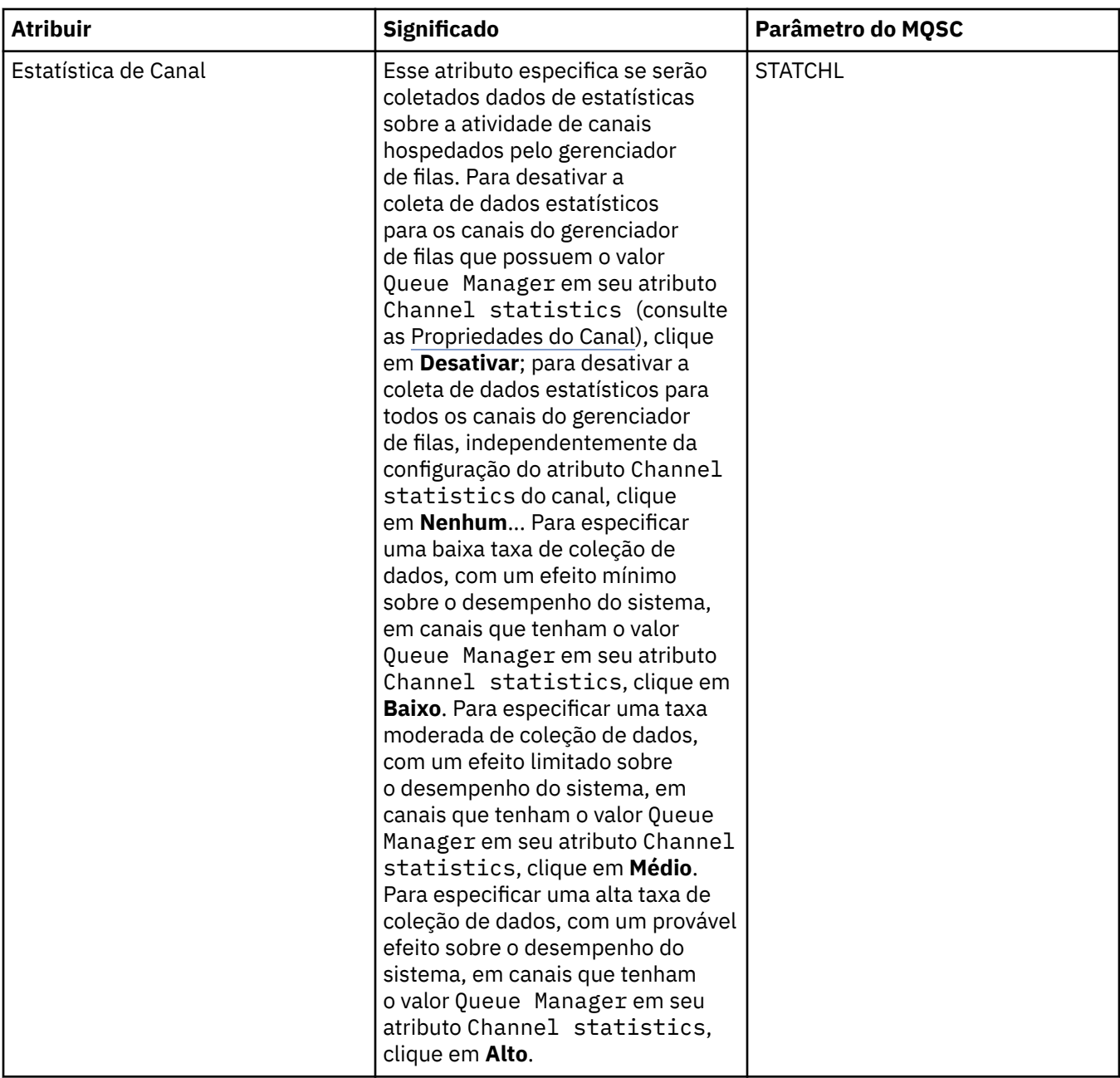

<span id="page-323-0"></span>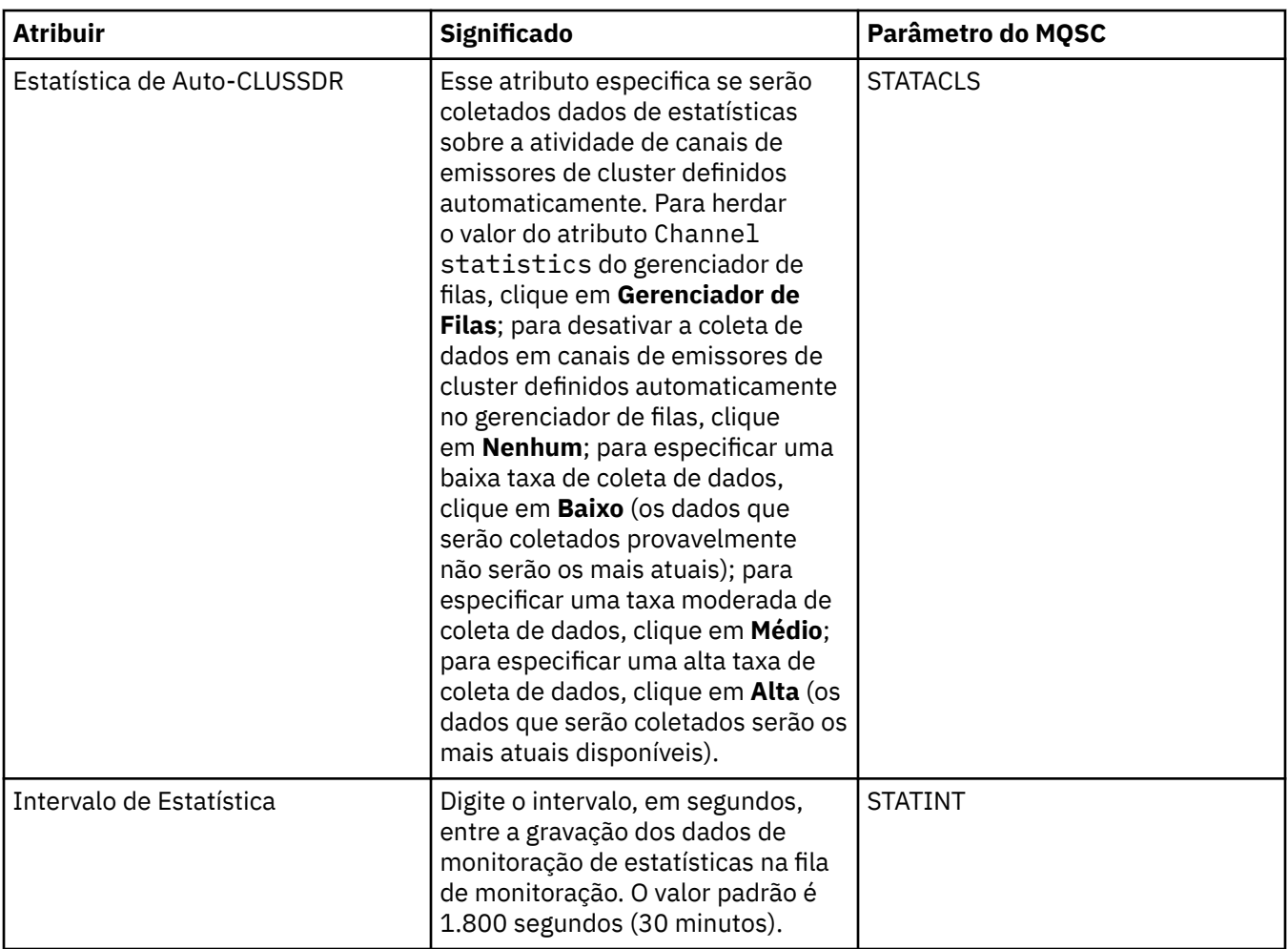

### **Monitoramento de contabilidade**

A tabela a seguir lista os atributos que podem ser definidos na página **Monitoramento de Contabilidade** do diálogo Propriedades do Gerenciador de Filas. Para coletar dados sobre a atividade de uma conexão, edite os atributos na página **Monitoramento de Contabilidade**.

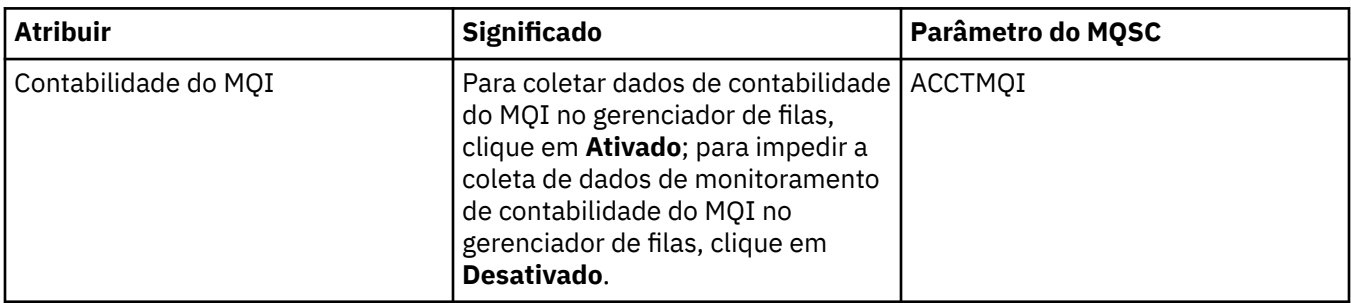
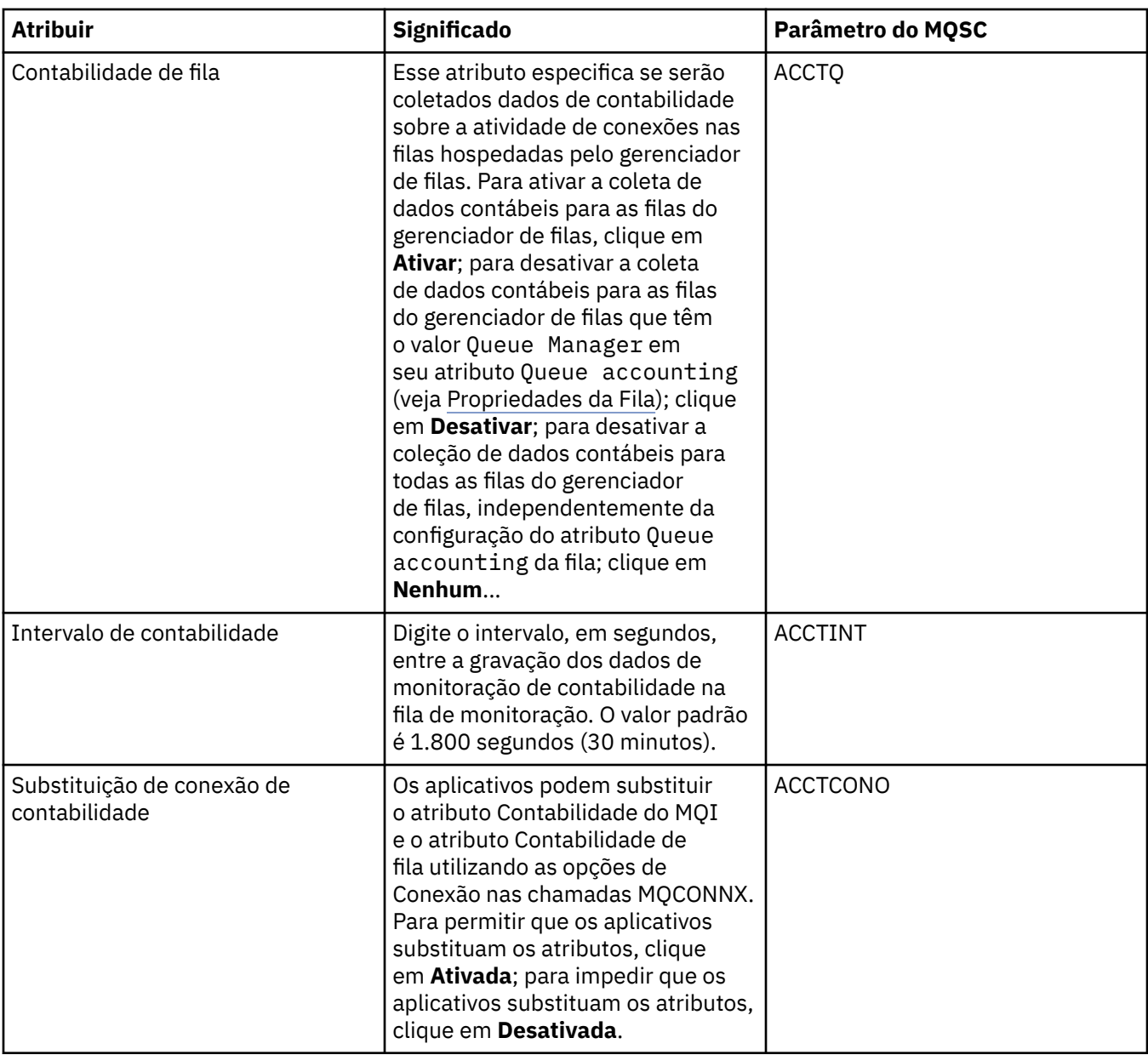

## **Página de log .**

A tabela a seguir lista os atributos que podem ser configurados na página **Log** do diálogo Propriedades do Gerenciador de Filas. Para definir as configurações do log do gerenciador de filas, edite os atributos na página **Log**. Os atributos na página **Log** estão relacionados a sub-rotinas nos arquivos de configuração.

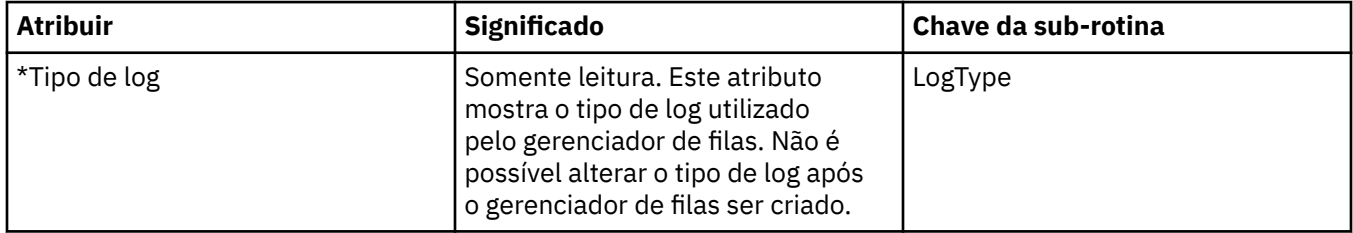

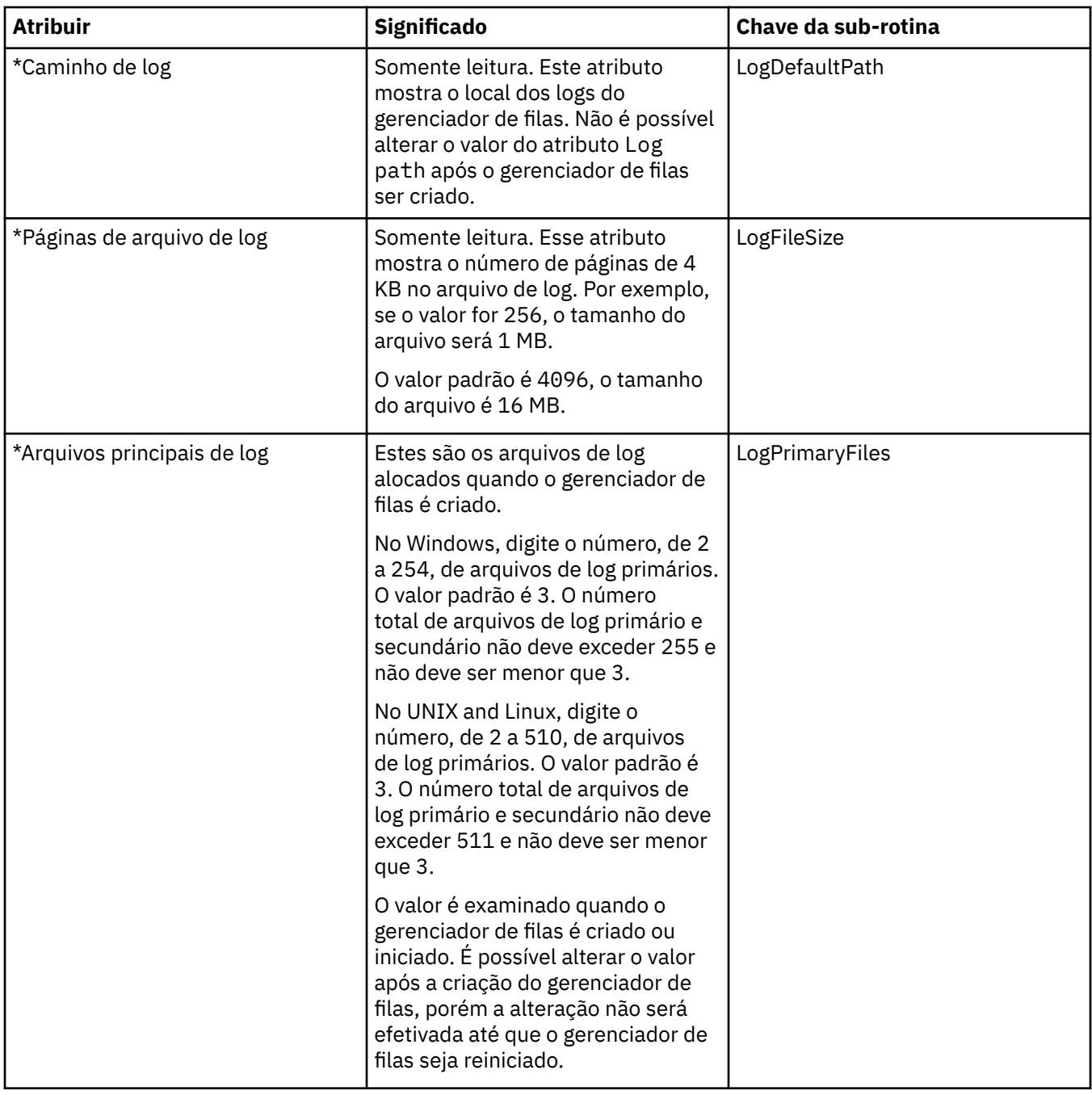

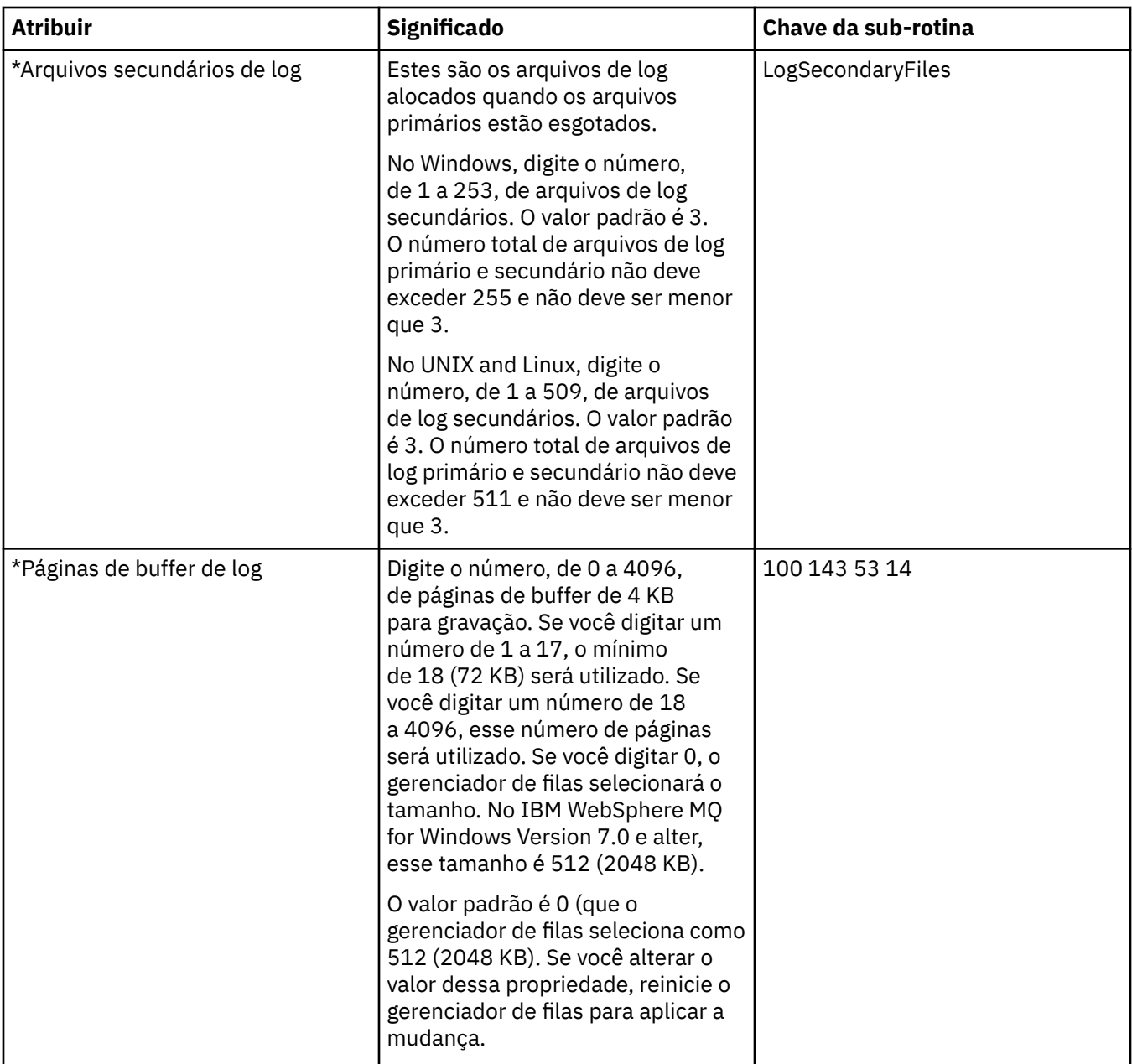

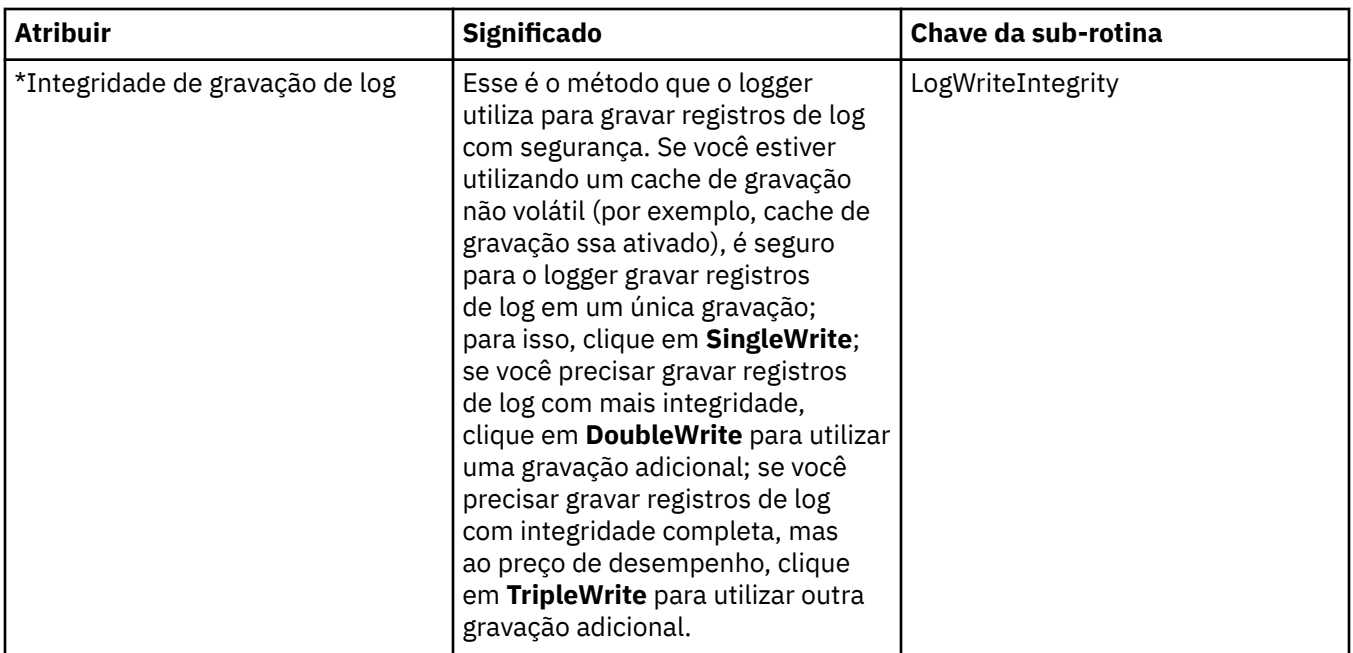

### **Gerenciadores de recursos XA**

A tabela a seguir lista os atributos que podem ser definidos na página **Gerenciador de recursos XA** do diálogo Propriedades do Gerenciador de Filas. A página **Gerenciador de recursos XA** exibe atributos para edição se o gerenciador de filas coordenar suas próprias unidades de trabalho juntamente com as atualizações do banco de dados; por exemplo, o nome do gerenciador de recursos (o banco de dados) e o local do arquivo de troca, que ajuda o IBM WebSphere MQ a se comunicar com o banco de dados. Os atributos na página **Gerenciador de Recursos XA** estão relacionados à sub-rotina XAResourceManager nos arquivos de configuração.

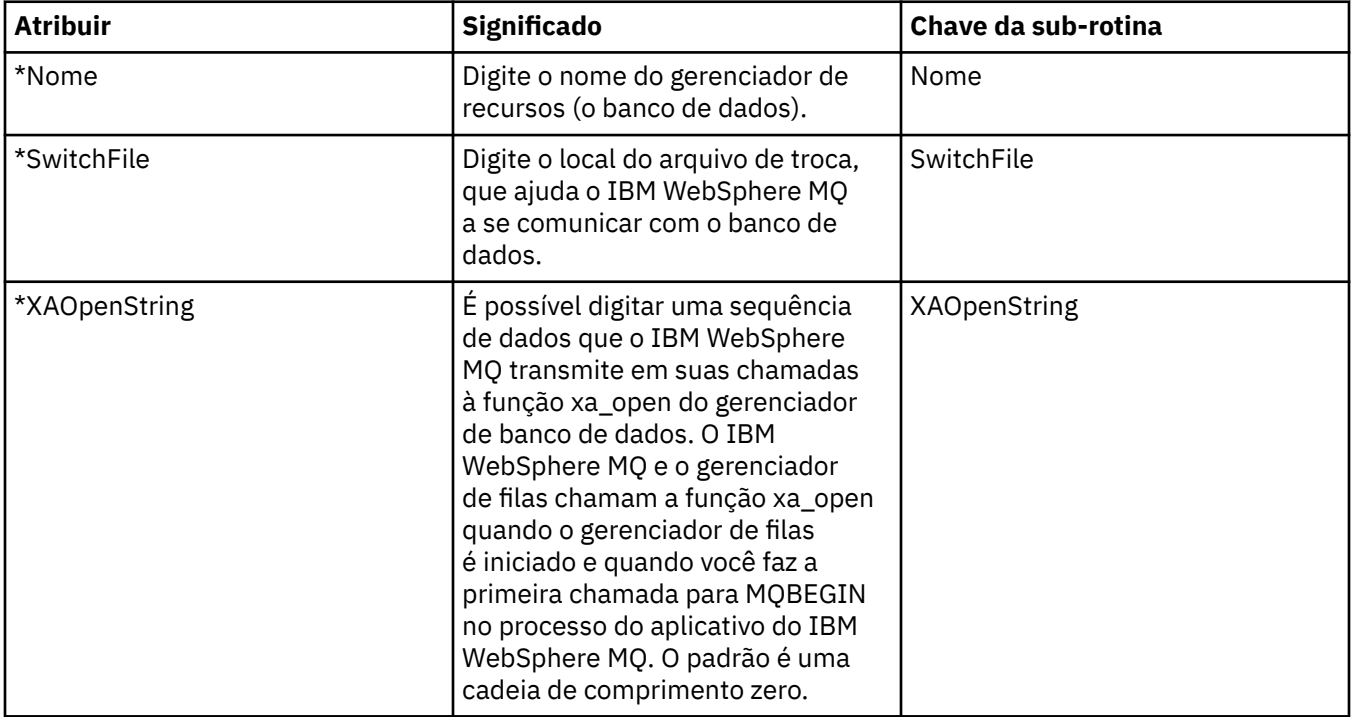

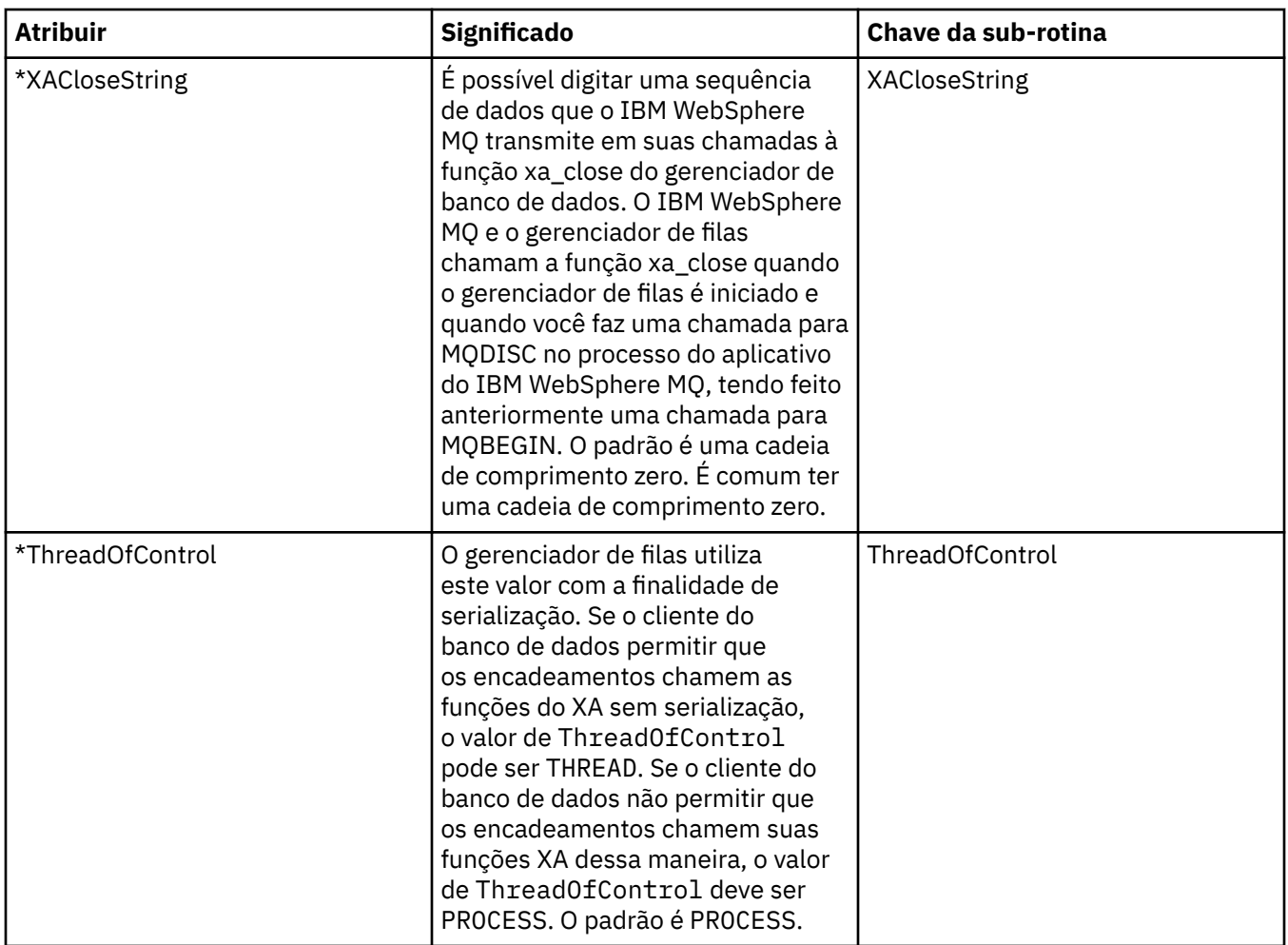

### **Página de serviços instaláveis**

A tabela a seguir lista os atributos na página **Serviços Instaláveis** do diálogo Propriedades do Gerenciador de Filas. A página **Serviços instaláveis** exibe informações sobre os serviços instaláveis que estão instalados no computador. Por padrão, apenas o serviço de autorização, OAM, é mostrado. Os atributos na página **Serviços Instaláveis** estão relacionados à sub-rotina Service nos arquivos de configuração. Para obter mais informações, consulte [Configurando serviços e componentes](https://www.ibm.com/docs/SSFKSJ_7.5.0/com.ibm.mq.dev.doc/q027770_.html) na documentação online do produto IBM IBM WebSphere MQ.

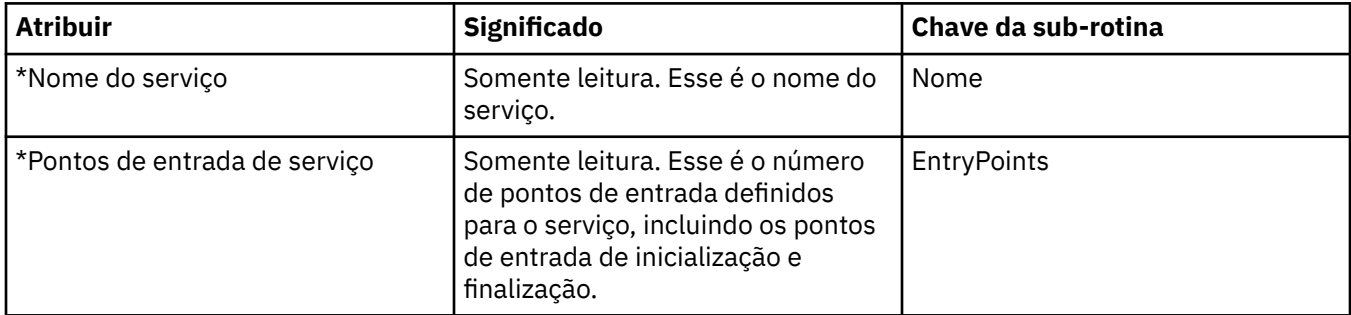

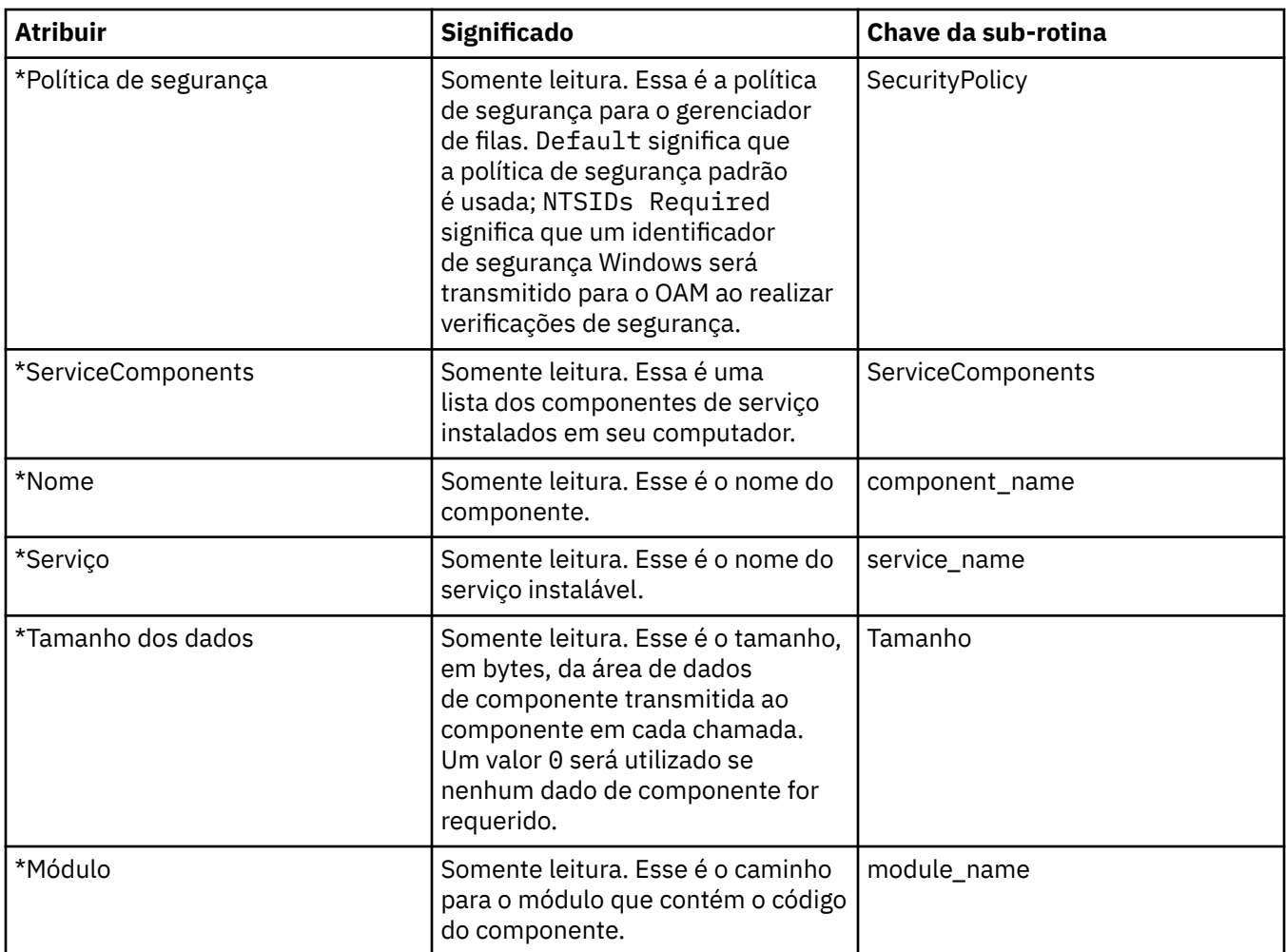

### **Página Canais**

A tabela a seguir lista os atributos que podem ser configurados na página **Canais** do diálogo Propriedades do Gerenciador de Filas. Para configurar o comportamento dos canais do gerenciador de filas, edite os atributos na página **Canais**.

### **Plataformas Distribuídas, como Windows, UNIX and Linux (plataformas x86 e x86-64)**

Em plataformas distribuídas, os atributos na página **Canais** estão relacionados a sub-rotinas nos arquivos de configuração. Você não pode editar esse atributo em gerenciadores de filas remotas distribuídos.

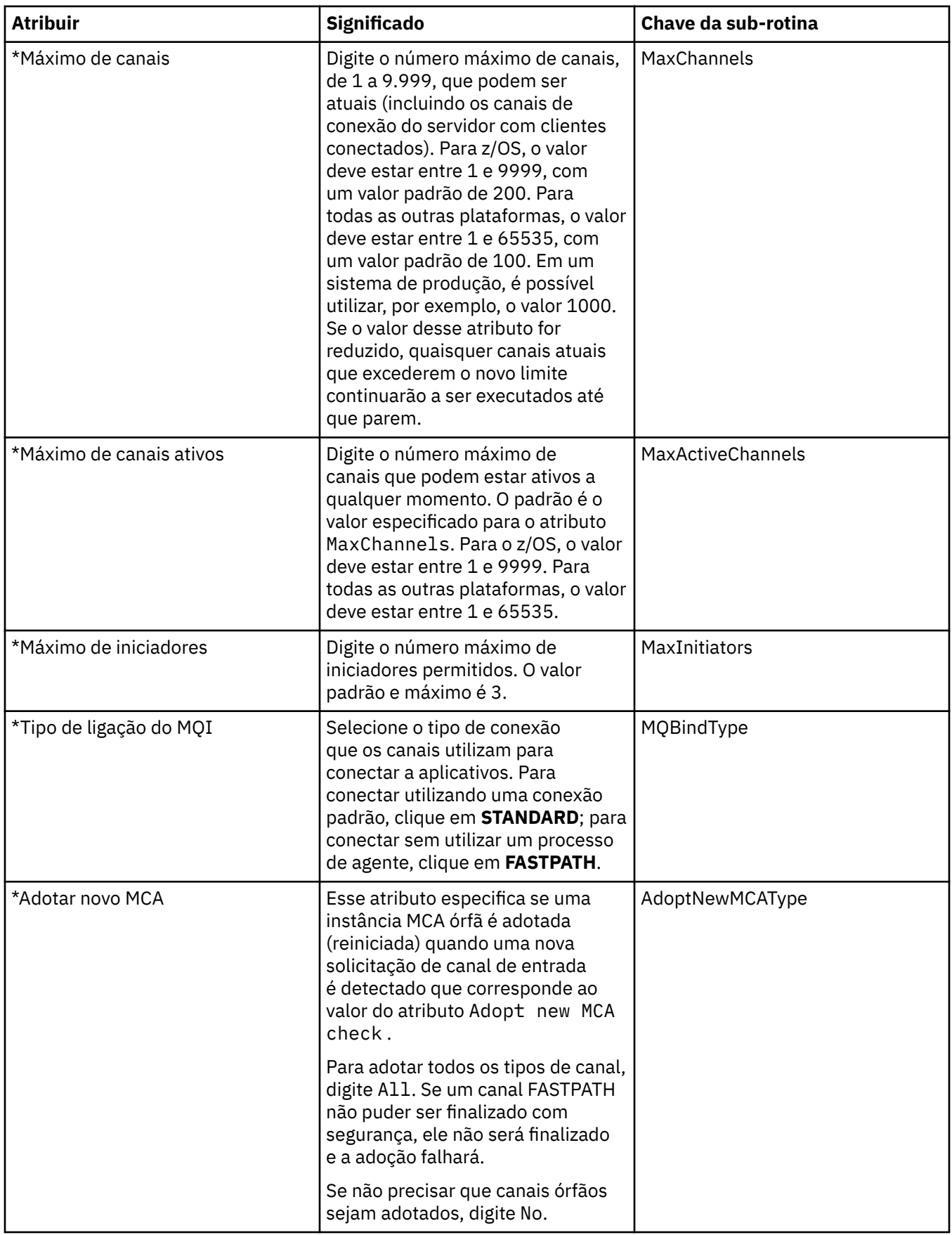

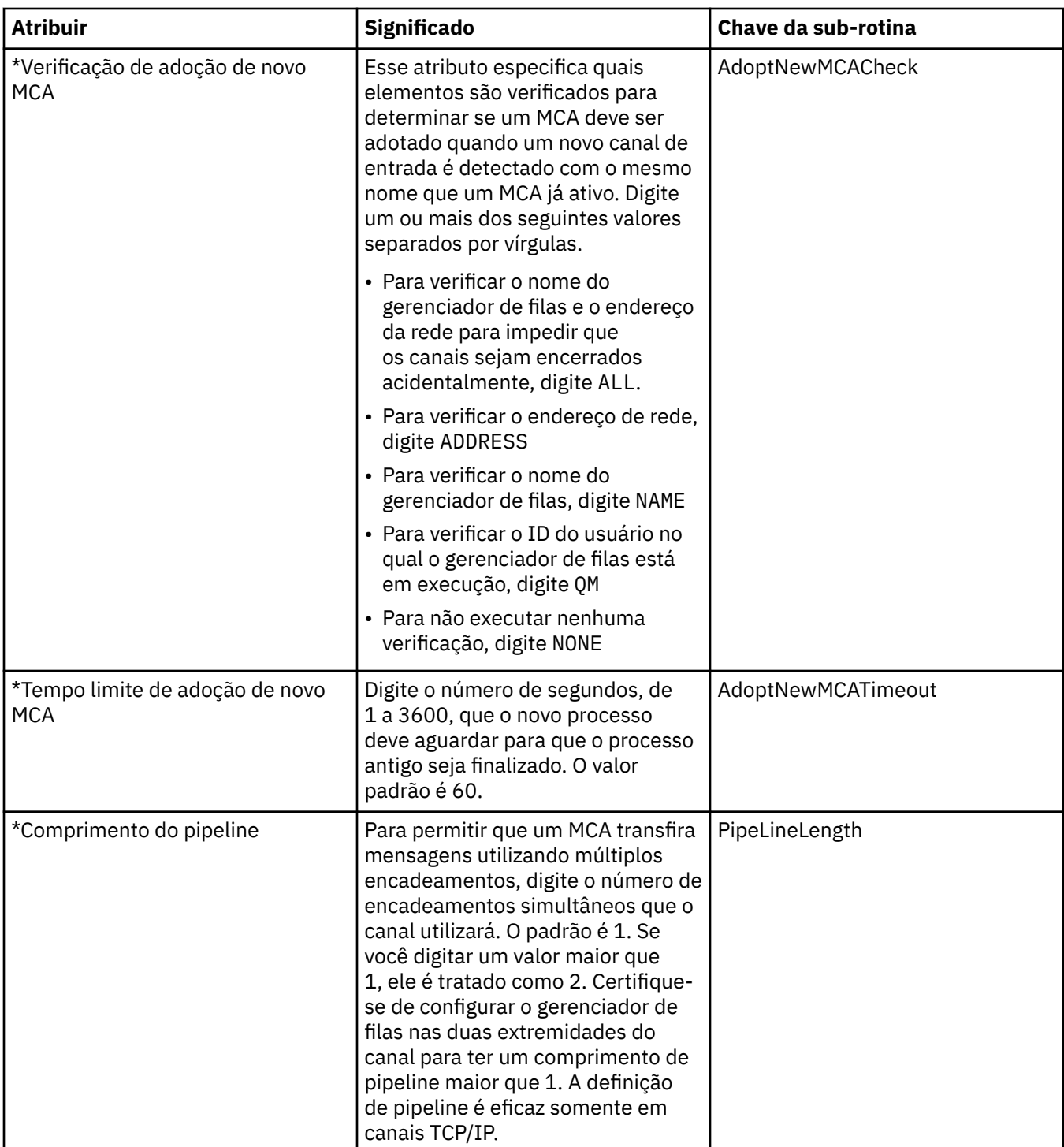

### **TCP**

A tabela a seguir lista os atributos que podem ser definidos na página **TCP** do diálogo Propriedades do Gerenciador de Filas. Se o gerenciador de filas utilizar o protocolo de transporte TCP/IP para efetuar comunicação com outros gerenciadores de filas, edite os atributos na página **TCP**. Os atributos na página **Protocolo de Controle de Transmissões** estão relacionados a sub-rotinas nos arquivos de configuração.

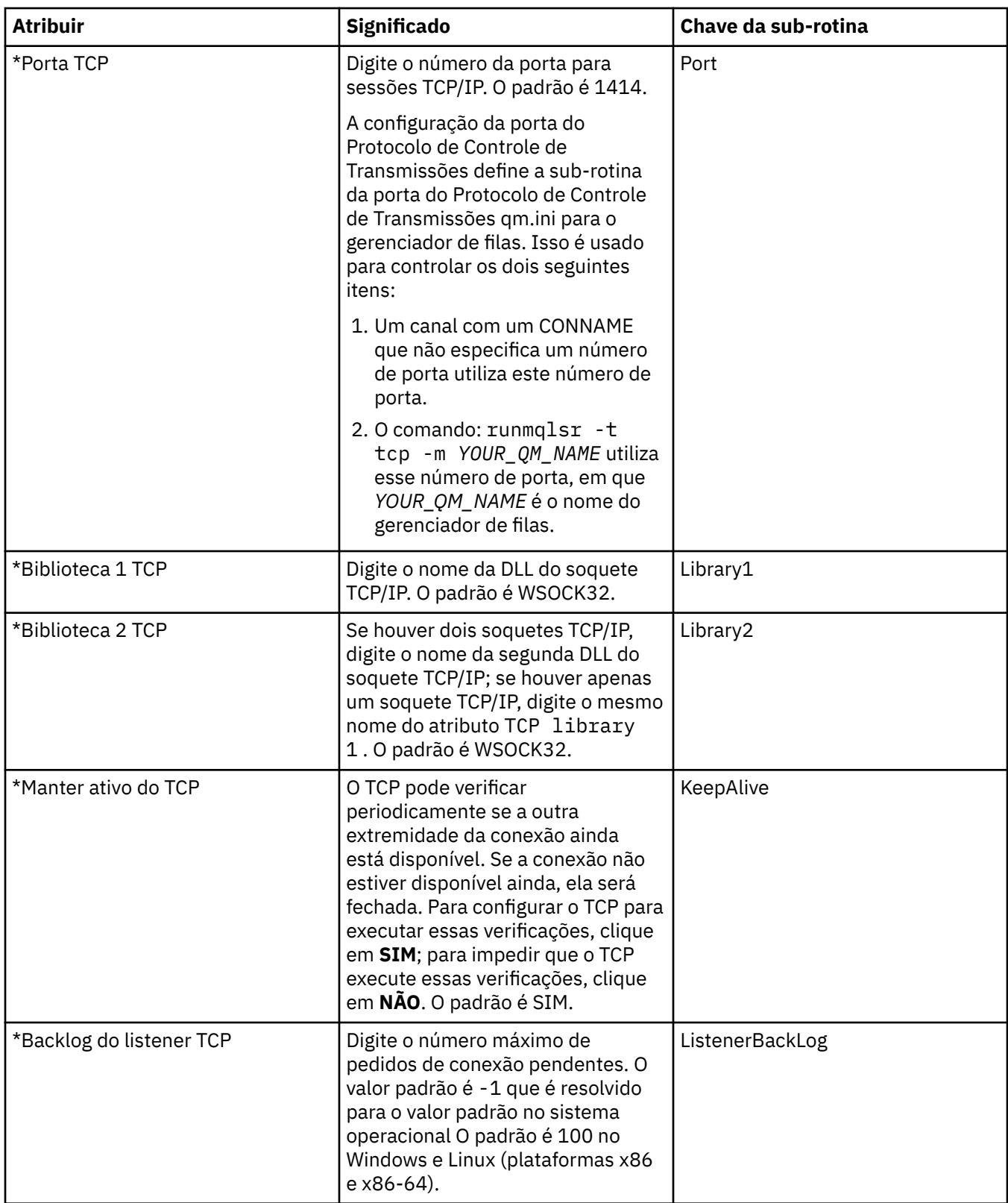

### **LU6.2**

A tabela a seguir lista os atributos que podem ser definidos na página **LU6.2** do diálogo Propriedades do Gerenciador de Filas. Se o gerenciador de filas utilizar o protocolo de transporte LU 6.2 para efetuar comunicação com outros gerenciadores de filas, edite os atributos na página **LU6.2**. Os atributos na página **LU6.2** estão relacionados a sub-rotinas nos arquivos de configuração.

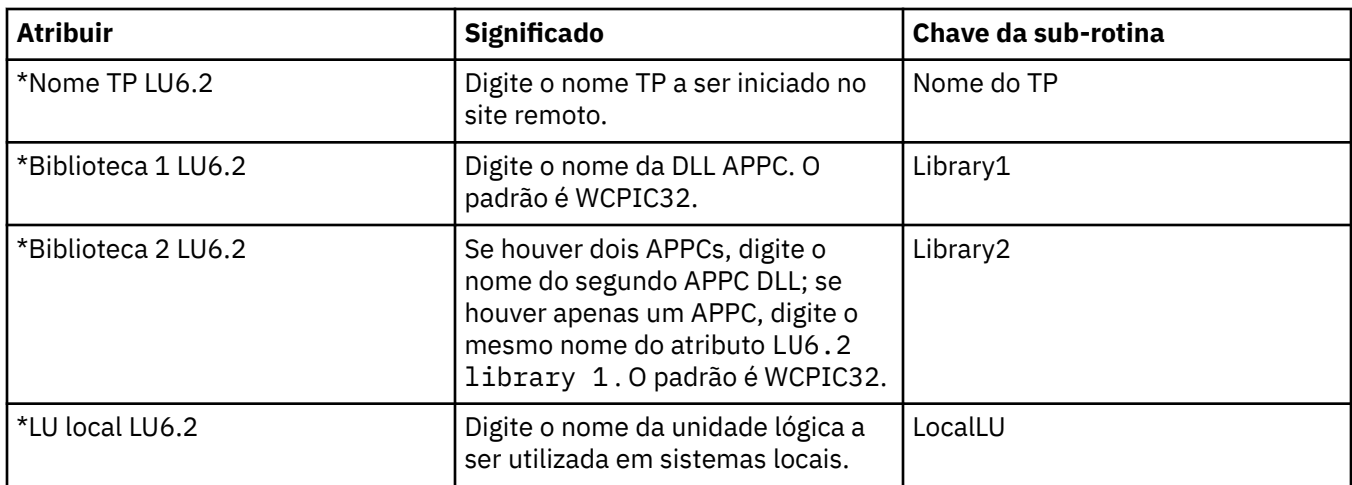

### **NetBIOS**

A tabela a seguir lista os atributos que podem ser definidos na página **NetBIOS** do diálogo Propriedades do Gerenciador de Filas. Se o gerenciador de filas utilizar o protocolo de transporte NetBIOS para efetuar comunicação com outros gerenciadores de filas, edite os atributos na página **NetBIOS**. Os atributos na página **NetBIOS** estão relacionados a sub-rotinas nos arquivos de configuração.

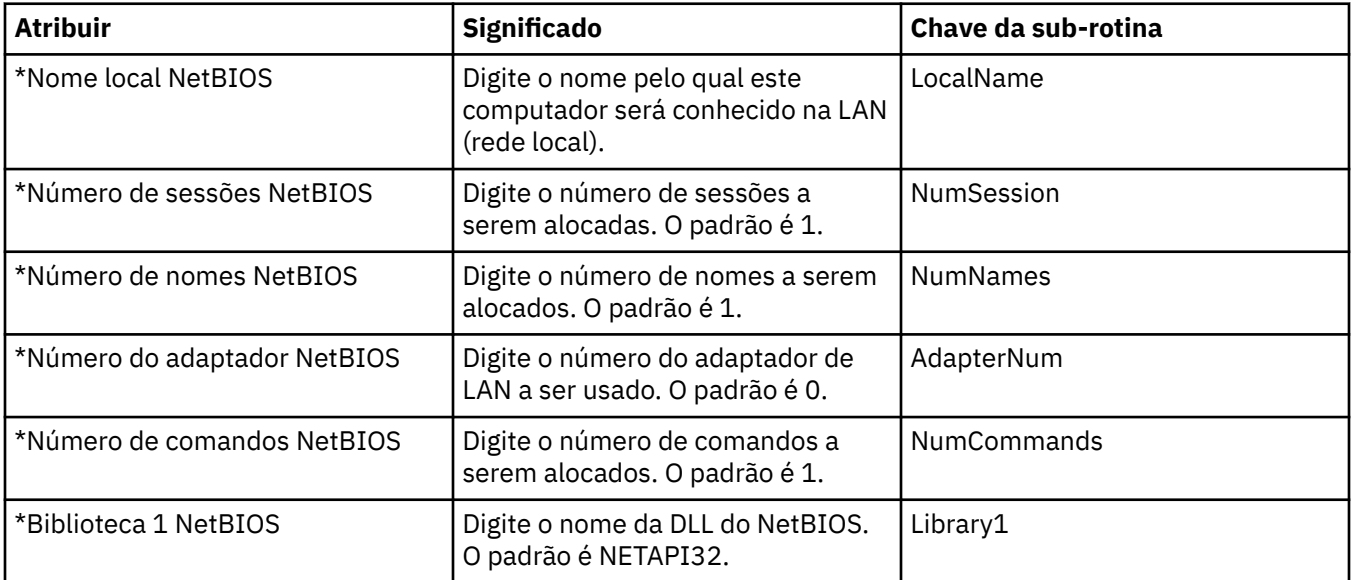

### **SPX**

A tabela a seguir lista os atributos que podem ser definidos na página **SPX** do diálogo Propriedades do Gerenciador de Filas. Se o gerenciador de filas utilizar o protocolo de transporte SPX para efetuar comunicação com outros gerenciadores de filas, edite os atributos na página **SPX**. Os atributos na página **SPX** estão relacionados a sub-rotinas nos arquivos de configuração.

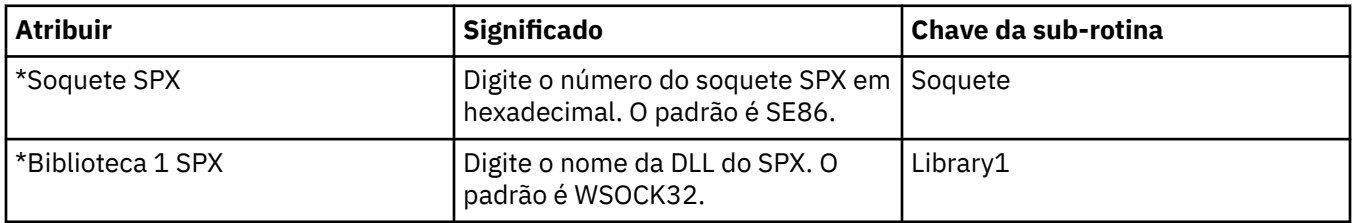

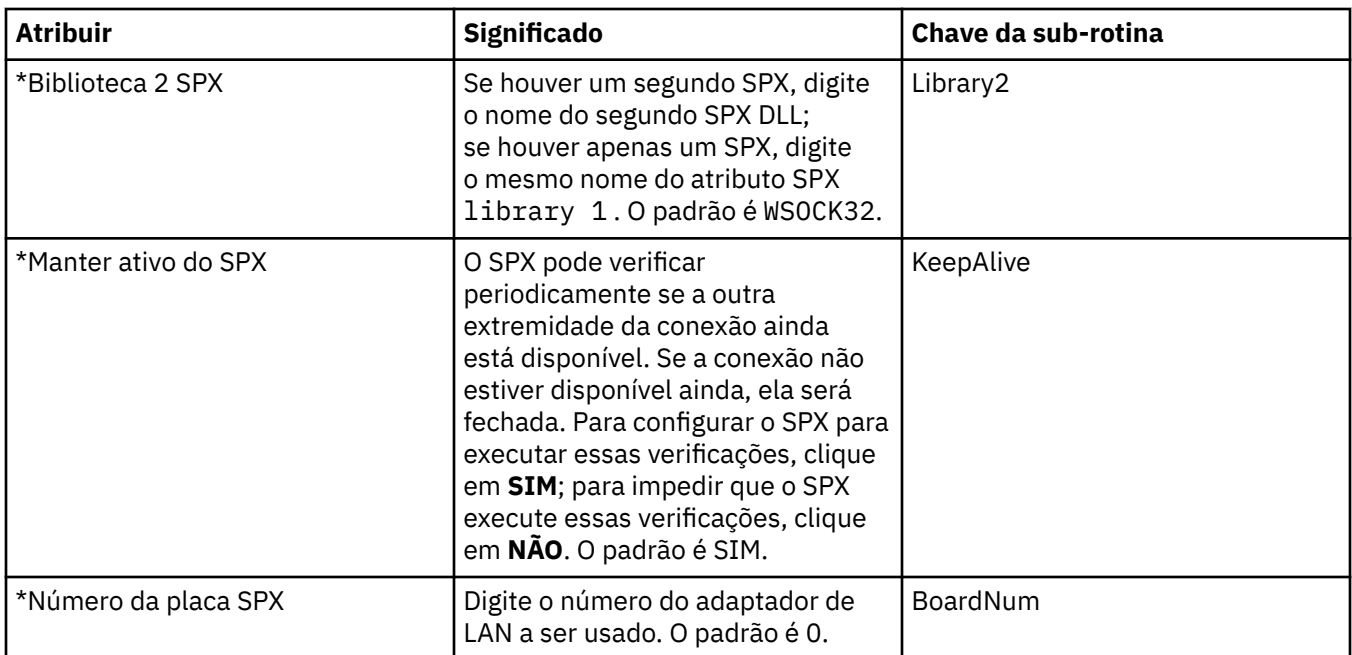

## **Publicação/Assinatura**

A tabela a seguir lista os atributos que podem ser configurados na página **Publicação/Assinatura** do diálogo Propriedades do Gerenciador de Filas. A página **Publicação/Assinatura** substitui o aplicativo **cfgmqbrk** que foi fornecido por versões anteriores do IBM WebSphere MQ. Para configurar o gerenciador de filas para o sistema de mensagens de publicação/assinatura, edite os atributos na página **Publicação/ Assinatura**. Os atributos na página **Publicar/Assinar** estão relacionados a sub-rotinas nos arquivos de configuração. Para obter mais informações sobre as sub-rotinas individuais, consulte [Configurando](https://www.ibm.com/docs/SSFKSJ_7.5.0/com.ibm.mq.dev.doc/q027770_.html) [serviços e componentes](https://www.ibm.com/docs/SSFKSJ_7.5.0/com.ibm.mq.dev.doc/q027770_.html) na documentação online do produto IBM IBM WebSphere MQ.

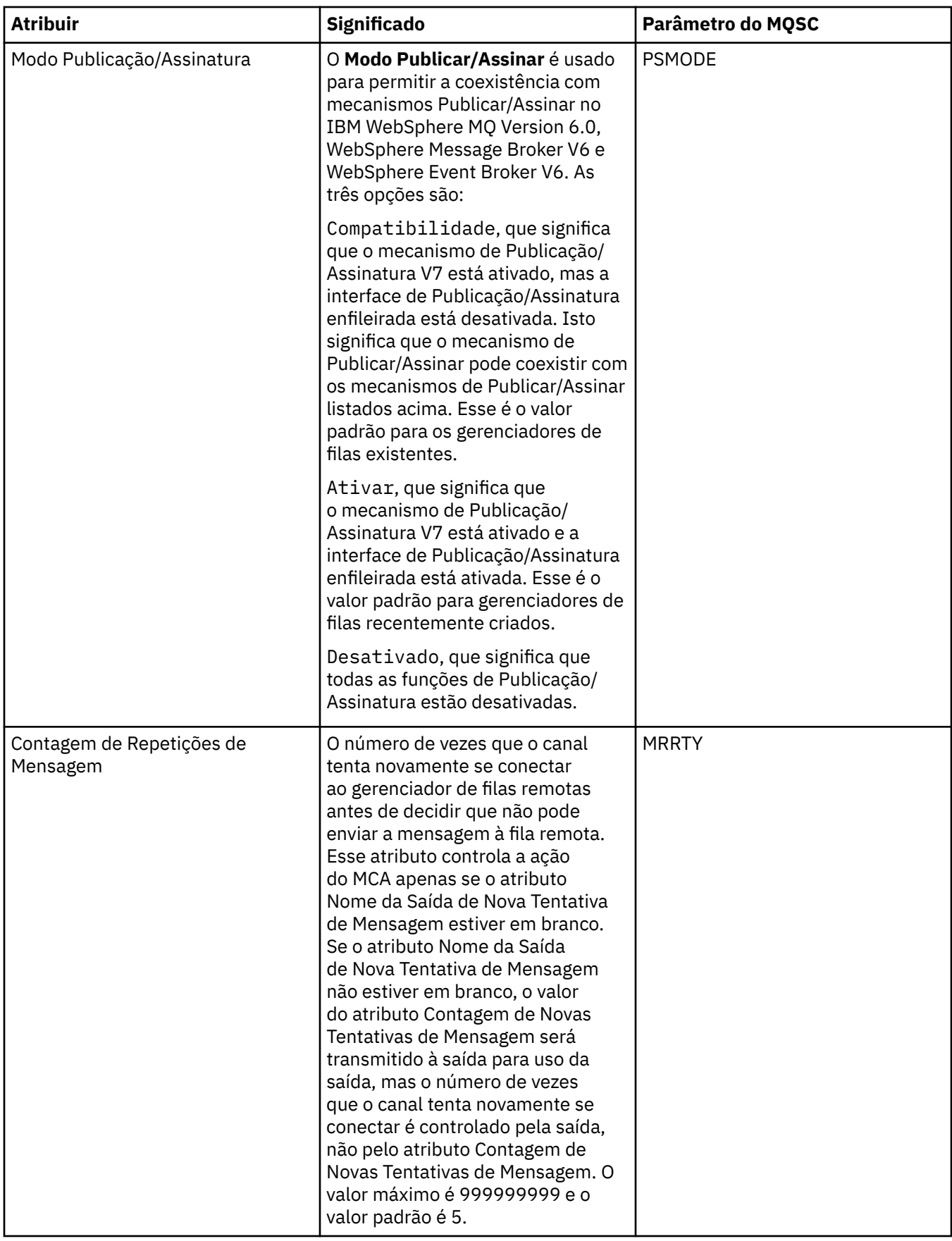

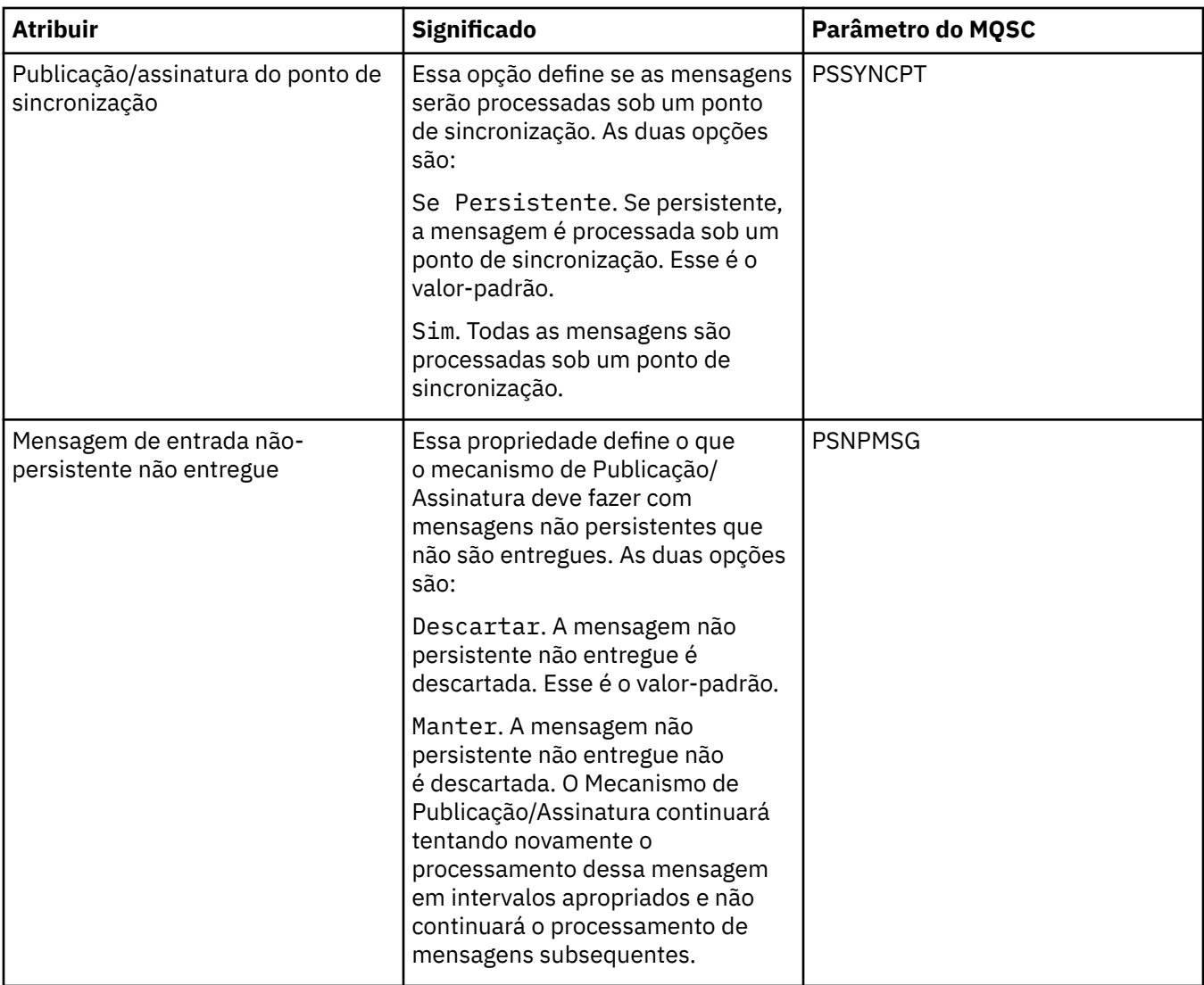

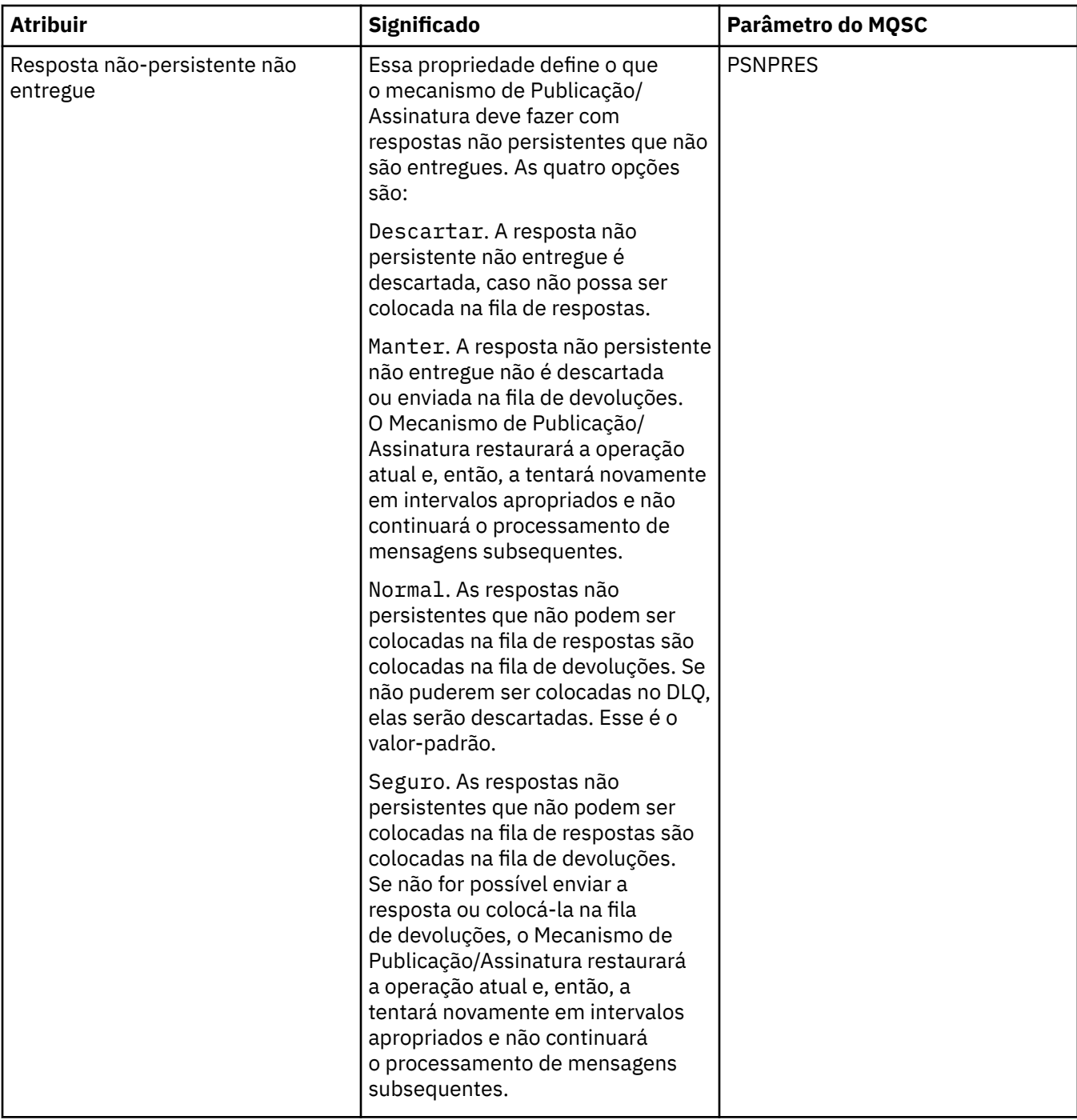

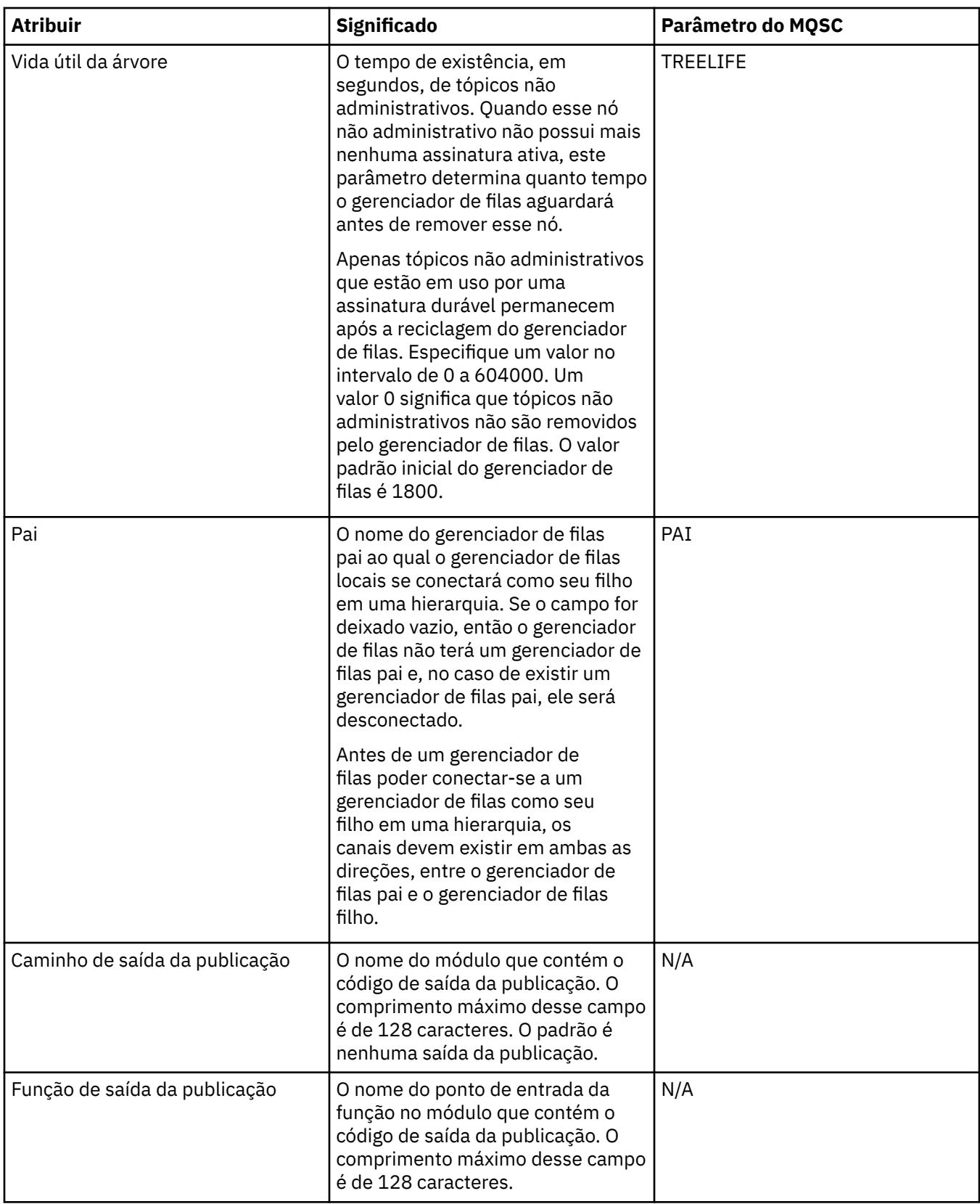

<span id="page-339-0"></span>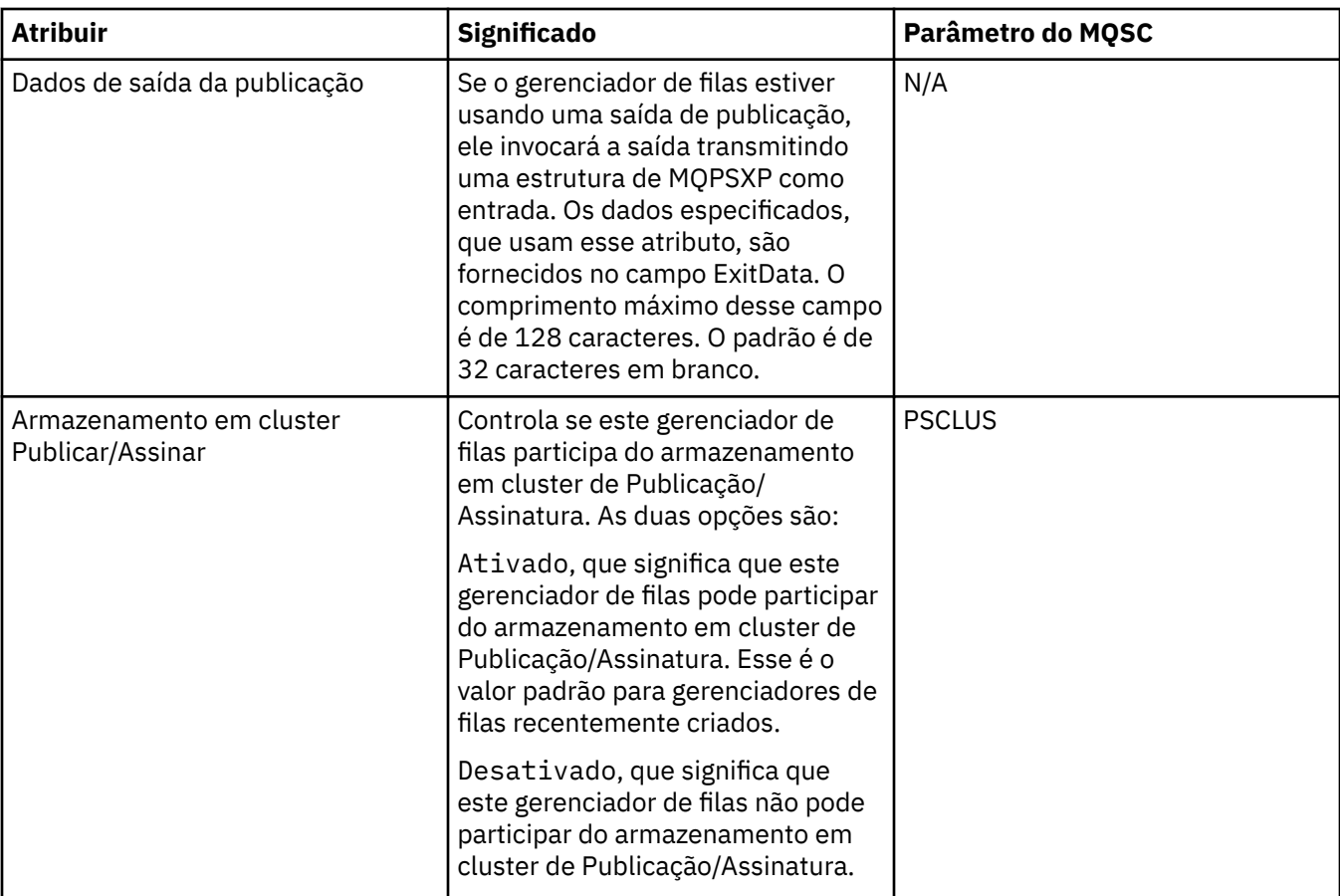

### **Tarefas relacionadas**

["Configurando Gerenciadores de Filas e Objetos" na página 33](#page-32-0)

### **Referências relacionadas**

["Cadeias em Diálogos de Propriedades" na página 572](#page-571-0)

## **IBM WebSphere MQ Propriedades da fila**

Tipos diferentes de filas do IBM WebSphere MQpossuem propriedades diferentes. Alguns dos atributos não se aplicam a todos os tipos de filas, alguns são específicos das filas de clusters e outros são específicos das filas do z/OS.

As tabelas a seguir listam os atributos que podem ser configurados para todos os tipos de filas:

- • [Geral](#page-340-0)
- • [Estendido](#page-342-0)
- • [Cluster](#page-346-0)
- • [Acionamento](#page-348-0)
- • [Eventos](#page-350-0)
- • [Armazenamento](#page-351-0)
- • [Estatísticas](#page-353-0)

Para cada atributo, existe uma breve descrição de quando você pode precisar configurar o atributo. As tabelas também fornecem o parâmetro MQSC equivalente para os comandos ALTER QUEUE e DISPLAY QUEUE. Para obter mais informações sobre comandos MQSC, consulte [Os Comandos MQSC](https://www-01.ibm.com/docs/SSFKSJ_7.5.0/com.ibm.mq.ref.adm.doc/q085130_.html) na documentação online do produto IBM IBM WebSphere MQ.

# <span id="page-340-0"></span>**Página Geral**

A tabela a seguir lista os atributos que podem ser configurados na página **Geral** do diálogo **Propriedades da Fila**.

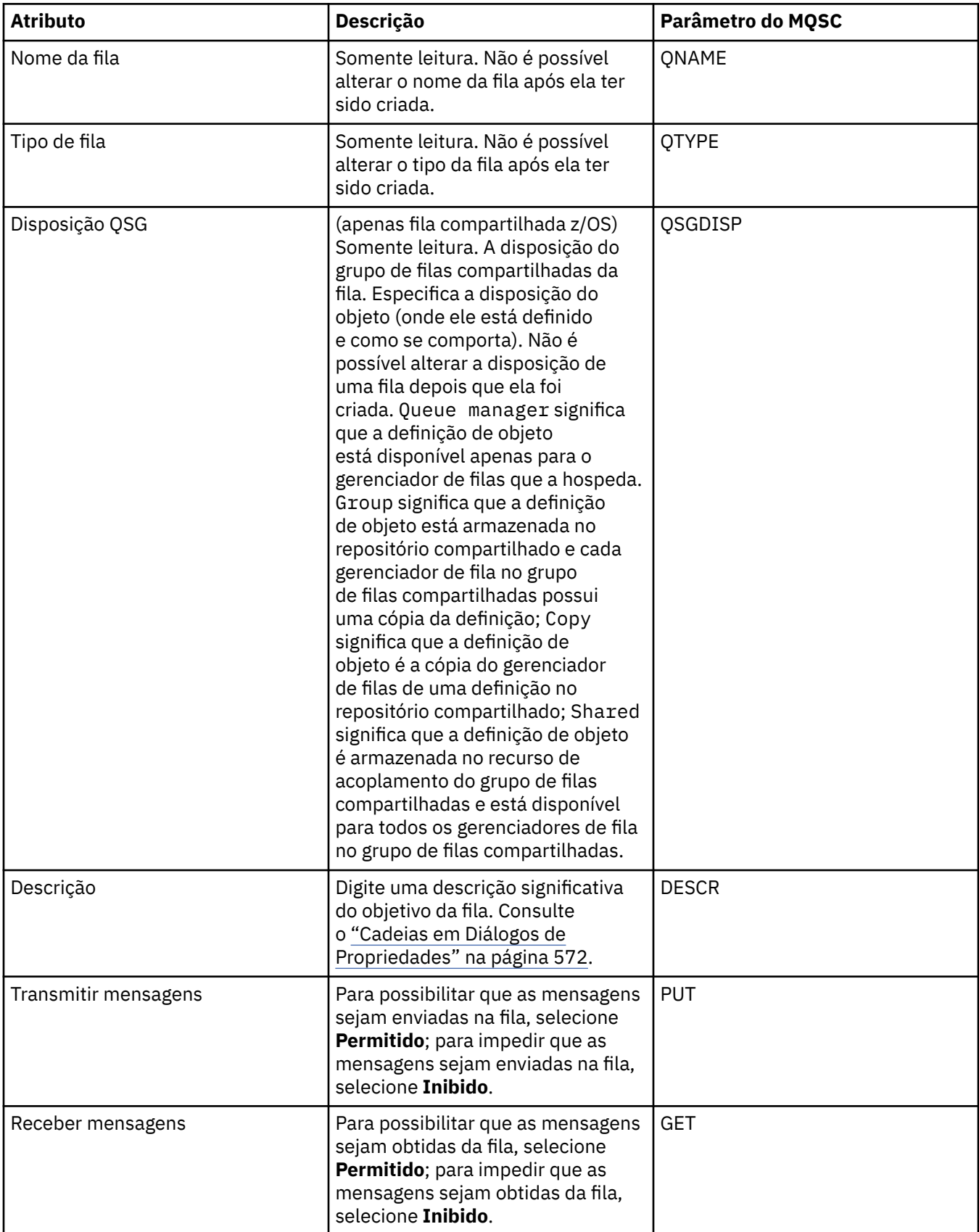

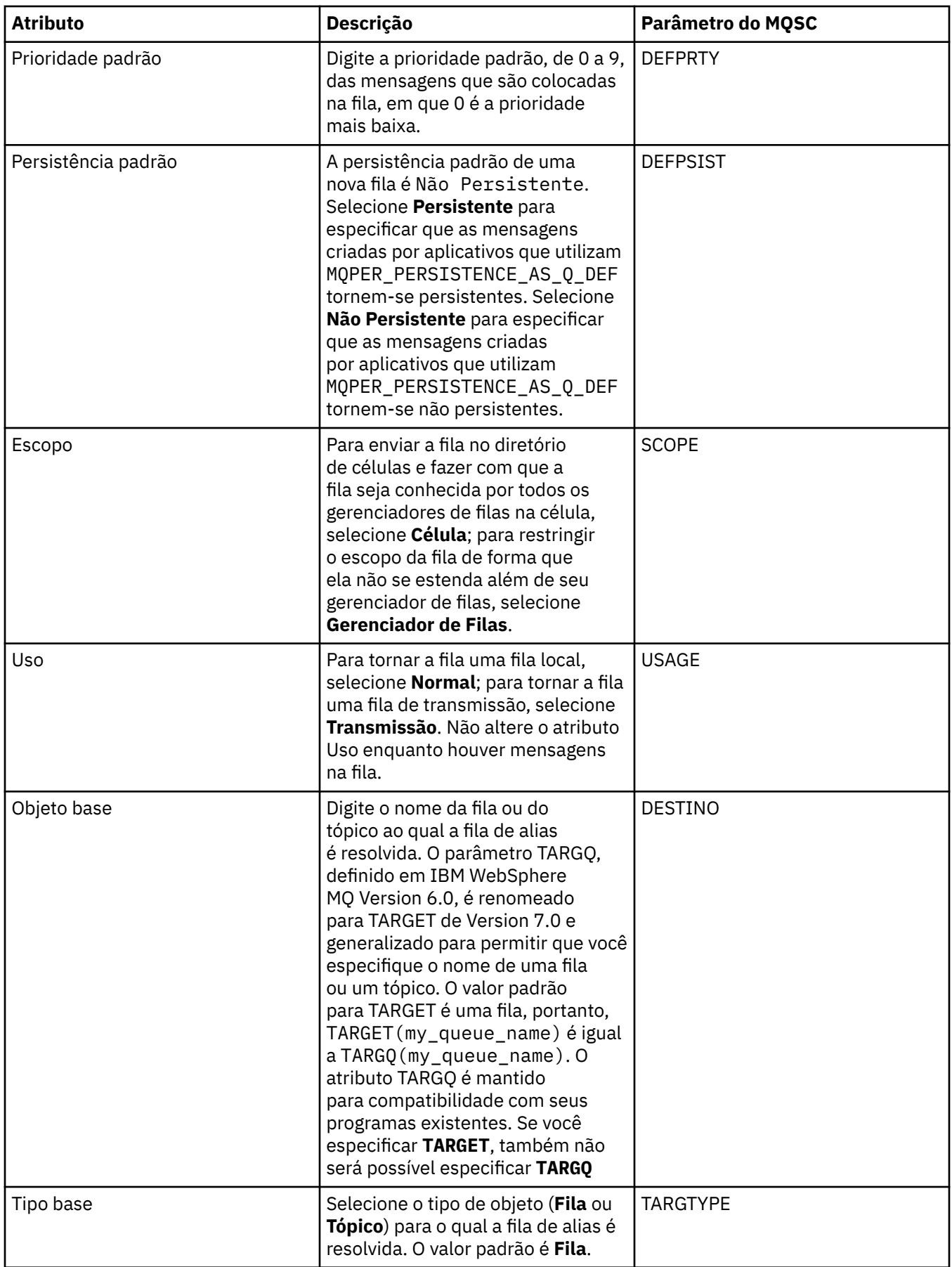

<span id="page-342-0"></span>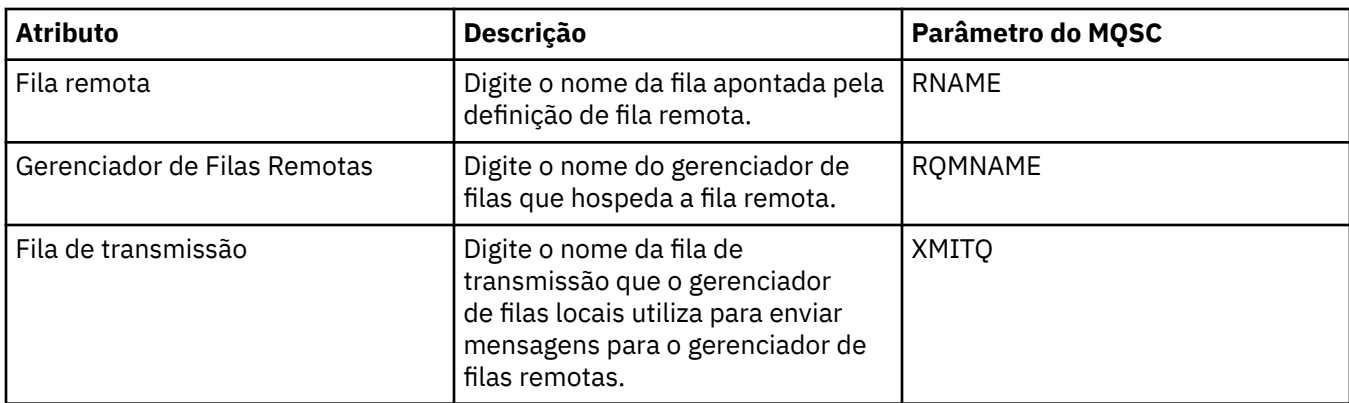

# **Página Estendido**

A tabela a seguir lista os atributos que podem ser configurados na página **Estendido** do diálogo **Propriedades da Fila**.

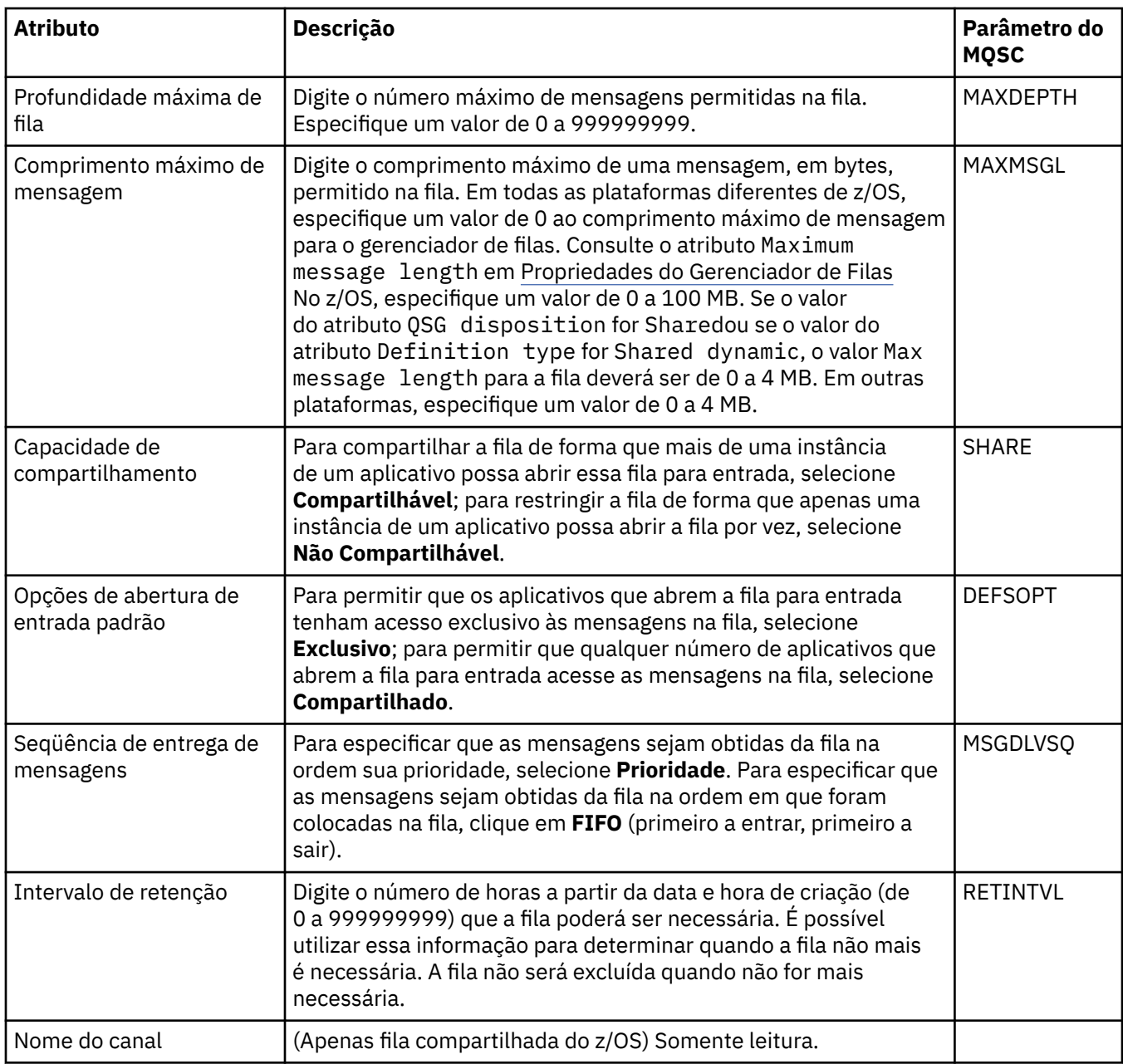

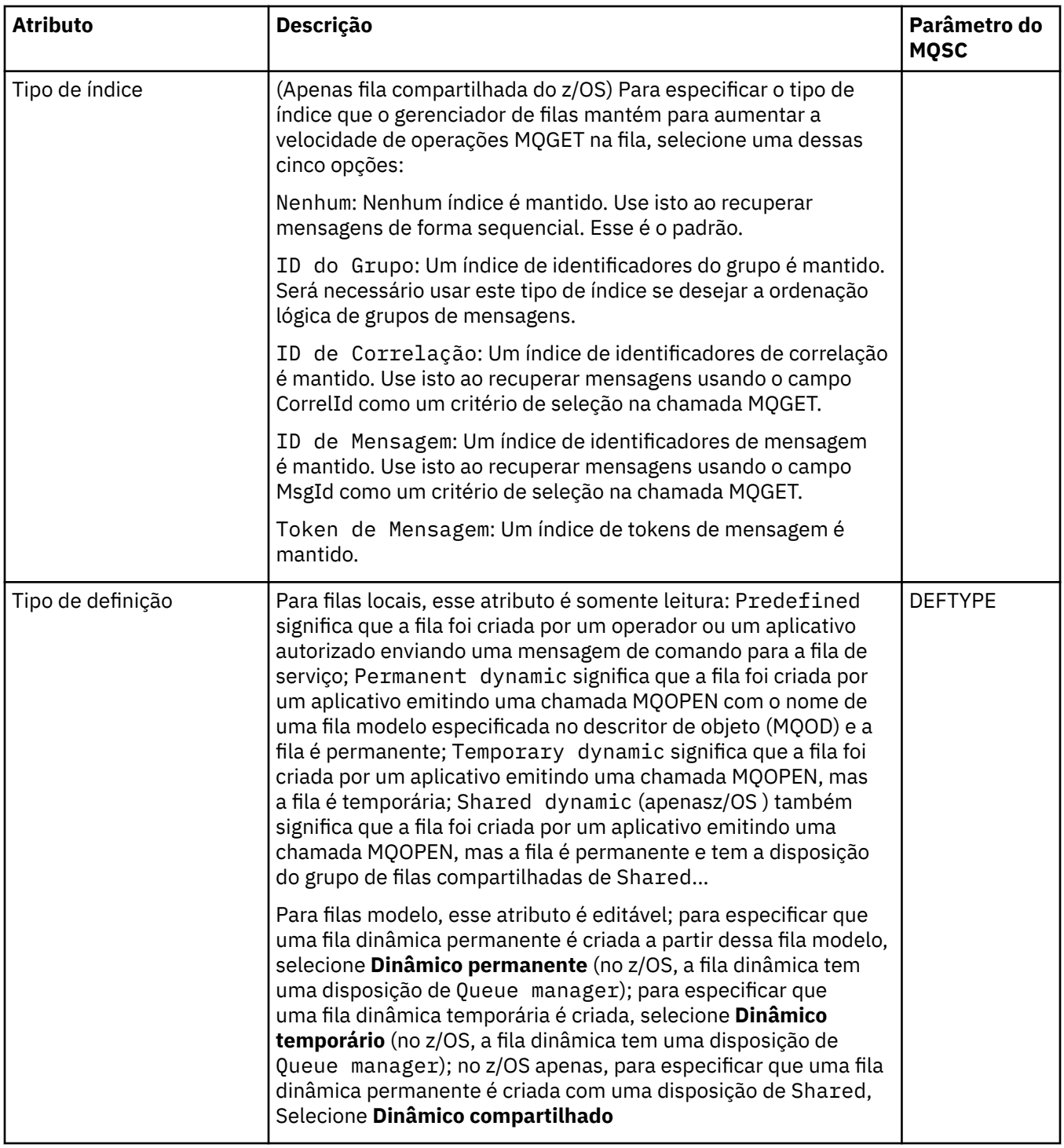

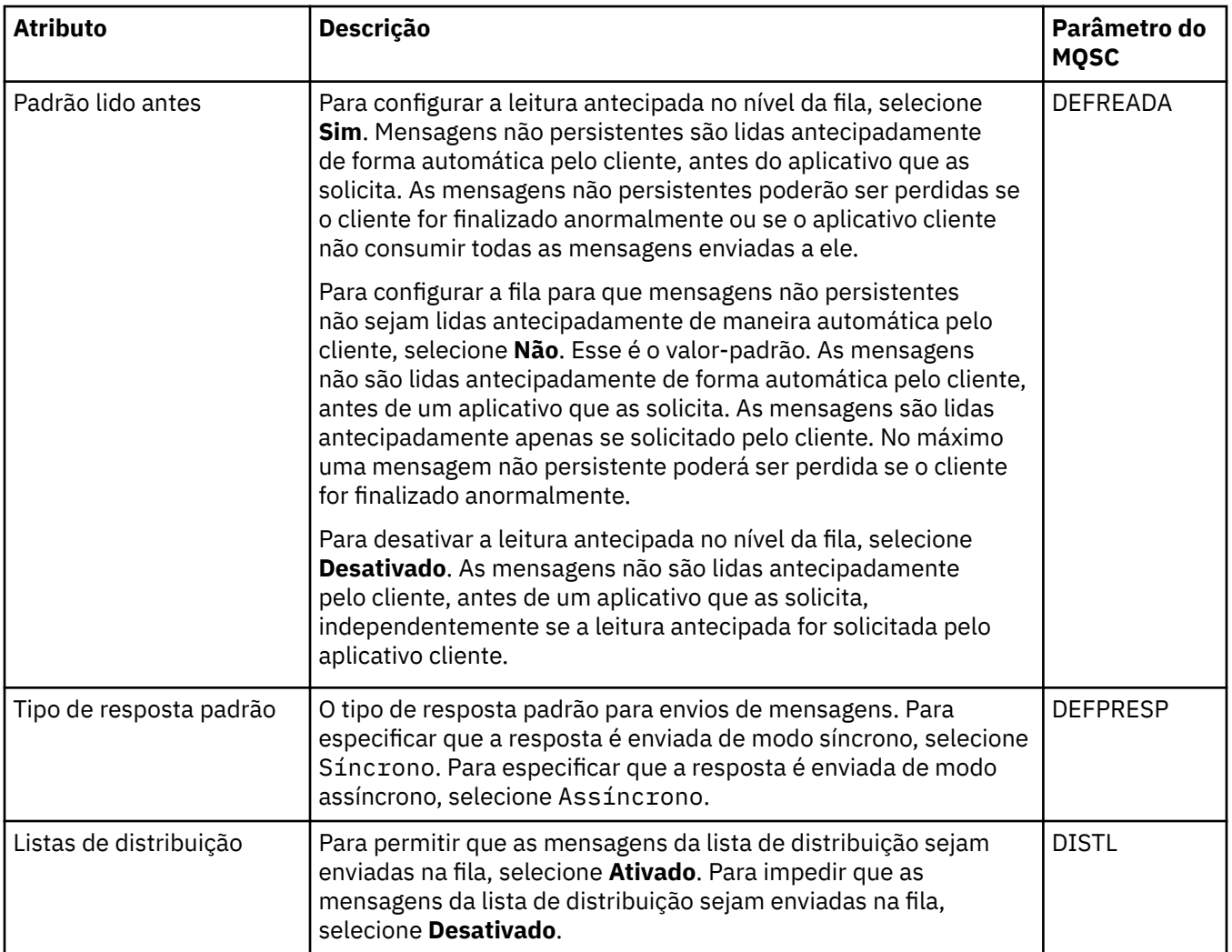

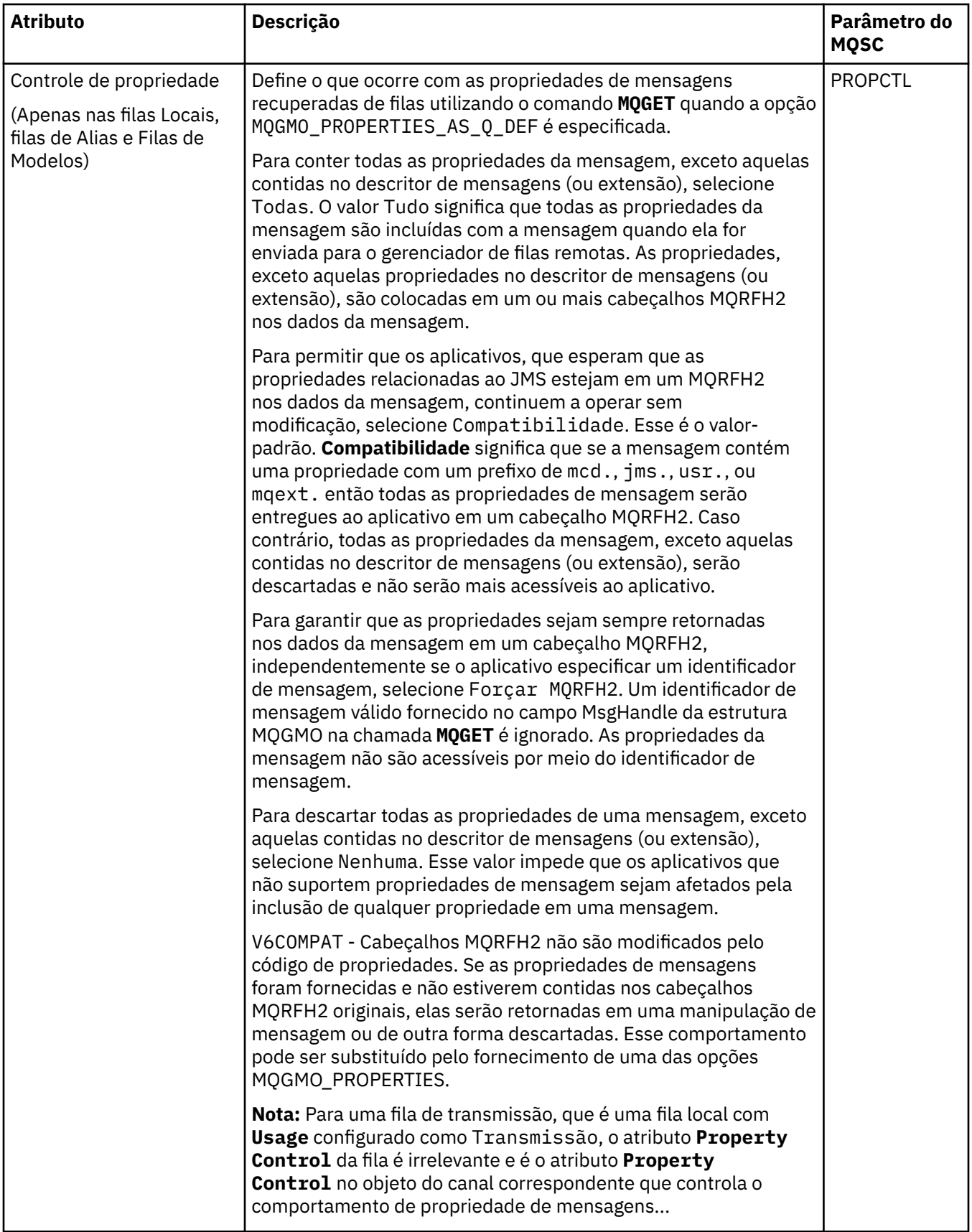

<span id="page-346-0"></span>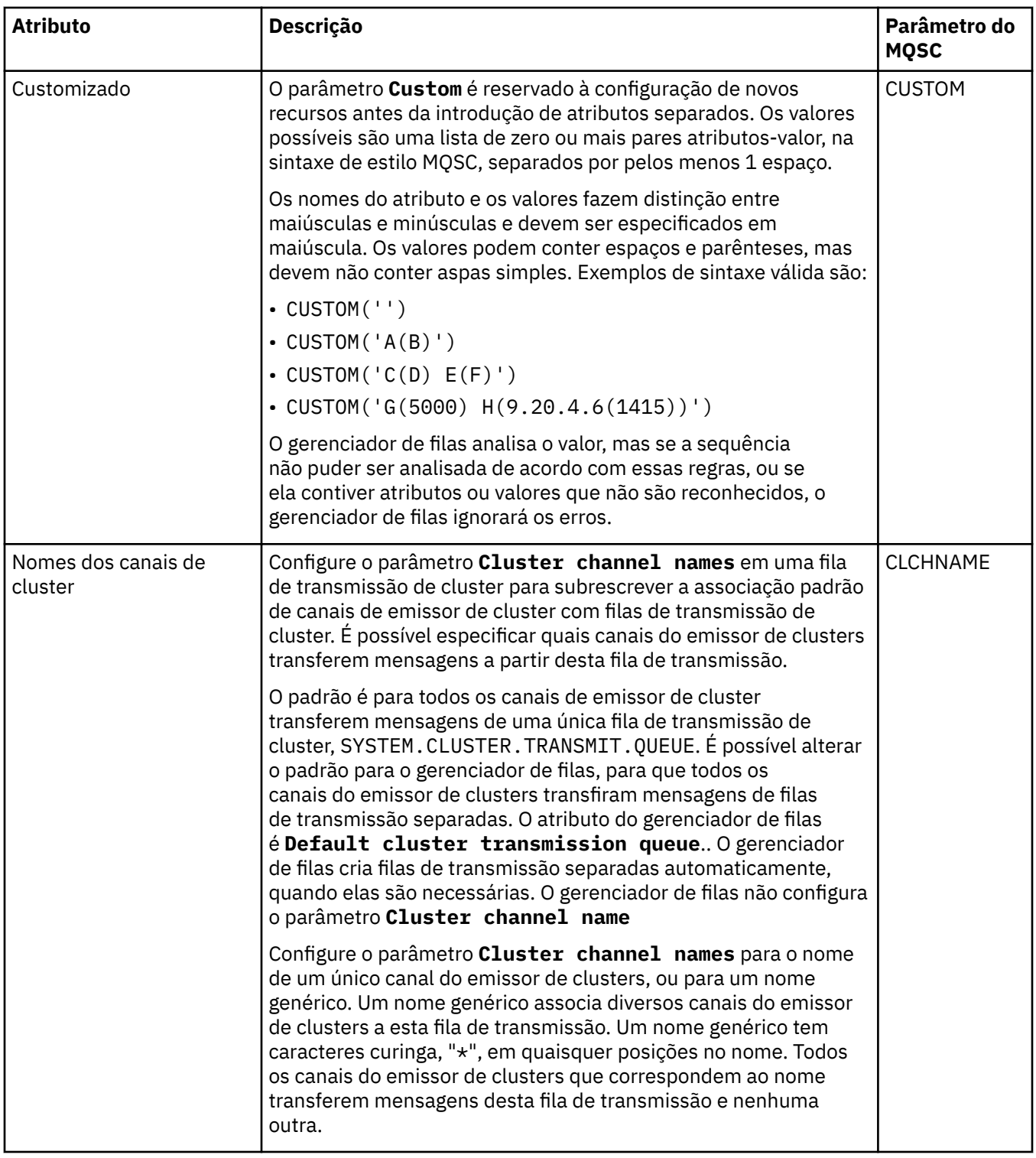

# **Página Cluster**

A tabela a seguir lista os atributos que podem ser configurados na página **Cluster** do diálogo **Propriedades da Fila**. Para compartilhar a fila em um ou mais clusters, edite os atributos na página **Cluster**.

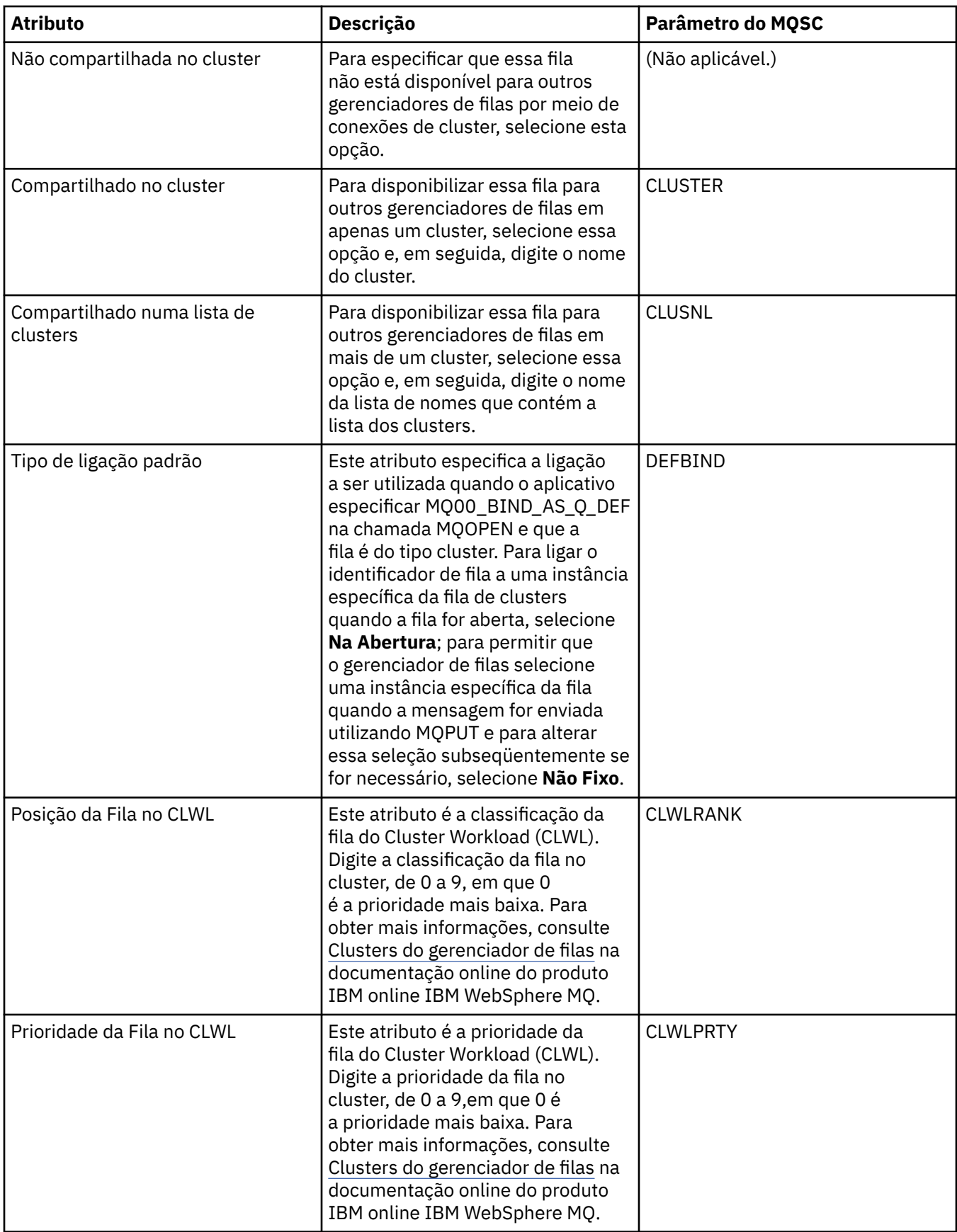

<span id="page-348-0"></span>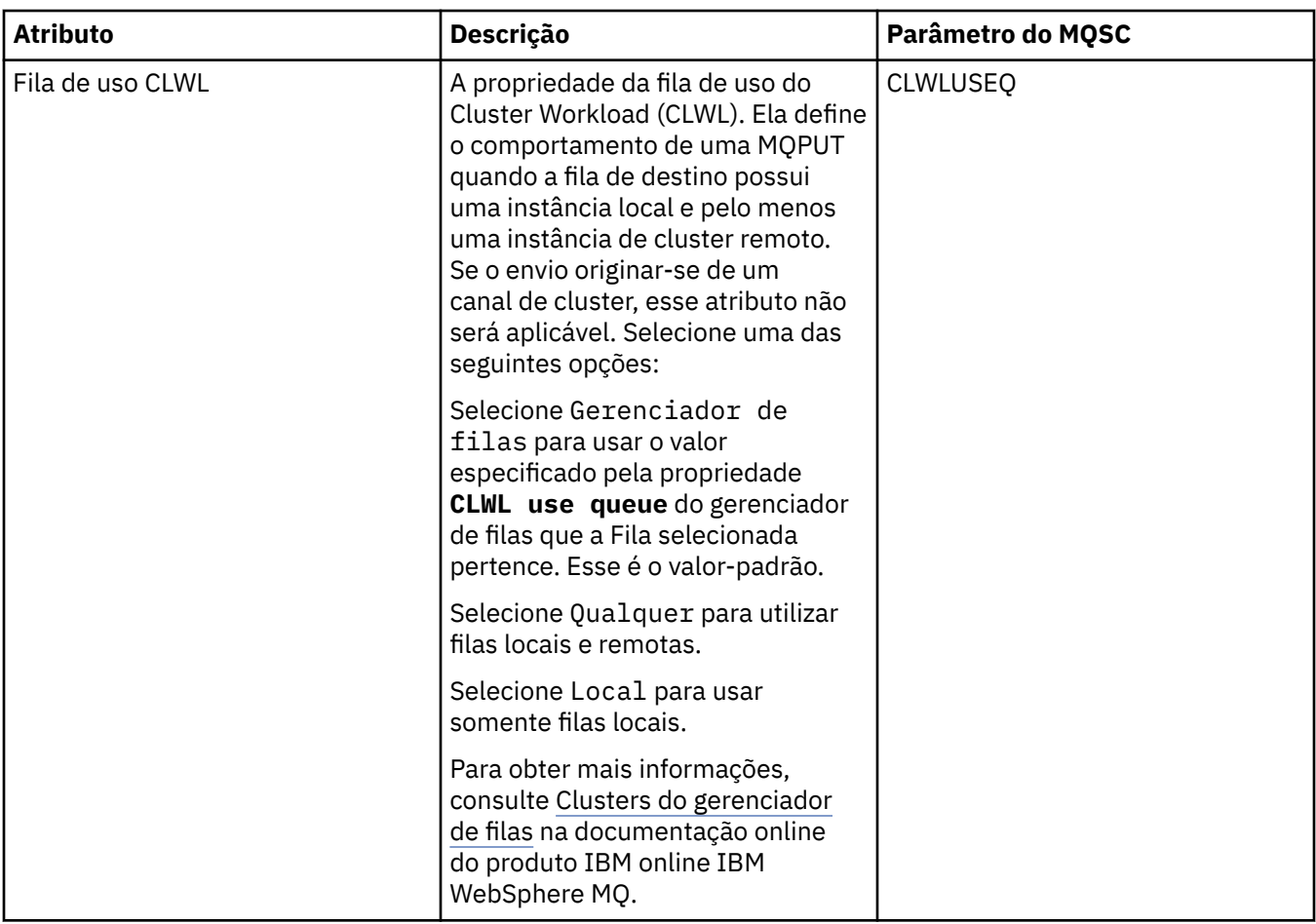

## **Página Acionamento**

A tabela a seguir lista os atributos que podem ser configurados na página **Acionamento** do diálogo **Propriedades da Fila**. Para configurar a fila para acionamento, edite os atributos na página **Acionamento**.

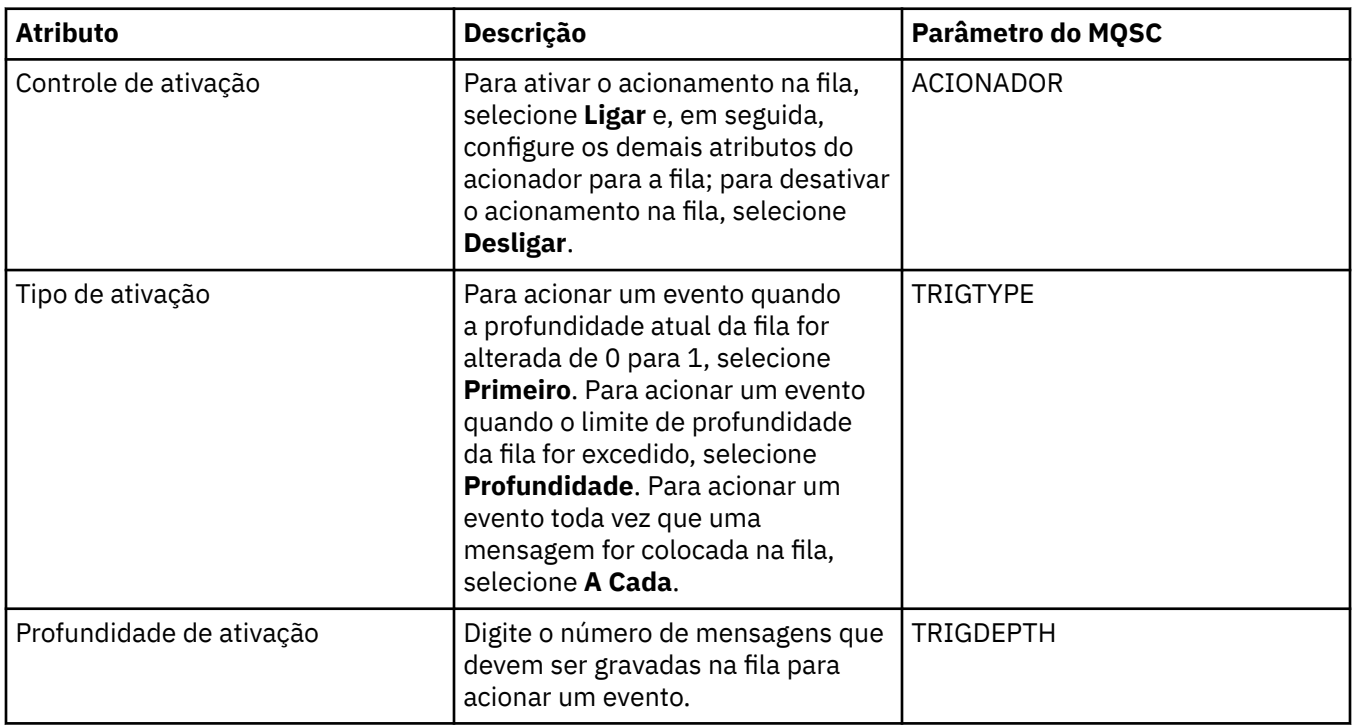

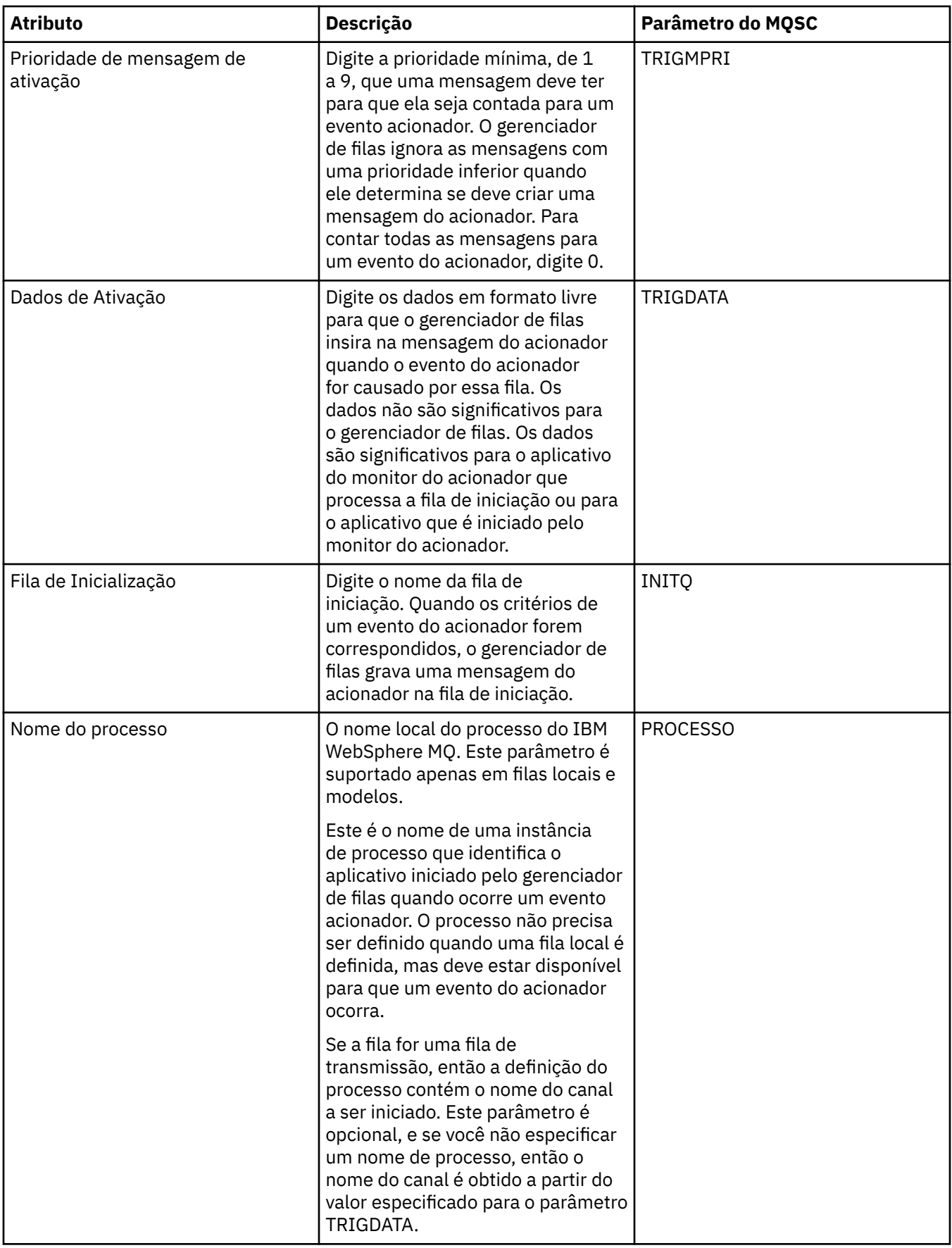

## <span id="page-350-0"></span>**Página Eventos**

A tabela a seguir lista os atributos que podem ser configurados na página **Eventos** do diálogo **Propriedades da Fila**. Para configurar o gerenciador de filas para gerar eventos em resposta a determinados critérios na fila, edite os atributos na página **Eventos**.

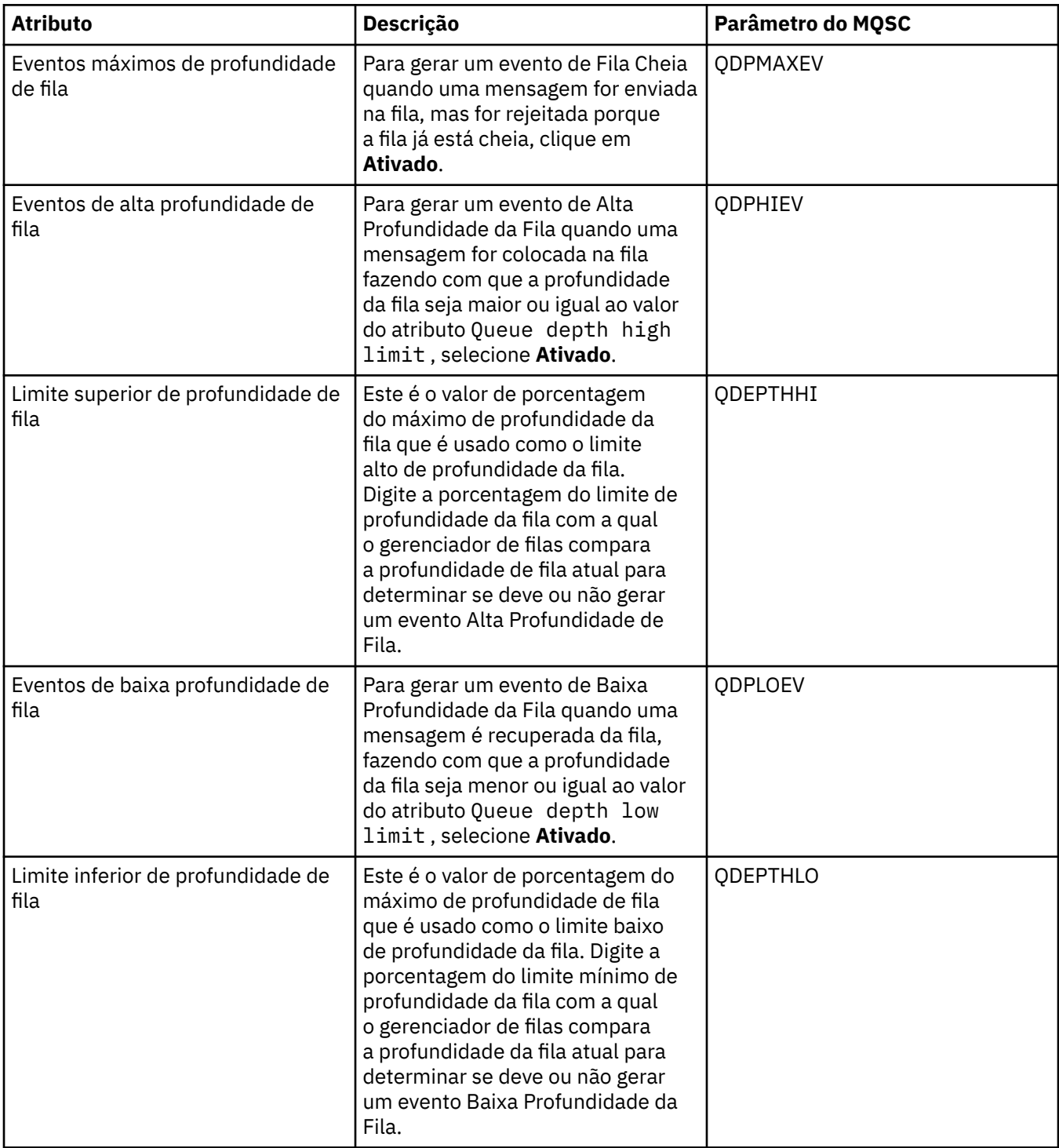

<span id="page-351-0"></span>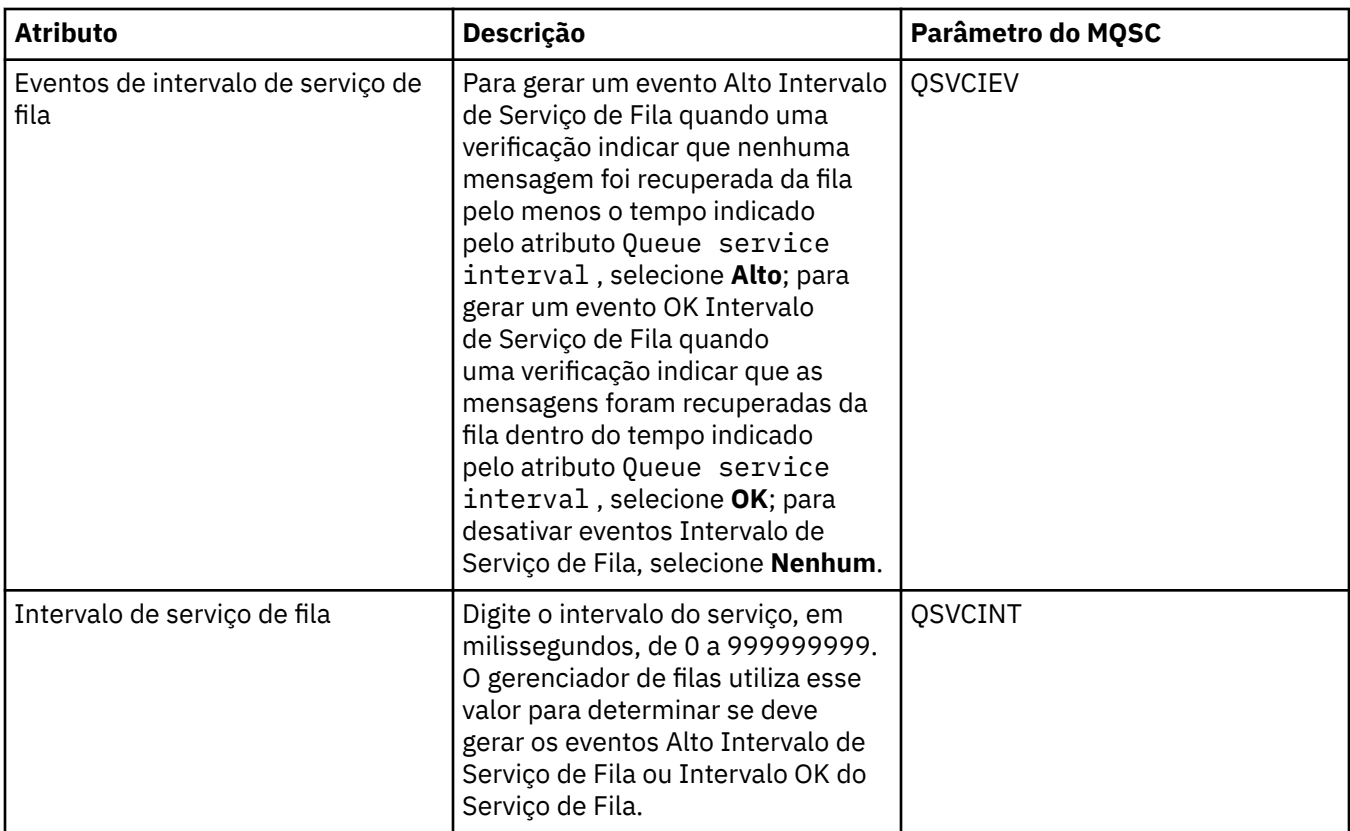

### **Página Armazenamento**

A tabela a seguir lista os atributos que podem ser configurados na página **Armazenamento** do diálogo **Propriedades da Fila**. Para configurar como o IBM WebSphere MQ lida com as mensagens que são recuperadas, edite os atributos na página **Armazenamento**.

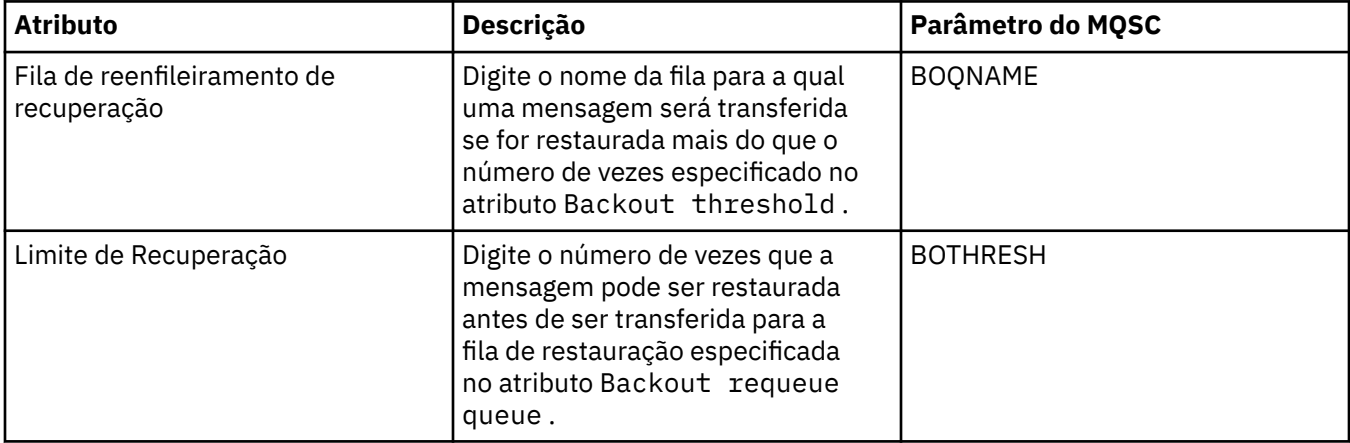

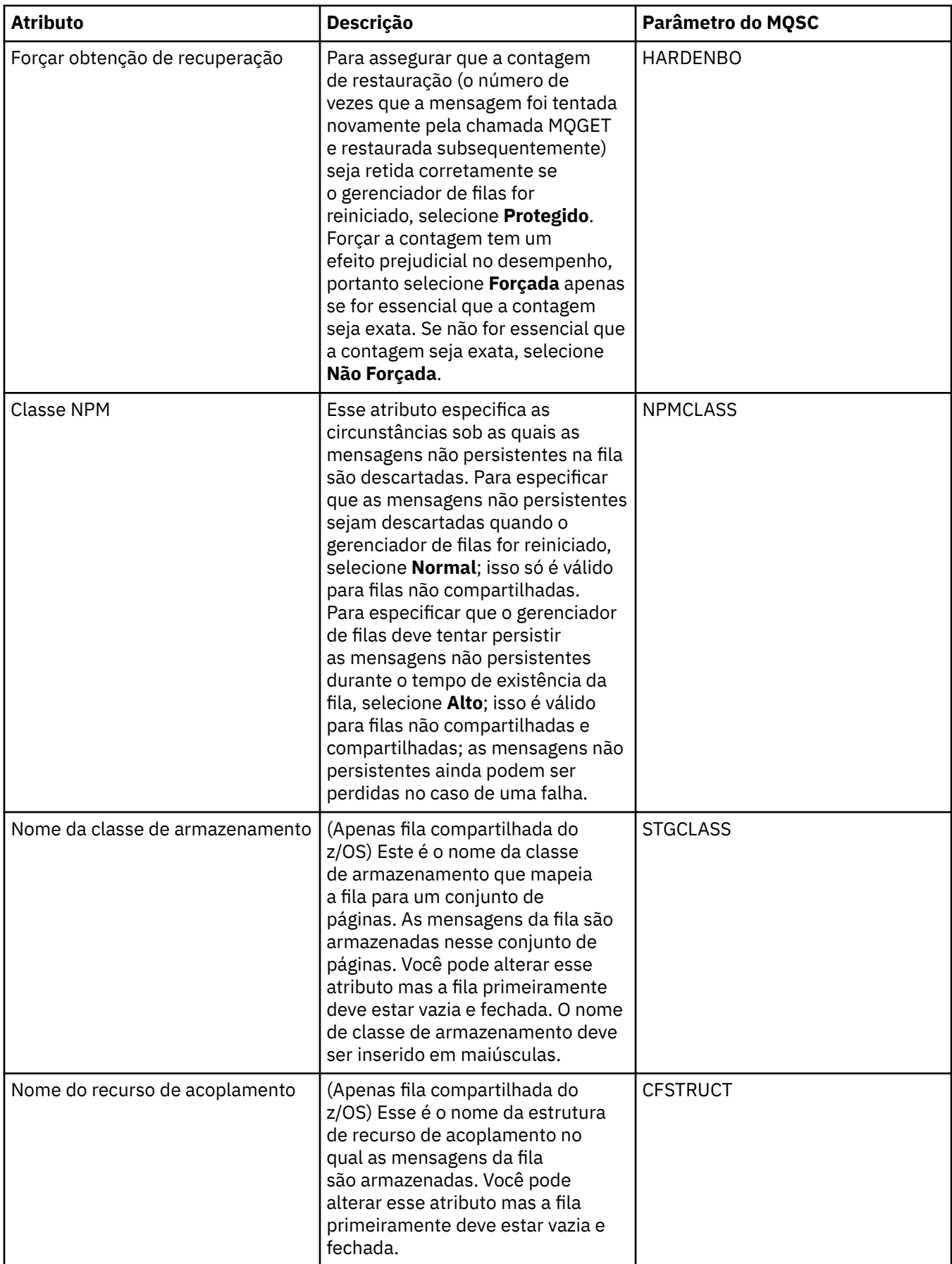

# <span id="page-353-0"></span>**Página Estatísticas**

A tabela a seguir lista os atributos na página **Estatísticas** do diálogo **Propriedades da Fila**. A página **Estatísticas** exibe informações sobre o histórico da fila. Nem todos os atributos podem ser editados.

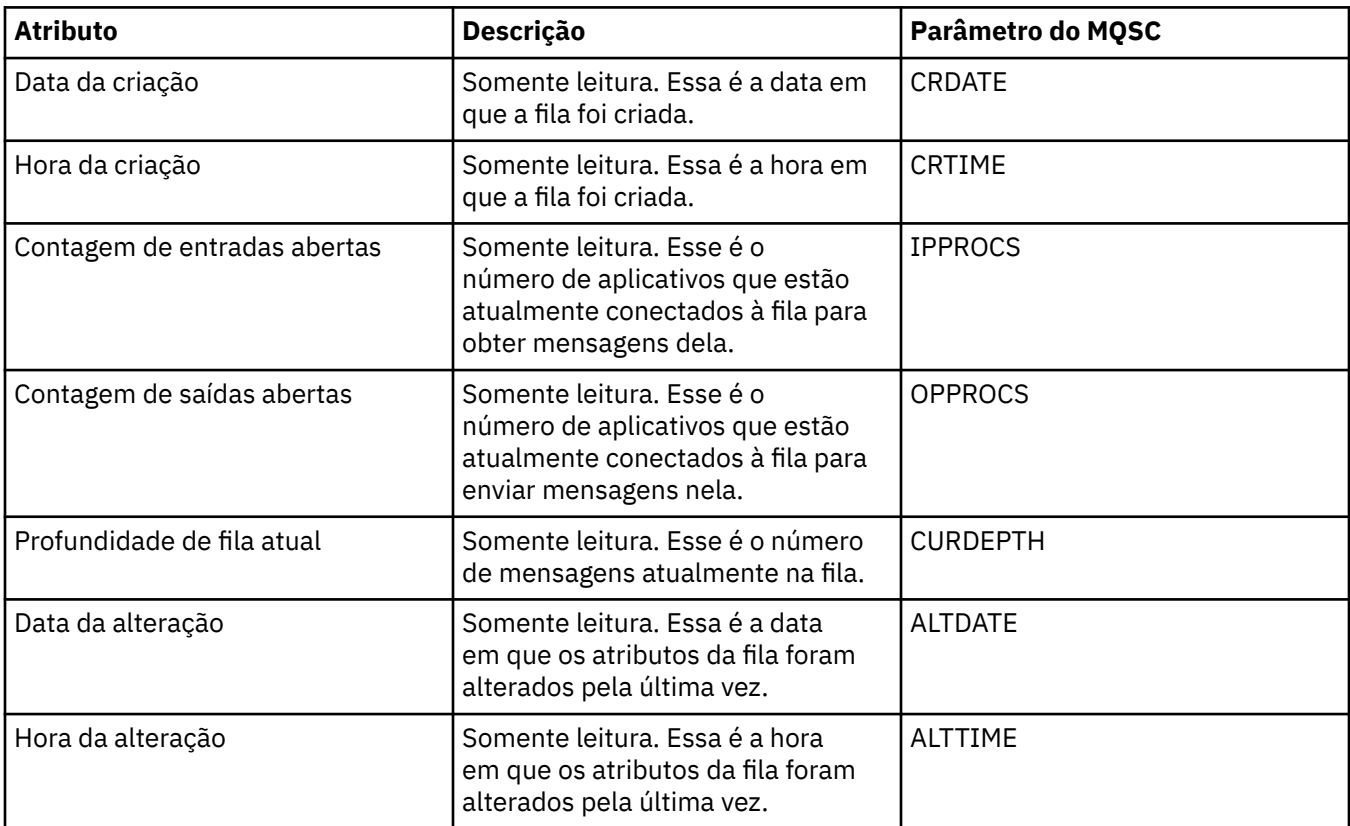

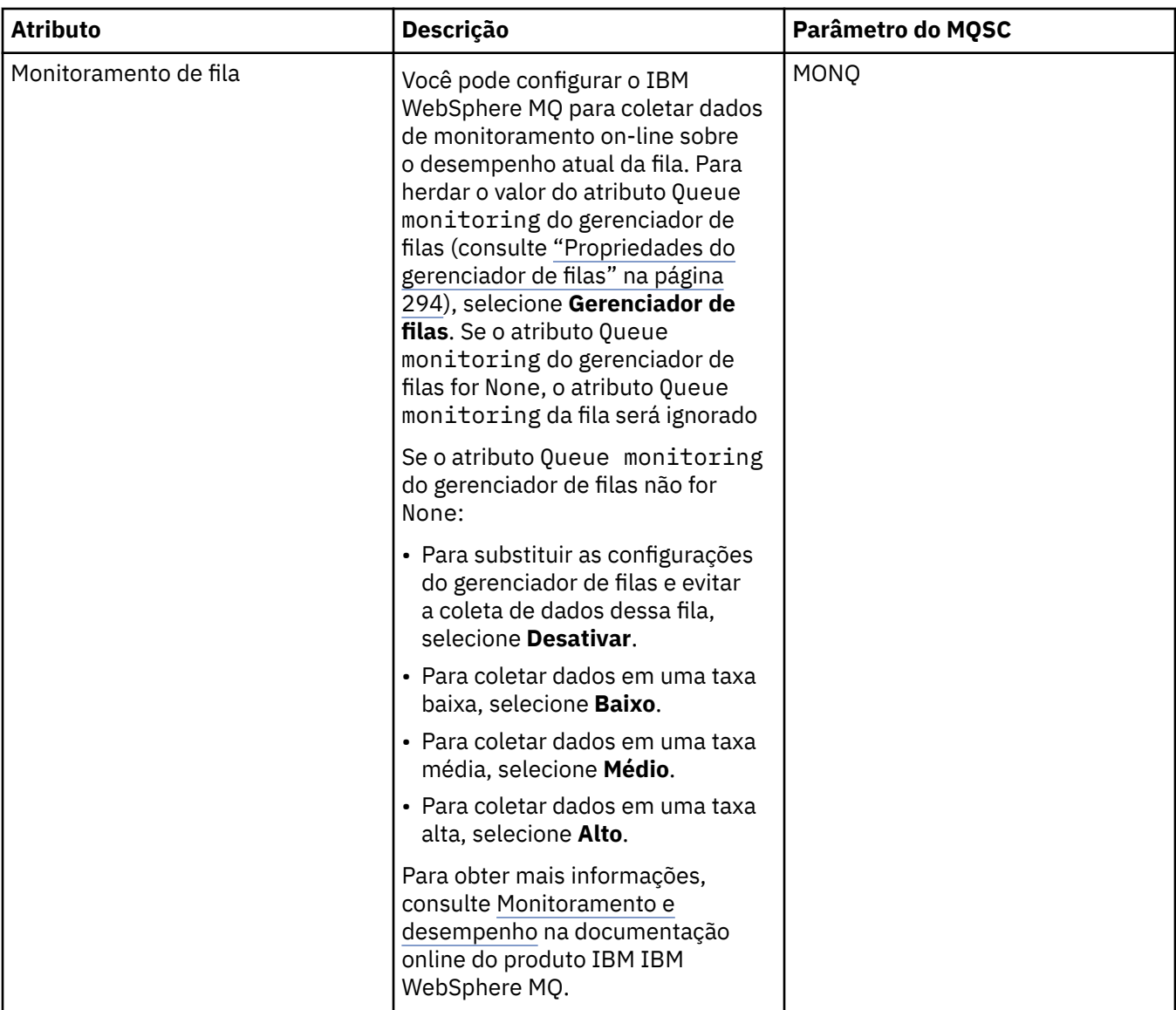

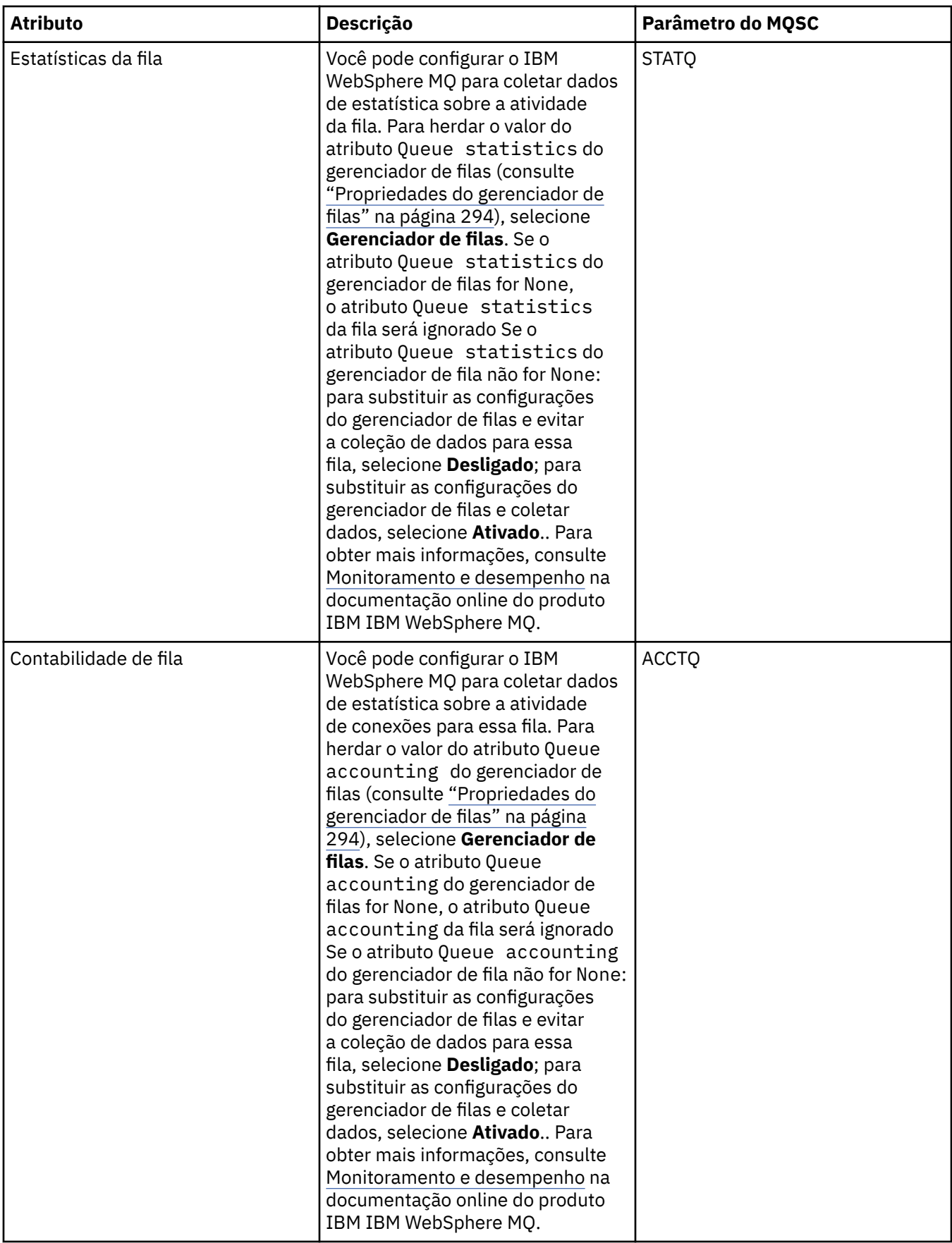

### **Conceitos relacionados**

["Filas do WebSphere MQ" na página 14](#page-13-0)

#### **Tarefas relacionadas**

["Configurando Gerenciadores de Filas e Objetos" na página 33](#page-32-0) ["Forçando Mudanças em Propriedades da Fila" na página 34](#page-33-0)

#### **Referências relacionadas**

["Cadeias em Diálogos de Propriedades" na página 572](#page-571-0)

["Propriedades do Tópico" na página 385](#page-384-0)

Um tópico do IBM WebSphere MQ é um objeto do IBM WebSphere MQ que identifica o assunto tratado por uma publicação.

[Propriedades do Destino JMS](#page-519-0)

## **Propriedades do Canal**

As tabelas a seguir listam todos os atributos que você pode configurar para todos os tipos de canais, incluindo canais de conexão do cliente:

- Gerais
- • [Estendido](#page-360-0)
- • [MCA](#page-366-0)
- • [Saídas](#page-368-0)
- • [LU6.2](#page-373-0)
- • [Tentar Novamente](#page-374-0)
- • [Nova Tentativa de Mensagem](#page-375-0)
- • [Cluster](#page-376-0)
- • [SSL](#page-377-0)
- • [Balanceamento de Carga](#page-378-0)
- • [Estatísticas](#page-380-0)

Alguns dos atributos não se aplicam a todos os tipos de canal, alguns são específicos de canais de cluster e outros são específicos de canais do z/OS.

Para cada atributo, existe uma breve descrição de quando você pode precisar configurá-lo. As tabelas também fornecem o parâmetro MQSC equivalente para os comandos ALTER CHANNEL e DISPLAY CHANNEL. Para obter mais informações sobre comandos MQSC, consulte [Comandos de Script \(MQSC\)](https://www-01.ibm.com/docs/SSFKSJ_7.5.0/com.ibm.mq.adm.doc/q020630_.html) na documentação online do produto IBM IBM WebSphere MQ.

### **Página Geral**

A tabela a seguir lista os atributos que podem ser configurados na página **Geral** do diálogo **Propriedades do Canal**.

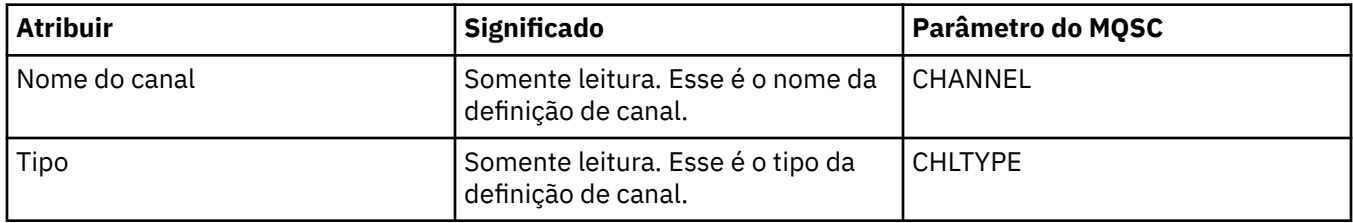

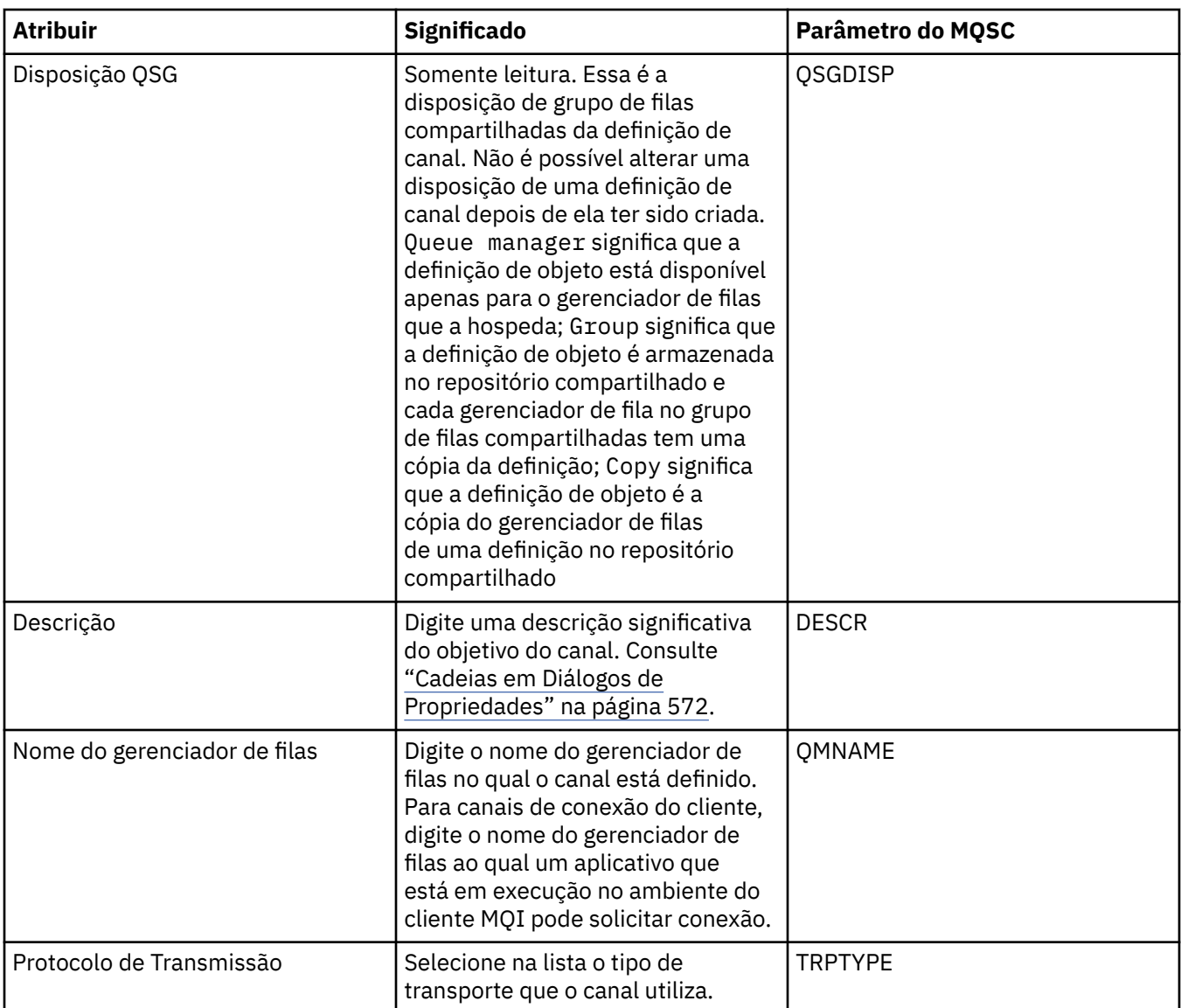

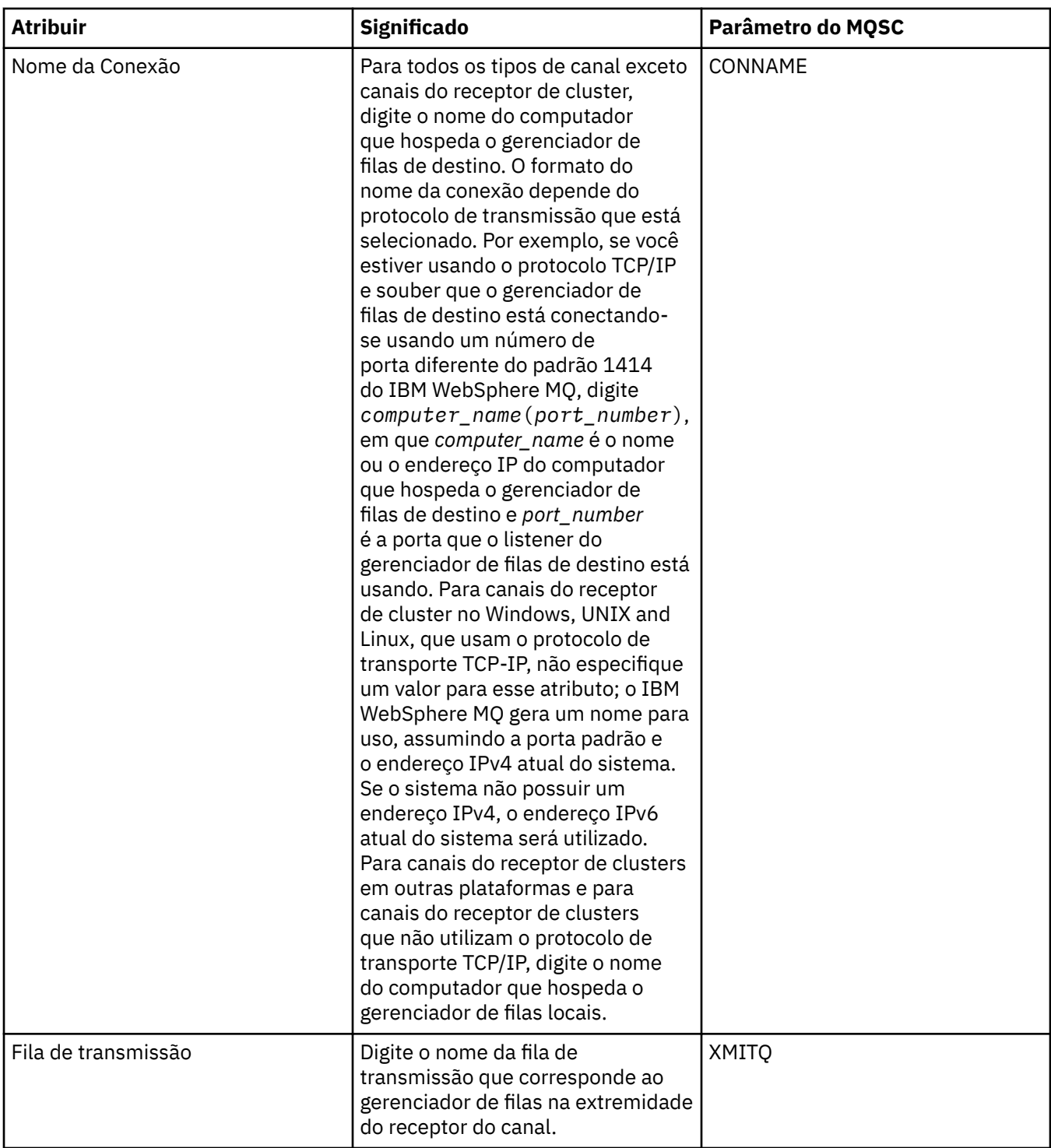

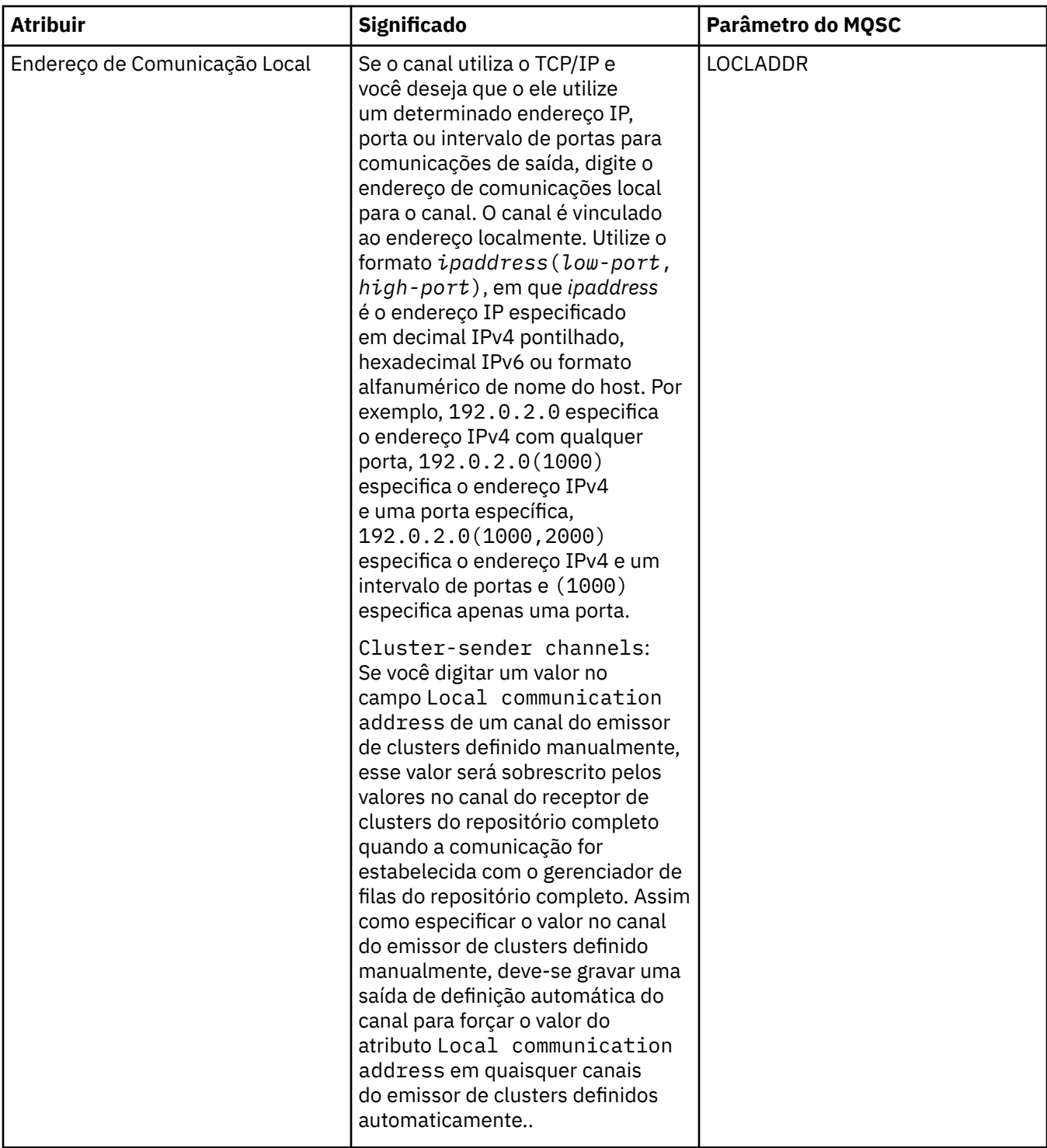
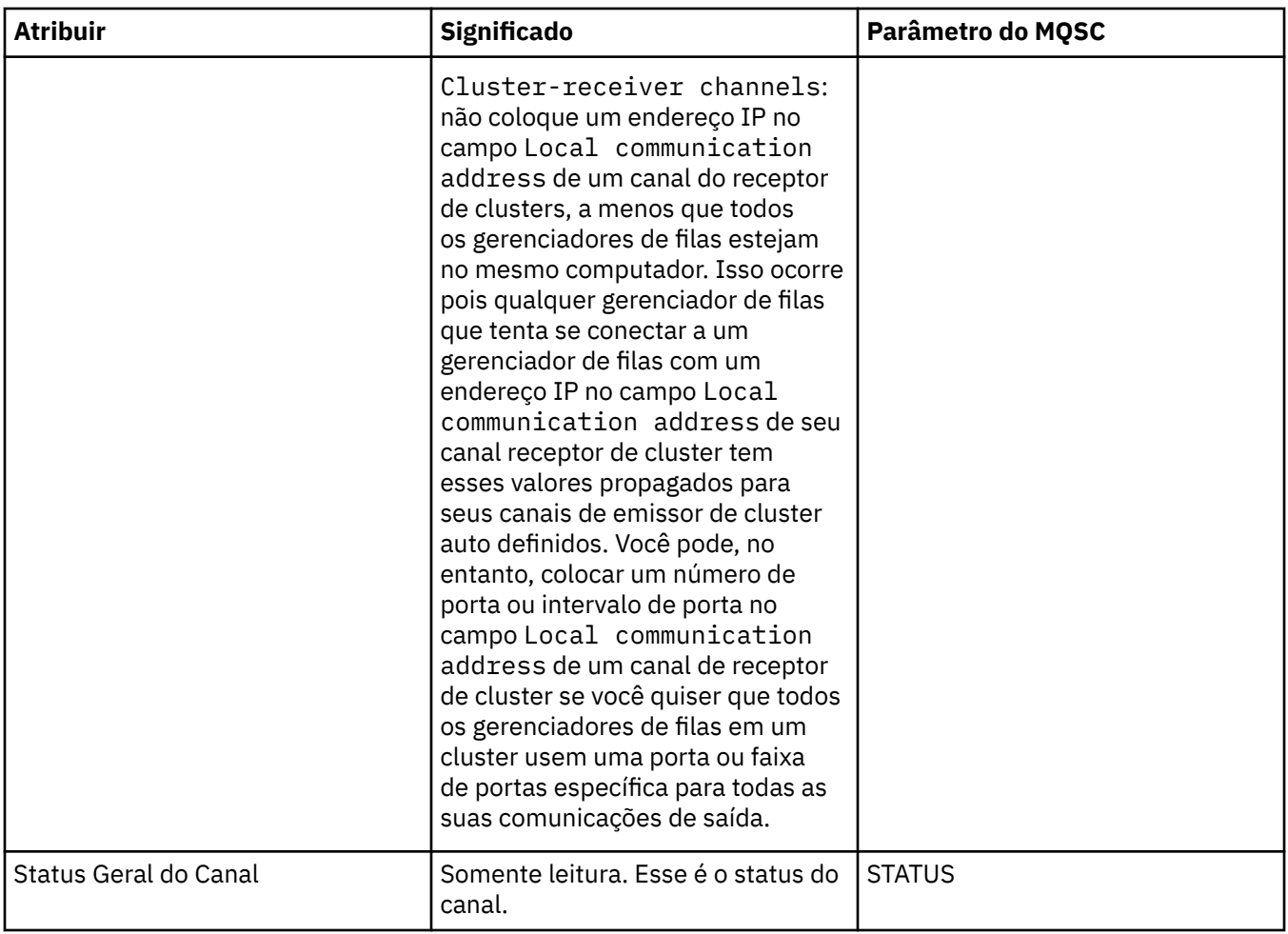

# **Página Estendido**

A tabela a seguir lista os atributos que podem ser configurados na página **Estendido** do diálogo **Propriedades do Canal**.

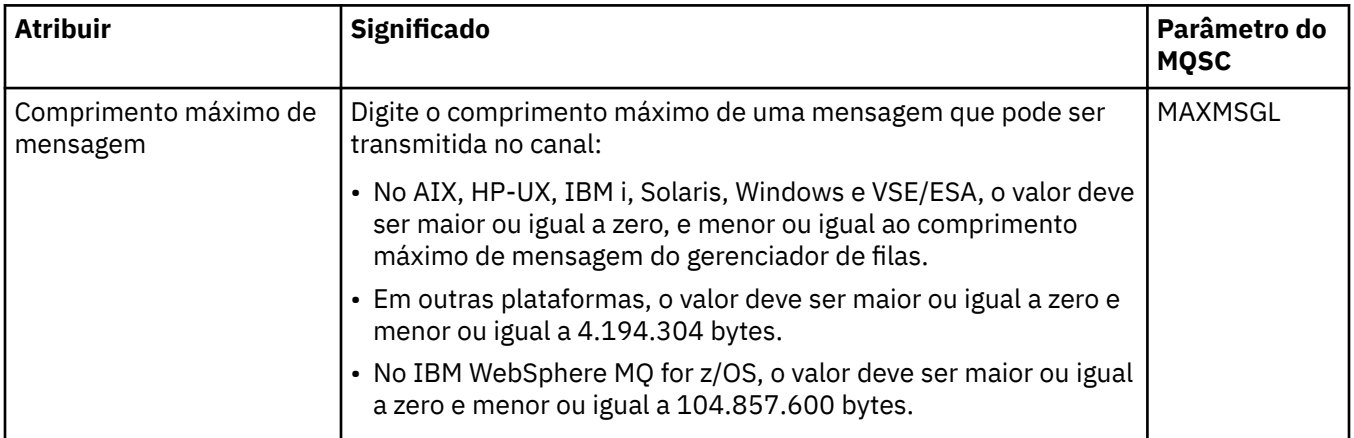

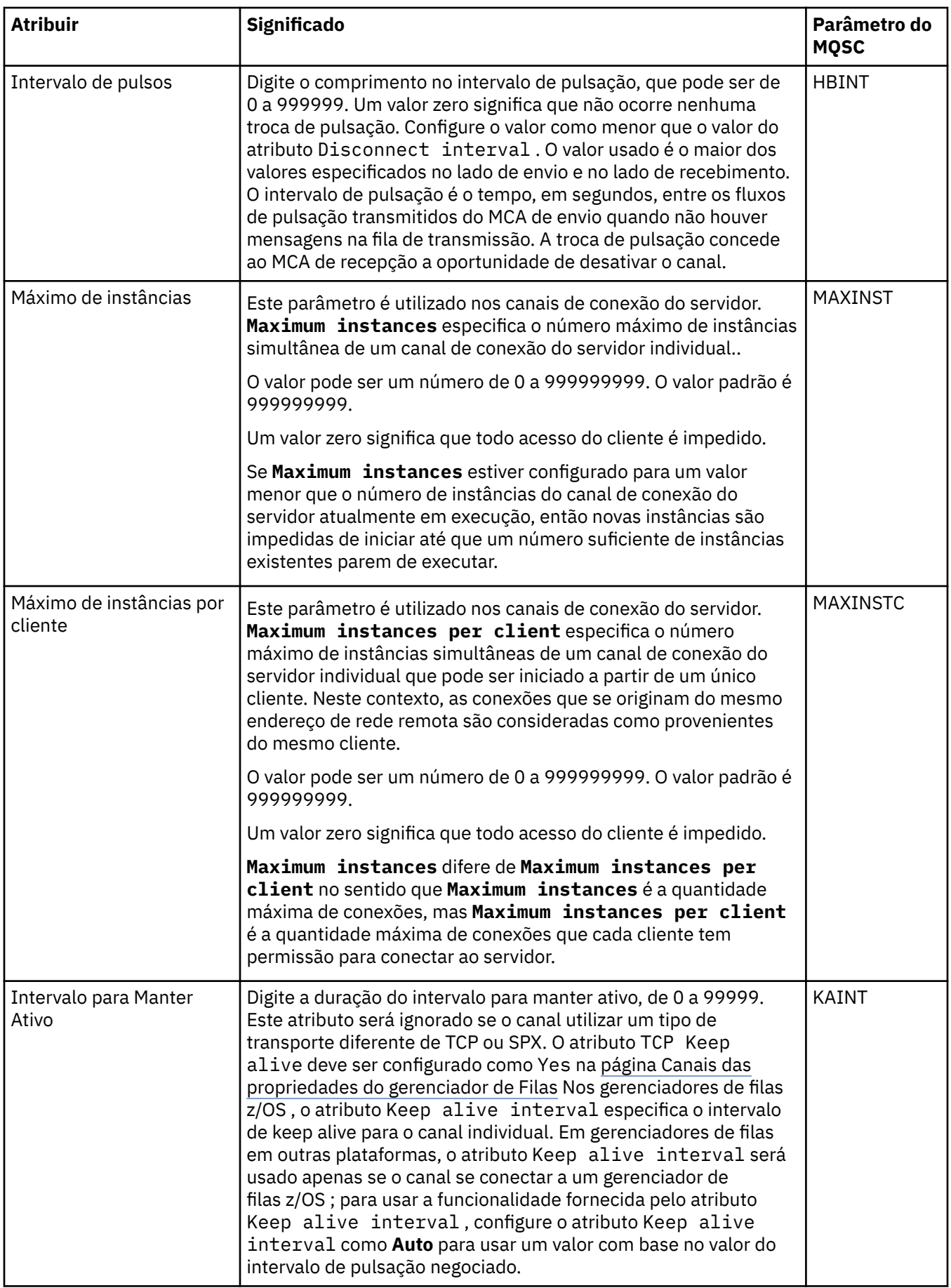

<span id="page-362-0"></span>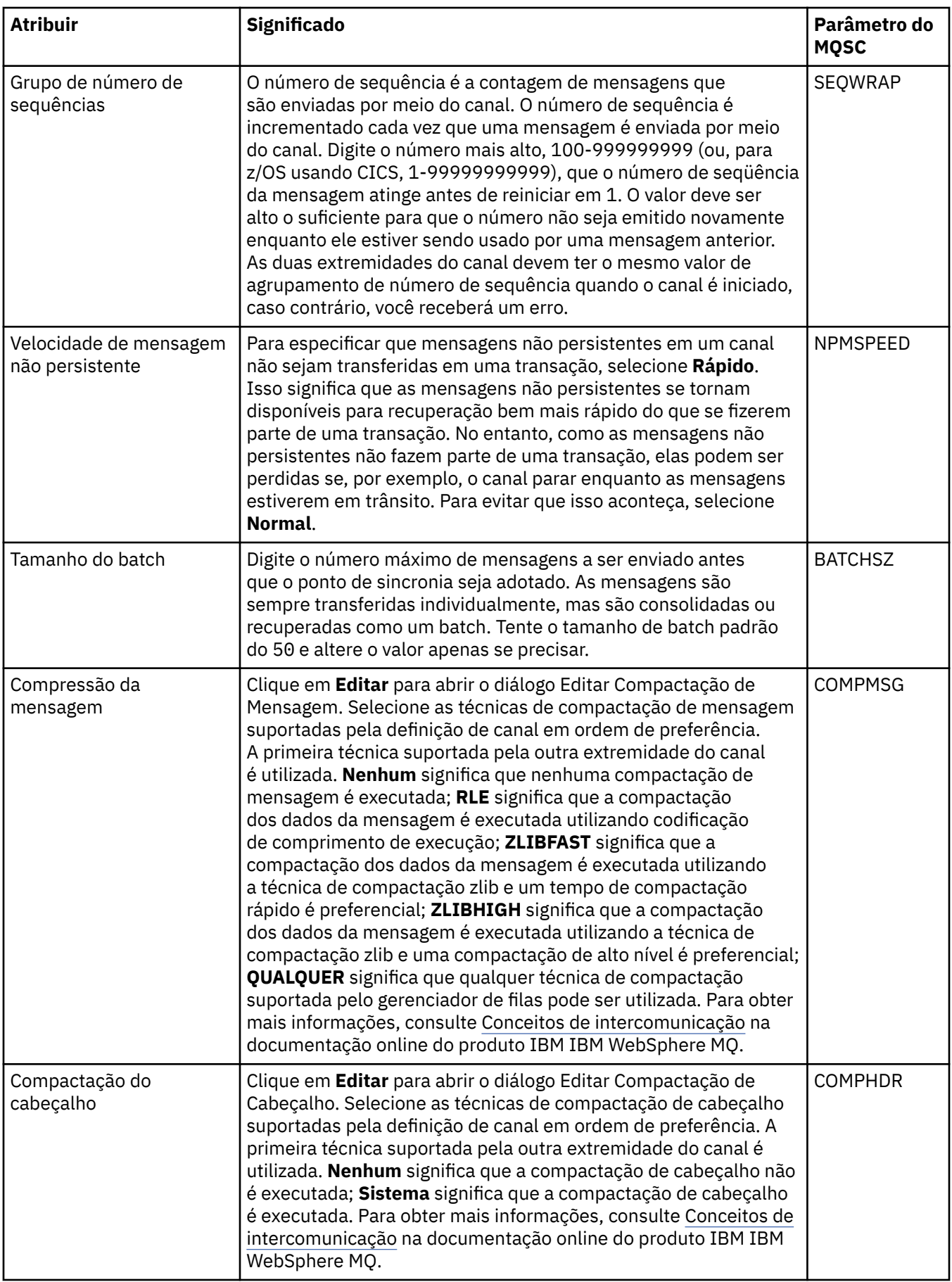

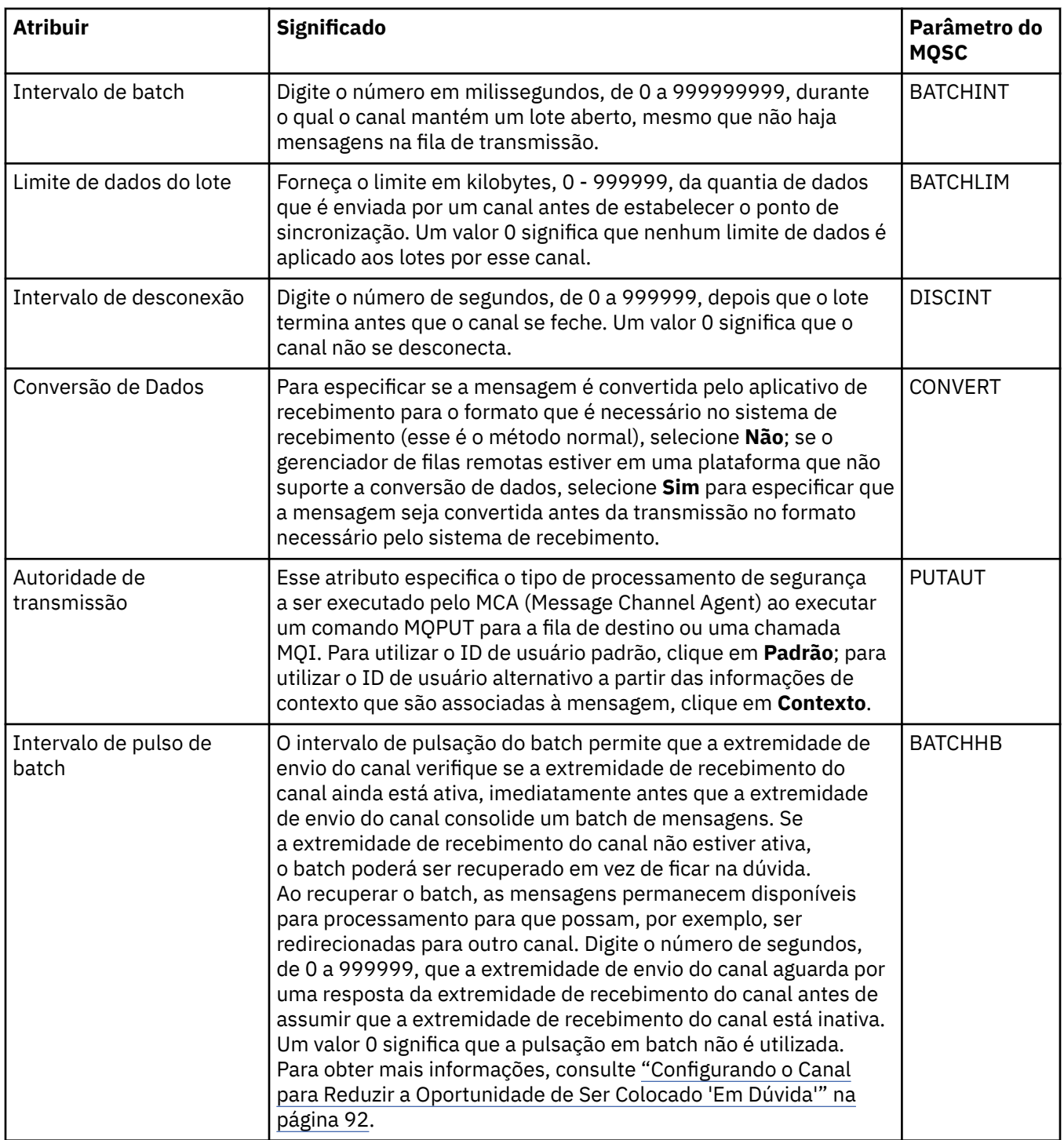

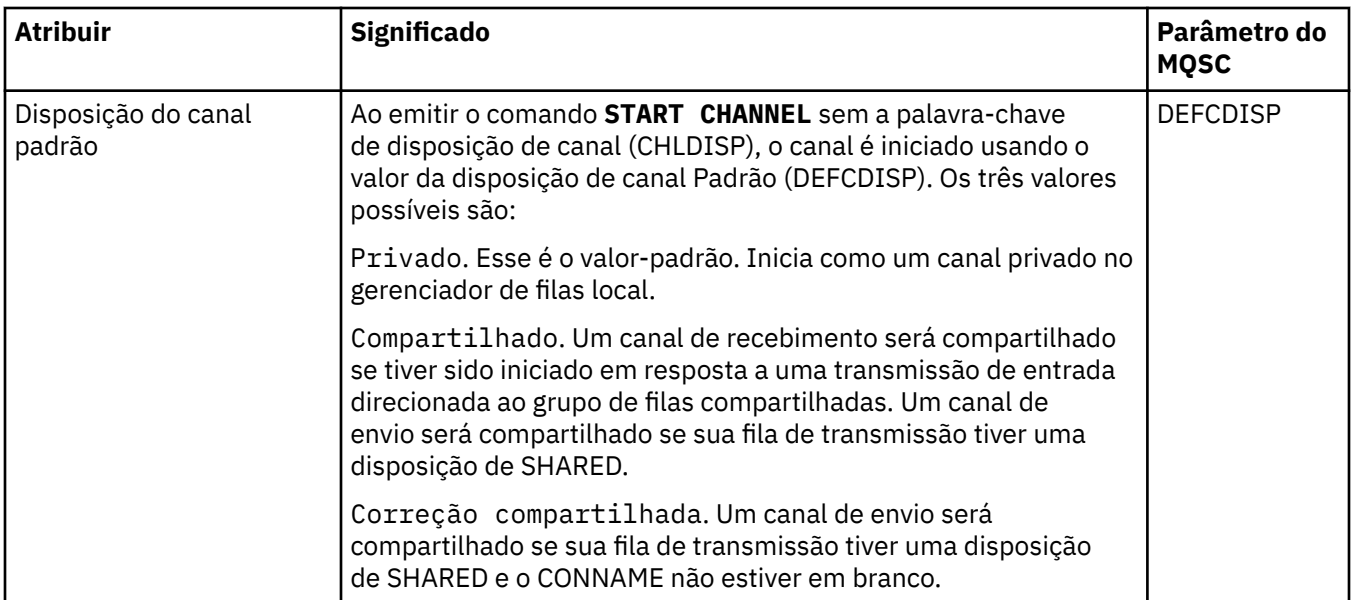

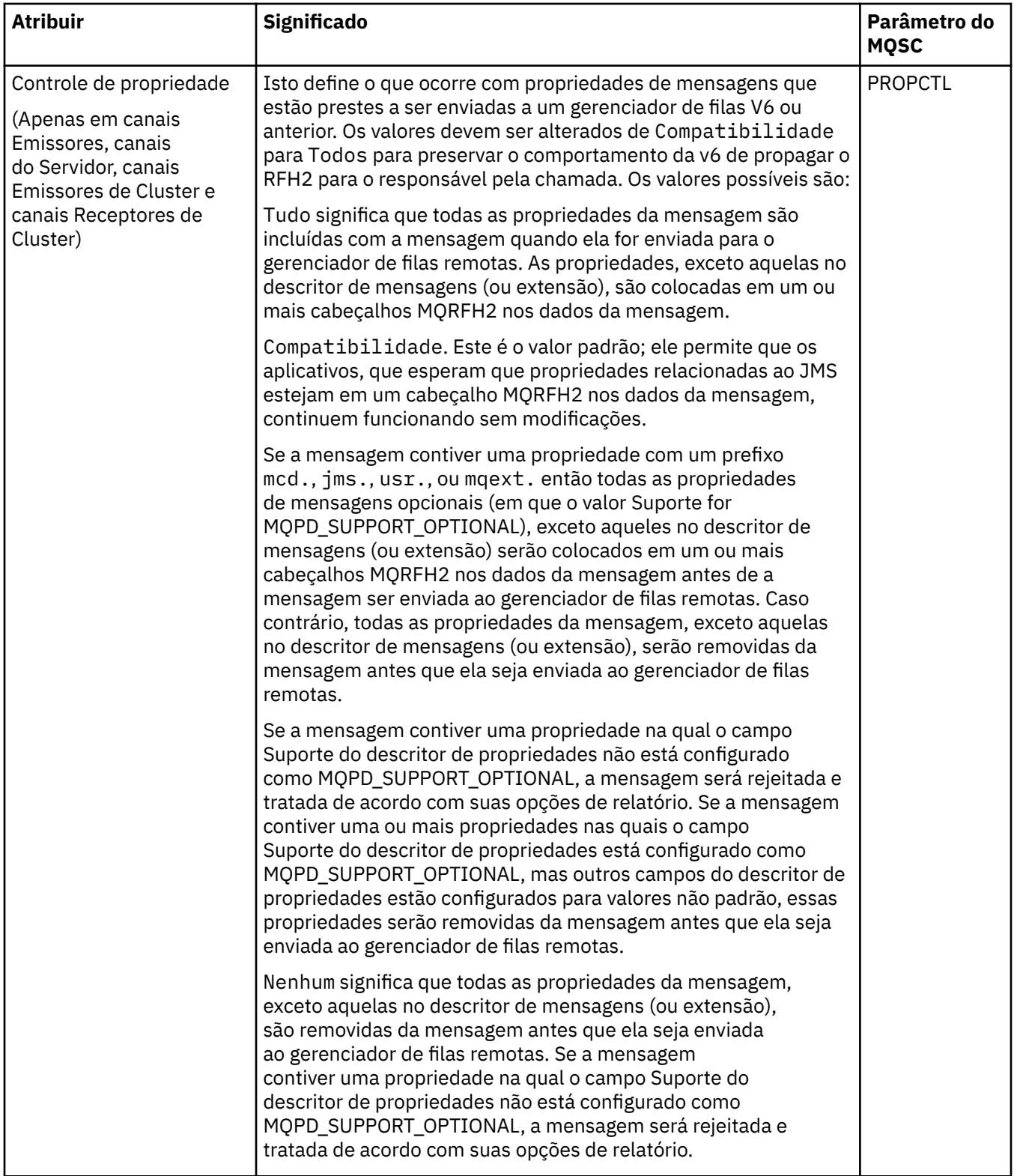

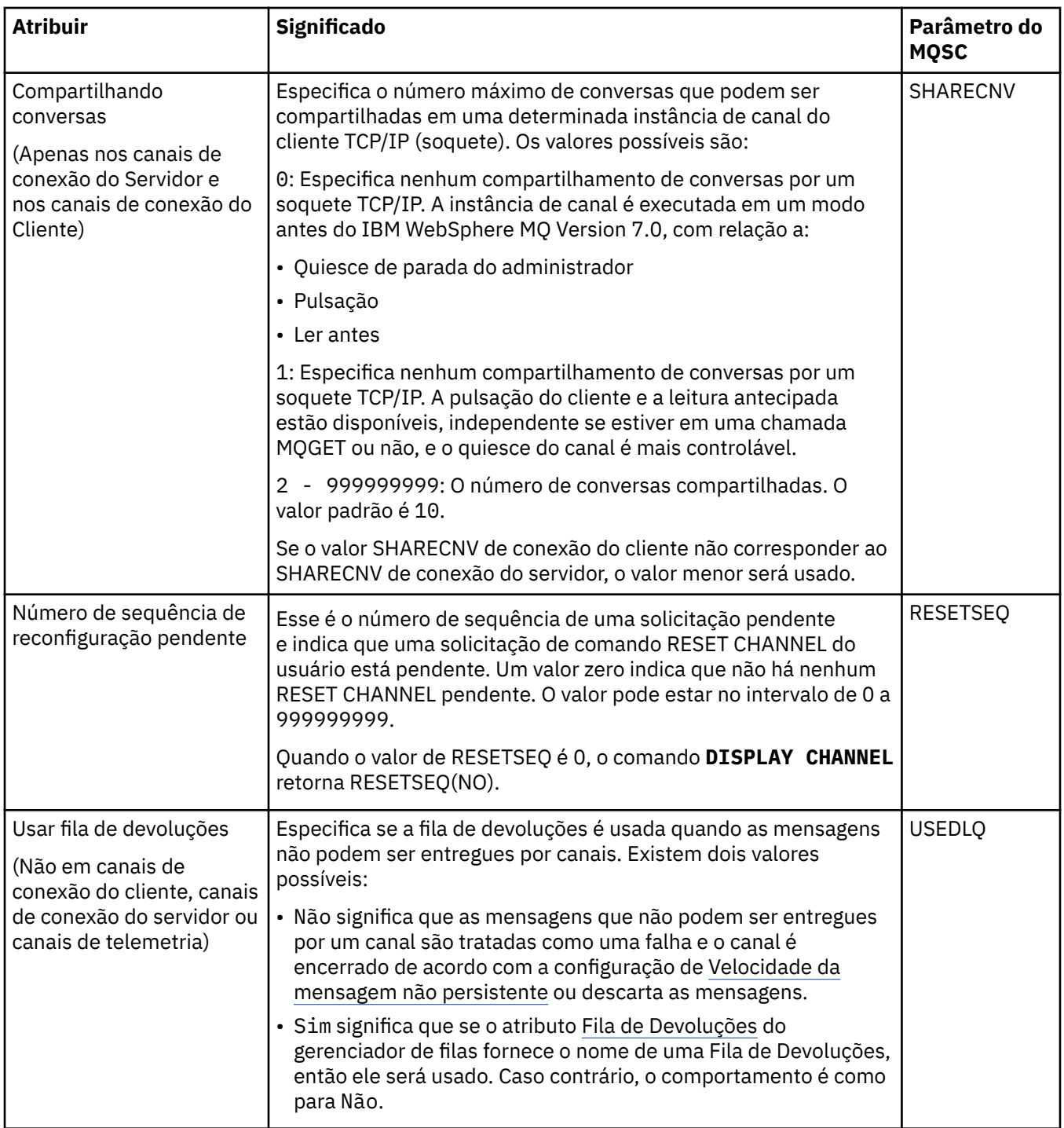

# **Página MCA**

A tabela a seguir lista os atributos que podem ser configurados na página **MCA** do diálogo **Propriedades do Canal**. Para configurar como o MCA (Message Channel Agent) é executado para esse canal, edite os atributos na página **MCA**.

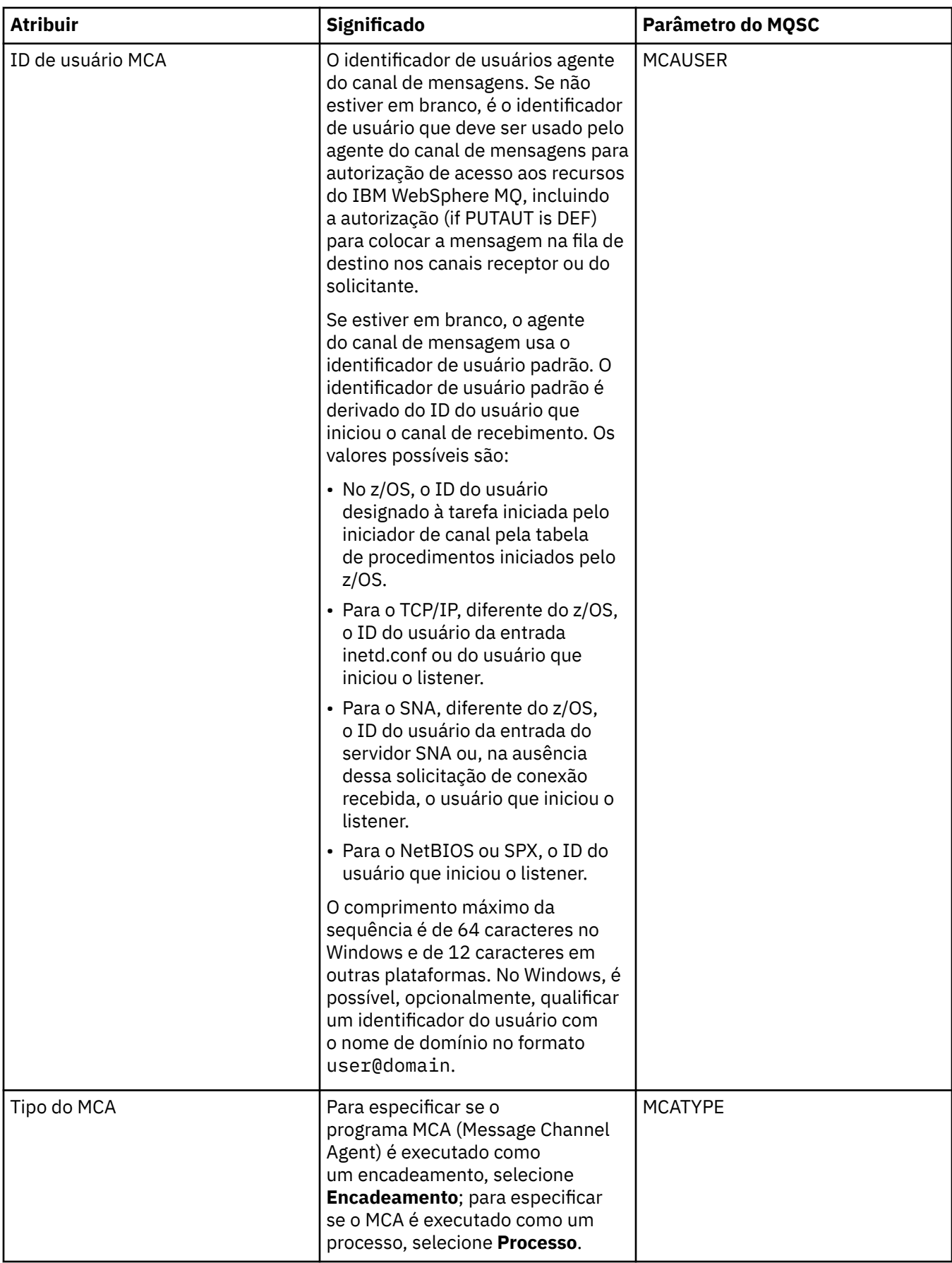

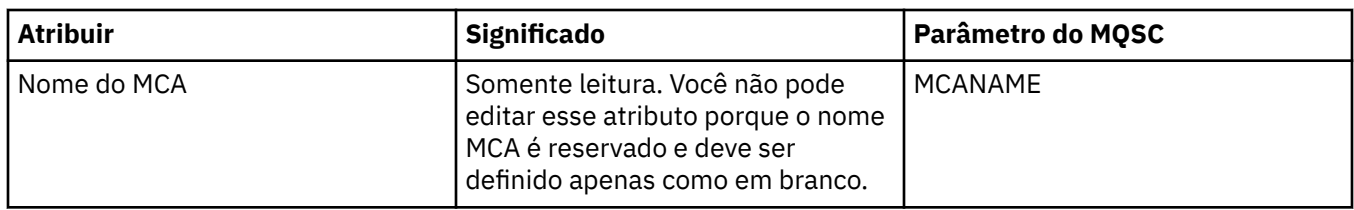

# **Página Saídas**

A tabela a seguir lista os atributos que podem ser configurados na página **Saídas** do diálogo **Propriedades do Canal**. Para configurar o canal para executar as saídas do usuário, edite os atributos na página **Saídas**.

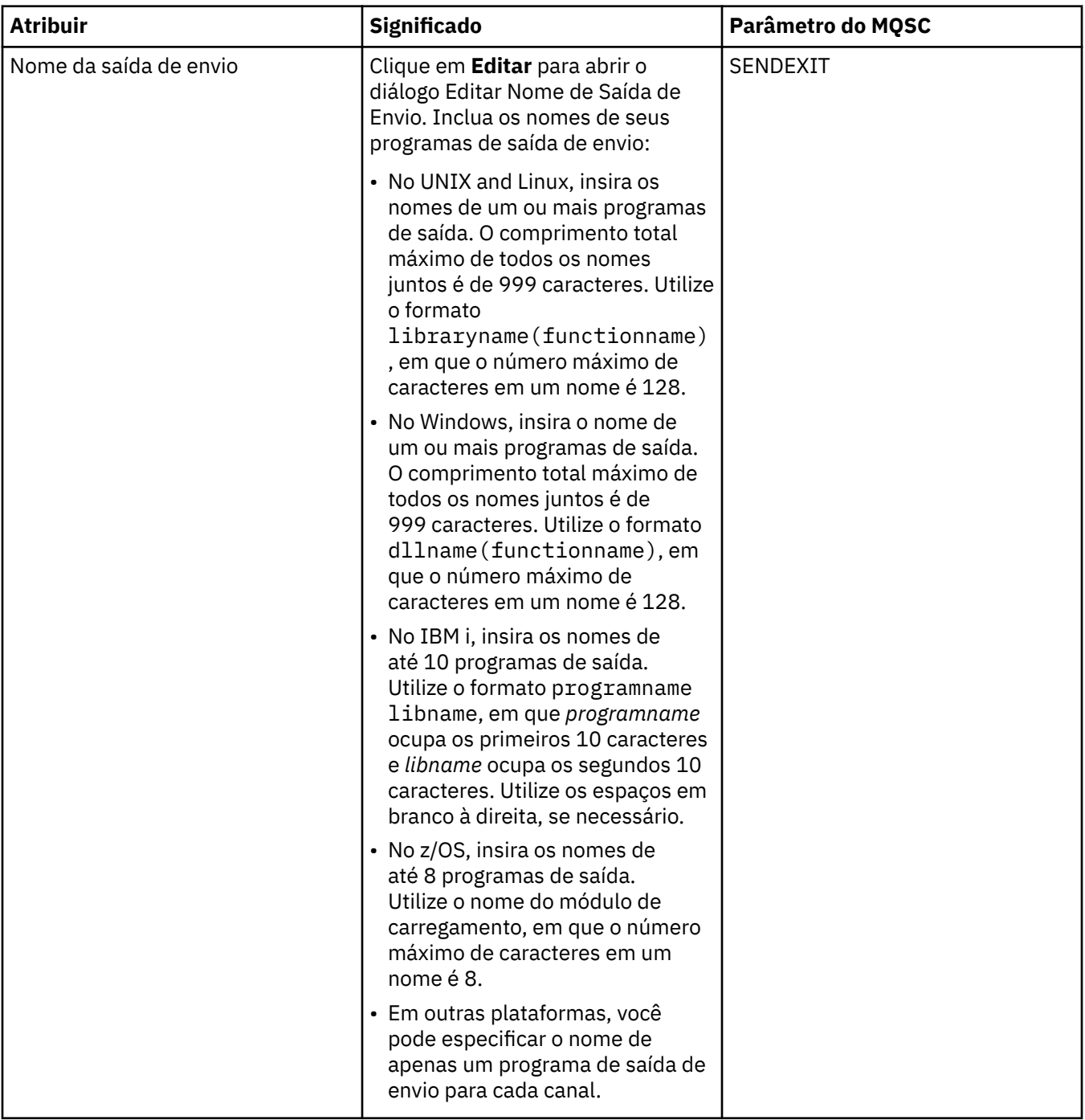

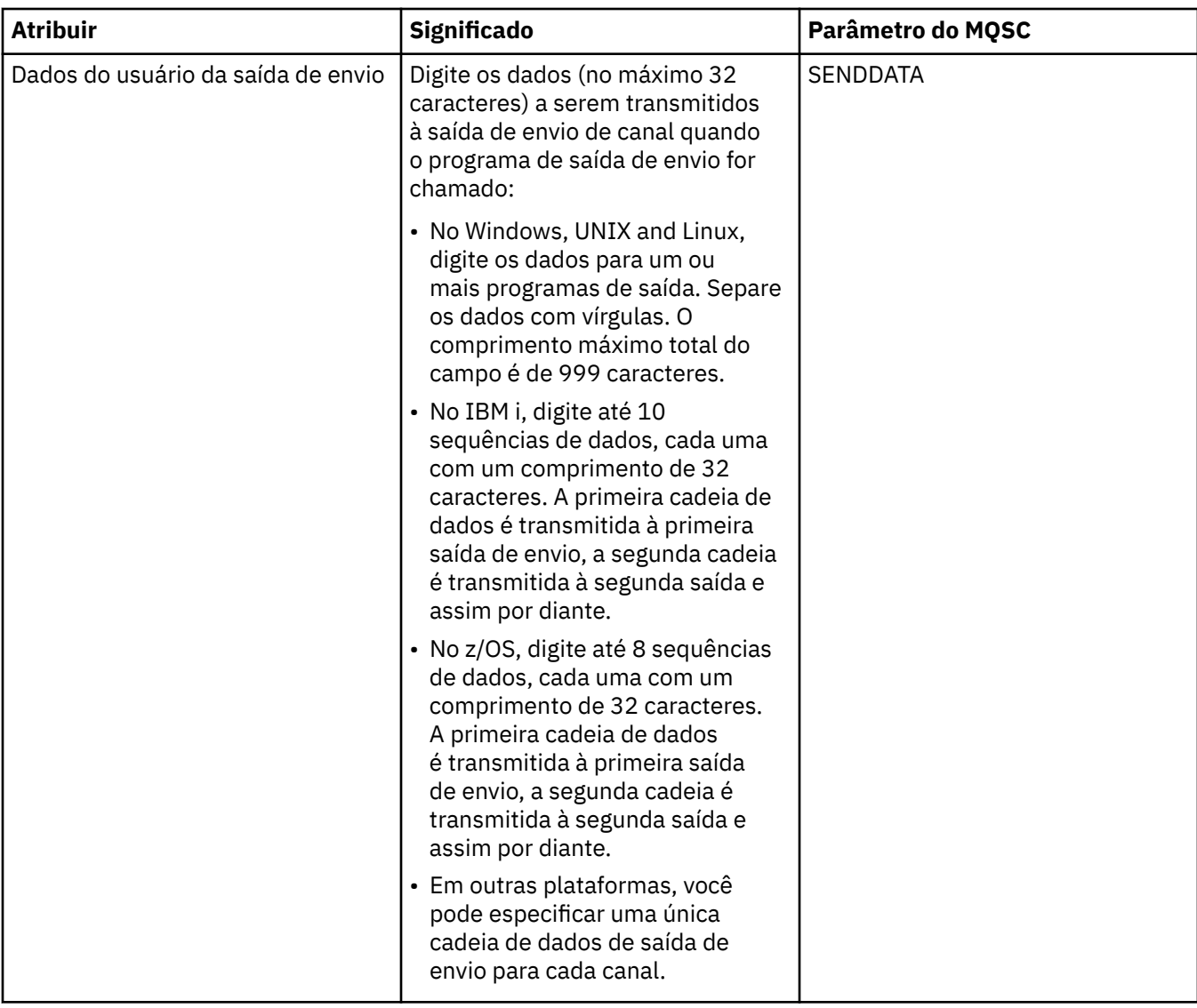

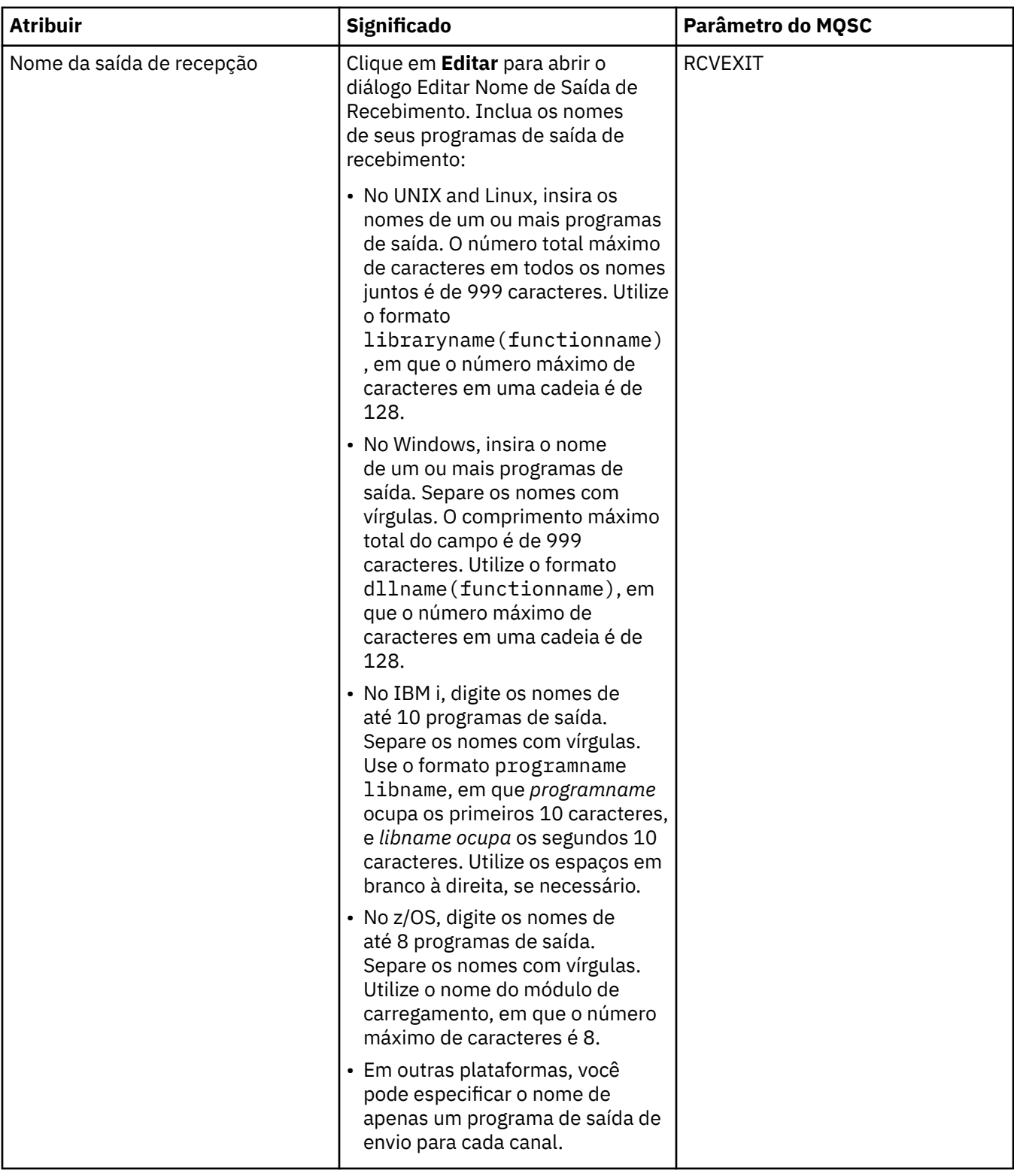

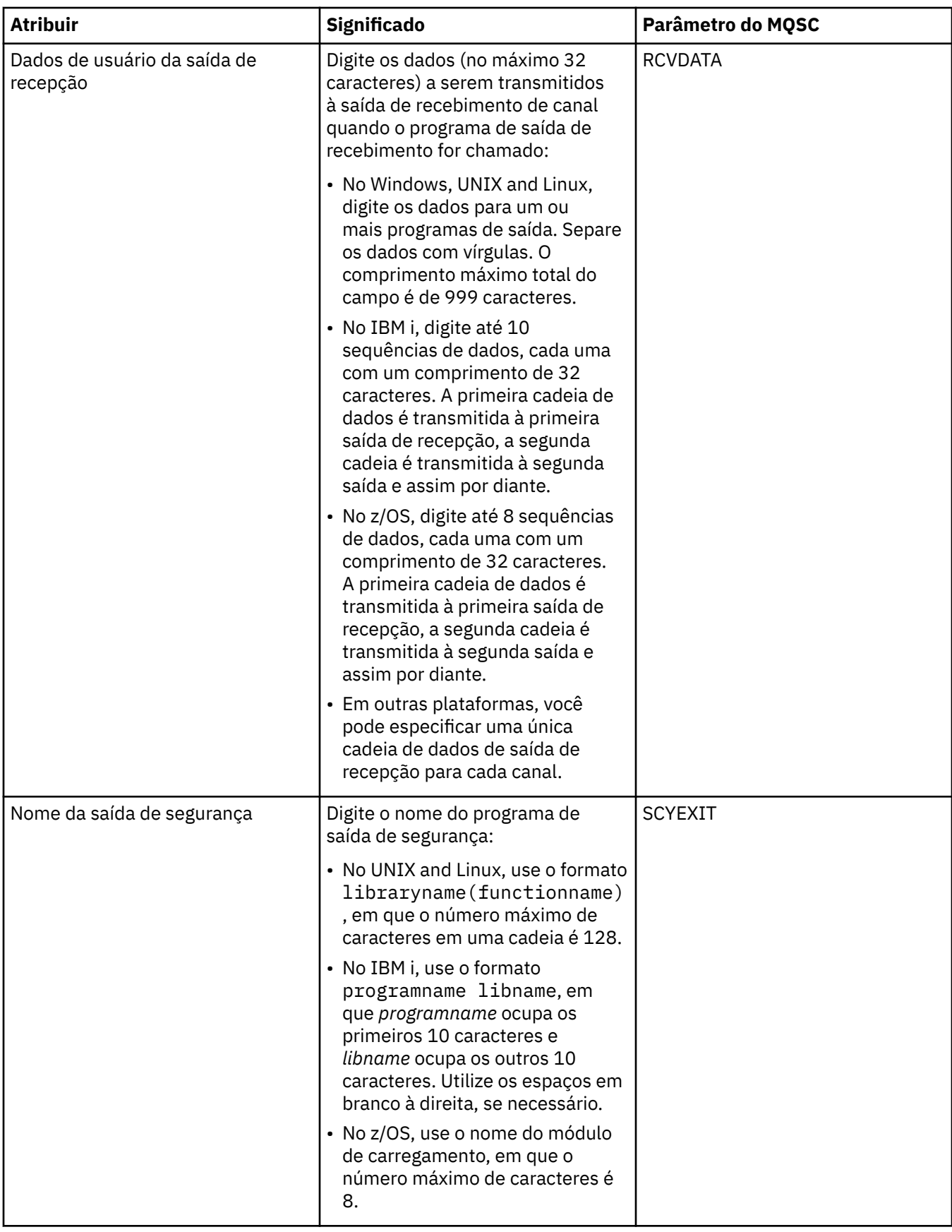

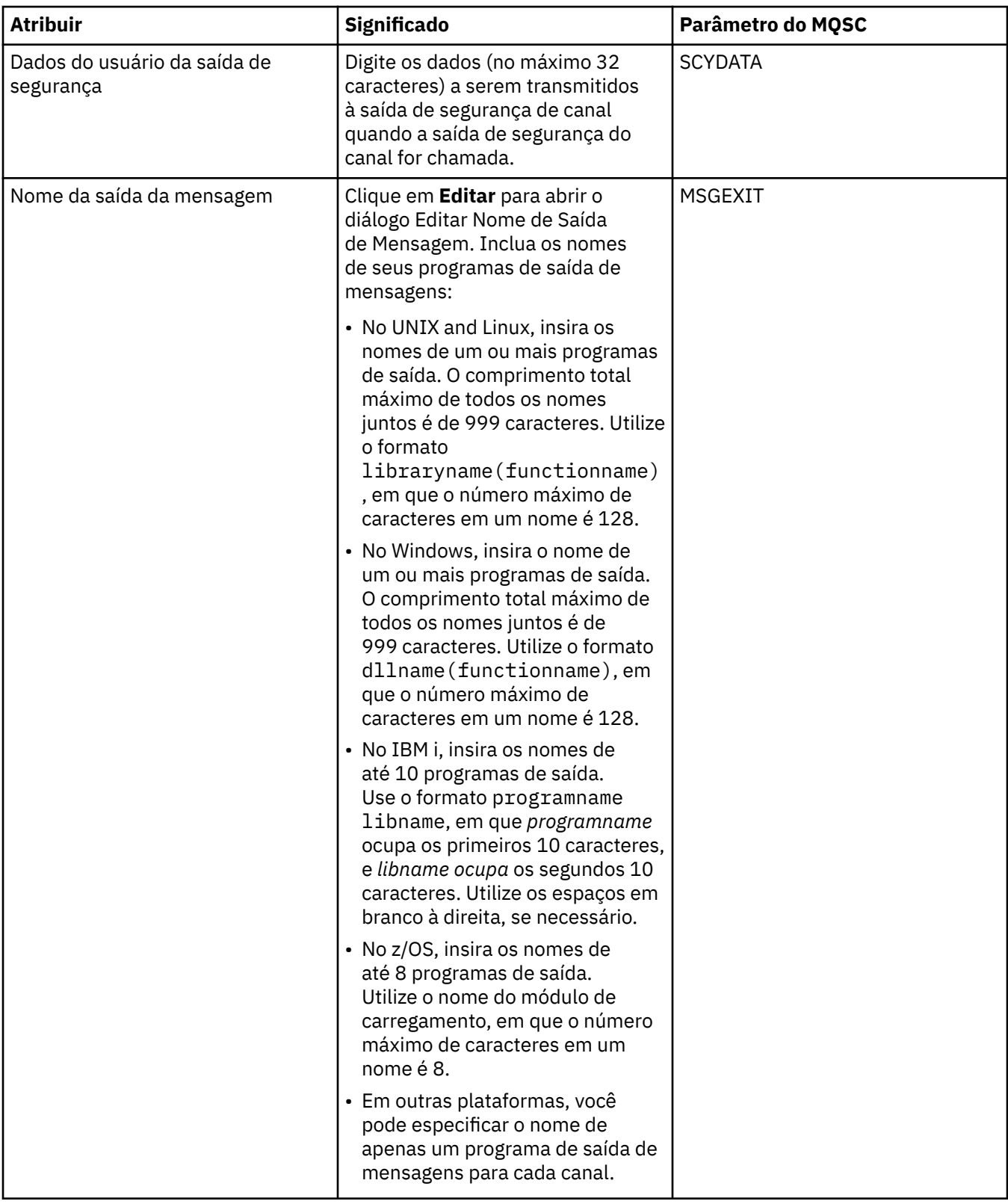

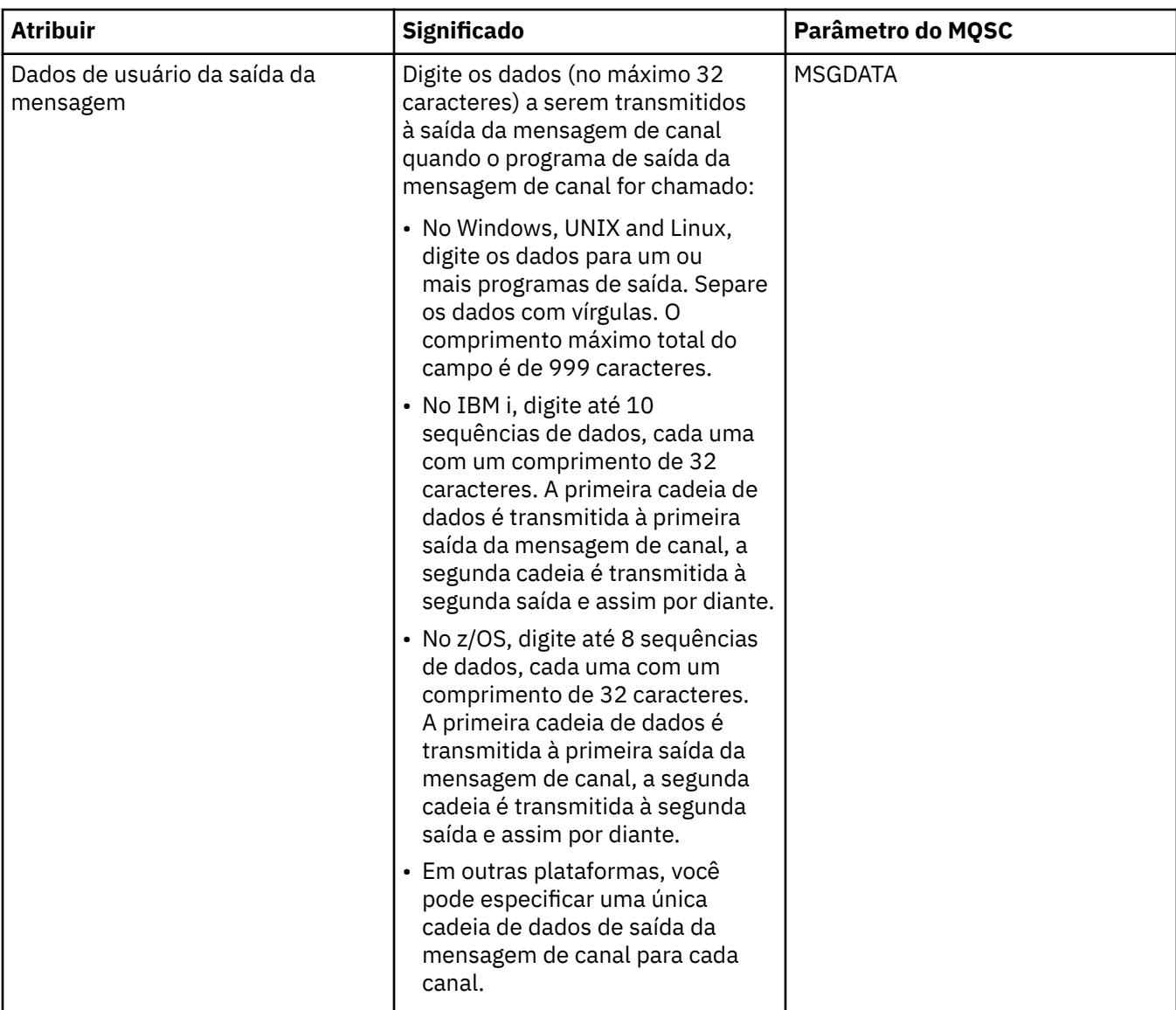

# **Página LU6.2**

A tabela a seguir lista os atributos que podem ser configurados na página **LU6.2** do diálogo **Propriedades do Canal**. Se o canal utilizar o protocolo de transporte LU 6.2, edite os atributos na página **LU6.2**.

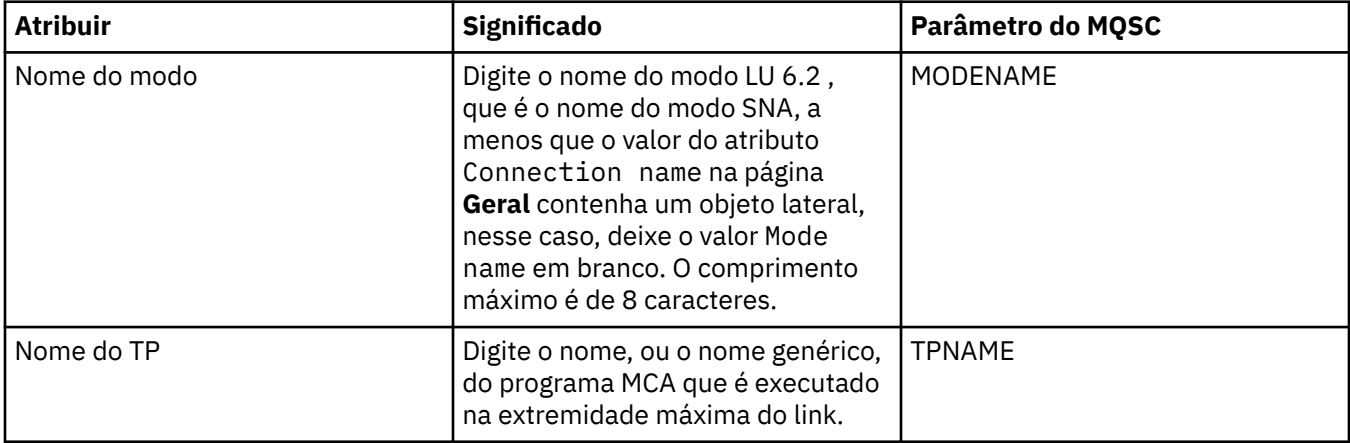

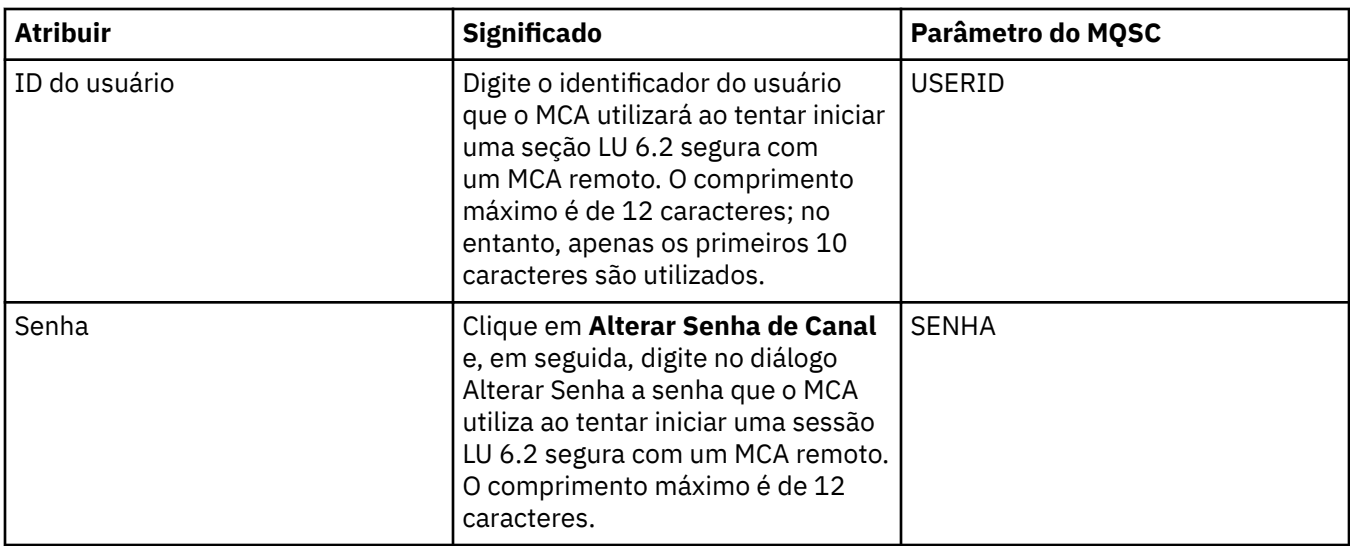

#### **Página Tentar Novamente**

A tabela a seguir lista os atributos que podem ser configurados na página **Tentar Novamente** do diálogo **Propriedades do Canal**. Para configurar como o canal se comportará se ele não puder conectar-se ao gerenciador de filas remotas, edite os atributos na página **Tentar Novamente**.

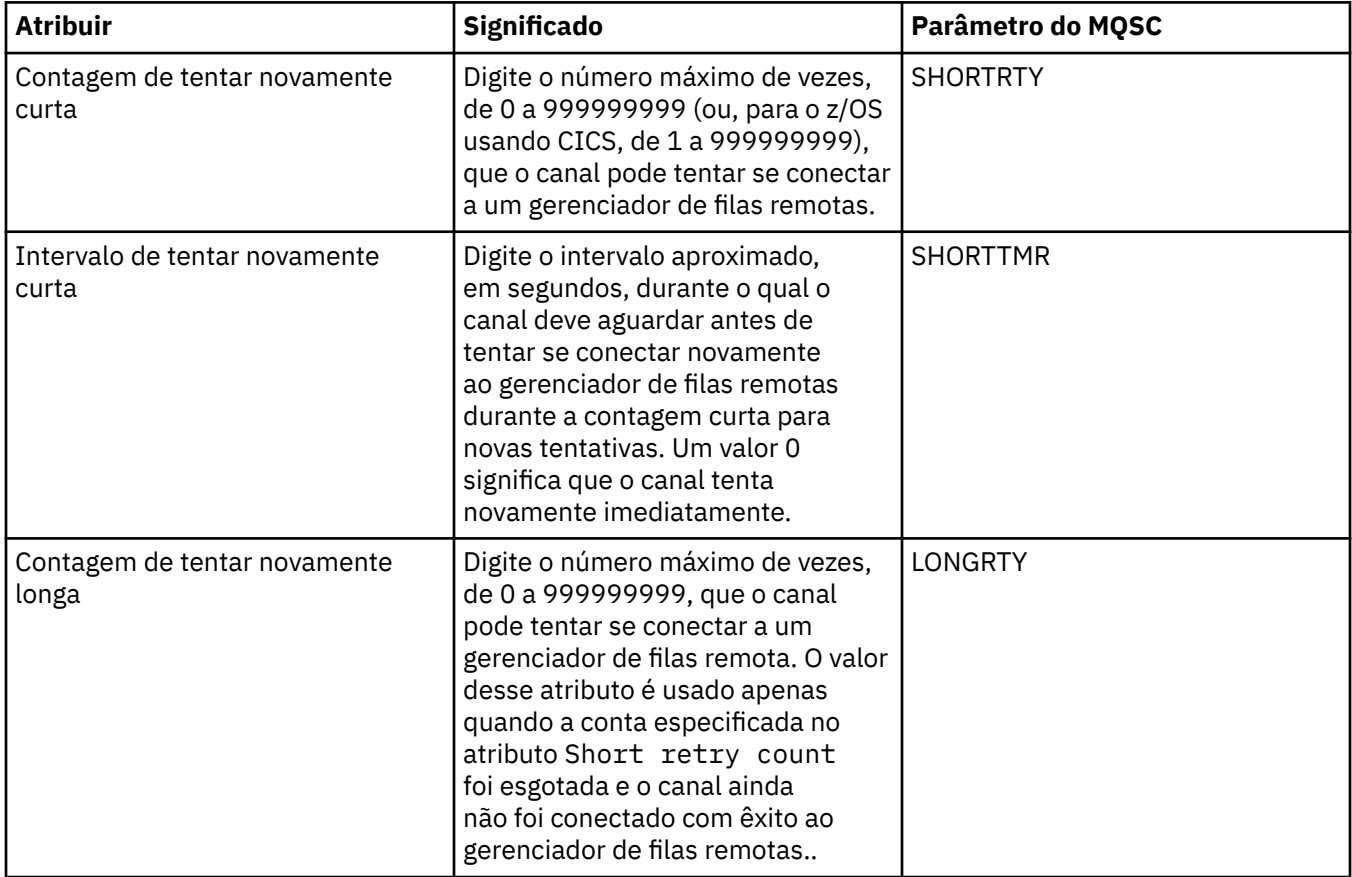

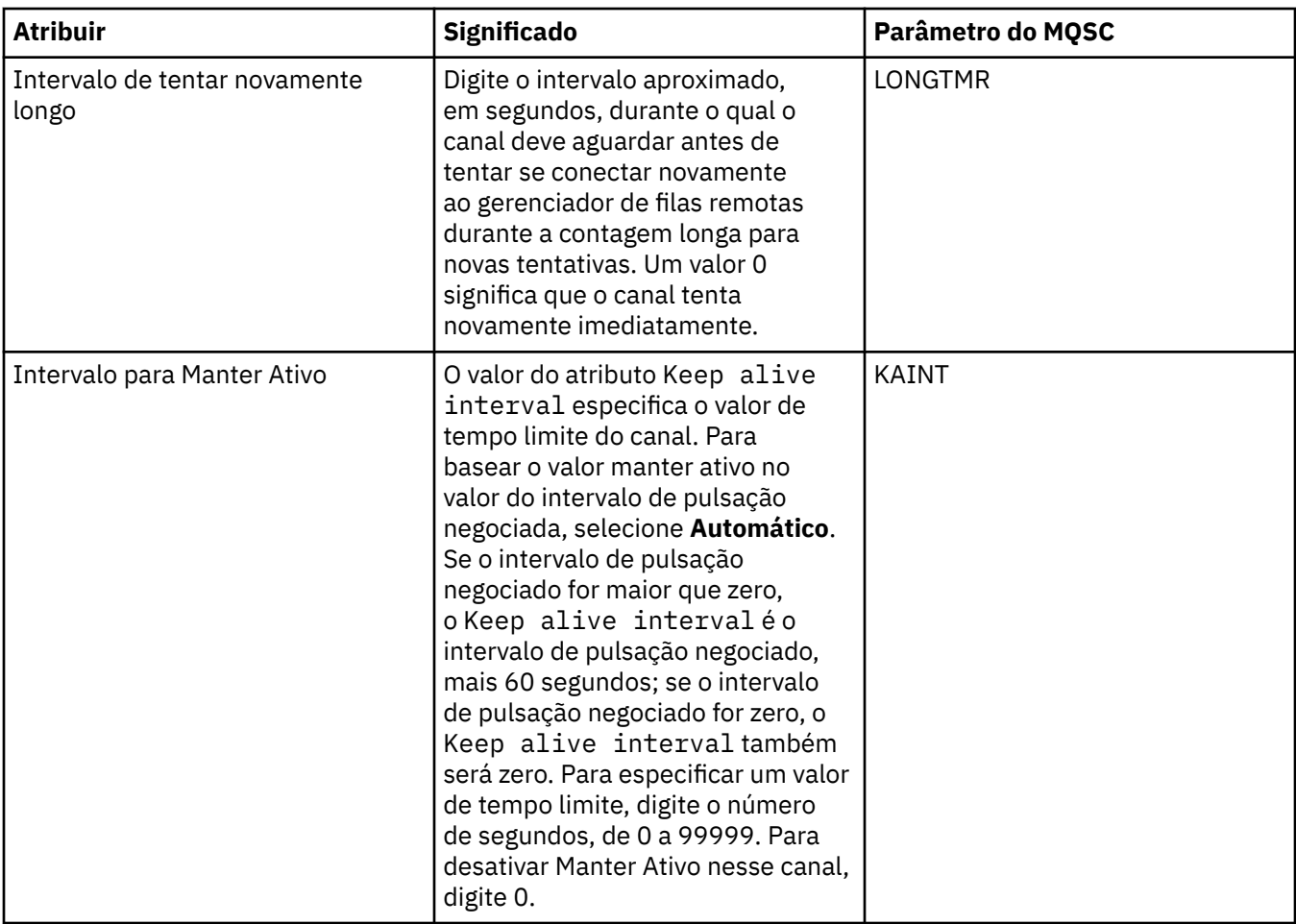

### **Página Nova Tentativa de Mensagem**

A tabela a seguir lista os atributos que podem ser configurados na página **Nova Tentativa de Mensagem** do diálogo **Propriedades do Canal**. Para configurar como o canal se comportará se o canal falhar na primeira vez em que tentar colocar uma mensagem em uma fila remota, edite os atributos na página **Nova Tentativa de Mensagem**.

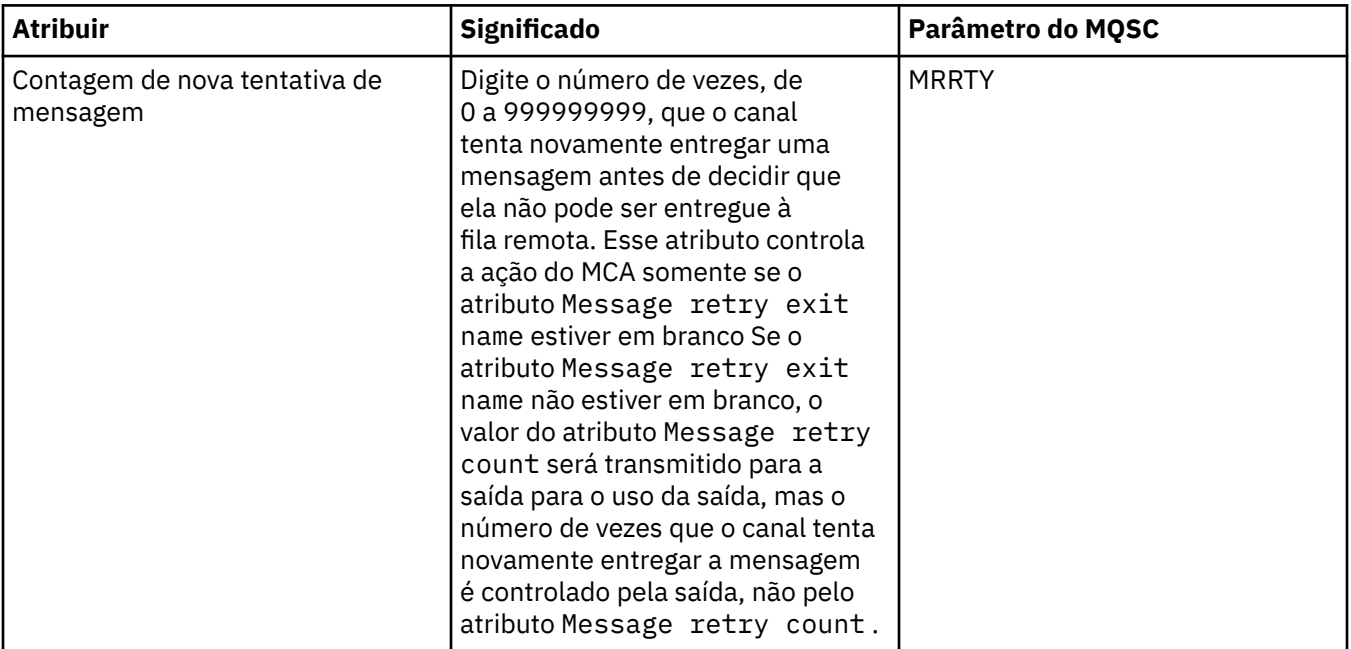

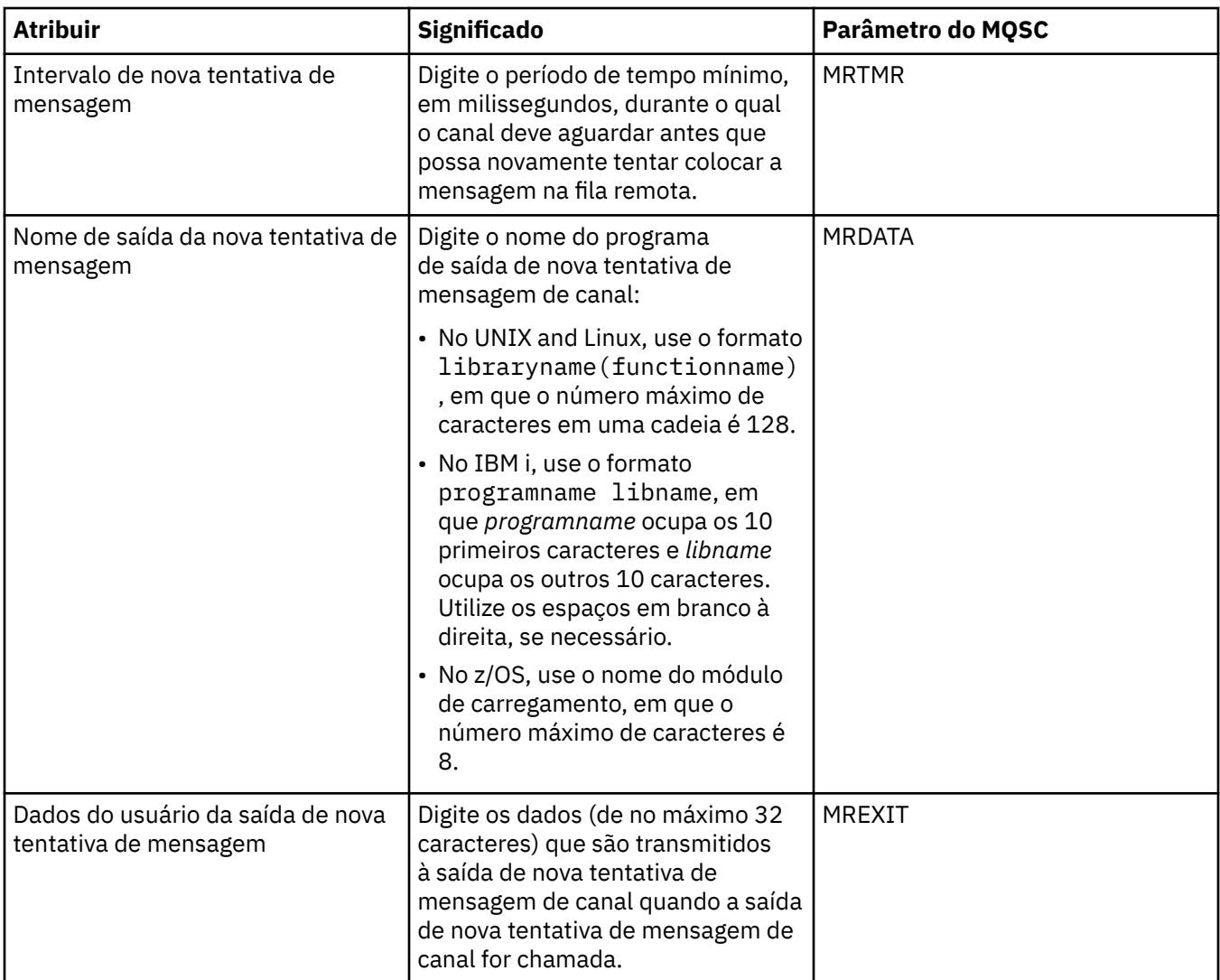

# **Página Cluster**

A tabela a seguir lista os atributos que podem ser configurados na página **Cluster** do diálogo **Propriedades do Canal**. Para compartilhar o canal em um ou mais clusters, edite os atributos na página **Cluster**.

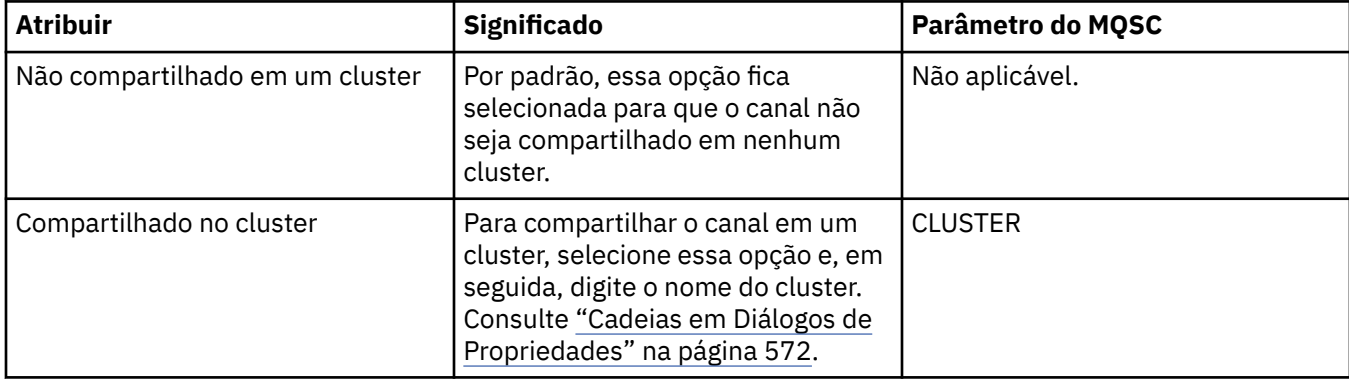

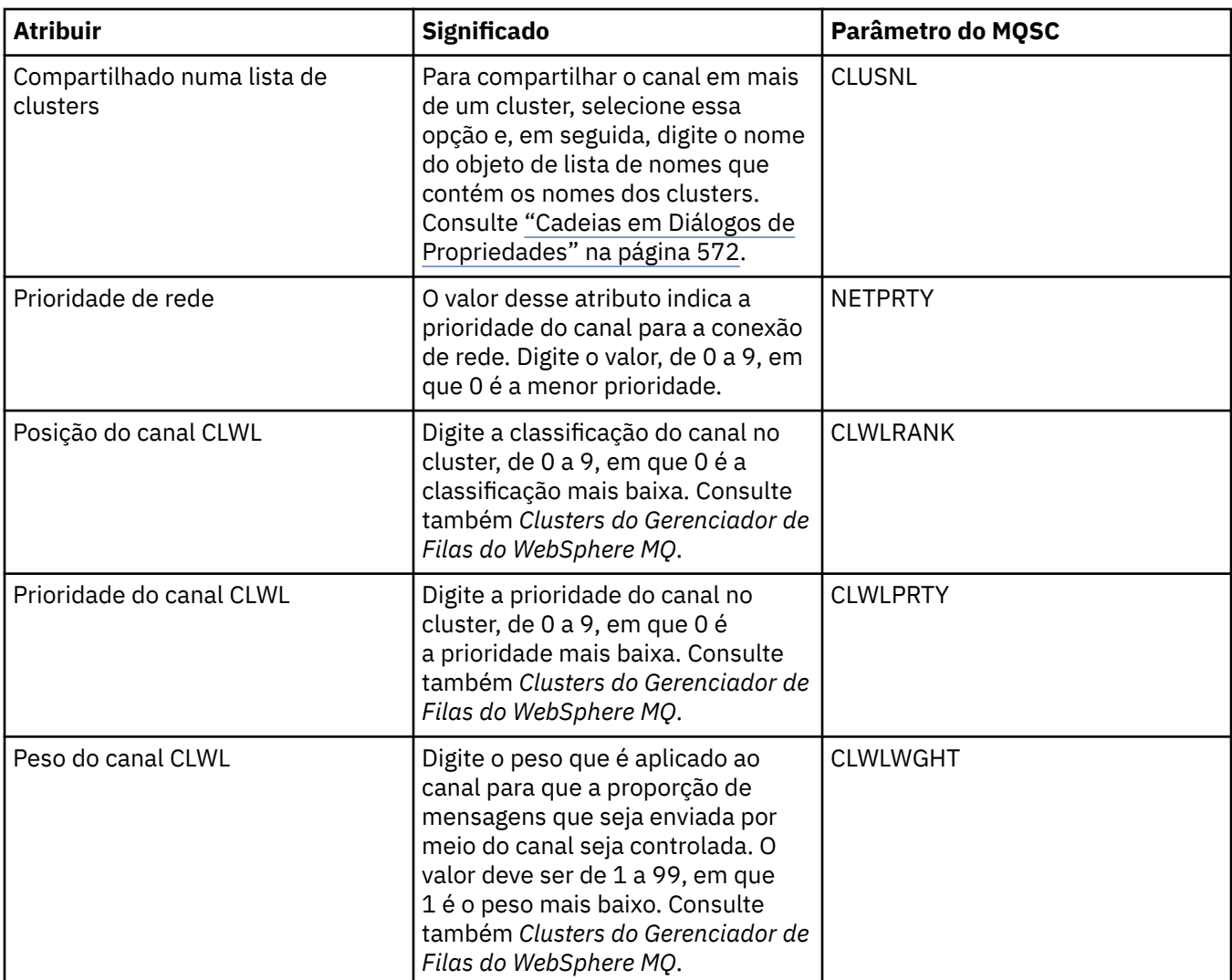

# **Página SSL**

A tabela a seguir lista os atributos que podem ser configurados na página **SSL** do diálogo **Propriedades do Canal**. Para configurar o canal para utilizar a segurança SSL, edite os atributos na página **SSL**.

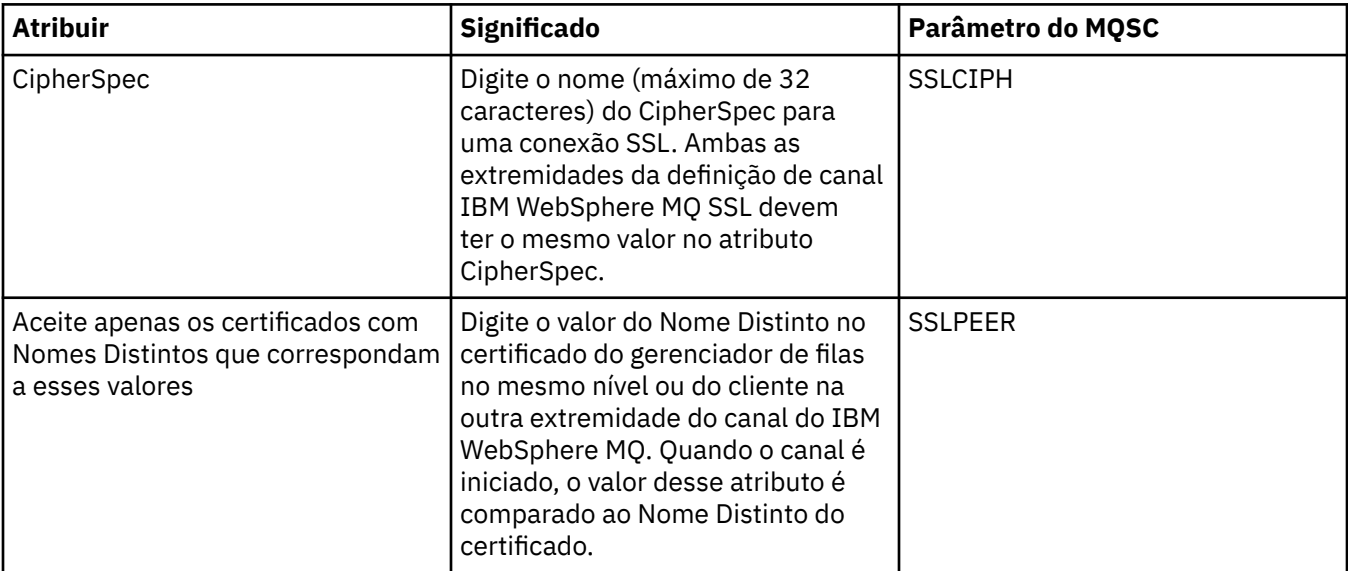

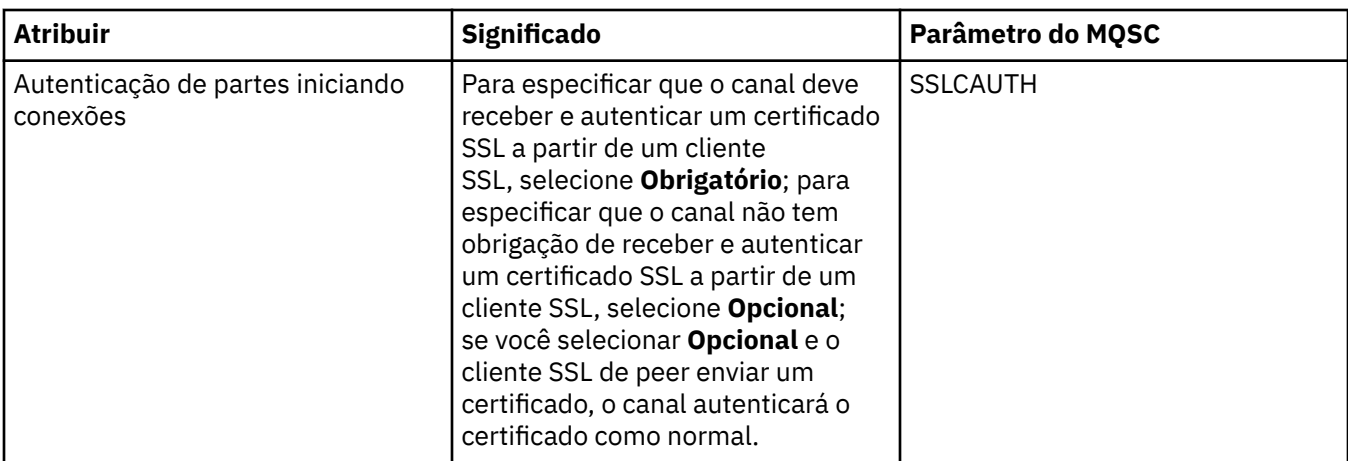

# **Página Balanceamento de Carga**

A tabela a seguir lista os atributos que podem ser configurados na página **Balanceamento de Carga** do diálogo **Propriedades do Canal**.

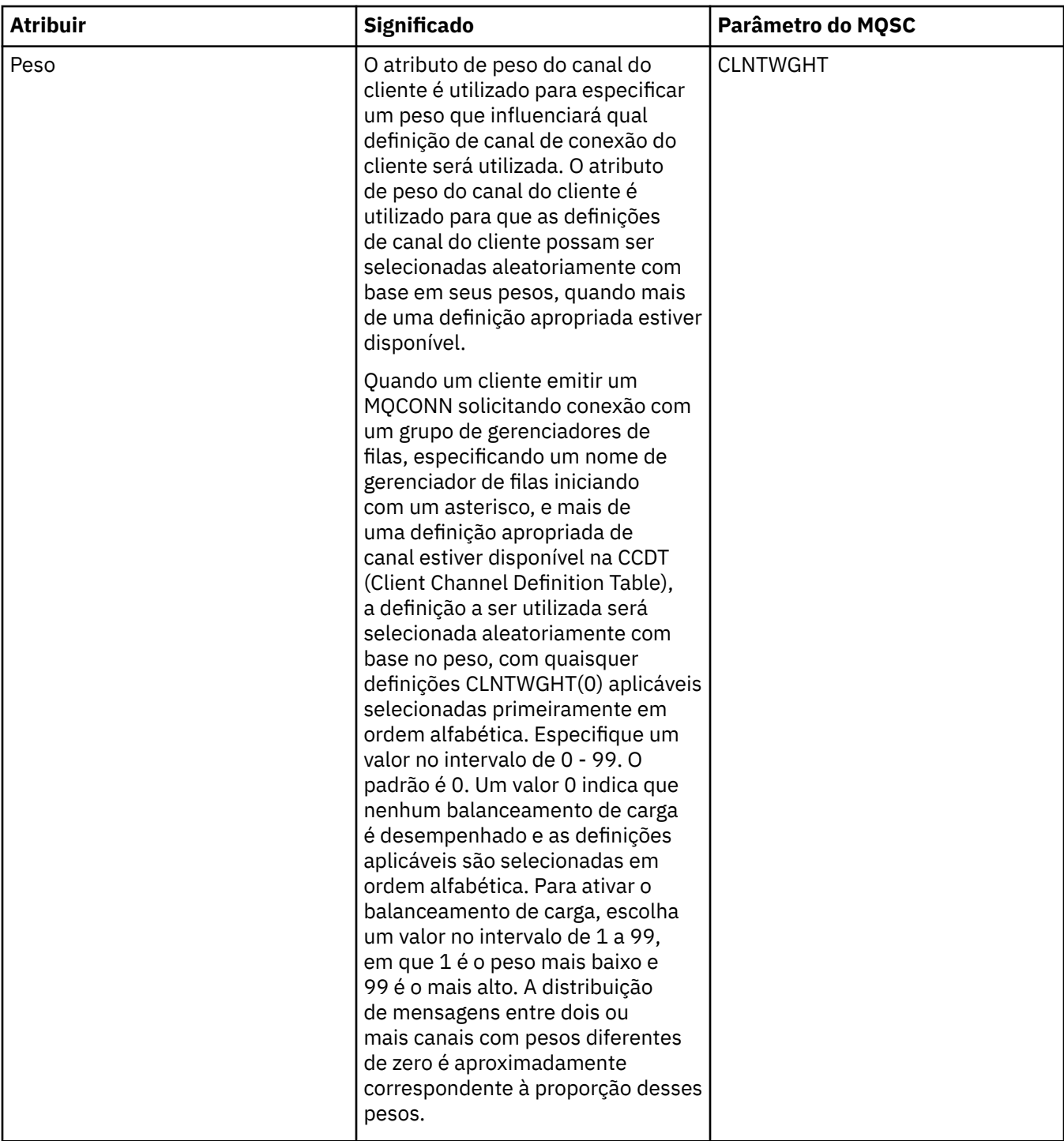

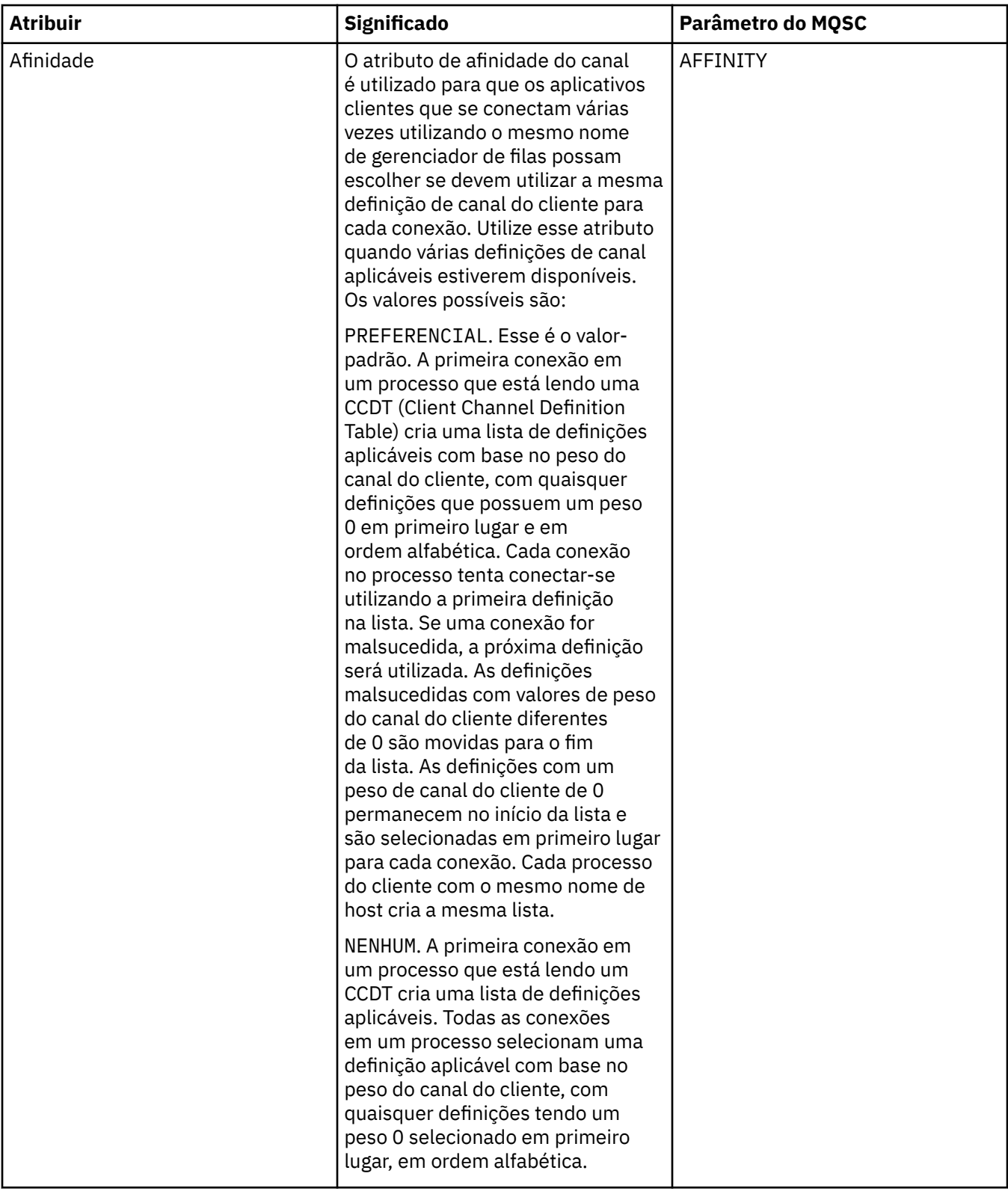

# **Página Estatísticas**

A tabela a seguir lista os atributos que podem ser configurados na página **Estatísticas** do diálogo **Propriedades do Canal**. Para configurar o canal para coletar dados de monitoramento ou de estatísticas, edite os atributos na página **Estatísticas**.

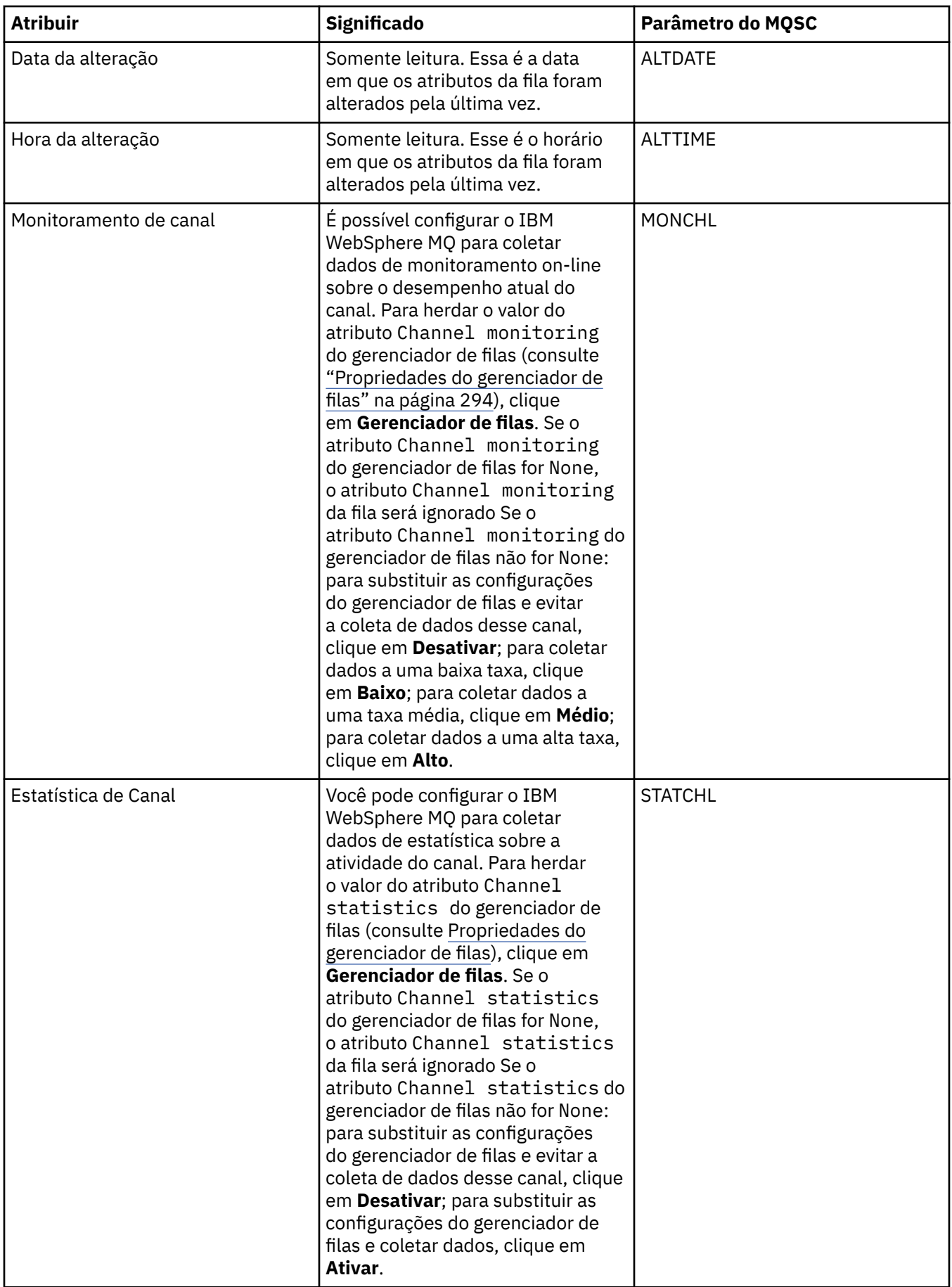

#### **Tarefas relacionadas** ["Configurando Gerenciadores de Filas e Objetos" na página 33](#page-32-0) **Referências relacionadas** ["Cadeias em Diálogos de Propriedades" na página 572](#page-571-0)

### **Propriedades do Listener**

A tabela a seguir lista todos os atributos que você pode definir para todos os tipos de listeners. Alguns atributos não se aplicam a todos os tipos de listener.

Para cada atributo, existe uma breve descrição de quando você pode precisar configurar o atributo. As tabelas também fornecem o parâmetro MQSC equivalente para os comandos ALTER LISTENER e DISPLAY LISTENER. Para obter mais informações sobre comandos MQSC, consulte [Comandos de Script \(MQSC\)](https://www-01.ibm.com/docs/SSFKSJ_7.5.0/com.ibm.mq.adm.doc/q020630_.html) na documentação online do produto IBM IBM WebSphere MQ.

### **Página Geral**

A tabela a seguir lista os atributos que podem ser configurados na página **Geral** do diálogo Propriedades do Listener.

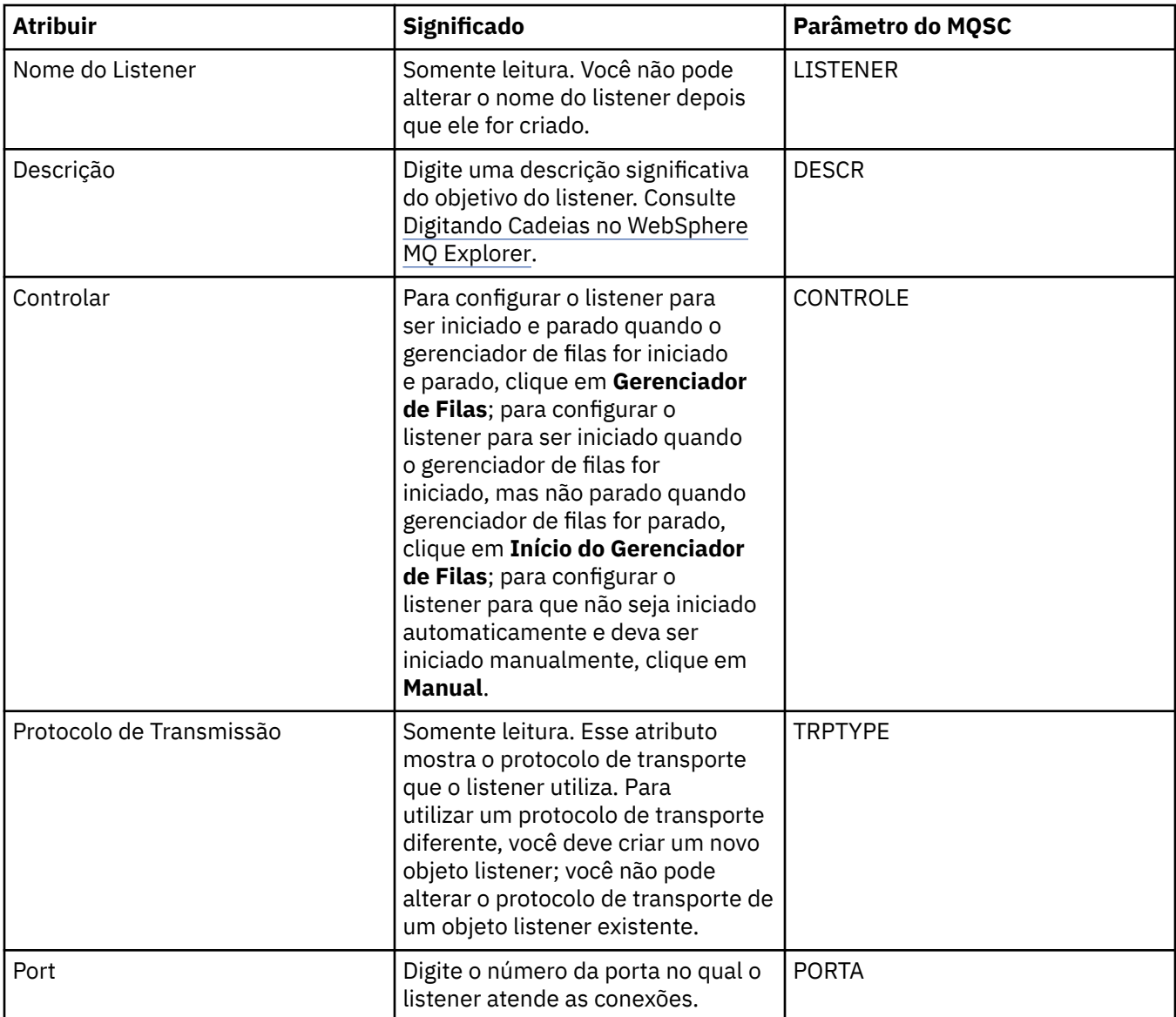

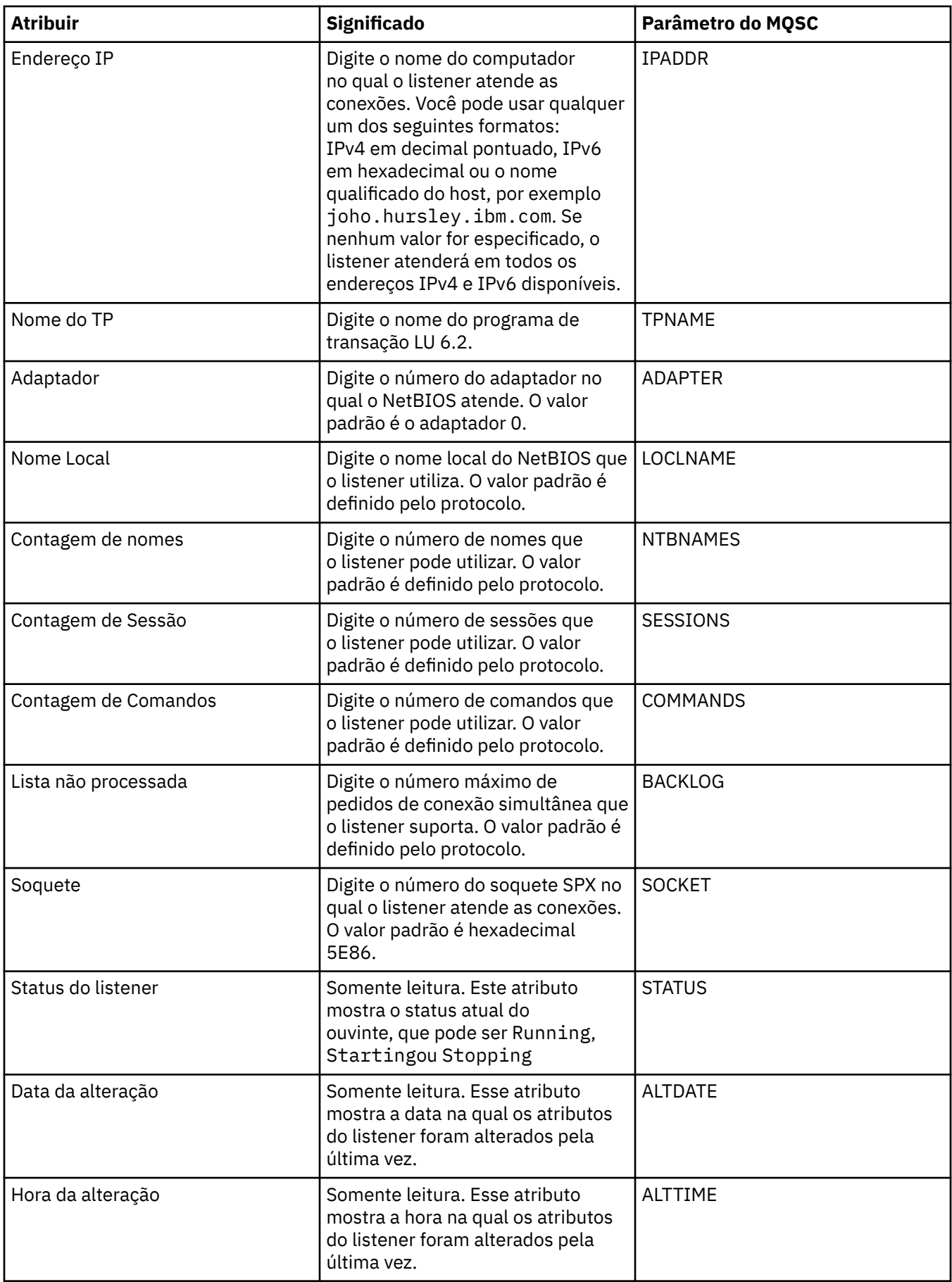

### **Página Geral dos Listeners do z/OS**

As propriedades de um listener do Z/OS não podem ser alteradas depois que o listener é definido. As propriedades são configuradas ao incluir um novo listener do z/OS.

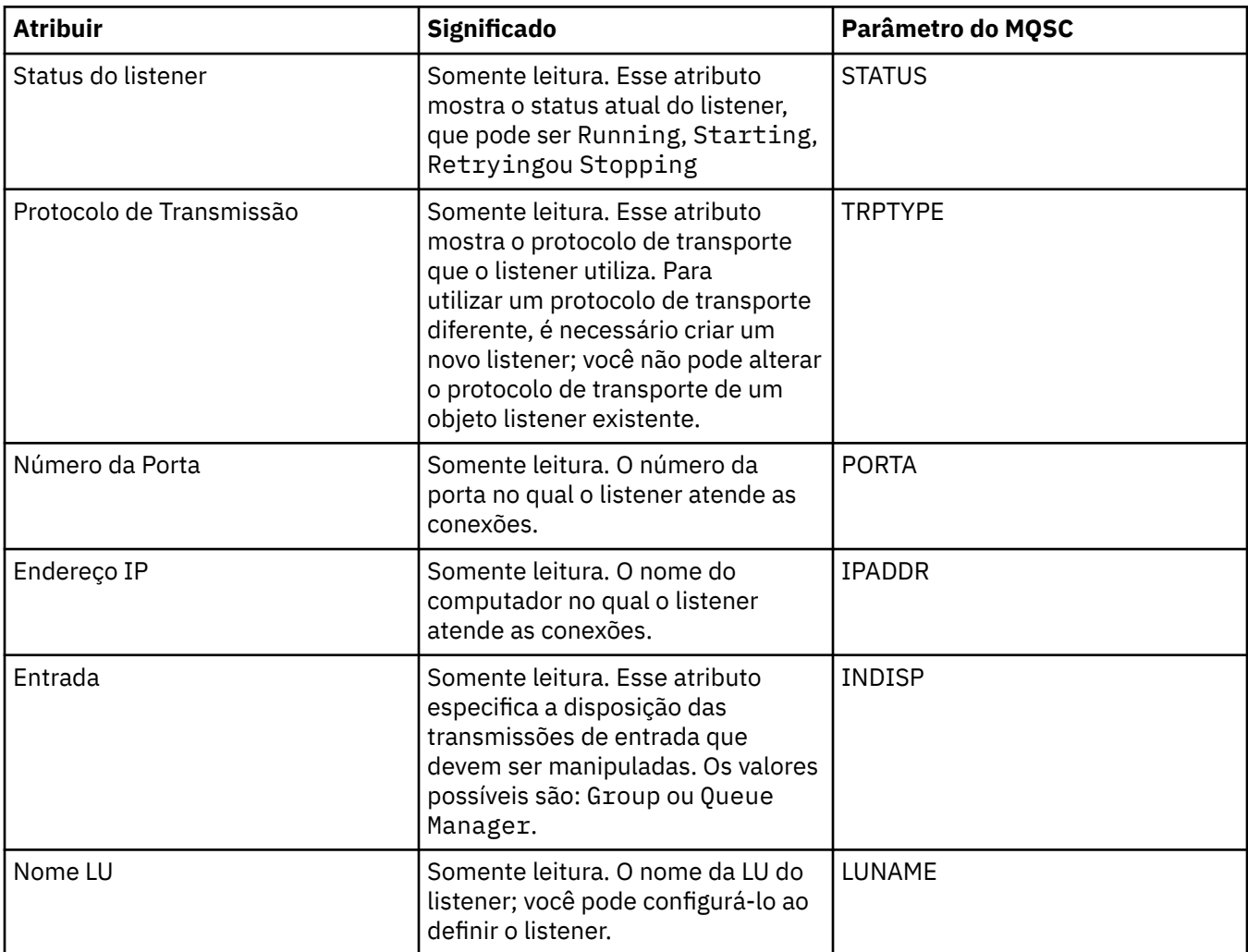

#### **Tarefas relacionadas**

["Configurando Gerenciadores de Filas e Objetos" na página 33](#page-32-0)

#### **Referências relacionadas**

["Cadeias em Diálogos de Propriedades" na página 572](#page-571-0)

### **Propriedades do Tópico**

Um tópico do IBM WebSphere MQ é um objeto do IBM WebSphere MQ que identifica o assunto tratado por uma publicação.

#### **Geral**

As tabelas a seguir listam todos os atributos para Tópicos do IBM WebSphere MQ. Alguns dos atributos podem ser alterados apenas durante a criação de um tópico e não podem ser modificados após a criação do tópico do IBM WebSphere MQ. Alguns dos atributos são específicos de tópicos do z/OS.

A tabela a seguir lista os atributos na página **Geral** do diálogo do IBM WebSphere MQ **Propriedades de tópico**.

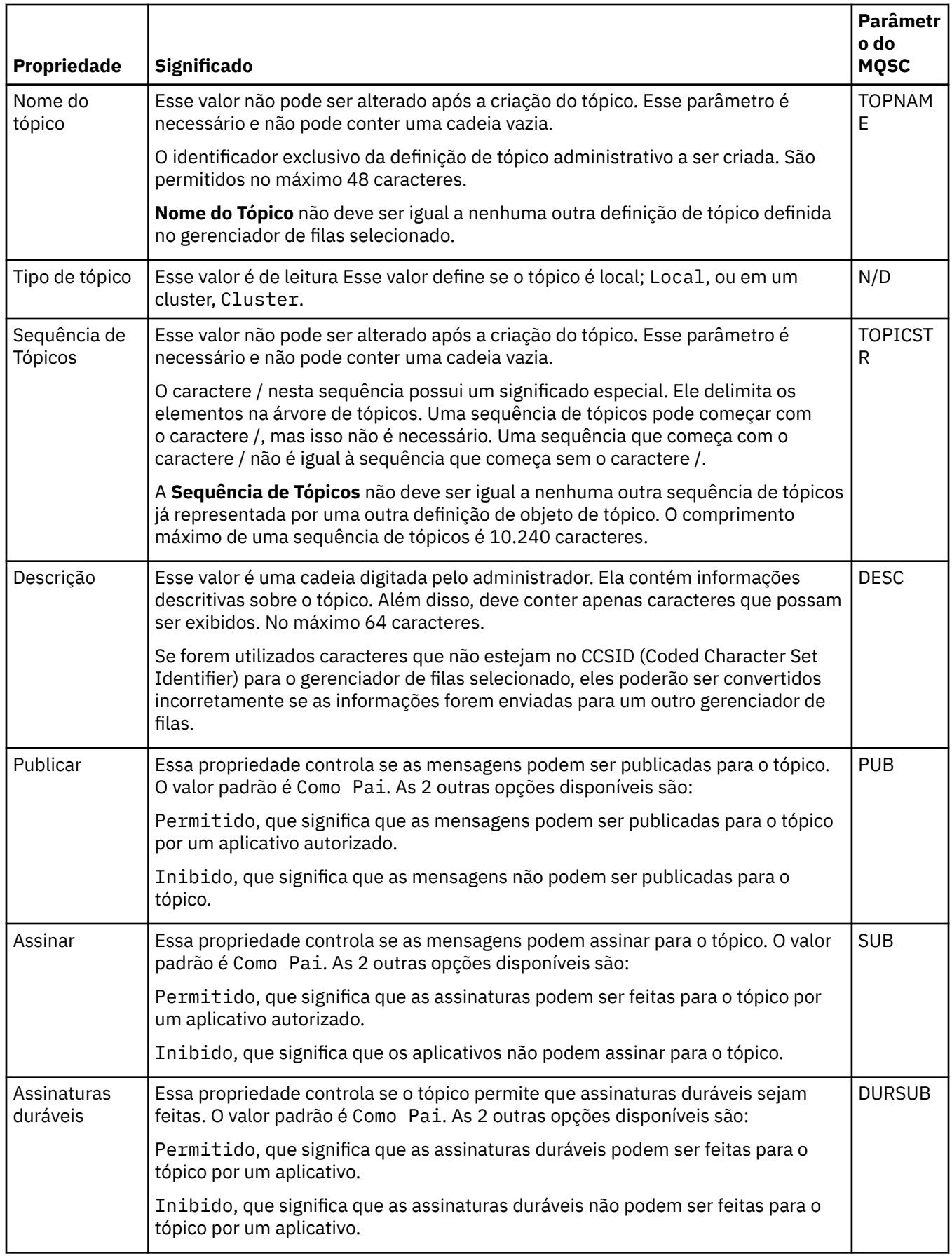

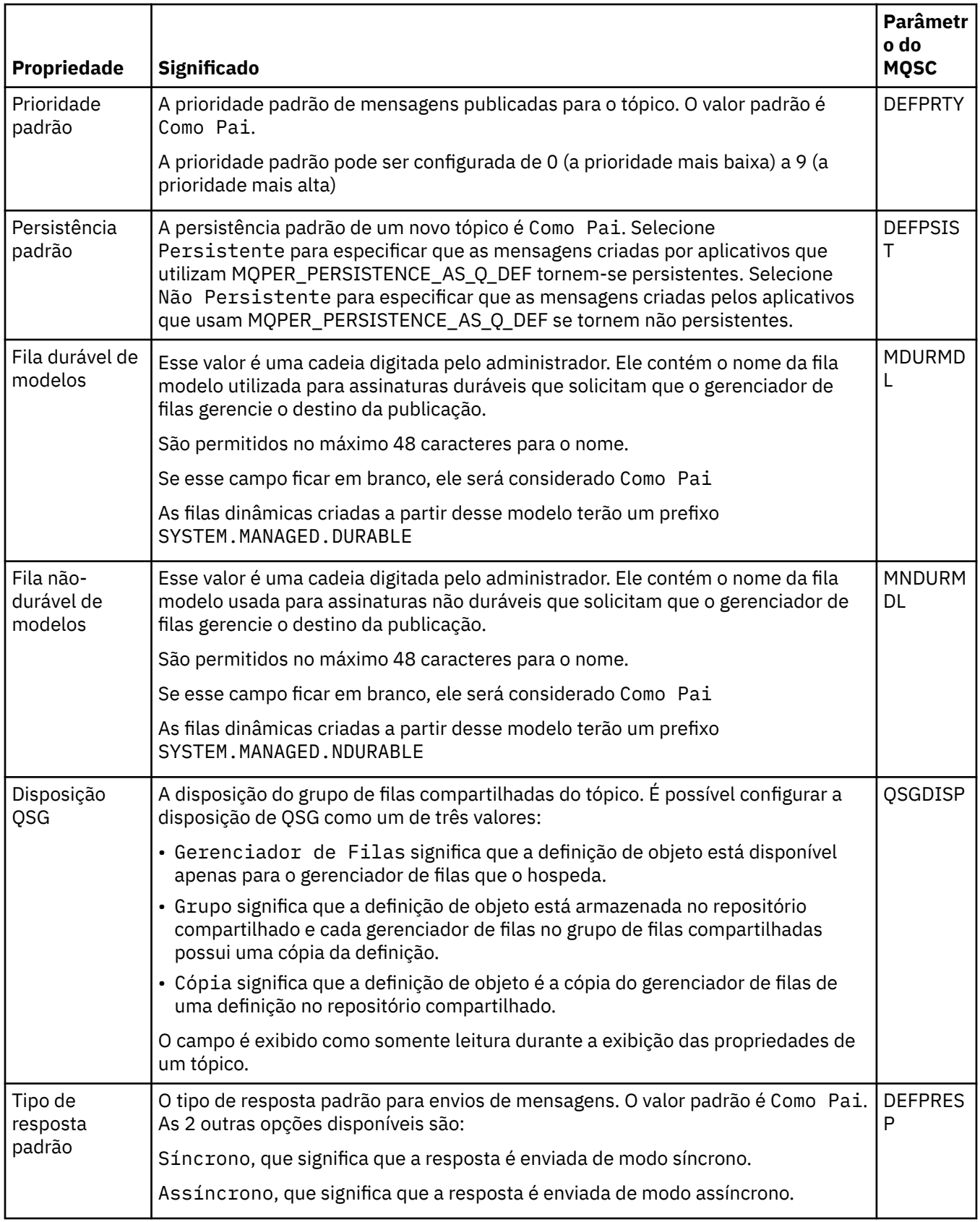

<span id="page-387-0"></span>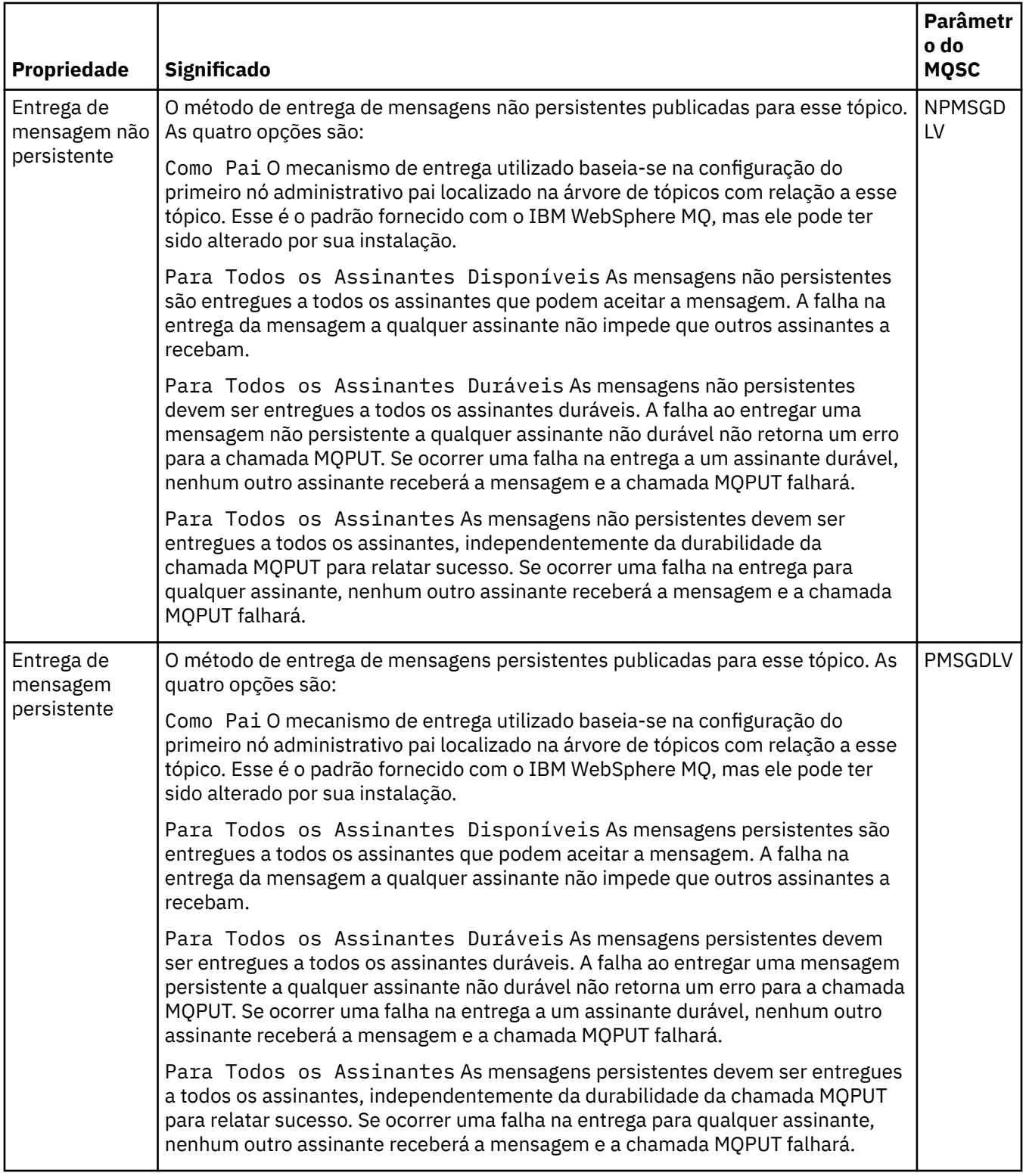

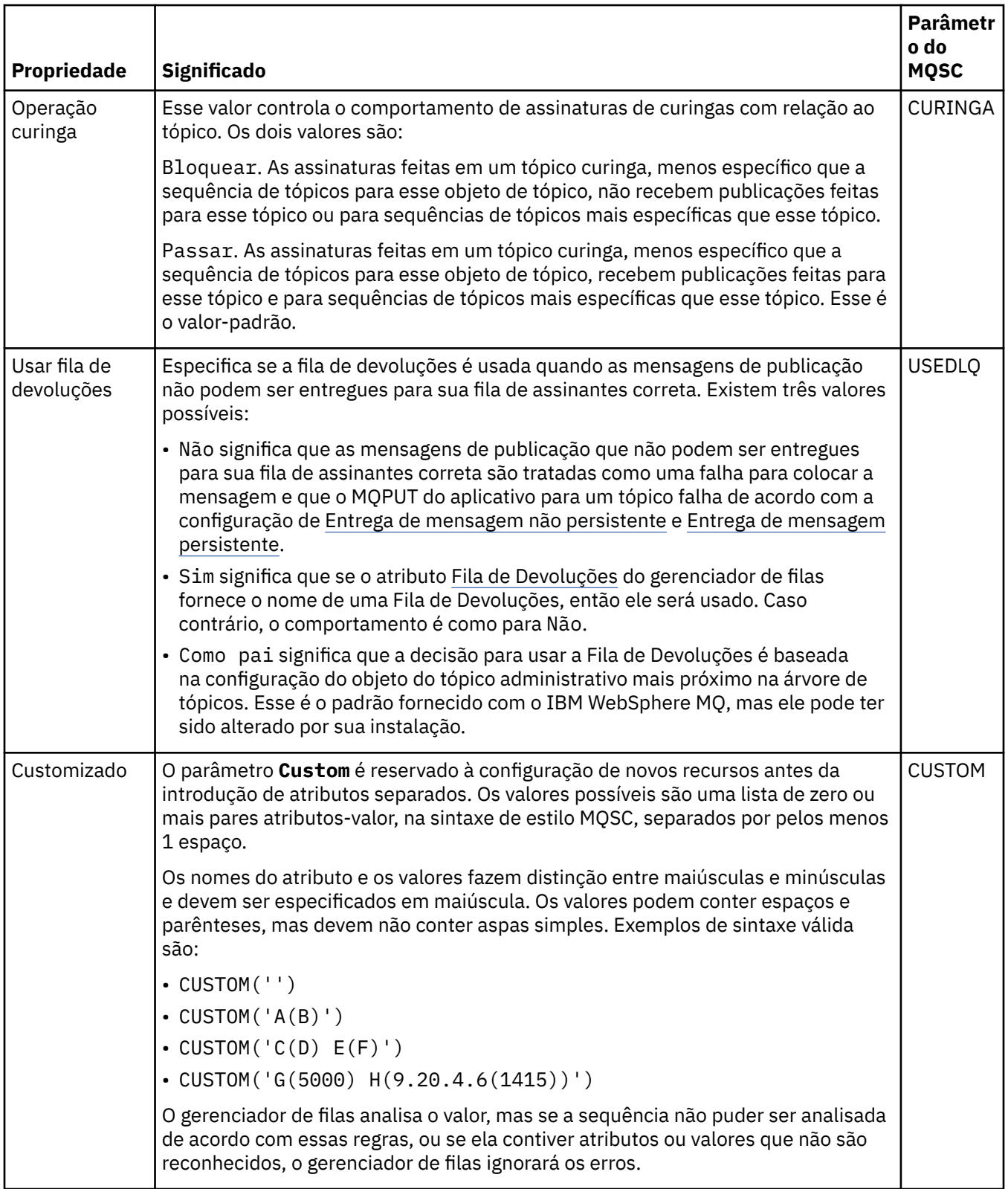

### **Publicação/Assinatura Distribuídas**

A tabela a seguir lista os atributos na página **Publicação/assinatura distribuída** do diálogo IBM WebSphere MQ **Propriedades do tópico**.

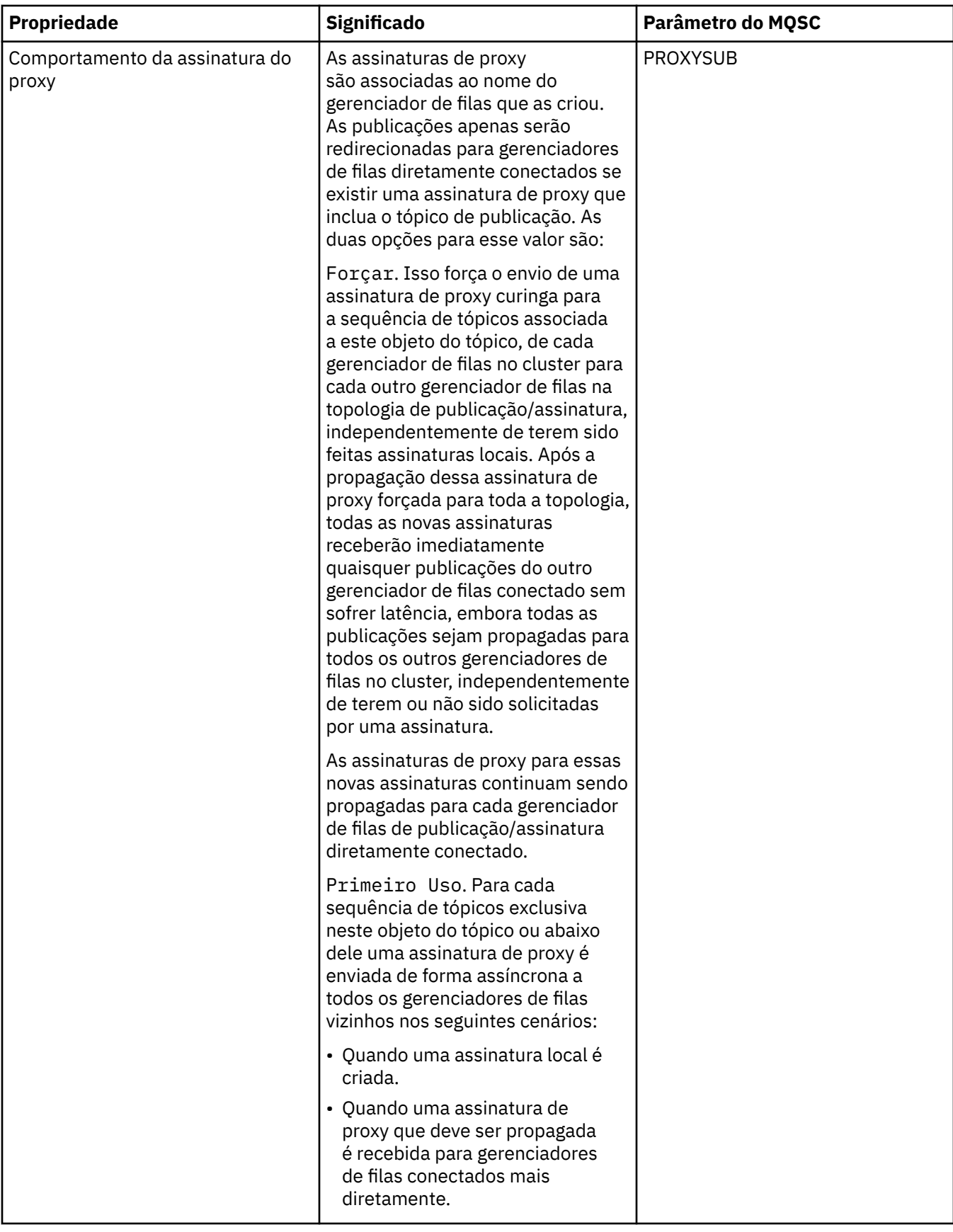

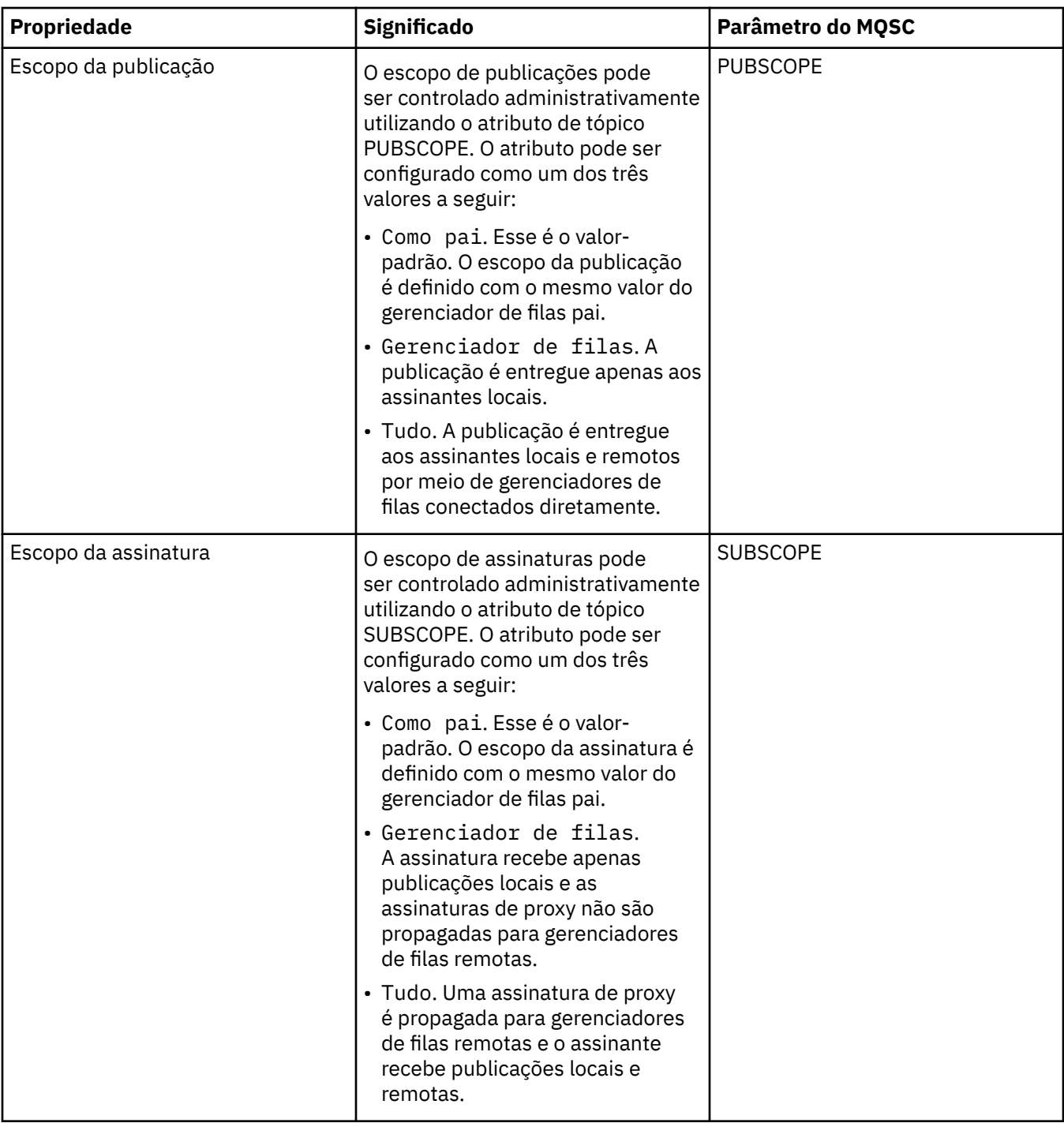

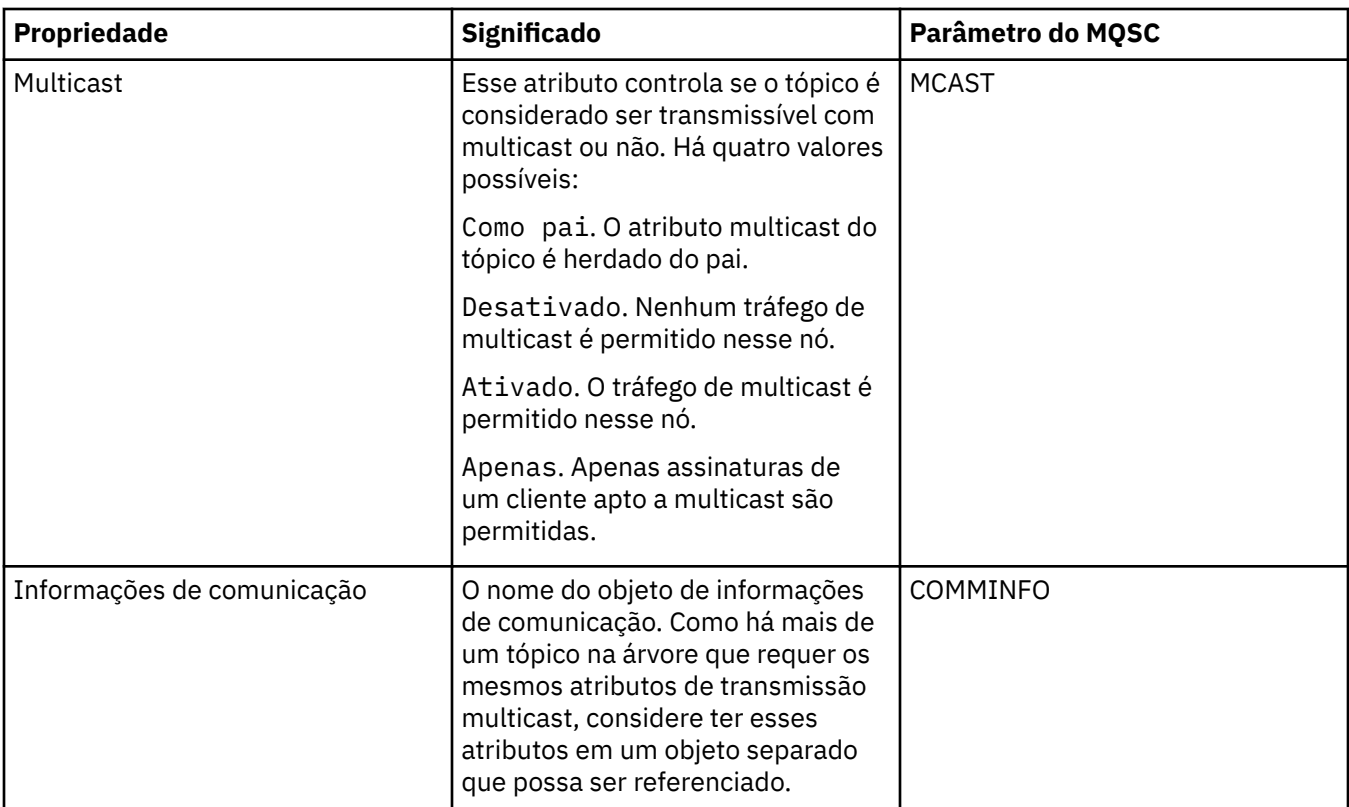

## **Cluster**

A tabela a seguir lista os atributos na página **Cluster** do diálogo do IBM WebSphere MQ **Propriedades de tópico**.

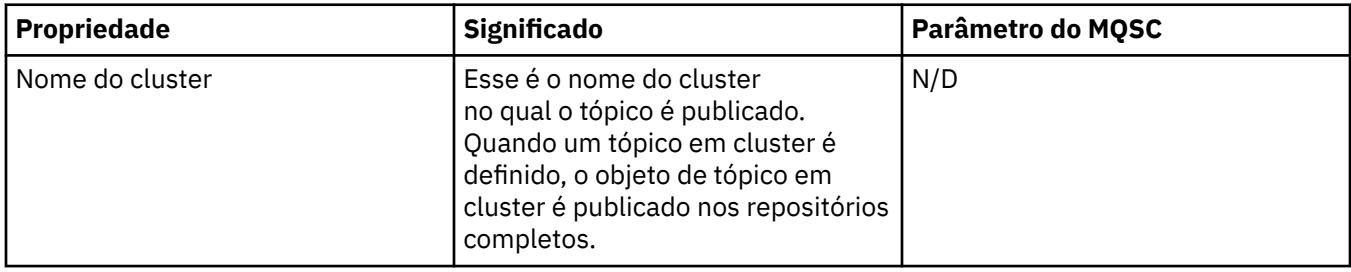

#### **Estatísticas**

A tabela a seguir lista os atributos na página **Estatísticas** do diálogo IBM WebSphere MQ **Propriedades do Tópico**

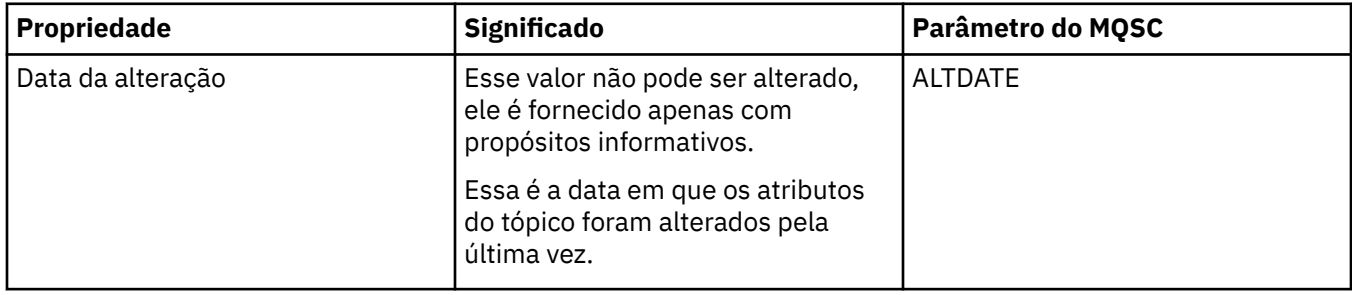

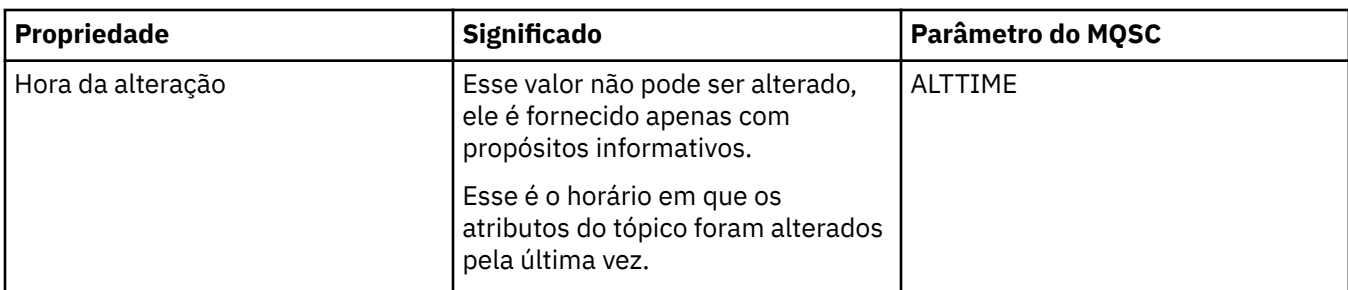

#### **Tarefas relacionadas**

["Criando e Configurando Gerenciadores de Filas e Objetos" na página 13](#page-12-0) ["Comparando as Propriedades de Dois Objetos" na página 35](#page-34-0)

# **Propriedades do Serviço**

A tabela a seguir lista todos os atributos que podem ser definidos para objetos de serviço personalizado.

Para cada atributo, existe uma breve descrição de quando você pode precisar configurar o atributo. As tabelas fornecem também o parâmetro MQSC equivalente para os comandos ALTER SERVICE e DISPLAY SERVICE. Para obter mais informações sobre comandos MQSC, consulte [Comandos de Script \(MQSC\)](https://www-01.ibm.com/docs/SSFKSJ_7.5.0/com.ibm.mq.adm.doc/q020630_.html) na documentação online do produto IBM IBM WebSphere MQ.

### **Página Geral**

A tabela a seguir lista os atributos que podem ser configurados na página **Geral** do diálogo Propriedades do Serviço.

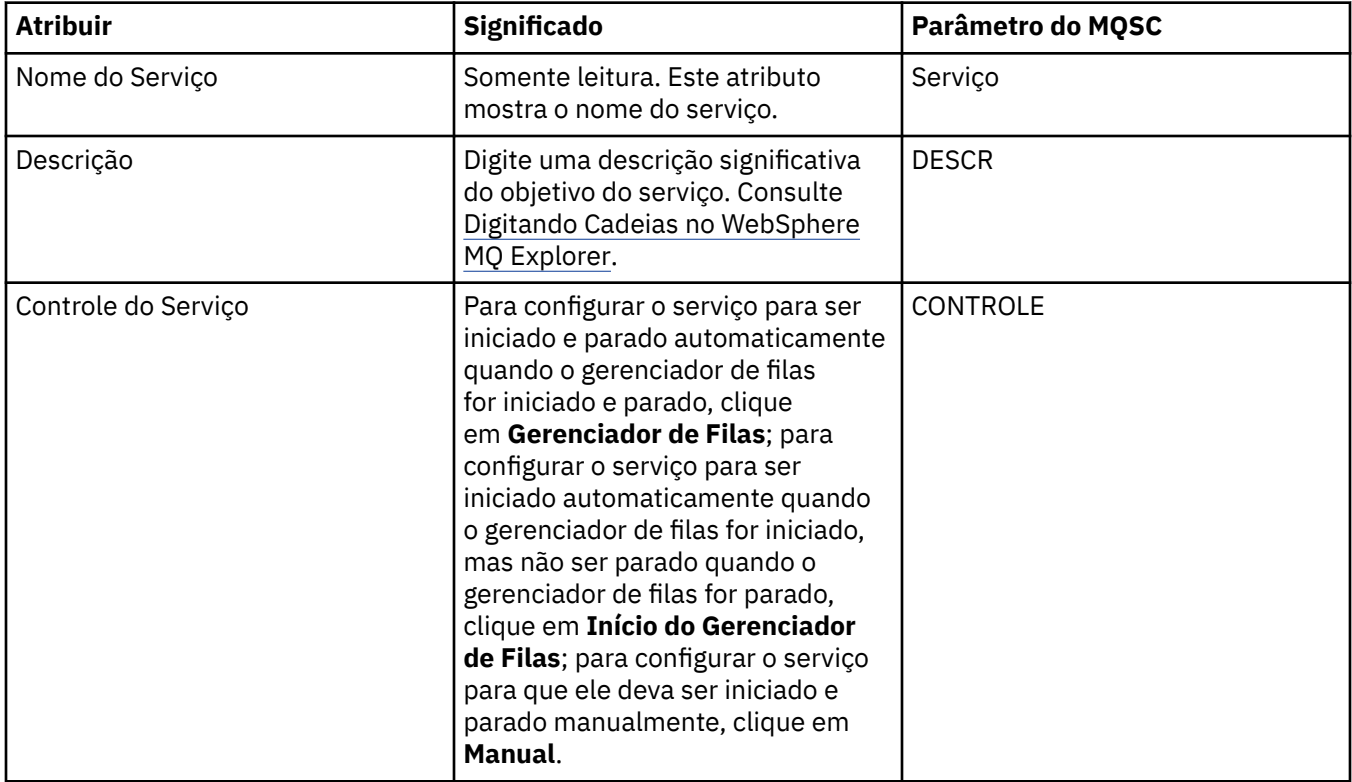

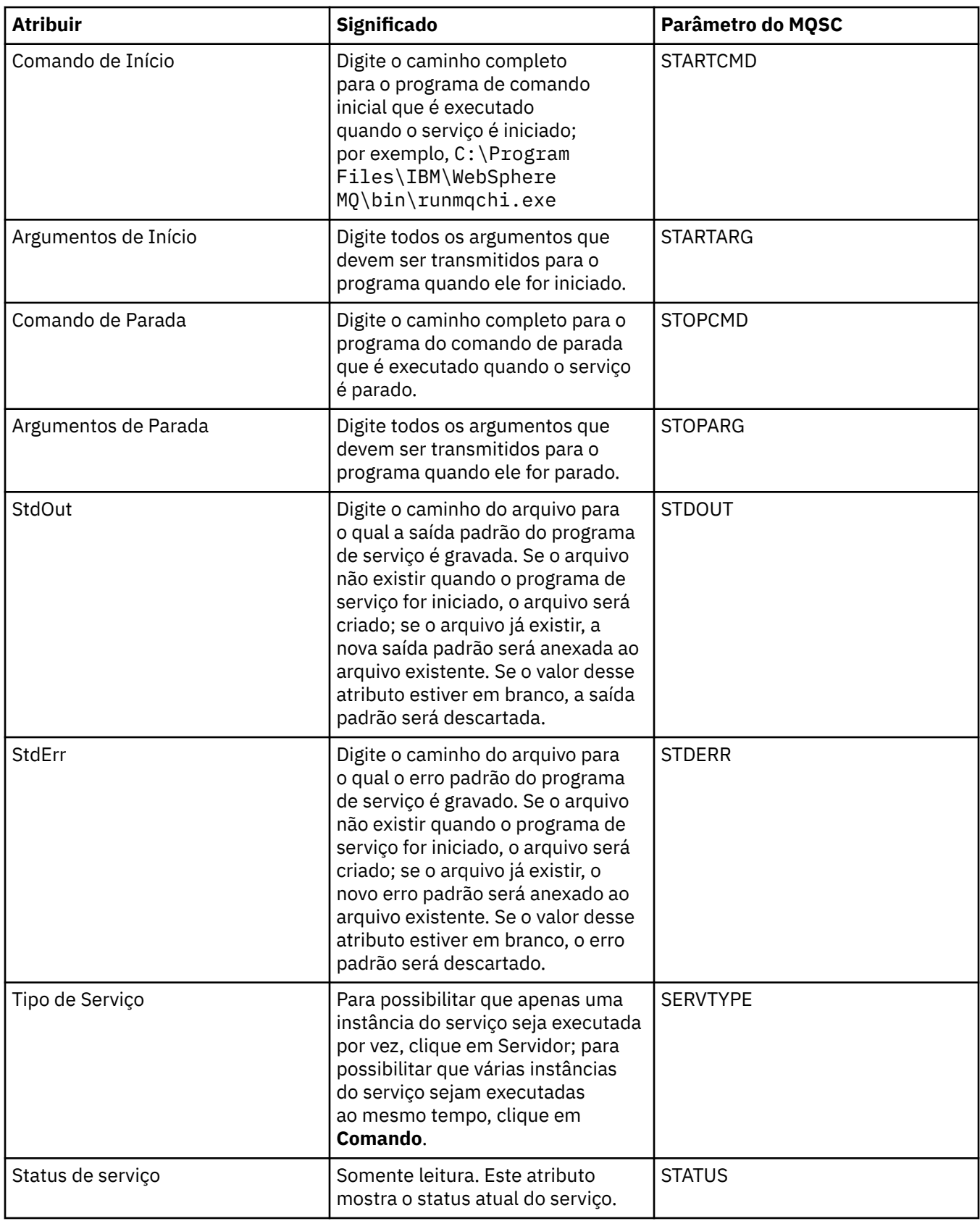

#### **Tarefas relacionadas**

["Configurando Gerenciadores de Filas e Objetos" na página 33](#page-32-0)

#### **Referências relacionadas**

["Cadeias em Diálogos de Propriedades" na página 572](#page-571-0)

# **Propriedades de Definição de Serviço do WebSphere MQ.**

As tabelas a seguir listam todas as propriedades e atributos que podem ser configurados ao criar uma nova definição de serviço, bem como as propriedades e atributos que podem ser modificados ao editar uma definição de serviço.

Alguns atributos estarão disponíveis apenas quando a definição de serviço for de um tipo de ligação específico ou do padrão de troca de mensagem. Siga esses links para visualizar as propriedades das páginas de propriedades individuais de uma definição de serviço:

- Gerais
- • [Operação](#page-395-0)
- • [Destino da Entrada](#page-395-0)
- • [Esquema de Mensagem de Entrada](#page-397-0)
- • [Cabeçalho de Mensagem de Entrada](#page-397-0)
- • [Destino da Saída](#page-401-0)
- • [Esquema de Mensagem de Saída](#page-403-0)
- • [Cabeçalho de Mensagem de Saída](#page-403-0)

Para cada atributo, existe uma breve descrição de quando você pode precisar configurar o atributo.

### **Página Geral**

A tabela a seguir lista os atributos que podem ser configurados na página **Geral** do diálogo **Propriedades de Definição de Serviço**.

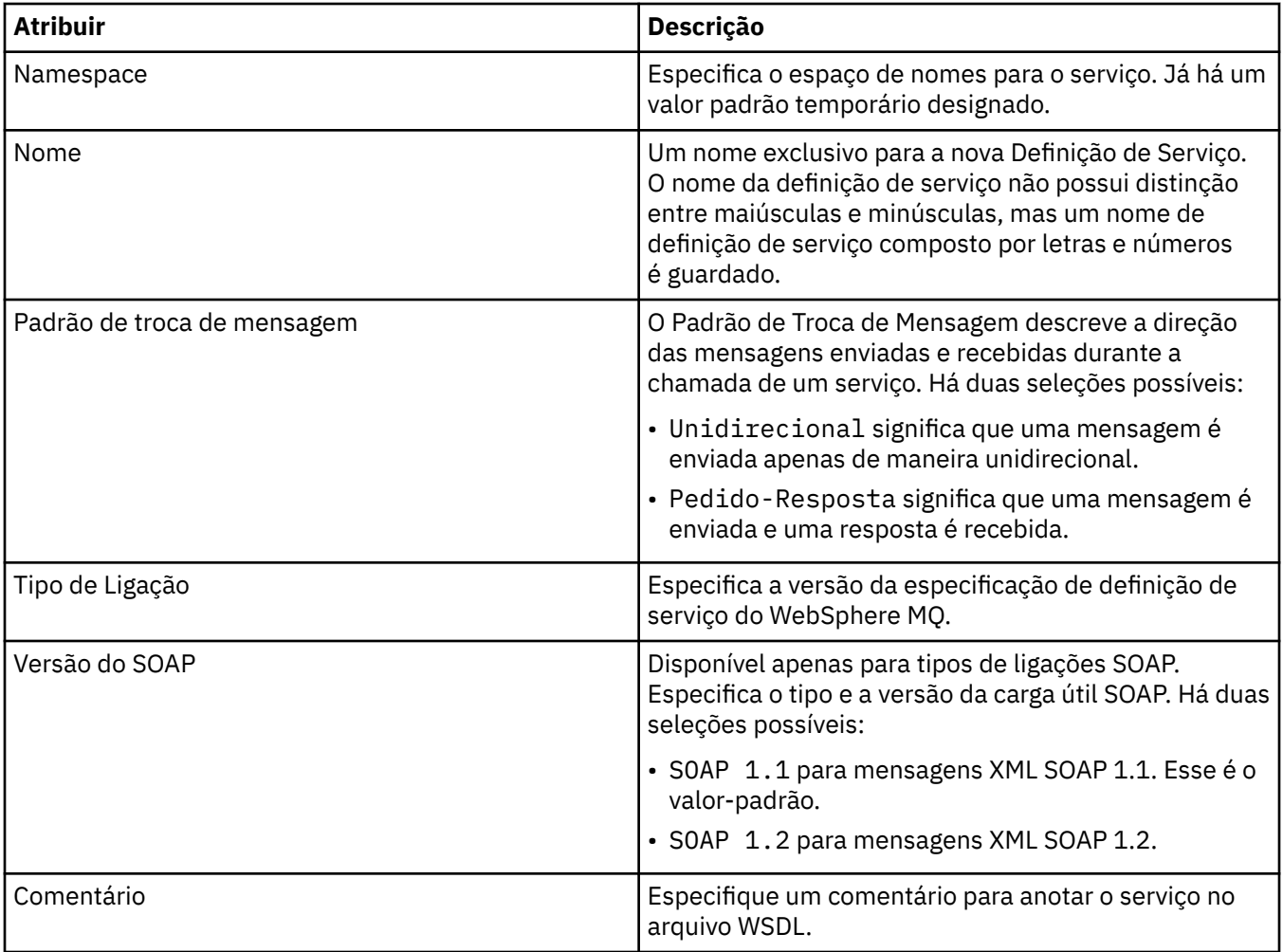

### <span id="page-395-0"></span>**Página Operação**

A tabela a seguir lista os atributos que podem ser configurados na página **Operação** no diálogo **Propriedades de Definição de Serviço**. Cada definição de serviço possui apenas 1 operação.

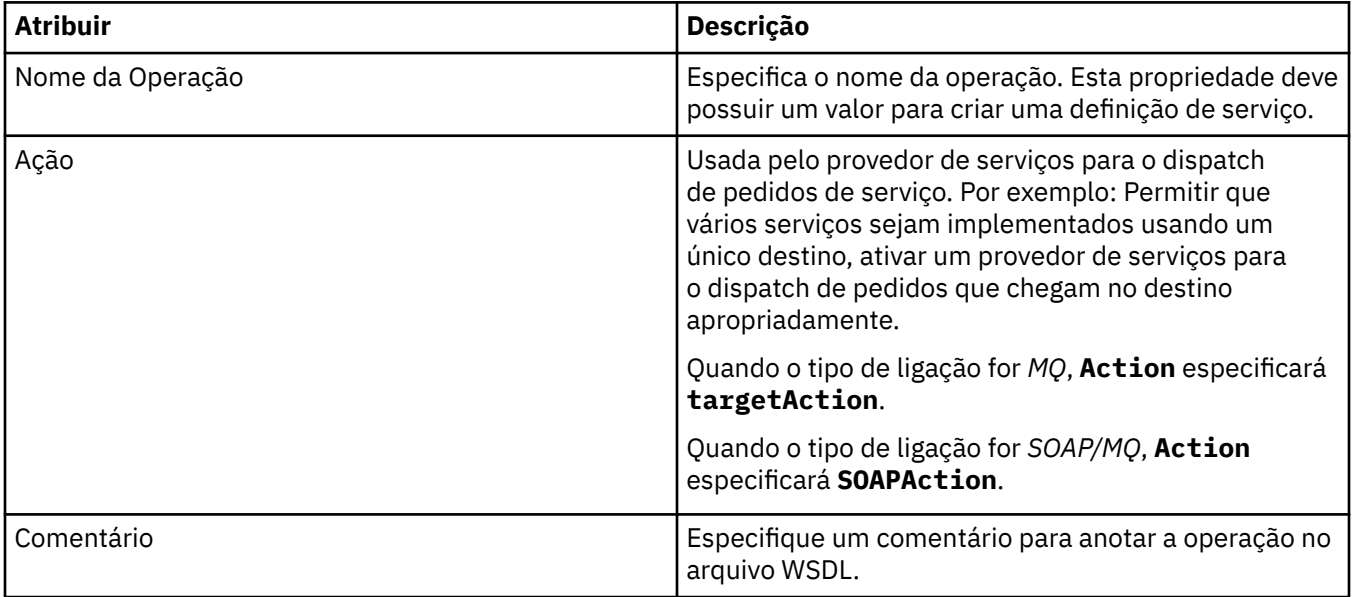

#### **Página de Destino da Entrada**

A tabela a seguir lista os atributos que podem ser configurados na página **Destino da Entrada** do diálogo **Propriedades de Definição de Serviço**. As páginas de entrada definem os detalhes da mensagem que o serviço espera e o destino do qual ela será recuperada.

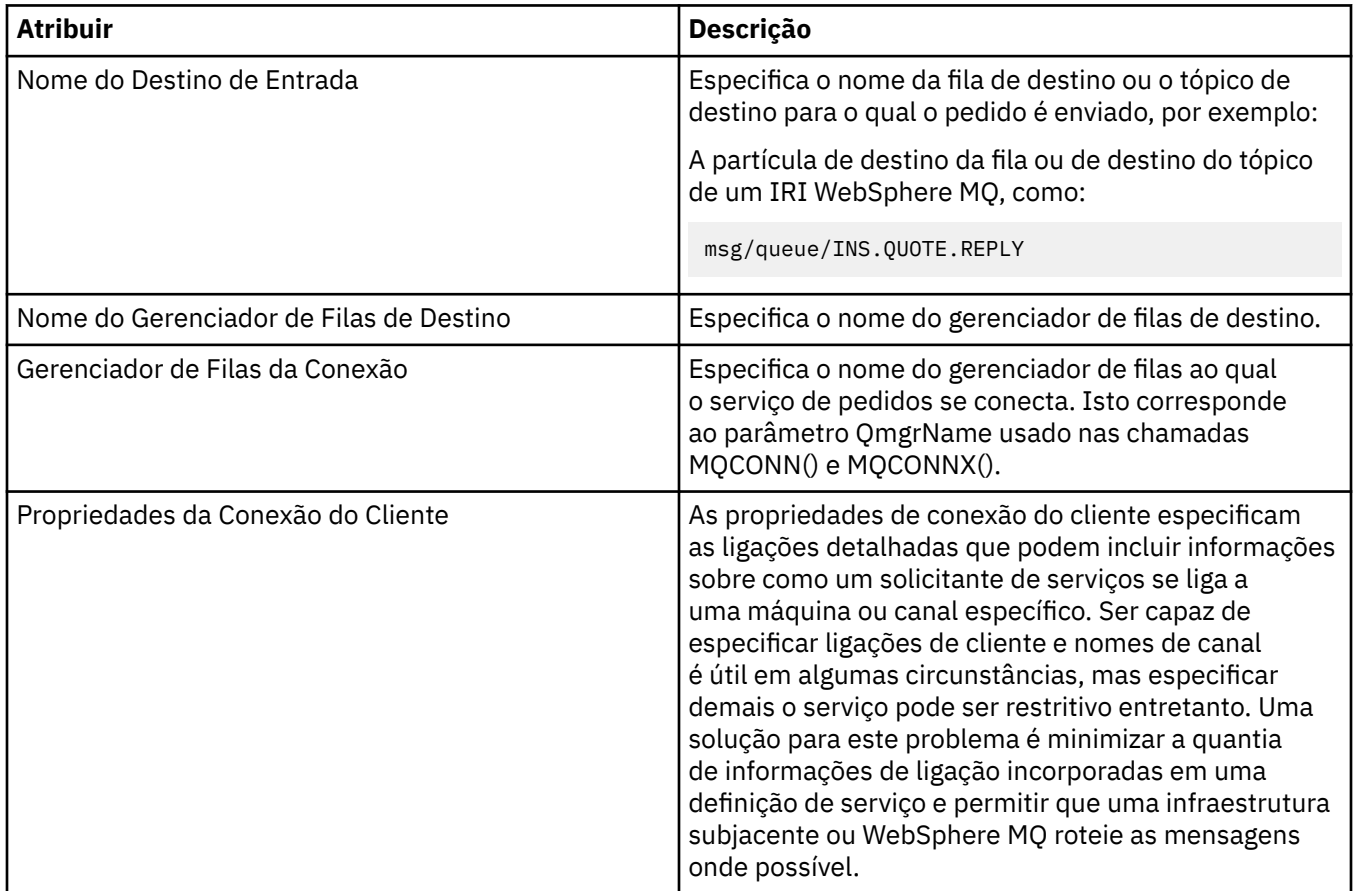
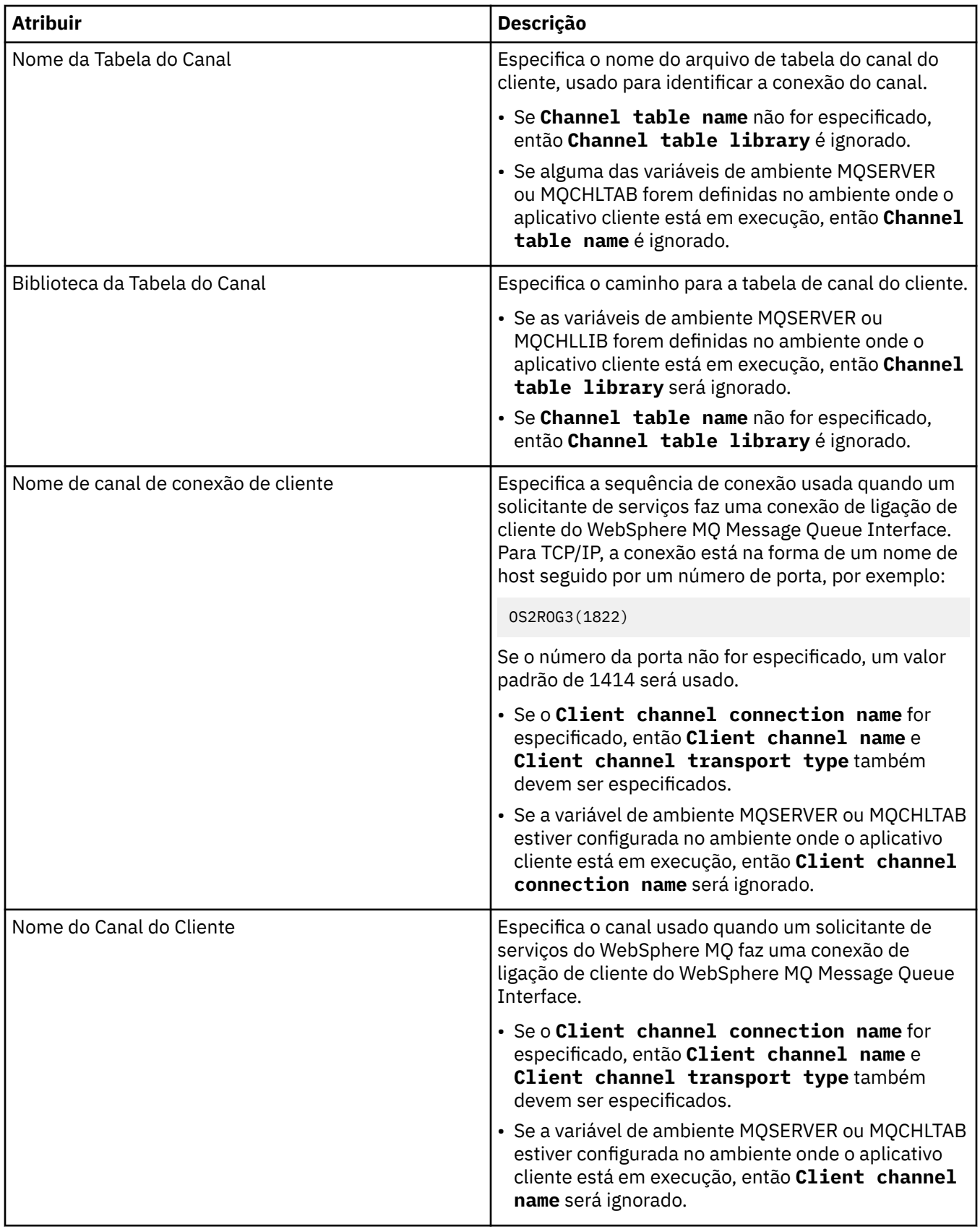

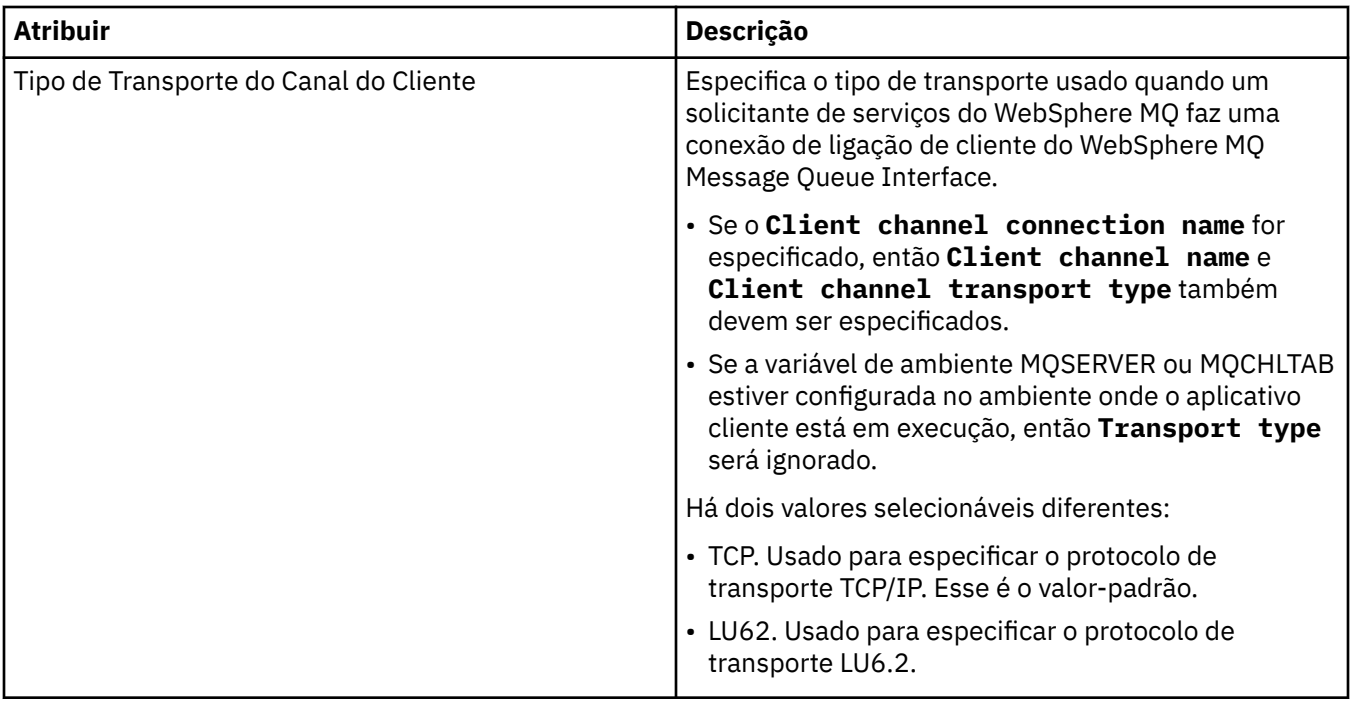

### **Página de Esquema de Mensagem de Entrada**

A tabela a seguir lista os atributos que podem ser configurados na página **Esquema de Mensagem de Entrada** do diálogo **Propriedades de Definição de Serviço**. Permitem que o esquema para a carga útil da mensagem seja definido.

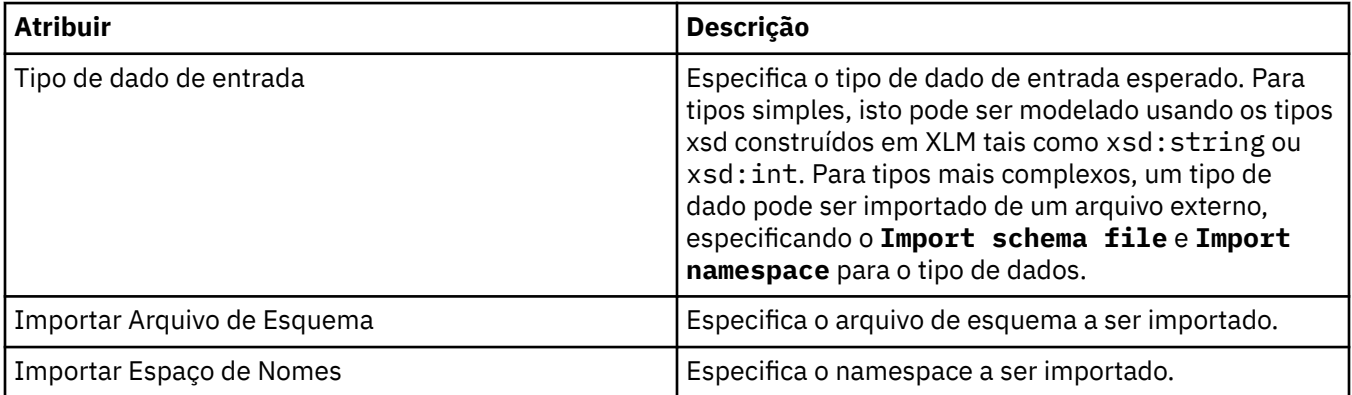

### **Página de Cabeçalho de Mensagem de Entrada**

A tabela a seguir lista os atributos que podem ser configurados na página **Cabeçalho de Mensagem de Entrada** do diálogo **Propriedades de Definição de Serviço**. As páginas de entrada definem os detalhes da mensagem que o serviço espera e o destino do qual ela será recuperada. Algumas da propriedades apenas se aplicam a definições de serviço de um tipo de ligação MQ.

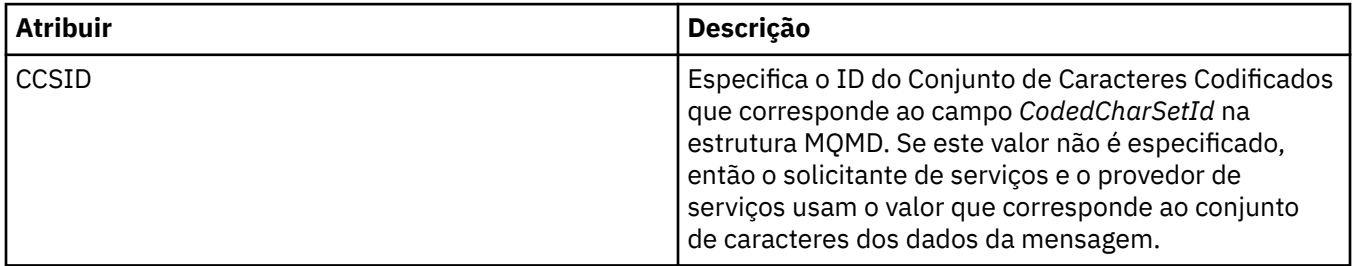

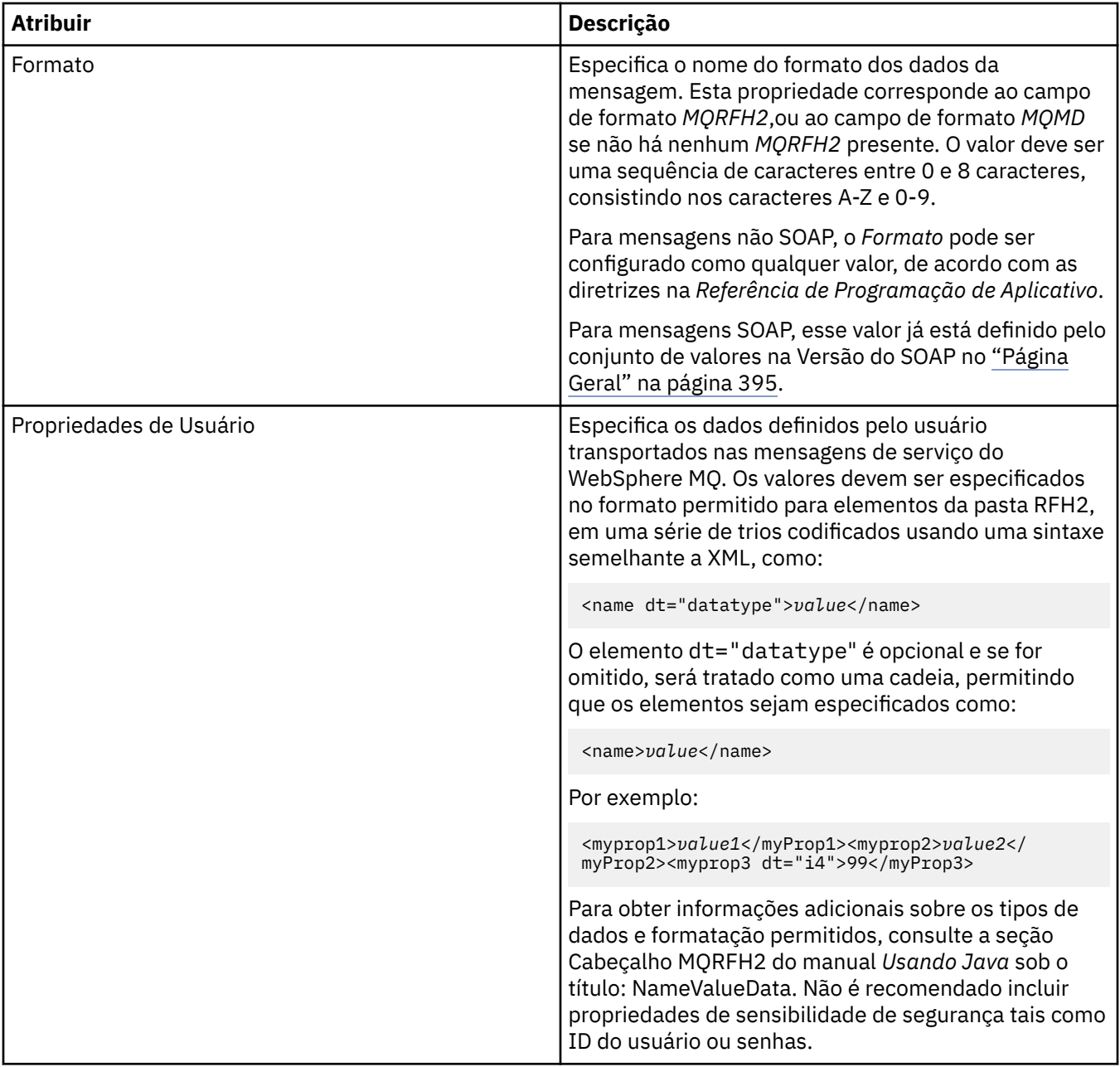

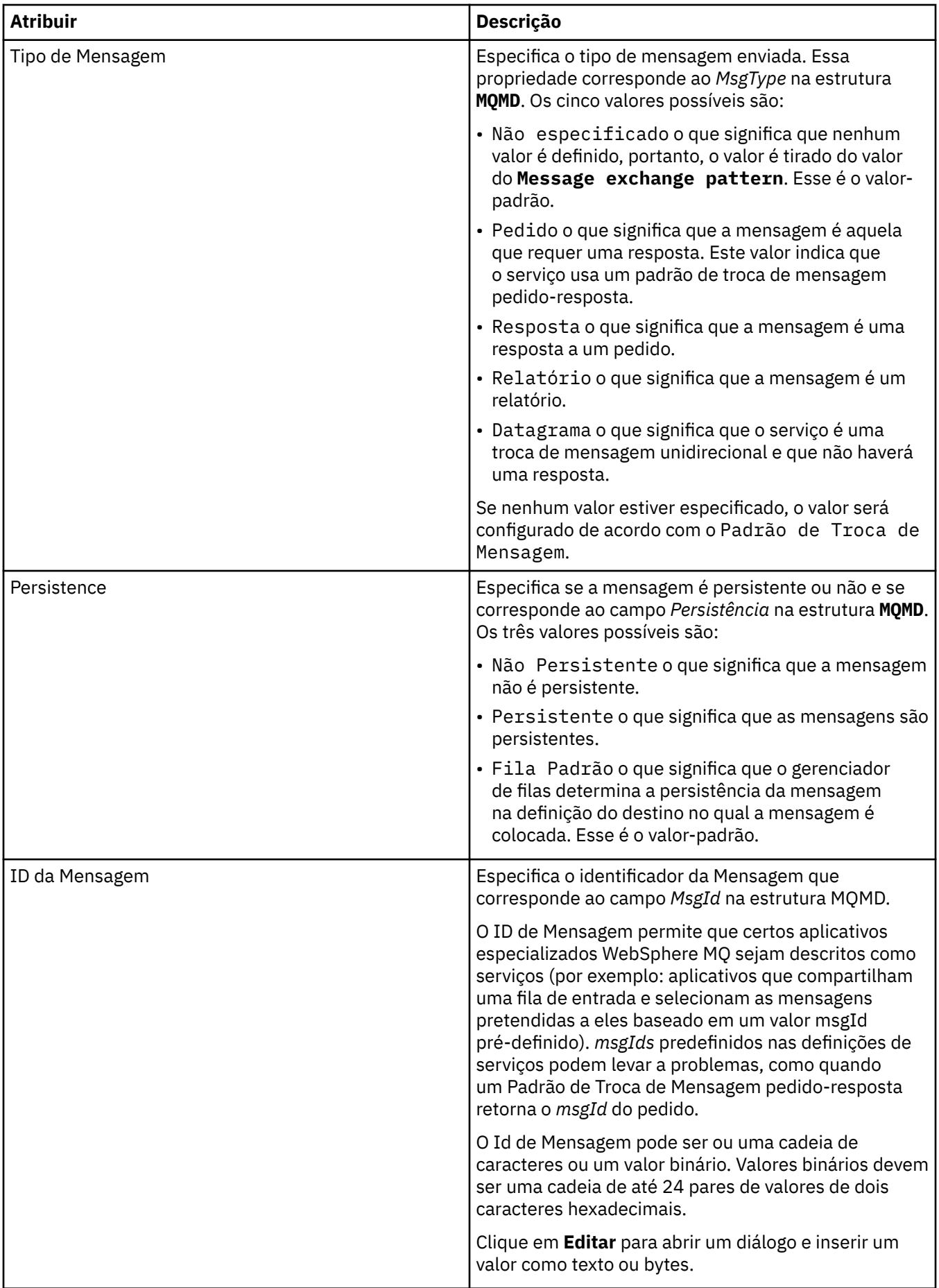

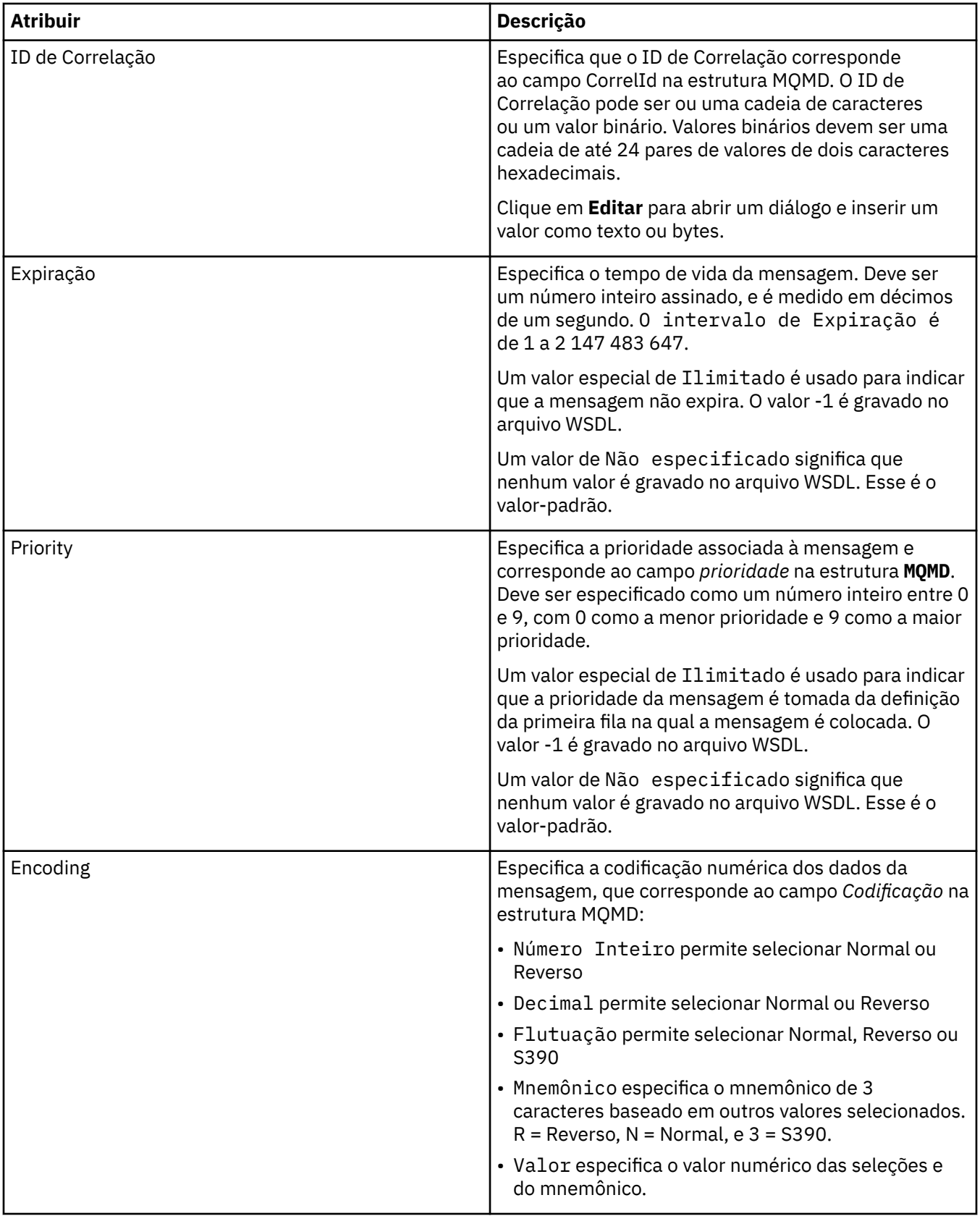

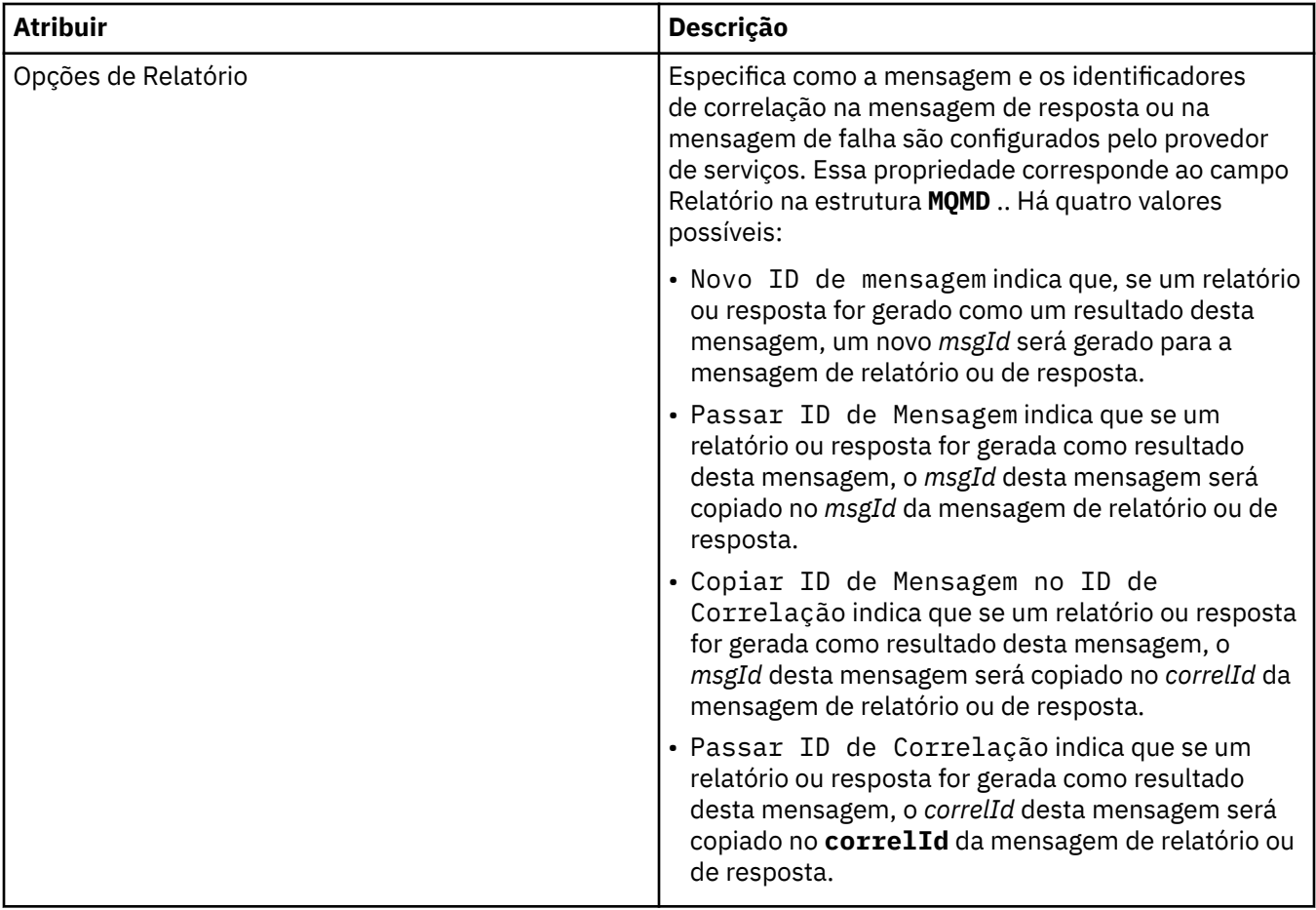

## **Página de Destino da Saída**

A tabela a seguir lista os atributos que podem ser configurados na página **Destino da Saída** do diálogo **Propriedades de Definição de Serviço**. As páginas de saída definem os detalhes da mensagem que o serviço enviará em resposta à mensagem de entrada, e o destino no qual será colocada. O nome do destino da saída deve ser prefixado com 'msg/queue/' para filas ou 'msg/topic/' para tópicos.

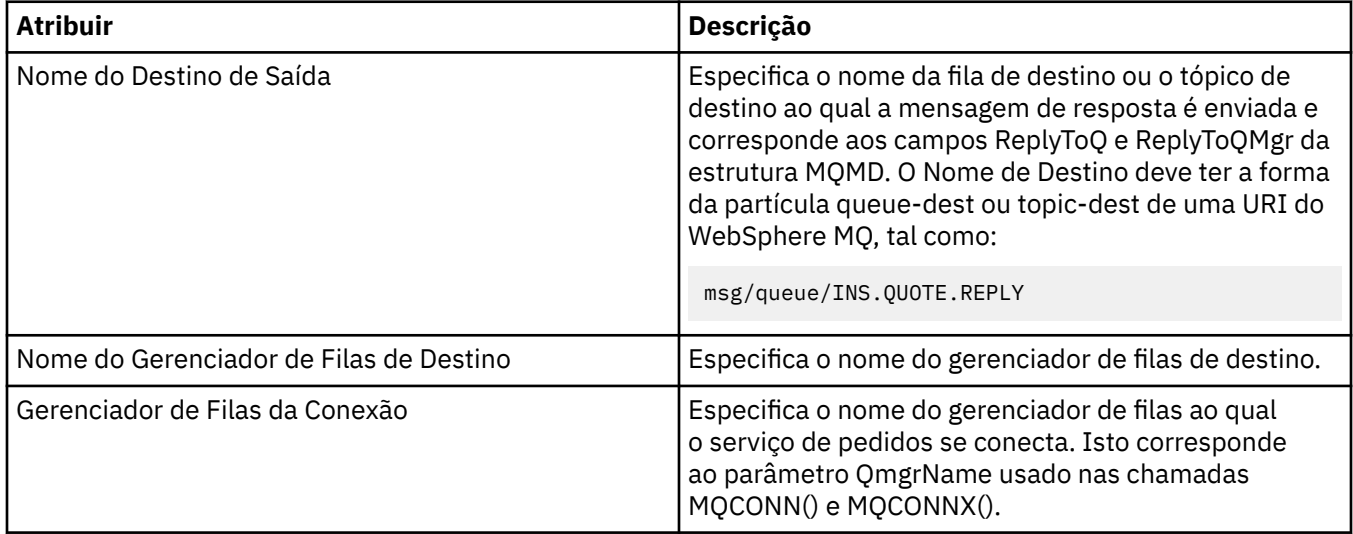

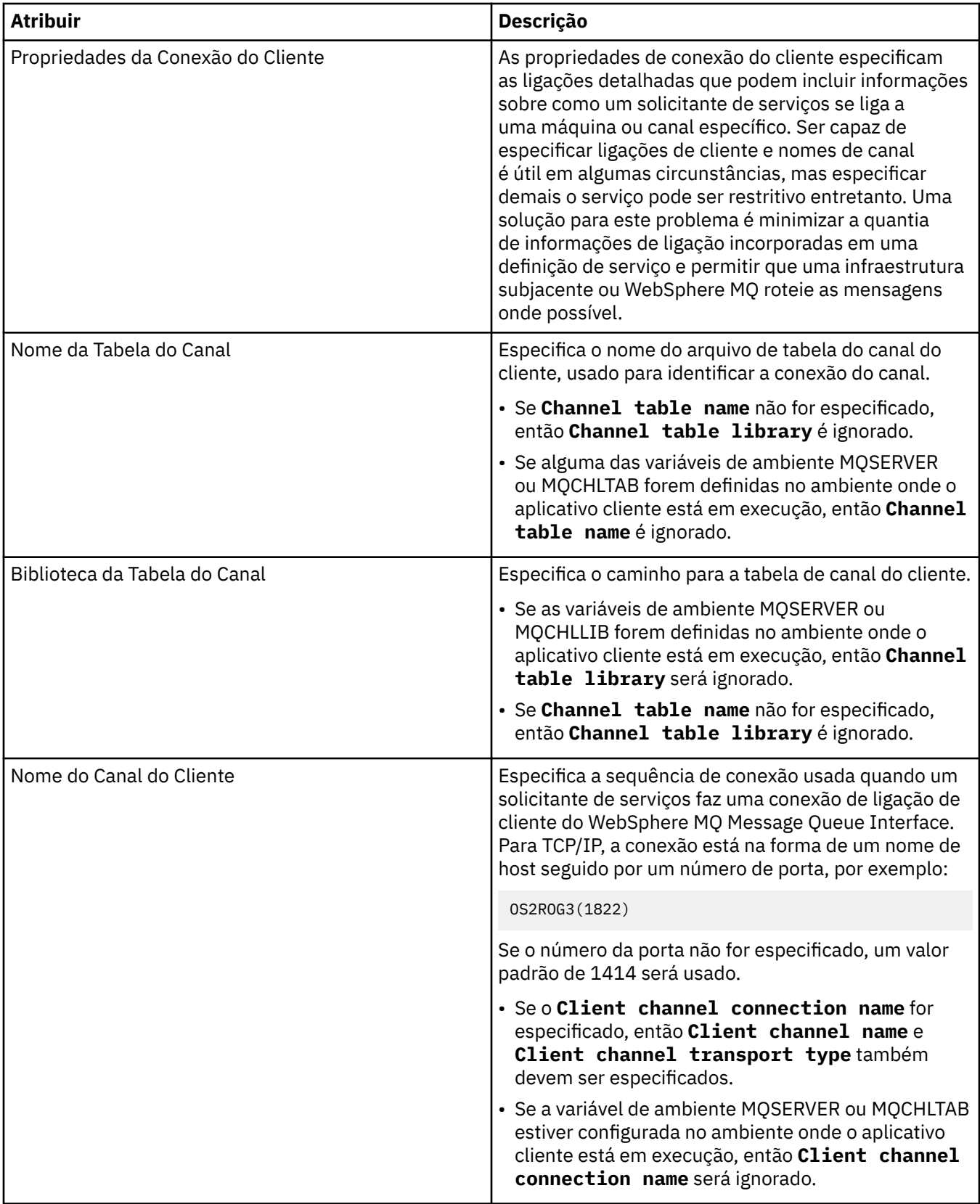

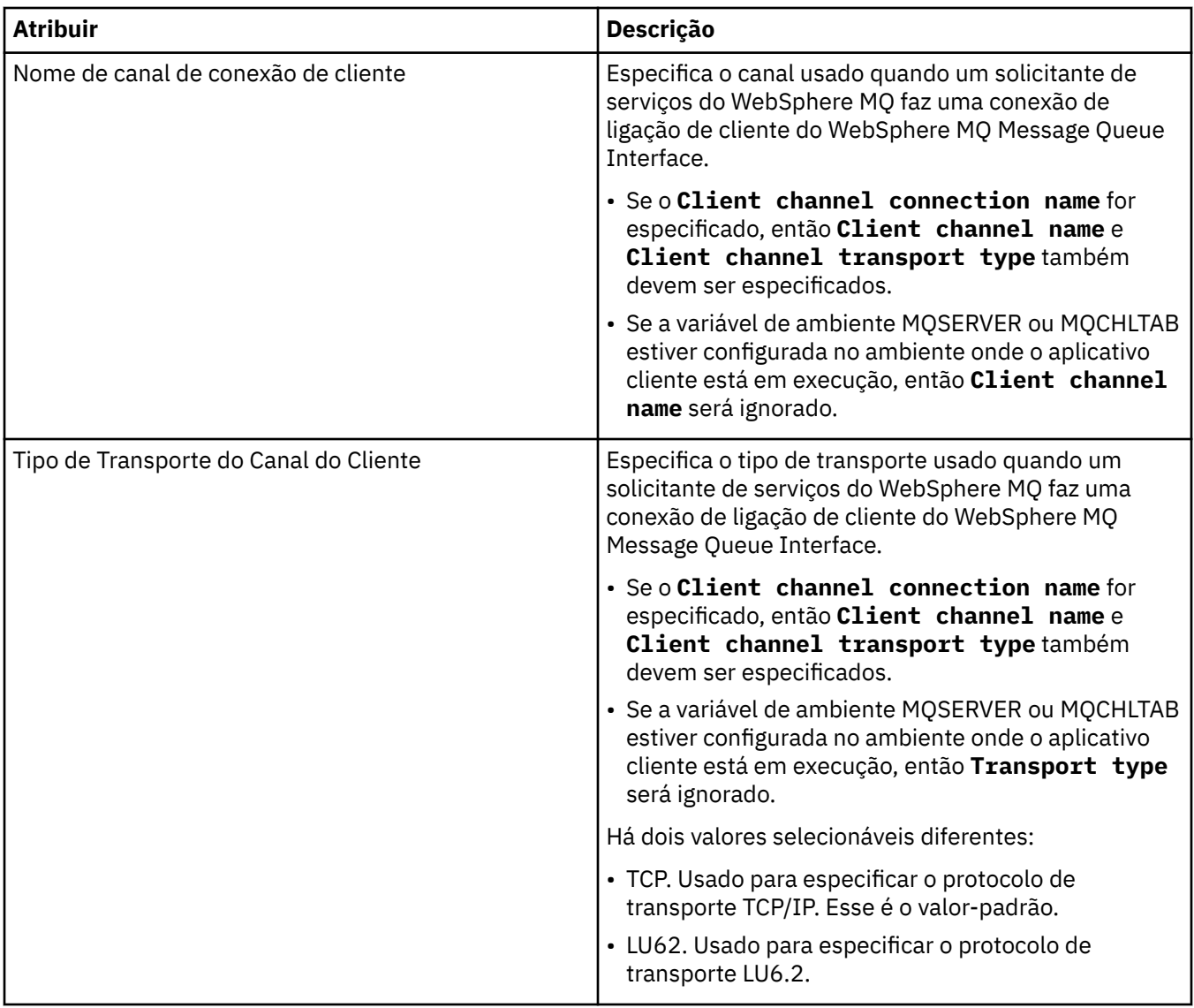

### **Página de Esquema de Mensagem de Saída**

A tabela a seguir lista os atributos que podem ser configurados na página **Esquema de Mensagem de Saída** do diálogo **Propriedades de Definição de Serviço**. Permitem que o esquema para a carga útil da mensagem seja definido.

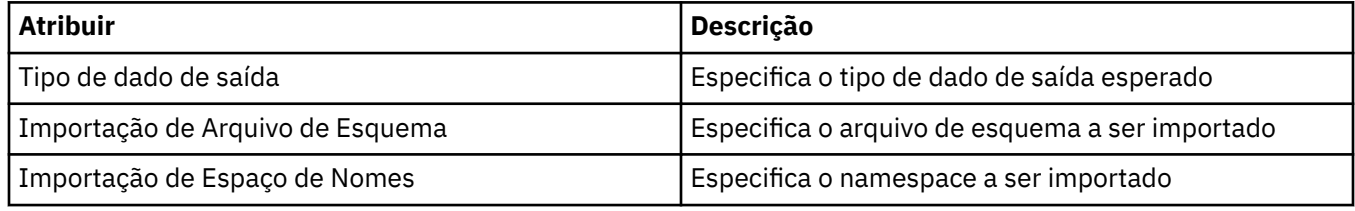

## **Página de Cabeçalho de Mensagem de Saída**

A tabela a seguir lista os atributos que podem ser configurados na página **Cabeçalho de Mensagem de Saída** do diálogo **Propriedades de Definição de Serviço**. As páginas de saída definem os detalhes da mensagem que o serviço enviará em resposta à mensagem de entrada, e o destino no qual será colocada. Algumas da propriedades apenas se aplicam a definições de serviço de um tipo de ligação MQ.

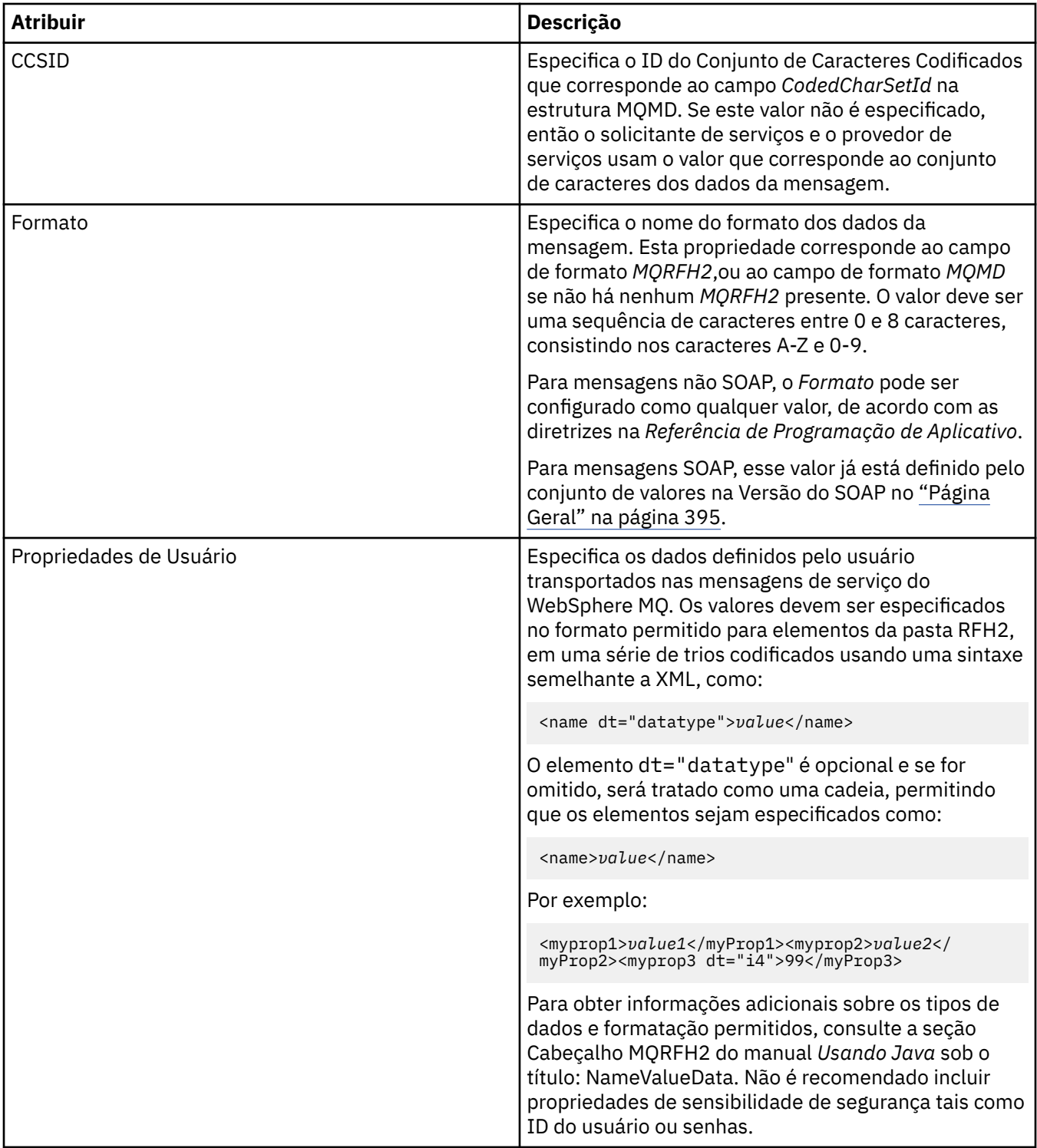

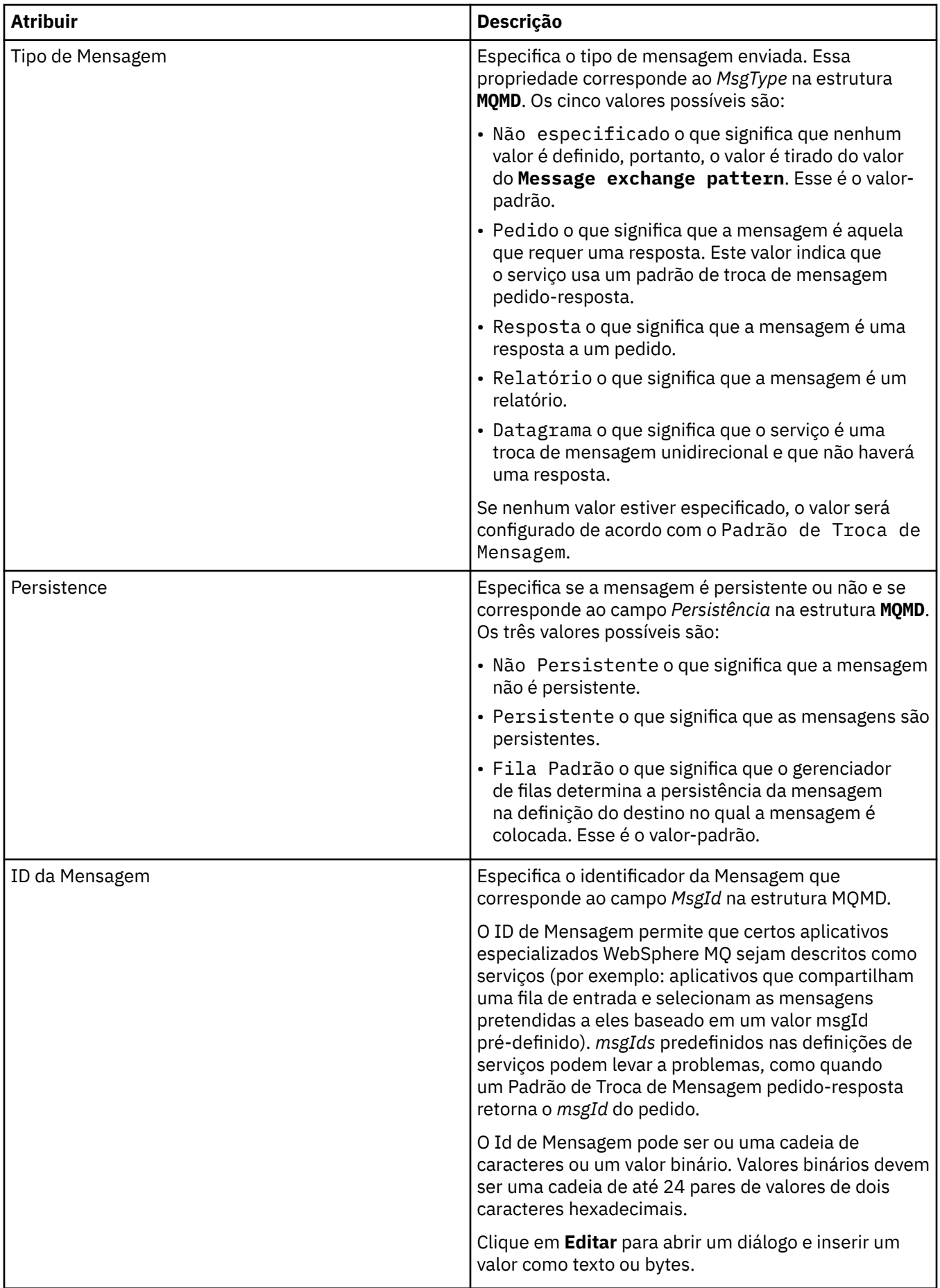

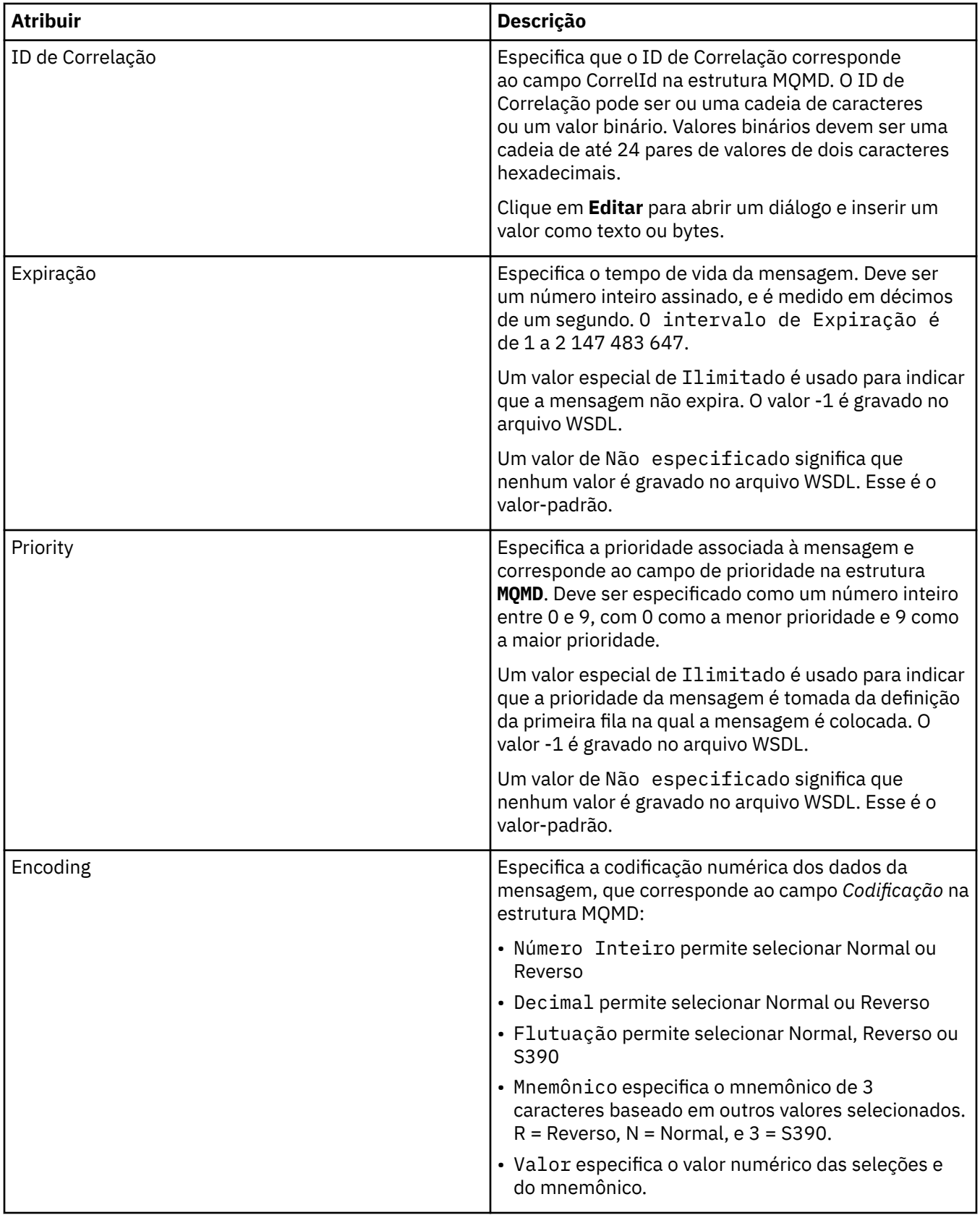

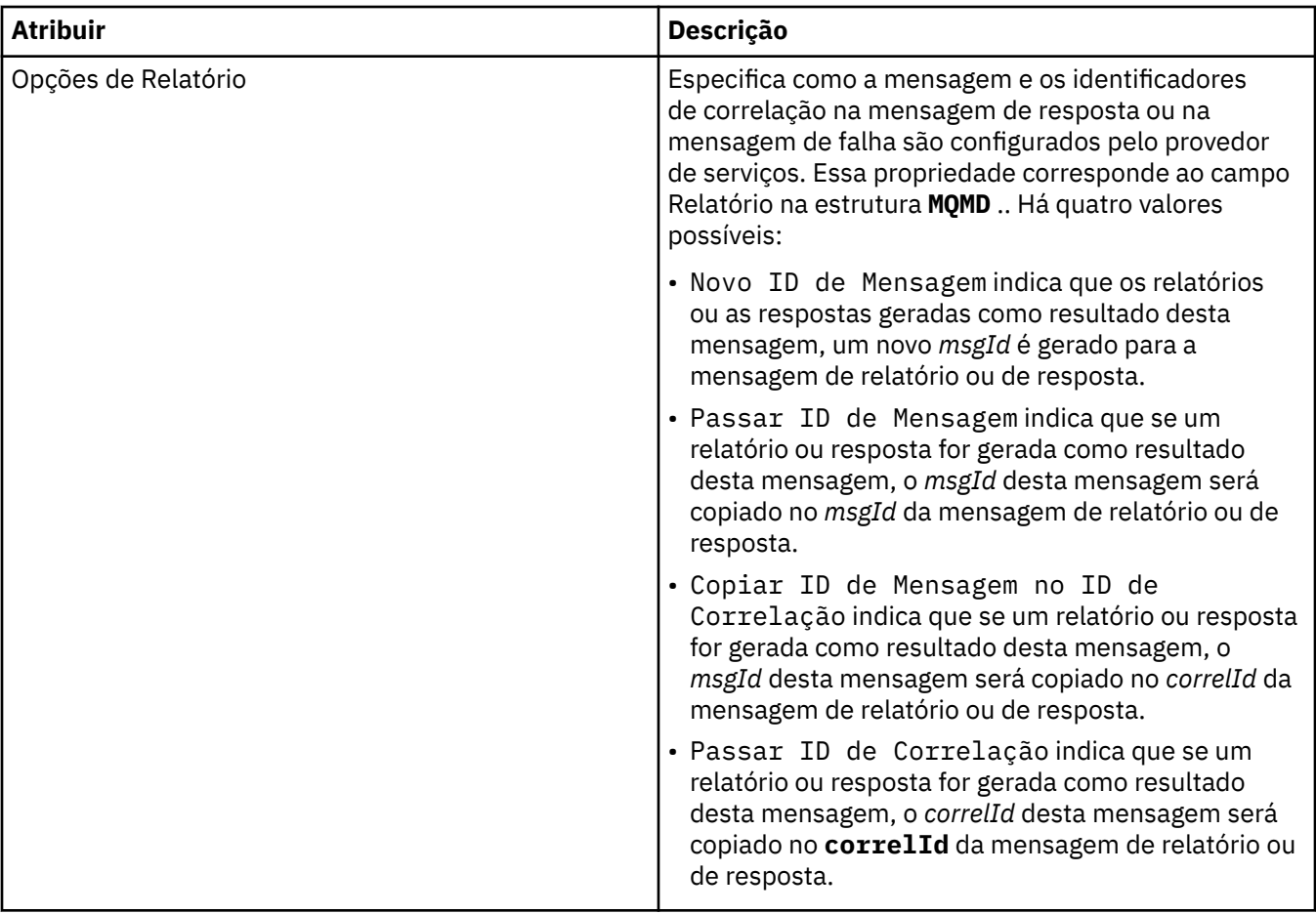

#### **Tarefas relacionadas**

["Criando uma nova definição de serviço" na página 196](#page-195-0)

O assistente de definição de serviço simplifica o processo de criação de definições de serviços do WebSphere MQ e é integrado no WebSphere MQ Explorer.

["Incluindo um repositório de definição de serviço" na página 194](#page-193-0) Use essas informações para criar um novo repositório de definição de serviço.

["Configurando Gerenciadores de Filas e Objetos" na página 33](#page-32-0)

# **Propriedades de Assinatura do WebSphere MQ**

As tabelas a seguir listam todos os atributos que podem ser configurados para todos os tipos de assinaturas. Alguns atributos não se aplicam a todos os tipos de assinatura, já que alguns são específicos das assinaturas do z/OS.

- Gerais
- • [Estendido](#page-411-0)
- • [Estatísticas](#page-413-0)

Para cada atributo, existe uma breve descrição de quando você pode precisar configurar o atributo. As tabelas também fornecem os parâmetros MQSC equivalentes. Para obter mais informações sobre comandos MQSC, consulte [Comandos de Script \(MQSC\)](https://www-01.ibm.com/docs/SSFKSJ_7.5.0/com.ibm.mq.adm.doc/q020630_.html) na documentação online do produto IBM IBM WebSphere MQ.

## **Página Geral**

A tabela a seguir lista os atributos que podem ser configurados na página **Geral** do diálogo **Propriedades da Assinatura**.

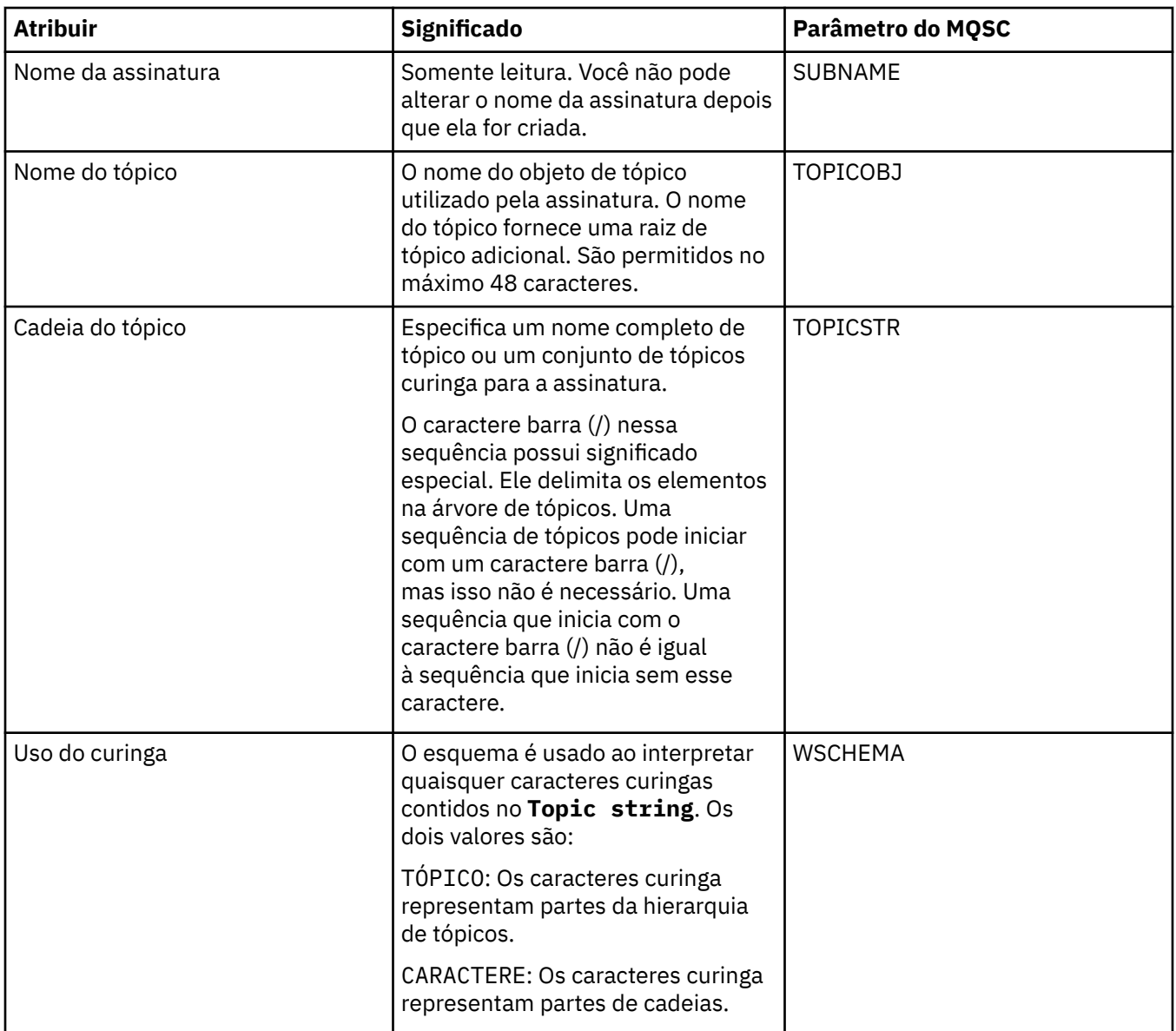

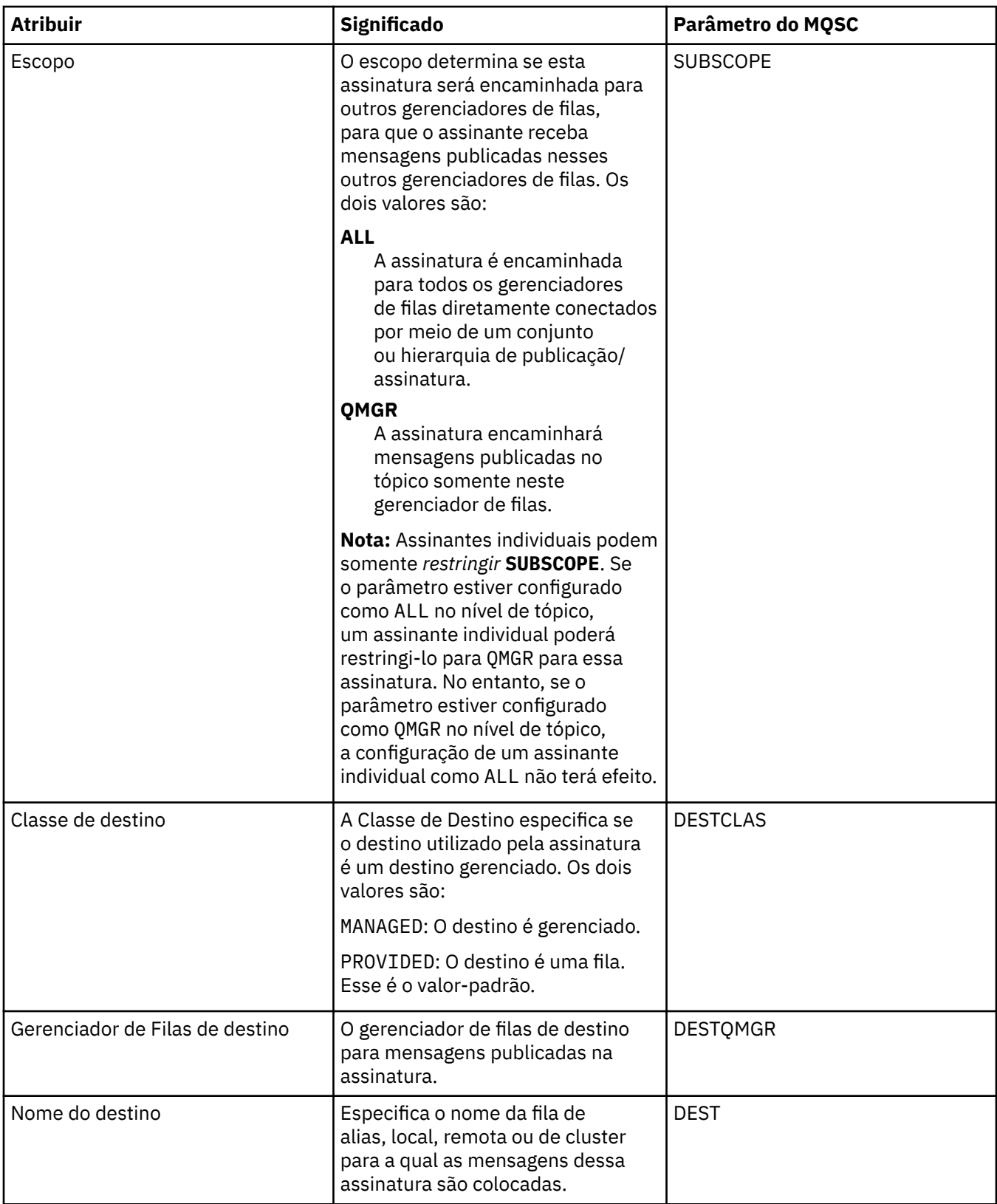

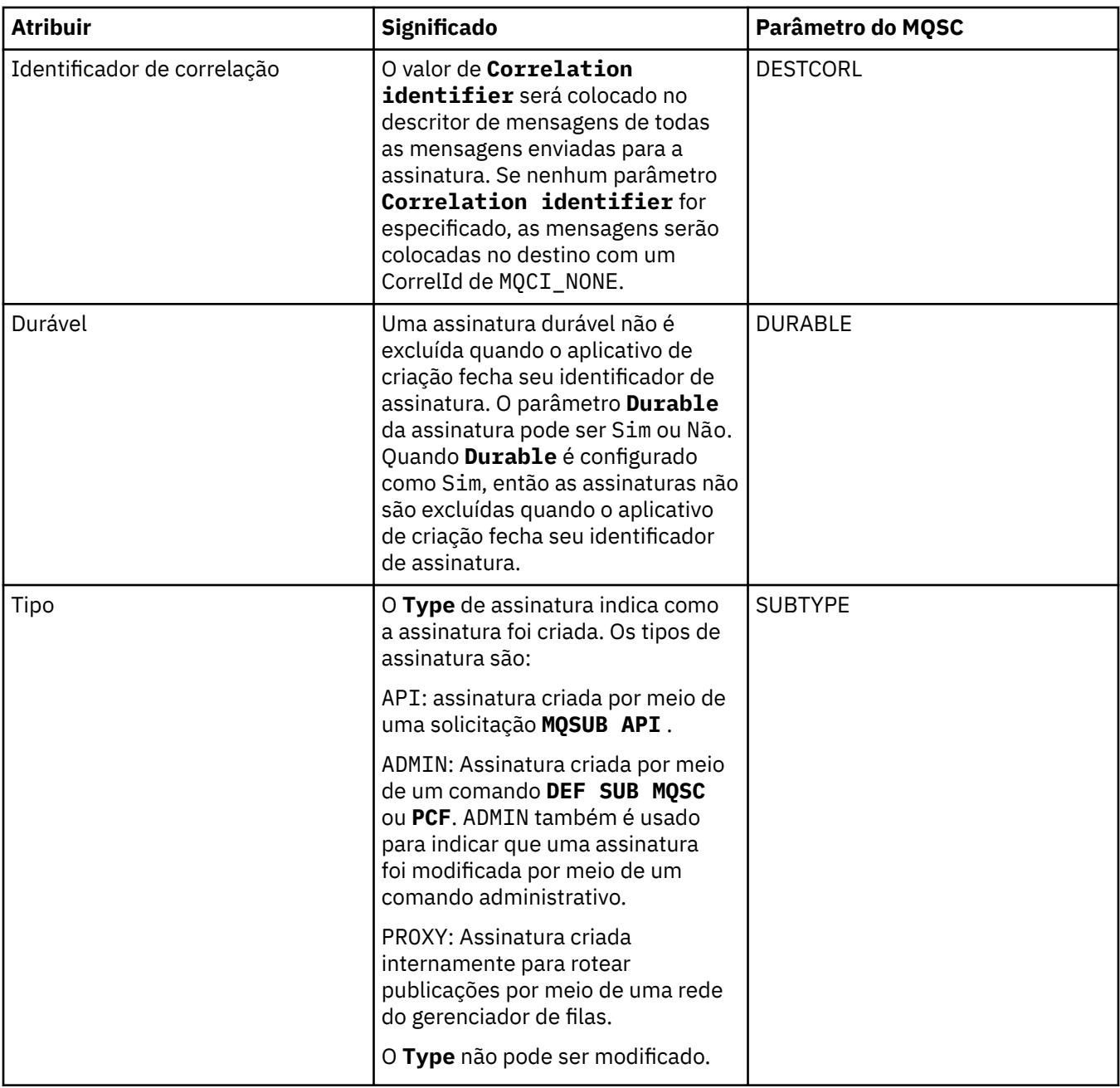

<span id="page-411-0"></span>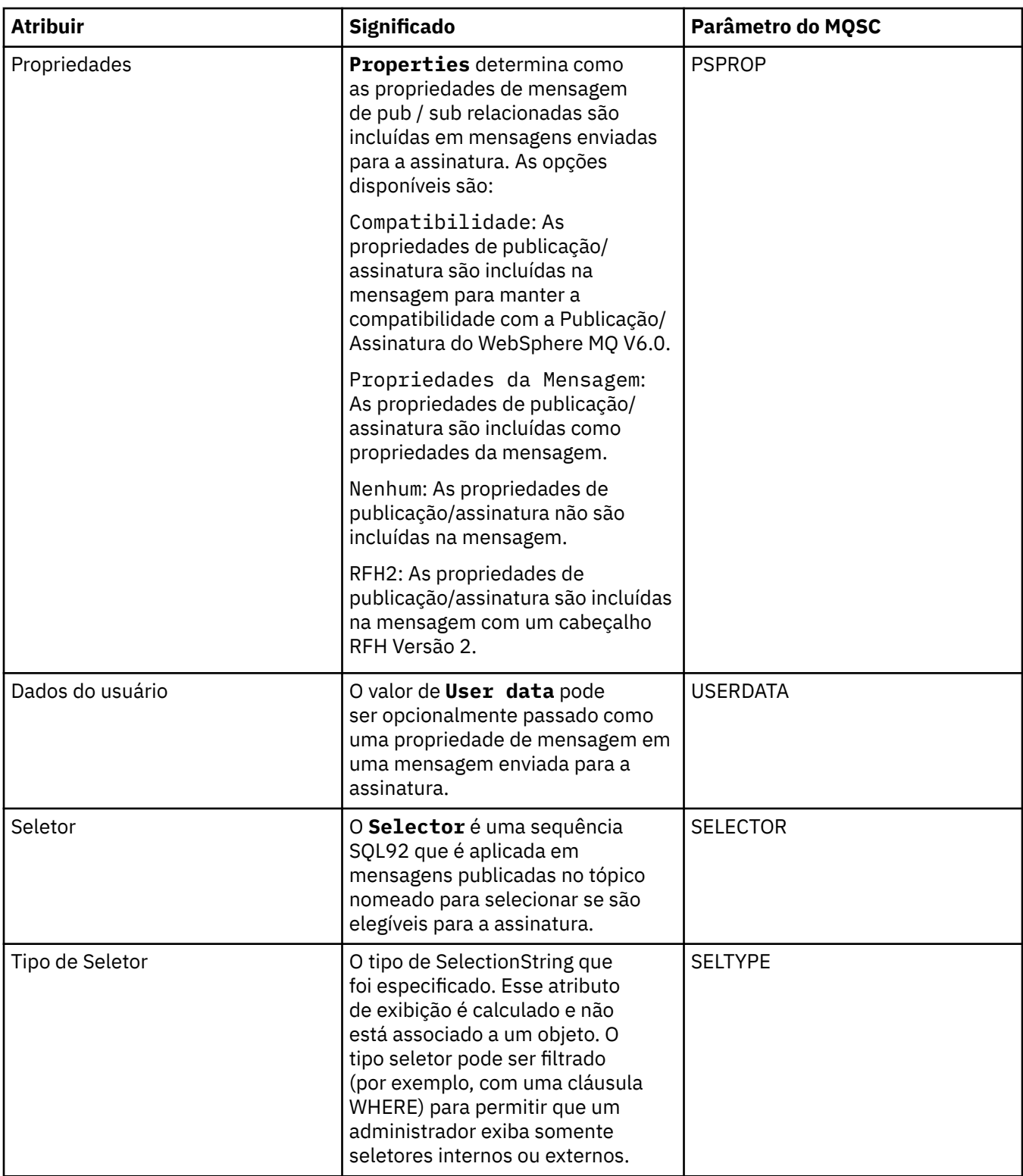

# **Página Estendido**

A tabela a seguir lista os atributos que podem ser configurados na página **Estendido** do diálogo **Propriedades da Assinatura**.

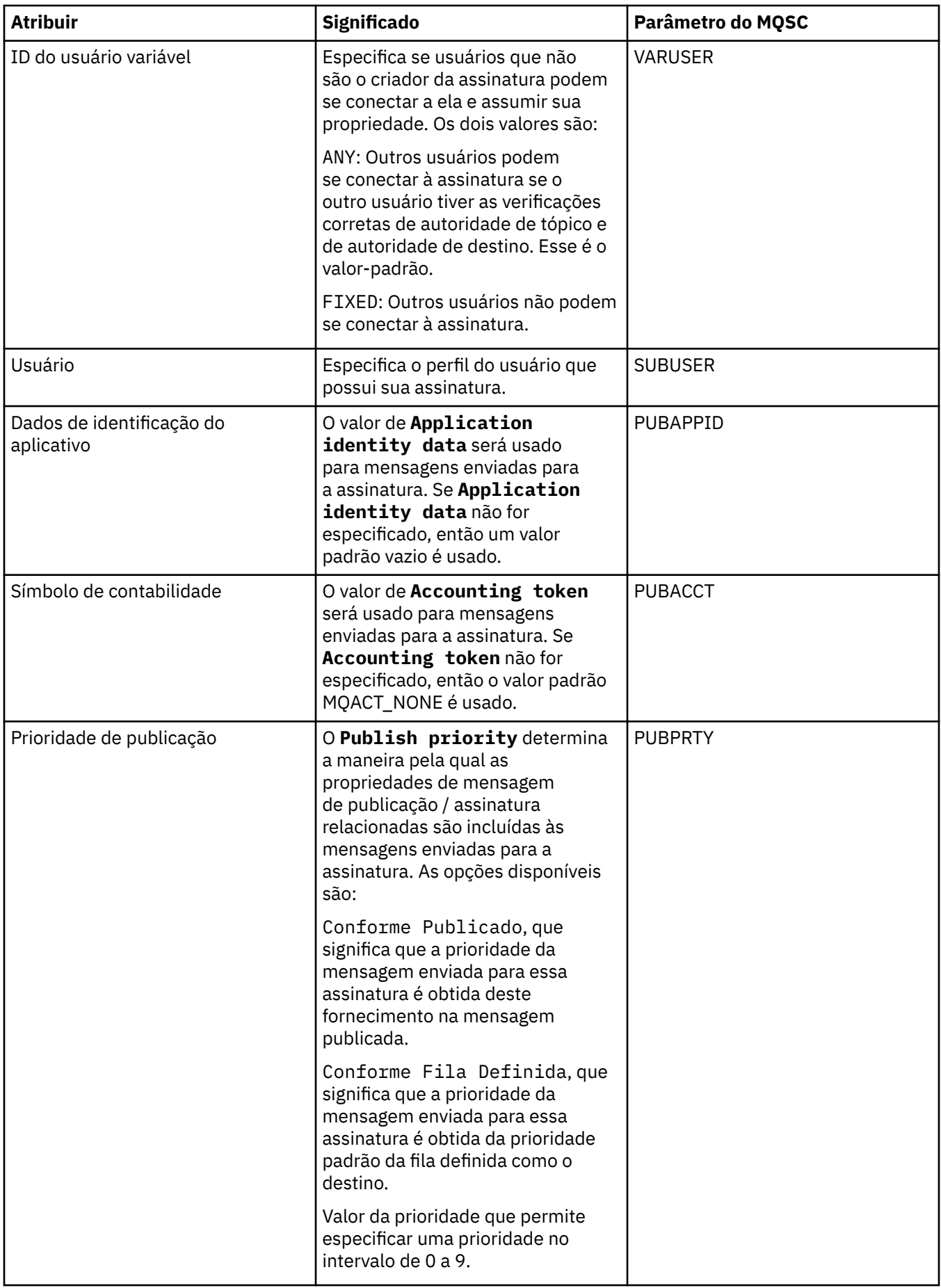

<span id="page-413-0"></span>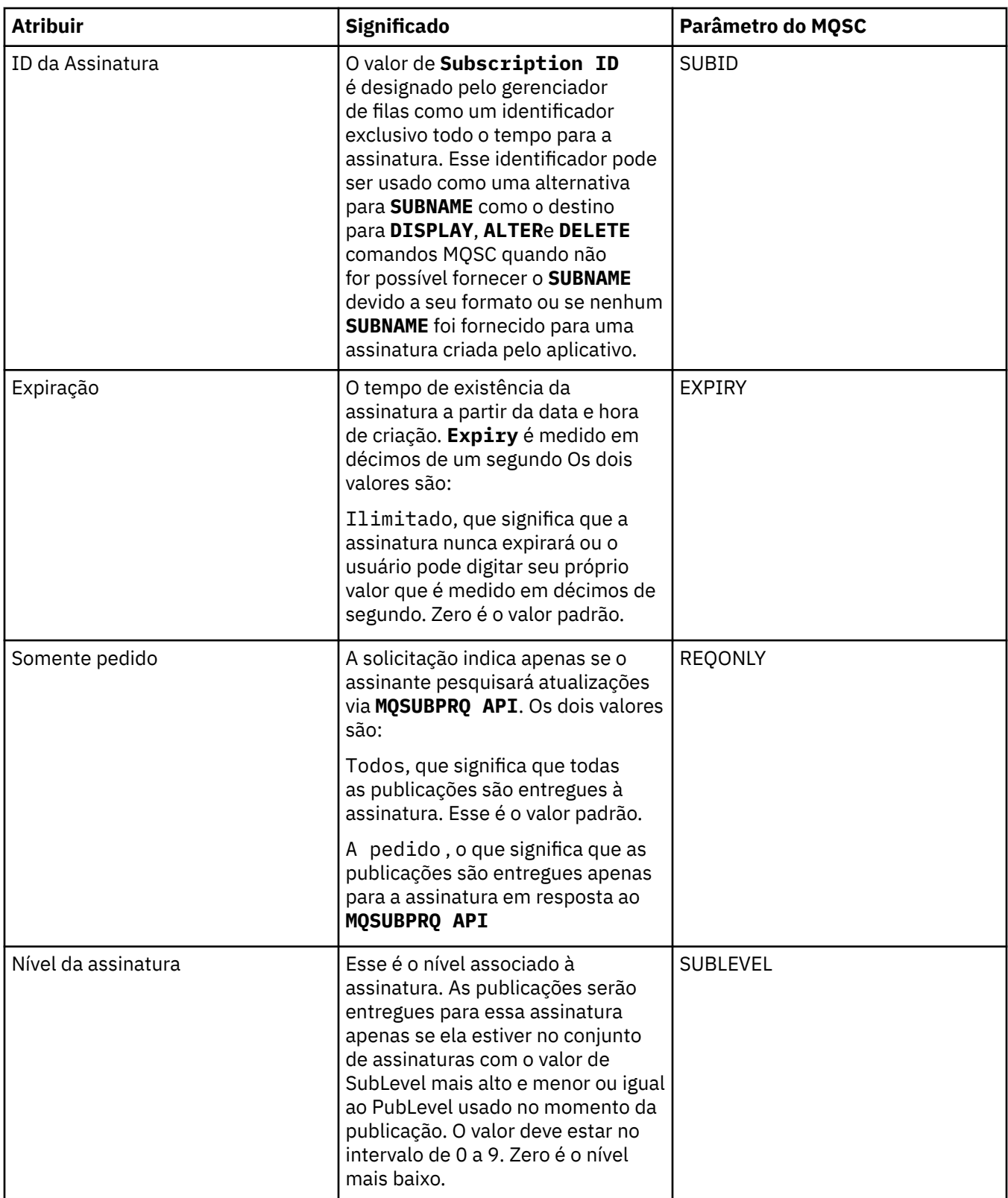

A tabela a seguir lista os atributos na página **Estatísticas** do diálogo **Propriedades da Assinatura**. A página **Estatísticas** exibe informações sobre o histórico da assinatura. As informações exibidas na página **Estatísticas** são de leitura e não podem ser alteradas pelo usuário.

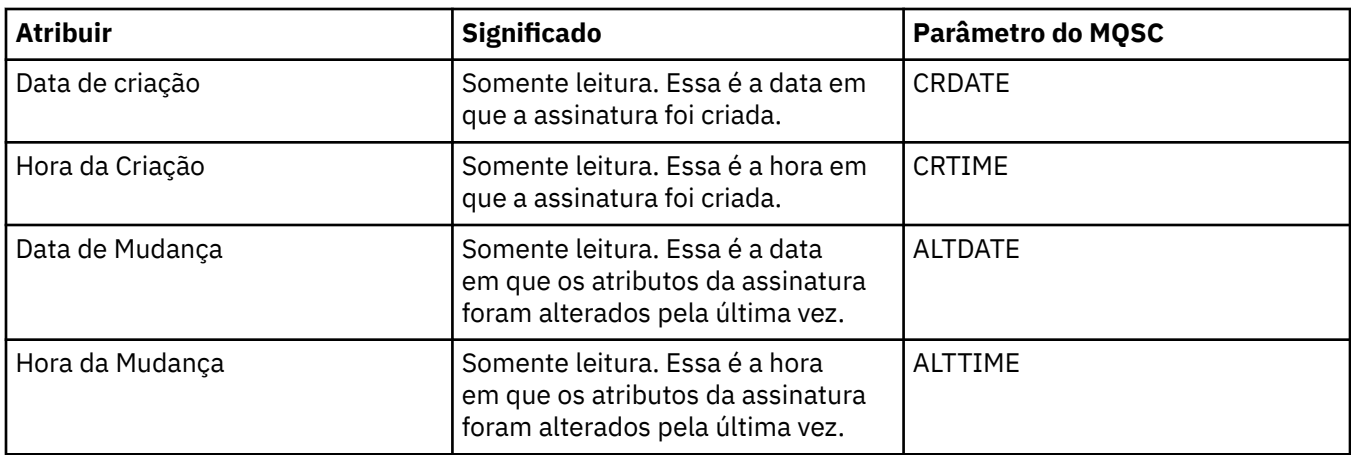

#### **Conceitos relacionados**

#### ["Publicadores e Assinantes" na página 93](#page-92-0)

Publicadores e assinantes são aplicativos que enviam e recebem mensagens (publicações) utilizando o método de publicação/assinatura do sistema de mensagens. Publicadores e assinantes são separados uns dos outros para que os publicadores não saibam o destino das informações enviadas e os assinantes não saibam a origem das informações recebidas.

#### **Tarefas relacionadas**

["Configurando Gerenciadores de Filas e Objetos" na página 33](#page-32-0) ["Forçando Mudanças em Propriedades da Fila" na página 34](#page-33-0) **Referências relacionadas** ["Cadeias em Diálogos de Propriedades" na página 572](#page-571-0)

# **Propriedades de Definição de Processo**

As tabelas a seguir listam todos os atributos que podem ser definidos para definições de processo:

- Gerais
- • [Estatísticas](#page-416-0)

Alguns dos atributos são específicos das definições de processo do z/OS.

Para cada atributo, existe uma breve descrição de quando você pode precisar configurar o atributo. As tabelas fornecem também o parâmetro MQSC equivalente para os comandos ALTER PROCESS e DISPLAY PROCESS. Para obter mais informações, consulte [ALTERAR PROCESSO](https://www-01.ibm.com/docs/SSFKSJ_7.5.0/com.ibm.mq.ref.adm.doc/q085300_.html) e [PROCESSO DE EXIBIÇÃO DE](https://www-01.ibm.com/docs/SSFKSJ_7.5.0/com.ibm.mq.ref.adm.doc/q086220_.html) na documentação online do produto IBM IBM WebSphere MQ.

## **Página Geral**

A tabela a seguir lista os atributos que podem ser configurados na página **Geral** do diálogo Propriedades da Definição de Processo.

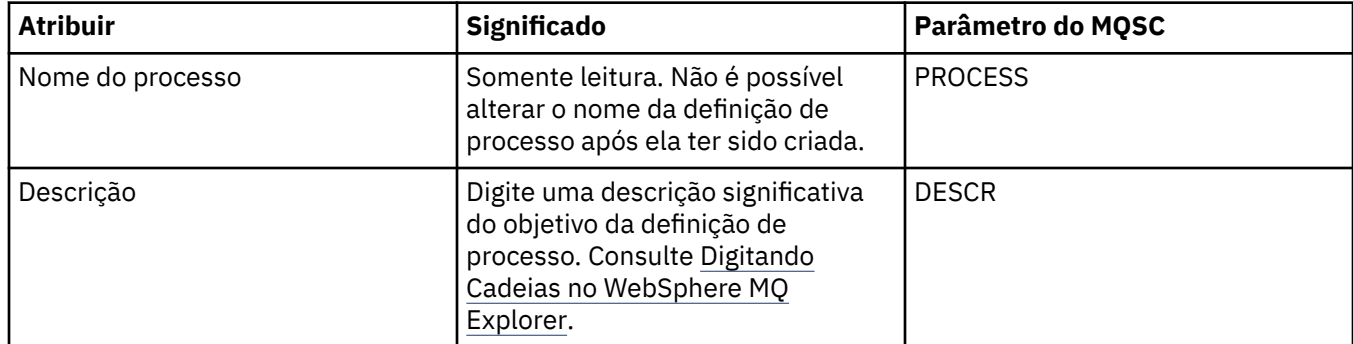

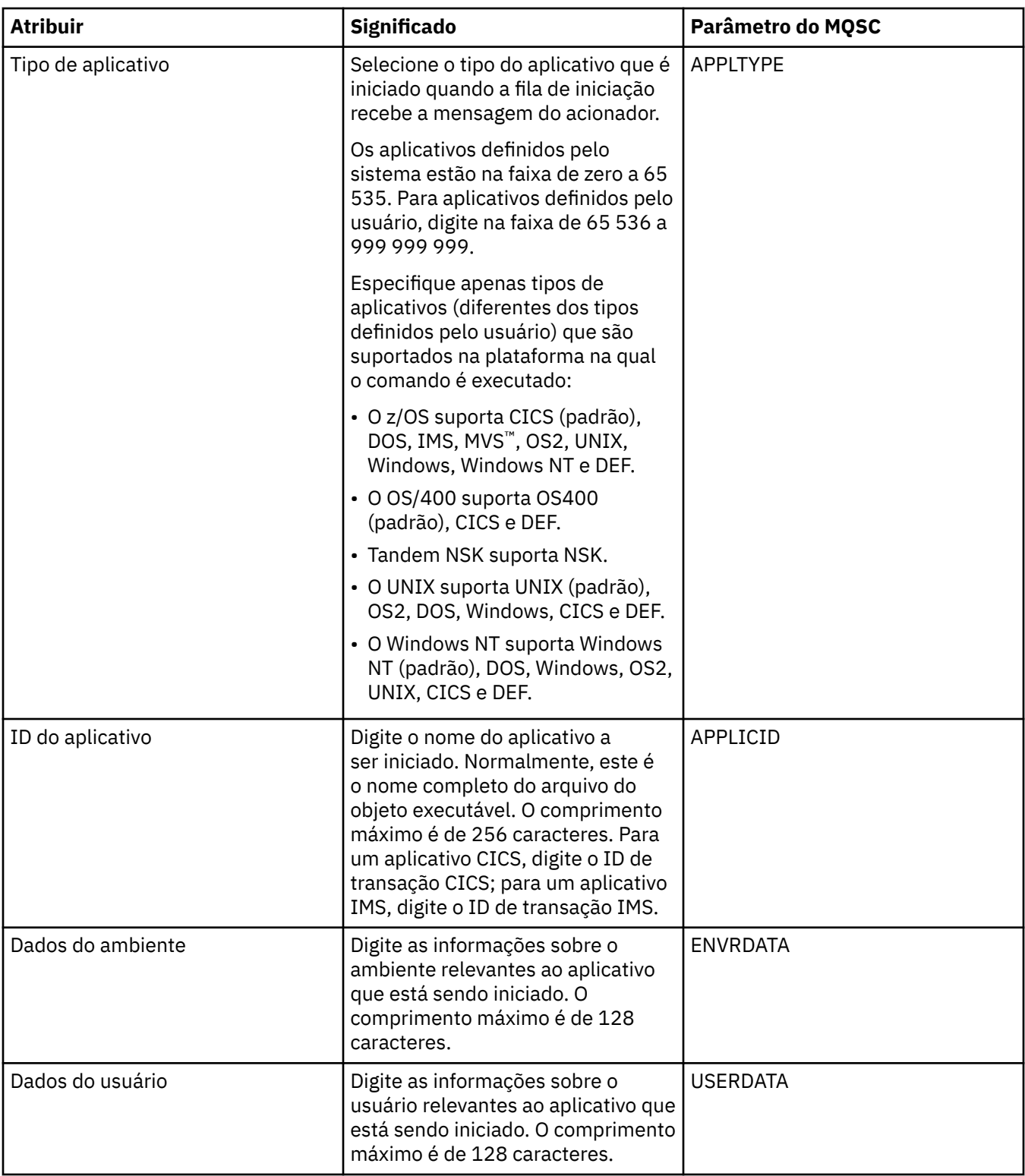

<span id="page-416-0"></span>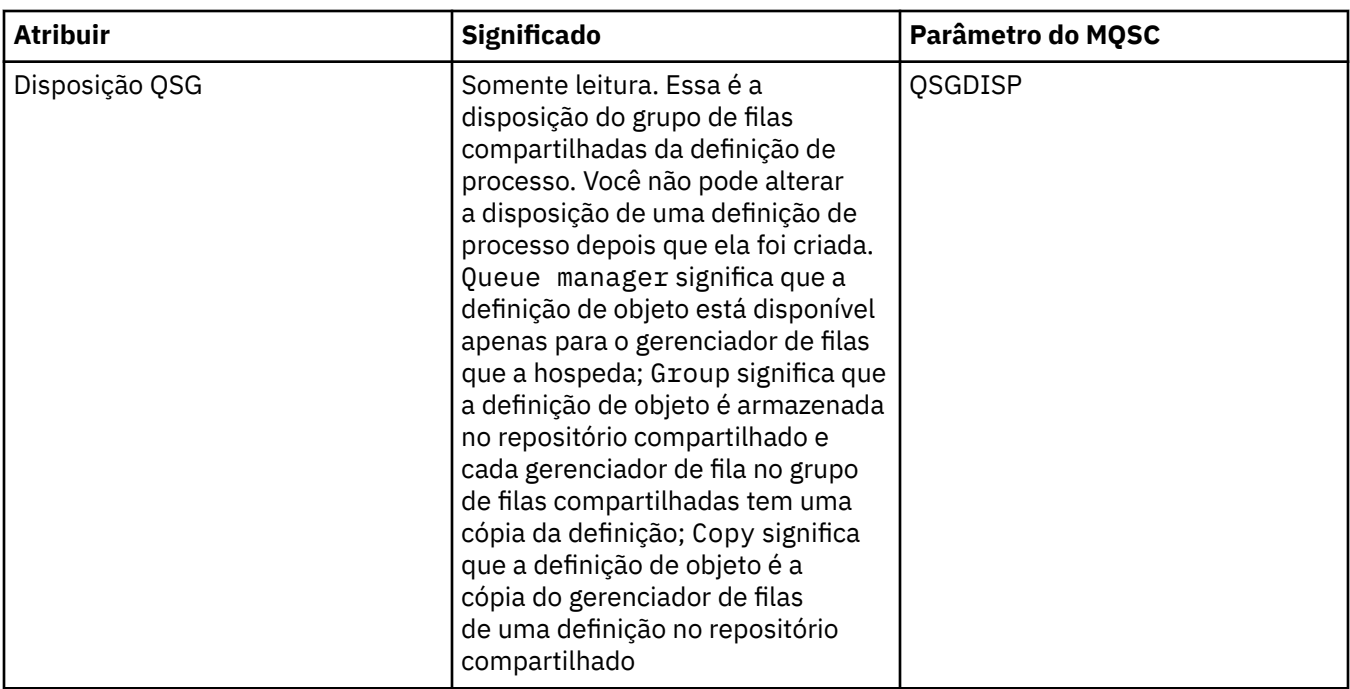

A tabela a seguir lista os atributos que podem ser configurados na página **Estatísticas** do diálogo Propriedades das Definições de Processo. A página **Estatísticas** exibe informações sobre o histórico das definições de processo. Não é possível editar nenhum desses atributos.

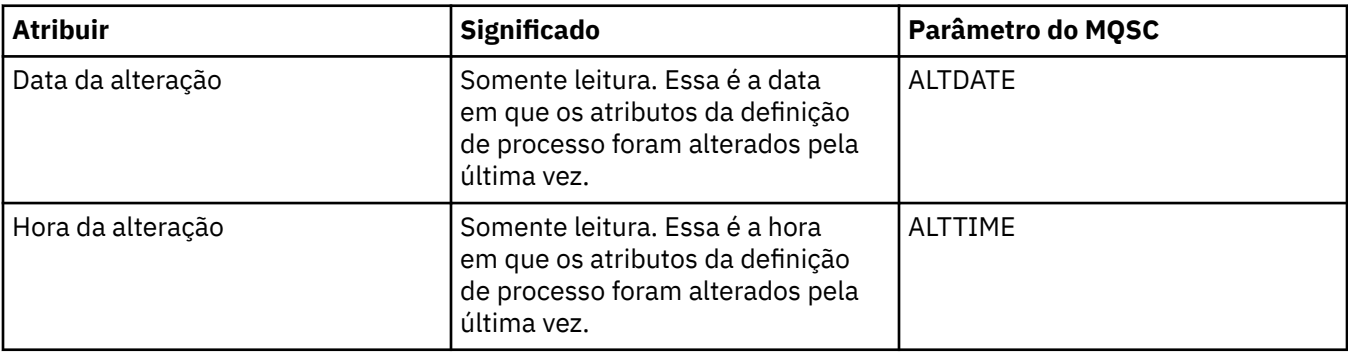

#### **Tarefas relacionadas**

["Configurando Gerenciadores de Filas e Objetos" na página 33](#page-32-0) **Referências relacionadas**

# ["Cadeias em Diálogos de Propriedades" na página 572](#page-571-0)

## **Propriedades da Lista de Nomes**

As tabelas a seguir listam todos os atributos que você pode definir para listas de nomes:

- • [Gerais](#page-417-0)
- • [Estatísticas](#page-417-0)

Alguns dos atributos são específicos das listas de nomes do z/OS.

Para cada atributo, existe uma breve descrição de quando você pode precisar configurar o atributo. As tabelas fornecem também o parâmetro MQSC equivalente para os comandos ALTER NAMELIST e DISPLAY NAMELIST. Para obter mais informações sobre comandos MQSC, consulte [Comandos de Script](https://www-01.ibm.com/docs/SSFKSJ_7.5.0/com.ibm.mq.adm.doc/q020630_.html) [\(MQSC\)](https://www-01.ibm.com/docs/SSFKSJ_7.5.0/com.ibm.mq.adm.doc/q020630_.html) na documentação online do produto IBM IBM WebSphere MQ.

# <span id="page-417-0"></span>**Página Geral**

A tabela a seguir lista os atributos que podem ser configurados na página **Geral** do diálogo Propriedades da Lista de Nomes.

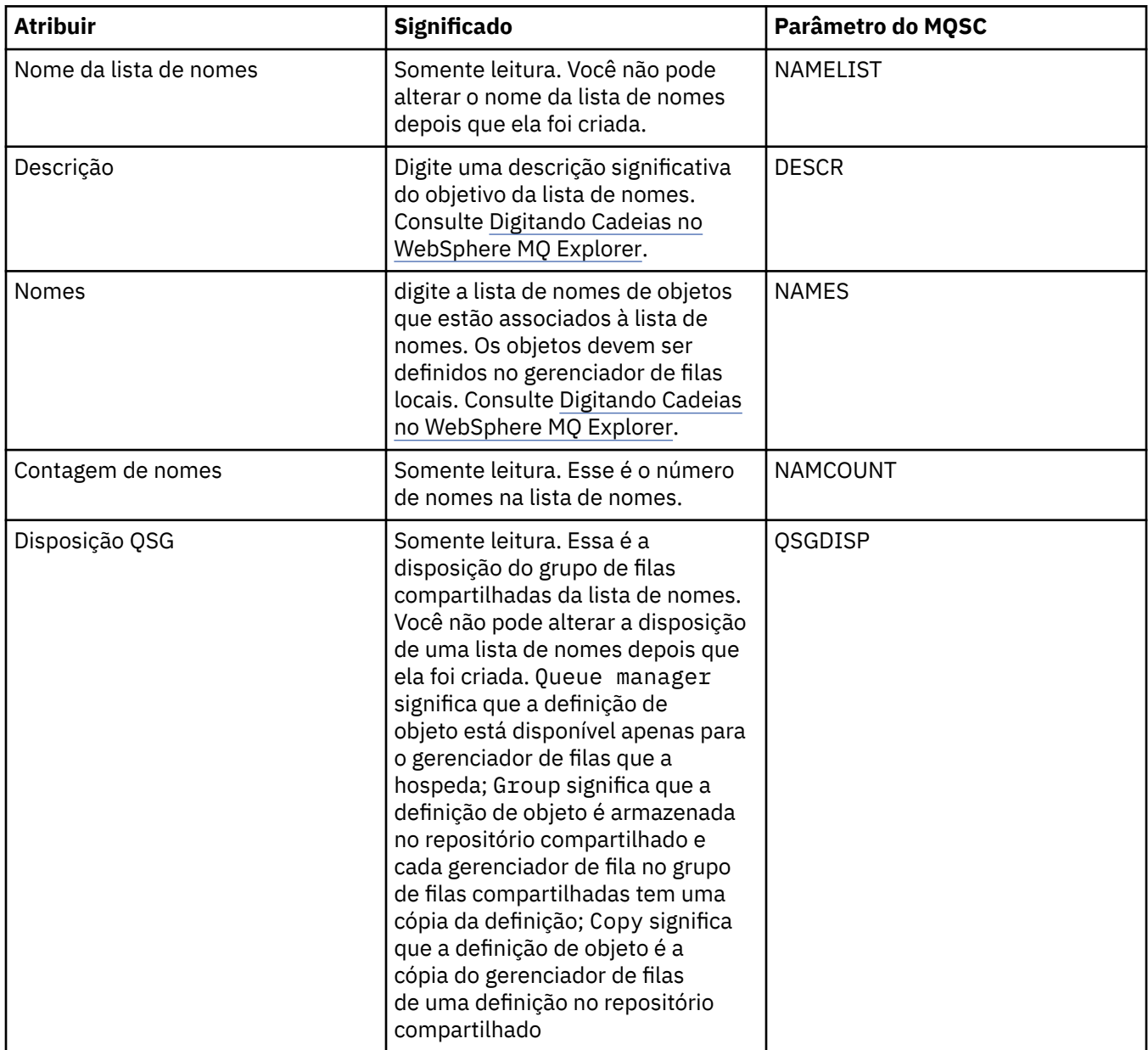

# **Página Estatísticas**

A tabela a seguir lista os atributos que podem ser configurados na página **Estatísticas** do diálogo Propriedades da Lista de Nomes. A página **Estatísticas** exibe informações sobre o histórico da lista de nomes. Não é possível editar nenhum desses atributos.

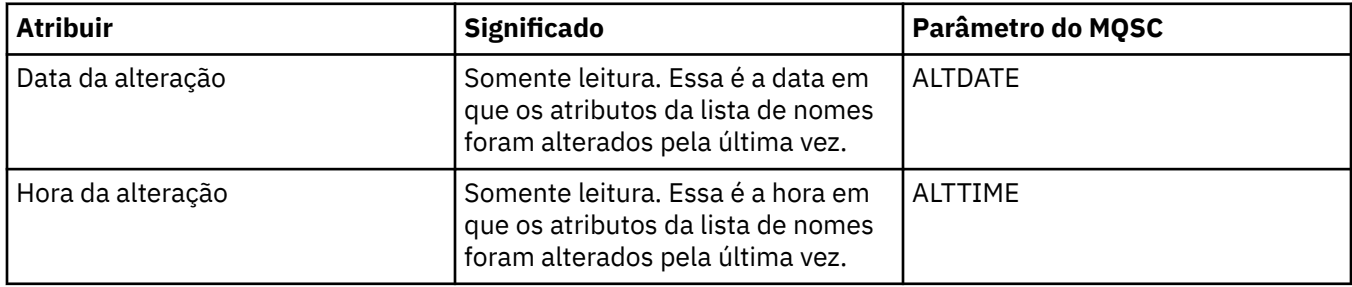

<span id="page-418-0"></span>**Tarefas relacionadas** ["Configurando Gerenciadores de Filas e Objetos" na página 33](#page-32-0) **Referências relacionadas** ["Cadeias em Diálogos de Propriedades" na página 572](#page-571-0)

## **Propriedades de Informações sobre Autenticação do LDAP CRL**

As tabelas a seguir listam todos os atributos que podem ser configurados para objetos de informações de autenticação do LDAP CRL:

- Gerais
- • [LDAP](#page-419-0)
- • [Estatísticas](#page-420-0)

Alguns atributos são específicos aos objetos de informações sobre autenticação do z/OS.

Para cada atributo, existe uma breve descrição de quando você pode precisar configurá-lo. As tabelas também fornecem o parâmetro MQSC equivalente para os comandos ALTER AUTHINFO e DISPLAY AUTHINFO. Para obter mais informações sobre comandos MQSC, consulte [Comandos de Script \(MQSC\)](https://www-01.ibm.com/docs/SSFKSJ_7.5.0/com.ibm.mq.adm.doc/q020630_.html) na documentação online do produto IBM IBM WebSphere MQ.

### **Página Geral**

A tabela a seguir lista os atributos que podem ser configurados na página **Geral** do diálogo de propriedades de Informações sobre Autenticação do LDAP CRL.

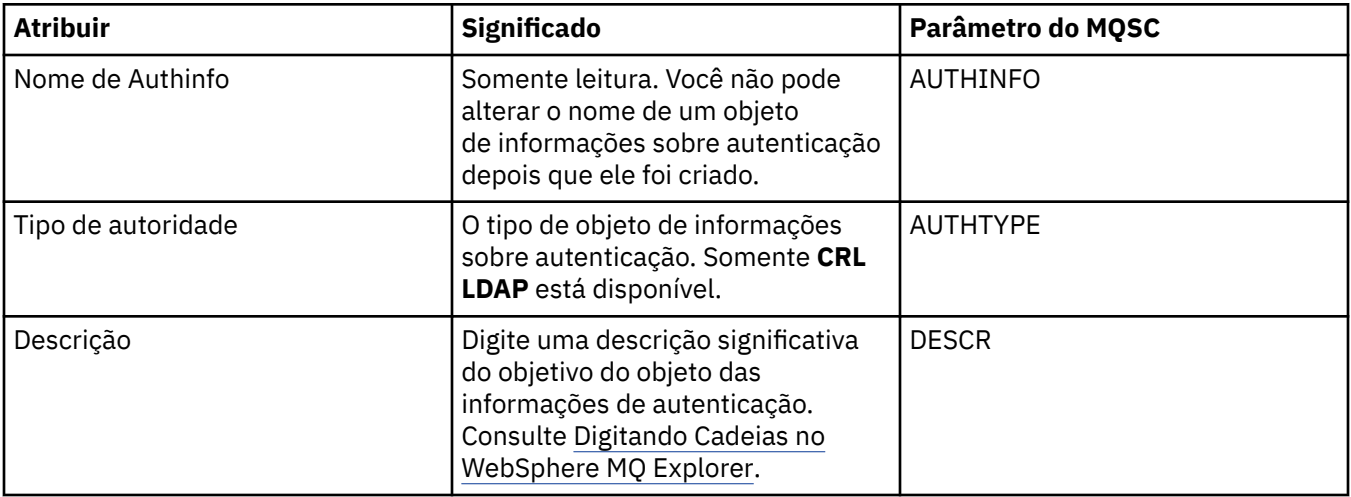

<span id="page-419-0"></span>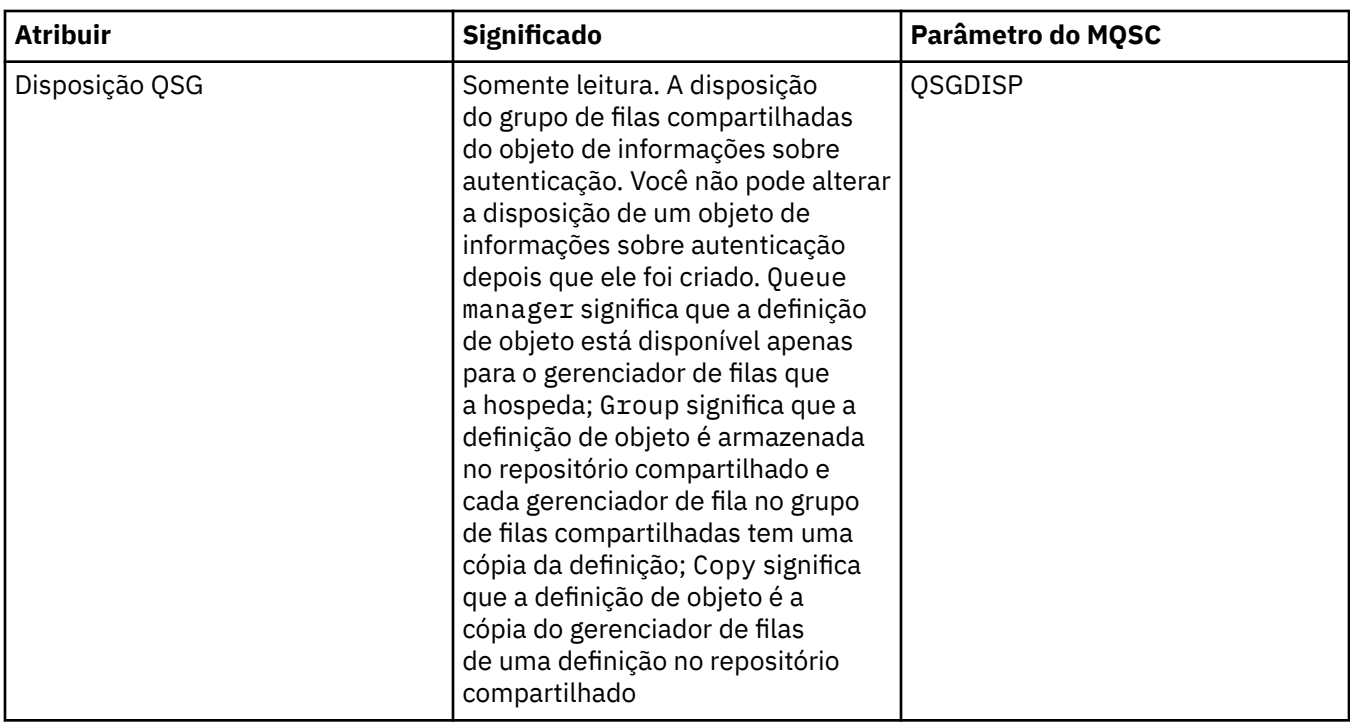

## **Página LDAP**

A tabela a seguir lista os atributos que podem ser configurados na página **LDAP** do diálogo de propriedades sobre Informações de Autenticação do LDAP CRL. A página **LDAP** exibe o nome e as informações sobre autenticação para o servidor LDAP.

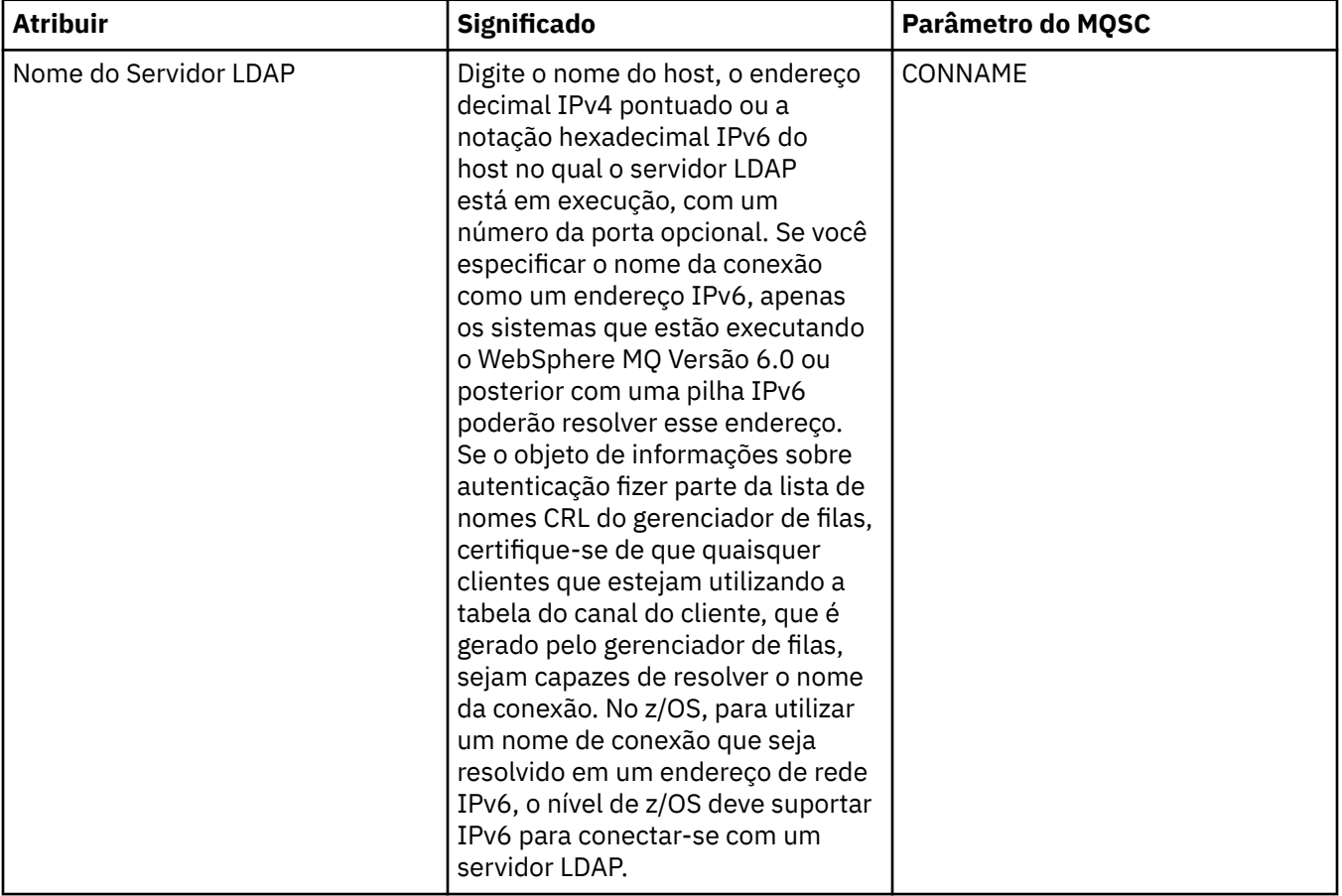

<span id="page-420-0"></span>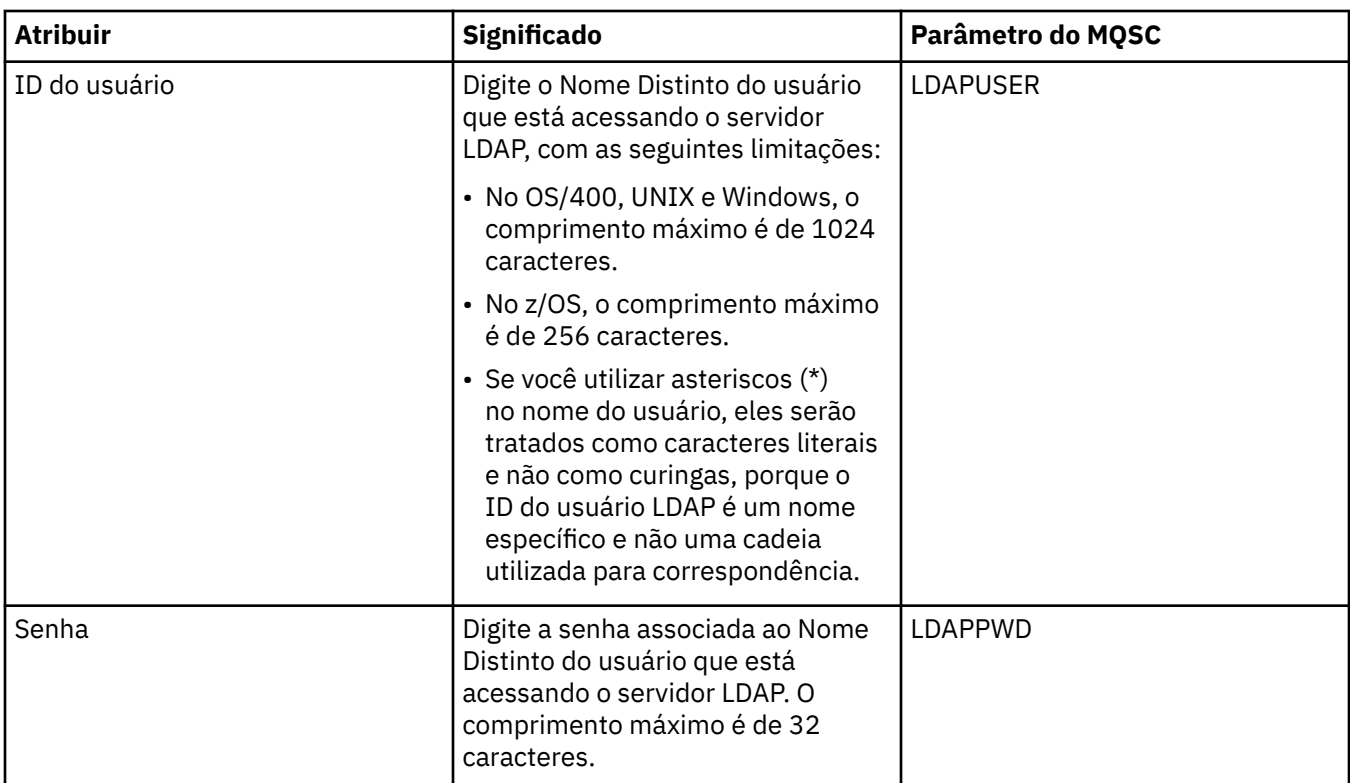

A tabela a seguir lista os atributos que podem ser configurados na página **Estatísticas** do diálogo de propriedades de Informações sobre Autenticação do LDAP CRL. A página **Estatísticas** exibe informações sobre o histórico do objeto de informações sobre autenticação. Você não pode editar os valores de quaisquer desses atributos.

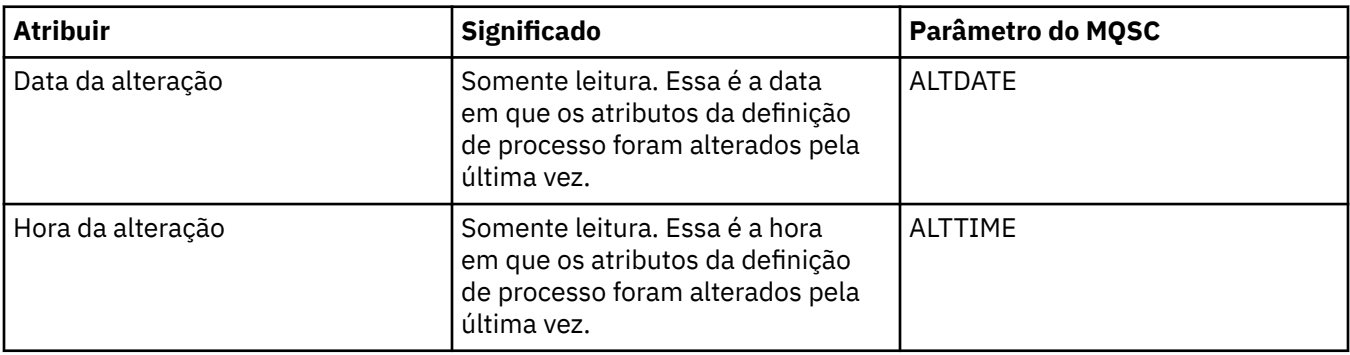

#### **Tarefas relacionadas**

["Configurando Gerenciadores de Filas e Objetos" na página 33](#page-32-0) **Referências relacionadas** "Propriedades de Informações sobre Autenticação do OCSP" na página 421

["Cadeias em Diálogos de Propriedades" na página 572](#page-571-0)

# **Propriedades de Informações sobre Autenticação do OCSP**

As tabelas a seguir listam todos os atributos que podem ser configurados para objetos OCSP:

- • [Gerais](#page-421-0)
- • [OCSP](#page-421-0)
- • [Estatísticas](#page-422-0)

<span id="page-421-0"></span>Alguns atributos são específicos a objetos OCSP do z/OS.

Para cada atributo, há uma breve descrição de quando pode ser necessário configurá-lo e as tabelas também fornecem o parâmetro MQSC equivalente. Para obter mais informações sobre comandos MQSC, consulte [Comandos de Script \(MQSC\)](https://www-01.ibm.com/docs/SSFKSJ_7.5.0/com.ibm.mq.adm.doc/q020630_.html) na documentação online do produto IBM IBM WebSphere MQ.

## **Página Geral**

A tabela a seguir lista os atributos que podem ser configurados na página **Geral** do diálogo de propriedades de Informações sobre Autenticação do OCSP.

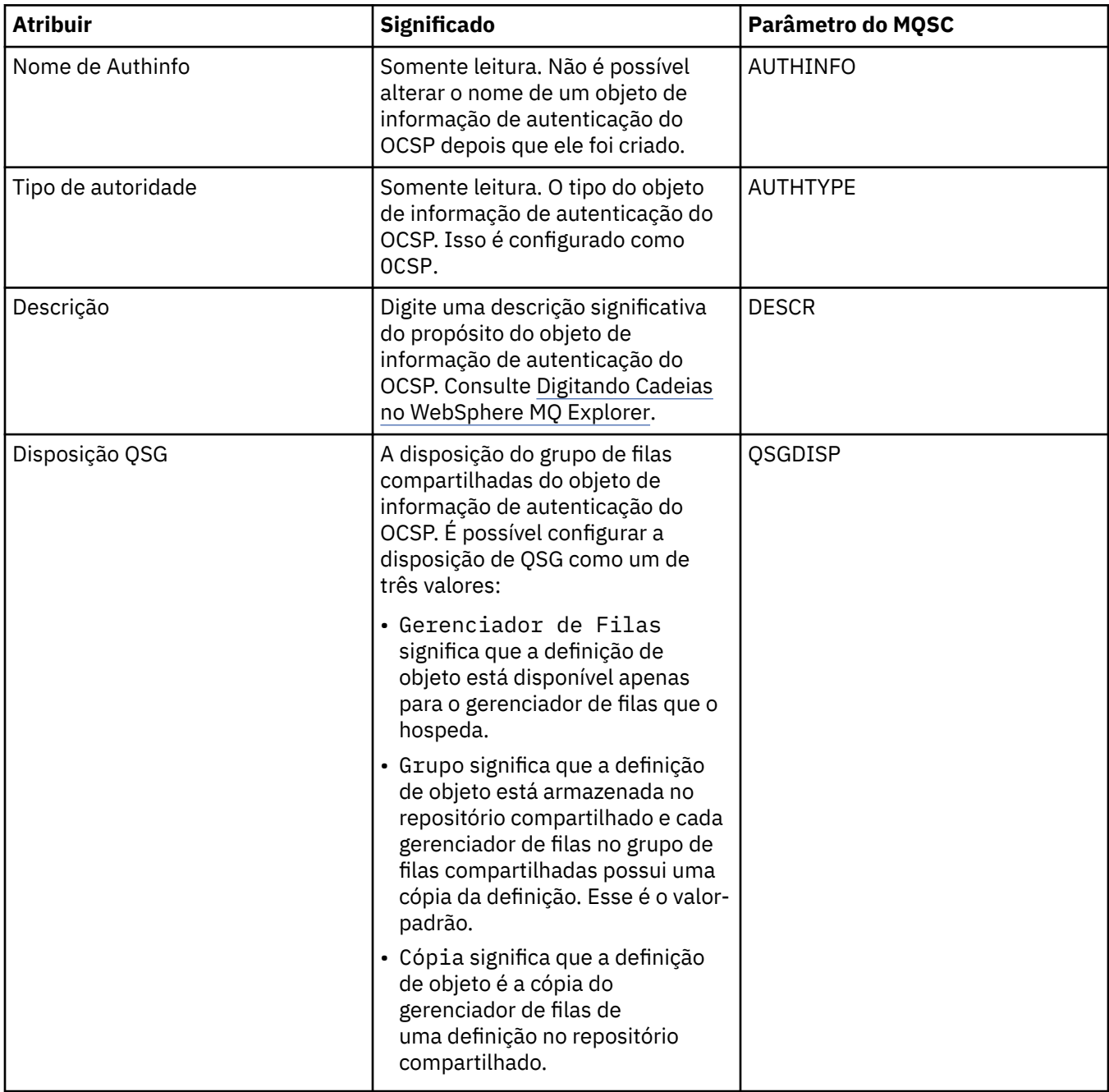

## **página OCSP**

A tabela a seguir lista os atributos que podem ser configurados na página **OCSP** do diálogo de propriedades de Informações sobre Autenticação do OCSP.

<span id="page-422-0"></span>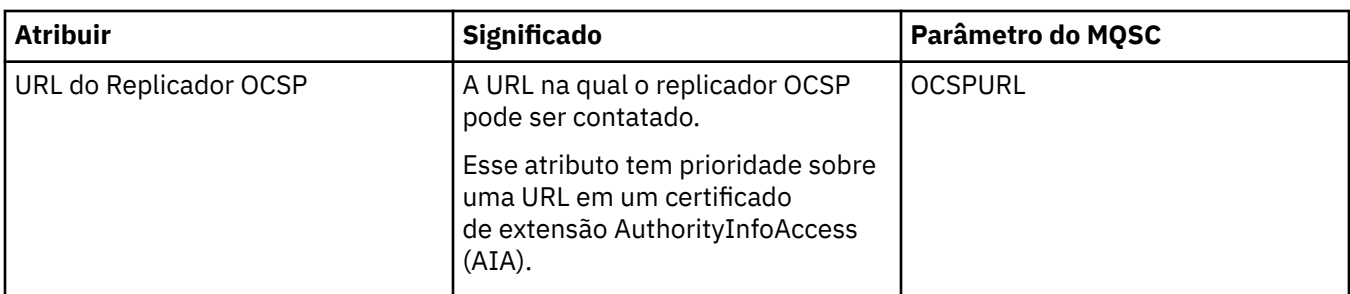

A tabela a seguir lista os atributos que podem ser configurados na página **Estatísticas** do diálogo de propriedades de Informações sobre Autenticação do OCSP. A página **Estatísticas** exibe informações sobre o histórico do objeto de informações sobre autenticação. Você não pode editar os valores de quaisquer desses atributos.

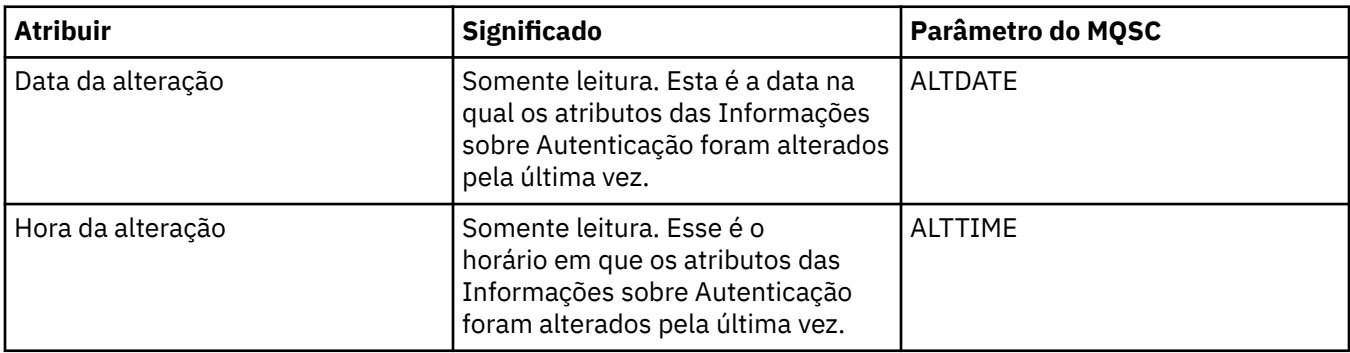

#### **Tarefas relacionadas**

["Configurando Gerenciadores de Filas e Objetos" na página 33](#page-32-0)

#### **Referências relacionadas**

["Propriedades de Informações sobre Autenticação do LDAP CRL" na página 419](#page-418-0)

["Cadeias em Diálogos de Propriedades" na página 572](#page-571-0)

# **Propriedades de registro de autenticação de canal**

É possível configurar atributos para objetos de registro de autenticação de canal.

As tabelas a seguir listam os atributos que podem ser configurados:

- • [Gerais](#page-423-0)
- • [Endereço](#page-423-0)
- • [Endereço do bloco](#page-423-0)
- • [Usuário do bloco](#page-424-0)
- • [Gerenciador de filas](#page-424-0)
- • [Peer SSL](#page-424-0)
- • [Usuário cliente](#page-425-0)
- • [Estendido](#page-425-0)
- • [Estatísticas](#page-425-0)

Para cada atributo, existe uma breve descrição de quando você pode precisar configurá-lo. As tabelas também fornecem o parâmetro MQSC equivalente para os comandos SET CHLAUTH e DISPLAY CHLAUTH. Para obter mais informações sobre comandos MQSC, consulte [Comandos de Script \(MQSC\)](https://www-01.ibm.com/docs/SSFKSJ_7.5.0/com.ibm.mq.adm.doc/q020630_.html) na documentação online do produto IBM IBM WebSphere MQ.

## <span id="page-423-0"></span>**Página Geral**

A tabela a seguir lista os atributos que podem ser configurados na página **Geral** do diálogo de propriedades **Registros de autenticação de canal**.

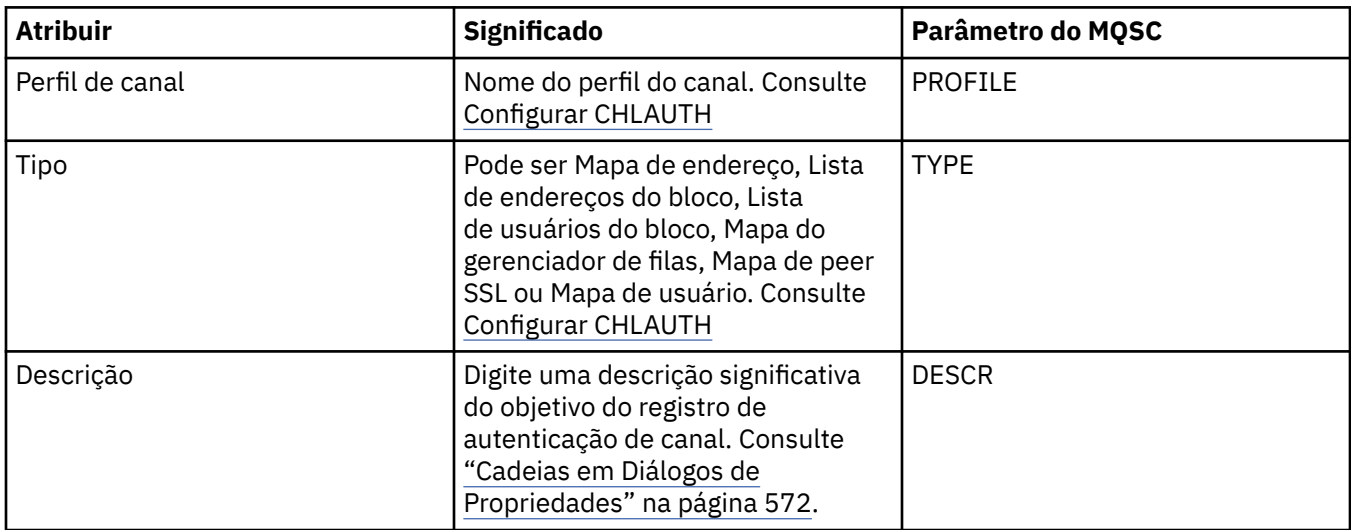

### **Página de endereço**

A tabela a seguir lista os atributos que podem ser configurados na página **Endereço** do diálogo de propriedades **Registros de autenticação de canal**.

#### **Nota:**

Esse parâmetro é válido com a propriedade TYPE(ADDRESSMAP), TYPE(QMGRMAP), TYPE(SSLPEERMAP) e TYPE(USERMAP).

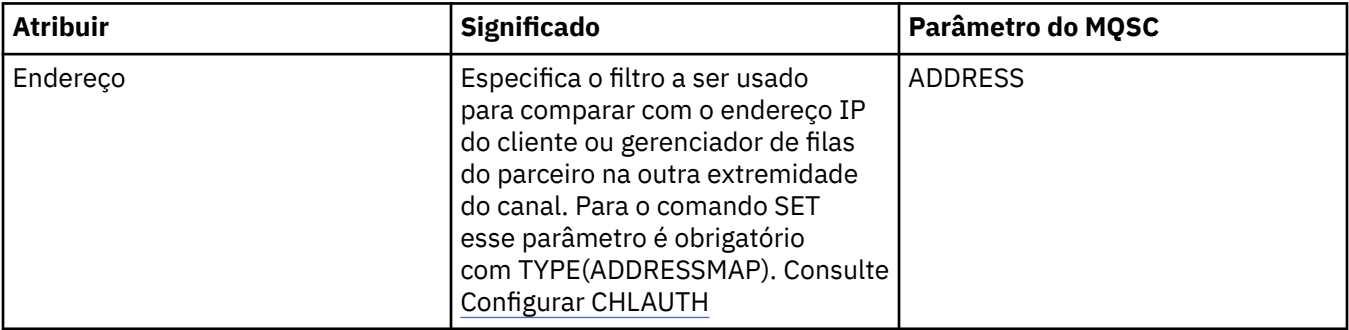

### **Página Endereço do bloco**

A tabela a seguir lista os atributos que podem ser configurados na página **Endereço do bloco** do diálogo de propriedades **Registros de autenticação de canal**.

**Nota:**

Esse parâmetro é válido somente com a propriedade TYPE(BLOCKADDR).

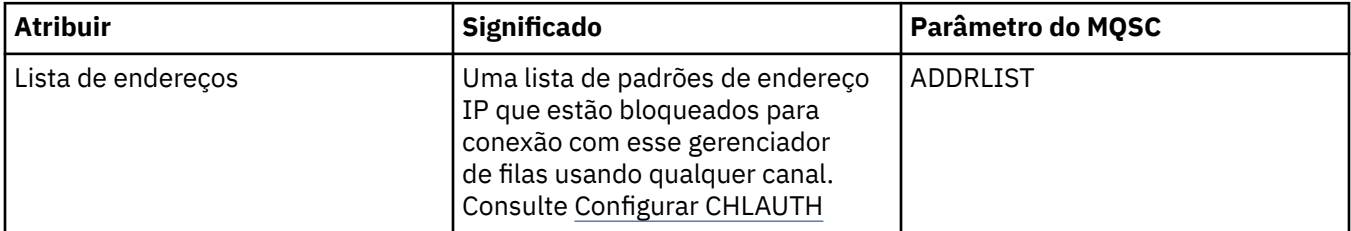

## <span id="page-424-0"></span>**Página Usuário do bloco**

A tabela a seguir lista os atributos que podem ser configurados na página **Bloquear usuário** do diálogo de propriedades **Registros de autenticação de canal**.

#### **Nota:**

Esse parâmetro é válido somente com a propriedade TYPE(BLOCKUSER).

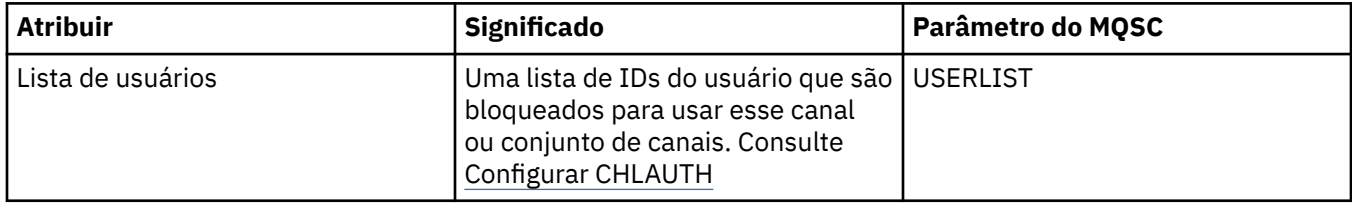

#### **Página Gerenciador de filas**

A tabela a seguir lista os atributos que podem ser configurados na página **Gerenciador de filas** do diálogo de propriedades **Registros de autenticação de canal**.

#### **Nota:**

Esse parâmetro é válido somente com a propriedade TYPE(QMGRMAP).

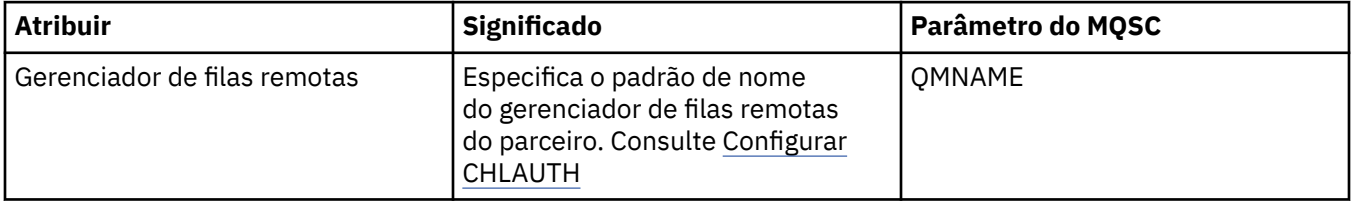

#### **Página Peer SSL**

A tabela a seguir lista os atributos que podem ser configurados na página **Peer SSL** do diálogo de propriedades **Registros de autenticação de canal**.

#### **Nota:**

Esse parâmetro é válido somente com a propriedade TYPE(SSLPEERMAP).

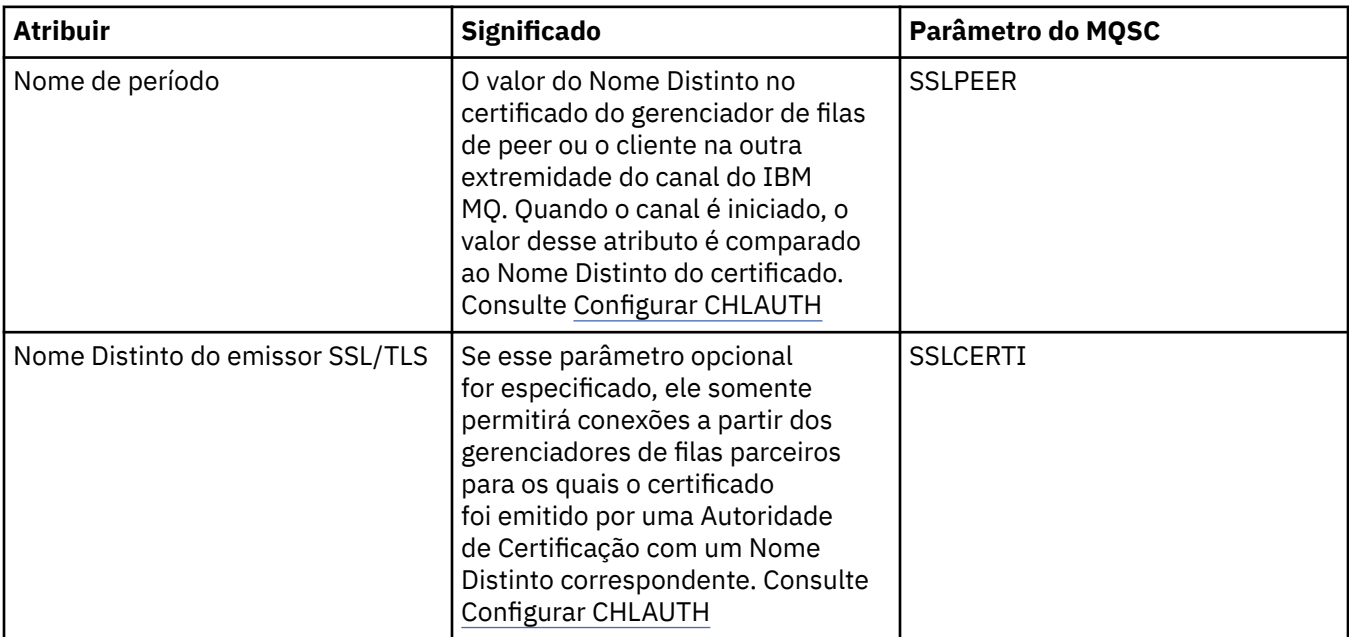

## <span id="page-425-0"></span>**Página Usuário cliente**

A tabela a seguir lista os atributos que podem ser configurados na página **Usuário cliente** do diálogo de propriedades **Registros de autenticação de canal**.

#### **Nota:**

Esse parâmetro é válido somente com a propriedade TYPE(USERMAP).

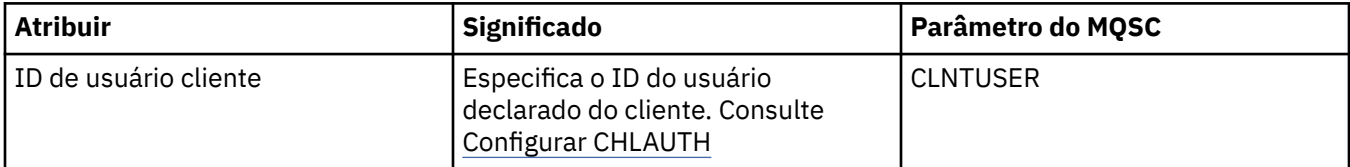

### **Página Estendido**

A tabela a seguir lista os atributos que podem ser configurados na página **Estendido** do diálogo de propriedades **Registros de autenticação de canal**. Para obter mais informações sobre os atributos nessa página, veja [Configurar CHLAUTH](https://www.ibm.com/docs/SSFKSJ_7.5.0/com.ibm.mq.ref.adm.doc/q086630_.html)

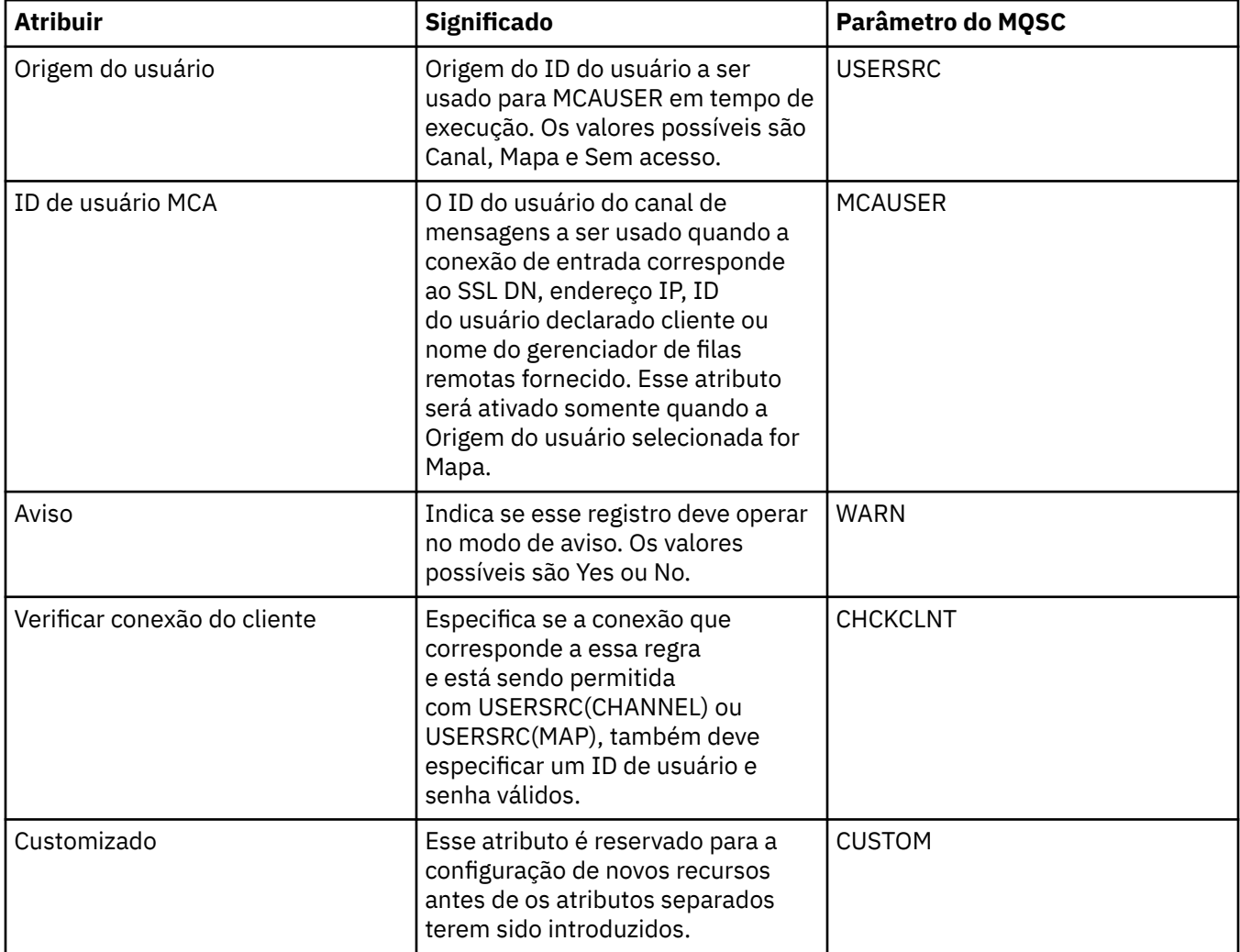

### **Página Estatísticas**

A página **Estatísticas** do diálogo de propriedades de **Registros de autenticação de canal** exibe informações somente leitura, que mostram quando as propriedades do registro de autenticação de canal foram mudadas pela última vez. Não é possível editar os valores desses atributos. Consulte [EXIBIR](https://www.ibm.com/docs/SSFKSJ_7.5.0/com.ibm.mq.ref.adm.doc/q086070_.html) [CHLAUTH](https://www.ibm.com/docs/SSFKSJ_7.5.0/com.ibm.mq.ref.adm.doc/q086070_.html)

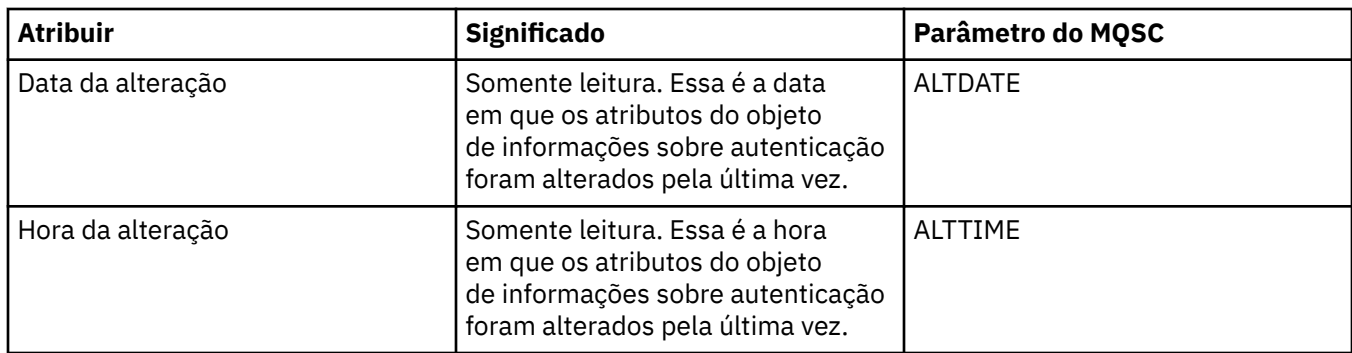

#### **Referências relacionadas**

["Cadeias em Diálogos de Propriedades" na página 572](#page-571-0) **Informações relacionadas** [Registros de Autenticação de Canal](https://www.ibm.com/docs/SSFKSJ_7.5.0/com.ibm.mq.sec.doc/q010250_.html) [SET AUTHREC](https://www.ibm.com/docs/SSFKSJ_7.5.0/com.ibm.mq.ref.adm.doc/q086620_.html) [Identificador do usuário do agente do canal de mensagens \(MCAUSER\)](https://www.ibm.com/docs/SSFKSJ_7.5.0/com.ibm.mq.ref.con.doc/q082010_.html)

## **Propriedades do Objeto de Informações de Comunicação Multicast**

A tabela a seguir lista todos os atributos que podem ser configurados para objetos de informações de comunicação Multicast.

- Gerais
- • [Estatísticas](#page-432-0)

Para cada atributo, existe uma breve descrição de quando você pode precisar configurar o atributo. As tabelas fornecem também o parâmetro MQSC equivalente para os comandos ALTER COMMINFO e DISPLAY COMMINFO. Para obter mais informações sobre comandos MQSC, consulte [Os Comandos MQSC](https://www-01.ibm.com/docs/SSFKSJ_7.5.0/com.ibm.mq.ref.adm.doc/q085130_.html) na documentação online do produto IBM IBM WebSphere MQ.

## **Página Geral**

A tabela a seguir lista os atributos que podem ser configurados na página **Geral** do diálogo Propriedades do Objeto de Informações de Comunicação.

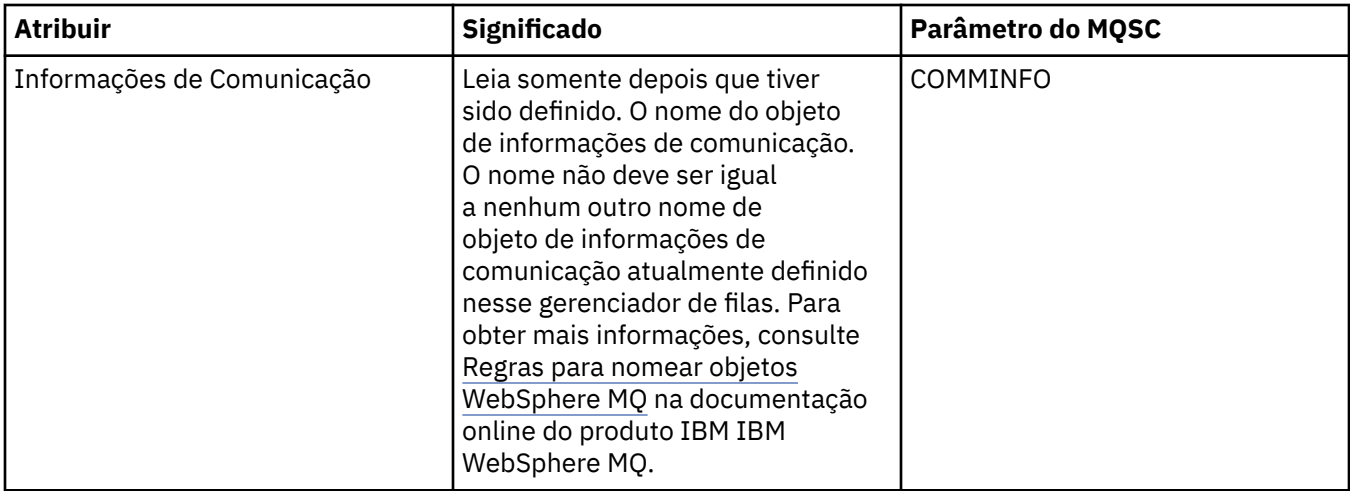

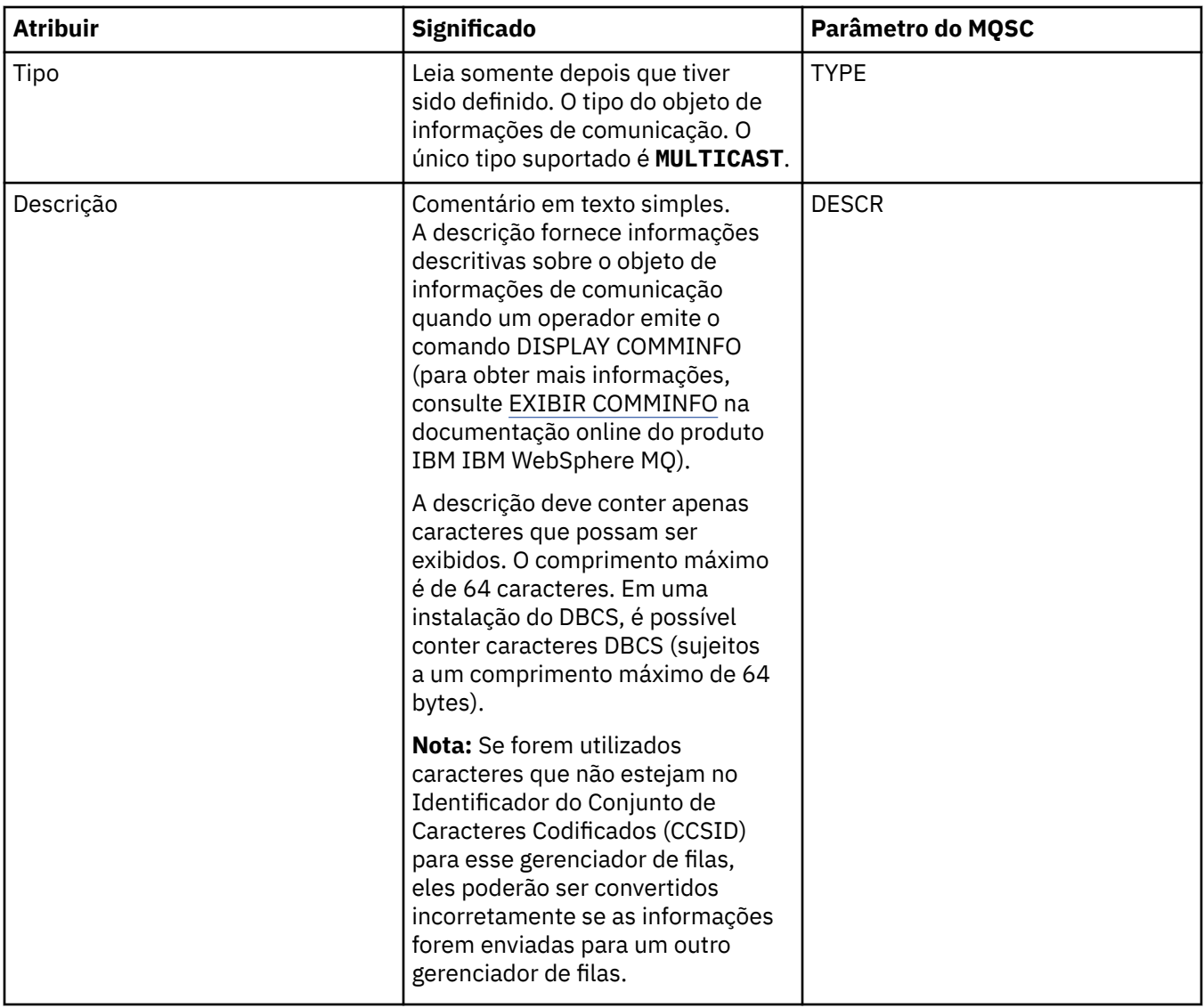

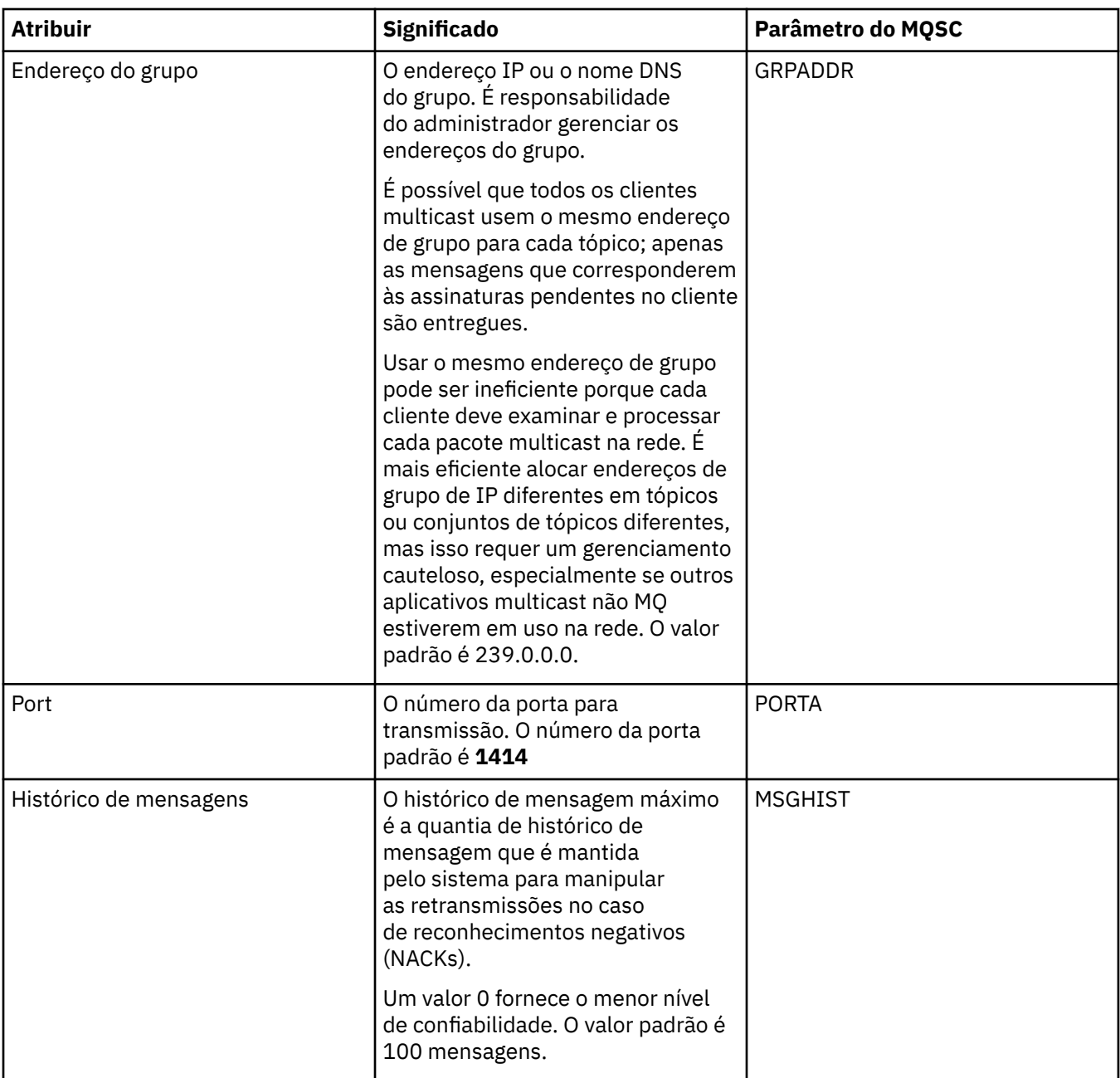

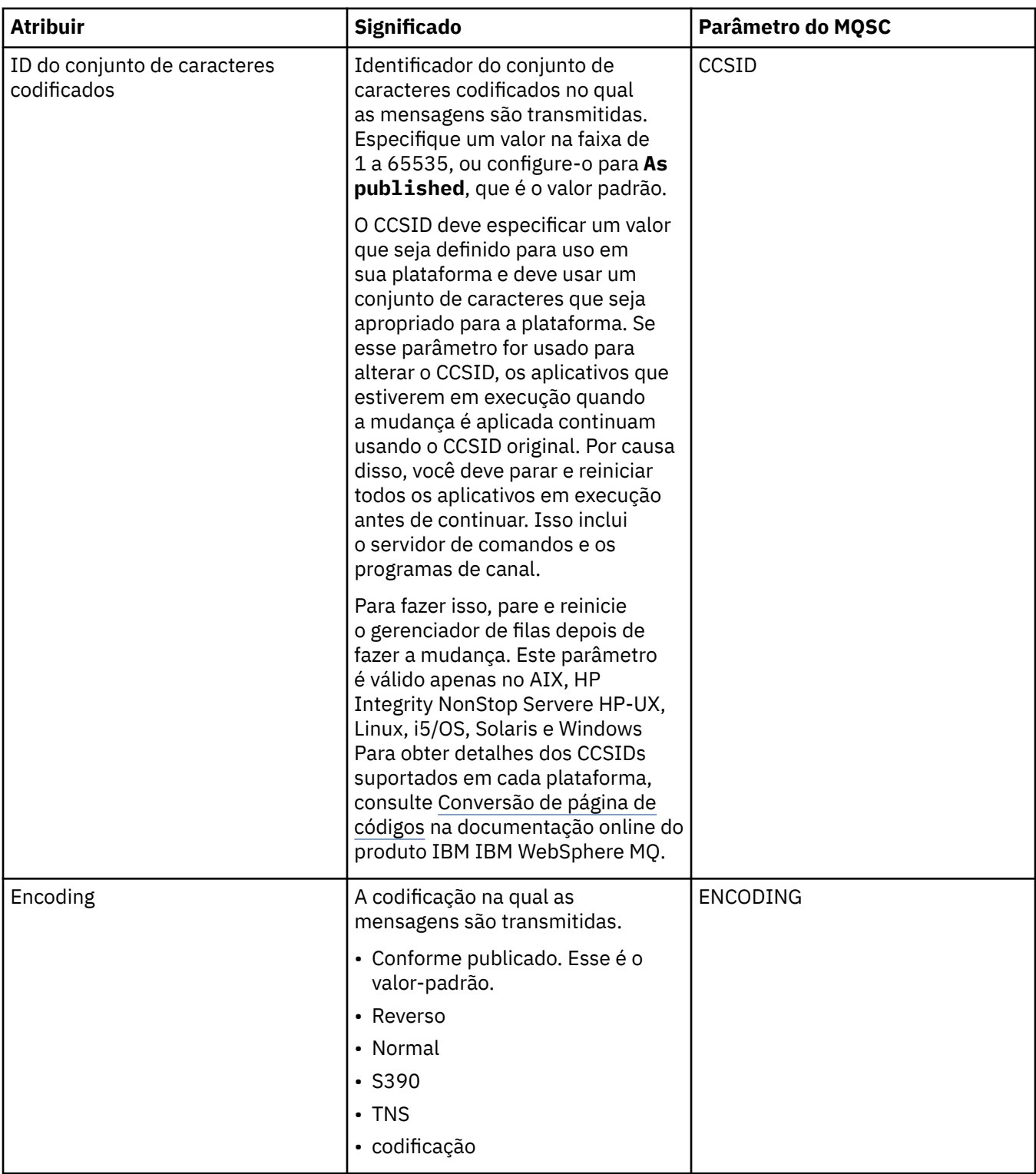

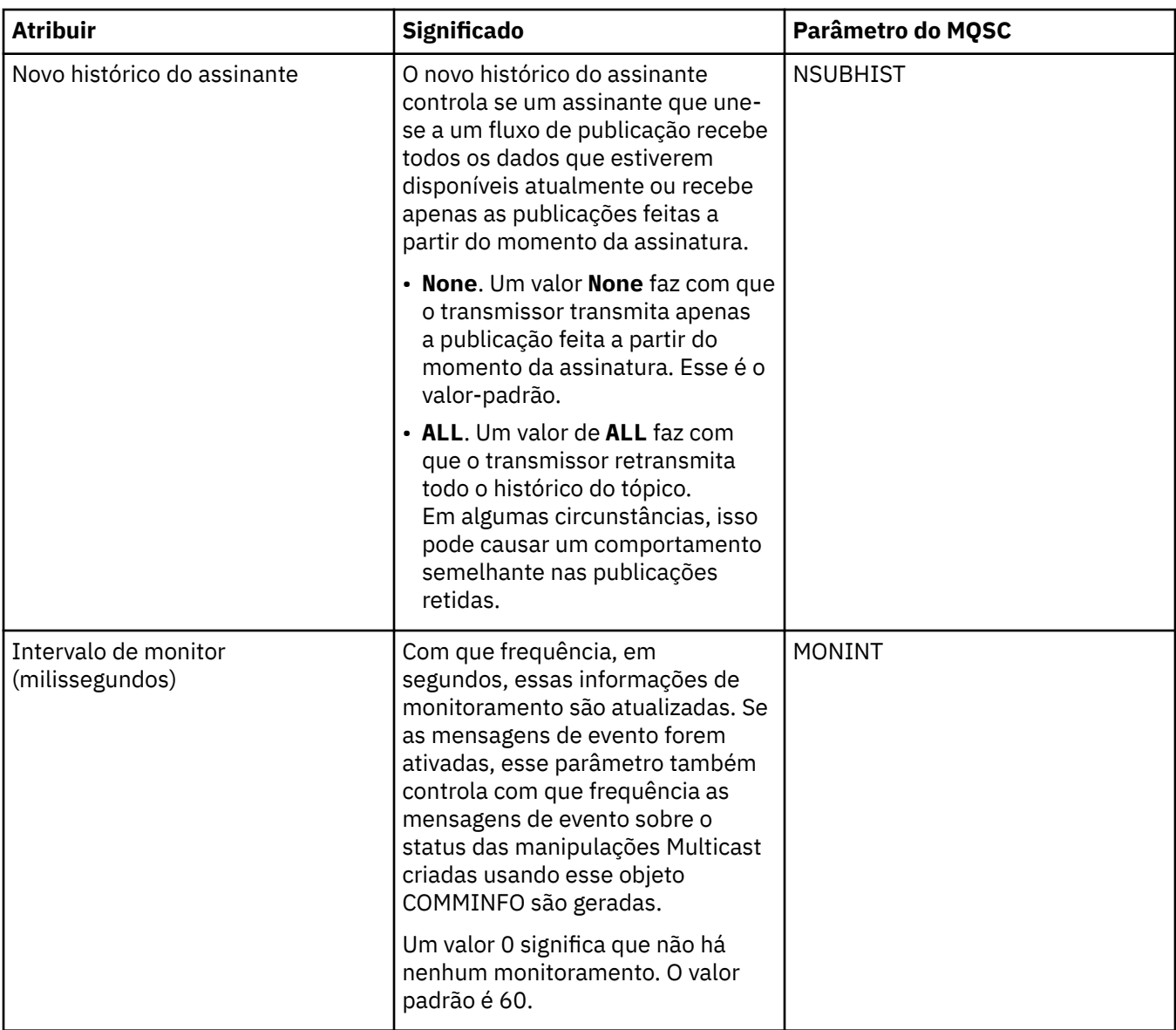

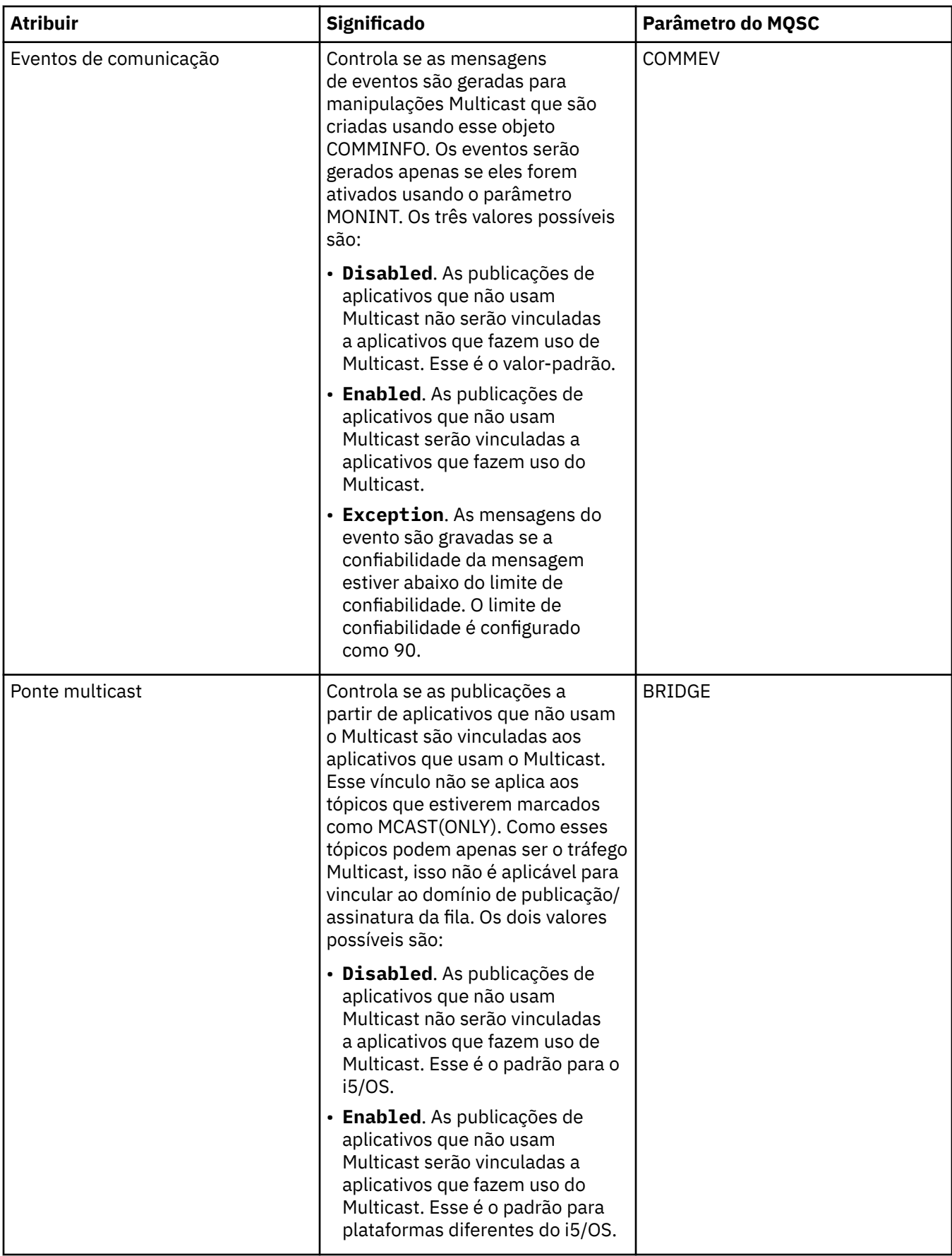
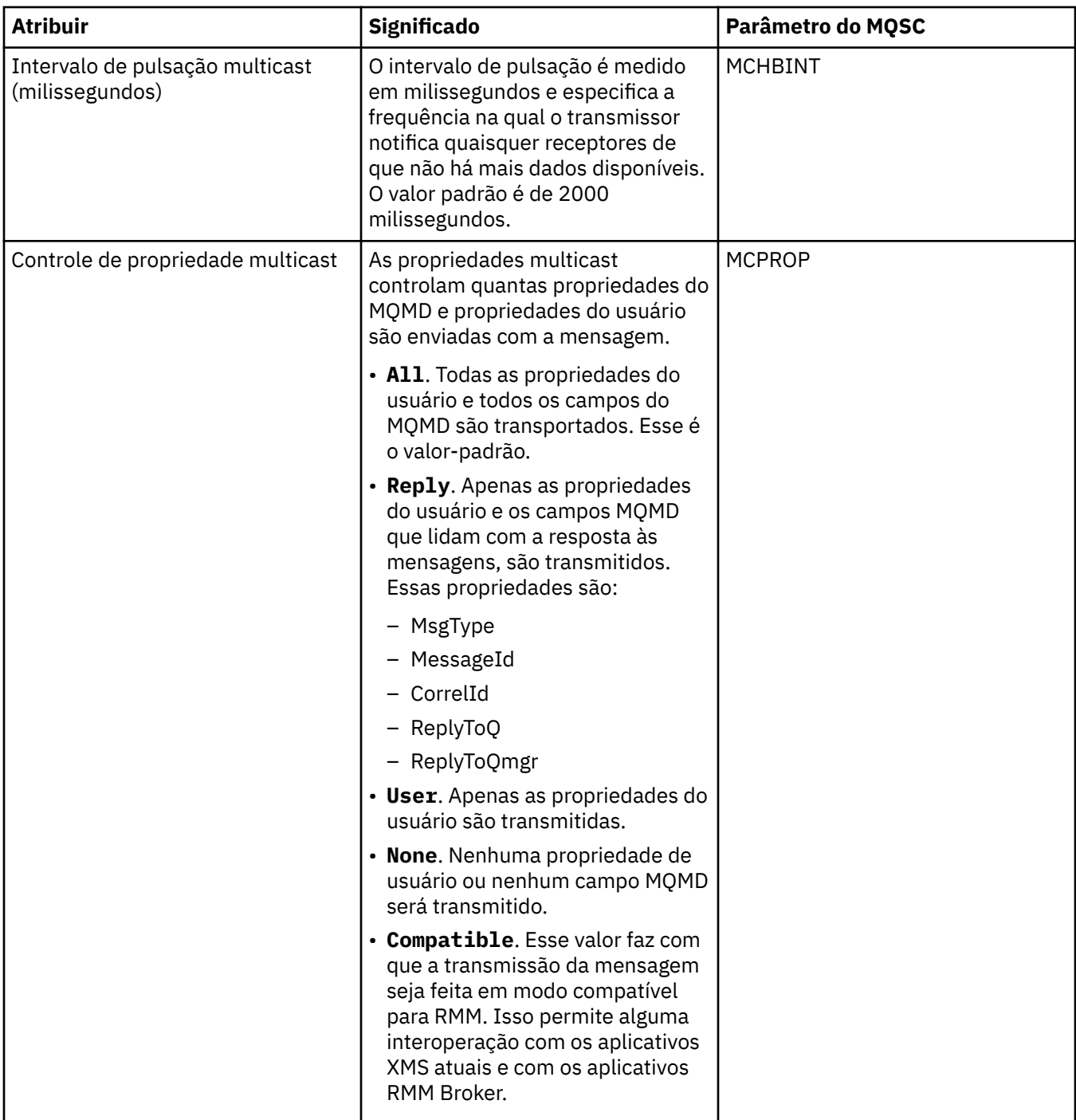

# **Página Estatísticas**

A tabela a seguir lista os atributos que podem ser configurados na página **Estatísticas** do diálogo de propriedades **Informações de Comunicação**. A página **Estatísticas** exibe informações sobre o histórico do objeto de informações de comunicação. Não é possível editar nenhum desses atributos.

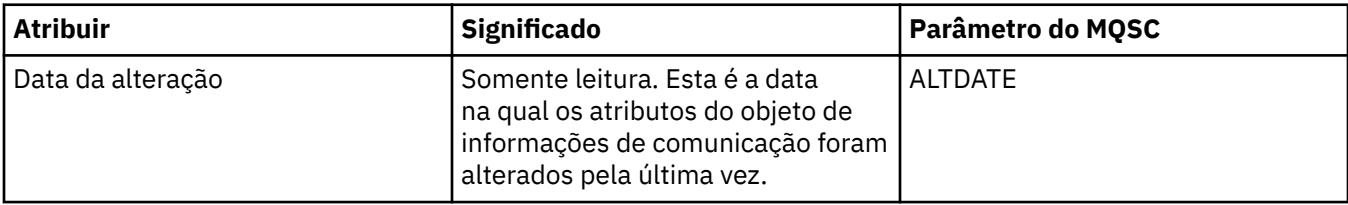

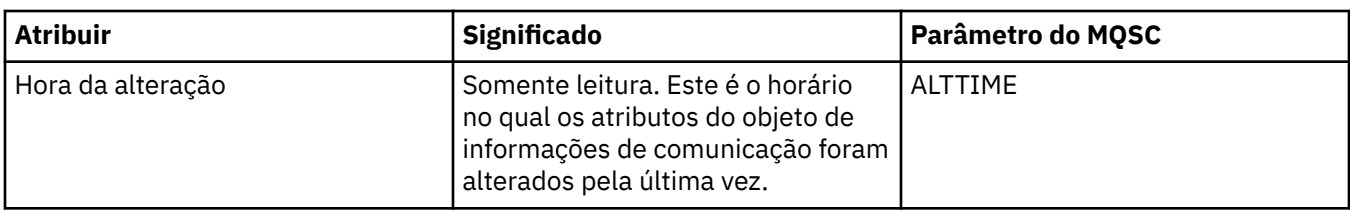

#### **Tarefas relacionadas**

["Configurando Gerenciadores de Filas e Objetos" na página 33](#page-32-0)

## **Propriedades da Classe de Armazenamento**

A tabela a seguir lista todos os atributos que podem ser definidos para classes de armazenamento. As classes de armazenamento estão disponíveis apenas no z/OS.

Para cada atributo, existe uma breve descrição de quando você pode precisar configurar o atributo. As tabelas também fornecem o parâmetro MQSC equivalente para os comandos ALTER STGCLASS e DISPLAY STGCLASS. Para obter mais informações sobre comandos MQSC, consulte [Comandos de Script](https://www-01.ibm.com/docs/SSFKSJ_7.5.0/com.ibm.mq.adm.doc/q020630_.html) [\(MQSC\)](https://www-01.ibm.com/docs/SSFKSJ_7.5.0/com.ibm.mq.adm.doc/q020630_.html) na documentação online do produto IBM IBM WebSphere MQ.

#### **Página Geral**

A tabela a seguir lista os atributos que podem ser definidos na página **Geral** do diálogo Propriedades da Classe de Armazenamento.

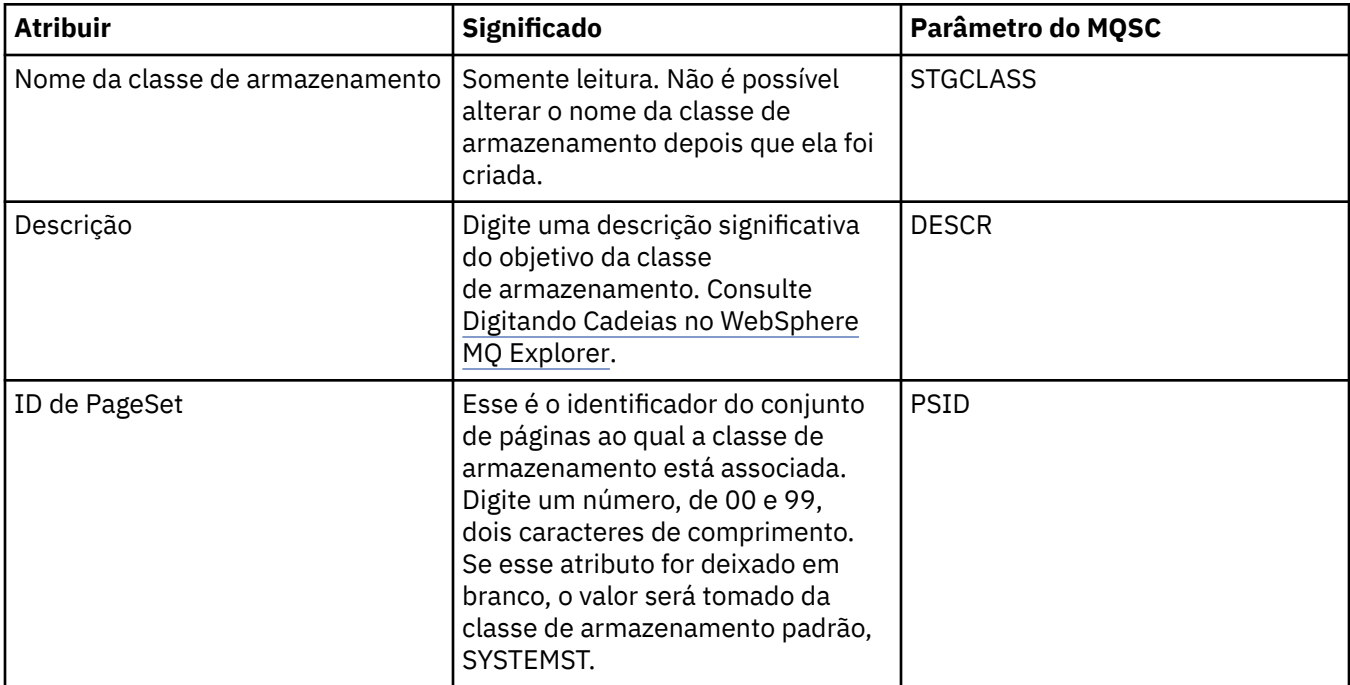

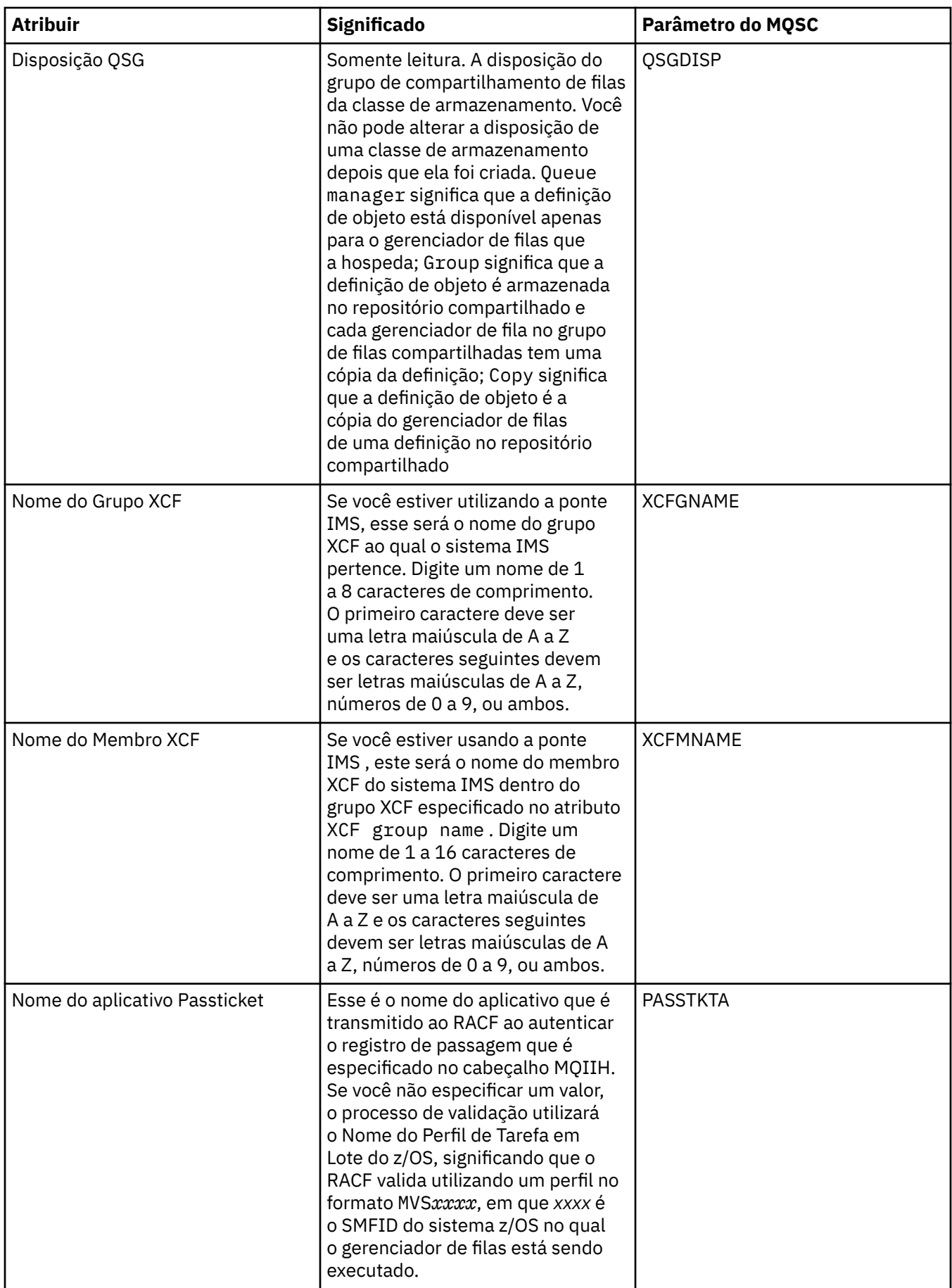

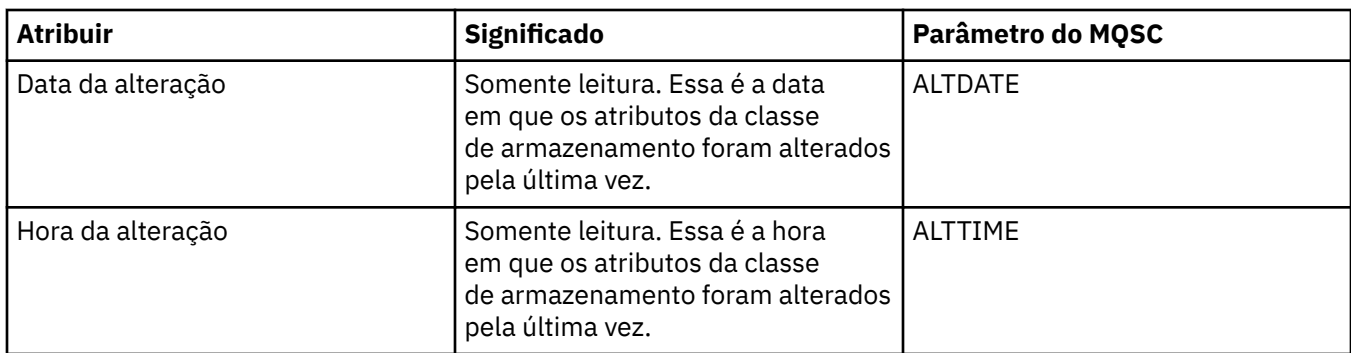

#### **Tarefas relacionadas**

["Configurando Gerenciadores de Filas e Objetos" na página 33](#page-32-0) **Referências relacionadas** ["Cadeias em Diálogos de Propriedades" na página 572](#page-571-0)

## **Propriedades de Estrutura de Recursos de Acoplamento**

Essa seção lista todos os atributos que podem ser configurados para estruturas do recurso de acoplamento. Estruturas do recurso de acoplamento só estão disponíveis no z/OS.

Para cada atributo, existe uma breve descrição de quando você pode precisar configurar o atributo. As tabelas fornecem também o parâmetro MQSC equivalente para os comandos ALTER CFSTRUCT e DISPLAY CFSTRUCT. Para obter mais informações sobre comandos MQSC, consulte [Comandos de Script](https://www-01.ibm.com/docs/SSFKSJ_7.5.0/com.ibm.mq.adm.doc/q020630_.html) [\(MQSC\)](https://www-01.ibm.com/docs/SSFKSJ_7.5.0/com.ibm.mq.adm.doc/q020630_.html) na documentação online do produto IBM IBM WebSphere MQ.

### **Página Geral**

A tabela a seguir lista os atributos que podem ser configurados na página **Geral** do diálogo Propriedades de Estrutura do Recurso de Acoplamento.

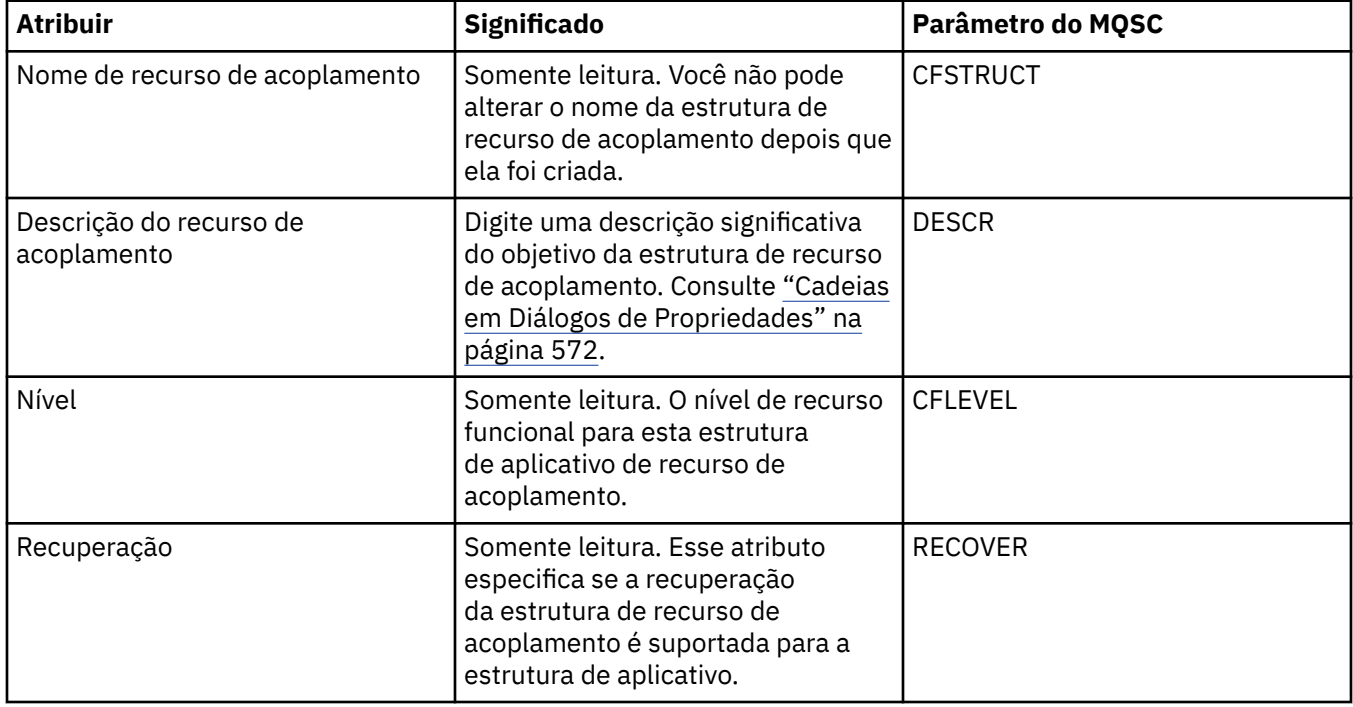

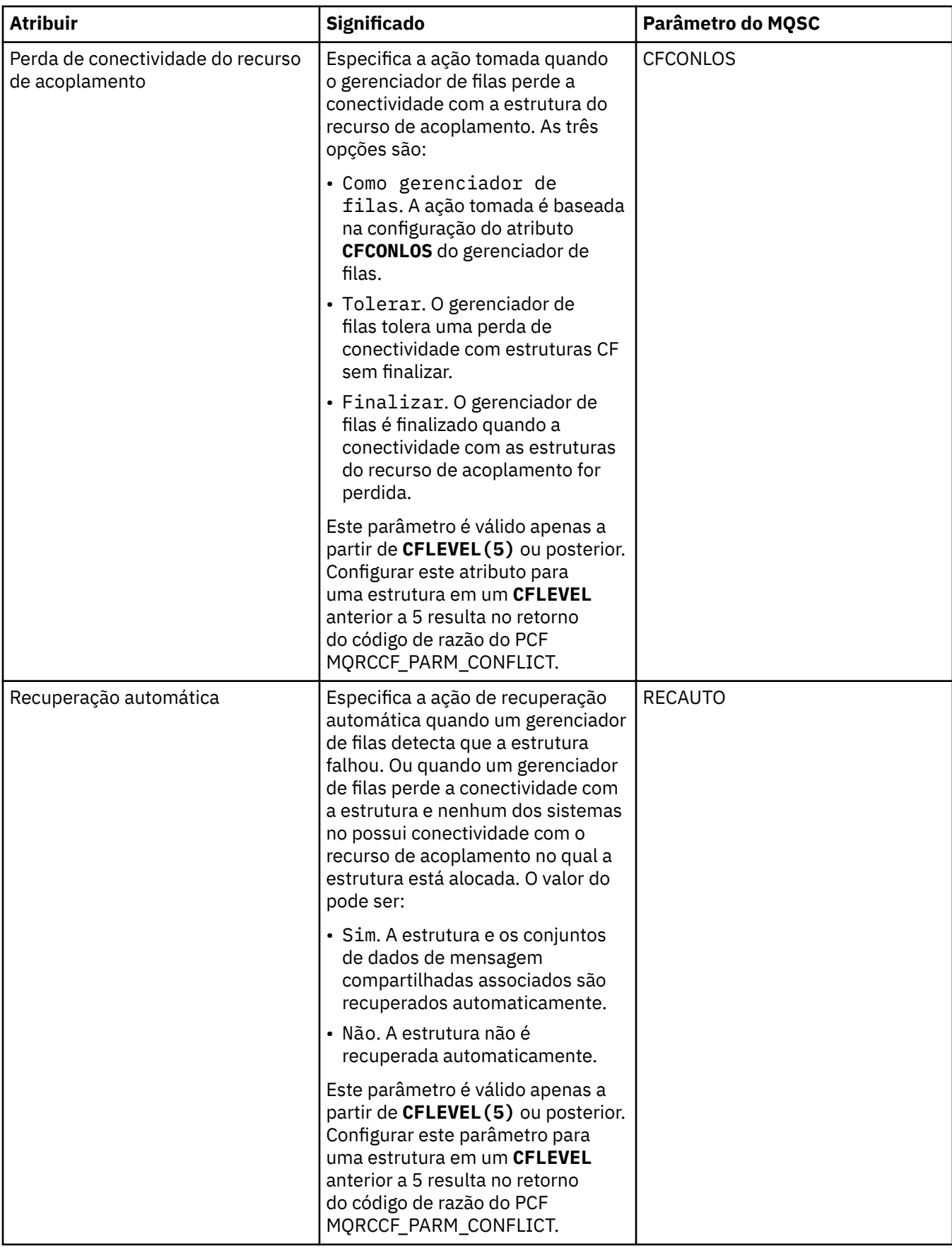

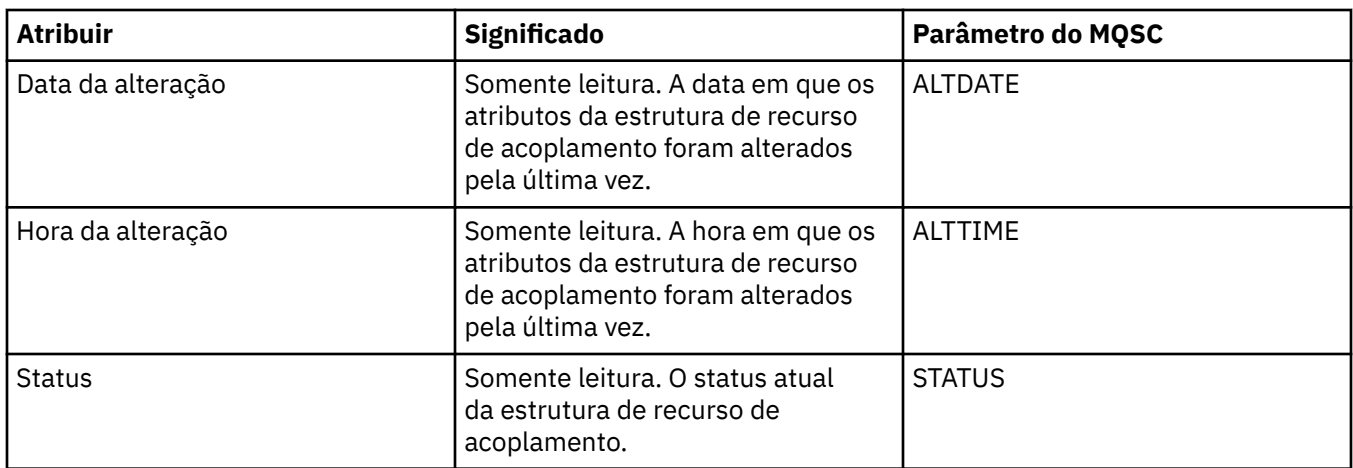

# **Página de Transferência de Mensagem**

A tabela a seguir lista as propriedades possíveis de serem configuradas na página **Transferência de Mensagem** do diálogo Propriedades de Estrutura do Recurso de Acoplamento.

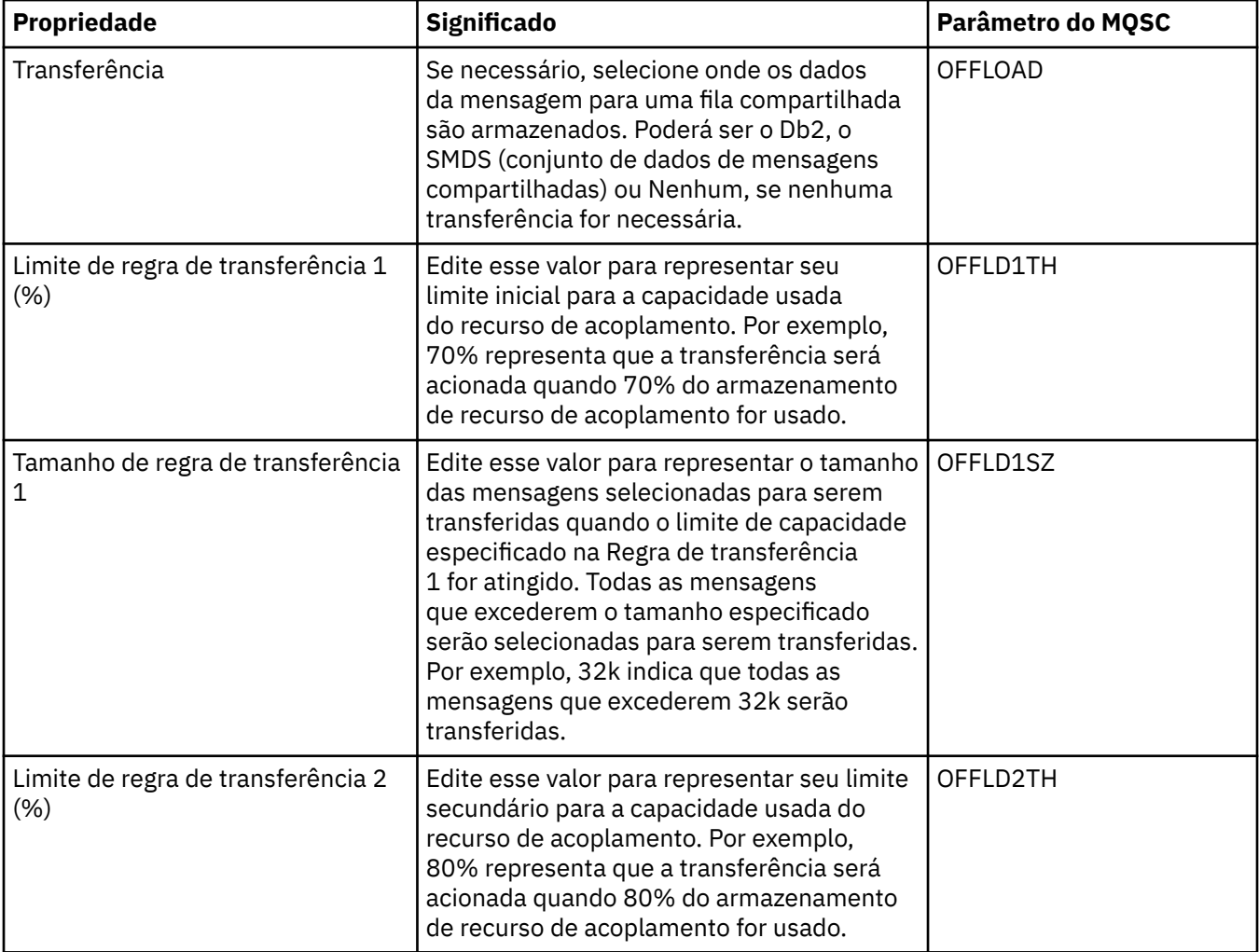

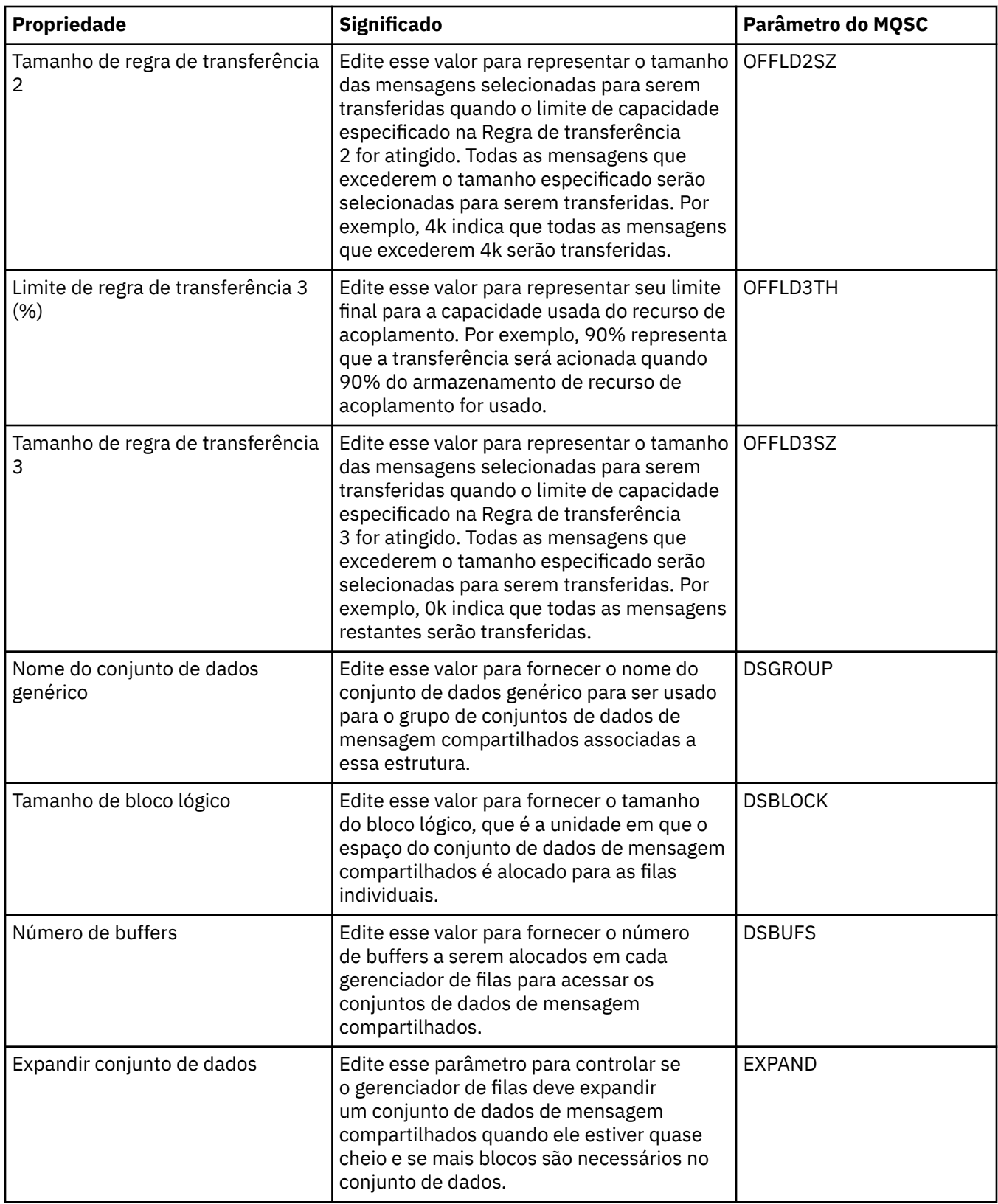

#### **Tarefas relacionadas**

["Configurando Gerenciadores de Filas e Objetos" na página 33](#page-32-0)

### **Referências relacionadas**

["Cadeias em Diálogos de Propriedades" na página 572](#page-571-0)

# <span id="page-439-0"></span>**Propriedades de Gerenciadores de Filas do Cluster**

Gerenciadores de filas do cluster são gerenciadores de filas que são membros de um cluster. O termo *gerenciador de filas do cluster* também é usado para referir-se aos registros que cada gerenciador de filas em um cluster mantém sobre outros gerenciadores de filas e objetos no cluster, em particular, os canais do emissor de cluster e do receptor de clusters.

Os diálogos de propriedades do Gerenciador de Filas do Cluster mostram os atributos dos canais do emissor e do receptor de clusters no gerenciador de filas do cluster selecionado. As tabelas a seguir listam os atributos exibidos no diálogo de propriedades. Esses atributos variam em relação aos mostrados para os mesmos canais no diálogo Propriedades do Canal (consulte [Propriedades do Canal](#page-356-0)).

- Gerais
- • [Estendido](#page-440-0)
- • [MCA](#page-447-0)
- • [Saídas](#page-447-0)
- • [LU6.2](#page-448-0)
- • [Tentar Novamente](#page-448-0)
- • [Nova Tentativa de Mensagem](#page-450-0)
- • [Cluster](#page-450-0)
- • [SSL](#page-452-0)
- • [Estatísticas](#page-453-0)

Não é possível editar nenhum dos atributos no diálogo Propriedades do Gerenciador de Filas do Cluster.

Para cada atributo, existe uma breve descrição de quando você pode precisar configurá-lo. As tabelas também fornecem o parâmetro MQSC equivalente para o comando DISPLAY CLUSQMGR. Para obter mais informações sobre comandos MQSC, consulte [Comandos de Script \(MQSC\)](https://www-01.ibm.com/docs/SSFKSJ_7.5.0/com.ibm.mq.adm.doc/q020630_.html) na documentação online do produto IBM IBM WebSphere MQ.

#### **Página Geral**

A tabela a seguir lista os atributos na página **Geral** do diálogo Propriedades do Gerenciador de Filas do Cluster.

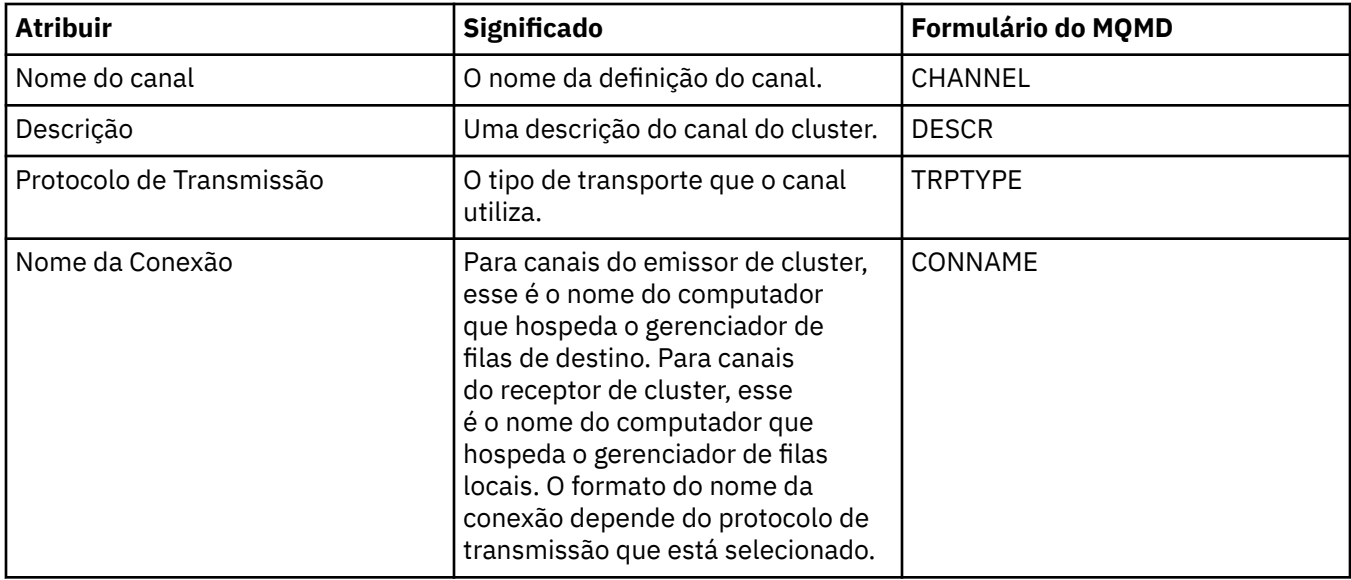

<span id="page-440-0"></span>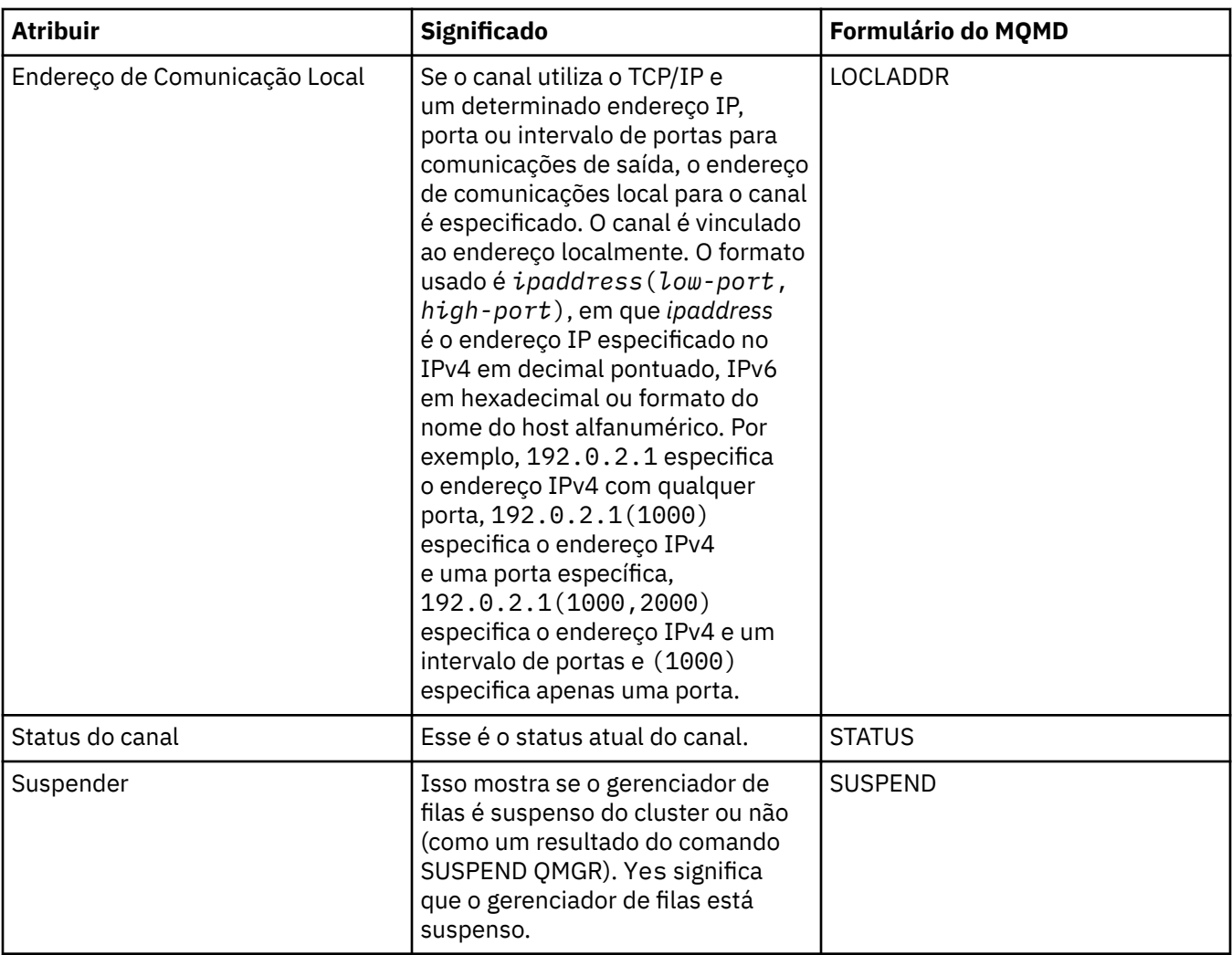

# **Página Estendido**

A tabela a seguir lista os atributos na página **Estendido** do diálogo Propriedades do Gerenciador de Filas do Cluster.

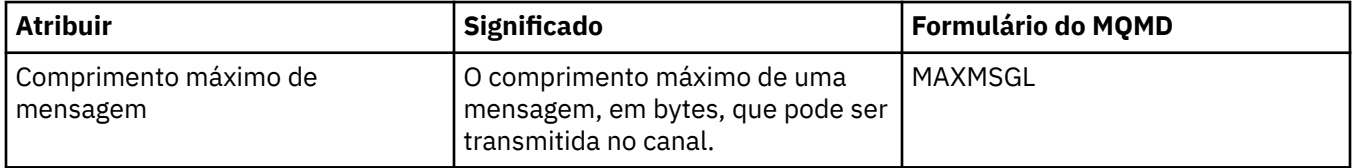

<span id="page-441-0"></span>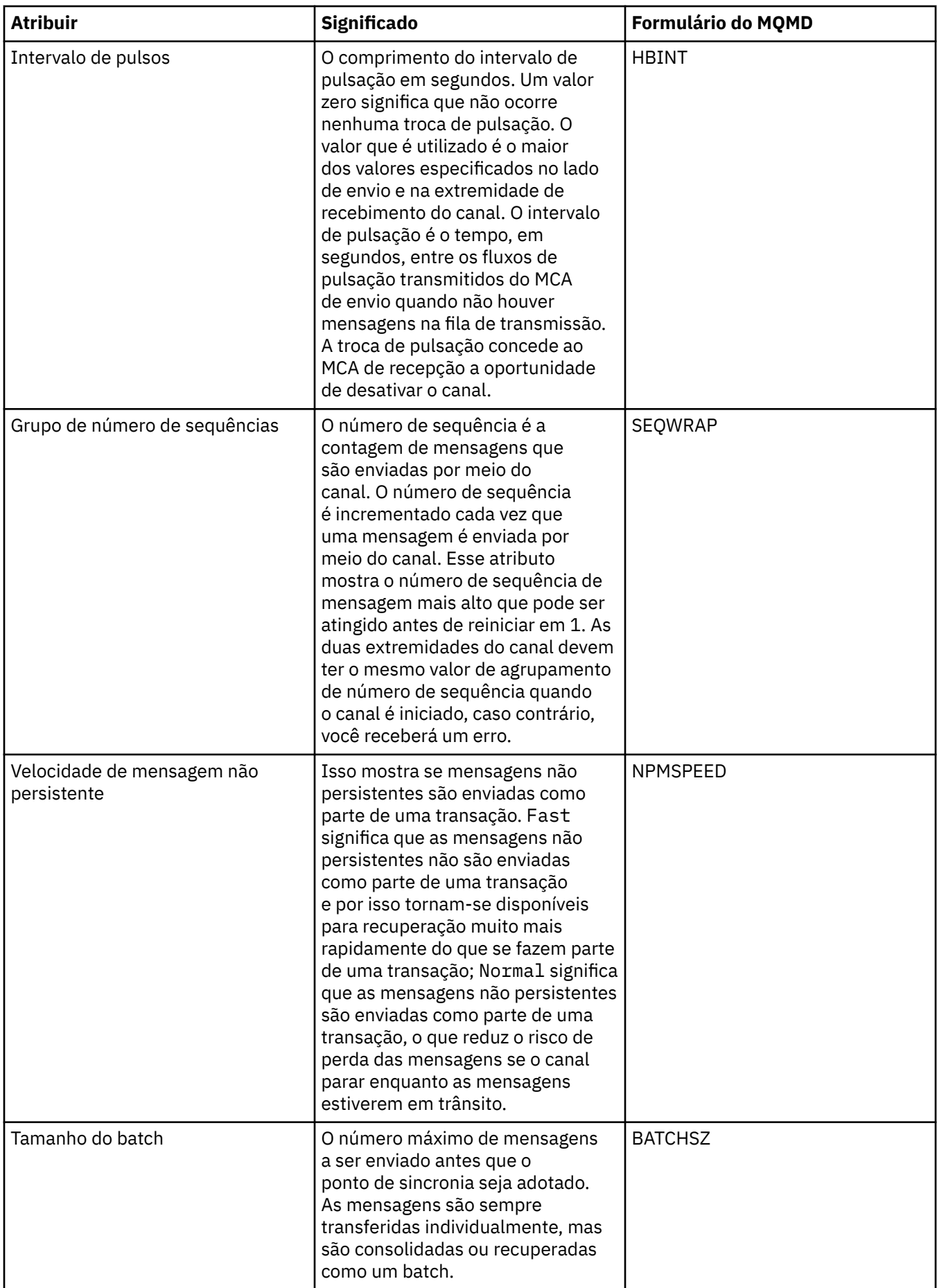

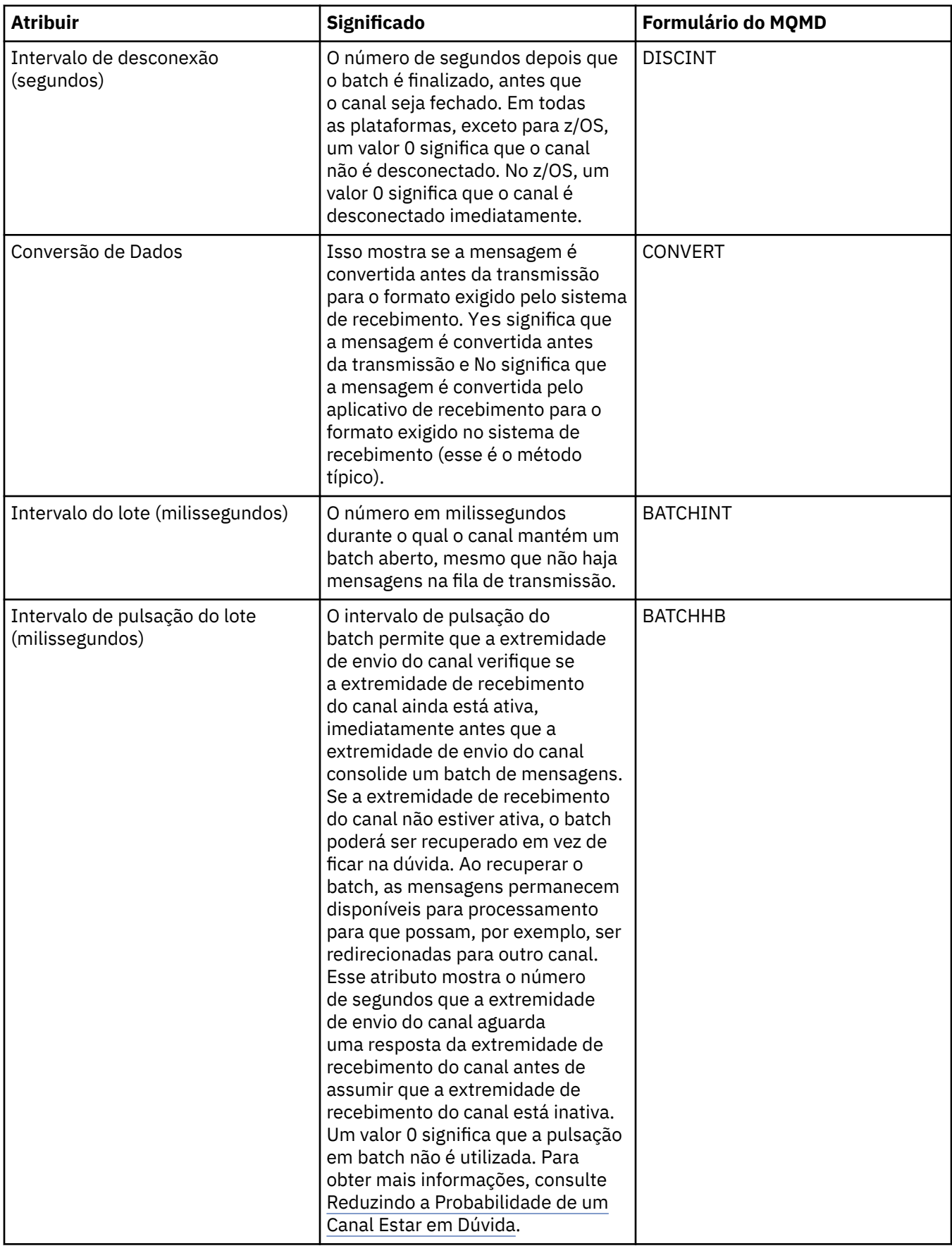

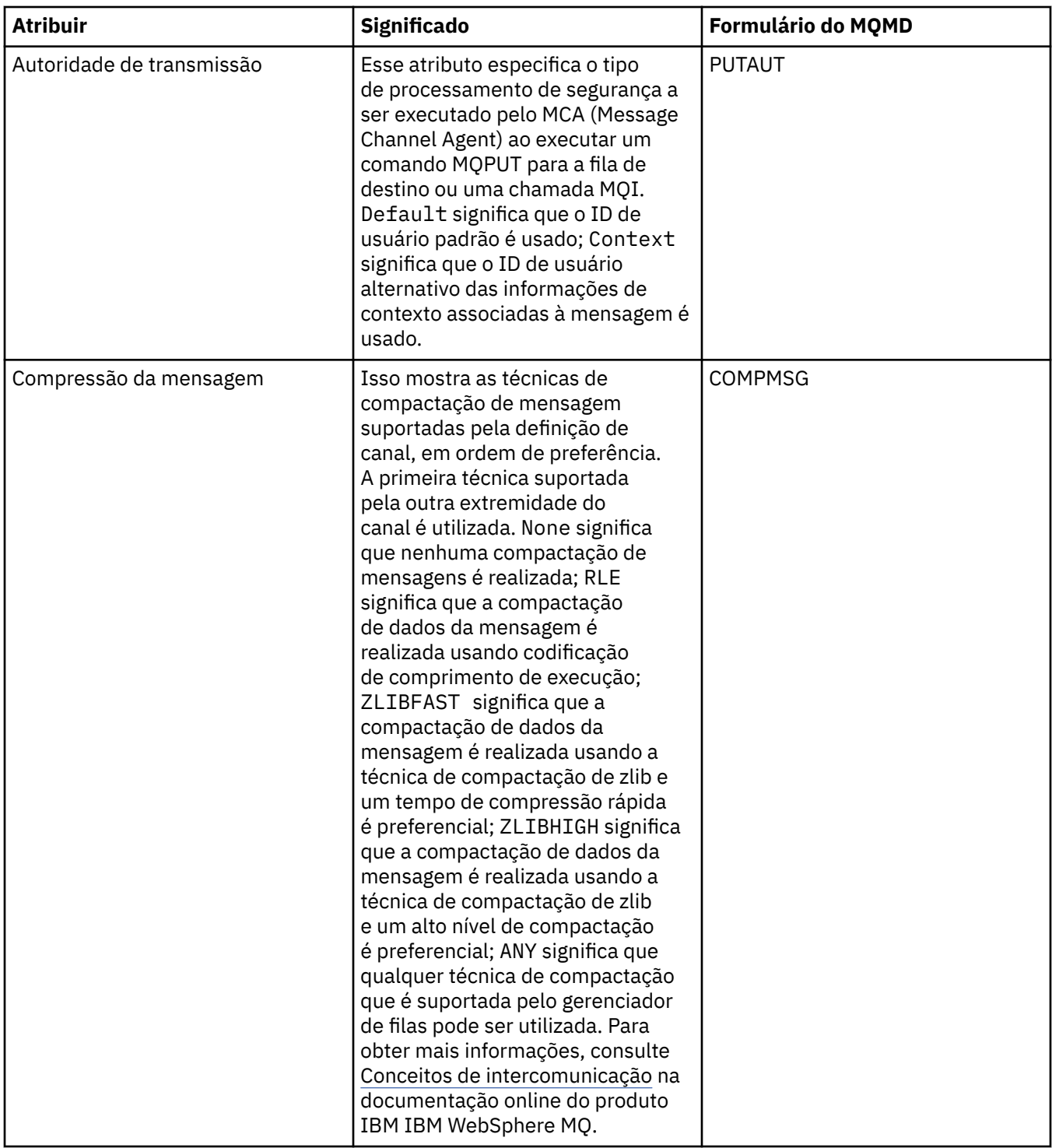

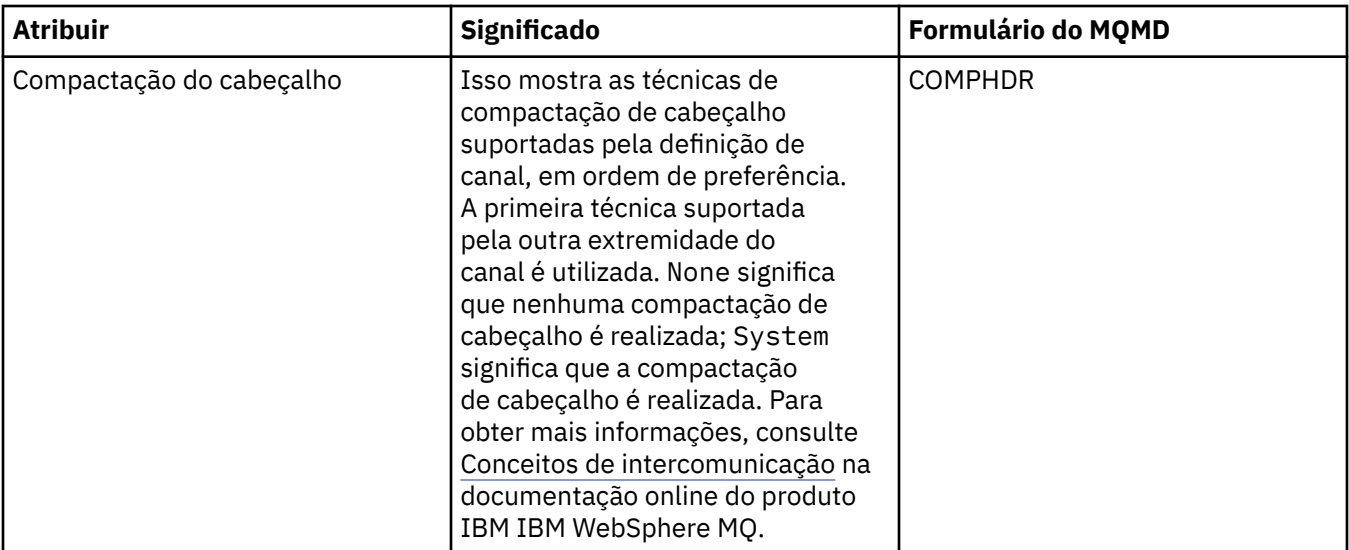

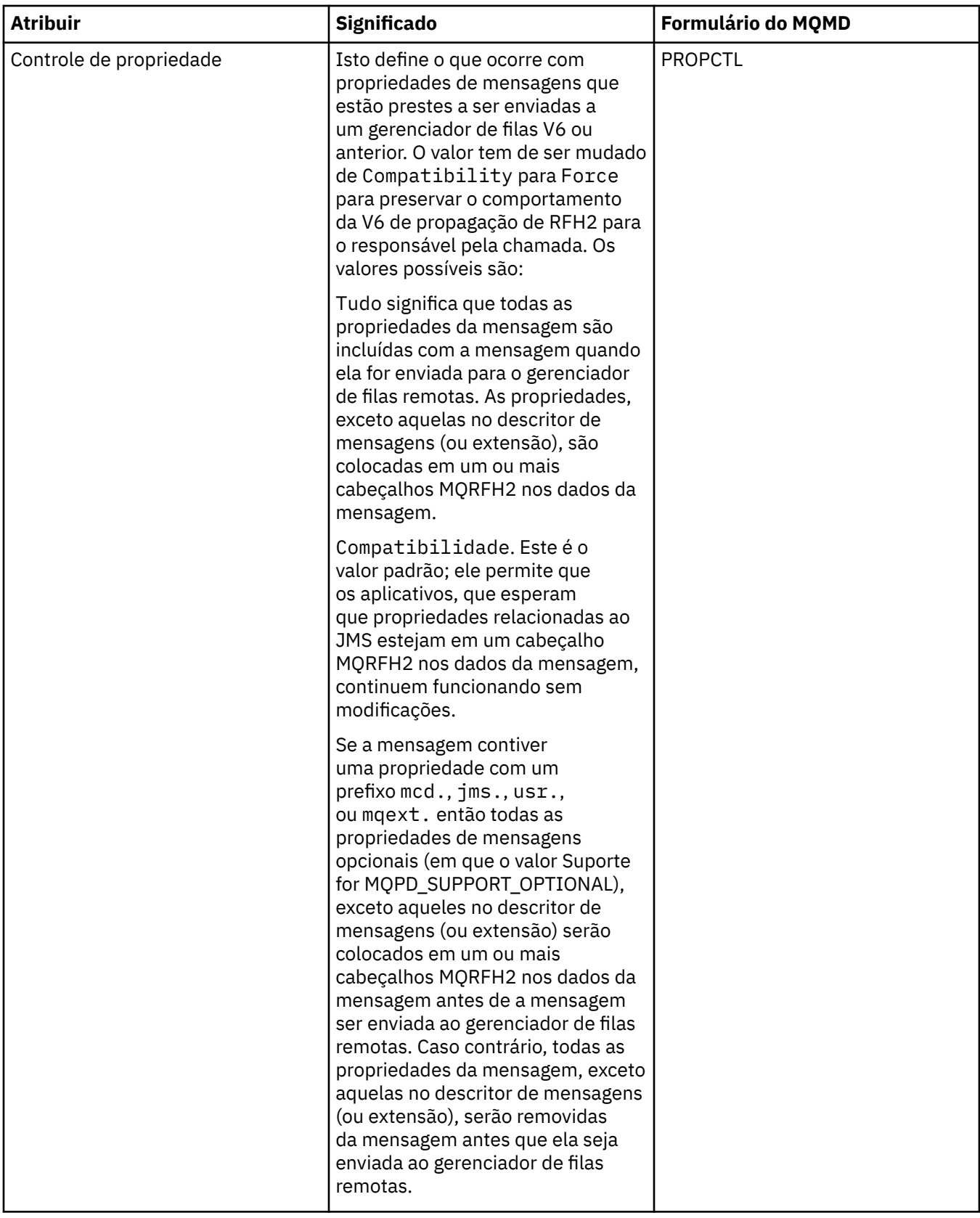

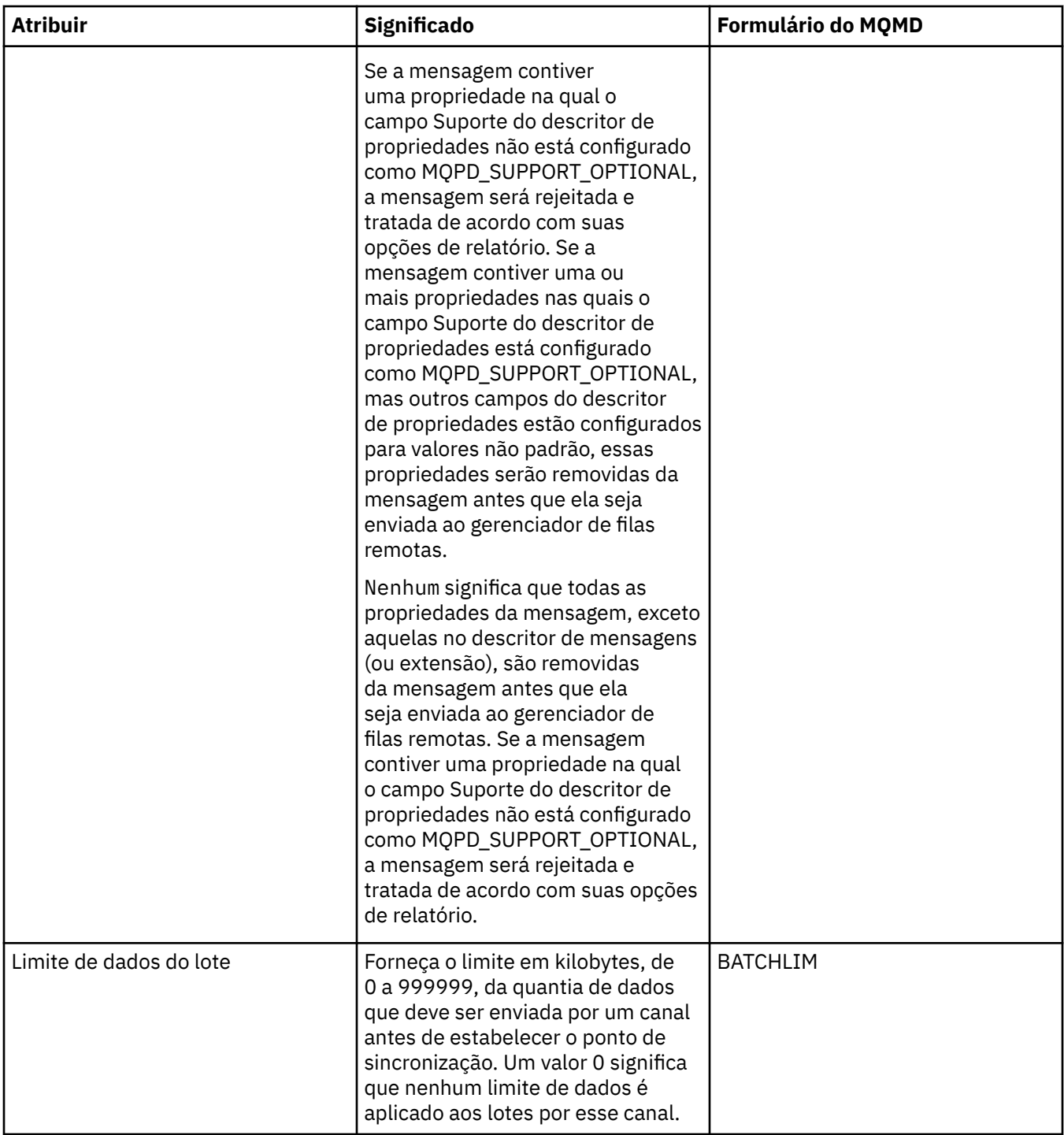

<span id="page-447-0"></span>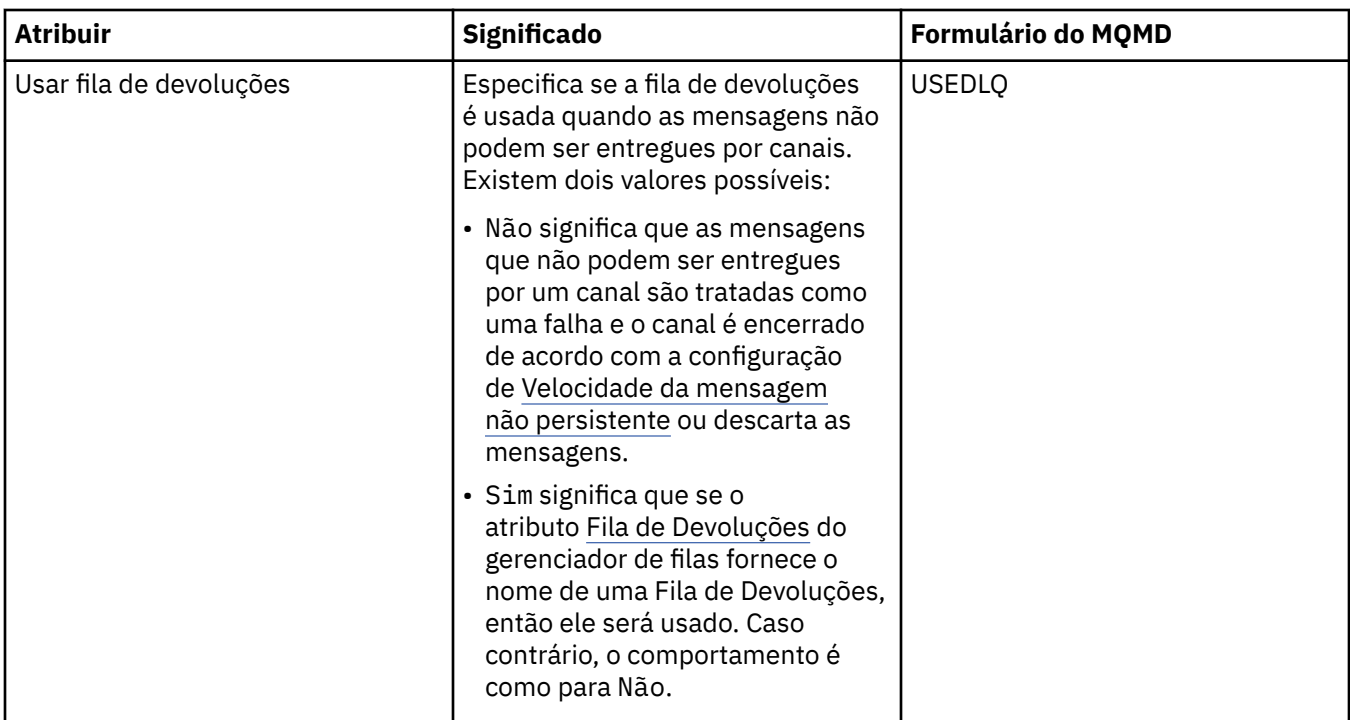

### **Página MCA**

A tabela a seguir lista os atributos na página **MCA** do diálogo Propriedades do Gerenciador de Filas do Cluster. Os atributos mostram como é executado o MCA (Message Channel Agent) para o canal selecionado.

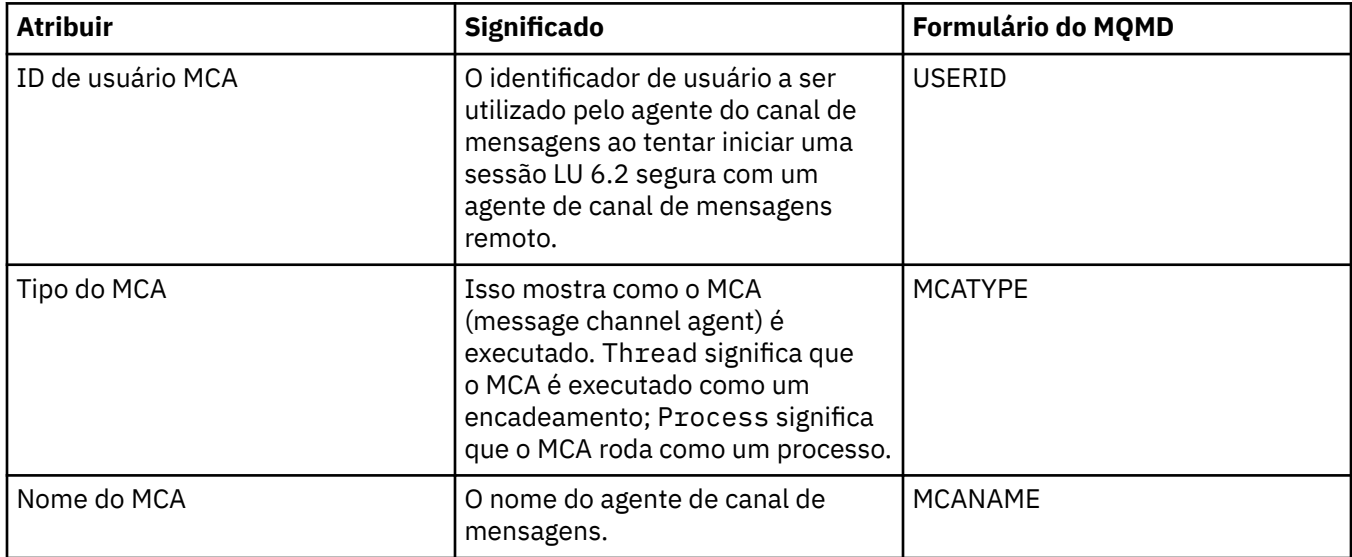

## **Página Saídas**

A tabela a seguir lista os atributos na página **Saídas** do diálogo Propriedades do Gerenciador de Filas do Cluster. Os atributos configuram as saídas de usuários que são executadas pelo canal selecionado.

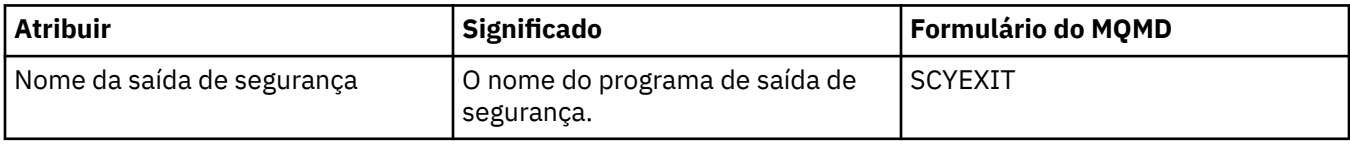

<span id="page-448-0"></span>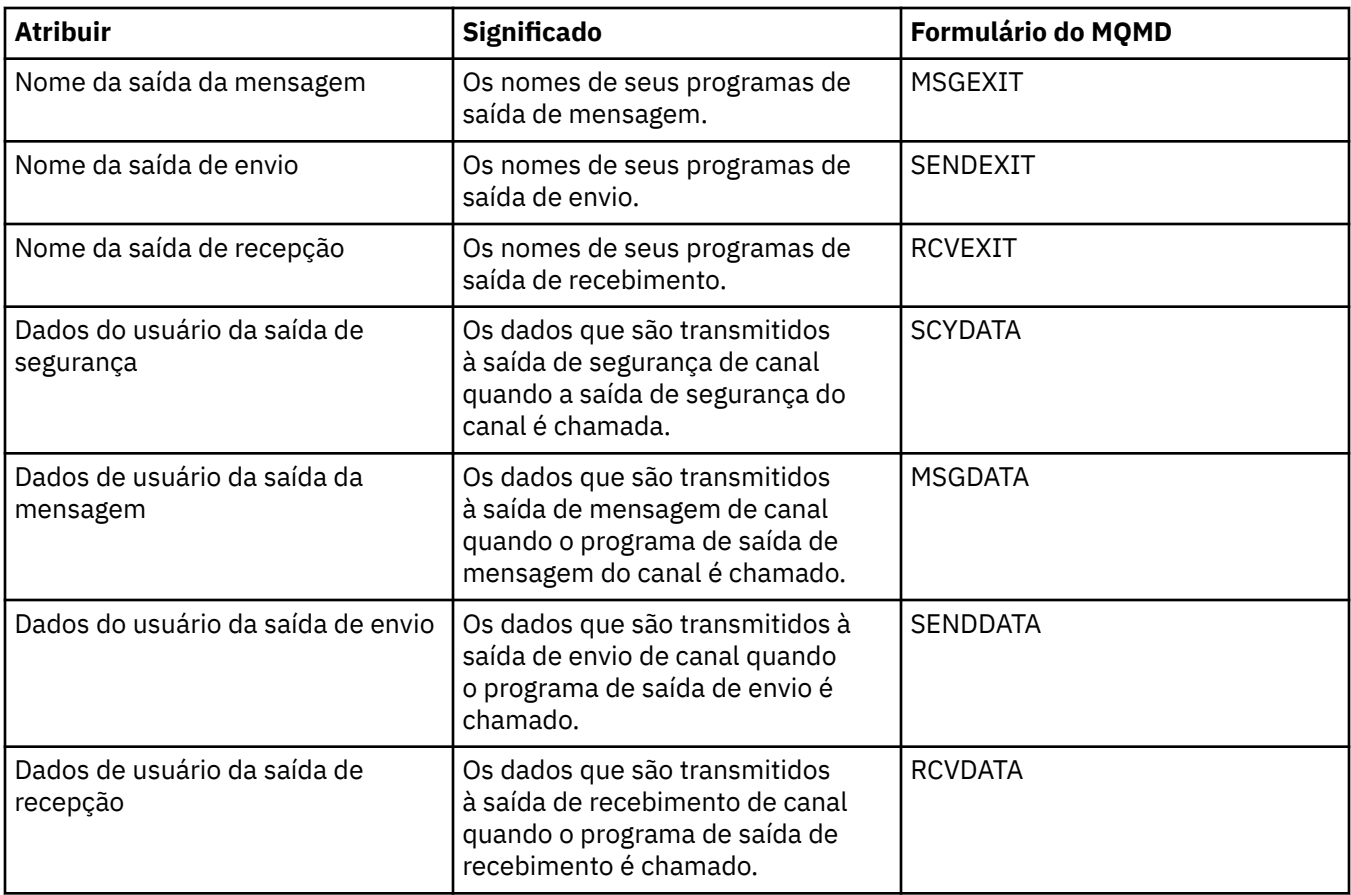

## **Página LU6.2**

A tabela a seguir lista os atributos na página **LU6.2** do diálogo Propriedades do Gerenciador de Filas do Cluster.

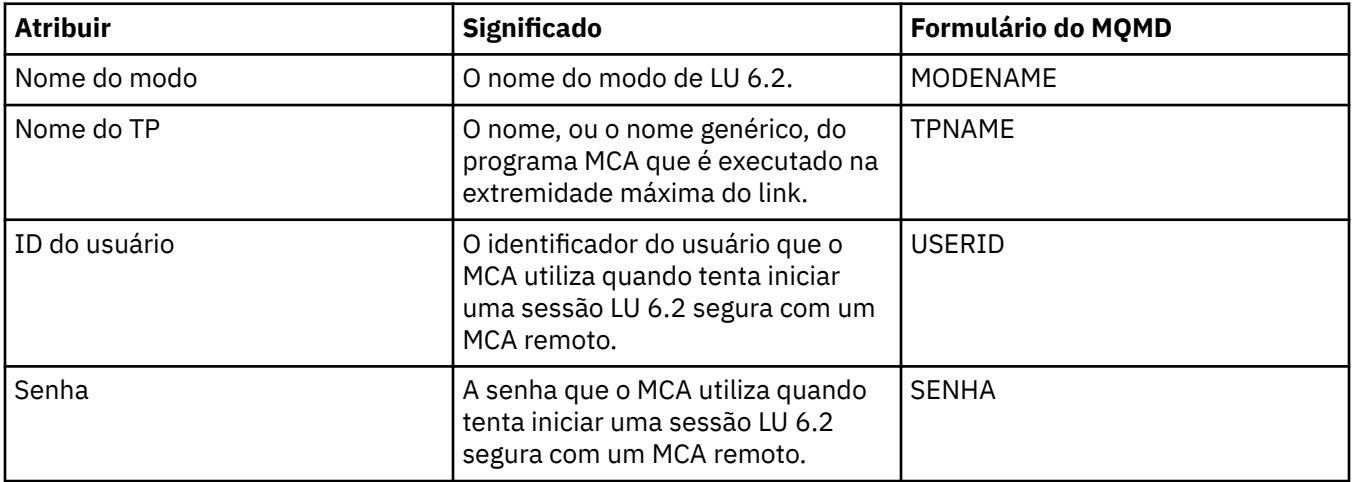

## **Página Tentar Novamente**

A tabela a seguir lista os atributos na página **Tentar Novamente** do diálogo Propriedades do Gerenciador de Filas do Cluster. Os atributos configuram como o canal se comportará se não puder conectar-se ao gerenciador de filas remotas.

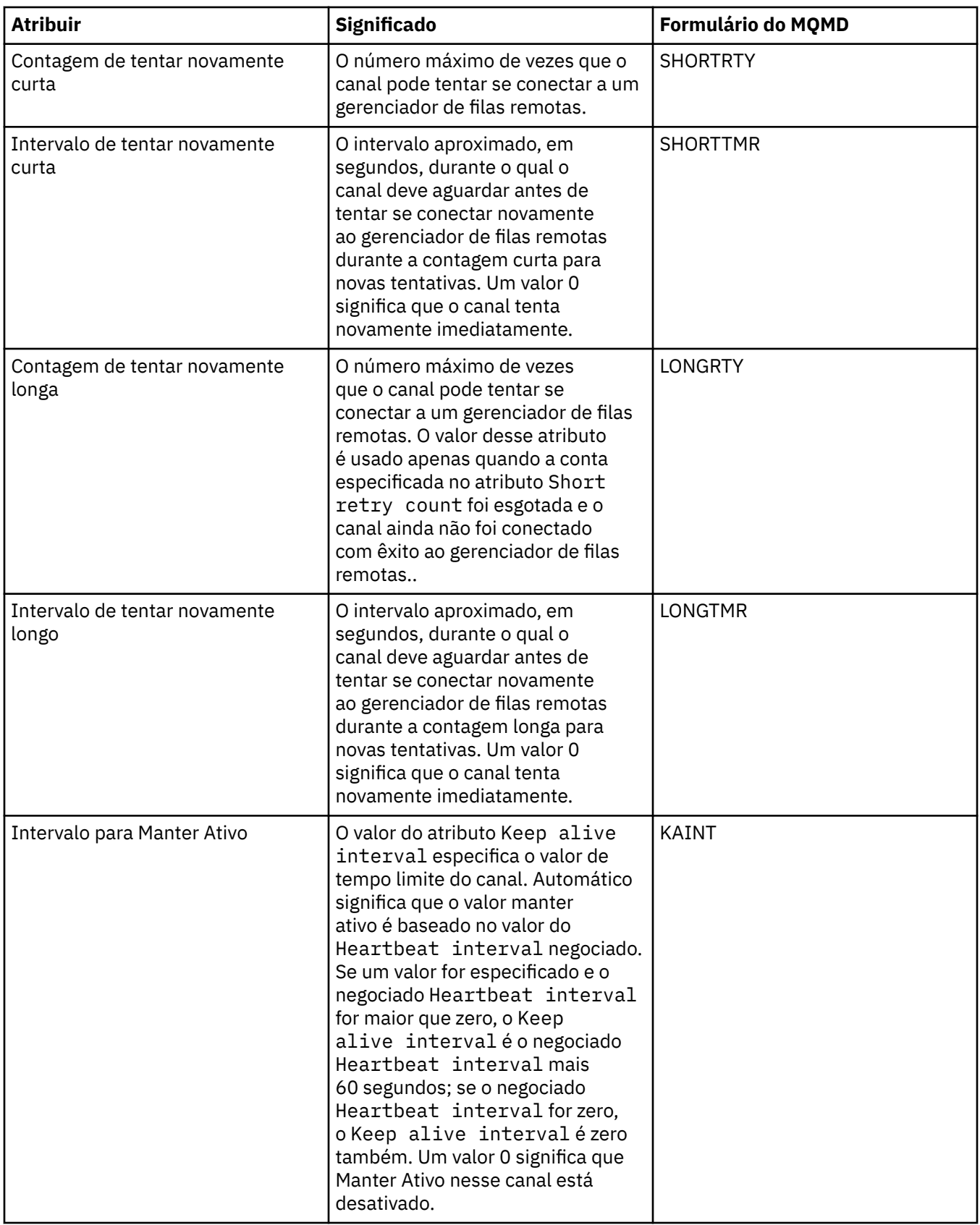

### <span id="page-450-0"></span>**Página Nova Tentativa de Mensagem**

A tabela a seguir lista os atributos na página **Nova Tentativa de Mensagem** do diálogo Propriedades do Gerenciador de Filas do Cluster. Os atributos configuram como o canal se comportará se falhar na primeira vez que tentar colocar uma mensagem em uma fila remota

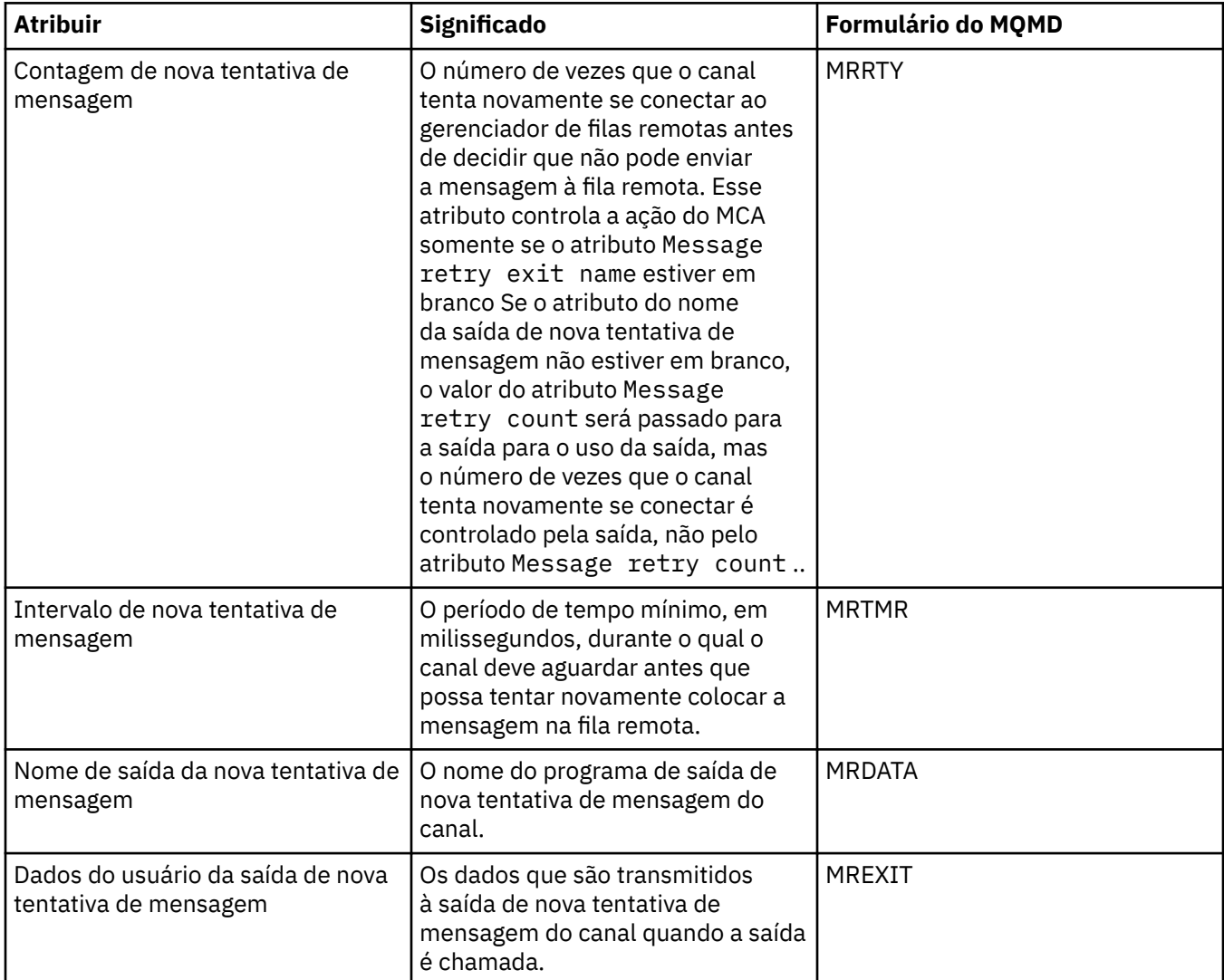

## **Página Cluster**

A tabela a seguir lista os atributos na página **Cluster** do diálogo Propriedades do Gerenciador de Filas do Cluster.

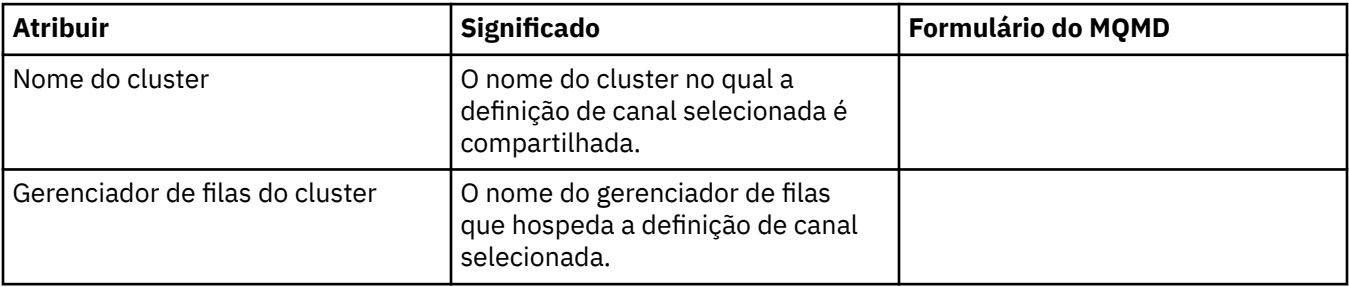

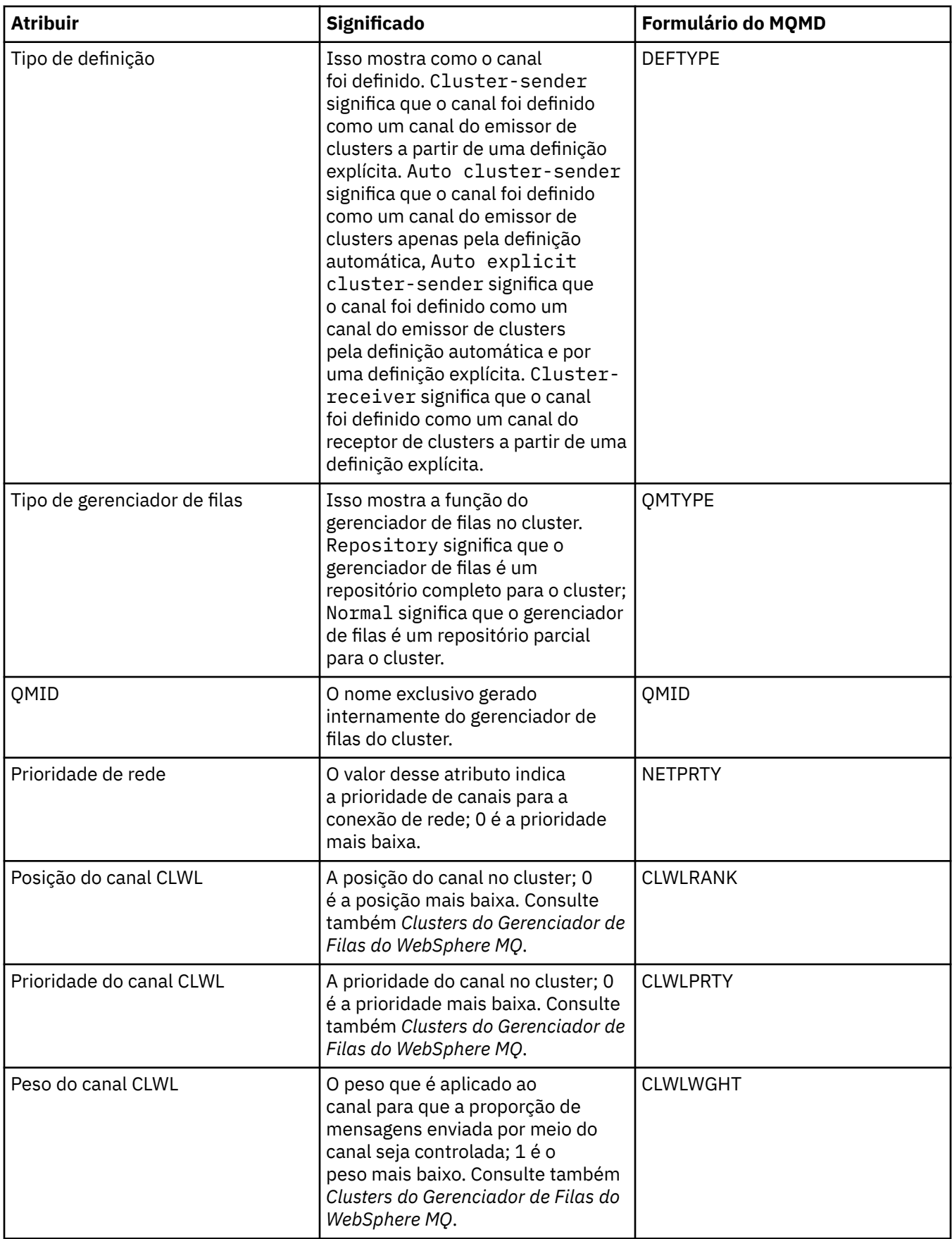

<span id="page-452-0"></span>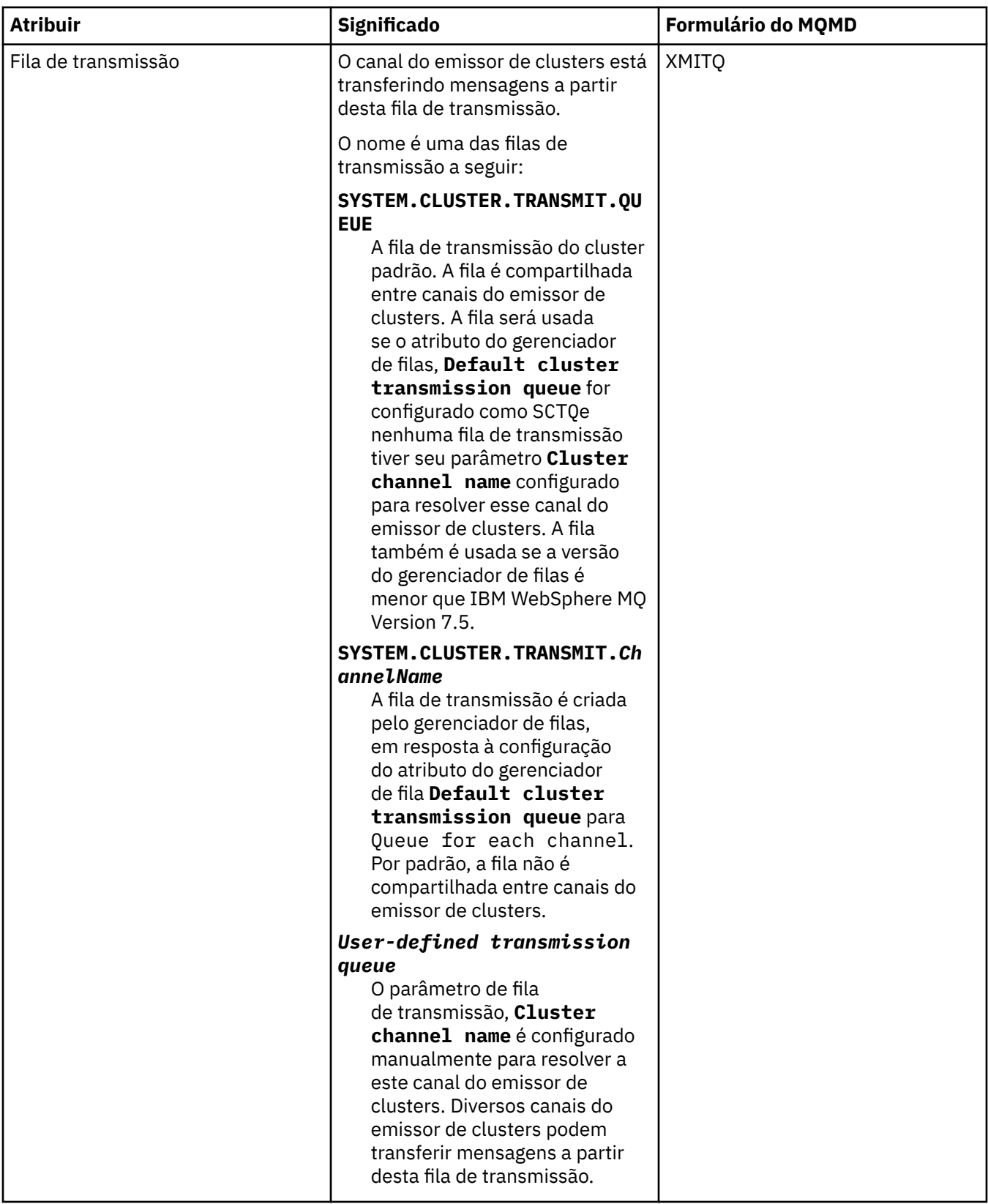

# **Página SSL**

A tabela a seguir lista os atributos na página **SSL** do diálogo Propriedades do Gerenciador de Filas do Cluster. Os atributos configuram o canal para utilizar a segurança SSL.

<span id="page-453-0"></span>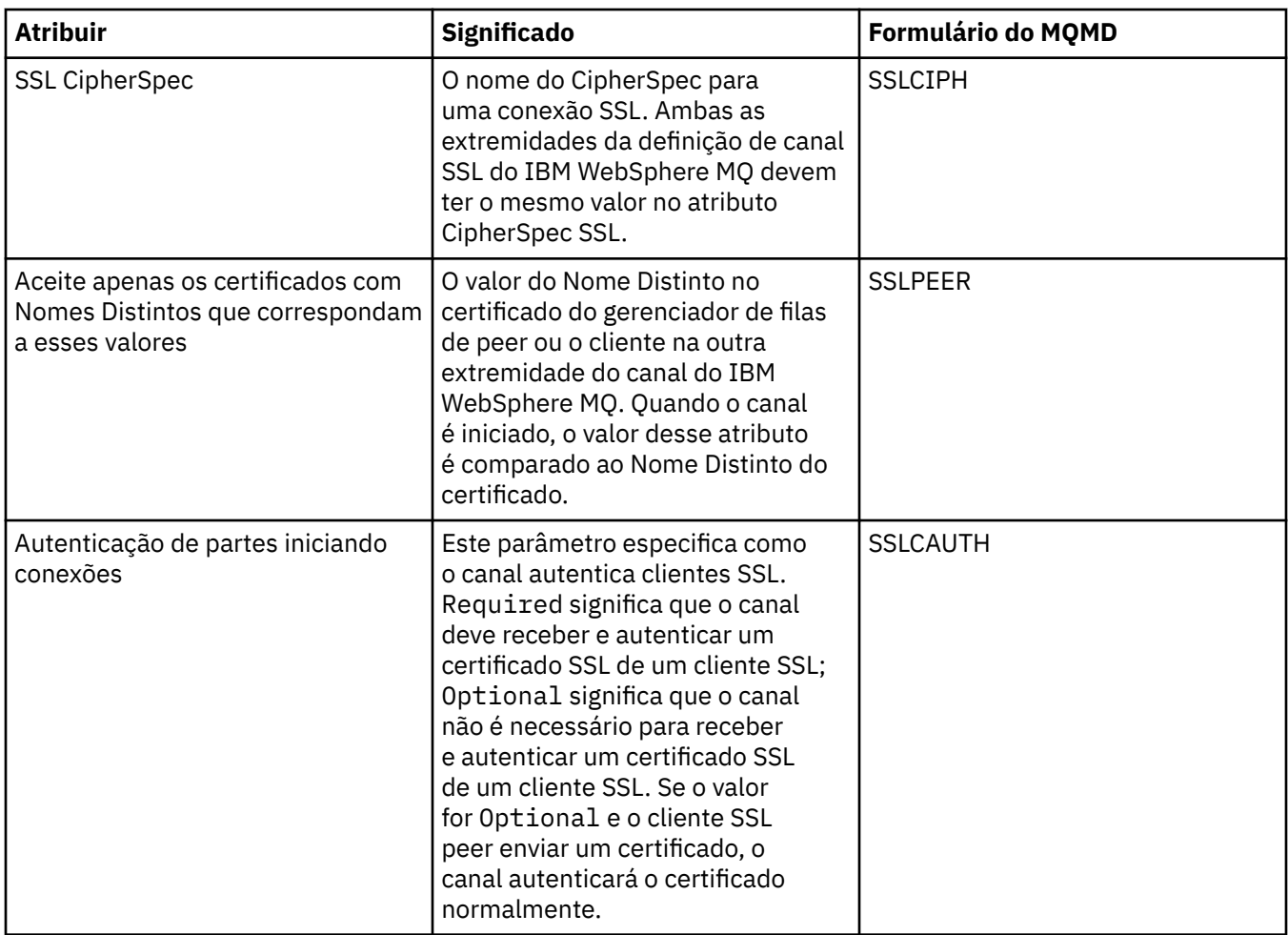

## **Página Estatísticas**

A tabela a seguir lista os atributos na página **Estatísticas** do diálogo Propriedades do Gerenciador de Filas do Cluster. A página **Estatísticas** mostra a data e hora em que o gerenciador de filas do cluster foi alterado pela última vez.

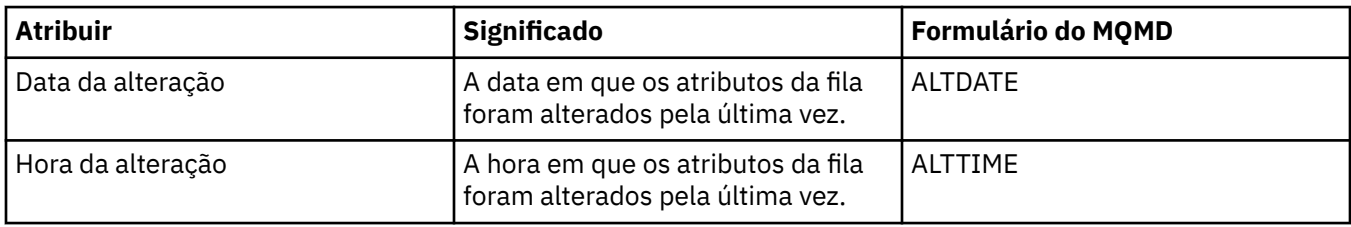

#### **Referências relacionadas**

["Propriedades do Canal" na página 357](#page-356-0) "Propriedades de Fila do Cluster" na página 454

## **Propriedades de Fila do Cluster**

Ao visualizar as filas de clusters que pertencem a um gerenciador de filas em um cluster, você pode dar um clique duplo na fila de clusters e visualizar suas propriedades. As tabelas a seguir listam os atributos exibidos no diálogo de propriedades. Esses atributos variam em relação aos mostrados para as mesmas filas no diálogo Propriedades da Fila (consulte [Propriedades da Fila](#page-339-0)).

- • [Gerais](#page-454-0)
- • [Cluster](#page-454-0)

#### <span id="page-454-0"></span>• [Estatísticas](#page-455-0)

Não é possível editar nenhum dos atributos no diálogo Propriedades da Fila de Clusters.

Para cada atributo, há uma breve descrição do que ele significa. As tabelas também fornecem o parâmetro do MQSC equivalente para o comando DISPLAY QCLUSTER. Para obter mais informações sobre comandos MQSC, consulte [Comandos de Script \(MQSC\)](https://www-01.ibm.com/docs/SSFKSJ_7.5.0/com.ibm.mq.adm.doc/q020630_.html) na documentação online do produto IBM IBM WebSphere MQ.

#### **Página Geral**

A tabela a seguir lista os atributos na página **Geral** do diálogo Propriedades da Fila de Clusters.

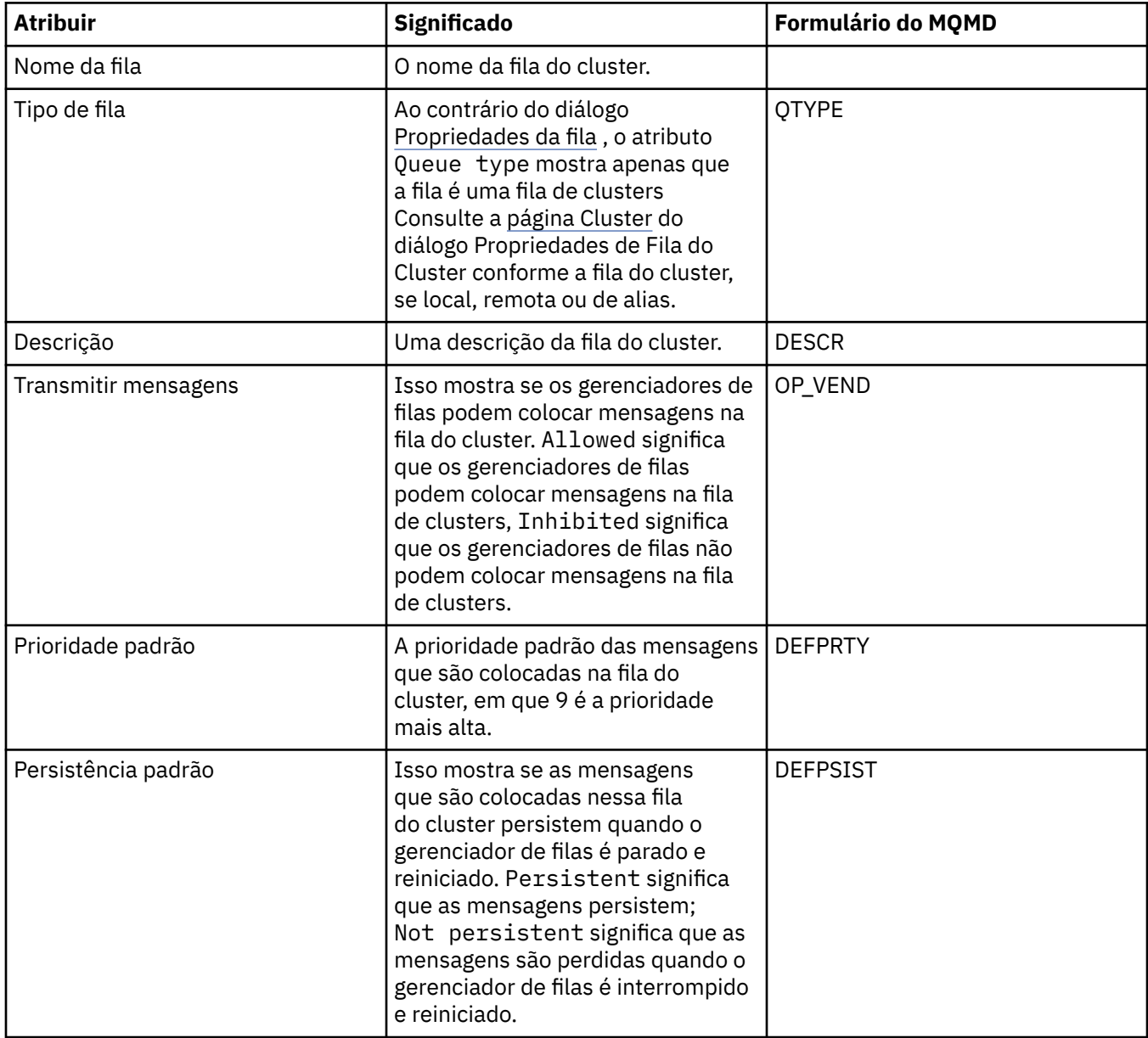

#### **Página Cluster**

A tabela a seguir lista os atributos na página **Cluster** do diálogo Propriedades da Fila de Clusters. A página **Cluster** mostra os atributos da fila do cluster que são relevantes ao cluster.

<span id="page-455-0"></span>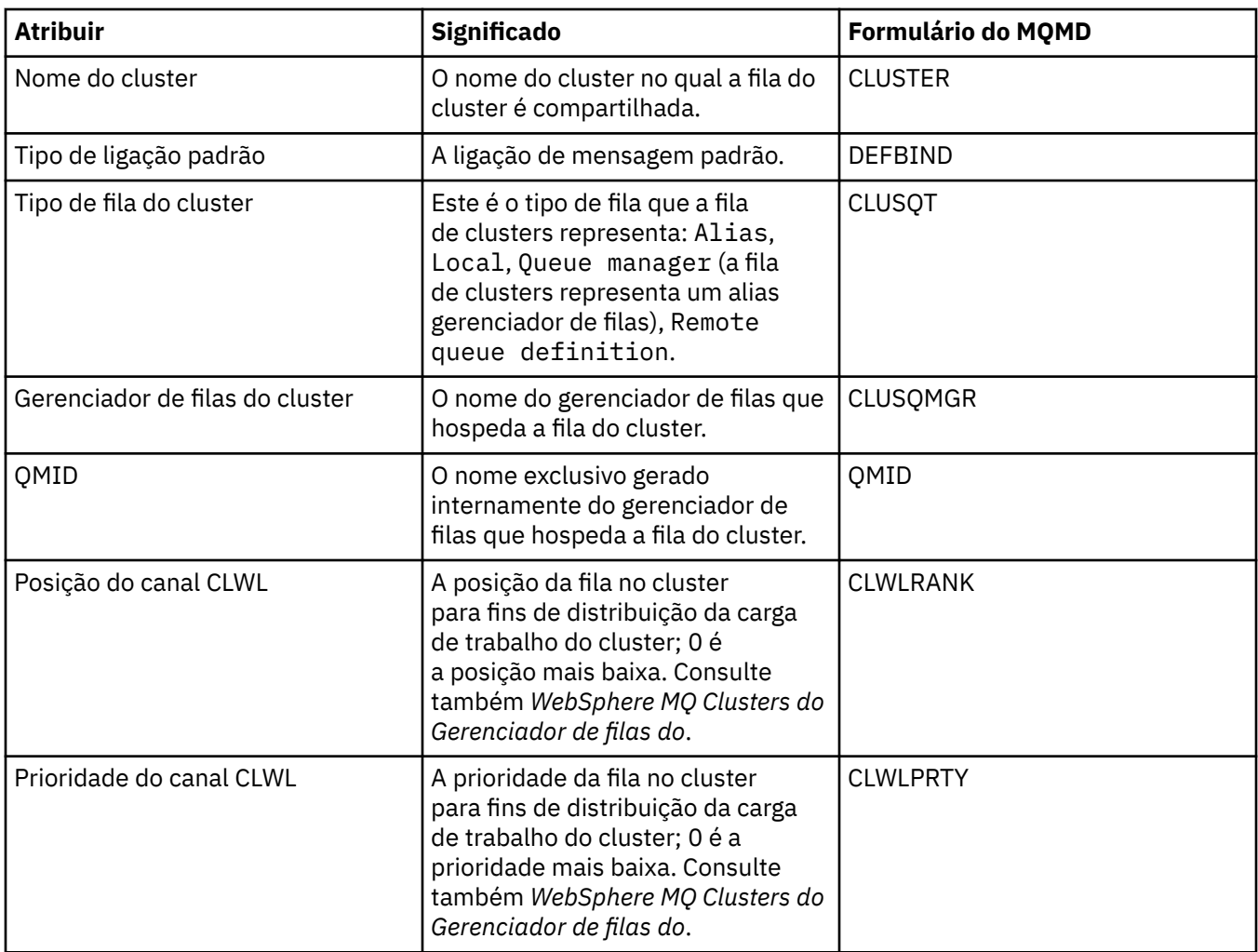

## **Página Estatísticas**

A tabela a seguir lista os atributos na página **Estatísticas** do diálogo Propriedades da Fila de Clusters. A página **Estatísticas** mostra a data e hora da última mudança na fila do cluster.

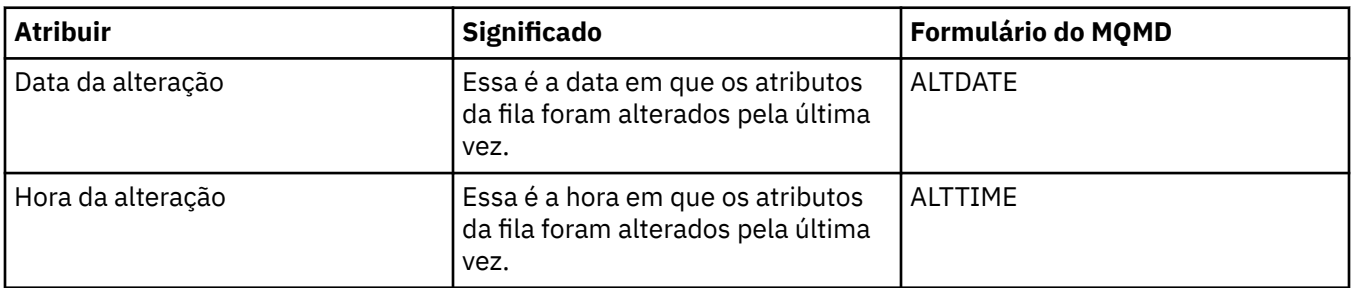

#### **Referências relacionadas**

["IBM WebSphere MQ Propriedades da fila" na página 340](#page-339-0)

Tipos diferentes de filas do IBM WebSphere MQpossuem propriedades diferentes. Alguns dos atributos não se aplicam a todos os tipos de filas, alguns são específicos das filas de clusters e outros são específicos das filas do z/OS.

["Propriedades de Gerenciadores de Filas do Cluster" na página 440](#page-439-0)

## **Propriedades de Tópicos de Cluster**

Para tornar um tópico do MQ um tópico de cluster, você configura a propriedade Nome do cluster no objeto do tópico. O armazenamento em cluster de um tópico propagará sua definição para todos os gerenciadores de filas no cluster. Qualquer tópico usado por um publicador ou assinante naquele ponto ou abaixo na árvore de tópicos será compartilhado em todos os gerenciadores de fila no cluster, e as mensagens publicadas para uma ramificação em cluster da árvore de tópicos serão roteadas automaticamente para assinaturas em outros gerenciadores de filas no cluster.

#### **Geral**

As tabelas a seguir listam todos os atributos para tópicos em cluster MQ. Alguns dos atributos podem ser alterados apenas durante a criação de um novo tópico e não podem ser modificados após a criação do tópico em cluster MQ.

A tabela a seguir lista os atributos na página **Geral** do diálogo **Propriedades** do Tópico de Cluster MQ.

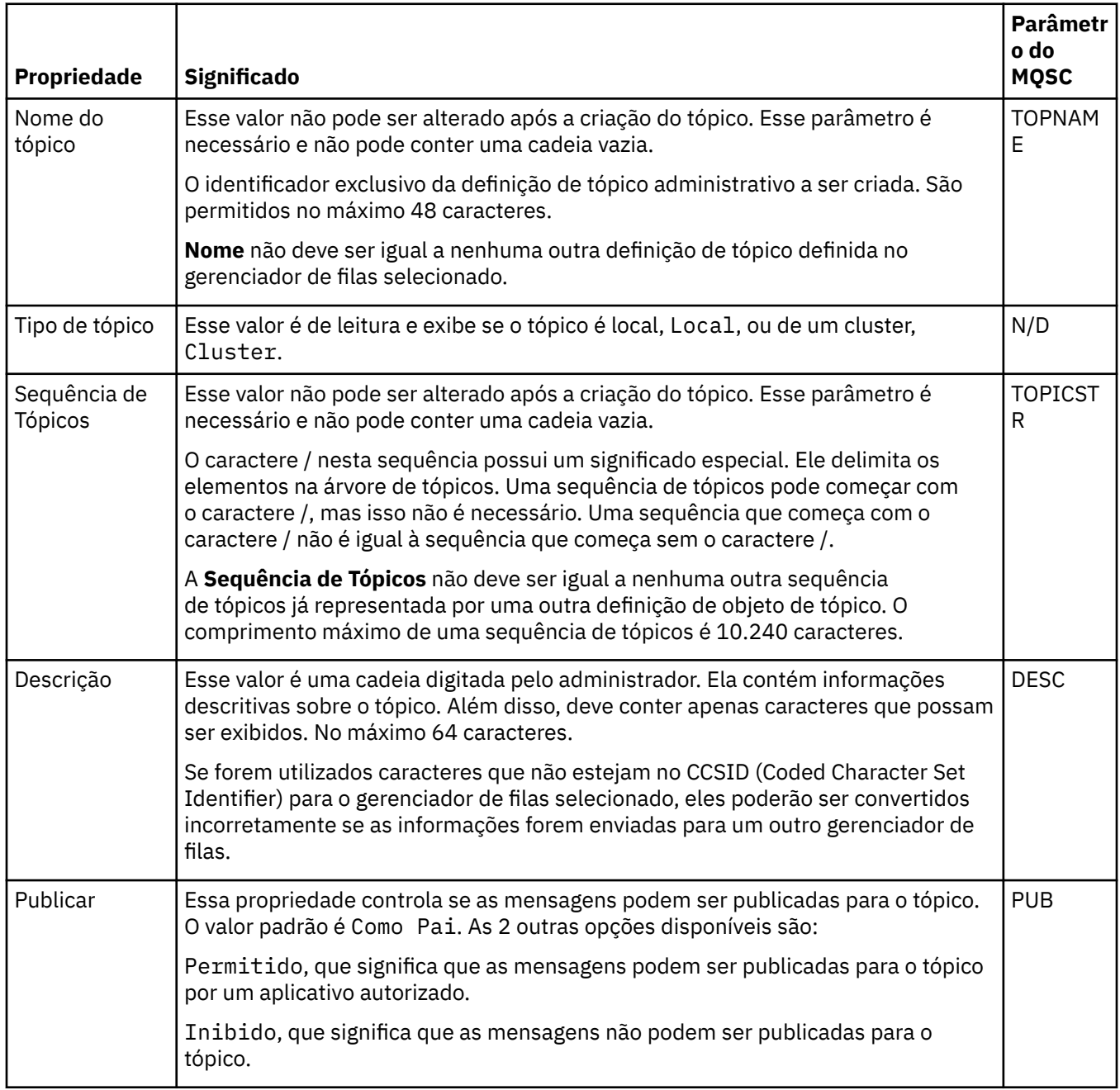

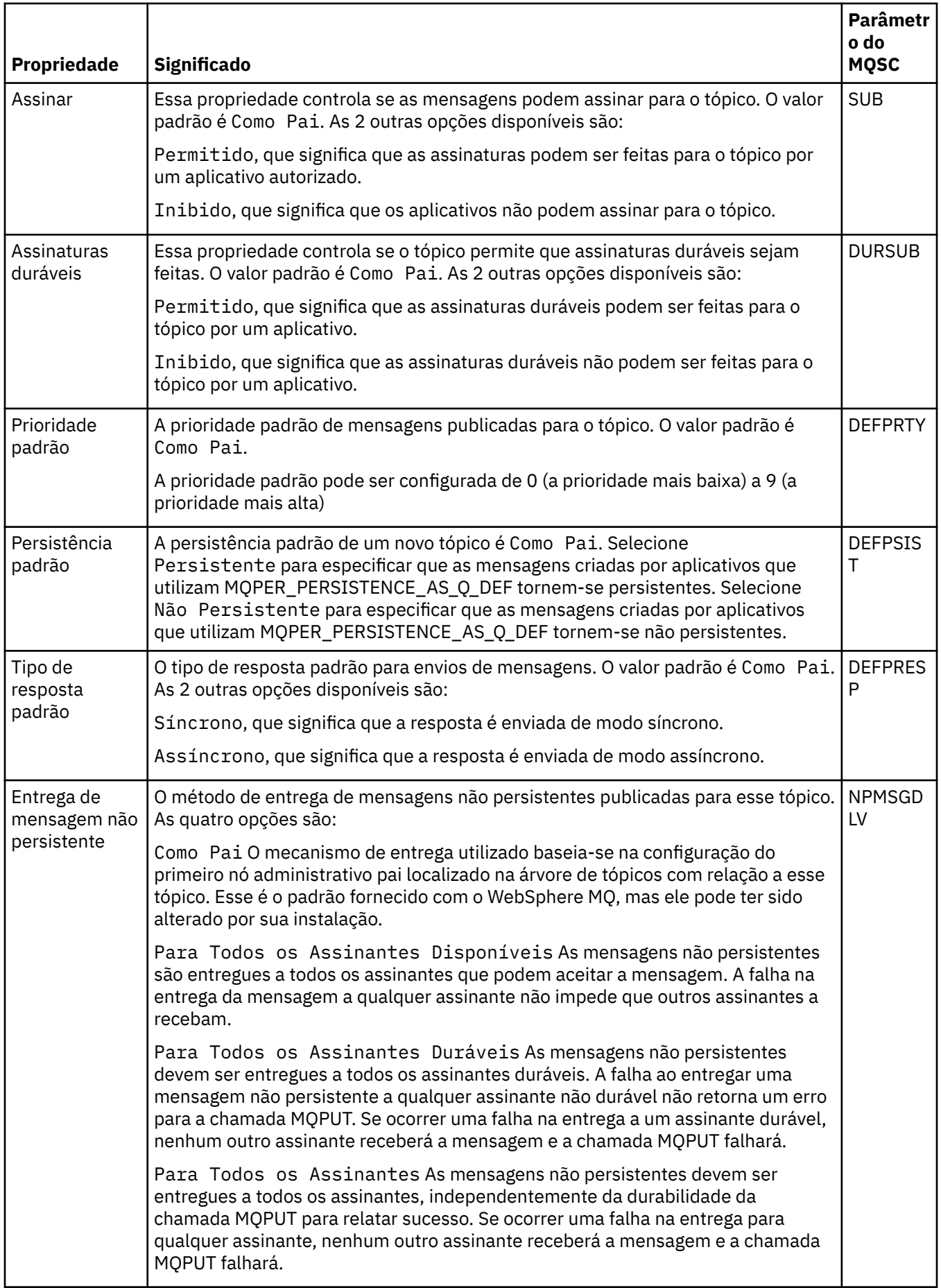

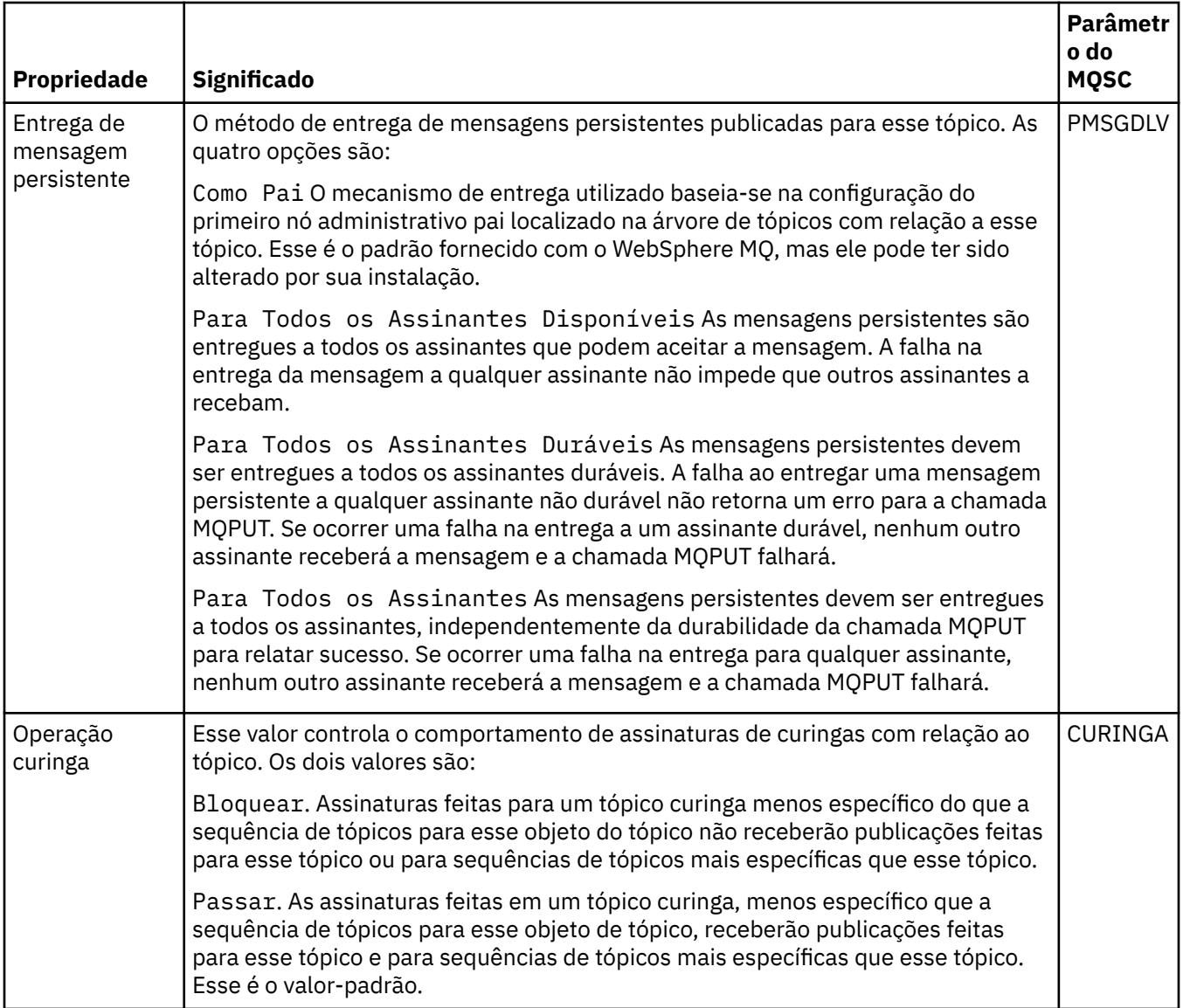

## **Publicação/Assinatura Distribuídas**

A tabela a seguir lista os atributos na página **Publicação/Assinatura Distribuídas** do diálogo **Propriedades** do Tópico de Cluster MQ.

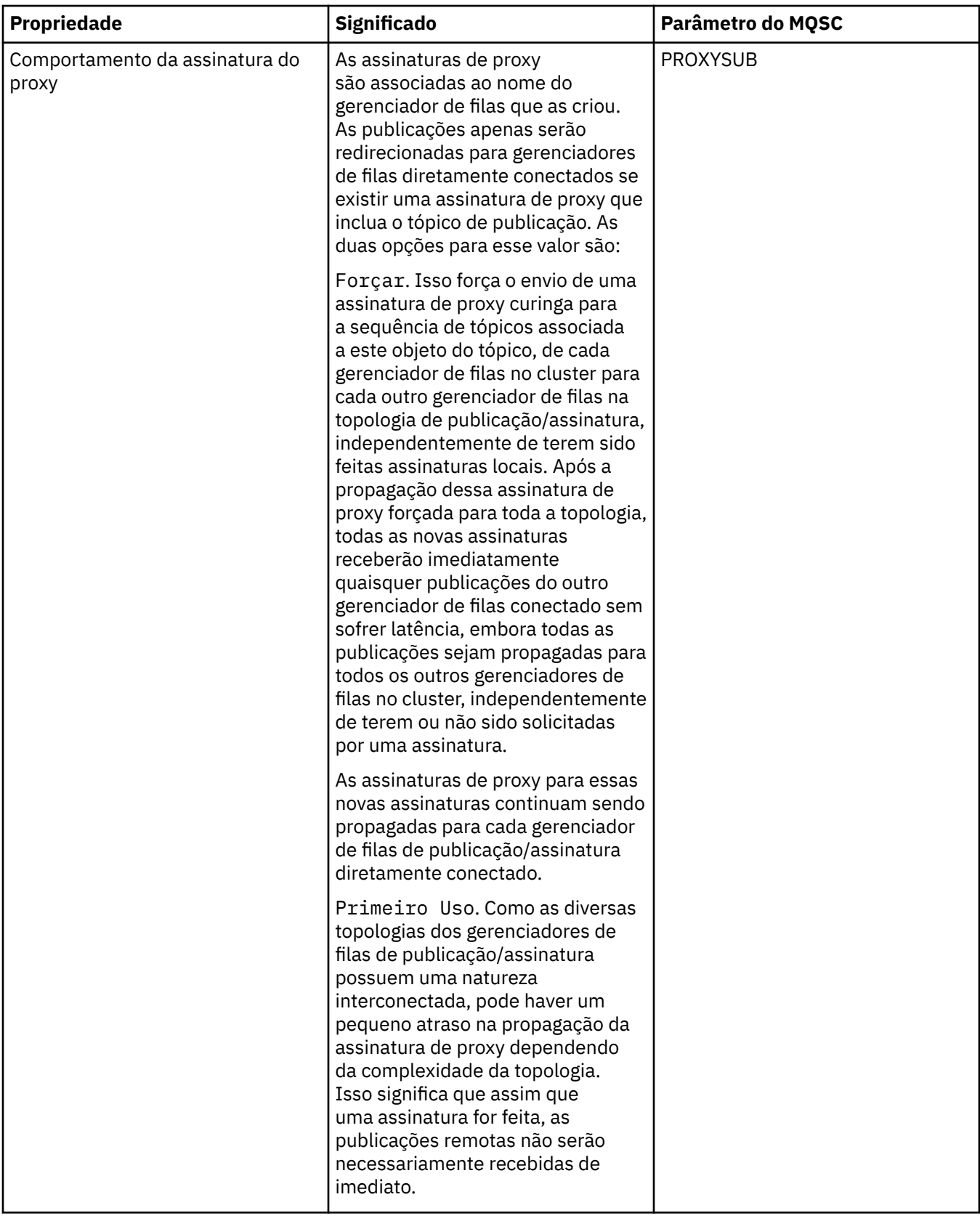

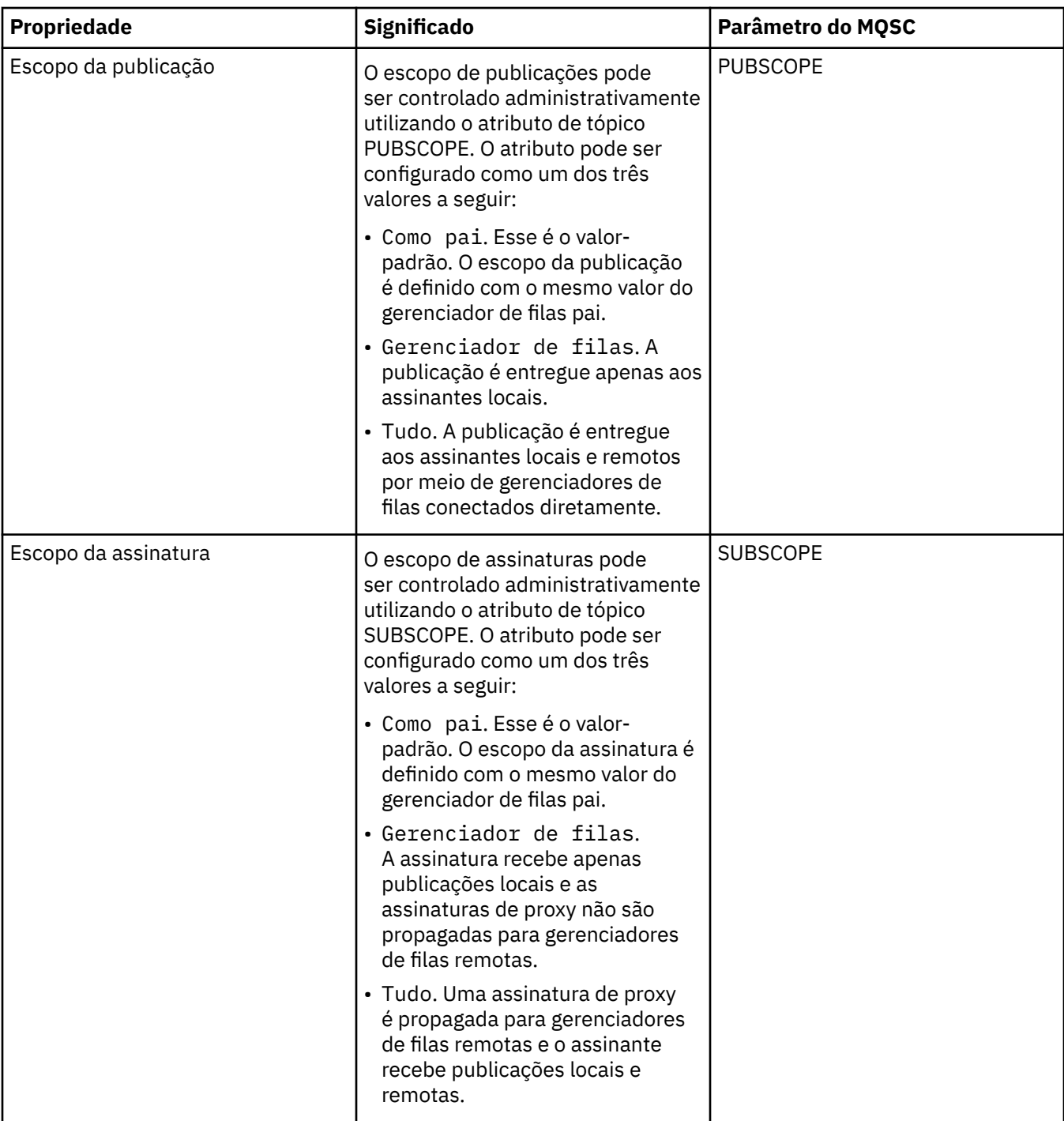

# **Cluster**

A tabela a seguir lista os atributos na página **Cluster** do diálogo **Propriedades** do Tópico de Cluster MQ.

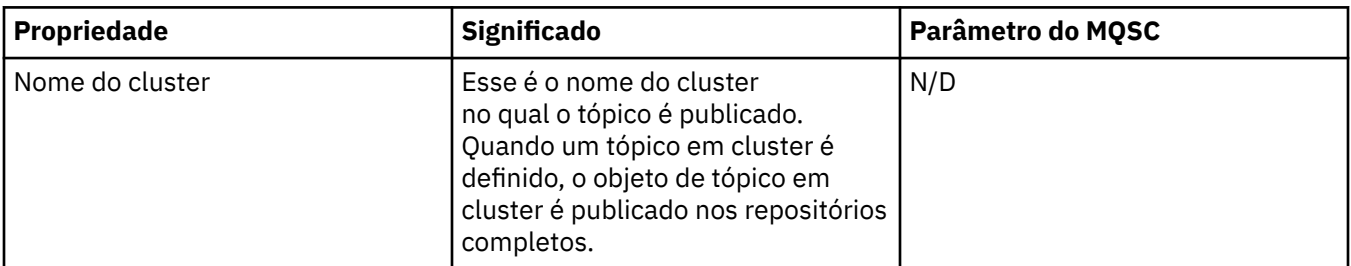

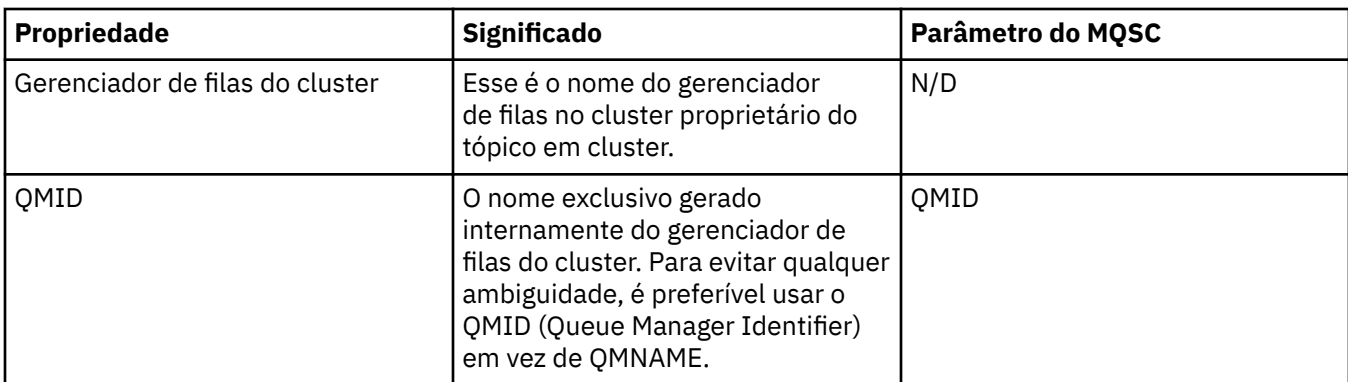

#### **Estatísticas**

A tabela a seguir lista os atributos na página **Estatísticas** do diálogo **Propriedades** do Tópico de Cluster MQ.

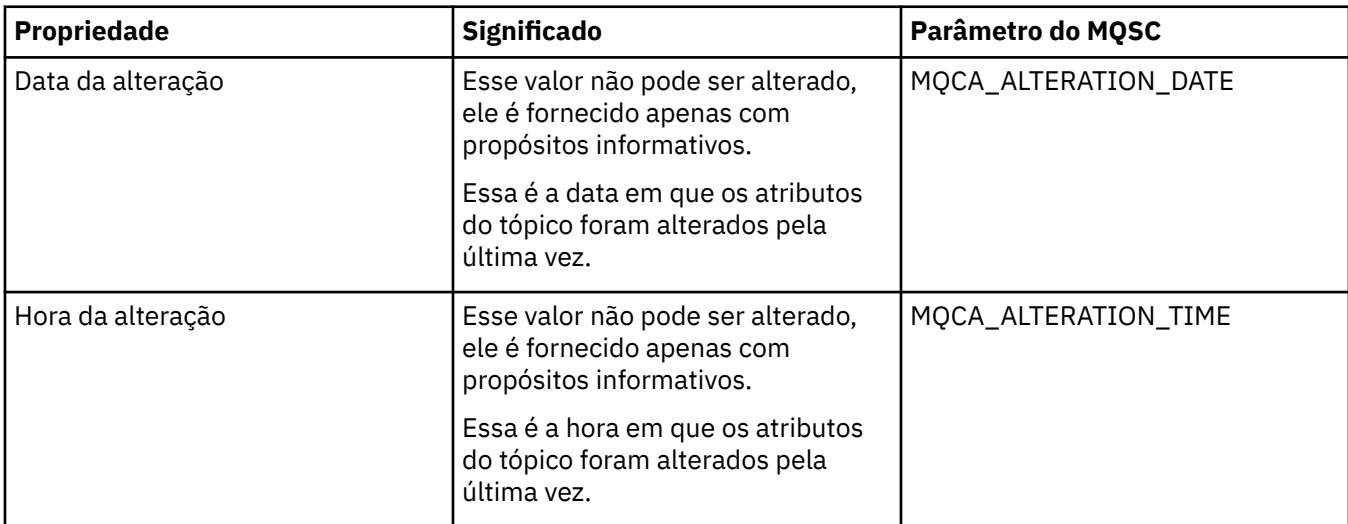

#### **Tarefas relacionadas**

["Criando e Configurando Gerenciadores de Filas e Objetos" na página 13](#page-12-0) ["Comparando as Propriedades de Dois Objetos" na página 35](#page-34-0)

# **Propriedades de Conexão de Aplicativo**

As tabelas a seguir listam todos os atributos das conexões de aplicativos:

- Gerais
- • [Unidade de Trabalho](#page-463-0)
- • [Manuseio](#page-467-0)

Para cada atributo, há uma breve descrição do que ele significa. As tabelas também fornecem o parâmetro MQSC equivalente para o comando DISPLAY CONN. Para obter mais informações sobre comandos MQSC, consulte [Comandos de Script \(MQSC\)](https://www-01.ibm.com/docs/SSFKSJ_7.5.0/com.ibm.mq.adm.doc/q020630_.html) na documentação online do produto IBM IBM WebSphere MQ.

Você não pode editar os valores de quaisquer desses atributos.

## **Página Geral**

A tabela a seguir lista os atributos na página **Geral** do diálogo Propriedades da Conexão de Aplicativos.

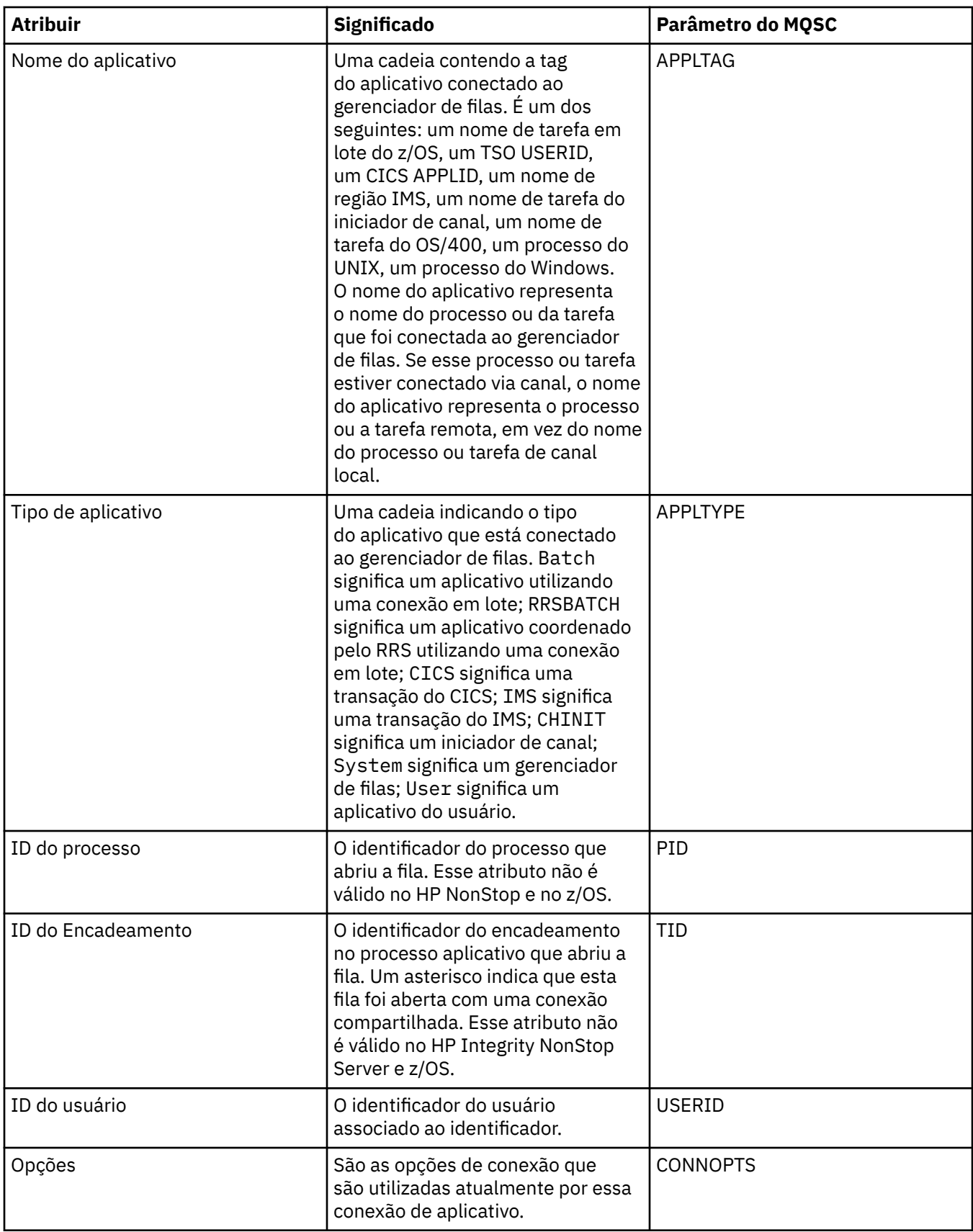

<span id="page-463-0"></span>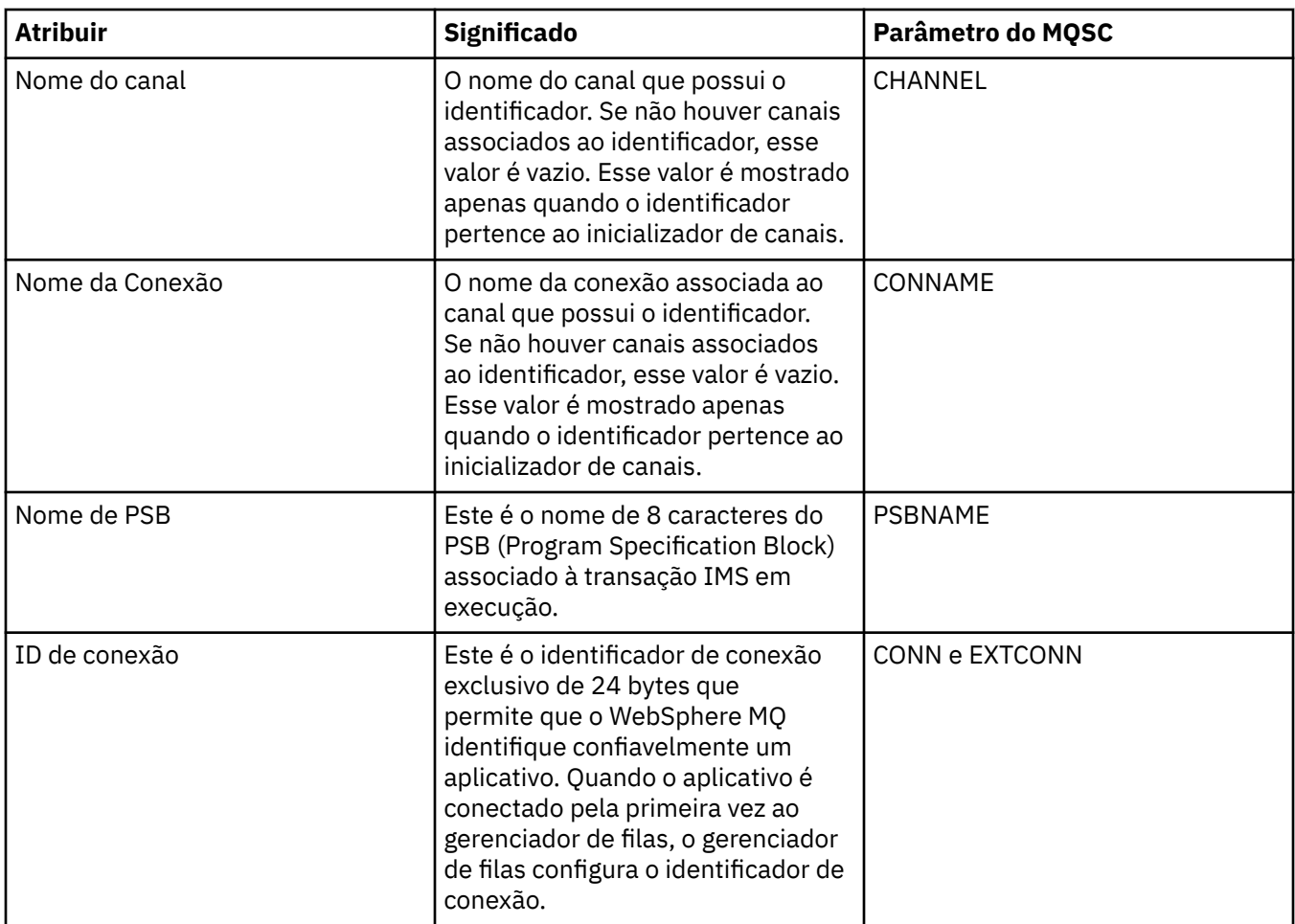

## **Página Unidade de Trabalho**

A tabela a seguir lista os atributos na página **Unidade de Trabalho** do diálogo Propriedades da Conexão de Aplicativos. A página **Unidade de Trabalho** exibe informações disponíveis sobre a unidade de trabalho associada à conexão selecionada.

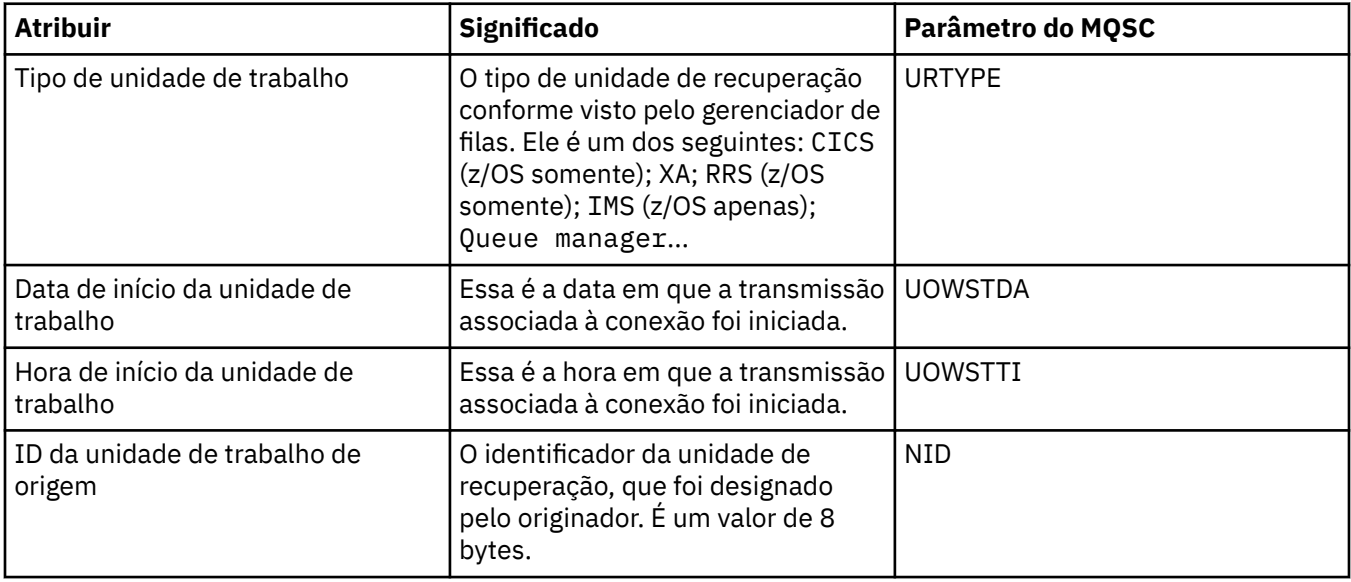

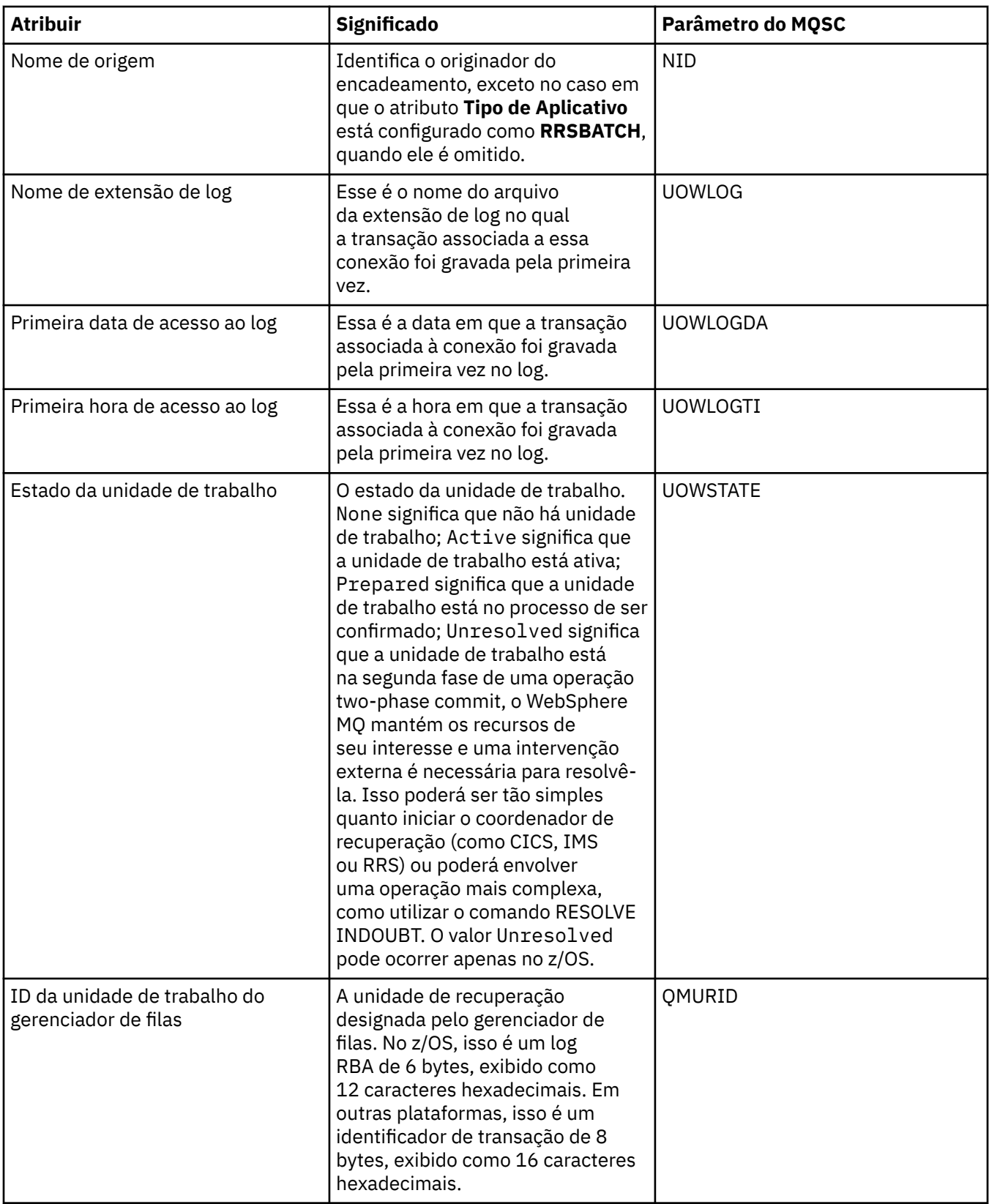

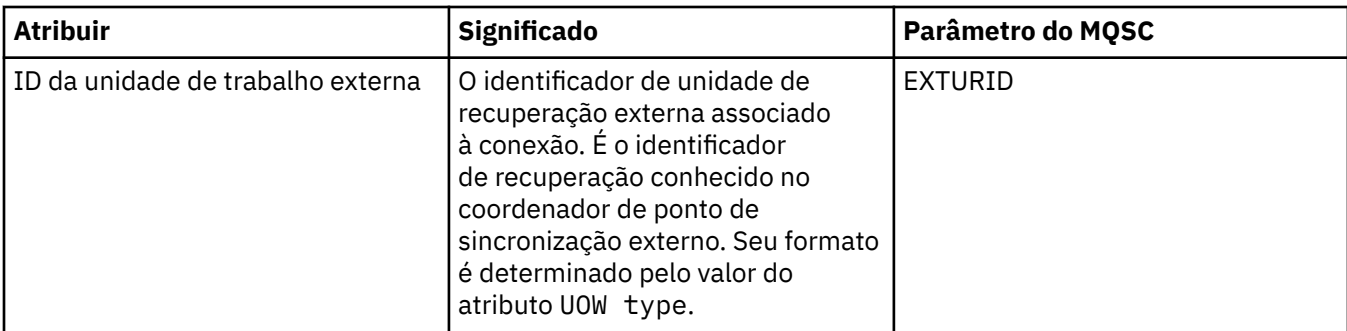

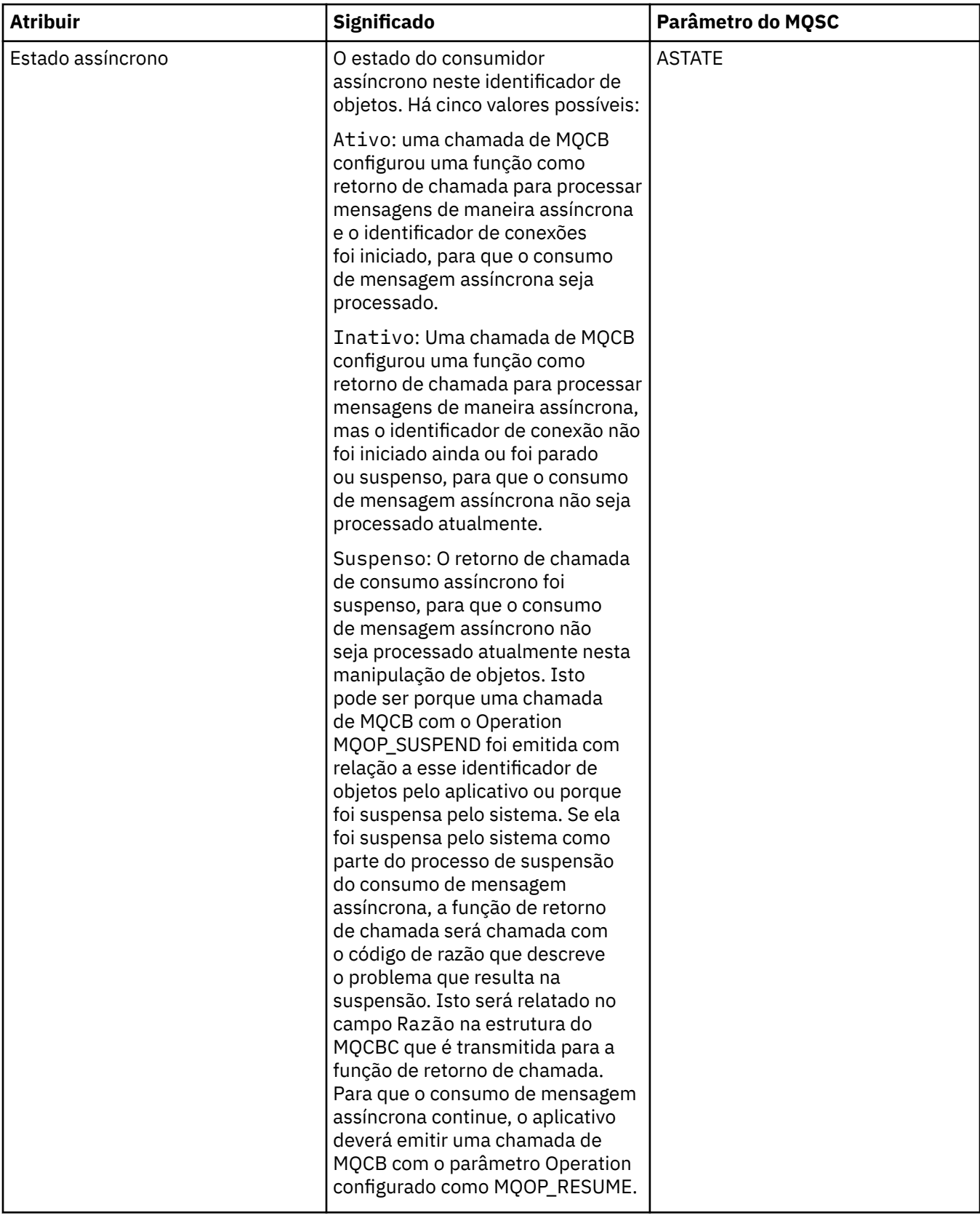

<span id="page-467-0"></span>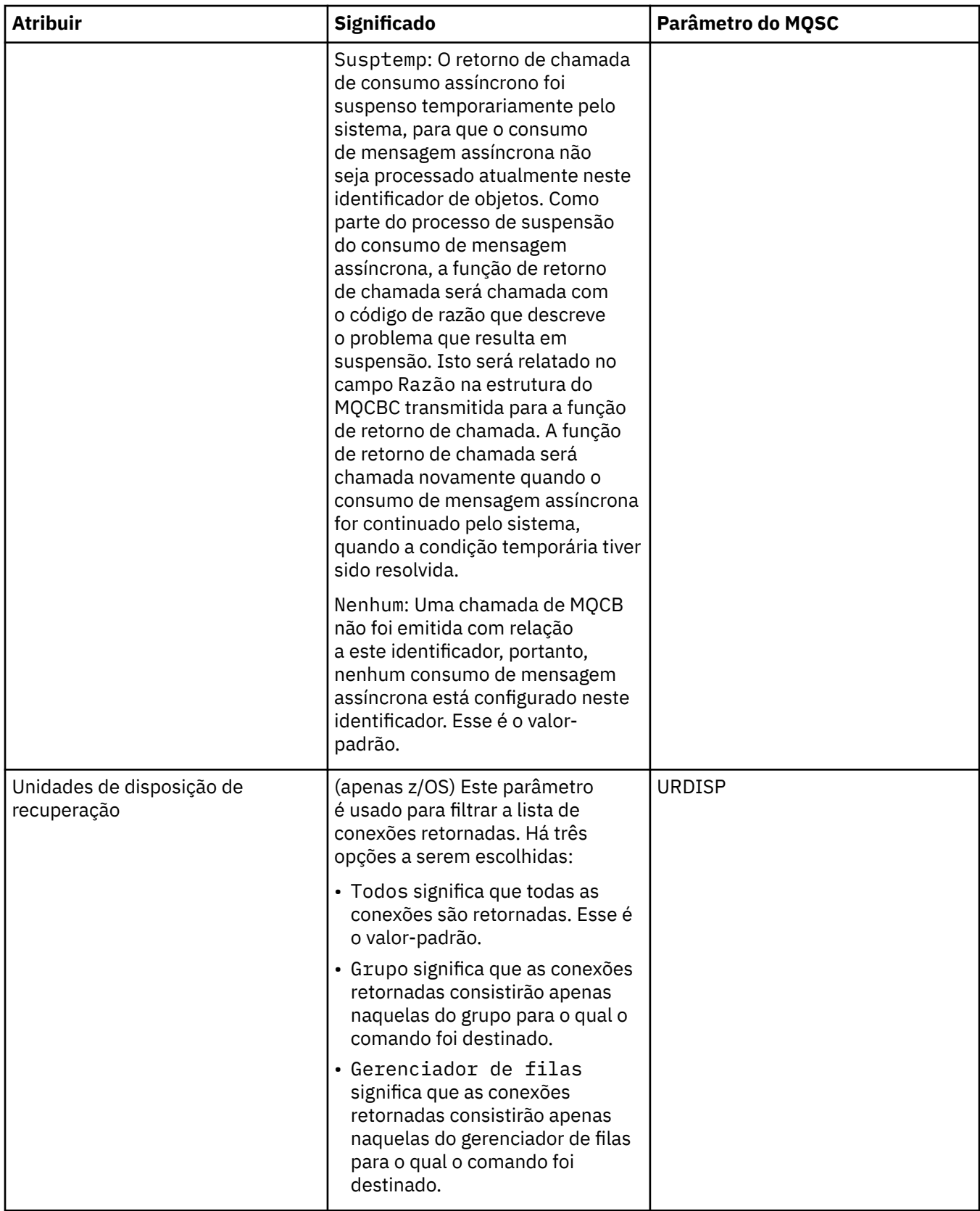

# **Página Identificador**

A tabela a seguir lista os atributos na página **Identificador** do diálogo Propriedades da Conexão de Aplicativos. A página **Manuseio** exibe informações sobre o objeto que o aplicativo selecionado abriu.
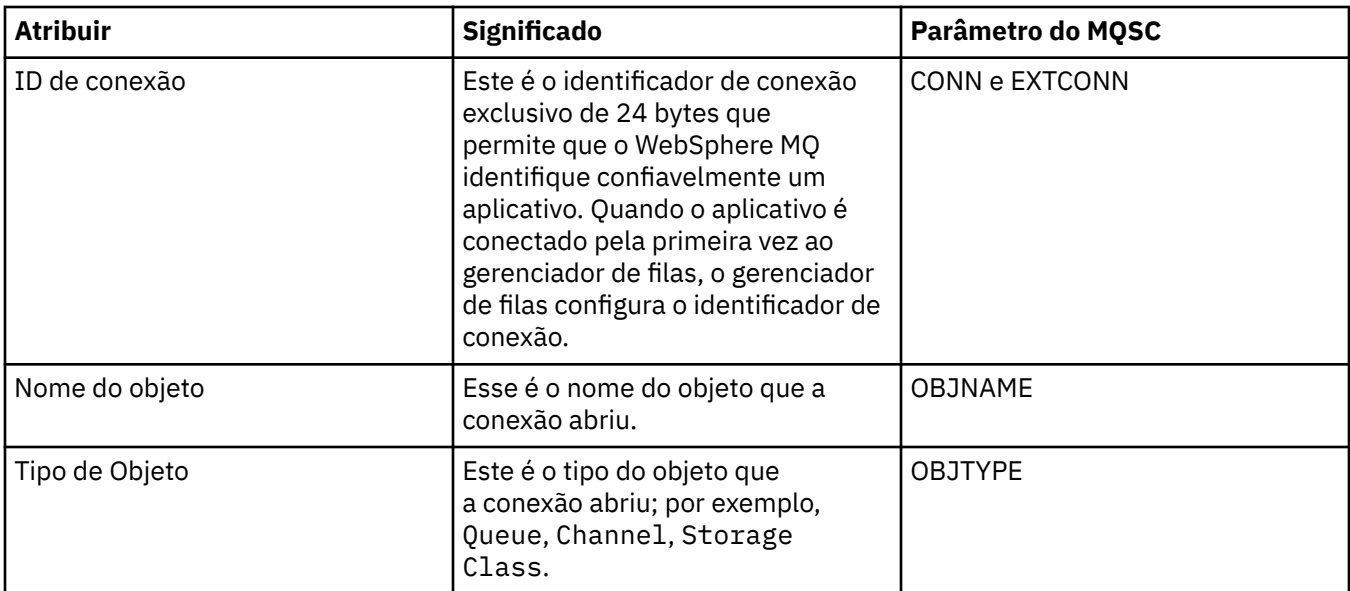

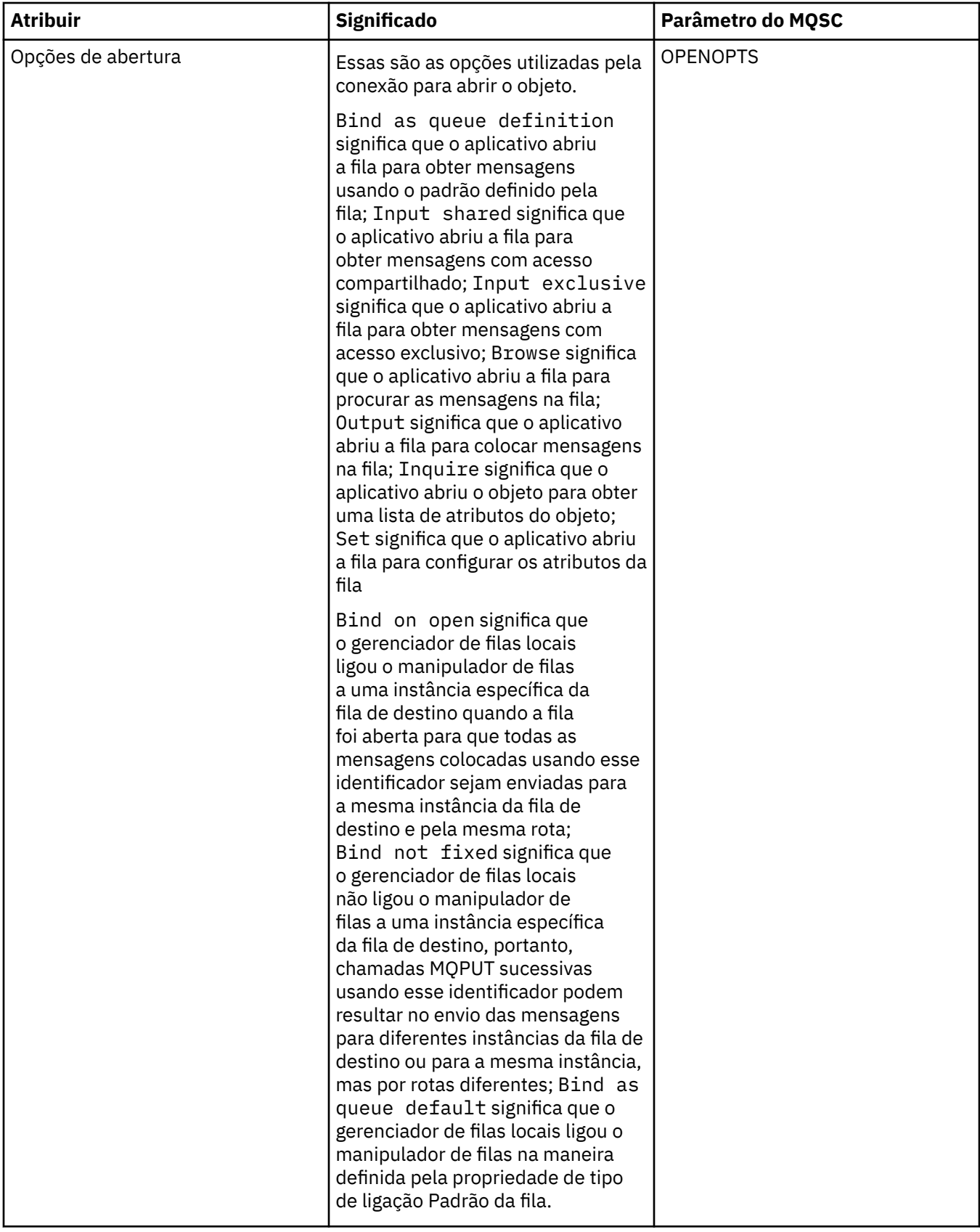

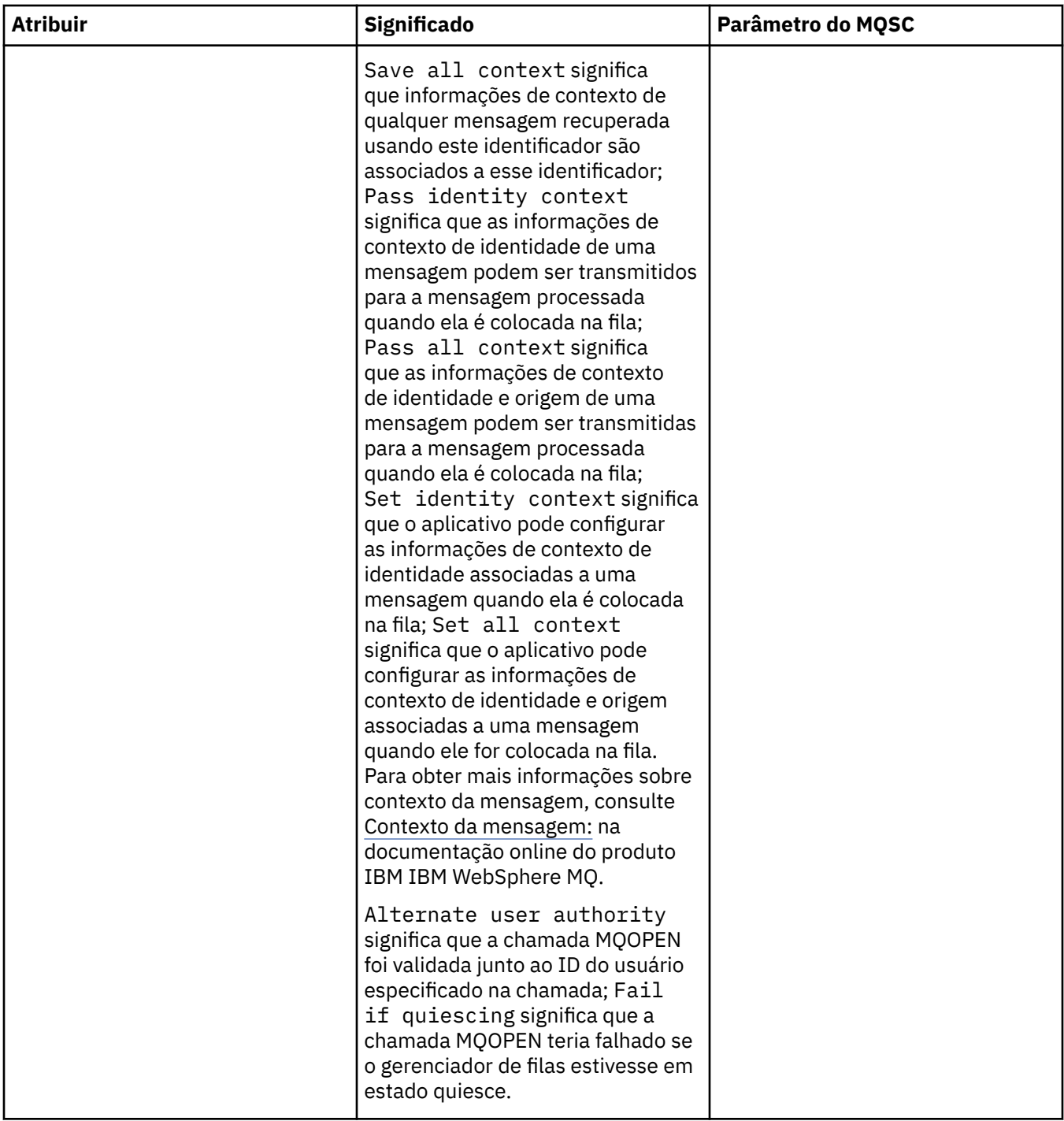

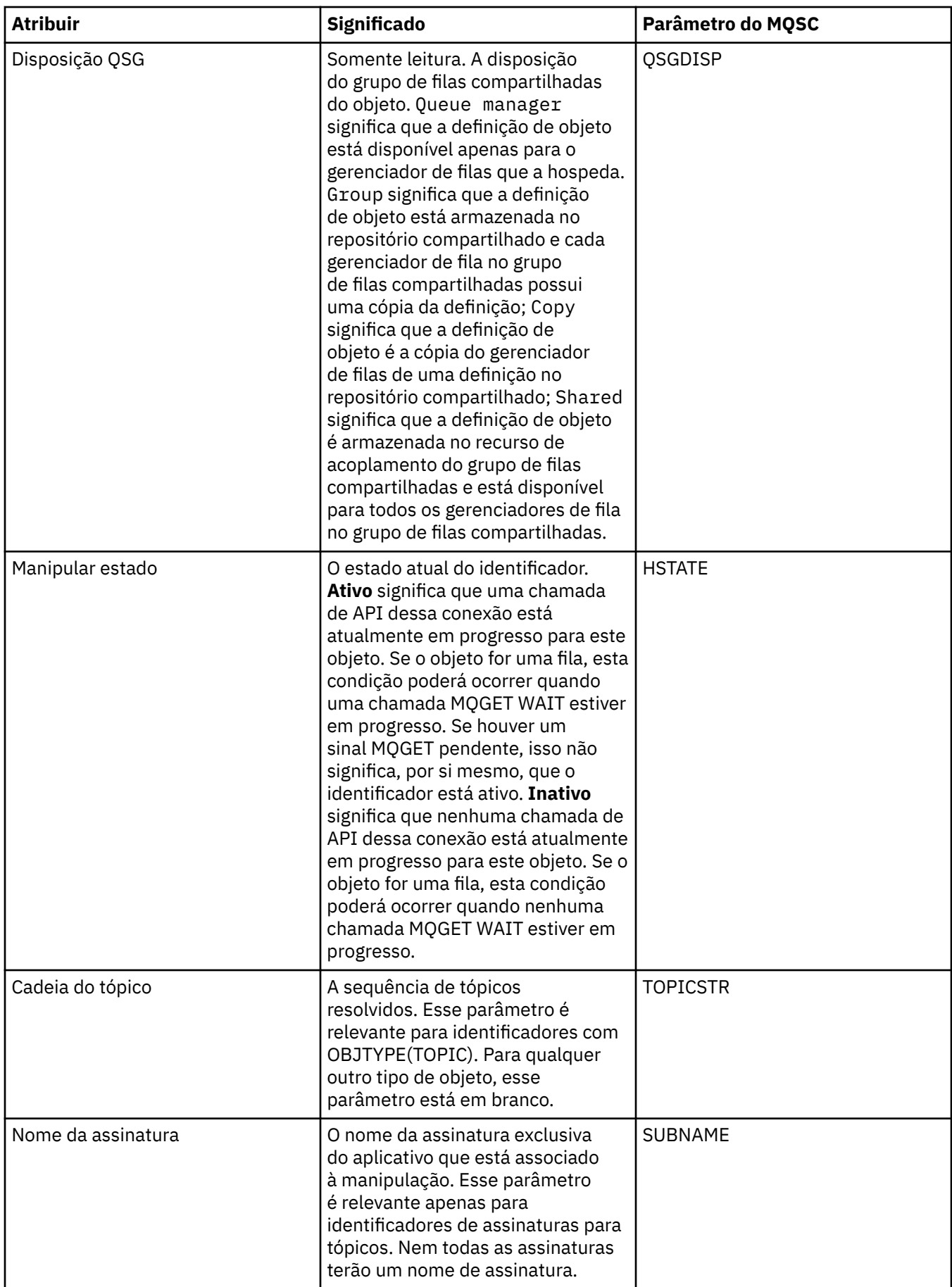

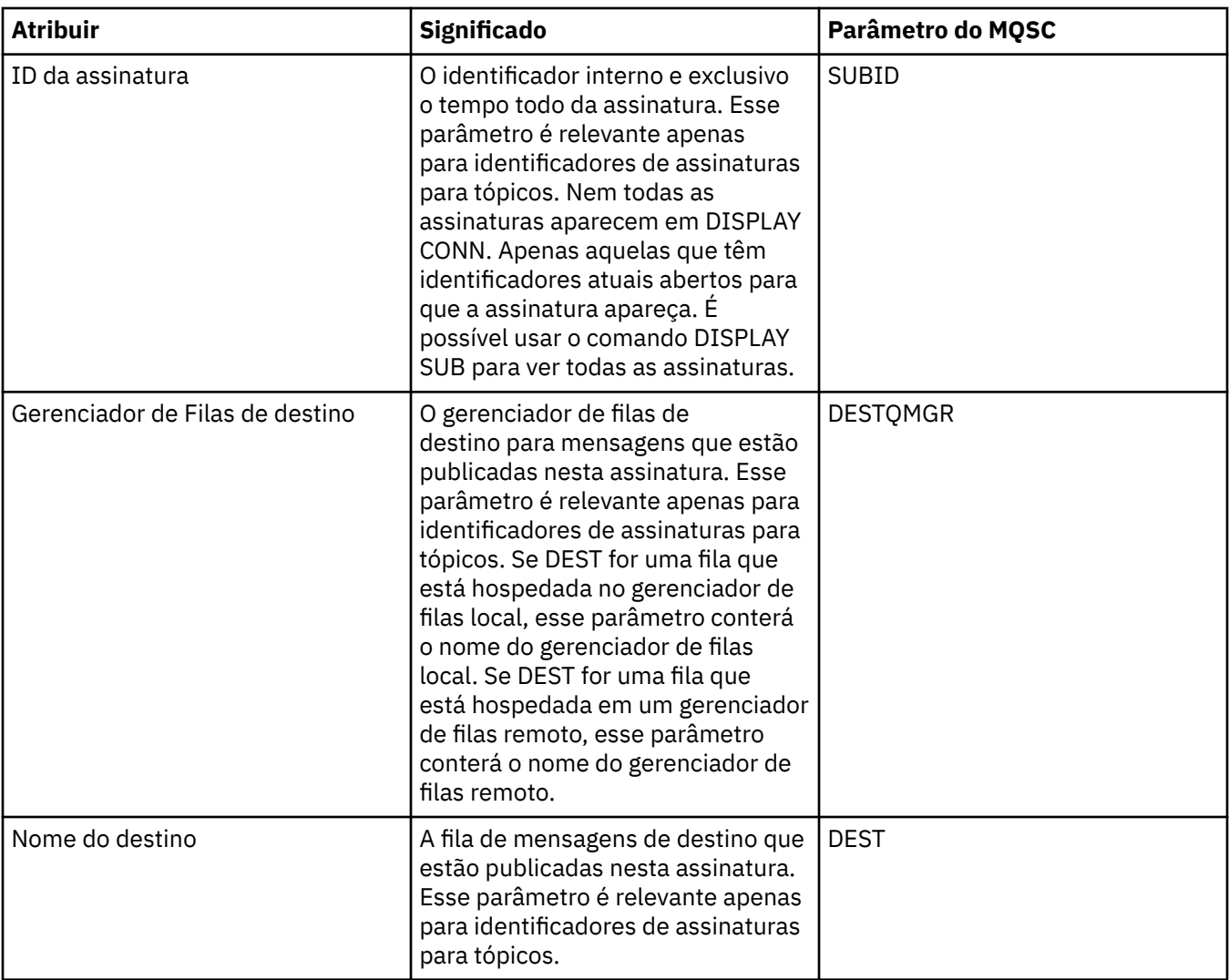

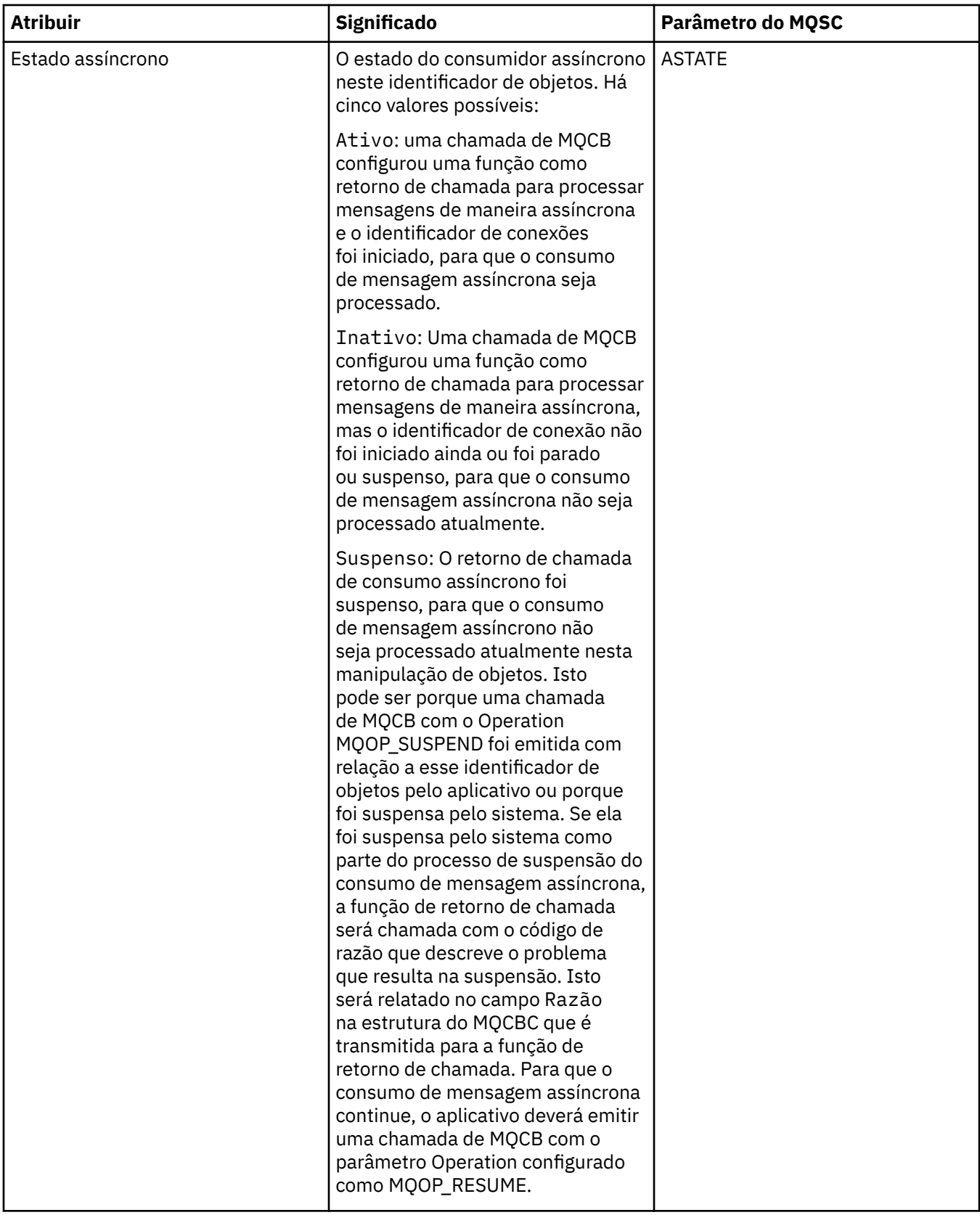

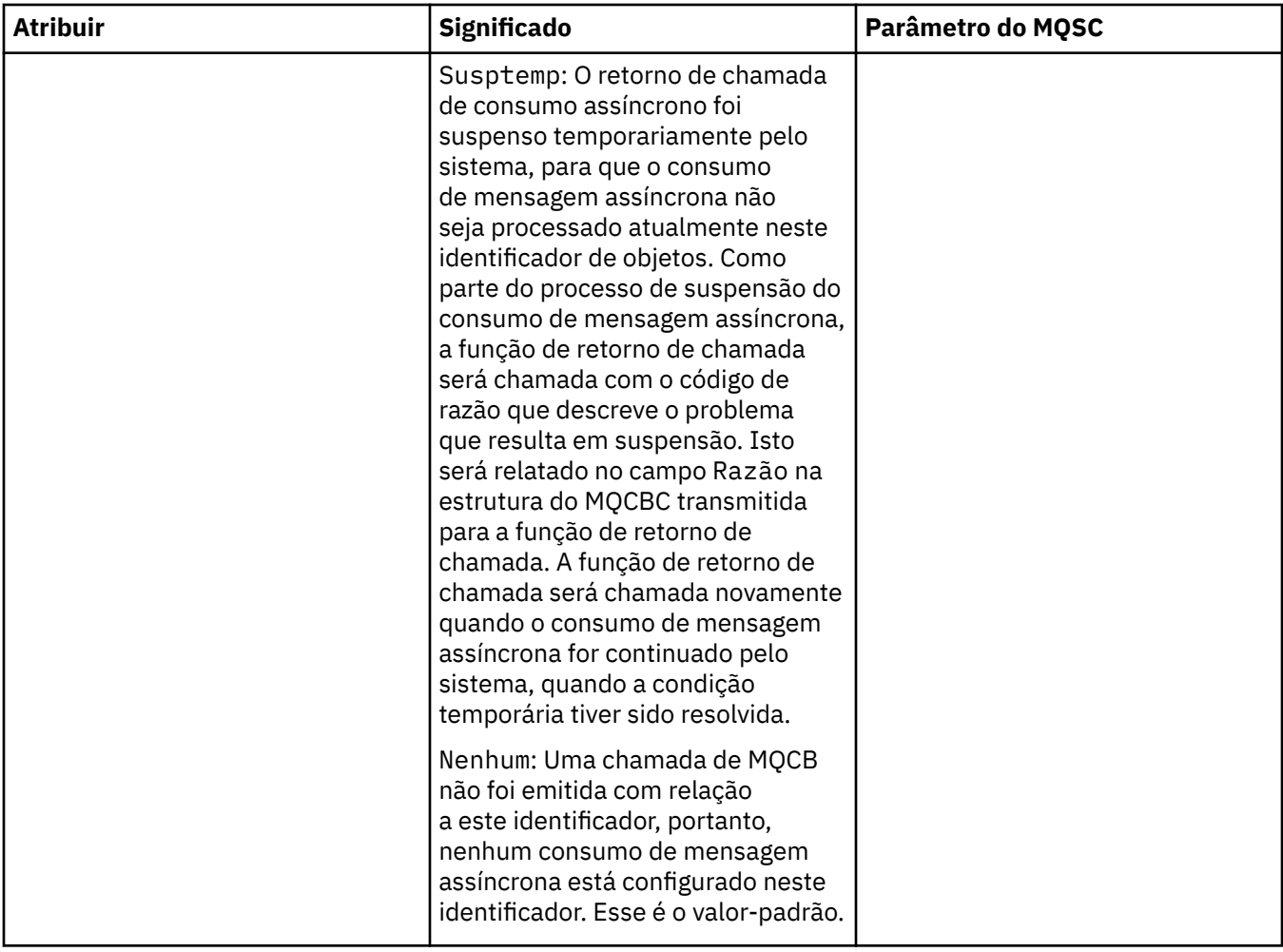

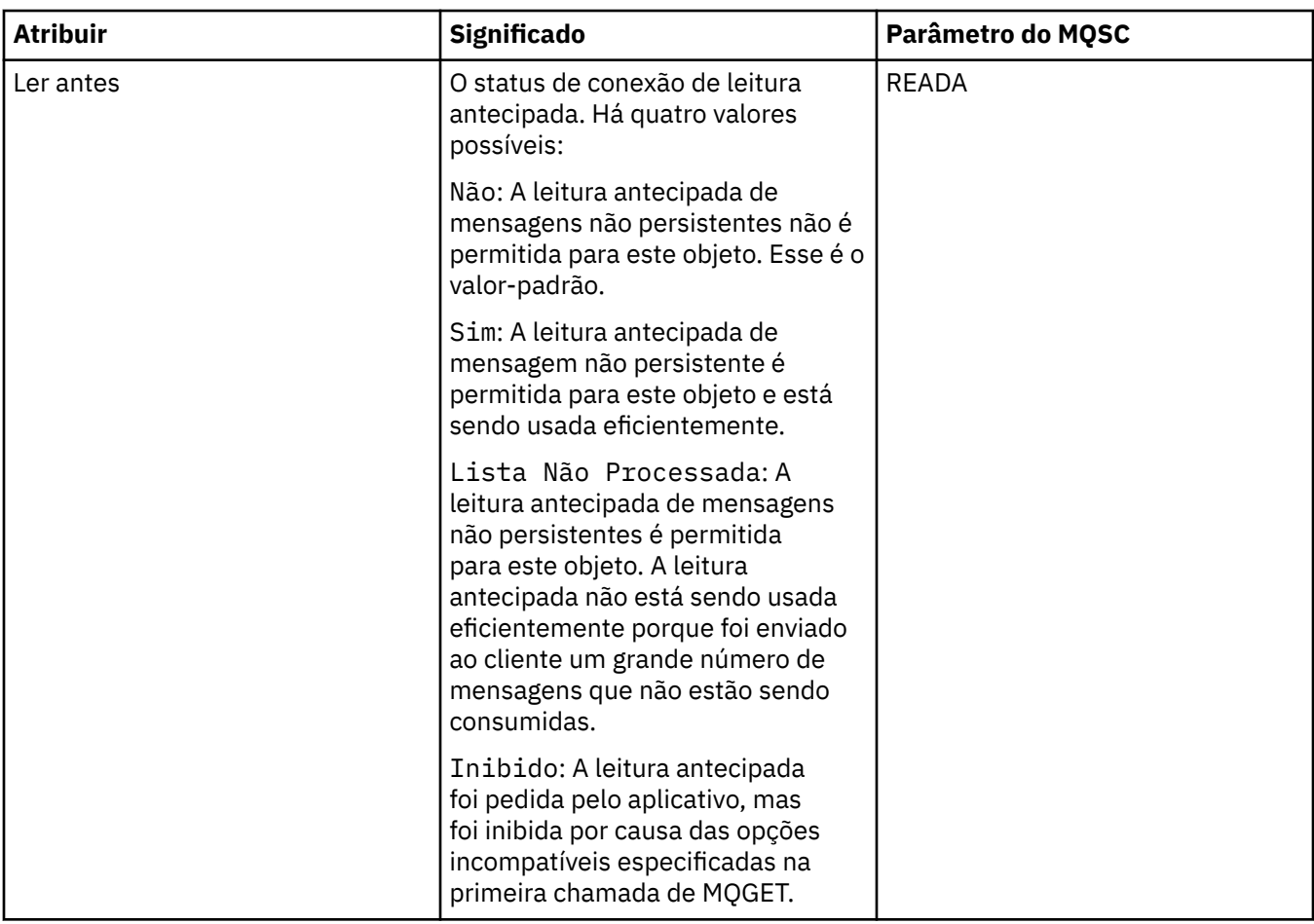

### **Tarefas relacionadas**

["Visualizando e Fechando Conexões com Aplicativos" na página 171](#page-170-0)

### **Propriedades da Mensagem**

As tabelas a seguir listam os atributos das mensagens do WebSphere MQ que podem ser colocados e obtidos das filas:

- • [Gerais](#page-476-0)
- • [Relatório](#page-477-0)
- • [Contexto](#page-478-0)
- [Identificadores](#page-478-0)
- • [Segmentação](#page-479-0)
- • [Propriedades Nomeadas](#page-480-0)
- • [Propriedades de MQRFH2](#page-480-0)
- • [Dados](#page-481-0)
- • [Cabeçalho de mensagem não entregue](#page-481-0)

Não é possível editar nenhum dos atributos de mensagens.

Para cada atributo, há uma breve descrição de seu significado. As tabelas mostram também o formulário MQMD do nome, conforme usado na API e descrito em [Visão Geral para MQMD](https://www.ibm.com/docs/SSFKSJ_7.5.0/com.ibm.mq.ref.dev.doc/q097400_.html) na documentação online do produto IBM IBM WebSphere MQ.

# <span id="page-476-0"></span>**Página Geral**

A tabela a seguir lista os atributos na página **Geral** do diálogo Propriedades de Mensagem.

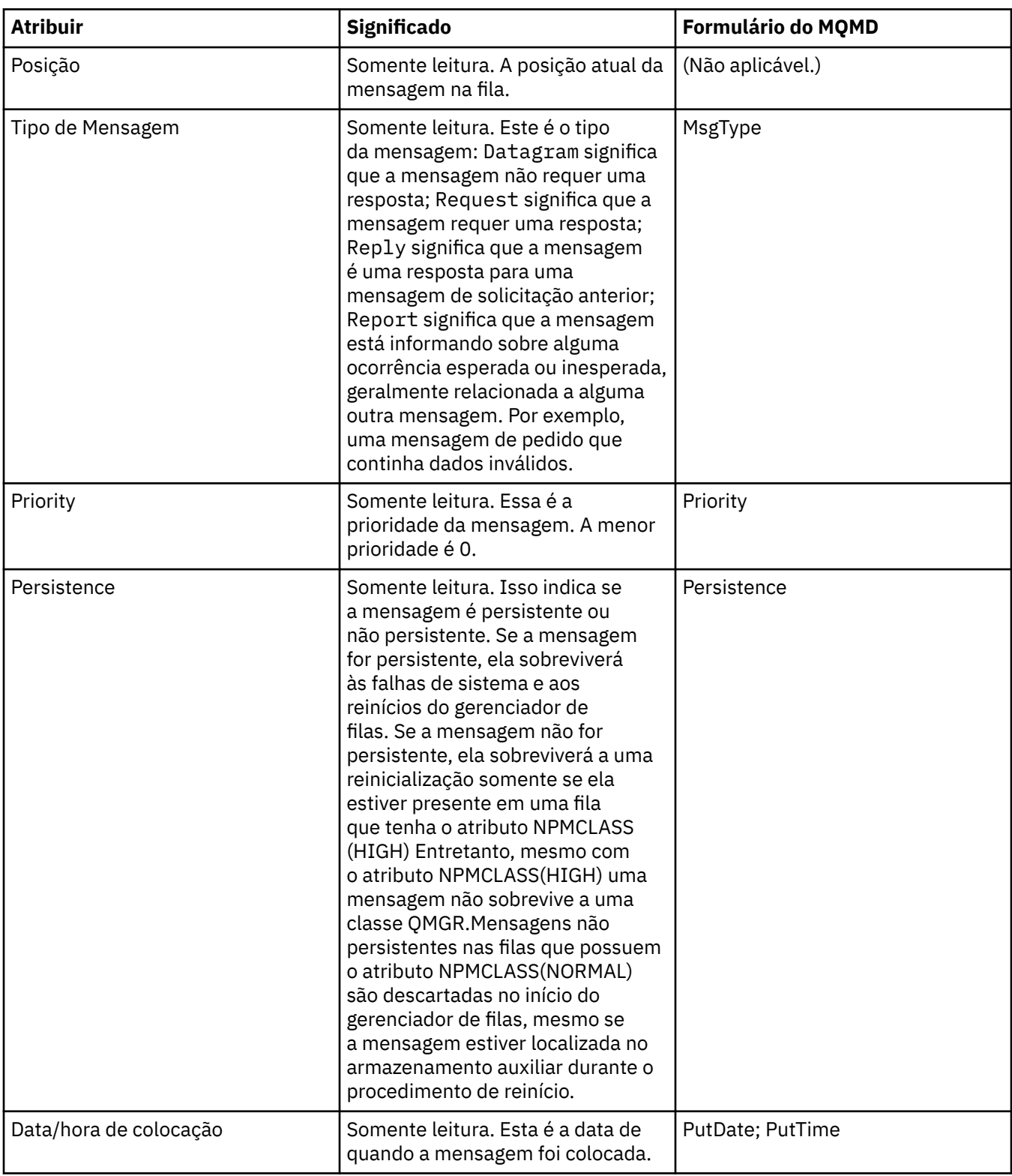

<span id="page-477-0"></span>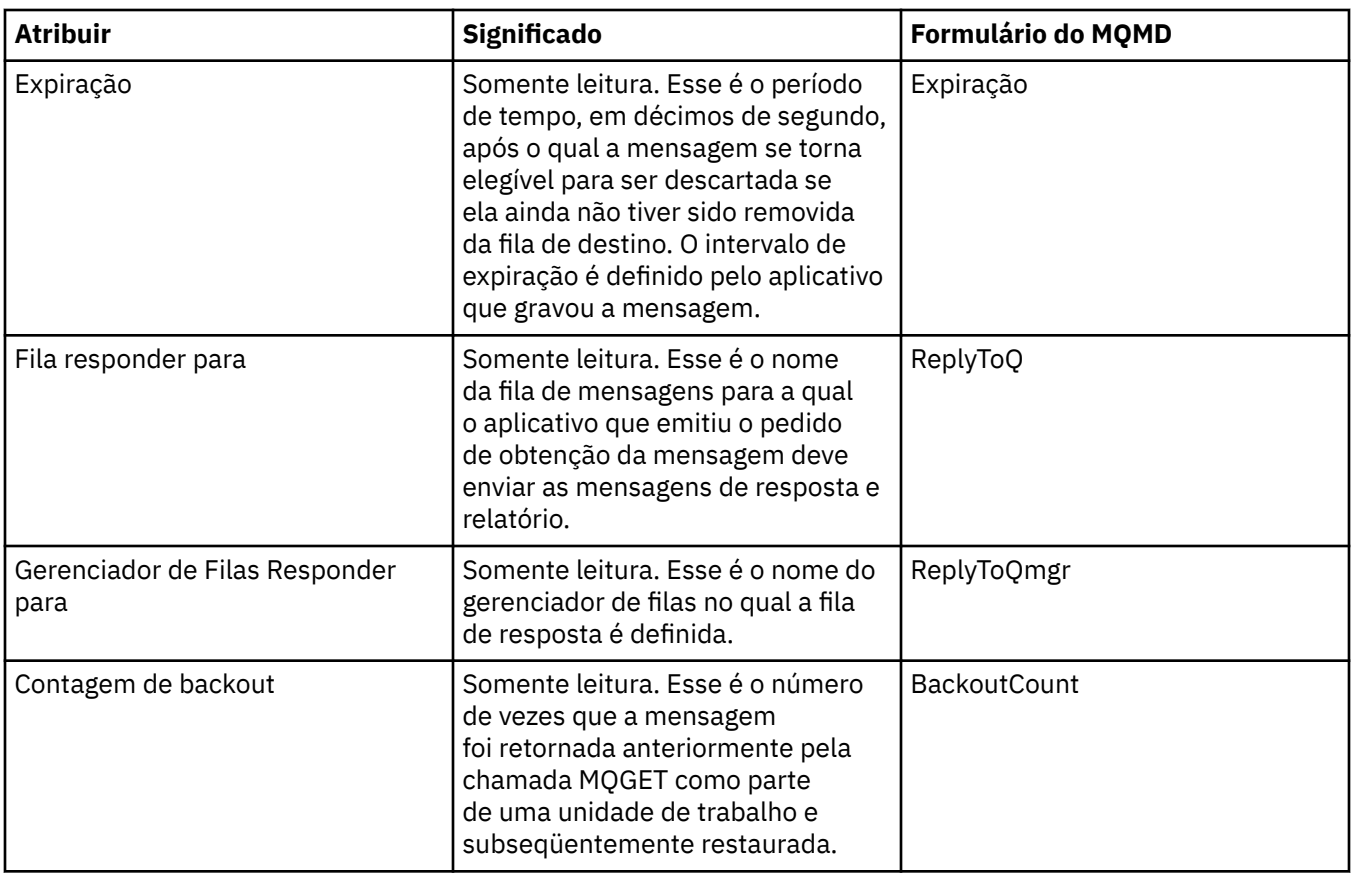

### **Página Relatório**

A tabela a seguir lista os atributos na página **Relatório** do diálogo Propriedades de Mensagem. Um relatório é uma mensagem sobre outra mensagem, utilizada para informar o aplicativo sobre eventos esperados ou não esperados que se relacionam à mensagem original. A página **Relatório** exibe os atributos relacionados às mensagens de relatório. Para obter mais informações, consulte [Opções de](https://www.ibm.com/docs/SSFKSJ_7.5.0/com.ibm.mq.ref.dev.doc/q104020_.html) [relatório e sinalizações de mensagem](https://www.ibm.com/docs/SSFKSJ_7.5.0/com.ibm.mq.ref.dev.doc/q104020_.html) na documentação online do produto IBM IBM WebSphere MQ.

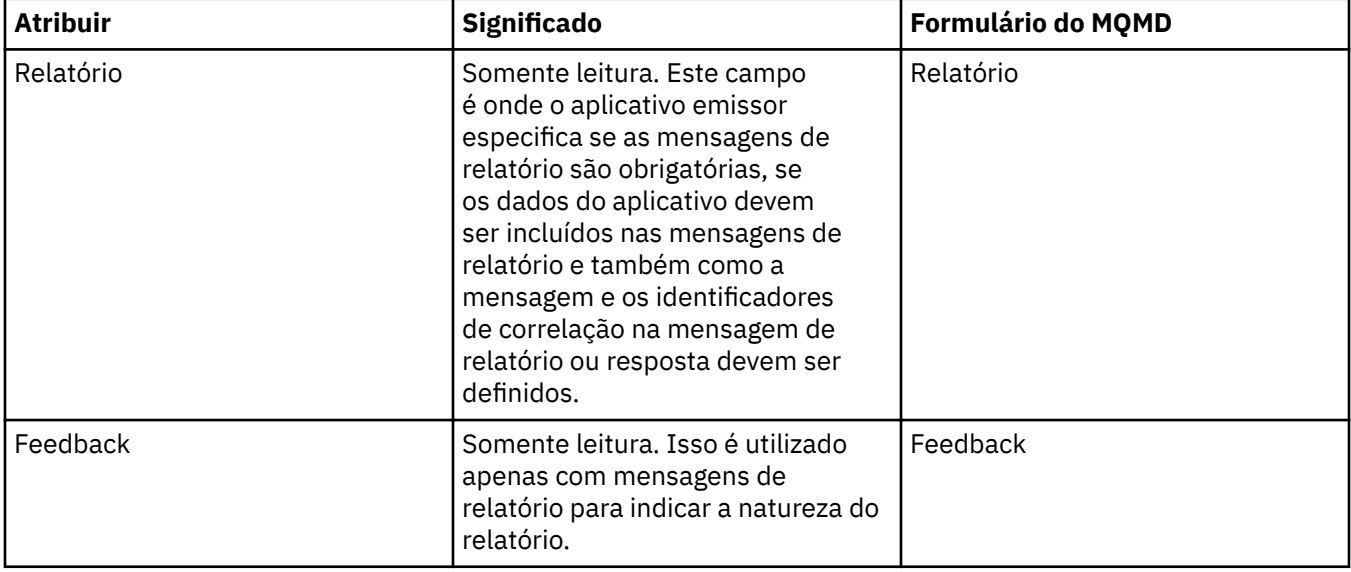

<span id="page-478-0"></span>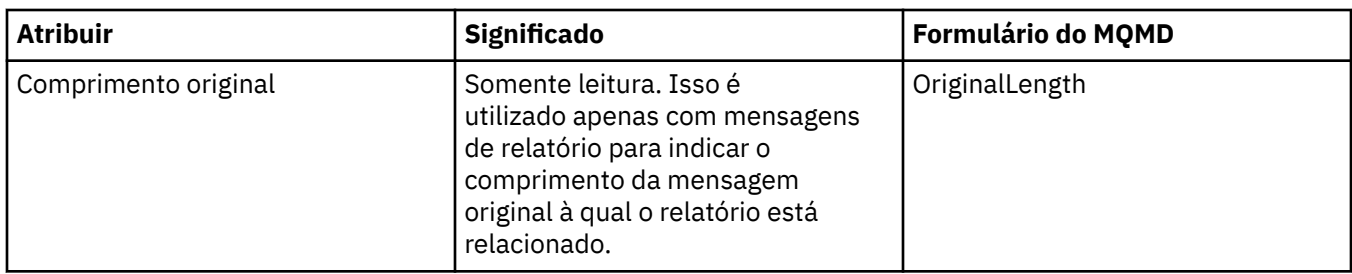

### **Página Contexto**

A tabela a seguir lista os atributos na página **Contexto** do diálogo Propriedades de Mensagem. A página **Contexto** exibe informações do aplicativo emissor sobre a mensagem.

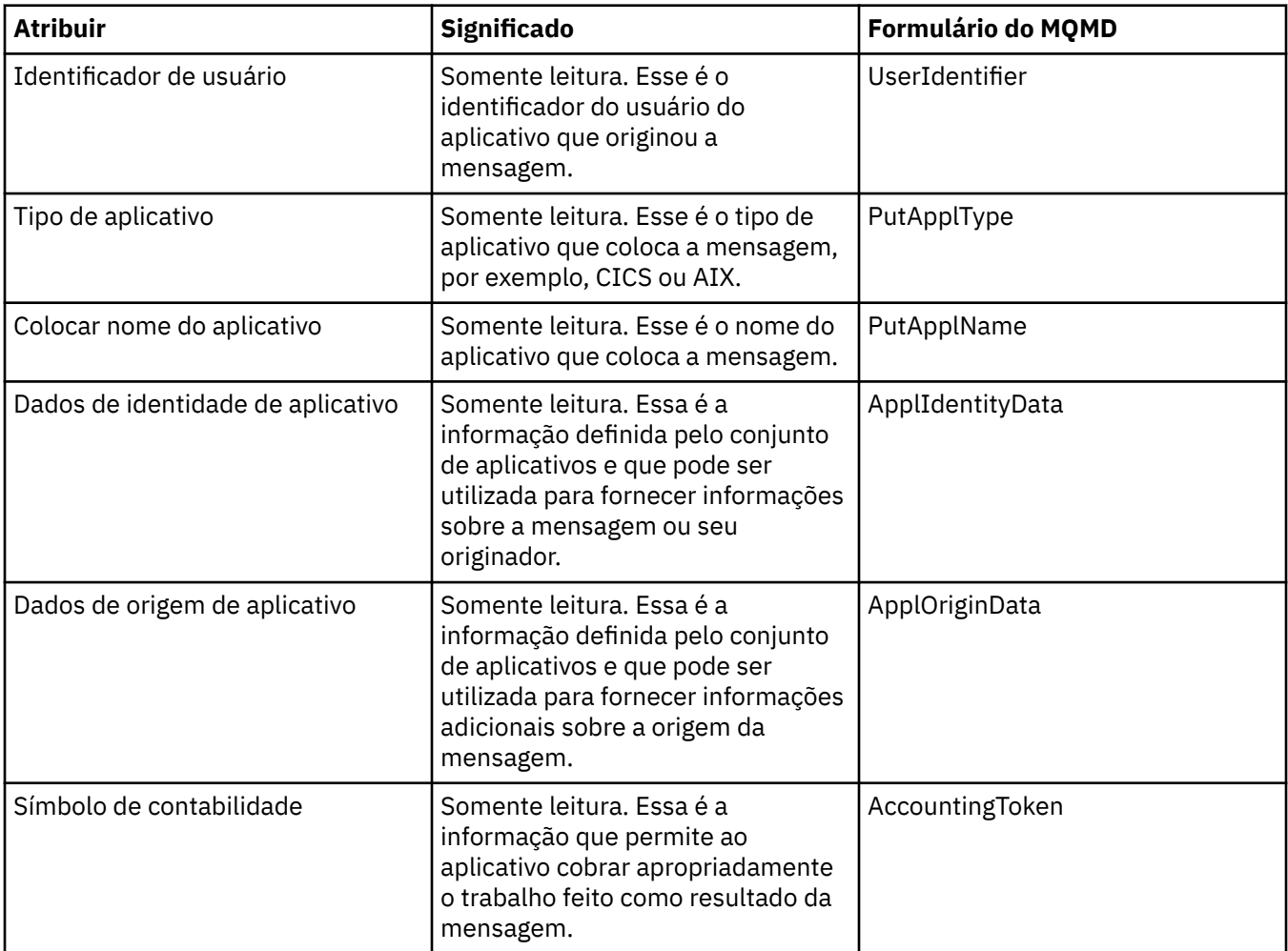

## **Página Identificadores**

A tabela a seguir lista os atributos na página **Identificadores** do diálogo Propriedades de Mensagem. A página **Identificadores** exibe informações de identificação que são associadas à mensagem.

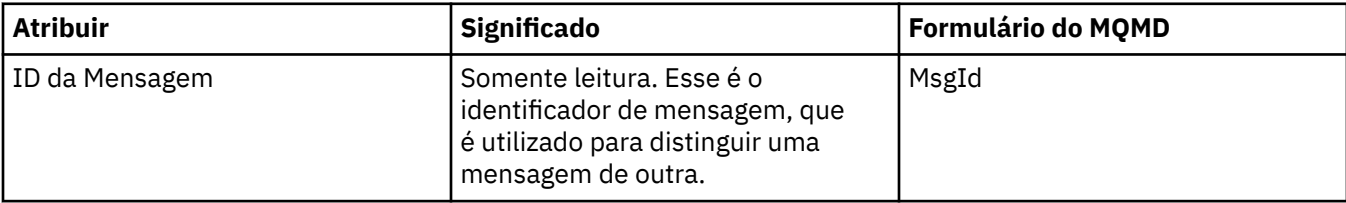

<span id="page-479-0"></span>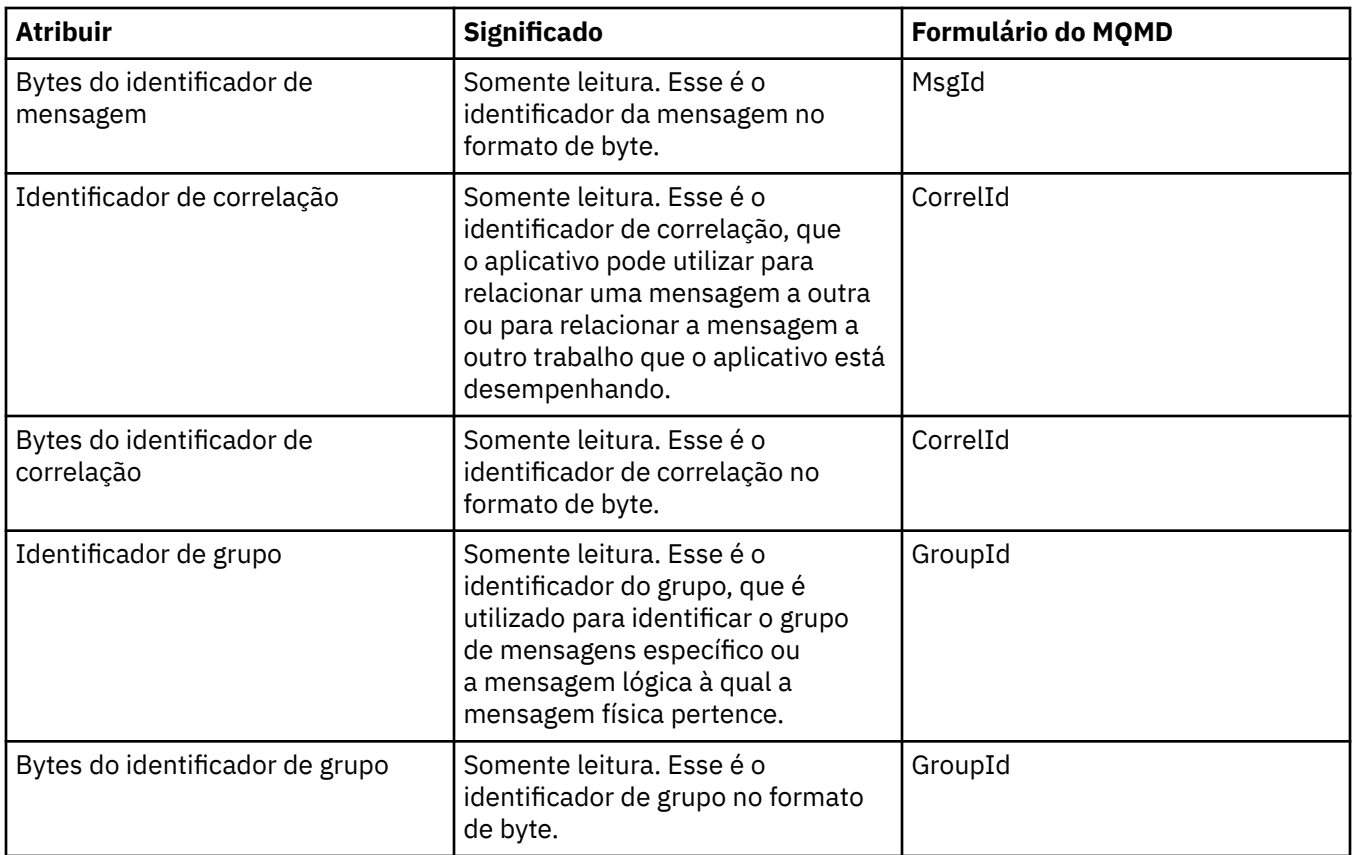

## **Página Segmentação**

A tabela a seguir lista os atributos na página **Segmentação** do diálogo Propriedades de Mensagem. A página **Segmentação** exibe os atributos relacionados à segmentação de mensagens grandes.

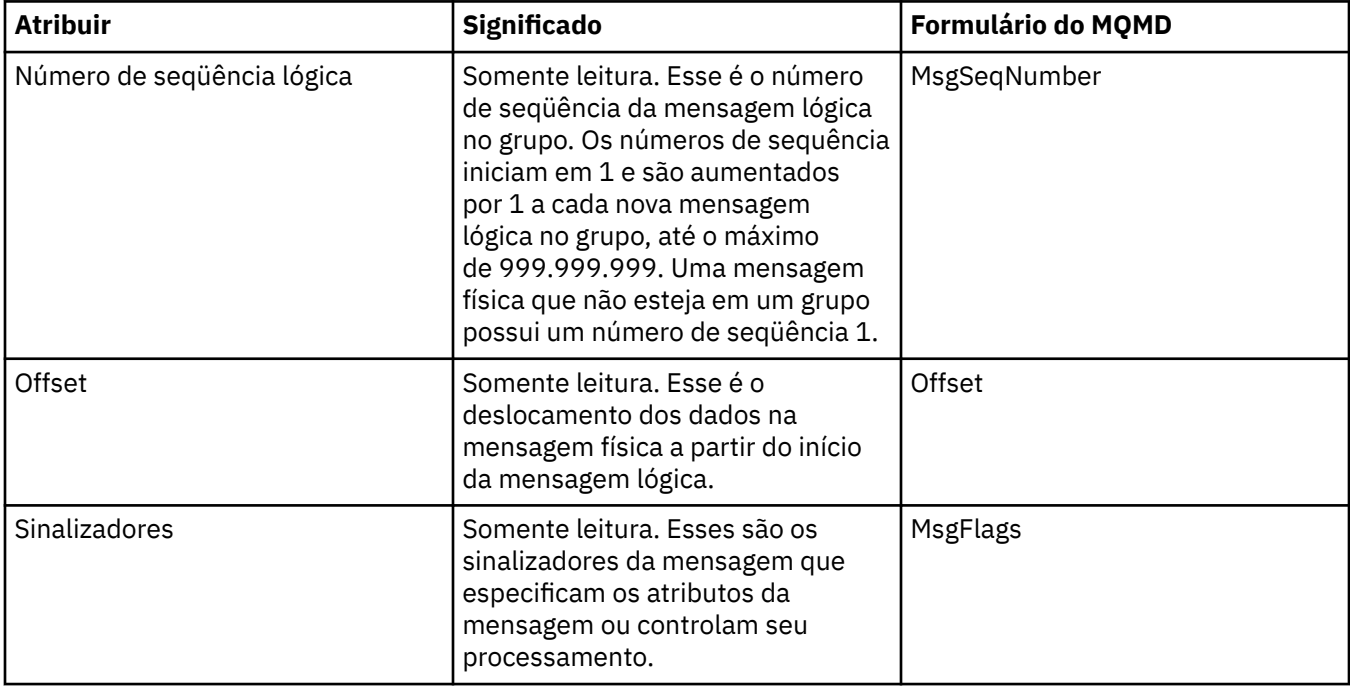

### <span id="page-480-0"></span>**Página Propriedades Nomeadas**

A tabela a seguir lista os atributos na página **Propriedades Nomeadas** do diálogo **Propriedades de Mensagem**. A página **Propriedades Nomeadas** estará presente apenas quando você tiver selecionado Como Propriedades Nomeadas na página **Propriedades de Mensagens** do diálogo **Preferências** e se a mensagem selecionada possuir propriedades. As propriedades da mensagem, exceto aquelas contidas no descritor de mensagens ou extensão, devem ser representadas no painel **Propriedades Nomeadas** em pares de nome e valor, e as propriedades são removidas dos dados da mensagem.

A Opção MQGMO é **MQGMO\_PROPERTIES\_IN\_HANDLE**, para obter mais informações sobre as Opções de Obter Mensagem relevantes, consult[e"Opções de Obtenção de Mensagens do MQ" na página 483](#page-482-0).

Para obter informações adicionais sobre o diálogo **Preferências**, consulte [Configurando o WebSphere MQ](#page-189-0) [Explorer.](#page-189-0)

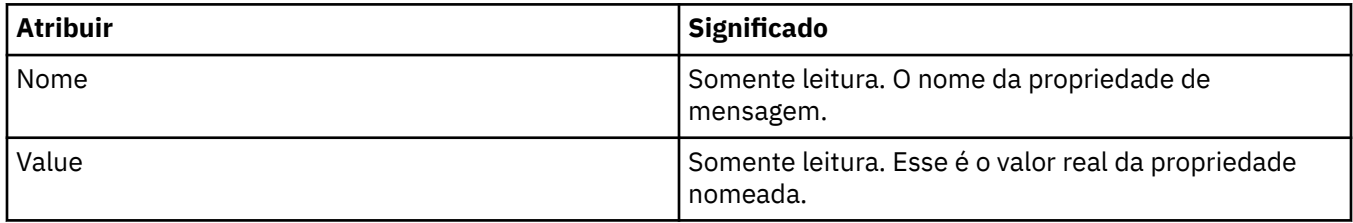

### **Página Propriedades de MQRFH2**

A tabela a seguir lista os atributos na página **Propriedades de MQRFH2** do diálogo **Propriedades de Mensagem**. Existem duas maneiras de tornar a página **Propriedades MQRFH2** visível:

• Selecione conforme uma estrutura MQRFH2 no corpo da mensagem na página **Mensagens** do diálogo **Preferências**.

As propriedades da mensagem, exceto aquelas contidas no descritor de mensagens ou extensão, devem ser representadas nas **Propriedades MQRFH2** e as propriedades permanecem nos dados da mensagem. A Opção MQGMO é **MQGMO\_PROPERTIES\_FORCE\_MQRFH2**; para obter informações adicionais sobre as Opções de Mensagens de Obtenção relevantes, consulte ["Opções de Obtenção](#page-482-0) [de Mensagens do MQ" na página 483.](#page-482-0)

• Selecione conforme uma estrutura MQRFH2 no corpo da mensagem compatível com o WebSphere MQ V6 na página **Mensagens** do diálogo **Preferências**. A página **Propriedades MQRFH2** apenas estará visível, se a mensagem contiver uma propriedade com um prefixo *mcd*, *jms*, *usr* ou *mqext*

Se a mensagem contiver uma propriedade com um prefixo *mcd*, *jms*, *usr* ou *mqext*, todas as propriedades da mensagem, exceto aquelas contidas no descritor de mensagens ou extensão, devem ser representadas no painel Propriedades MQRFH2 e as propriedades permanecem nos dados da mensagem. Caso contrário, todas as propriedades da mensagem, exceto as contidas no descritor de mensagens ou extensão, serão descartadas e não exibidas. A Opção MQGMO é **MQGMO\_PROPERTIES\_IN\_COMPATIBILITY**; para obter informações adicionais sobre as Opções de Mensagens de Obtenção relevantes, consulte ["Opções de Obtenção de Mensagens do MQ" na página](#page-482-0) [483.](#page-482-0)

Para obter informações adicionais sobre o diálogo **Preferências**, consulte [Configurando o WebSphere MQ](#page-189-0) [Explorer.](#page-189-0)

Como a estrutura MQRFH2 é xml aninhado, a página **Propriedades de MQRFH2** exibe as propriedades de MQRFH2 em uma visualização em árvore. Todas as propriedades com o mesmo sinônimo são agrupadas sob a árvore de sinônimos, que pode ser expandida para exibir todas as propriedades e reduzida para ocultar todas as propriedades.

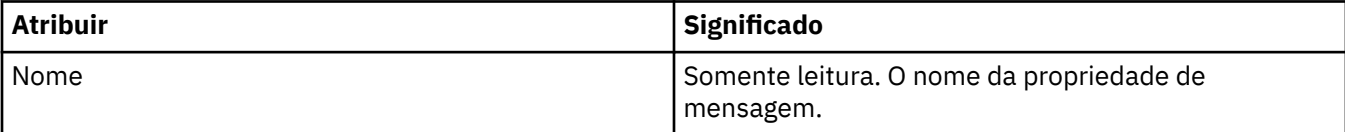

<span id="page-481-0"></span>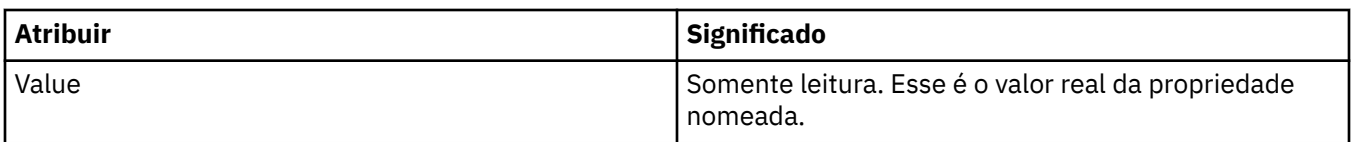

### **Página Dados**

A tabela a seguir lista os atributos na página **Dados** do diálogo Propriedades de Mensagem. A página **Dados** exibe os próprios dados da mensagem e as informações sobre o formato dos dados.

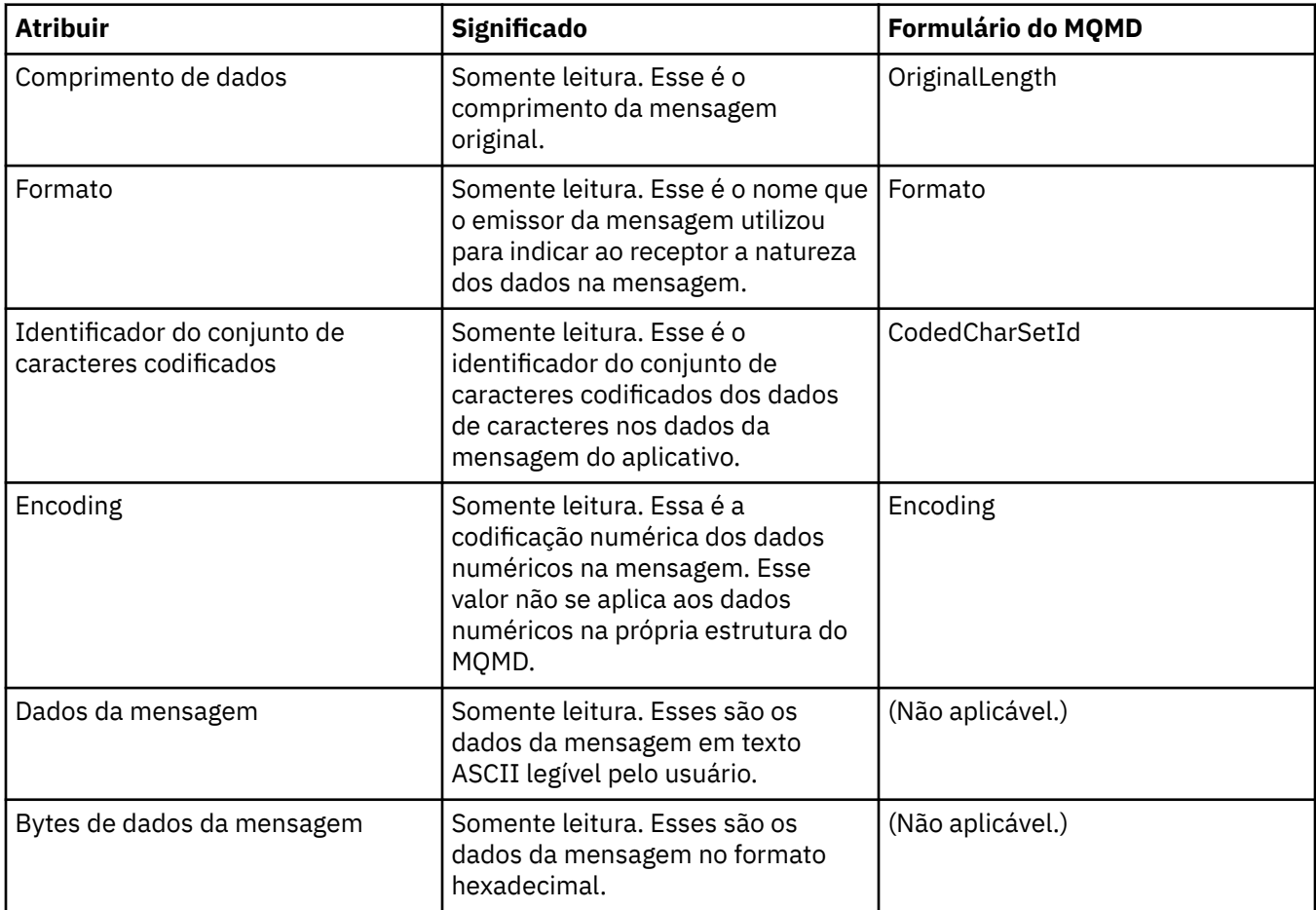

### **Página Cabeçalho de Devoluções**

A tabela a seguir lista os atributos na página **Cabeçalho de Devoluções** do diálogo Propriedades da Mensagem. A página **Cabeçalho de Devoluções** só está presente quando a mensagem possui um cabeçalho de devoluções.

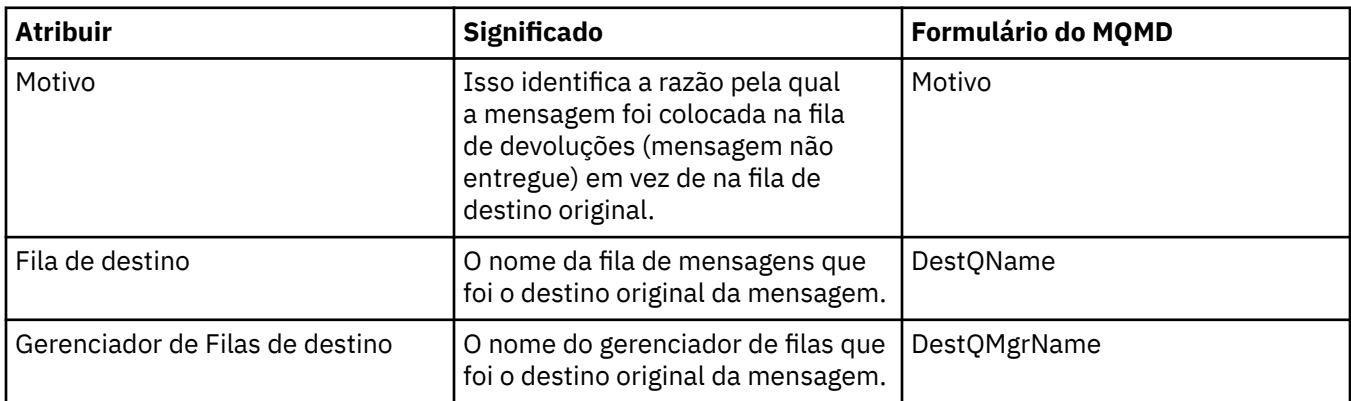

<span id="page-482-0"></span>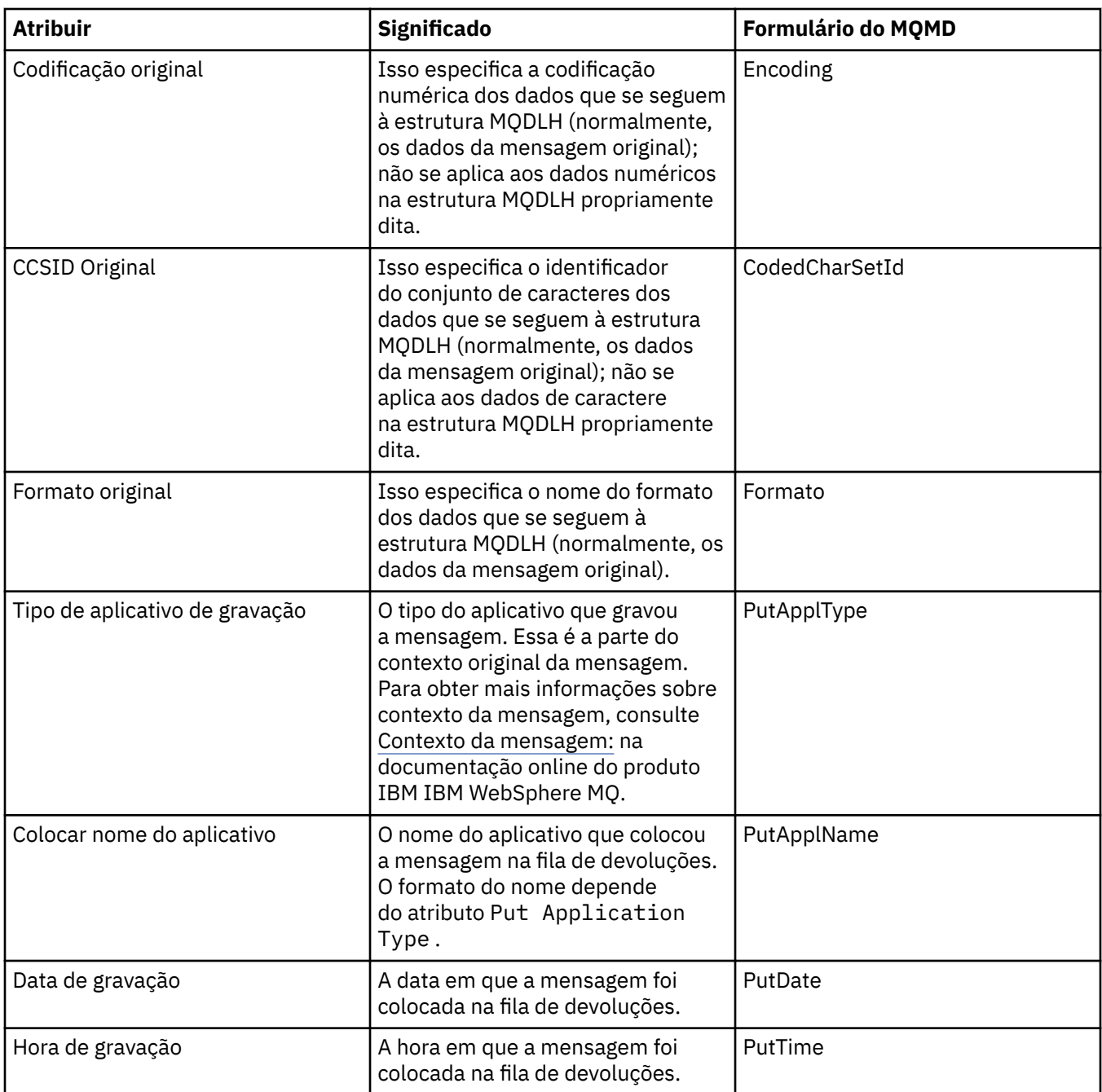

#### **Tarefas relacionadas**

["Enviando Mensagens de Teste" na página 66](#page-65-0)

### *Opções de Obtenção de Mensagens do MQ*

Essas opções controlam a ação do MQGET. É possível especificar nenhuma, uma ou mais das opções descritas posteriormente nessa seção. Se for necessário mais de uma, os valores poderão ser:

- Incluídos (não inclua a mesma constante mais de uma vez), ou
- Combinados usando a operação OR bit a bit (se a linguagem de programação suportar operações de bits).

**Opções de Propriedades**: As seguintes opções são relacionadas às propriedades da mensagem:

#### **MQGMO\_PROPERTIES\_AS\_Q\_DEF**

As propriedades da mensagem, exceto as propriedades contidas no descritor de mensagens (ou extensão) devem ser representadas conforme definido pelo atributo da fila *PropertyControl*. Se um *MsgHandle* for fornecido, esta opção será ignorada e as propriedades da mensagem estarão disponíveis usando *MsgHandle*, a menos que o valor do atributo da fila *PropertyControl* seja **MQPROP\_FORCE\_MQRFH2**.

Essa será a ação padrão, se nenhuma opção da propriedade estiver especificada.

#### **MQGMO\_PROPERTIES\_IN\_HANDLE**

As propriedades da mensagem devem ser disponibilizadas usando *MsgHandle*. Se não for fornecido nenhum identificador de mensagem, a chamada falhará com a razão **MQRC\_HMSG\_ERROR**.

#### **MQGMO\_NO\_PROPERTIES**

Nenhuma propriedade da mensagem, exceto as propriedades contidas no descritor de mensagens (ou extensão), é recuperada. Se um *MsgHandle* for fornecido, ele será ignorado.

#### **MQGMO\_PROPERTIES\_FORCE\_MQRFH2**

As propriedades da mensagem, exceto as propriedades contidas no descritor de mensagens (ou extensão), devem ser representadas usando os cabeçalhos **MQRFH2**. Isso fornece compatibilidade com versões anteriores para aplicativos que estão esperando recuperar propriedades, mas não podem ser alterados para usar identificadores de mensagens. Se um *MsgHandle* for fornecido, ele será ignorado.

#### **MQGMO\_PROPERTIES\_COMPATIBILITY**

Se a mensagem contém uma propriedade com um prefixo **"mcd."**, **"jms."**, **"usr."** ou **"mqext."**, todas as propriedades da mensagem são entregues para o aplicativo em um cabeçalho MQRFH2. Caso contrário, todas as propriedades da mensagem, exceto aquelas contidas no descritor de mensagens (ou extensão), serão descartadas e não serão mais acessíveis ao aplicativo.

**Opção Padrão**: Se nenhuma das opções descritas anteriormente forem necessárias, a opção a seguir poderá ser usada:

#### **MQGMO\_NONE**

Use esse valor para indicar que nenhuma outra opção foi especificada. Todas as opções assumem seus valores-padrão. MQGMO\_NONE auxilia a documentação do programa; esta opção não tem o objetivo de ser usada com qualquer outra, mas como seu valor é zero, tal uso não pode ser detectado.

O valor inicial do campo *Options* é MQGMO\_NO\_WAIT mais MQGMO\_PROPERTIES\_AS\_Q\_DEF.

### **Propriedades do connection factory**

As tabelas a seguir listam todas as propriedades que podem ser configuradas para os connection factories:

- • [Gerais](#page-484-0)
- • [Conexão](#page-487-0)
- • [Reconexão](#page-495-0)
- • [Canais](#page-496-0)
- • [SSL](#page-497-0)
- • [Saídas](#page-498-0)
- • [Intermediário](#page-500-0)
- • [Filas Temporárias](#page-504-0)
- • [Tópicos Temporários](#page-505-0)
- • [Assinante](#page-505-0)
- • [Estendido](#page-511-0)
- • [Ajuste Avançado](#page-515-0)

<span id="page-484-0"></span>Para cada propriedade, há uma descrição resumida de quando pode ser necessário configurá-la. As tabelas também fornecem os nomes longo e abreviado equivalentes a serem utilizados na ferramenta de linha de comandos Administração do JMS. As propriedades disponíveis no diálogo Propriedades dependem do provedor de sistemas de mensagens utilizado pelo connection factory. Para obter mais informações sobre a ferramenta da linha de comandos JMS Administration, consulte [Usando a ferramenta](https://www.ibm.com/docs/SSFKSJ_7.5.0/com.ibm.mq.dev.doc/q032740_.html) [de administração JMS do WebSphere MQ](https://www.ibm.com/docs/SSFKSJ_7.5.0/com.ibm.mq.dev.doc/q032740_.html) na documentação online do produto IBM IBM WebSphere MQ.

### **Página Geral**

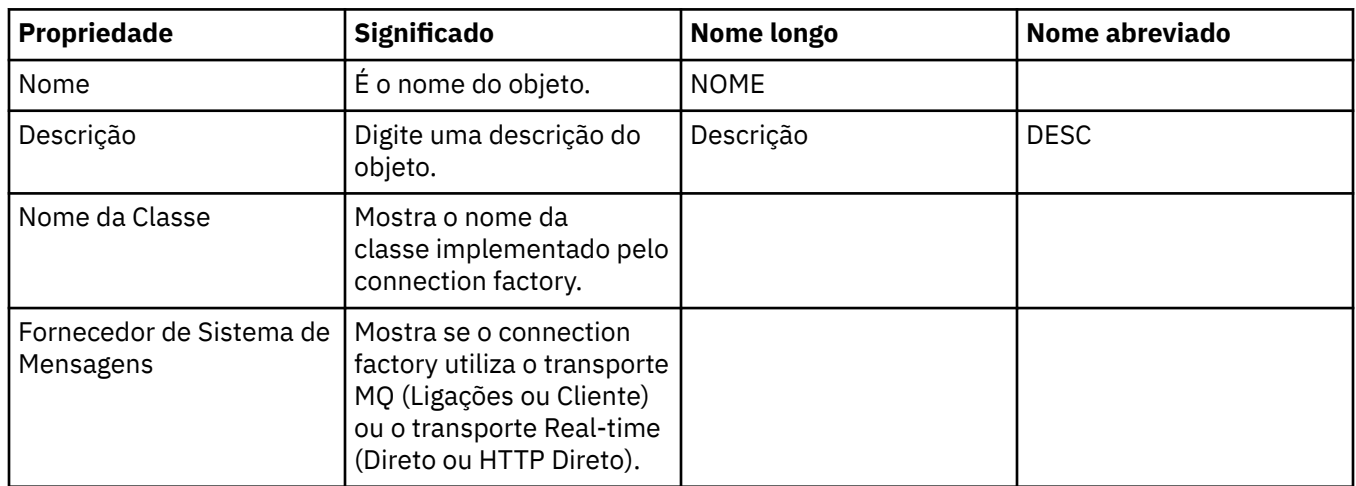

A tabela a seguir lista as propriedades que podem ser configuradas na página **Geral** do diálogo de propriedades do Connection Factory.

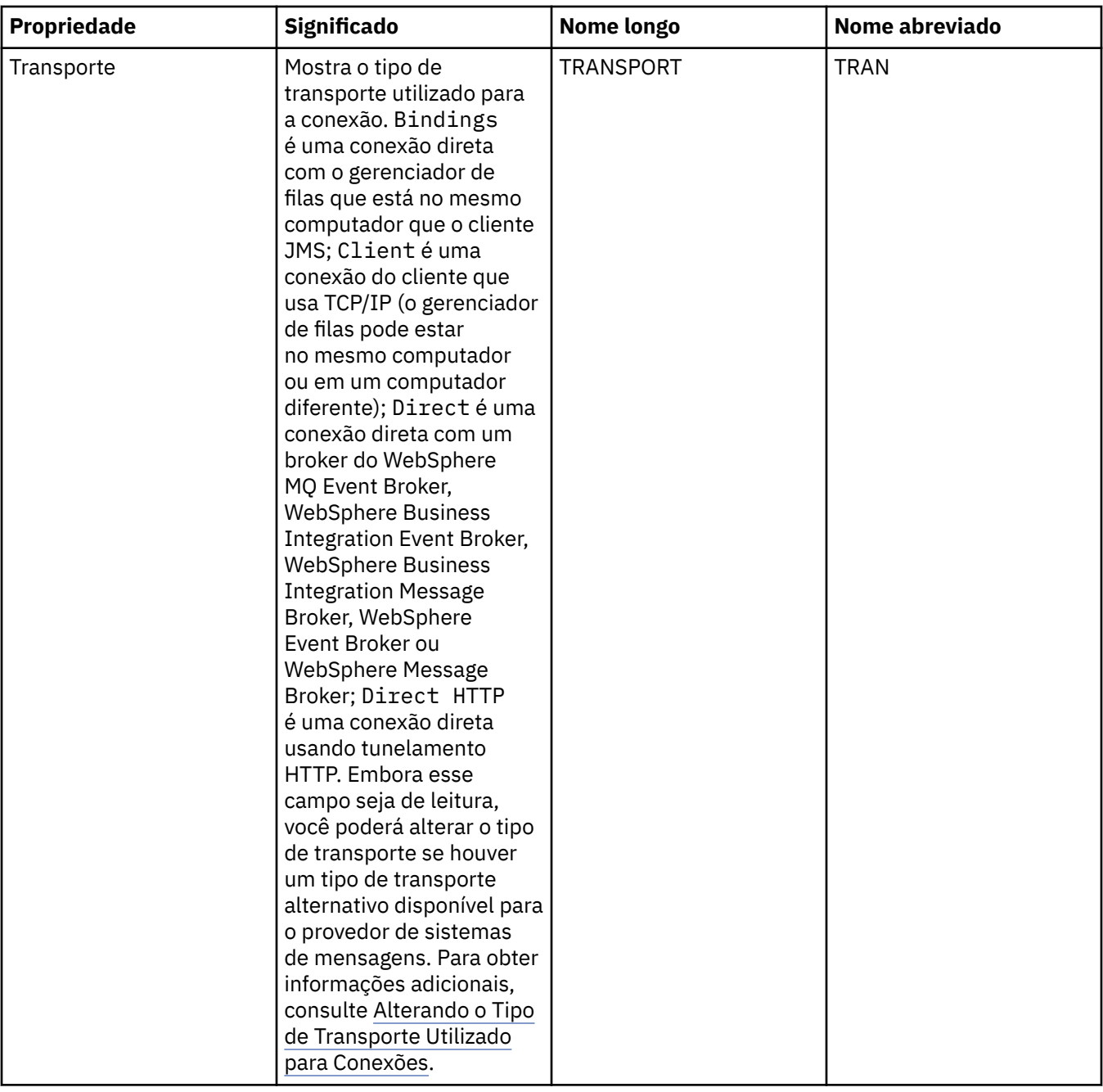

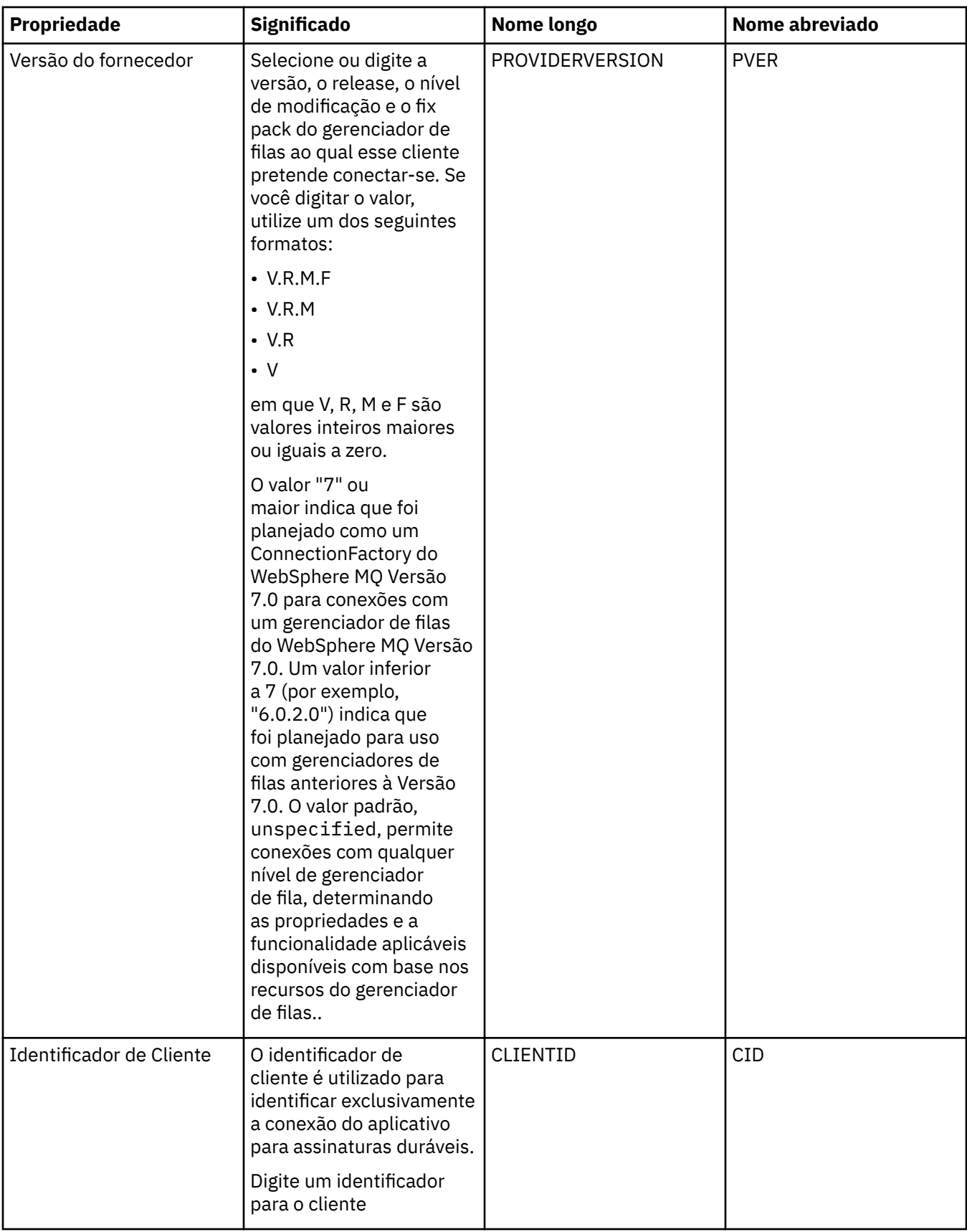

<span id="page-487-0"></span>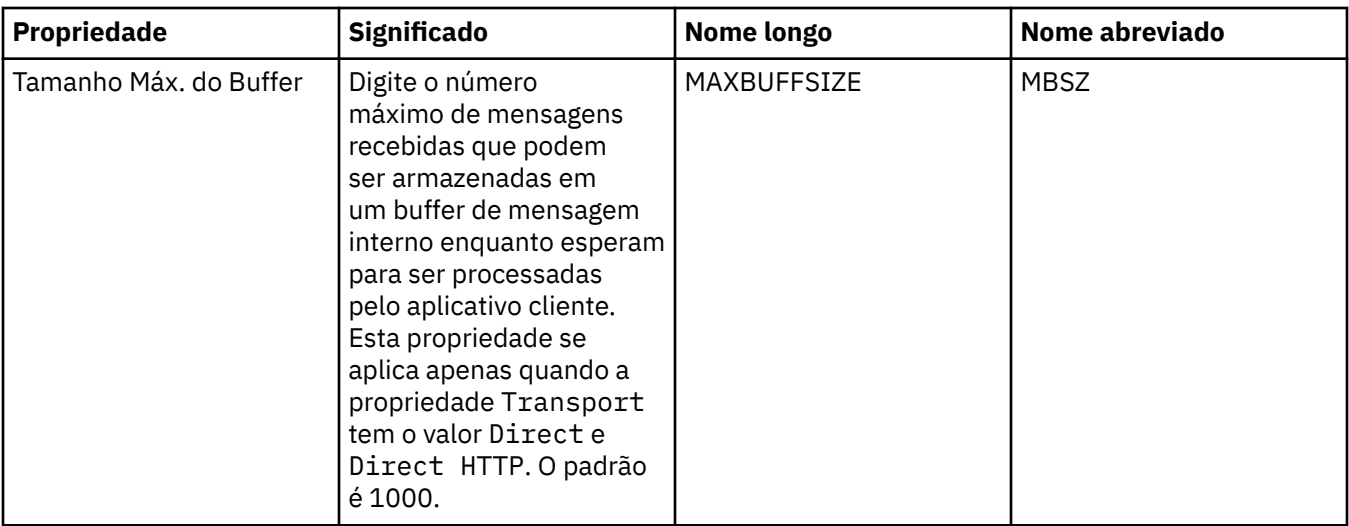

### **Página Conexão**

A tabela a seguir lista as propriedades que podem ser configuradas na página **Conexão** do diálogo de propriedades do Connection Factory. Edite as propriedades na página **Conexão** para configurar os detalhes de conexões criadas por este connection factory.

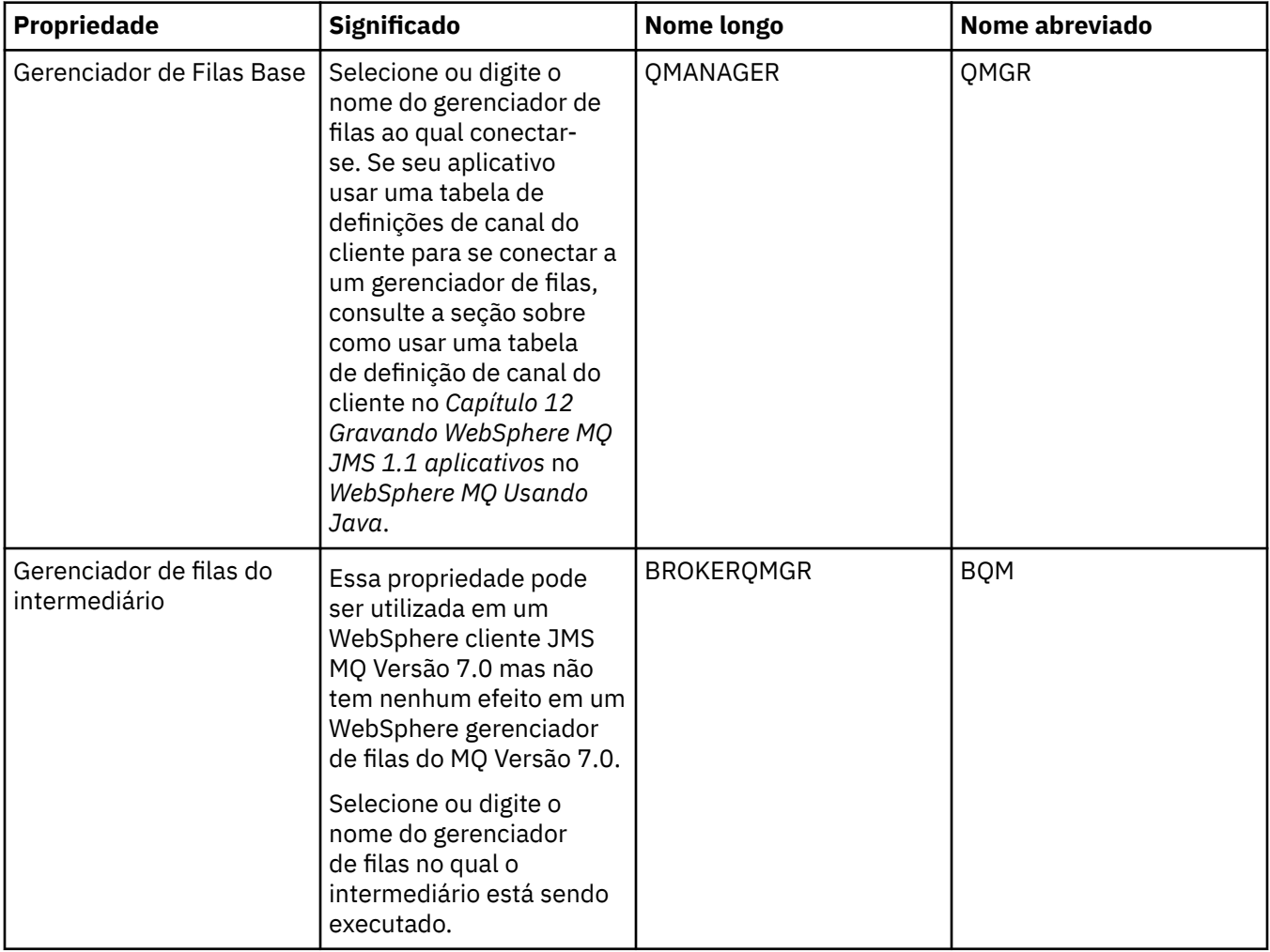

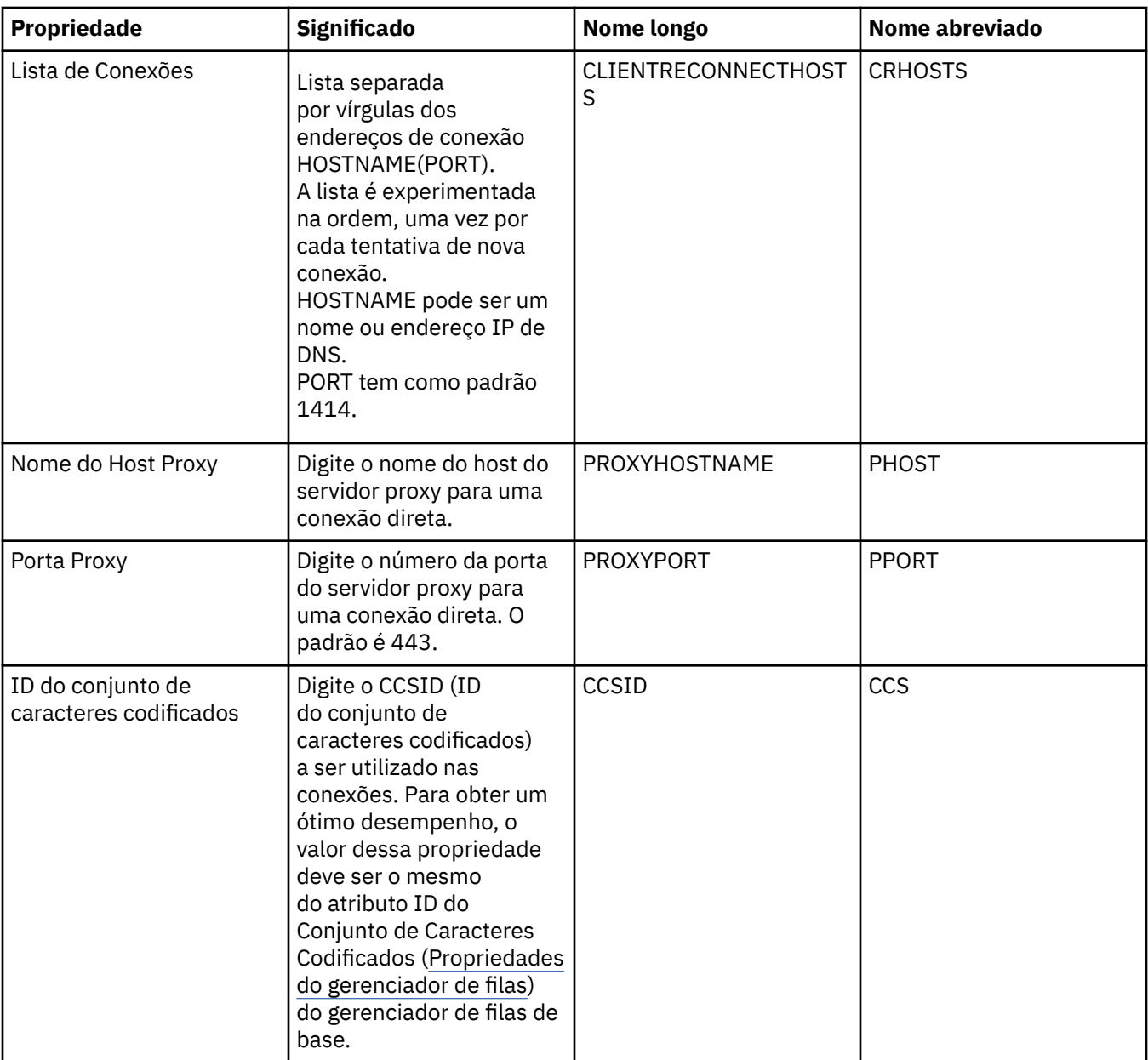

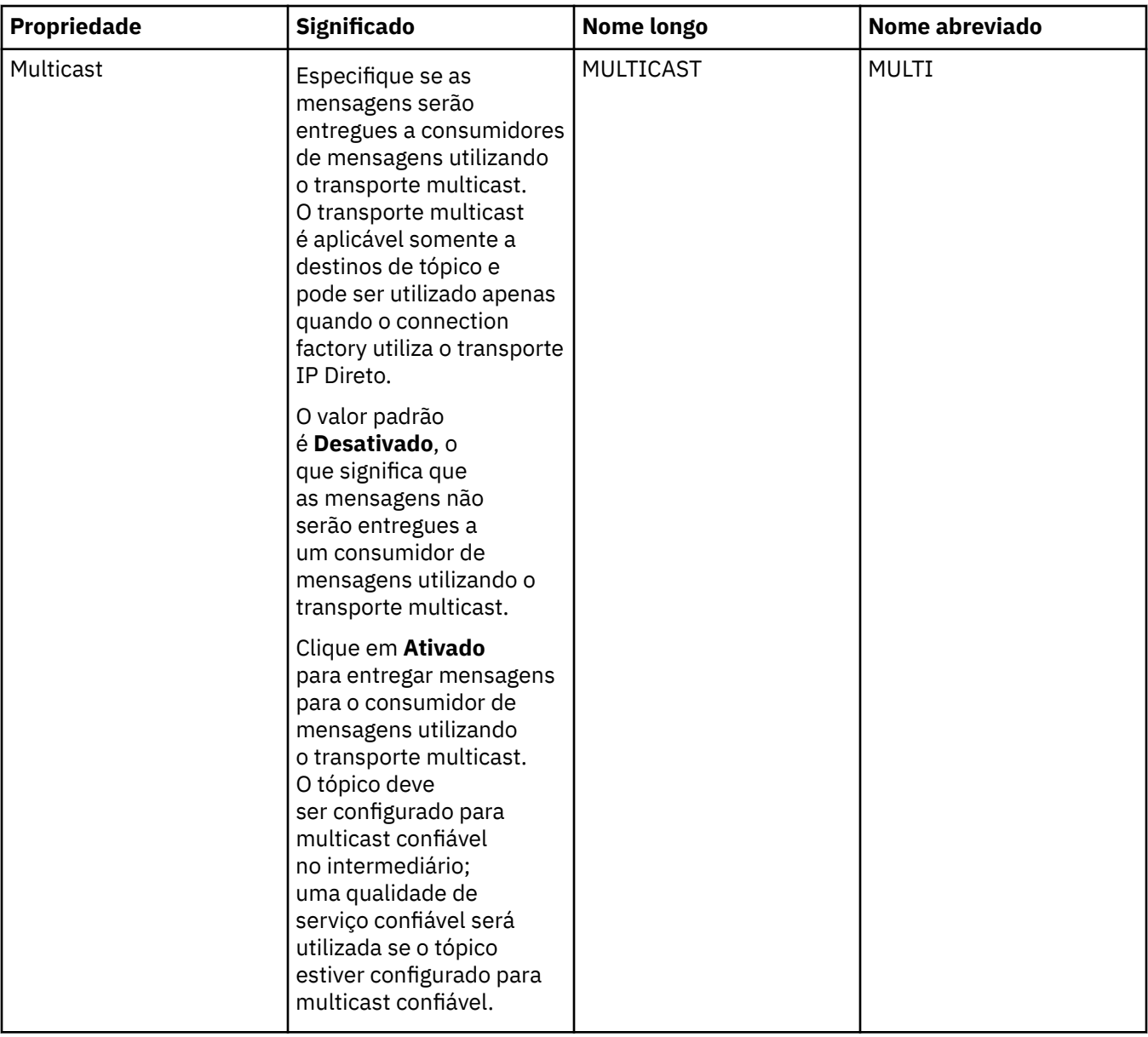

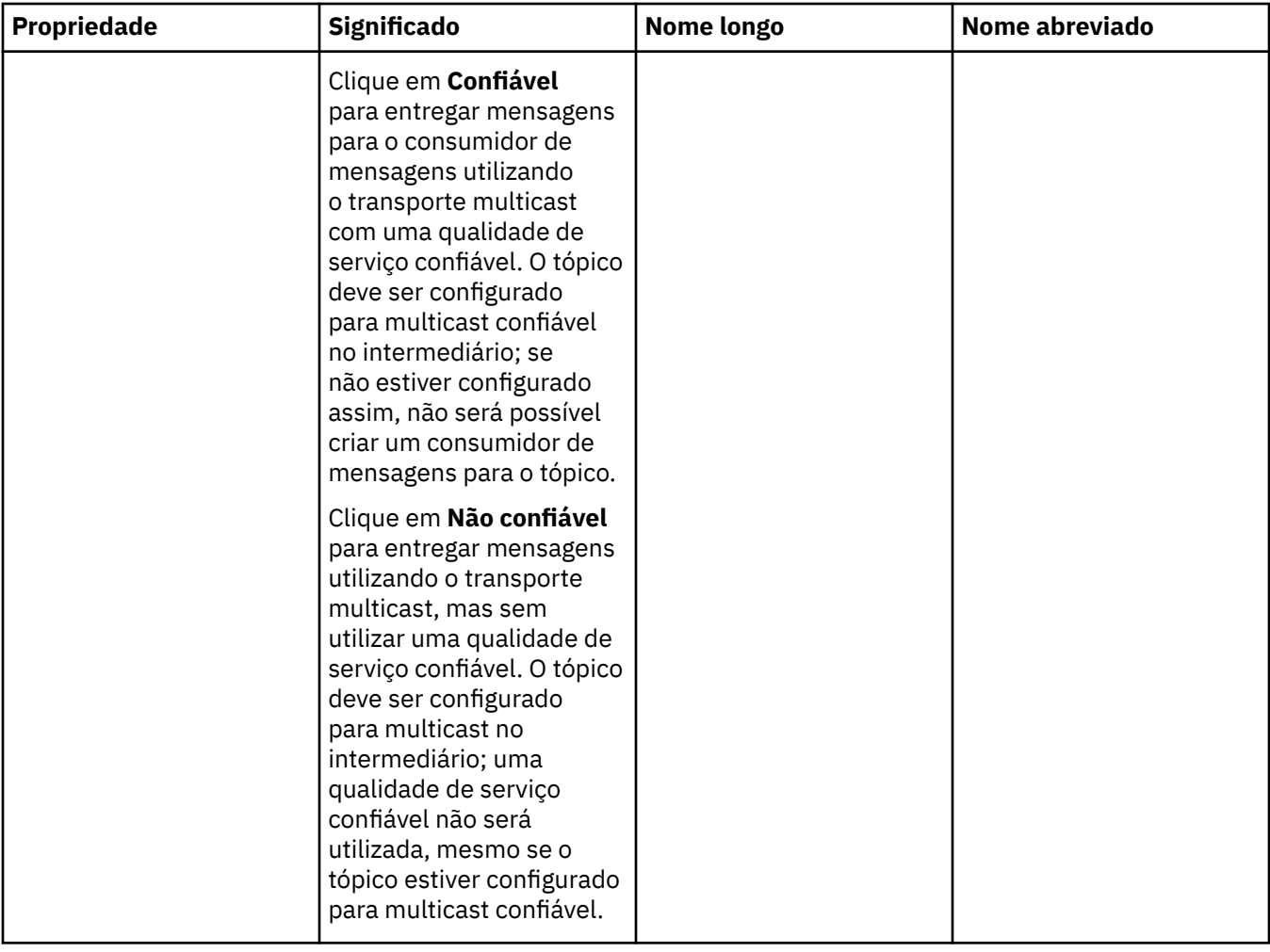

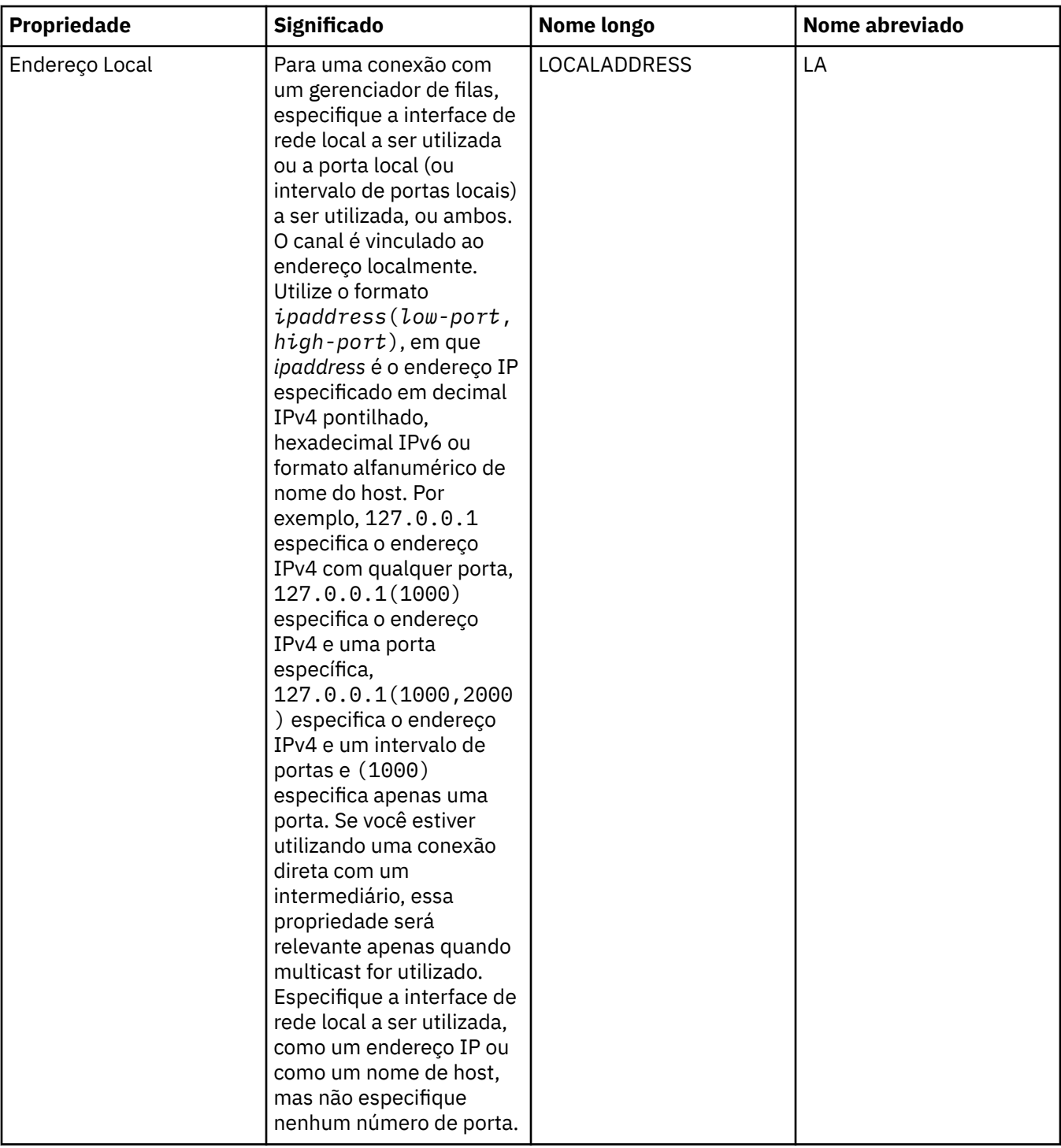

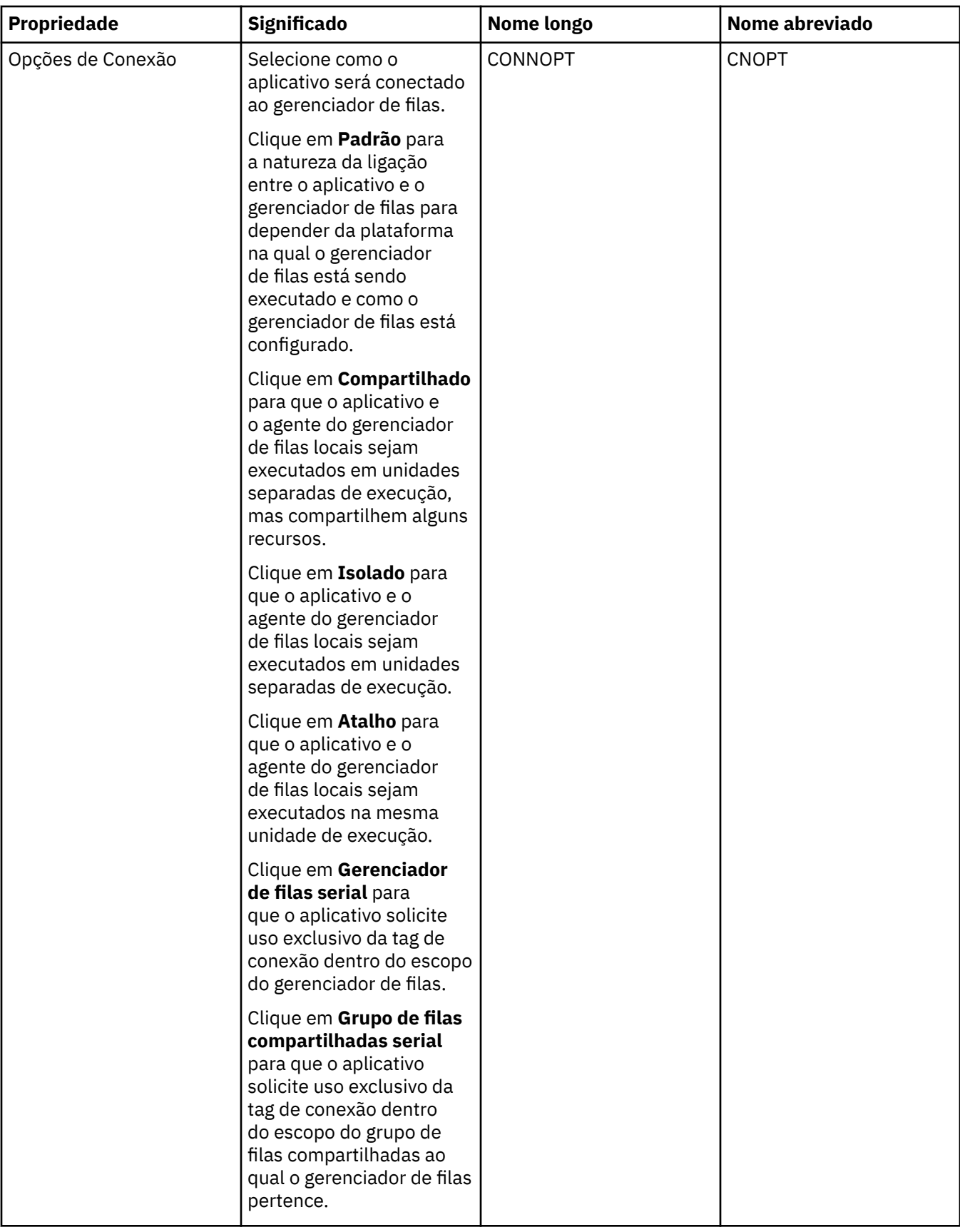

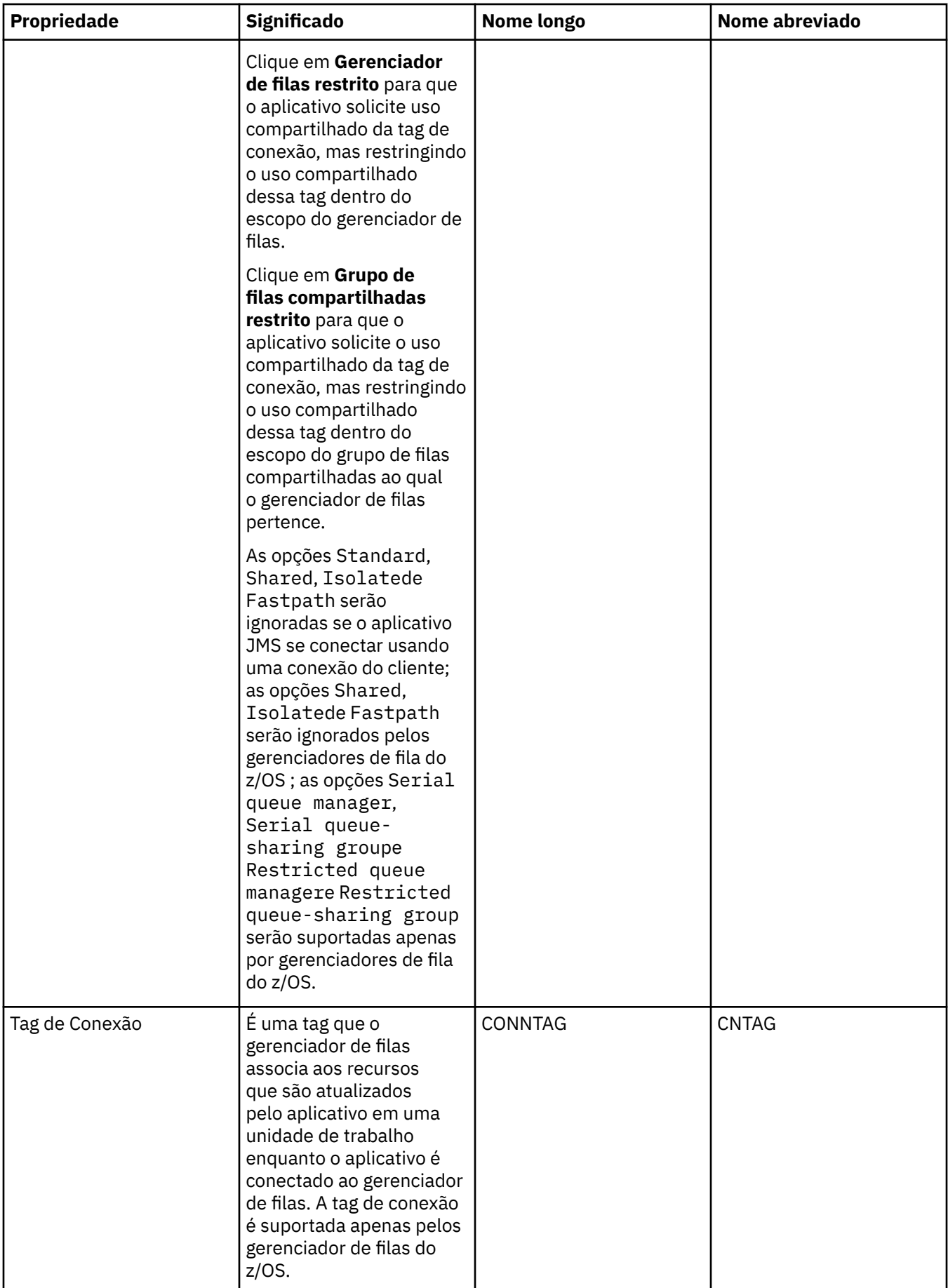

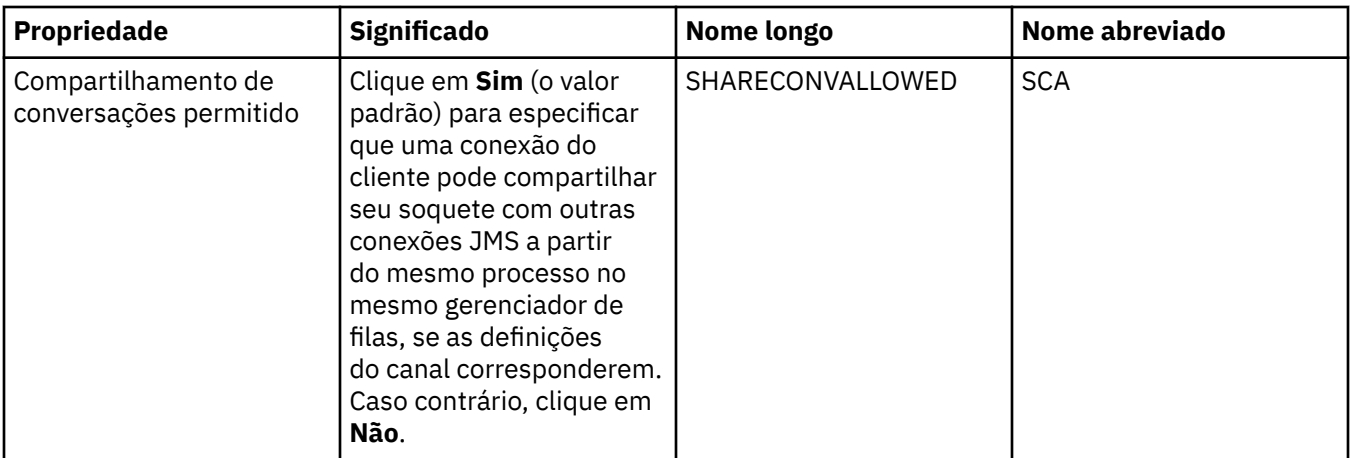

# **Página de Reconexão**

<span id="page-495-0"></span>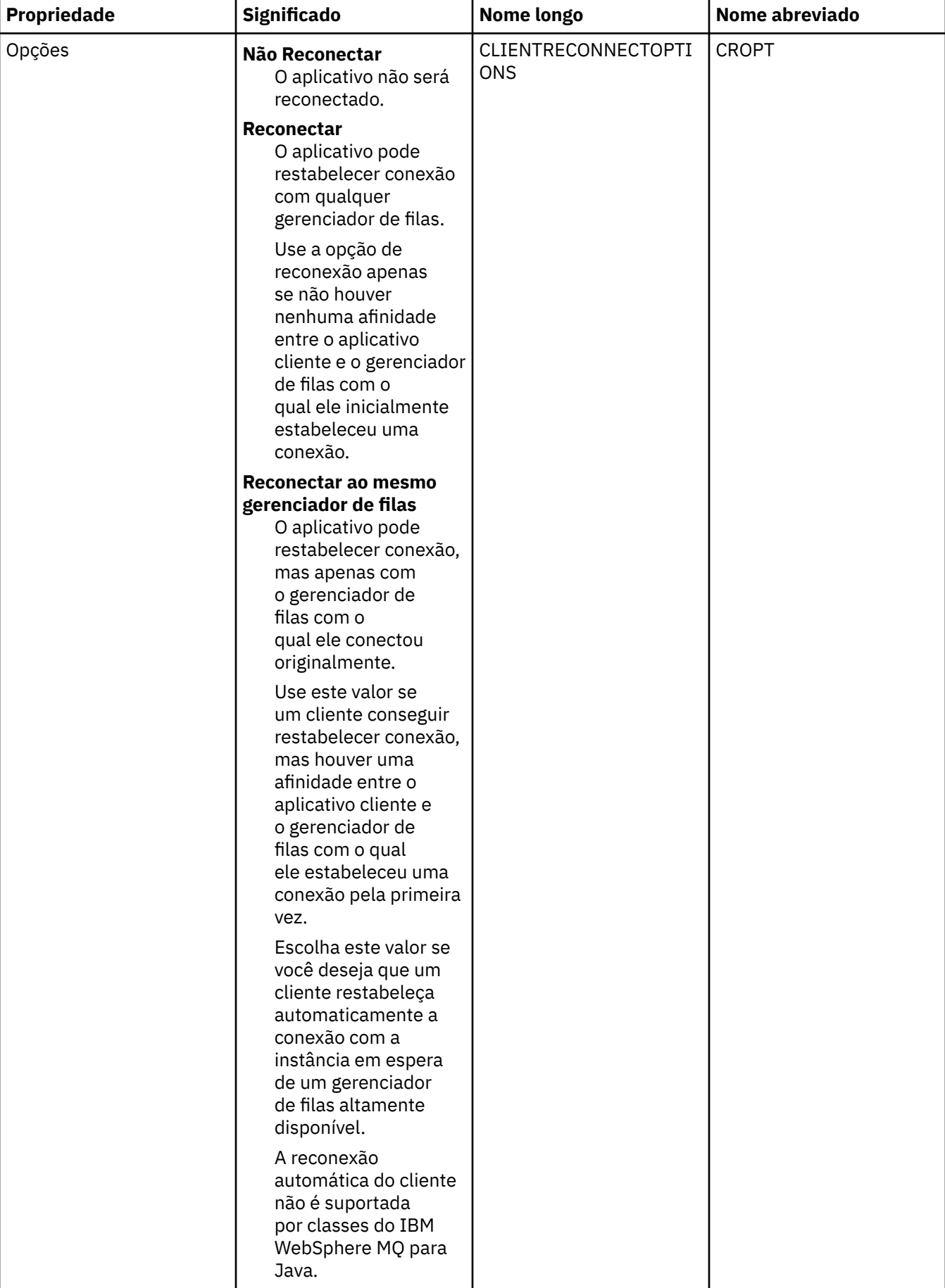

<span id="page-496-0"></span>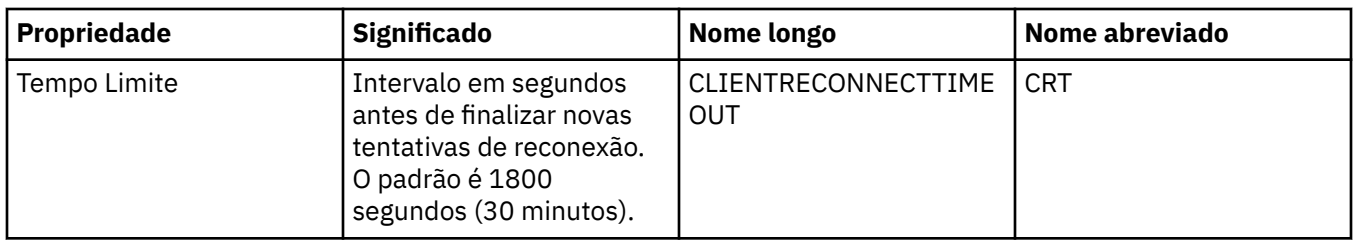

### **Página Canais**

A tabela a seguir lista as propriedades que podem ser configuradas na página **Canal** do diálogo de propriedades do Connection Factory. Edite as propriedades na página **Canal** para configurar como o cliente JMS será conectado ao gerenciador de filas.

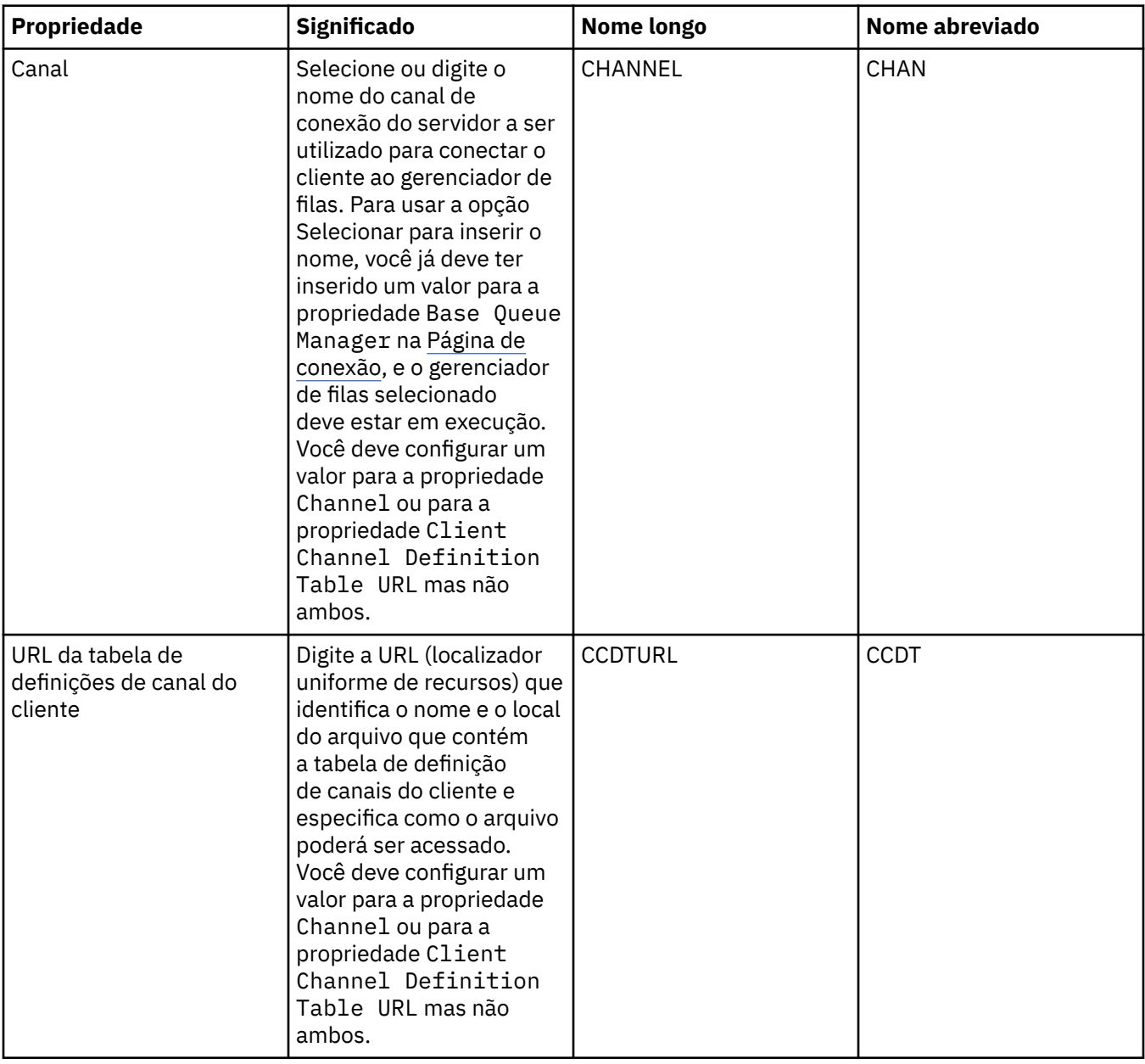

<span id="page-497-0"></span>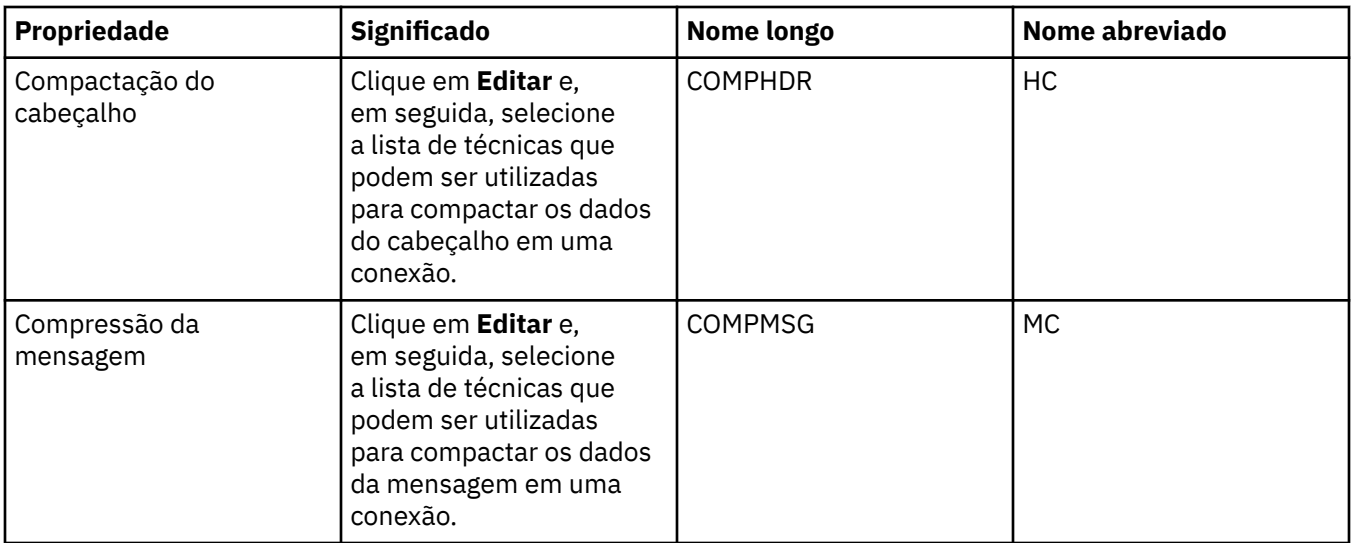

### **Página SSL**

A tabela a seguir lista as propriedades que podem ser configuradas na página **SSL** do diálogo de propriedades do Connection Factory. Edite as propriedades na página **SSL** para configurar os detalhes do SSL para proteger as conexões do cliente e as conexões diretas com o intermediário.

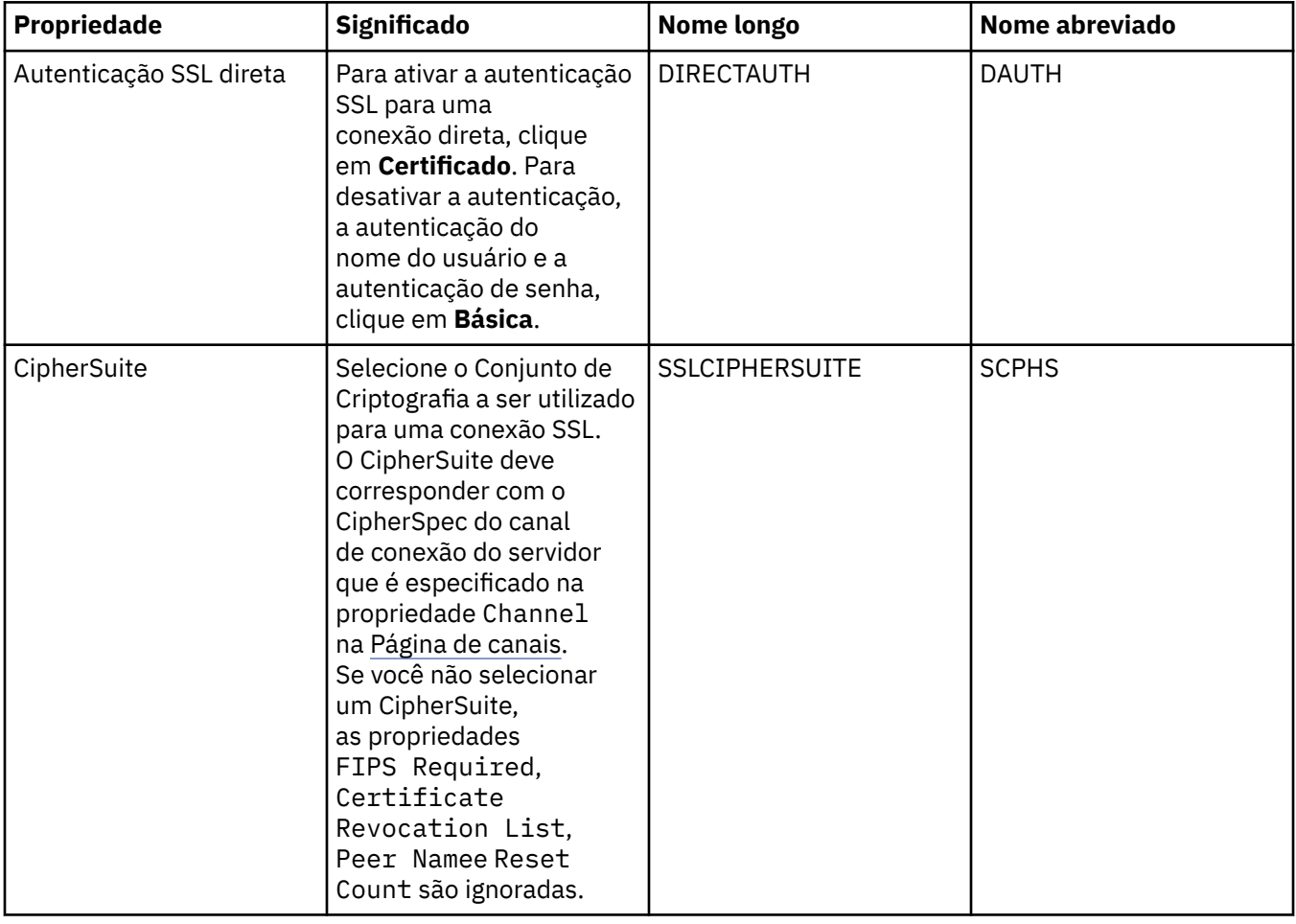

<span id="page-498-0"></span>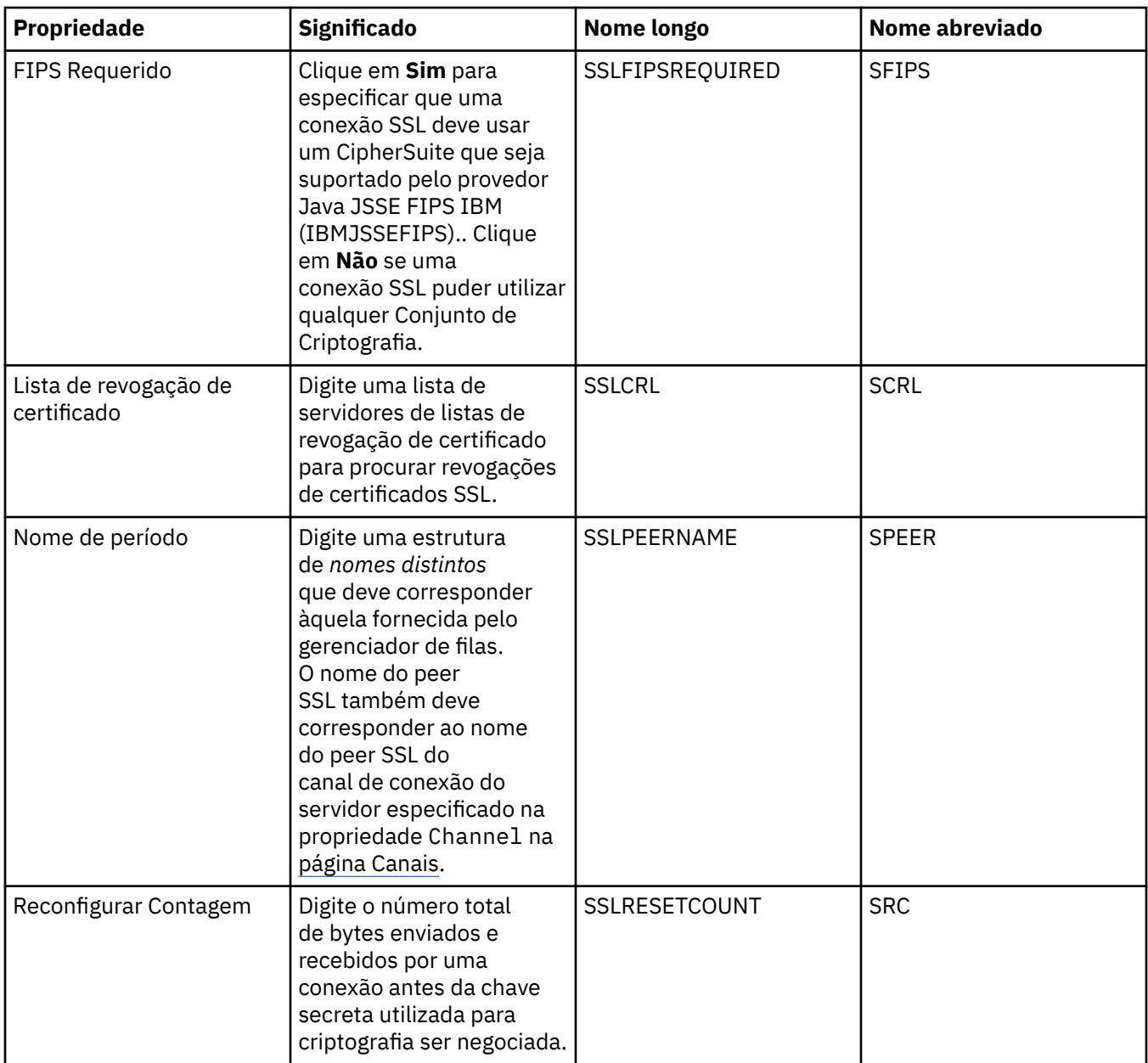

### **Página Saídas**

A tabela a seguir lista as propriedades que podem ser configuradas na página **Saídas** do diálogo de propriedades do Connection Factory. Saídas do usuário são módulos de código que você mesmo fornece para realizar processamento adicional nos dados da mensagem (por exemplo, criptografia ou compactação de dados). Edite as propriedades na página **Saídas** para alterar o local padrão dos módulos do código de saída do cliente executados quando chamados.

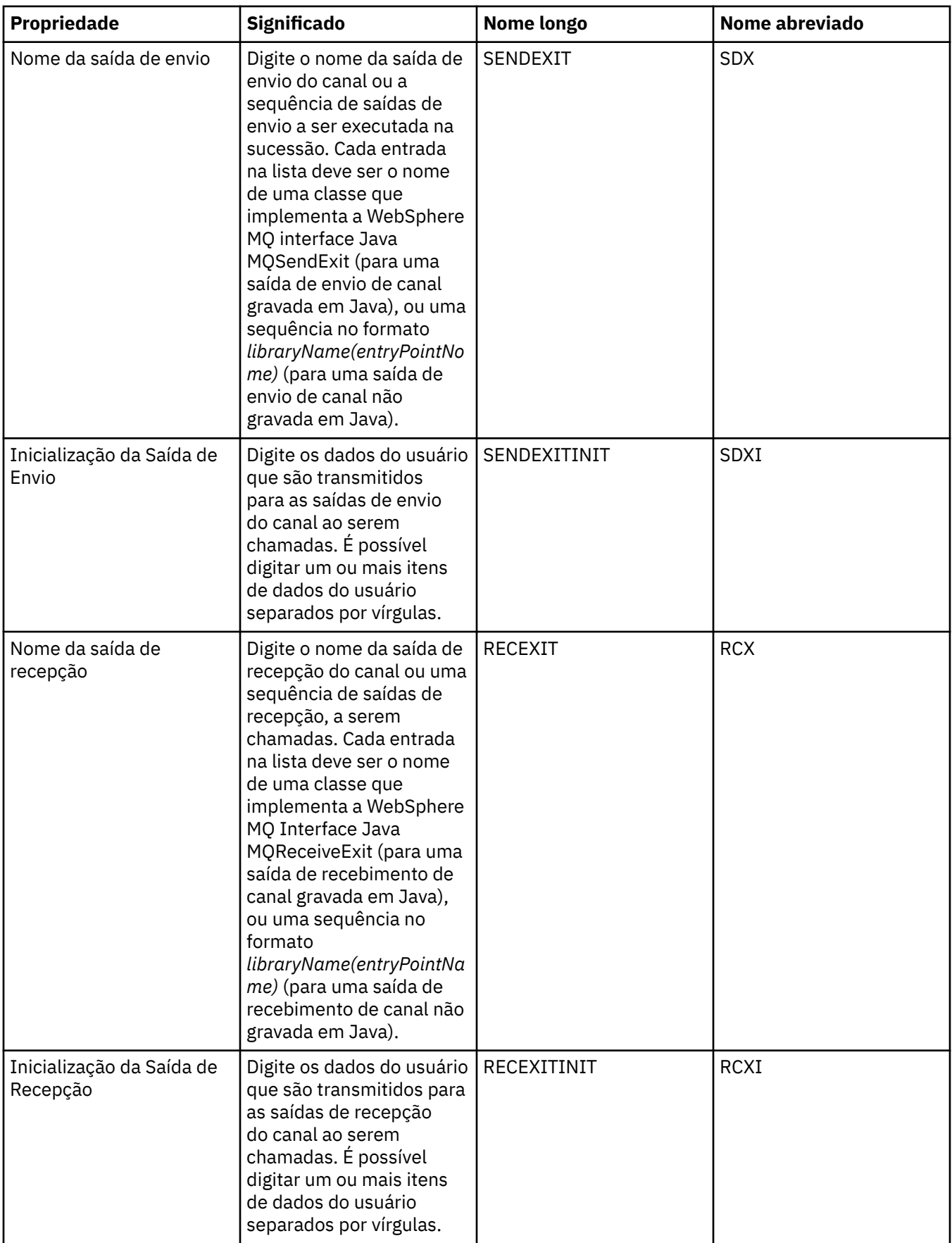

<span id="page-500-0"></span>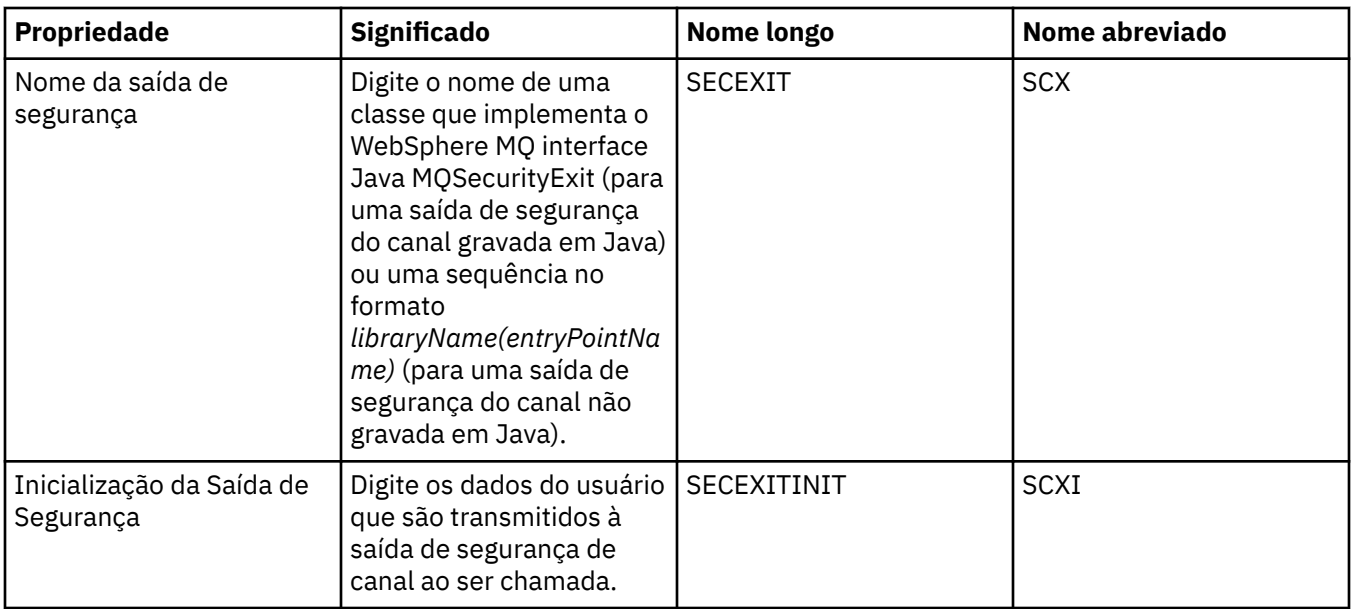

## **Página Intermediário**

A tabela a seguir lista as propriedades que podem ser configuradas na página **Intermediário** do diálogo de propriedades do Connection Factory. Edite as propriedades na página **Intermediário** para fornecer detalhes do intermediário de publicação/assinatura.

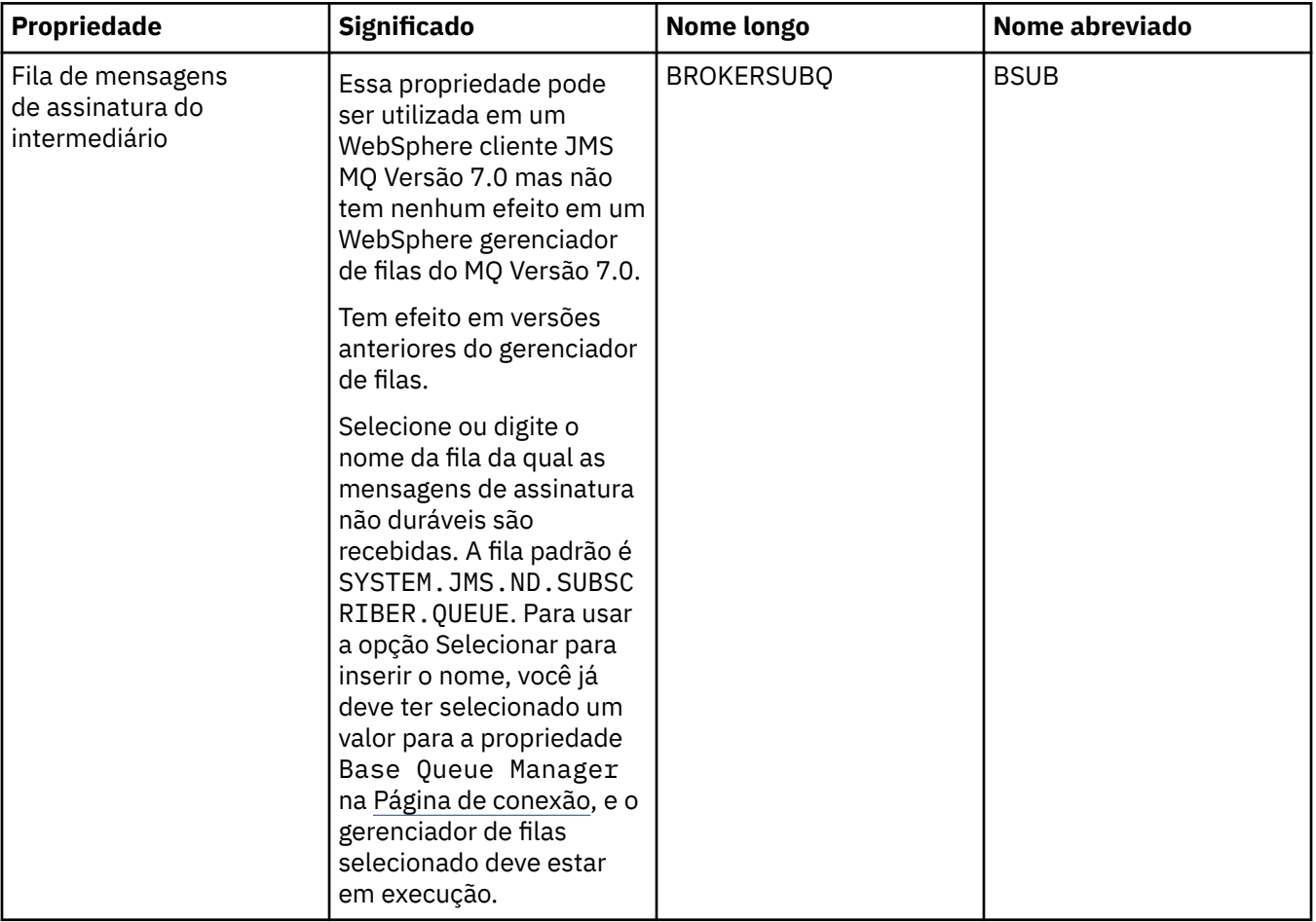

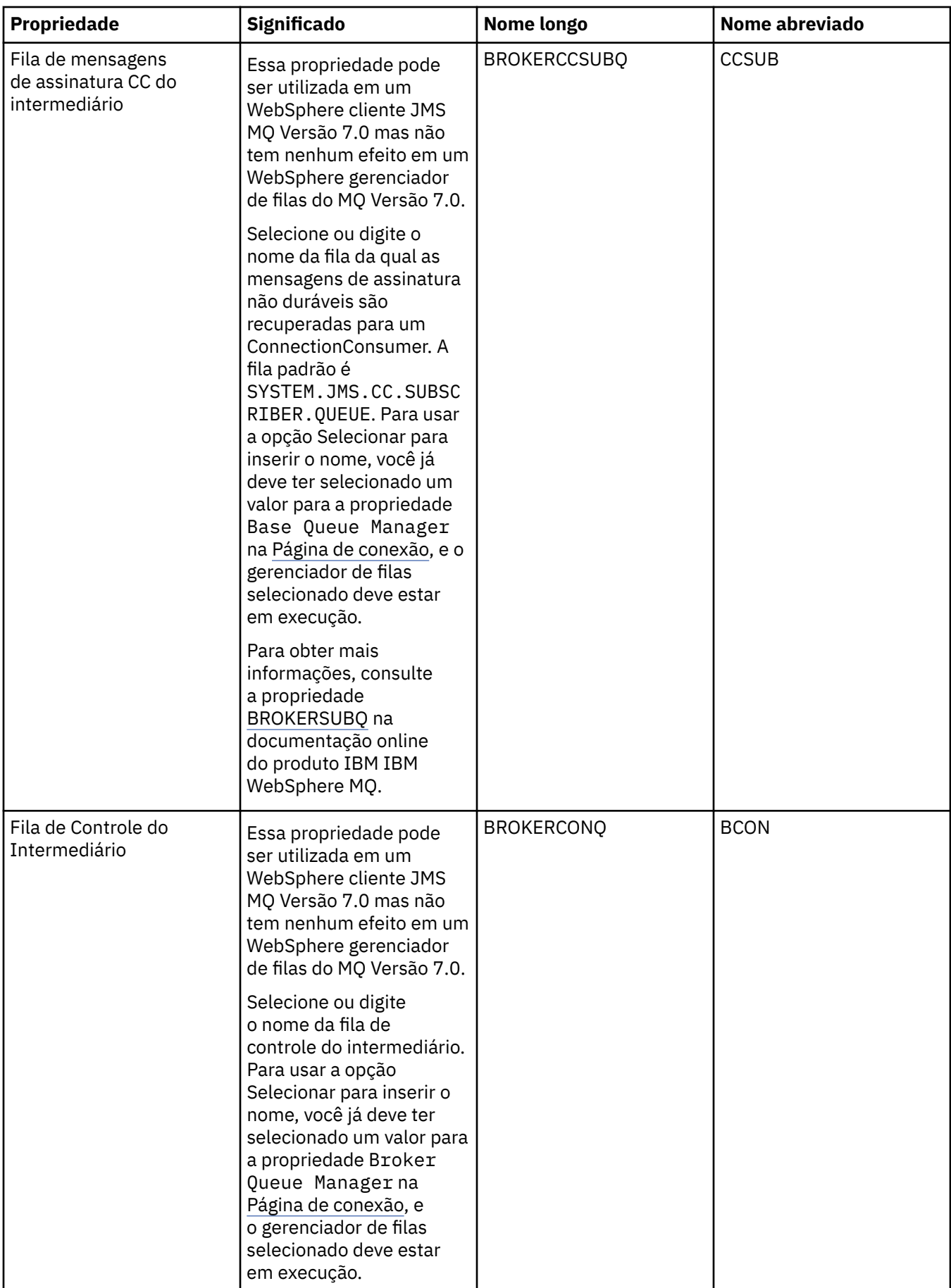

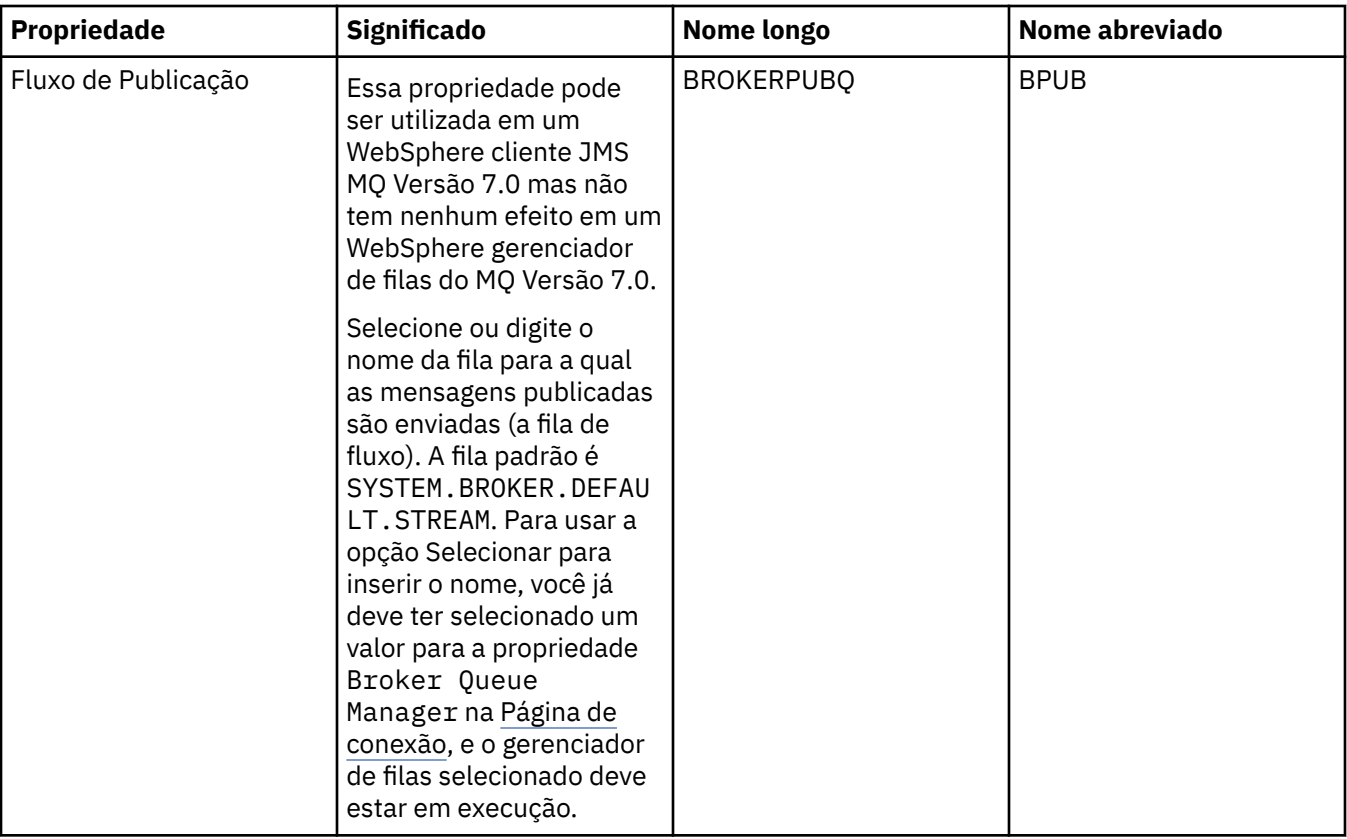

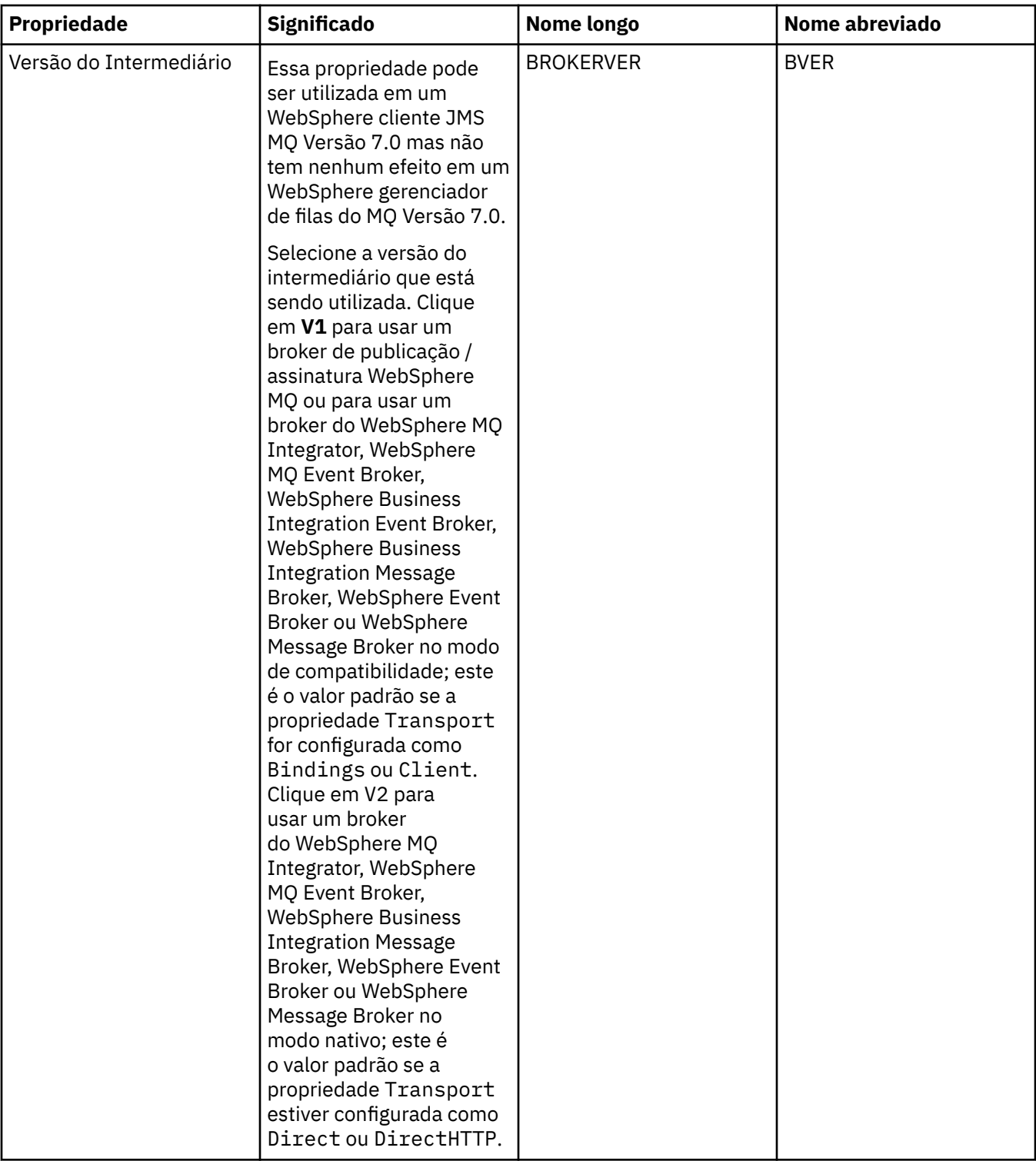
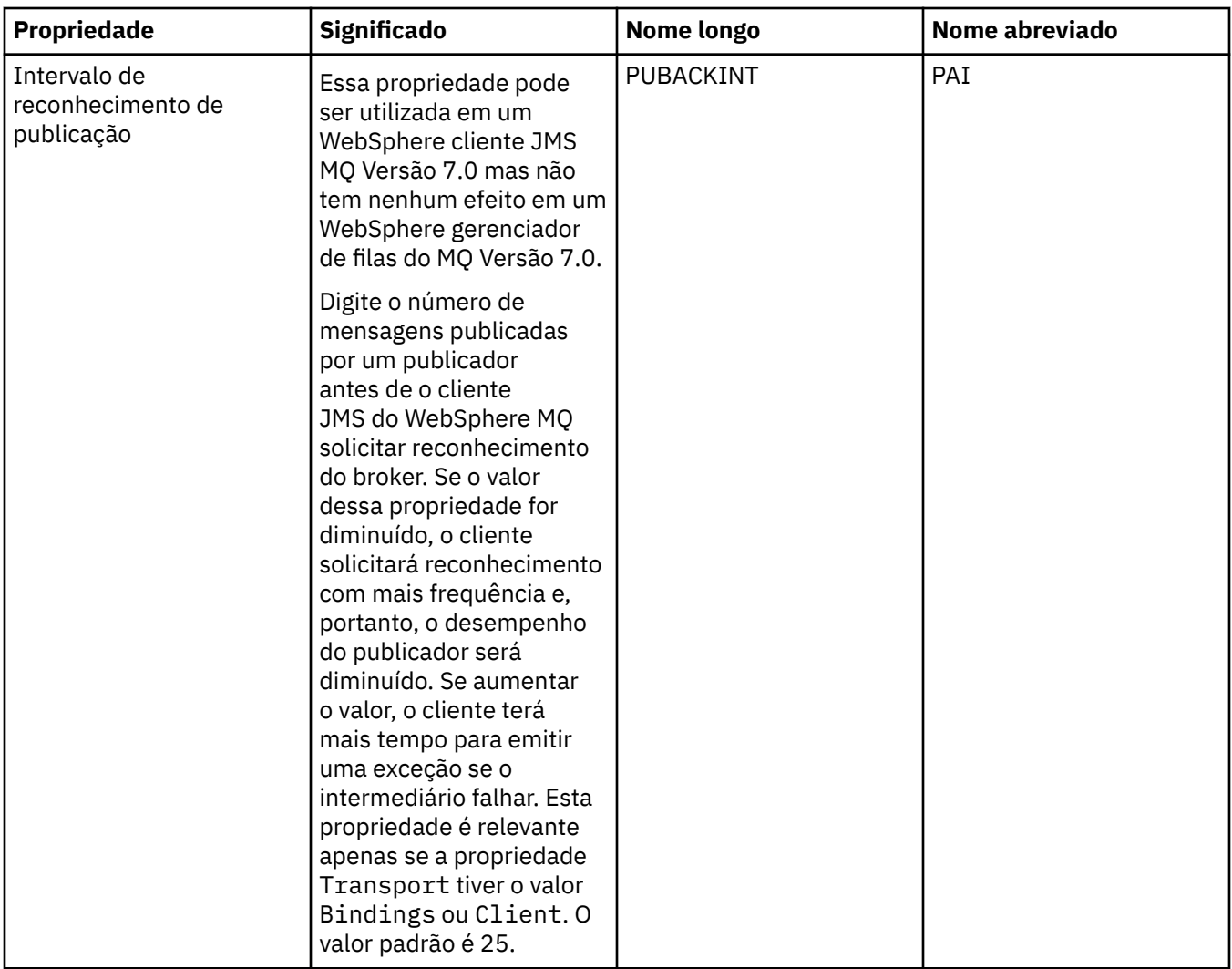

# **Página de filas temporárias**

A tabela a seguir lista as propriedades que podem ser configuradas na página **Filas Temporárias** do diálogo de propriedades do Connection Factory. Edite as propriedades na página **Filas Temporárias** para especificar como as filas temporárias do JMS serão definidas dinamicamente.

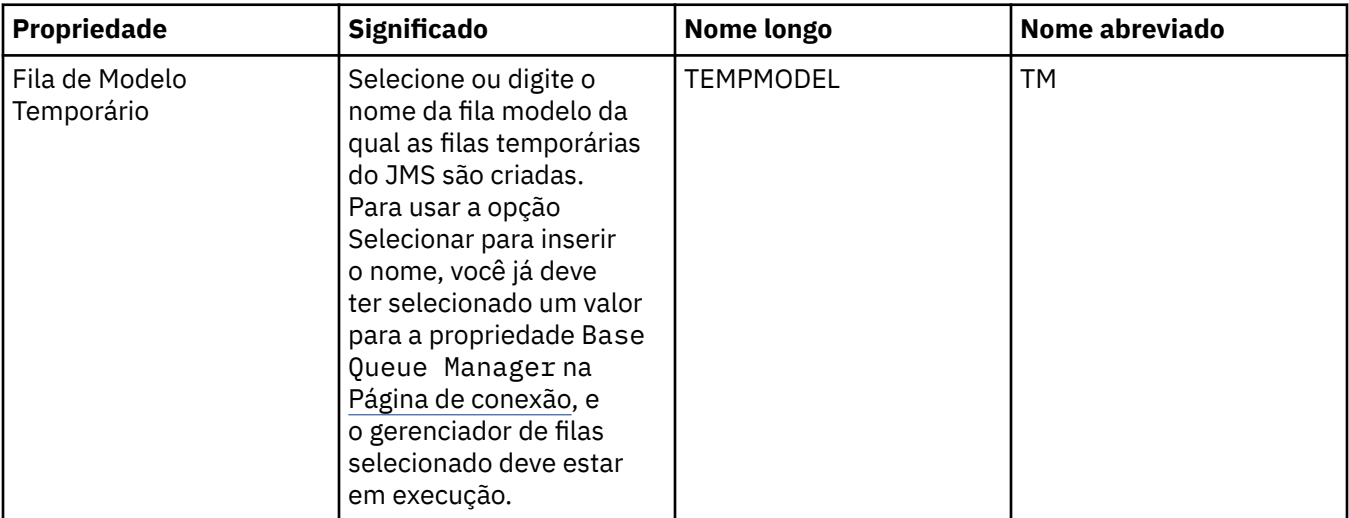

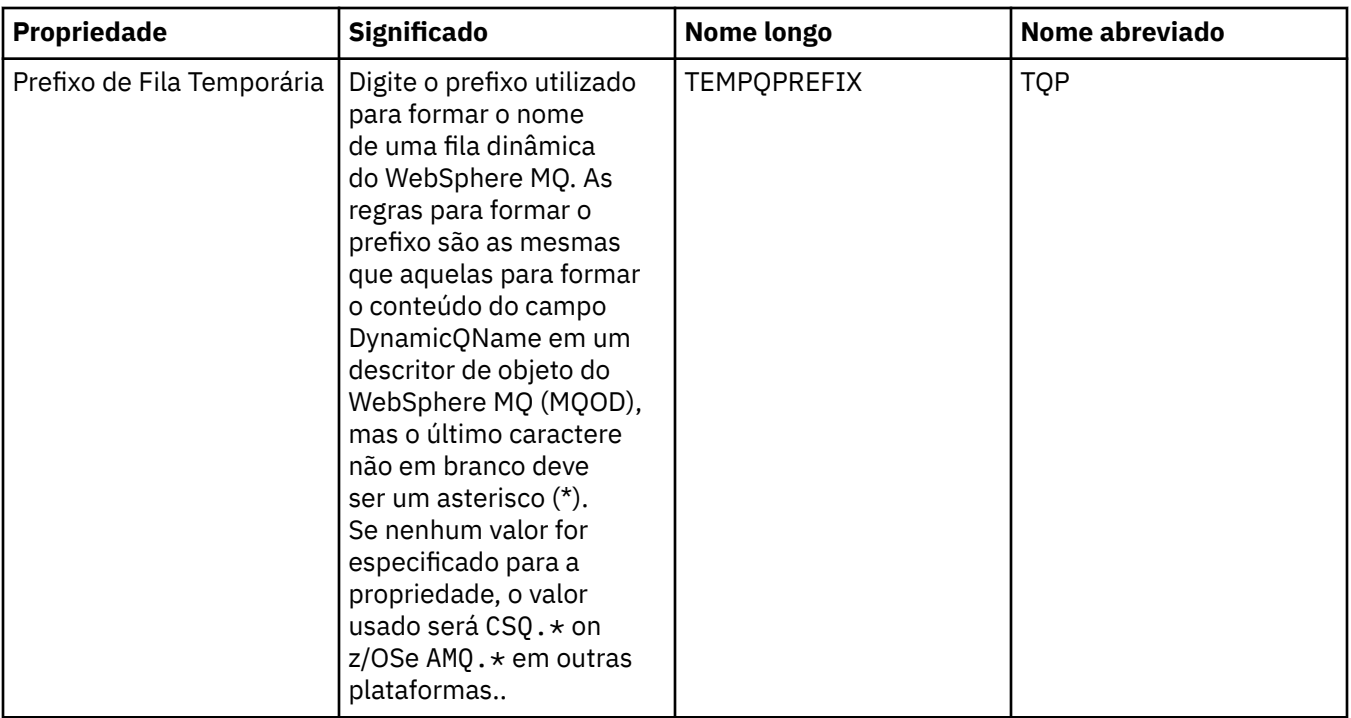

### **Página Tópicos Temporários**

A tabela a seguir lista as propriedades que podem ser configuradas na página **Tópicos Temporários** do diálogo de propriedades do Connection Factory. Edite as propriedades na página **Tópicos Temporários** para especificar como os tópicos temporários do JMS serão definidos dinamicamente.

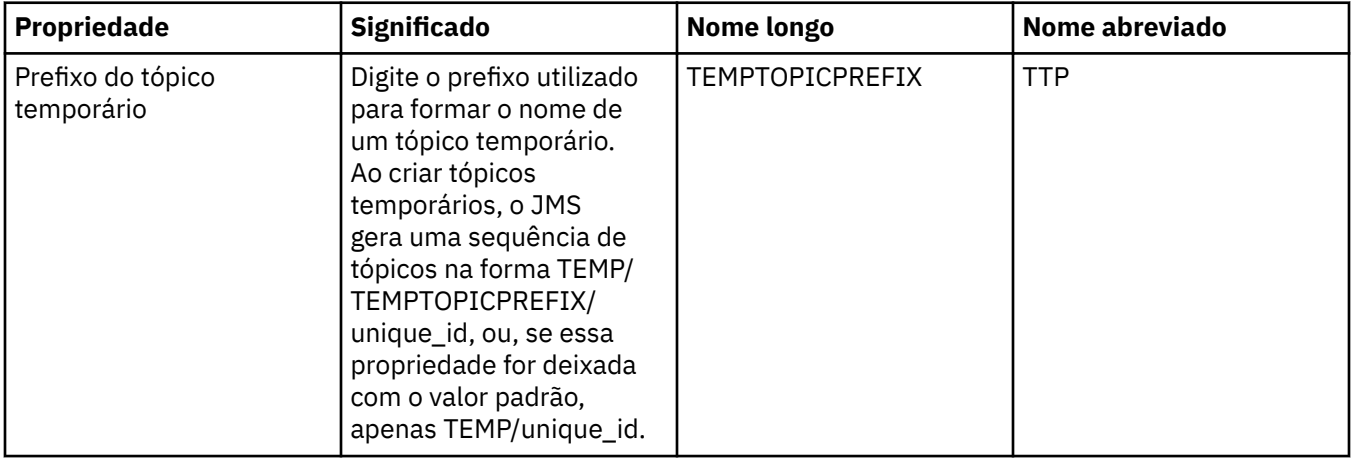

#### **Página Assinante**

A tabela a seguir lista as propriedades que podem ser configuradas na página **Assinante** do diálogo de propriedades do Connection Factory. Edite as propriedades na página **Assinante** para gerenciar assinantes e assinaturas.

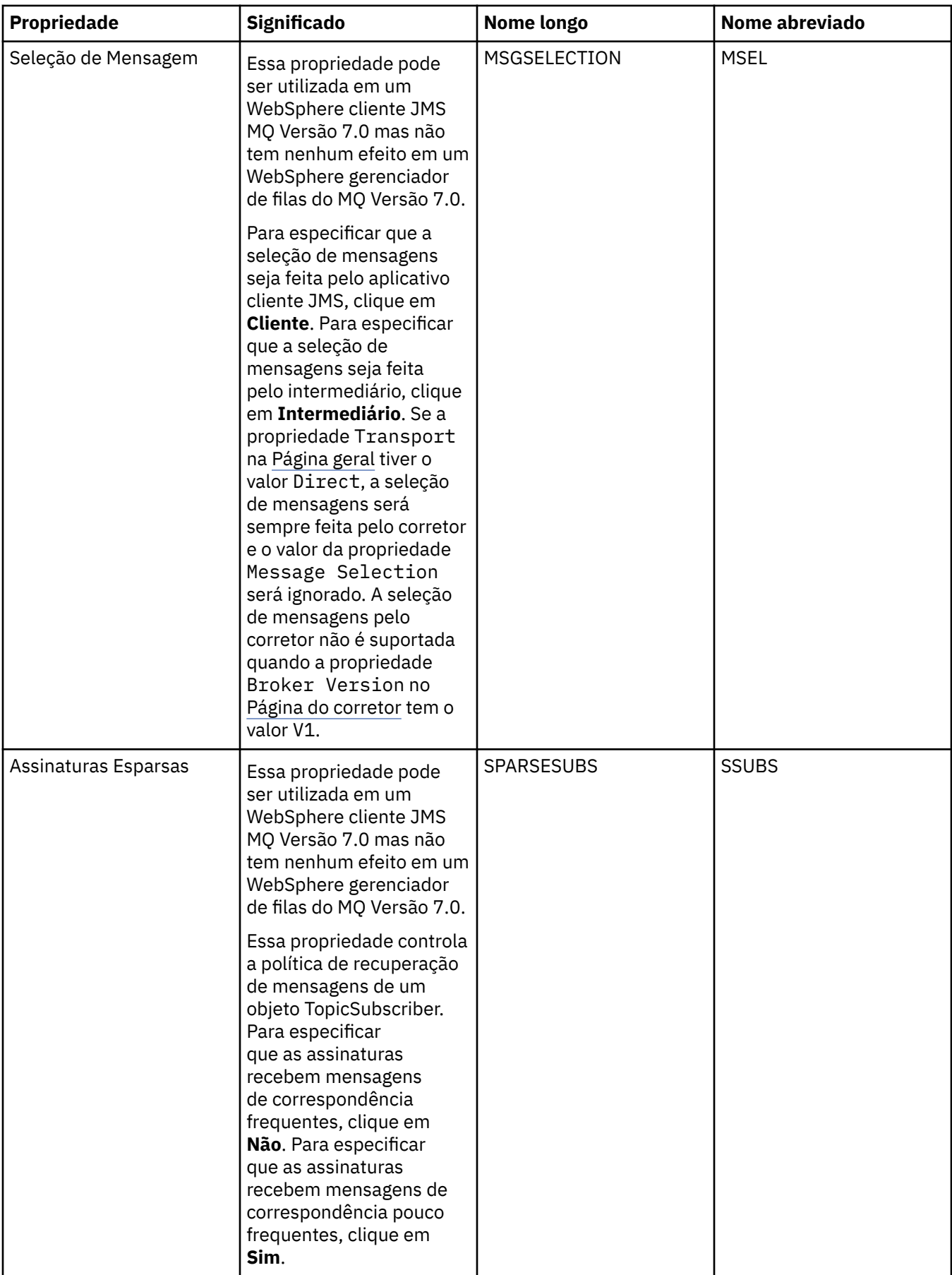

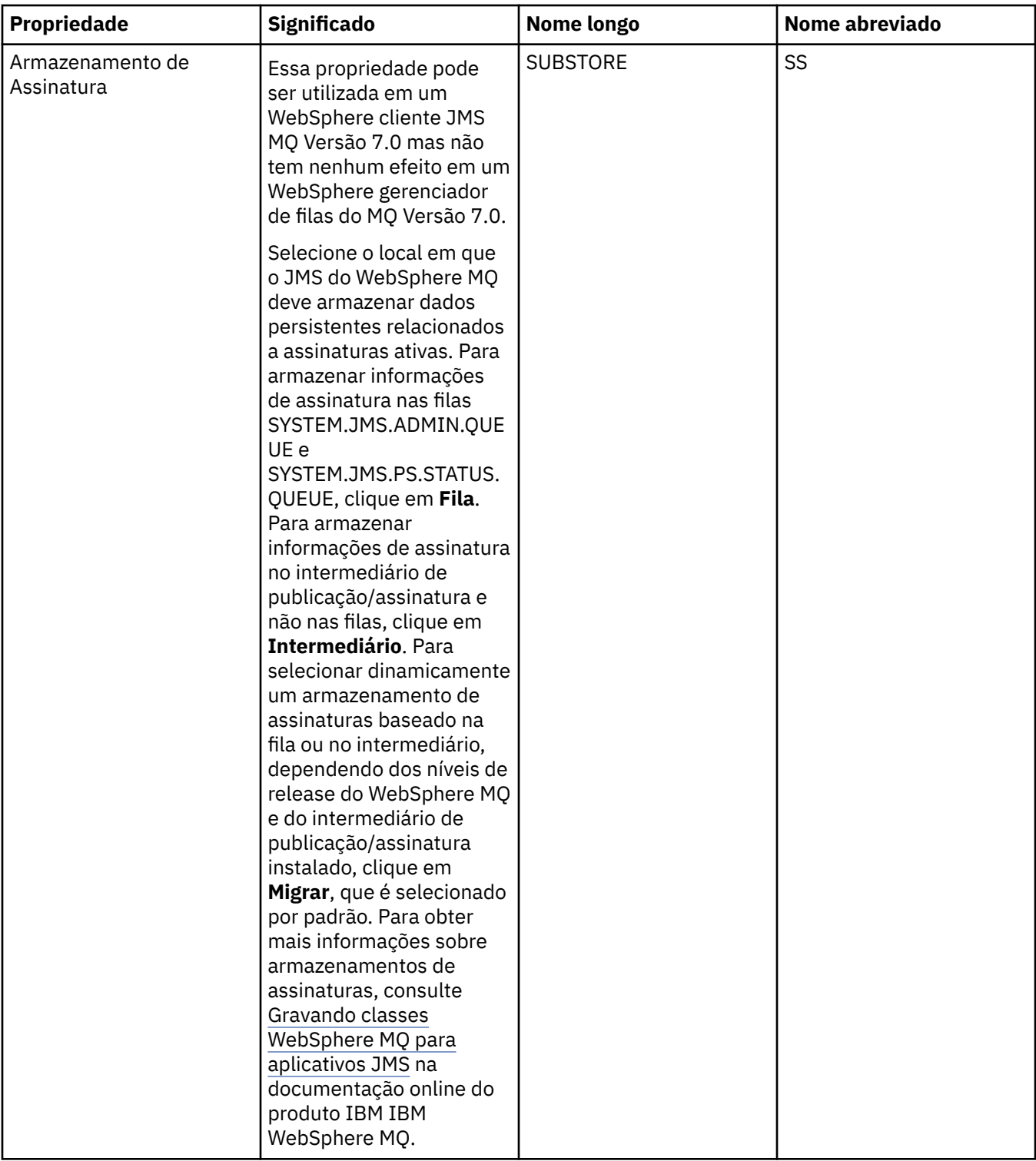

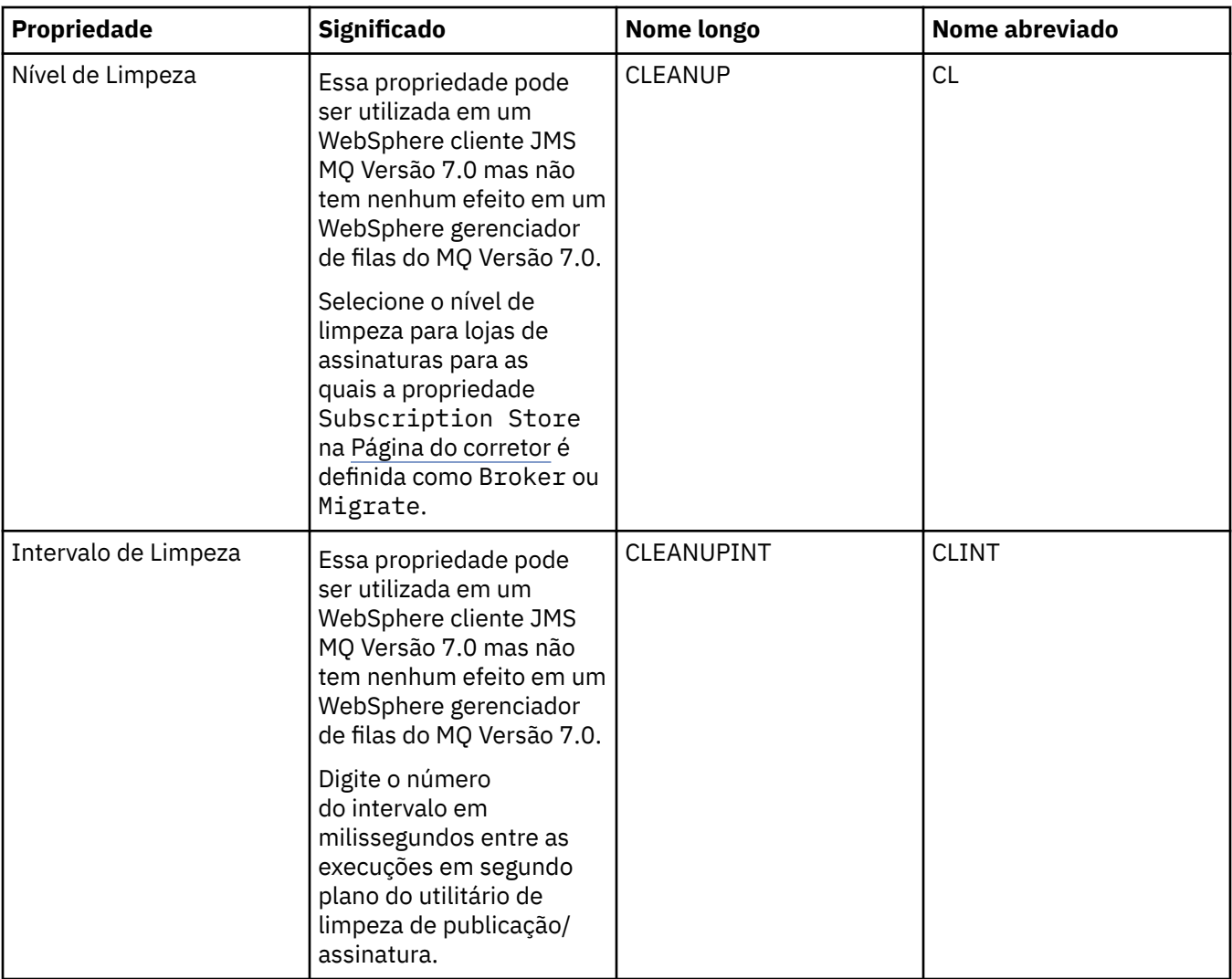

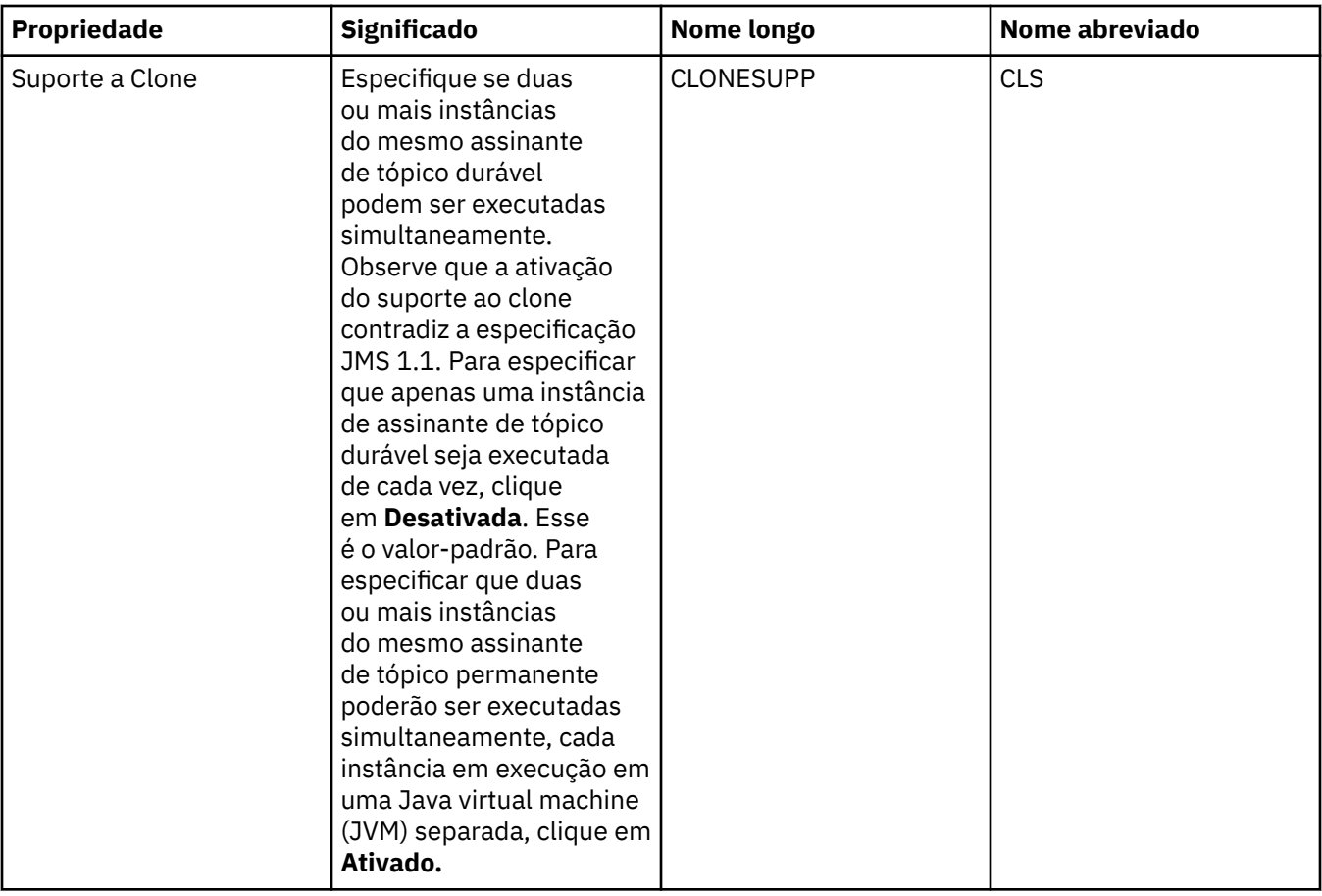

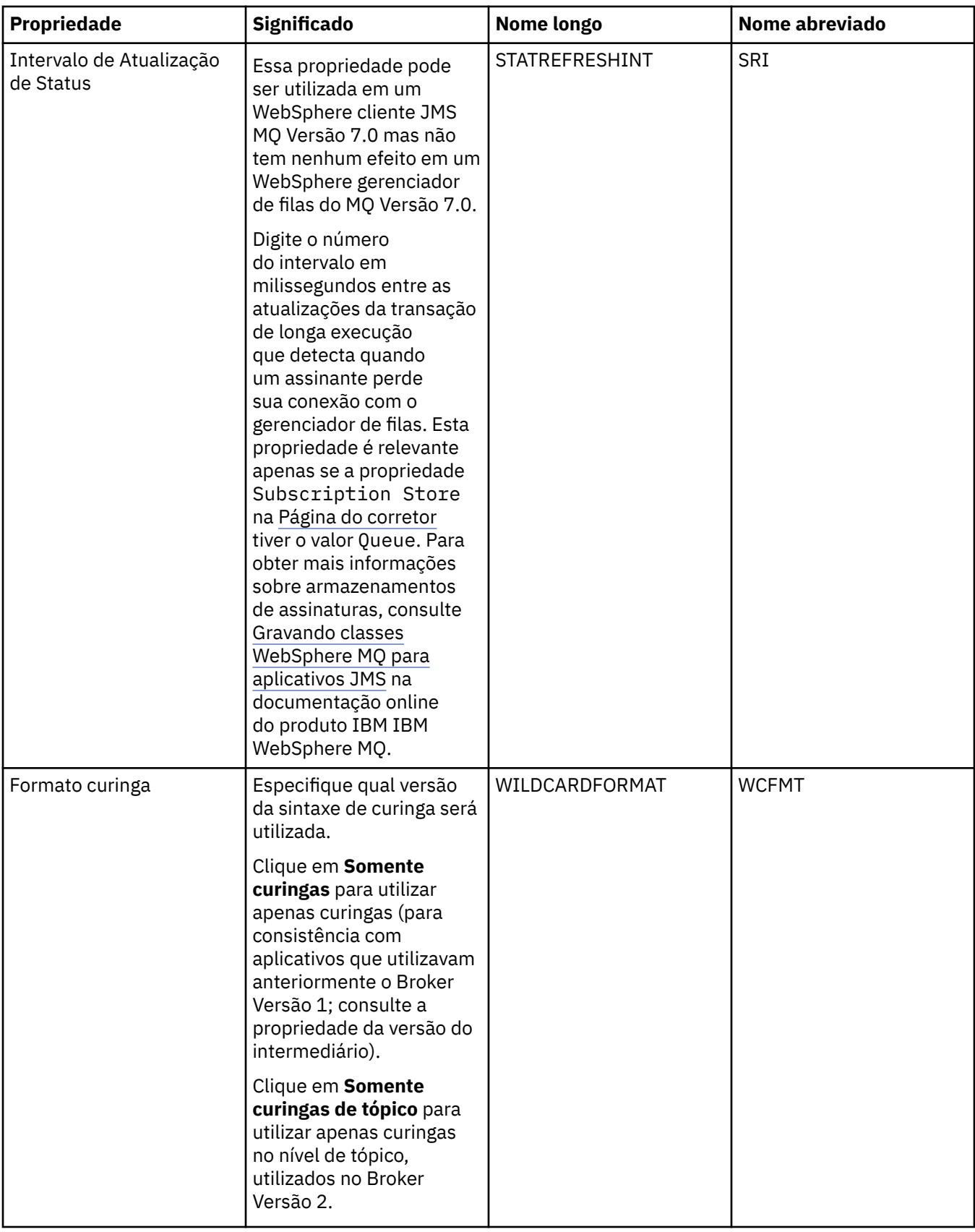

# **Página Estendido**

A tabela a seguir lista as propriedades que podem ser configuradas na página **Estendido** do diálogo de propriedades do Connection Factory. Edite as propriedades na página **Estendido** para alterar outras propriedades do objeto connection factory.

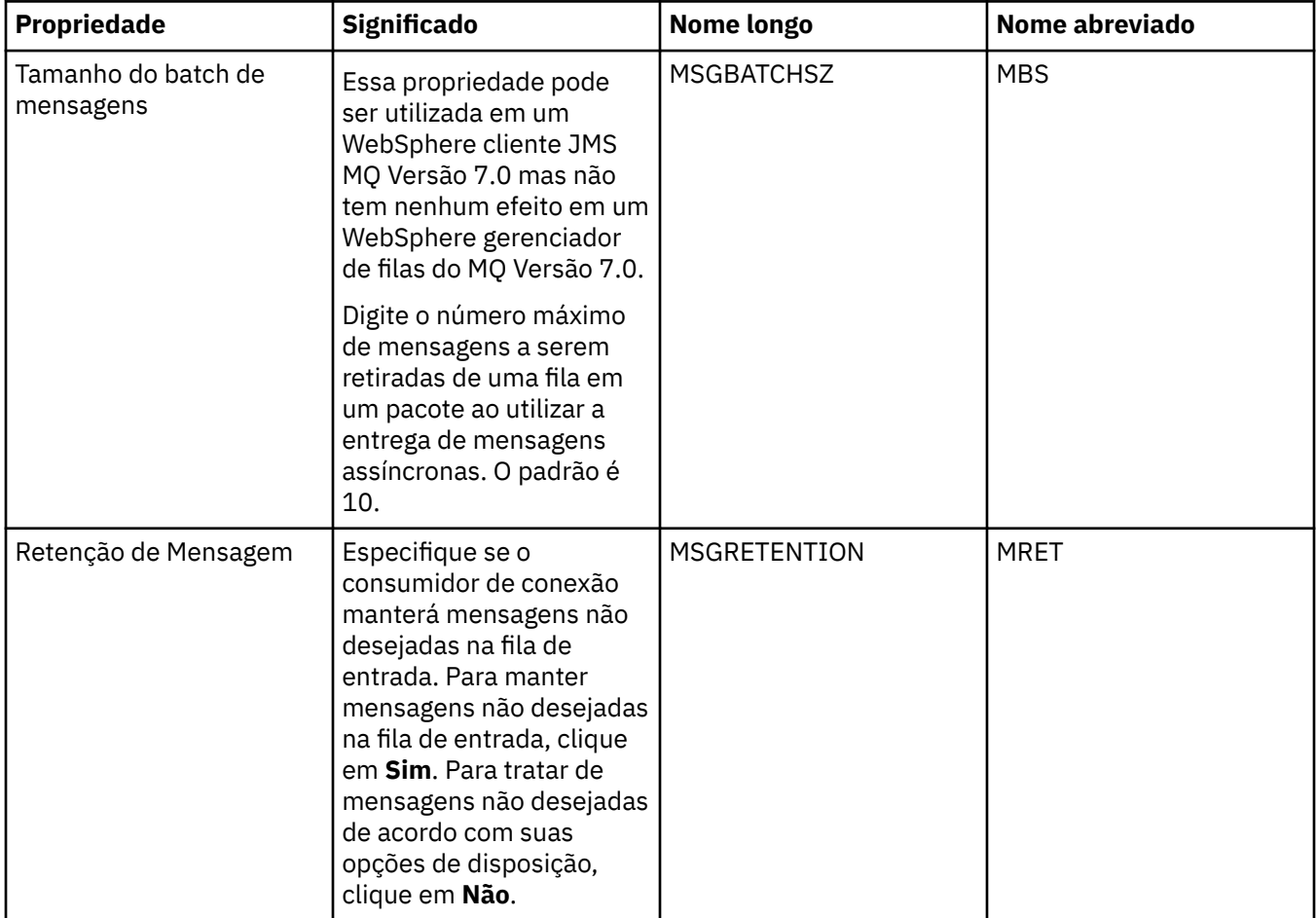

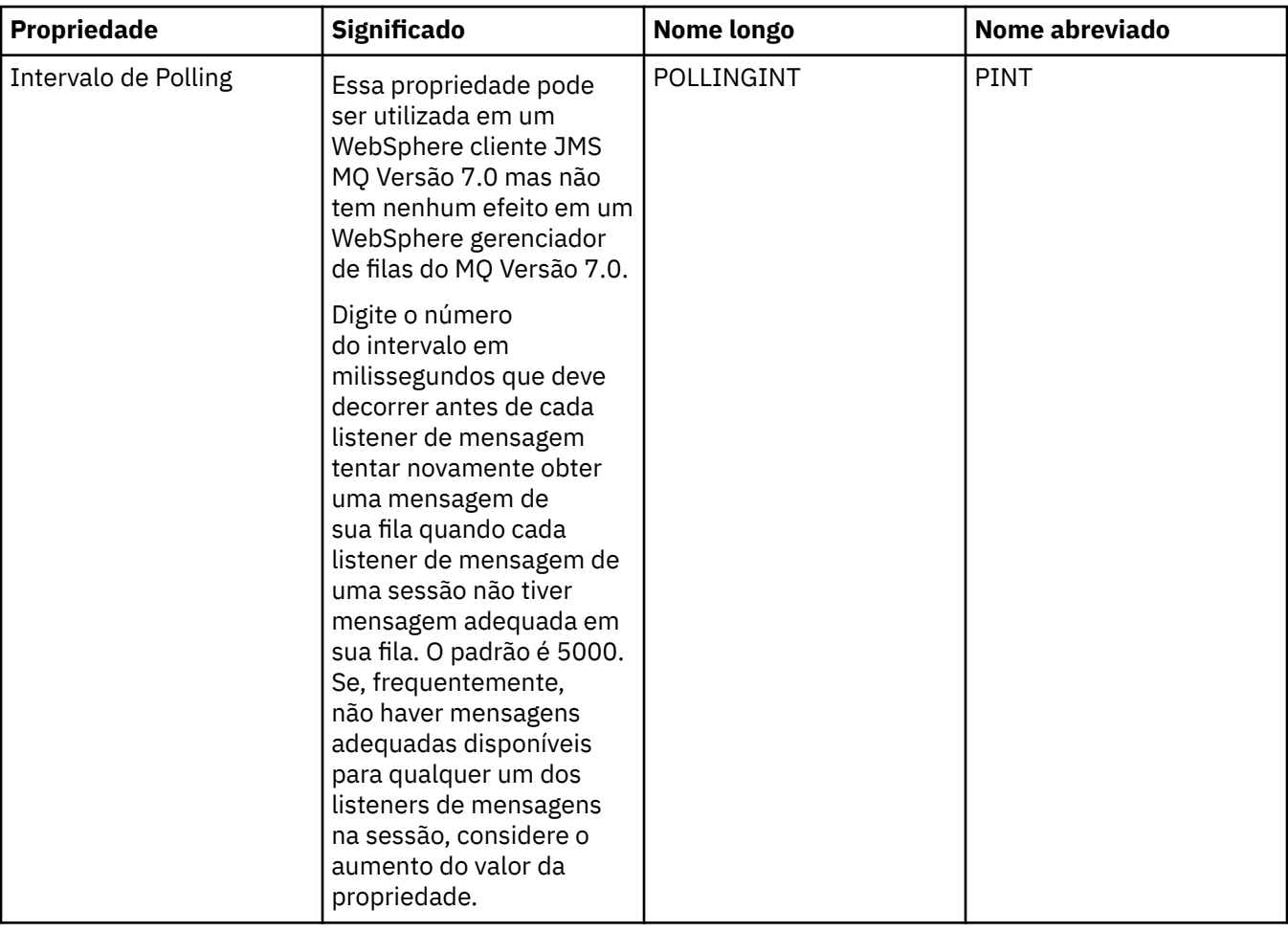

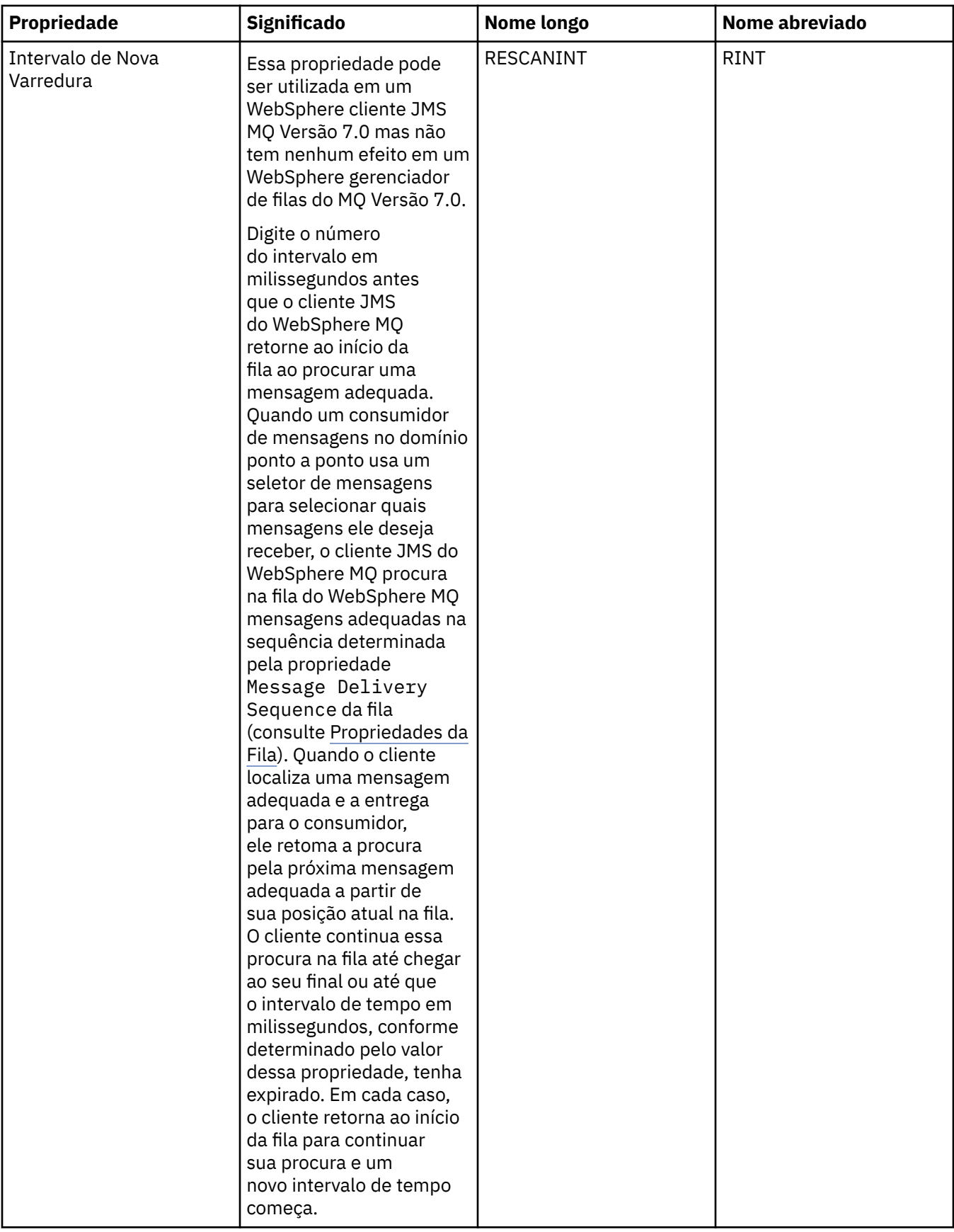

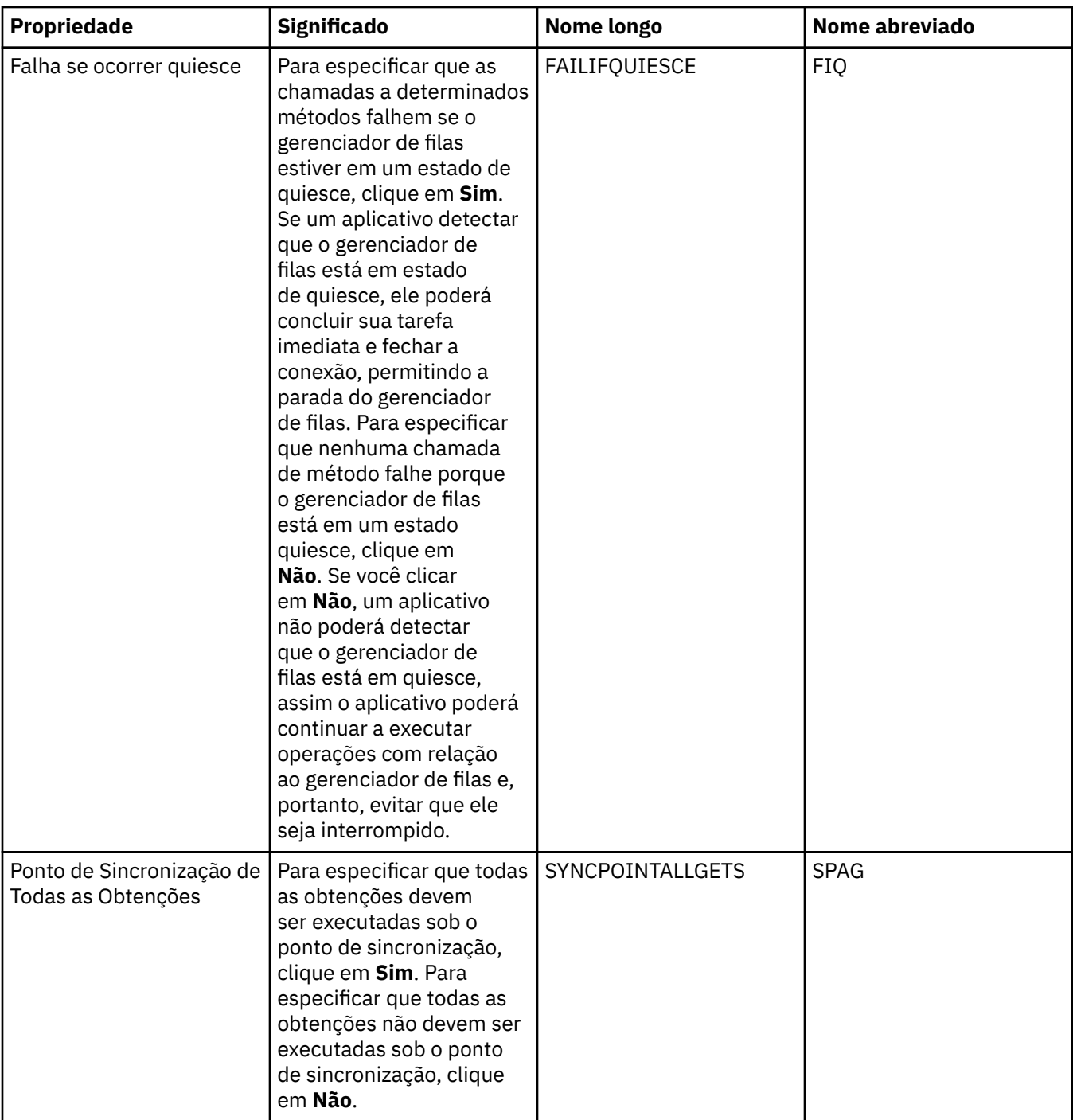

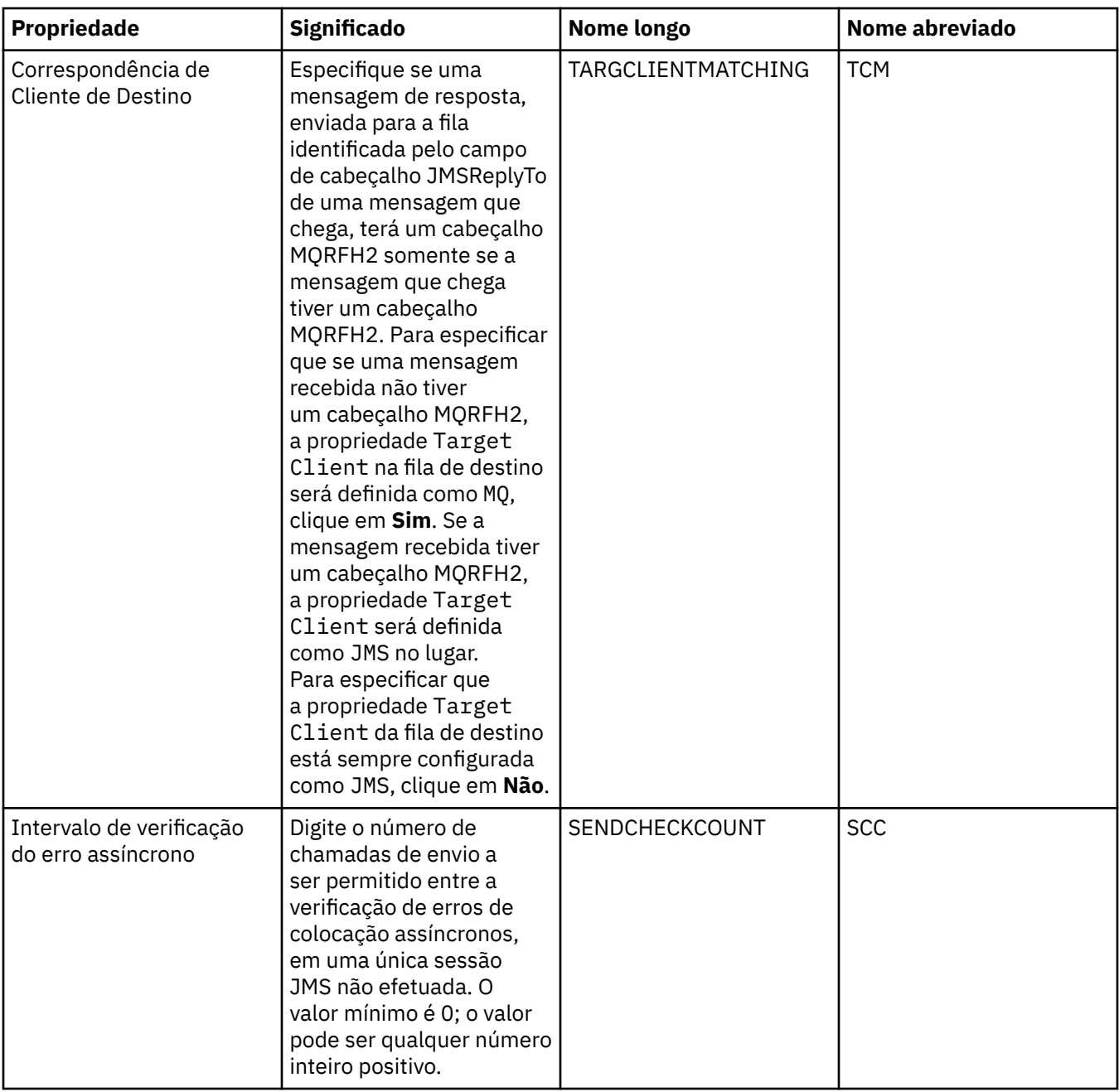

## **Página Ajuste avançado**

A tabela a seguir lista as propriedades que podem ser configuradas na página **Ajuste Avançado** do diálogo de propriedades do Connection Factory. Edite as propriedades na página **Ajuste Avançado** para configurar definições avançadas. Para a maioria dos sistemas, as definições padrão são apropriadas.

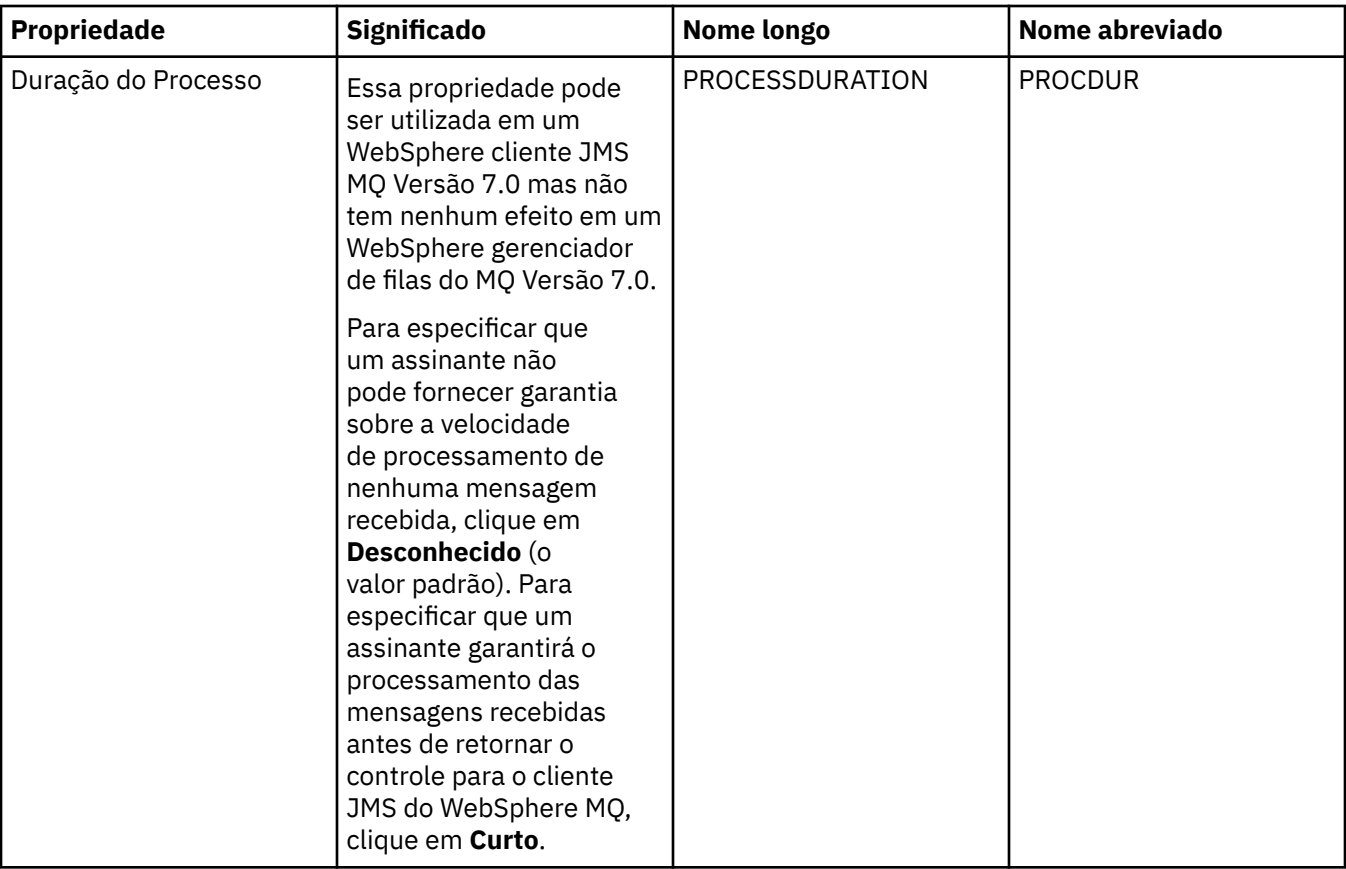

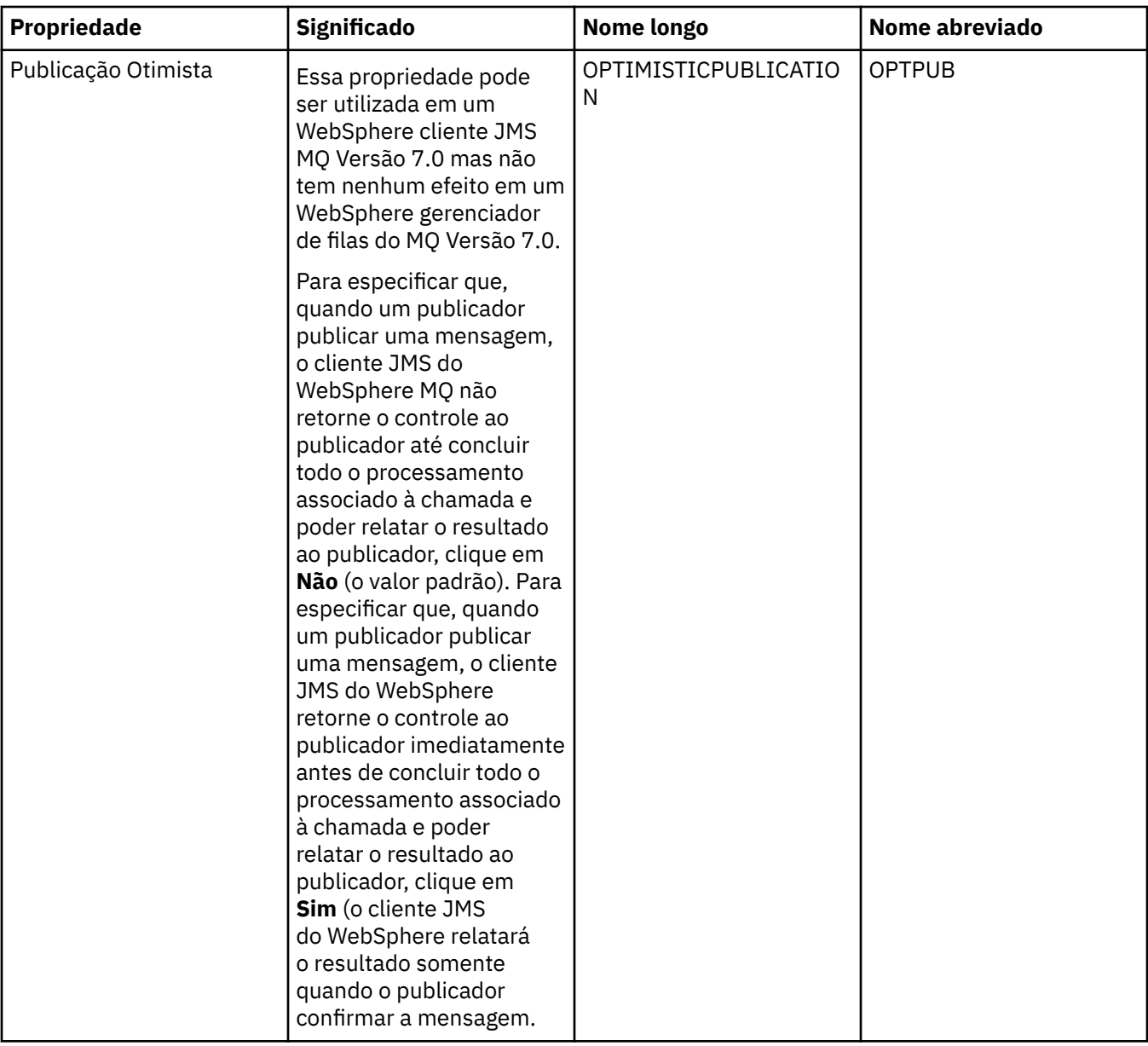

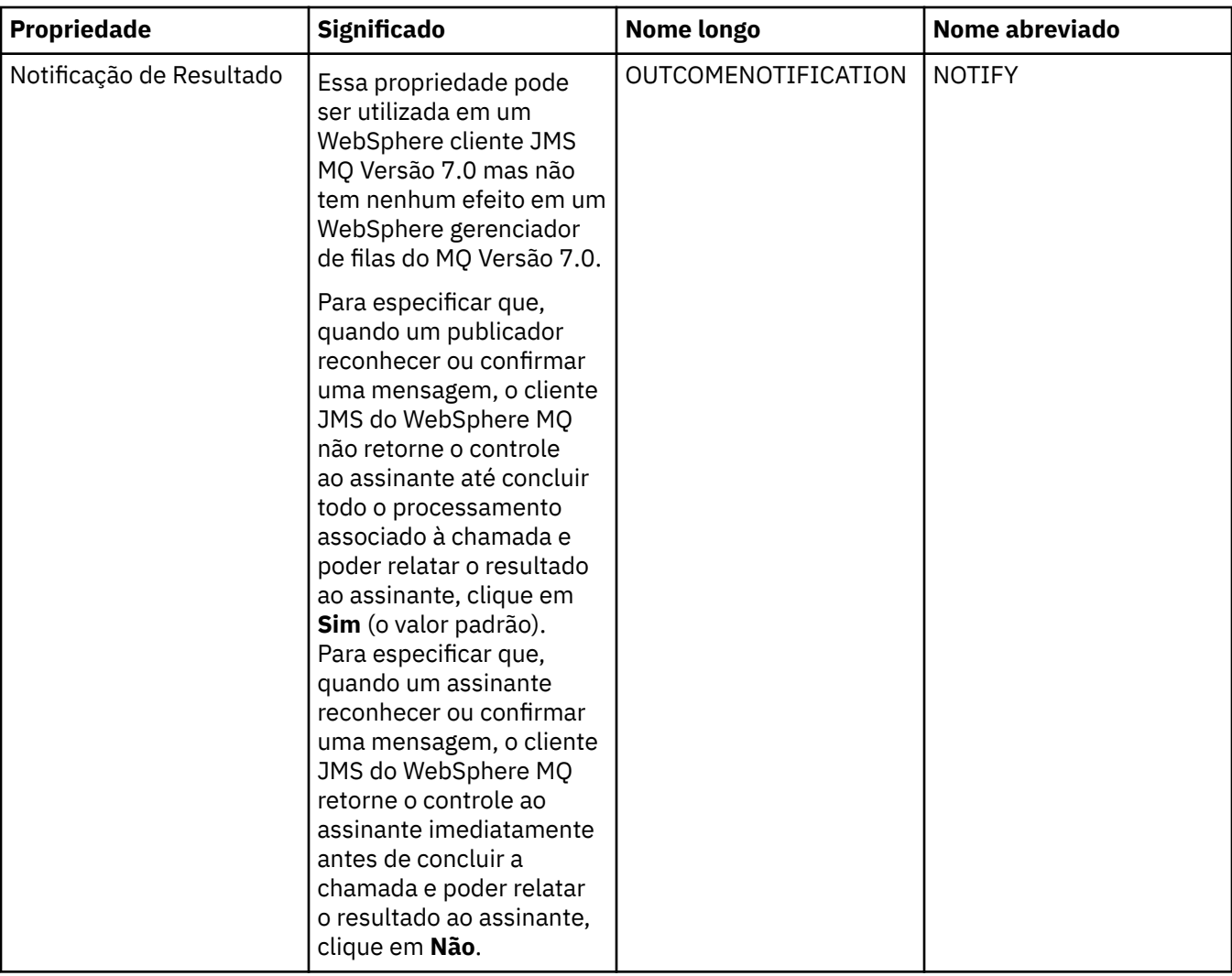

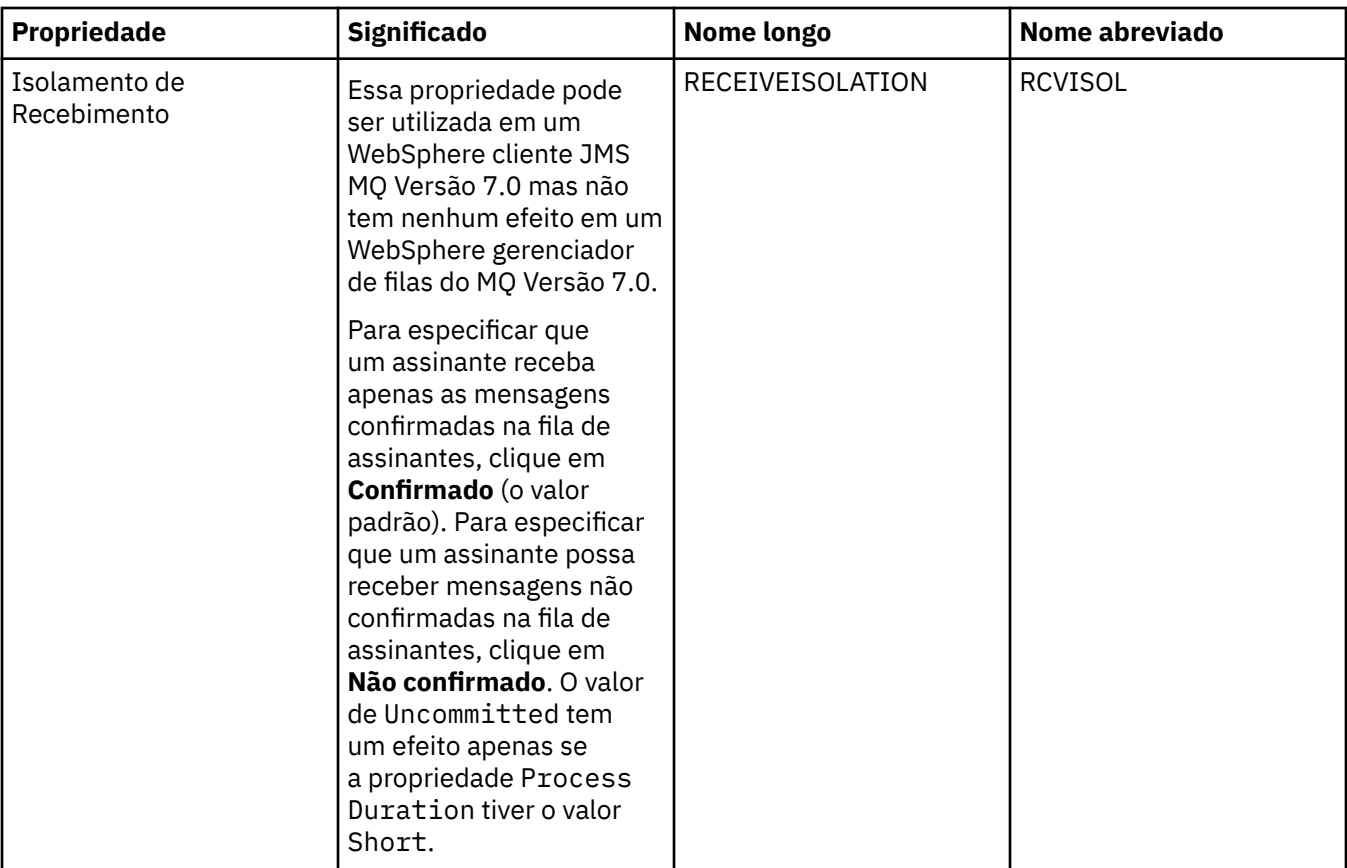

#### **Referências relacionadas**

["Cadeias em Diálogos de Propriedades" na página 572](#page-571-0)

#### **Propriedades do Destino**

As tabelas a seguir listam todas as propriedades que podem ser configuradas para os destinos:

- Gerais
- • [Manipulação de Mensagens](#page-520-0)
- • [Intermediário](#page-526-0)
- • [Produtores](#page-530-0)
- • [Consumidores](#page-531-0)
- • [Estendido](#page-532-0)

Para cada propriedade, há uma descrição resumida de quando pode ser necessário configurá-la. As tabelas também fornecem os nomes longo e abreviado equivalentes a serem utilizados na ferramenta de linha de comandos Administração do JMS. As propriedades disponíveis no diálogo Propriedades dependem do tipo de destino; os destinos de filas possuem algumas propriedades diferentes dos destinos de tópicos. Para obter mais informações, consulte [Usando a ferramenta de administração JMS](https://www.ibm.com/docs/SSFKSJ_7.5.0/com.ibm.mq.dev.doc/q032740_.html) [do WebSphere MQ](https://www.ibm.com/docs/SSFKSJ_7.5.0/com.ibm.mq.dev.doc/q032740_.html) na documentação online do produto IBM online IBM WebSphere MQ.

#### **Página Geral**

A tabela a seguir lista as propriedades que podem ser configuradas na página **Geral** do diálogo de propriedades Destino.

<span id="page-520-0"></span>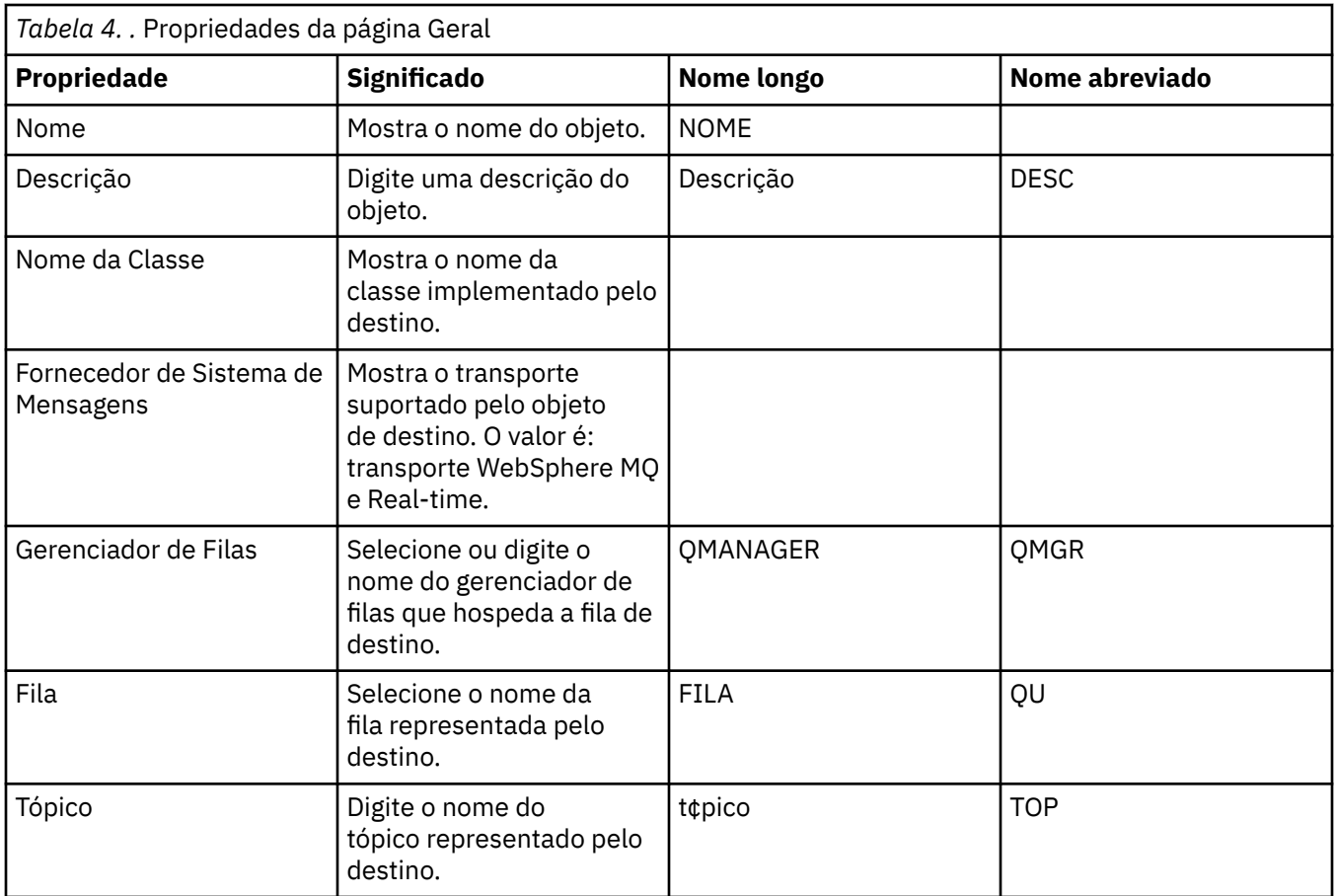

## **Página Manipulação de Mensagens**

A tabela a seguir lista as propriedades que podem ser configuradas na página **Manipulação de Mensagens** do diálogo de propriedades Destino. Edite as propriedades na página **Manipulação de Mensagens** para configurar o que acontecerá às mensagens enviadas ao destino.

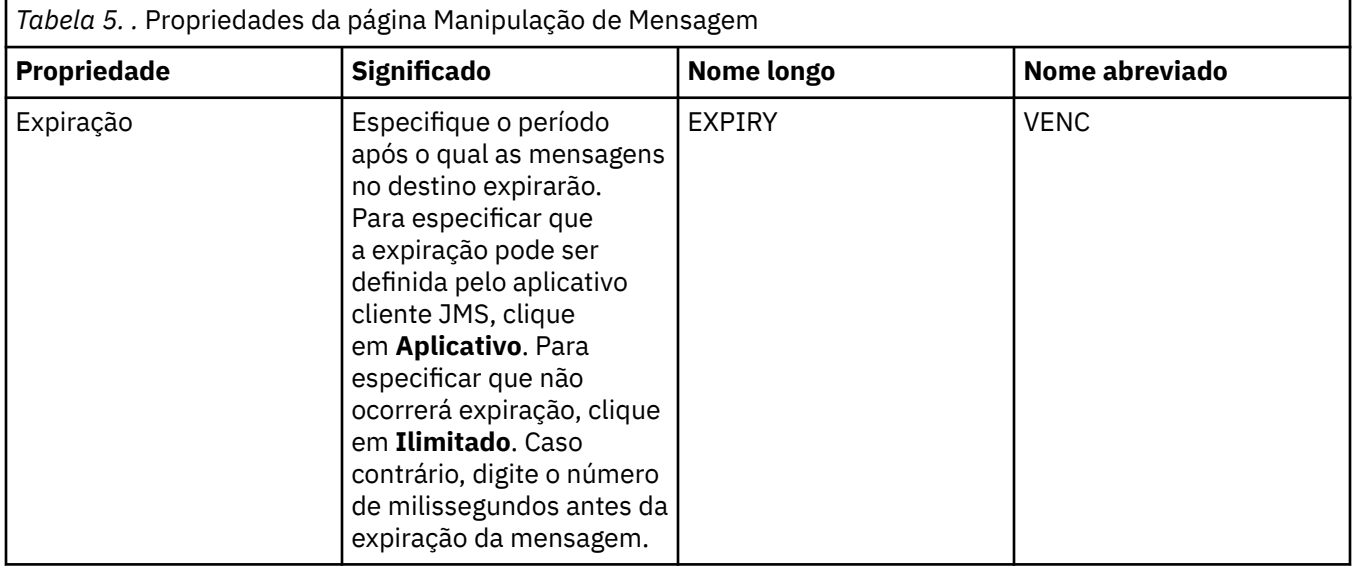

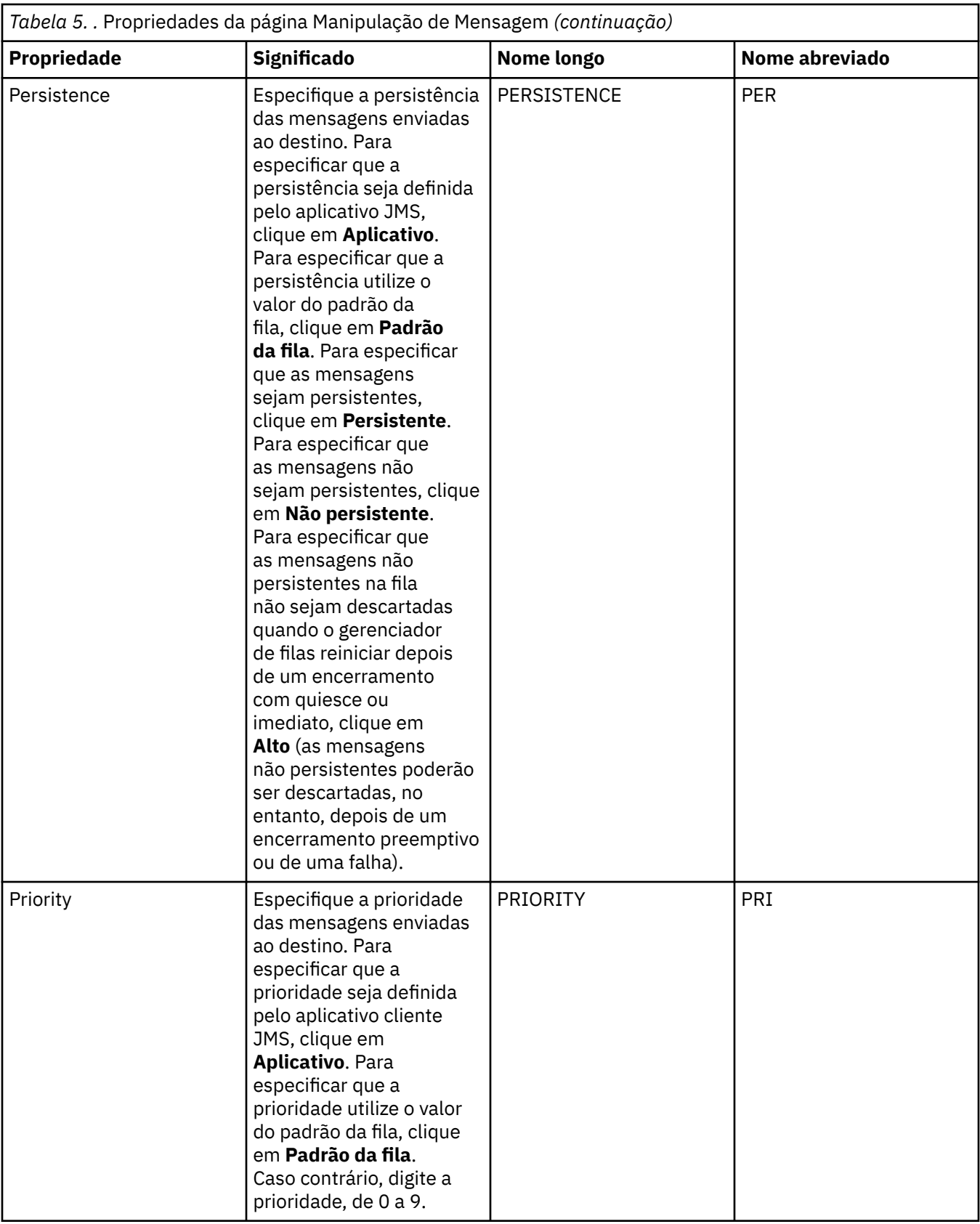

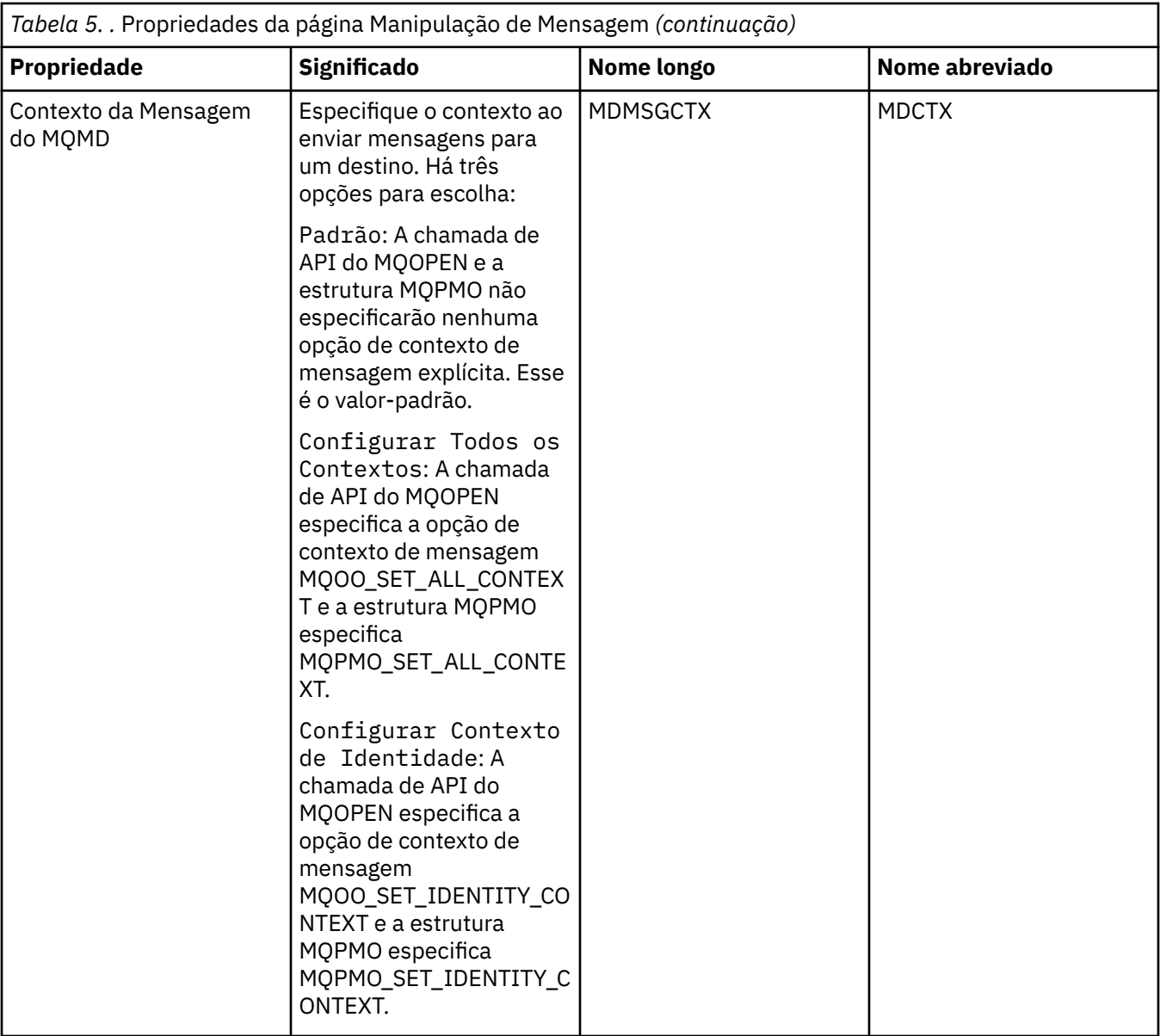

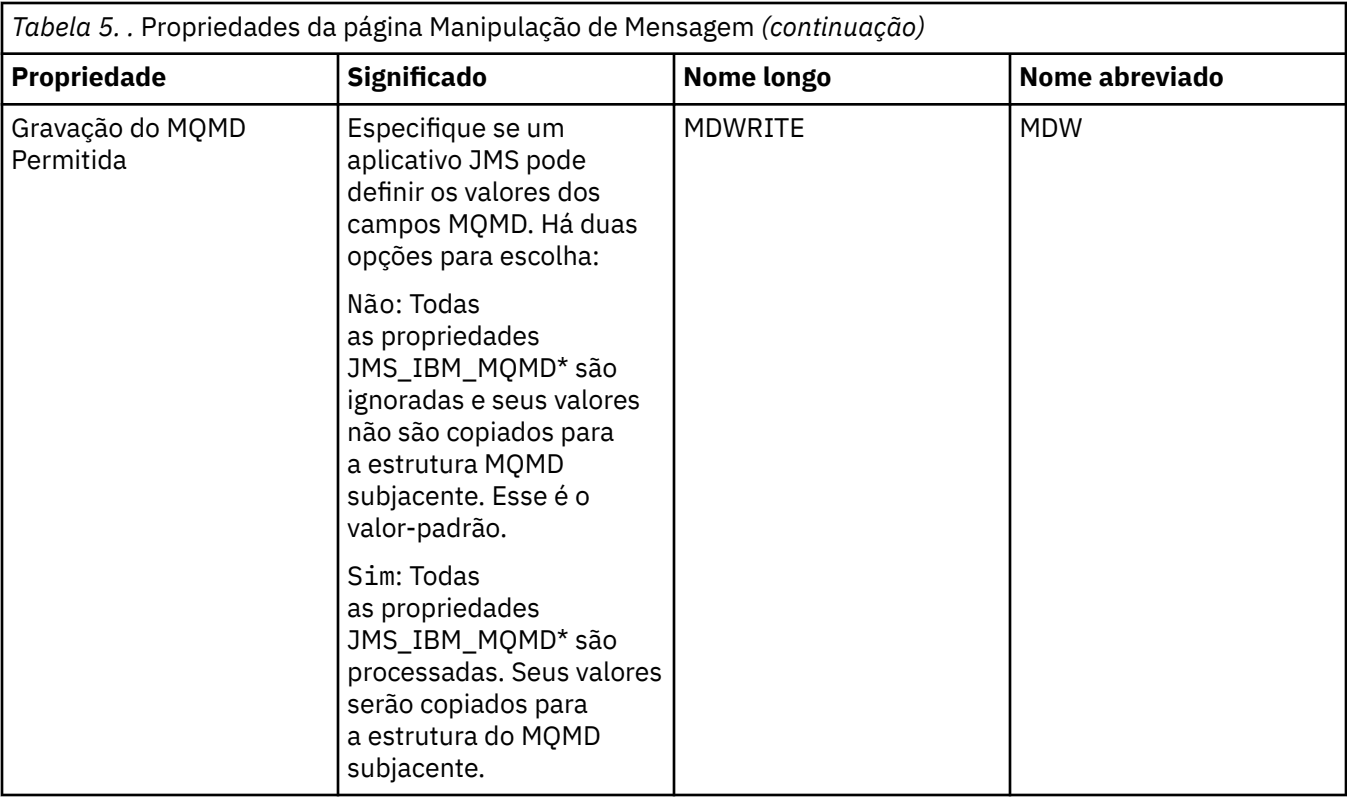

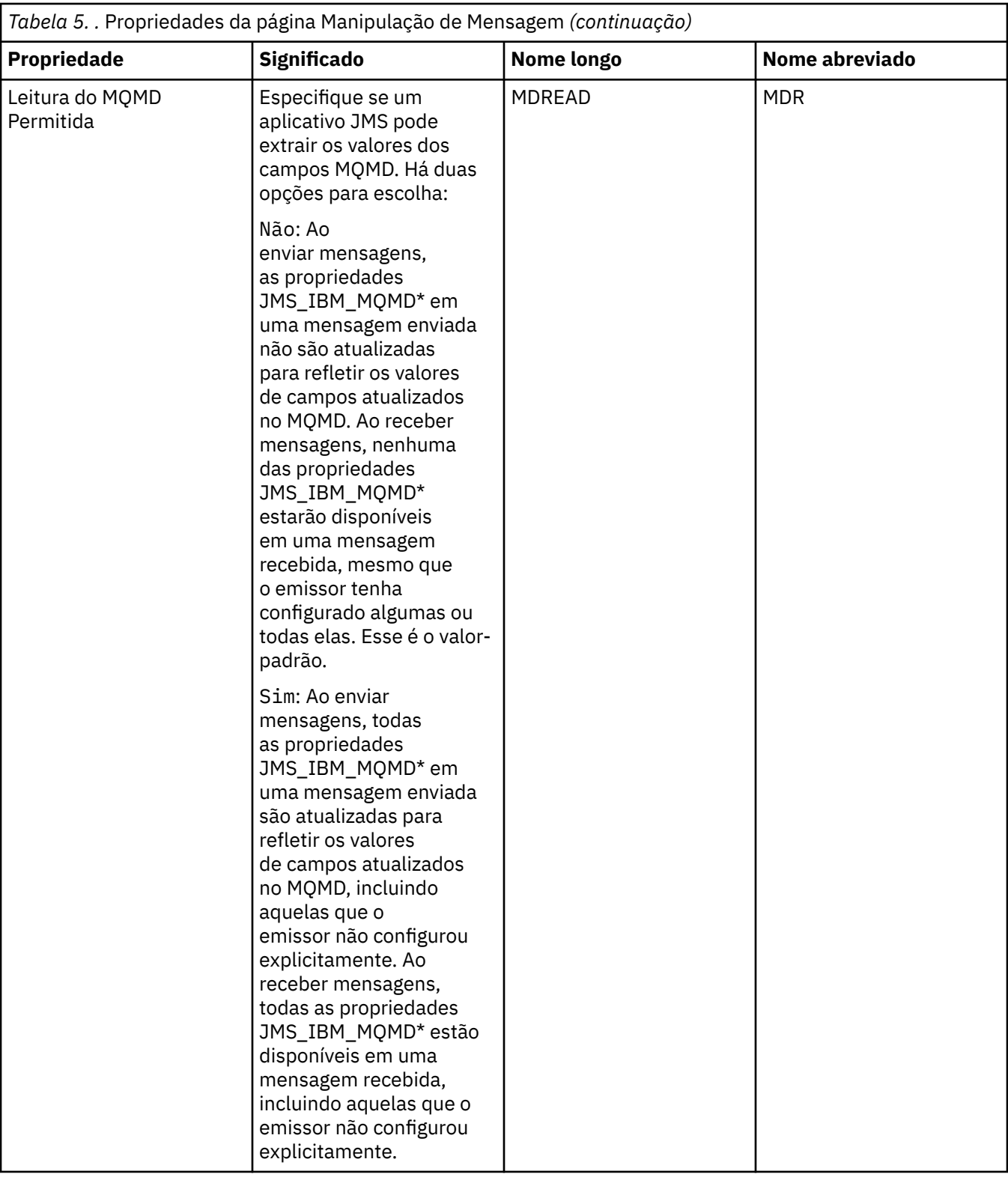

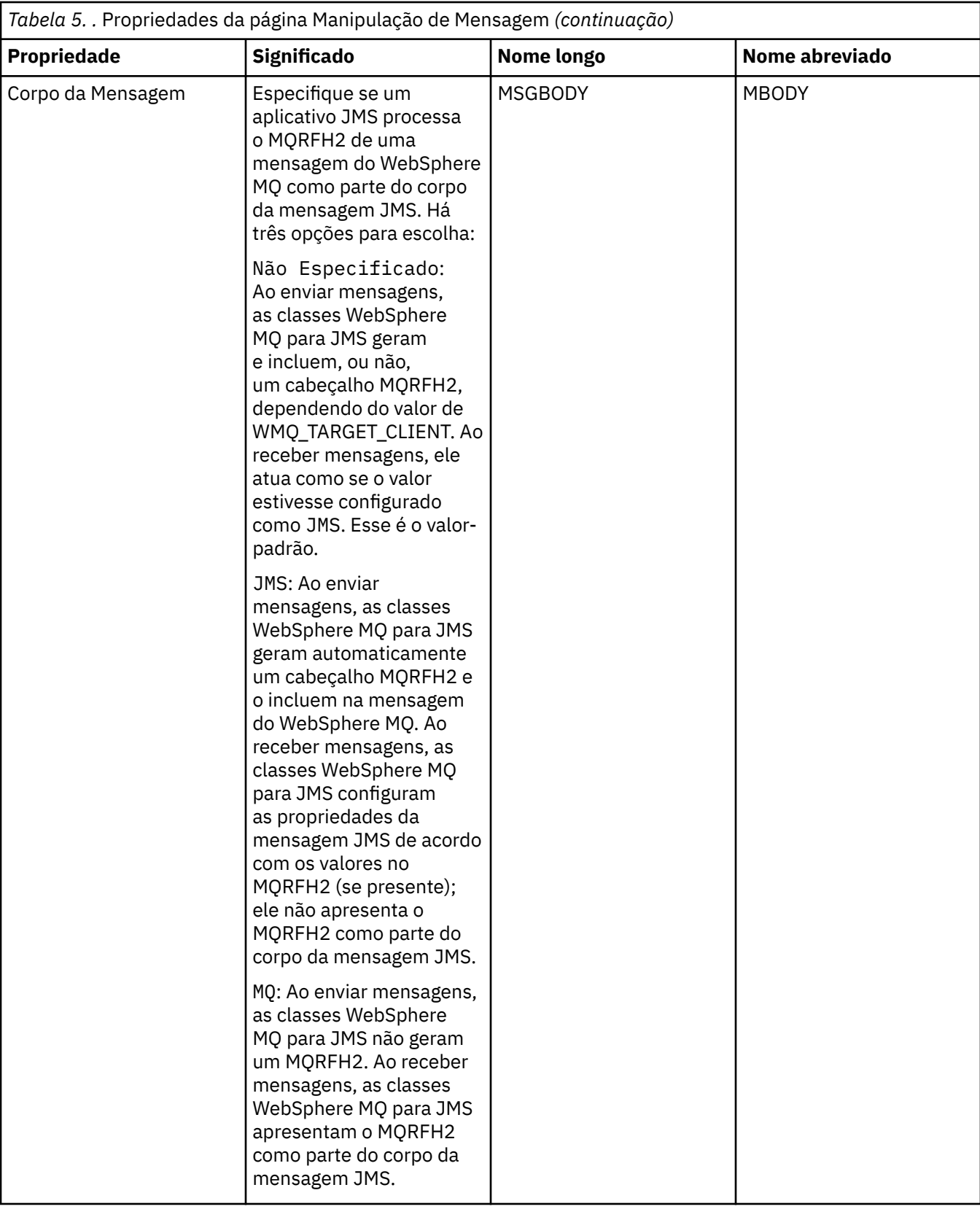

<span id="page-526-0"></span>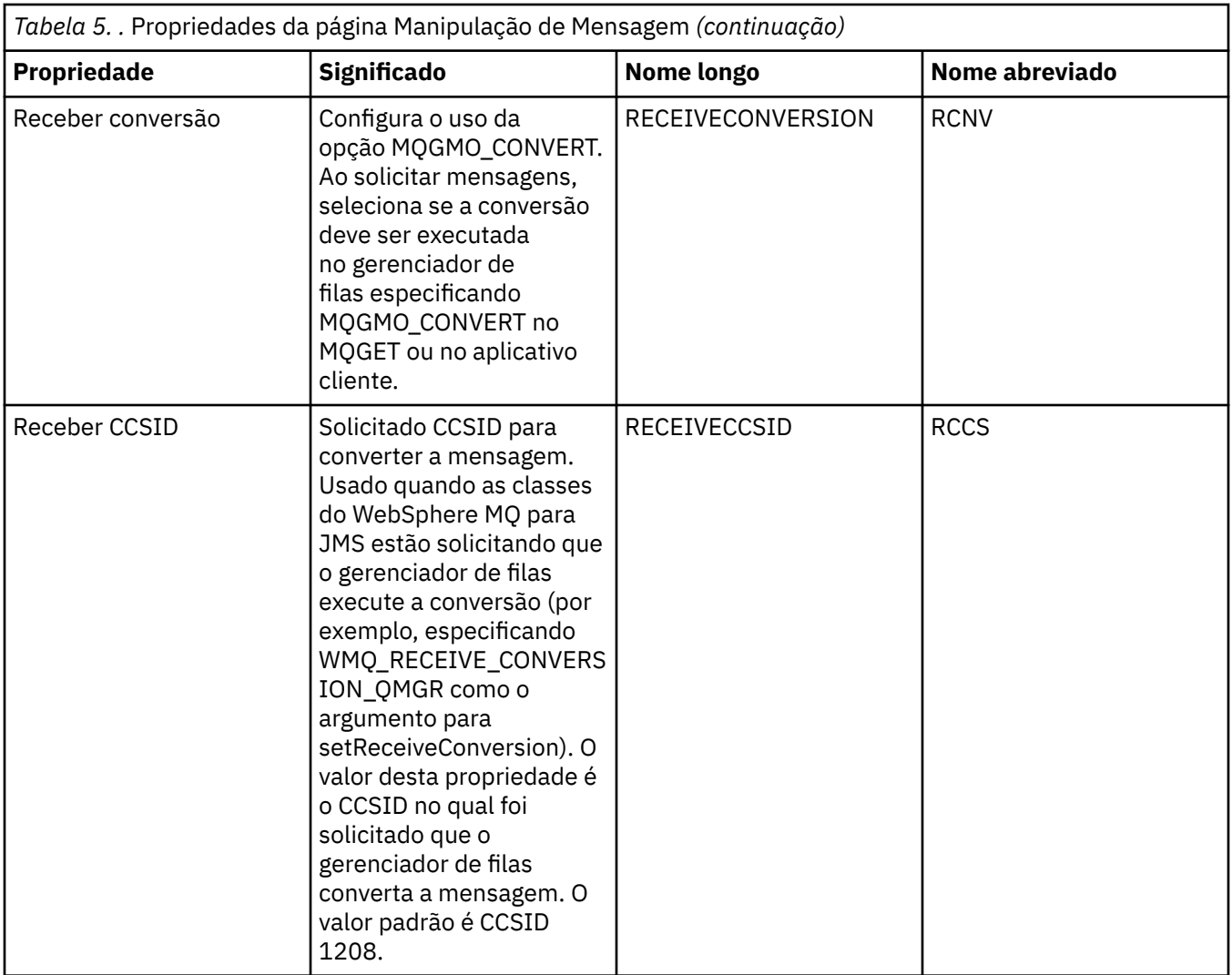

## **Página Intermediário**

A tabela a seguir lista as propriedades que podem ser configuradas na página **Intermediário** do diálogo de propriedades Destino. Edite as propriedades na página **Intermediário** para fornecer detalhes do intermediário de publicação/assinatura.

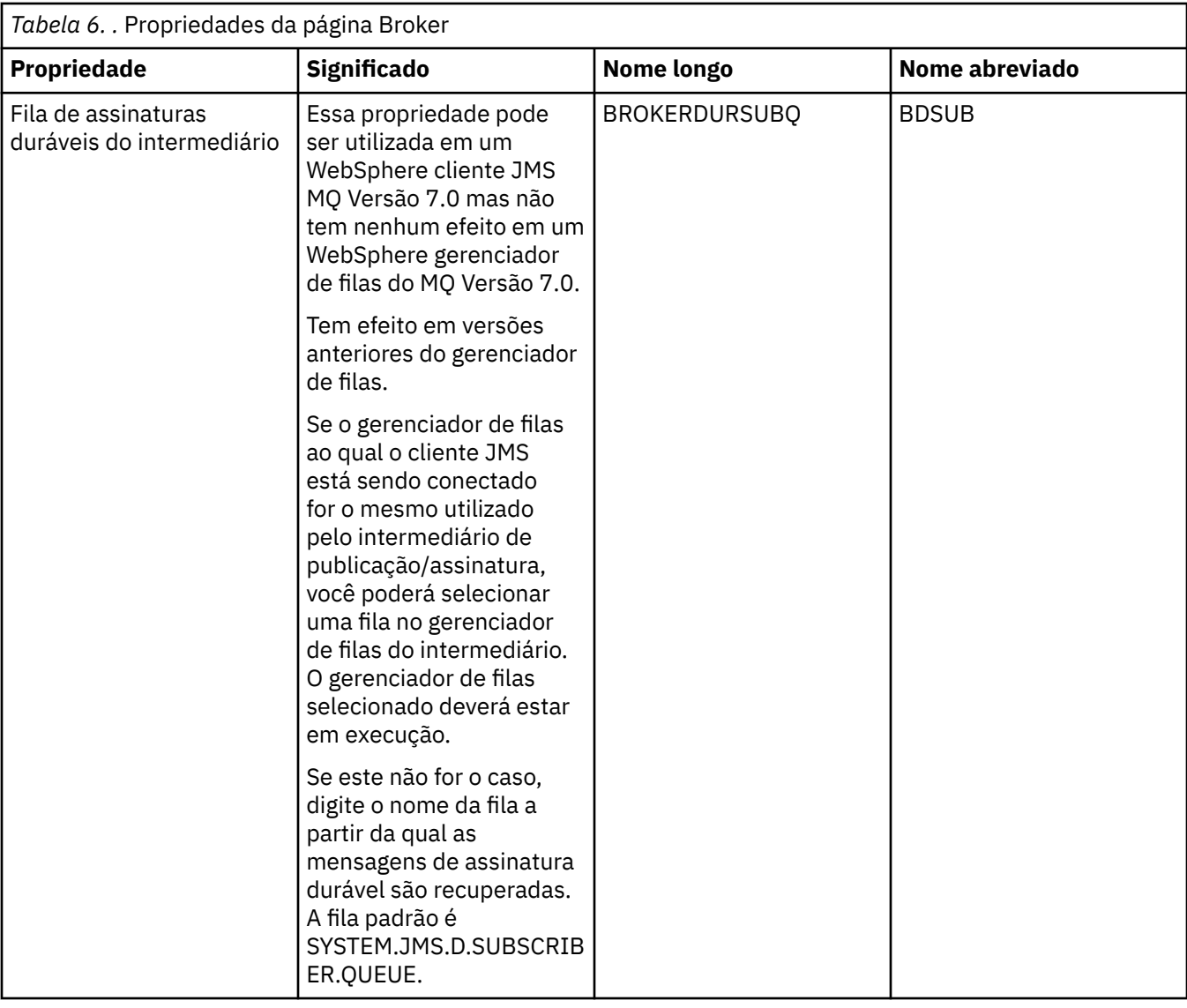

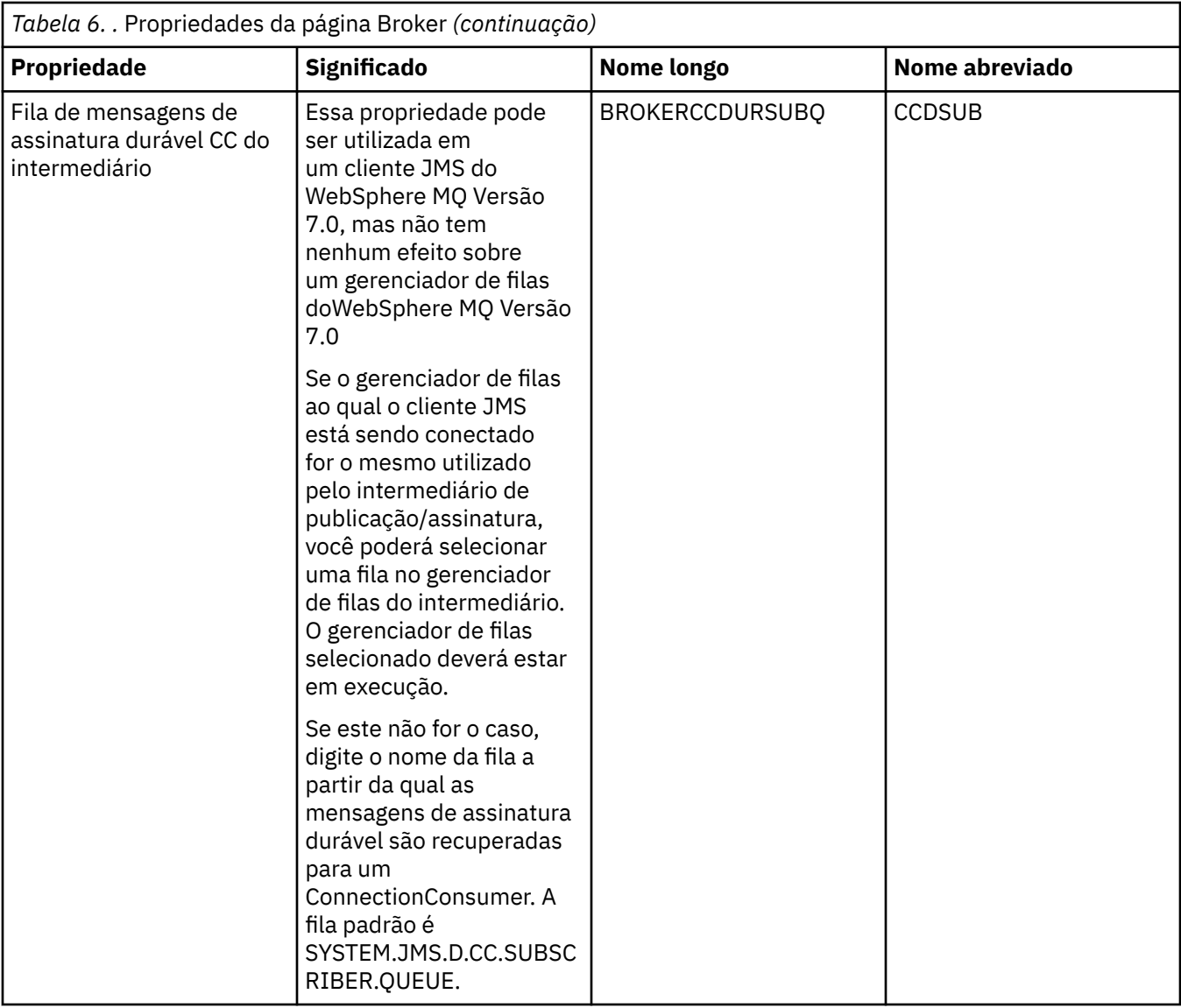

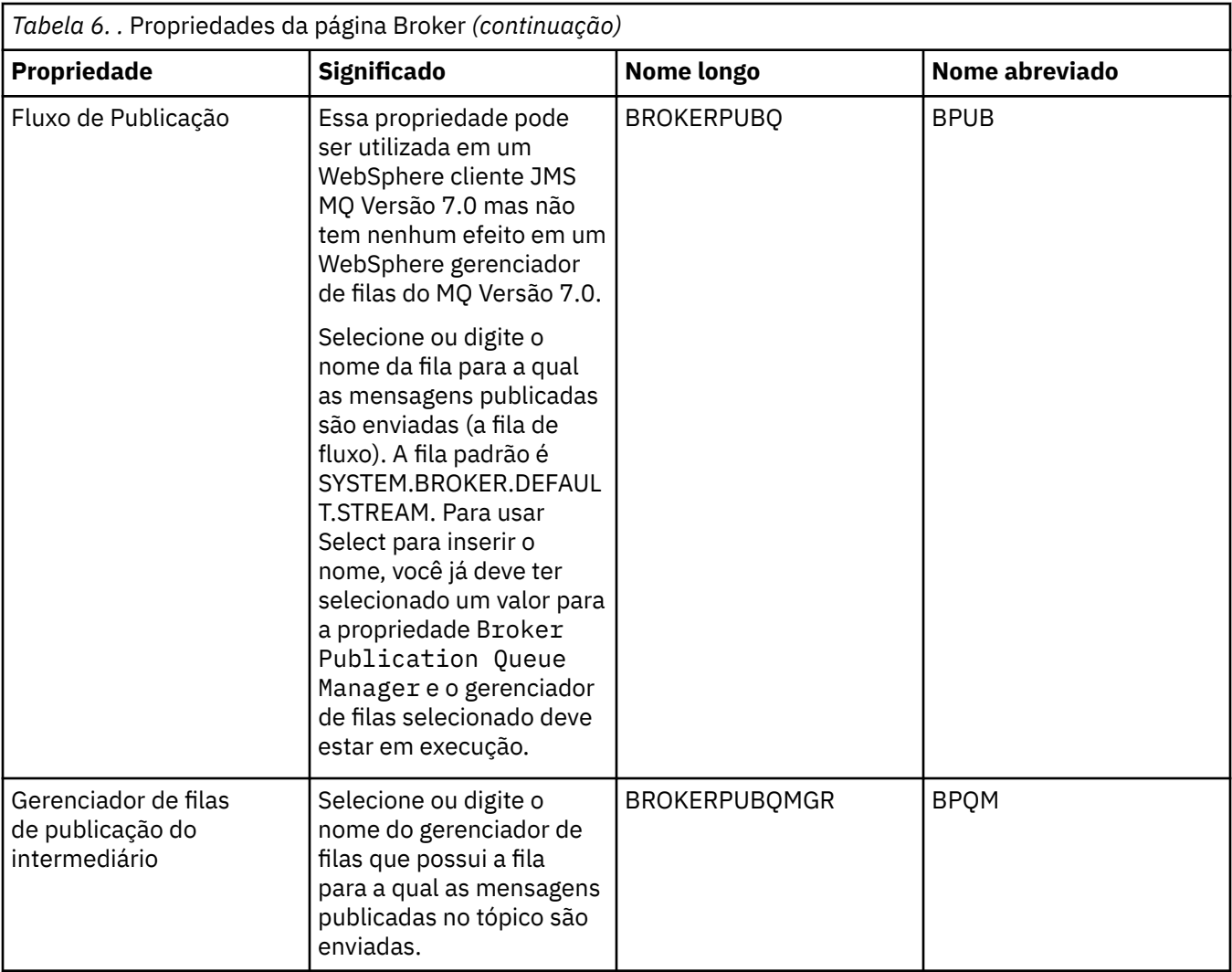

<span id="page-530-0"></span>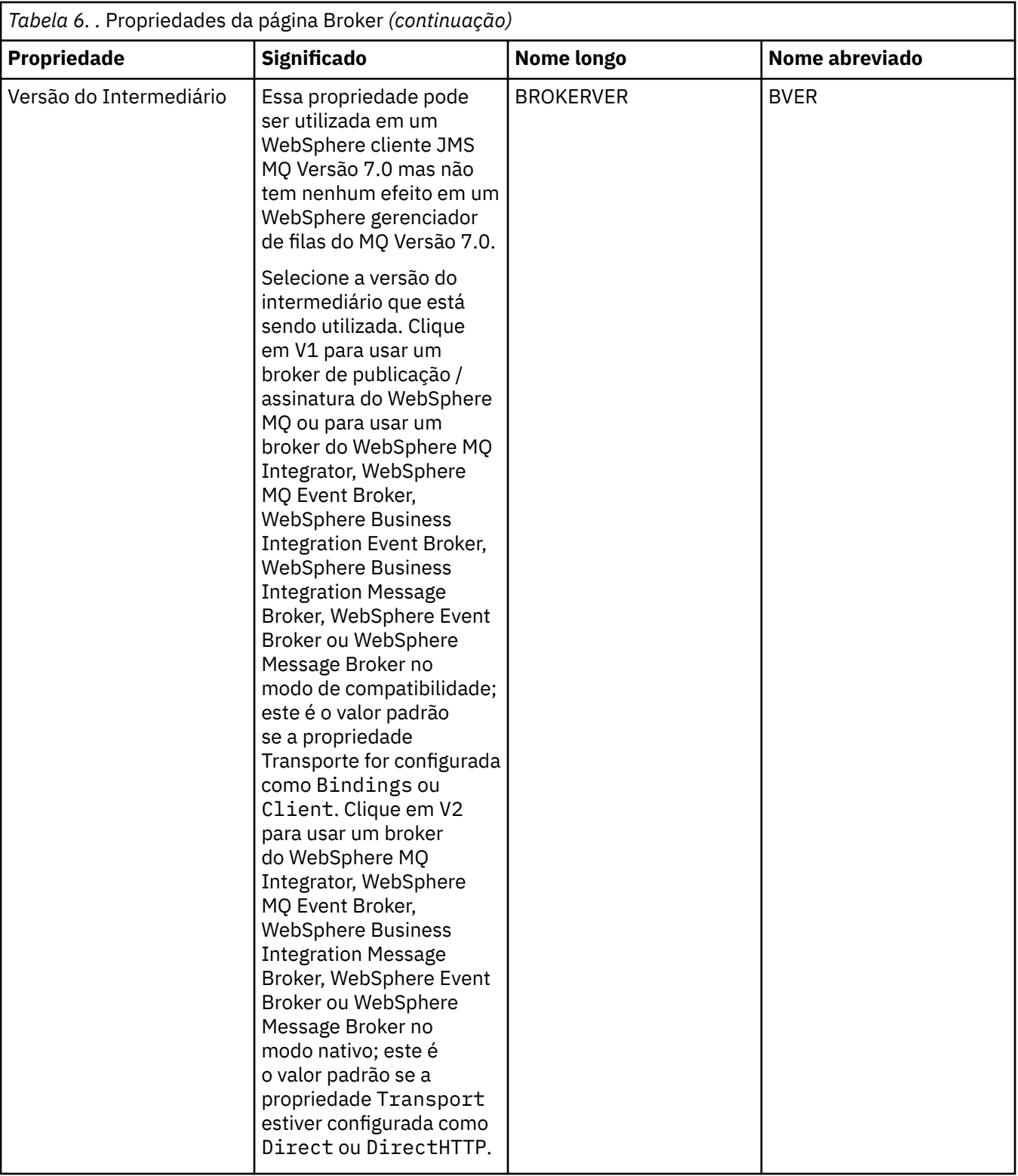

## **Página Produtores**

A tabela a seguir lista as propriedades que podem ser configuradas na página **Produtores** do diálogo de propriedades Destino. Edite as propriedades na página **Produtores** para alterar outras propriedades do objeto de destino.

<span id="page-531-0"></span>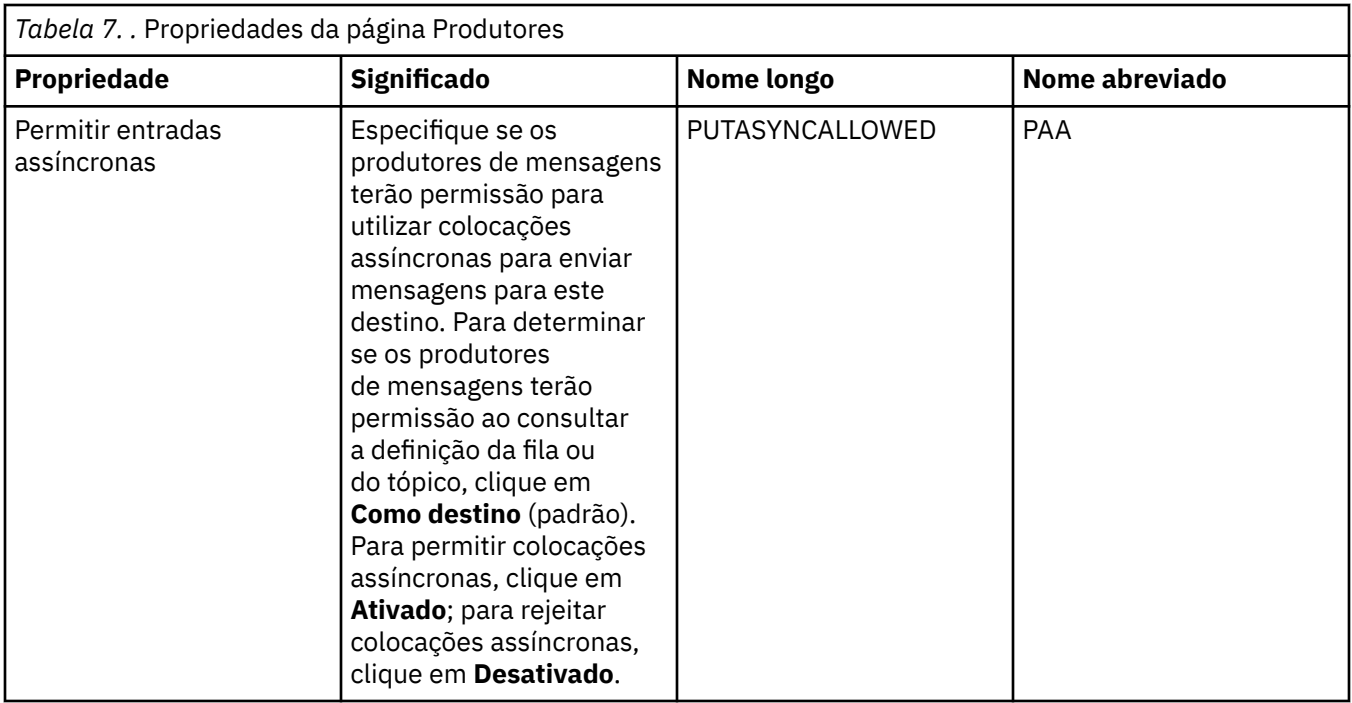

### **Página Consumidores**

A tabela a seguir lista as propriedades que podem ser configuradas na página **Consumidores** do diálogo de propriedades Destino. Edite as propriedades na página **Consumidores** para alterar outras propriedades do objeto de destino.

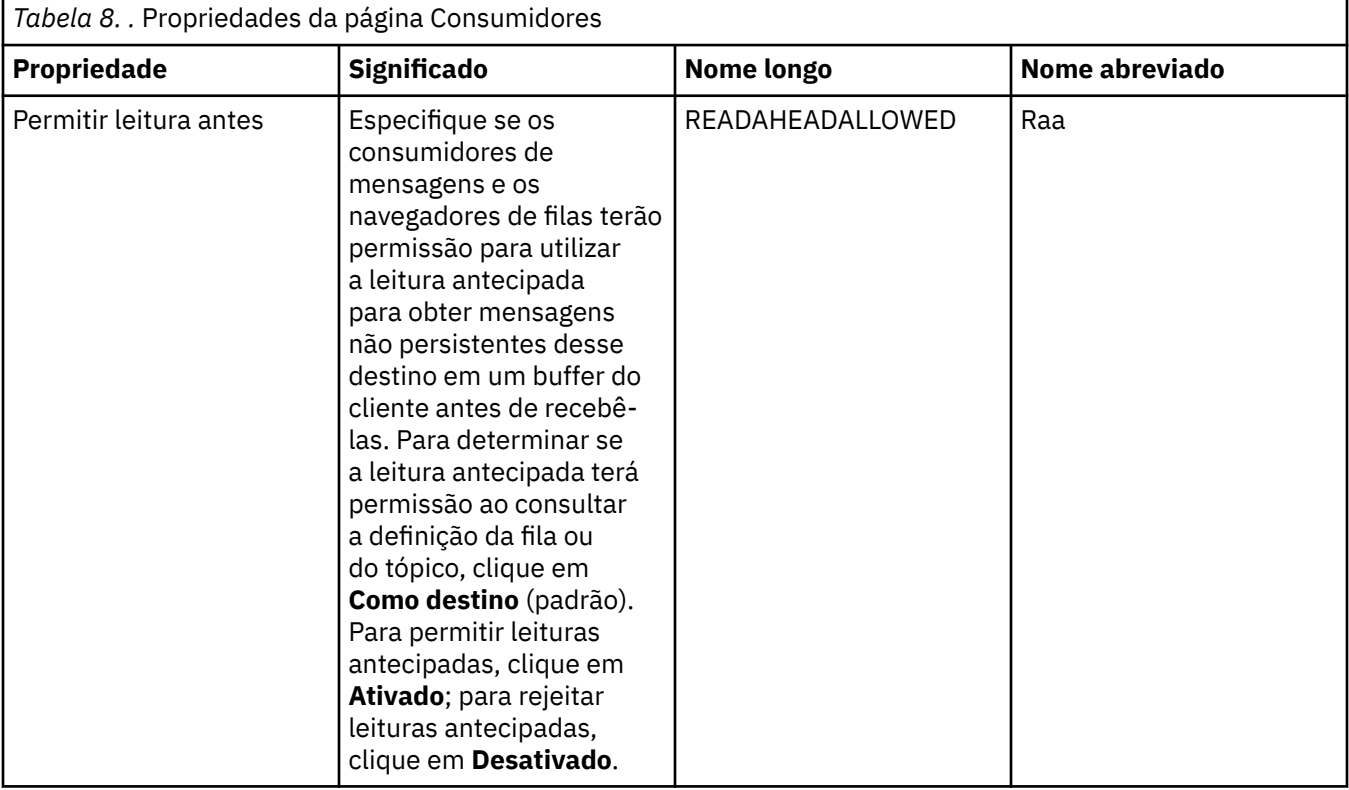

<span id="page-532-0"></span>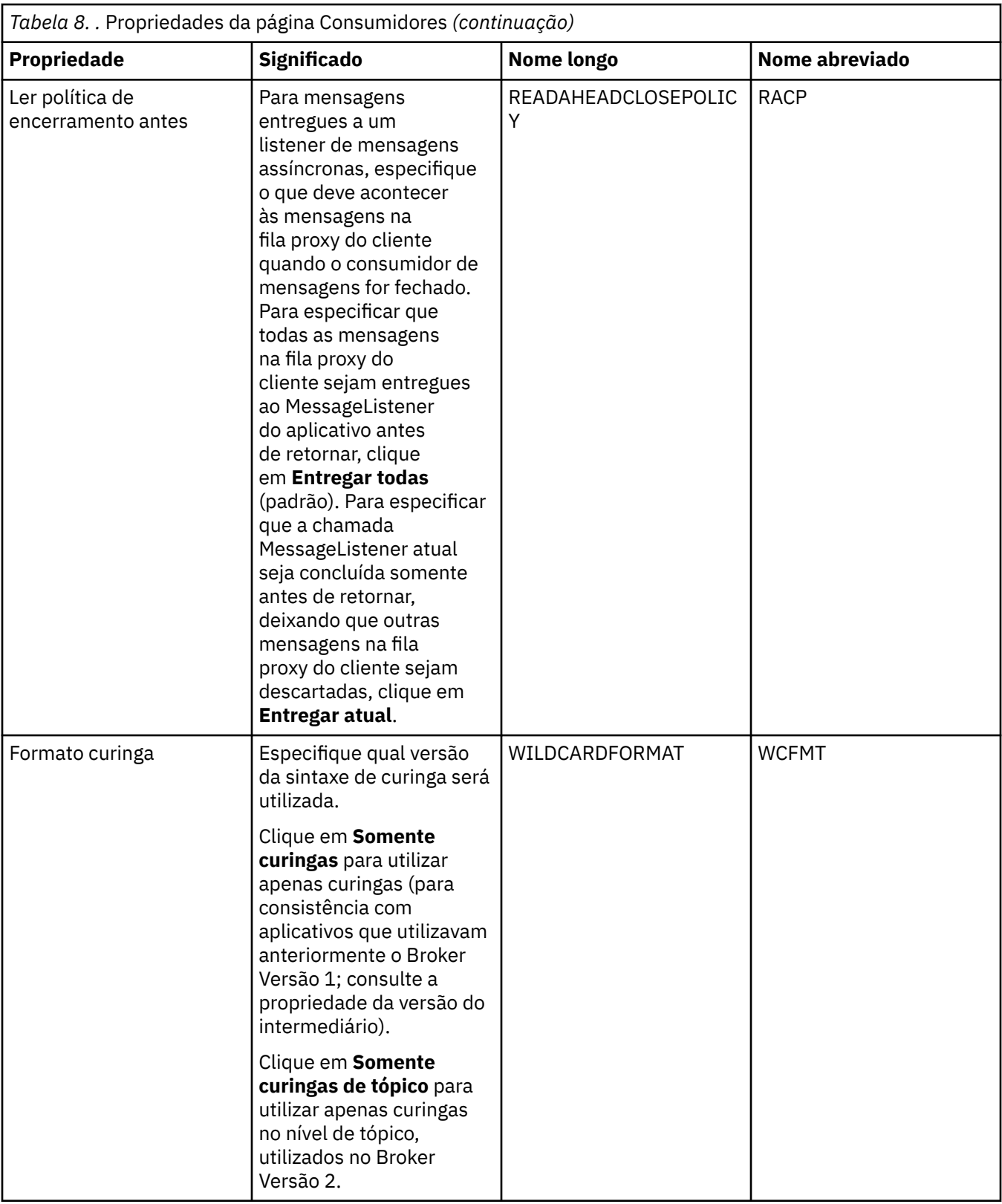

# **Página Estendido**

A tabela a seguir lista as propriedades que podem ser configuradas na página **Estendido** do diálogo de propriedades Destino. Edite as propriedades na página **Estendido** para alterar outras propriedades do objeto de destino.

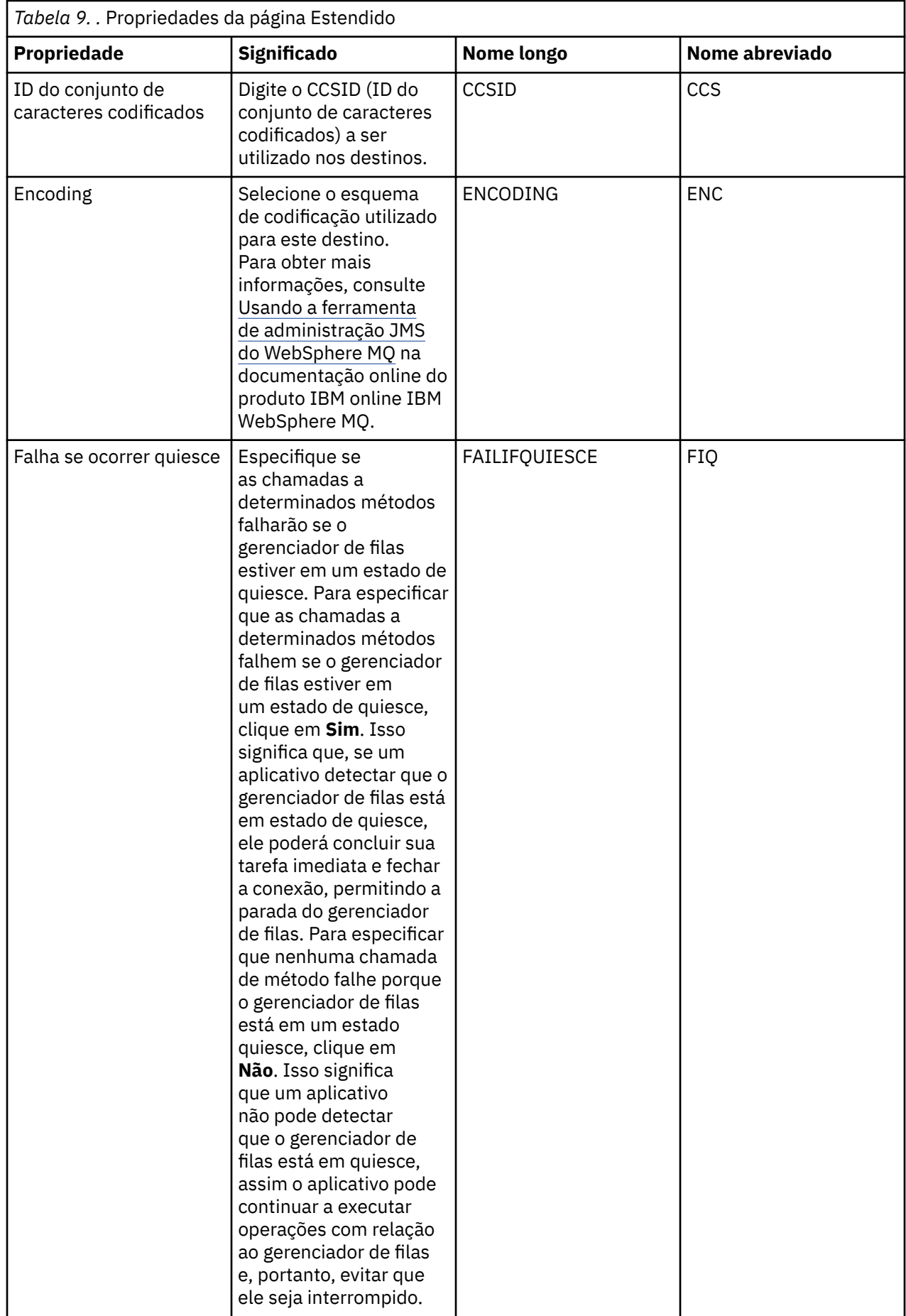

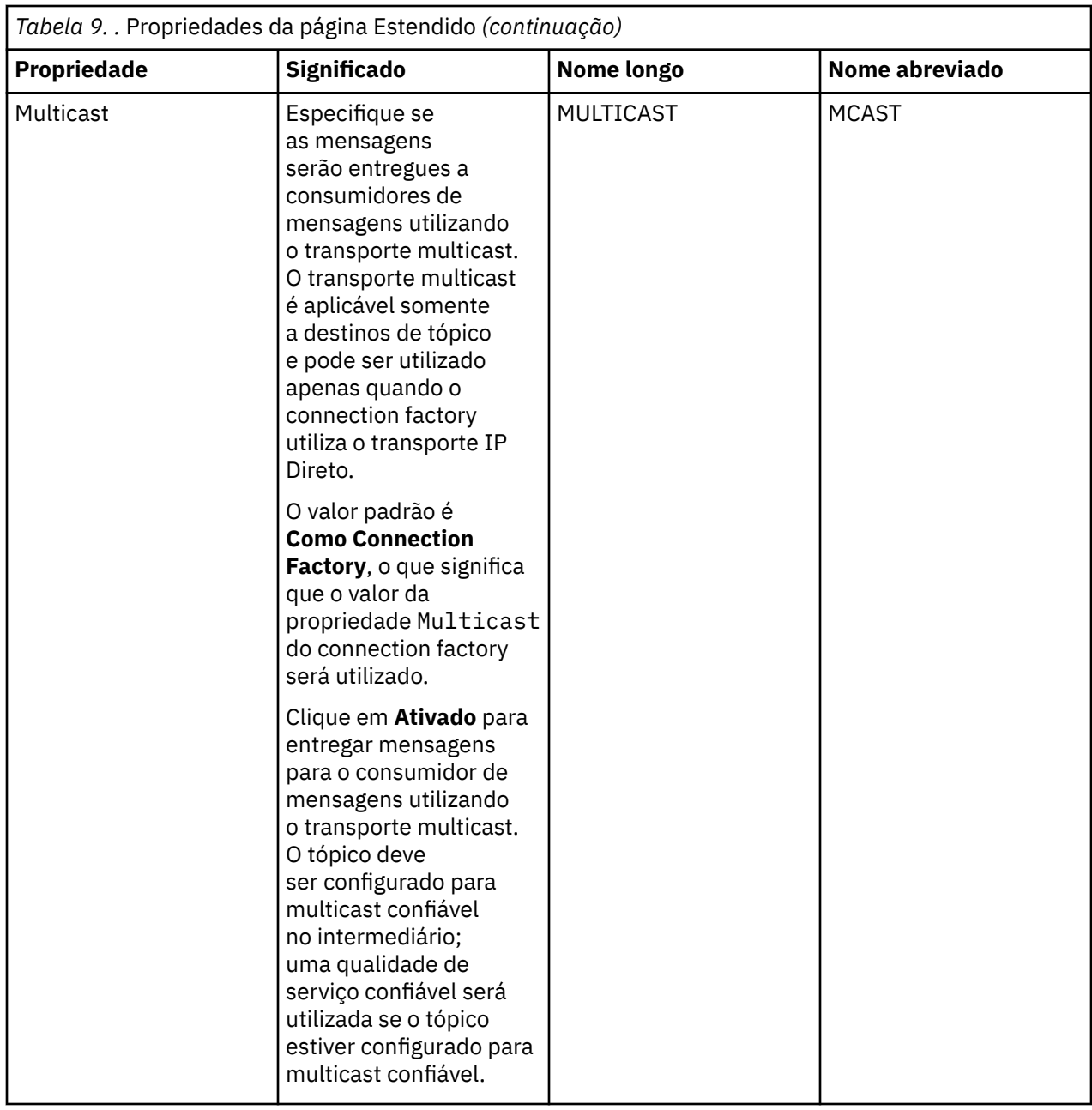

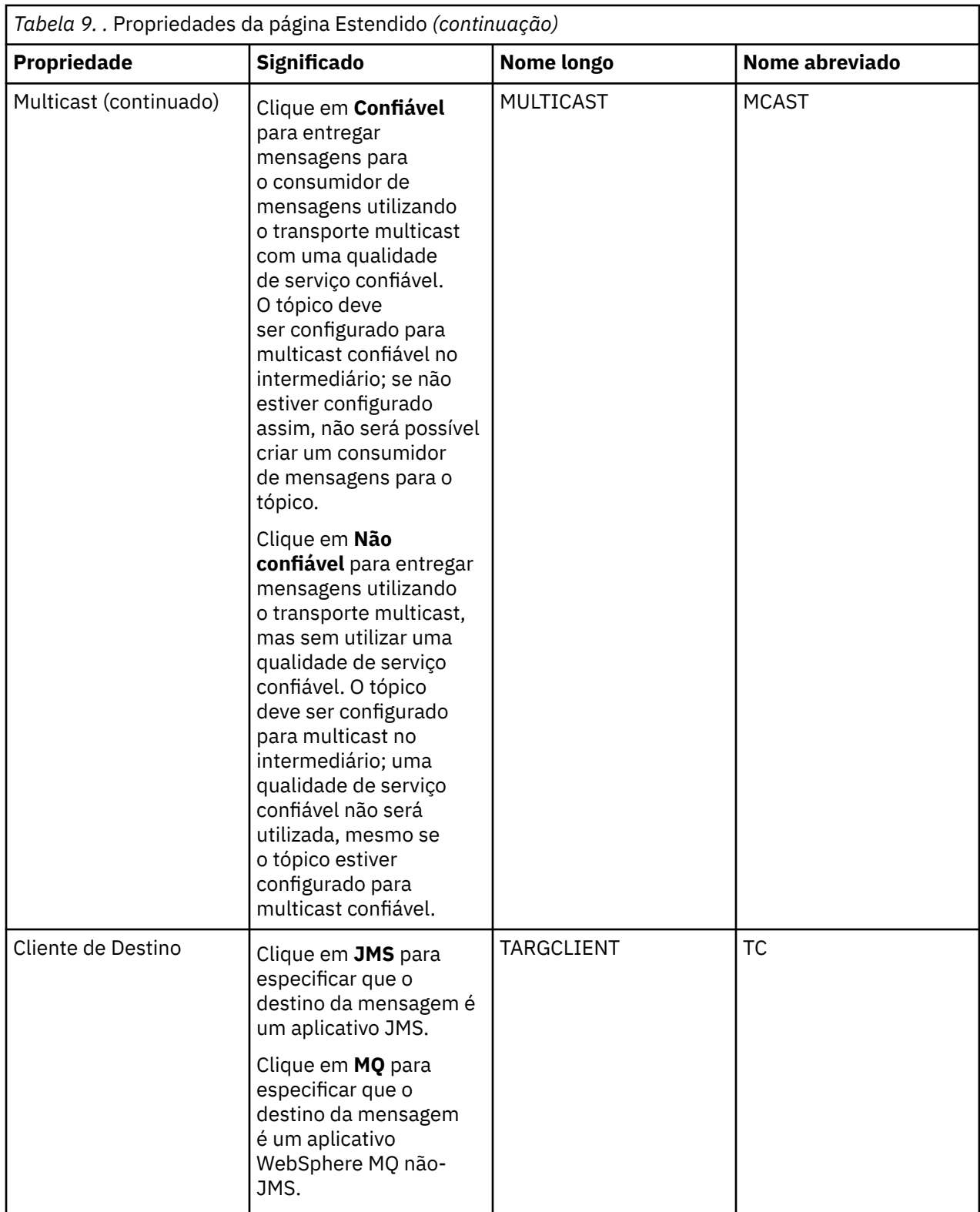

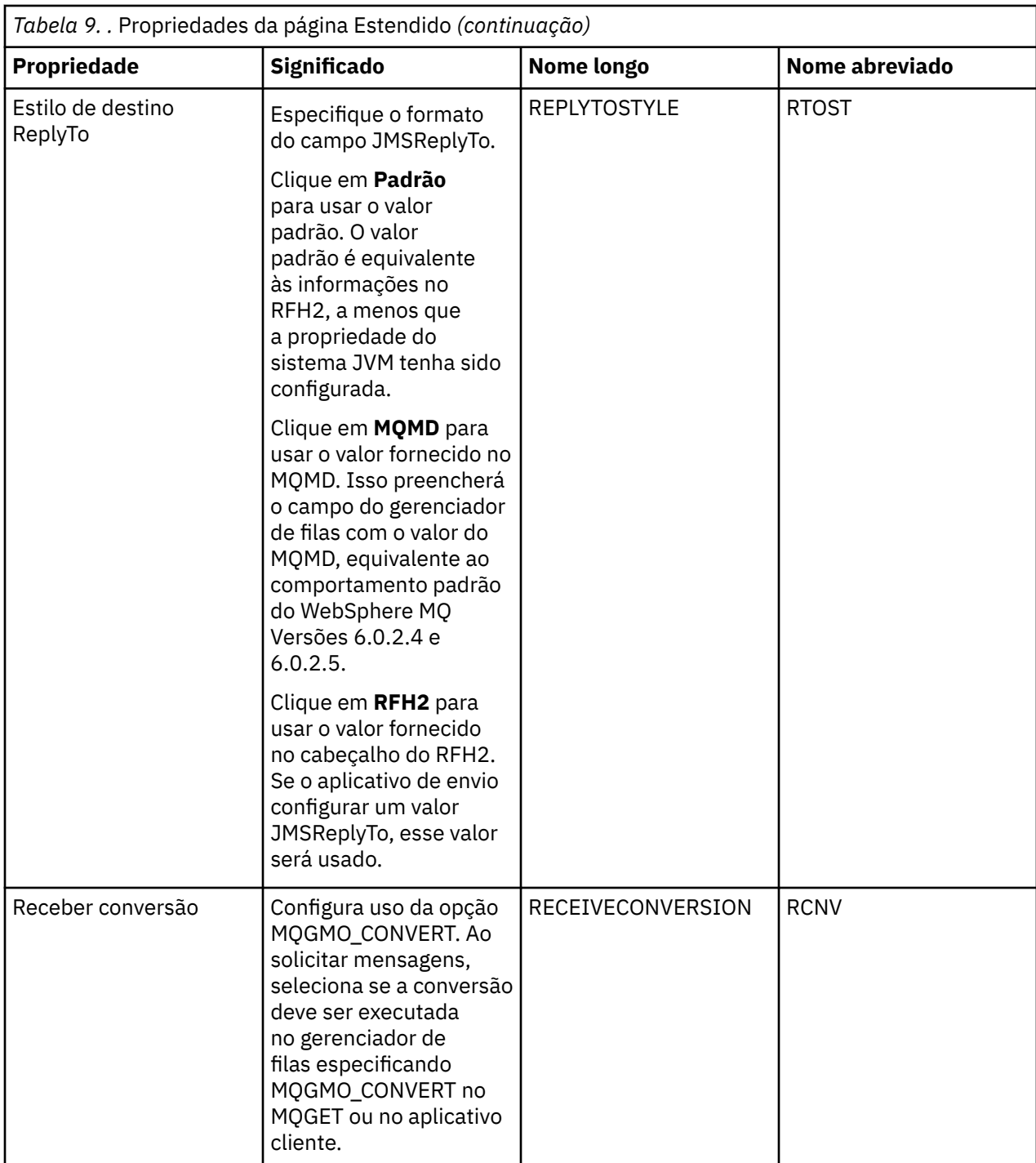

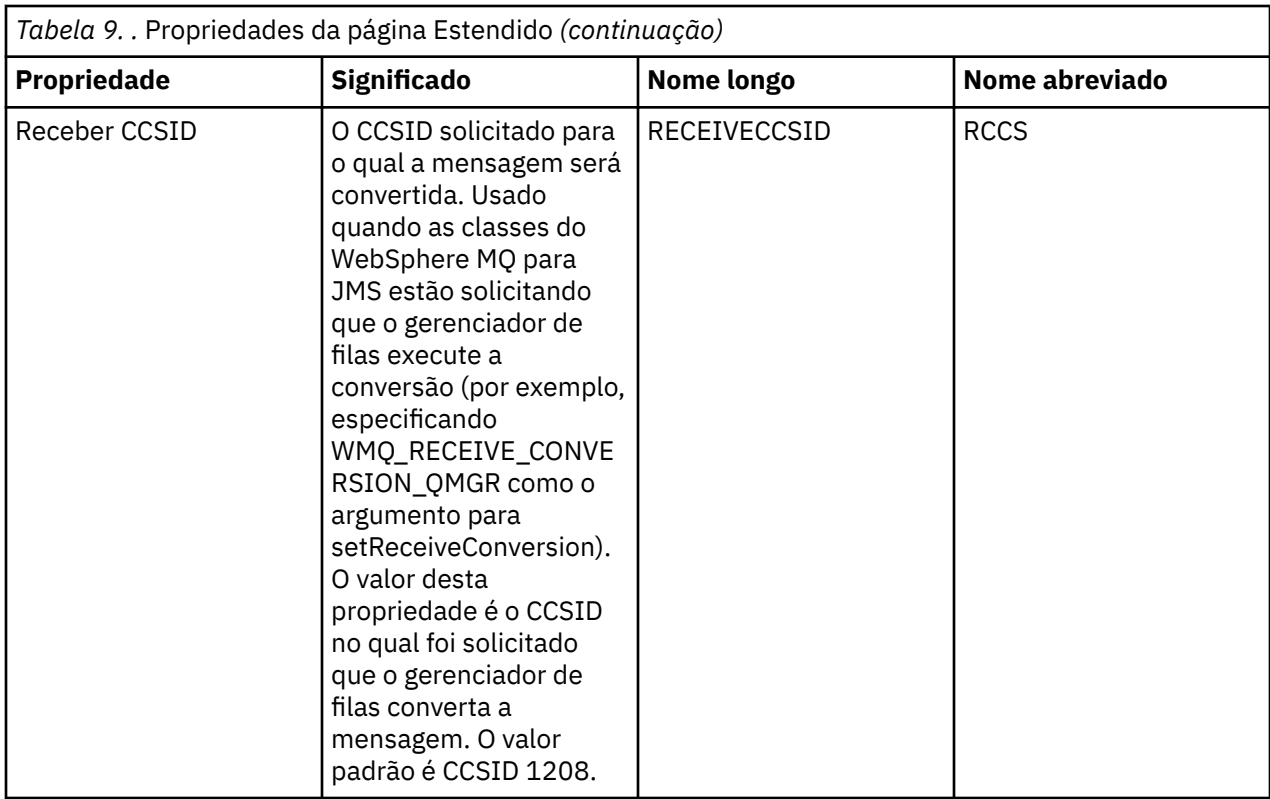

#### **Conceitos relacionados**

["Destinos JMS \(Filas e Tópicos\)" na página 176](#page-175-0)

["tópicos" na página 15](#page-14-0)

Um tópico identifica o assunto de uma publicação. Um tópico é uma sequência de caracteres que descreve o assunto das informações que são publicadas em uma mensagem de Publicação/Assinatura. Como assinante, é possível especificar um tópico ou um intervalo de tópicos usando caracteres curinga para receber as informações de seu interesse.

#### **Referências relacionadas**

["Cadeias em Diálogos de Propriedades" na página 572](#page-571-0)

["IBM WebSphere MQ Propriedades da fila" na página 340](#page-339-0)

Tipos diferentes de filas do IBM WebSphere MQpossuem propriedades diferentes. Alguns dos atributos não se aplicam a todos os tipos de filas, alguns são específicos das filas de clusters e outros são específicos das filas do z/OS.

["Propriedades do Tópico" na página 385](#page-384-0)

Um tópico do IBM WebSphere MQ é um objeto do IBM WebSphere MQ que identifica o assunto tratado por uma publicação.

# **Atributos de status**

No WebSphere MQ Explorer, você pode visualizar o status atual dos objetos MQ. Por exemplo, é possível descobrir se um canal está em execução ou quando a última mensagem foi colocada em uma determinada fila. Também é possível visualizar o status salvo de um canal.

Os tópicos a seguir listam todos os atributos de status para objetos MQ. Para cada atributo, há uma descrição do que ele mostra:

- • [Gerenciadores de Filas](#page-538-0)
- • [Mecanismos de Publicação/Assinatura do Gerenciador de Filas](#page-539-0)
- • [Filas](#page-542-0)
- • [Tópicos](#page-551-0)
- <span id="page-538-0"></span>• [Assinaturas](#page-554-0)
- • [Assinantes de Tópicos](#page-556-0)
- • [Publicadores de Tópicos](#page-558-0)
- • [Canais](#page-560-0)
- • [Listeners](#page-568-0)
- • [Serviços Customizados](#page-569-0)
- •
- • ["Exibir Atributos de Status do SMDS" na página 570](#page-569-0)

#### **Tarefas relacionadas**

["Visualizando o Status de Objetos" na página 170](#page-169-0)

# **Atributos de status do gerenciador de filas**

Os atributos de status de gerenciadores de fila distribuídos.

#### *Status de Gerenciadores de Filas Distribuídos*

Esta tabela lista os atributos de status dos gerenciadores de filas distribuídos. Para cada atributo, há uma breve descrição do que o atributo mostra. A tabela também fornece o parâmetro equivalente do MQSC para o comando DISPLAY QMSTATUS. Para obter mais informações sobre comandos MQSC, consulte [Comandos de Script \(MQSC\)](https://www-01.ibm.com/docs/SSFKSJ_7.5.0/com.ibm.mq.adm.doc/q020630_.html) na documentação online do produto IBM IBM WebSphere MQ.

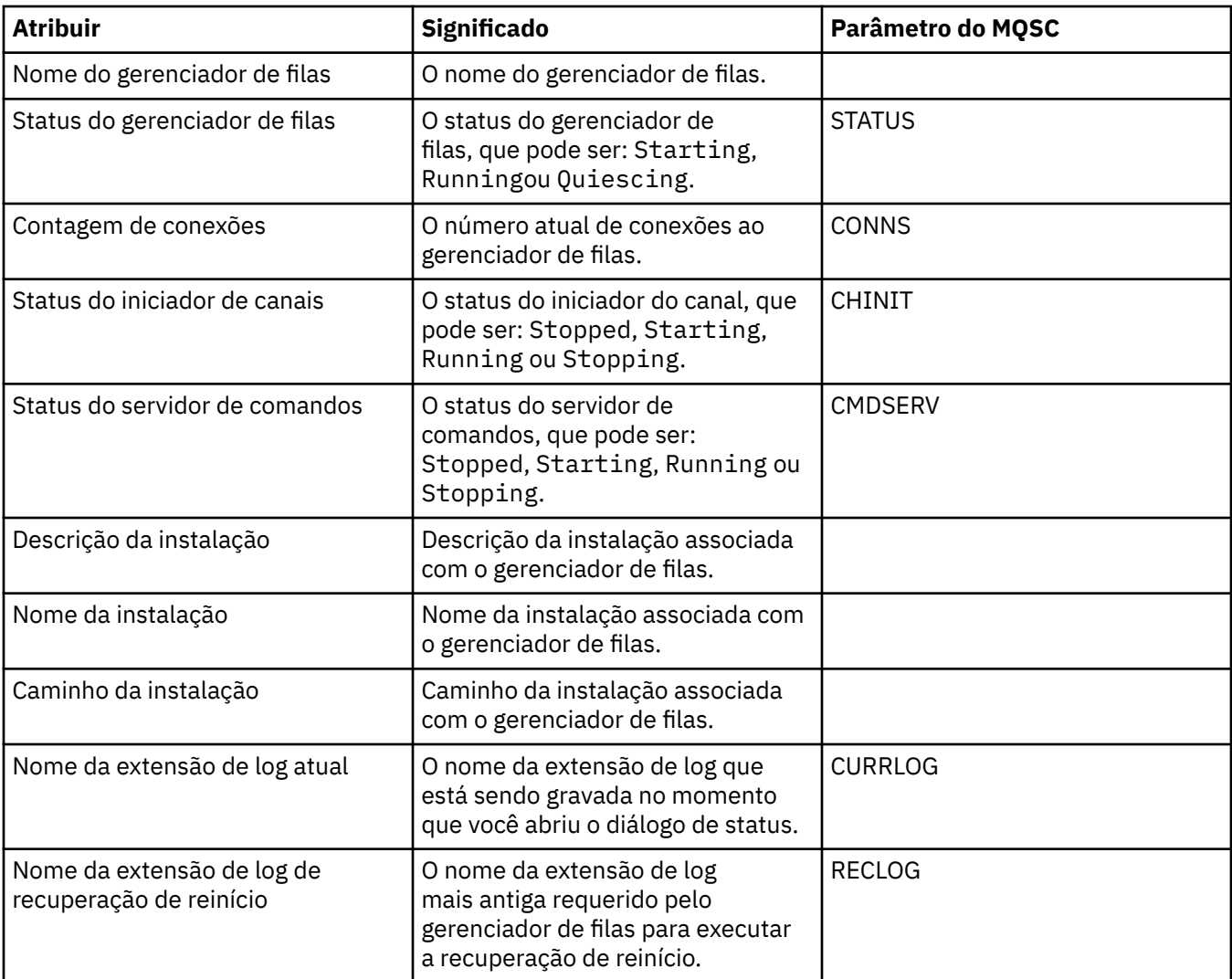

<span id="page-539-0"></span>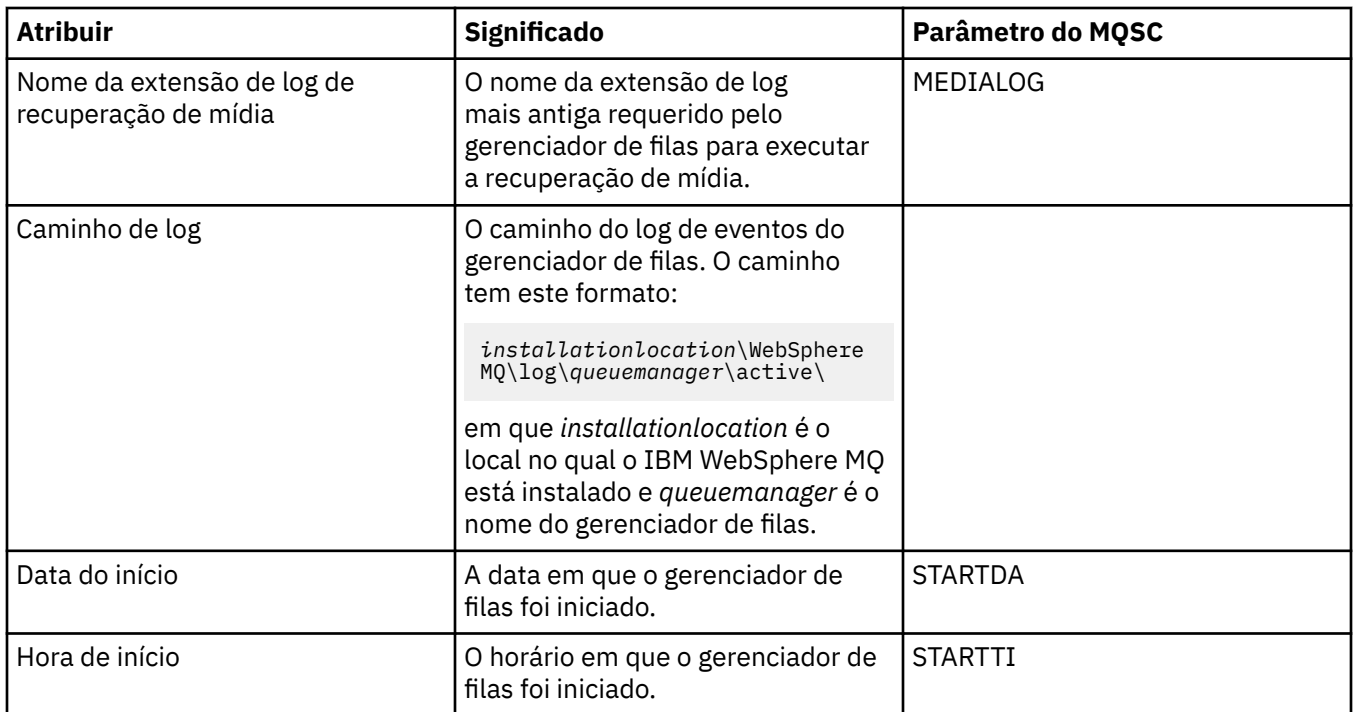

# **Atributos de Status do Mecanismo de Publicação/Assinatura do Gerenciador de Filas**

As tabelas a seguir listam os atributos de status do Mecanismo de Publicação/Assinatura do gerenciador de filas. Para cada atributo, há uma breve descrição do que o atributo mostra. A tabela também fornece o parâmetro MQSC equivalente. Para obter mais informações sobre comandos MQSC, consulte [Comandos](https://www-01.ibm.com/docs/SSFKSJ_7.5.0/com.ibm.mq.adm.doc/q020630_.html) [de Script \(MQSC\)](https://www-01.ibm.com/docs/SSFKSJ_7.5.0/com.ibm.mq.adm.doc/q020630_.html) na documentação online do produto IBM IBM WebSphere MQ.

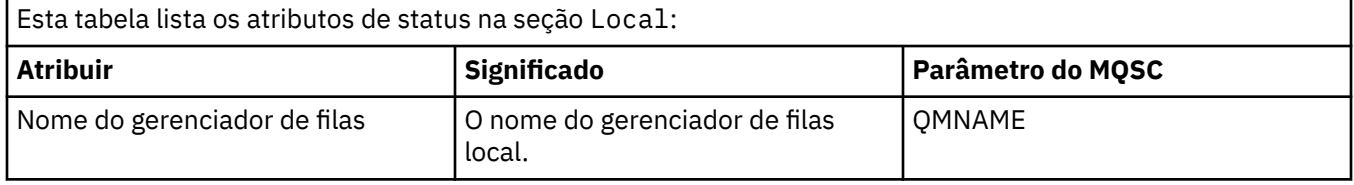
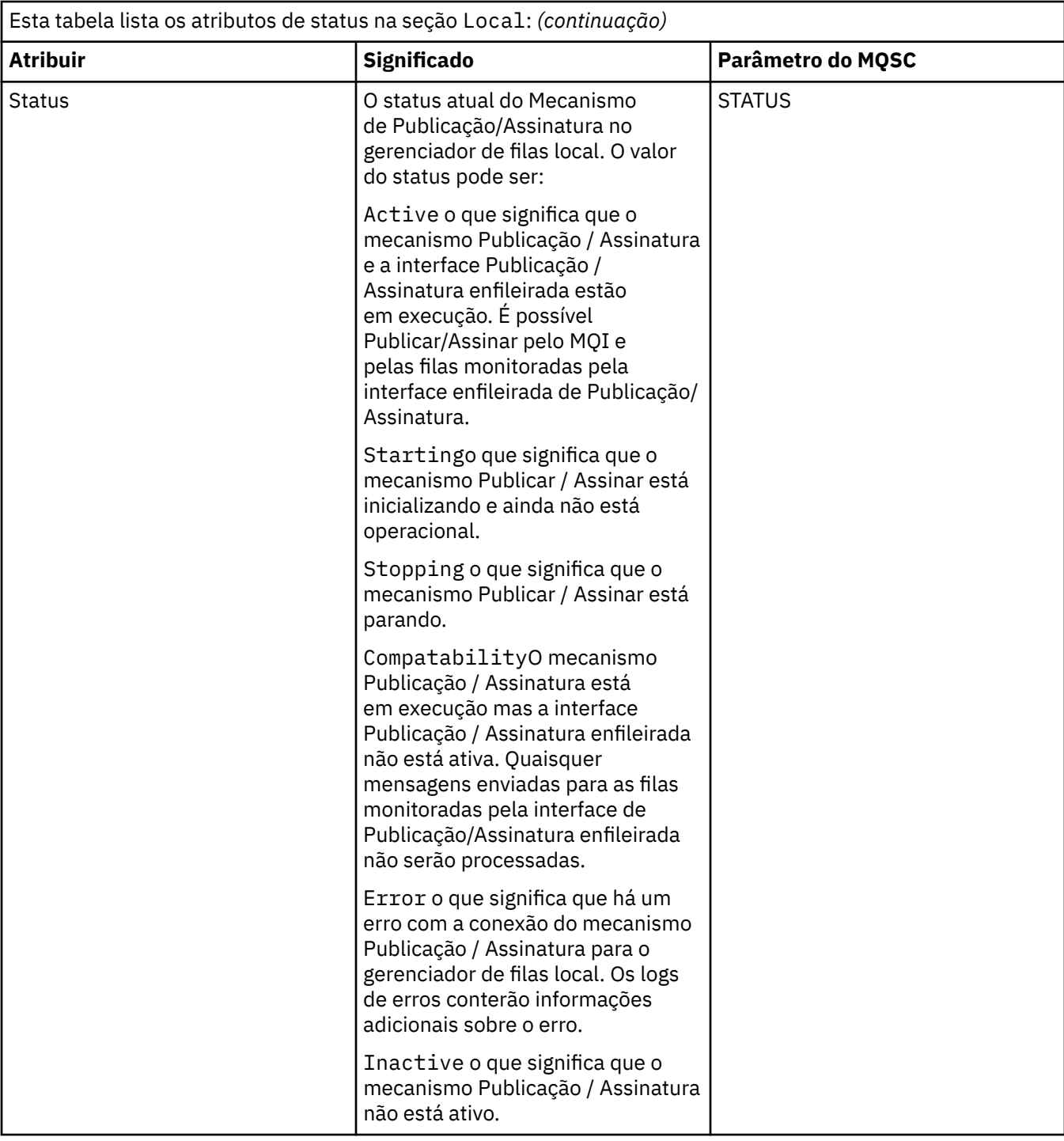

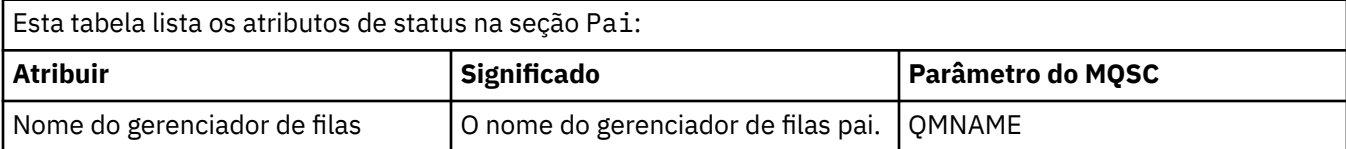

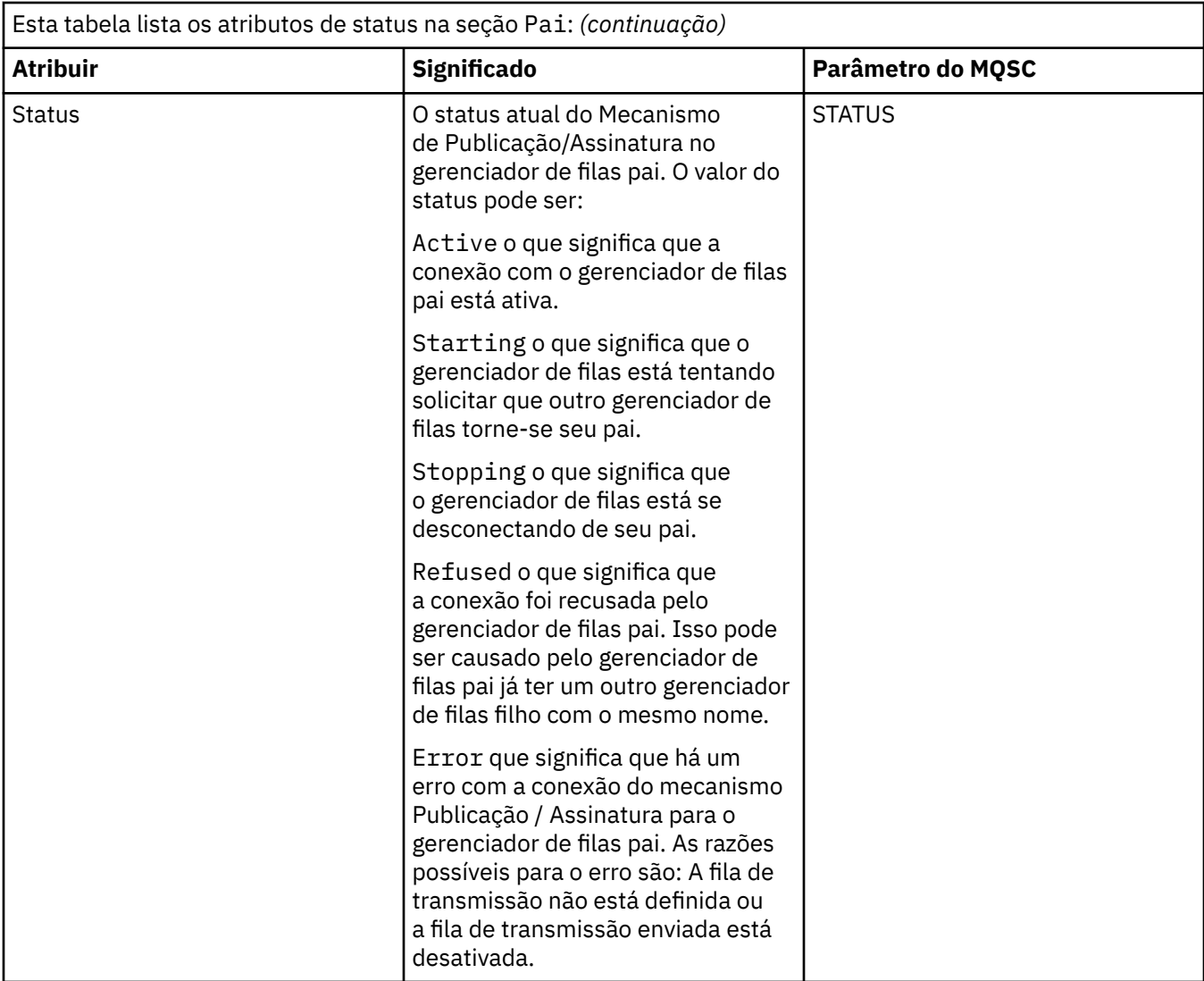

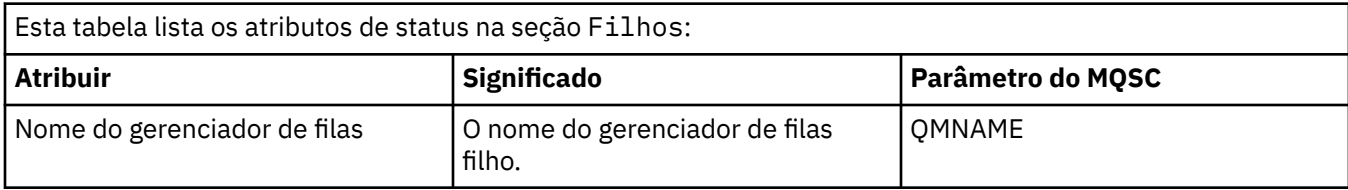

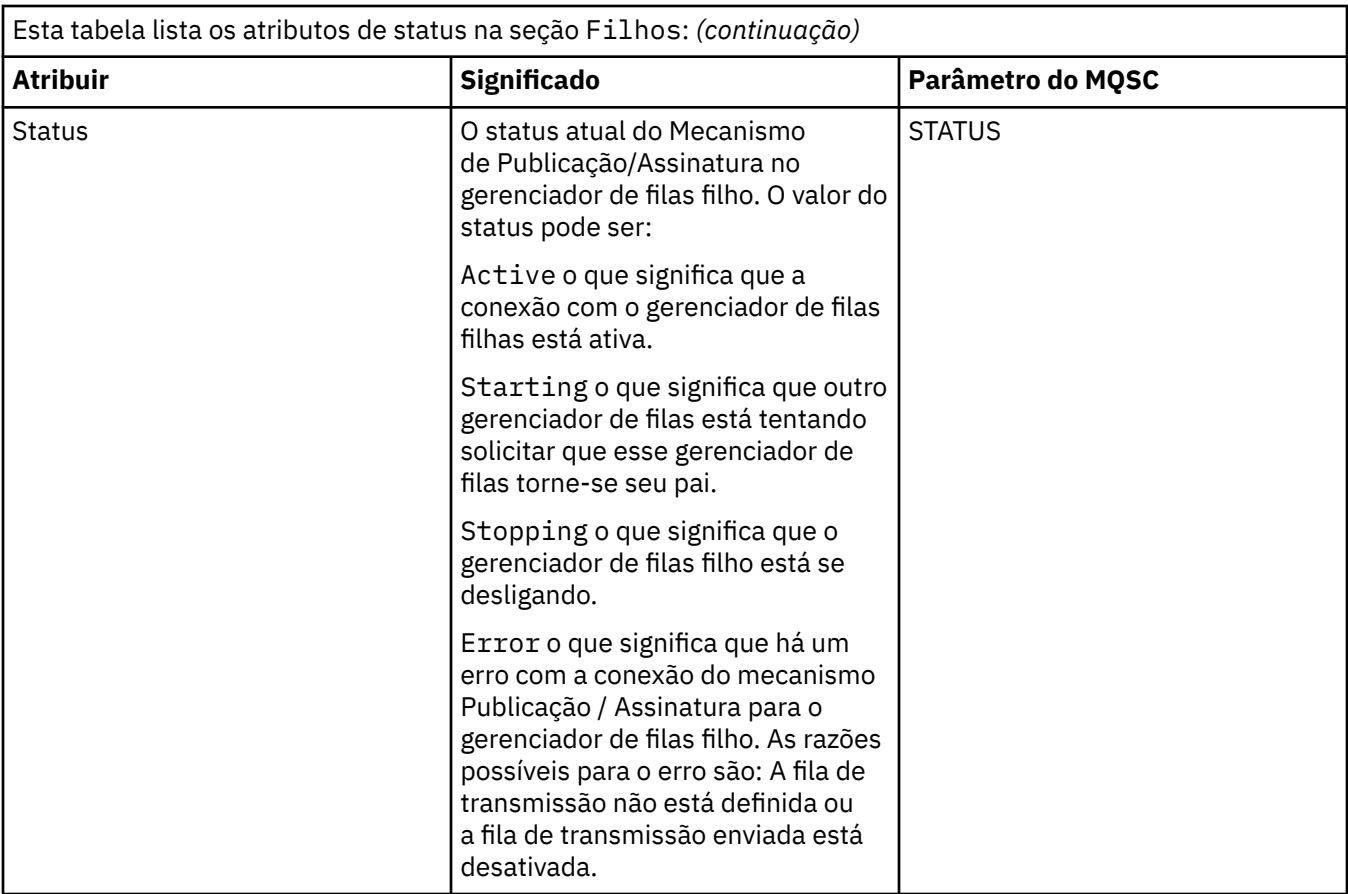

["Gerenciadores de filas" na página 14](#page-13-0) **Tarefas relacionadas** ["Visualizando o Status de Objetos" na página 170](#page-169-0) **Referências relacionadas** ["Atributos de status do gerenciador de filas" na página 539](#page-538-0) Os atributos de status de gerenciadores de fila distribuídos.

# **Atributos de Status da Fila**

A tabela a seguir lista os atributos de status de filas e identificadores que estão acessando as filas.

Para cada atributo, há uma breve descrição de quais informações são mostradas pelo atributo. A tabela também fornece o parâmetro equivalente do MQSC para o comando DISPLAY QSTATUS. Para obter mais informações sobre comandos MQSC, consulte [Comandos de Script \(MQSC\)](https://www-01.ibm.com/docs/SSFKSJ_7.5.0/com.ibm.mq.adm.doc/q020630_.html) na documentação online do produto IBM IBM WebSphere MQ.

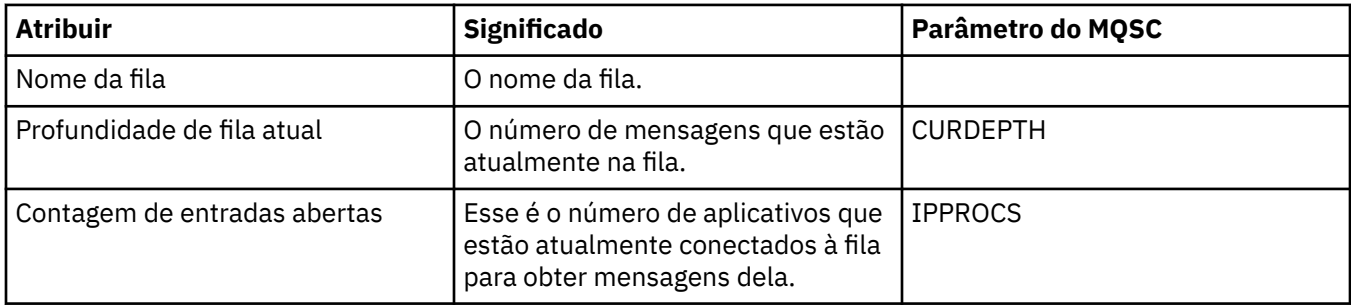

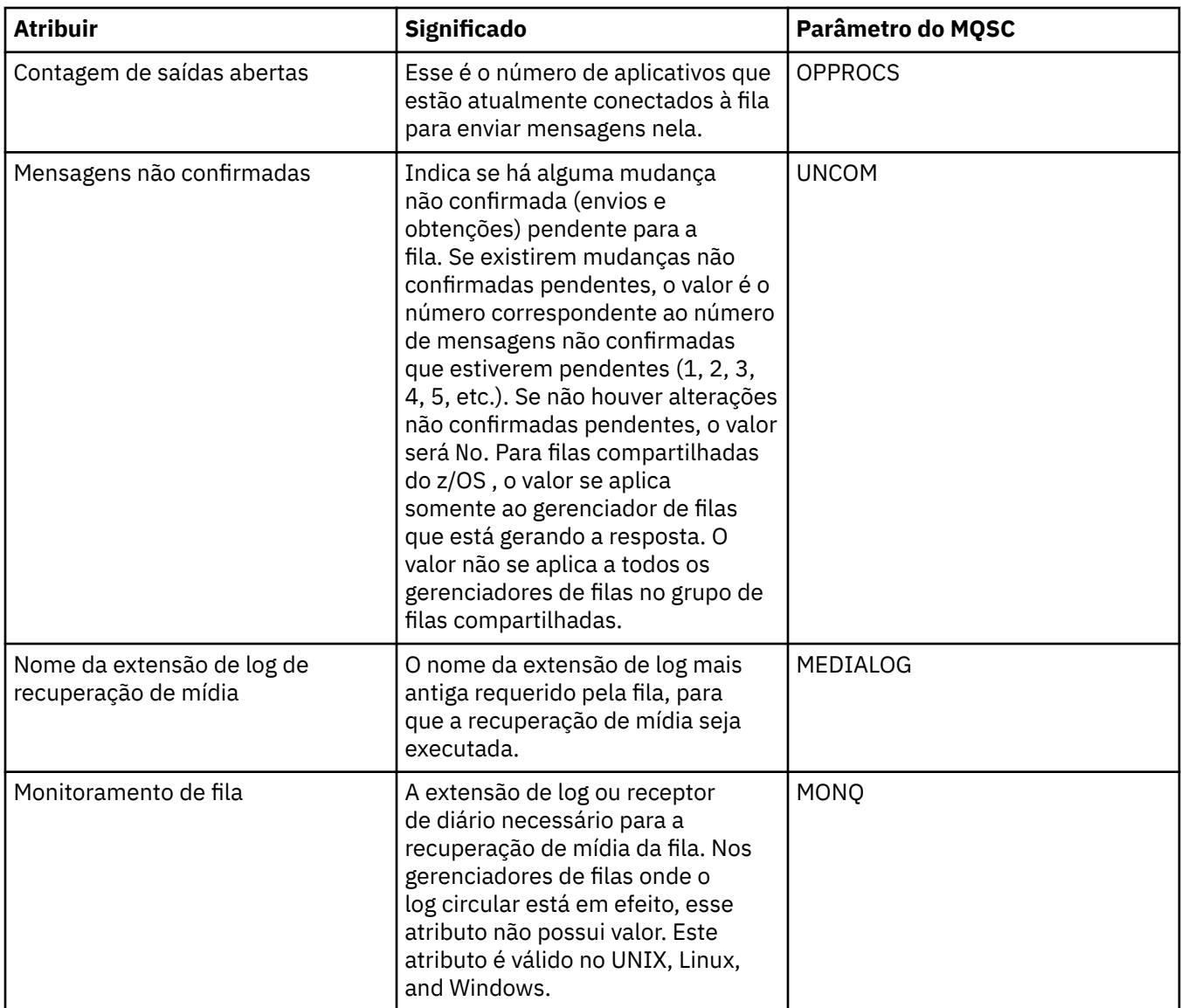

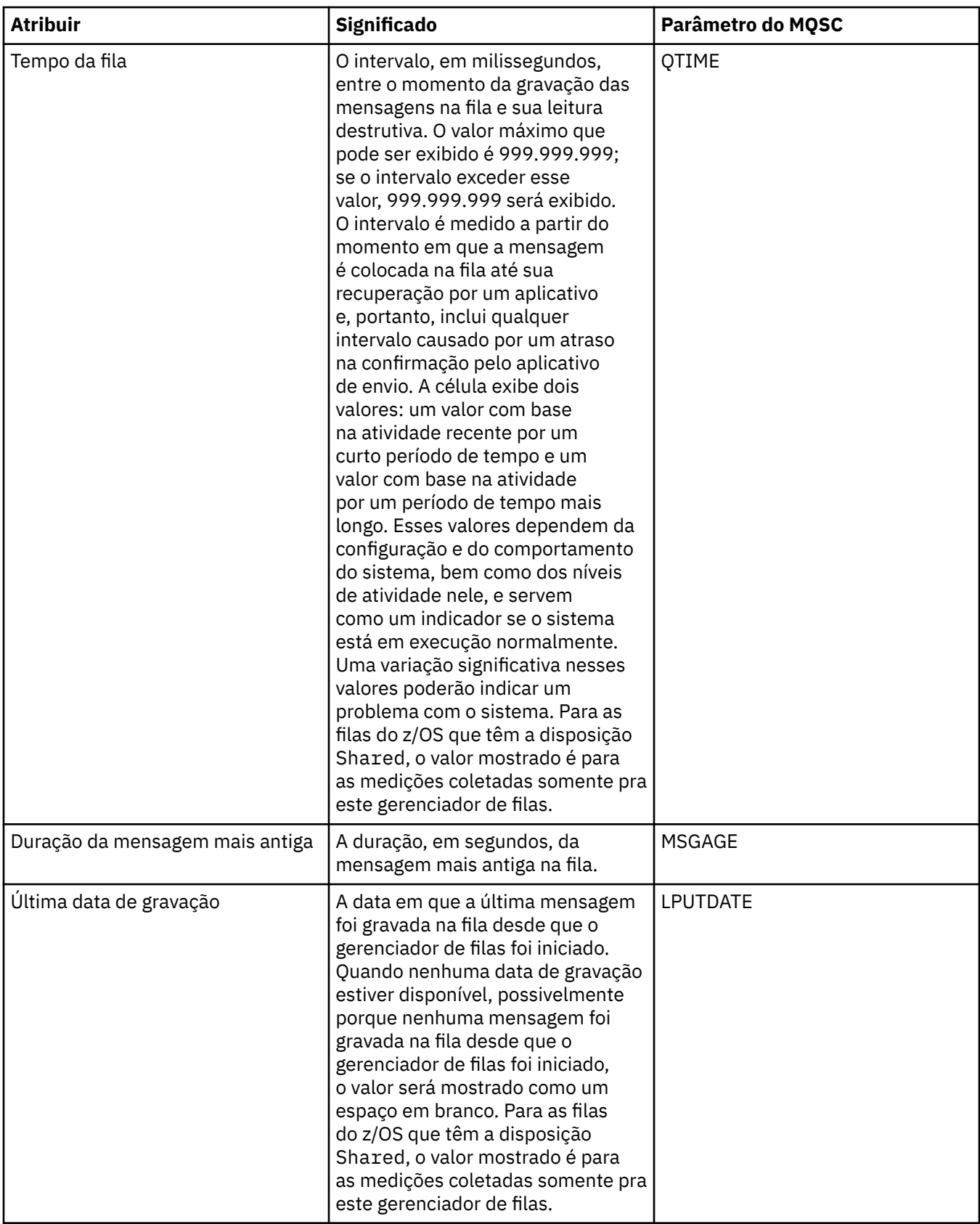

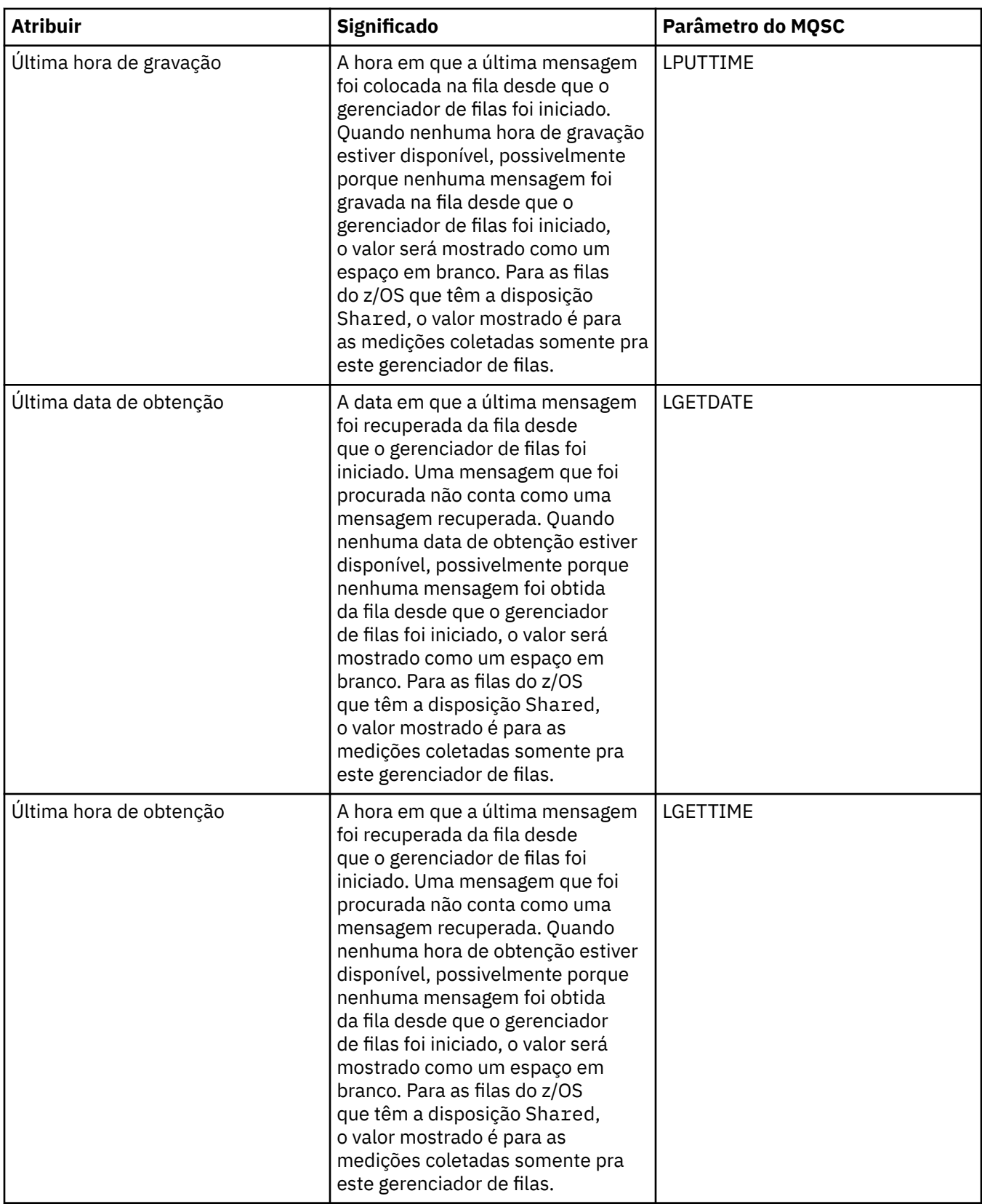

# **Objetos de Status de Identificador de Filas**

A tabela a seguir lista os atributos de status de identificador de filas, que são mostrados na segunda tabela no diálogo Status da Fila.

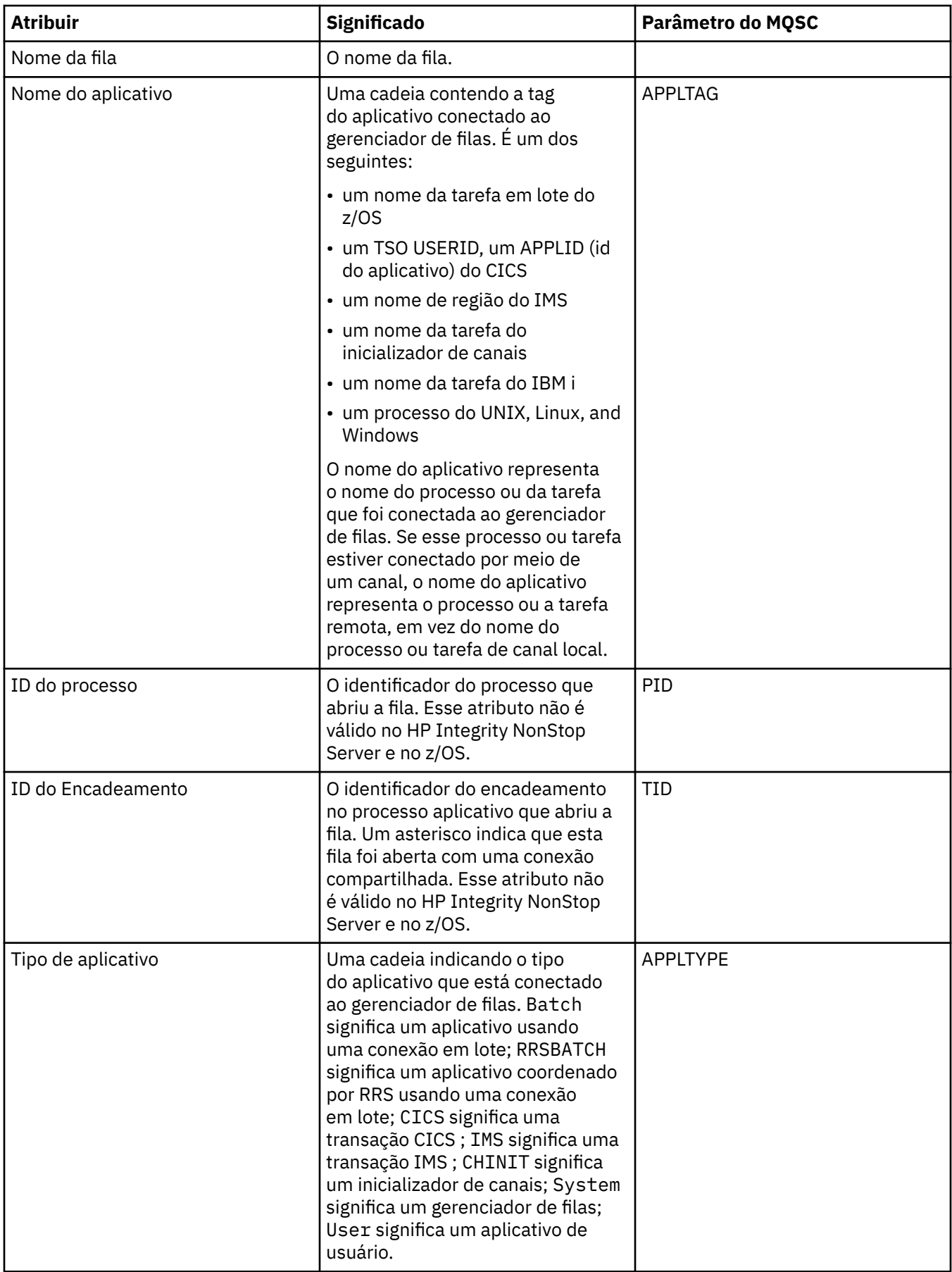

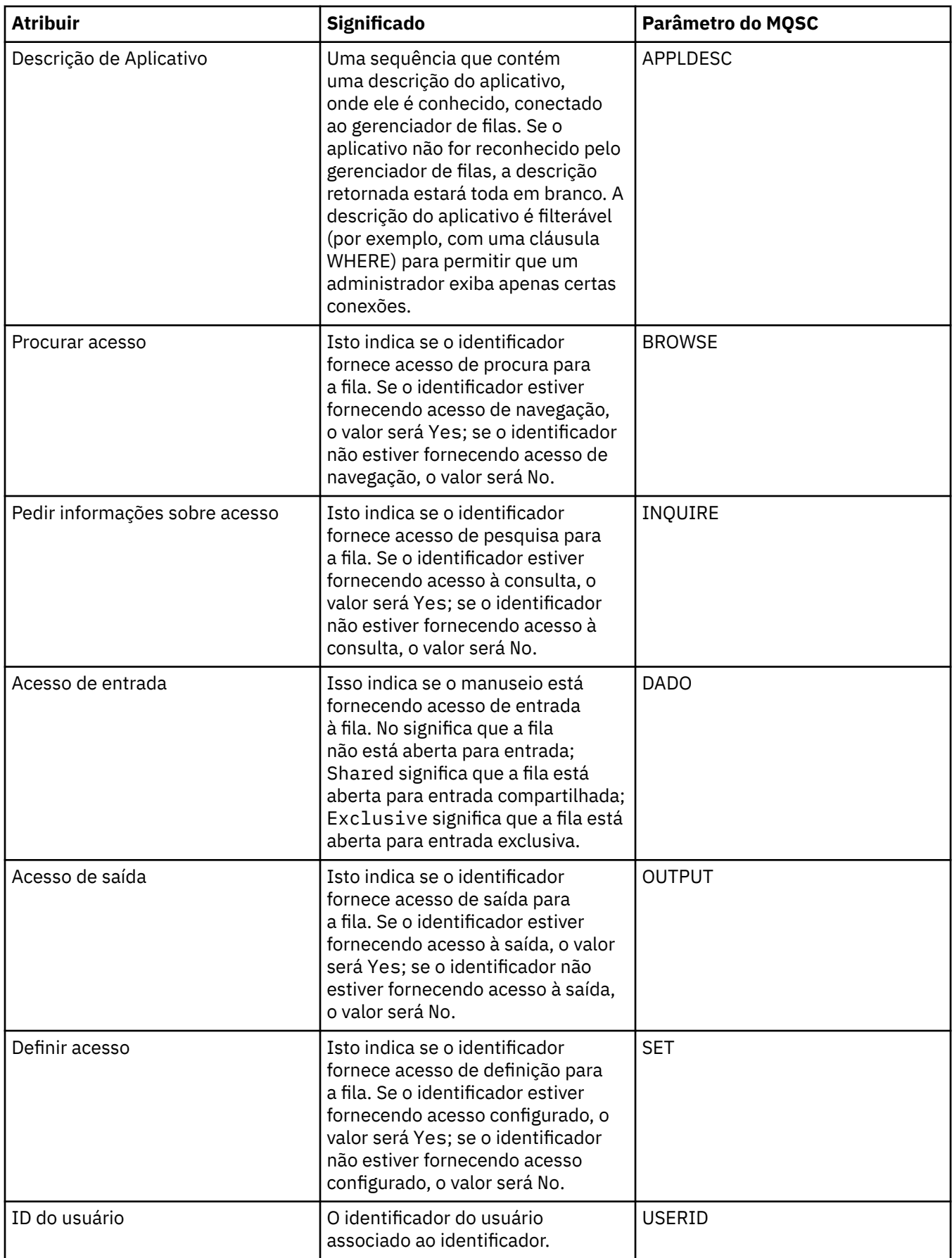

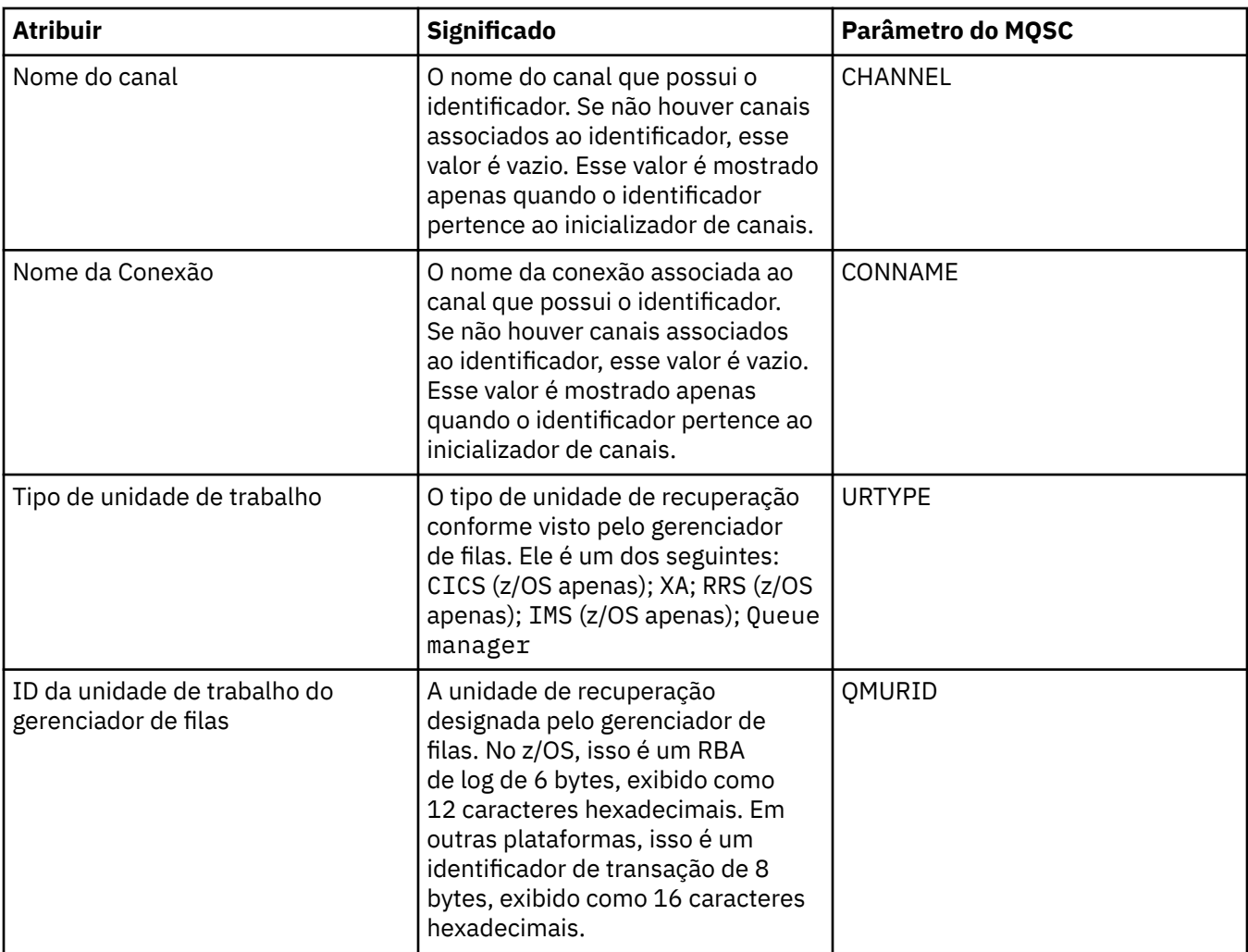

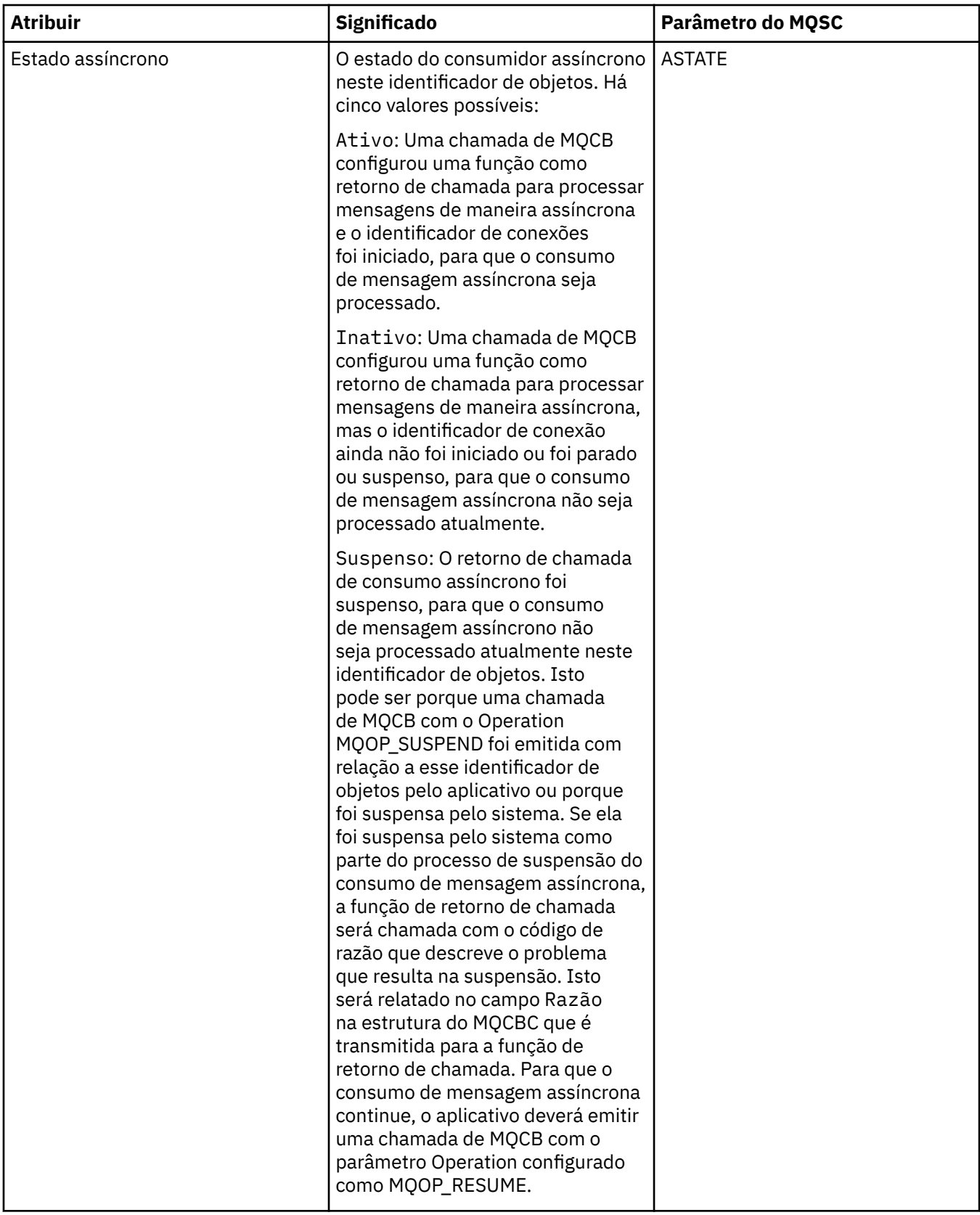

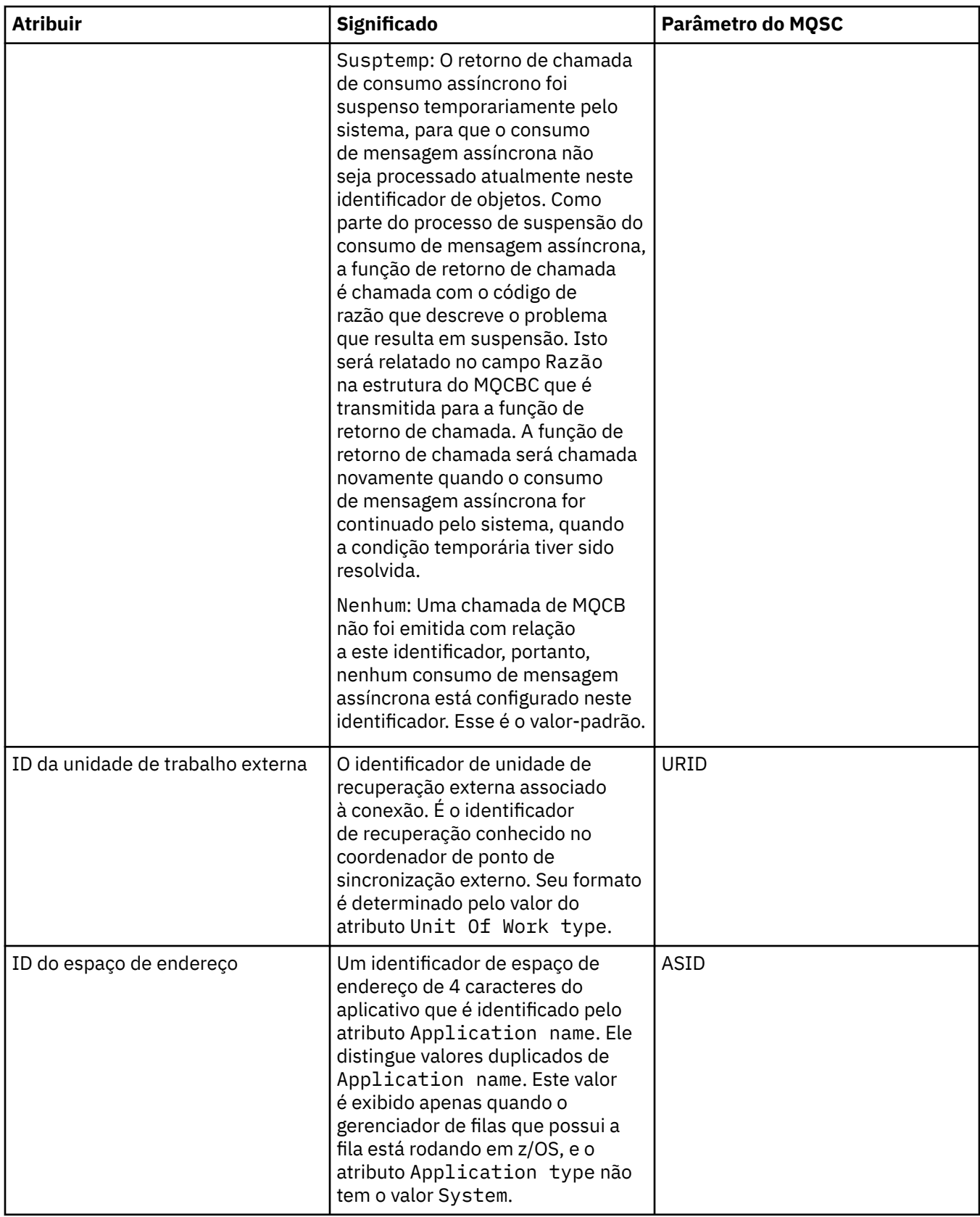

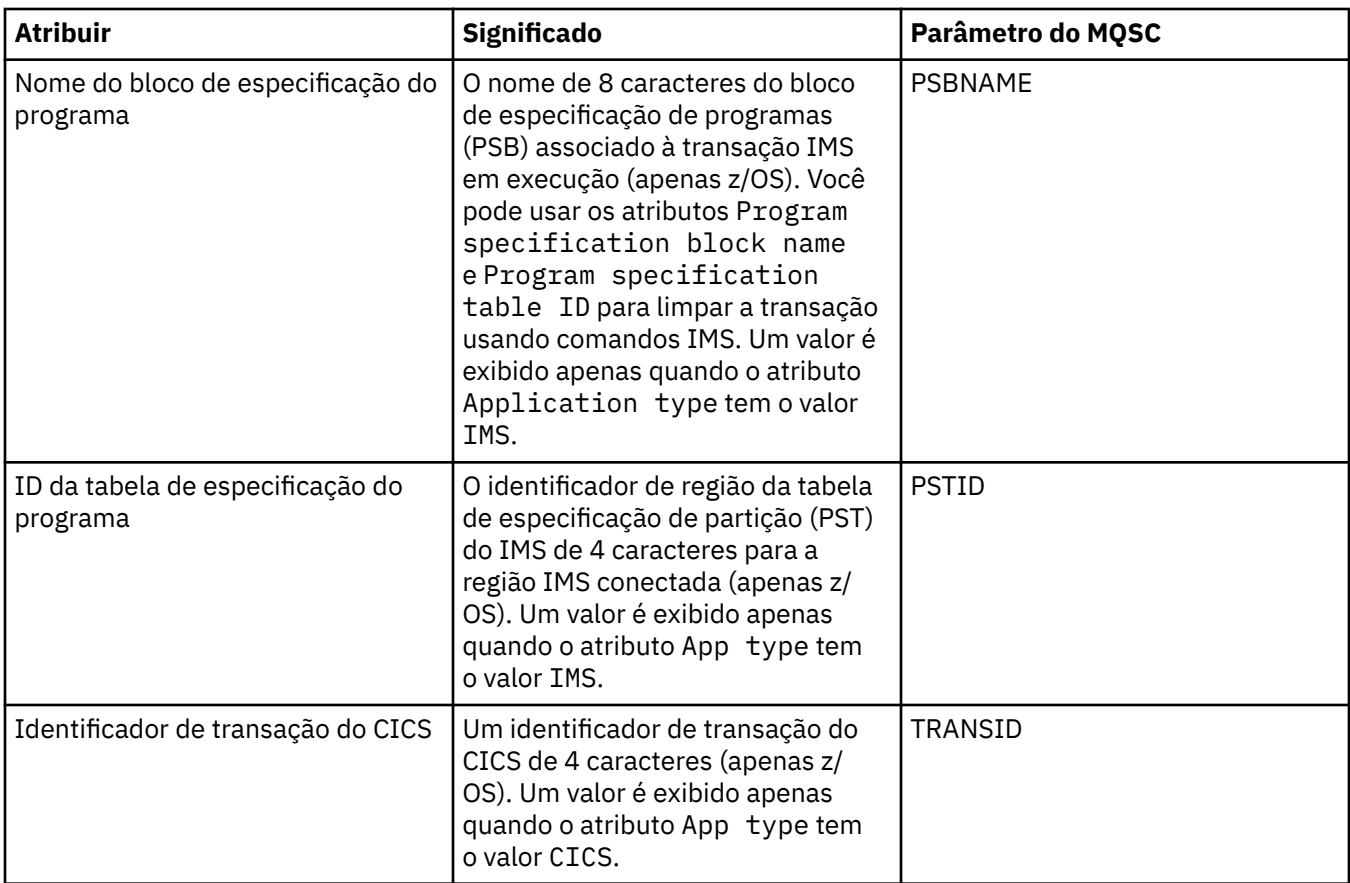

["Filas do WebSphere MQ" na página 14](#page-13-0)

### **Tarefas relacionadas**

["Visualizando o Status de Objetos" na página 170](#page-169-0)

# **Atributos de Status do Tópico**

A tabela a seguir lista os atributos de status dos tópicos.

Para cada atributo, há uma breve descrição de quais informações são mostradas pelo atributo. A tabela também fornece o parâmetro do MQSC equivalente para o comando DISPLAY TPSTATUS. Para obter mais informações sobre os comandos MQSC, consulte [Comandos de Script \(MQSC\)](https://www-01.ibm.com/docs/SSFKSJ_7.5.0/com.ibm.mq.adm.doc/q020630_.html) na documentação do produto IBM online IBM WebSphere MQ.

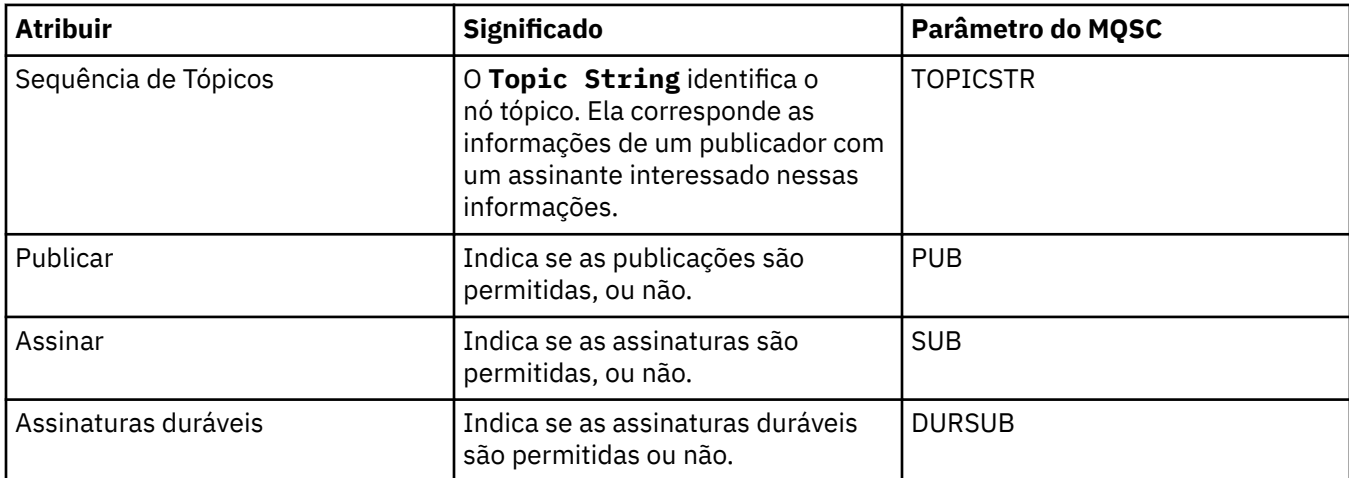

<span id="page-552-0"></span>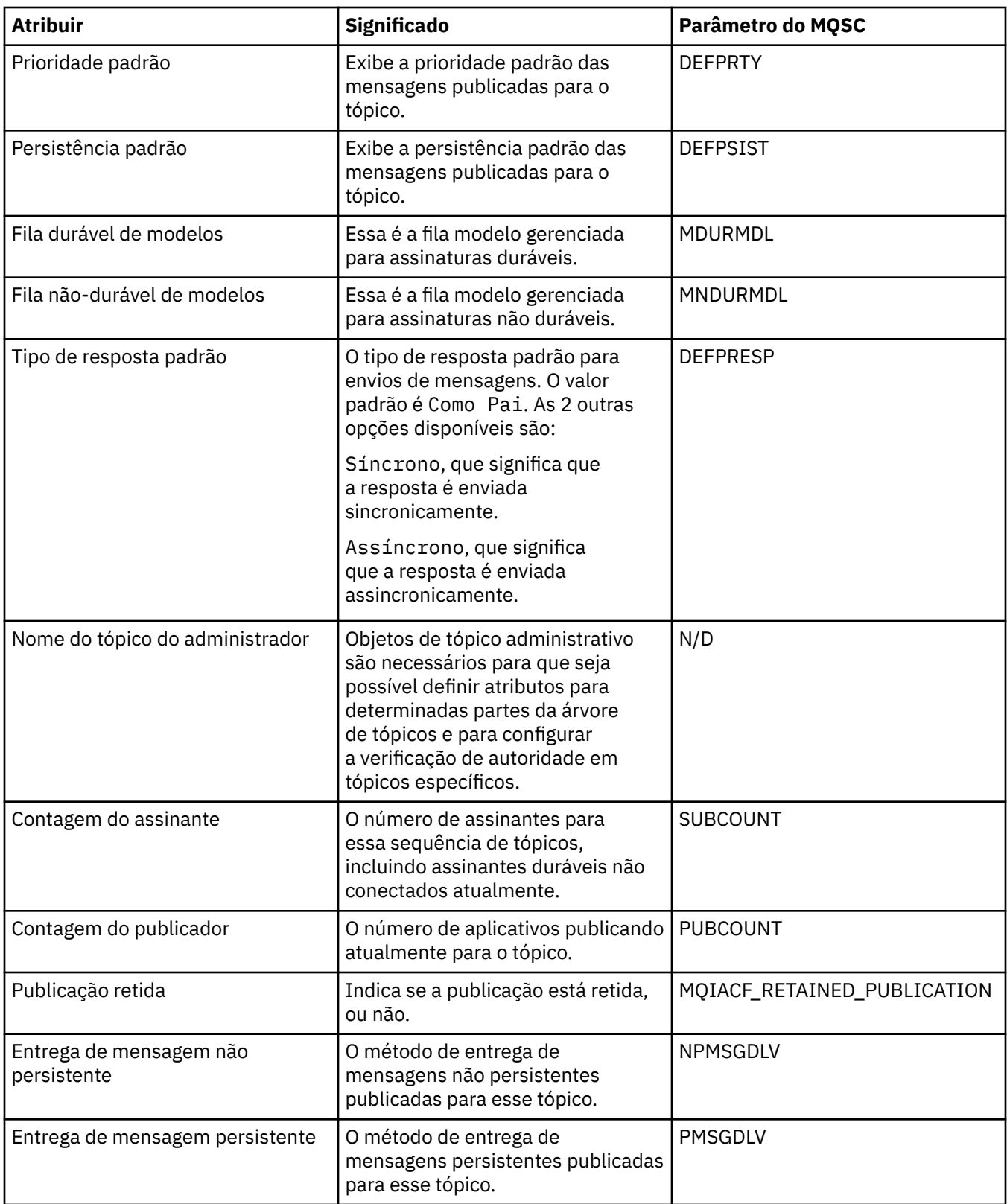

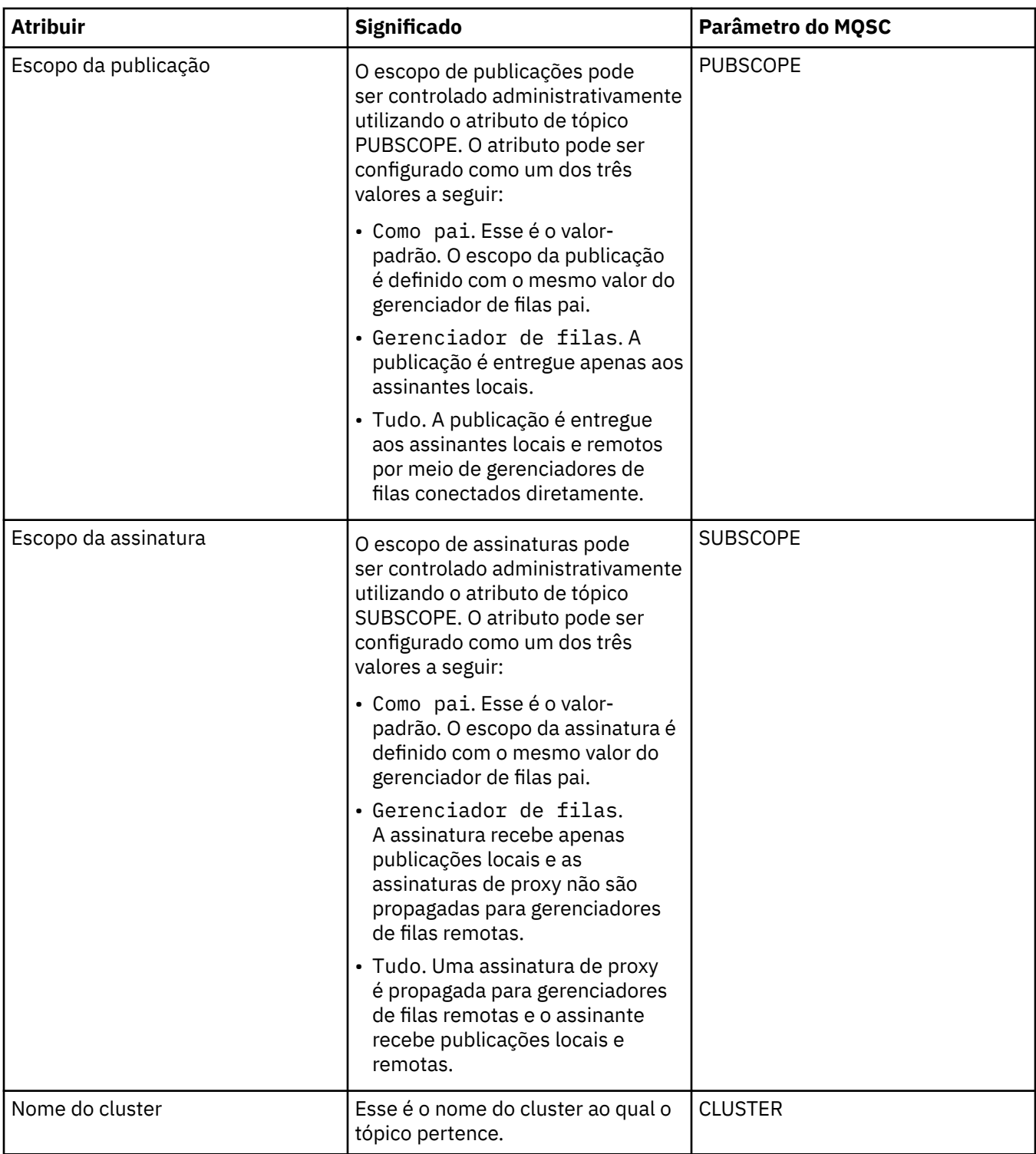

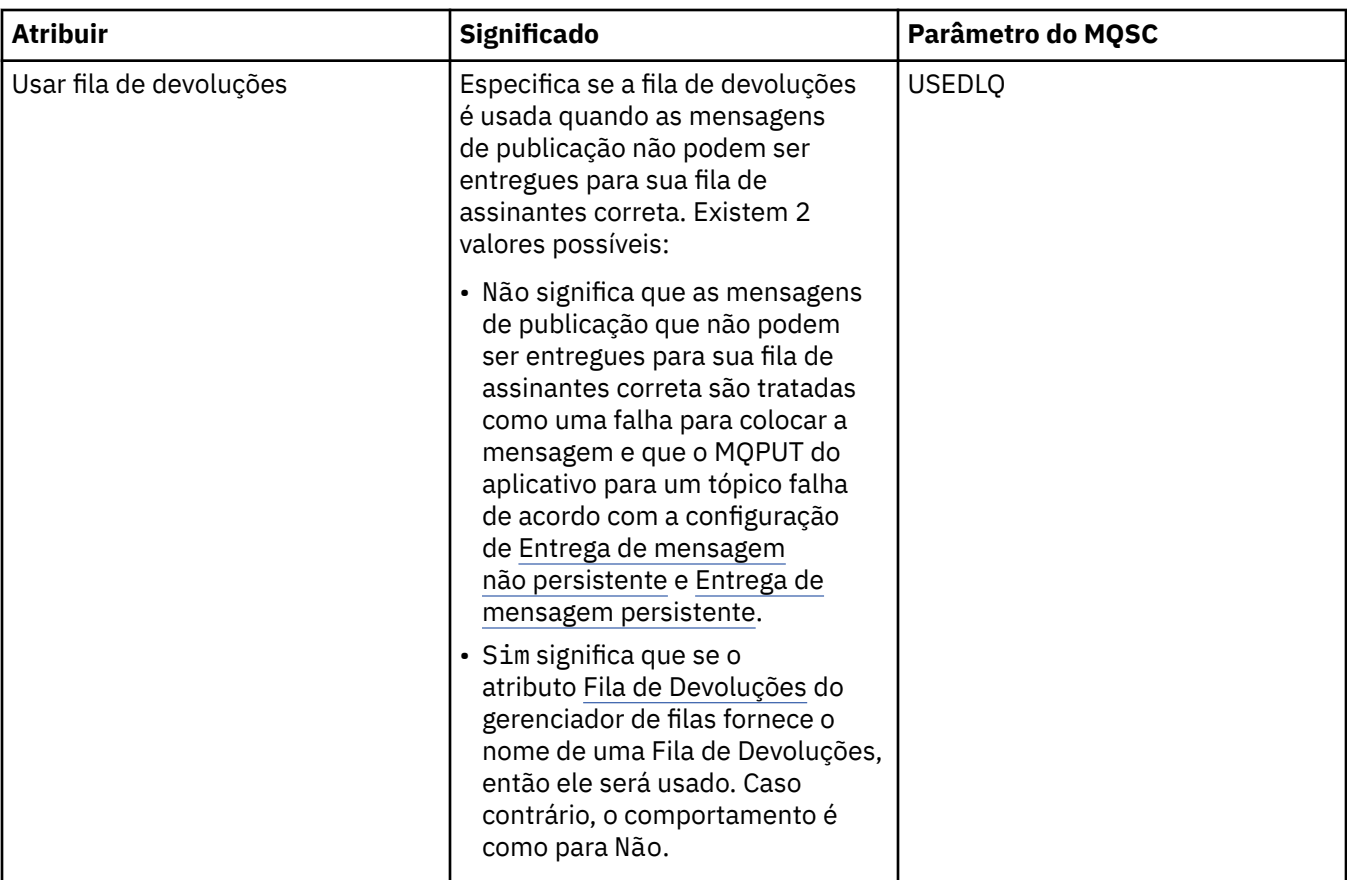

### ["tópicos" na página 95](#page-94-0)

Um tópico identifica o assunto de uma publicação. Os nomes de tópicos são sequências de caracteres. As assinaturas podem incluir caracteres curinga para recuperar as informações necessárias ao aplicativo. WebSphere MQ Publicar / Assinar reconhece o asterisco (\*) e o ponto de interrogação (?) como caracteres curinga.

## **Tarefas relacionadas**

["Visualizando o Status de Objetos" na página 170](#page-169-0)

# **Referências relacionadas**

["Atributos de status" na página 538](#page-537-0)

# **Atributos de Status da Assinatura**

A tabela a seguir lista os atributos de status das assinaturas.

Para cada atributo, há uma breve descrição de quais informações são mostradas pelo atributo. A tabela também fornece o parâmetro equivalente do MQSC para o comando DISPLAY QSTATUS. Para obter mais informações sobre comandos MQSC, consulte [Comandos de Script \(MQSC\)](https://www-01.ibm.com/docs/SSFKSJ_7.5.0/com.ibm.mq.adm.doc/q020630_.html) na documentação online do produto IBM IBM WebSphere MQ.

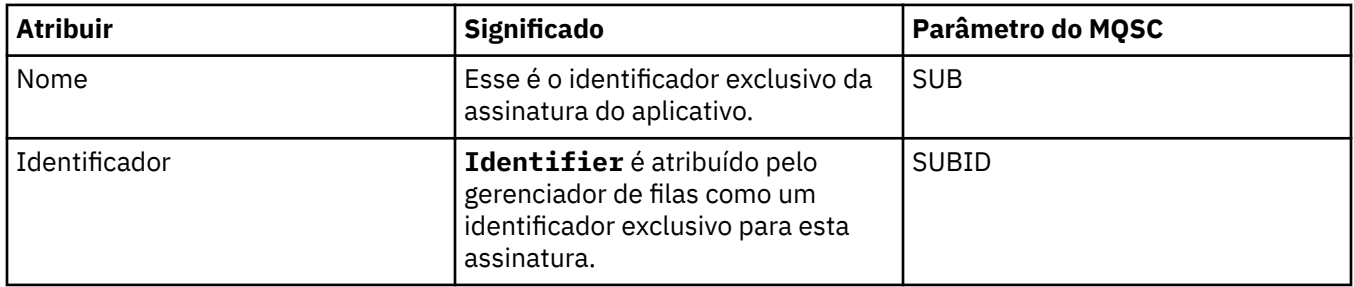

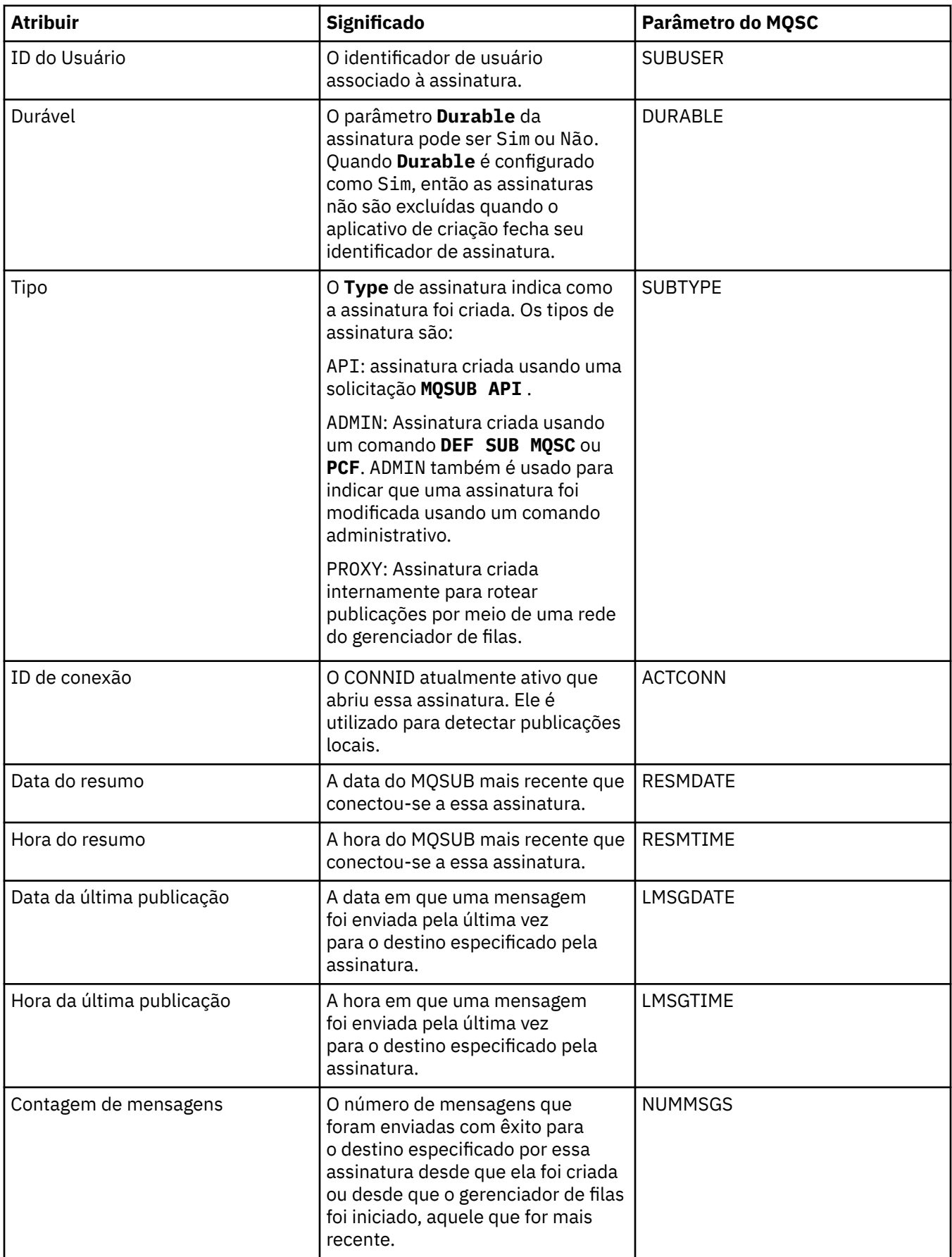

<span id="page-556-0"></span>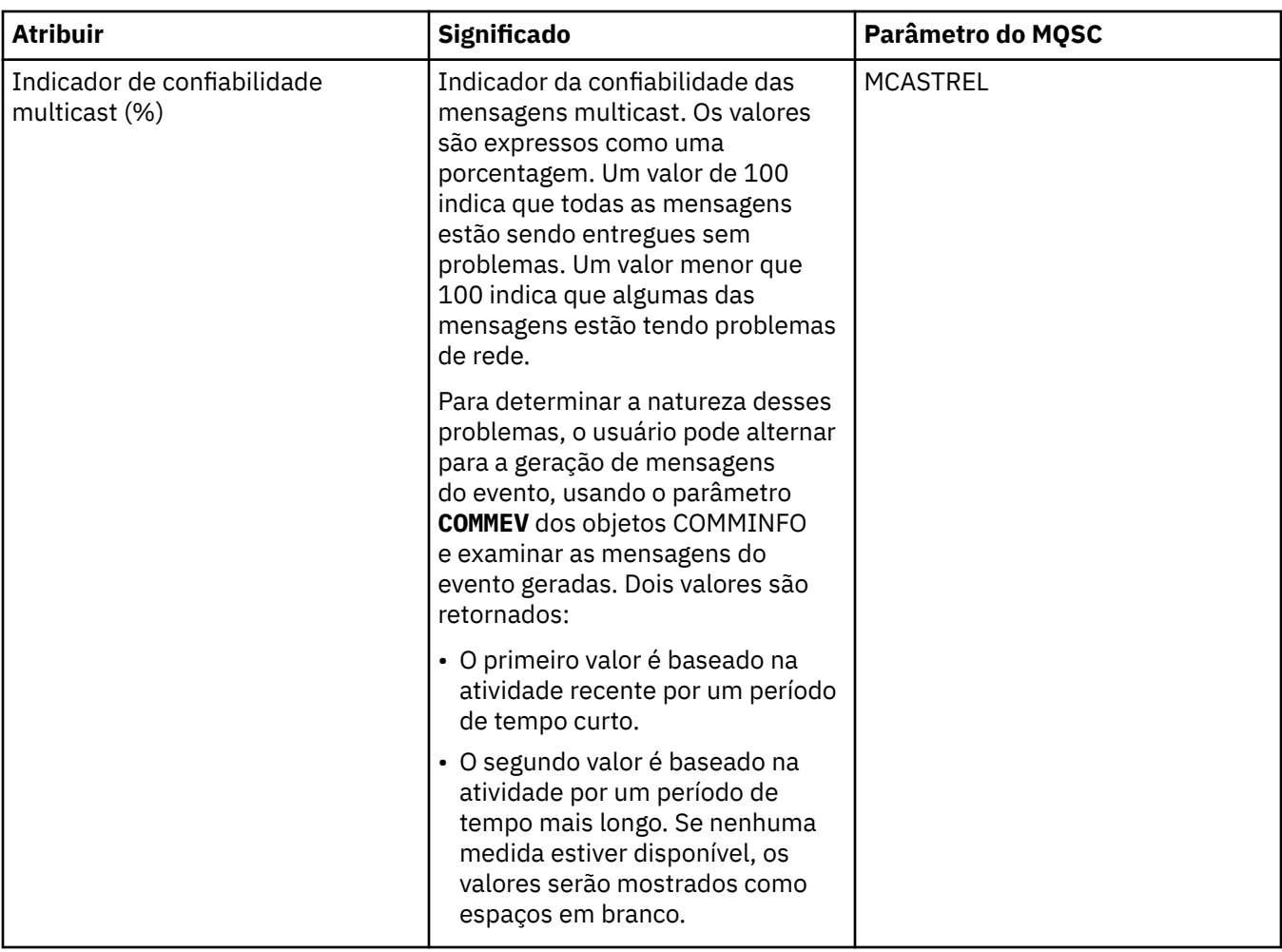

### **Tarefas relacionadas**

["Criando uma Nova Assinatura" na página 113](#page-112-0)

Você pode criar uma nova assinatura para assinar um tópico de um gerenciador de filas do WebSphere MQ V7.

["Visualizando o Status de Objetos" na página 170](#page-169-0)

## **Referências relacionadas**

["Atributos de status" na página 538](#page-537-0)

# **Atributos de Status do Tópico para Assinantes**

A tabela a seguir lista os atributos de status dos assinantes de tópico.

Para cada atributo, há uma breve descrição de quais informações são mostradas pelo atributo. A tabela também fornece o parâmetro do MQSC equivalente para o comando DISPLAY TPSTATUS. Para obter mais informações sobre comandos MQSC, consulte [Comandos de Script \(MQSC\)](https://www-01.ibm.com/docs/SSFKSJ_7.5.0/com.ibm.mq.adm.doc/q020630_.html) na documentação online do produto IBM IBM WebSphere MQ.

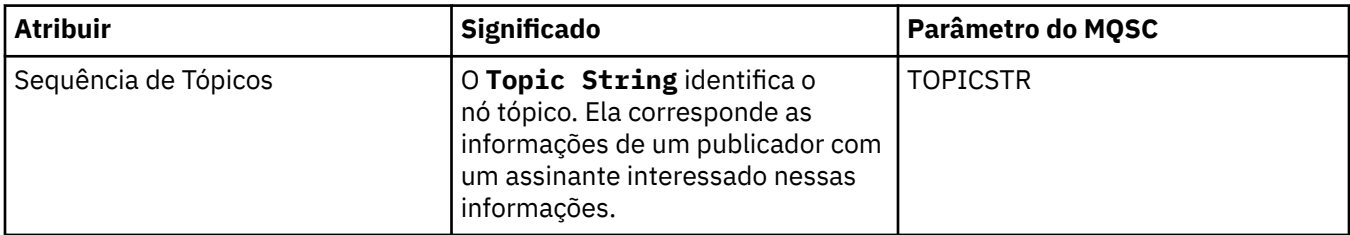

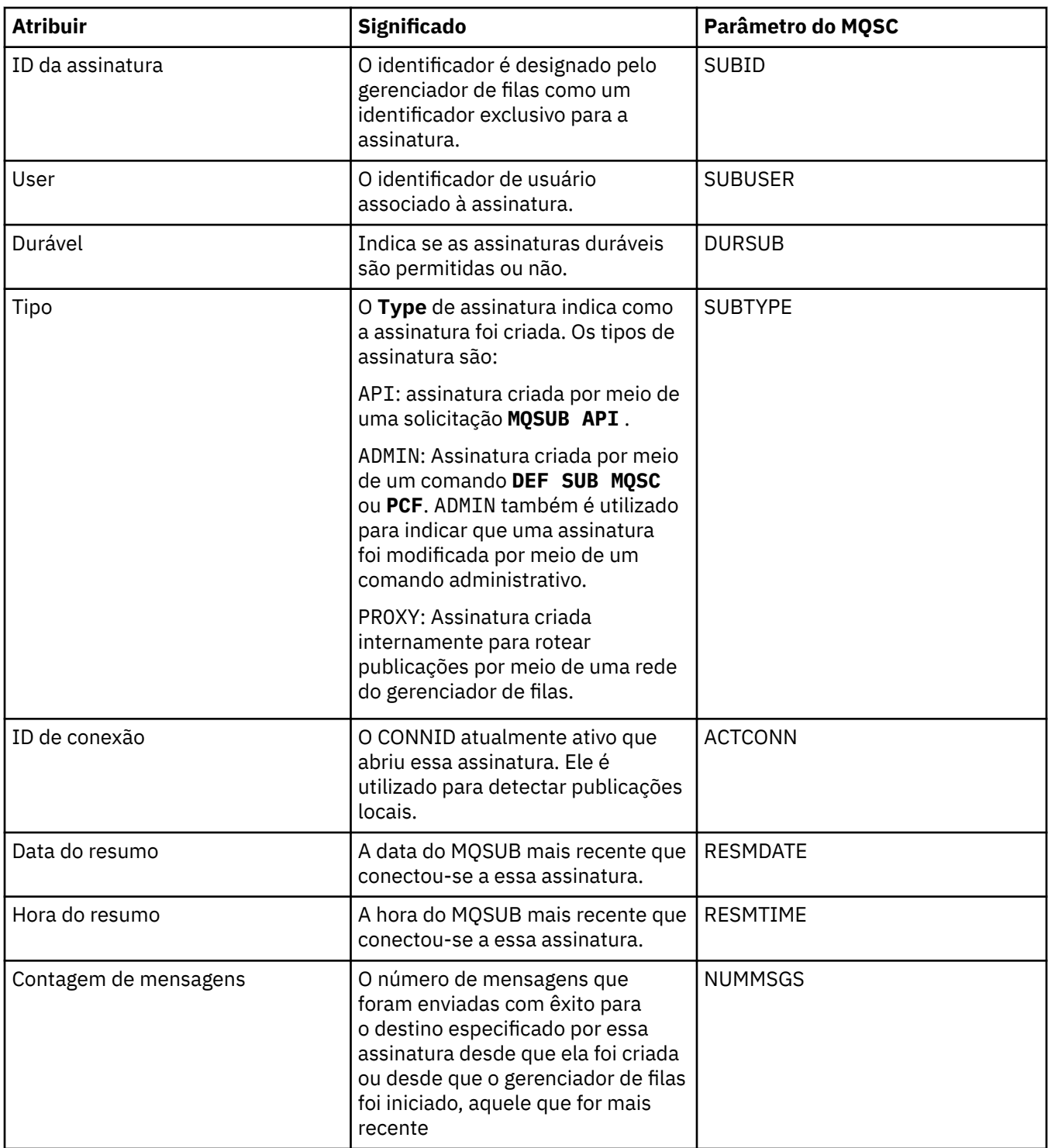

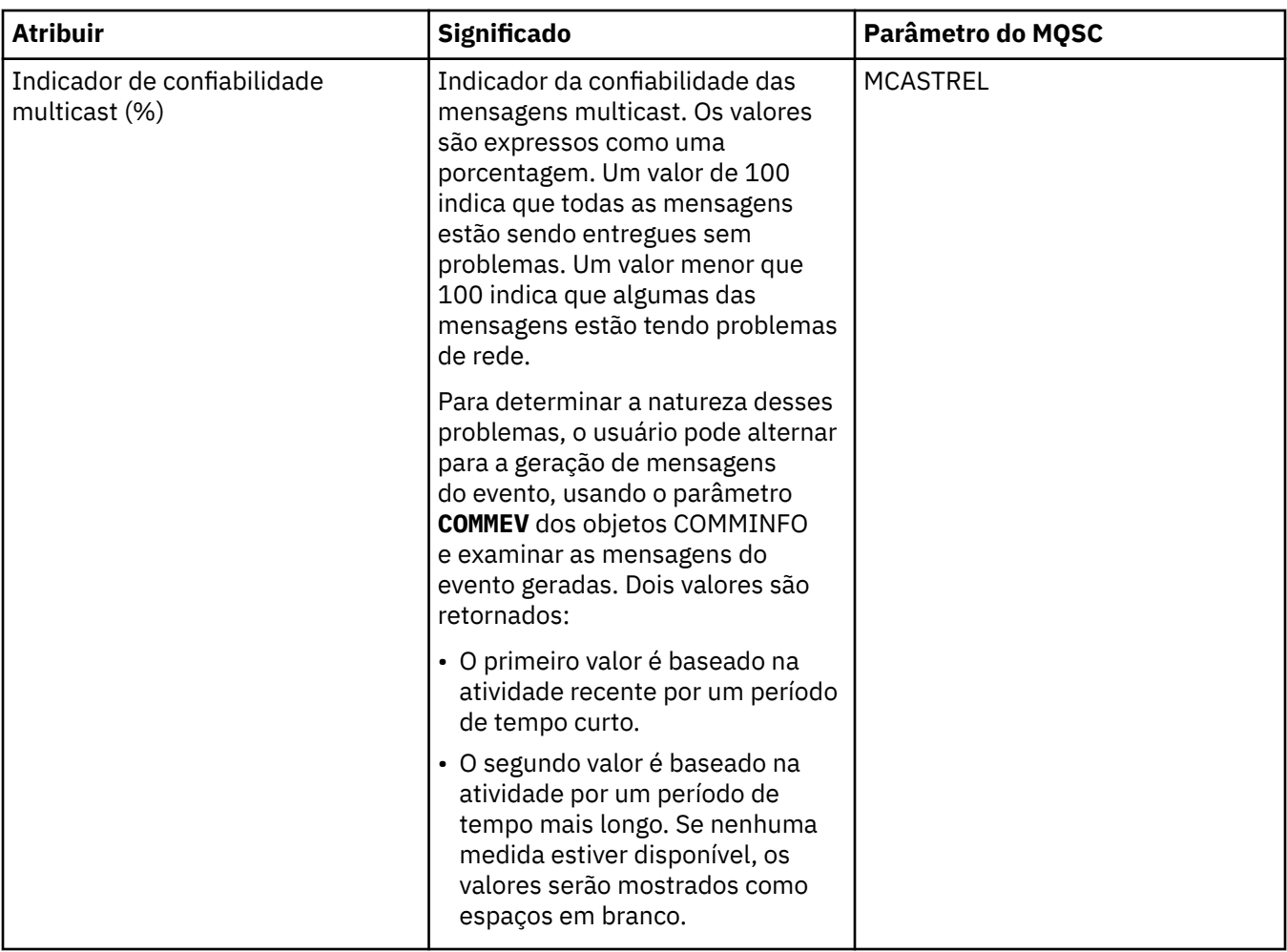

["tópicos" na página 95](#page-94-0)

Um tópico identifica o assunto de uma publicação. Os nomes de tópicos são sequências de caracteres. As assinaturas podem incluir caracteres curinga para recuperar as informações necessárias ao aplicativo. WebSphere MQ Publicar / Assinar reconhece o asterisco (\*) e o ponto de interrogação (?) como caracteres curinga.

### **Tarefas relacionadas**

["Visualizando o Status de Objetos" na página 170](#page-169-0) **Referências relacionadas** ["Atributos de status" na página 538](#page-537-0) "Atributos de Status do Tópico para Publicadores" na página 559

# **Atributos de Status do Tópico para Publicadores**

A tabela a seguir lista os atributos de status dos publicadores de tópico.

Para cada atributo, há uma breve descrição de quais informações são mostradas pelo atributo. A tabela também fornece o parâmetro do MQSC equivalente para o comando DISPLAY TPSTATUS. Para obter mais informações sobre comandos MQSC, consulte [Comandos de Script \(MQSC\)](https://www-01.ibm.com/docs/SSFKSJ_7.5.0/com.ibm.mq.adm.doc/q020630_.html) na documentação online do produto IBM IBM WebSphere MQ.

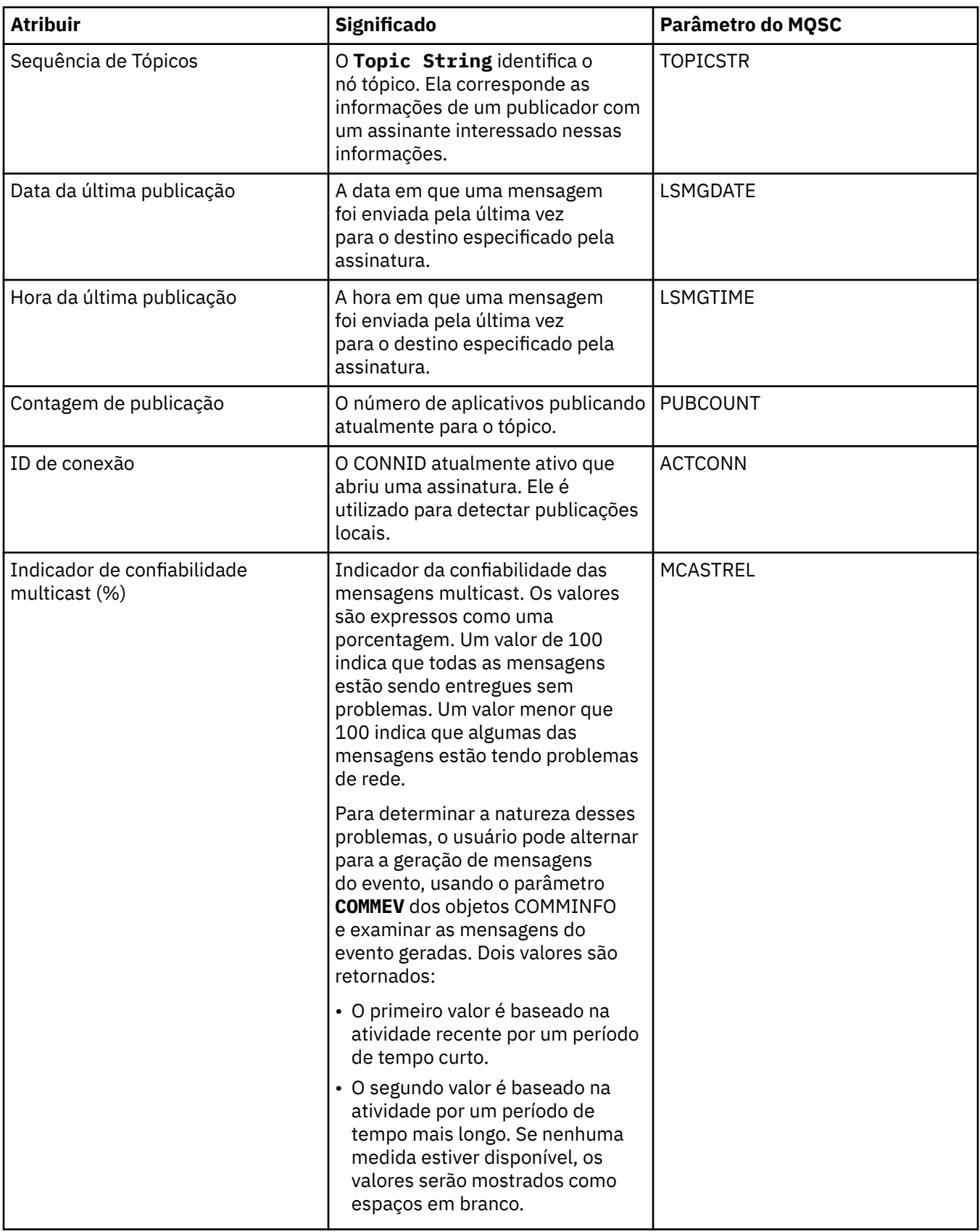

["tópicos" na página 95](#page-94-0)

Um tópico identifica o assunto de uma publicação. Os nomes de tópicos são sequências de caracteres. As assinaturas podem incluir caracteres curinga para recuperar as informações necessárias ao aplicativo. WebSphere MQ Publicar / Assinar reconhece o asterisco (\*) e o ponto de interrogação (?) como caracteres curinga.

**Tarefas relacionadas** ["Visualizando o Status de Objetos" na página 170](#page-169-0) **Referências relacionadas** ["Atributos de status" na página 538](#page-537-0) ["Atributos de Status do Tópico para Assinantes" na página 557](#page-556-0)

# **Atributos de Status do Canal**

A tabela a seguir lista os atributos de status dos canais.

Além de visualizar o status de um canal, é possível visualizar seu status salvo. O status de um canal é continuamente atualizado conforme as mensagens são enviadas e recebidas. O status salvo de um canal é atualizado somente nas seguintes vezes:

- Para todos os canais:
	- Quando o canal entra ou sai do estado Parado ou Tentar Novamente
- Para um canal de envio:
	- Antes de solicitar confirmação de que um batch de mensagens foi recebido
	- Quando a confirmação for recebida
- Para um canal de recebimento:
- Um pouco antes de confirmar que um batch de mensagens foi recebido
- Para um canal de conexão do servidor:
	- Nenhum dado foi salvo

Portanto, um canal que nunca esteve em vigor não pode ter nenhum status salvo. Os atributos que são exibidos para o status salvo de um canal são um subconjunto dos atributos exibidos para o status de um canal; esses atributos são conhecidos como atributos comuns. Os atributos comuns estão marcados com um asterisco (\*) na tabela a seguir.

Para cada atributo, há uma breve descrição de quais informações são mostradas pelo atributo. A tabela também fornece o parâmetro equivalente do MQSC para o comando DISPLAY CHSTATUS. Para obter mais informações sobre comandos MQSC, consulte [Comandos de Script \(MQSC\)](https://www-01.ibm.com/docs/SSFKSJ_7.5.0/com.ibm.mq.adm.doc/q020630_.html) na documentação online do produto IBM IBM WebSphere MQ.

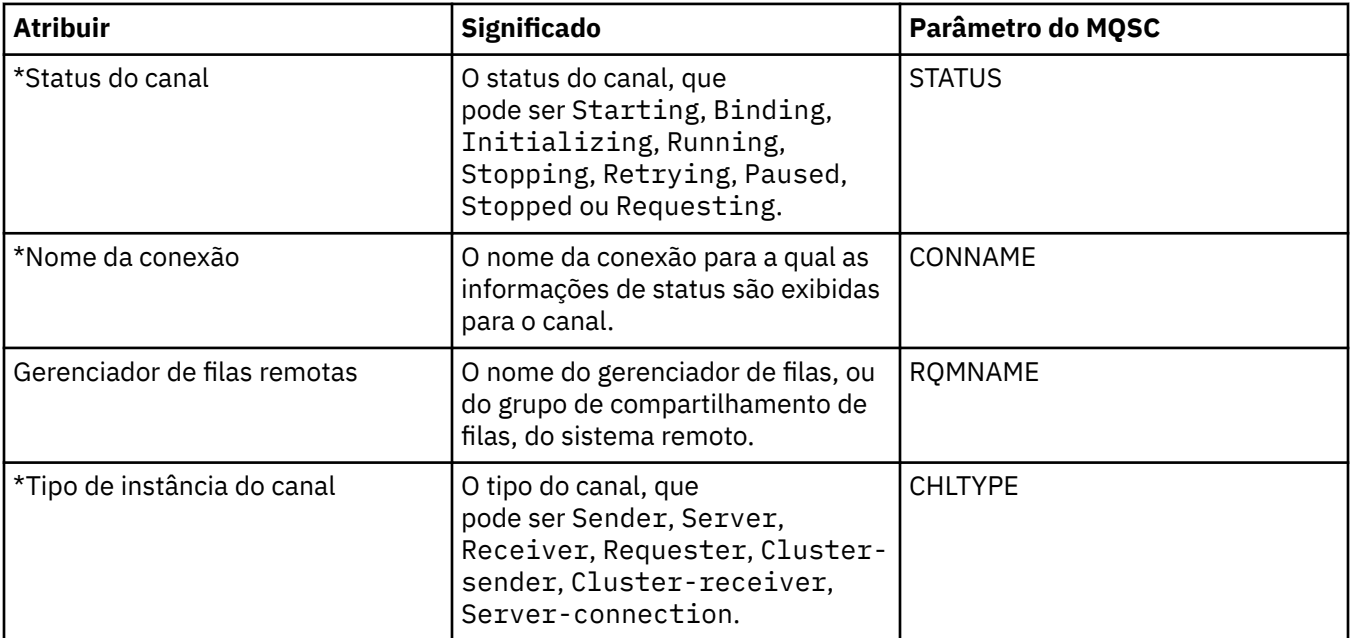

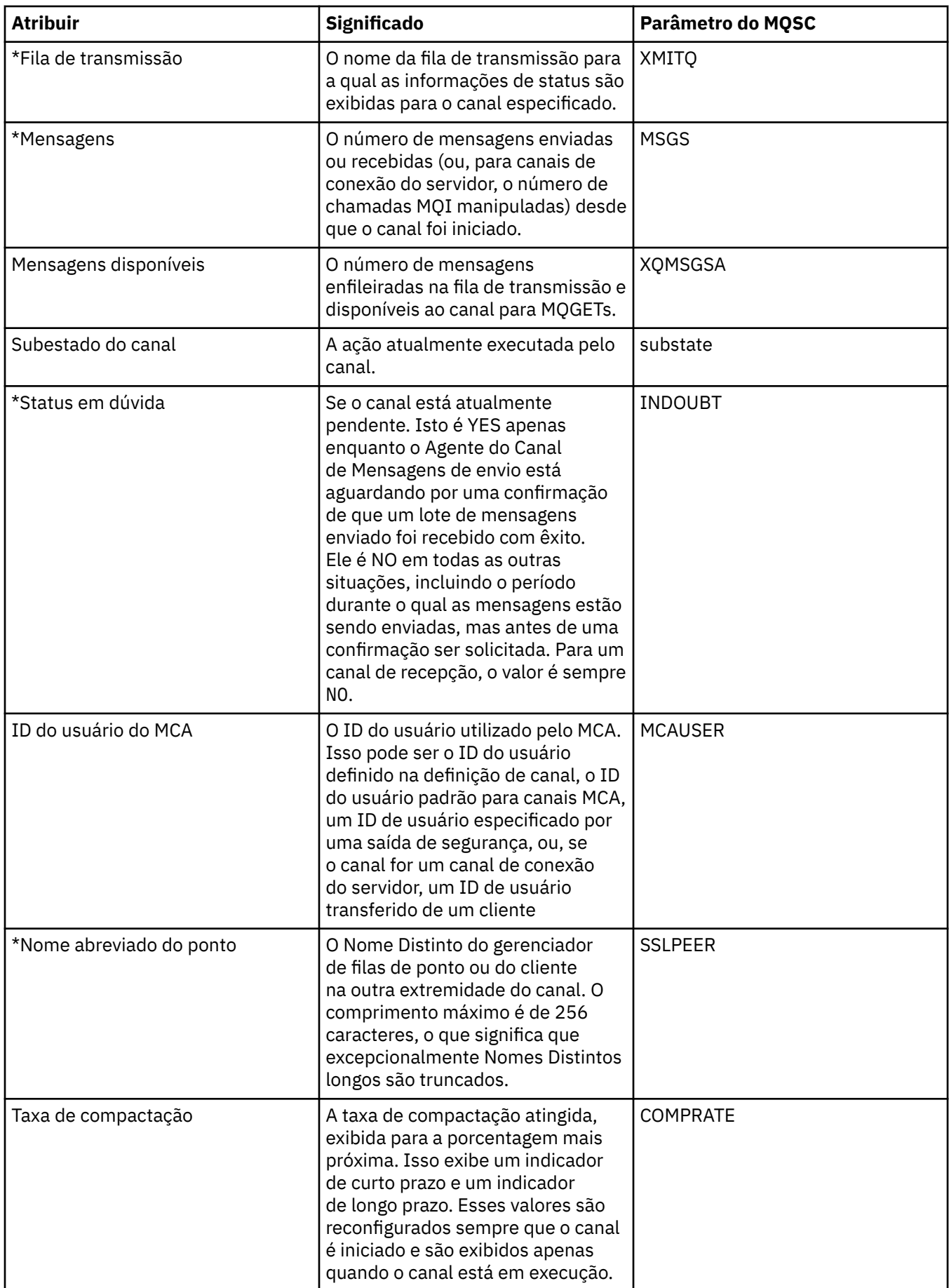

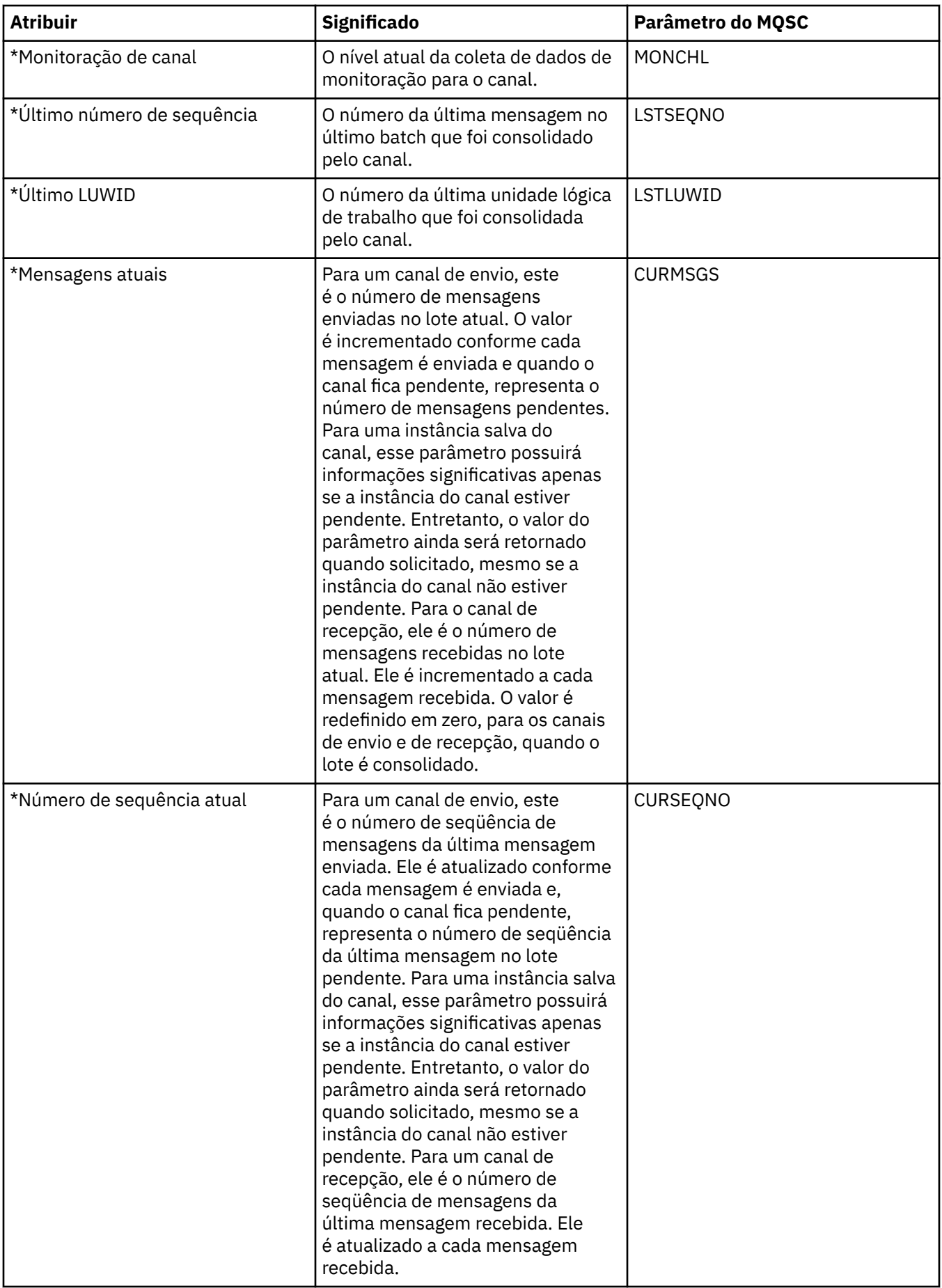

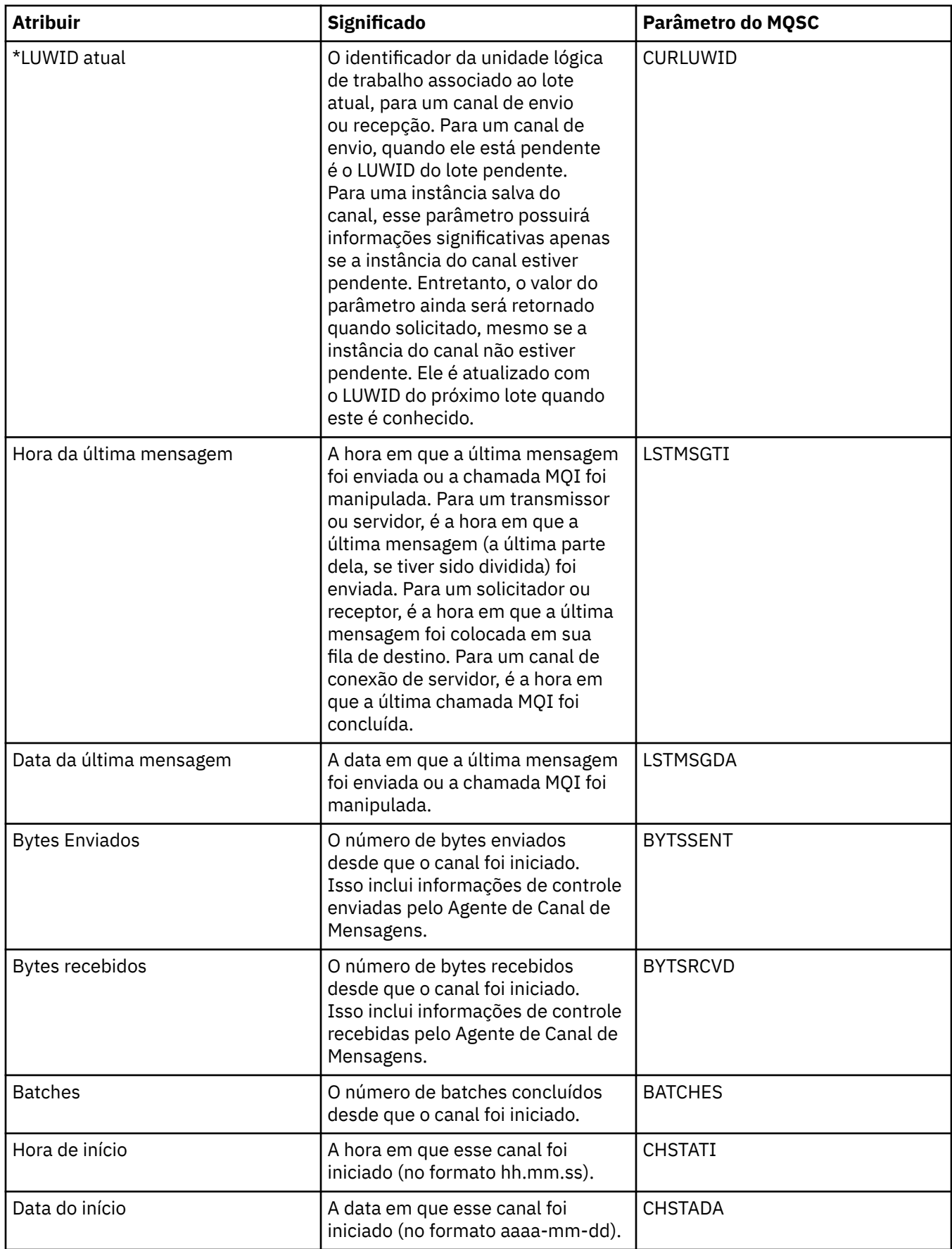

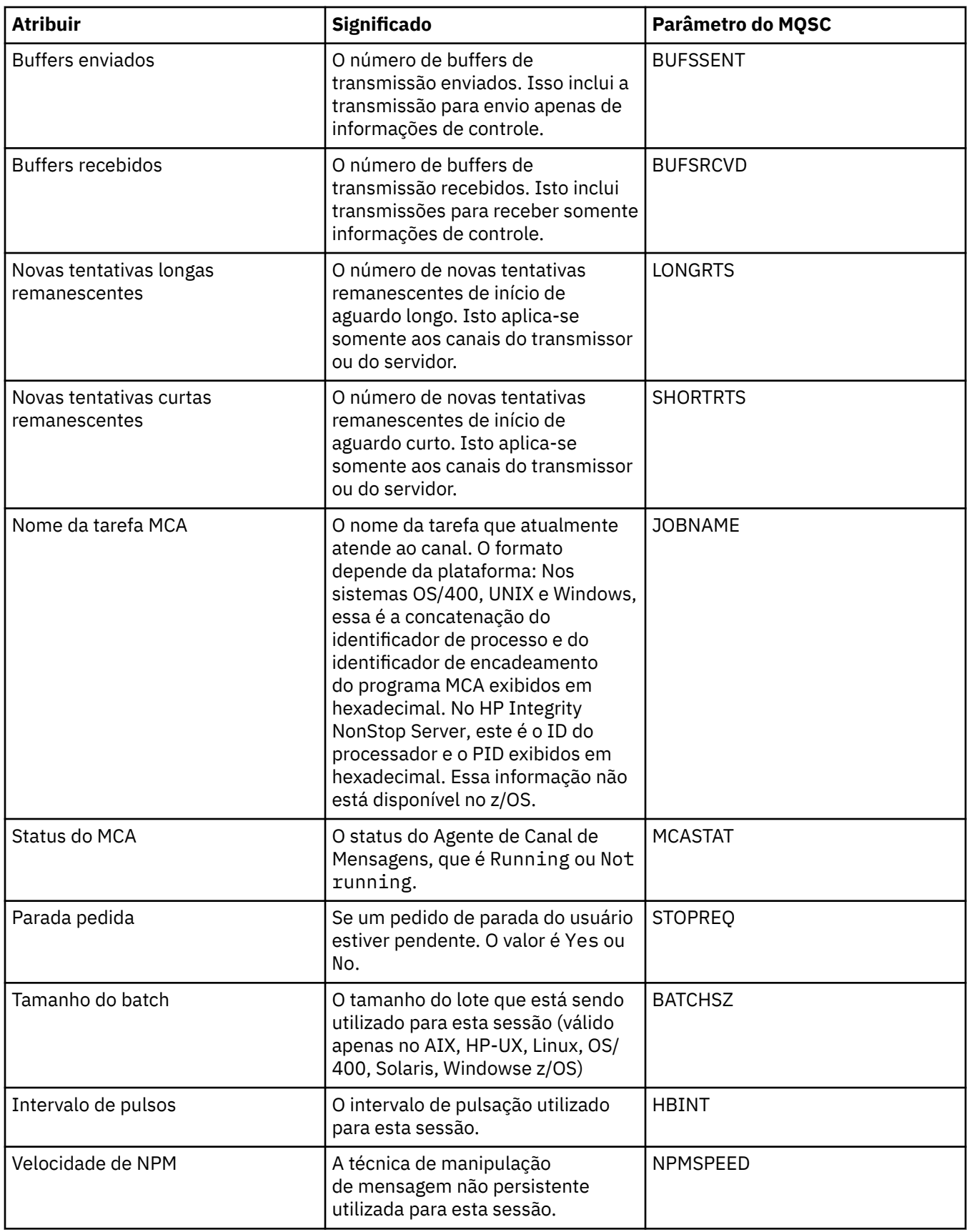

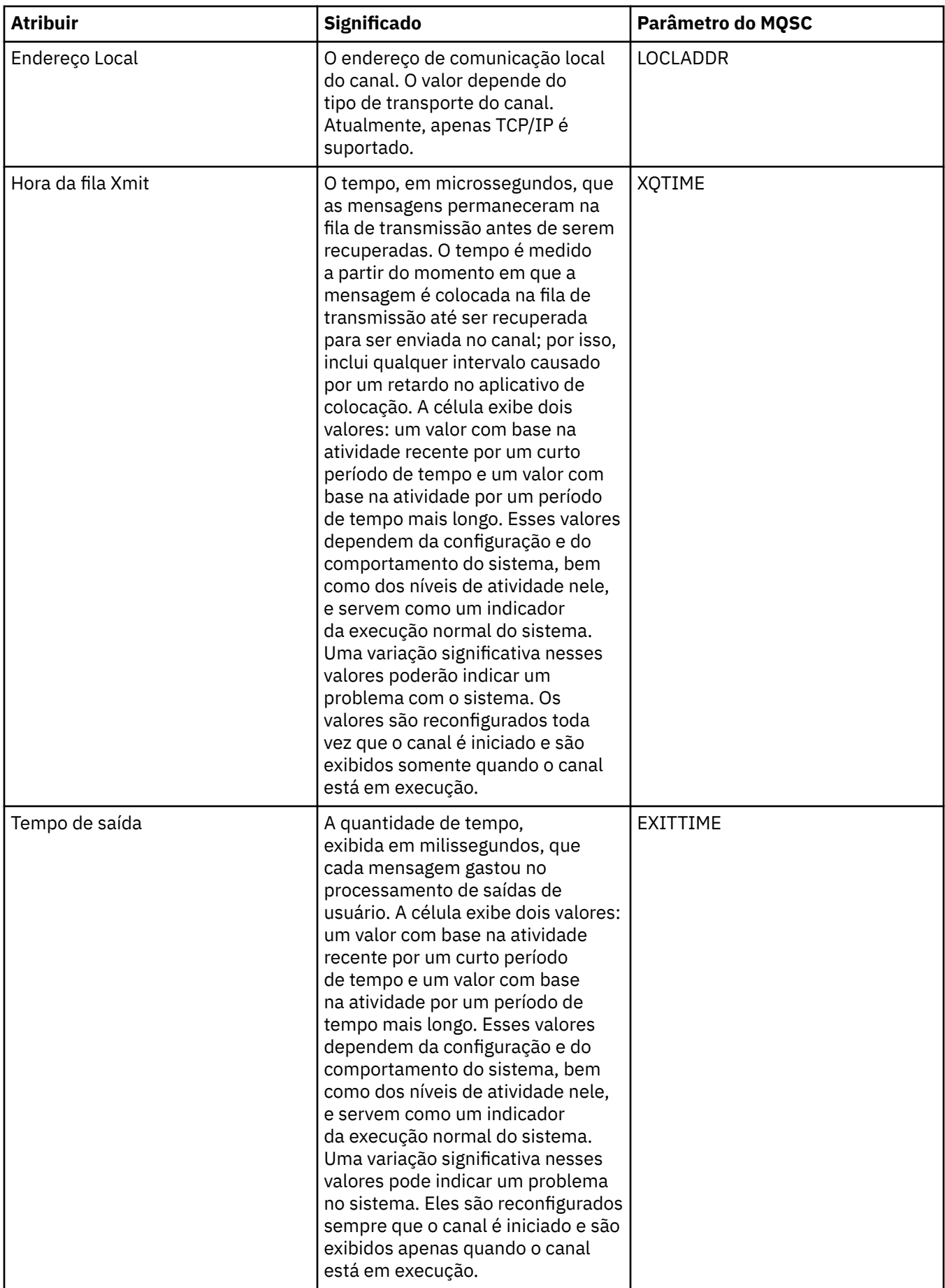

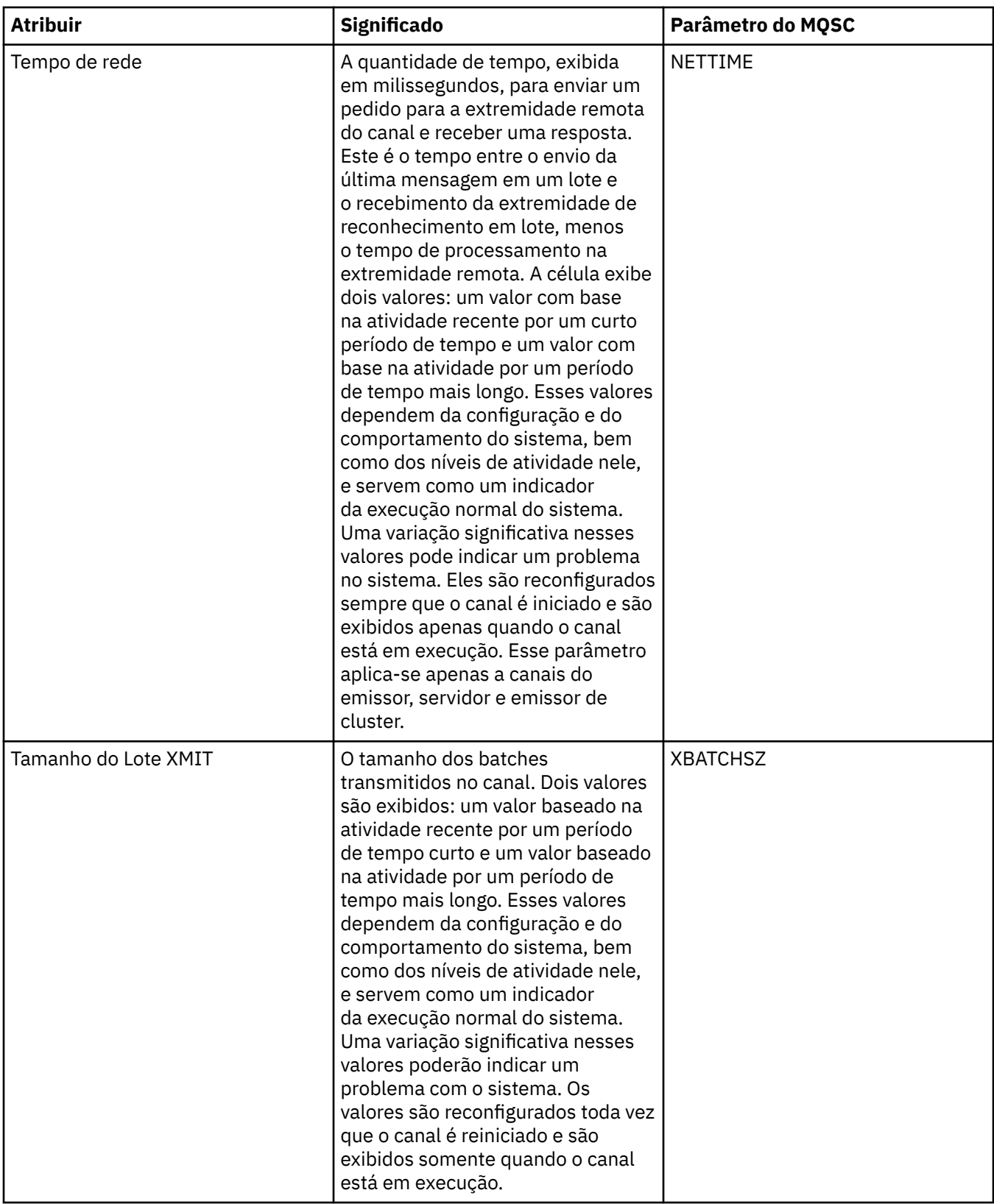

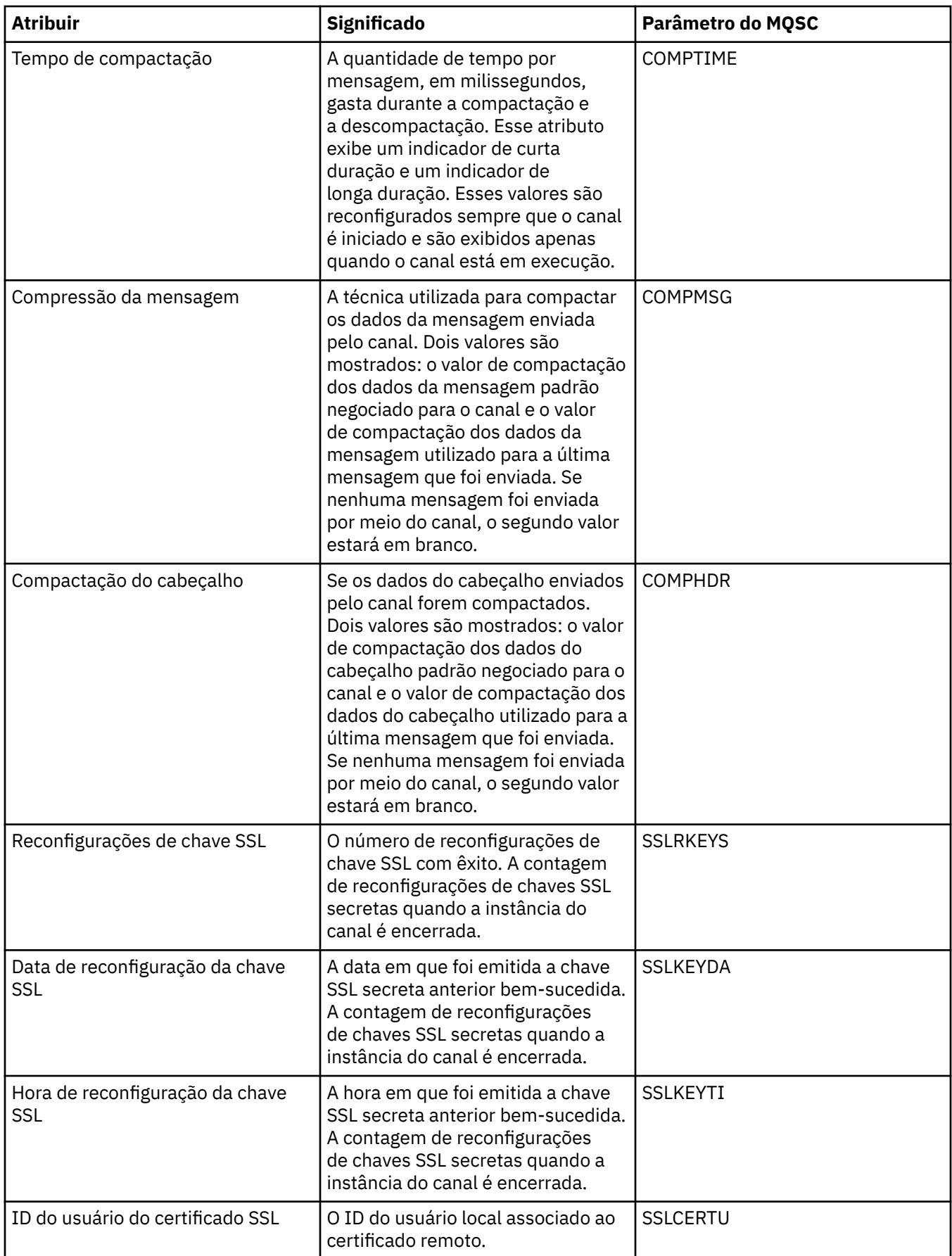

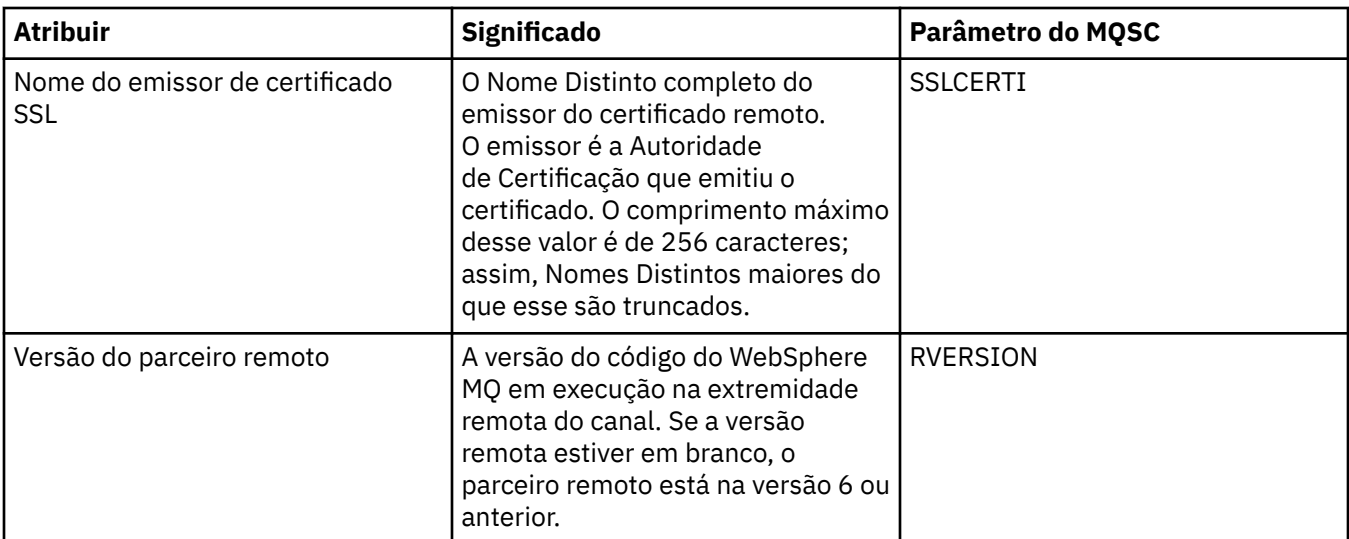

["Canais" na página 19](#page-18-0)

**Tarefas relacionadas**

["Visualizando o Status de Objetos" na página 170](#page-169-0)

# **Atributos de Status do Listener**

A tabela a seguir lista os atributos de status dos listeners.

Para cada atributo, há uma breve descrição de quais informações são mostradas pelo atributo. A tabela também fornece o parâmetro equivalente do MQSC para o comando DISPLAY LSSTATUS. Para obter mais informações sobre comandos MQSC, consulte [Comandos de Script \(MQSC\)](https://www-01.ibm.com/docs/SSFKSJ_7.5.0/com.ibm.mq.adm.doc/q020630_.html) na documentação online do produto IBM IBM WebSphere MQ.

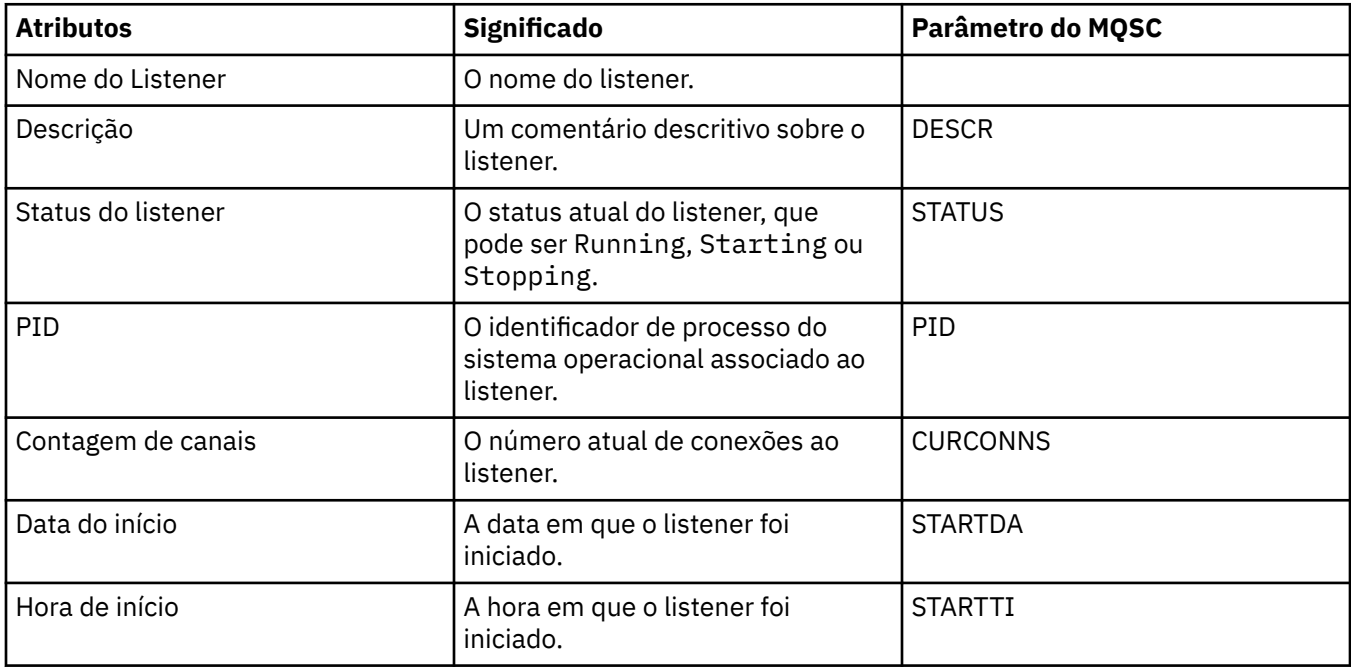

## **Conceitos relacionados**

["Listeners" na página 22](#page-21-0)

## **Tarefas relacionadas**

["Visualizando o Status de Objetos" na página 170](#page-169-0)

# **Atributos de Status do Serviço**

A tabela a seguir lista os atributos de status dos serviços personalizados.

Para cada atributo, há uma breve descrição de quais informações são mostradas pelo atributo. A tabela também fornece o parâmetro MQSC equivalente para o comando DISPLAY SVSTATUS. Para obter mais informações sobre comandos MQSC, consulte [Comandos de Script \(MQSC\)](https://www-01.ibm.com/docs/SSFKSJ_7.5.0/com.ibm.mq.adm.doc/q020630_.html) na documentação online do produto IBM IBM WebSphere MQ.

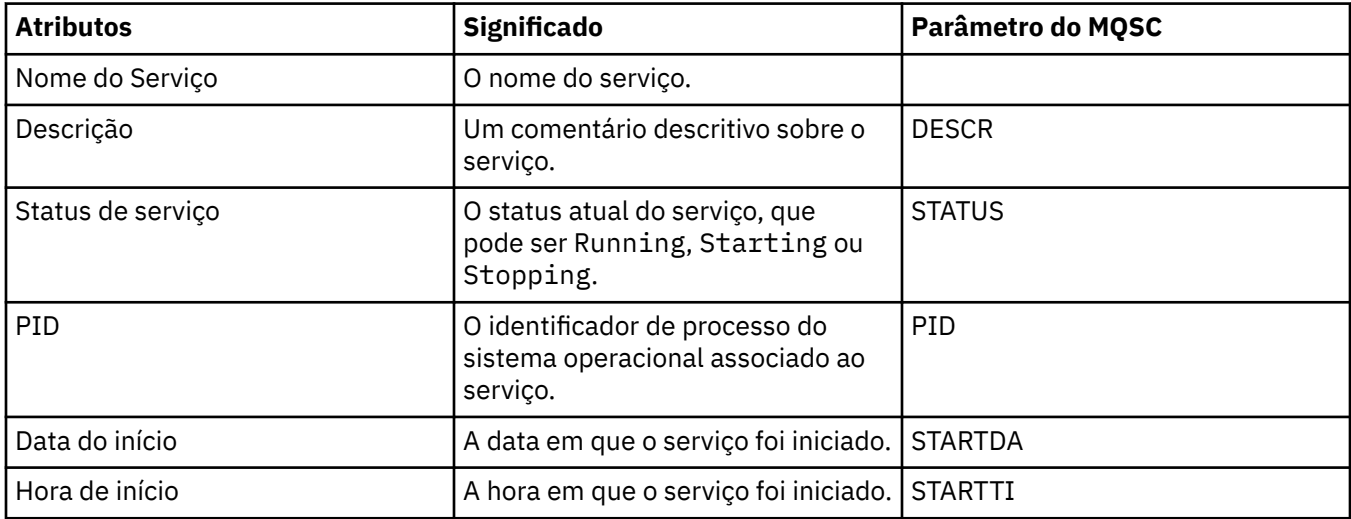

## **Conceitos relacionados**

["Serviços customizados" na página 29](#page-28-0)

#### **Tarefas relacionadas**

["Visualizando o Status de Objetos" na página 170](#page-169-0)

# **Exibir Atributos de Status do SMDS**

Essa página fornece informações sobre a interação entre os conjuntos de dados de mensagem compartilhados para a estrutura e para o gerenciador de filas nomeados.

## **Exibir SMDS**

Essa tabela lista as propriedades somente leitura que são mostradas na página **Exibir SMDS** do diálogo de estruturas do recurso de acoplamento.

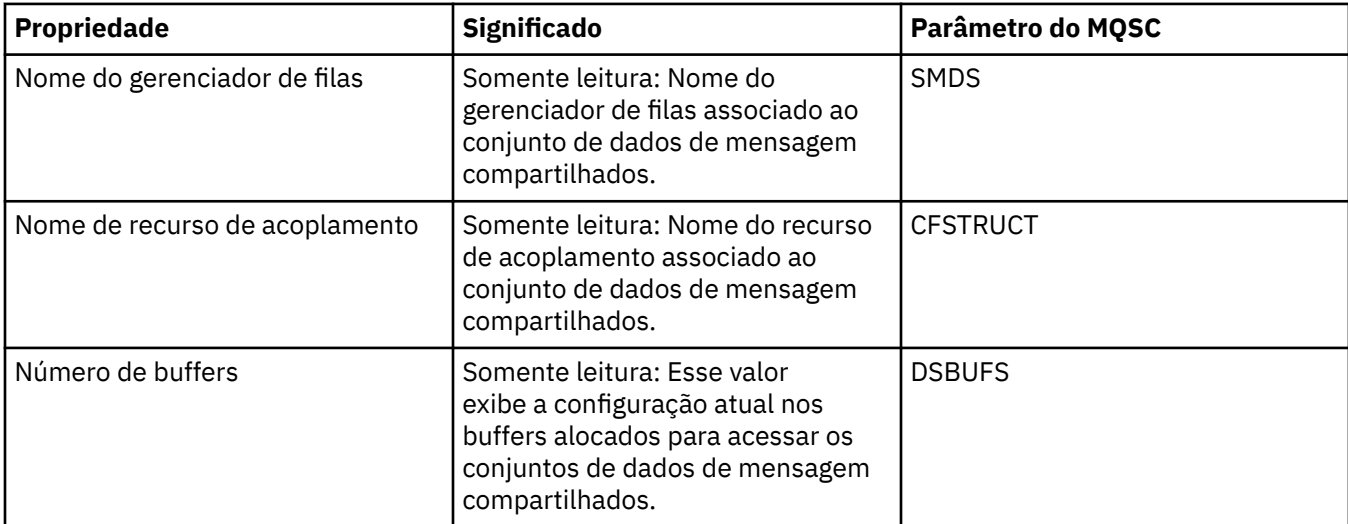

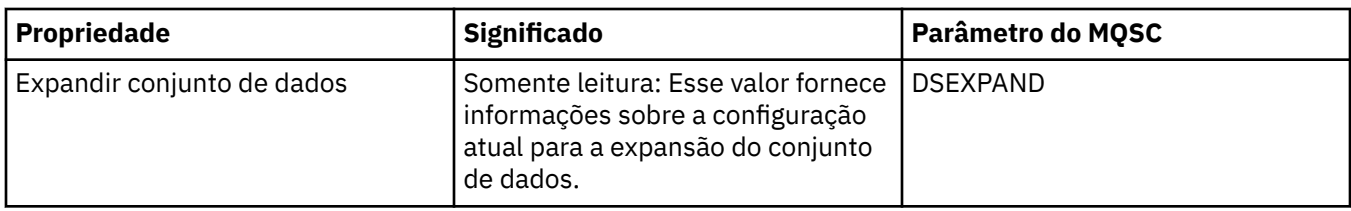

## **Exibir Conexões do SMDS**

Essa tabela lista as propriedades somente leitura que são mostradas na página **Exibir Conexões do SMDS** do diálogo de estruturas do recurso de acoplamento.

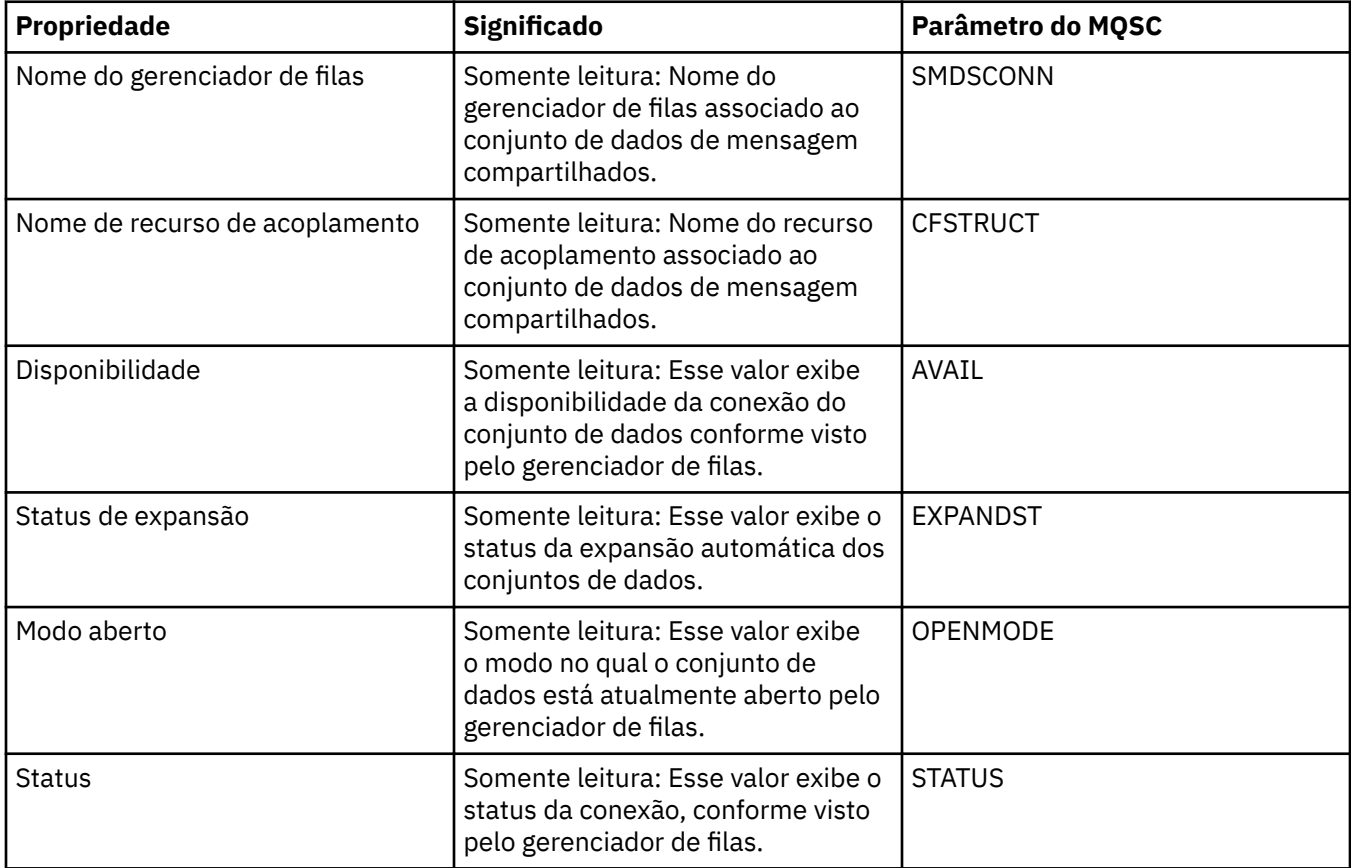

## **Tarefas relacionadas**

["Configurando Gerenciadores de Filas e Objetos" na página 33](#page-32-0)

### **Referências relacionadas**

["Cadeias em Diálogos de Propriedades" na página 572](#page-571-0)

# **Diálogo de Matriz de Byte**

O diálogo **Matriz de Byte** é utilizado para definir ou editar uma propriedade de matriz de byte de um objeto do WebSphere MQ.

O diálogo **Matriz de Byte** é ativado a partir de várias origens, por exemplo: a partir do diálogo **Propriedades da Assinatura**. O comprimento da matriz de byte varia dependendo da propriedade que está sendo definida, por exemplo: o ID de Correlação de uma assinatura possui no máximo 24 bytes, mas o token de Contabilidade de uma assinatura possui no máximo 32 bytes.

Ao utilizar o diálogo **Matriz de Byte**, você tem a opção de definir a matriz digitando texto ou bytes.

<span id="page-571-0"></span>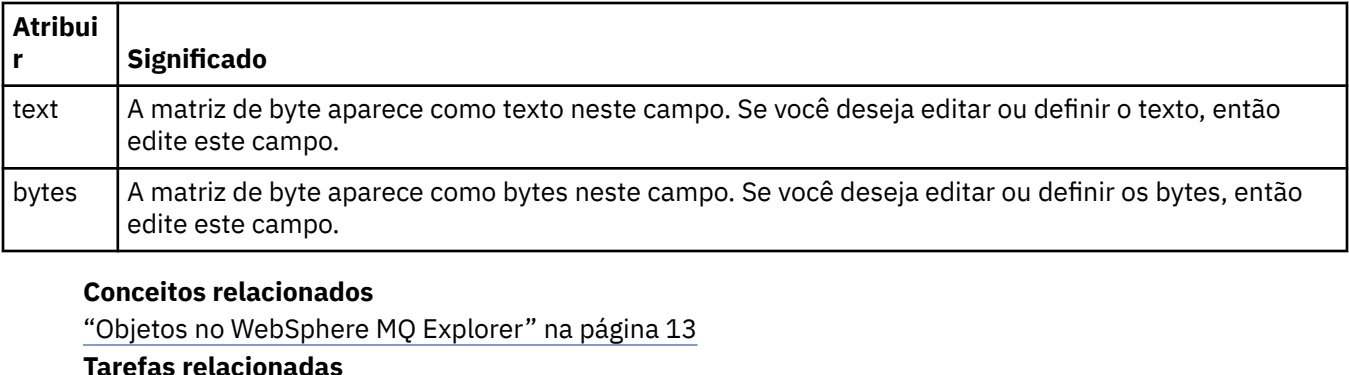

["Configurando Gerenciadores de Filas e Objetos" na página 33](#page-32-0)

### **Referências relacionadas**

["Propriedades de Assinatura do WebSphere MQ" na página 408](#page-407-0)

# **Cadeias em Diálogos de Propriedades**

Algumas das propriedades que podem ser definidas nas páginas de propriedades são cadeias, especificamente, as propriedades **Descrição**, **Nome do cluster** e **Lista de nomes de cluster**.

Para incluir determinados caracteres (espaço, vírgula (,), aspas simples (' ') e aspas duplas (" ")), você deve pontuar a cadeia de maneiras especiais.

Pontue as cadeias de **Descrição** da seguinte forma:

- Para digitar uma descrição sem vírgulas ou aspas, apenas digite a cadeia. Por exemplo,My queue
- Para incluir uma vírgula em uma descrição, coloque toda a sequência entre aspas simples ou duplas. Por exemplo,"Beware, this is John's queue"
- Para incluir aspas, coloque a cadeia no outro tipo de aspas ou repita as aspas duas vezes. Por exemplo,"Beware, this is John's ""special"" queue"

Pontue as propriedades **Nome do Cluster** e **Lista de Nomes** da seguinte maneira:

- Não utilize espaços nem vírgulas em um nome de cluster. Em seu lugar, utilize um sublinhado (\_). Por exemplo,cluster\_1
- Digite listas de nomes de cluster separadas por espaços ou vírgulas. Por exemplo, cluster 1 cluster\_2 cluster\_3,cluster\_4. Quando a lista de nomes for visualizada, os delimitadores serão todos vírgulas e não espaços. Dessa forma, o exemplo pareceria com o seguinte: cluster 1, cluster 2, cluster 3, cluster 4

# **Estendendo o WebSphere MQ Explorer**

O WebSphere MQ Explorer baseia-se no Eclipse e, como tal, adquire todas as informações sobre funcionalidade e perspectiva por meio de vários plug-ins fornecidos com o WebSphere MQ. Para estender o WebSphere MQ Explorer, é necessário gravar um ou mais plug-ins do Eclipse. Por meio da gravação de um plug-in, é possível estender a função do WebSphere MQ Explorer das seguintes formas:

- Incluir opções de menu adicionais nos menus de contexto existentes e associar ações a elas.
- Incluir nós da árvore na visualização de navegação e associar as páginas de conteúdo.

Quando gravar um plug-in, será necessário fornecer:

### **O arquivo plugin.xml.**

Use o arquivo plugin.xml para especificar os *pontos de extensão*. Os pontos de extensão fornecem meios pelos quais os desenvolvedores de plug-in podem estender a funcionalidade do WebSphere MQ Explorer. Há muitos tipos de pontos de extensão disponíveis no WebSphere MQ Explorer e no Eclipse. Cada tipo de ponto de extensão é usado para estender o Explorer de uma maneira diferente. A maioria dos pontos de extensão está associada a um arquivo jar Java Para obter informações

<span id="page-572-0"></span>adicionais sobre os pontos de extensão disponíveis, consulte ["Usando Pontos de Extensão" na página](#page-573-0) [574](#page-573-0).

#### **Arquivo jar Java**

Use os arquivos jar Java que contêm as classes que fornecem o código necessário para implementar a funcionalidade incluída especificada pelos pontos de extensão declarados no arquivo plugin.xml Cada arquivo jar Java está associado a pelo menos um ponto de extensão

O WebSphere MQ fornece plug-ins do Eclipse de amostra chamados *simples* e *menu*. O plug-in simples usa todos os pontos de extensão fornecidos no WebSphere MQ Explorer para estender o Explorer em um número de maneiras básicas. O plug-in simples pode ser usado como base para gravar seus próprios plug-ins do Eclipse. Para obter instruções sobre como importar o plug-in simples, consulte "Gravando um Plug-in do Eclipse para o WebSphere MQ Explorer" na página 573.

Informações sobre como gravar plug-ins do Eclipse estão disponíveis no *Guia para Desenvolvedores de Plug-in da Plataforma*, localizado na ajuda do Eclipse online. Consulte [https://help.eclipse.org/latest/](https://help.eclipse.org/latest/index.jsp?nav=%2F2) [index.jsp?nav=%2F2](https://help.eclipse.org/latest/index.jsp?nav=%2F2) para obter maiores informações.

#### **Conceitos relacionados**

"Gravando um Plug-in do Eclipse para o WebSphere MQ Explorer" na página 573

["Aplicando Plug-ins no WebSphere MQ Explorer" na página 578](#page-577-0)

É possível executar um plug-in com o MQ Explorer a partir do ambiente de trabalho do Eclipse ou aplicar atualizações de um plug-in no MQ Explorer permanentemente.

# **Importando Plug-ins do Eclipse de Amostra**

Instruções para Importar os Plug-ins do Eclipse de Amostra

Para importar os plug-ins do Eclipse de amostra, conclua as seguintes etapas:

- 1. Instale o WebSphere MQ Explorer em um ambiente Eclipse, conforme descrito em ["Instalando nos](#page-9-0) [Ambientes Eclipse" na página 10](#page-9-0)
- 2. Abra a perspectiva **Desenvolvimento de Plug-in**.
- 3. Clique em **Arquivo** > **Importar** para abrir o assistente de Importação.

No assistente de Importação, conclua as seguintes etapas:

- a. Clique em **Desenvolvimento de Plug-in** > **Plug-ins e Fragmentos**.
- b. Marque a caixa de seleção **Projetos com as Pastas de Origem** e clique em **Avançar**.
- c. Selecione um ou mais de:

com.ibm.mq.explorer.sample.simple com.ibm.mq.explorer.sample.menus com.ibm.mq.explorer.jmsadmin.sample.menus com.ibm.mq.explorer.tests.sample

- d. Clique no botão **Incluir**, em seguida, clique em **Concluir**.
- 4. Se você selecionou com.ibm.mq.explorer.tests.sample na etapa anterior, será necessário retornar ao assistente de importação e concluir as etapas a seguir:
	- a. Clique em **Desenvolvimento de Plug-in** > **Plug-ins e Fragmentos**.
	- b. Selecione a caixa de seleção **Projetos Binários** e clique em **Avançar**.
	- c. Selecione o plug-in com.ibm.mq.runtime.
	- d. Clique no botão **Incluir**, em seguida, clique em **Concluir**.

Você agora importou os plug-ins do Eclipse de amostra.

# **Gravando um Plug-in do Eclipse para o WebSphere MQ Explorer**

<span id="page-573-0"></span>Essa sessão detalha como gravar um plug-in do Eclipse para o WebSphere MQ Explorer. Assume-se que você possui o conhecimento obrigatório detalhado no ["Estendendo o WebSphere MQ Explorer" na página](#page-571-0) [572](#page-571-0).

Para gravar um plug-in do Eclipse no WebSphere MQ Explorer, você deve usar os pontos de extensão disponíveis para estender a funcionalidade do WebSphere MQ Explorer. Os pontos de extensão mais comuns são descritos e acompanhados por um número de extrações de código a partir do plug-in simples para fornecer exemplos de implementação básica. Você deve importar o plug-in simples se desejar acessar o código quem ele contém. Para obter instruções sobre como importar o plug-in simples, consulte ["Importando Plug-ins do Eclipse de Amostra" na página 573.](#page-572-0)

O ambiente no qual o WebSphere MQ Explorer é extraído é uma interface orientada à evento. Por exemplo, quando um ponto de extensão Registro é estendido com uma instância de uma classe gravada pelo usuário que estende a interface IExplorerNotify, a classe gravada pelo usuário será chamada de volta quando um evento ocorrer. Por exemplo, quando um gerenciador de filas é criado. Muitas dessas notificações incluem um MQExtObject como um de seus argumentos. Um MQExtObject é relacionado ao objeto do WebSphere MQ que causou o evento. Uma classe gravada pelo usuário pode chamar qualquer um dos métodos públicos MQExtObject para localizar o objeto.

A interface IExplorerNotify, o MQExtObject associado e outras definições externas estão incluídos na documentação Javadoc do WebSphere MQ Explorer. Para obter informações sobre como acessar a documentação Javadoc do WebSphere MQ Explorer, consulte ["Referência API" na página 579.](#page-578-0)

### **Conceitos relacionados**

"Usando Pontos de Extensão" na página 574 Instruções sobre como usar os pontos de extensão.

# **Usando Pontos de Extensão**

Instruções sobre como usar os pontos de extensão.

Esse tópico descreve como implementar os pontos de extensão disponíveis nos plug-ins do Eclipse para o WebSphere MQ Explorer.

Para obter informações adicionais sobre como usar pontos de extensão, consulte [https://help.eclipse.org/](https://help.eclipse.org/latest/index.jsp?nav=%2F2) [latest/index.jsp?nav=%2F2](https://help.eclipse.org/latest/index.jsp?nav=%2F2), em seguida, selecione **Programmer's Guide**.

Para obter informações sobre como incluir um ponto de extensão, consulte Plugging into the workbench->Basic workbench extension points using actions no Guia do Programador

Por meio do uso dos pontos de extensão disponíveis, é possível estender a função do WebSphere MQ Explorer das seguintes formas:

- Registrar os pontos de extensão.
- Incluir opções de menu adicionais nos menus existentes e associar ações a elas.
- Incluir nós da árvore na visualização de navegação e associar as páginas de conteúdo a eles.
- Incluir guias de propriedade nos diálogos de propriedade e associar as páginas de propriedade a eles.

Diversos pontos de extensão do mesmo tipo podem ser incluídos em um plug-in único. Os pontos de extensão que são usados dependerão da maneira pela qual você deseja estender a funcionalidade do WebSphere MQ Explorer. Entretanto, cada plug-in para o WebSphere MQ Explorer deve usar o ponto de extensão *registro*.

#### **Conceitos relacionados**

["Registrar" na página 575](#page-574-0)

["Incluir Nó da Árvore" na página 576](#page-575-0)

["Incluir Página de Conteúdo" na página 576](#page-575-0)

["Incluir um Item de Menu Pop-Up" na página 577](#page-576-0)

["Incluindo uma Guia Propriedade em um Diálogo de Propriedade do Eclipse" na página 577](#page-576-0)

<span id="page-574-0"></span>Um ponto de extensão *guia de propriedade* é usado para incluir uma guia de propriedade em um diálogo de propriedade e uma página de propriedade associada.

## *Registrar*

O ponto de extensão *registro* é usado para o seguinte:

- Para permitir que seu plug-in seja registrado automaticamente com o WebSphere MQ Explorer. Cada plug-in para o WebSphere MQ Explorer deve incluir esse ponto de extensão no arquivo plugin.xml. Sem ele, qualquer função que seu plug-in incluir no WebSphere MQ Explorer não será ativada.
- Para ativar eventos de notificação:

O seguinte trecho de código é extraído do arquivo plugin.xml, a partir do plug-in simples, e mostra uma implementação básica do ponto de extensão de registro:

```
<extension
       id="com.ibm.mq.explorer.sample.simple"
       name="Simple Sample"
       point="com.ibm.mq.explorer.ui.registerplugin">
     <pluginDetails
          pluginId="com.ibm.mq.explorer.sample.simple"
          name="Simple"
          class="com.ibm.mq.explorer.sample.simple.SimpleNotify"
          enabledByDefault="true"
          description="a very simple sample plugin to Explorer"
          vendor="IBM">
     </pluginDetails>
</extension>
```
#### **Conceitos relacionados**

"Ativando e Desativando um Plug-in" na página 575

#### "Notificar Eventos" na página 575

#### *Ativando e Desativando um Plug-in*

Todos os plug-ins que contiverem o ponto de extensão de registro podem ser ativados ou desativados no WebSphere MQ Explorer ao executar o seguinte:

- 1. Na barra de ferramentas do WebSphere MQ Explorer, clique em **Janela** -> **Preferências**.
- 2. Expanda o **IBM WebSphere MQ**.
- 3. Clique em **Ativar plug-ins**.

Todos os plug-ins registrados são exibidos.

- 4. Selecione todos os plug-ins que devem ser ativados.
- 5. Clique em **OK**.

#### *Notificar Eventos*

No WebSphere MQ Explorer, quando um objeto do WebSphere MQ é criado ou manipulado, um objeto java relacionado ao WebSphere MQ pode ser gerado. Esses objetos Java podem ser usados para localizar o nome, o tipo e outros atributos externalizados de um objeto WebSphere MQ .

Para que os objetos Java sejam gerados, o ponto de extensão de registro deve especificar uma classe. No arquivo plugin.xml a partir do plug-in simples, a classe especificada é a seguinte:

class="com.ibm.mq.explorer.sample.simple.SimpleNotify"

Essa classe contém um número de métodos específicos do objeto. Quando um objeto do WebSphere é criado ou manipulado, o método apropriado a partir da classe de notificação é chamado. Essa classe pode ser usada como base para gravar sua própria classe. Para obter os métodos que essa classe deve conter, consulte a documentação Javadoc do WebSphere MQ Explorer. Para obter informações sobre

<span id="page-575-0"></span>como acessar a documentação Javadoc do WebSphere MQ Explorer, consulte ["Referência API" na página](#page-578-0) [579](#page-578-0).

# *Incluir Nó da Árvore*

Um ponto de extensão *nó da árvore* é usado para incluir um nó da árvore na visualização de navegação e associá-lo a uma página de conteúdo.

O seguinte trecho de código é extraído do arquivo plugin.xml, a partir do plug-in simples, e mostra uma implementação básica do ponto de extensão do nó de árvore:

```
<extension
      id="com.ibm.mq.explorer.samples.simpleTreeNode"
       name="Simple TreeNode"
       point="com.ibm.mq.explorer.ui.addtreenode">
     <treeNode
          pluginId="com.ibm.mq.explorer.sample.simple"
          name="com.ibm.mq.explorer.sample.simple"
          class="com.ibm.mq.explorer.sample.simple.SimpleTreeNodeFactory"
          treeNodeId="com.ibm.mq.explorer.sample.simple"
          sequence="888">
     </treeNode>
</extension>
```
Além da declaração do ponto de extensão do nó de árvore no arquivo plugin.xml, as seguintes classes são necessárias:

• Uma classe que contém um método que verifica o ID de qualquer nó da árvore recebido para determinar se os subnós devem ser incluídos nele. Essa classe deve implementar com.ibm.mq.explorer.ui.extensions.ITreeNodeFactory e IExecutableExtension. Para obter os métodos que essa classe deve conter, consulte a documentação Javadoc do IBM WebSphere MQ Explorer. Para obter informações sobre como acessar a documentação Javadoc do IBM WebSphere MQ Explorer, consulte ["Referência API" na página 579.](#page-578-0)

Um exemplo de trabalho dessa classe está disponível no plug-in simples, chamado SimpleTreeNodeFactory.java.

• Uma classe que contém métodos que retornam informações sobre quaisquer novos nós da árvore, como o nome, ID e a classe da página de conteúdo associada. Essa classe deve estender com.ibm.mq.ui.extensions.TreeNode. Para obter os métodos que essa classe deve conter, consulte o Javadoc do IBM WebSphere MQ Explorer.

Um exemplo de trabalho dessa classe está disponível no plug-in simples, chamado SimpleTreeNode.java.

## *Incluir Página de Conteúdo*

Um ponto de extensão *página de conteúdo* é usado para incluir uma página de conteúdo na visualização Conteúdo. Uma página de conteúdo pode ser associada a um nó em árvore.

O seguinte trecho de código é extraído do arquivo plugin.xml, a partir do plug-in simples, e mostra uma implementação básica do ponto de extensão de página de conteúdo:

```
<extension
       id="com.ibm.mq.explorer.sample.simpleContentPage"
       name="Simple ContentPage"
       point="com.ibm.mq.explorer.ui.addcontentpage">
     <contentPage
          pluginId="com.ibm.mq.explorer.sample.simple"
          name="com.ibm.mq.explorer.sample.simple"
          class="com.ibm.mq.explorer.sample.simple.SimpleContentPageFactory"
          contentPageId="com.ibm.mq.explorer.sample.simple">
     </contentPage>
</extension>
```
Além da declaração do ponto de extensão da página de conteúdo no arquivo plugin.xml, as seguintes classes são necessárias:
• Uma classe que contém métodos que executam um número de funções, como retorno do ID da página de conteúdo, criar a página de conteúdo e configurar o objeto para desenhar a página. Essa classe deve estender com.ibm.mq.ui.extensions.ContentsPage. A classe com.ibm.mq.explorer.ui.extensions.ContentTitleBar pode ser usada para criar um título para a página de conteúdo consistente com outras páginas de conteúdo no WebSphere MQ Explorer. Para os métodos que essa classe deve conter, consulte a documentação Javadoc do WebSphere MQ Explorer. Para obter informações sobre como acessar a documentação Javadoc do WebSphere MQ Explorer, consulte ["Referência API" na página 579.](#page-578-0)

Um exemplo de trabalho dessa classe está disponível no plug-in simples, chamado SimpleContentPage.java.

• Uma classe que contém um método que retorna uma instância da classe que estende ContentPage. Essa classe deve implementar com.ibm.mq.explorer.ui.extensions.IContentPageFactory e IExecutableExtension. Para obter os métodos que essa classe deve conter, consulte a documentação Javadoc do WebSphere MQ Explorer.

Um exemplo de trabalho dessa classe está disponível no plug-in simples, chamado SimpleContentPageFactory.java.

### *Incluir um Item de Menu Pop-Up*

É possível usar um ponto de extensão de menu pop-up para incluir itens de menu pop-up no IBM WebSphere MQ Explorer

O seguinte trecho de código é extraído do arquivo plugin.xml, que pode ser localizado no plug-in simples, e mostra uma implementação básica do ponto de extensão de menu pop-up:

```
<extension
       id="com.ibm.mq.explorer.sample.simple.object1"
       name="Object1"
       point="org.eclipse.ui.popupMenus">
     <objectContribution
           objectClass="com.ibm.mq.explorer.ui.extensions.MQExtObject"
           id="com.ibm.mq.explorer.sample.simple.obj1">
         <visibility>
             <and>
                 <pluginState
                    value="activated"
                   id="com.ibm.mq.explorer.ui">
                 </pluginState>
                 <objectClass
                   name="com.ibm.mq.explorer.ui.extensions.MQExtObject">
                  </objectClass>
                 <objectState
                   name="PluginEnabled"
                    value="com.ibm.mq.explorer.sample.simple">
                  </objectState>
             </and>
         </visibility>
         <action
           label="Simple: Sample action on any MQExtObject"
           class="com.ibm.mq.explorer.sample.simple.MenuActions"
           menubarPath="additions"
           id="com.ibm.mq.explorer.sample.simple.obj.action1">
         </action>
     </objectContribution>
</extension>
```
É possível incluir itens de menu usando o ponto de extensão do WebSphere Eclipse Platform, org.eclipse.ui.popupMenus. O atributo <visibility> na extração anterior contém os elementos que controlam as condições sob as quais o item de menu de contexto é exibido Essas condições incluem testes no estado do plug-in, o tipo de objeto e o estado do objeto. Por exemplo, um item de menu de conteúdo pode ser exibido apenas para filas locais ou apenas para gerenciadores de filas remotas.

### *Incluindo uma Guia Propriedade em um Diálogo de Propriedade do Eclipse*

Um ponto de extensão *guia de propriedade* é usado para incluir uma guia de propriedade em um diálogo de propriedade e uma página de propriedade associada.

O seguinte trecho de código é extraído do arquivo plugin.xml, a partir do plug-in simples, e mostra uma implementação básica do ponto de extensão da guia de propriedade:

```
<extension
      id="com.ibm.mq.explorer.samples.simplePropertyTab"
      name="Simple Property Tab"
      point="com.ibm.mq.explorer.ui.addpropertytab">
    <propertyTab
        class="com.ibm.mq.explorer.sample.simple.SimplePropertyTabFactory"
 objectId="com.ibm.mq.explorer.queuemanager"
 pluginId="com.ibm.mq.explorer.sample.simple"
 name="com.ibm.mq.explorer.sample.simple"
        propertyTabId="com.ibm.mq.explorer.sample.simple.propertyTab"
        propertyTabName="Simple Sample Property Tab"/>
</extension>
```
Além da declaração do ponto de extensão da guia de propriedade no arquivo plugin.xml, as seguintes classes são necessárias:

• Uma classe que contém um método que cria e retorna uma página de propriedade a ser exibida quando um usuário clica na guia de propriedade. Essa classe deve implementar com.ibm.mq.explorer.ui.extensions.IPropertyTabFactory. Para os métodos que essa classe deve conter, consulte a documentação Javadoc do WebSphere MQ Explorer. Para obter informações sobre como acessar a documentação Javadoc do WebSphere MQ Explorer, consulte ["Referência API" na página](#page-578-0) [579.](#page-578-0)

Um exemplo de trabalho dessa classe, chamada SimplePropertyTabFactory.java, está disponível no plug-in simples.

• Uma classe usada para criar a página de propriedade deve estender com.ibm.mq.ui.extensions.PropertyPage. Para os métodos que essa classe deve conter, consulte a documentação Javadoc do WebSphere MQ Explorer.

Um exemplo de trabalho dessa classe, chamada SimplePropertyPage.java, está disponível no plug-in simples.

### **Aplicando Plug-ins no WebSphere MQ Explorer**

É possível executar um plug-in com o MQ Explorer a partir do ambiente de trabalho do Eclipse ou aplicar atualizações de um plug-in no MQ Explorer permanentemente.

Para executar plug-ins com o MQ Explorer a partir do ambiente de trabalho do Eclipse, conclua as etapas a seguir:

- 1. Selecione o plug-in no Package Explorer.
- 2. Clique em **Executar** > **Executar como** > **Eclipse Aplicativo**.

Um novo ambiente de trabalho Eclipse é aberto.

- 3. No novo ambiente de trabalho do Eclipse, abra a perspectiva do MQ Explorer.
- 4. Na seção **Preferências do Explorer**, selecione a página "Ativar Plug-ins" e ative o plug-in ou plug-ins de amostra relevantes.

Para aplicar permanentemente atualizações no MQ Explorer fornecidas por um plug-in, conclua as etapas a seguir:

- 1. Com um navegador do arquivo, localize o arquivo de plug-in que fornece as extensões da funcionalidade para o MQ Explorer.
- 2. Copie o arquivo de plug-in e cole-o no MQExplorer\eclipse\dropins dentro de seu diretório de instalação do MQ. Por exemplo, no Windows: C:\Program Files\IBM\WebSphere MQ\ ou equivalente em Linux (plataformasx86 e x86-64 .
- 3. Reinicie o MQ Explorer.

As atualizações fornecidas pelo plug-in são aplicadas no MQ Explorer.

# <span id="page-578-0"></span>**Referência API**

Informações de referência para a API do IBM WebSphere MQ Explorer

As Informações de referência da API estão disponíveis apenas no IBM WebSphere MQ Explorer instalado.

Para acessar essas informações, ative o IBM WebSphere MQ Explorer e, em seguida, visite esse tópico na Documentação da ajuda integrada.

## **Avisos**

Estas informações foram desenvolvidas para produtos e serviços oferecidos nos Estados Unidos. É possível que a IBM não ofereça os produtos, serviços ou recursos discutidos nesta publicação em outros países. Consulte seu representante local do IBM para obter informações sobre produtos e serviços disponíveis atualmente em sua área. Qualquer referência a um IBM produto, programa ou serviço não se destina a estado ou significa que apenas esse produto IBM, programas ou serviços possam ser utilizados. Qualquer produto, programa ou serviço funcionalmente equivalente, que não infrinja nenhum direito de propriedade intelectual da IBM poderá ser utilizado em substituição. Entretanto, a avaliação e verificação da operação de qualquer produto, programa ou serviço não IBM são de responsabilidade do Cliente.

A IBM pode ter patentes ou solicitações de patentes pendentes relativas a assuntos tratados nesta publicação. O fornecimento desta publicação não lhe garante direito algum sobre tais patentes. é possível enviar pedidos de licença, por escrito, para:

- Gerência de Relações Comerciais e Industriais da IBM Brasil
- Av. Pasteur, 138-146
- Botafogo
- Rio, RJ 10504-1785
- U.S.A.

Para pedidos de licença relacionados a informações de DBCS (Conjunto de Caracteres de Byte Duplo), entre em contato com o Departamento de Propriedade Intelectual da IBM em seu país ou envie pedidos de licença, por escrito, para:

licença de propriedade intelectual IBM World Trade Asia Corporation Licensing IBM Japan, Ltd. Minato-ku Tóquio 103-8510, Japão

**O parágrafo a seguir não se aplica a nenhum país em que tais disposições não estejam de acordo com a legislação local:** A INTERNATIONAL BUSINESS MACHINES CORPORATION FORNECE ESTA PUBLICAÇÃO "NO ESTADO EM QUE SE ENCONTRA", SEM GARANTIA DE NENHUM TIPO, SEJA EXPRESSA OU IMPLÍCITA, INCLUINDO, MAS A ELAS NÃO SE LIMITANDO, AS GARANTIAS IMPLÍCITAS DE NÃO INFRAÇÃO, COMERCIALIZAÇÃO OU ADEQUAÇÃO A UM DETERMINADO PROPÓSITO. Alguns países não permitem a exclusão de garantias expressas ou implícitas em certas transações; portanto, essa disposição pode não se aplicar ao Cliente.

Essas informações podem conter imprecisões técnicas ou erros tipográficos. São feitas alterações periódicas nas informações aqui contidas; tais alterações serão incorporadas em futuras edições desta publicação. A IBM pode, a qualquer momento, aperfeiçoar e/ou alterar os produtos e/ou programas descritos nesta publicação, sem aviso prévio.

Referências nestas informações a websites não IBM são fornecidas apenas por conveniência e não representam de forma alguma um endosso a esses websites. Os materiais contidos nesses websites não fazem parte dos materiais desse produto IBM e a utilização desses websites é de inteira responsabilidade do Cliente.

IBM pode utilizar ou distribuir qualquer uma das informações que você fornecer em qualquer forma que julgar apropriada sem incorrer em qualquer obrigação para com você.

Os licenciados deste programa que desejarem obter informações sobre este assunto com o propósito de permitir: (i) a troca de informações entre programas criados independentemente e outros programas (incluindo este) e (ii) o uso mútuo das informações trocadas, deverão entrar em contato com:

- Gerência de Relações Comerciais e Industriais da IBM Brasil
- Av. Pasteur, 138-146
- Botafogo
- Rio de Janeiro, RJ
- CEP 22290-240
- England
- SO21 2JN.

Tais informações podem estar disponíveis, sujeitas a termos e condições apropriadas, incluindo em alguns casos o pagamento de uma taxa.

O programa licenciado descrito nesta publicação e todo o material licenciado disponível são fornecidos pela IBM sob os termos do Contrato com o Cliente IBM, do Contrato Internacional de Licença do Programa IBM ou de qualquer outro contrato equivalente.

As informações relativas a produtos não IBM foram obtidas junto aos fornecedores dos respectivos produtos, de seus anúncios publicados ou de outras fontes disponíveis publicamente. A IBM não testou estes produtos e não pode confirmar a precisão de seu desempenho, compatibilidade nem qualquer outra reivindicação relacionada a produtos não IBM. Dúvidas sobre os recursos de produtos não IBM devem ser encaminhadas diretamente a seus fornecedores.

Essas informações contêm exemplos de dados e relatórios utilizados em operações diárias de negócios. Para ilustrá-los da forma mais completa possível, os exemplos incluem nomes de indivíduos, empresas, marcas e produtos. Todos estes nomes são fictícios e qualquer semelhança com os nomes e endereços utilizados por uma empresa real é mera coincidência.

#### LICENÇA DE COPYRIGHT :

Estas informações contêm programas de aplicativos de amostra na linguagem fonte, ilustrando as técnicas de programação em diversas plataformas operacionais. O Cliente pode copiar, modificar e distribuir estes programas de amostra sem a necessidade de pagar à IBM, com objetivos de desenvolvimento, uso, marketing ou distribuição de programas aplicativos em conformidade com a interface de programação de aplicativo para a plataforma operacional para a qual os programas de amostra são criados. Esses exemplos não foram testados completamente em todas as condições. Portanto, a IBM não pode garantir ou implicar a confiabilidade, manutenção ou função destes programas. O Cliente pode copiar, modificar e distribuir estes programas de amostra de qualquer maneira sem pagamento à IBM, com objetivos de desenvolvimento, uso, marketing ou distribuição de programas aplicativos em conformidade com interfaces de programação de aplicativos da IBM.

#### **Marcas comerciais**

Os termos a seguir são marcas comerciais da International Business Machines Corporation nos Estados Unidos e/ou em outros países:

- IBM
- AIX
- CICS
- $\cdot$  D<sub>b2</sub>
- IMS
- MQ
- MQSeries
- MVS/ESA
- VSE/ESA
- OS/390
- OS/400
- FFST
- Primeira tecnologia de suporte de falha
- WebSphere
- z/OS
- i5/OS

Windows é uma marca registrada da Microsoft Corporation nos Estados Unidos e/ou em outros países.

UNIX é uma marca registrada do The Open Group nos Estados Unidos e em outros países.

Linux é uma marca registrada da Linus Torvalds nos Estados Unidos e / ou em outros países.

Outros nomes de empresas, produtos ou serviços podem ser marcas comerciais ou marcas de serviço de terceiros.

IBM WebSphere MQ Explorer

Estas informações foram desenvolvidas para produtos e serviços oferecidos nos Estados Unidos.

É possível que a IBM não ofereça os produtos, serviços ou recursos discutidos nesta publicação em outros países. Consulte seu representante local do IBM para obter informações sobre produtos e serviços disponíveis atualmente em sua área. Qualquer referência a um IBM produto, programa ou serviço não se destina a estado ou significa que apenas esse produto IBM, programas ou serviços possam ser utilizados. Qualquer produto, programa ou serviço funcionalmente equivalente, que não infrinja nenhum direito de propriedade intelectual da IBM poderá ser utilizado em substituição. Entretanto, a avaliação e verificação da operação de qualquer produto, programa ou serviço não IBM são de responsabilidade do Cliente.

A IBM pode ter patentes ou aplicativos de patentes pendentes relativas aos assuntos tratados nesta publicação. O fornecimento desta publicação não garante ao Cliente nenhum sobre tais patentes. é possível enviar pedidos de licença, por escrito, para:

Relações Comerciais e Industriais da IBM Av. Pasteur, 138-146 Botafogo Rio, RJ 10504-1785 U.S.A.

Para pedidos de licença relacionados a informações de DBCS (Conjunto de Caracteres de Byte Duplo), entre em contato com o Departamento de Propriedade Intelectual da IBM em seu país ou envie pedidos de licença, por escrito, para:

licença de propriedade intelectual IBM World Trade Asia Corporation Licensing IBM Japan, Ltd. Minato-ku Tóquio 103-8510, Japão

disposição pode não se aplicar ao Cliente.

**O parágrafo a seguir não se aplica a nenhum país em que tais disposições não estejam de acordo com a legislação local:** A INTERNATIONAL BUSINESS MACHINES CORPORATION FORNECE ESTA PUBLICAÇÃO "NO ESTADO EM QUE SE ENCONTRA", SEM GARANTIA DE NENHUM TIPO, SEJA EXPRESSA OU IMPLÍCITA, INCLUINDO, MAS A ELAS NÃO SE LIMITANDO, AS GARANTIAS IMPLÍCITAS DE NÃO INFRAÇÃO, COMERCIALIZAÇÃO OU ADEQUAÇÃO A UM DETERMINADO PROPÓSITO. Alguns países não permitem a exclusão de garantias expressas ou implícitas em certas transações; portanto, essa

Essas informações podem conter imprecisões técnicas ou erros tipográficos. Periodicamente, são feitas nas informações aqui contidas; essas alterações serão incorporadas em futuras edições desta publicação. IBM pode aperfeiçoar e/ou alterar no produto(s) e/ou programa(s) descritos nesta publicação a qualquer momento sem aviso prévio.

Referências nestas informações a websites não IBM são fornecidas apenas por conveniência e não representam de forma alguma um endosso a esses websites. Os materiais contidos nesses websites não fazem parte dos materiais desse produto IBM e a utilização desses websites é de inteira responsabilidade do Cliente.

A IBM pode utilizar ou distribuir as informações fornecidas da forma que julgar apropriada sem incorrer em qualquer obrigação para com o Cliente.

Licenciados deste programa que desejam obter informações sobre este assunto com objetivo de permitir: (i) a troca de informações entre programas criados independentemente e outros programas (incluindo este) e (ii) a utilização mútua das informações trocadas, devem entrar em contato com:

Av. Pasteur, 138-146 Av. Pasteur, 138-146 Botafogo Rio de Janeiro, RJ U.S.A.

Tais informações podem estar disponíveis, sujeitas a termos e condições apropriadas, incluindo em alguns casos o pagamento de uma taxa.

O programa licenciado descrito nesta publicação e todo o material licenciado disponível para ele são fornecidos pela IBM sob os termos do IBM Customer Agreement, IBM Contrato de Licença do Programa Internacional ou qualquer contrato equivalente entre as partes.

Todos os dados de desempenho aqui contidos foram determinados em um ambiente controlado. Portanto, os resultados obtidos em outros ambientes operacionais podem variar significativamente. Algumas medidas podem ter sido tomadas em sistemas em nível de desenvolvimento e não há garantia de que estas medidas serão iguais em sistemas geralmente disponíveis. Além disto, algumas medidas podem ter sido estimadas através de extrapolação. Os resultados reais podem variar. usuários deste documento devem verificar os dados aplicáveis para seu ambiente específico.

As informações relativas a produtos não IBM foram obtidas junto aos fornecedores dos respectivos produtos, de seus anúncios publicados ou de outras fontes disponíveis publicamente. A IBM não testou estes produtos e não pode confirmar a precisão de seu desempenho, compatibilidade nem qualquer outra reivindicação relacionada a produtos não IBM. Dúvidas sobre os recursos de produtos não IBM devem ser encaminhadas diretamente a seus fornecedores.

Todas as declarações relacionadas aos objetivos e intenções futuras da IBM estão sujeitas a alterações ou cancelamento sem aviso prévio e representam somente metas e objetivos.

Essas informações contêm exemplos de dados e relatórios utilizados em operações diárias de negócios. Para ilustrá-los da forma mais completa possível, os exemplos incluem nomes de indivíduos, empresas, marcas e produtos. Todos estes nomes são fictícios e qualquer semelhança com os nomes e endereços utilizados por uma empresa real é mera coincidência.

#### LICENÇA DE COPYRIGHT :

Estas informações contêm programas de aplicativos de amostra na linguagem fonte, ilustrando as técnicas de programação em diversas plataformas operacionais. O Cliente pode copiar, modificar e distribuir estes programas de amostra sem a necessidade de pagar à IBM, com objetivos de desenvolvimento, uso, marketing ou distribuição de programas aplicativos em conformidade com a interface de programação de aplicativo para a plataforma operacional para a qual os programas de amostra são criados. Esses exemplos não foram testados completamente em todas as condições. Portanto, a IBM não pode garantir ou implicar a confiabilidade, manutenção ou função destes programas.

Se estiver visualizando estas informações em formato eletrônico, as fotografias e ilustrações coloridas poderão não aparecer.

# **Informações sobre a Interface de Programação**

As informações da interface de programação, se fornecidas, destinam-se a ajudá-lo a criar software aplicativo para uso com este programa.

Este manual contém informações sobre interfaces de programação desejadas que permitem que o cliente grave programas para obter os serviços do IBM WebSphere MQ.

No entanto, estas informações também podem conter informações sobre diagnósticos, modificações e ajustes. As informações sobre diagnósticos, modificações e ajustes são fornecidas para ajudá-lo a depurar seu software aplicativo.

**Importante:** Não use essas informações de diagnóstico, modificação e ajuste como uma interface de programação, pois elas estão sujeitas a mudanças

## **Marcas comerciais**

IBM, o logotipo IBM , ibm.com, são marcas registradas da IBM Corporation, registradas em várias jurisdições no mundo todo Uma lista atual de marcas registradas da IBM está disponível na Web em "Informações de copyright e marca registrada"www.ibm.com/legal/copytrade.shtml. Outros nomes de produtos e serviços podem ser marcas comerciais da IBM ou de outras empresas.

Microsoft e Windows são marcas comerciais da Microsoft Corporation nos Estados Unidos e/ou em outros países.

UNIX é uma marca registrada do The Open Group nos Estados Unidos e em outros países.

Linux é uma marca registrada de Linus Torvalds nos Estados Unidos e/ou em outros países.

Este produto inclui software desenvolvido pelo Projeto Eclipse (http://www.eclipse.org/).

Java e todas as marcas comerciais e logotipos baseados em Java são marcas comerciais ou marcas registradas da Oracle e/ou de suas afiliadas.

IBM WebSphere MQ Explorer

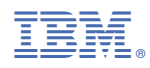

Part Number: